# FANUC Series  $16i/160i/160i$ s-MODEL B FANUC Series  $18i/180i/180i$ s-MODEL B FANUC Series  $21i/210i/210i$ s-MODEL B

**OPERATION AND MAINTENANCE HANDBOOK**

**B-63527EN/01**

• No part of this manual may be reproduced in any form.

• All specifications and designs are subject to change without notice.

The export of this product is subject to the authorization of the government of the country from where the product is exported.

In this manual we have tried as much as possible to describe all the various matters.

However, we cannot describe all the matters which must not be done, or which cannot be done, because there are so many possibilities.

Therefore, matters which are not especially described as possible in this manual should be regarded as "impossible".

This manual contains the program names or device names of other companies, some of which are registered trademarks of respective owners. However, these names are not followed by  $\circledR$ or  $TM$  in the main body.

## **PREFACE**

The Operation and Maintenance Handbook is for persons who are familiar with NC programs and operations. It is used to refer to necessary information quickly in operating or maintaining NC machine tools at a work site.

The Handbook only contains reference information. It does not contain other types of information, such as essential information or notes. Read the following manuals first.

The Handbook assumes that the reader is familiar with the information in the following manuals.

For safety precautions, be sure to read "SAFETY PRECAUTIONS," which follows the table of contents.

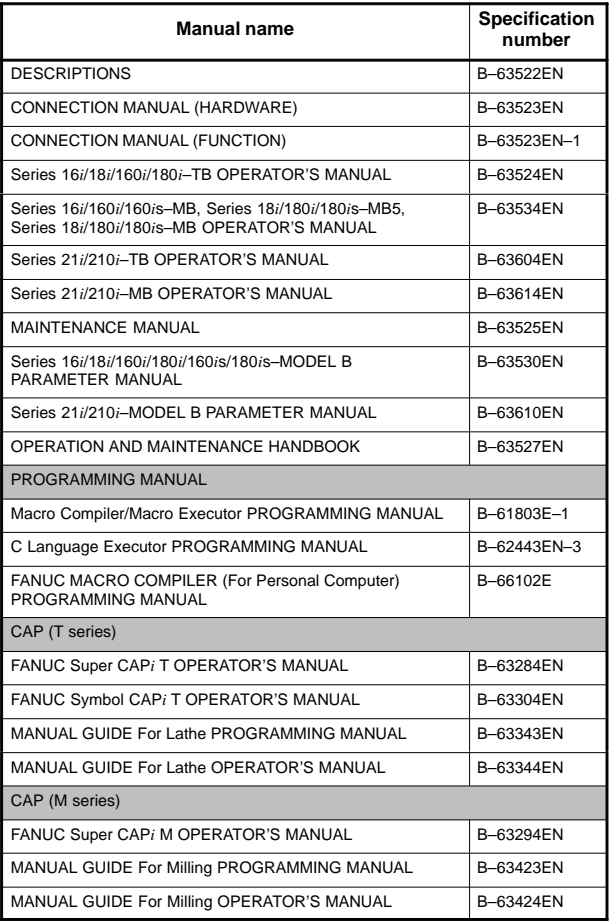

#### **Related manuals of Series 16/18/21/160/180/210/160s/180s/210s–MODEL B**

# **Related manuals of Series 16/18/21/160/180/210/160s/180s/210s–MODEL B**

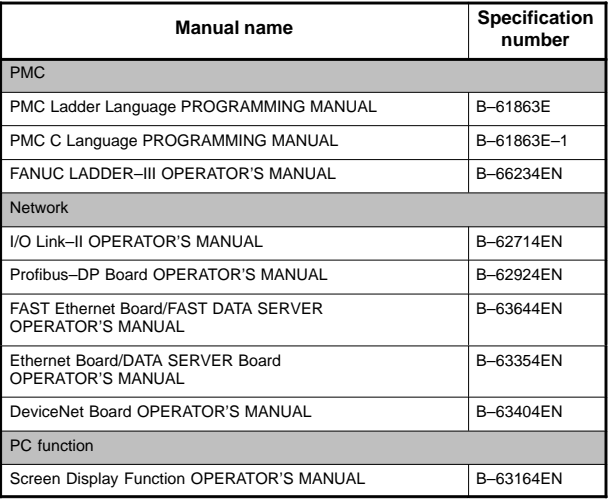

#### **Related manuals of SERVO MOTOR** α*i* **series**

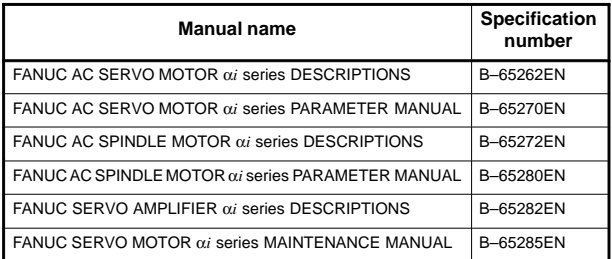

#### **Related manuals of SERVO MOTOR** α **series**

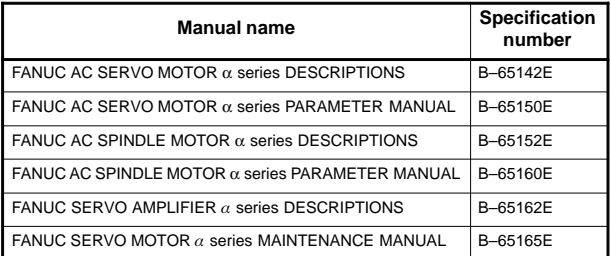

The Operation and Maintenance Handbook provides information about the following CNC units. The following symbols and system names are used in the Handbook.

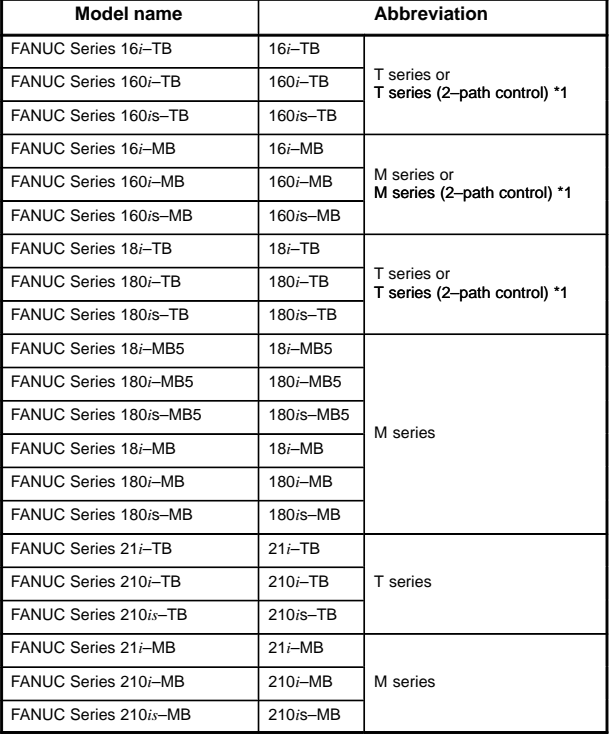

\*1) In the case of two–path control is added.

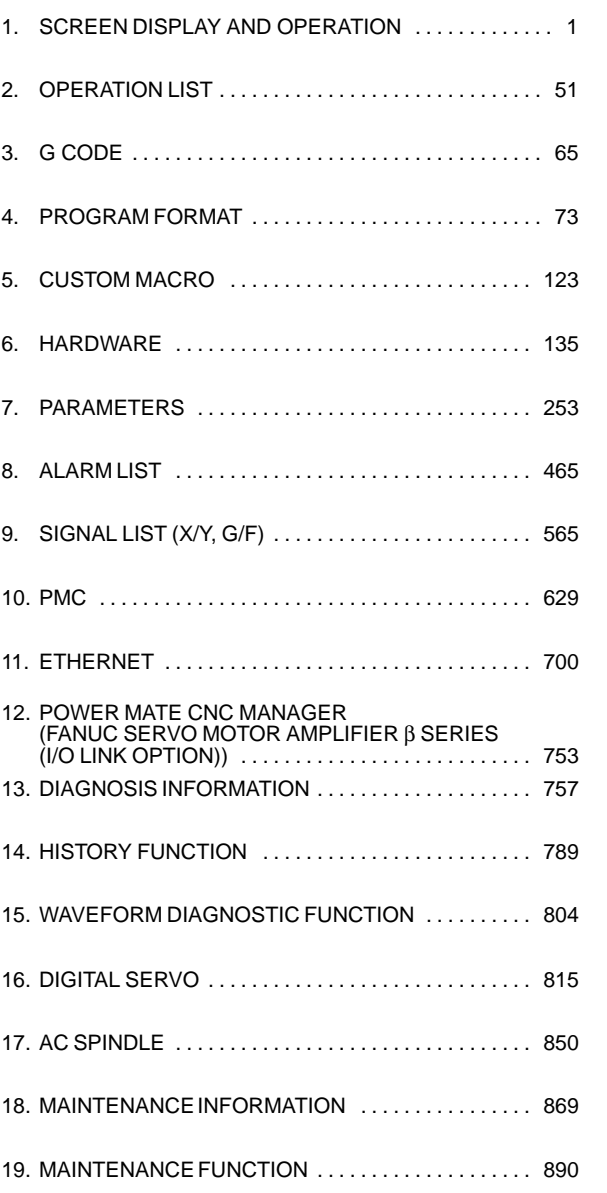

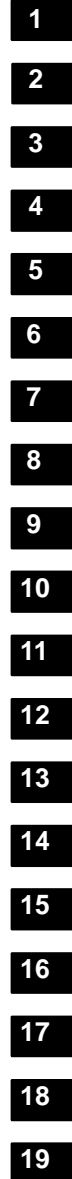

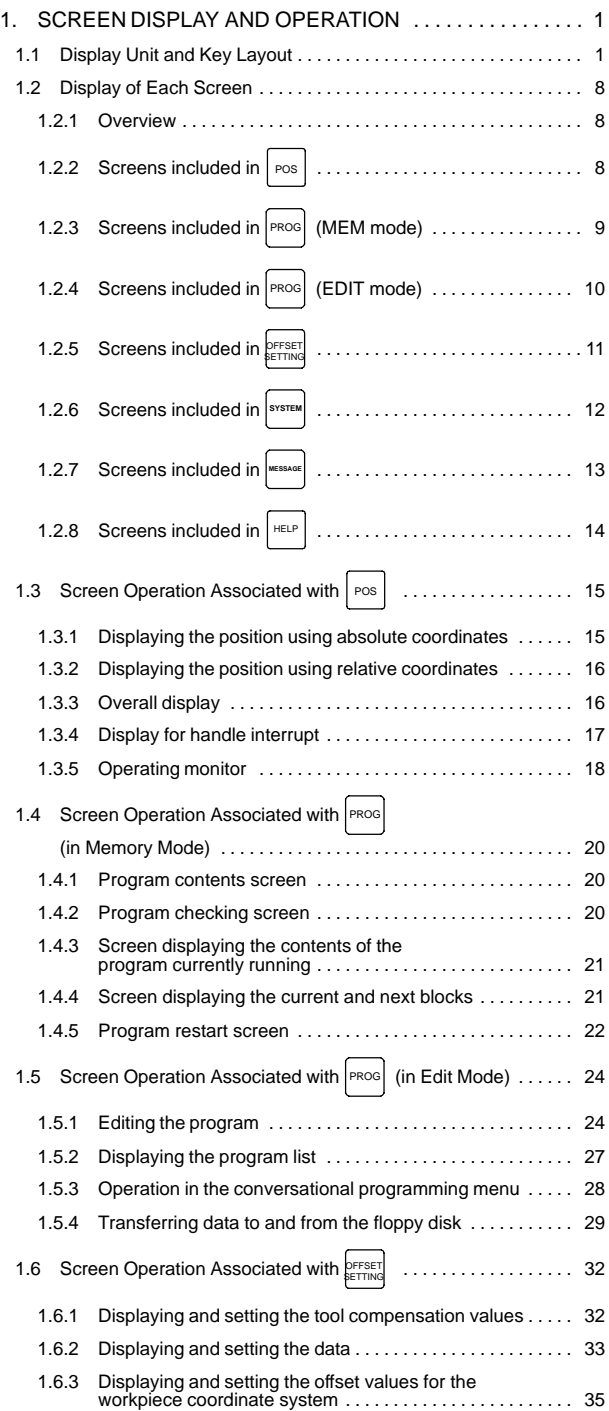

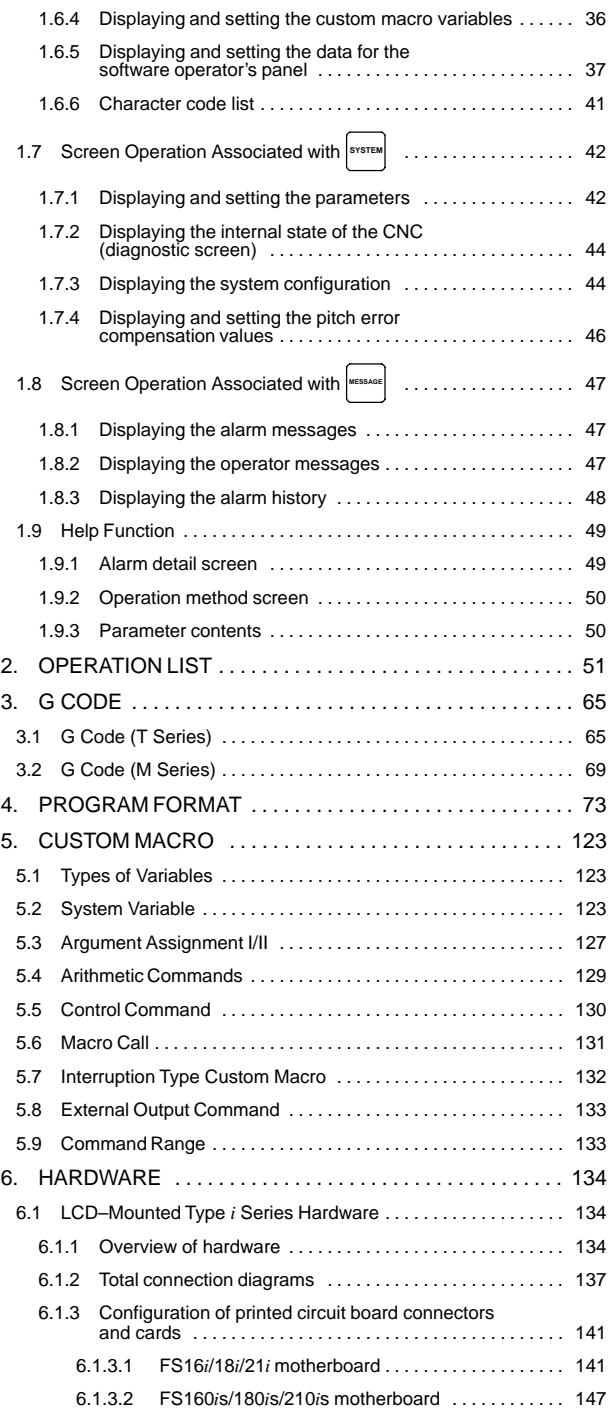

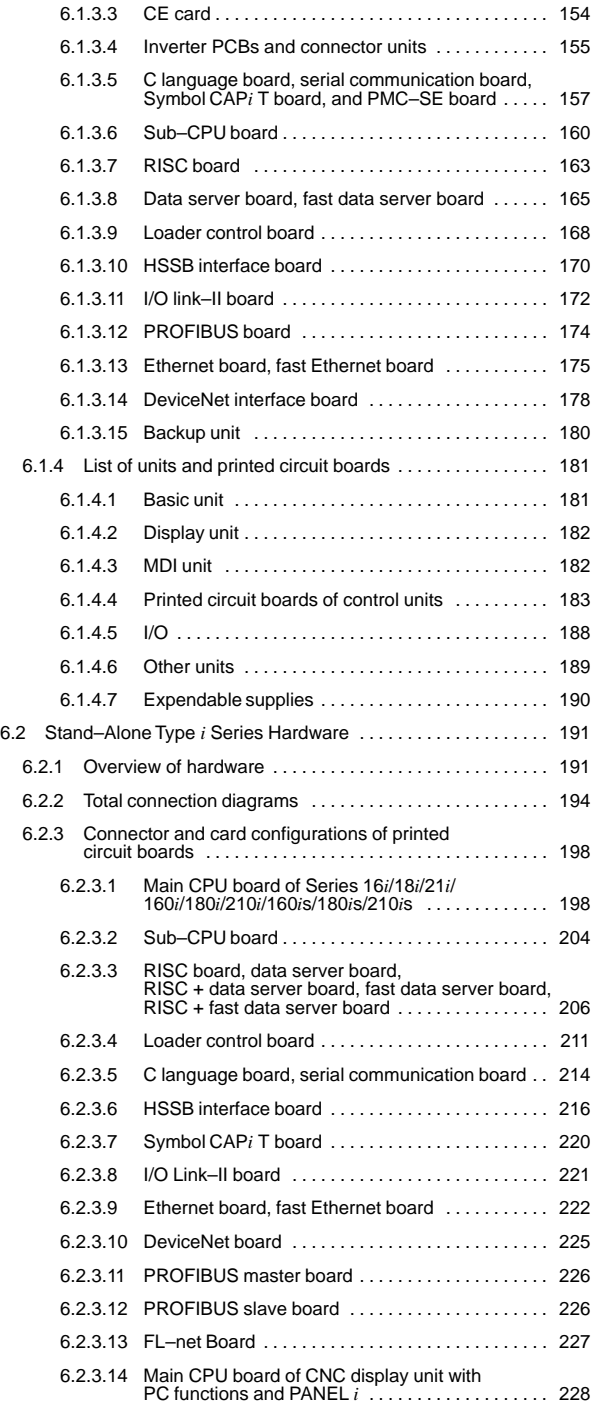

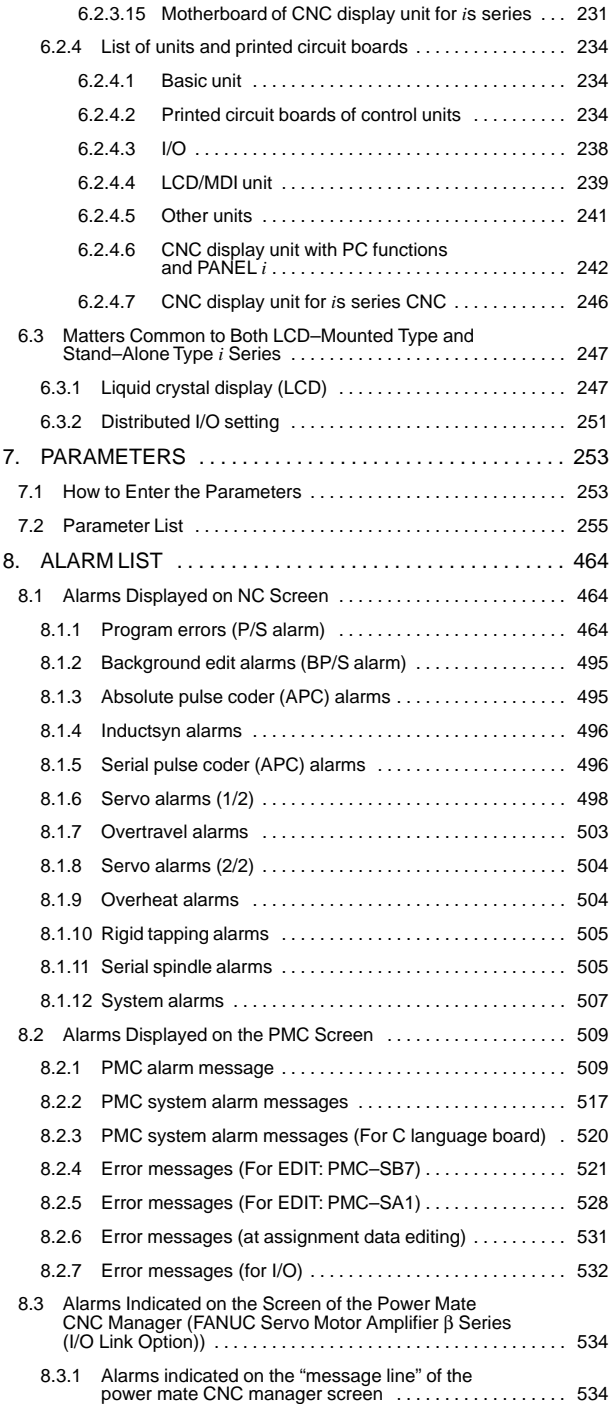

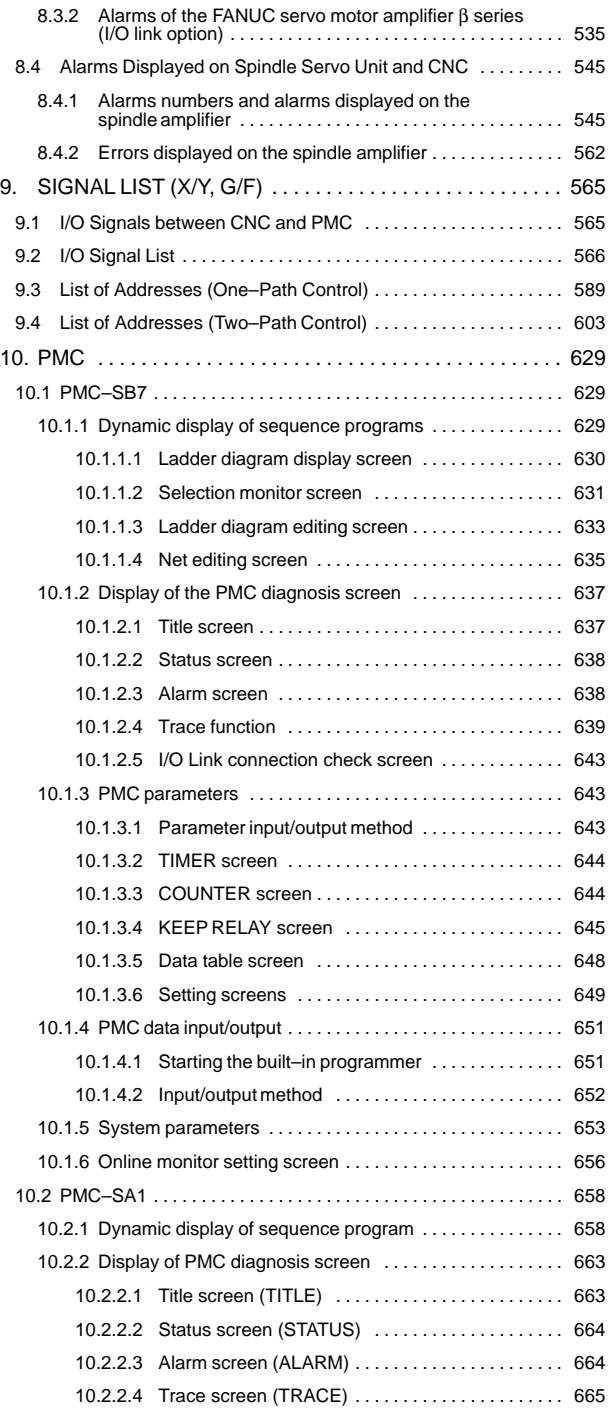

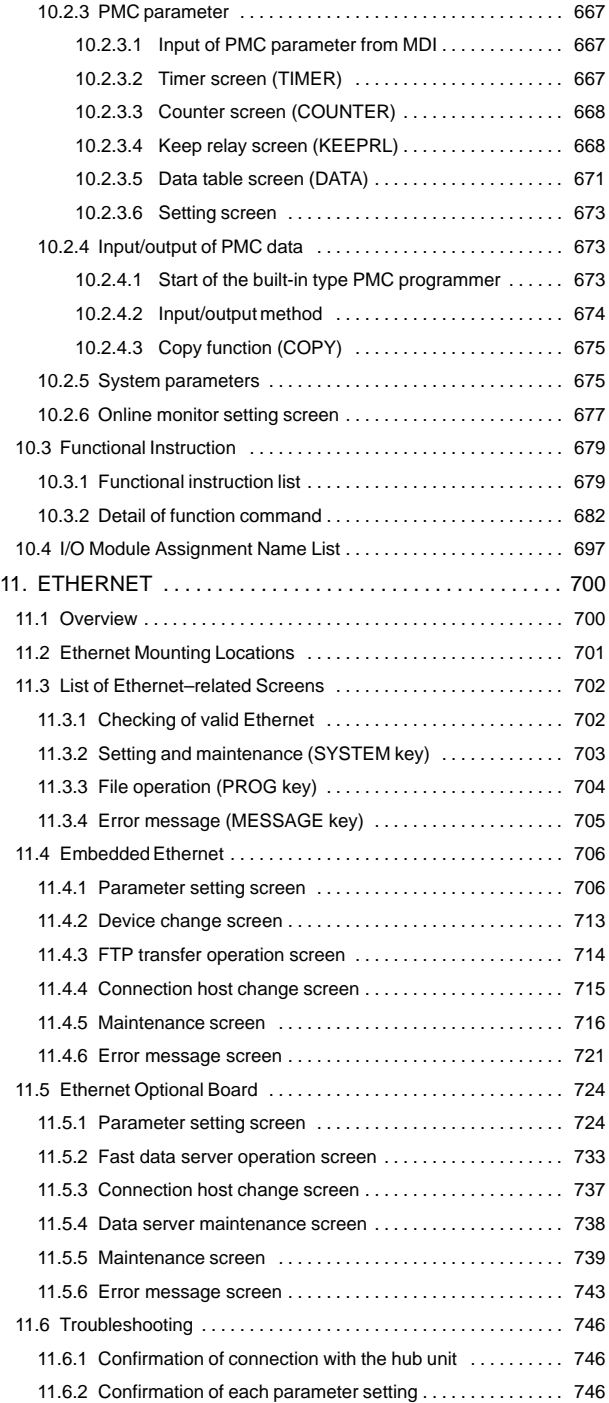

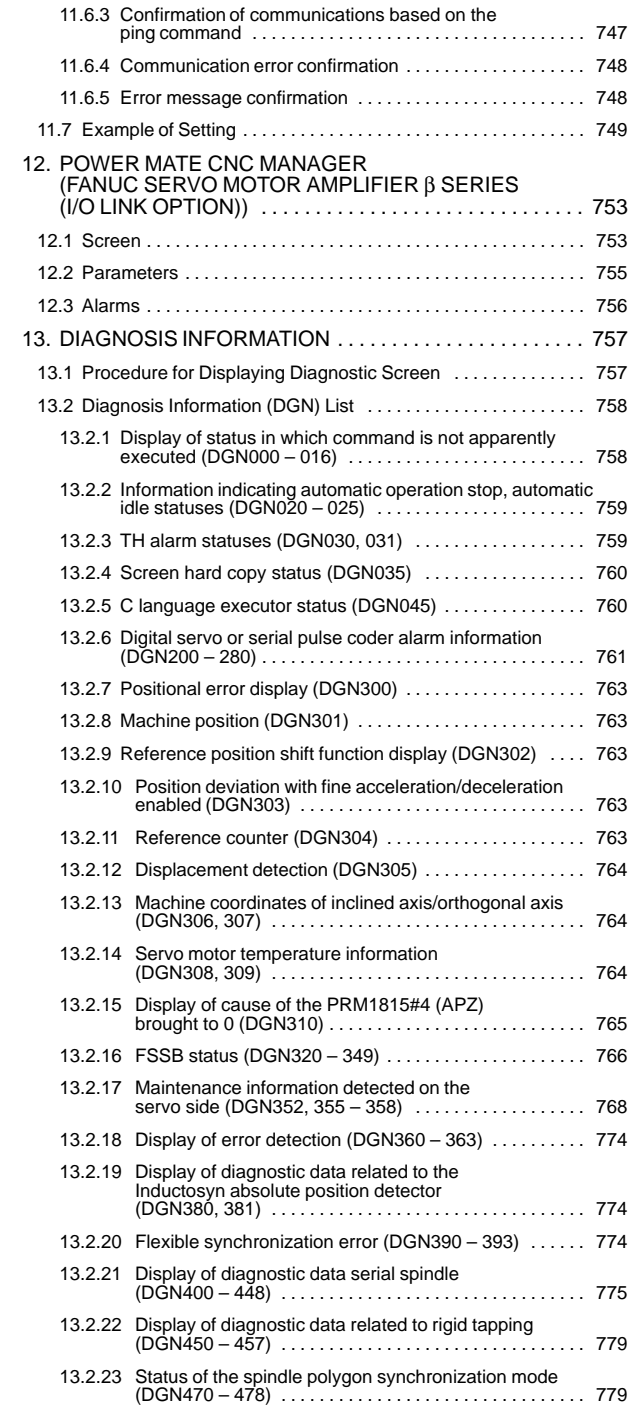

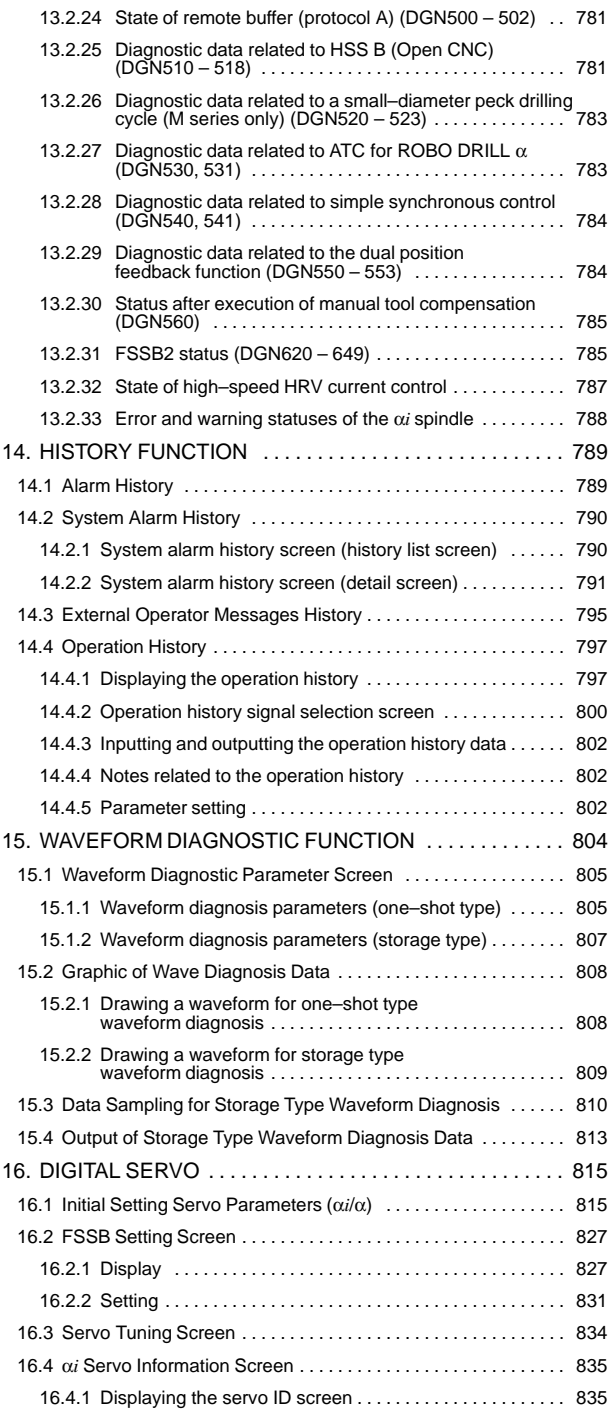

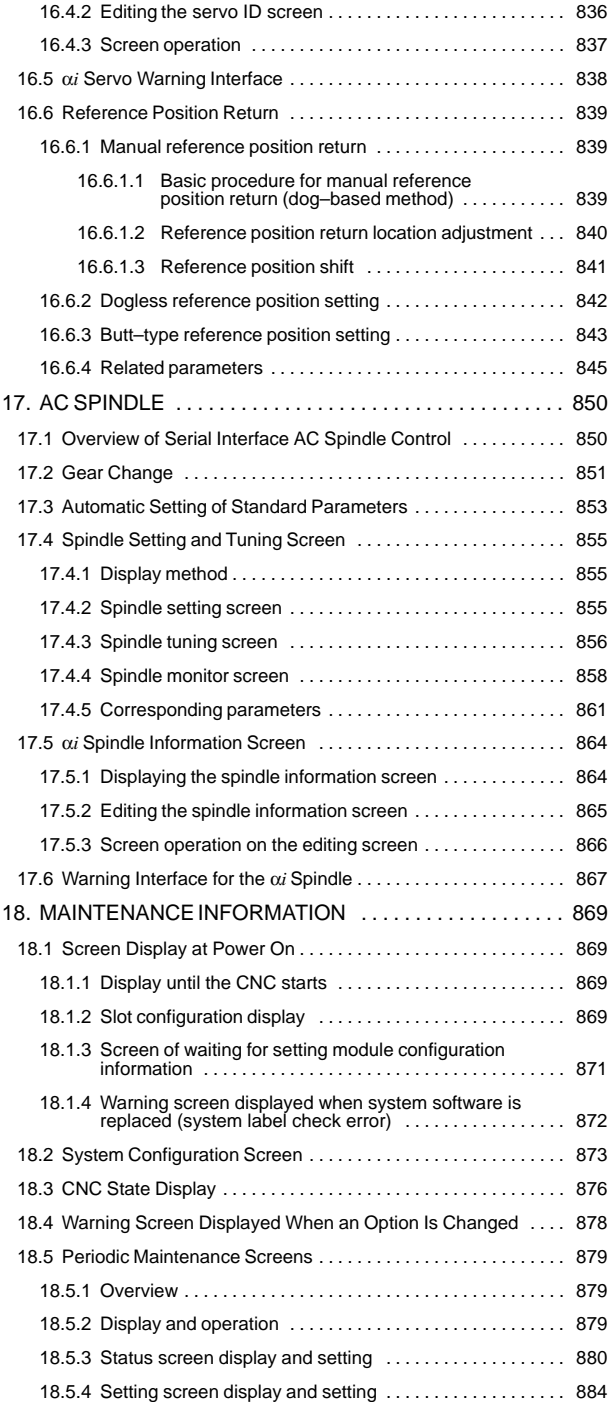

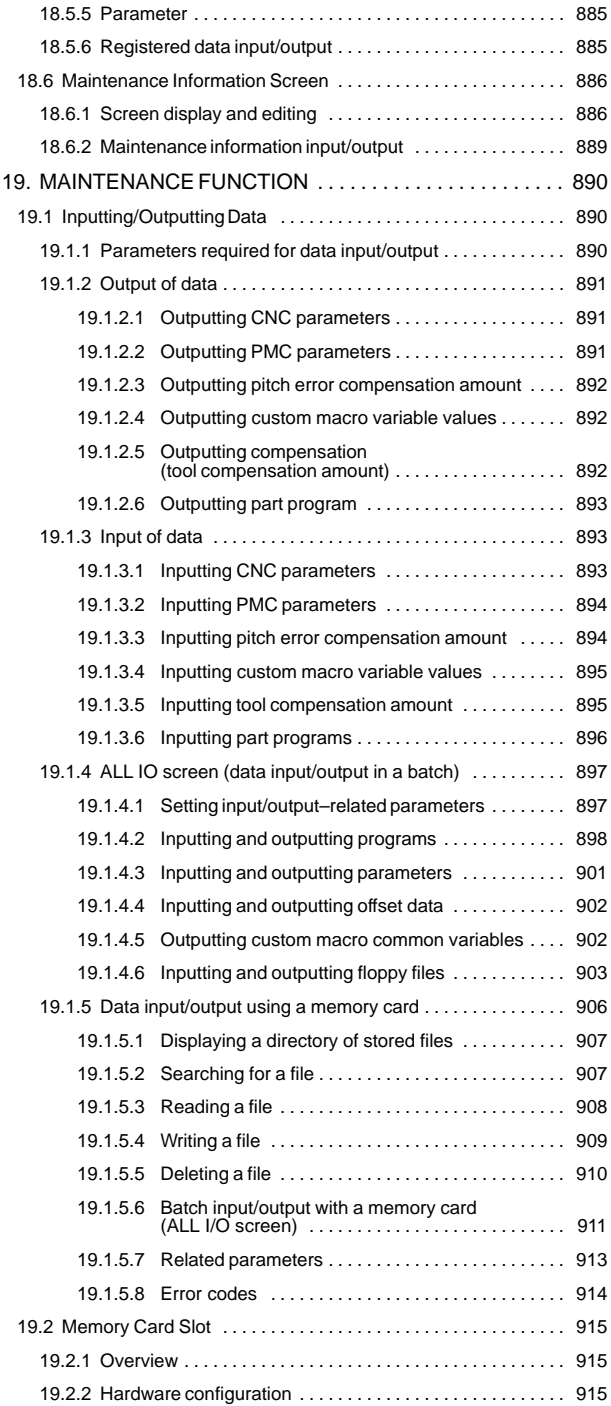

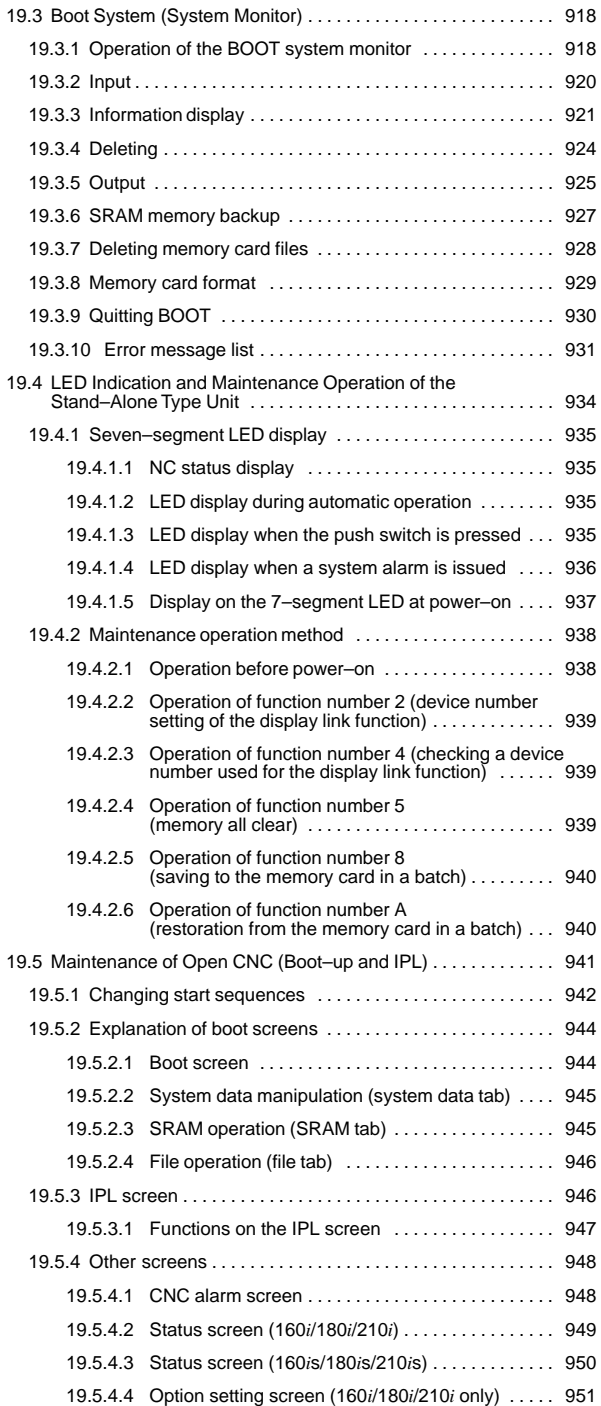

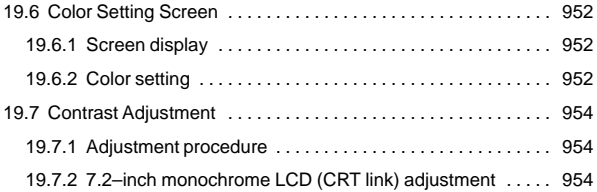

# **SAFETY PRECAUTIONS**

This section describes the safety precautions related to the use of CNC units. It is essential that these precautions be observed by users to ensure the safe operation of machines equipped with a CNC unit (all descriptions in this section assume this configuration). Note that some precautions are related only to specific functions, and thus may not be applicable to certain CNC units.

Users must also observe the safety precautions related to the machine, as described in the relevant manual supplied by the machine tool builder. Before attempting to operate the machine or create a program to control the operation of the machine, the operator must become fully familiar with the contents of this manual and relevant manual supplied by the machine tool builder.

### **CONTENTS**

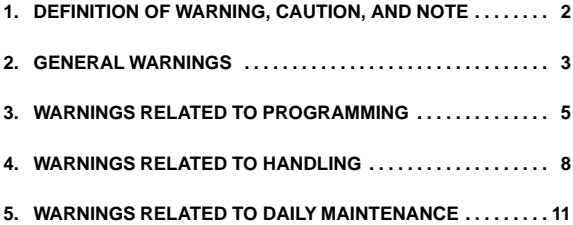

### **1. DEFINITION OF WARNING, CAUTION, AND NOTE**

This manual includes safety precautions for protecting the user and preventing damage to the machine. Precautions are classified into Warning and Caution according to their bearing on safety. Also, supplementary information is described as a Note. Read the Warning, Caution, and Note thoroughly before attempting to use the machine.

### **WARNING**

Applied when there is a danger of the user being injured or when there is a damage of both the user being injured and the equipment being damaged if the approved procedure is not observed.

### **CAUTION**

Applied when there is a danger of the equipment being damaged, if the approved procedure is not observed.

### **NOTE**

The Note is used to indicate supplementary information other than Warning and Caution.

 **Read this manual carefully, and store it in a safe place.**

### **2. GENERAL WARNINGS**

#### **WARNING**

- *1.* Never attempt to machine a workpiece without first checking the operation of the machine. Before starting a production run, ensure that the machine is operating correctly by performing a trial run using, for example, the single block, feedrate override, or machine lock function or by operating the machine with neither a tool nor workpiece mounted. Failure to confirm the correct operation of the machine may result in the machine behaving unexpectedly, possibly causing damage to the workpiece and/or machine itself, or injury to the user.
- *2.* Before operating the machine, thoroughly check the entered data. Operating the machine with incorrectly specified data may result in the machine behaving unexpectedly, possibly causing damage to the workpiece and/or machine itself, or injury to the user.
- *3.* Ensure that the specified feedrate is appropriate for the intended operation. Generally, for each machine, there is a maximum allowable feedrate. The appropriate feedrate varies with the intended operation. Refer to the manual provided with the machine to determine the maximum allowable feedrate. If a machine is run at other than the correct speed, it may behave unexpectedly, possibly causing damage to the workpiece and/or machine itself, or injury to the user.
- *4.* When using a tool compensation function, thoroughly check the direction and amount of compensation. Operating the machine with incorrectly specified data may result in the machine behaving unexpectedly, possibly causing damage to the workpiece and/or machine itself, or injury to the user.
- *5.* The parameters for the CNC and PMC are factory–set. Usually, there is not need to change them. When, however, there is not alternative other than to change a parameter, ensure that you fully understand the function of the parameter before making any change.

Failure to set a parameter correctly may result in the machine behaving unexpectedly, possibly causing damage to the workpiece and/or machine itself, or injury to the user.

#### **WARNING**

- *6.* Immediately after switching on the power, do not touch any of the keys on the MDI panel until the position display or alarm screen appears on the CNC unit. Some of the keys on the MDI panel are dedicated to maintenance or other special operations. Pressing any of these keys may place the CNC unit in other than its normal state. Starting the machine in this state may cause it to behave unexpectedly.
- *7.* The this Handbook and other manuals supplied with a CNC unit provide an overall description of the machine's functions, including any optional functions. Note that the optional functions will vary from one machine model to another. Therefore, some functions described in the manuals may not actually be available for a particular model. Check the specification of the machine if in doubt.
- *8.* Some functions may have been implemented at the request of the machine–tool builder. When using such functions, refer to the manual supplied by the machine–tool builder for details of their use and any related cautions.

### **NOTE**

Programs, parameters, and macro variables are stored in nonvolatile memory in the CNC unit. Usually, they are retained even if the power is turned off. Such data may be deleted inadvertently, however, or it may prove necessary to delete all data from nonvolatile memory as part of error recovery. To guard against the occurrence of the above, and assure

quick restoration of deleted data, backup all vital data, and keep the backup copy in a safe place.

### **3. WARNINGS RELATED TO PROGRAMMING**

This section covers the major safety precautions related to programming. Before attempting to perform programming, read the supplied operator's manual and programming manual carefully such that you are fully familiar with their contents.

### **WARNING**

#### *1.* **Coordinate system setting**

If a coordinate system is established incorrectly, the machine may behave unexpectedly as a result of the program issuing an otherwise valid move command. Such an unexpected operation may damage the tool, the machine itself, the workpiece, or cause injury to the user.

#### *2.* **Positioning by nonlinear interpolation**

When performing positioning by nonlinear interpolation (positioning by nonlinear movement between the start and end points), the tool path must be carefully confirmed before performing programming.

Positioning involves rapid traverse. If the tool collides with the workpiece, it may damage the tool, the machine itself, the workpiece, or cause injury to the user.

#### *3.* **Function involving a rotation axis**

When programming polar coordinate interpolation or normal–direction (perpendicular) control, pay careful attention to the speed of the rotation axis. Incorrect programming may result in the rotation axis speed becoming excessively high, such that centrifugal force causes the chuck to lose its grip on the workpiece if the latter is not mounted securely.

Such mishap is likely to damage the tool, the machine itself, the workpiece, or cause injury to the user.

#### *4.* **Inch/metric conversion**

Switching between inch and metric inputs does not convert the measurement units of data such as the workpiece origin offset, parameter, and current position. Before starting the machine, therefore, determine which measurement units are being used. Attempting to perform an operation with invalid data specified may damage the tool, the machine itself, the workpiece, or cause injury to the user.

#### **WARNING**

#### *5.* **Constant surface speed control**

When an axis subject to constant surface speed control approaches the origin of the workpiece coordinate system, the spindle speed may become excessively high. Therefore, it is necessary to specify a maximum allowable speed. Specifying the maximum allowable speed incorrectly may damage the tool, the machine itself, the workpiece, or cause injury to the user.

#### *6.* **Stroke check**

After switching on the power, perform a manual reference position return as required. Stroke check is not possible before manual reference position return is performed. Note that when stroke check is disabled, an alarm is not issued even if a stroke limit is exceeded, possibly damaging the tool, the machine itself, the workpiece, or causing injury to the user.

#### *7.* **Tool post interference check**

A tool post interference check is performed based on the tool data specified during automatic operation. If the tool specification does not match the tool actually being used, the interference check cannot be made correctly, possibly damaging the tool or the machine itself, or causing injury to the user.

After switching on the power, or after selecting a tool post manually, always start automatic operation and specify the tool number of the tool to be used.

#### *8.* **Absolute/incremental mode**

If a program created with absolute values is run in incremental mode, or vice versa, the machine may behave unexpectedly.

#### *9.* **Plane selection**

If an incorrect plane is specified for circular interpolation, helical interpolation, or a canned cycle, the machine may behave unexpectedly. Refer to the descriptions of the respective functions for details.

#### *10.* **Torque limit skip**

Before attempting a torque limit skip, apply the torque limit. If a torque limit skip is specified without the torque limit actually being applied, a move command will be executed without performing a skip.

#### *11.* **Programmable mirror image**

Note that programmed operations vary considerably when a programmable mirror image is enabled.

#### *12.* **Compensation function**

If a command based on the machine coordinate system or a reference position return command is issued in compensation function mode. compensation is compensation function mode, compensation temporarily canceled, resulting in the unexpected behavior of the machine.

Before issuing any of the above commands, therefore, always cancel compensation function mode.

### **4. WARNINGS RELATED TO HANDLING**

This section presents safety precautions related to the handling of machine tools. Before attempting to operate your machine, read the supplied operator's manual and programming manual carefully, such that you are fully familiar with their contents.

### **WARNING**

#### *1.* **Manual operation**

When operating the machine manually, determine the current position of the tool and workpiece, and ensure that the movement axis, direction, and feedrate have been specified correctly. Incorrect operation of the machine may damage the tool, the machine itself, the workpiece, or cause injury to the operator.

#### *2.* **Manual reference position return**

After switching on the power, perform manual reference position return as required. If the machine is operated without first performing manual reference position return, it may behave unexpectedly. Stroke check is not possible before manual reference position return is performed. An unexpected operation of the machine may damage the tool, the machine itself, the workpiece, or cause injury to the user.

#### *3.* **Manual numeric command**

When issuing a manual numeric command, determine the current position of the tool and workpiece, and ensure that the movement axis, direction, and command have been specified correctly, and that the entered values are valid.

Attempting to operate the machine with an invalid command specified may damage the tool, the machine itself, the workpiece, or cause injury to the operator.

#### *4.* **Manual handle feed**

In manual handle feed, rotating the handle with a large scale factor, such as 100, applied causes the tool and table to move rapidly. Careless handling may damage the tool, workpiece, and/or machine, or cause injury to the user.

#### *5.* **Disabled override**

If override is disabled (according to the specification in a macro variable) during threading, rigid tapping, or other tapping, the speed cannot be predicted, possibly damaging the tool, the machine itself, the workpiece, or causing injury to the operator.

#### *6.* **Origin/preset operation**

Basically, never attempt an origin/preset operation when the machine is operating under the control of a program. Otherwise, the machine may behave unexpectedly, possibly damaging the tool, the machine itself, the tool, or causing injury to the user.

#### *7.* **Workpiece coordinate system shift**

Manual intervention, machine lock, or mirror imaging may shift the workpiece coordinate system. Before attempting to operate the machine under the control of a program, confirm the coordinate system carefully.

If the machine is operated under the control of a program without making allowances for any shift in the workpiece coordinate system, the machine may behave unexpectedly, possibly damaging the tool, the machine itself, the workpiece, or causing injury to the operator.

#### *8.* **Software operator's panel and menu switches**

Using the software operator's panel and menu switches, in combination with the MDI panel, it is possible to specify operations not supported by the machine operator's panel, such as mode change, override value change, and jog feed commands.

Note, however, that if the MDI panel keys are operated inadvertently, the machine may behave unexpectedly, possibly damaging the tool, the machine itself, the workpiece, or causing injury to the user.

#### *9.* **Manual intervention**

If manual intervention is performed during programmed operation of the machine, the tool path may vary when the machine is restarted. Before restarting the machine after manual intervention, therefore, confirm the settings of the manual absolute switches, parameters, and absolute/incremental command mode.

#### *10.* **Feed hold, override, and single block**

The feed hold, feedrate override, and single block functions can be disabled using custom macro system variable #3004. Be careful when operating the machine in this case.

#### *11.* **Dry run**

Usually, a dry run is used to confirm the operation of the machine. During a dry run, the machine operates at dry run speed, which differs from the corresponding programmed feedrate. Note that the dry run speed may sometimes be higher than the programmed feed rate.

#### **WARNING**

#### *12.* **Cutter and tool nose radius compensation in MDI mode**

Pay careful attention to a tool path specified by a command in MDI mode, because cutter or tool nose radius compensation is not applied. When a command is entered from the MDI to interrupt in automatic operation in cutter or tool nose radius compensation mode, pay particular attention to the tool path when automatic operation is subsequently resumed. descriptions of the corresponding functions for details.

#### *13.* **Program editing**

If the machine is stopped, after which the machining program is edited (modification, insertion, or deletion), the machine may behave unexpectedly if machining is resumed under the control of that program. Basically, do not modify, insert, or delete commands from a machining program while it is in use.

### **5. WARNINGS RELATED TO DAILY MAINTENANCE**

#### **WARNING**

#### *1.* **Memory backup battery replacement**

Only those personnel who have received approved safety and maintenance training may perform this work. When replacing the batteries, be careful not to touch the

high–voltage circuits (marked  $\bigwedge$  and fitted with an insulating cover).

Touching the uncovered high–voltage circuits presents an extremely dangerous electric shock hazard.

### **NOTE**

The CNC uses batteries to preserve the contents of its memory, because it must retain data such as programs, offsets, and parameters even while external power is not applied.

If the battery voltage drops, a low battery voltage alarm is displayed on the machine operator's panel or screen.

When a low battery voltage alarm is displayed, replace the batteries within a week. Otherwise, the contents of the CNC's memory will be lost.

Refer to the maintenance section of the operator's manual or programming manual for details of the battery replacement procedure.

#### **WARNING**

#### *2.* **Absolute pulse coder battery replacement**

Only those personnel who have received approved safety and maintenance training may perform this work. When replacing the batteries, be careful not to touch the

high–voltage circuits (marked  $\bigwedge$  and fitted with an insulating cover).

Touching the uncovered high–voltage circuits presents an extremely dangerous electric shock hazard.

See FANUC SERVO MOTOR α*i* series Maintenance Manual (B-65285EN) or FANUC SERVO MOTOR  $\alpha$ series Maintenance Manual (B–65165E).

#### *3.* **Fuse replacement**

For some units, the chapter covering daily maintenance in the operator's manual or programming manual describes the fuse replacement procedure.

Before replacing a blown fuse, however, it is necessary to locate and remove the cause of the blown fuse.

For this reason, only those personnel who have received approved safety and maintenance training may perform this work.

When replacing a fuse with the cabinet open, be careful

not to touch the high–voltage circuits (marked  $\bigwedge$  and fitted with an insulating cover).

Touching an uncovered high–voltage circuit presents an extremely dangerous electric shock hazard.

### **1.1 Display Unit and Key Layout**

(1) LCD display unit

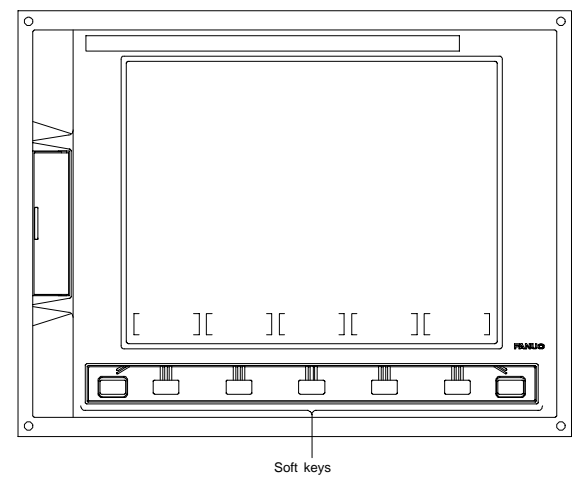

Fig.1.1 (a) 7.2″/8.4″ LCD unit

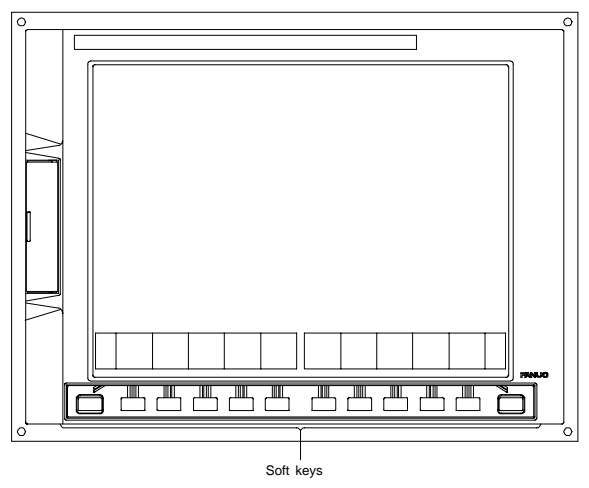

Fig.1.1 (b) 9.5″/10.4″ LCD unit

## **1.1 Display Unit and Key Layout**

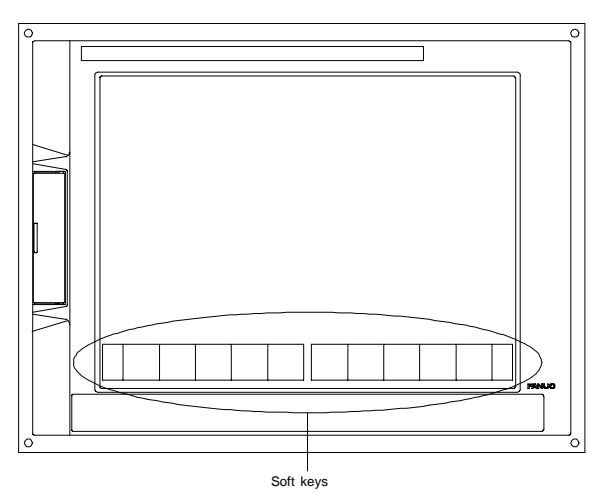

Fig. 1.1 (c) 10.4″ LCD unit with touch panel

**1**

## **1. SCREEN DISPLAY AND OPERATION**

#### (2) MDI keyboard on panel of T series CNC

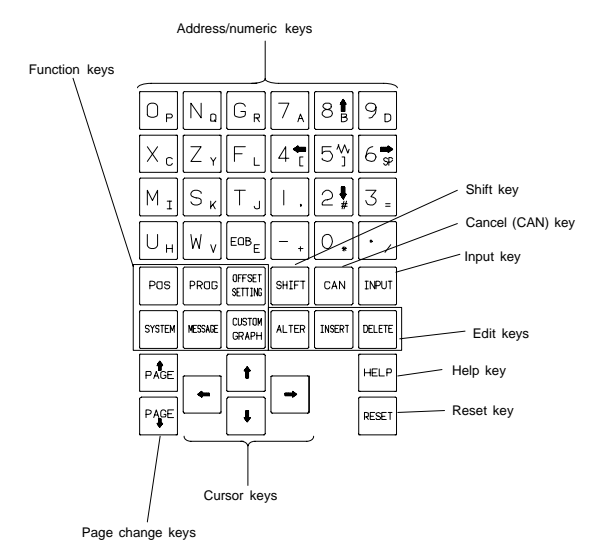

Fig.1.1 (d) Stand–alone type small MDI unit (T series)

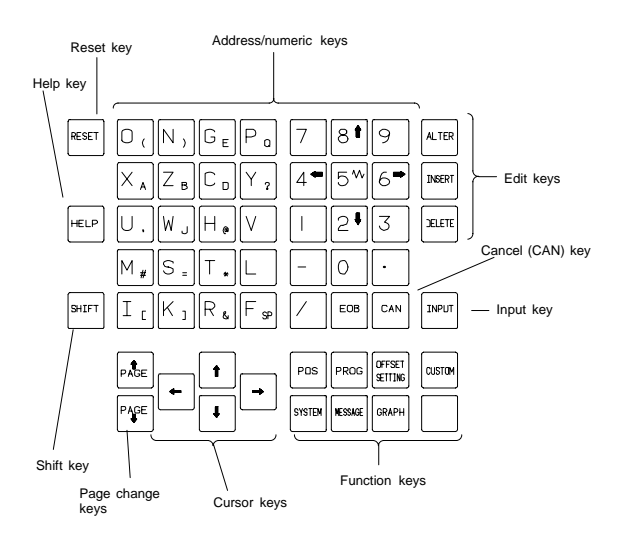

Fig.1.1 (e) Stand–alone type standard MDI unit (T series)
#### (3) MDI keyboard on panel of M series CNC

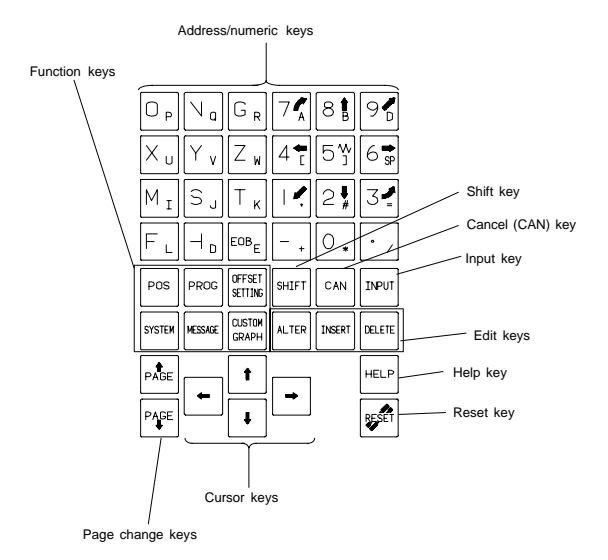

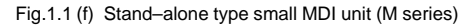

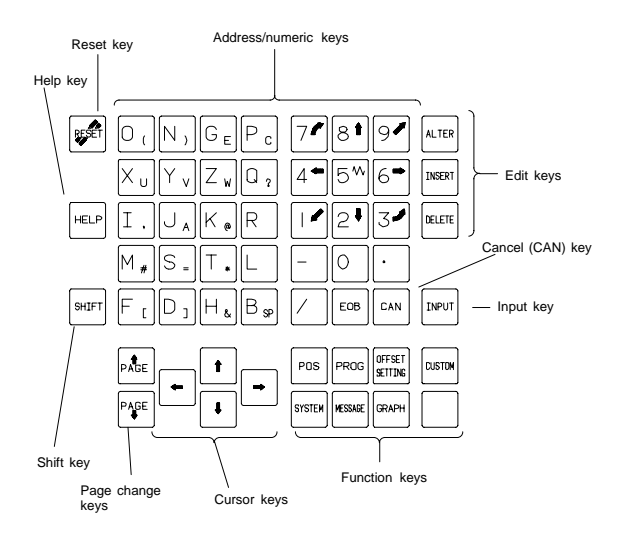

Fig.1.1 (g) Stand–alone type standard MDI unit (M series)

## (4) MDI keyboard (61 fullkey)

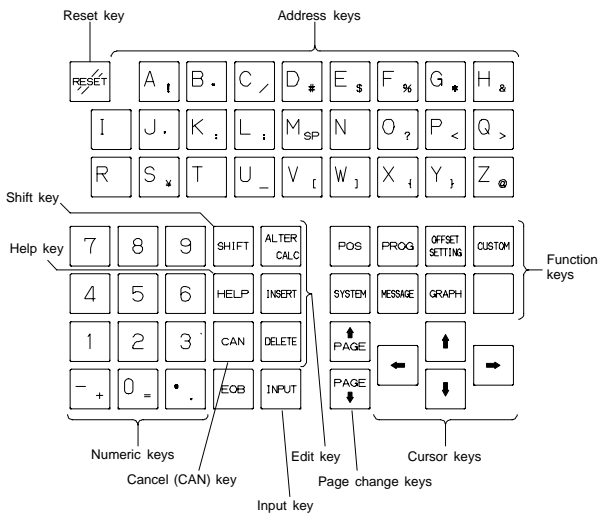

Fig. 1.1 (h) 61 fullkey MDI unit

## (5) Explanation of keyboard

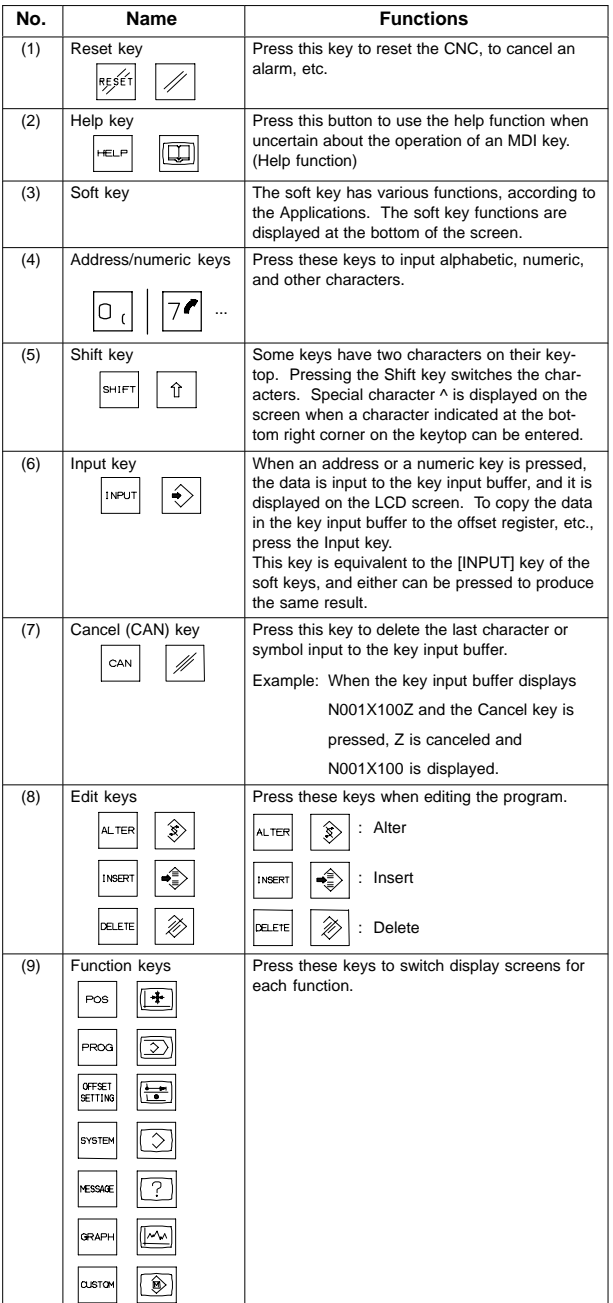

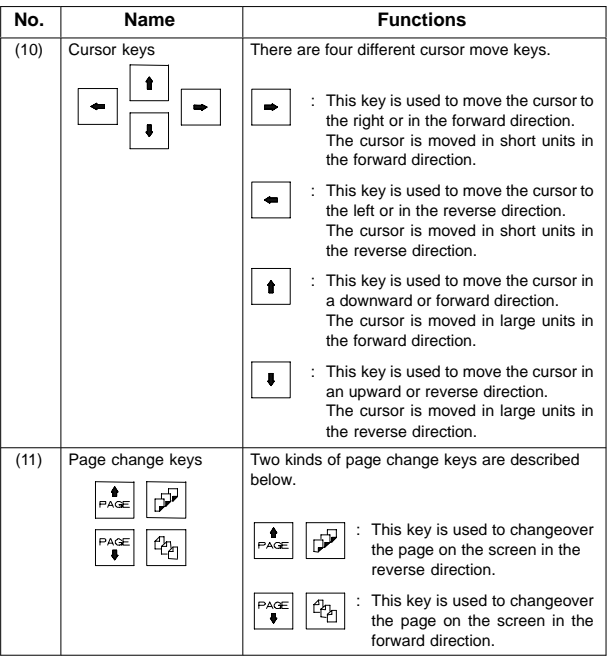

## **1.2 Display of Each Screen**

#### 1.2.1 Overview

(PRM3111#5)

- $\bullet$ For each MDI function key, multiple screens are available.
- $\blacksquare$ Each screen can be displayed by selection operation using a soft key.
- $\bullet$ The continuous menu key  $\Box$  changes the display of soft keys.
- $\blacksquare$ To display a desired screen, the continuous menu key  $\Box$  may need to be pressed several times.
- $\bullet$  Depending on the setting and optional function, some screens are not displayed.

The individual screens have their specific functions and operations. For the screens for the basic functions, the operation method is described in the sections starting with Section 1.3.

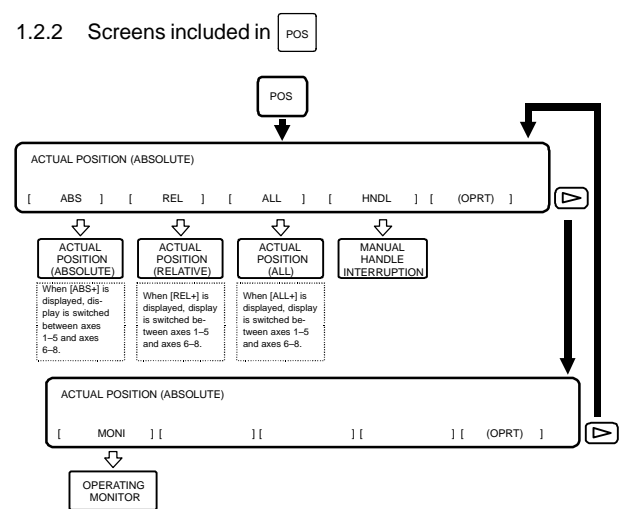

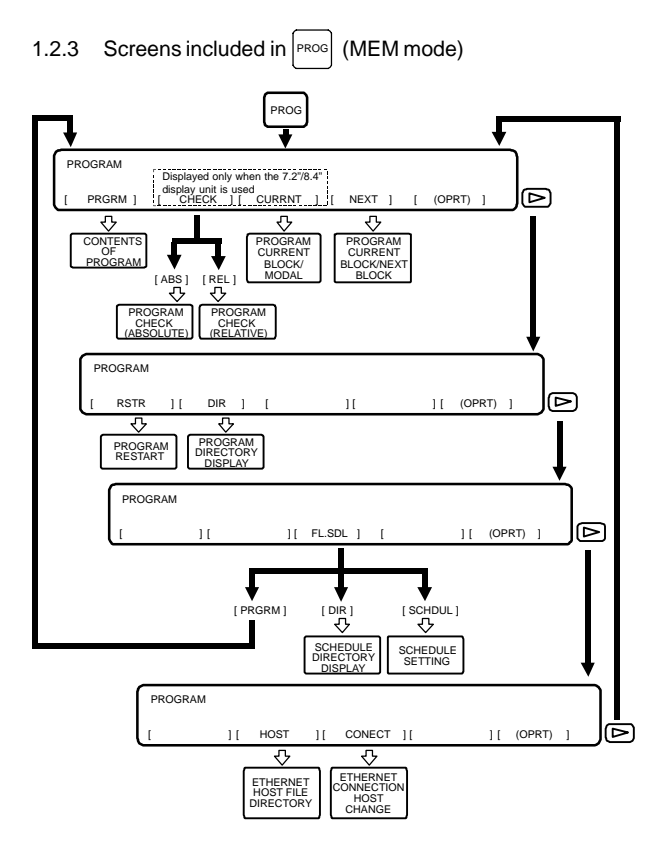

## **1.2 Display of Each Screen**

**1**

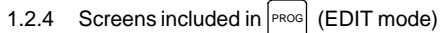

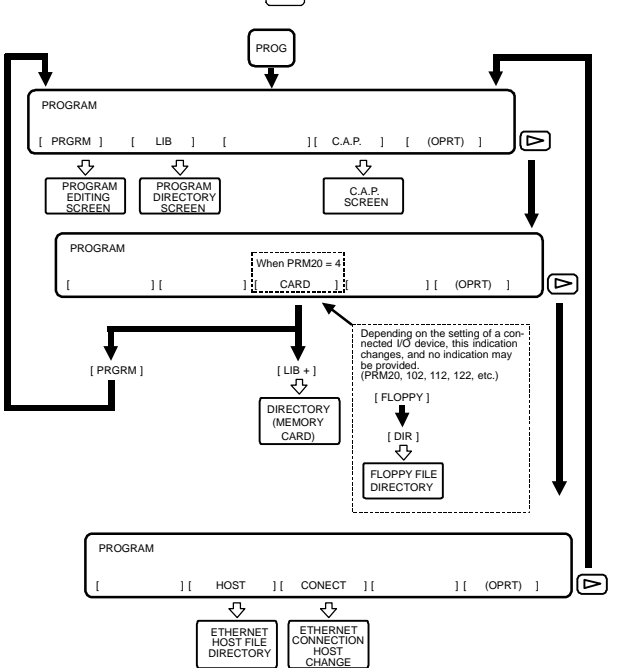

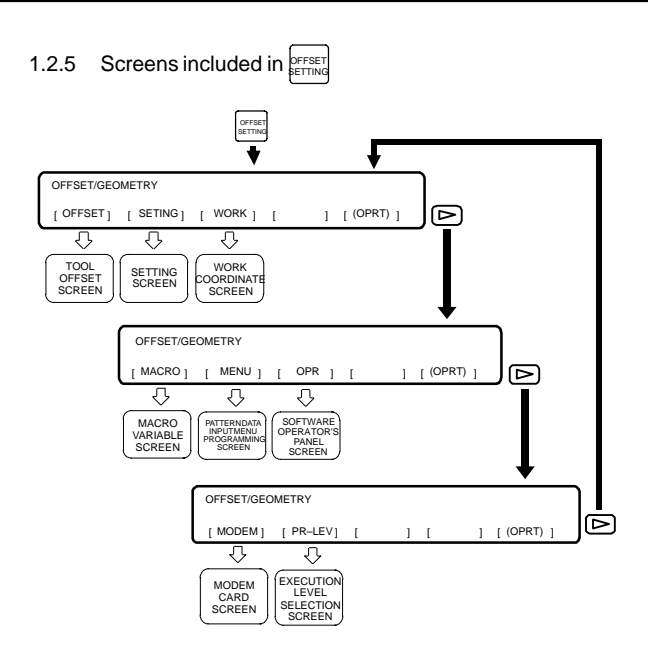

## **1.2 Display of Each Screen**

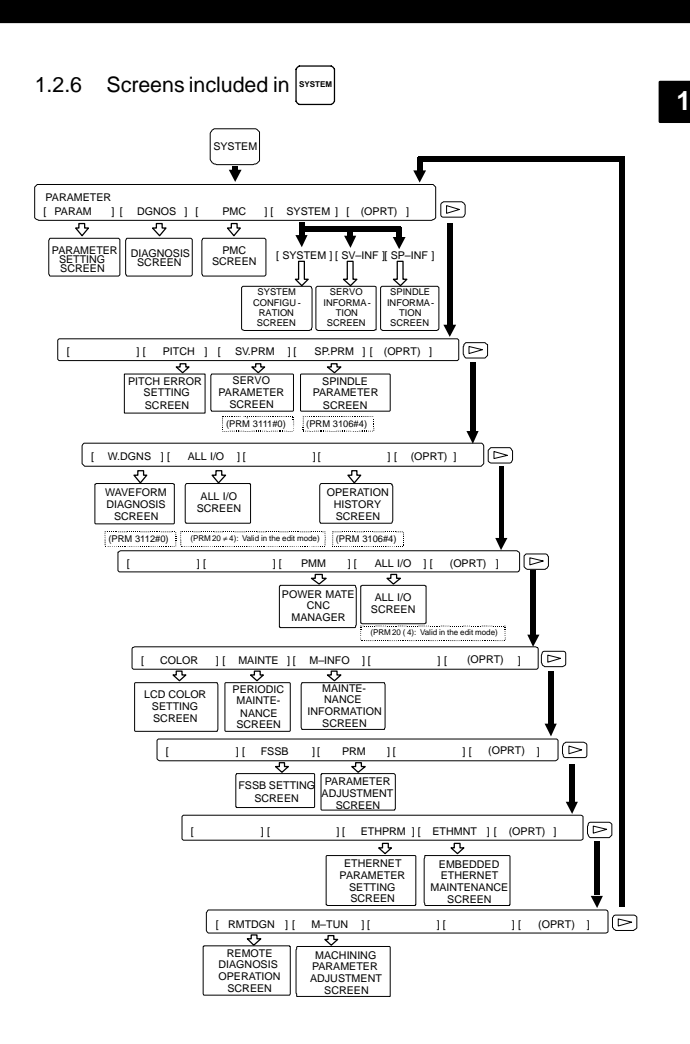

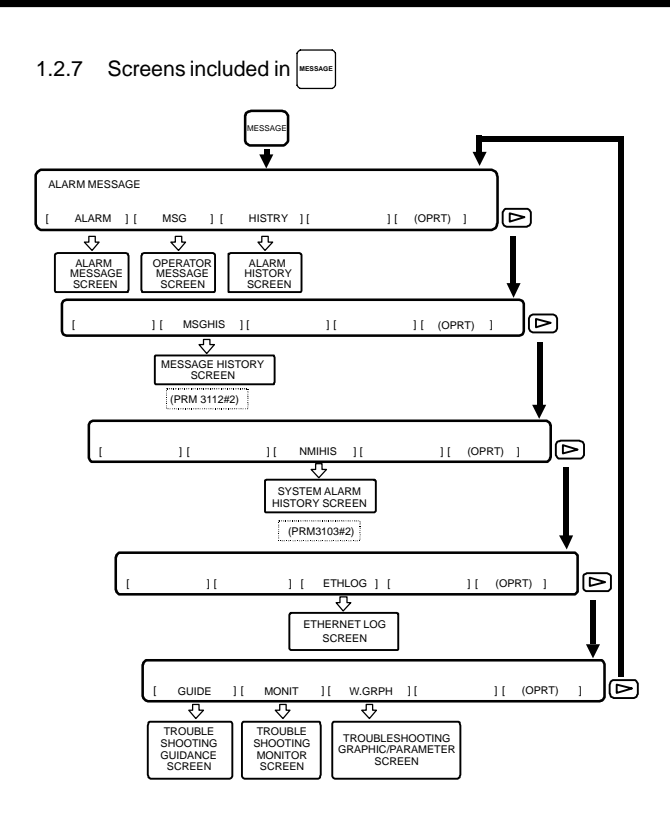

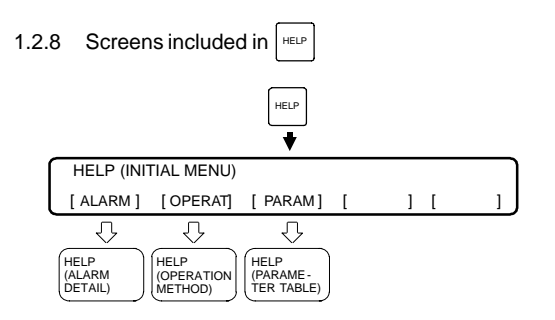

## **1.3 Screen Operation Associated with** Pos

## 1.3.1 Displaying the position using absolute coordinates

(a) Press soft key [ABS].

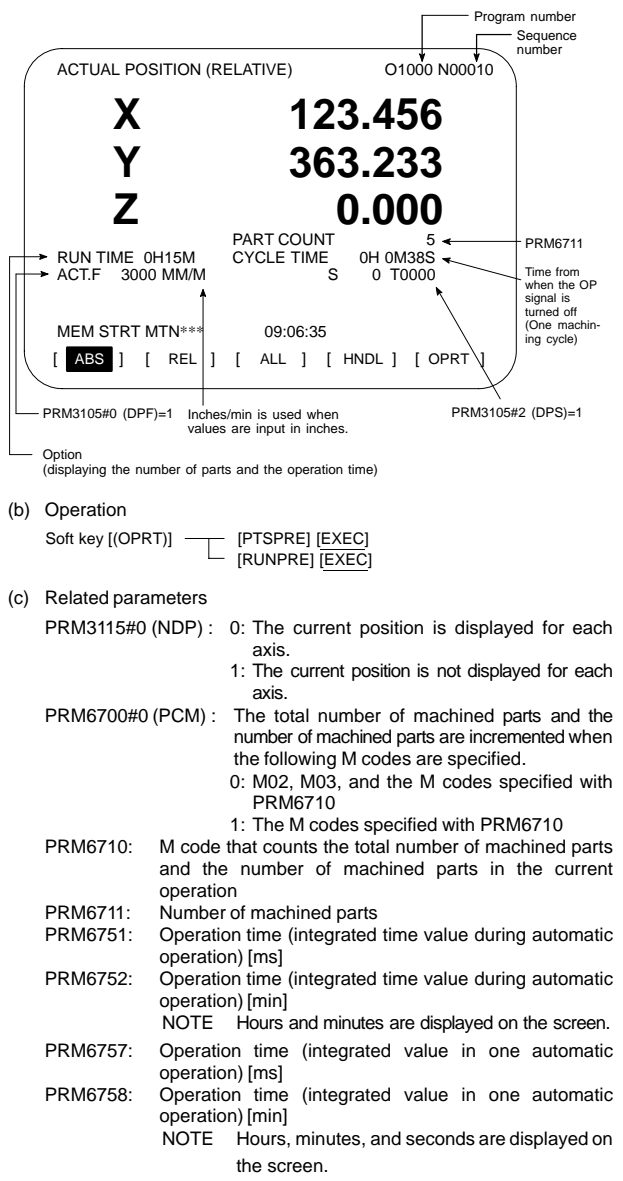

- 1.3.2 Displaying the position using relative coordinates
- (a) Press soft key [REL].

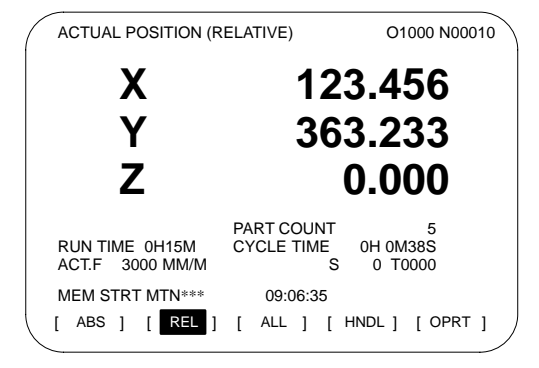

(b) Operation

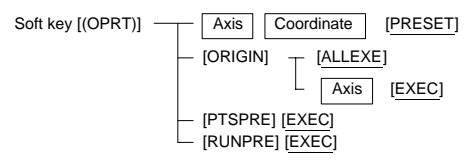

#### 1.3.3 Overall display

(a) Press soft key [ALL].

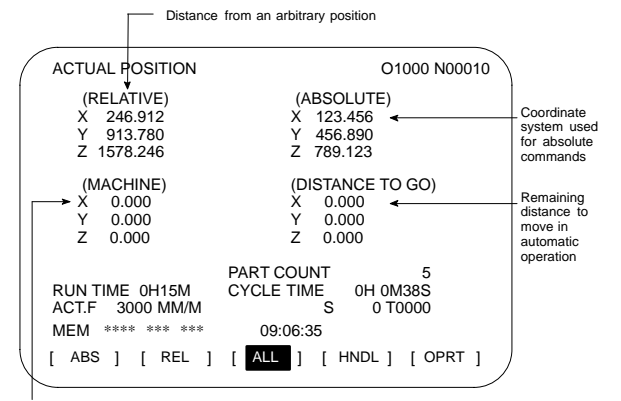

Distance from the reference position

(b) Operation

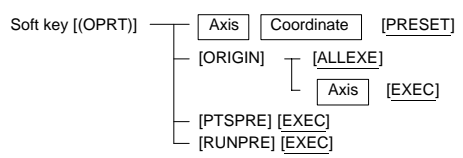

#### 1.3.4 Display for handle interrupt

(a) Press soft key [HNDL].

The distance traveled due to a handle interrupt is displayed.

The displayed unit is switched between inch and metric (by setting in G20 and G21)

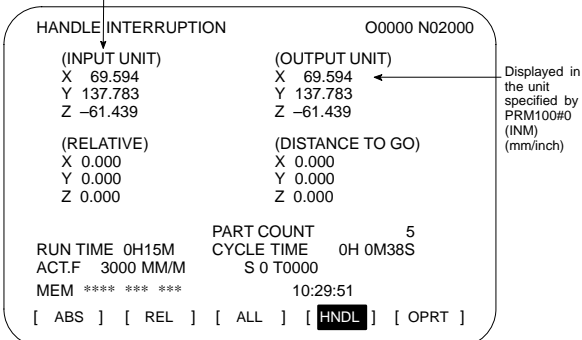

(b) Operation

Soft key [(OPRT)] [PTSPRE] [EXEC] [RUNPRE] [EXEC]

(c) Related signals

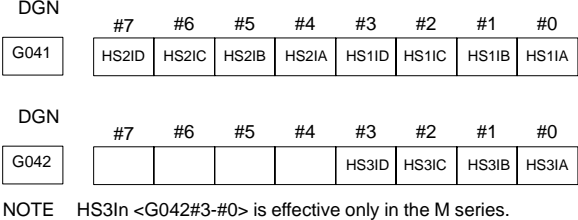

### 1.3.5 Operating monitor

Load meter of the servo axis and the serial spindle and the speedometer can be displayed.

(a) Set a parameter to display operating monitor. (PRM3115#5=1)

Press continuous menu key  $\boxed{\triangleright}$ , then soft key **[MONI]** is displayed.

Press the soft key **[MONI]**, then the operating monitor screen is displayed.

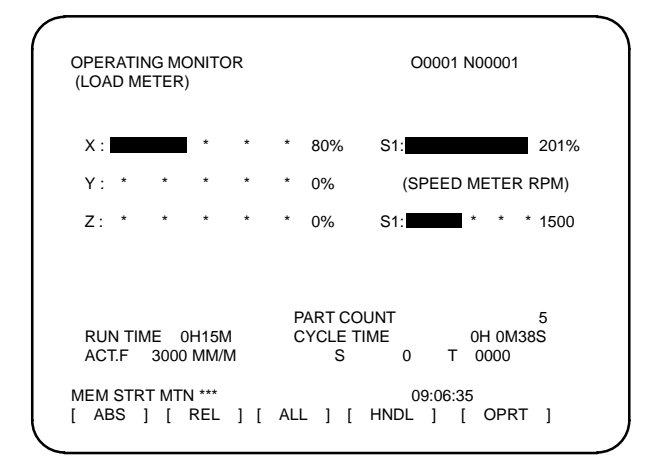

(b) Caution

1 The bar graph for the load meter shows load up to 200%.

- 2 The bar graph for the speedometer shows the ratio of the current spindle speed to the maximum spindle speed (100%). Although the speedometer normally indicates the speed of the spindle motor, it can also be used to indicate the speed of the spindle by setting PRM3111#6 (OPS) to 1.
- 3 The servo axes for their load meters are displayed are set to PRM3151–3153. If PRM3151–3153 are all zero, the load meter of the basic axes are displayed.
- 4 For color display unit, the bar of the load meter that exceed 100% shows purple color.

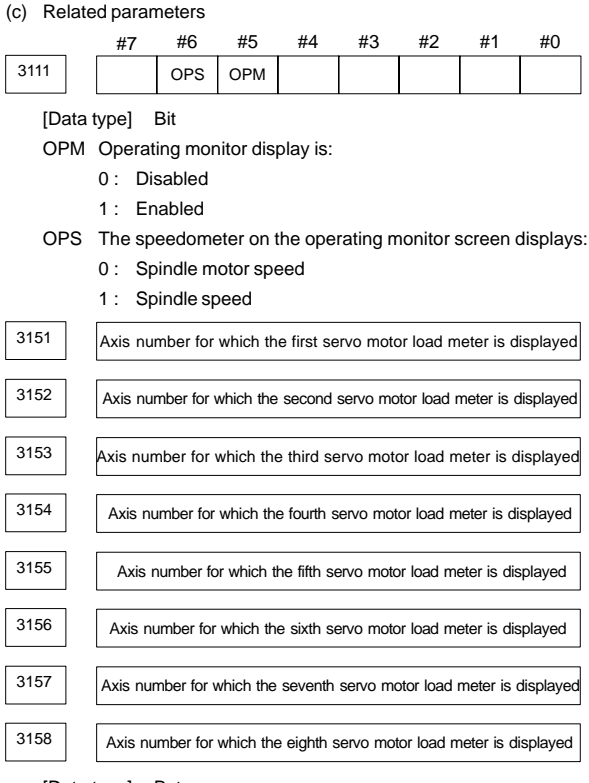

[Data type] Byte

[Valid data range]  $0, 1, ...$  number of controlled axes These parameters specify the numbers of the axes for which load meters for servo motors are to be displayed. Up to eight load meters can be displayed. Set 0 for those axes for which no load meter is to be displayed.

# **1.4 Screen Operation Associated with PROG**

## **(in Memory Mode)**

#### 1.4.1 Program contents screen

(a) Press soft key [PRGRM].

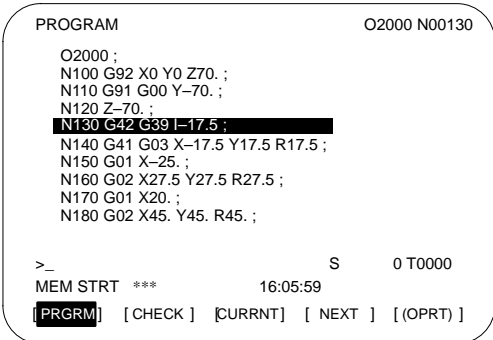

#### 1.4.2 Program checking screen

(a) Press soft key [CHECK].

This operation is unnecessary for the 9.5"/10.4" display unit.

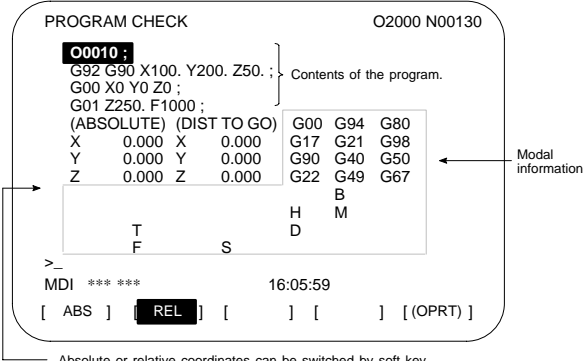

Absolute or relative coordinates can be switched by soft key

## 1.4.3 Screen displaying the contents of the program currently running

(a) Press soft key [CURRNT].

This operation is unnecessary for the 9.5"/10.4" display unit.

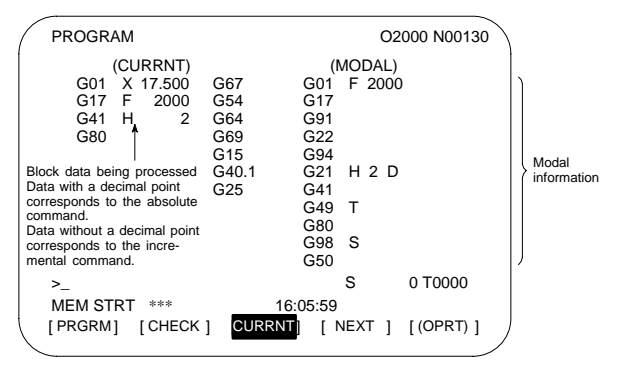

#### 1.4.4 Screen displaying the current and next blocks

(a) Press soft key [NEXT].

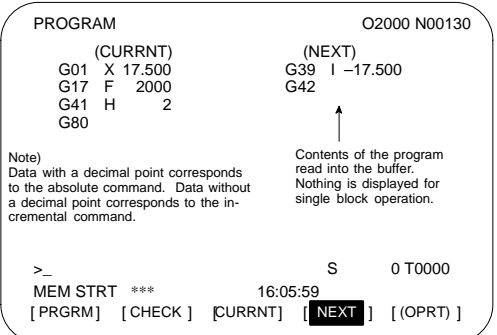

#### 1.4.5 Program restart screen

(1) Press soft key [RSTR].

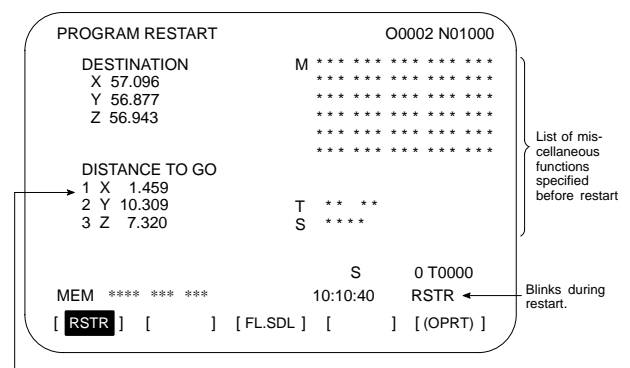

Axis sequence set in PRM7310 (Displays \* when the preparation for restart is not completed. Displays the axis sequence when searching the restarting block is completed. Blinks when the preparation is completed.)

(2) Operation

The program restart function restarts machining from the block whose sequence number is specified when a tool is damaged or when the power is turned on.

- (a) P type (when a tool is damaged)
	- 1 Press the feed hold button. Move the tool away from the workpiece in the manual mode and replace it with a new one. Change the tool compensation value, if necessary.
	- 2 Set the SRN signal to 1.
	- 3 Display the program contents screen.
	- 4 Press soft key [REWIND] to move the cursor to the top of the program.
	- 5 Enter  $\vert N \vert$  followed by the sequence number of the program to be restarted. Press soft key [P TYPE] to search for the sequence number.
	- 6 The program restart screen is displayed. The position at which machining is restarted and the specified M, S, T, and B codes are shown on the screen.
	- 7 Set the SRN signal to 0.
	- 8 Specify M, S, T, or B codes in the MDI mode, if necessary.
	- 9 Return to the automatic operation mode and press the cycle start button.

#### (b) Q type (When machining is restarted after being stopped for some reason)

Used when machining is restarted after the power is turned off, the emergency stop button is pressed, or the operation is stopped to change the coordinate system.

- 1 Return the machine to the reference position, if necessary, after the power is turned on.
- 2 Move the machine to the restart point in the manual mode and set the restarting data and coordinate system.
- 3 Ensure that the offset value is correct.
- 4 Set the SRN signal to 1.

- 5 Display the program contents screen. Press soft key [REWIND] to move the cursor to the start of the program.
- 6 Enter  $\vert N \vert$  followed by the sequence number of the program to be restarted. Press soft key [Q TYPE] to search for the sequence number.
- 7 The program restart screen is displayed. The position at which machining is restarted and the specified M, S, T, and B codes are shown in the screen.
- 8 Set the SRN signal to 0.
- 9 Specify M, S, T, or B codes in the MDI mode, if necessary.
- 10 Return to the automatic operation mode and press the cycle start button.

#### (3) Operation

Soft key  $[(\text{OPT})] \longrightarrow [\text{BG–EDT}] \rightarrow \text{See the Subsec. 1.5.1}$ Program number [O SRH] [REWIND] O Sequence number [NO.SRH] Sequence number | [P TYPE] Sequence number | [O TYPE]

- (4) Related parameter PRM7310: The sequence of the axes along which the machine moves to the restart point after the program is restarted
- (5) Related signal SRN<G006#0>: Program restart

# **1.5 Screen Operation Associated with PROG (in Edit Mode)**

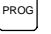

**1**

## 1.5.1 Editing the program

(1) Program editing screen (Press soft key [PRGRM].)

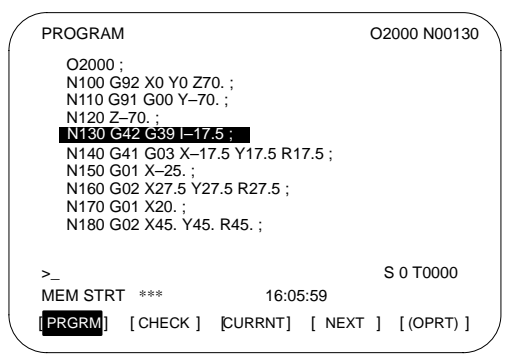

(2) Operation

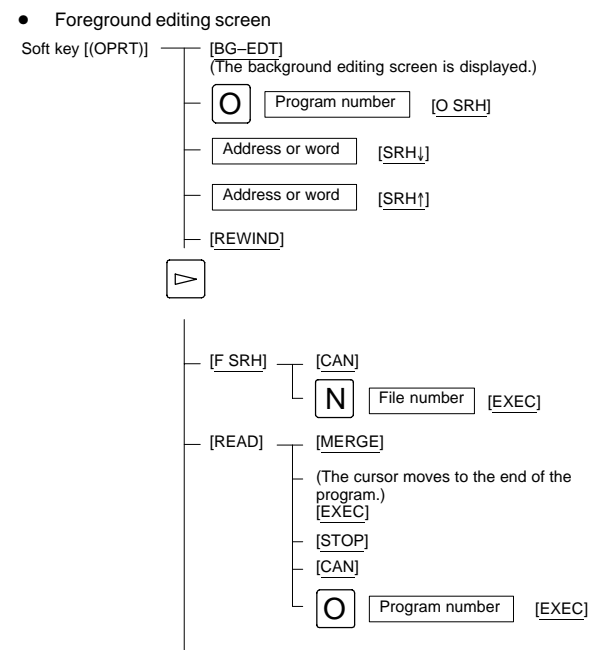

24

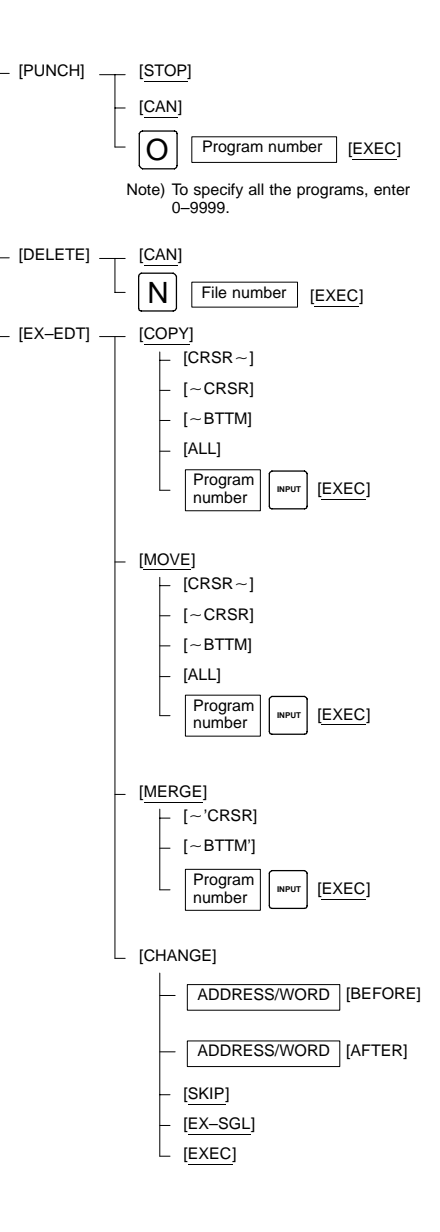

**1**

- $\bullet$  Background editing screen Soft key [(OPRT)] - [BG–END] (Closes the background editing screen and returns to the foreground screen.) The rest is the same as for the foreground editing screen. (Supplement) The background editing screen is also displayed to enable program editing when [BG–EDT] is pressed in the memory mode. (3) Operation of expanded editing function (a) When copying or moving the program [EX–EDT] **ICOPY** Move the cursor to the start of the section to be copied  $\frac{1}{|CRSR-1|}$ Move the cursor to the end of the section to be copied  $\sqrt{\frac{B T T M}{B T T M}}$  $[-CRSR]$ Input the program number and press [ALL] [EXEC] **NOTE** [MOVE] when moving **INPUT** (b) When inserting another program in the program being edited [EX–EDT] [MERGE] Move the cursor to the position to which the other program is to be inserted  $\overline{[-\text{'CRSR}]}$ Input the program number and press [EXEC] When inserting after the end of the program  $[-BTTM']$ **INPUT** (c) When replacing an address or word [EX–EDT] [CHANGE] Word or address to be replace**d** [BEFORE] New word or address [AFTER]
	-

 $[SKIP]$   $[EX]$ 

#### 1.5.2 Displaying the program list

(1) Press soft key [LIB].

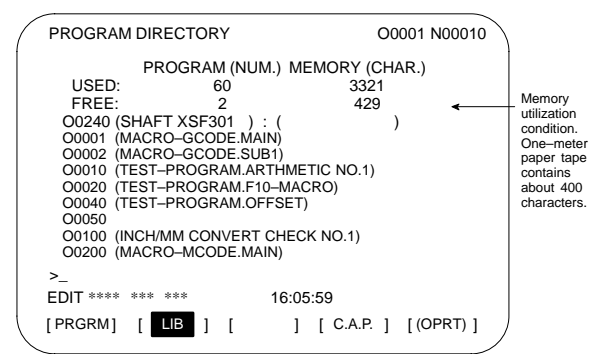

(2) Operation

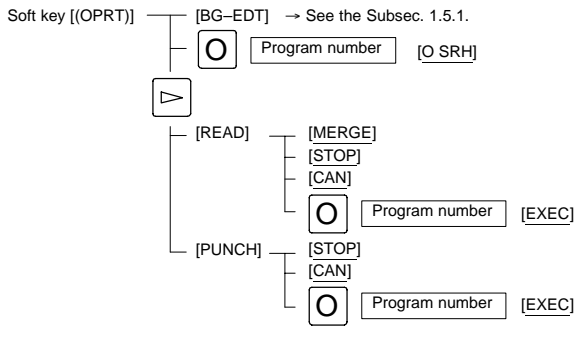

(3) Related parameters

PRM3107#4 (SOR): Programs are listed in the order of registration/ in the order of program number.

### 1.5.3 Operation in the conversational programming menu

(1) Press soft key [C.A.P.].

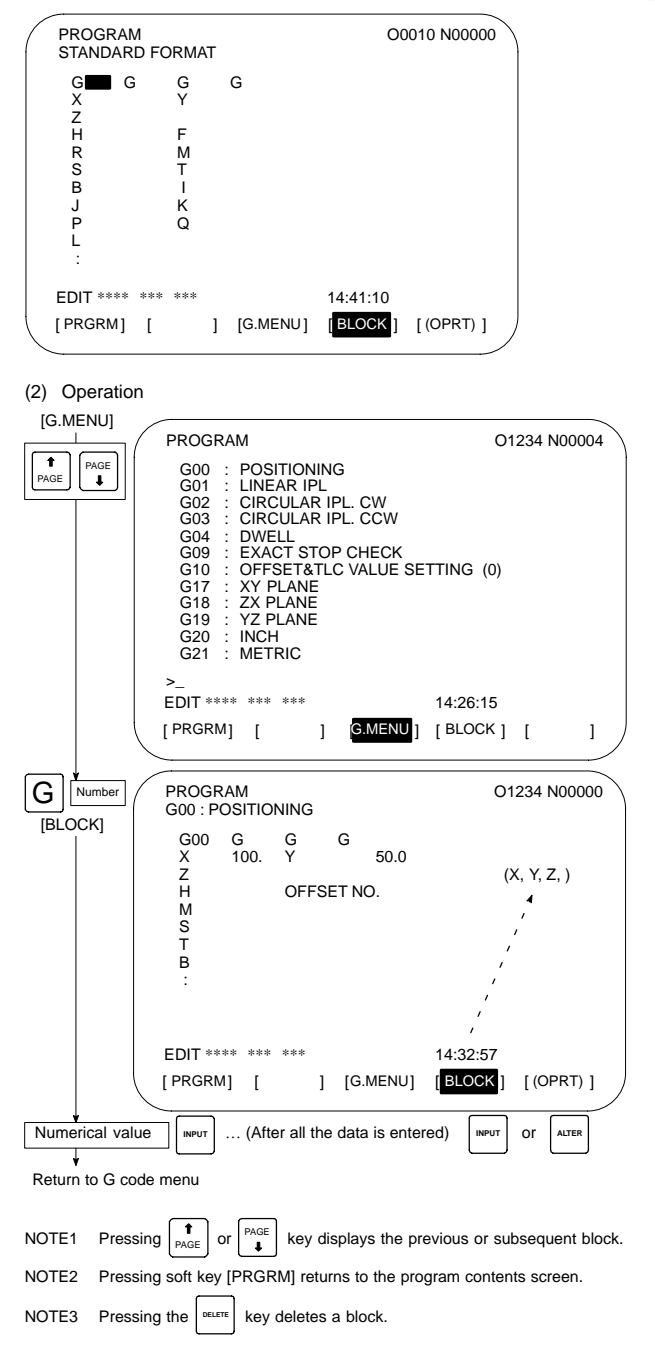

#### 1.5.4 Transferring data to and from the floppy disk

(1) Press soft key [FLOPPY].

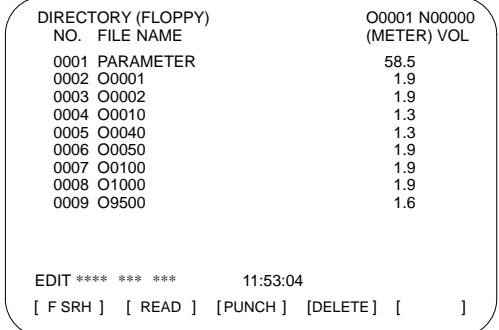

- (2) Operation
- (a) Soft key configuration

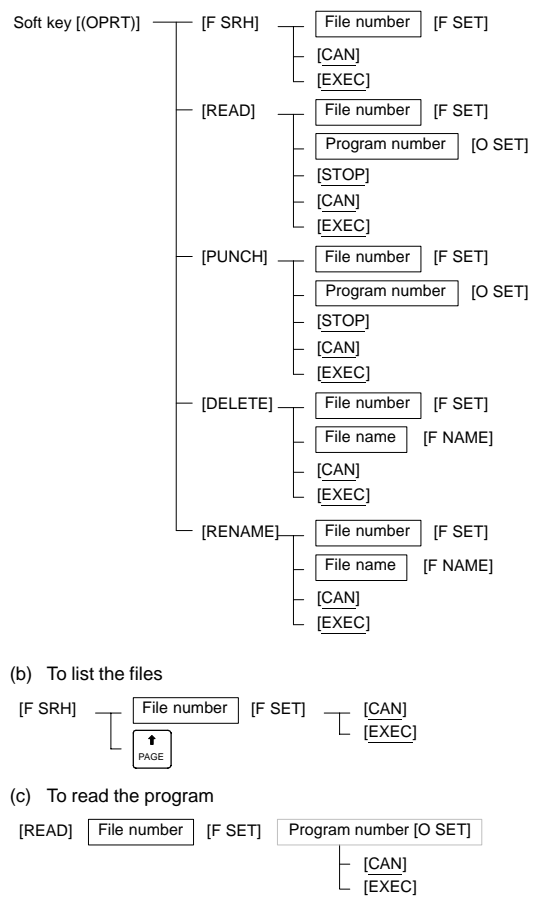

#### (d) To output the program

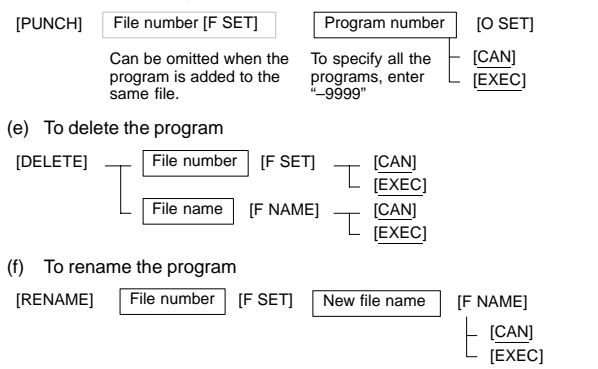

#### (3) Related parameters

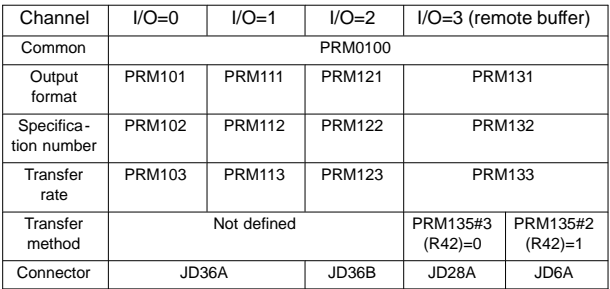

0020 I/O channel selection

- 0: Channel 1 (JD36A on the motherboard)
- 1: Channel 1 (JD36A on the motherboard)
- 2: Channel 2 (JD36B on the motherboard)
- 3: Channel 3 (JD28A on the serial communication board)

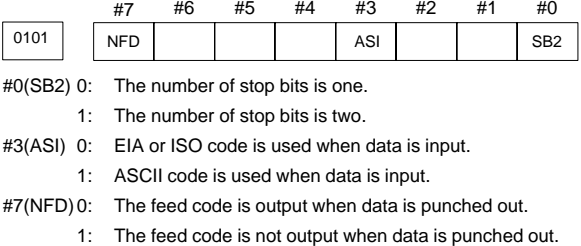

**1**

0102 Specification number of the input/output device

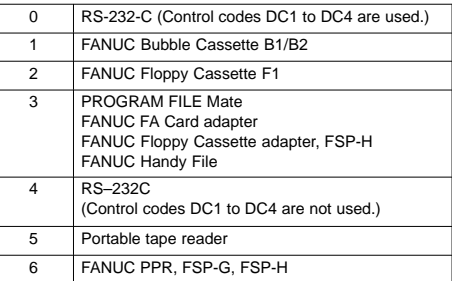

0103 | Baud rate (set transfer rate)

- 7: 600 9: 2400 11: 9600
- 8: 1200 10: 4800 12: 19200 [BPS]

#### (4) Note

This screen is displayed when the floppy disk drive is specified as the input/output device for the unit for which the optional function for controlling the reader/puncher interface and floppy cassette directory display is provided.

#### **1.6 Screen Operation Associated with** OFFSET

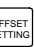

## 1.6.1 Displaying and setting the tool compensation values

(1) Press soft key [OFFSET].

```
For tool compensation memory C
```
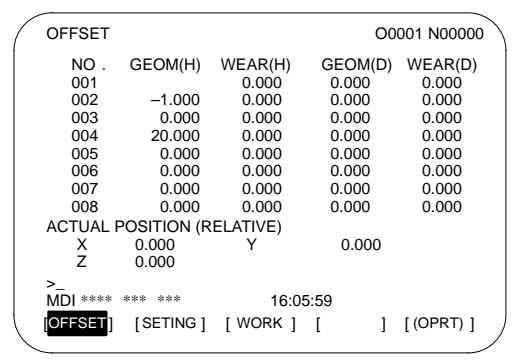

- (2) Operation
- (a) For tool length compensation (H code)

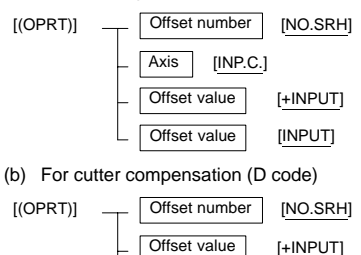

Offset value [INPUT] (3) Related parameters PRM3290#0 (WOE): Entering tool wear compensation values from the MDI panel is allowed/inhibited.

PRM3290#1 (GOF): Entering tool geometry compensation values from the MDI panel is allowed/inhibited.

(4) Related signal

KEY1<G046#3>: Tool compensation values and offset values from the workpiece reference position can be input.

#### 1.6.2 Displaying and setting the data

(1) Press soft key [SETING].

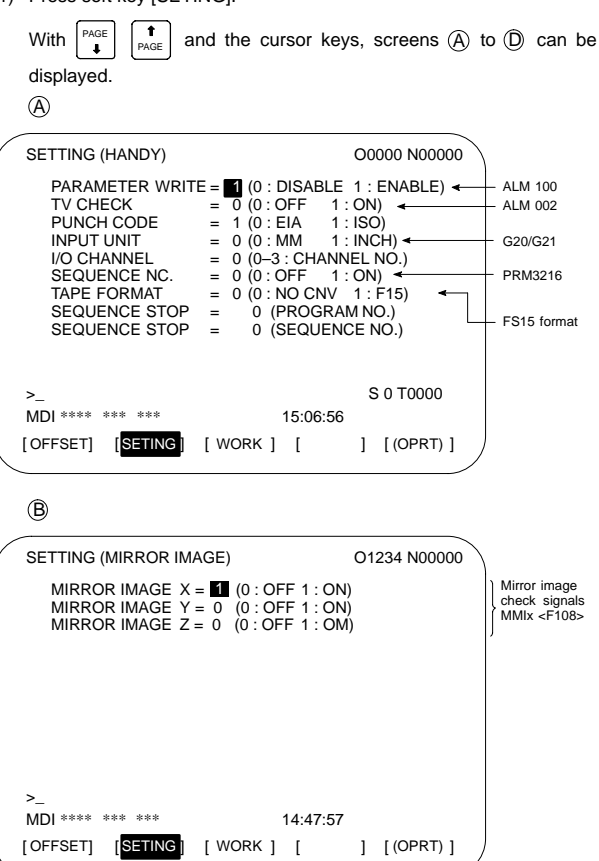

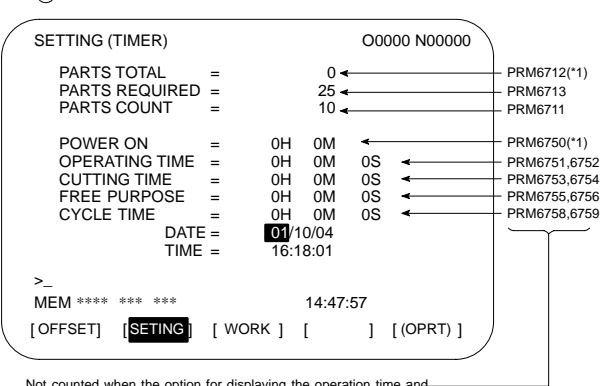

Not counted when the option for displaying the operation time and the number of parts is not provided.

#### NOTE \*1 Cannot be changed on this screen (but can be changed on the parameter screen).)

D (There are several pages of parameters for setting input.)

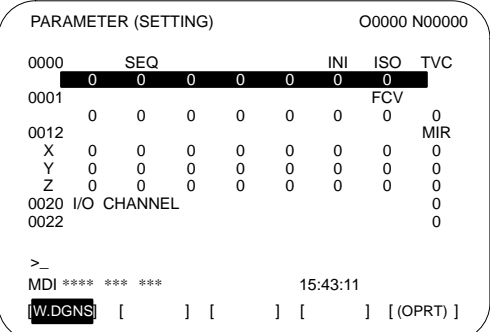

(2) Operation

 $\odot$ 

The setting can be changed in the MDI mode or in the emergency stop state.

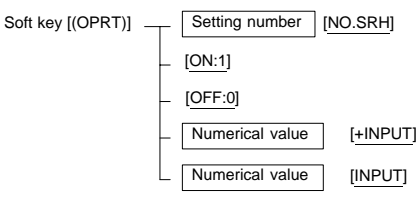

## 1.6.3 Displaying and setting the offset values for the workpiece coordinate system

(1) Press soft key [WORK].

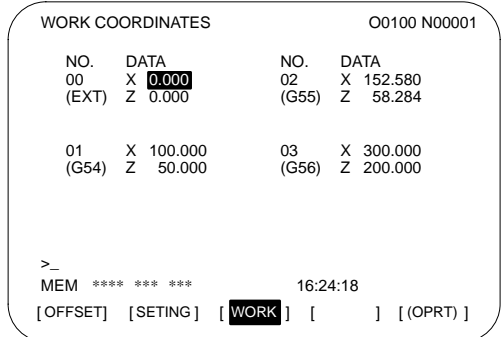

(2) Operation

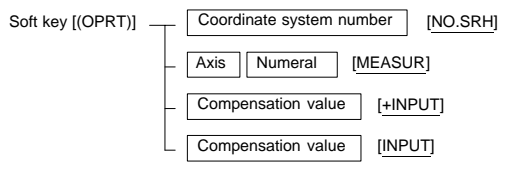

(3) Related parameters

PRM3290#3 (WZO): Entering shift values of the coordinate system (T series) or offsets from the workpiece reference position (M series) from the MDI panel is allowed/inhibited.

PRM1220: External shift value of the workpiece coordinate system (T series).

External offset from the workpiece reference position (M series)

PRM1221: Offset from the workpiece reference position for G54 PRM1222: Offset from the workpiece reference position for G55 PRM1223: Offset from the workpiece reference position for G56 PRM1224: Offset from the workpiece reference position for G57 PRM1225: Offset from the workpiece reference position for G58 PRM1226: Offset from the workpiece reference position for G59

- 1.6.4 Displaying and setting the custom macro variables
- (1) Press soft key [MACRO].

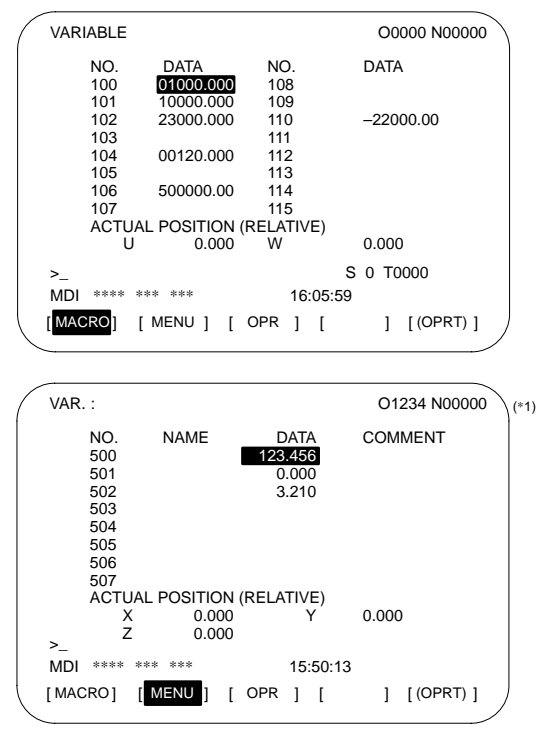

NOTE (\*1) When the Pattern data input function is provided

#### (2) Operation

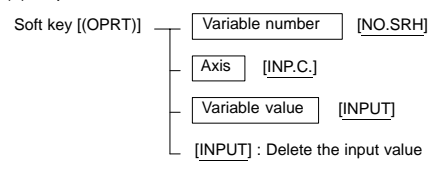

## (3) Related parameter

PRM3290#2 (MCV): Entering macro variables from the MDI panel is allowed/inhibited.

(4) Related signal KEY2<G046#4>: Data and macro variables can be input.

## 1.6.5 Displaying and setting the data for the software operator's panel

(1) Press soft key [OPR].

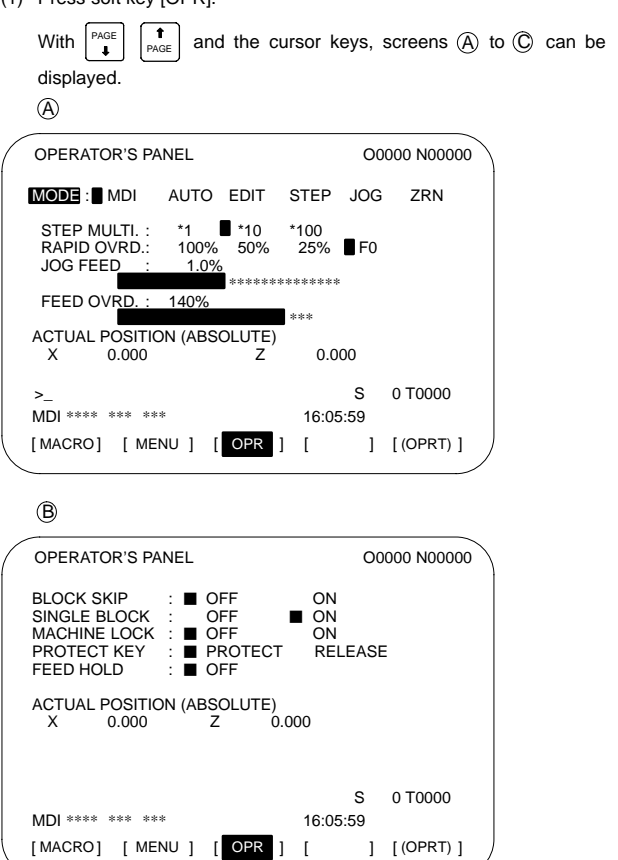

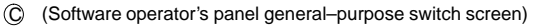

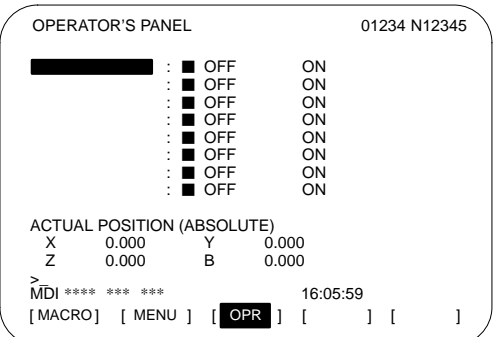

(2) Related signals

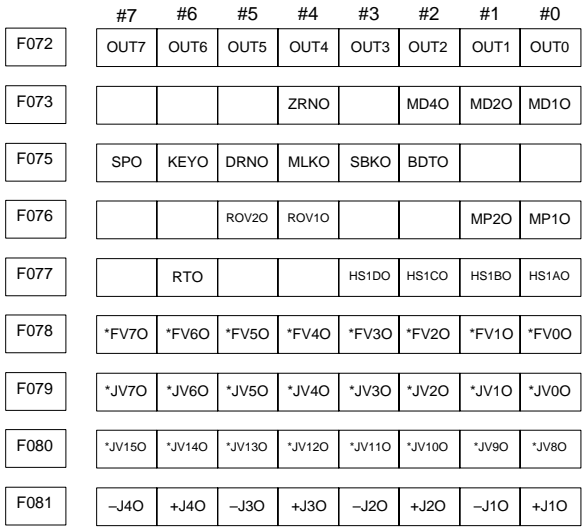

- (3) Cautions
- $\bullet$  The function outputs the F signal according to screen operation. To control the machine actually, the corresponding ladder needs to be created.
- $\bullet$  A feed operation (PRM7200#1, 7210–7217) along an axis with MDI keys such as  $|8 \cdot ||_2 ||_4 - ||_6 -$  is enabled only when the software operator's panel is displayed. (Output to <F081> is performed.)

#### (4) Related parameters

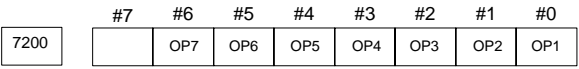

Selects an operation that uses (displays) the software operator's panel.

#0(OP1) Mode selection

#1(OP2) Manual feed axis selection and manual rapid traverse

- #2(OP3) Selecting the axis and magnification for the manual pulse generator
- #3(OP4) Manual feedrate override and rapid traverse override
- #4(OP5) Optional block skip, single block operation, machine lock, and dry run

#5(OP6) Program protection

#6(OP7) Feed hold

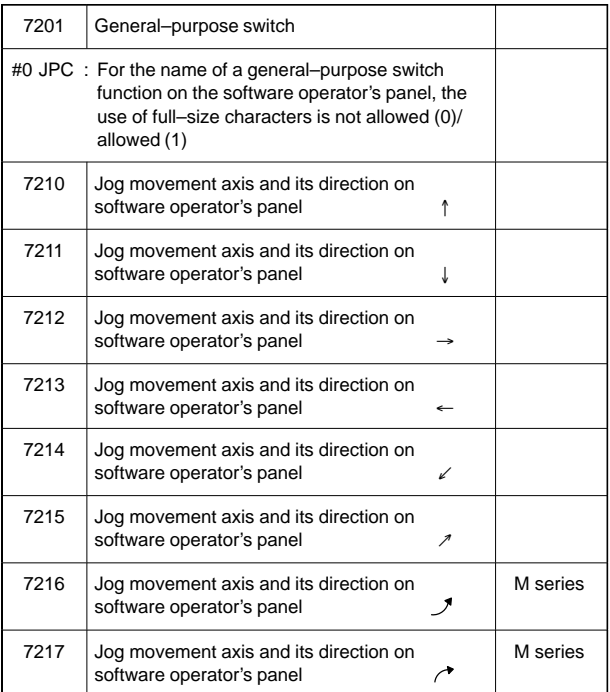
### **1.6 Screen Operation Associated with <OFFSET SETTING>**

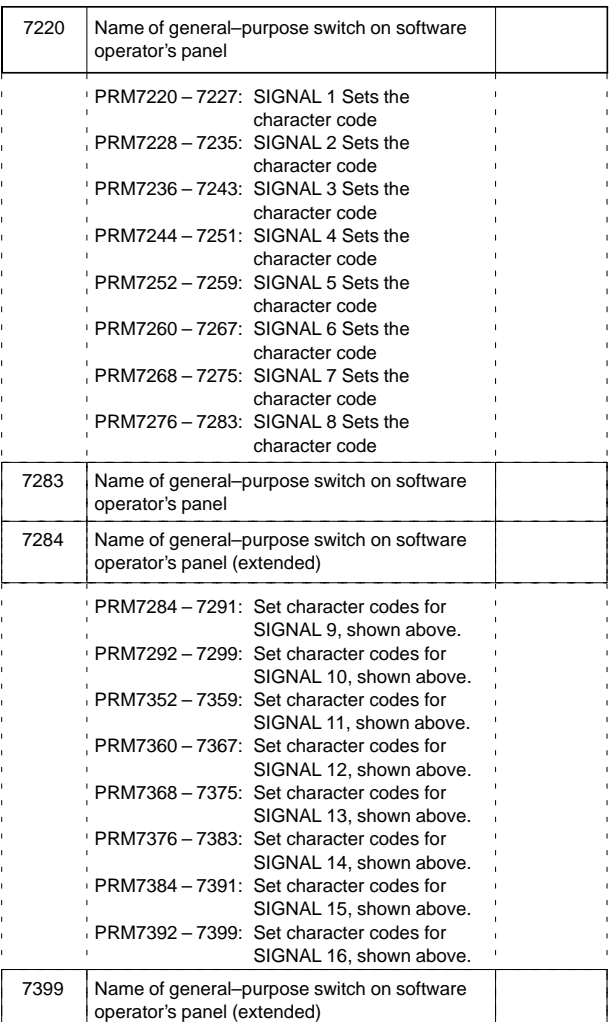

To set "FANUC" as the name of general-purpose switch 1, set the parameters as follows: PRM7220 = 70, PRM7221 = 65, PRM7212 = 78, PRM7213 = 85, and PRM7214 = 67.

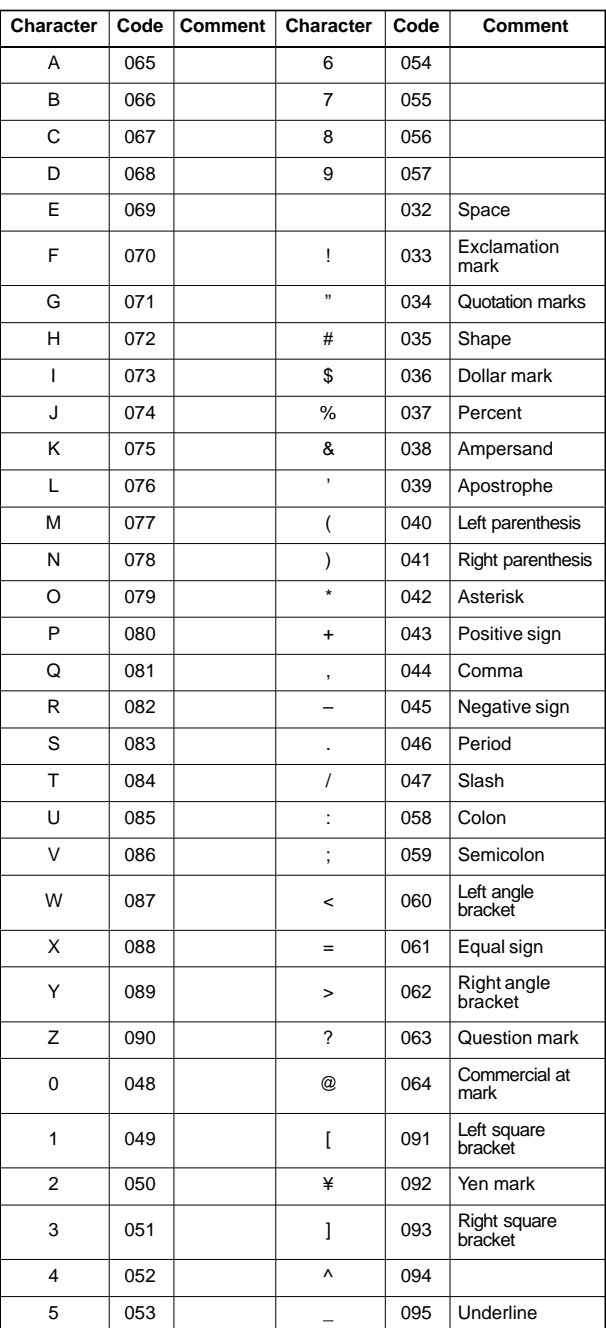

### 1.6.6 Character code list

### **1.7 Screen Operation Associated with**

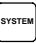

### 1.7.1 Displaying and setting the parameters

For details of the parameters, see Chapter 7.

(1) Press soft key [PARAM].

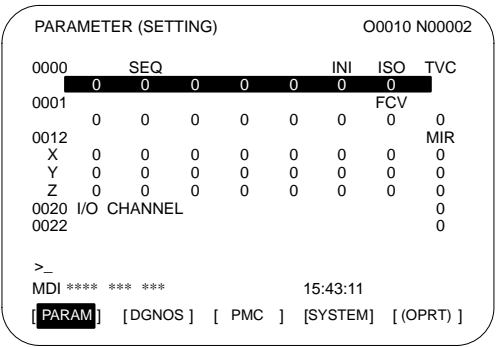

(2) Entering values from the MDI panel

- 1 Enter the MDI mode or emergency stop state.
- 2 Set PARAMETER WRITE to 1 in the setting screen.
- 3 Alarm 100 occurs. Press the  $\vert$  can  $\vert$  and  $\vert$  RESET keys simultaneously to temporarily stop the alarm.
- 4 Press soft key [(OPRT)] to display the operation menu including the following:
	- a) Enter a parameter number and press [NO.SRH]:

Searches for the specified number.

- b) Soft key [ON:1]: Sets the value at which the cursor is positioned to 1. (Only for bit parameters)
- c) Soft key [OFF:0]: Sets the value at which the cursor is positioned to 0. (Only for bit parameters)
- d) Soft key [+INPUT]: Adds the entered value to the value at which the cursor is positioned.
- e) Soft key [INPUT]: Sets the value at which the cursor is positioned to theentered value.
- f) Soft key [READ]: Inputs parameters from the reader/ puncher interface or memory card. For a read operation, set the EDIT mode or the emergency stop state.
- g) Soft key [PUNCH]: Outputs parameters to the reader/ puncher interface or memory card. For a punch operation, set the EDIT mode.

An input operation can be performed with the MDI key

as well.

5 Upon completion of parameter setting, reset PARAMETER WRITE to 0 on the setting screen.

# **1. SCREEN DISPLAY AND OPERATION**

- (3) Convenient methods for entering data
- (a) To change data in units of bits

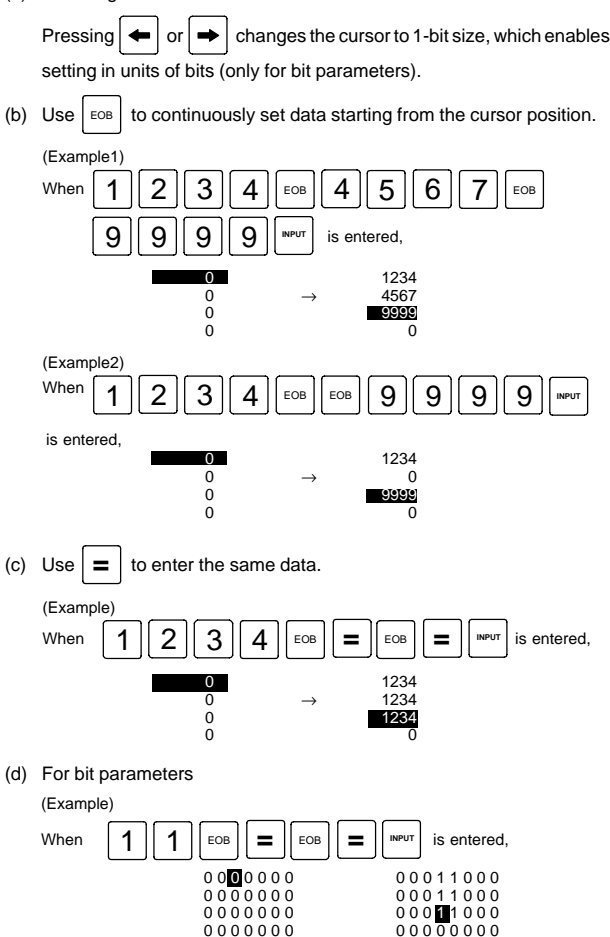

1.7.2 Displaying the internal state of the CNC (diagnostic screen)

See Chapter 13 for details of self-diagnosis.

(1) Press soft key[DGNOS].

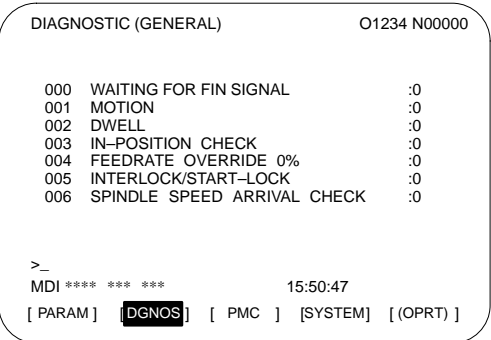

(2) Operation

Soft key [(OPRT)] \_\_ Diagnosis number [NO.SRH]

1.7.3 Displaying the system configuration

For details of the system configuration, see Chapter 18.

(1) Press soft key [SYSTEM].

With the page keys  $\left( \begin{array}{c} \n\text{PAGE} \\ \n\end{array} \right)$  $\left(\begin{matrix} \mathbf{f} \ \mathbf{f} \end{matrix}\right)$ , screens  $\left(\overline{A}\right)$  to  $\left(\overline{C}\right)$  are displayed.

A Slot configuration screen

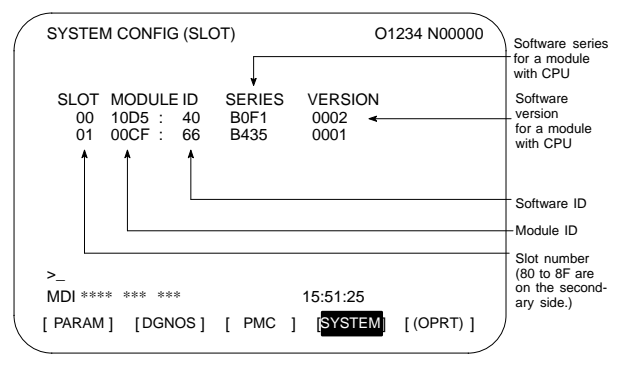

## **1. SCREEN DISPLAY AND OPERATION**

B Software configuration screen

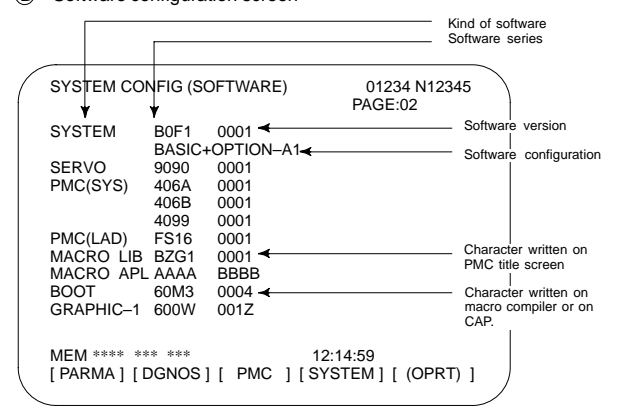

#### C Module configuration screen Displays the configuration of a module mounted on a printed circuit board.

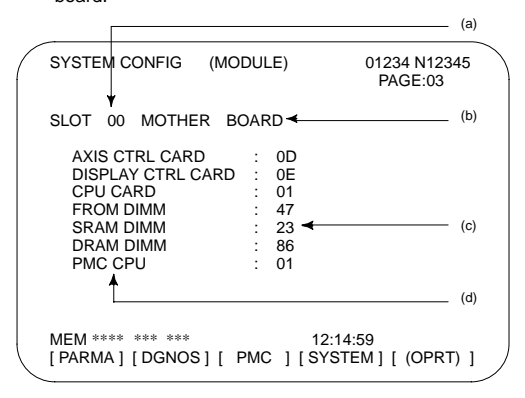

Contents of display

- (a) Slot number (The number is corresponding to PCB configuration screen)
- (b) Type of PCB mounted
- (c) Name of card PCB or DIMM module
- (d) Hardware ID of mounted card PCB or DIMM module

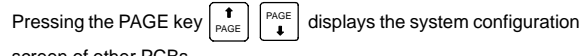

screen of other PCBs.

NOTE See the section on the configuration of the printed circuit boards in the control unit for the correspondence between each module and displayed item.

- 1.7.4 Displaying and setting the pitch error compensation values
- (1) Press soft key [PITCH].

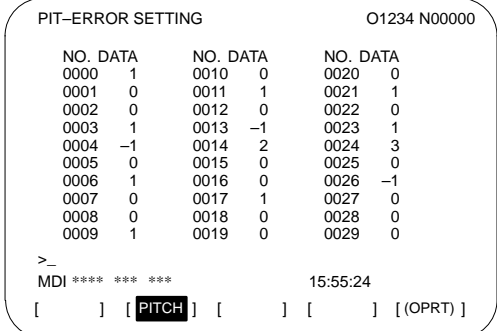

(2) Operation

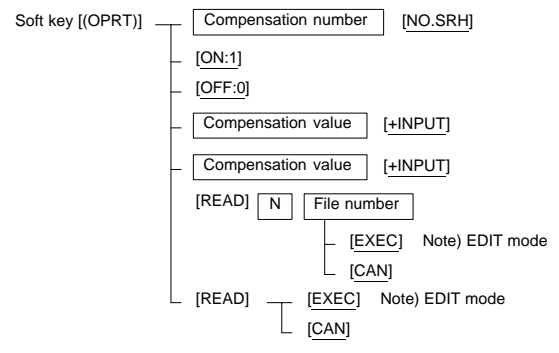

# **1. SCREEN DISPLAY AND OPERATION**

### **1.8 Screen Operation Associated with**

- 1.8.1 Displaying the alarm messages
- (1) Press soft key [ALARM]

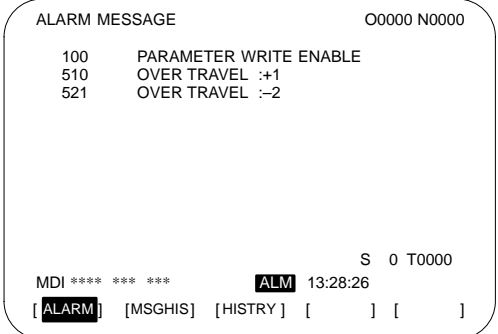

(2) Related parameter

PRM3117#7 (NPA): Switches (0)/does not switch (1) to the alarm screen when an alarm occurs.

- 1.8.2 Displaying the operator messages
- (1) Press soft key [MSGHIS].

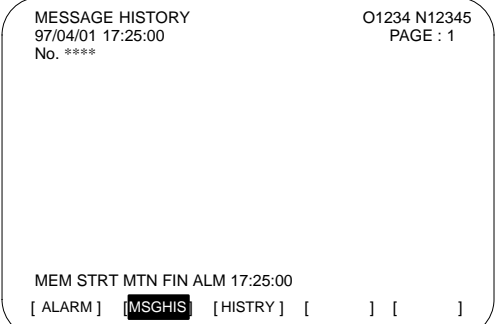

#### 1.8.3 Displaying the alarm history

(1) Press soft key [HISTRY].

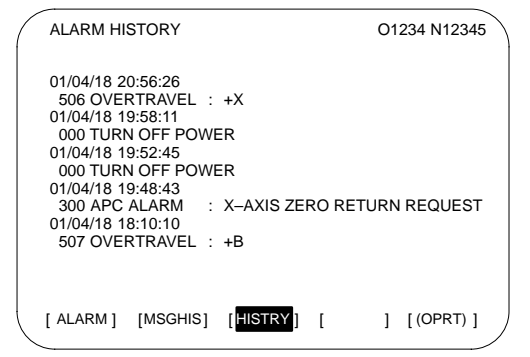

- (2) Deleting the alarm history Press soft key [(OPRT)] and then [CLEAR].
- (3) About alarms
- $\bullet$  When the PRM3112#3=0
	- 1 Alarms generated by a custom macro

The alarms have numbers in the range of 3000 to 3999 and are referred to as macro alarms in the message.

(Example) #3000=1(ERROR1)

→Found as 3001 macro alarm in the history

2 Alarms generated by a DISP or DISPB instruction in the PMC

The alarms have numbers in the range of 1000 to 1999 and are referred to as external alarms in the message.

(Example) DISP instruction A000.0 1000 ERROR1

→Found as 1000 external alarm in the history

### **1.9 Help Function**

1 Pressing  $\left| \right|_{\text{HELP}}$  in any screen displays the help screen (except in the

PMC screen).

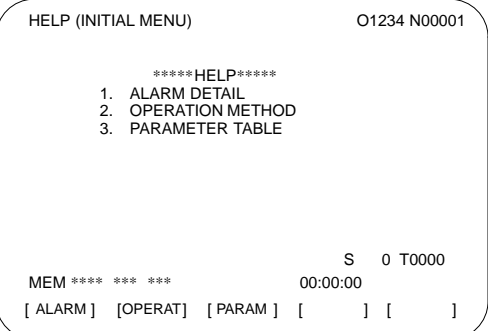

### 1.9.1 Alarm detail screen

1 Pressing soft key [ALARM] while an alarm is generated displays the help message for the alarm.

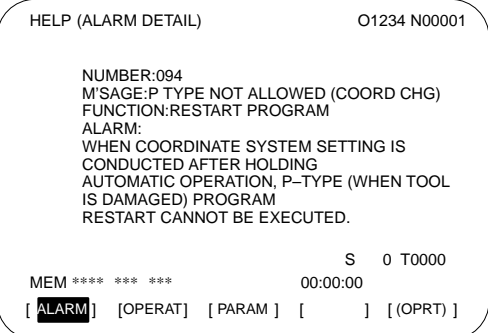

2 Press soft key [(OPRT)], enter the alarm number, and then press soft key [SELECT] to display the help message for the alarm corresponding to the entered number.

#### 1.9.2 Operation method screen

1 Pressing soft key [OPERAT] displays the operation help message.

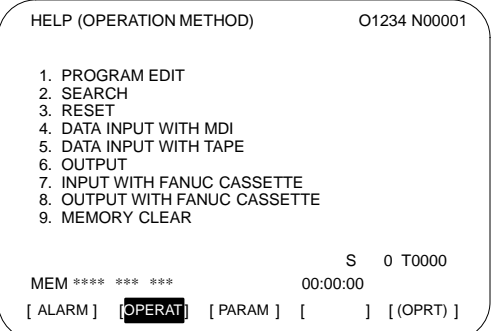

2 Press soft key [(OPRT)], enter the number of the item to be displayed, and then press soft key [SELECT] to display the operation method.

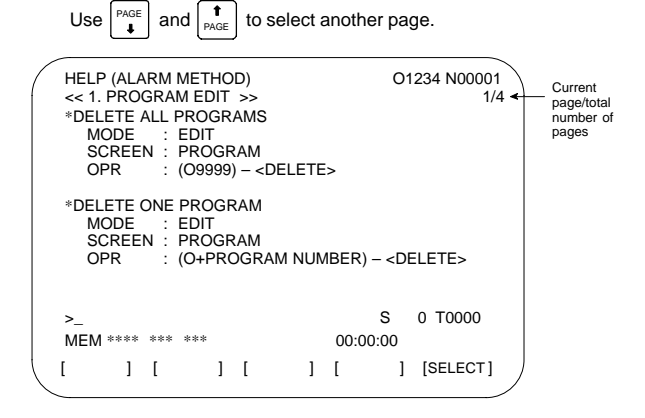

#### 1.9.3 Parameter contents

Pressing soft key [PARAM] displays the parameter contents.

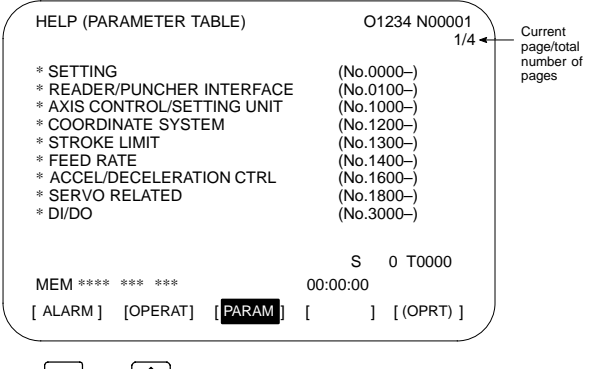

Use  $\left|\begin{array}{c} PAGE \\ \blacksquare \end{array}\right|$  and  $\left|\begin{array}{c} \uparrow \\ PAGE \end{array}\right|$  to select another page.

### **About the indication in following tables**

- KEYSW: Memory protect signal KEY <G046...>  $=$  Enables writing (KEY signal  $= 1$ ).  $x =$  Disables writing (KEY signal = 0). (Some machines are provided with a key or switch that can operate this signal.)
- \* PWE = 1: Sets PWE (Parameter Write Enable). (To be set on the setting screen) = Enables parameter rewriting (when PWE is set to 1).  $x =$  Disables parameter rewriting (when PWE is set to 0).
- $I$  i represents the continuous menu key at the right end. On the screen, a + mark is indicated.
- $*$  How many times you need to press  $[$   $>$   $]$  depends on the configuration and settings. So, when  $[\triangleright] \rightarrow [?]$  is indicated, press  $[\triangleright]$  repeatedly until the [?] soft key appears. Depending on the configuration and settings, the [?] soft key may not appear.
- When "At power-up" is indicated for "Mode," you need to turn on the power while holding down a key indicated for operation.
- When an input/output operation is performed using an I/O device (such as an RS–232C I/O device and memory card), parameter settings are separately required. (See PRM20 and related parameters.)

#### **Reset**

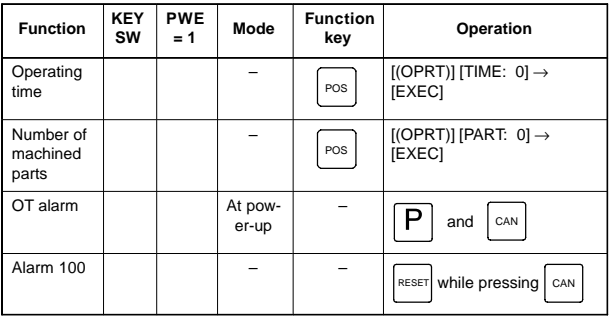

### **Registration from MDI**

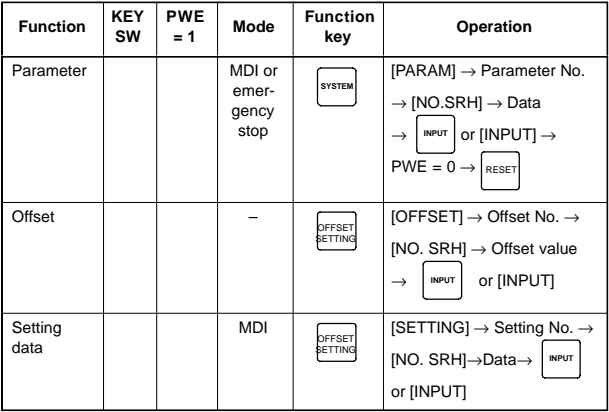

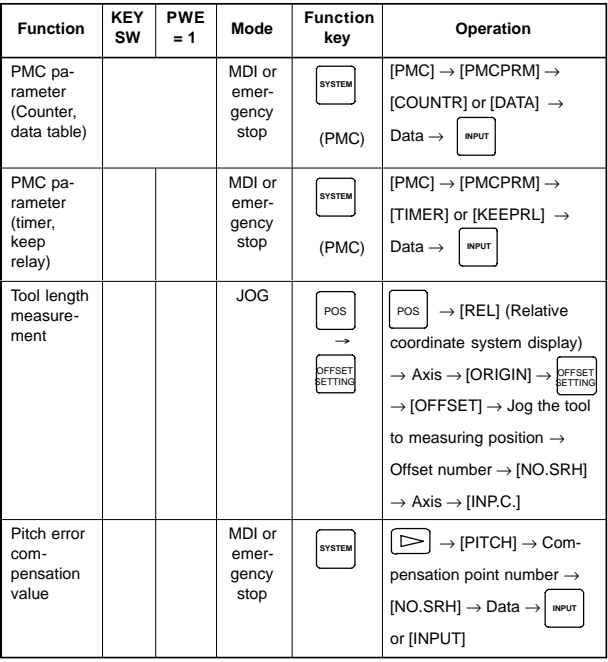

NOTE mark shows the corresponding key is "1".

## **Input from I/O device**

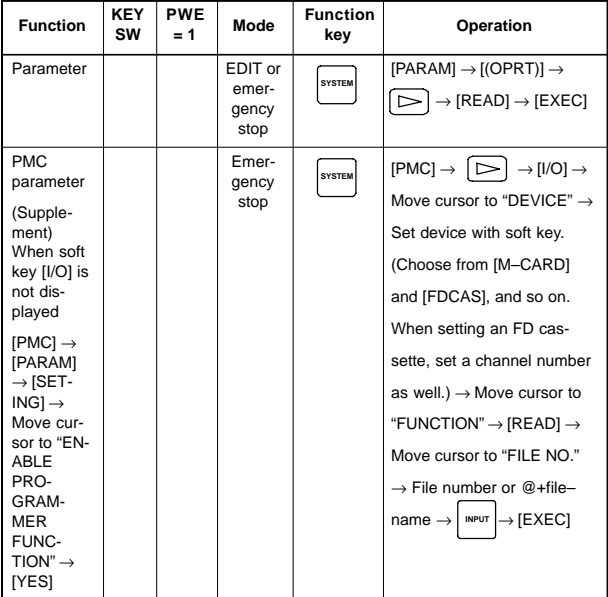

**2**

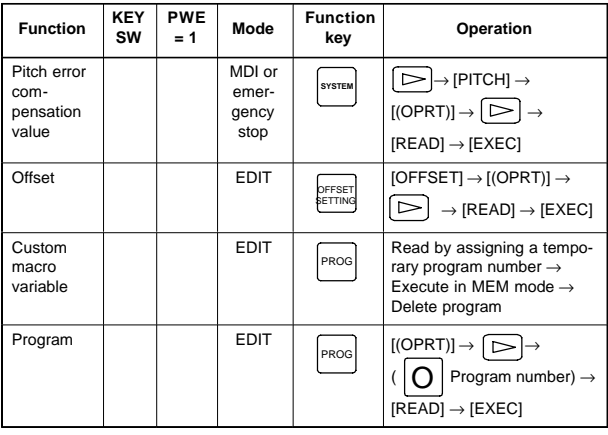

NOTE mark shows the corresponding key is "1".

### **Collation (Collation with data read through an I/O device)**

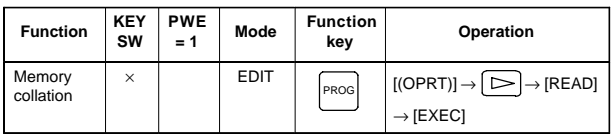

### **Output to I/O device**

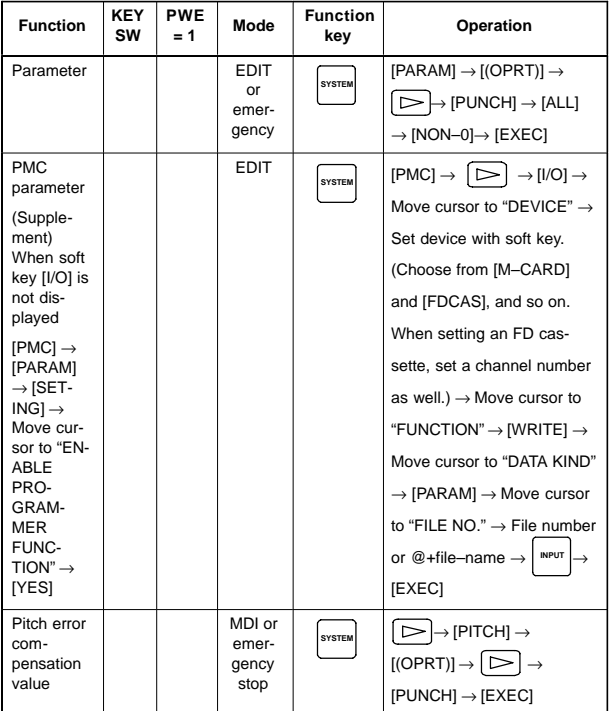

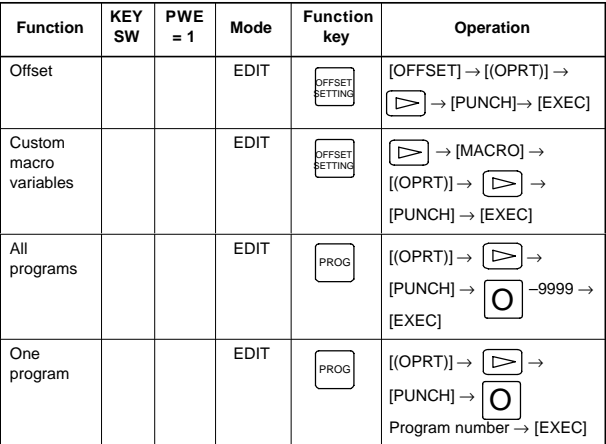

### **Search**

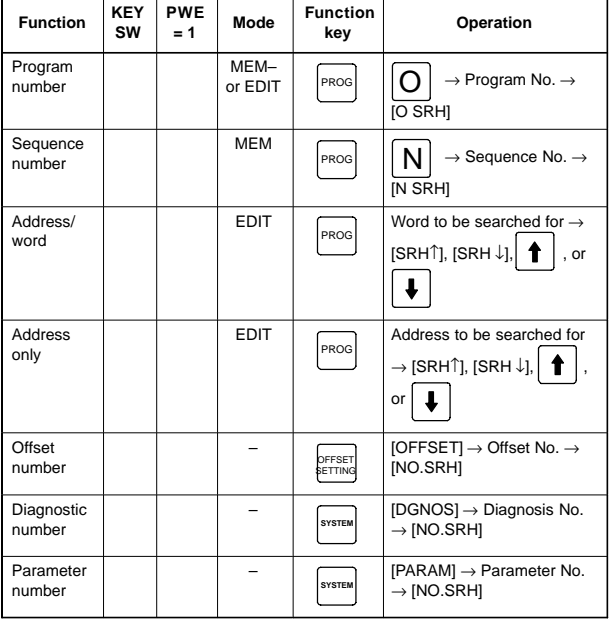

### **Program editing**

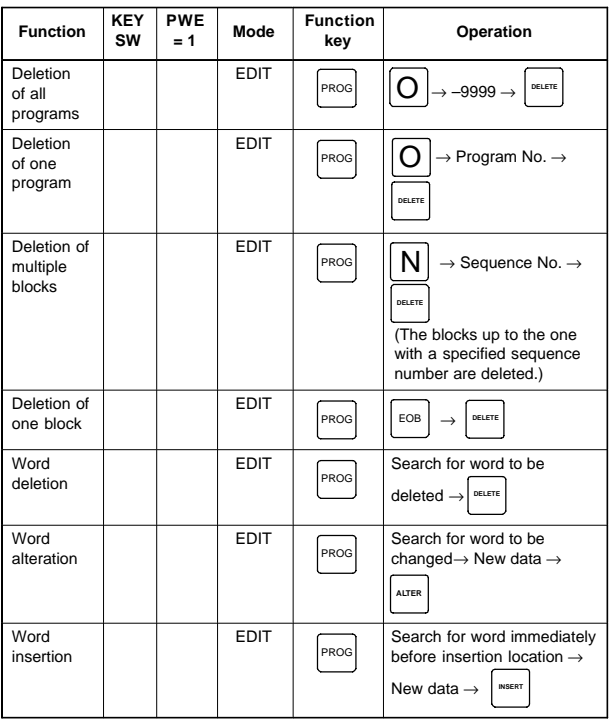

NOTE mark shows the corresponding key is "1".

## **I/O to and from FANUC Cassette**

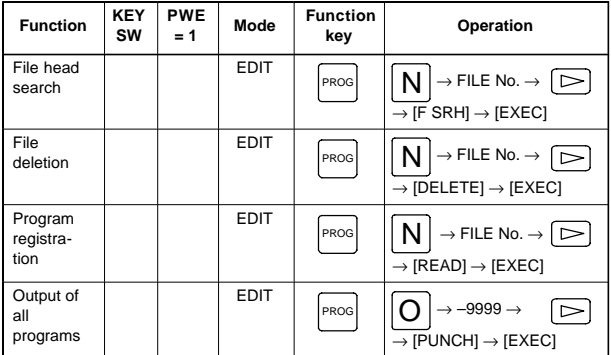

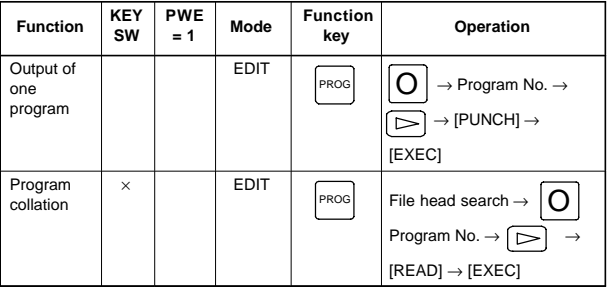

NOTE mark shows the corresponding key is "1".

### **Play-back**

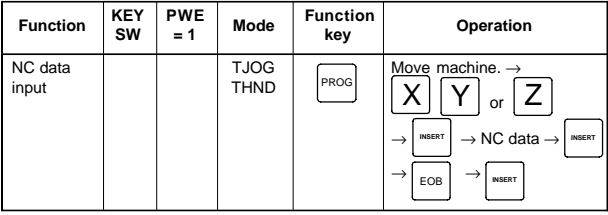

NOTE mark shows the corresponding key is "1".

### **Clear**

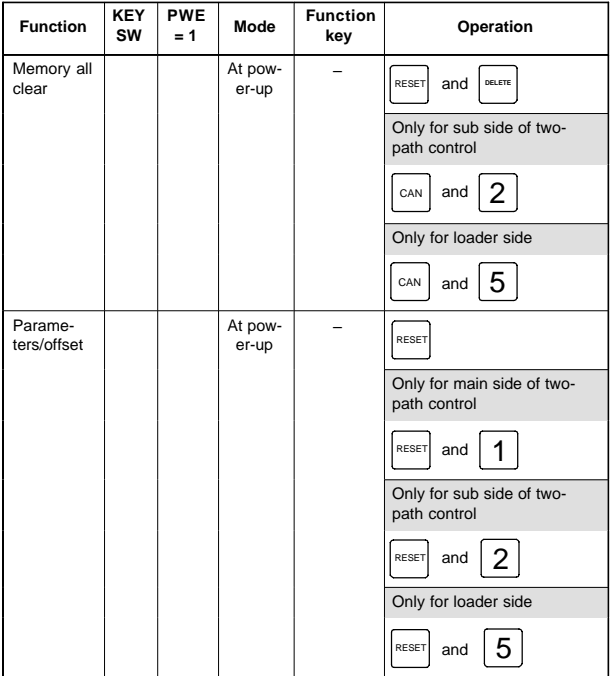

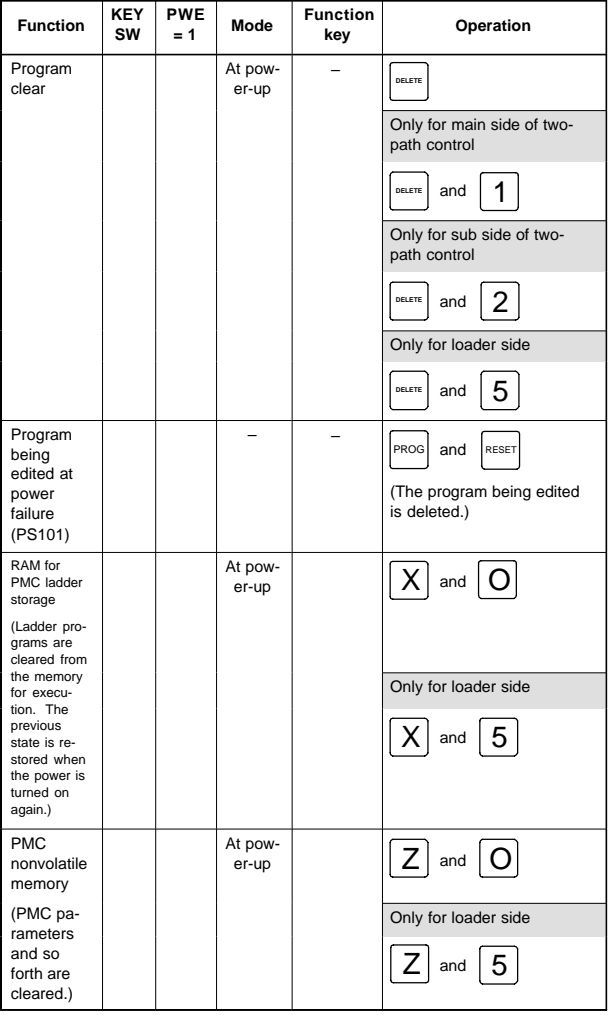

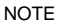

NOTE mark shows the corresponding key is "1".

### **Manual operation**

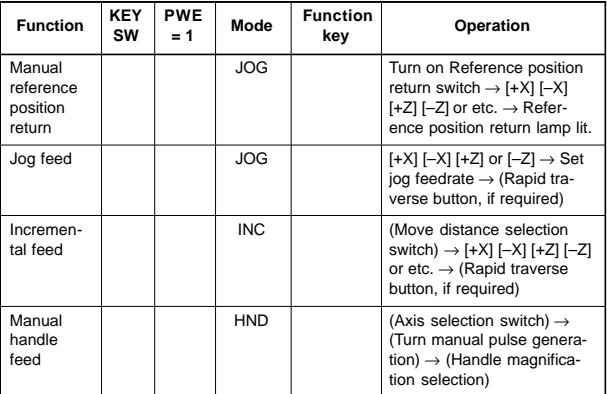

### **Display**

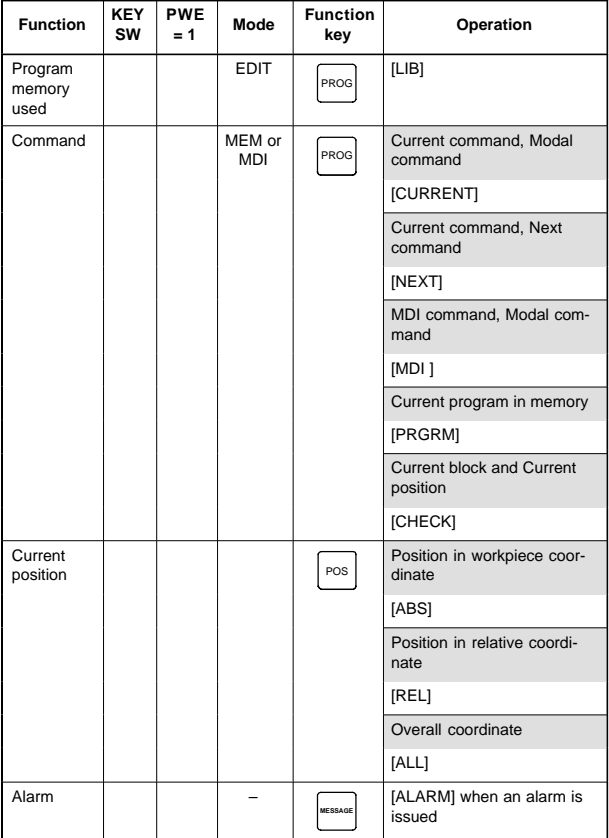

**2**

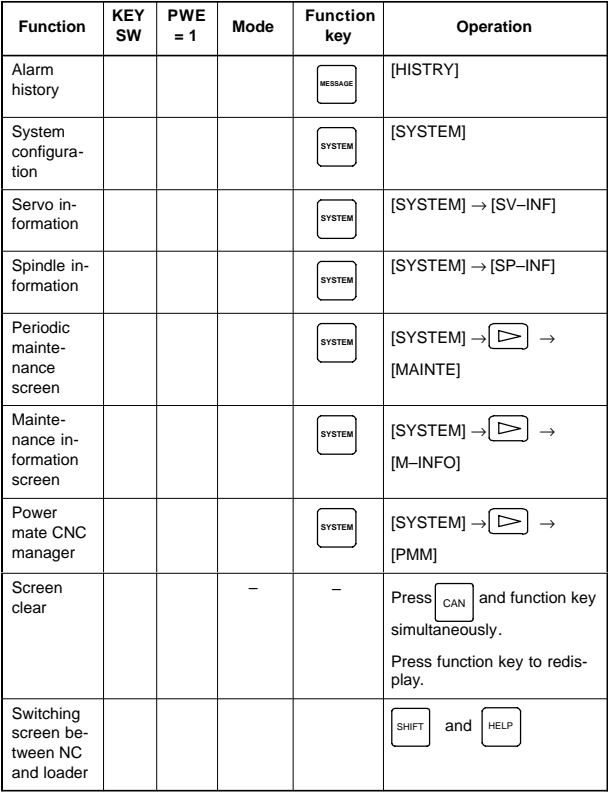

NOTE mark shows the corresponding key is "1".

## **Graphic function (T series)**

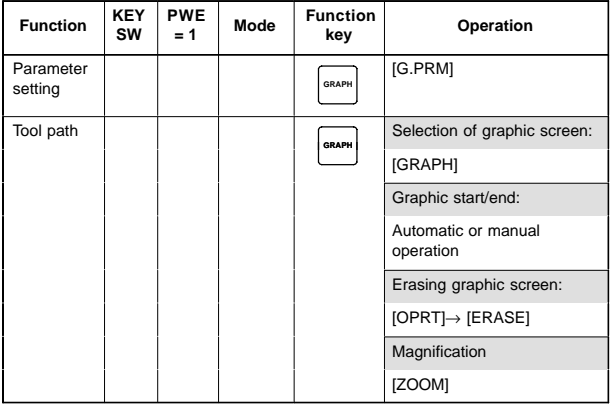

NOTE1 mark shows the corresponding key is "1".

**NOTE2** Function key  $|\text{GRAPH}|$  is  $|\text{CUSTOM}|$  for small MDI.

### **Graphic function (M series)**

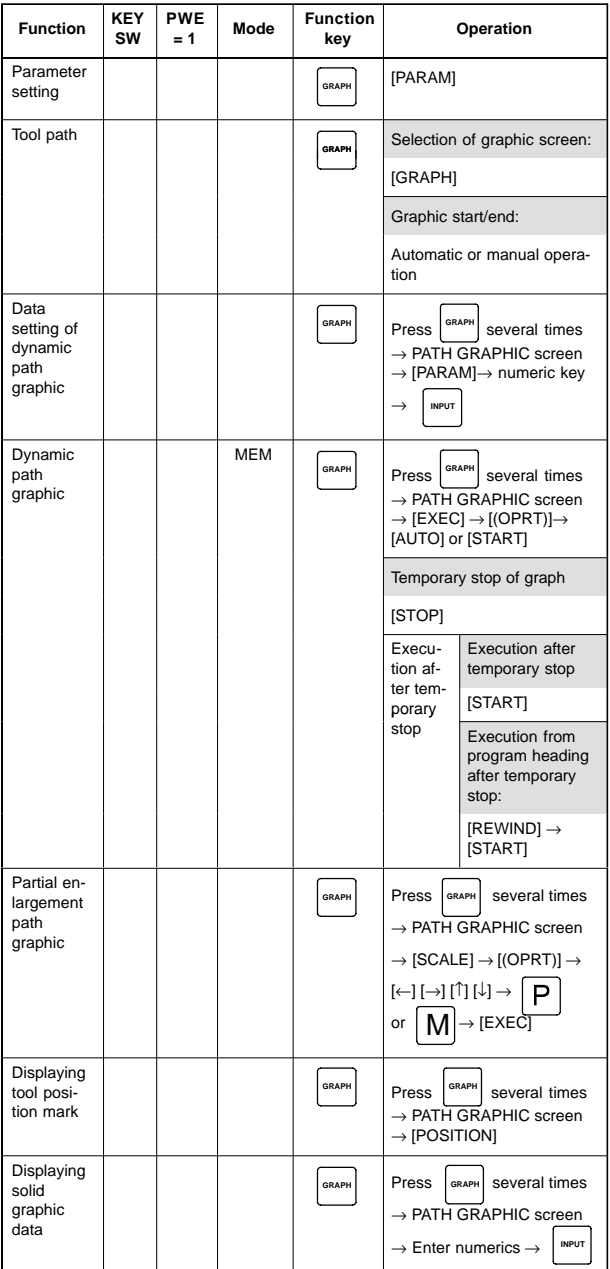

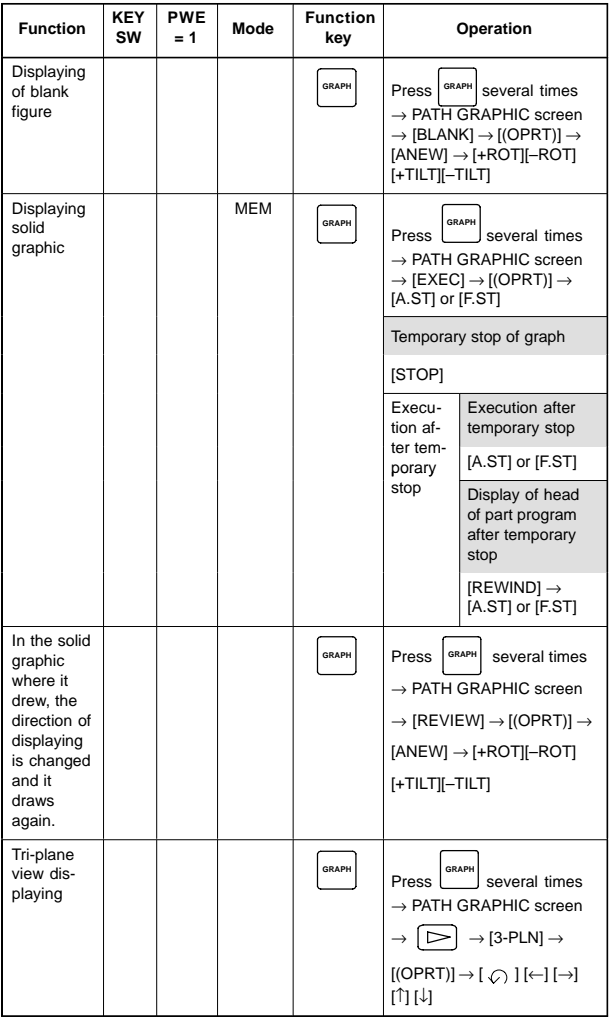

NOTE1 mark shows the corresponding key is "1".

**NOTE2** Function key  $|\text{GRAPH}|$  is  $|\text{CUSTOM}|$  for small MDI.

### **Help function**

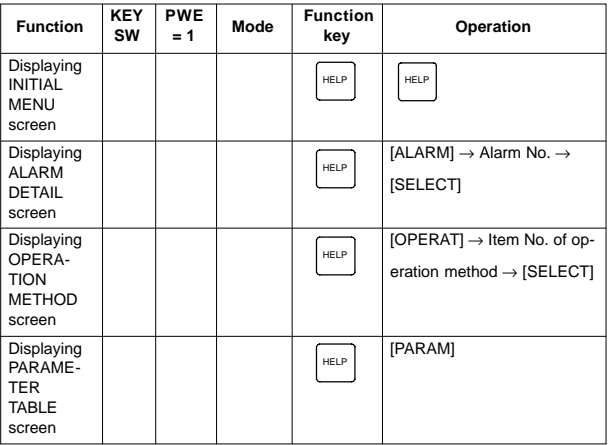

### **Self diagnosis function**

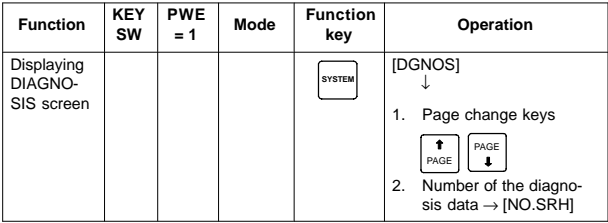

### **Screen hard copy**

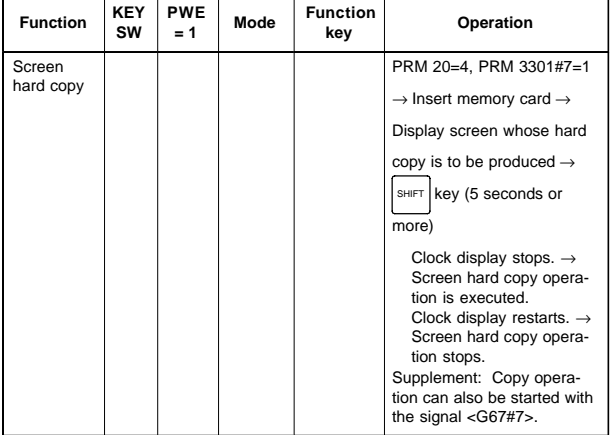

### **P-CODE LOADER**

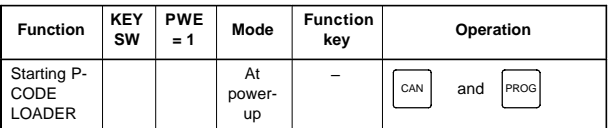

### **Boot**

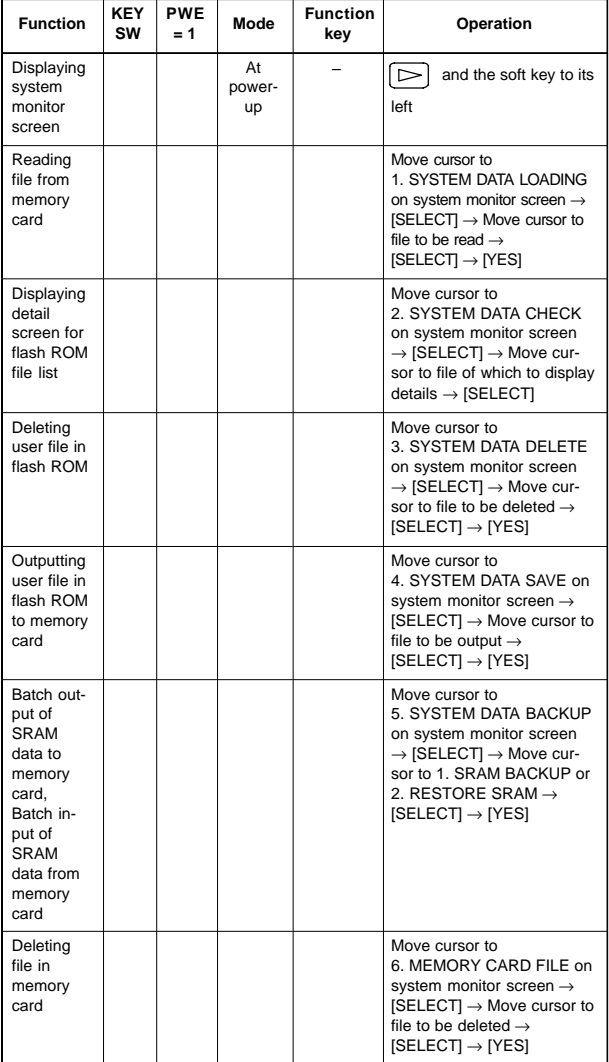

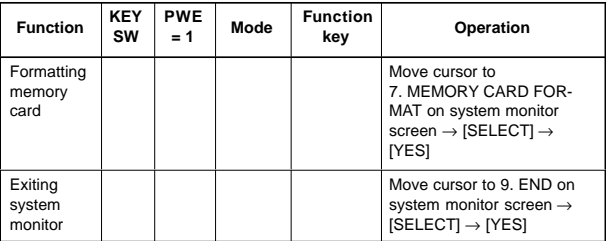

Reference

If no soft key is available as with a touch panel, use the numeric keys on the MDI keypad to operate the BOOT/system monitor.

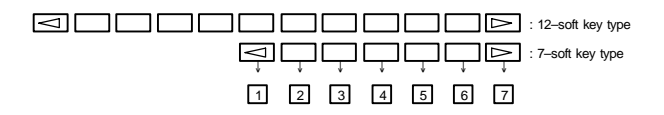

**2**

## **3.1 G Code (T Series)**

There are three G code systems : A,B, and C. Select a G code system using PRM3401#6 (GSB) and #7 (GSC).

| G code          |                 |                 |       | <b>Function</b>                               |                                          |
|-----------------|-----------------|-----------------|-------|-----------------------------------------------|------------------------------------------|
| A               | в               | C               | Group |                                               |                                          |
| G00             | G00             | G00             |       | Positioning (Rapid traverse)                  |                                          |
| G01             | G01             | G01             |       | Linear interpolation (Cutting feed)           |                                          |
| G02             | G02             | G02             | 01    | terpolation CW                                | Circular interpolation CW or Helical in- |
| G03             | G03             | G03             |       | interpolation CCW                             | Circular interpolation CCW or Helical    |
| G <sub>04</sub> | G <sub>04</sub> | G <sub>04</sub> |       | Dwell                                         |                                          |
| G05             | G05             | G05             | 00    | High-speed cycle cutting                      |                                          |
| G07             | G07             | G07             |       | Hypothetical axis interpolation               |                                          |
| G07.1<br>(G107) | G07.1<br>(G107) | G07.1<br>(G107) |       | Cylindrical interpolation                     |                                          |
| G10             | G10             | G10             |       | Programmable data input                       |                                          |
| G10.6           | G10.6           | G10.6           |       | Tool retract & recover                        |                                          |
| G11             | G11             | G11             |       | Programmable data input cancel                |                                          |
| G12.1<br>(G112) | G12.1<br>(G112) | G12.1<br>(G112) |       |                                               | Polar coordinate interpolation mode      |
| G13.1<br>(G113) | G13.1<br>(G113) | G13.1<br>(G113) | 21    | Polar coordinate interpolation mode<br>cancel |                                          |
| G17             | G17             | G17             |       | XpYp plane<br>selection                       | Xp: X axis or<br>parallel axis           |
| G18             | G18             | G18             | 16    | ZpXp plane<br>selection                       | Yp: Y axis or<br>parallel axis           |
| G <sub>19</sub> | G <sub>19</sub> | G <sub>19</sub> |       | YpZp plane<br>selection                       | Zp: Z axis or<br>parallel axis           |
| G20             | G20             | G70             |       | Input in inch                                 |                                          |
| G21             | G21             | G71             | 06    | Input in metric                               |                                          |
| G22             | G22             | G22             |       | Stored stroke check function on               |                                          |
| G23             | G23             | G23             | 09    | Stored stroke check function off              |                                          |
| G25             | G25             | G25             |       |                                               | Spindle speed fluctuation detection off  |
| G26             | G26             | G26             | 08    | Spindle speed fluctuation detection on        |                                          |
| G27             | G27             | G27             |       | Reference position return check               |                                          |
| G28             | G28             | G28             |       | Return to reference position                  |                                          |
| G30             | G30             | G30             | 00    | turn                                          | 2nd, 3rd and 4th reference position re-  |
| G30.1           | G30.1           | G30.1           |       | Floating reference position return            |                                          |
| G31             | G31             | G31             |       | torque limit skip                             | Skip function, multi-step skip function, |

**G code list (T series) (1/4)**

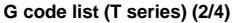

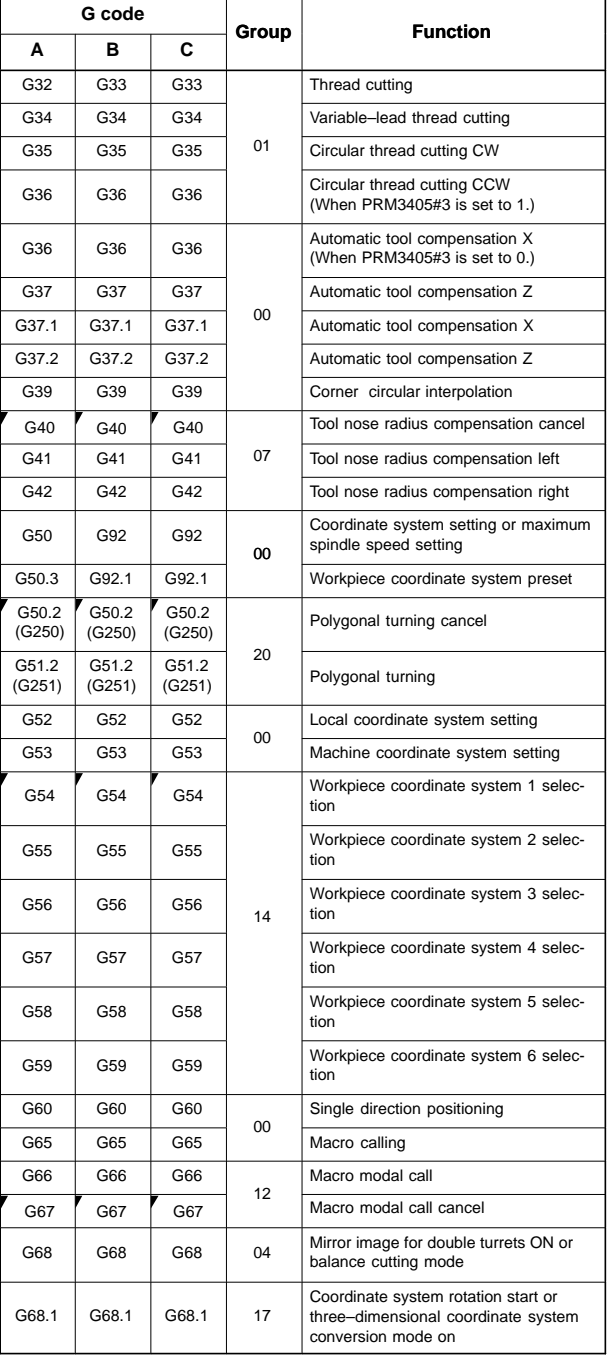

**G code list (T series) (3/4)**

| G code |       |       |                 |                                                                                                    |  |
|--------|-------|-------|-----------------|----------------------------------------------------------------------------------------------------|--|
| А      | в     | C     | Group           | <b>Function</b>                                                                                    |  |
| G69    | G69   | G69   | 04              | Mirror image for double turrets OFF or<br>balance cut mode cancel                                  |  |
| G69.1  | G69.1 | G69.1 | 17              | Coordinate system rotation cancel or<br>three-dimensional coordinate system<br>conversion mode off |  |
| G70    | G70   | G72   | Finishing cycle |                                                                                                    |  |
| G71    | G71   | G73   |                 | Stock removal in turning                                                                           |  |
| G72    | G72   | G74   |                 | Stock removal in facing                                                                            |  |
| G73    | G73   | G75   | 00              | Pattern repeating                                                                                  |  |
| G74    | G74   | G76   |                 | End face peck drilling                                                                             |  |
| G75    | G75   | G77   |                 | Outer diameter/internal diameter drilling                                                          |  |
| G76    | G76   | G78   |                 | Multiple threading cycle                                                                           |  |
| G71    | G71   | G72   |                 | Traverse grinding cycle<br>(for grinding machine)                                                  |  |
| G72    | G72   | G73   | 01              | Traverse direct constant-dimension<br>grinding cycle (for grinding machine)                        |  |
| G73    | G73   | G74   |                 | Oscillation grinding cycle<br>(for grinding machine)                                               |  |
| G74    | G74   | G75   |                 | Oscillation direct constant-dimension<br>grinding cycle (for grinding machine)                     |  |
| G80    | G80   | G80   | 10              | Canned cycle for drilling cancel                                                                   |  |
| G80.4  | G80.4 | G80.4 |                 | Hobbing function synchronous cancel                                                                |  |
| G81.4  | G81.4 | G81.4 | 00              | Hobbing function synchronous start                                                                 |  |
| G83    | G83   | G83   |                 | Cycle for face drilling                                                                            |  |
| G84    | G84   | G84   |                 | Cycle for face tapping                                                                             |  |
| G86    | G86   | G86   | 10              | Cycle for face boring                                                                              |  |
| G87    | G87   | G87   |                 | Cycle for side drilling                                                                            |  |
| G88    | G88   | G88   |                 | Cycle for side tapping                                                                             |  |
| G89    | G89   | G89   |                 | Cycle for side boring                                                                              |  |
| G90    | G77   | G20   |                 | Outer diameter/internal diameter cutting<br>cycle                                                  |  |
| G92    | G78   | G21   | 01              | Thread cutting cycle                                                                               |  |
| G94    | G79   | G24   |                 | Endface turning cycle                                                                              |  |
| G96    | G96   | G96   |                 | Constant surface speed control                                                                     |  |
| G97    | G97   | G97   | 02              | Constant surface speed control cancel                                                              |  |
| G98    | G94   | G94   | 05              | Per minute feed                                                                                    |  |
| G99    | G95   | G95   |                 | Per revolution feed                                                                                |  |
|        | G90   | G90   | 03              | Absolute programming                                                                               |  |
|        | G91   | G90   |                 | Incremental programming                                                                            |  |
|        | G98   | G98   | 11              | Return to initial level                                                                            |  |
|        | G99   | G99   |                 | Return to R point level                                                                            |  |

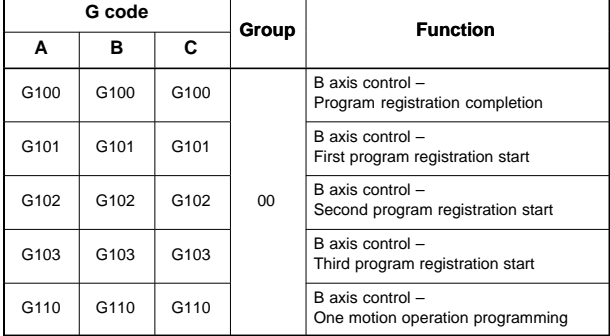

#### **G code list (T series) (4/4)**

#### Explanation

- If the CNC enters the clear state (see PRM3402#6 (CLR)) when the power is turned on or the CNC is reset, the modal G codes change as follows.
	- (1) G codes marked with  $\blacktriangledown$  in the above table are enabled.
	- (2) When the system is cleared due to power–on or reset, whichever specified, either G20 or G21, remains effective.
	- (3) PRM3402#7 can be used to specify whether G22 or G23 is selected upon power–on. Resetting the CNC to the clear state does not affect the selection of G22 or G23.
	- (4) Setting PRM3402#0 (G01) determines which code, either G00 or G01, is effective.
	- (5) When G code system is B or C, setting PRM3402#3 (G91) determines which code, either G90 or G91, is effective.
- 2. G codes of group 00 except G10 and G11 are single–shot G codes.
- 3. ALM10 is displayed when a G code not listed in the G code list is specified or a G code without a corresponding option is specified.
- 4. G codes of different groups can be specified in the same block. If G codes of the same group are specified in the same block, the G code specified last is valid.
- 5. If a G code of group 01 is specified in a canned cycle, the canned cycle is canceled in the same way as when a G80 command is specified. G codes of group 01 are not affected by G codes for specifying a canned cycle.
- 6. When G code system A is used, absolute commands and incremental commands are distinguished from each other not by G codes (G90/G91) but by address words (X/U, Z/W, C/H, Y/V). When G code system A is used for a drilling canned cycle, only the initial level is provided at the return point.
- 7. G codes are displayed for each group number.

# **3.2 G Code (M Series)**

**G code list (M series) (1/4)**

| G code       | Group          | <b>Function</b>                                                                                                    |                                 |  |  |  |
|--------------|----------------|----------------------------------------------------------------------------------------------------|---------------------------------|--|--|--|
| G00          |                | Positioning                                                                                                    |                                 |  |  |  |
| G01          | 01             | Linear interpolation                                                                                                    |                                 |  |  |  |
| G02          |                | Circular interpolation/Helical interpolation CW                                                                                                    |                                 |  |  |  |
| G03          |                | Circular interpolation/Helical interpolation CCW                                                                                                    |                                 |  |  |  |
| G02.2, G03.2 |                | Involute interpolation                                                                                                    |                                 |  |  |  |
| G02.3, G03.3 |                | Exponential interpolation                                                                                                    |                                 |  |  |  |
| G02.4, G03.4 |                | Three-dimensional circular interpolation                                                                                                    |                                 |  |  |  |
| G04          |                | Dwell, Exact stop                                                                                                    |                                 |  |  |  |
| G05          | 0 <sub>0</sub> | High-speed cycle machining, high-speed remote<br>buffer A/B, high-precision contour control, AI high-<br>precision contour control, AI nano high-precision con-<br>tour control, high-speed linear interpolation |                                 |  |  |  |
| G05.1        |                | Al high-precision contour control, Al nano high-preci-<br>sion contour control, smooth interpolation                                                                                                    |                                 |  |  |  |
| G05.4        |                | High-speed HRV mode on/off                                                                                                    |                                 |  |  |  |
| G06.2        | 01             | <b>NURBS</b> interpolation                                                                                                    |                                 |  |  |  |
| G07          |                | Hypothetical axis interpolation                                                                                                    |                                 |  |  |  |
| G07.1 (G107) |                | Cylindrical interpolation                                                                                                    |                                 |  |  |  |
| G08          |                | Advanced preview control mode on/off                                                                                                    |                                 |  |  |  |
| G09          | 00             | Exact stop                                                                                                    |                                 |  |  |  |
| G10          |                | Programmable data input                                                                                                    |                                 |  |  |  |
| G10.6        |                | Tool retract & recover                                                                                                    |                                 |  |  |  |
| G11          |                | Programmable data input mode cancel                                                                                                    |                                 |  |  |  |
| G12.1        | 21             | Polar coordinate interpolation mode                                                                                                    |                                 |  |  |  |
| G13.1        |                | Polar coordinate interpolation mode cancel                                                                                                    |                                 |  |  |  |
| G15          | 17             | Polar coordinates command cancel                                                                                                    |                                 |  |  |  |
| G16          |                | Polar coordinates command                                                                                                    |                                 |  |  |  |
| G17          |                | XpYp plane selection                                                                                                    | Xp: X axis or its parallel axis |  |  |  |
| G18          | 02             | ZpXp plane selection                                                                                                    | Yp: Y axis or its parallel axis |  |  |  |
| G19          |                | YpZp plane selection                                                                                                    | Zp: Z axis or its parallel axis |  |  |  |
| G20          |                | Input in inch                                                                                                    |                                 |  |  |  |
| G21          | 06             | Input in metric                                                                                                    |                                 |  |  |  |
| G22          | 04             | Stored stroke check function on                                                                                                    |                                 |  |  |  |
| G23          |                | Stored stroke check function off                                                                                                    |                                 |  |  |  |
| G25          | 19             | Spindle speed fluctuation detection off                                                                                                    |                                 |  |  |  |
| G26          |                | Spindle speed fluctuation detection on                                                                                                    |                                 |  |  |  |

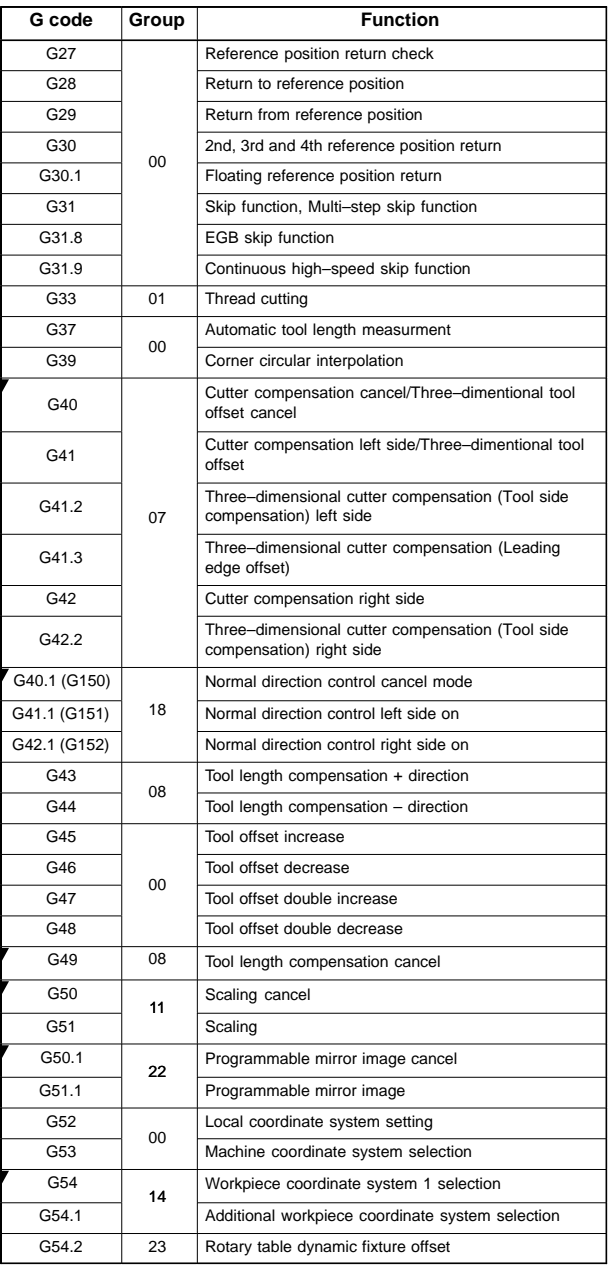

### **G code list (M series) (2/4)**

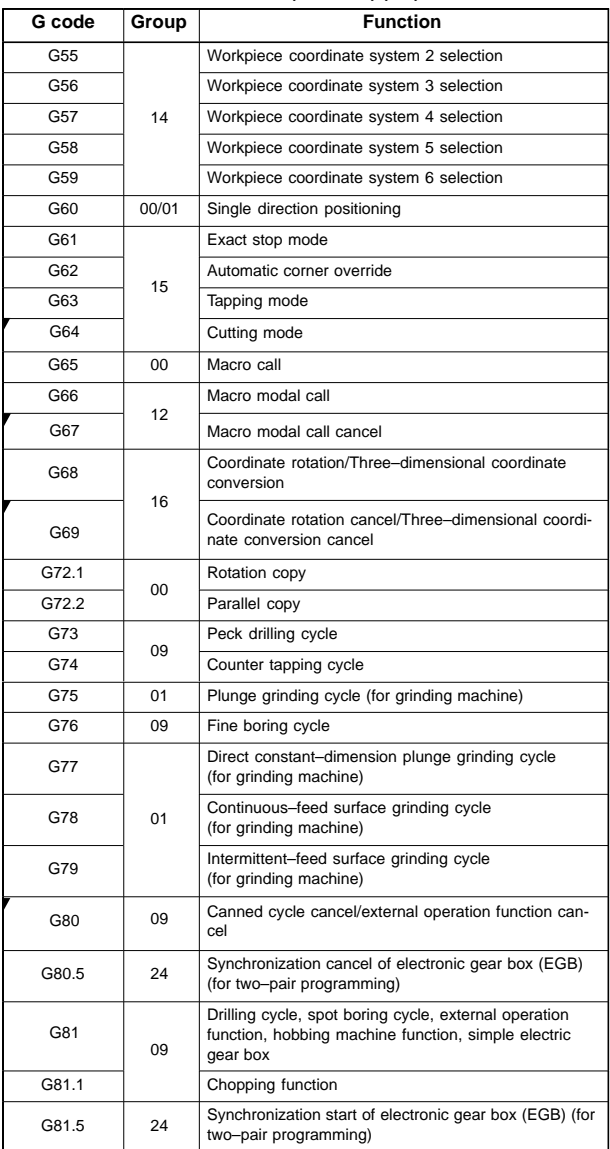

### **G code list (M series) (3/4)**

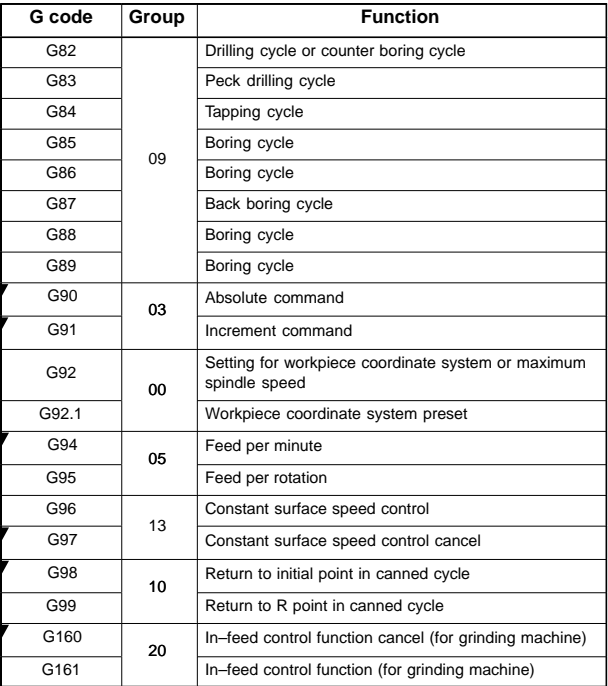

#### **G code list (M series) (4/4)**

#### Explanation

- 1. When the clear state (PRM3402#6 (CLR)) is set at power–up or reset, the modal G codes are placed in the states described below.
	- (1) The modal G codes are placed in the states marked with  $\blacktriangledown$  as indicated in the above table.
	- (2) G20 and G21 remain unchanged when the clear state is set at power–up or reset.
	- (3) Which status G22 or G23 at power on is set by PRM3402#7 (G23). However, G22 and G23 remain unchanged when the clear state is set at reset.
	- (4) The user can select G00 or G01 by setting PRM3402#0 (G01).
	- (5) The user can select G90 or G91 by setting PRM3402#3 (G91).
	- (6) The user can select G17, G18, or G19 by setting PRM3402#1 (G18) and #2 (G19).
- 2. G codes other than G10 and G11 are one–shot G codes.
- 3. When a G code not listed in the G code list is specified, or a G code that has no corresponding option is specified, ALM10 is output.
- 4. Multiple G codes can be specified in the same block if each G code belongs to a different group. If multiple G codes that belong to the same group are specified in the same block, only the last G code specified is valid.
- 5. If a G code belonging to group 01 is specified in a canned cycle, the canned cycle is cancelled. This means that the same state set by specifying G80 is set. Note that the G codes in group 01 are not affected by a G code specifying a canned cycle.
- 6. G codes are indicated by group.
- 7. The group of G60 is switched according to the setting of the PRM5431#0 (MDL). (When the MDL bit is set to 0, the 00 group is selected. When the MDL bit is set to 1, the 01 group is selected.)

## **4. PROGRAM FORMAT**

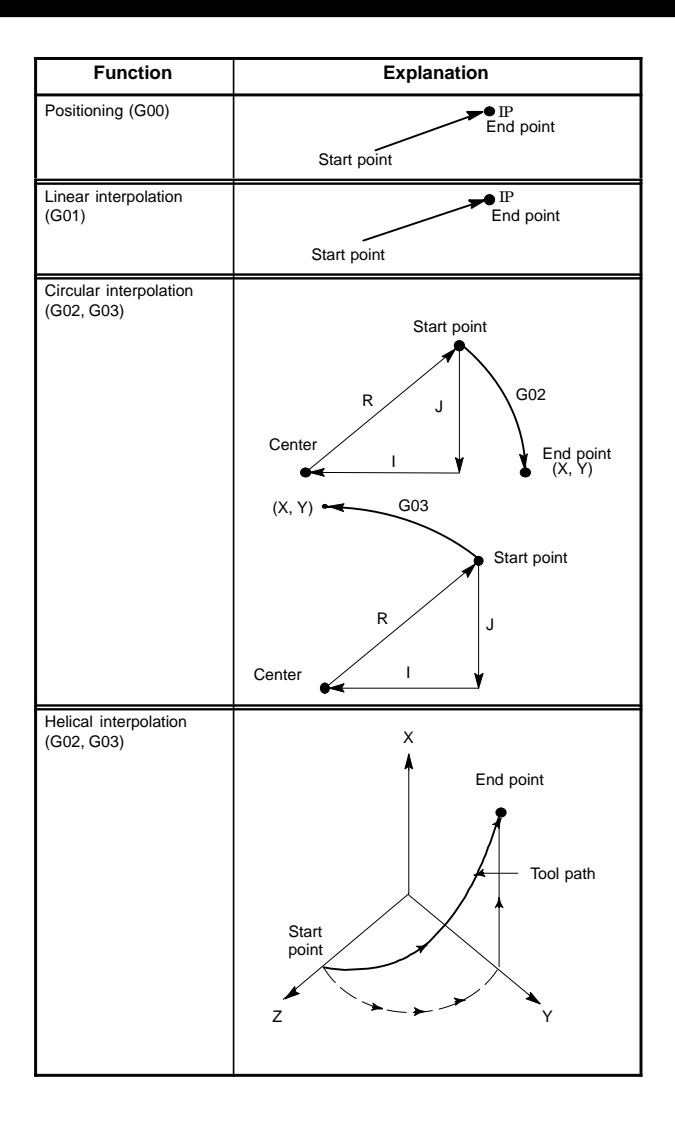

## **4. PROGRAM FORMAT**

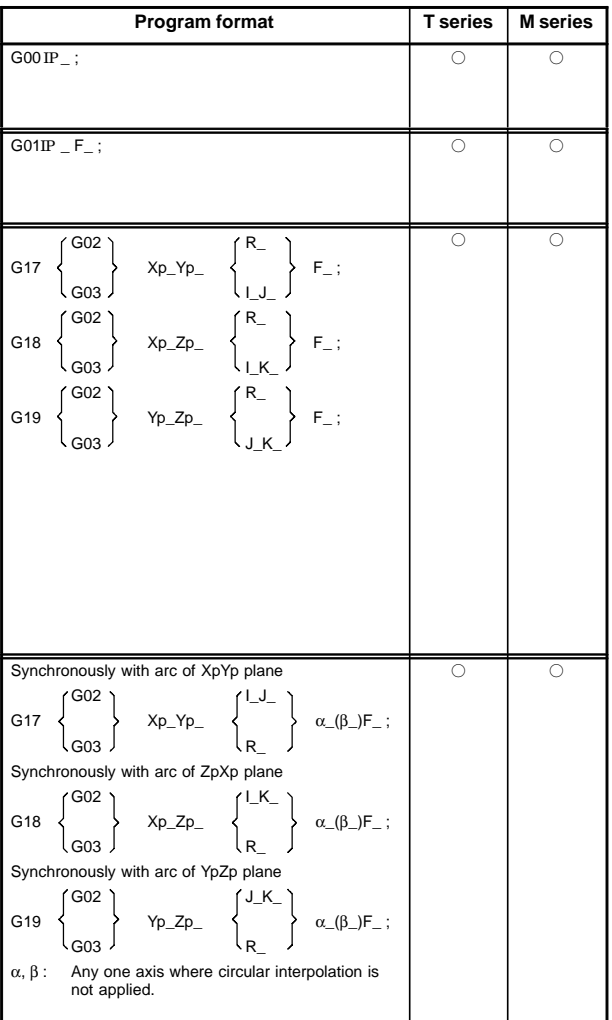

## **4. PROGRAM FORMAT**

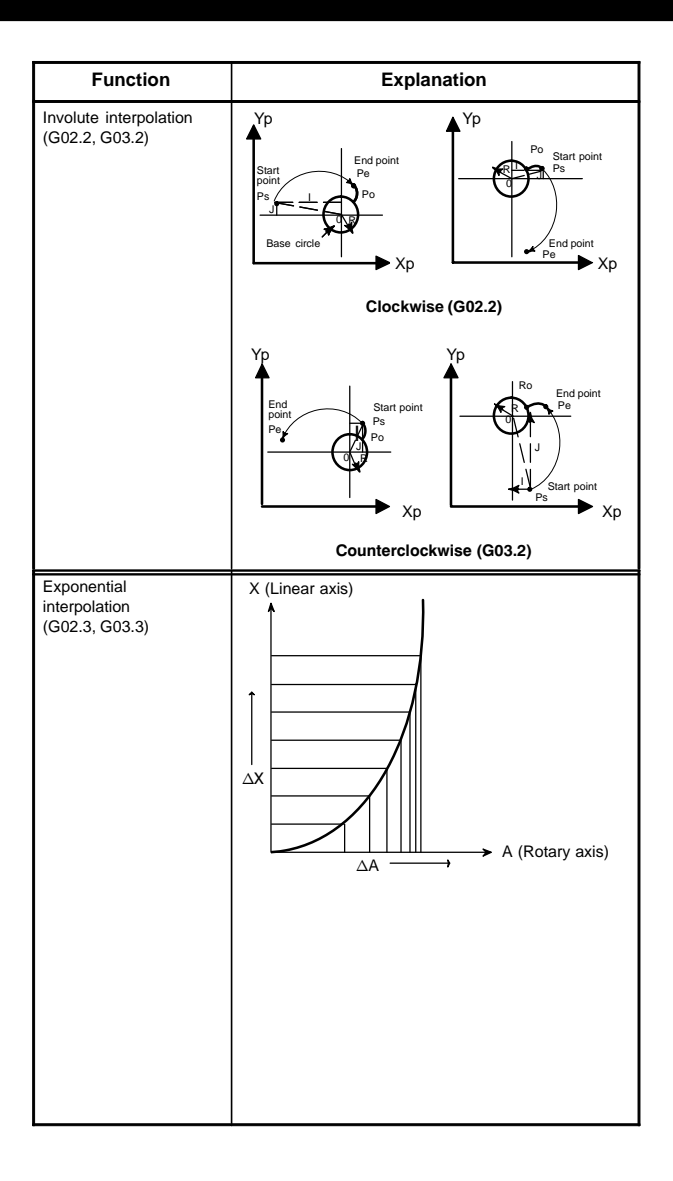
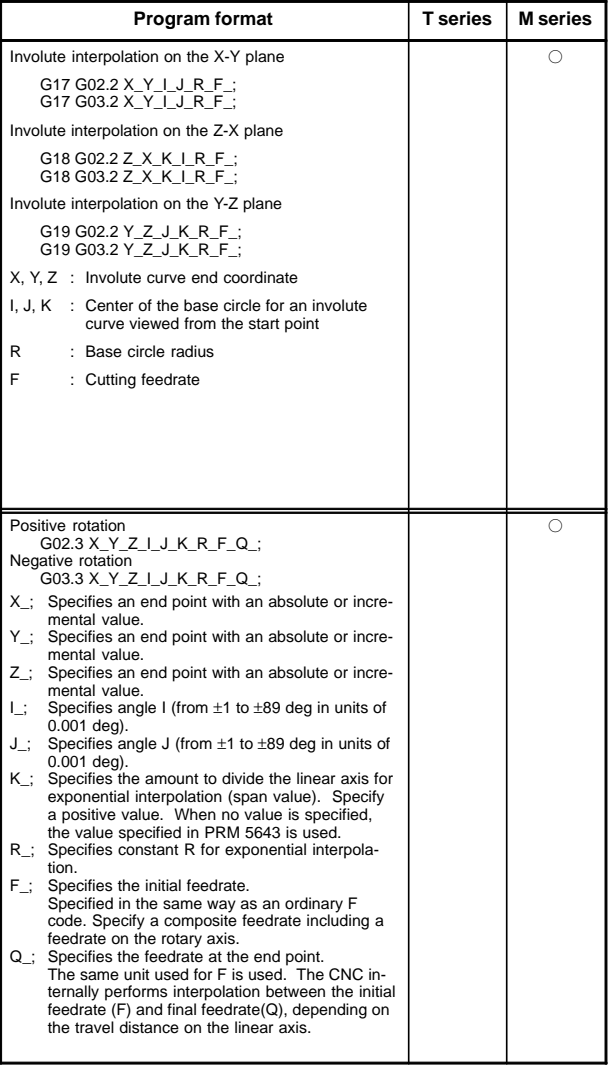

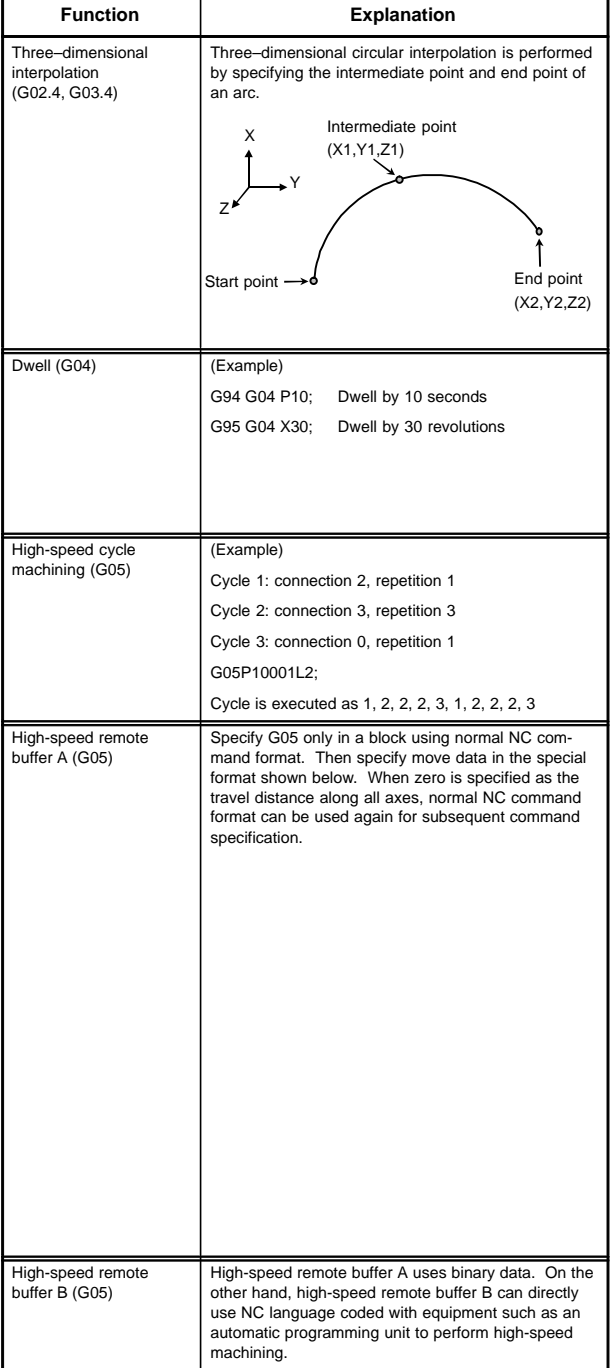

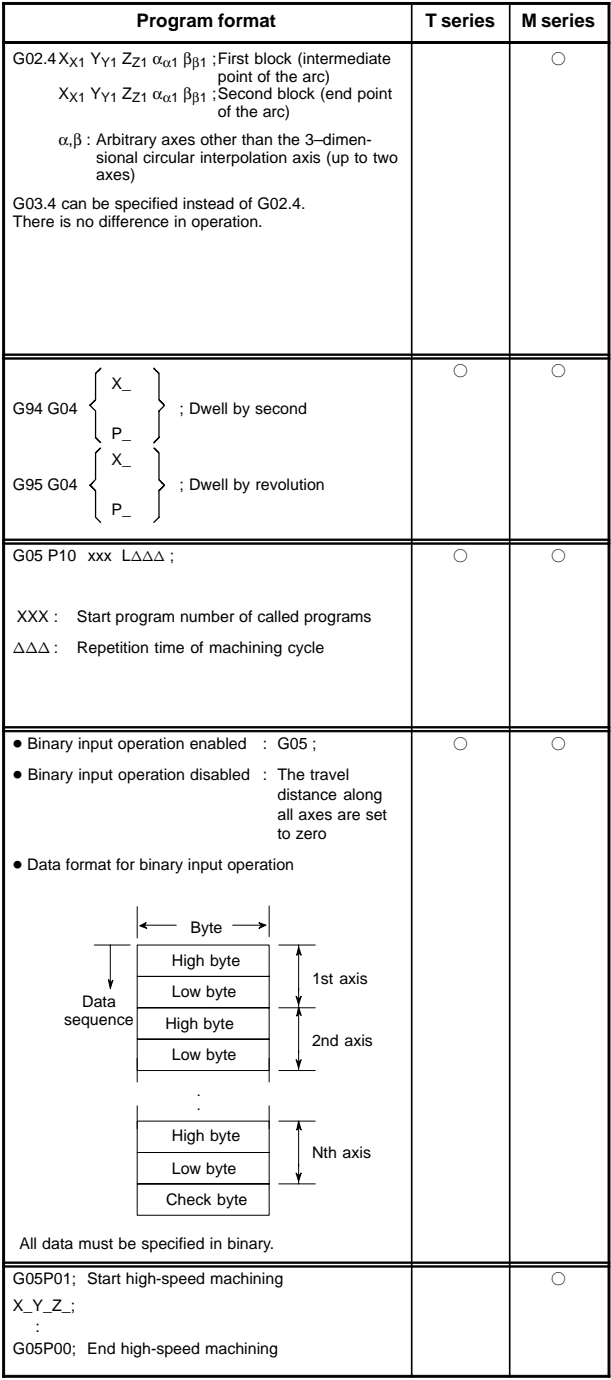

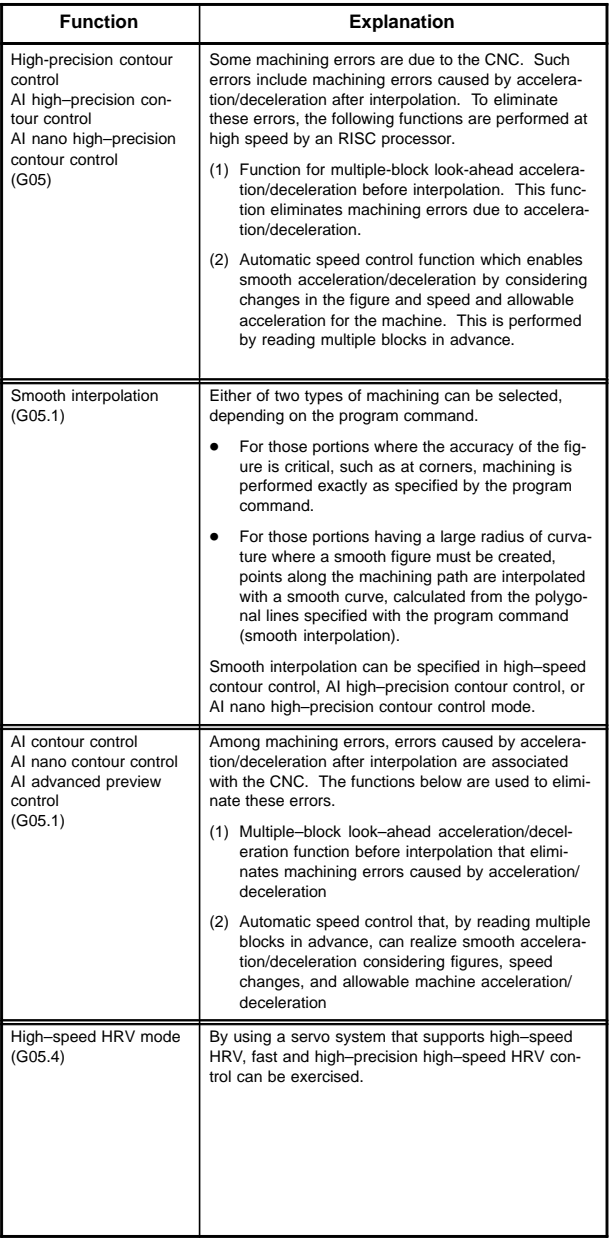

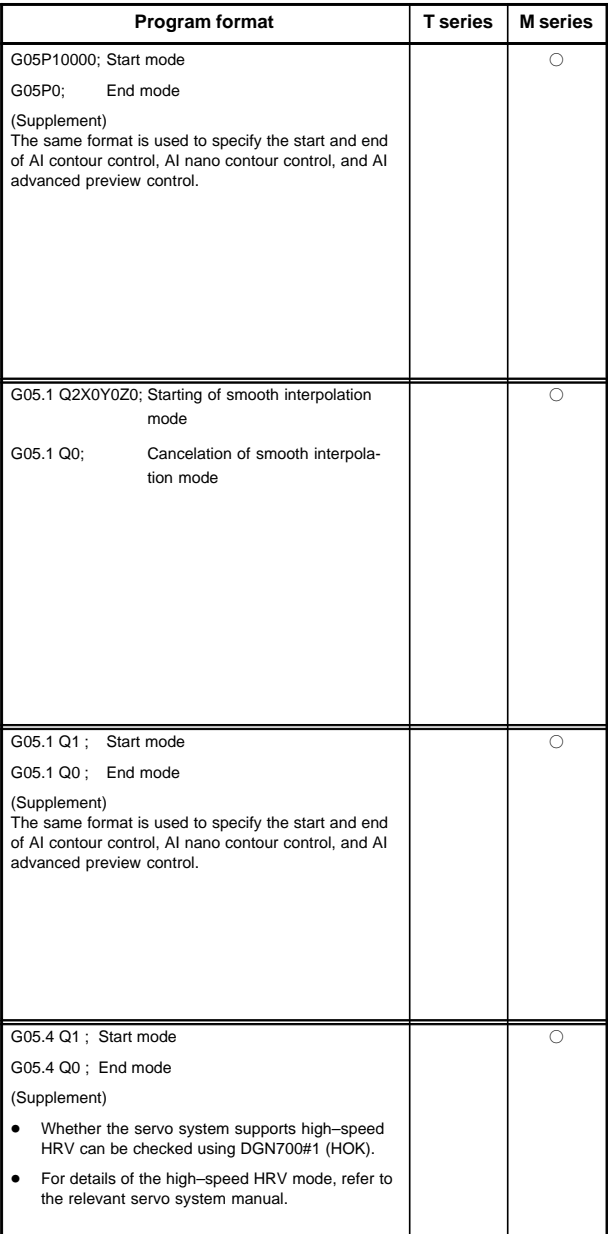

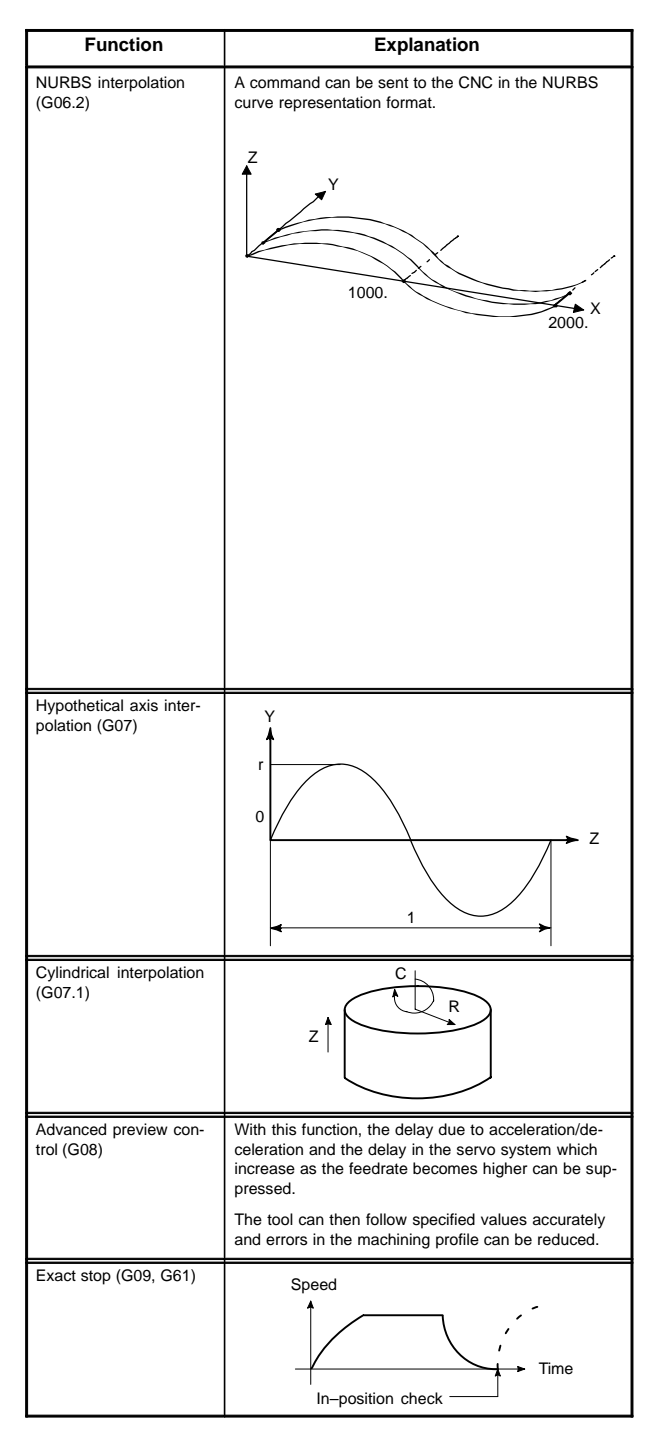

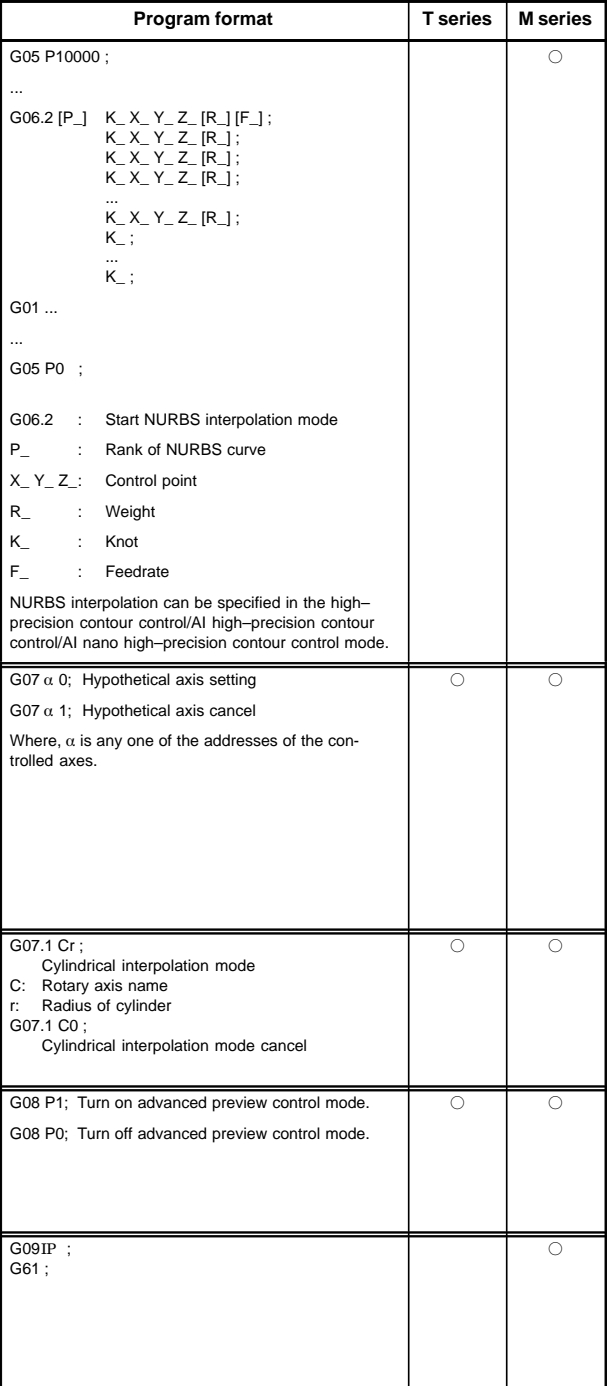

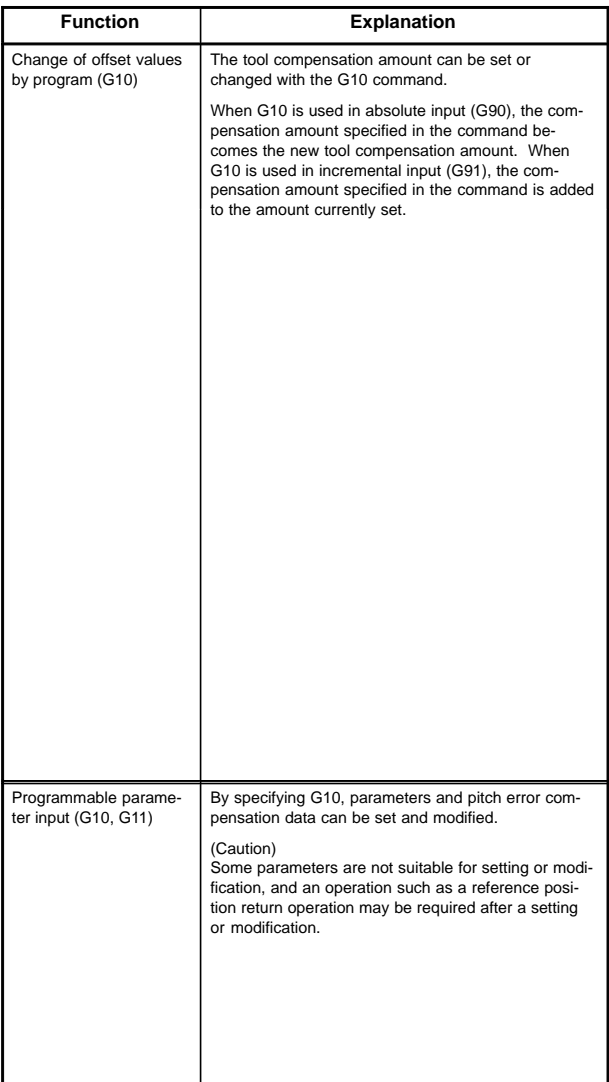

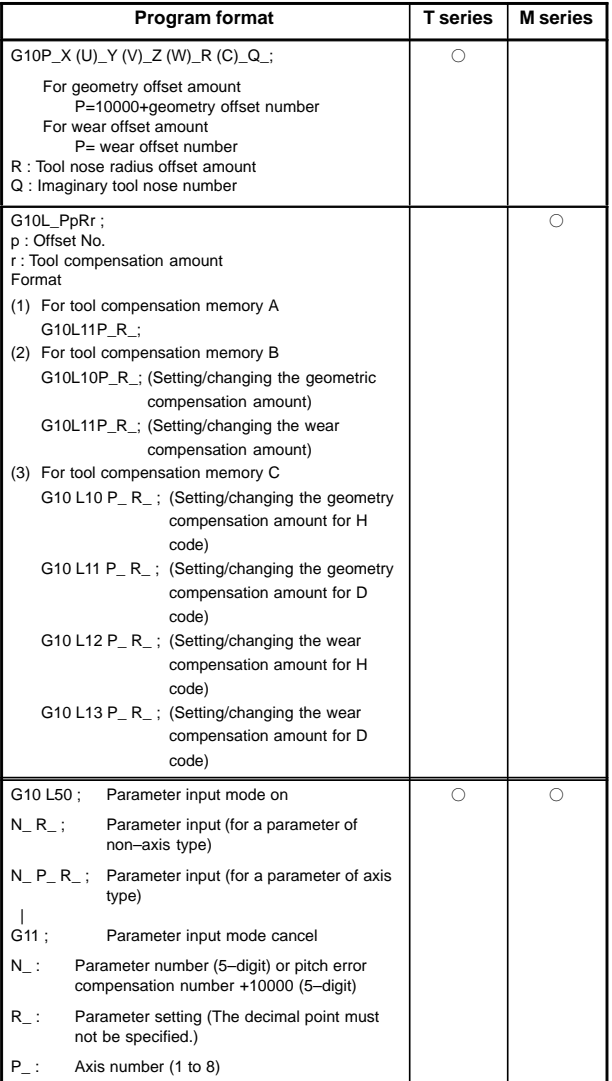

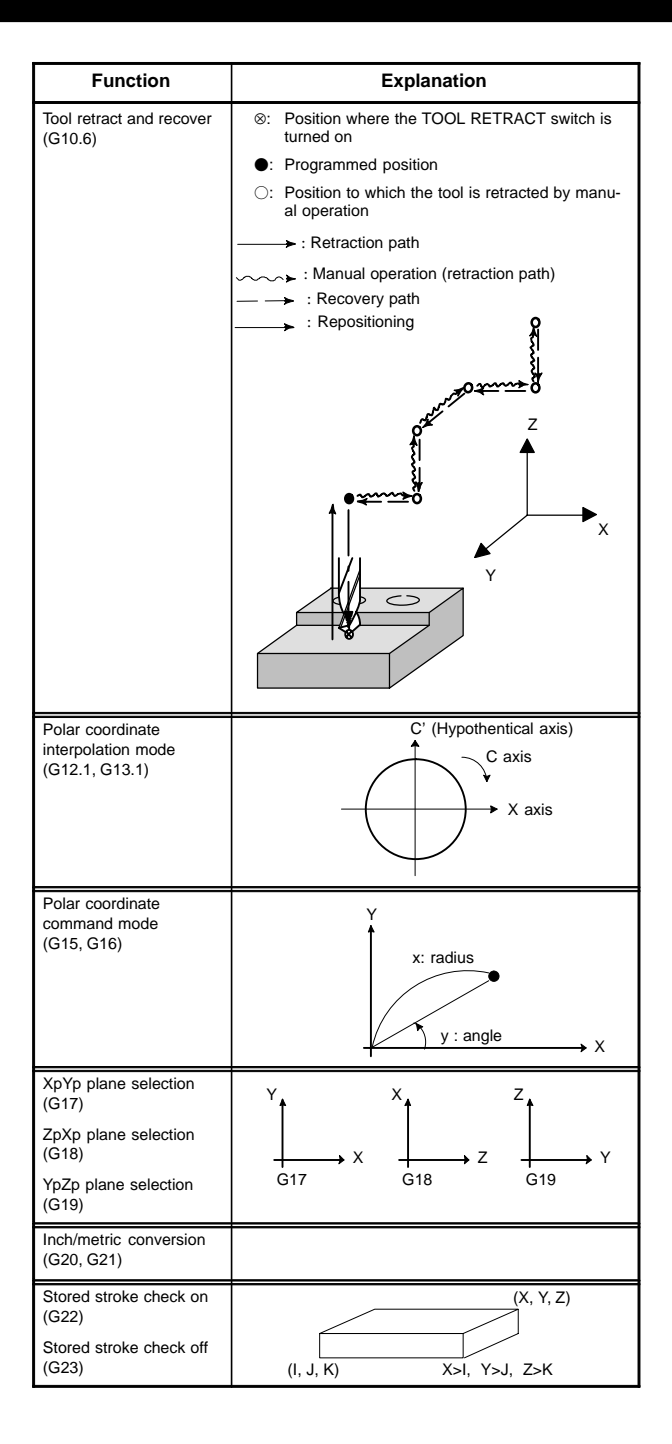

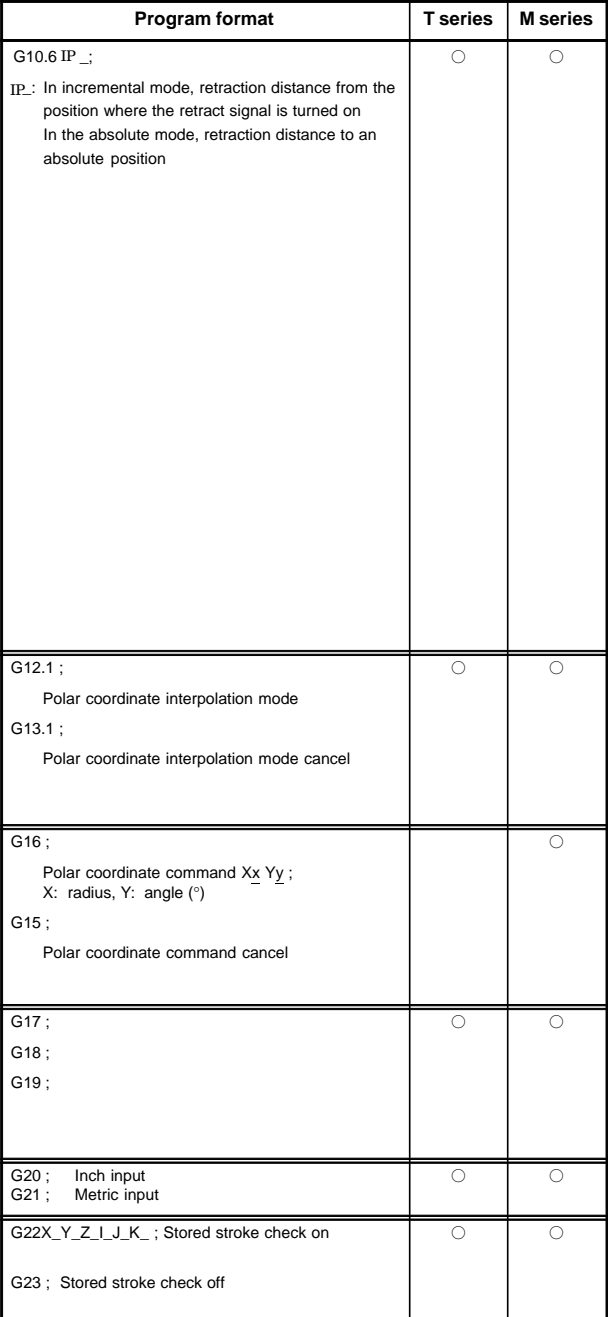

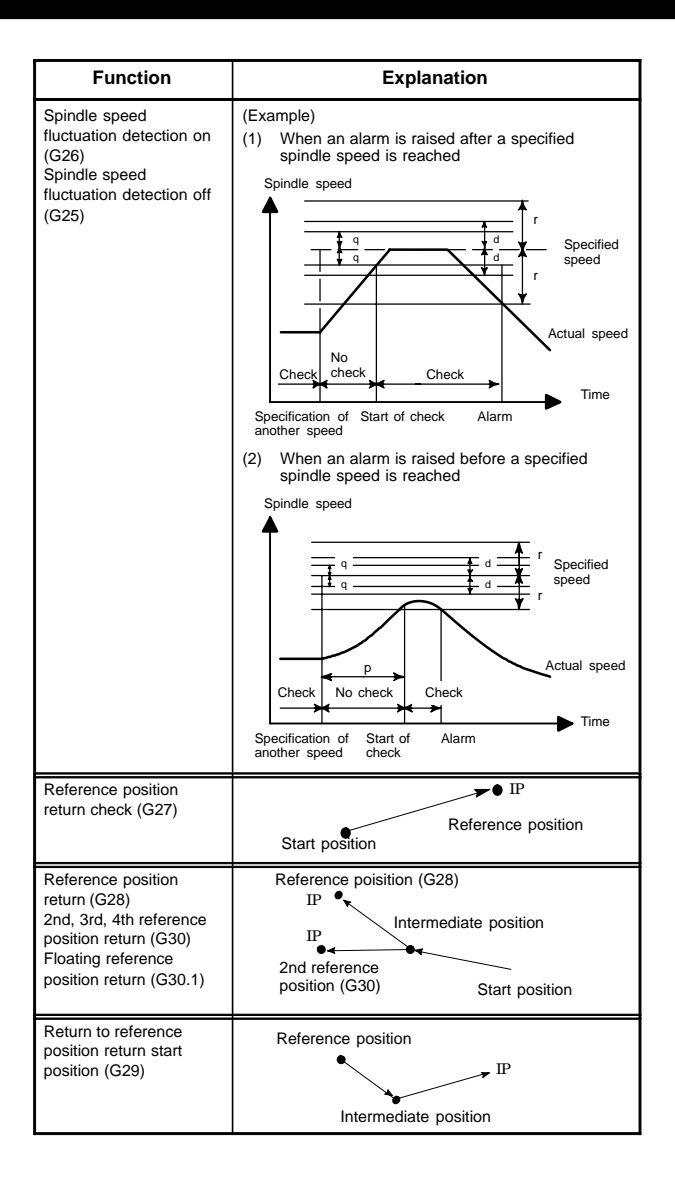

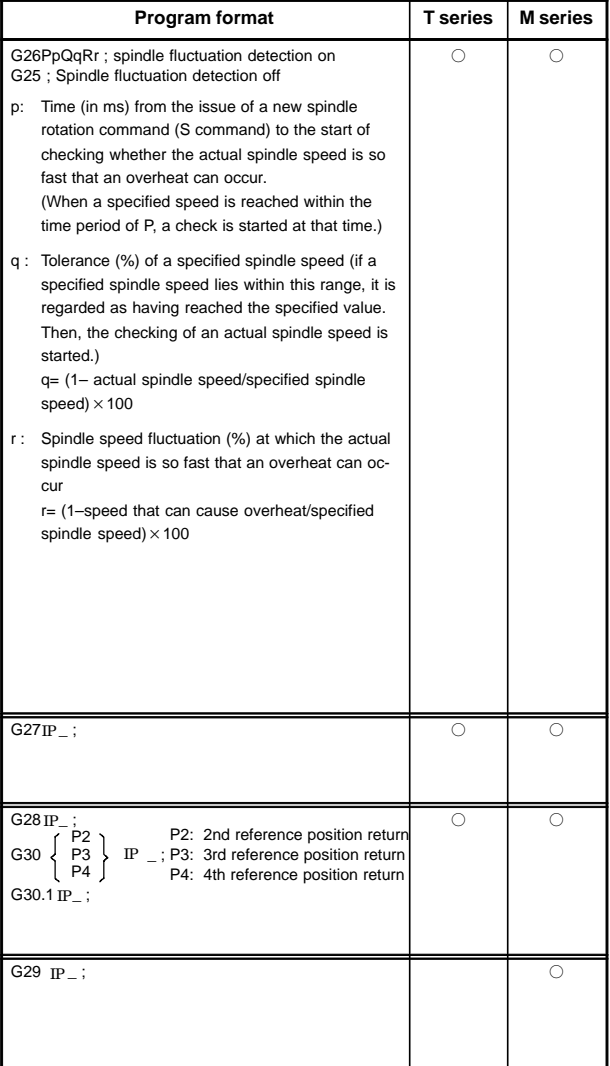

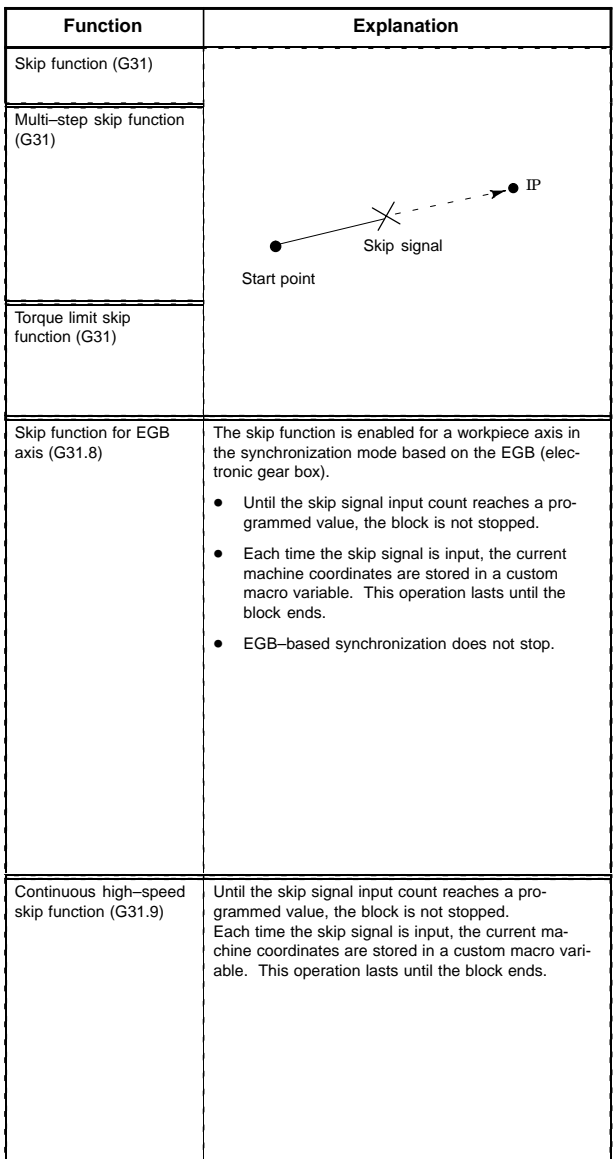

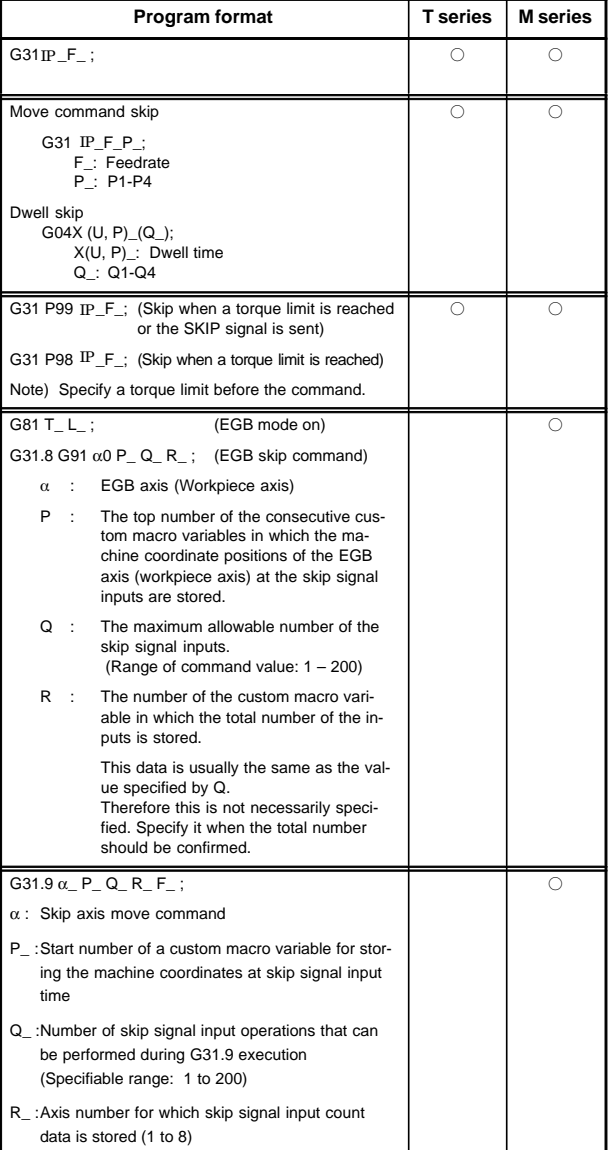

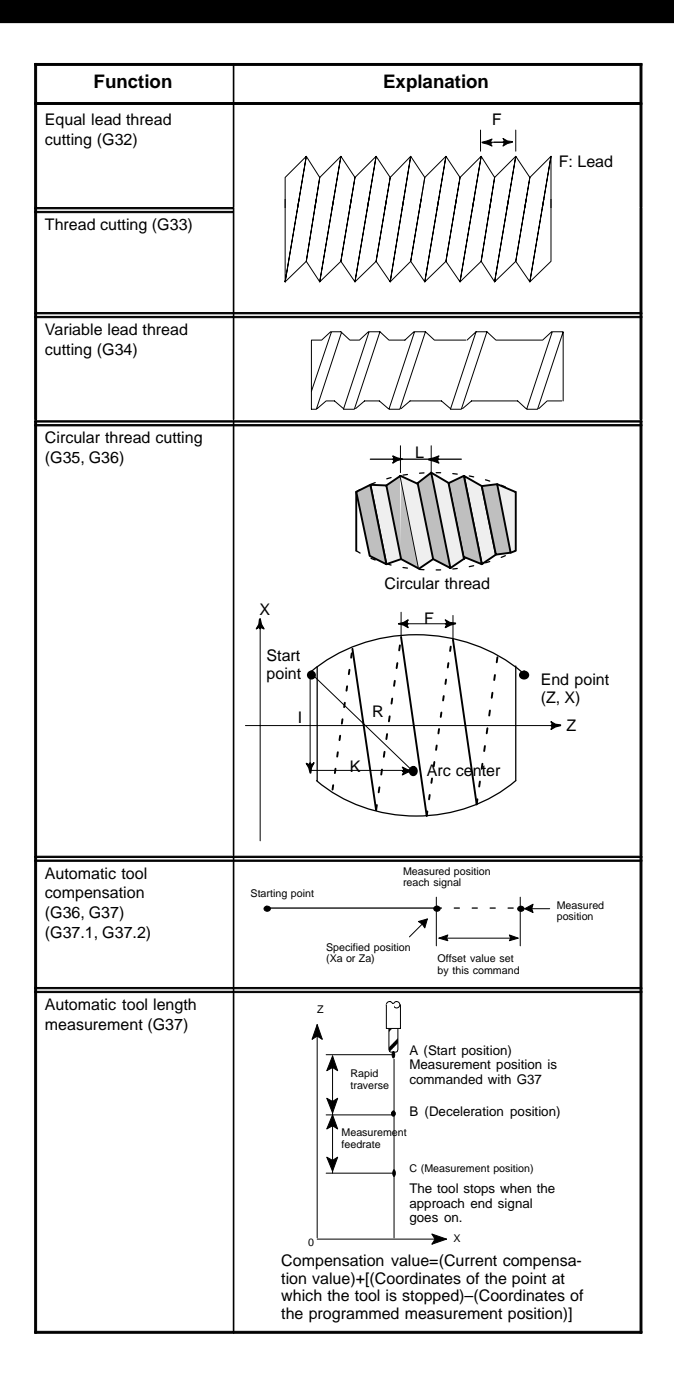

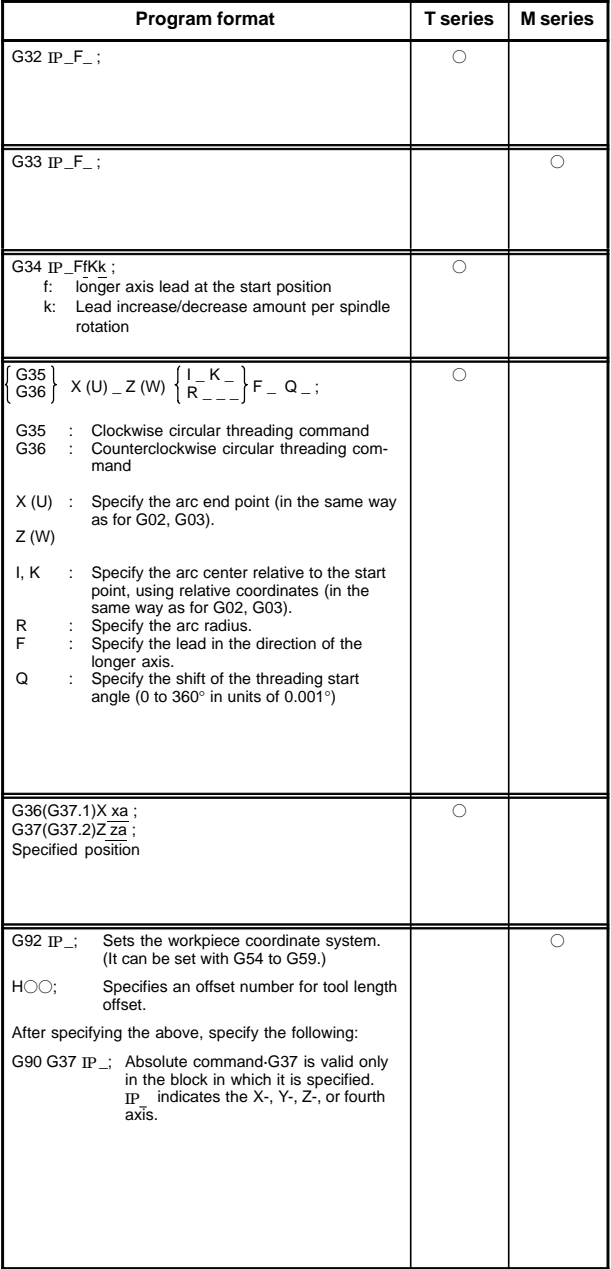

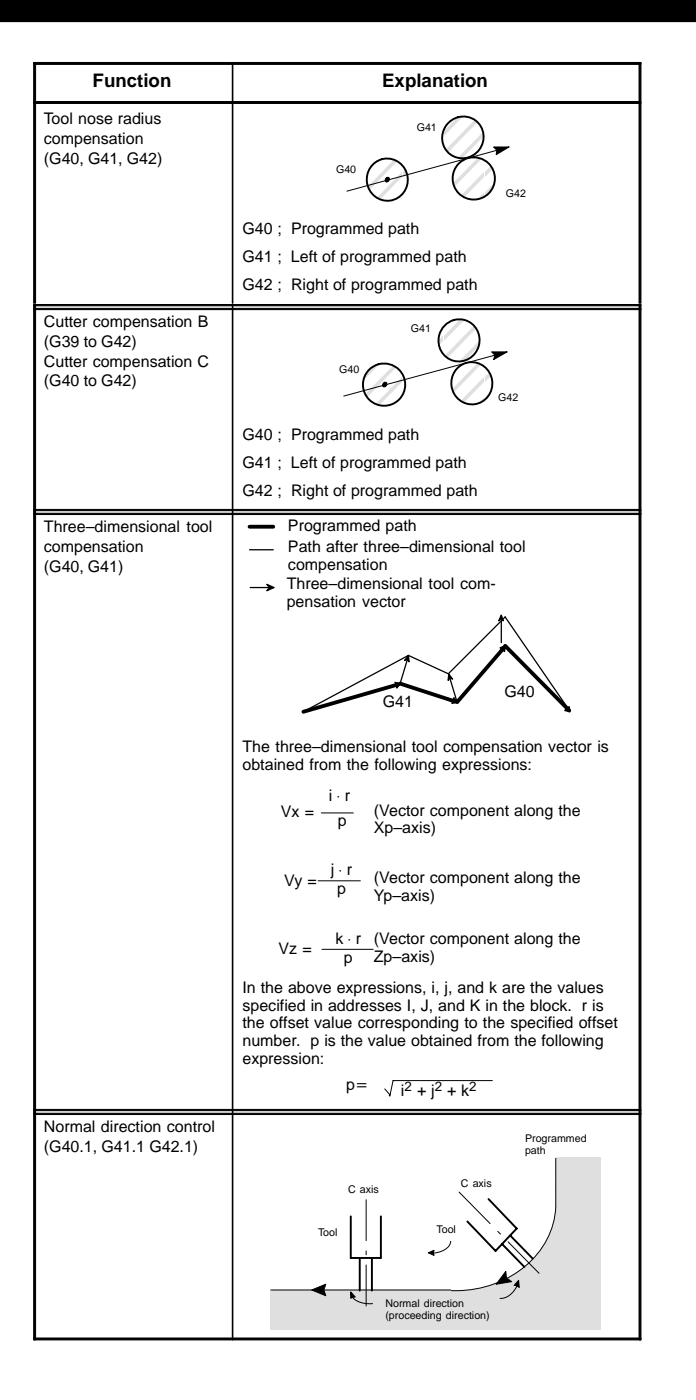

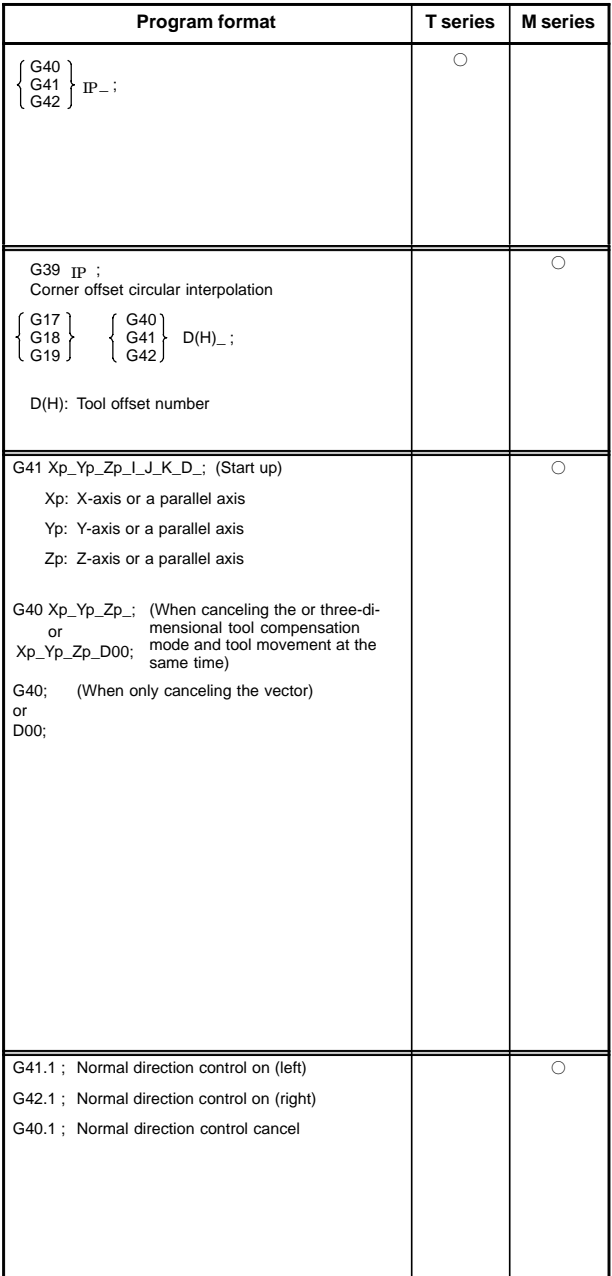

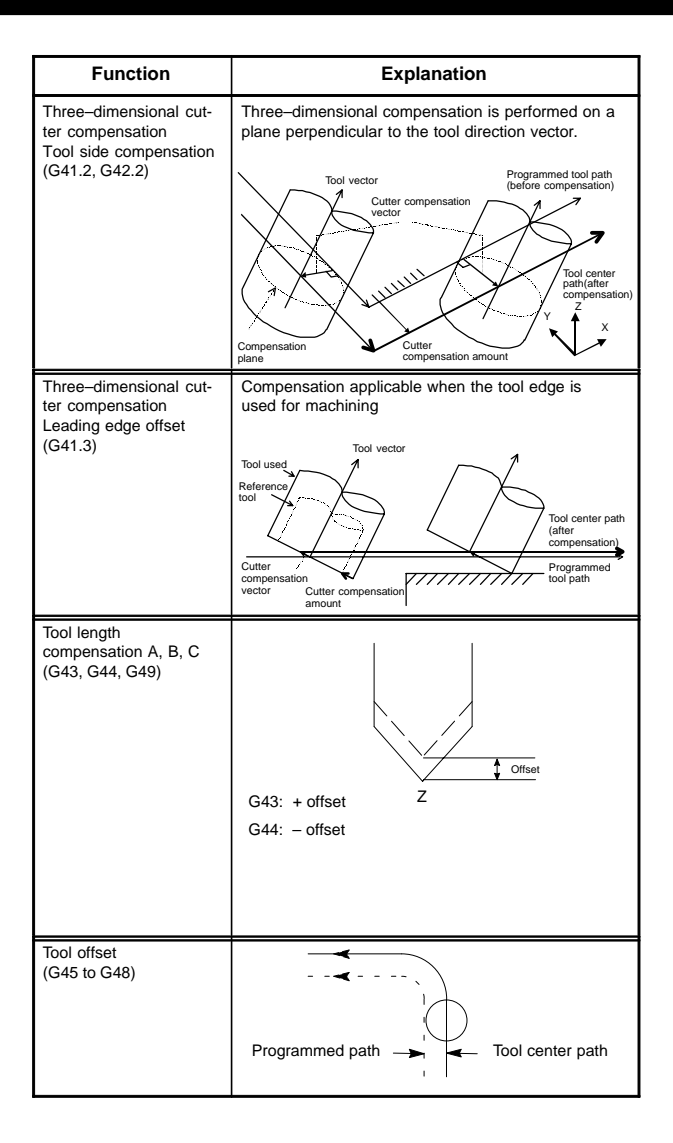

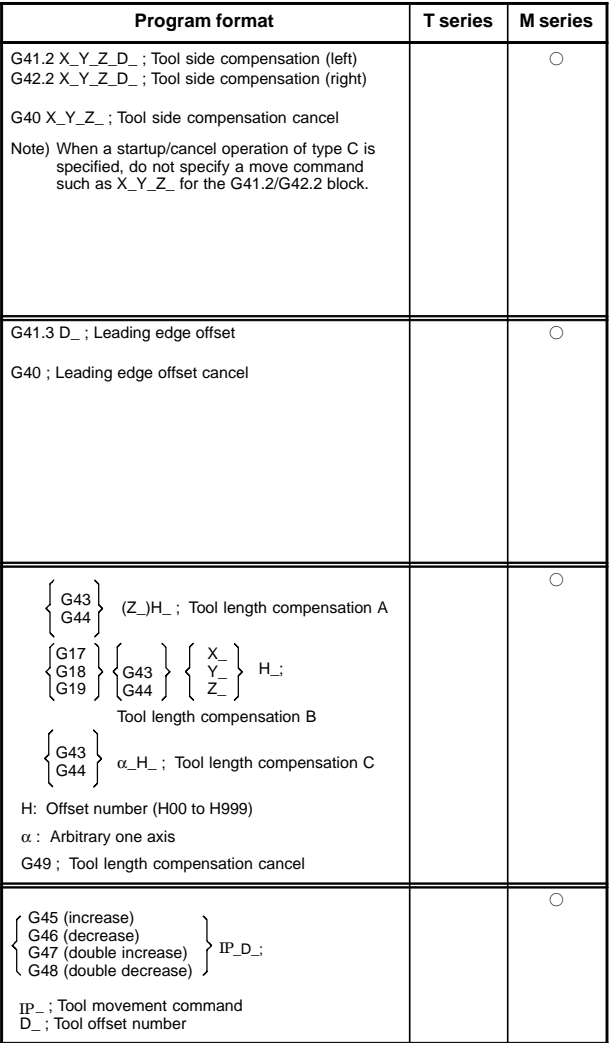

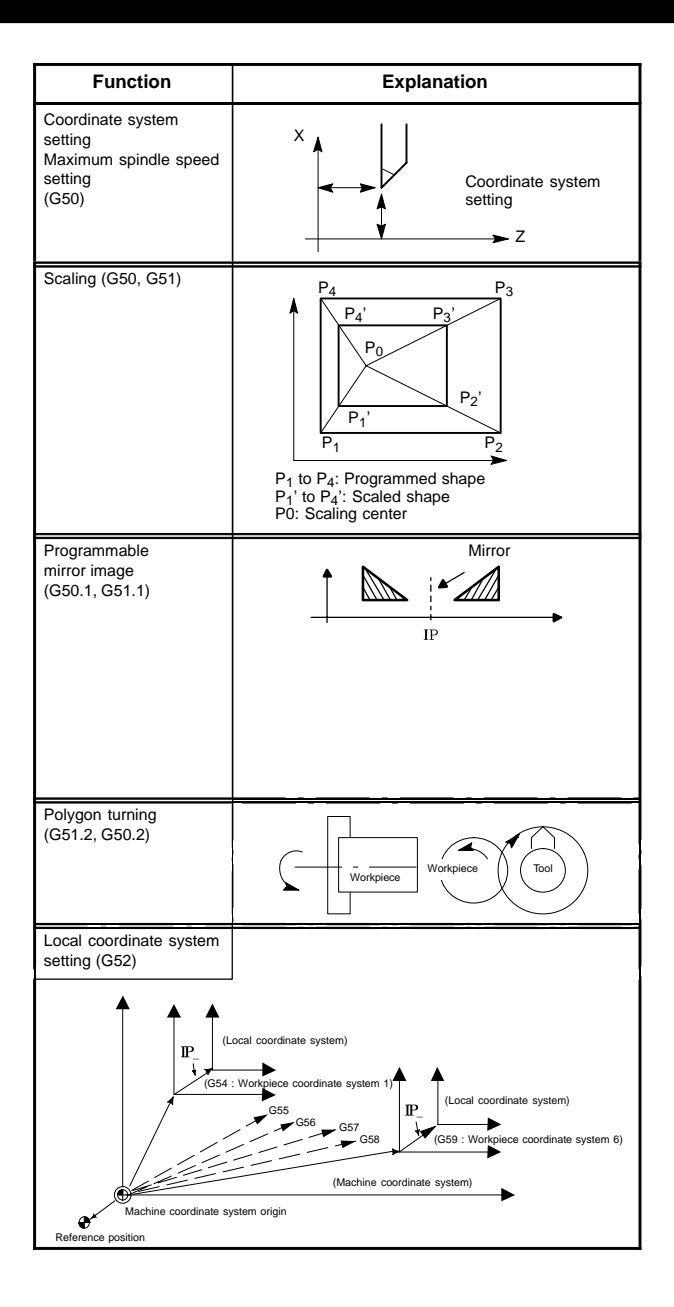

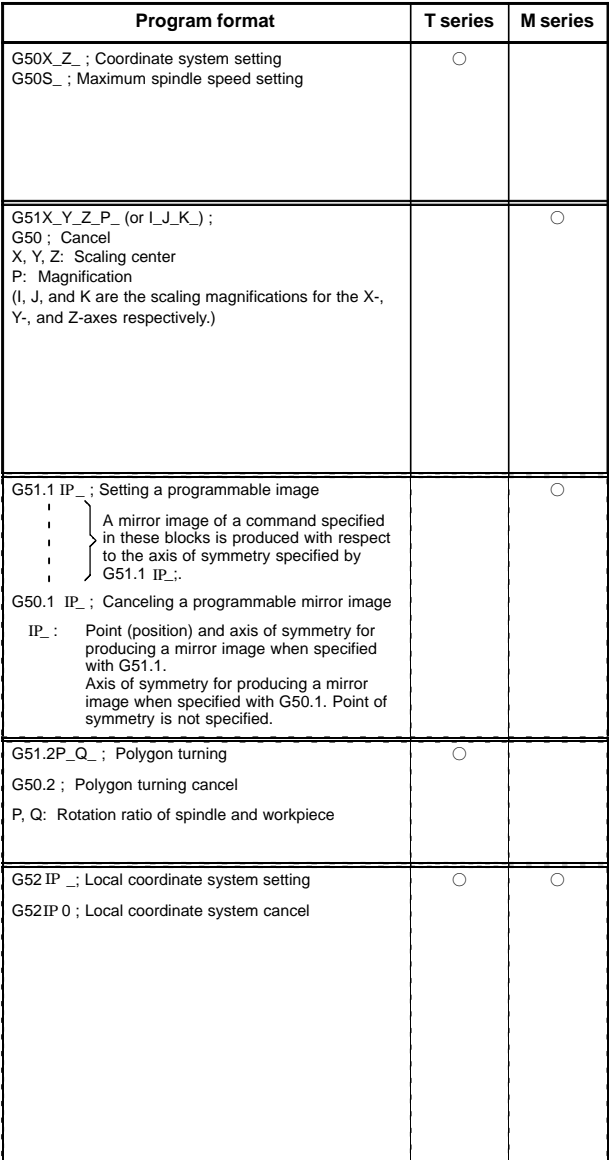

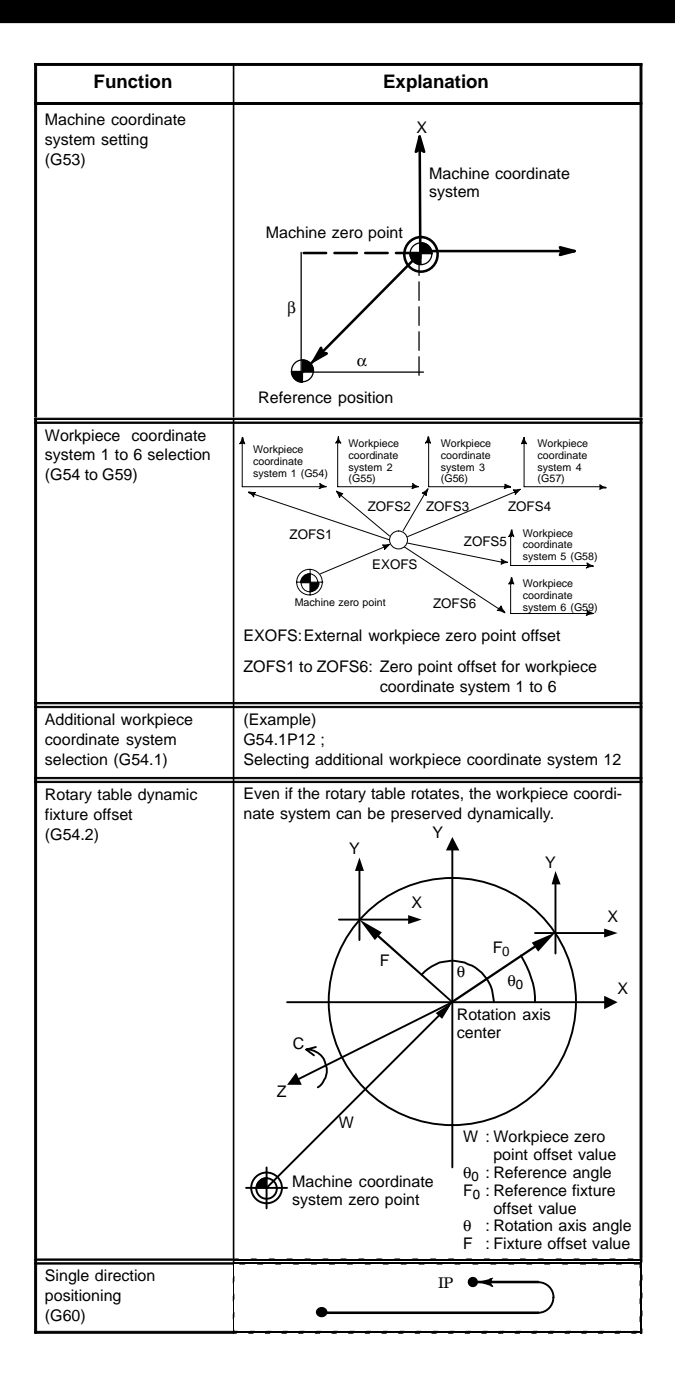

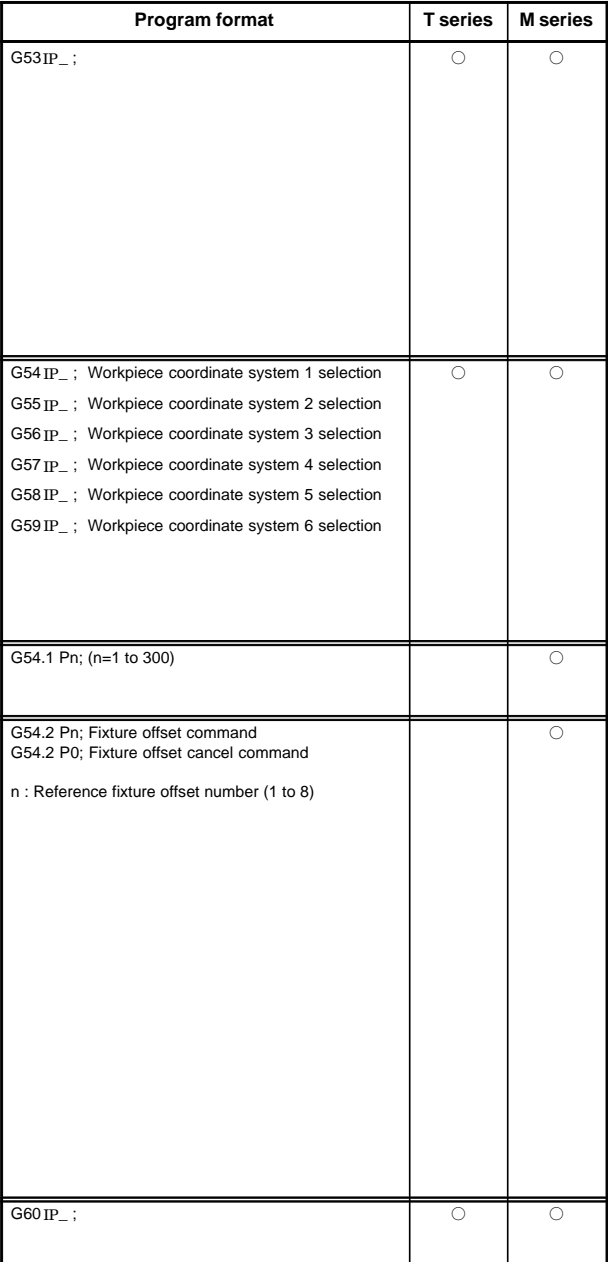

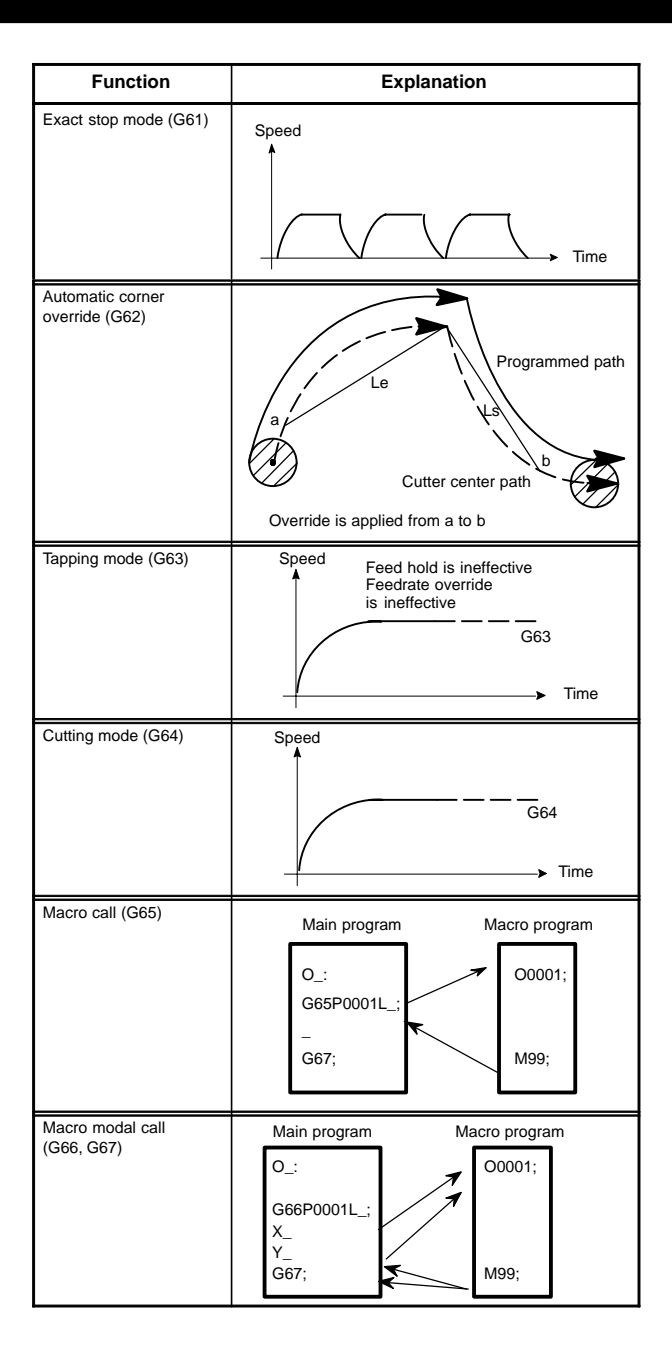

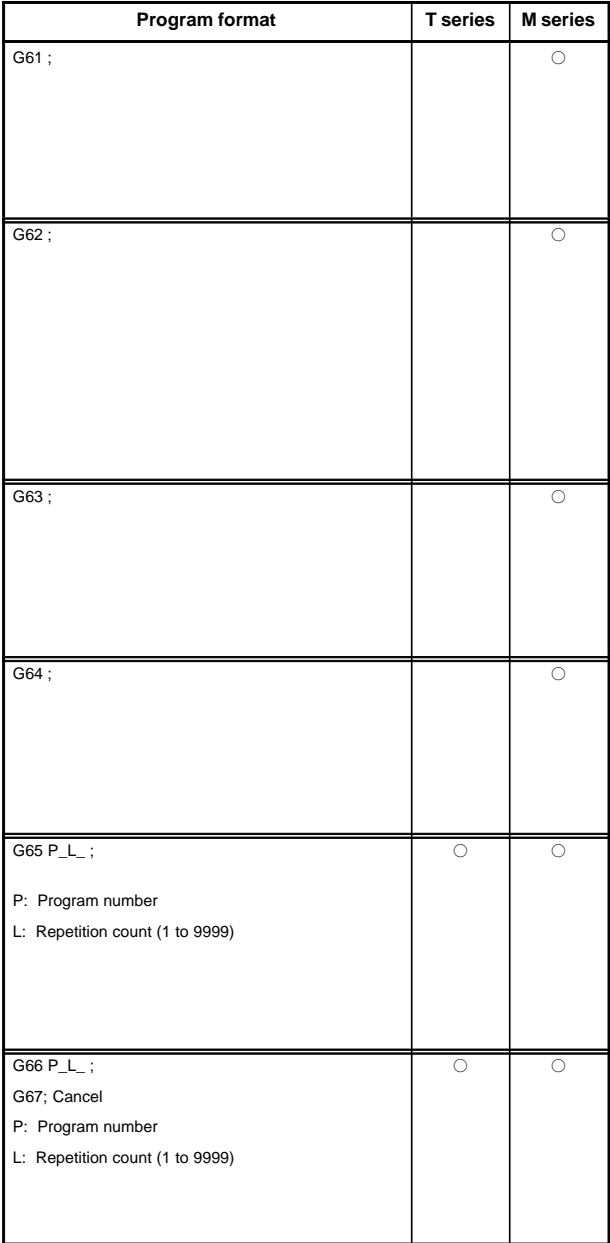

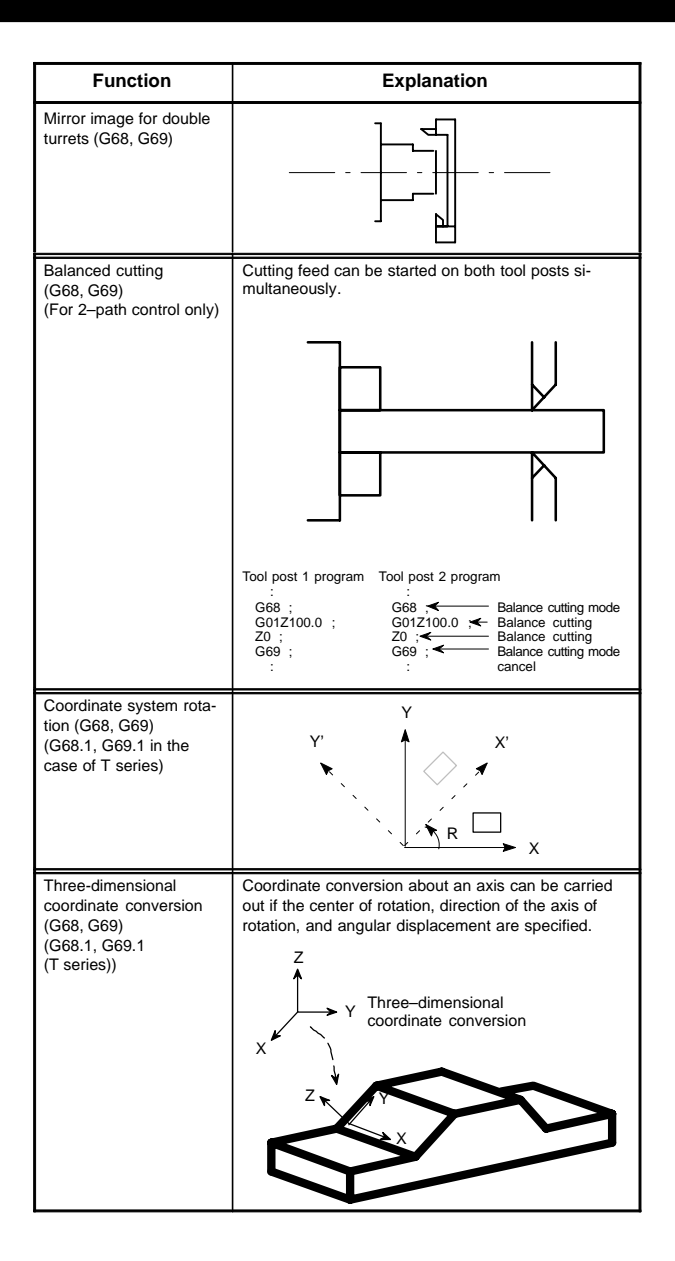

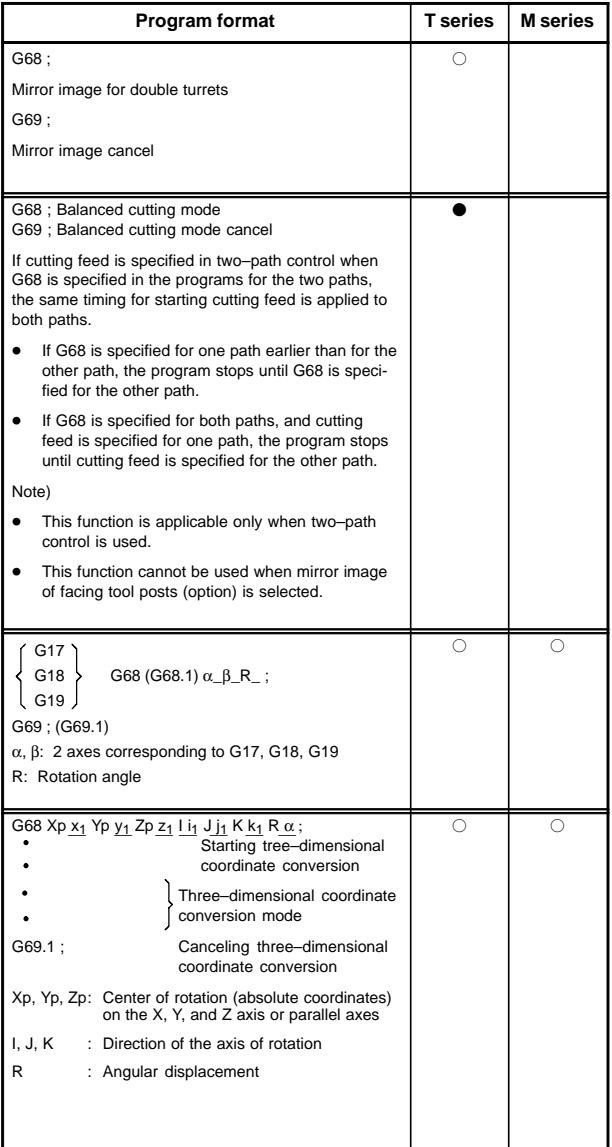

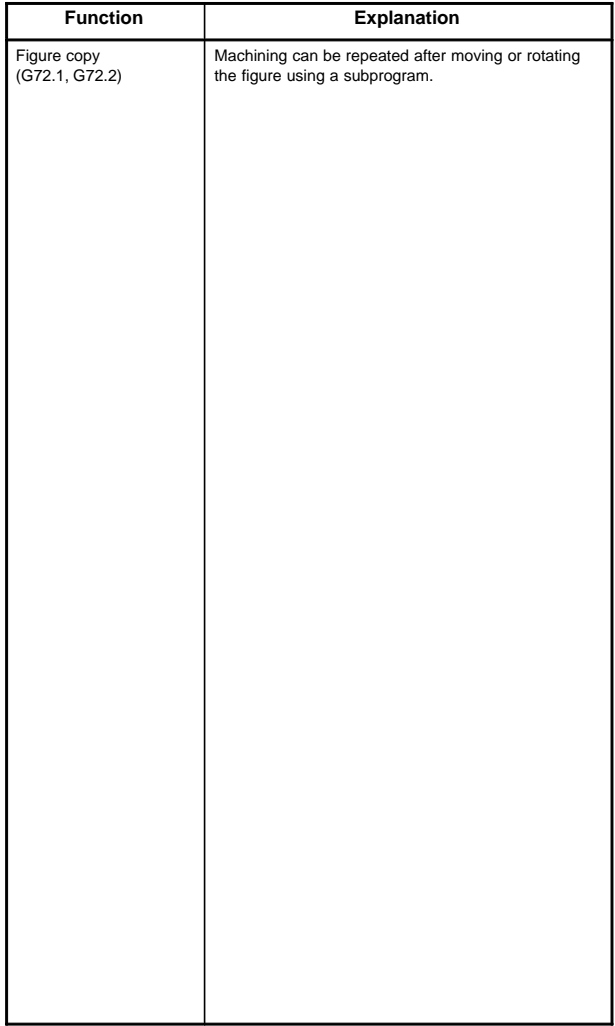

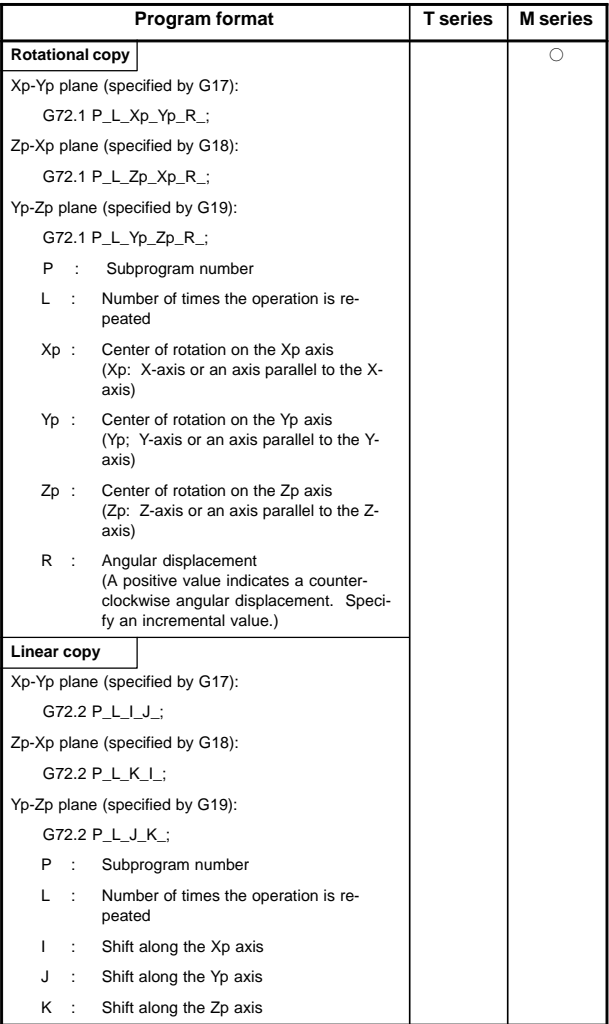

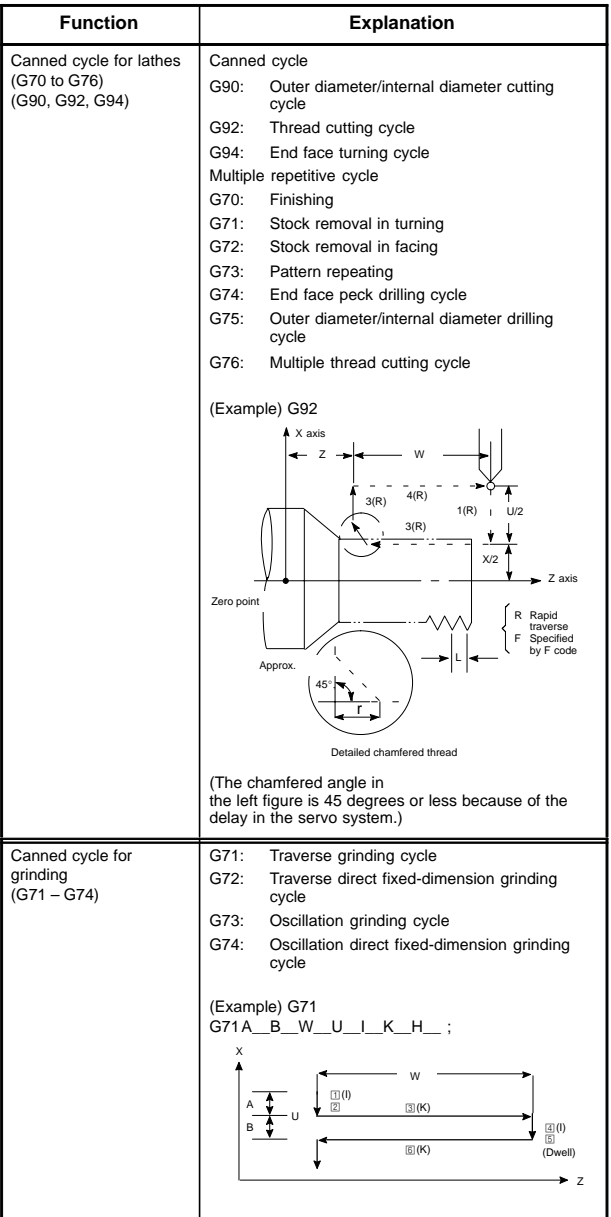

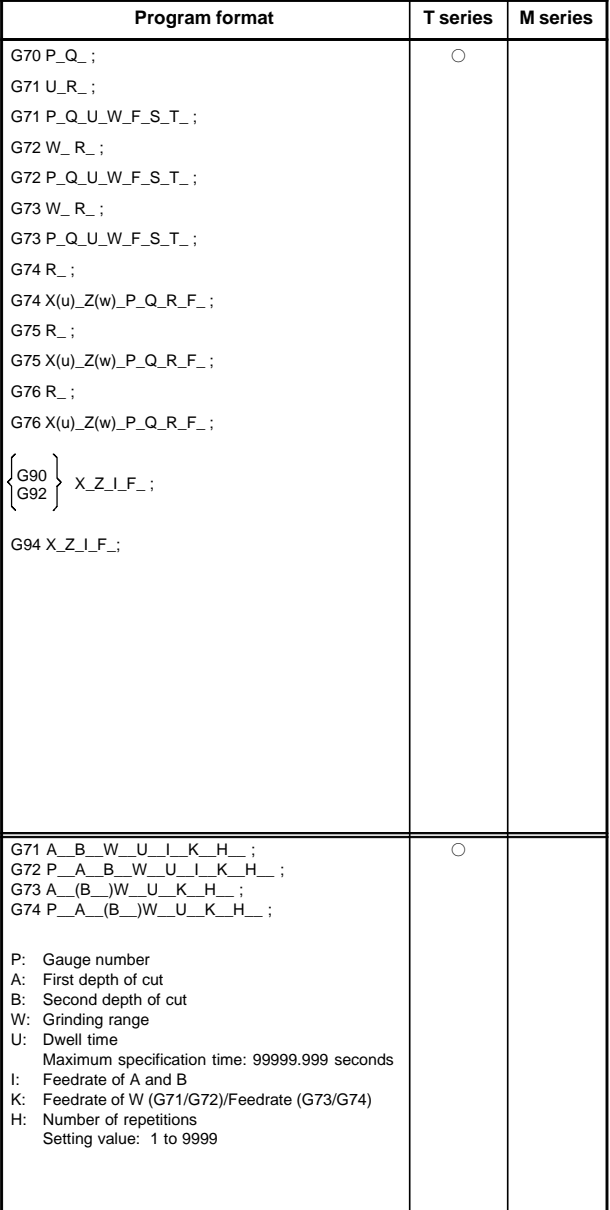

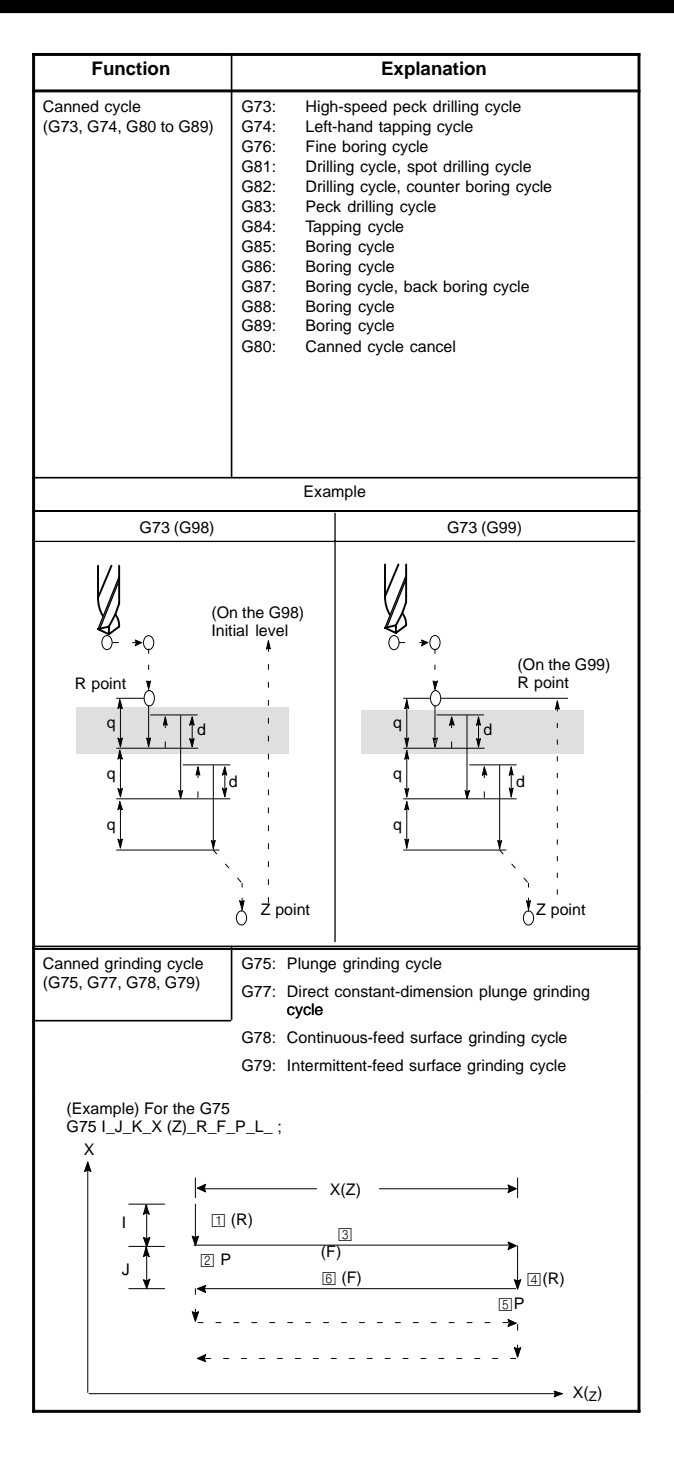

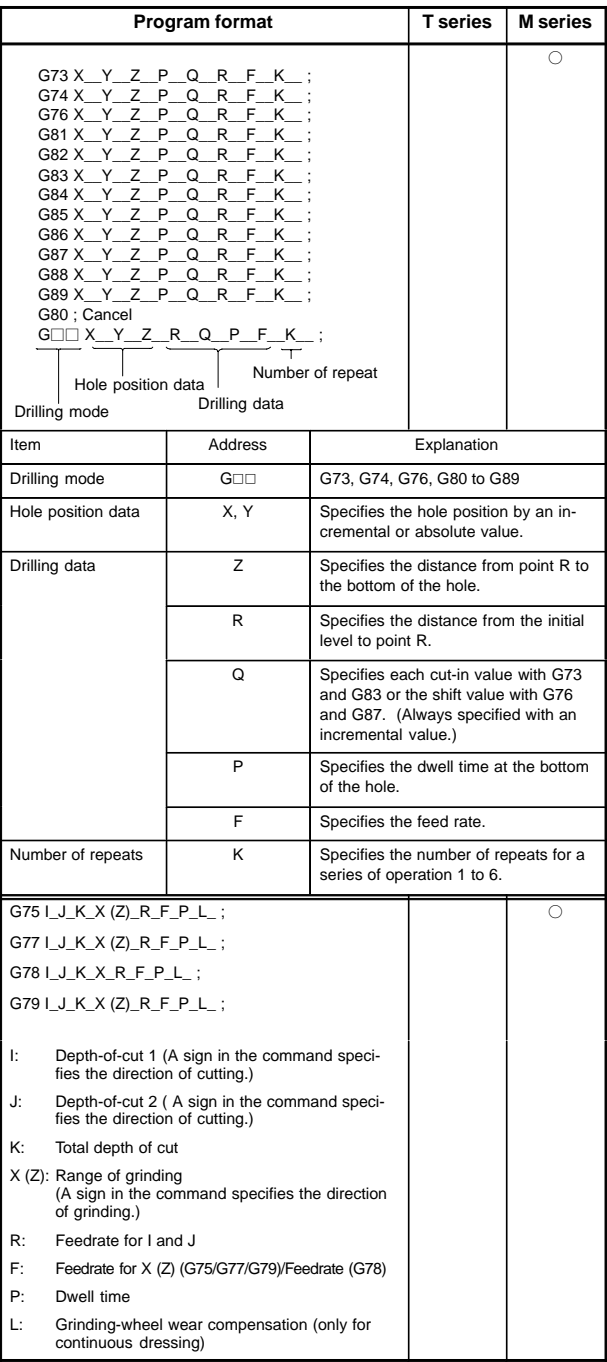

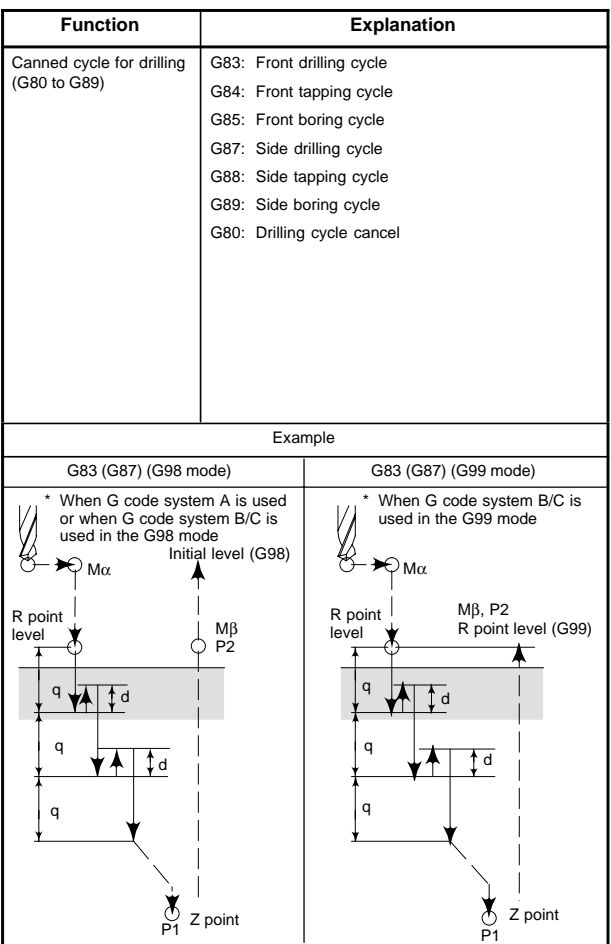
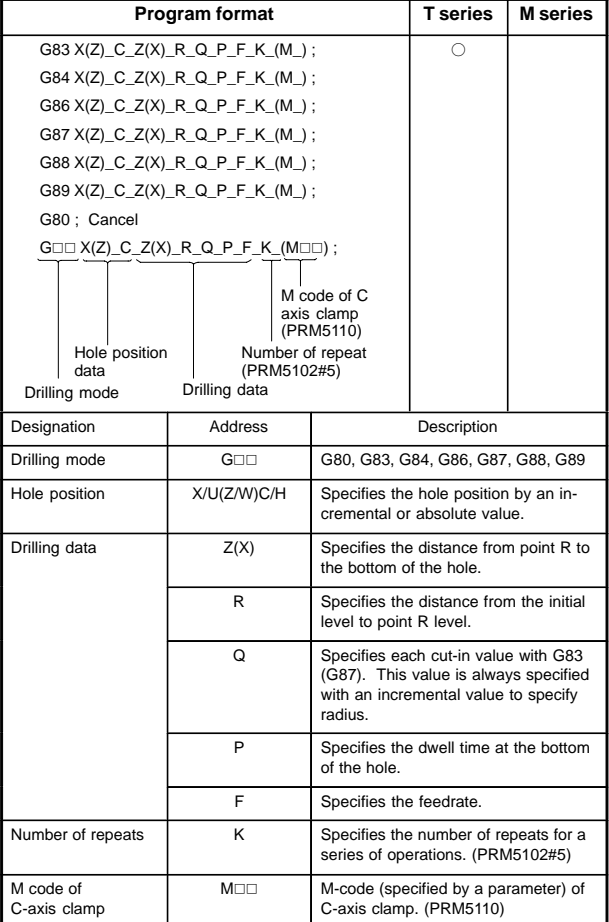

**4**

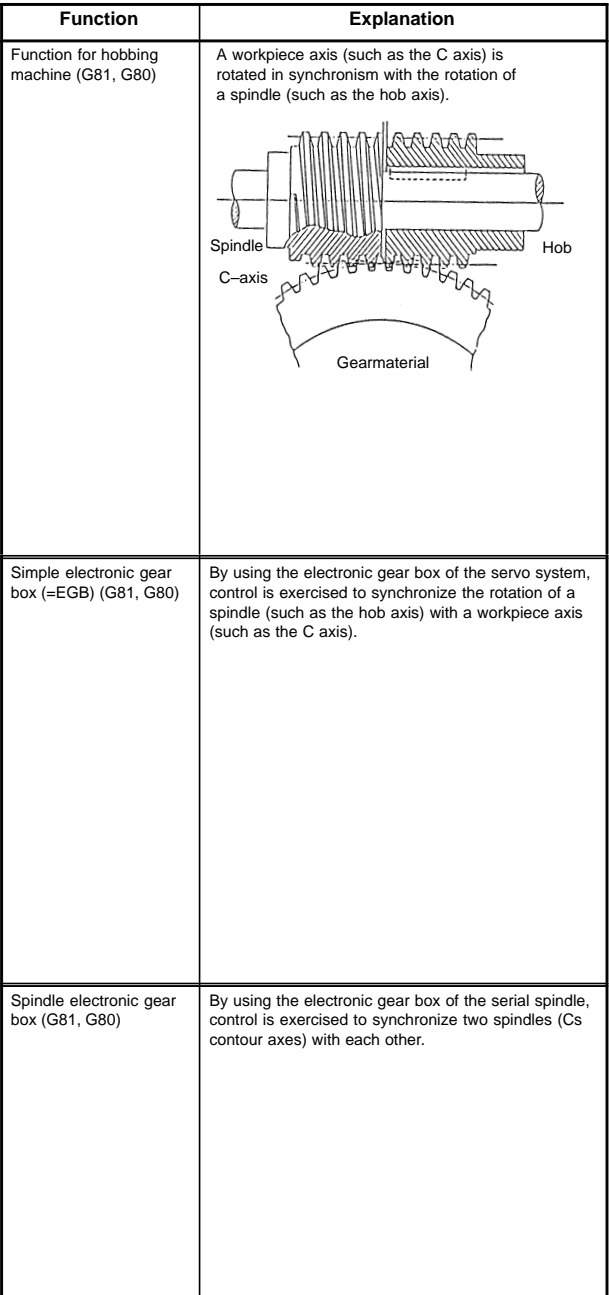

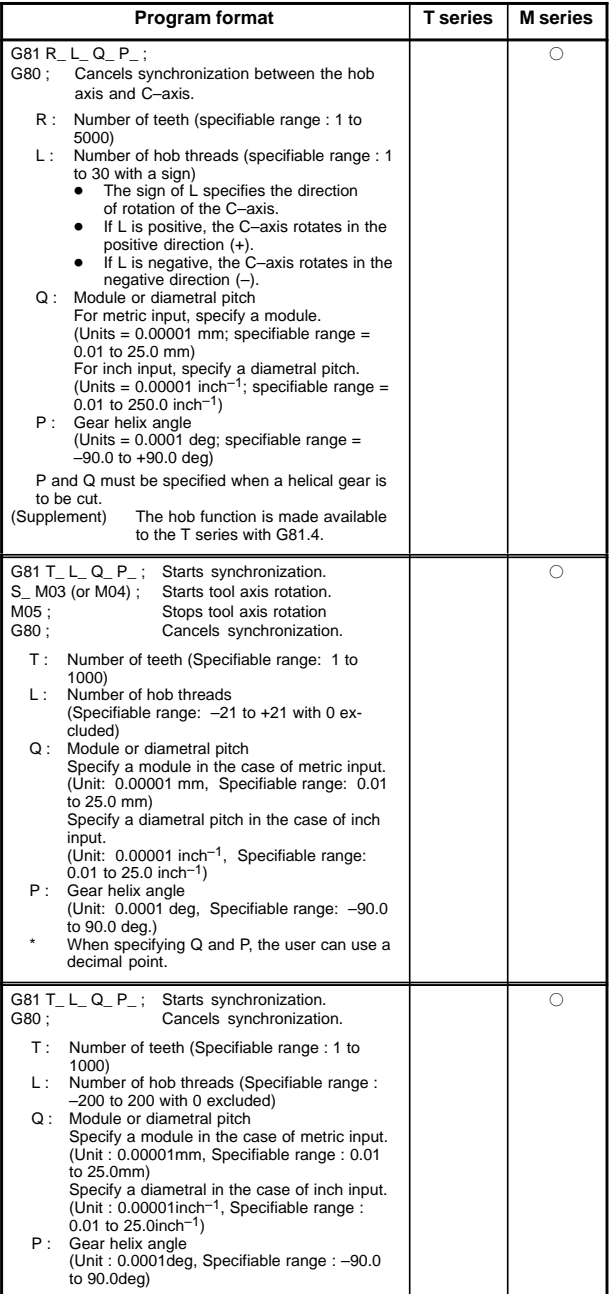

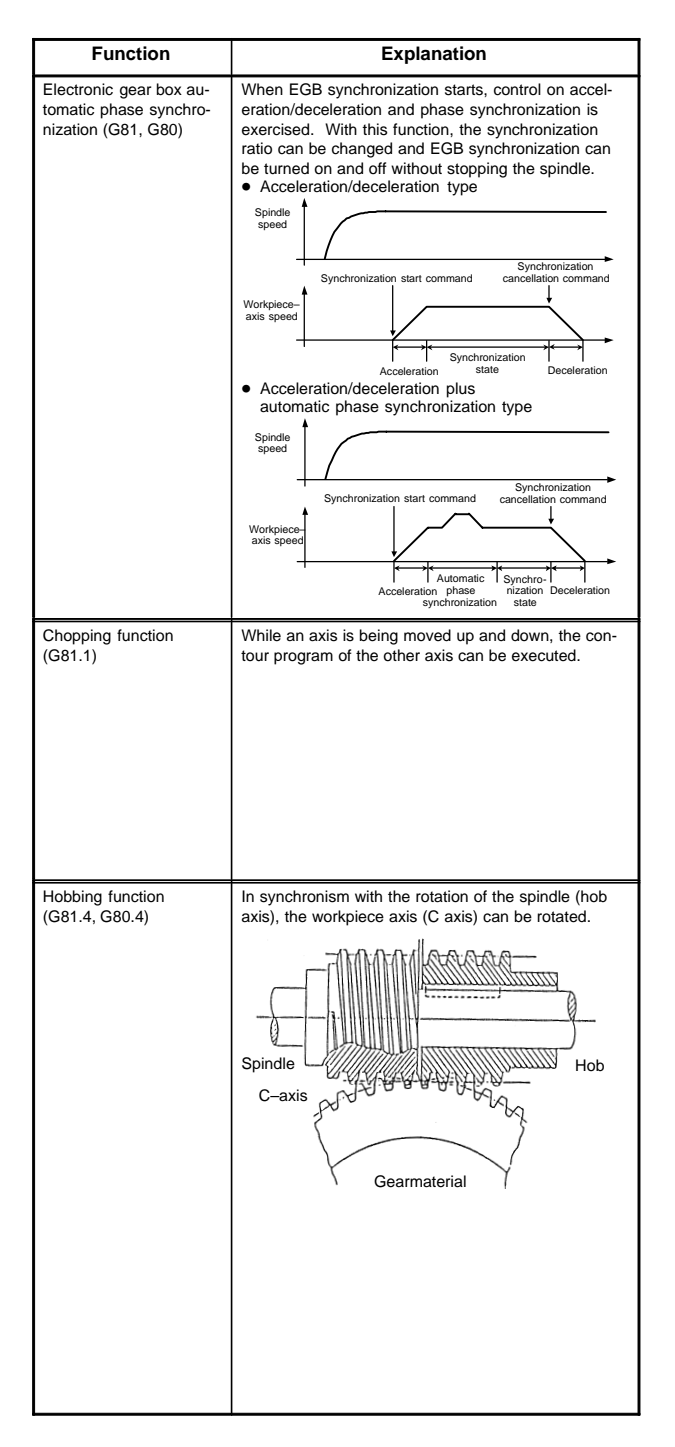

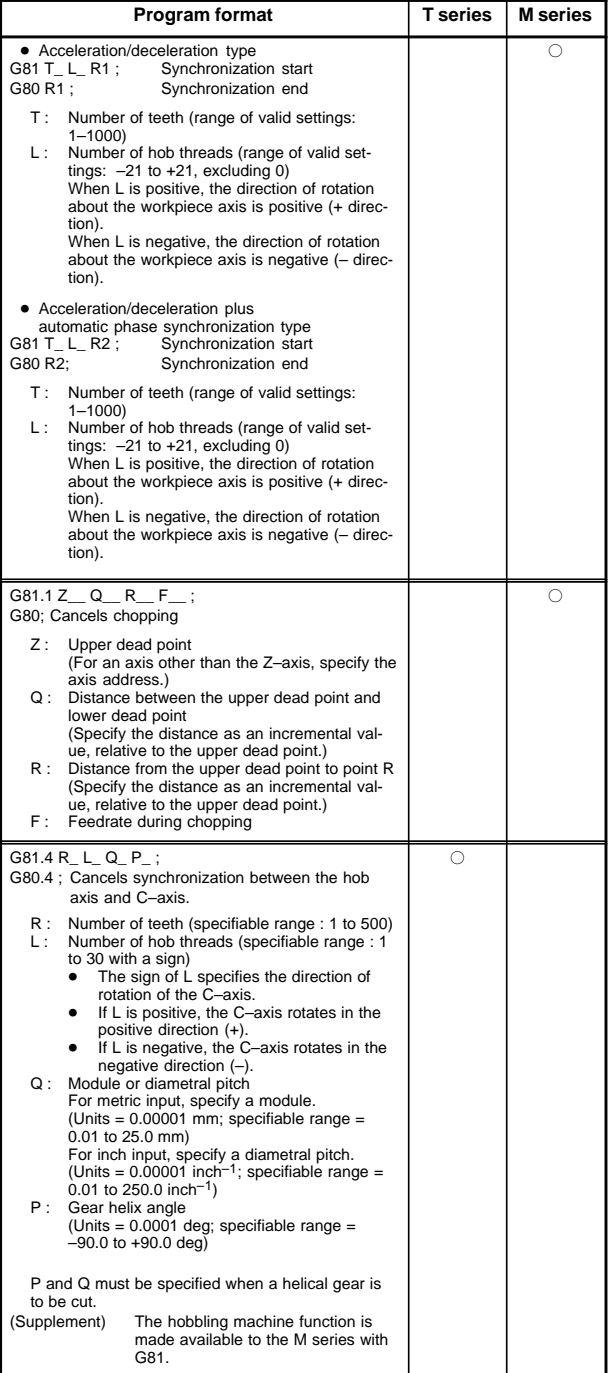

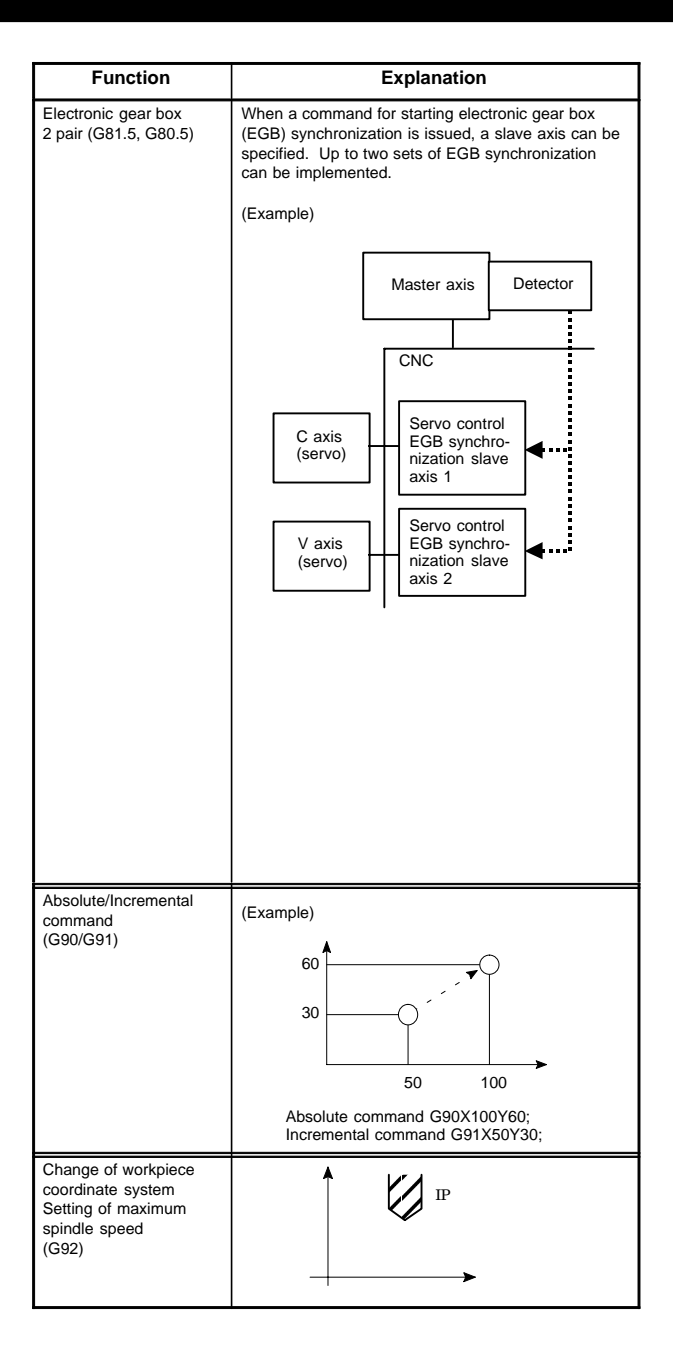

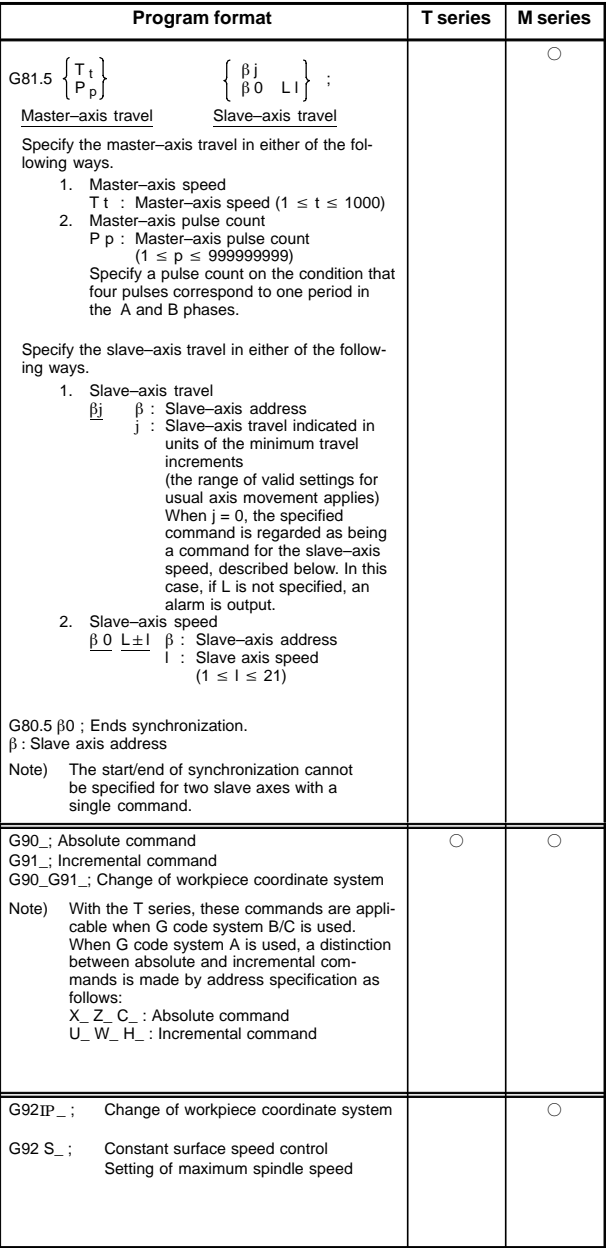

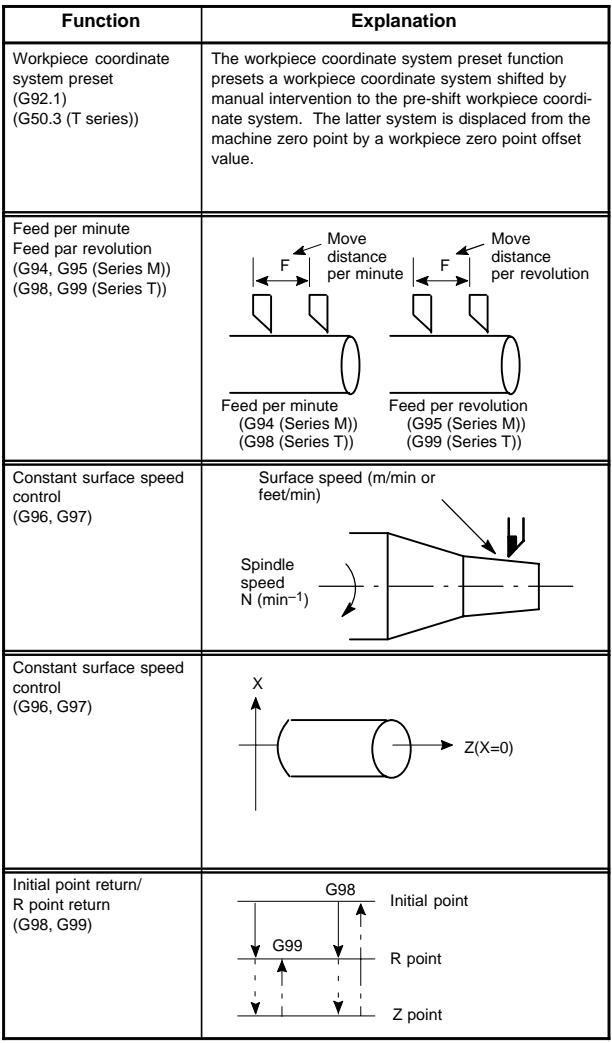

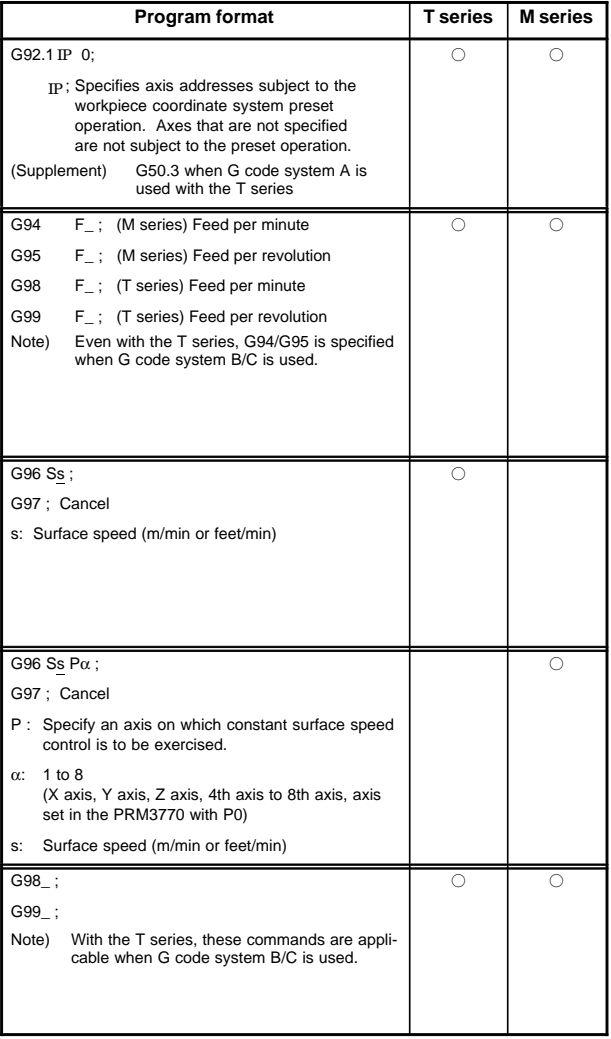

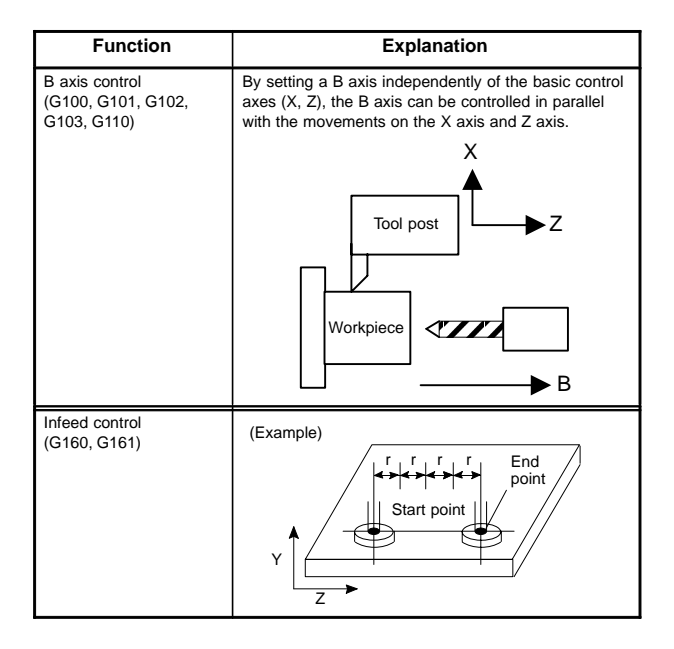

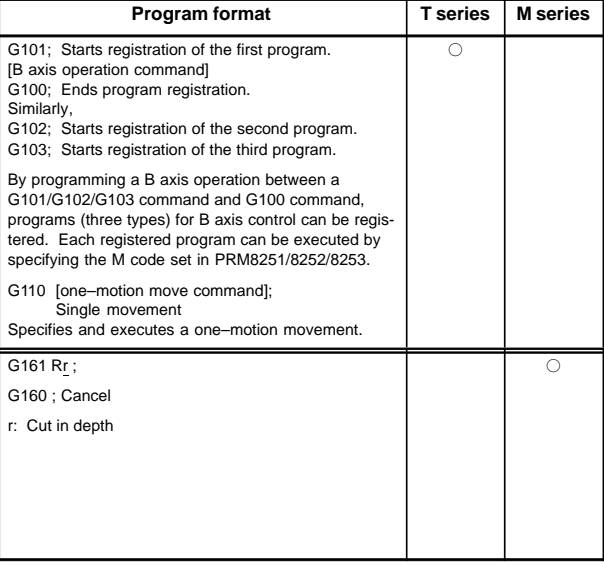

## **5.1 Types of Variables**

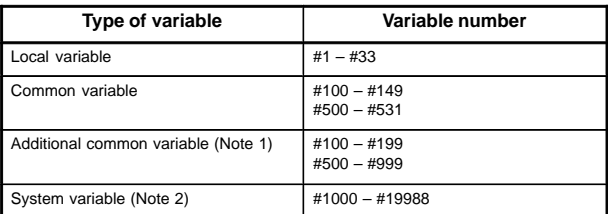

NOTE1 Common variables #100 to #199 and #500 to #999 can be added. NOTE2 Details are shown in 5.2.

## **5.2 System Variable**

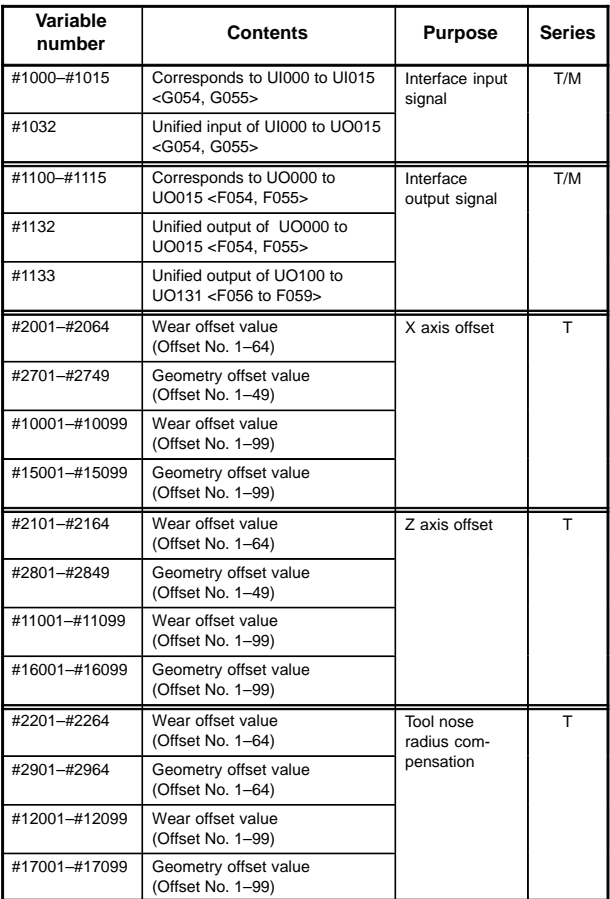

# **5.2 System Variable**

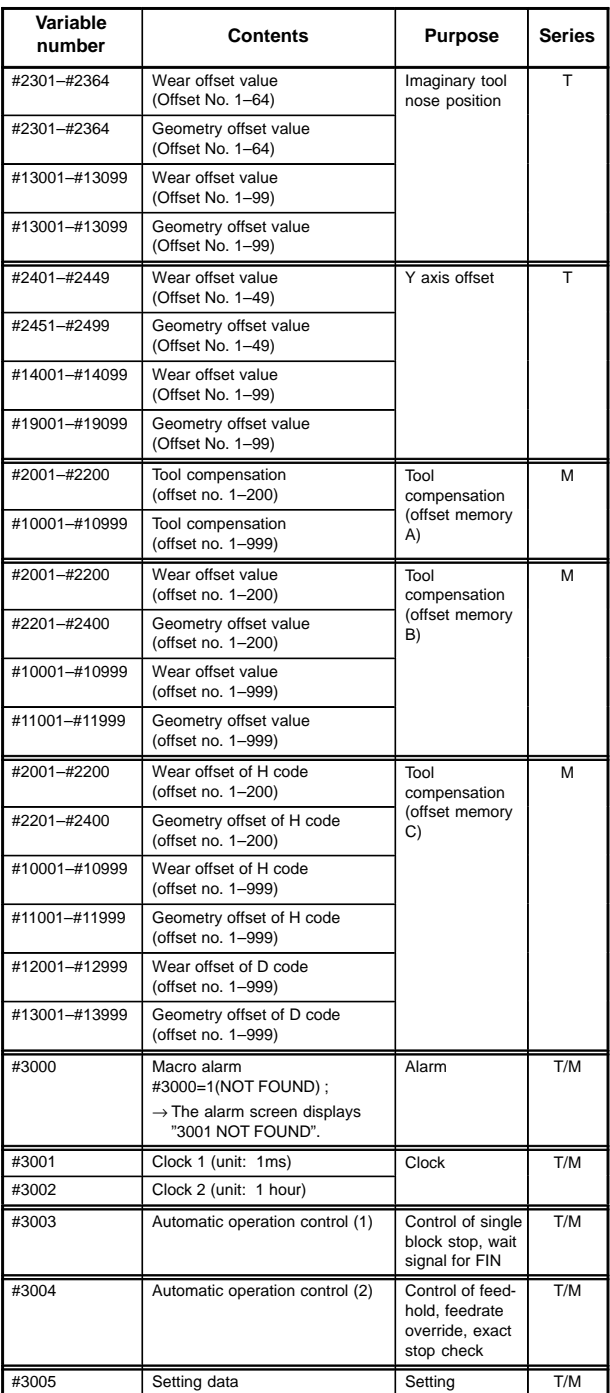

# **5. CUSTOM MACRO**

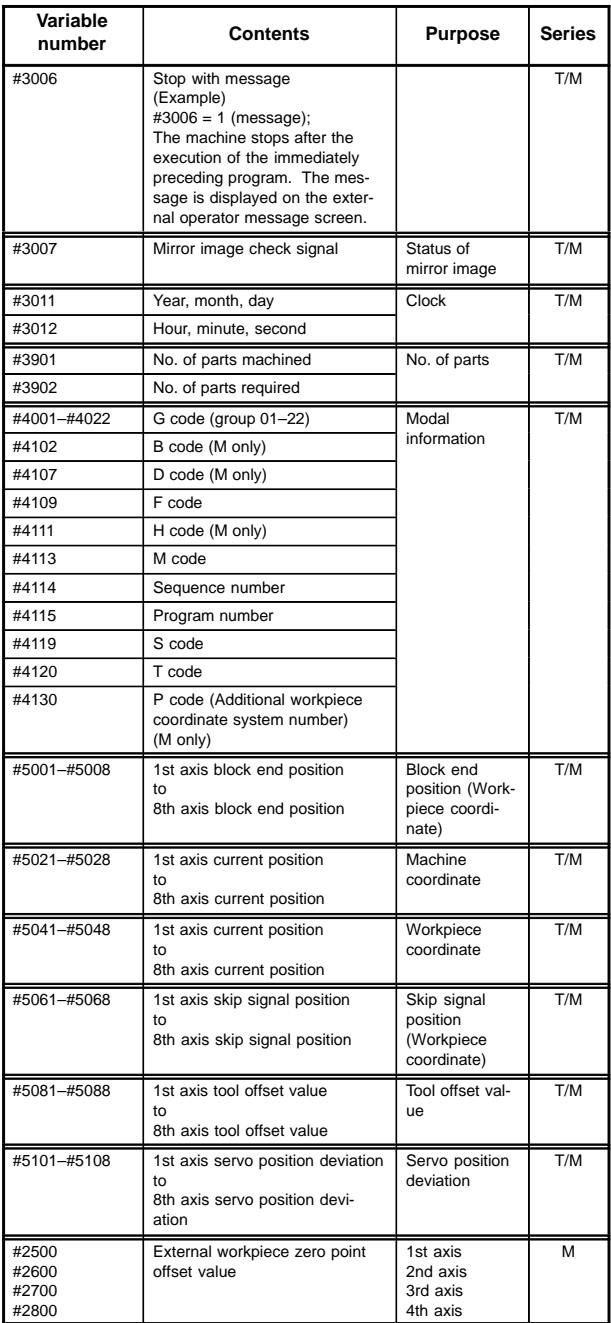

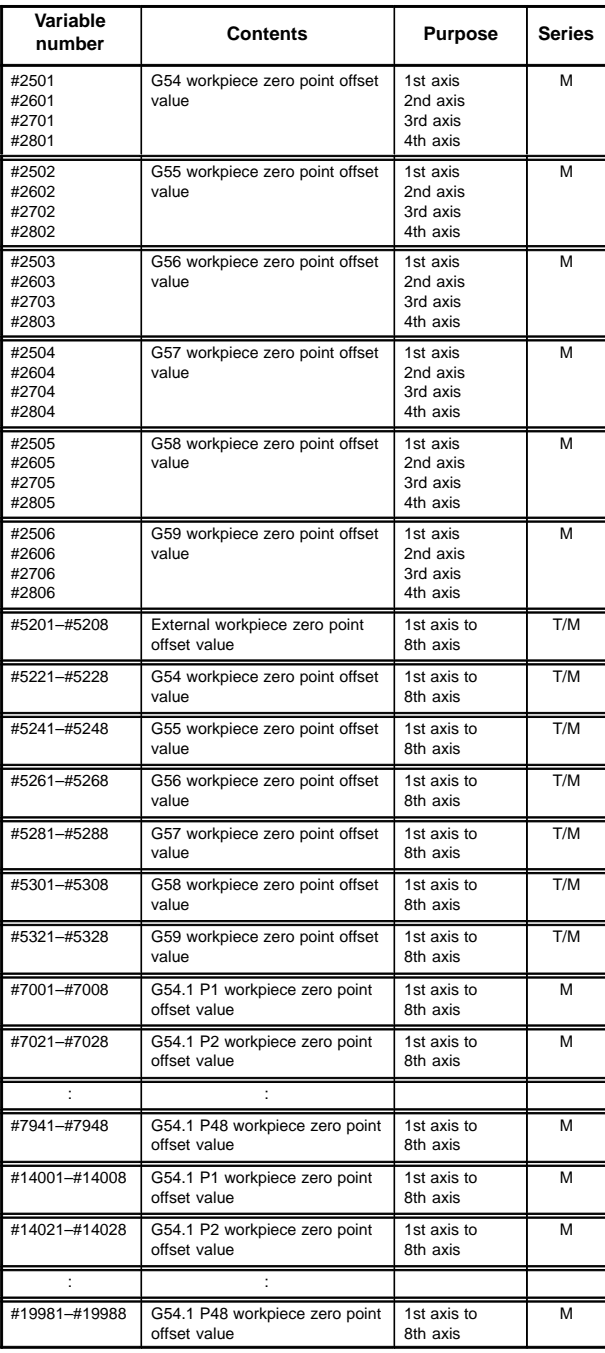

# **5.3 Argument Assignment I/II**

Correspondence Table between Argument Assignment I Addresses and Argument Assignment II Addresses Macro Variables

Correspondence Table between and Macro Variables

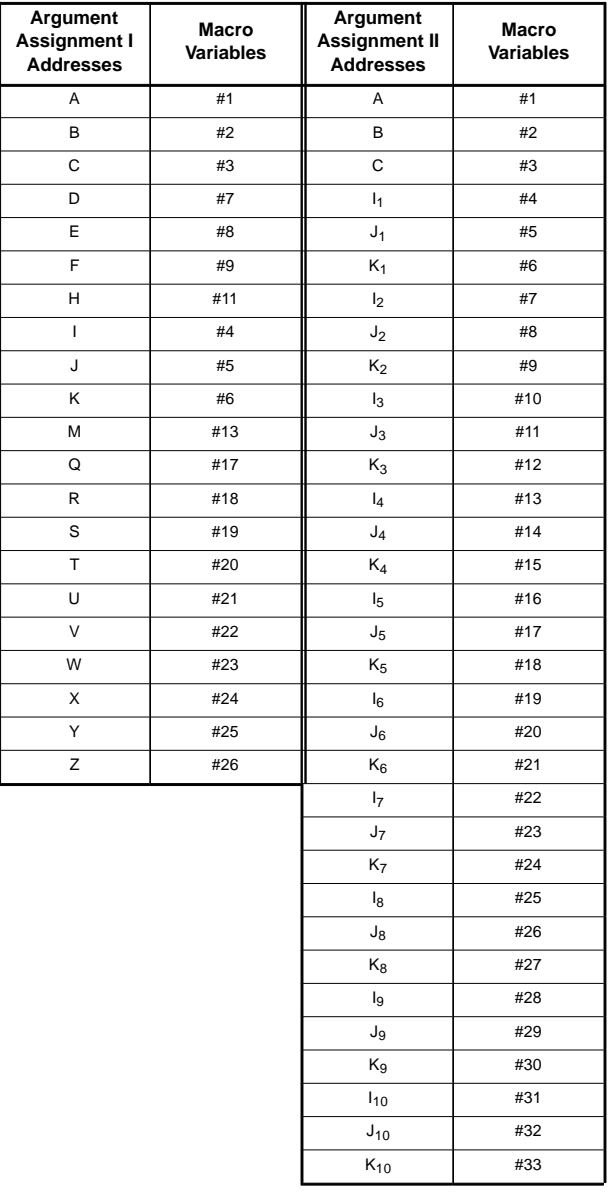

#### $\bullet$ **Format**

G65 must be specified before any argument.

#### $\bullet$ **Mixture of argument specifications I and II**

The CNC internally identifies argument specification I and argument specification II. If a mixture of argument specification I and argument specification II is specified, the type of argument specification specified later takes precedence.

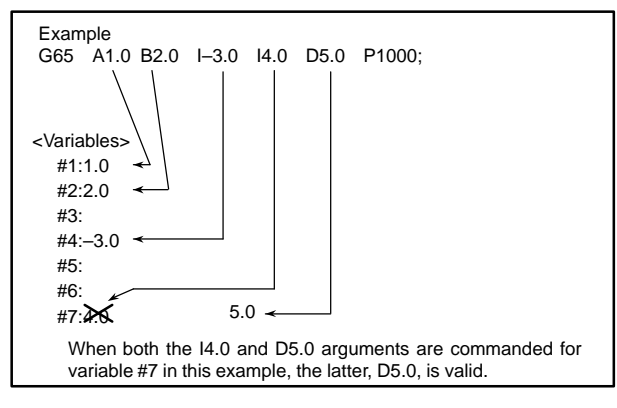

# **5.4 Arithmetic Commands**

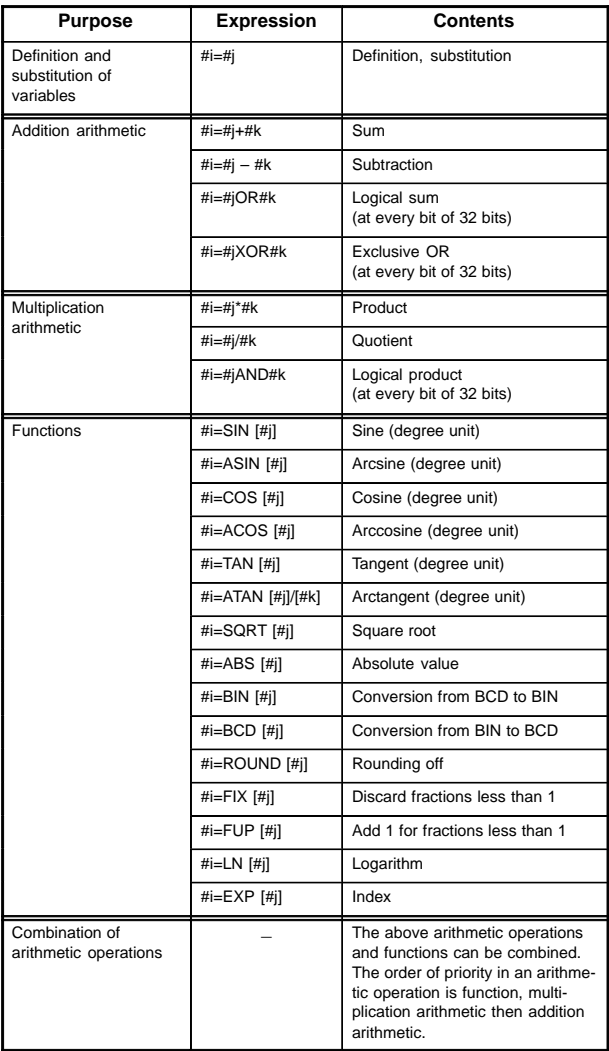

# **5.5 Control Command**

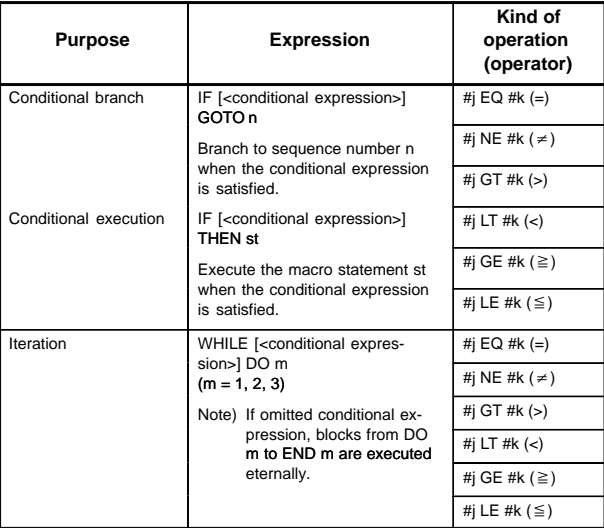

# **5.6 Macro Call**

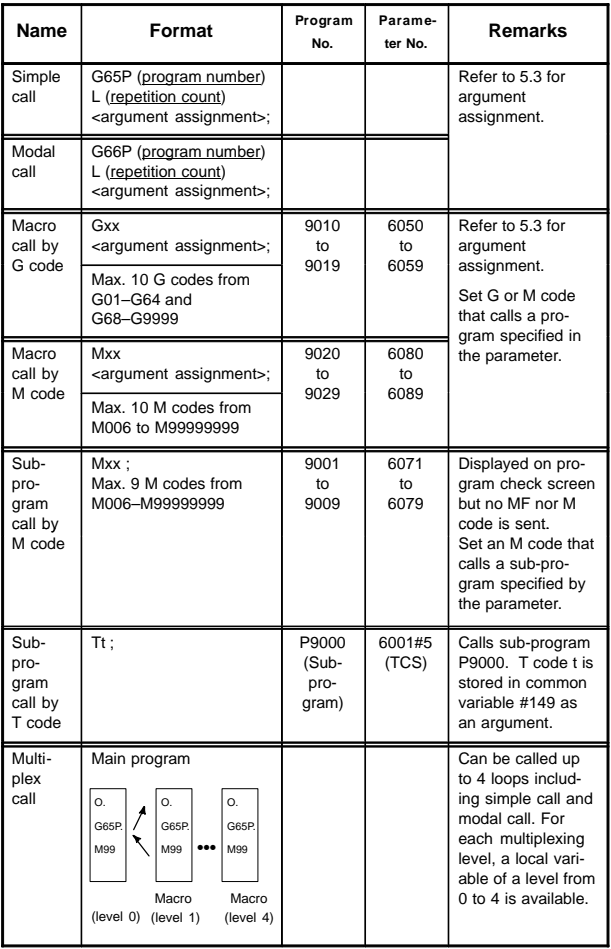

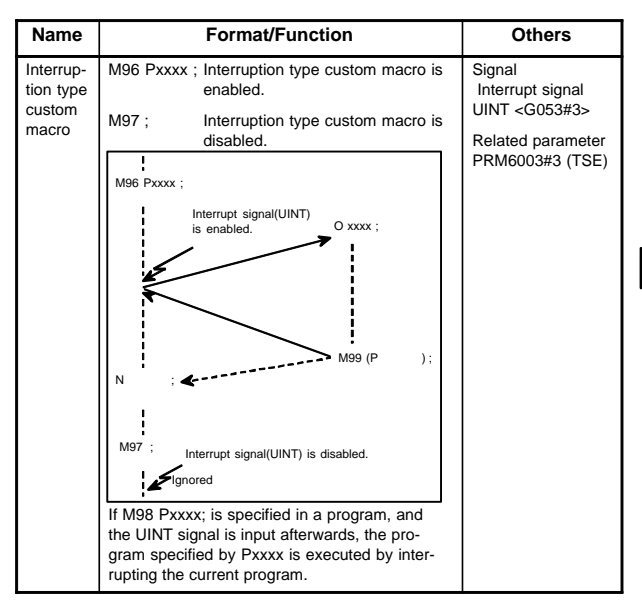

### **5.7 Interruption Type Custom Macro**

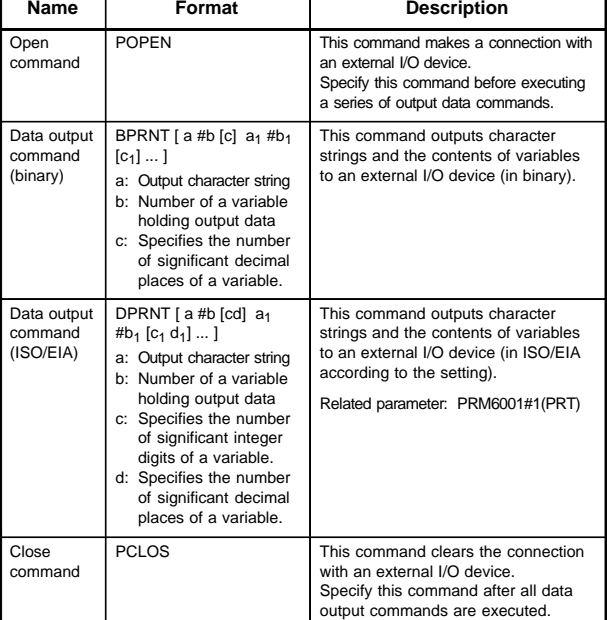

# **5.8 External Output Command**

# **5.9 Command Range**

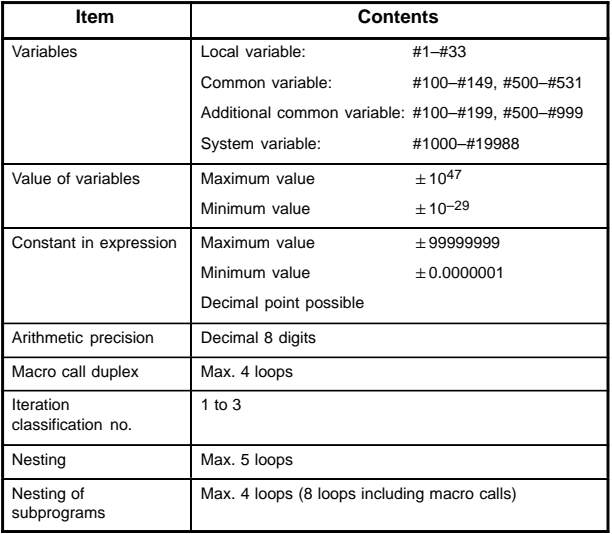

### **6.1 LCD–Mounted Type** *i* **Series Hardware**

### 6.1.1 Overview of hardware

#### (1) Series 16*i*/160*i*s

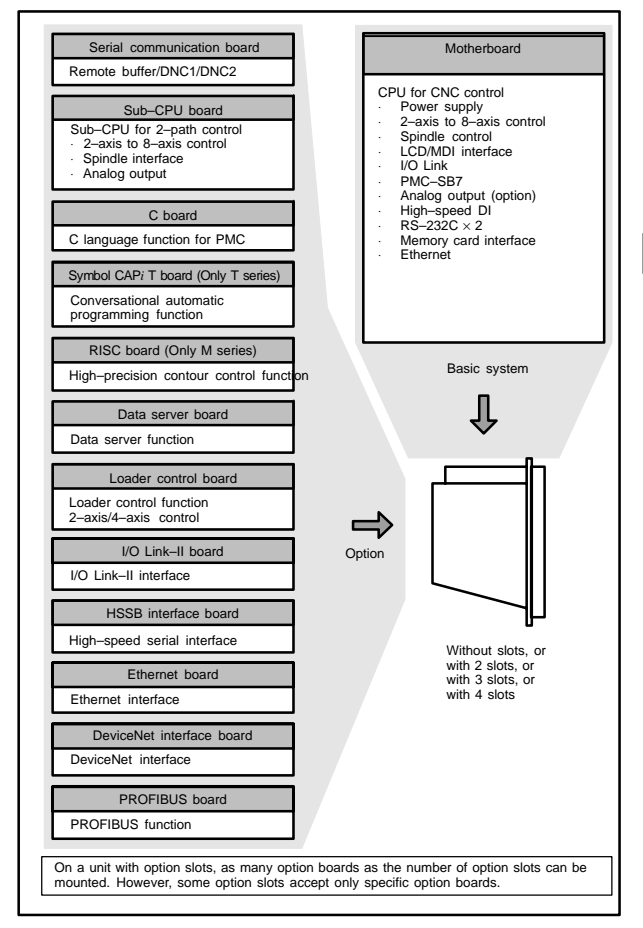

# **6. HARDWARE**

#### (2) Series 18*i*/180*i*s

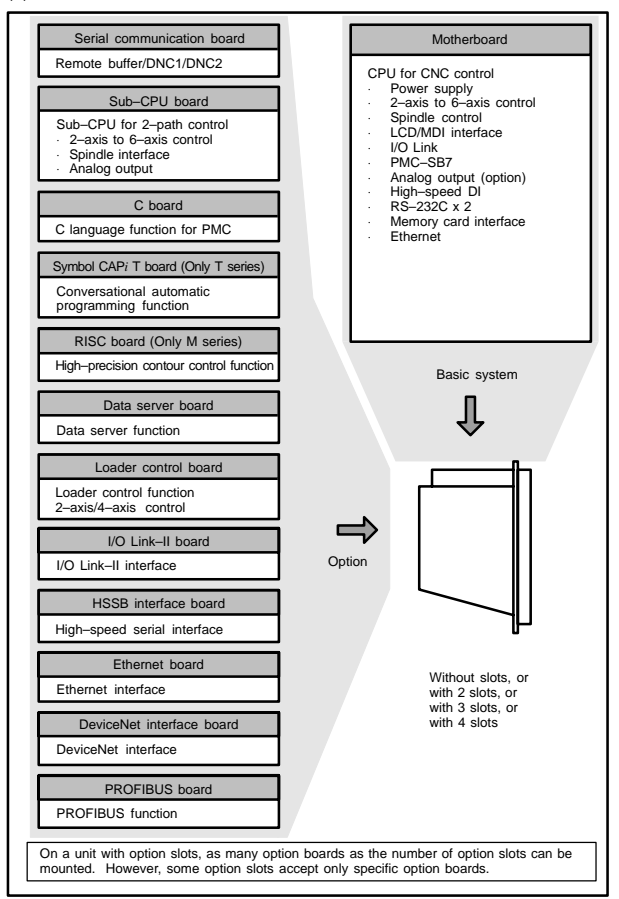

#### (3) Series 21*i*/210*i*s

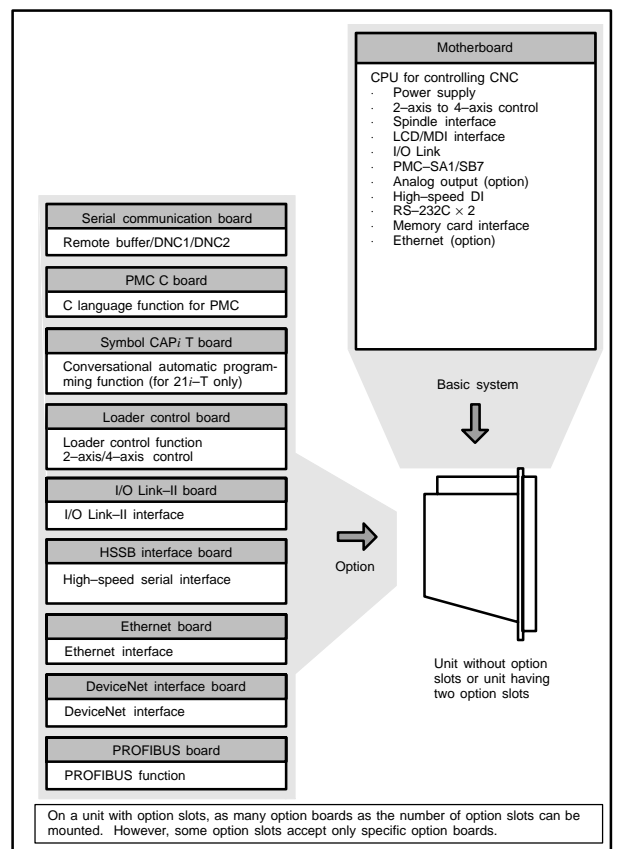

### 6.1.2 Total connection diagrams

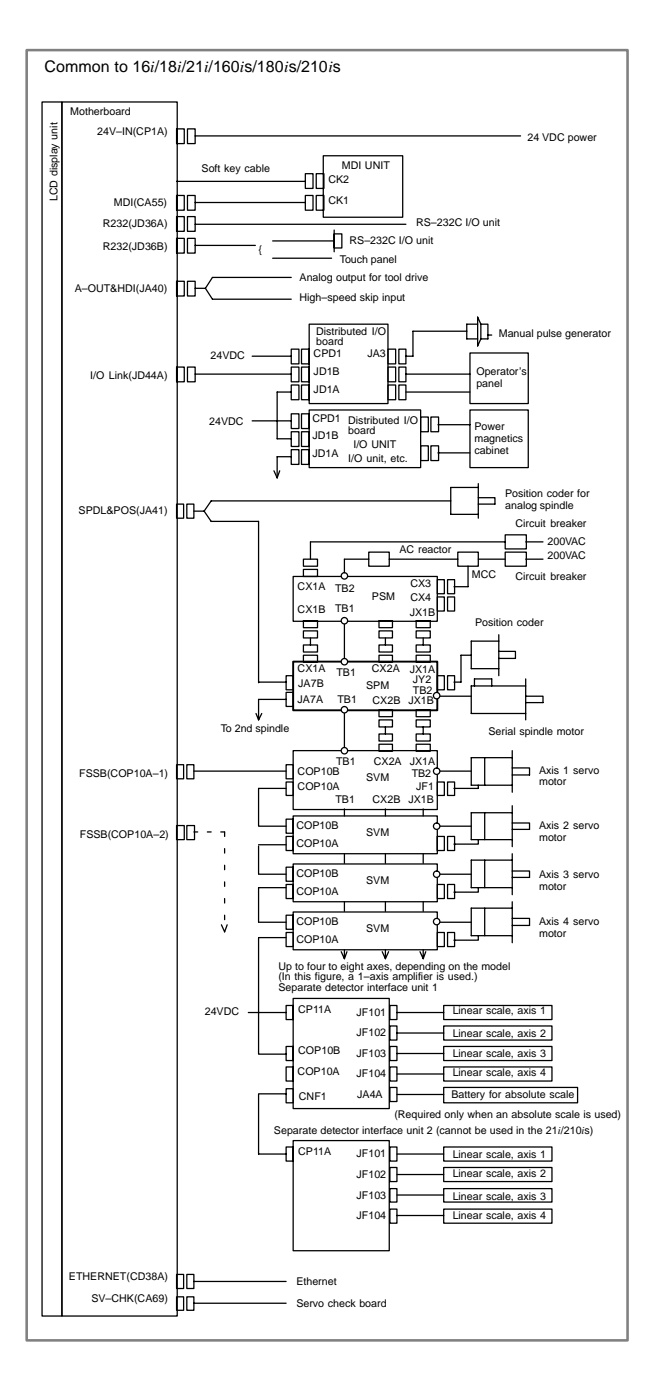

## **6.1 LCD–Mounted Type** *i* **Series Hardware**

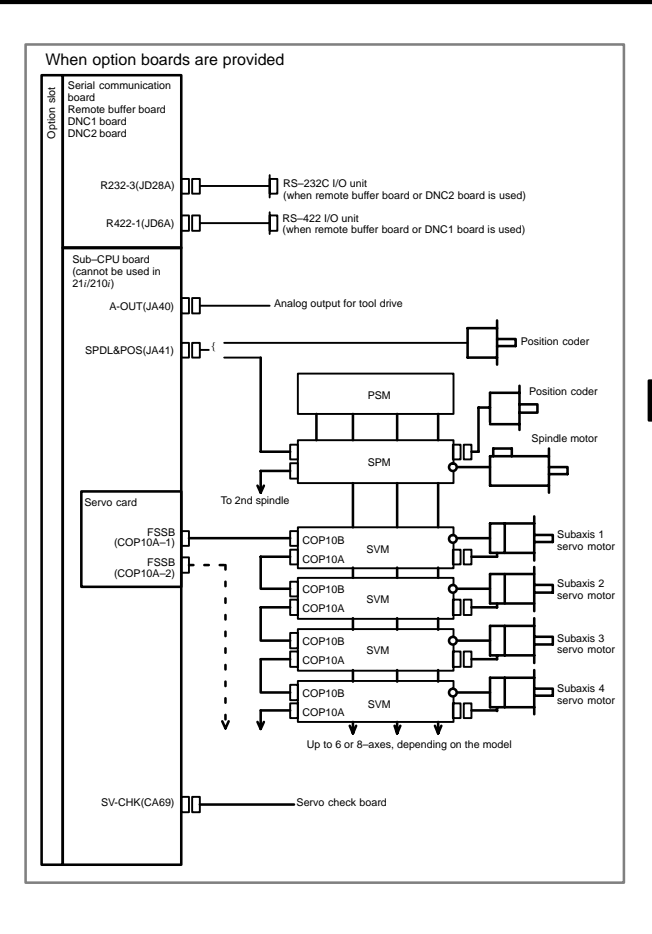

# **6. HARDWARE**

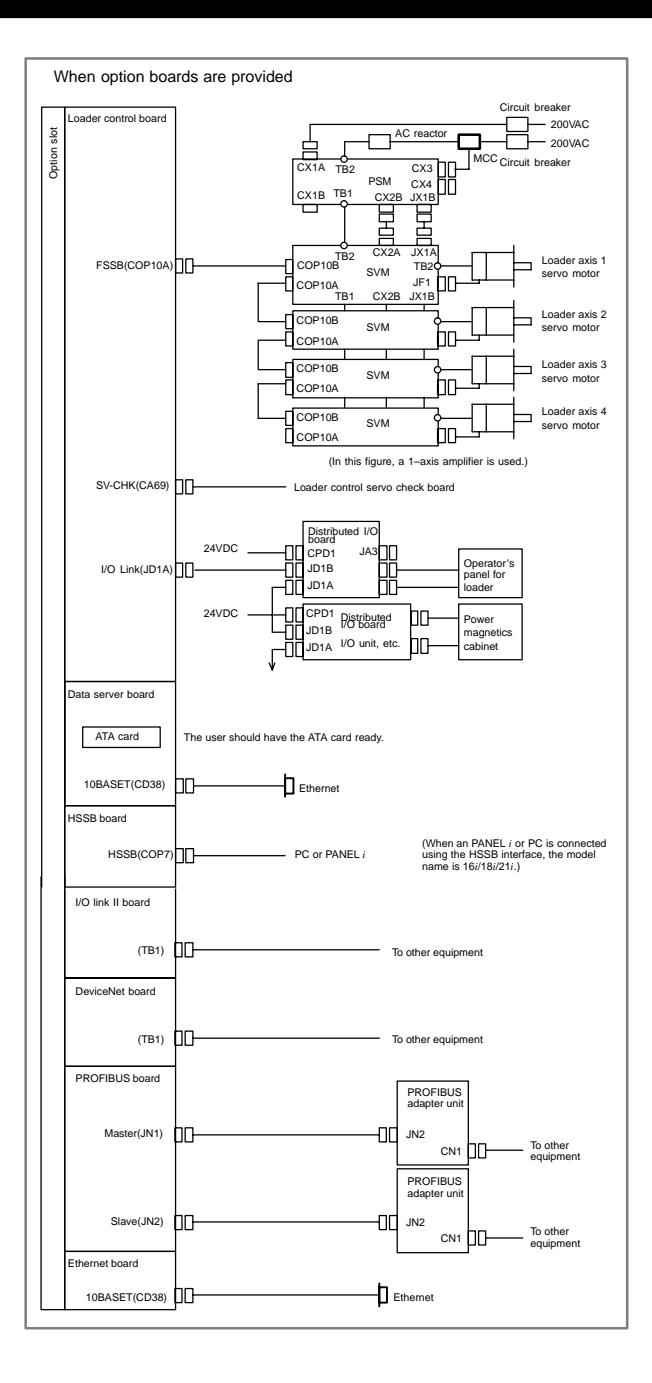

# **6.1 LCD–Mounted Type** *i* **Series Hardware**

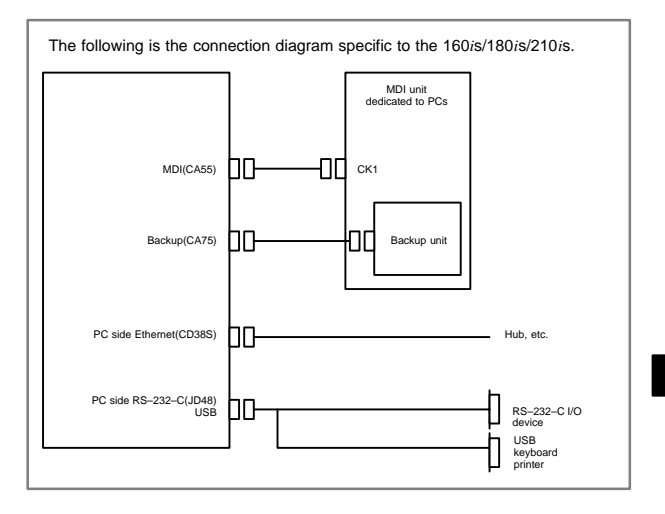

# **6. HARDWARE**

### 6.1.3 Configuration of printed circuit board connectors and cards

### 6.1.3.1 FS16*i*/18*i*/21*i* motherboard

#### $\bullet$ Specification

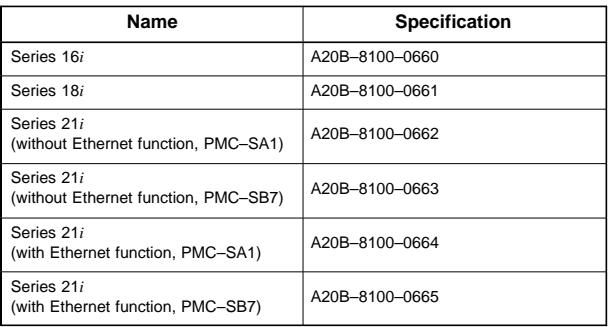

#### $\bullet$ Connector mounting location

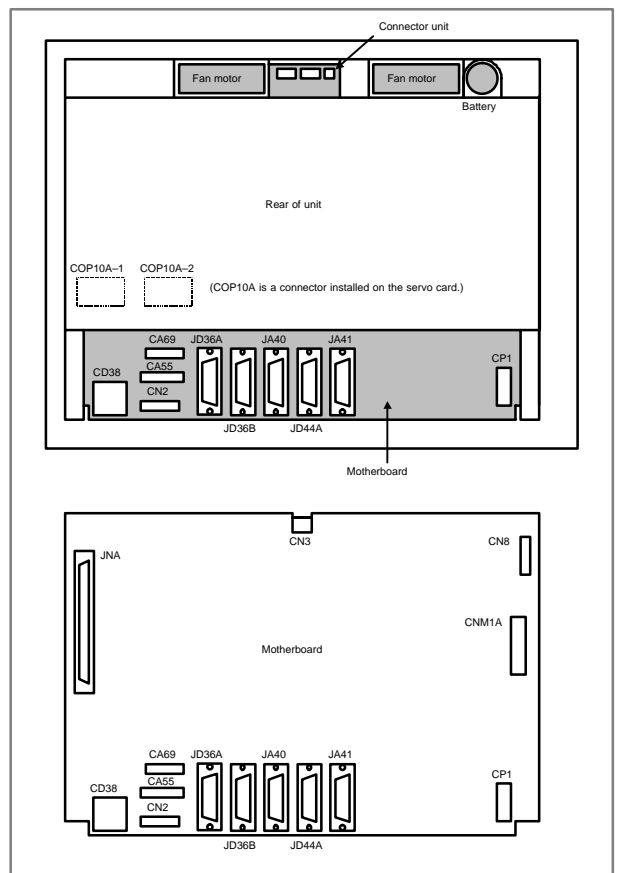

# **6.1 LCD–Mounted Type** *i* **Series Hardware**

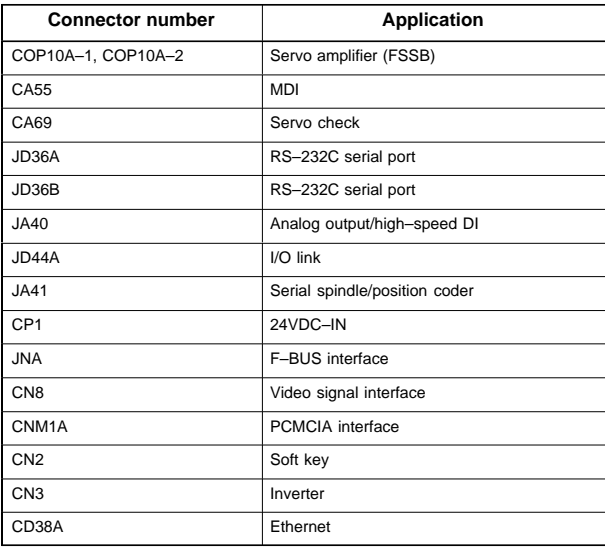

#### $\bullet$ Card and power supply mounting location

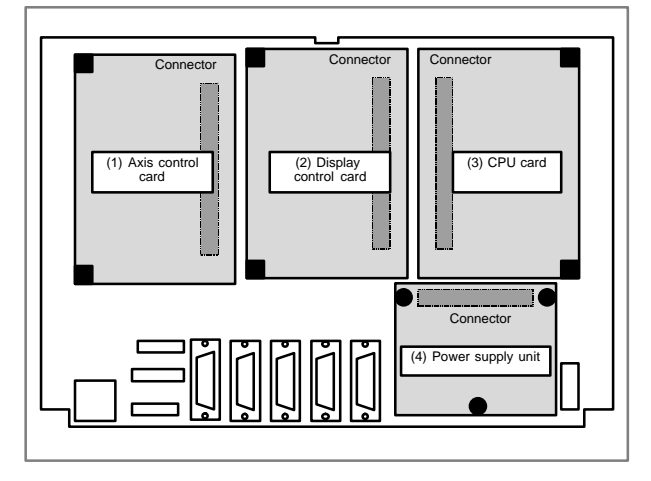

# **6. HARDWARE**

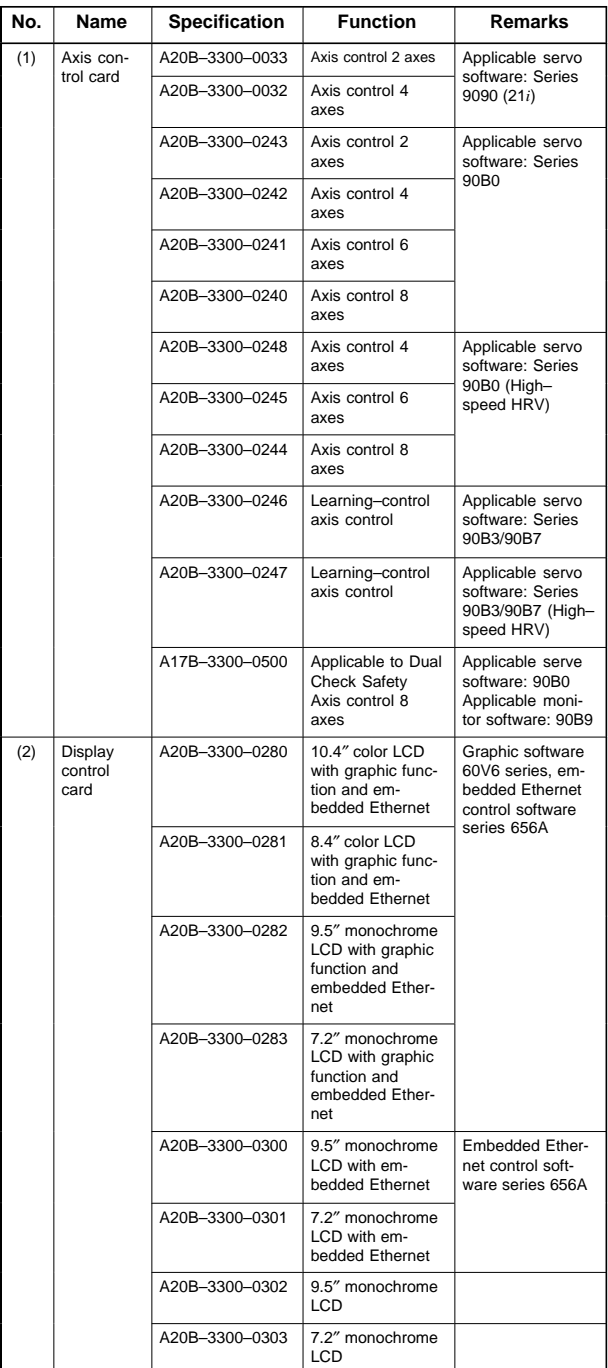

# **6.1 LCD–Mounted Type** *i* **Series Hardware**

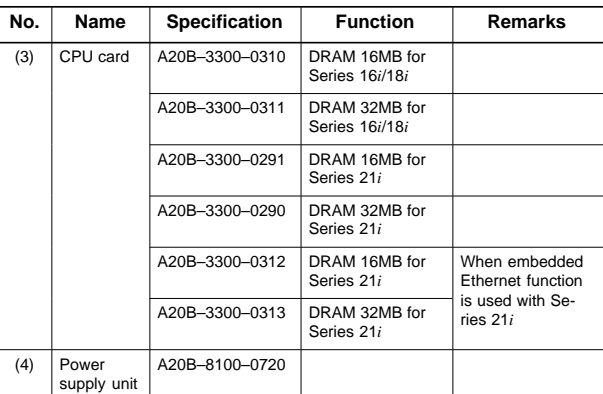

#### $\bullet$ DIMM module mounting location

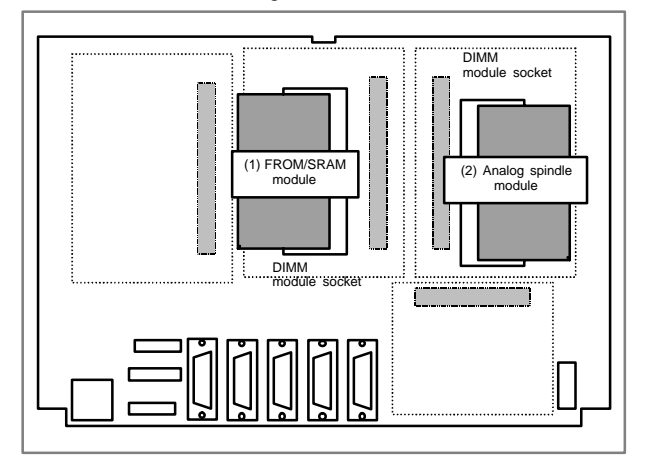

# **6. HARDWARE**

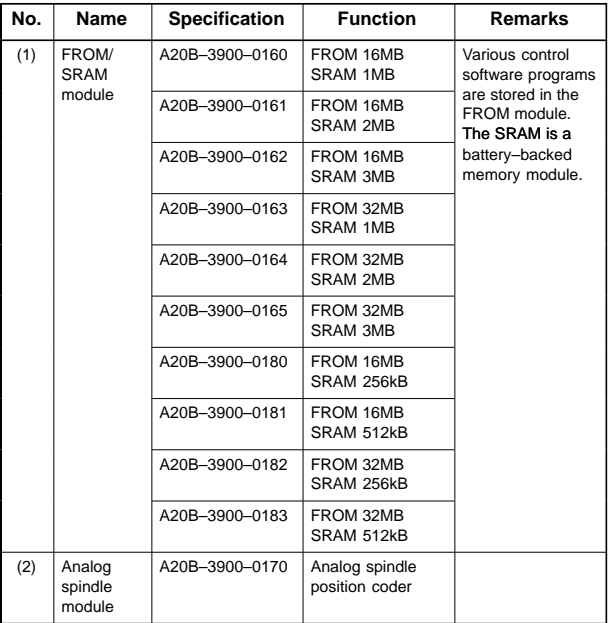

#### $\bullet$ LED display

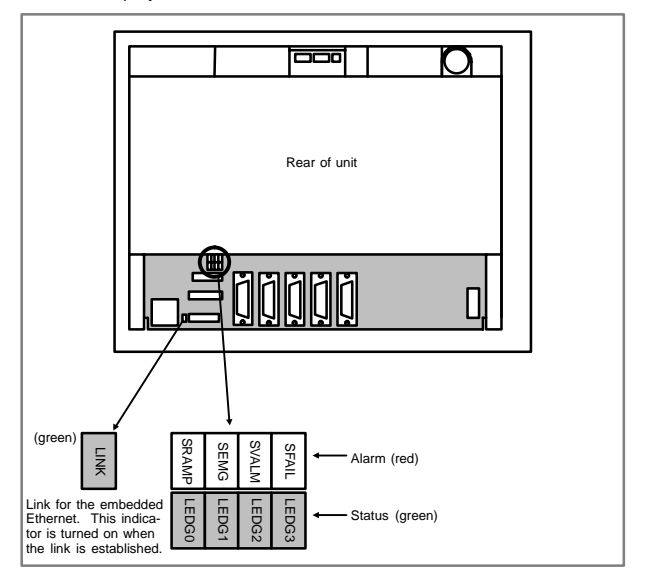

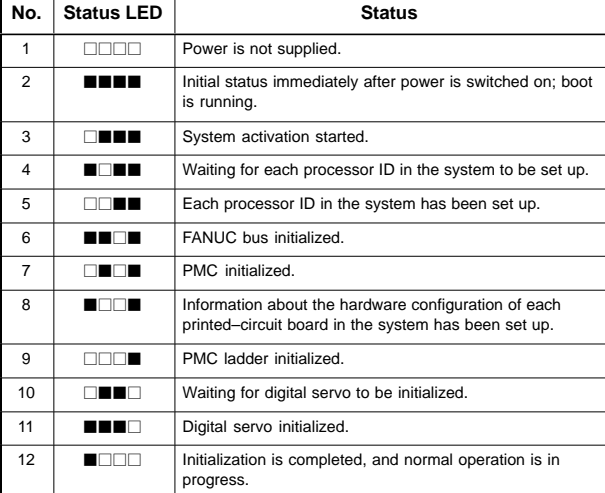

### (1) Changes in status LED (green) indication at power–on time

### $\blacksquare$ : On  $\Box$ : Off

(2) Alarm LED (red) indication at system alarm occurrence If any of these LEDs lights, it is likely that the hardware is defective.

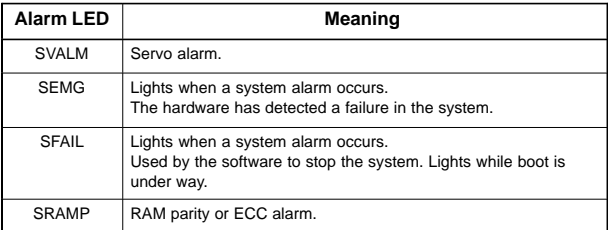

# **6. HARDWARE**

### 6.1.3.2 FS160*i*s/180*i*s/210*i*s motherboard

#### $\bullet$ Specifications

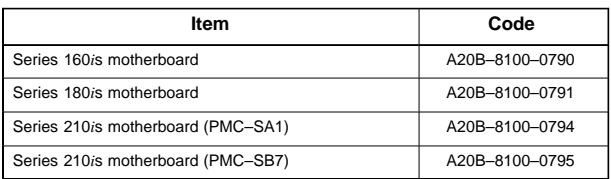

#### $\bullet$ Mounting positions of connectors

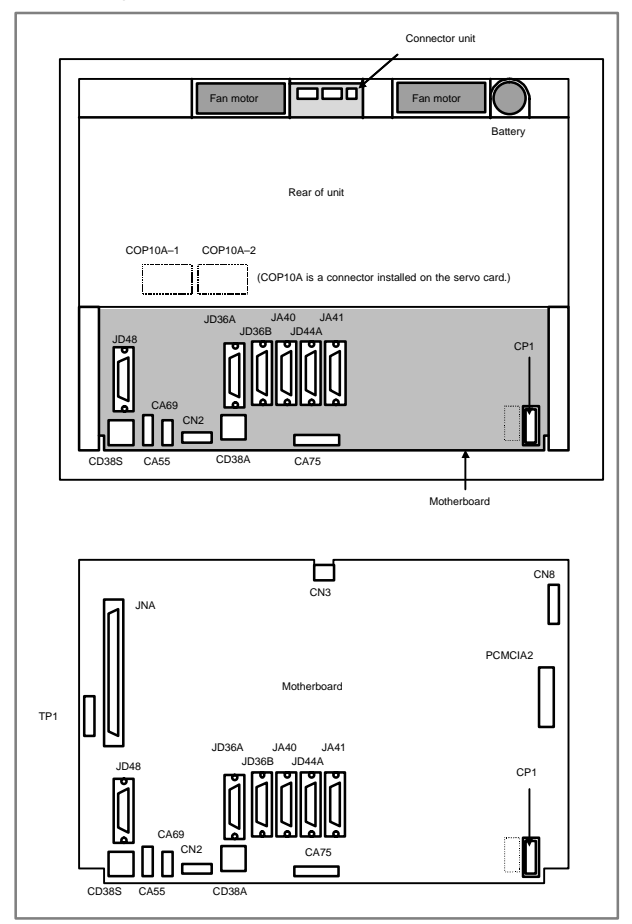
# **6.1 LCD–Mounted Type** *i* **Series Hardware**

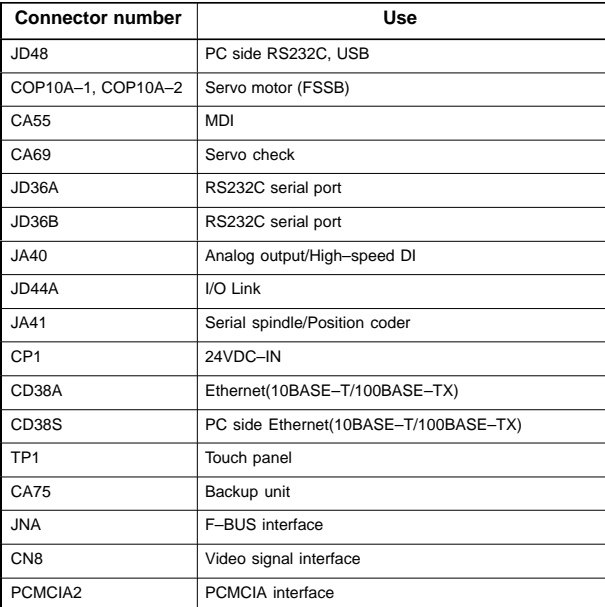

#### $\bullet$ Mounting positions of cards

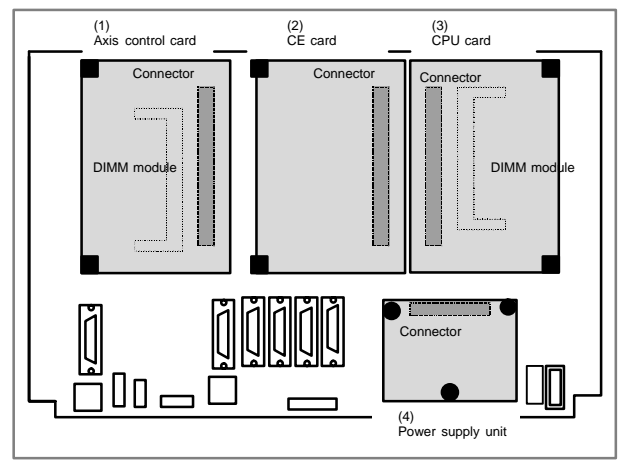

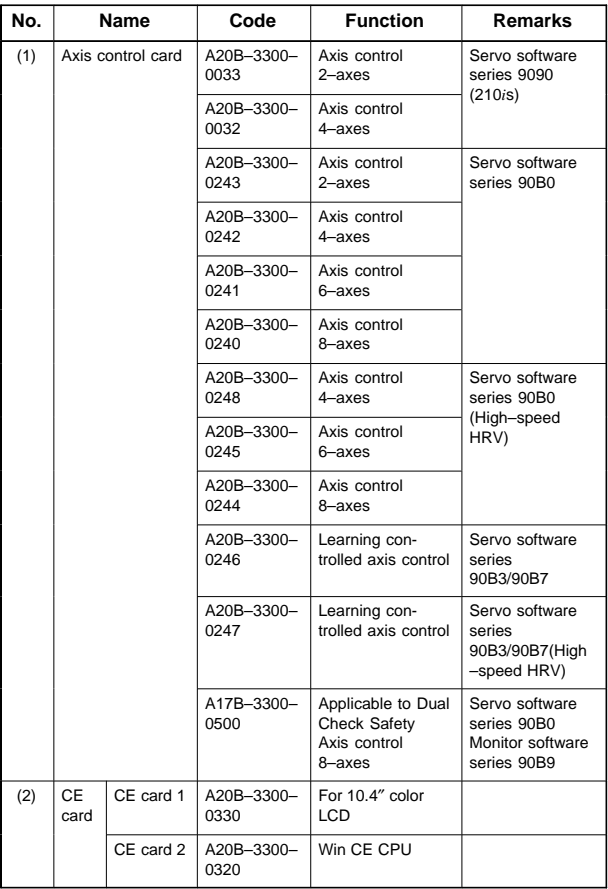

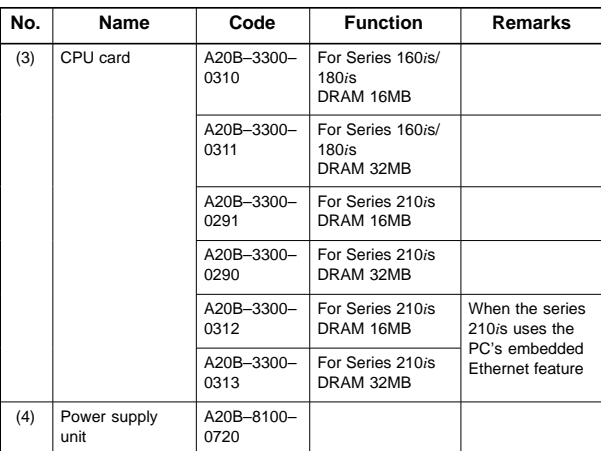

NOTE See Item 6.1.3.3, "CE CARD" for the configuration of the CE card.

#### $\bullet$ Mounting positions of DIMM module

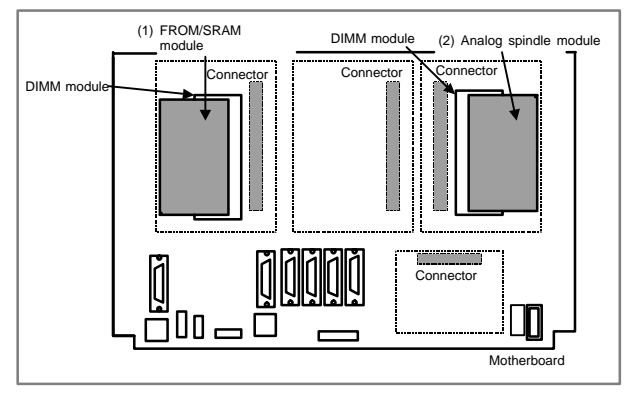

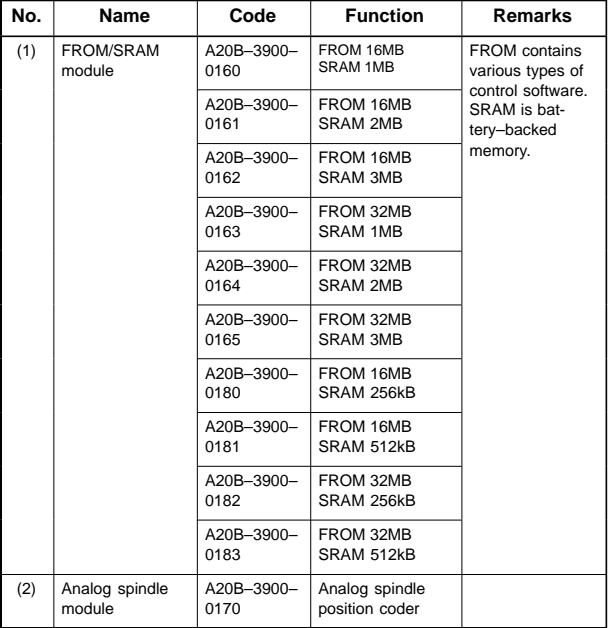

 $\bullet$ LED display

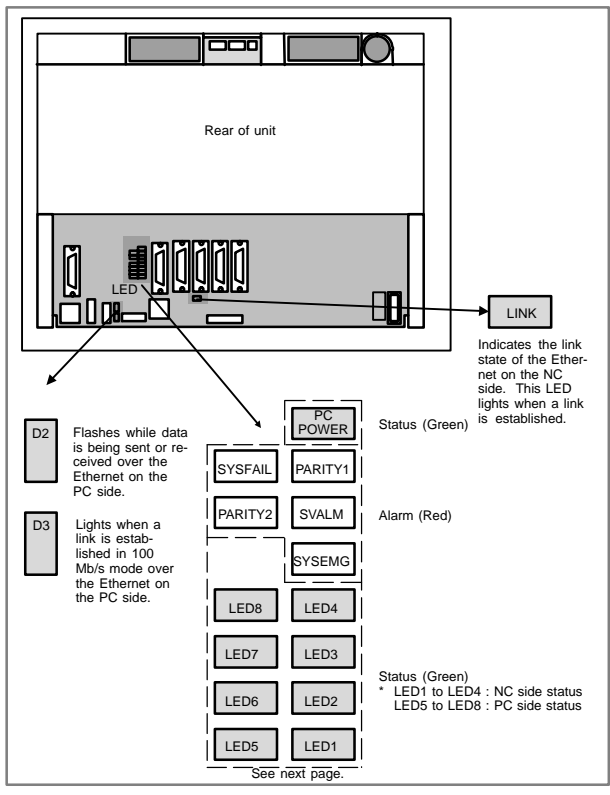

(1) Changes in status LED (green) indication at power–on time (NC side status : Green LED)

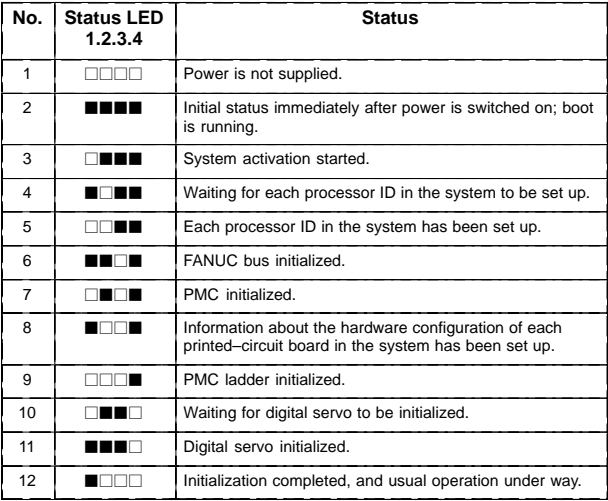

 $\blacksquare$ : On  $\Box$ : Off

(2) Changes in status LED (green) indication at power–on time (PC side status : Green LED)

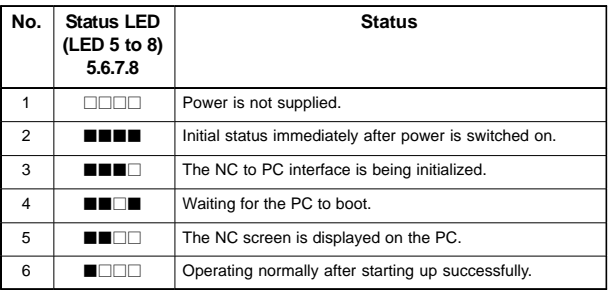

 $\blacksquare$ : On  $\Box$ : Off

(3) Alarm LED (red) indication at system alarm occurrence If any of these LEDs lights, it is likely that the hardware is defective.

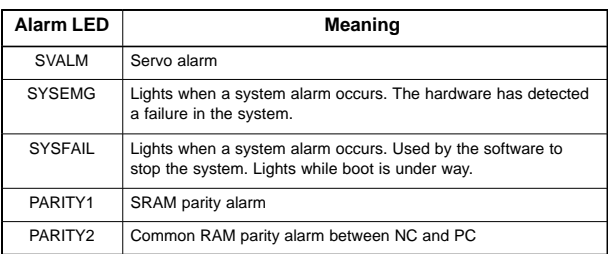

(4) Status LED (red) indication at error occurrence (PC side status : Green LED)

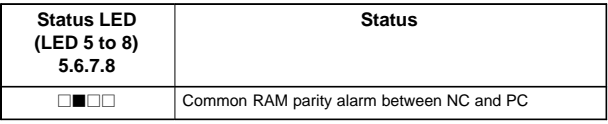

 $\blacksquare$ : On  $\Box$ : Off

(5) PC POWER (green LED) lights when the CE card is powered on (including during backup operation).

 $\bullet$ Rotary switch setting

For the LCD–mounted type, the startup sequence used during power–up can be changed by the rotary switch on the mother board.

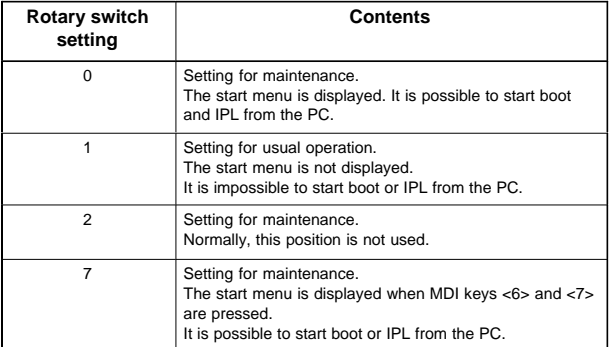

Mounting position of rotary switch (LCD–mounted type CNC)

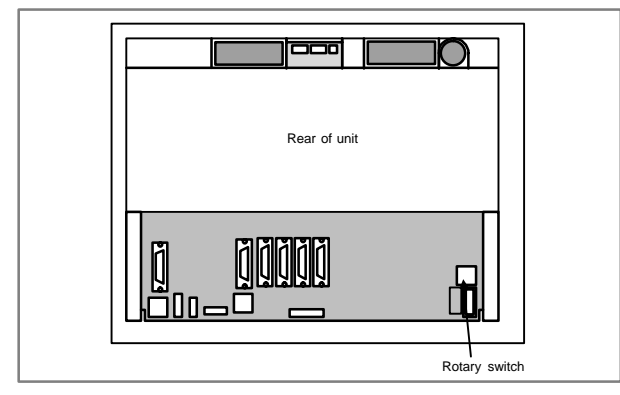

#### $\bullet$ Short plug settings

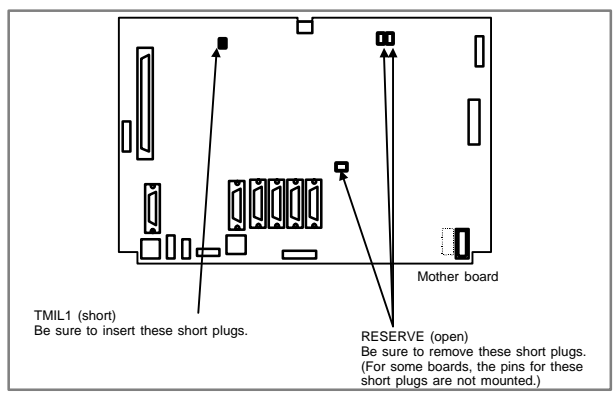

# 6.1.3.3 CE card

The CE card has a different configuration from other card printed–circuit boards.

CE cards 1 and 2 are combined and the compact flash card is attached.

 $\bullet$ CE card configuration

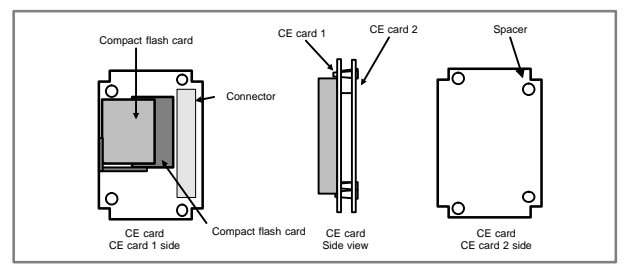

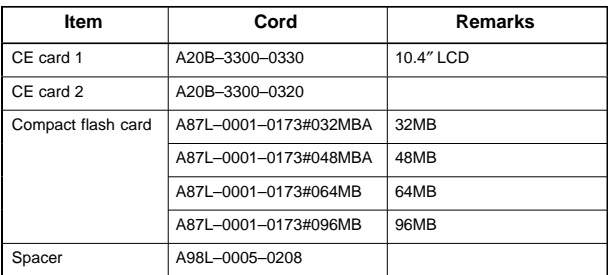

# 6.1.3.4 Inverter PCBs and connector units

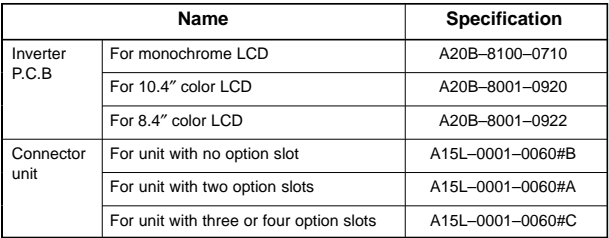

NOTE The connector unit is fastened to the case with self–tapping screws.

#### $\bullet$ Connector mounting location

(1) With 3 or 4 slots

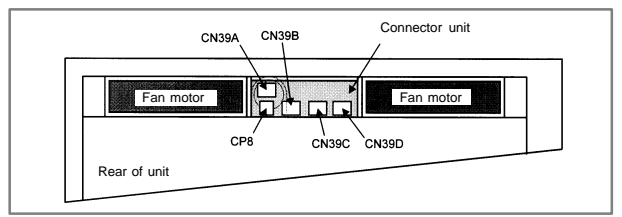

## (2) With 2 slots

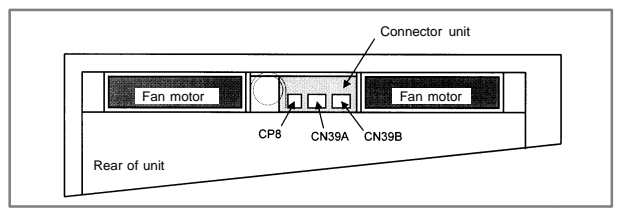

## (3) With no slot

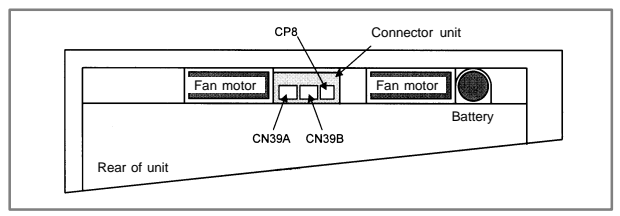

#### $\bullet$ Connector location (printed–circuit board)

# (1) Inverter PCB

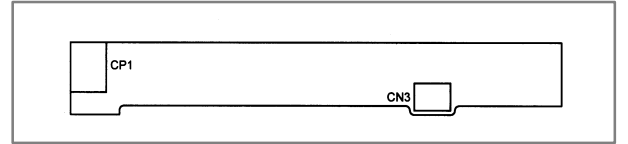

### (2) Connector unit for no slot type

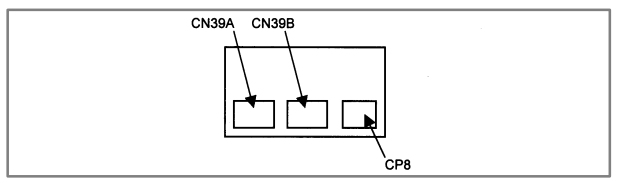

## (3) Connector unit for 2–slot type

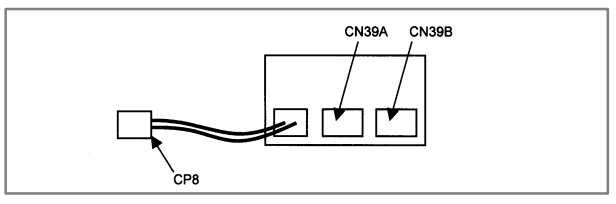

## (4) Connector unit for 3–slot and 4–slot types

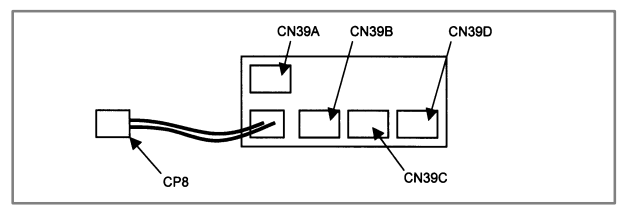

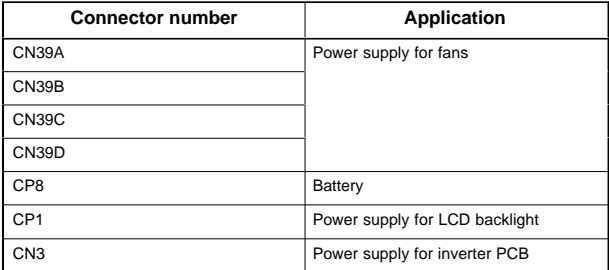

# 6.1.3.5 C language board, serial communication board, Symbol CAP*i* T board, and PMC–SE board

#### $\bullet$ Specification

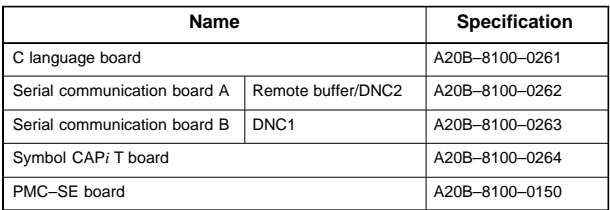

NOTE The PMC–SE board cannot fit into any of the following slots.

- · Center slot of a unit with 3 option slots
- · Option slot farthest from the LCD in a unit with 4 option slots
- $\bullet$ Connector location
- (1) PMC–SE board

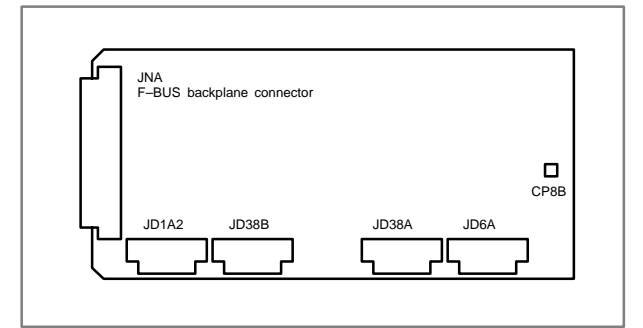

## (2) C language board

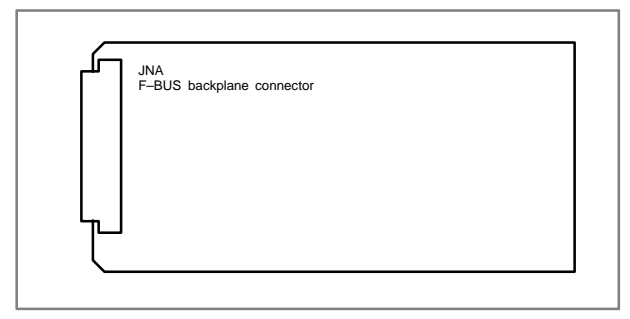

# (3) Serial communication board A remote buffer/DNC2

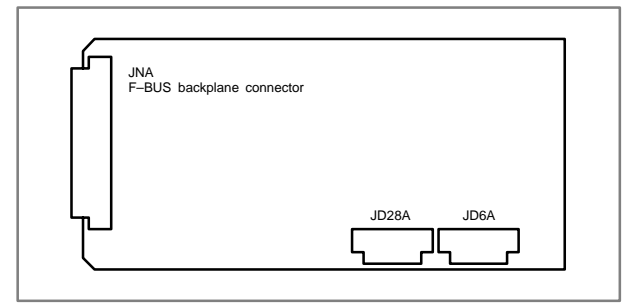

## (4) Serial communication board B/DNC1

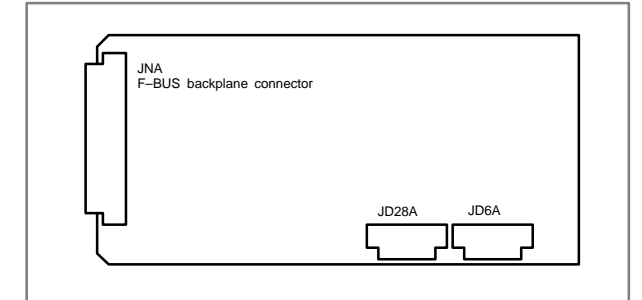

## (5) CAP–II board/Symbol CAP*i* T board

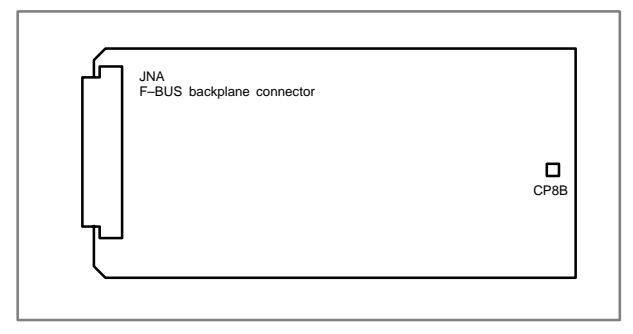

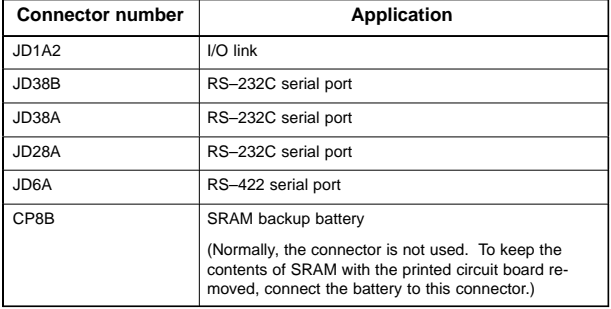

**6**

#### $\bullet$ Card and DIMM module locations

### PMC–SE board

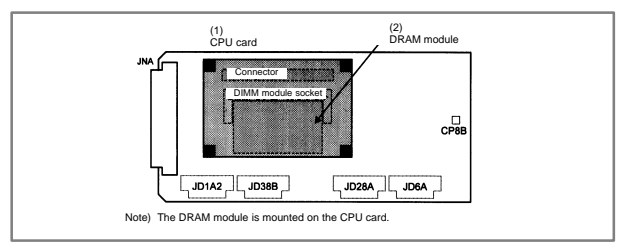

### C language board, serial communication board, Symbol CAP*i* T board

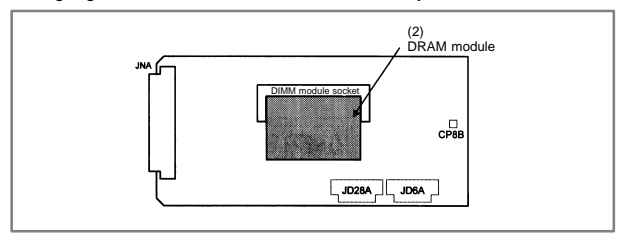

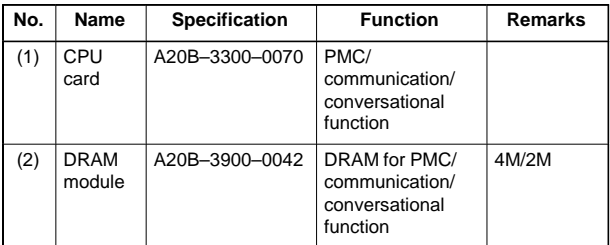

#### $\bullet$ LED indication

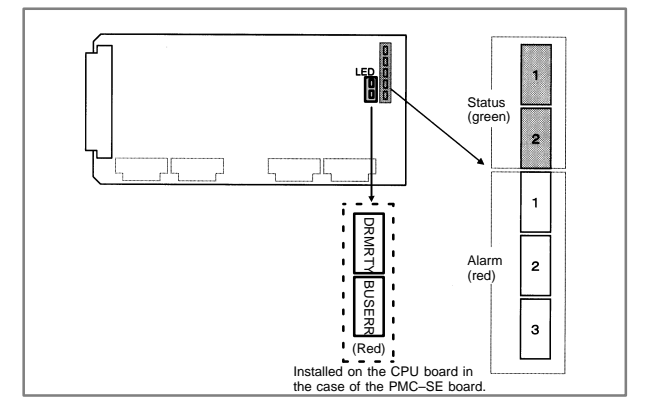

### Alarm LED (red) indication at system alarm occurrence

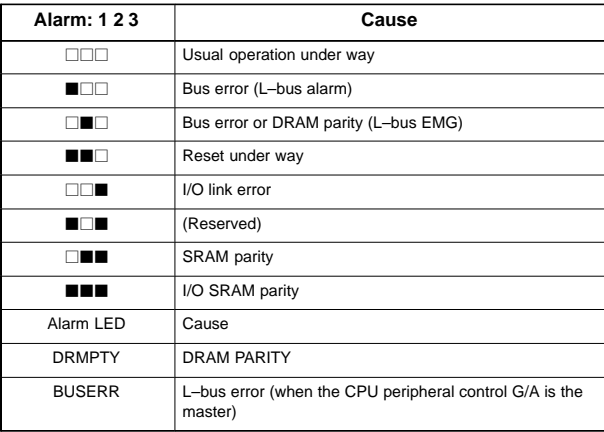

### $\blacksquare$ : On  $\Box$ : Off

## 6.1.3.6 Sub–CPU board

 $\bullet$ Specification

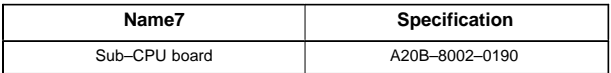

- NOTE The sub–CPU board cannot fit into any of the following slots.
	- · Center slot of a unit with 3 option slots
	- · Option slot farthest from the LCD in a unit with 4 option slots
- $\bullet$ Connector mounting location

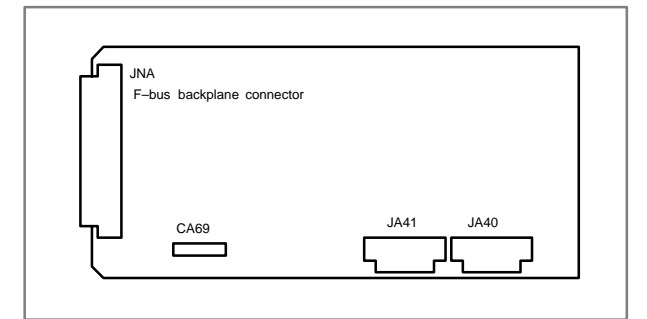

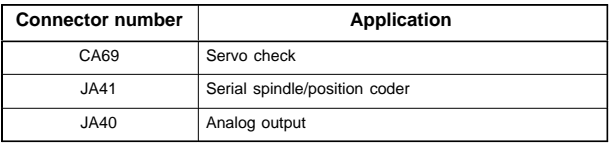

**6**

NOTE The alarm LED indicates that a reset is under way immediately after the power is turned on.

#### $\bullet$ Card and DIMM module locations

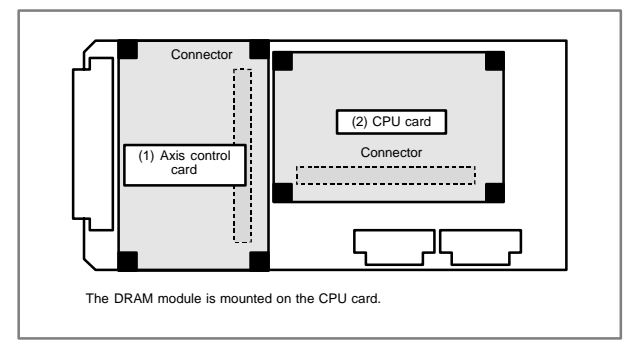

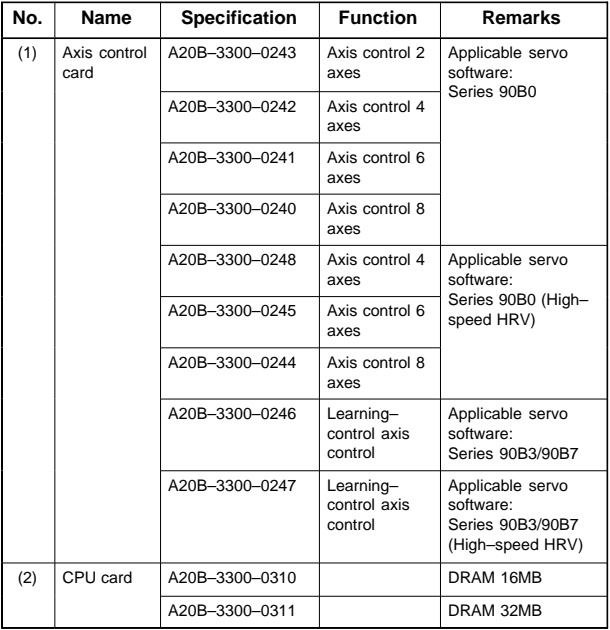

#### $\bullet$ LED indication

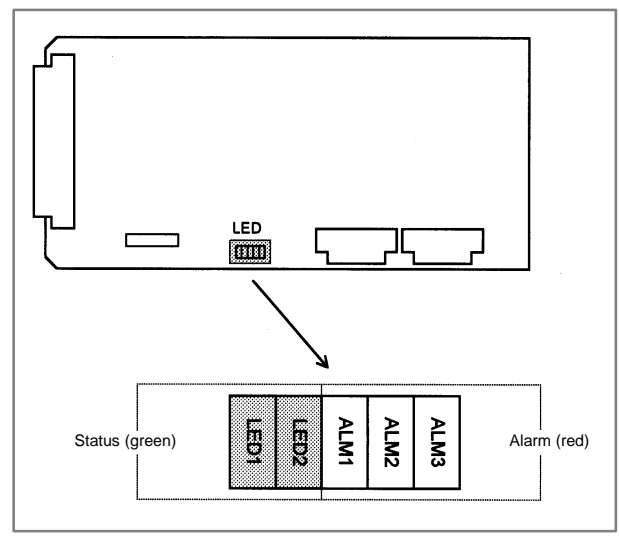

# (1) Changes in status LED (green) indication at power–on time

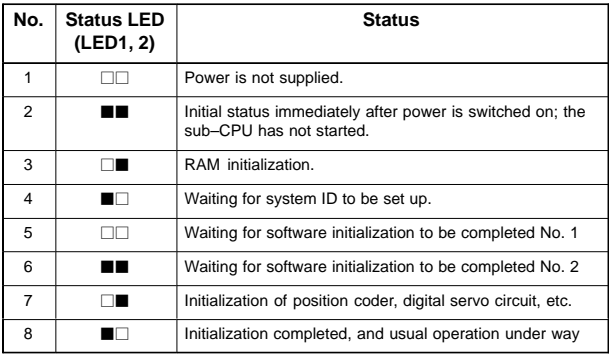

# $\blacksquare$ : On  $\Box$ : Off

# (2) Alarm LED (red) indication at system alarm occurrence

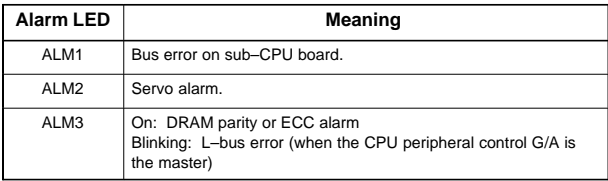

# 6.1.3.7 RISC board

 $\bullet$ Specification

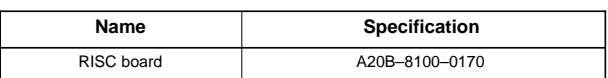

NOTE The RISC board cannot fit into any of the following slots.

- · Center slot of a unit with 3 option slots
- · Option slot farthest from the LCD in a unit with 4 option slots
- $\bullet$ Connector mounting location

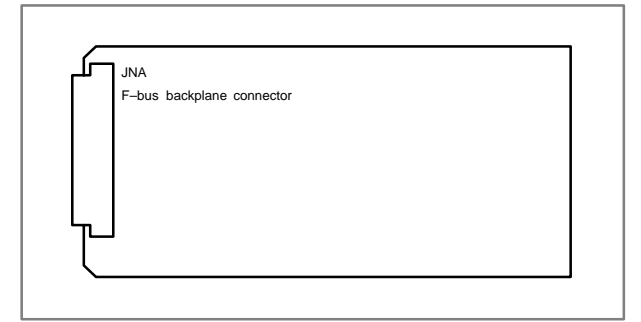

 $\bullet$ Card mounting location

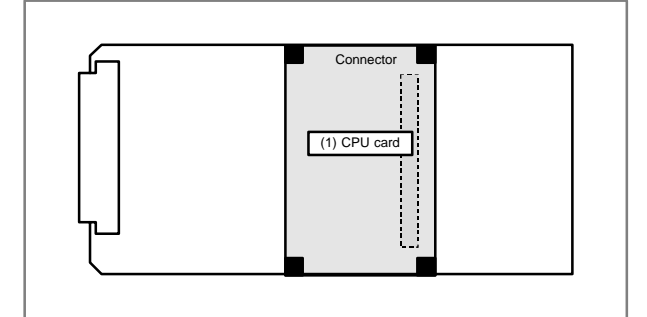

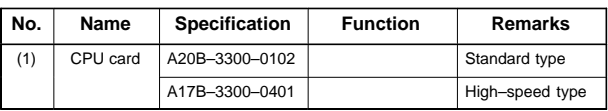

#### $\bullet$ LED indication

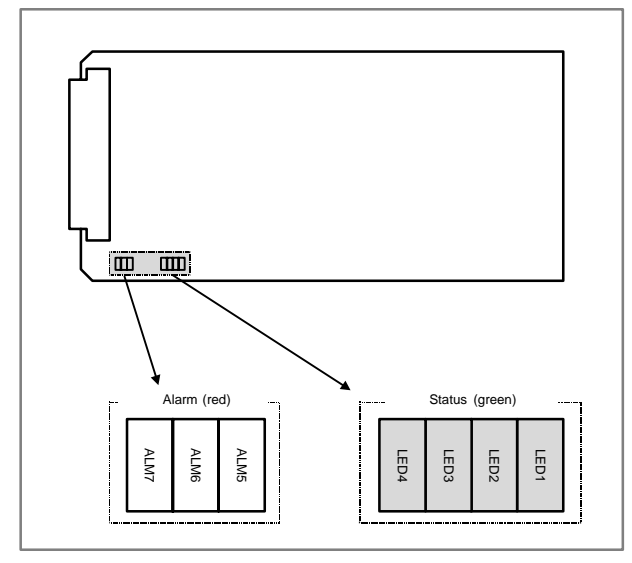

# (1) Status LED (green) indication (LED lighting)

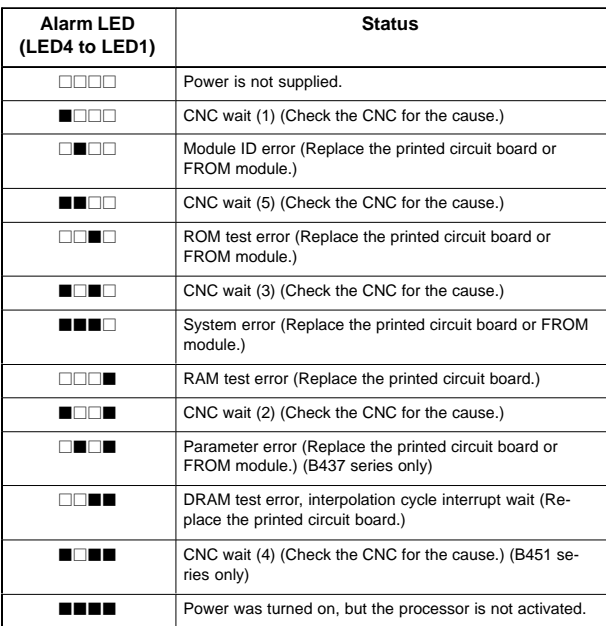

 $\blacksquare$ : On  $\Box$ : Off

## (2) Status LED (green) indication (LED blinking)

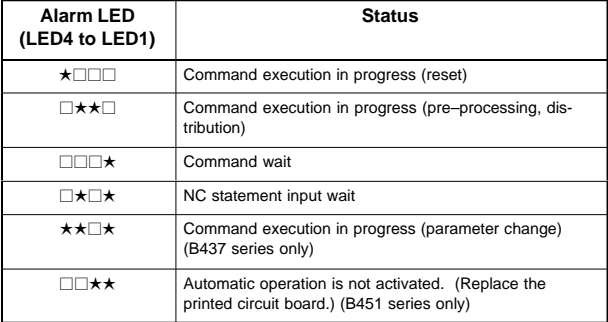

 $\star$ : Blinking  $\Box$ : Off

(3) Alarm LED (red) indication

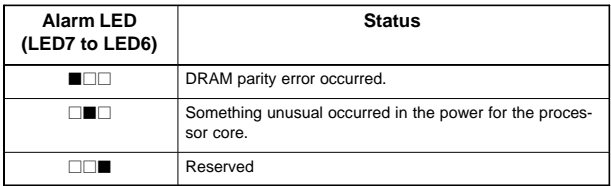

 $\blacksquare$ : On  $\Box$ : Off

## 6.1.3.8 Data server board, fast data server board

 $\bullet$ Specification

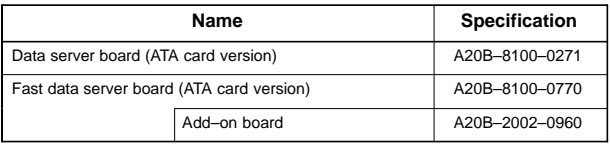

NOTE The data server board (ATA card version) cannot fit into any of the following slots.

- · Option slot nearest to the LCD
- · Center slot of a unit with 3 option slots
- · Option slot farthest from the LCD in a unit with 4 option slots

#### $\bullet$ Connector mounting location

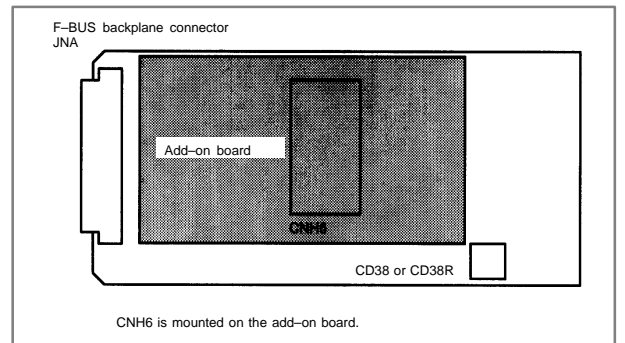

# **6.1 LCD–Mounted Type** *i* **Series Hardware**

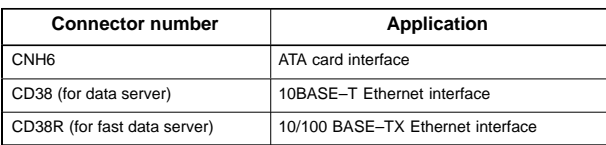

#### $\bullet$ LED indication

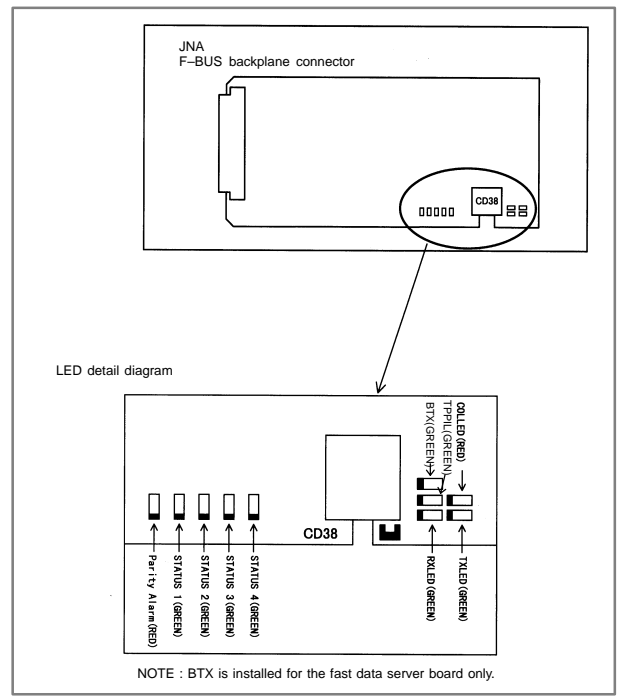

### LED indication transition at power–on time

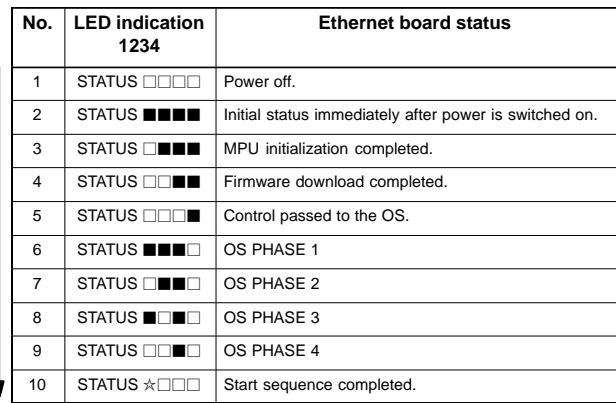

When the Ethernet board is started normally, the STATUS LEDs light as shown at No. 10. This condition is preserved unless an abnormal condition occurs.

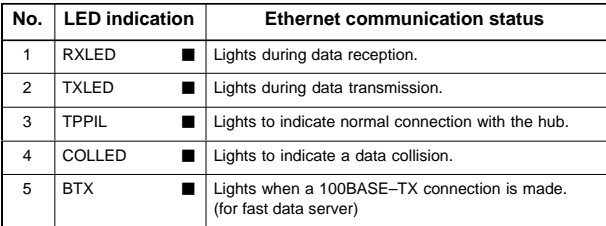

Communication status LED indication

**NOTE** 

- TPPIL: If this LED is off, communication does not occur. It is likely that the Ethernet board is not connected with the hub normally. The LED does not light also when the power to the hub is off. It remains to be on when the Ethernet board is connected to the hub normally.
- COLLED: This LED lights frequently if Ethernet communication traffic (amount of communication) is heavy or noise in the surrounding is high.

LED indication (STATUS) at error occurrence The STATUS LEDs repeat LONG and SHORT patterns. The LONG and SHORT patterns correspond to long and short lighting intervals, respectively.

 $\bullet$ For data server board

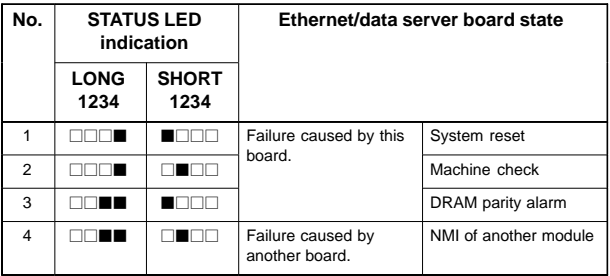

**•** For fast data server board

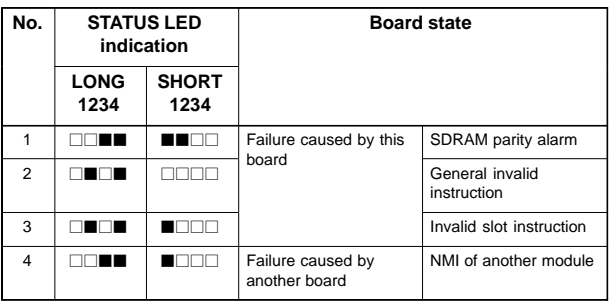

NOTE If an error, indicated by repeatedly flashing a LONG and SHORT combination other than the above, occurs, contact FANUC.

LED indication (ALARM) at error occurrence

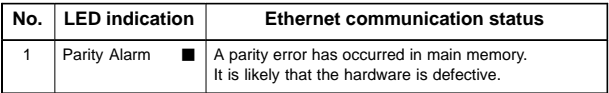

# 6.1.3.9 Loader control board

 $\bullet$ Specification

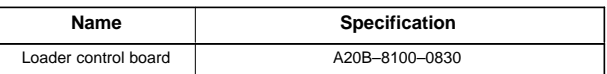

NOTE The loader control board cannot fit into any of the following slots. · Center slot of a unit with 3 option slots

- · Option slot farthest from the LCD in a unit with 4 option slots
- $\bullet$ Connector mounting location

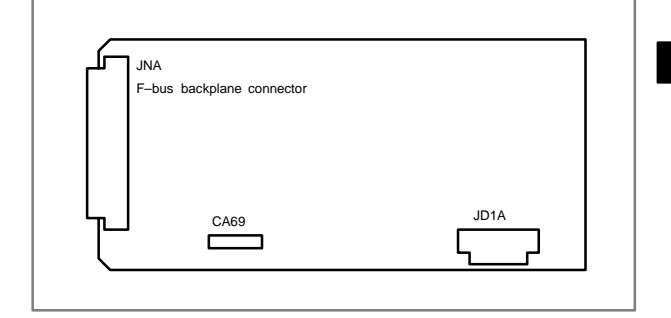

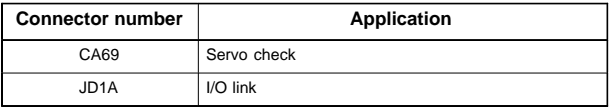

 $\bullet$ Card mounting location

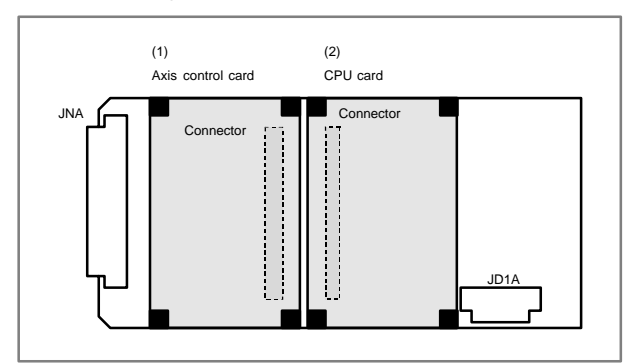

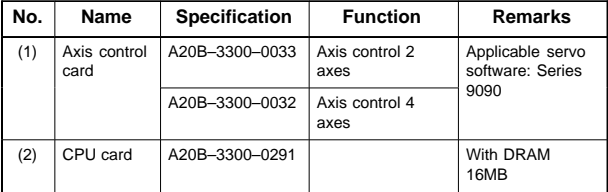

#### $\bullet$ LED indication

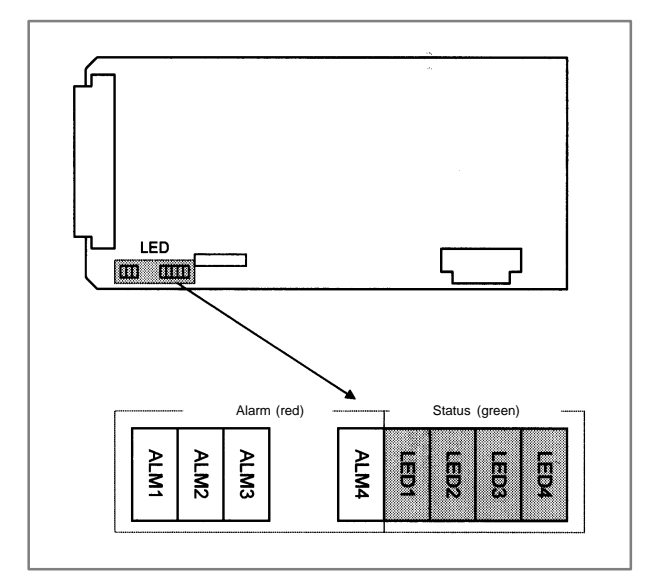

## (1) Changes in status LED (green) indication at power–on time

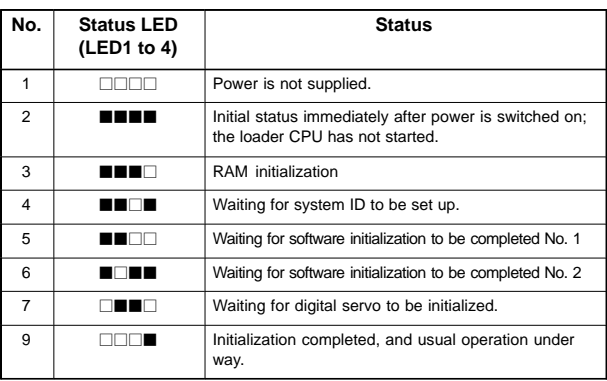

## $\blacksquare$ : On  $\Box$ : Off

(2) Alarm LED (red) indication at system alarm occurrence When any of these alarm LEDs lights, it is likely that the hardware is defective.

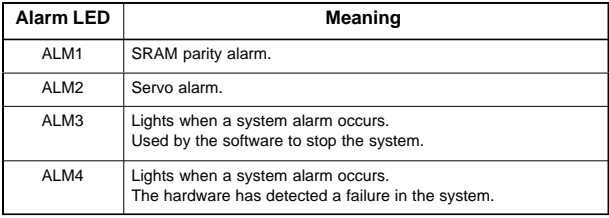

# 6.1.3.10HSSB interface board

#### $\bullet$ Specification

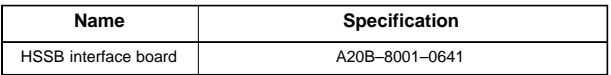

#### $\bullet$ Connector mounting location

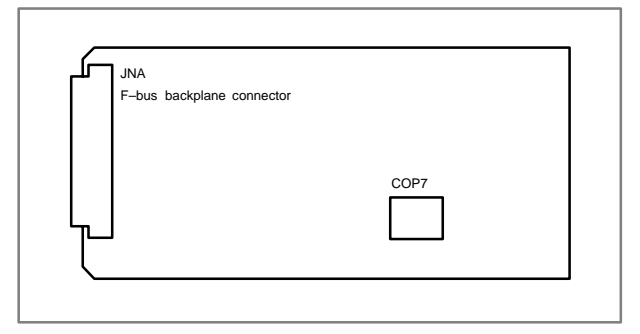

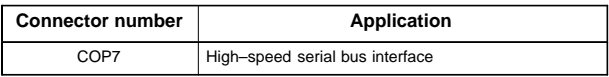

 $\bullet$ Card mounting location

No card is mounted on the HSSB interface board.

 $\bullet$ LED indication

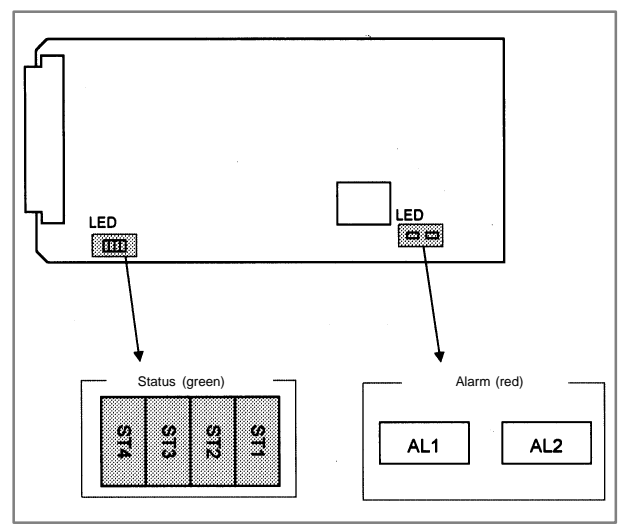

(1) Changes in status LED (green) indication at power–on time

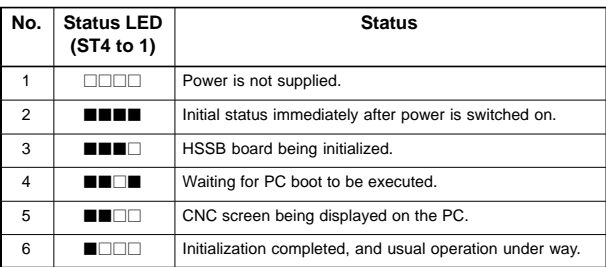

### $\blacksquare$ : On  $\Box$ : Off

(2) Status LED (PC status, green) indication at error occurrence

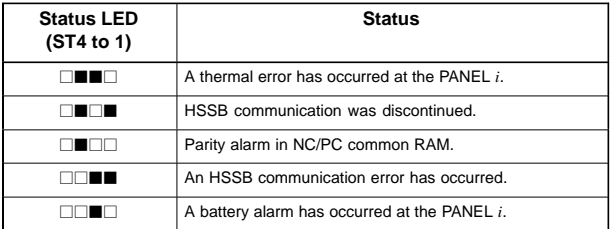

### $\blacksquare$ : On  $\Box$ : Off

## (3) Alarm LED (red) indication at error occurrence

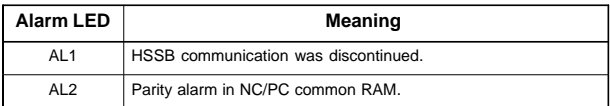

#### $\bullet$ Rotary switch (SW1) setting

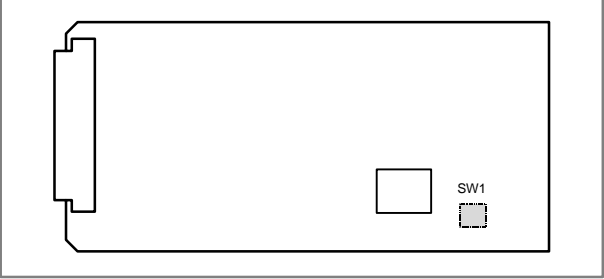

Rotary switch setting when the PC or PANEL *i* is connected By changing the rotary switch setting on the board, the startup sequence at power–up can be changed.

# **6.1 LCD–Mounted Type** *i* **Series Hardware**

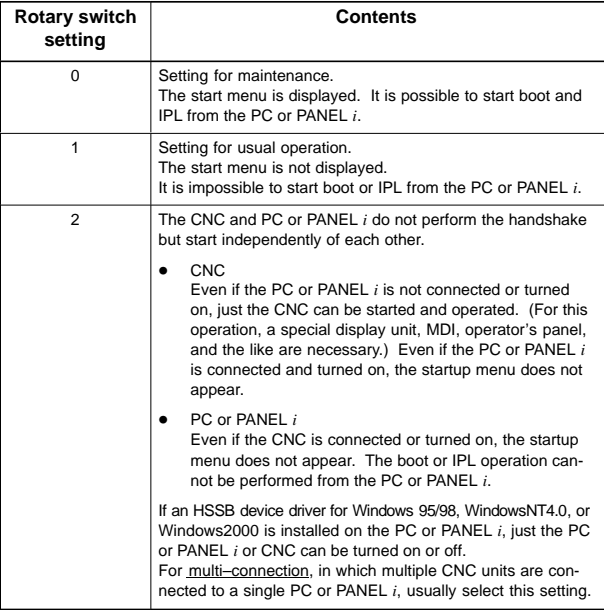

NOTE PANEL *i* used here represents hardware that can operate on a stand–alone basis (provide a stand–alone option).

# 6.1.3.11 I/O link–II board

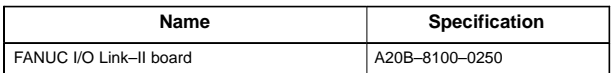

# • Connector location

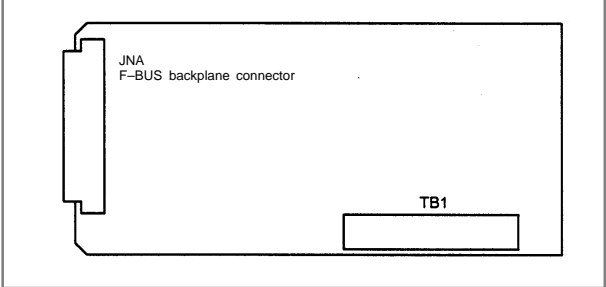

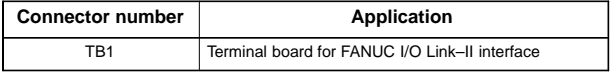

• Card location

No card is mounted on the FANUC I/O Link–II board.

#### $\bullet$ LED indication

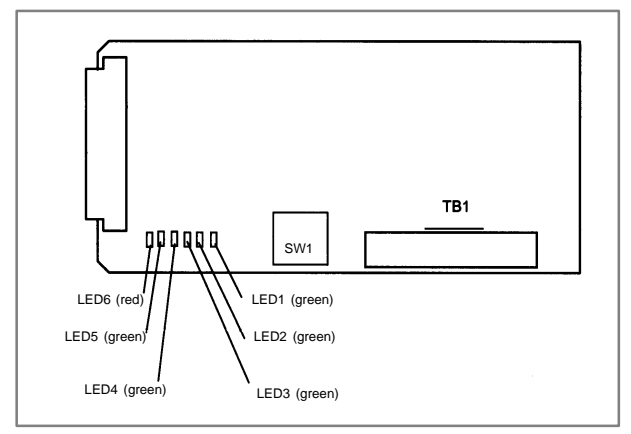

(1) Hardware control LEDs

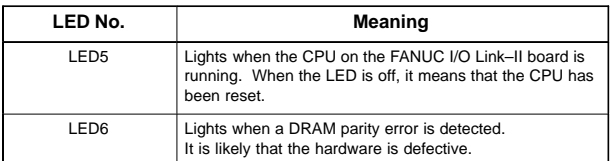

## (2) Soft control LEDs

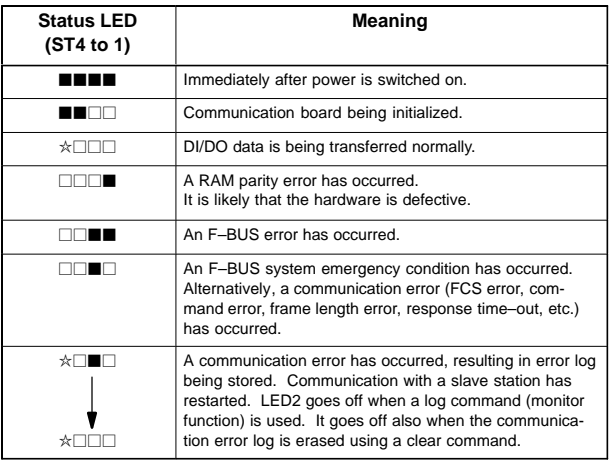

 $\blacksquare$ : On  $\square$ : Off  $\star$ : Blinking

# 6.1.3.12PROFIBUS board

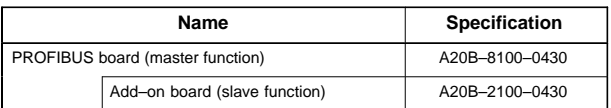

NOTE The PROFIBUS board cannot fit into any of the following slots.

- · Center slot of a unit with 3 option slots
- · Option slot farthest from the LCD in a unit with 4 option slots
- $\bullet$ Connector location

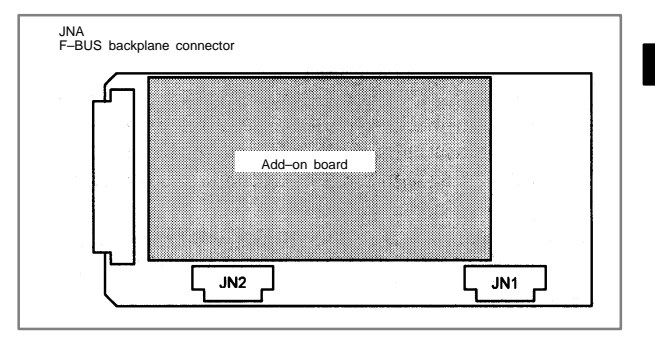

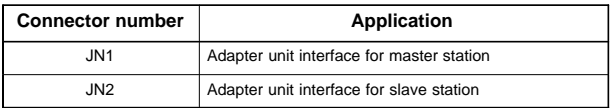

 $\bullet$ Card location

No card is mounted on the PROFIBUS board.

 $\bullet$ LED indication

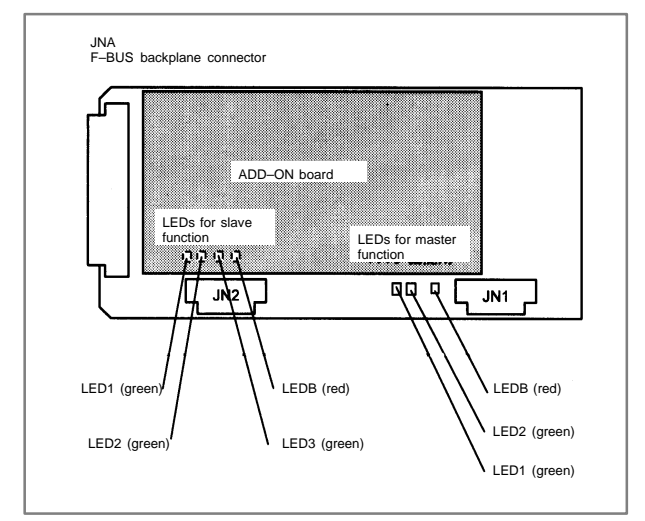

## (1) LEDs for master function

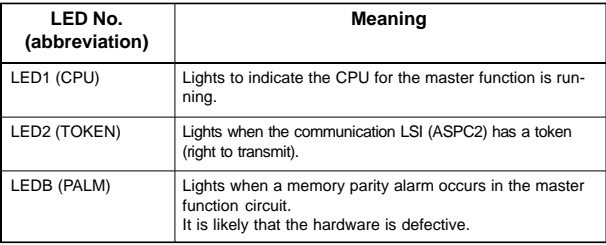

### (2) LEDs for slave function (mounted on the add–on board)

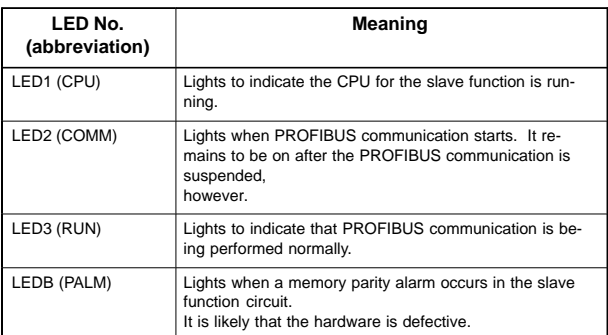

## 6.1.3.13Ethernet board, fast Ethernet board

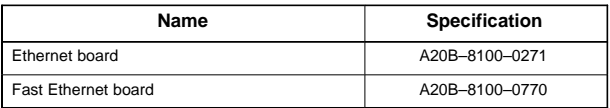

NOTE The Ethernet board cannot fit into the option slot nearest to the LCD.

#### $\bullet$ Connector location

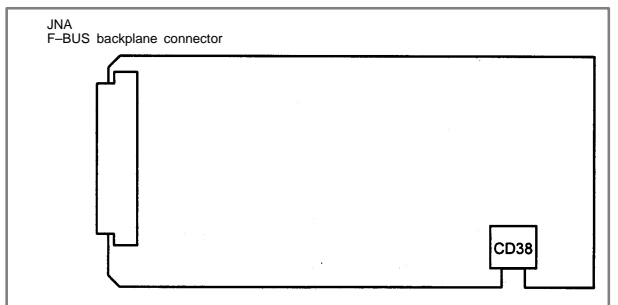

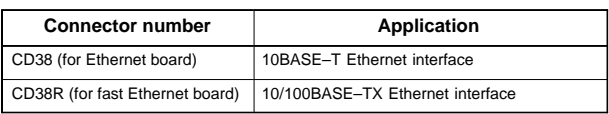

# **Card location**

No card is mounted on the Ethernet board.

#### $\bullet$ LED indication

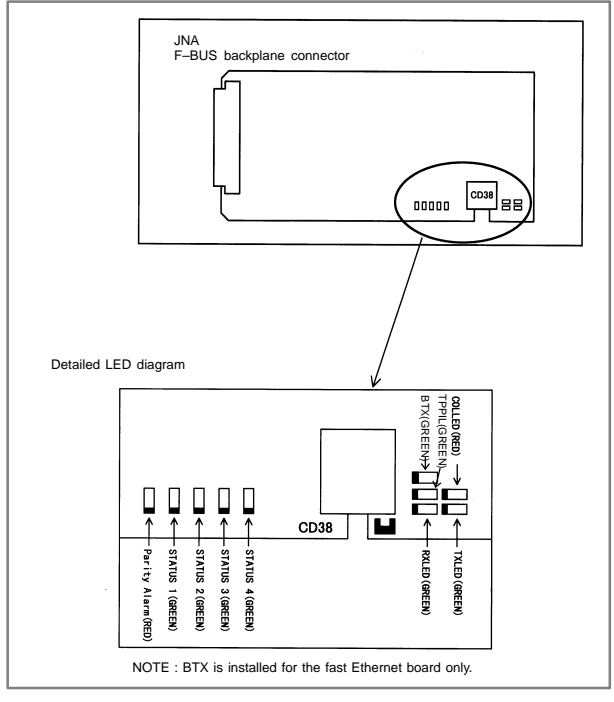

### LED indication transition at power–on time

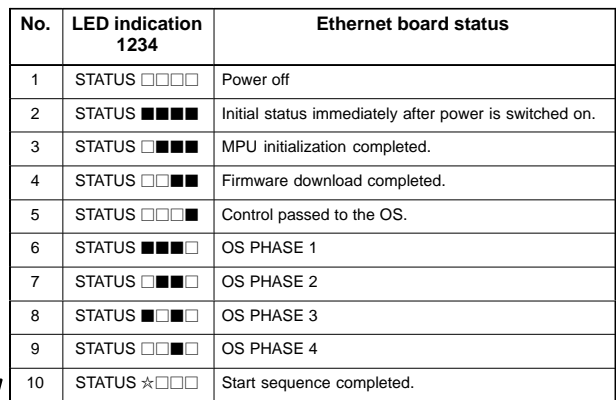

When the Ethernet board is started normally, the STATUS LEDs light as shown at No. 10. This condition is preserved unless an abnormal condition occurs.

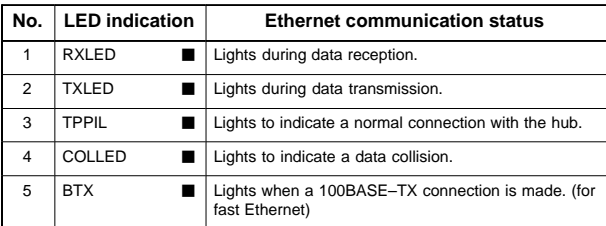

Communication status LED indication

**NOTE** 

- TPPIL: If this LED is off, communication does not occur. It is likely that the Ethernet board is not connected with the hub normally. The LED does not light also when the power to the hub is off. It remains to be on when the Ethernet board is connected to the hub normally.
- COLLED: This LED lights frequently if Ethernet communication traffic<br>(amount of communication) is heavy. It also lights  $(amount of communication)$  is heavy. frequently if noise in the surrounding is high.

LED indication (STATUS) at error occurrence The STATUS LEDs repeat LONG and SHORT patterns. The LONG and SHORT patterns correspond to long and short lighting intervals, respectively.

 $\bullet$ For Ethernet board

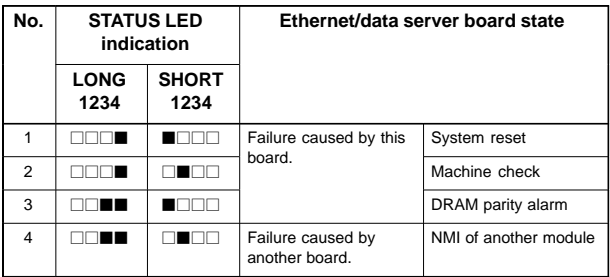

# **•** For fast Ethernet board

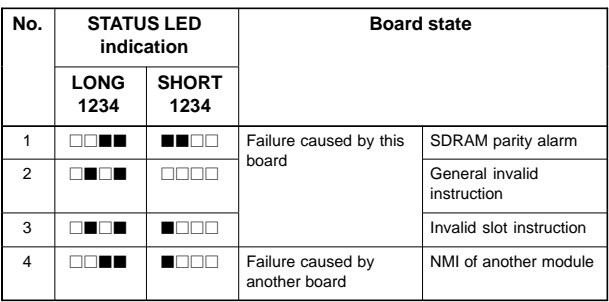

NOTE If an error, indicated by repeatedly flashing a LONG and SHORT combination other than the above, occurs, contact FANUC.

 $\bullet$ LED indication (ALARM) at error occurrence

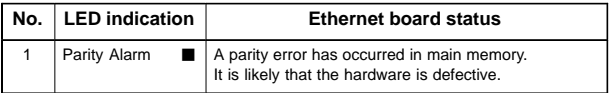

# 6.1.3.14DeviceNet interface board

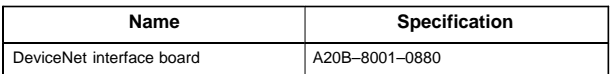

NOTE The DeviceNet board cannot fit into the center option slot of a unit with 3 option slots

 $\bullet$ Connector mounting location

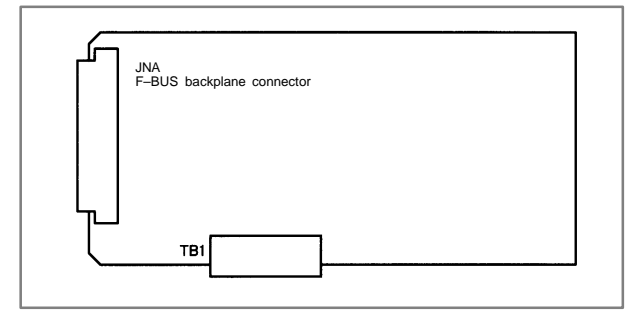

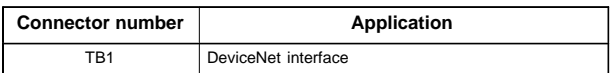

The terminal plate can be removed from the DeviceNet board interface connector with the cable still connected. Remove the terminal plate by pulling it towards you.

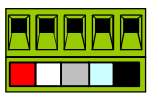

NOTE The DeviceNet board cannot be removed unless the connector's terminal plate has been removed first.

 $\bullet$ LED display

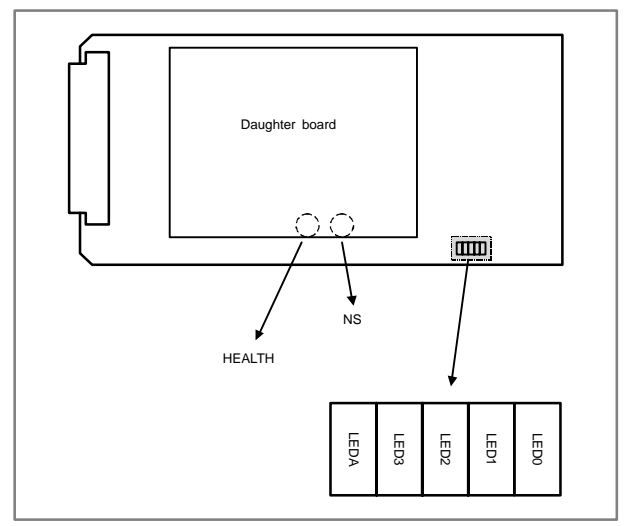

NS and HEALTH are mounted on the back of the daughter board.

 $\bullet$ LED indication

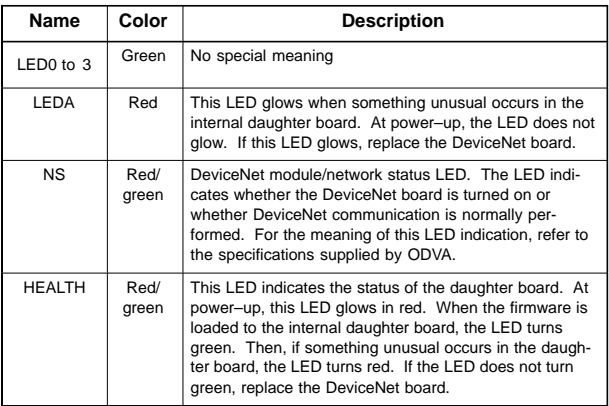

# 6.1.3.15Backup unit

 $\bullet$ Specifications

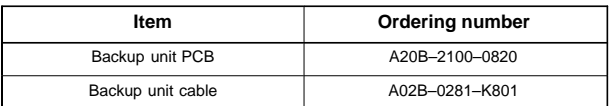

#### $\bullet$ Mounting positions of connectors

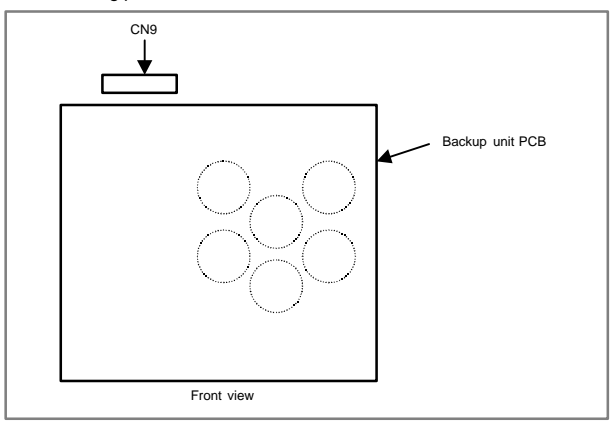

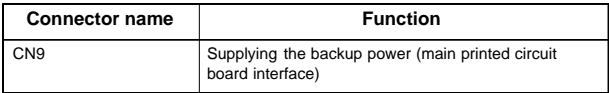

When the LED (PC POWER) on the main printed circuit board lights, do not touch any parts in the basic unit and backup unit. The touch any parts in the basic unit and backup unit. FS160*i*s/FS180*i*s/FS210*i*s operates for about 12 seconds after the main power is turned off.

# 6.1.4 List of units and printed circuit boards

# 6.1.4.1 Basic unit

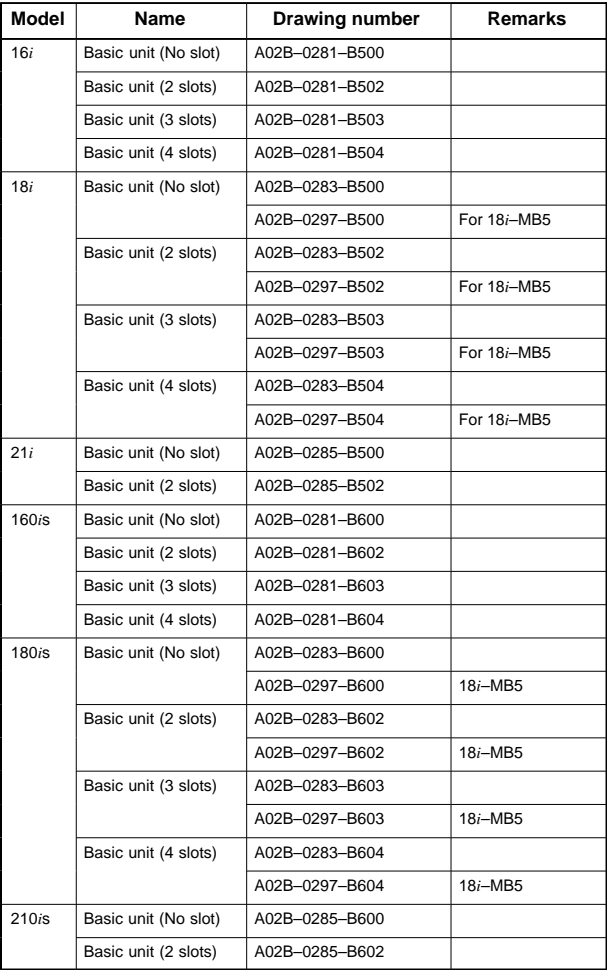

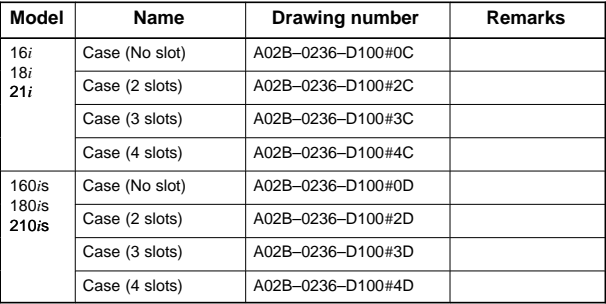

# 6.1.4.2 Display unit

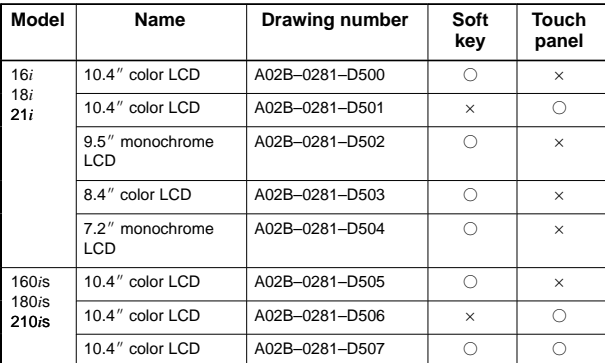

# 6.1.4.3 MDI unit

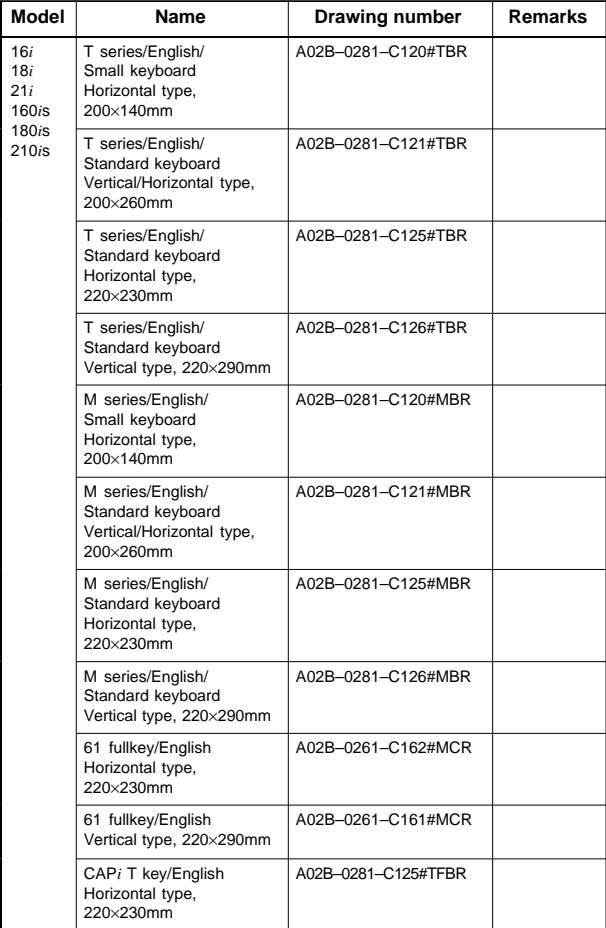

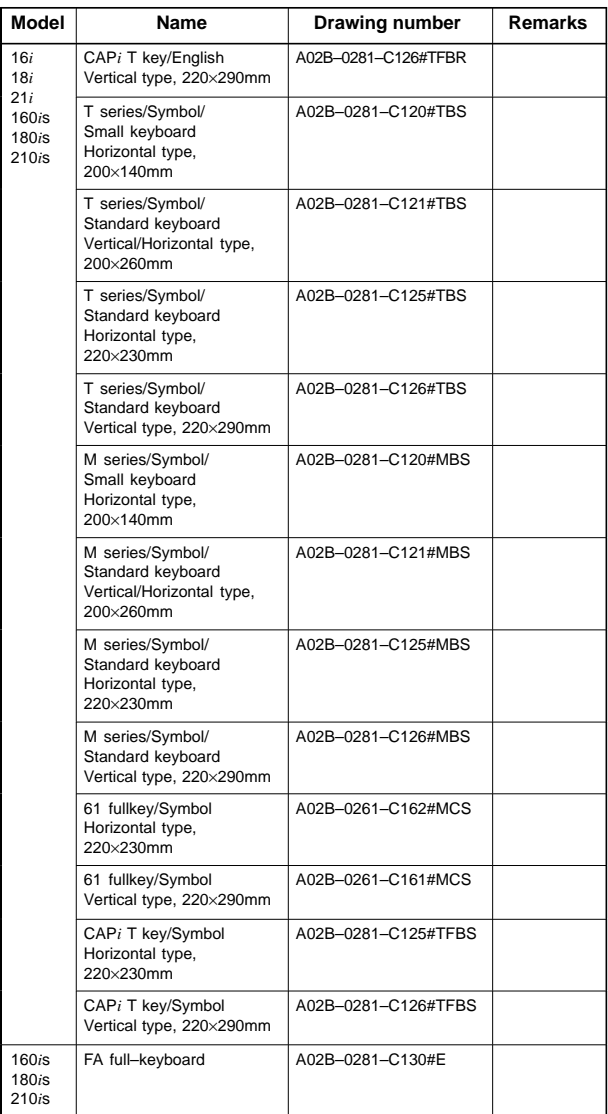

# 6.1.4.4 Printed circuit boards of control units

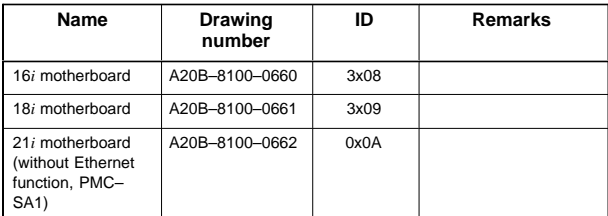
# **6.1 LCD – Mounted Type** *i* **Series Hardware**

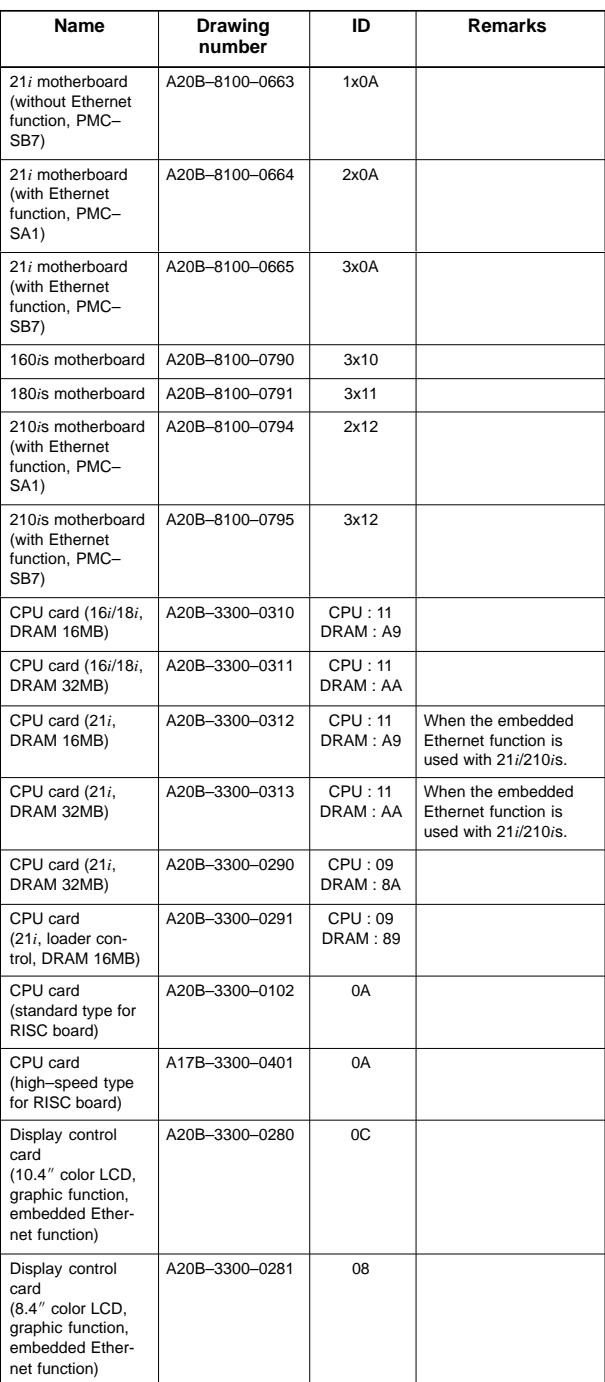

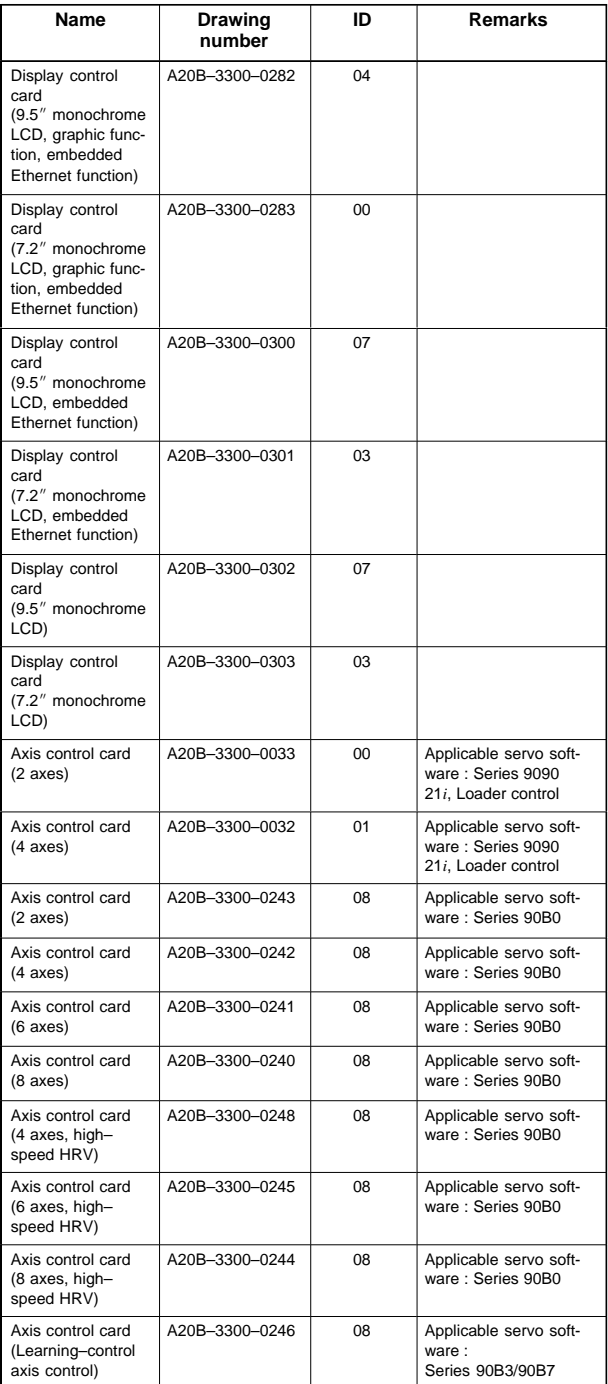

# **6.1 LCD – Mounted Type** *i* **Series Hardware**

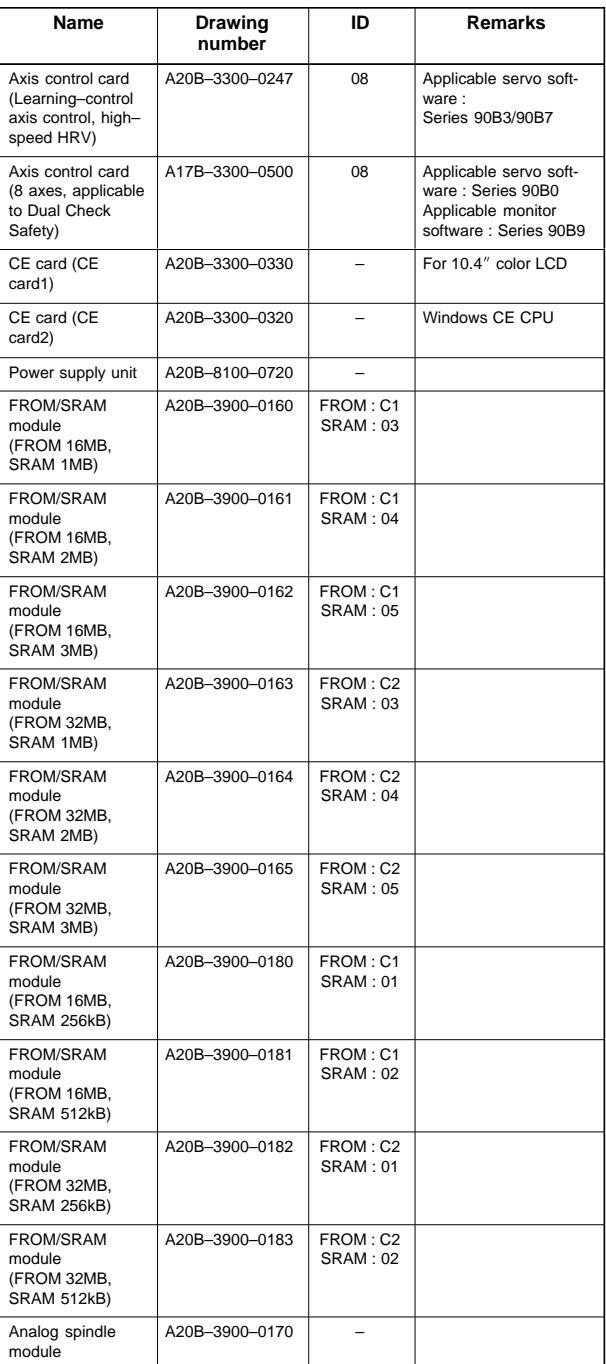

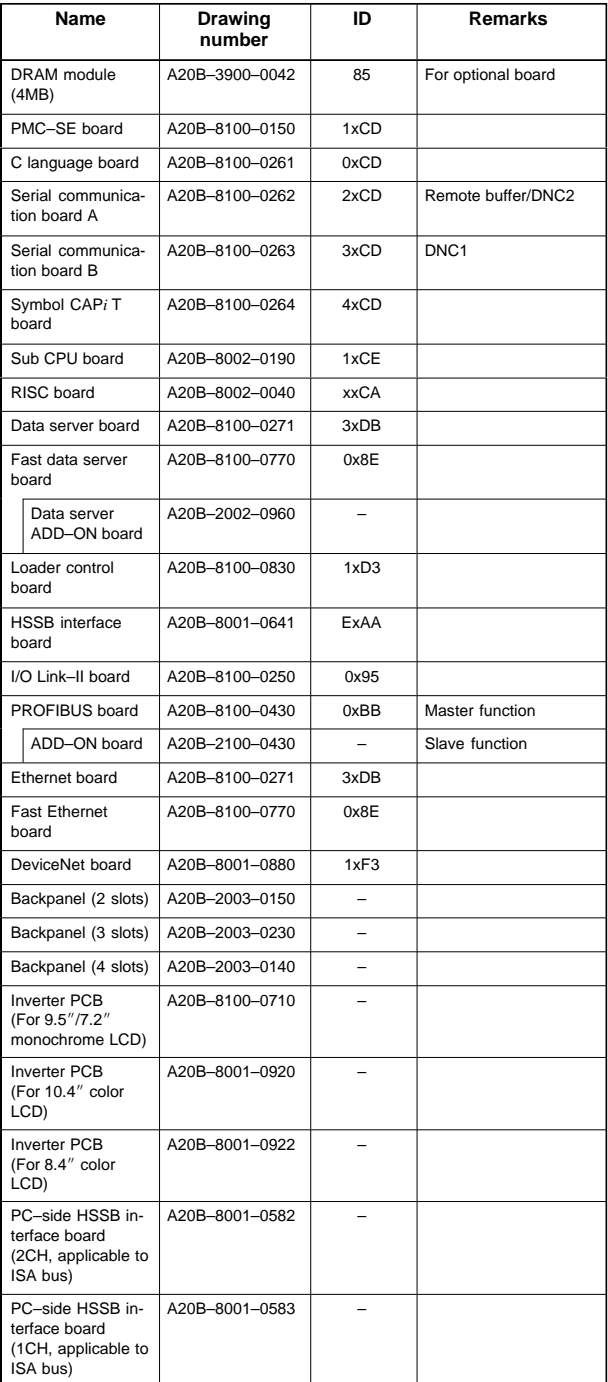

# **6.1 LCD – Mounted Type** *i* **Series Hardware**

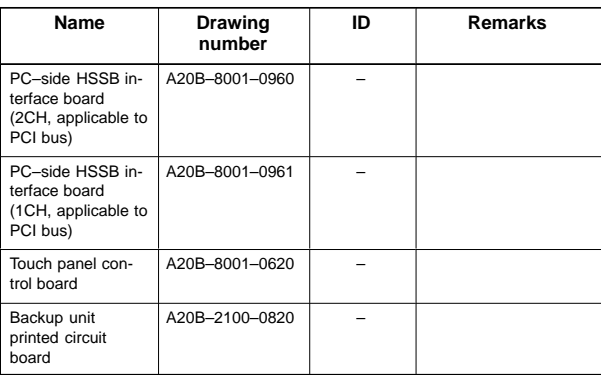

## 6.1.4.5 I/O

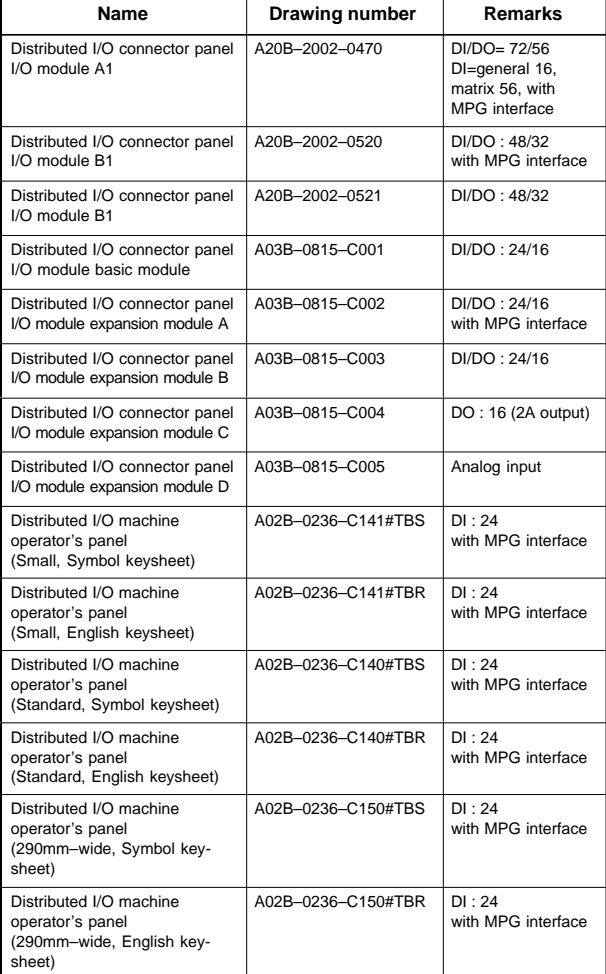

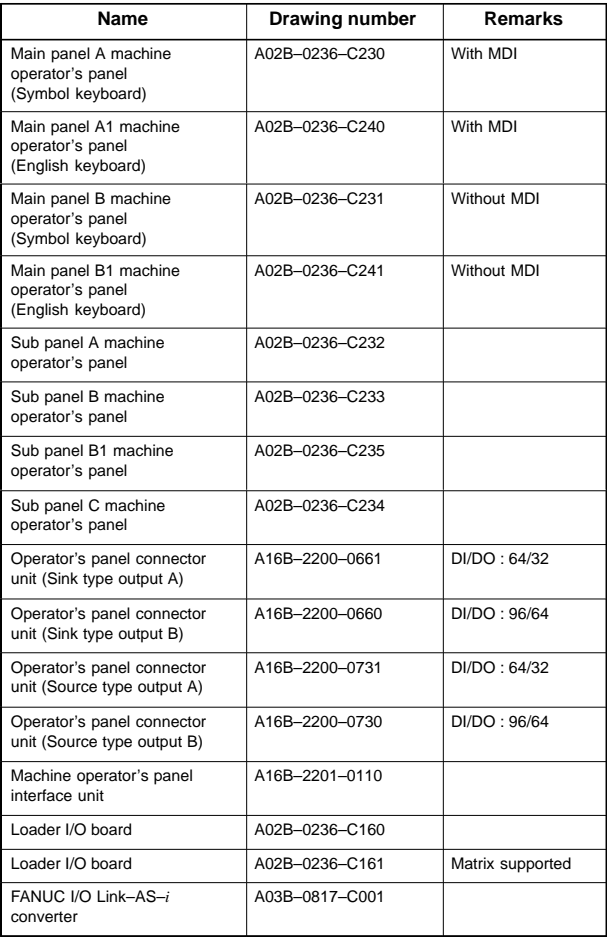

## 6.1.4.6 Other units

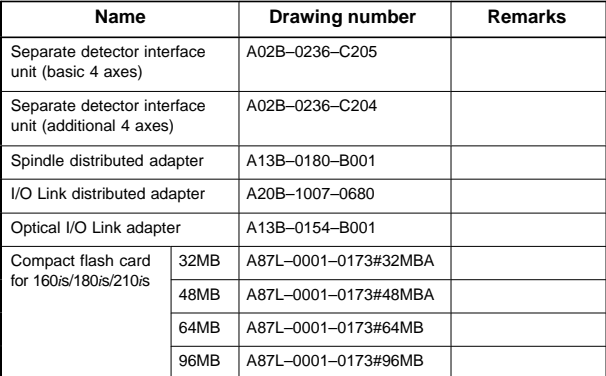

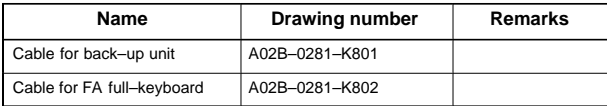

## 6.1.4.7 Expendable supplies

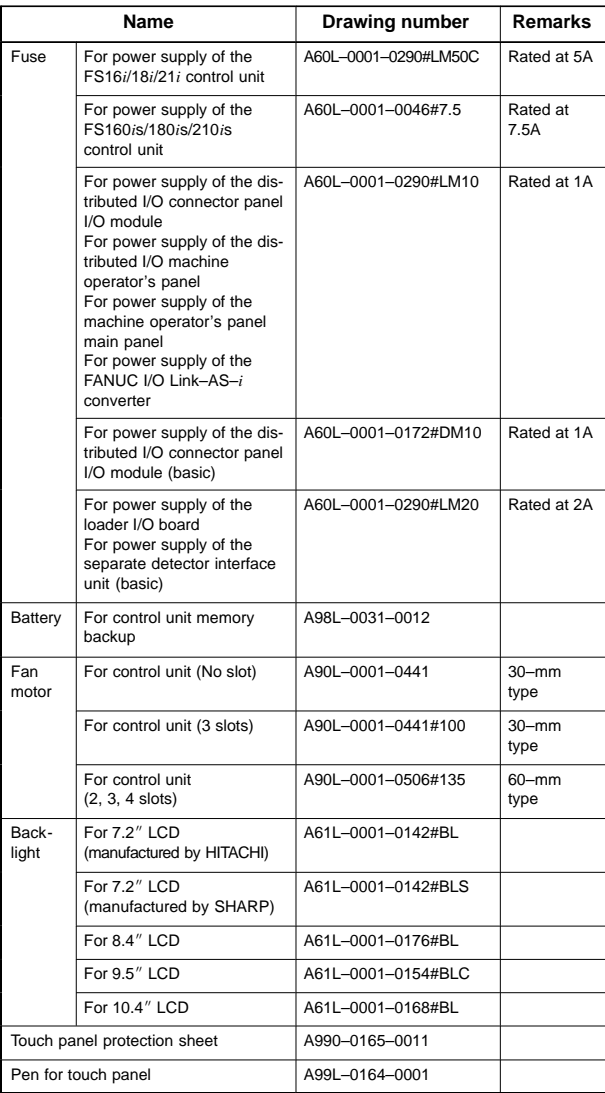

## **6.2 Stand–Alone Type** *i* **Series Hardware**

### 6.2.1 Overview of hardware

### (1) Series 16*i*/160*i*/160*i*s

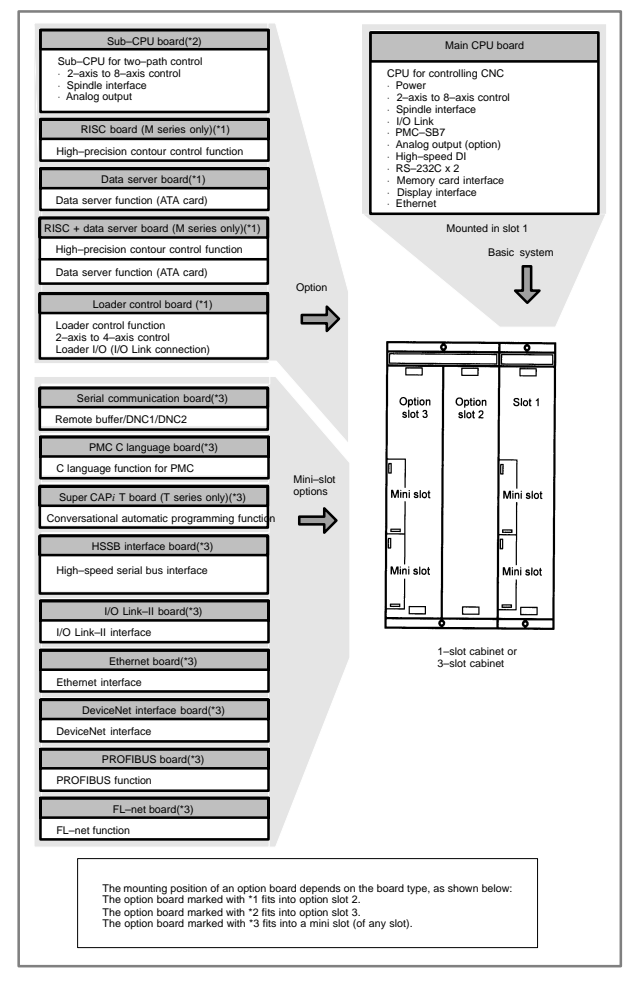

### (2) Series 18*i*/180*i*/180*i*s

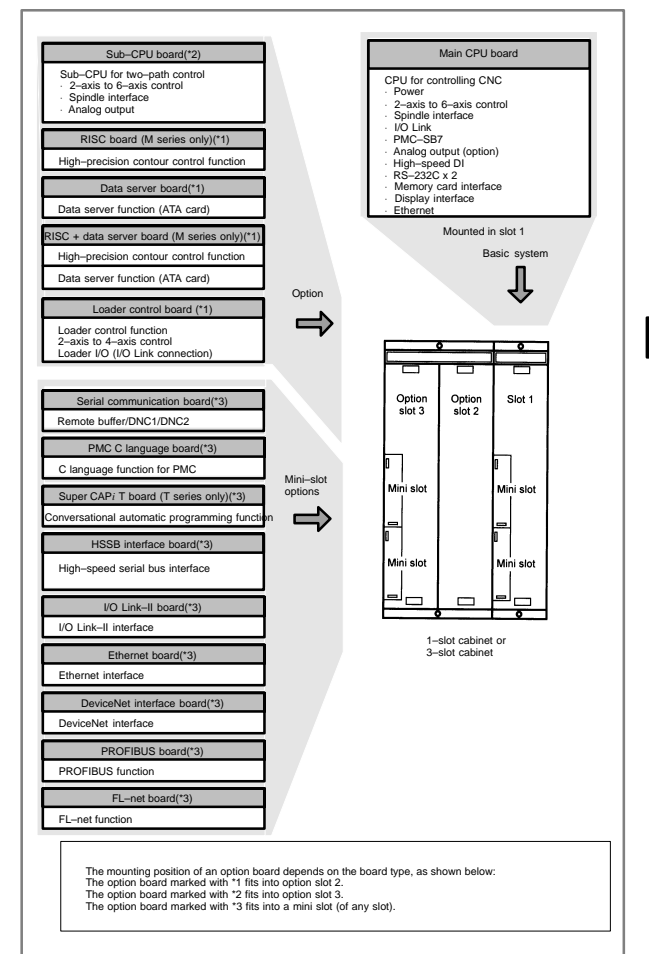

**6**

### (3) Series 21*i*/210*i*/210*i*s

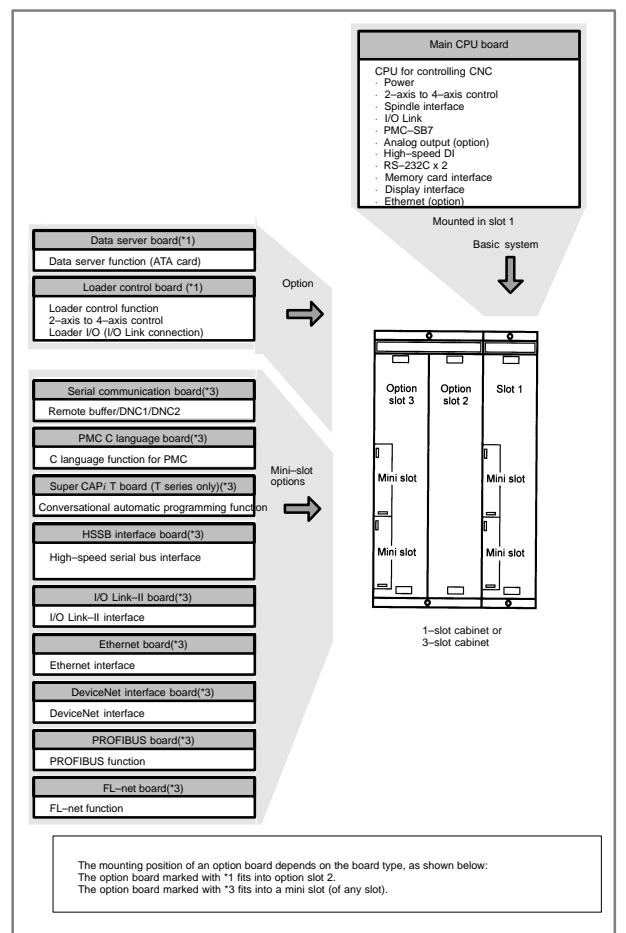

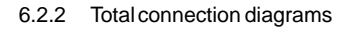

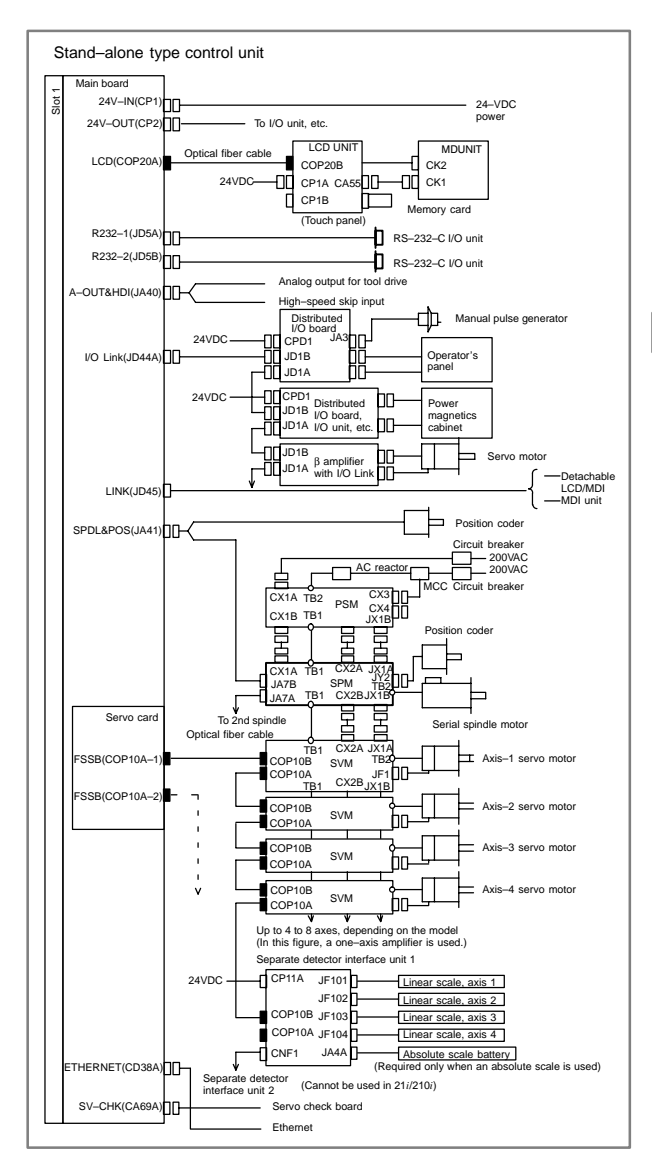

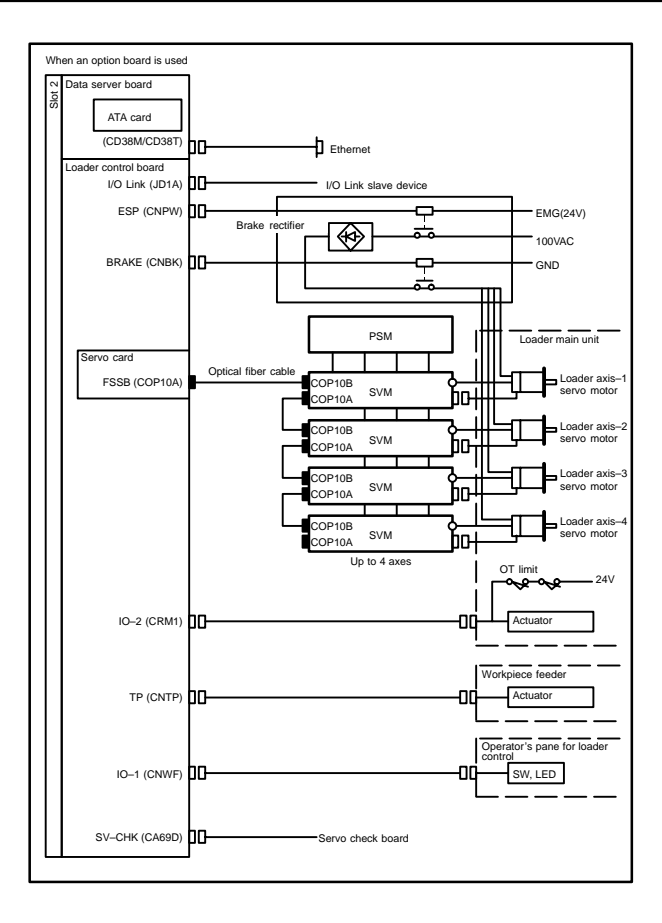

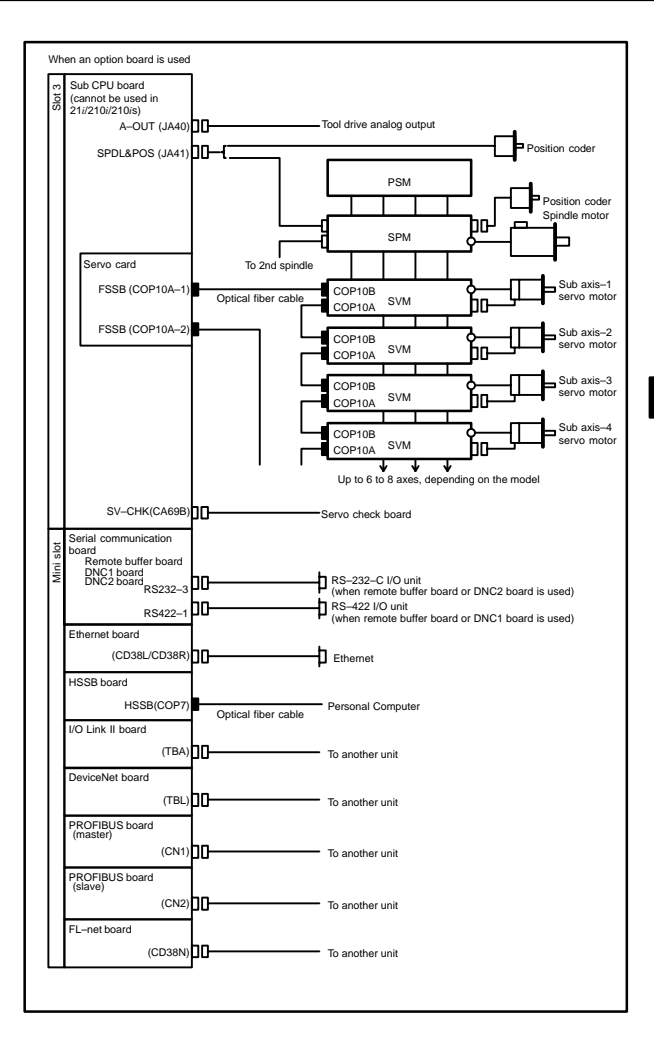

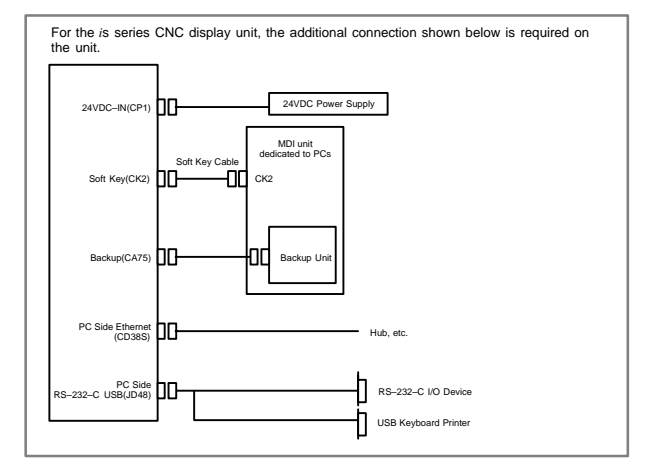

- 6.2.3 Connector and card configurations of printed circuit boards
- 6.2.3.1 Main CPU board of Series 16*i*/18*i*/21*i*/160*i*/180*i*/210*i*/ 160*i*s/180*i*s/210*i*s
- $\bullet$ **Specifications**

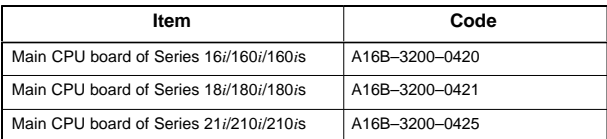

 $\blacktriangle$ Mounting positions of connectors, LEDs, etc.

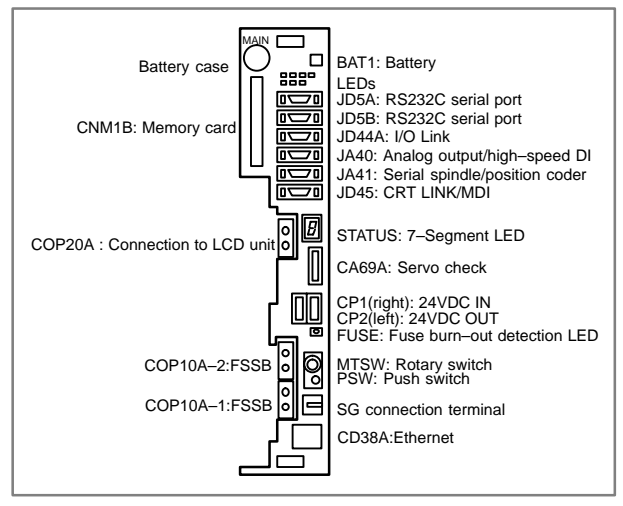

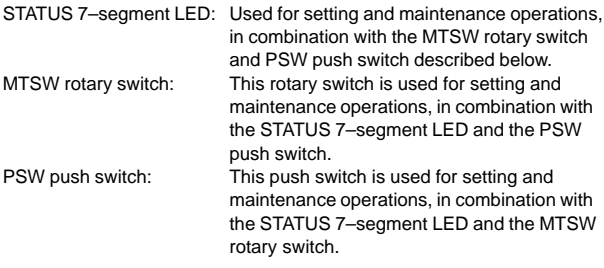

#### $\bullet$ Mounting positions of cards and DIMM modules

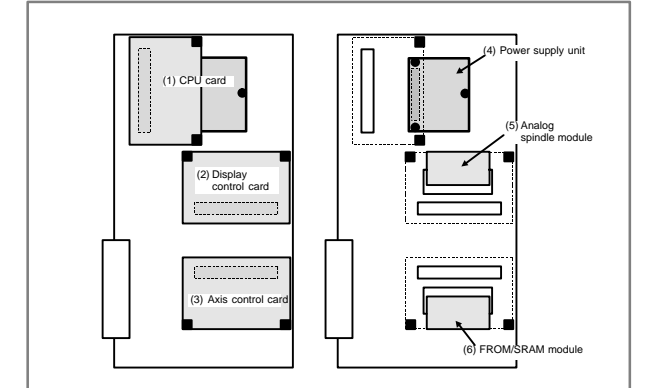

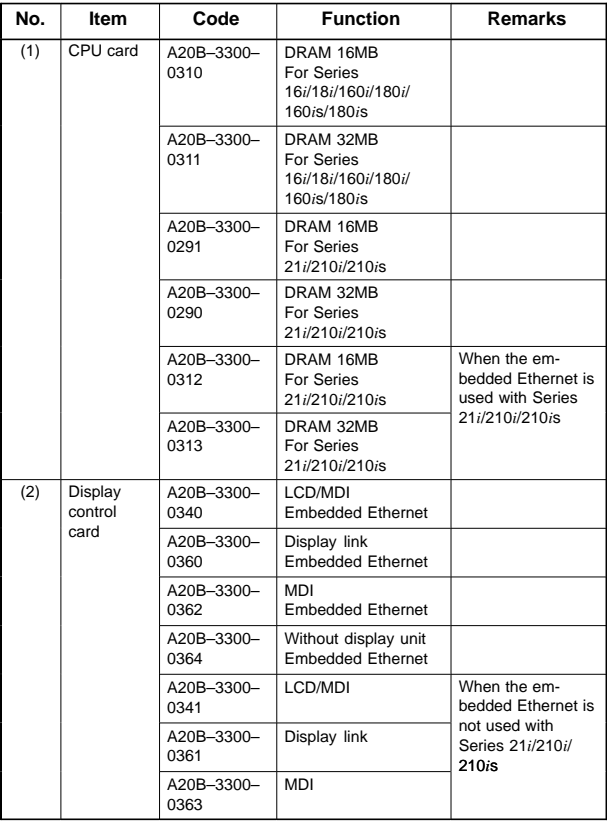

# **6.2 Stand–Alone Type** *i* **Series Hardware**

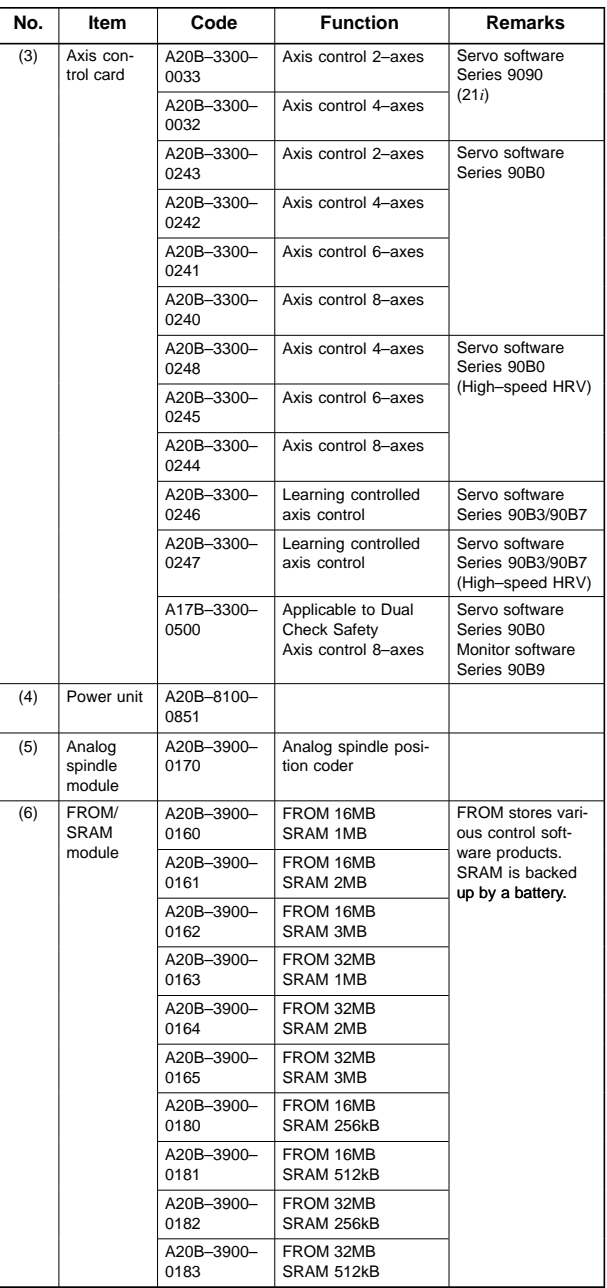

- $\bullet$ LED display
- Fuse burn-out detection LED

FUSE (Red) **Lit if the fuse is blown.** 

• LED status transition at power–up  $\Box$ : Off

 $\blacksquare$ : On

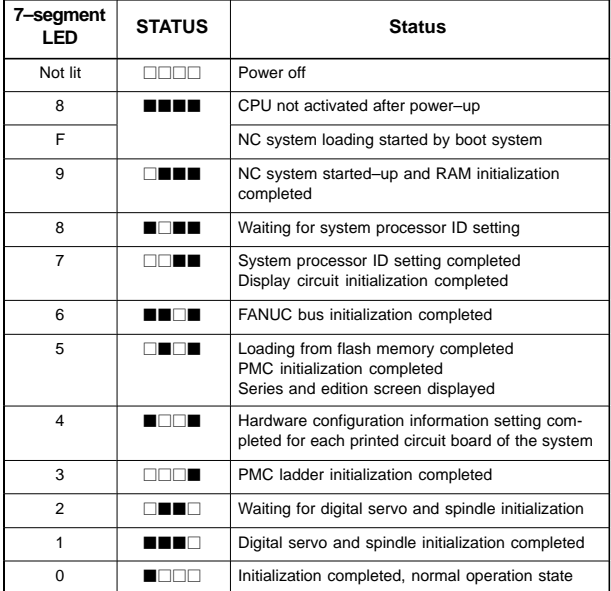

• LED display during automatic operation start–up While automatic operation start–up in progress signal STL (F0.5) is held to 1, the 7–segment LED cyclically displays the following patterns:

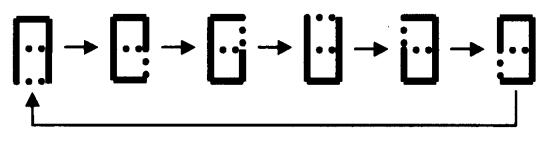

• LED display when a battery alarm occurs

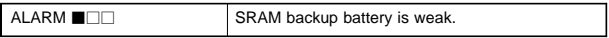

• LED display when a system alarm occurs  $\Box:$  Off  $\blacksquare:$  On  $\star:$  Blink (if CPU card A20B–3300–031X is used)

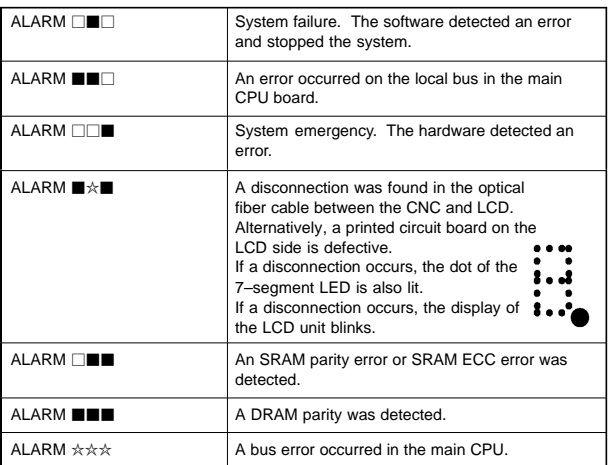

(If CPU card A20B–3300–029X is used)

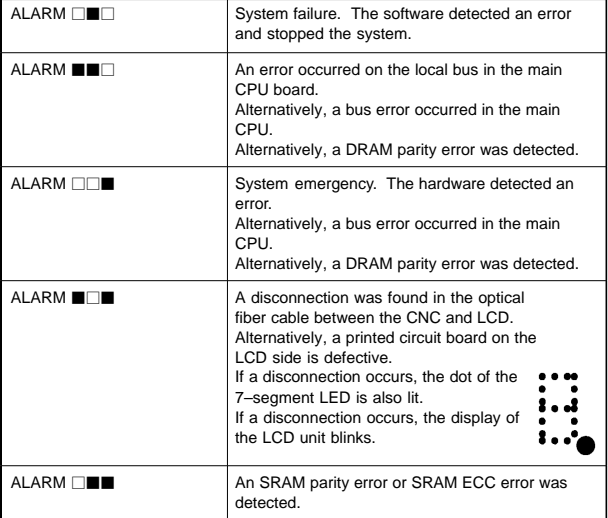

NOTE1 If any of the system alarms occurs, the hardware may be defective. NOTE2 If a disconnection is detected in the optical fiber cable between CNC and LCD at power–up, the ALARM LEDs alternately display these patterns:  $\blacksquare \square \blacksquare \rightarrow \square \blacksquare \square$ 

**6**

• 7–segment LED display when a system alarm occurs If a system alarm occurs, a number blinks as shown below, depending on the system alarm number.

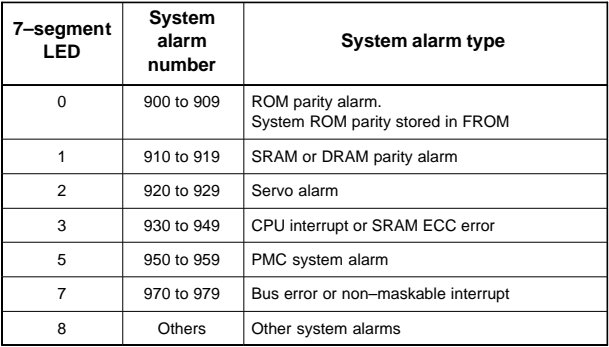

NOTE If any of the system alarms occurs, the hardware may be defective.

## 6.2.3.2 Sub–CPU board

#### $\bullet$ Specifications

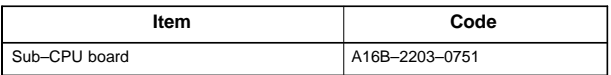

 $\bullet$ Mounting positions of connectors, LEDs, etc.

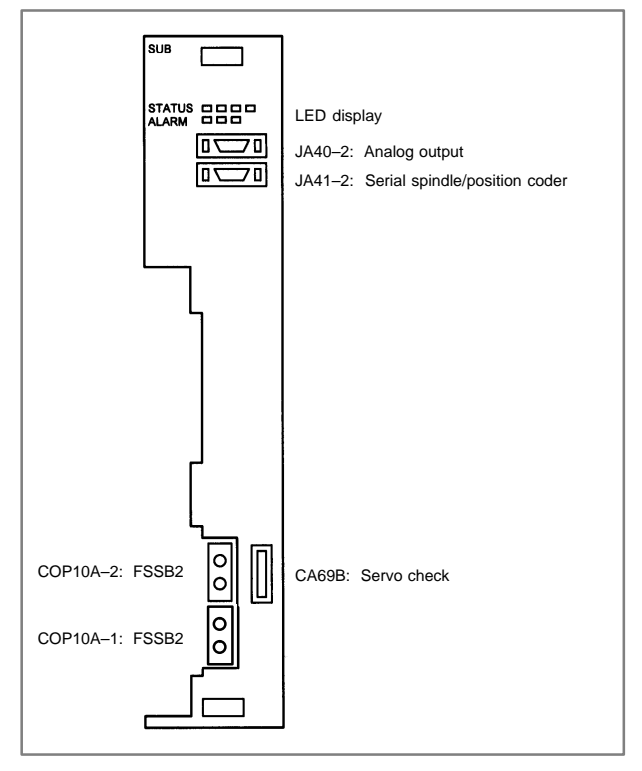

#### $\bullet$ Mounting positions of cards and DIMM module

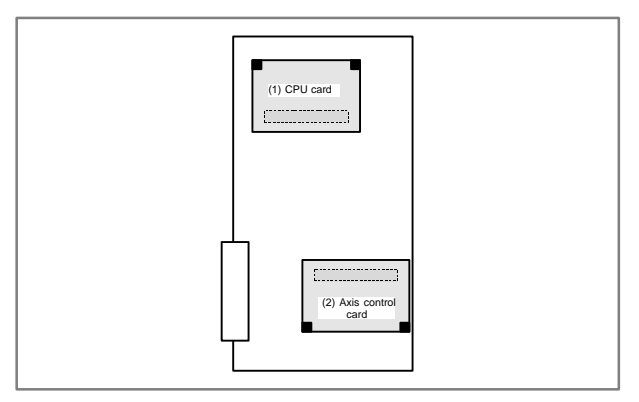

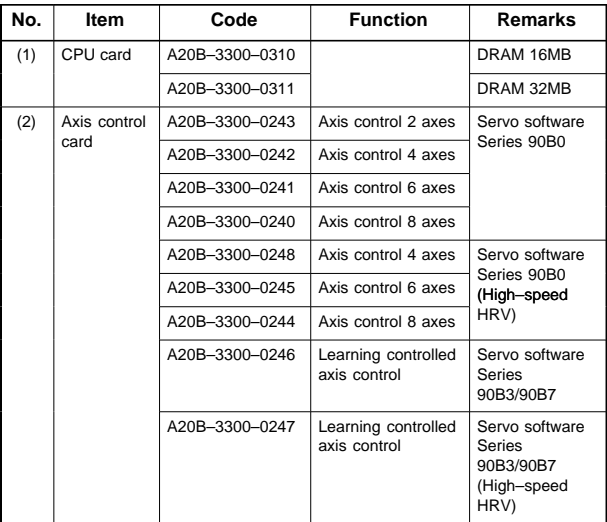

 $\bullet$ LED display

• LED display at power-up  $\Box$ : Off  $\blacksquare$ : On

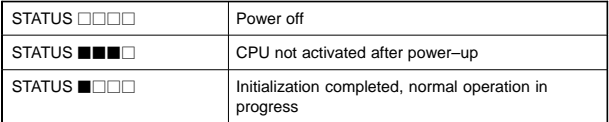

• LED display when a system alarm occurs  $\Box:$  Off  $\blacksquare:$  On  $\star:$  Blink

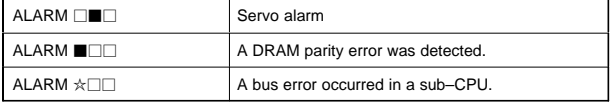

205 NOTE If any of the system alarms occurs, the hardware may be defective.

### 6.2.3.3 RISC board, data server board, RISC + data server board, fast data server board, RISC + fast data server board

The RISC function and data server function are provided on a single option board. If the RISC function alone is needed, a RISC board is used. If just the data server function is needed, a data server board is used. If the two functions are needed, a RISC + data server board is used.

If the data server function is used, an ATA card adapter is mounted on the board. This board and ATA card adapter are connected by a flat cable.

 $\bullet$ Specifications

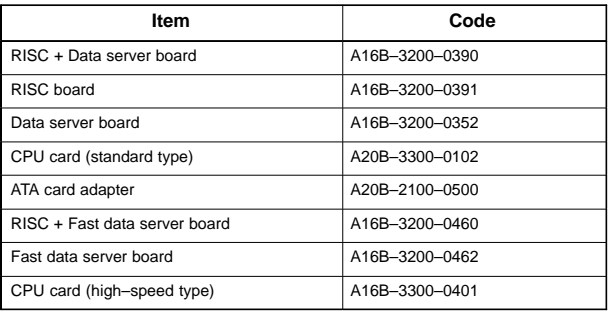

 $\bullet$ Mounting positions of connectors, LEDs, etc.

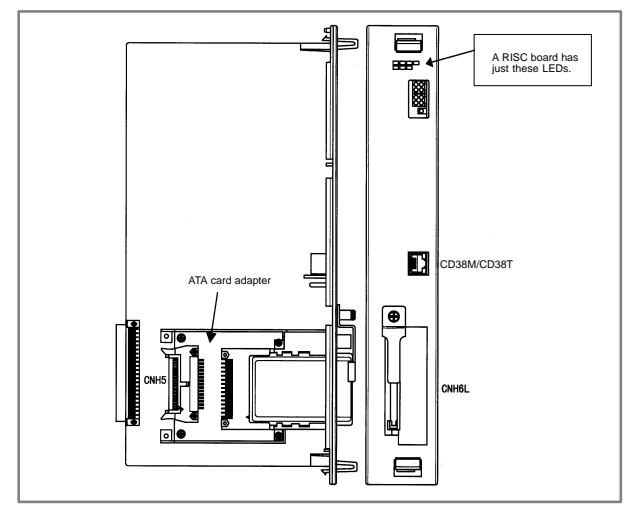

 $\bullet$ Mounting position of card (For RISC card, RISC+DATA SERVER board)

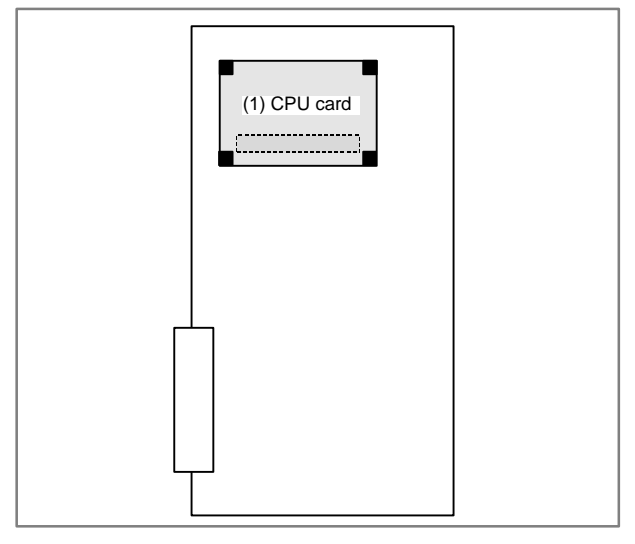

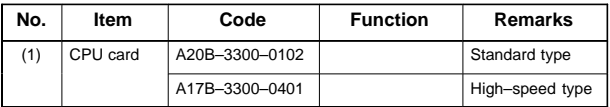

 $\bullet$ LED display of the RISC function

The RISC function uses the green STATUS LEDs and red ALARM LEDs in the upper part of the face plate. The red ALARM LEDs are used also by the data server function.

<1> Status LED indication (green LED turned on)

| Alarm LED    | <b>State</b>                                                                                          |
|--------------|----------------------------------------------------------------------------------------------------|
| n na m       | The power is not turned on.                                                                           |
| ■□□□         | Waiting for the CNC (1) (Check the cause of the CNC.)                                                 |
| ∩n∎n         | Module ID error (Replace the printed circuit board or FROM.)                                          |
| <b>TENTI</b> | Waiting for the CNC (5) (Check the cause of the CNC.)                                                 |
| . .<br>70 T  | ROM test error (Replace the printed circuit board or FROM.)                                           |
|              | Waiting for the CNC (3) (Check the cause of the CNC.)                                                 |
| T 8 8 9 9    | System error (Replace the printed circuit board or FROM.)                                             |
|              | RAM test error (Replace the printed circuit board.)                                                   |
| ■□□          | Waiting for the CNC (2) (Check the cause of the CNC.)                                                 |
|              | Parameter error (Replace the printed circuit board or FROM.)<br>(B437 series only)                    |
|              | DRAM test error/waiting for interrupt at interpolation cycles<br>(Replace the printed circuit board.) |
|              | Waiting for the CNC (4) (Check the cause of the CNC.)<br>(B451 series only)                           |
|              | The power is turned on, but the processor is not started yet.                                         |

 $\blacksquare$  : ON  $\square$  : OFF

### <2> Status LED indication (green LED blinking)

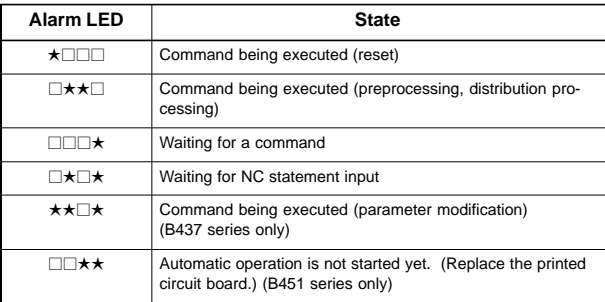

 $\star$  : Blinking  $\Box$  : OFF

<3> Alarm LED indication (red LED)

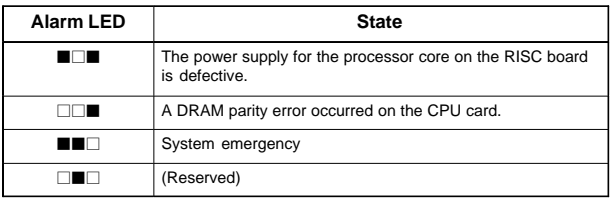

 $\blacksquare$  : ON  $\square$  : OFF

NOTE The LEDs display any other pattern if an error occurs in the data server option.

 $\bullet$ LED display of the data server function

The data server board function uses four green STATUS LEDs for status display and red LEDs for alarm display (used also by the RISC function). The function uses other green LEDs and a single red LED for communication status display.

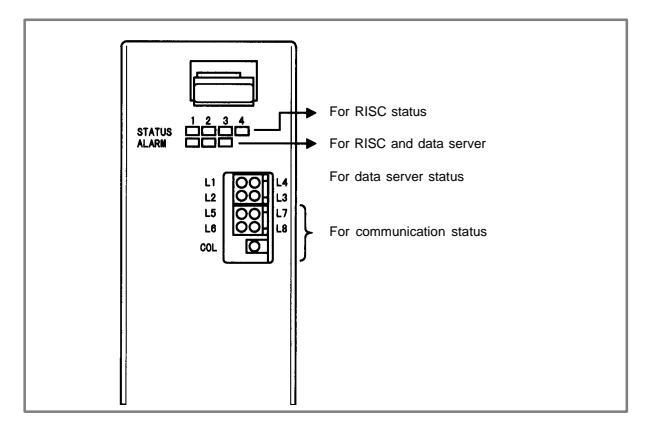

LED status transition at power–up

LED statuses  $\bigcirc$ : Off  $\bigcirc$ : On  $\star$ : Blink  $\Diamond$ : Don't care

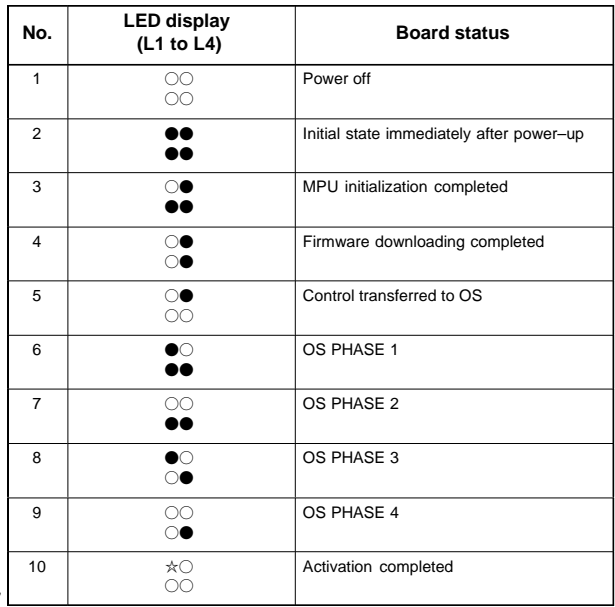

If the board is normally activated, the LEDs display the pattern of No.10 and keep this state until an error is detected.

LED display when an error occurs (STATUS L1 to L4)

The STATUS LEDs alternately display the LONG and SHORT patterns. The LONG pattern is held longer than the SHORT pattern.

209

 $\bullet$ For data server board

LED statuses  $\bigcirc$ : Off  $\bigcirc$ : On

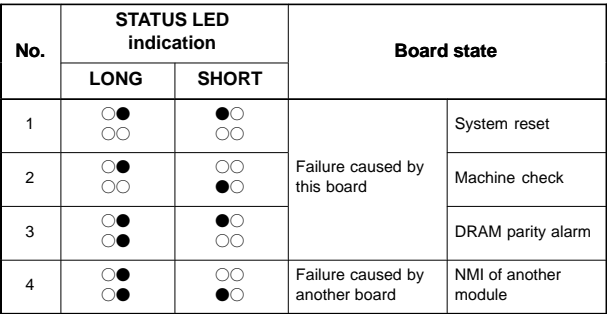

 $\bullet$ For fast data server board

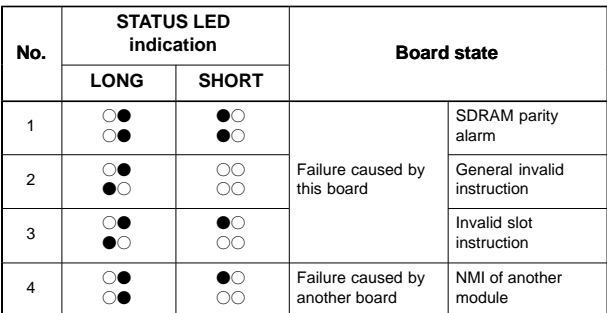

NOTE If an error, indicated by repeatedly flashing a LONG and SHORT combination other than the above, occurs, contact FANUC.

LED display when an error occurs (ALARM)

LED statuses

 $\Box$ : Off  $\blacksquare$ : On

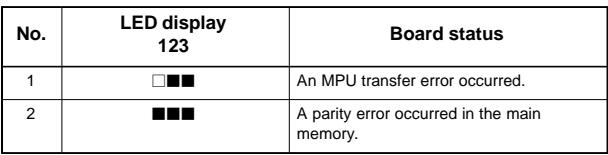

NOTE Any other pattern is displayed if an error occurs in the RISC option.

LED display for communication status Communication status (L5 to L8)

LED statuses  $\bigcirc$ : Off  $\bigcirc$ : On  $\star$ : Blink  $\Diamond$ : Don't care

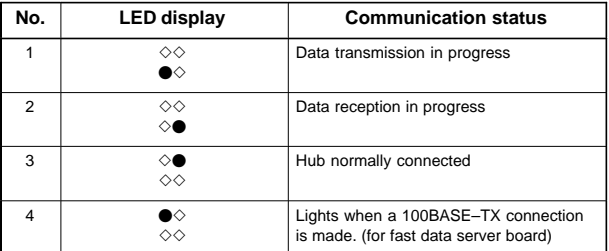

#### Communication status (COL)

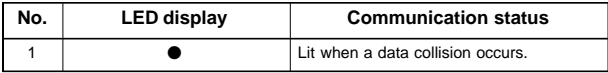

COL: This LED is frequently lit if the traffic of Ethernet communication is large or if the peripheral noise is large.

## 6.2.3.4 Loader control board

 $\bullet$ Specifications

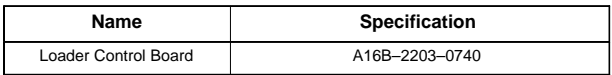

 $\bullet$ Connector location

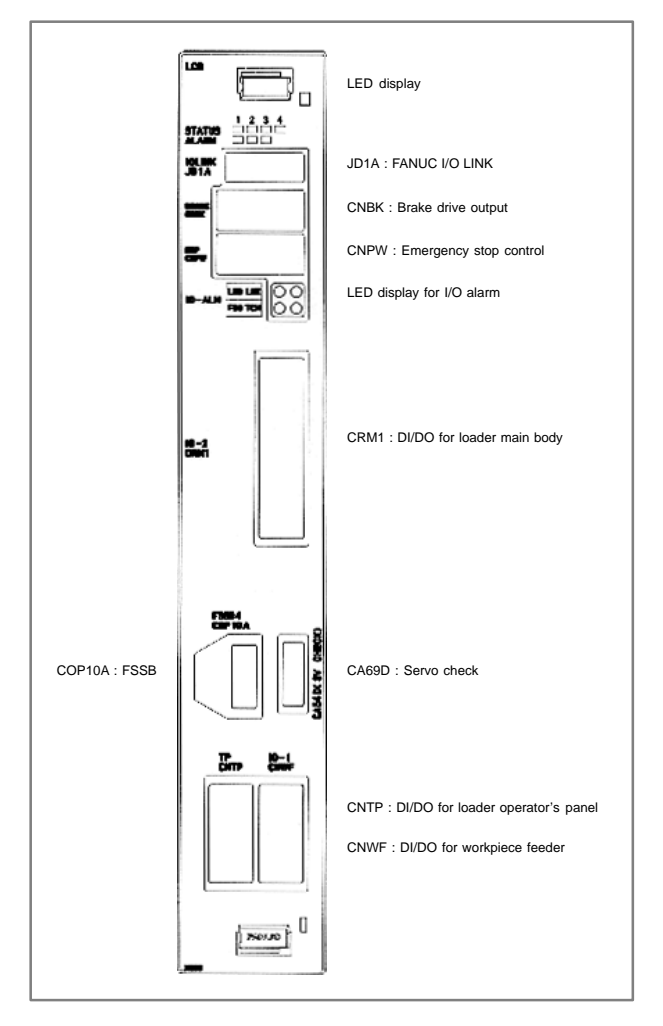

#### $\bullet$ Card location

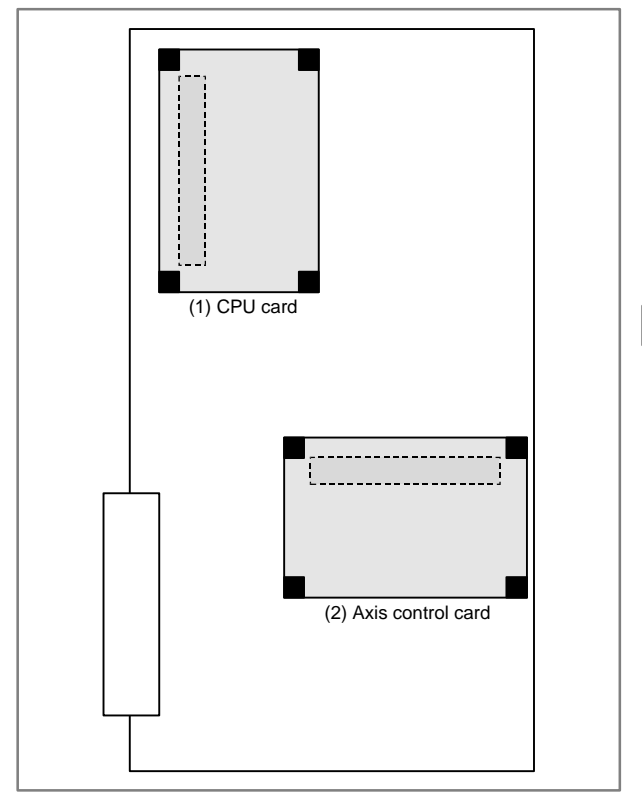

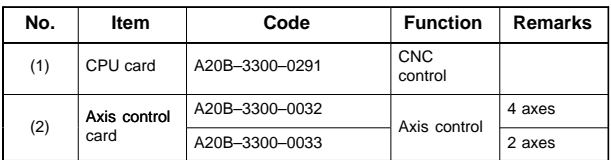

 $\bullet$ LED display transition at power–up

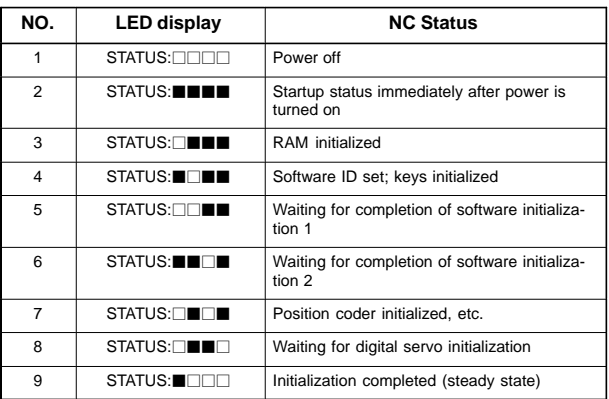

 $\blacksquare$  : ON  $\square$  : OFF

The STATUS LEDs are green.

• LED display when an error occurs

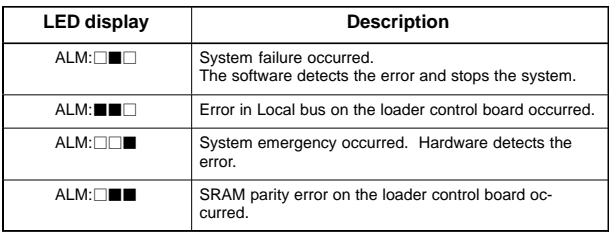

 $\blacksquare$  : ON  $\square$  : OFF

The ALARM LEDs are red.

NOTE When two or more error occur simultaneously, the LED display shows the state of low side on the table above.

### 6.2.3.5 C language board, serial communication board

#### $\bullet$ Specifications

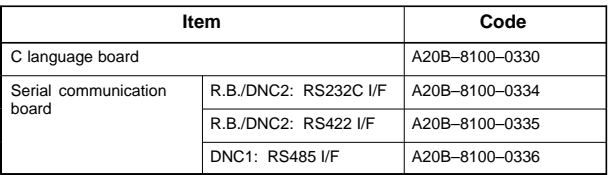

 $\bullet$ Mounting positions of connectors, LEDs, etc.

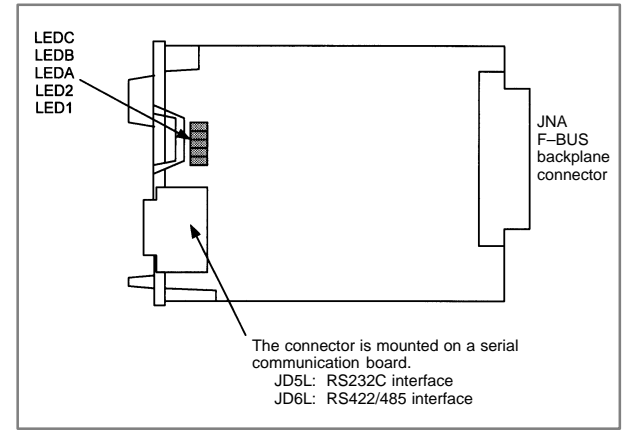

#### $\bullet$ LED display

• LED display when an error occurs **Example 1**: On

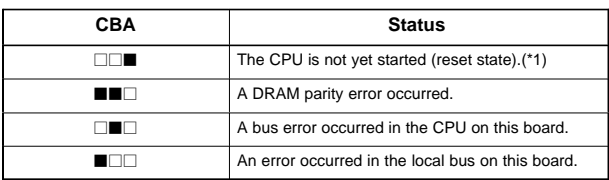

- NOTE1 The LEDs display this pattern because the CPU is in the reset state immediately after power–up.
- NOTE2 If the LEDs display any of the patterns, the hardware may be defective (except in the reset state at power–up).

#### $\bullet$ Mounting positions of card and DIMM module

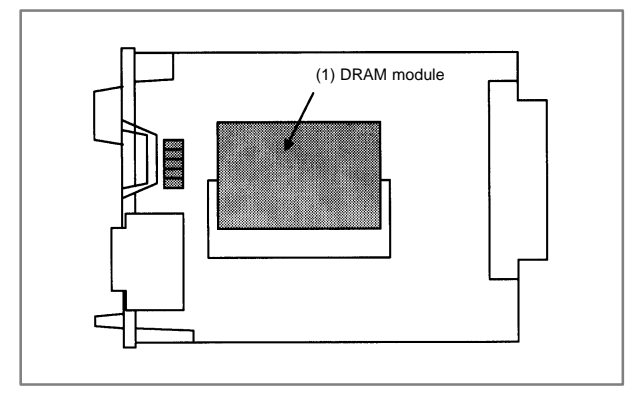

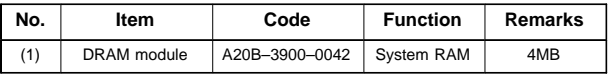

### 6.2.3.6 HSSB interface board

 $\bullet$ Specifications

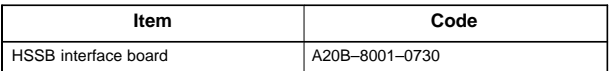

#### $\bullet$ Mounting positions of connectors, LEDs, etc.

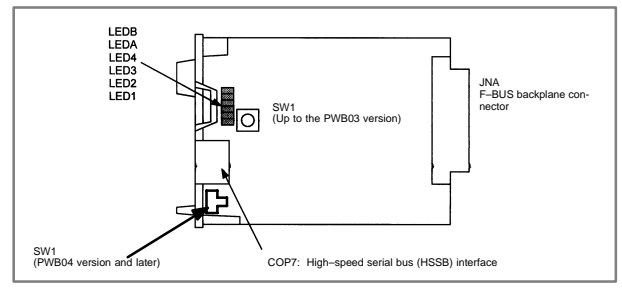

 $\bullet$ LED display

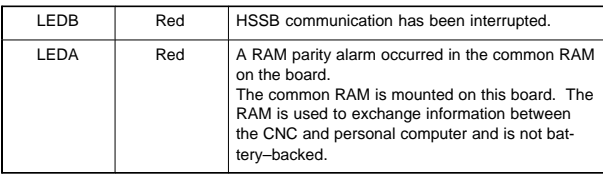

Status display of the green LEDs  $\Box:$  Off  $\blacksquare:$  On

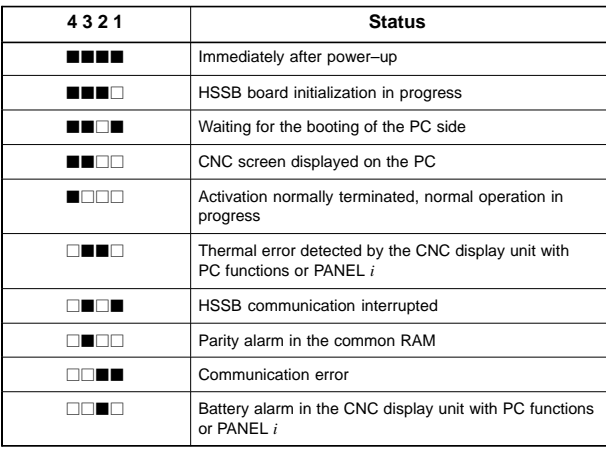

NOTE The PC used in the above table includes PANEL *i*, CNC display unit with PC functions, and CNC display unit for the *i*s series CNC.

- $\bullet$ Rotary switch
- 1) Setting of ROTARY SWITCH in case of connecting to PC or PANEL *i* The power–on start sequence can be modified using rotary switch on the board.

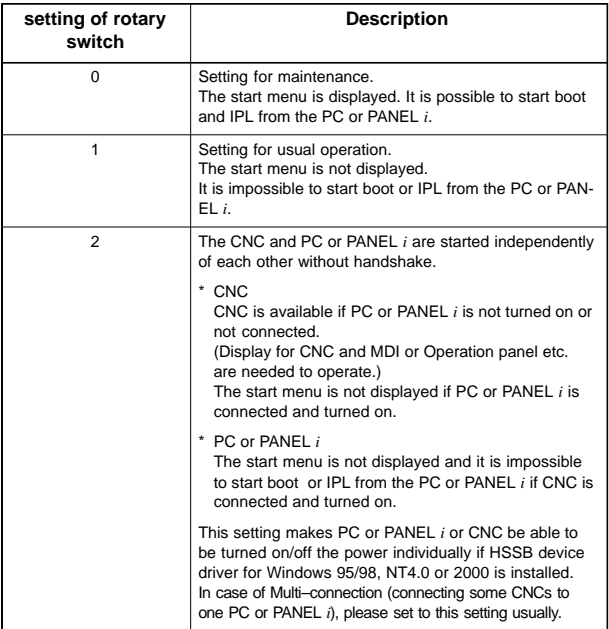

NOTE PANEL *i* used here represents hardware that can operate on a stand–alone basis (provide a stand–alone option).

2) Setting of ROTARY SWITCH in case of connecting to CNC display unit with PC functions

The power–on start sequence can be modified using rotary switch on the board and short terminal (SW5) on CNC display unit with PC functions.

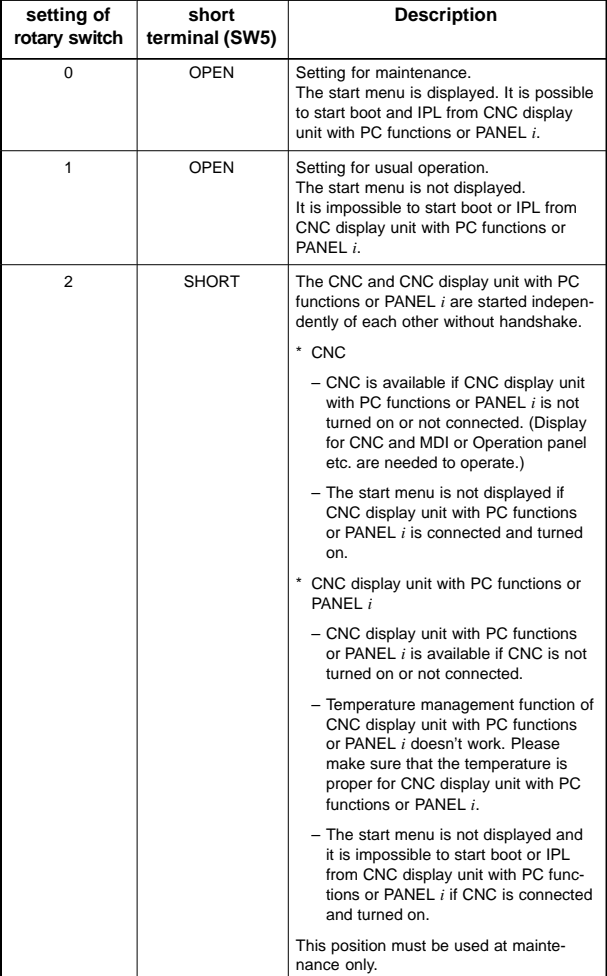

3) Setting of ROTARY SWITCH in case of connecting to CNC display unit for *i*s series CNC

The power–on start sequence can be modified using rotary switch on the board. Normally, set this rotary switch to 1.

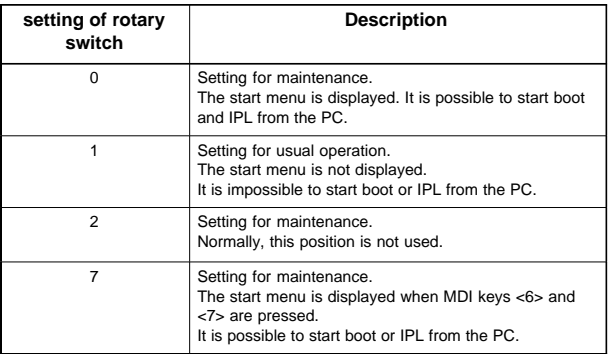
## 6.2.3.7 Symbol CAP*i* T board

 $\bullet$ Specifications

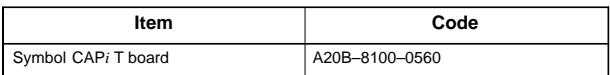

#### $\bullet$ Mounting positions of connectors, LEDs, etc.

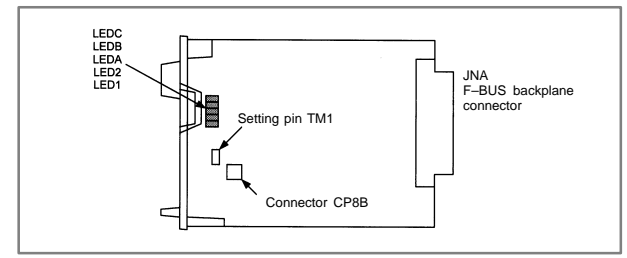

#### $\bullet$ LED display

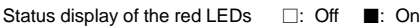

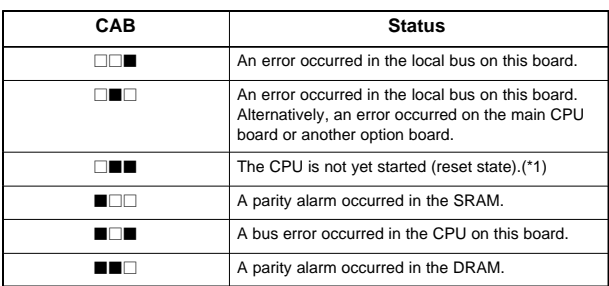

NOTE1 The LEDs display this pattern because the CPU is in the reset state immediately after power–up.

NOTE2 If the LEDs display any of the patterns, the hardware may be defective (except in the reset state at power–up).

ï Setting pin TM1 and connector CP8B

Setting pin TM1 and connector CP8B are provided for testing at FANUC. The setting of the pin must not be changed.

**6**

#### $\bullet$ Mounting positions of card and DIMM module

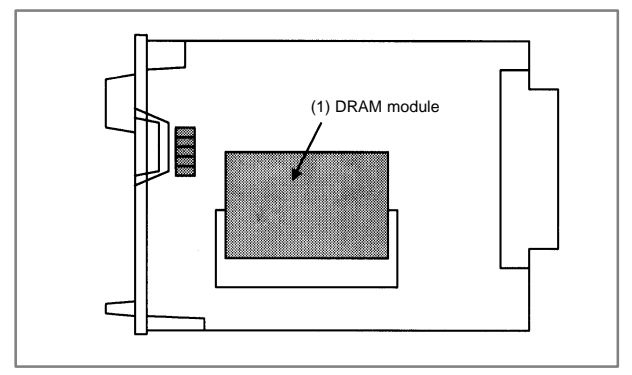

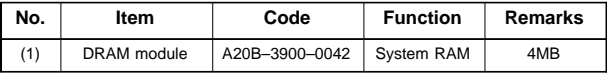

## 6.2.3.8 I/O Link–II board

 $\bullet$ Specifications

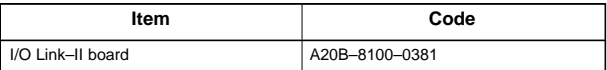

 $\bullet$ Mounting positions of connectors, LEDs, etc.

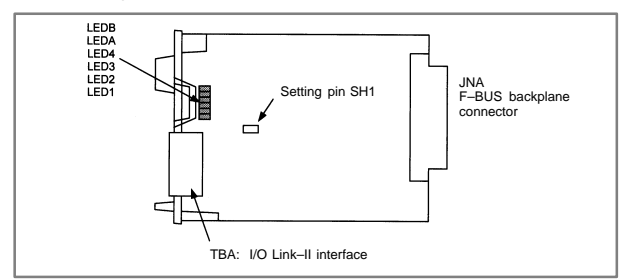

- $\bullet$ LED display
- Status LED display (green)

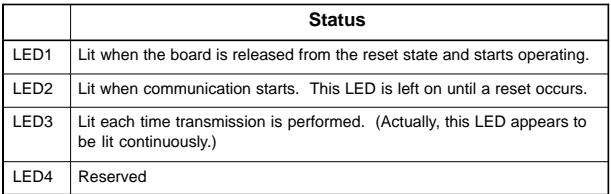

### • Alarm LED display (red)

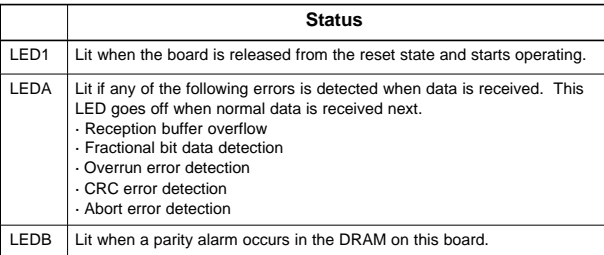

#### $\bullet$ Setting pin SH1

This pin is used to set the I/O Link–II board as the master or slave.

### 6.2.3.9 Ethernet board, fast Ethernet board

 $\bullet$ Specifications

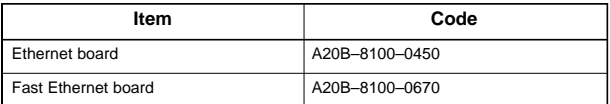

#### $\bullet$ Mounting position of connectors, LEDs, etc.

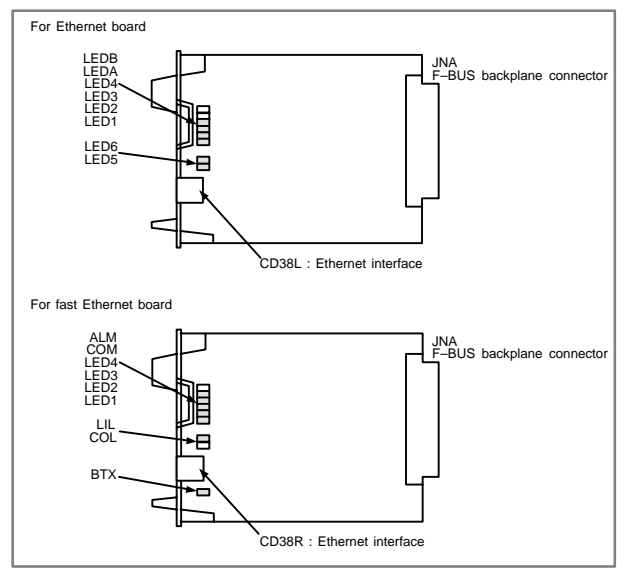

- $\bullet$ LED display
- Status transition at power–up, displayed by the green LEDs

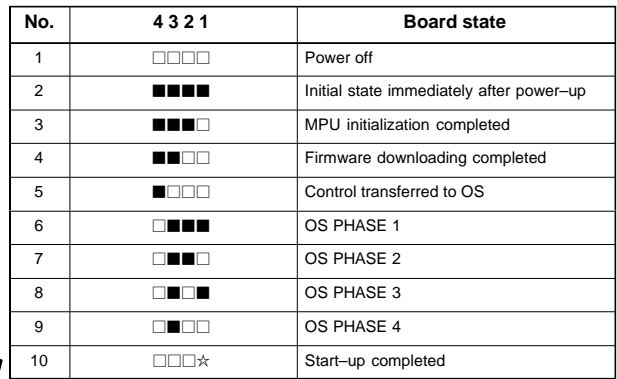

If the board has normally started up, the LEDs display the pattern of No.10. The LEDs keep this pattern until an error occurs.

- Status LED display when an error occurs (green) The status LEDs alternately display the LONG and SHORT patterns. The LONG pattern is held longer than the SHORT pattern.
- (1) For Ethernet board

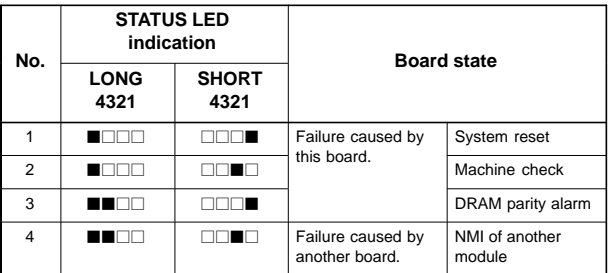

(2) For fast Ethernet board

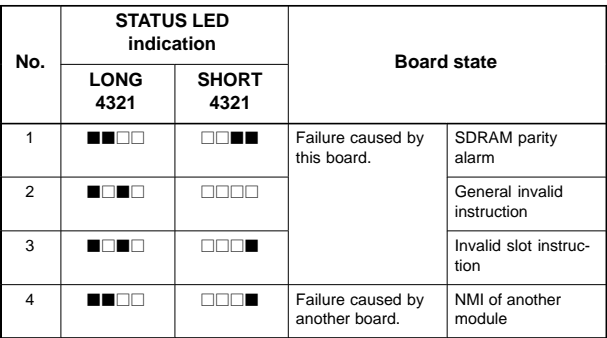

NOTE If an error, indicated by repeatedly flashing a LONG and SHORT combination other than the above, occurs, contact FANUC.

• Alarm LED display (red) when an alarm occurs

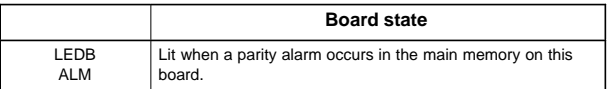

- Communication status LED display (Only LEDA (COL) is red.)
- (1) For Ethernet board

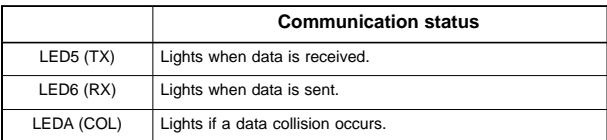

### (2) For fast Ethernet board

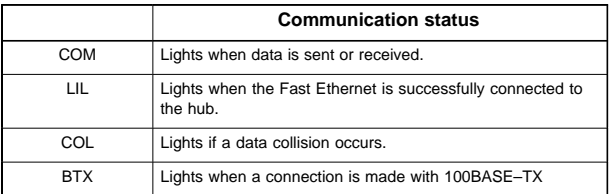

## **NOTE**

LIL : Communication is not performed while this LED is not lit. A probable reason for this is that the fast Ethernet is not properly connected to the hub, or that the hub is off. This LED should be lit at all times while the fast Ethernet is properly connected to the hub.

### LEDA, COL :

This LED lights frequently if there is excessive traffic on the communication line or if there is excessive peripheral electrical noise. **6**

## 6.2.3.10DeviceNet board

 $\bullet$ Specifications

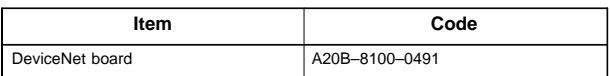

#### ۰ Mounting positions of connectors, LEDs, etc.

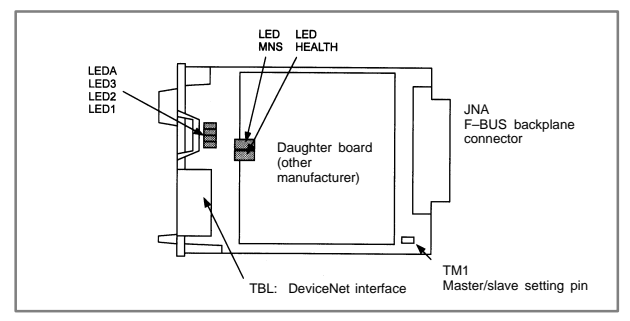

- $\bullet$ LED display
- Meaning of red LED

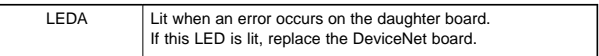

### • Meanings of green LEDs

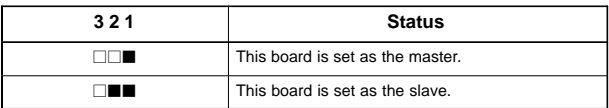

### • LEDs on the daughter board

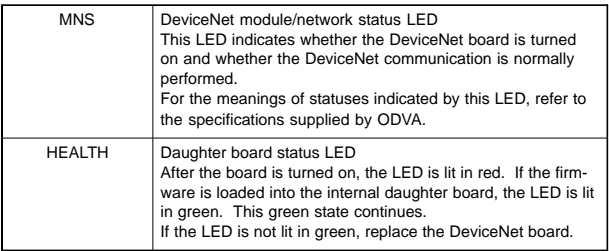

### $\bullet$ Master/slave setting pin

This setting pin is used to switch around the master function and slave function of DeviceNet.

 $\bullet$ Precautions

This DeviceNet board can be removed after the main CPU board is removed.

A daughter board of a different manufacturer is mounted on the DeviceNet board. The daughter board alone cannot be replaced.

## 6.2.3.11 PROFIBUS master board

 $\bullet$ Specifications

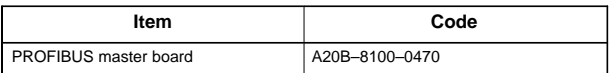

 $\bullet$ Mounting positions of connectors, LEDs, etc.

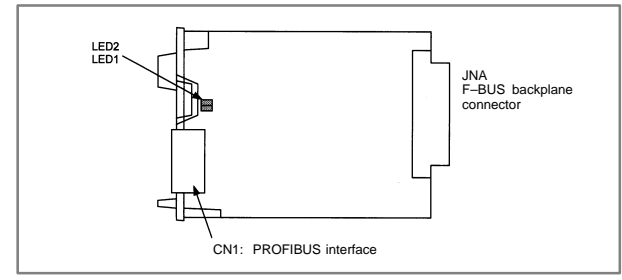

- $\bullet$ LED display
- Status LED display (green)

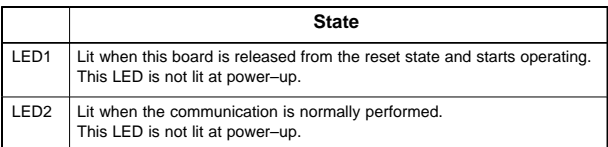

## 6.2.3.12PROFIBUS slave board

 $\bullet$ Specifications

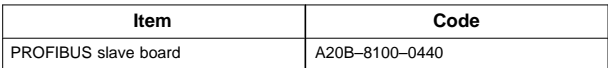

 $\bullet$ Mounting positions of connectors, LEDs, etc.

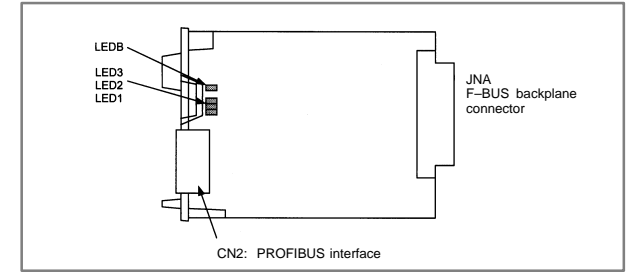

- $\blacksquare$ LED display
- Status LED display (green)

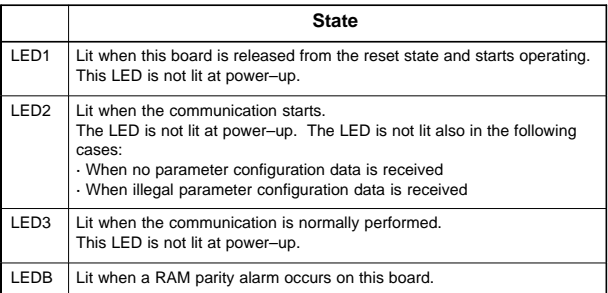

### 6.2.3.13FL–net Board

#### $\bullet$ Specifications

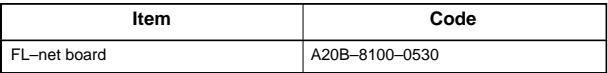

 $\bullet$ Mounting positions of connectors, LEDs, etc.

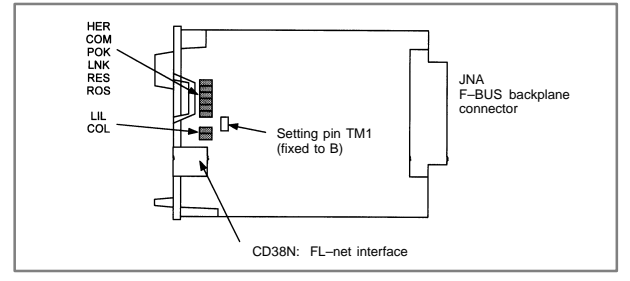

#### $\bullet$ LED display

• Meanings of red LEDs

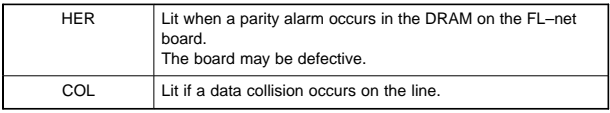

## • Meanings of green LEDs

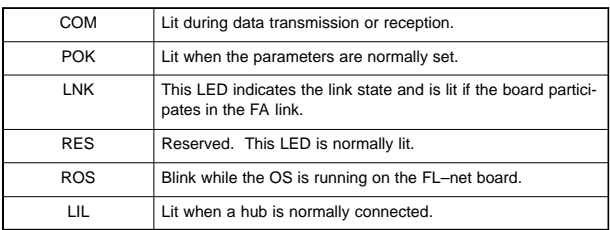

#### $\bullet$ Setting pin TM1

This setting pin is always set to position B. The setting should not be changed.

# 6.2.3.14Main CPU board of CNC display unit with PC functions and PANEL *i*

### $\bullet$ Specifications

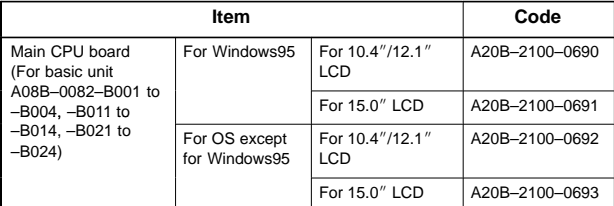

 $\bullet$ Mounting positions of connectors, LEDs, etc.

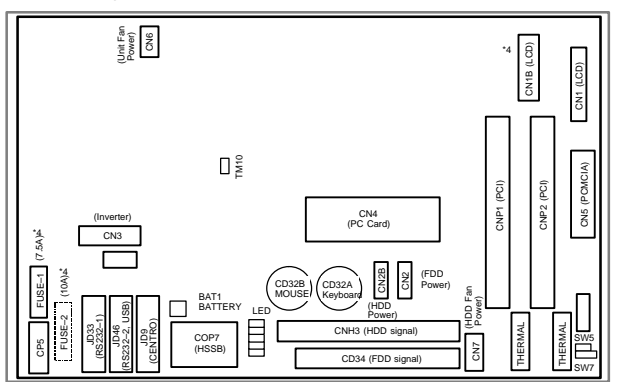

Mounting positions of the parts in the location indicated by \*4

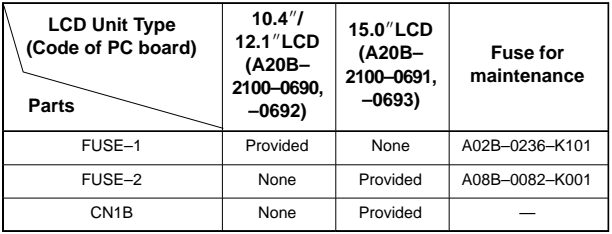

 $\bullet$ Specifications

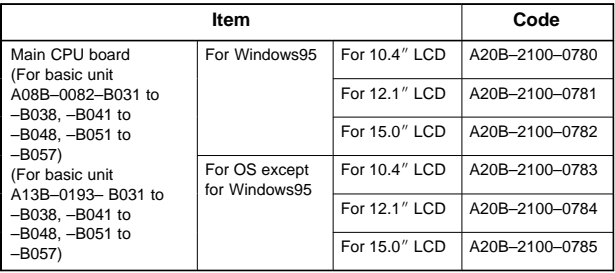

**6**

 $\bullet$ Mounting positions of connectors, LEDs, etc.

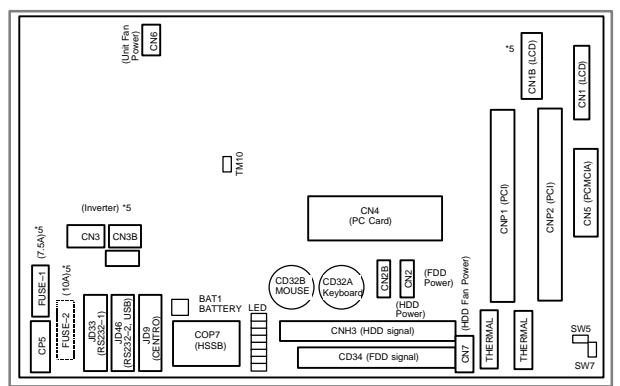

Mounting positions of the parts in the location indicated by \*5

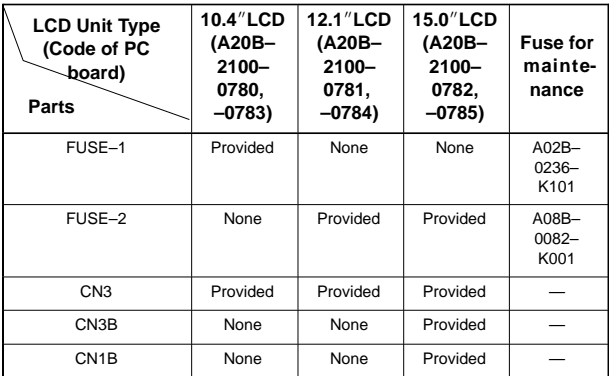

 $\bullet$ LED display

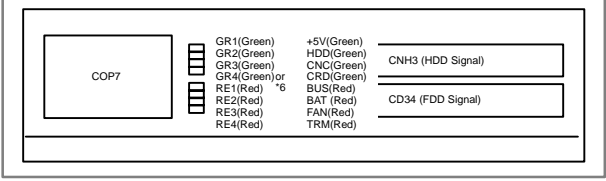

# **6.2 Stand–Alone Type** *i* **Series Hardware**

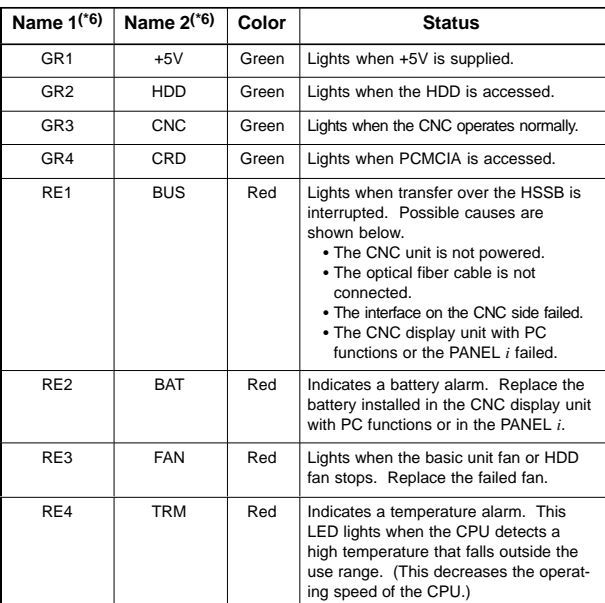

\*6: These labels may vary with the drawing number or version number of the main board.

#### $\bullet$ Short plug settings

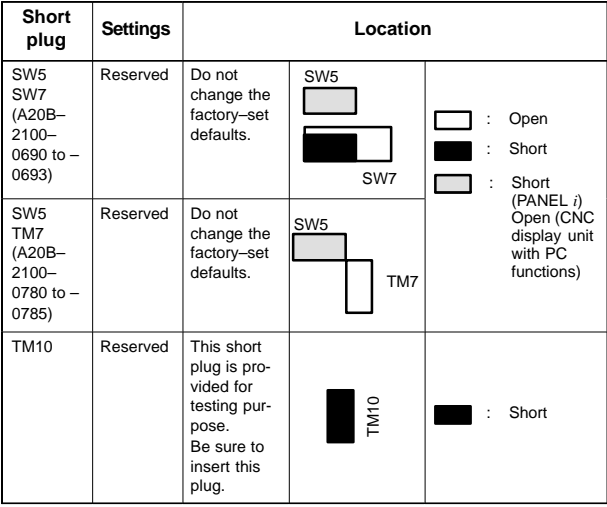

# 6.2.3.15Motherboard of CNC display unit for *i*s series

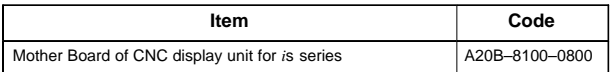

#### $\bullet$ Mounting positions of connectors

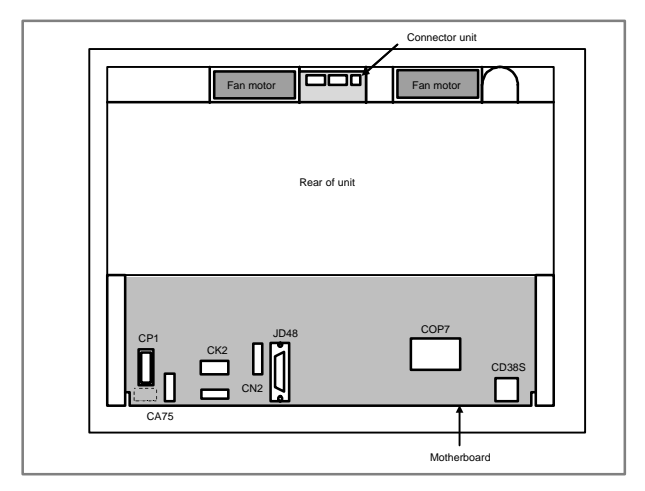

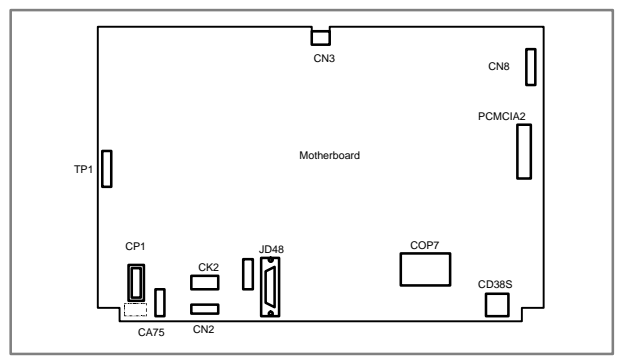

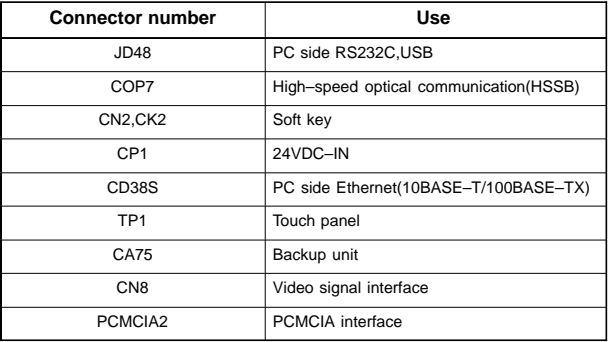

#### $\bullet$ Mounting position of cards

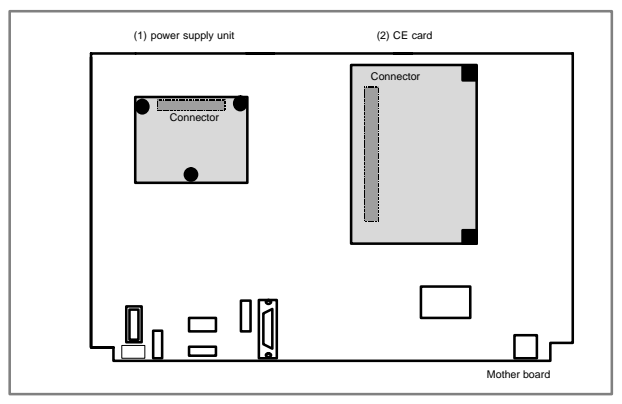

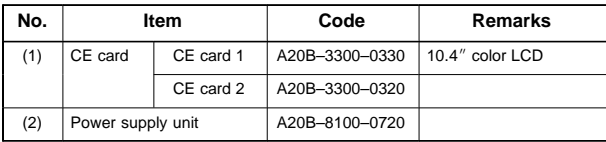

NOTE See Item 6.1.3.3, "CE CARD" for the configuration of the CE card.

 $\bullet$ LED display

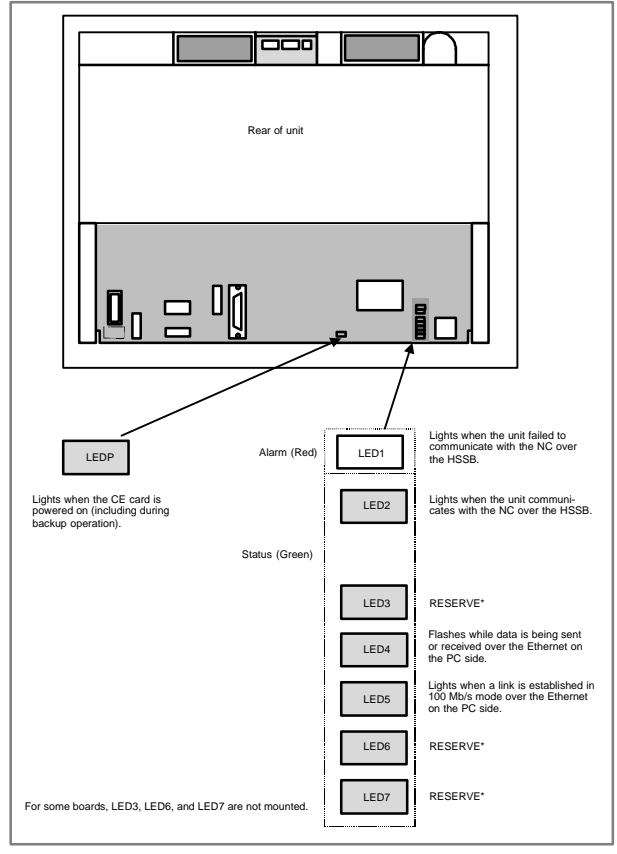

#### $\bullet$ Short plug settings

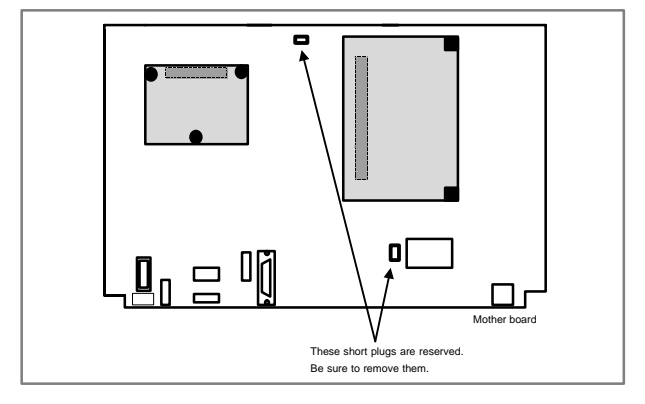

## 6.2.4 List of units and printed circuit boards

## 6.2.4.1 Basic unit

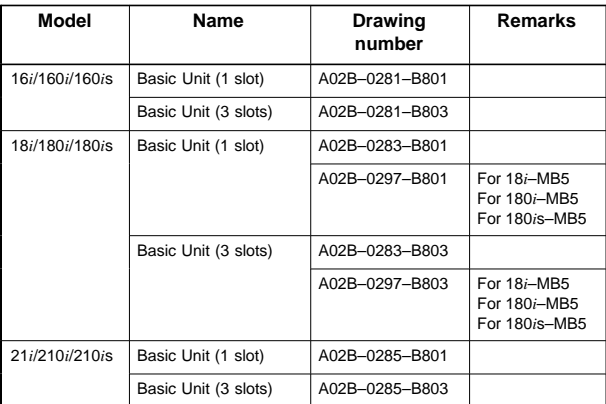

# 6.2.4.2 Printed circuit boards of control units

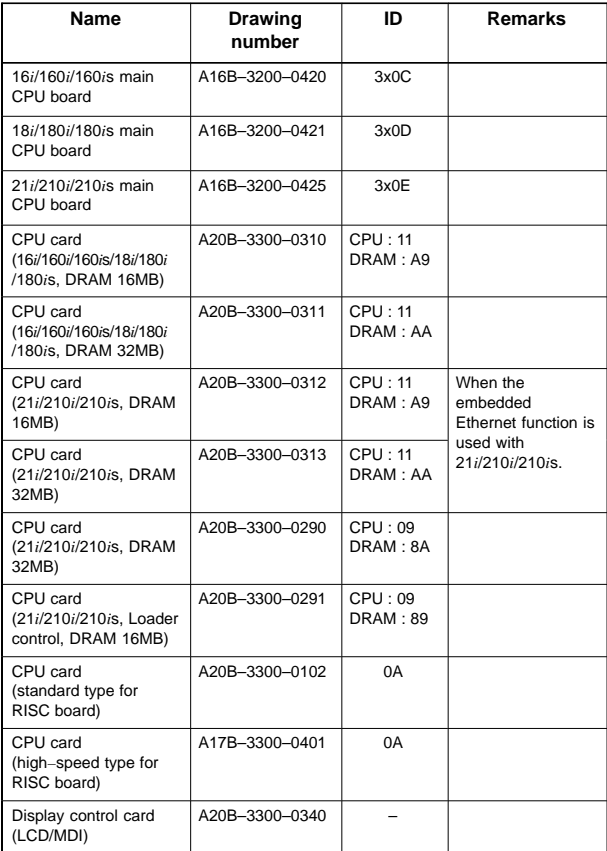

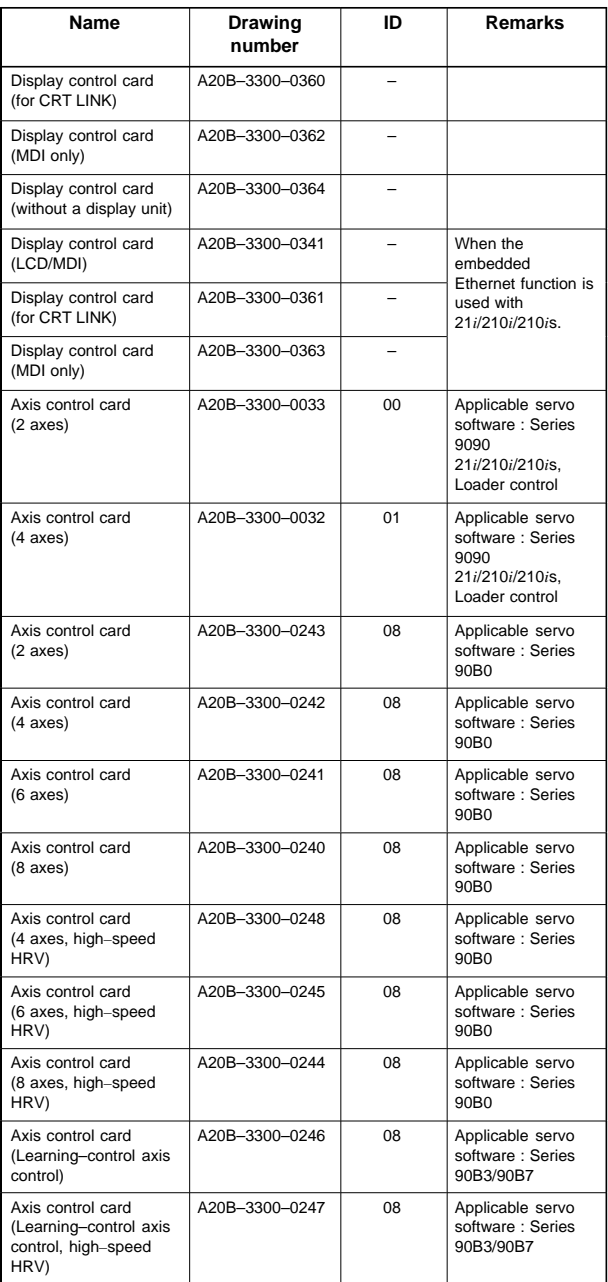

# **6.2 Stand–Alone Type** *i* **Series Hardware**

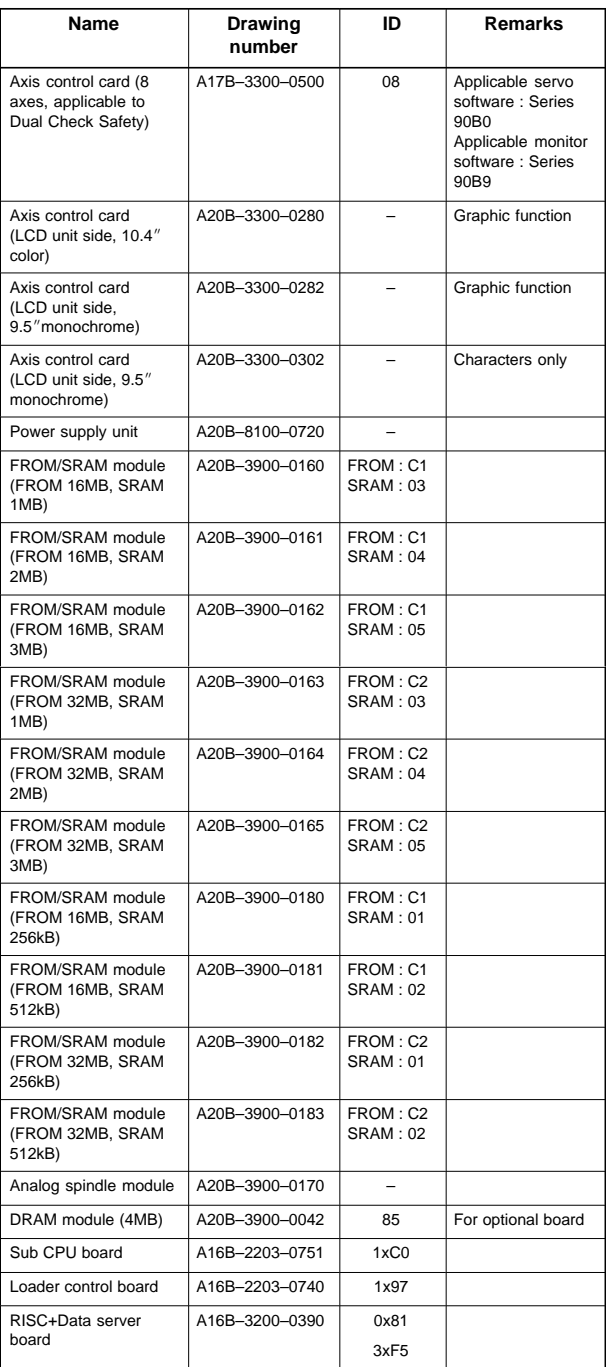

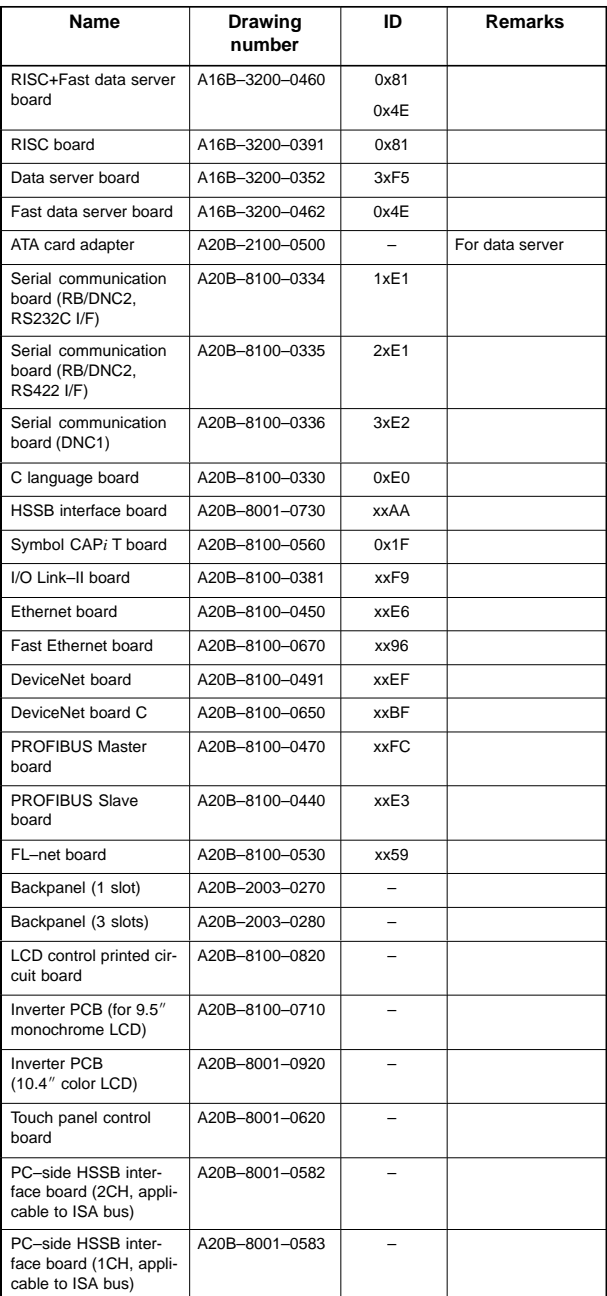

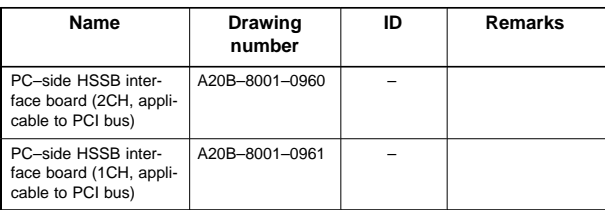

## 6.2.4.3 I/O

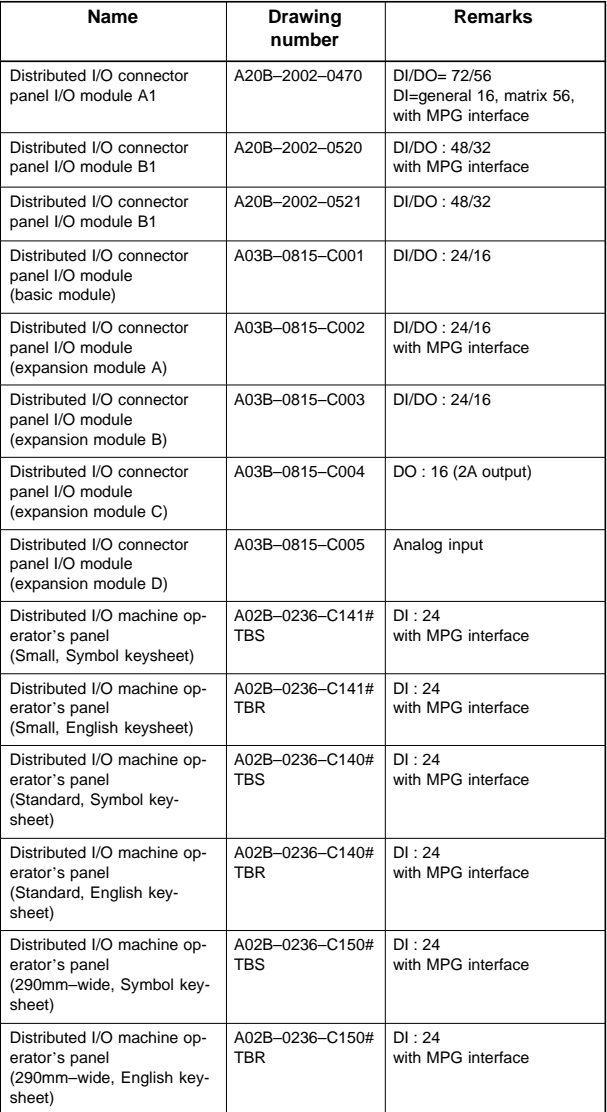

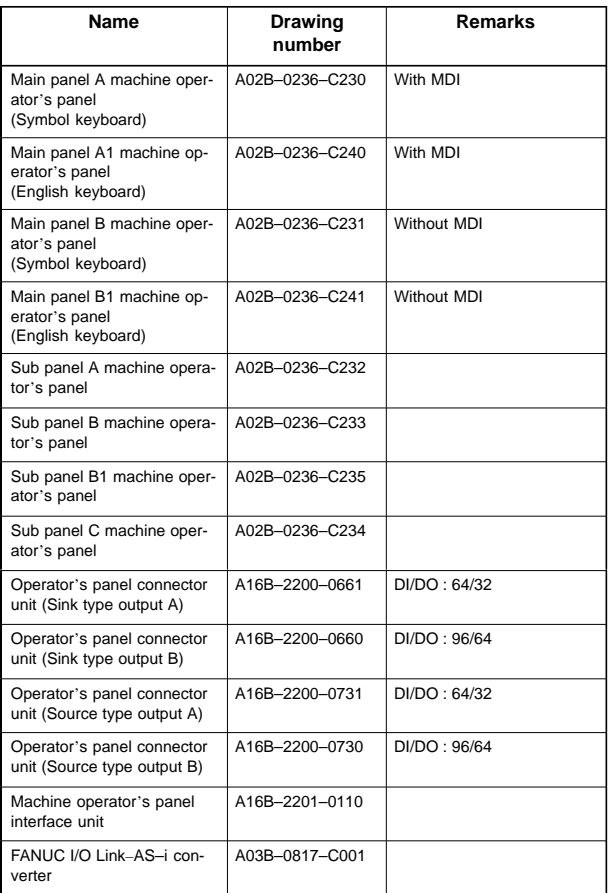

# 6.2.4.4 LCD/MDI unit

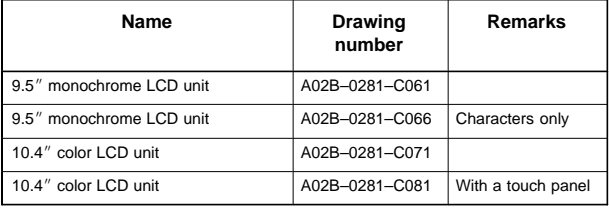

# **6.2 Stand–Alone Type** *i* **Series Hardware**

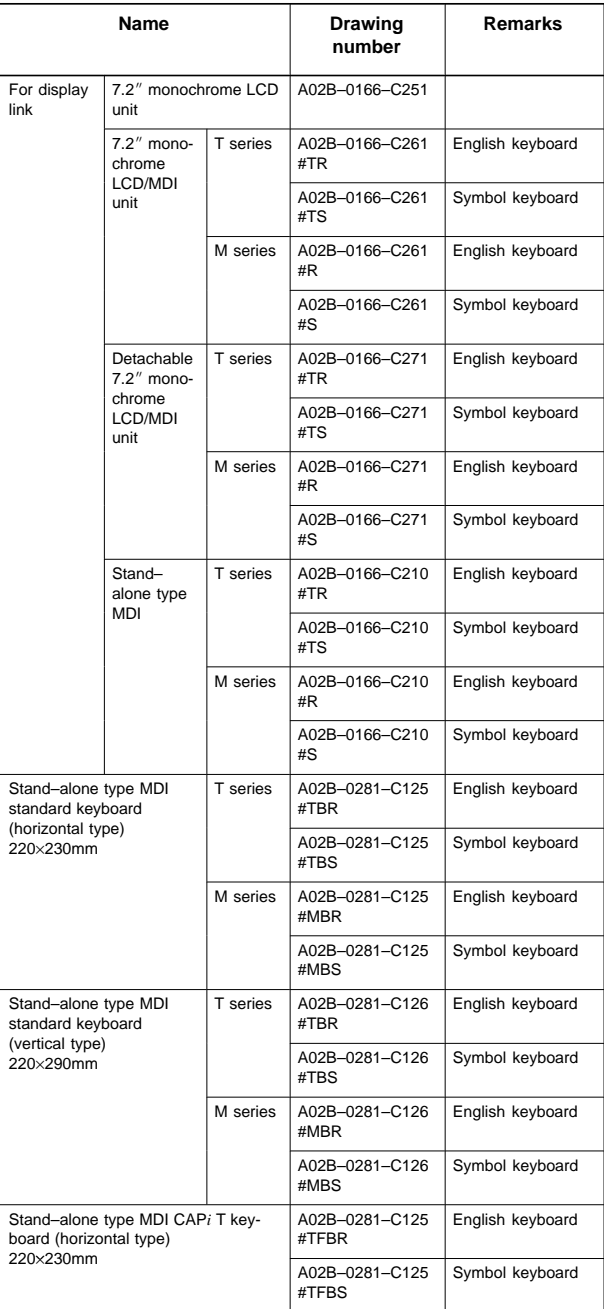

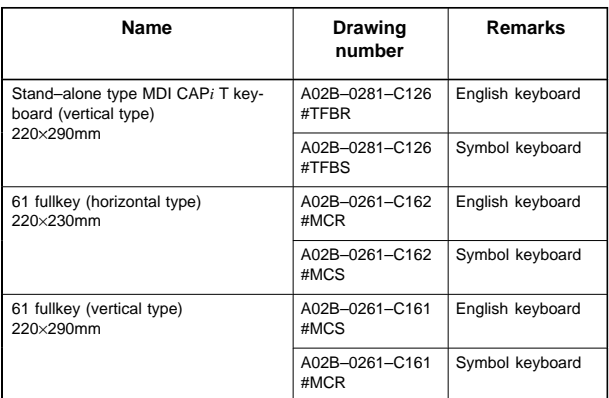

## 6.2.4.5 Other units

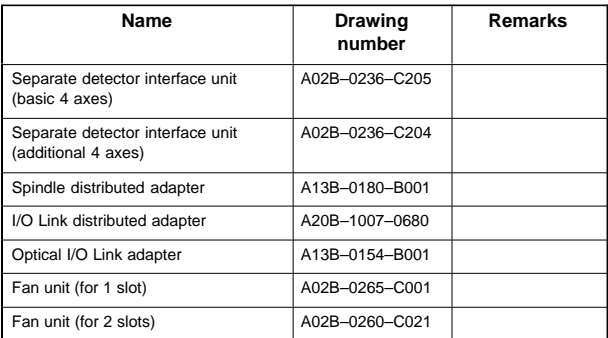

6.2.4.6 CNC display unit with PC functions and PANEL *i*

| Type                                                                                    | ltem                                                                                                    |                                        |                         | Drawing<br>No.        |
|-----------------------------------------------------------------------------------------|----------------------------------------------------------------------------------------------------|----------------------------------------|-------------------------|-----------------------|
|                                                                                         |                                                                                                    |                                        |                         |                       |
| Printed circuit<br>board for<br>CNC display<br>unit with PC<br>functions and<br>PANEL i | Main printed circuit<br>board<br>(For basic unit<br>A08B-0082-B001 to<br>-B004, -B011 to<br>-B014, -B021 to<br>$-B024$                                                                                                   | For Win-<br>dows95                     | For 10.4"/<br>12.1" LCD | A20B-2100-<br>0690    |
|                                                                                         |                                                                                                    |                                        | For 15.0"<br><b>LCD</b> | A20B-2100-<br>0691    |
|                                                                                         |                                                                                                    | For OS<br>except for<br>Win-<br>dows95 | For 10.4"/<br>12.1"LCD  | A20B-2100-<br>0692    |
|                                                                                         |                                                                                                    |                                        | For 15.0"<br><b>LCD</b> | A20B-2100-<br>0693    |
|                                                                                         | Main printed circuit<br>board<br>(For basic unit<br>A08B-0082-B031 to<br>$-B038, -B041$ to<br>-B048, -B051 to<br>$-B057)$<br>(For basic unit<br>A13B-0193- B031 to<br>-B038, -B041 to<br>-B048, -B051 to<br>$- B(057)$   | For OS<br>except for<br>Win-<br>dows95 | For<br>10.4"LCD         | A20B-2100-<br>0780    |
|                                                                                         |                                                                                                    |                                        | For<br>12.1"LCD         | A20B-2100-<br>0781    |
|                                                                                         |                                                                                                    |                                        | For<br>15.0"LCD         | A20B-2100-<br>0782    |
|                                                                                         |                                                                                                    | For Win-<br>dows95                     | For<br>10.4"LCD         | A20B-2100-<br>0783    |
|                                                                                         |                                                                                                    |                                        | For<br>12.1"LCD         | A20B-2100-<br>0784    |
|                                                                                         |                                                                                                    |                                        | For<br>15.0"LCD         | A20B-2100-<br>0785    |
|                                                                                         | Inverter printed circuit<br>board<br>(For basic unit<br>A08B-0082-B001 to<br>$-B004, -B011$ to<br>-B014, -B021 to<br>$- B024$                                                                                            | For 10.4" LCD                          |                         | A14L-0132-<br>0001    |
|                                                                                         |                                                                                                    | For 12.1" LCD                          |                         | A20B-2002-<br>0890    |
|                                                                                         |                                                                                                    | For 15.0" LCD                          |                         | A14L-0143-<br>0002    |
|                                                                                         | Inverter printed circuit<br>board<br>(For basic unit<br>A08B-0082- B031 to<br>-B038, -B041 to<br>-B048, -B051 to<br>$- B(057)$<br>(For basic unit<br>A13B-0193- B031 to<br>-B038, -B041 to<br>-B048, -B051 to<br>$-B057$ | For 10.4" LCD                          |                         | A14L-0132-<br>0001 #B |
|                                                                                         |                                                                                                    | For 12.1" LCD                          |                         | A14L-0143-<br>0001#B  |
|                                                                                         |                                                                                                    | For 15.0" LCD                          |                         | A14L-0143-<br>0002 #B |
|                                                                                         | Soft key printed cir-<br>cuit board                                                                                                    | For 10.4" LCD                          |                         | A86L-0001-<br>0261    |
|                                                                                         |                                                                                                    | For 12.1" LCD                          |                         | A20B-1007-<br>0760    |
|                                                                                         | Printed circuit board<br>for touch panel<br>controller                                                                                                    |                                        |                         | A20B-8001-<br>0620    |

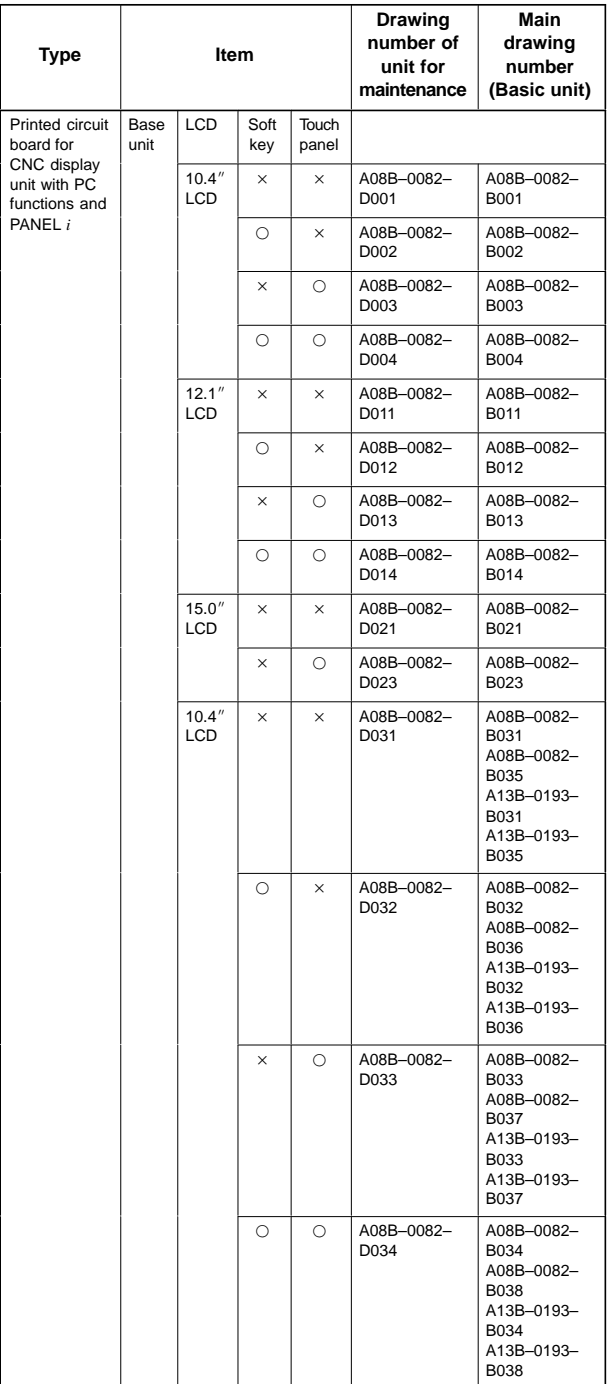

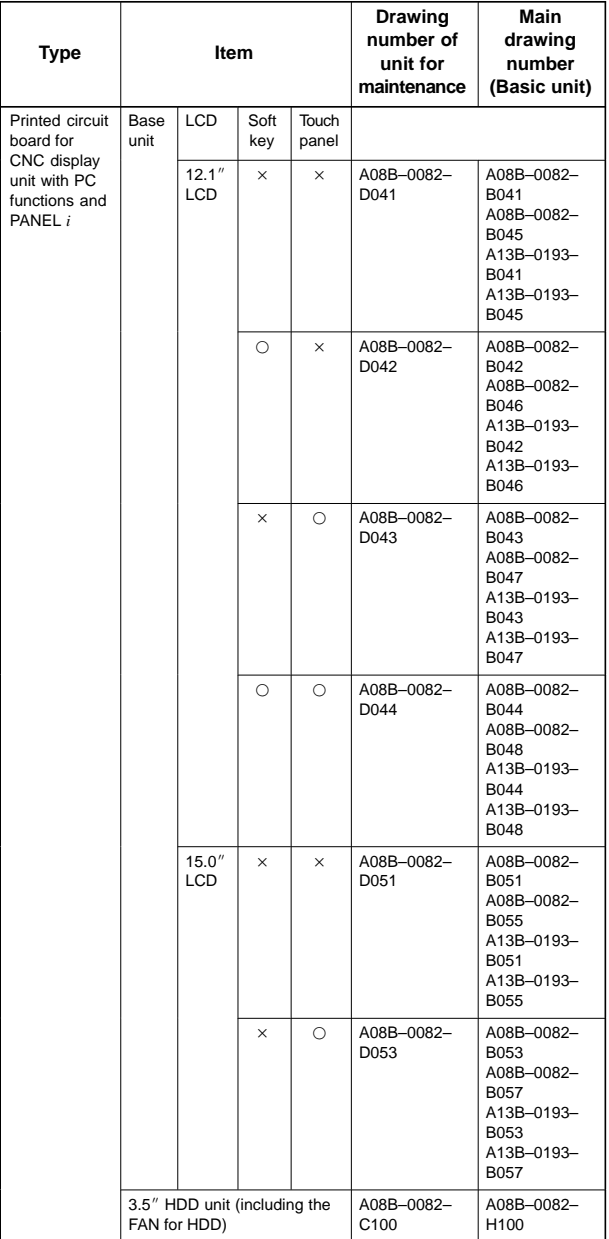

O: Provided x: Not provided

NOTE The base unit for maintenance consists of the components of the basic unit from which the main printed circuit board and its retaining screws are excluded.

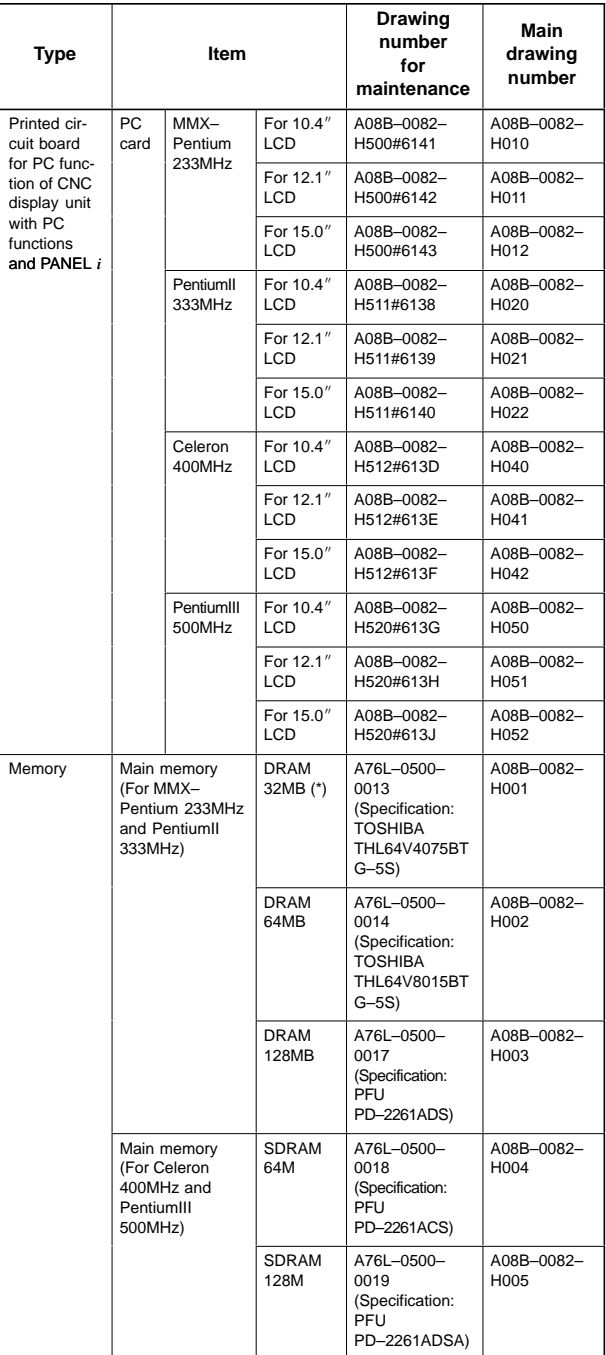

\*: DRAM 32 MB can be used only for the MMX–Pentium 233MHz.

# 6.2.4.7 CNC display unit for *i*s series CNC

Printed circuit boards

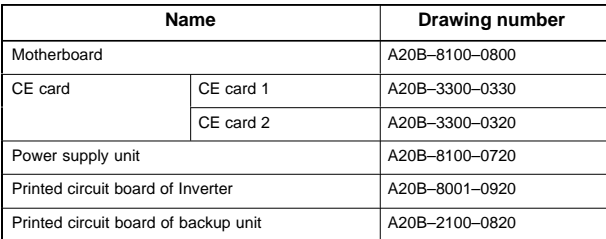

### Units

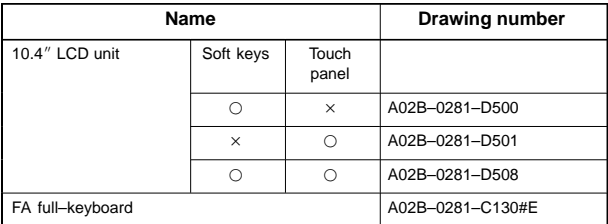

### **Others**

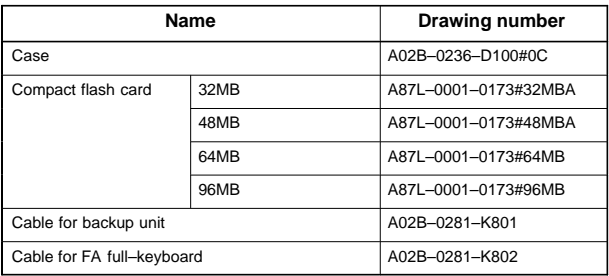

# **6.3 Matters Common to Both LCD–Mounted Type and Stand–Alone Type** *i* **Series**

## 6.3.1 Liquid crystal display (LCD)

## **Brightness of the monochrome LCD**

When the ambient temperature is low, the brightness of the LCD decreases. (The LCD screen is dark particularly immediately after the power is turned on.) This phenomenon is not a failure but is a property specific to the LCD. When the ambient temperature increases, the LCD screen becomes brighter. The monochrome LCD has a brightness control function.

## **LCD with a touch panel**

The touch panel is operated by directly touching the LCD screen. For this operation, be sure to use a FANUC–supplied pen (A02B–0236–K111) dedicated to the touch panel. If a sharp–pointed pen is used, for example, to touch the LCD screen, the LCD surface may be flawed or damaged. Moreover, do not touch the LCD screen directly with a finger. Otherwise, the operability of the LCD may deteriorate, and the LCD screen may get dirty.

## **Protection sheet for the touch panel**

A protection sheet is attached the face of an LCD with a touch panel to protect the thin film of the touch panel and LCD. If the protection sheet is damaged, it can be replaced. (The protection sheet is a consumable part.)

## **Replacing the protection sheet**

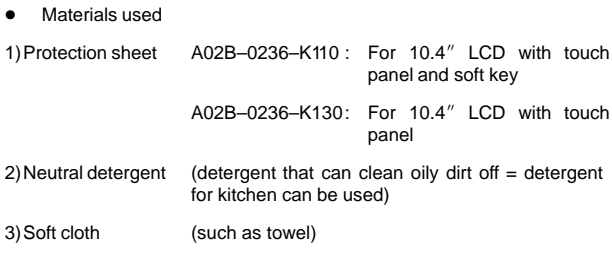

#### $\bullet$ Replacement procedure

### 1)Before replacement

- <1> Turn off the power to the machine.
- <2> Peel off the old protection sheet from the surface of the touch panel.
- <3> Wipe off adhesive residue if any on the screen surface with alcohol.
- <4> Use the detergent to remove oil or dirt stuck to the surface of the touch panel.
- <5> With a soft, damp cloth, wipe off detergent completely.
	- If the touch panel surface becomes cloudy, oil is still left on the surface. Remove oil completely.
	- If oil or detergent is left on the surface of the touch panel, the protection sheet cannot adhere to the panel completely and will sometimes peel off easily.

<6> With a dry soft cloth, wipe off moisture completely.

## 2)Applying the protection sheet

### 2–1)For A02B–0236–K110

<1> Fold the tab over the front side (the side opposite to the backing sheet).

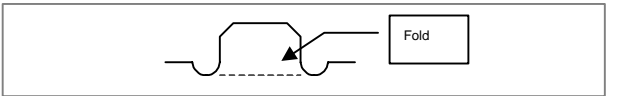

- <2> Peel off the backing sheet.
- <3> Position the sheet, then attach the upper and lower sides of the sheet first. Check that the sides of the protection sheet do not touch the escutcheon.

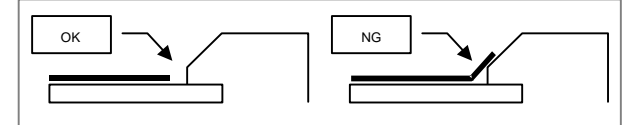

- $<4>$  Attach the right and left sides of the protection sheet while pushing out air between the touch panel and protection sheet.
	- With part of the protection sheet kept stuck to the touch panel, do not attempt to correct the position of the protection sheet by pulling the sheet.
- <5> Press the adhesive parts of the four sides, and attach the entire sheet completely.
	- Check that the four corners and four sides of the protection sheet do not float.
- 2–2)For A02B–0236–K130
	- <1> Peel off the white film attached on the back (facing the LCD) of the new protection sheet.
	- <2> Attach the protection sheet so that it is to the lower–left of the replacement tab. At this time, align the overhang edge at bottom of the escutcheon with the corresponding part of the protection sheet. In addition, prevent dust from entering between the LCD and the protection sheet.

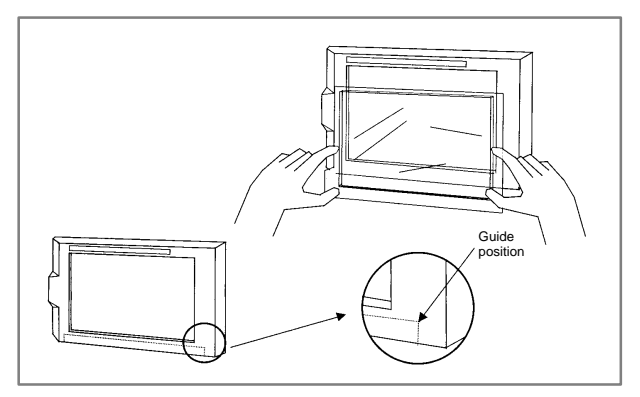

- <3> Attach the four sides while pushing out air between the touch panel and the protection sheet.
	- Do not pull the protection sheet to correct its position with the part of the sheet kept stuck to the touch panel.

- <4> Press the adhesive parts of the four sides, and attach the sheet completely.
	- Check that the four corners and four sides of the protection sheet do not float.
- 3)Checks after replacement
	- <1> Check that there is no wrinkle on the surface of the protection sheet.
	- <2> After power–on, check that there is no touch panel portion kept pressed.
	- <3> Press the touch panel, and check that correct operation takes place.

### **Touch panel compensation**

 $\blacksquare$ Condition that requires compensation

Touch panel compensation is required:

- 1 When the LCD unit is replaced
- 2 When the touch panel is replaced
- 3 When the touch panel control printed circuit board is replaced
- 4 Memory is all cleared.
- $\bullet$ Parameter setting

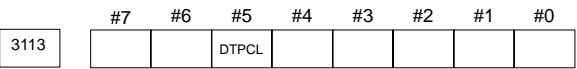

[Data type] Bit

#5 (DTPCL) The compensation function for the touch panel on the display is:

- 0 : Disabled
- 1 : Enabled
- $\blacksquare$ Method of compensation
- 1 Set PRM3113#5 (DTPCL) to 1.
- 2 Press function key <SYSTEM>.
- 3 Pressing the continuous menu key several times displays soft key [TP CAL].
- 4 Pressing soft key [TP CAL] displays the touch panel compensation screen.

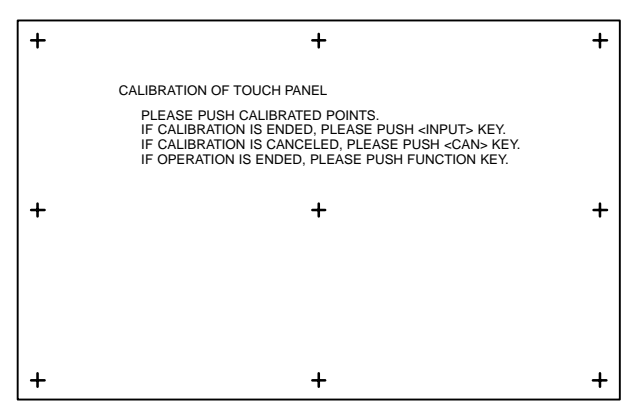

- 5 Press the nine compensation points (marked with +) with touch panel pen. You may press the nine points in any order. When you press a + mark correctly, the + mark blinks. When you press a + point incorrectly, the message "CALIBRATED POINT DOES NOT MATCH, PLEASE PUSH AGAIN." appears.
- 6 After pressing all of the nine compensation points, press the <INPUT> key to terminate compensation. To cancel compensation or start all over again, press the <CAN> key.
- 7 Upon normal termination, the message "CALIBRATION WAS ENDED." appears.
- 8 Pressing the function key exits from the touch panel compensation screen, and terminates or stops compensation operation.
- 9 Upon termination of compensation operation, set PRM3113#5 (DTPCL) to 0.
- NOTE Touch panel of the CNC display unit with PC functions is compensated by the exclusive program.

When compensating the touch panel for the *i*s series, select [Start] → [Settings] → [Control Panel] → [Adjusting Stylus], instead of using the above method.

## 6.3.2 Distributed I/O setting

By changing the setting (rotary switch) on an expansion module, a connection can be made to skip an expansion module or expansion modules as shown below.

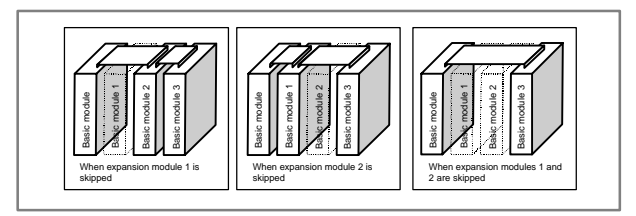

### **Method of setting (control and setting method)**

A control (rotary switch) is provided on the location shown below of each expansion module. When changing the setting, turn the rotary switch with a flat–blade screwdriver with a tip diameter of about 2.5 mm.

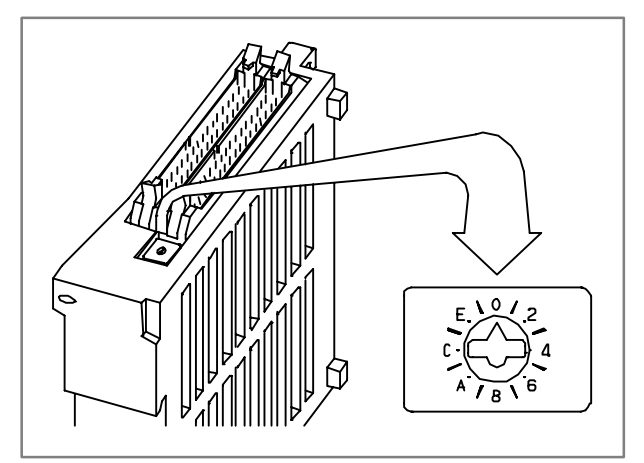

Each setting position of the rotary switch has the meaning as indicated below.

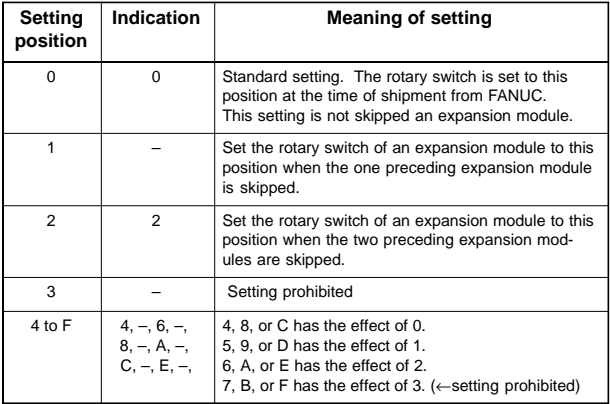

Examples of setting

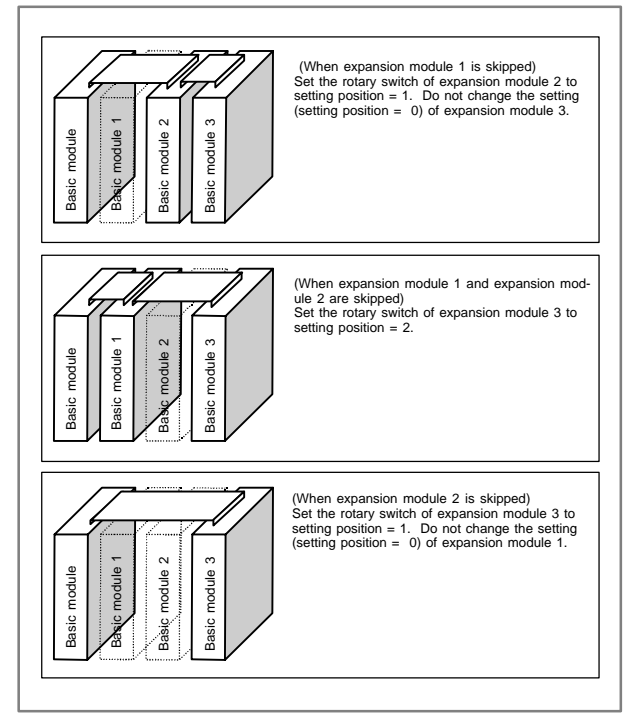

This function was not available initially, but was recently added. This function became available, depending on the type of module, as indicated below.

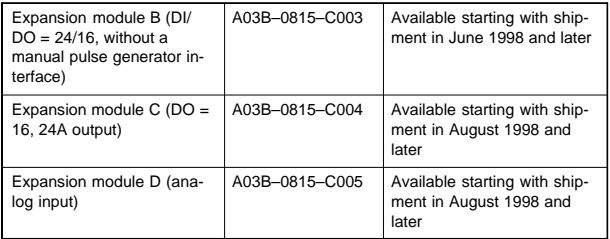

NOTE To expansion module A (DI/DO = 24/16, with a manual pulse generator interface) (A03B–0815–C002), a rotary switch is added as the other modules are modified. However, expansion module A is always installed at the location of expansion module 1, so that the setting of expansion module A need not be changed.

# **7. PARAMETERS**

## **7.1 How to Enter the Parameters**

- (1) Enabling writing the parameters
	- 1 Enter the MDI mode or emergency stop state.
	- 2 Press the  $\frac{\text{DFFSET}}{\text{ETTING}}$  key several times to display the handy screen for setting.
	- 3 Move the cursor to the PARAMETER WRITE field and enter 1

and then | INPUT |

- 4 Alarm 100 occurs. Press the  $\vert$  can  $\vert$  and RESET keys simultaneously to temporarily stop the alarm.
- (2) Entering the parameters
	- 1 Press the **SYSTEM** key on the MDI panel several times to select the parameter screen.

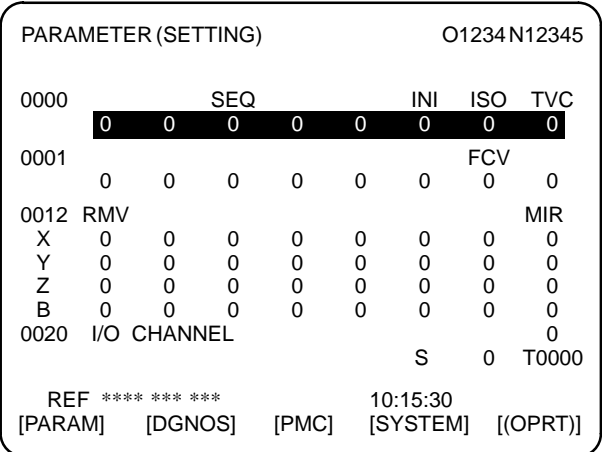

2 Pressing soft key [(OPRT)] displays the operation menu including the items below.

Enter a parameter number and press [NO.SRH] : Searches for the specified number.

Soft key [ON:1] : Sets the value at which the cursor is positioned to 1. (Only for bit parameters)

Soft key [OFF:0] : Sets the value at which the cursor is positioned to 0. (Only for bit parameters)

- Soft key [+INPUT]: Adds the entered value to the value at which the cursor is positioned.
- Soft key [INPUT]: Sets the value at which the cursor is positioned to the entered value.

Soft key [READ] : Inputs parameters from the reader/punch interface.

Soft key [PUNCH] : Outputs parameters to the reader/punch interface.

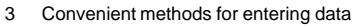

3–1 To change data in units of bits

Pressing  $\left| \bullet \right|$  or  $\left| \bullet \right|$  changes the cursor to 1-bit size, which enables setting data in units of bits (only for bit parameters).

3–2 Use  $\left| \right|$  to continuously set data starting from the cursor position.

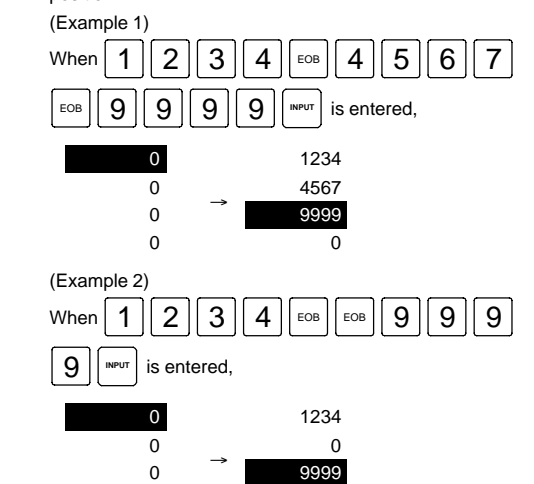

 $3-3$  Use  $\vert \equiv \vert$  to enter the same data.

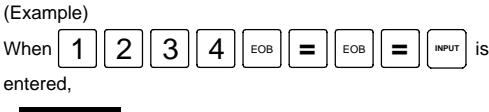

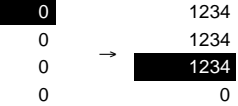

0 0

3–4 For bit parameters

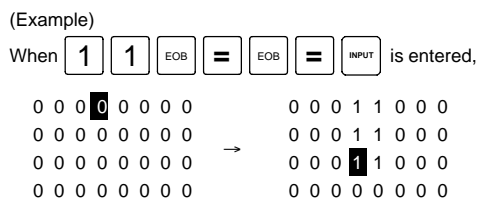

4 After all necessary parameters are entered, reset the PARAMETER WRITE field to 0 on the SETTING screen.

# **7.2 Parameter List**

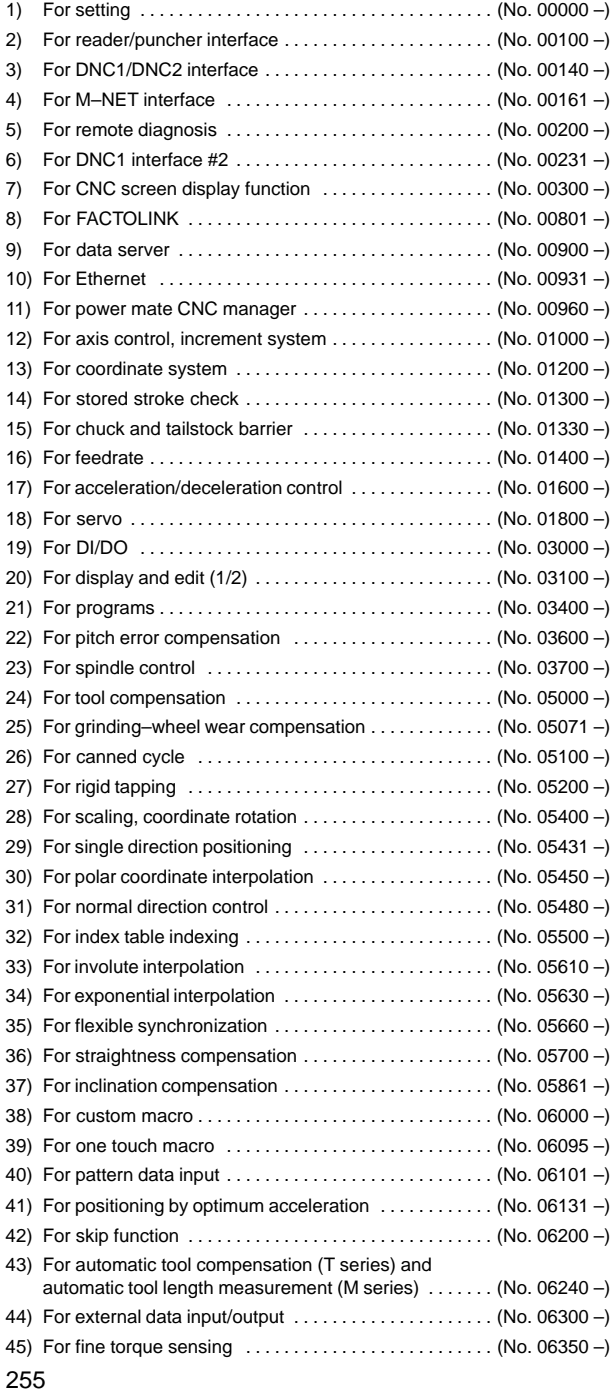
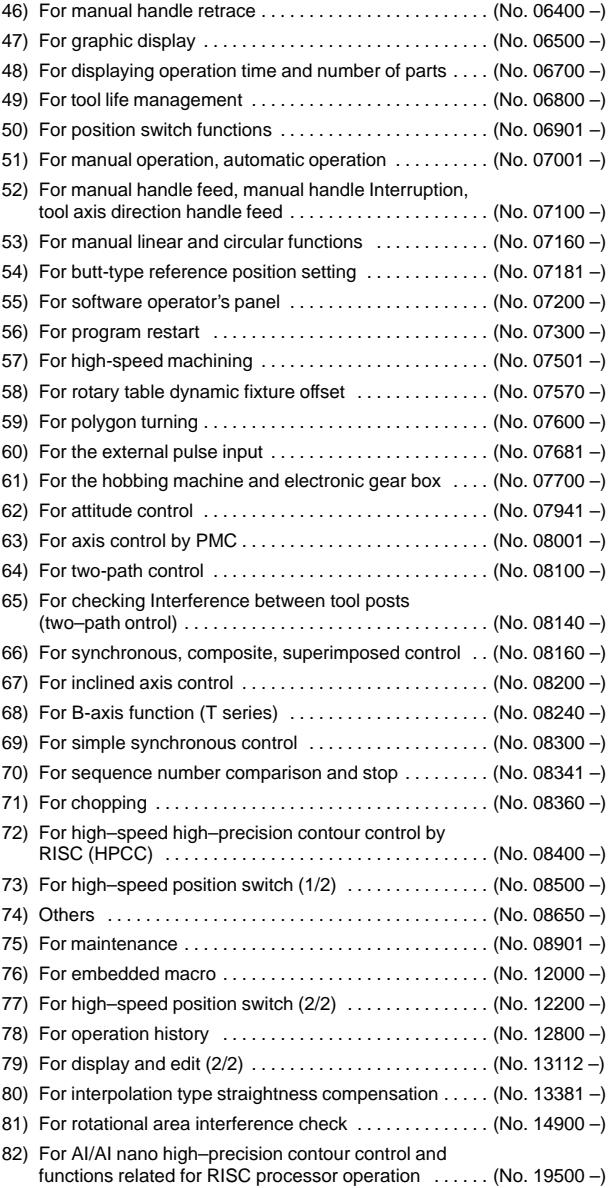

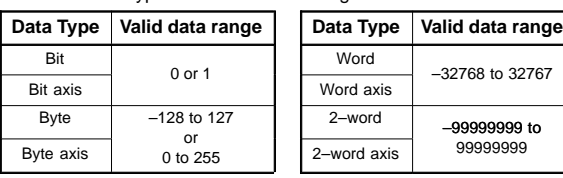

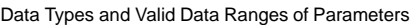

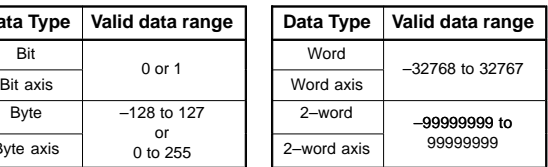

- NOTE1 There is something to which the range of setting is limited depending on the parameter No.
- NOTE2 A part of the parameter can be input with the setting screen.
- NOTE3 In the description of a bit-type parameter, the explanation written at the left-hand side of a slash (/) corresponds to setting 0, and that at the right-hand side corresponds to setting 1.
- NOTE4 <Axis> indicated at the right column in a parameter list shows that the corresponding parameters are specified for each axis.
- NOTE5 "T series" in the right–side column of the parameter table indicates the parameters that can be used only in the T series. Similarly, "M series" indicates those that can be used only in the M series.

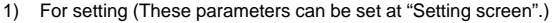

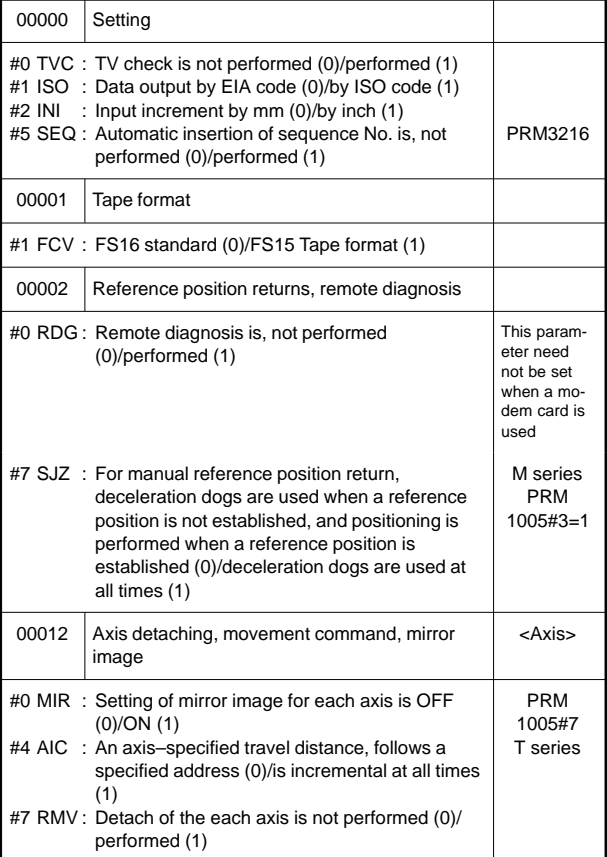

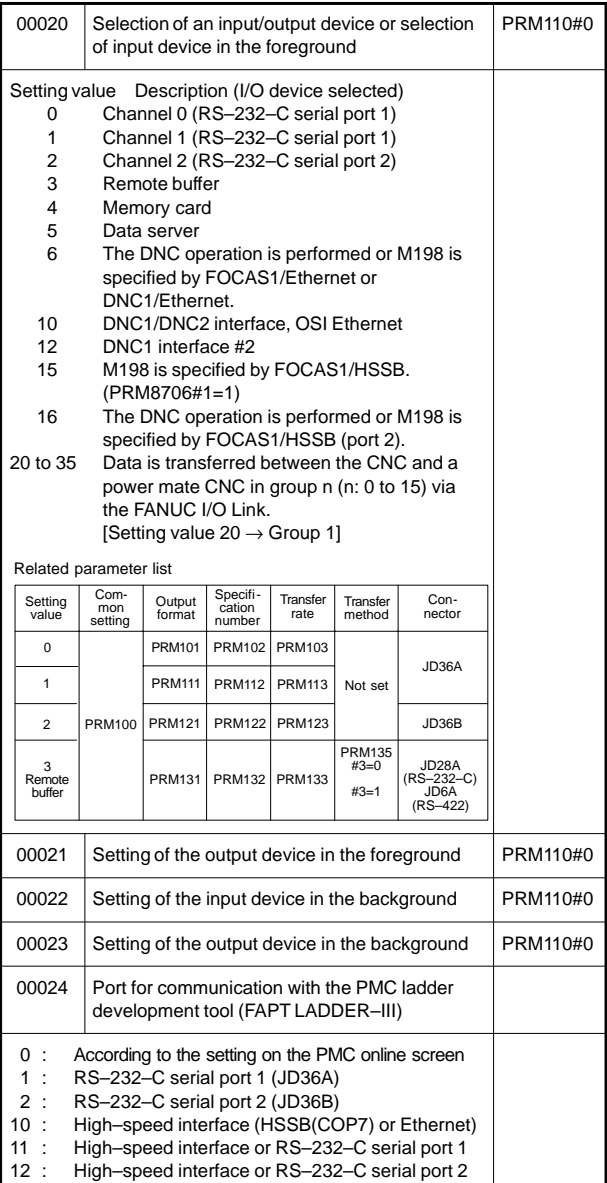

### 2) For reader/puncher interface

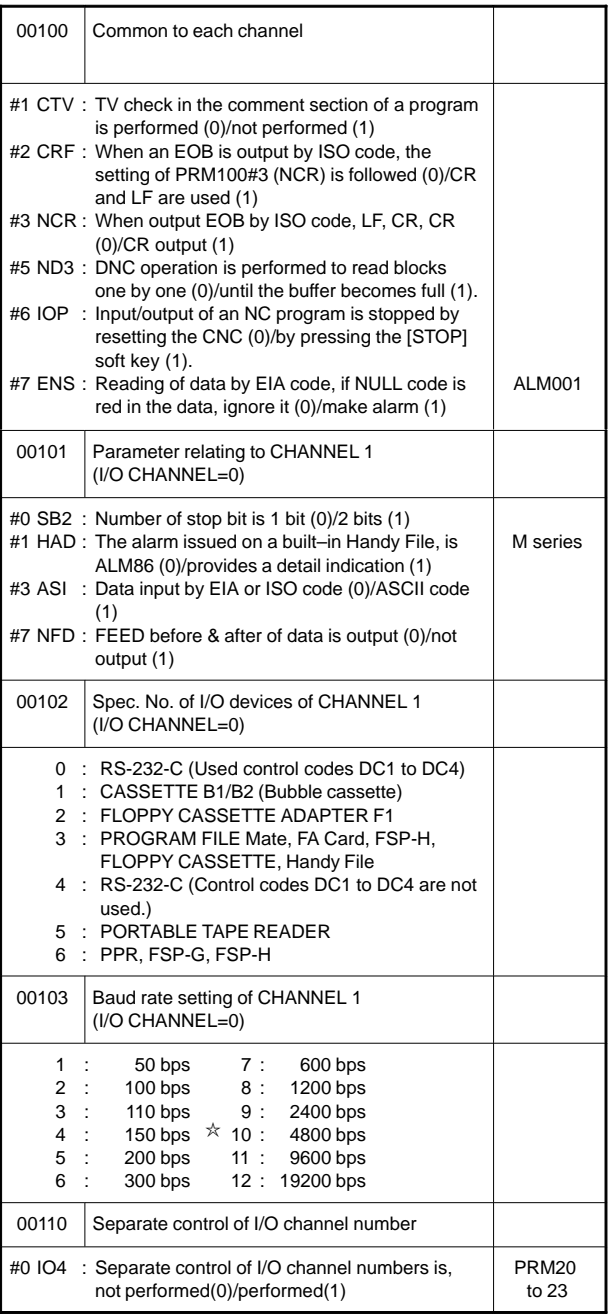

**7**

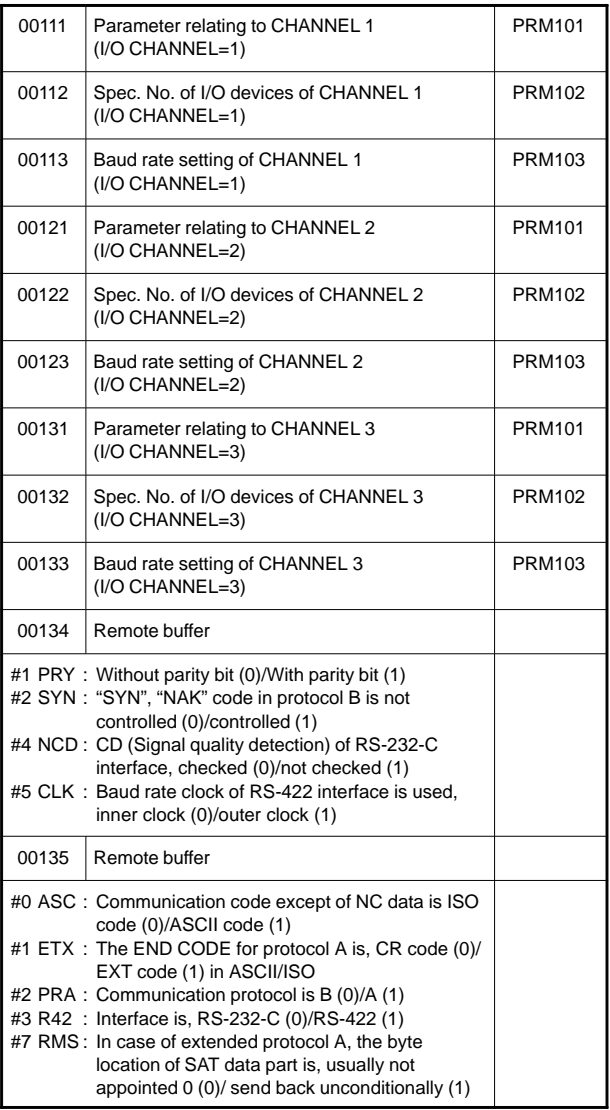

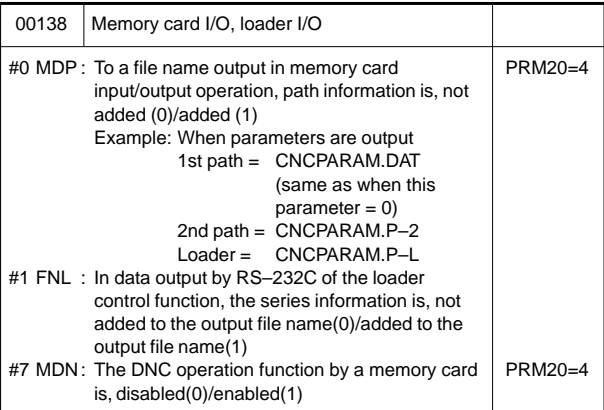

#### 3) For DNC1/DNC2 interface

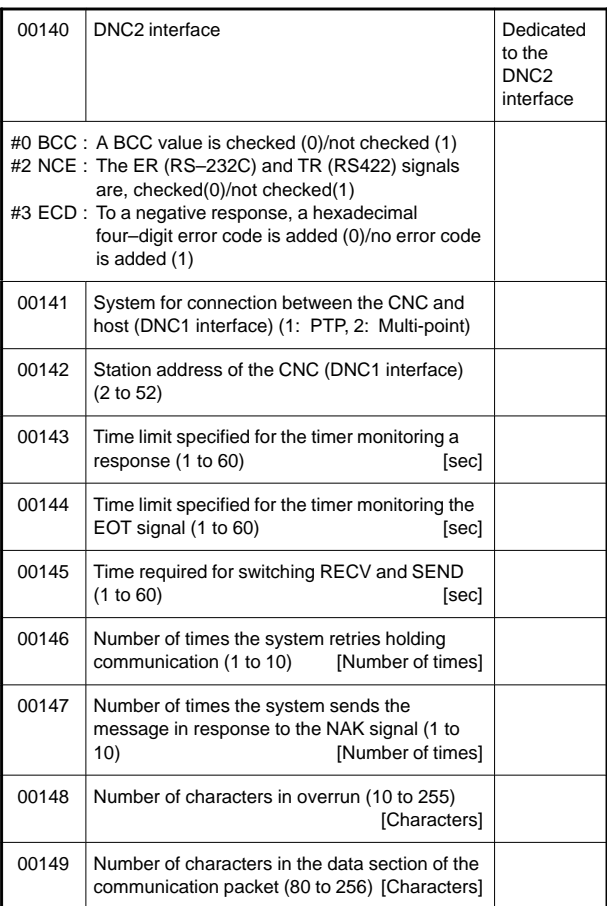

**7**

#### 4) For M–NET interface

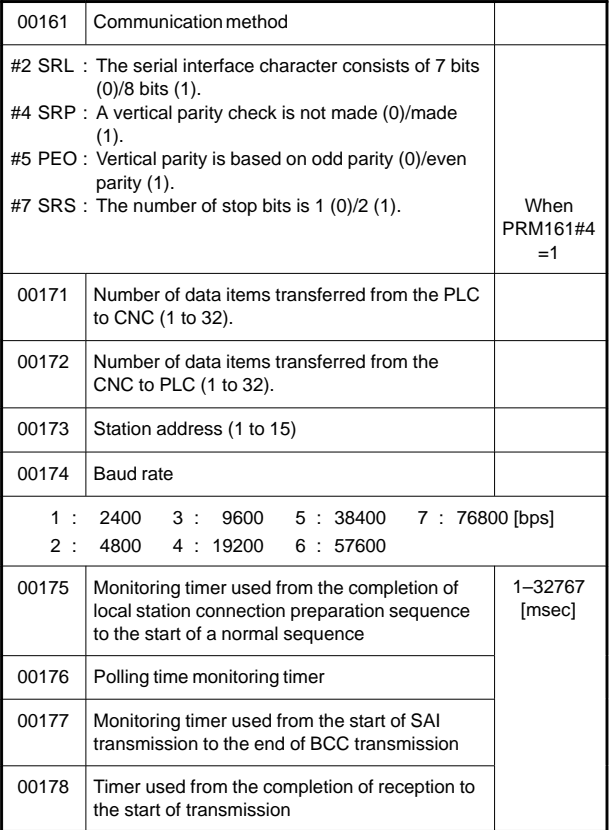

#### 5) For remote diagnosis

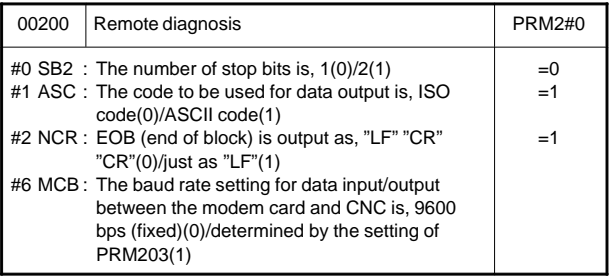

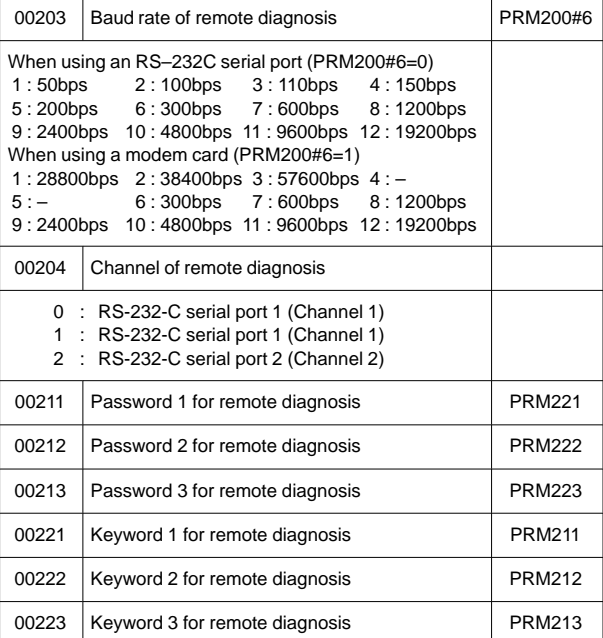

#### 6) For DNC1 interface #2

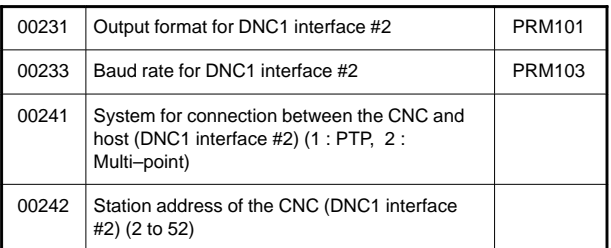

### 7) For CNC screen display function

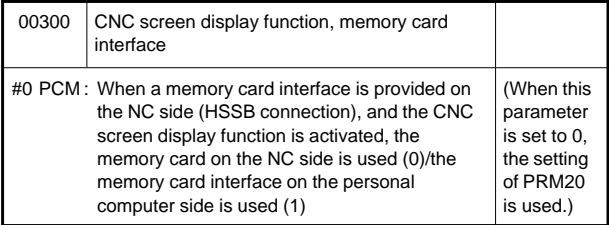

#### 8) For FACTOLINK

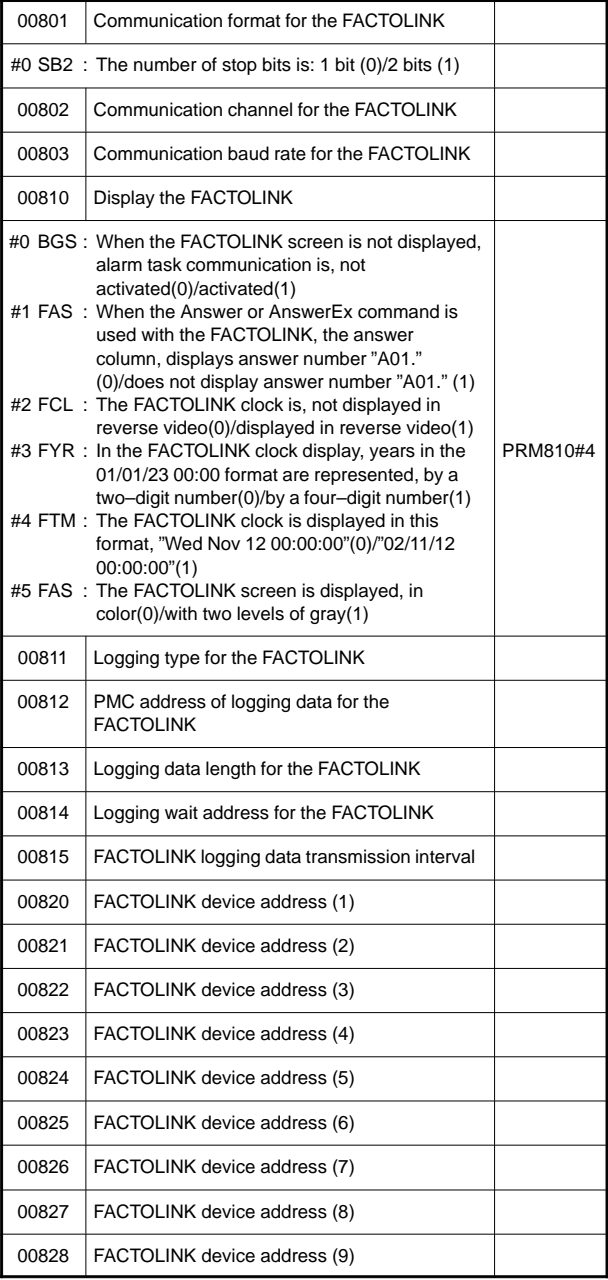

9) For data server

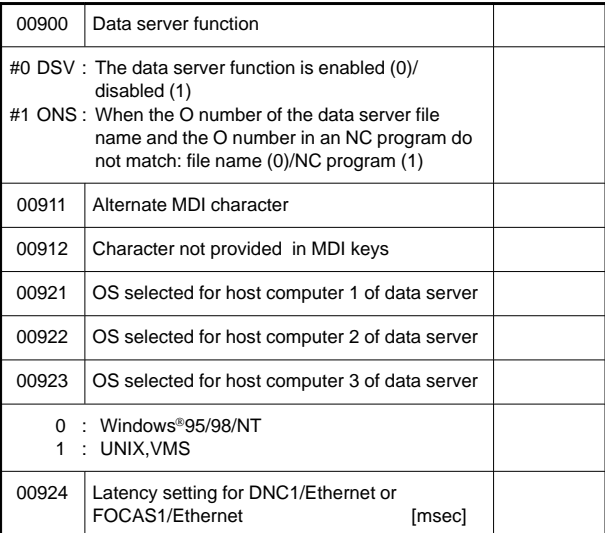

Windows is a registered trademark of Microsoft Corporation.

### 10) For Ethernet

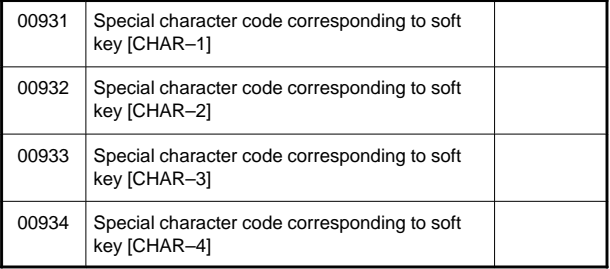

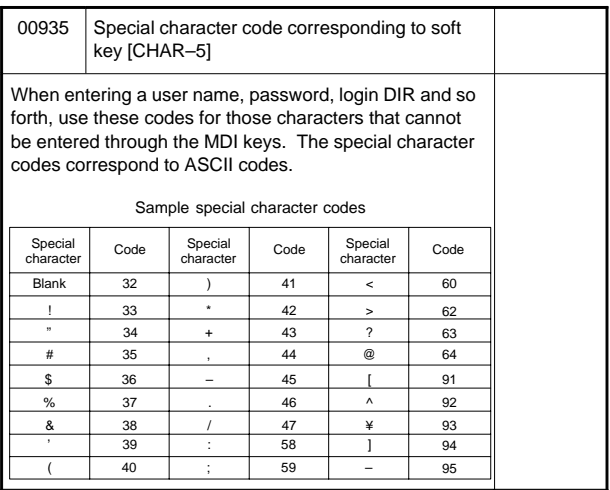

#### 11) For power mate CNC manager

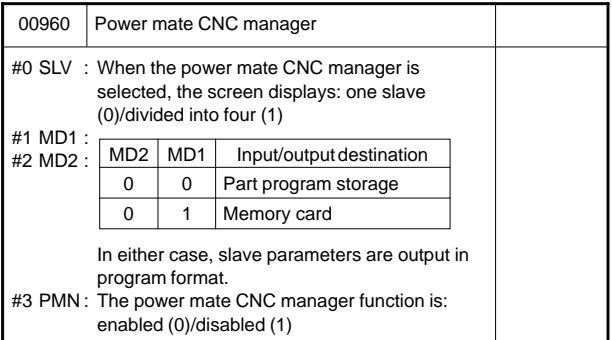

#### 12) For axis control, increment system

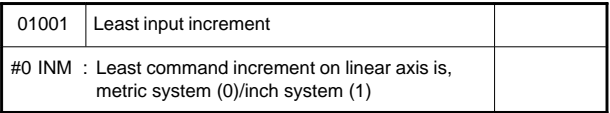

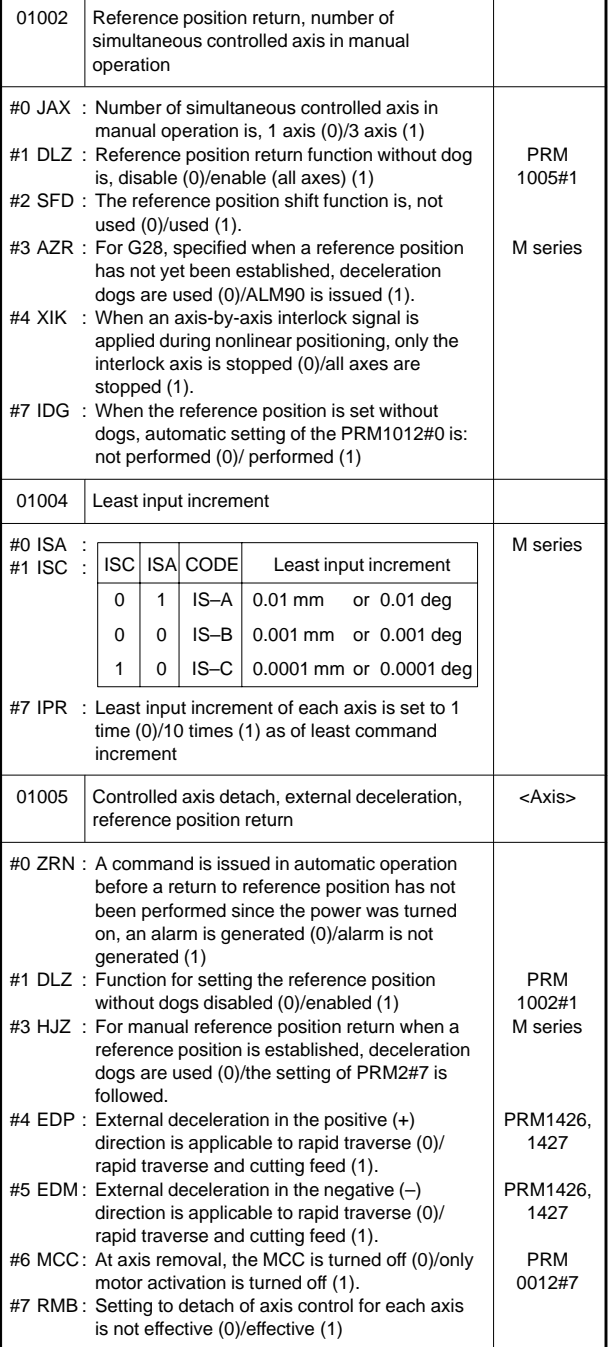

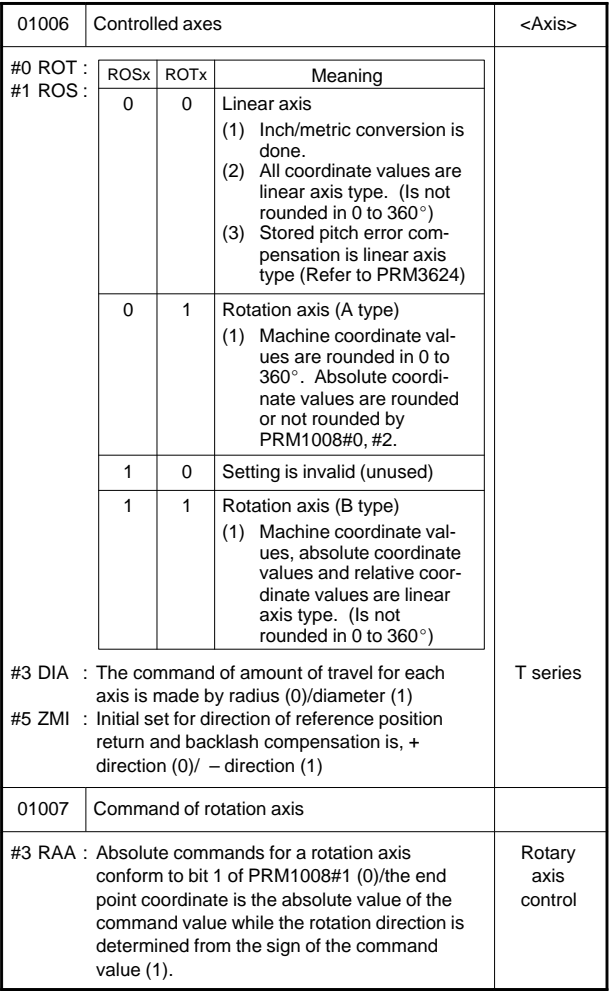

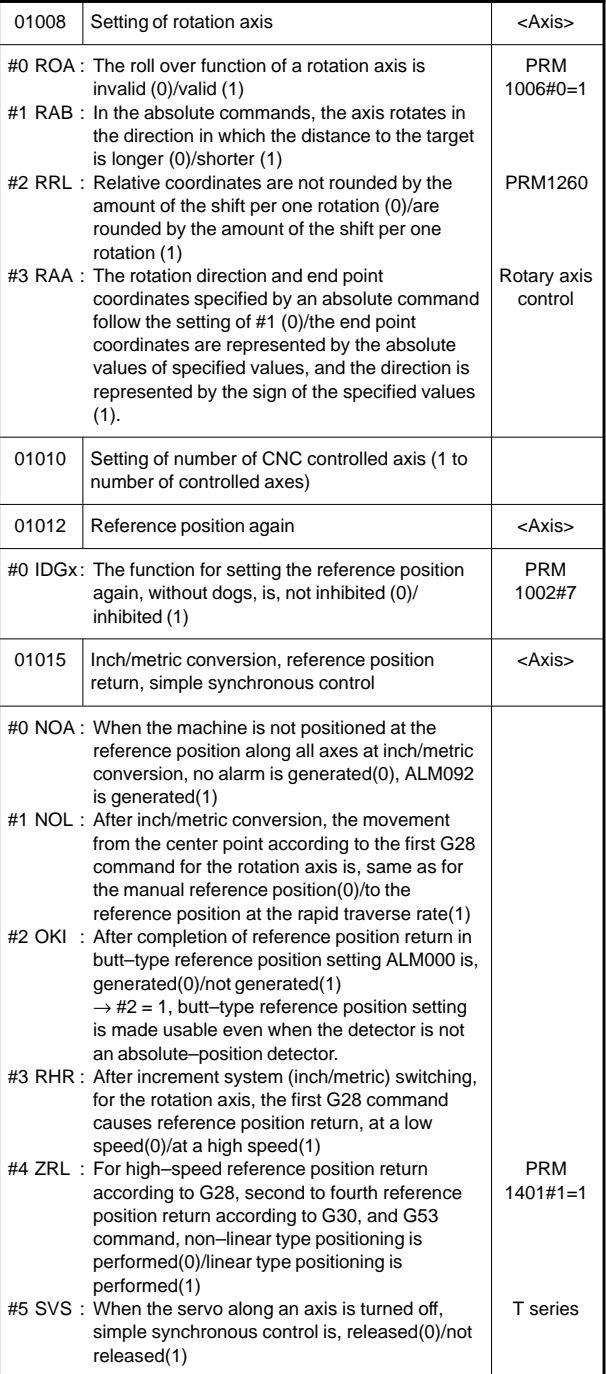

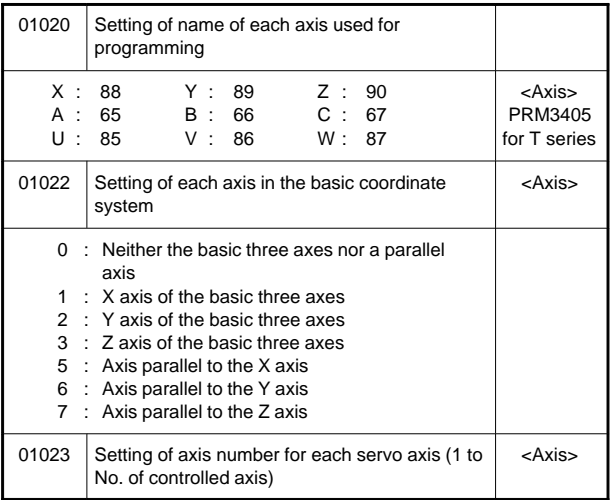

### 13) For coordinate system

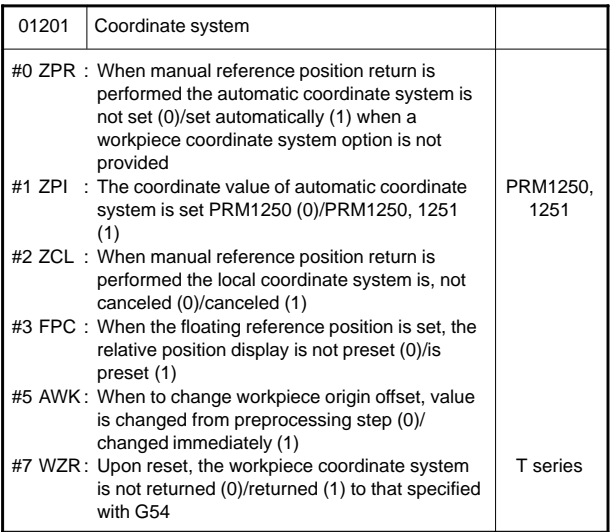

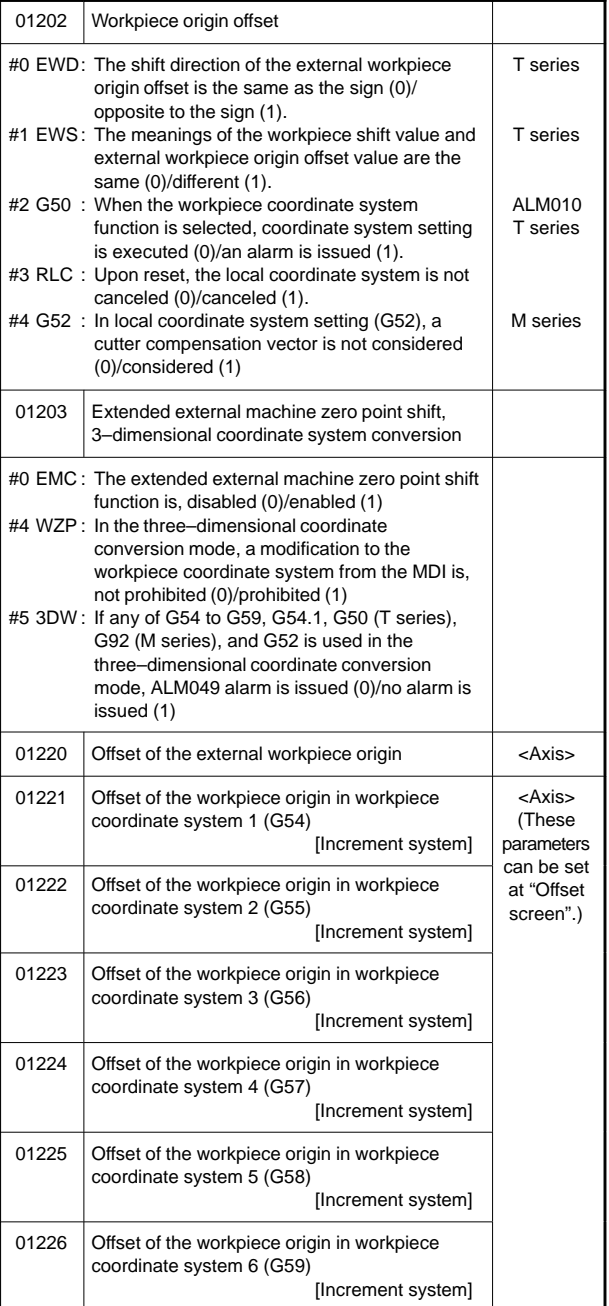

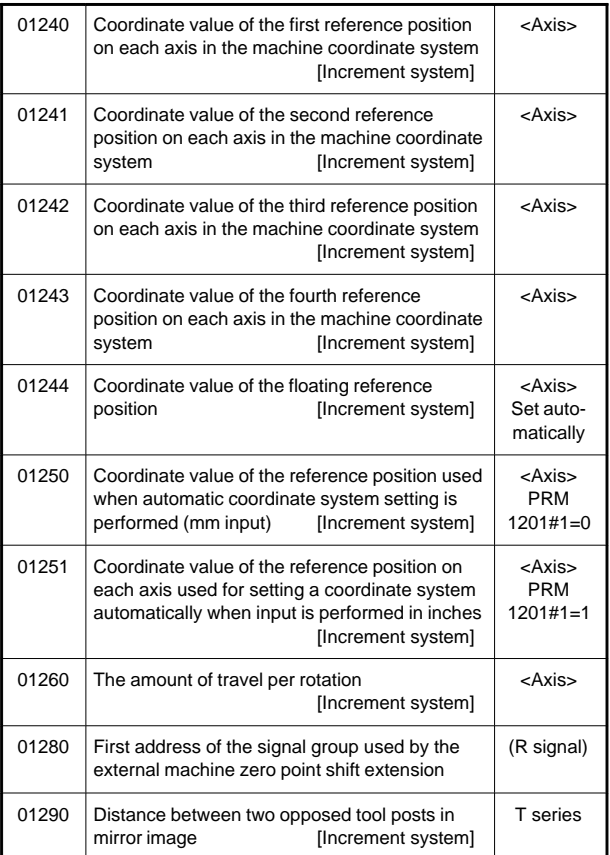

#### 14) For stored stroke check

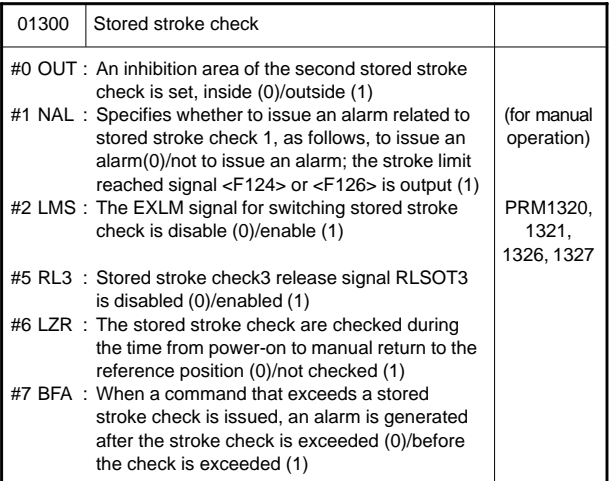

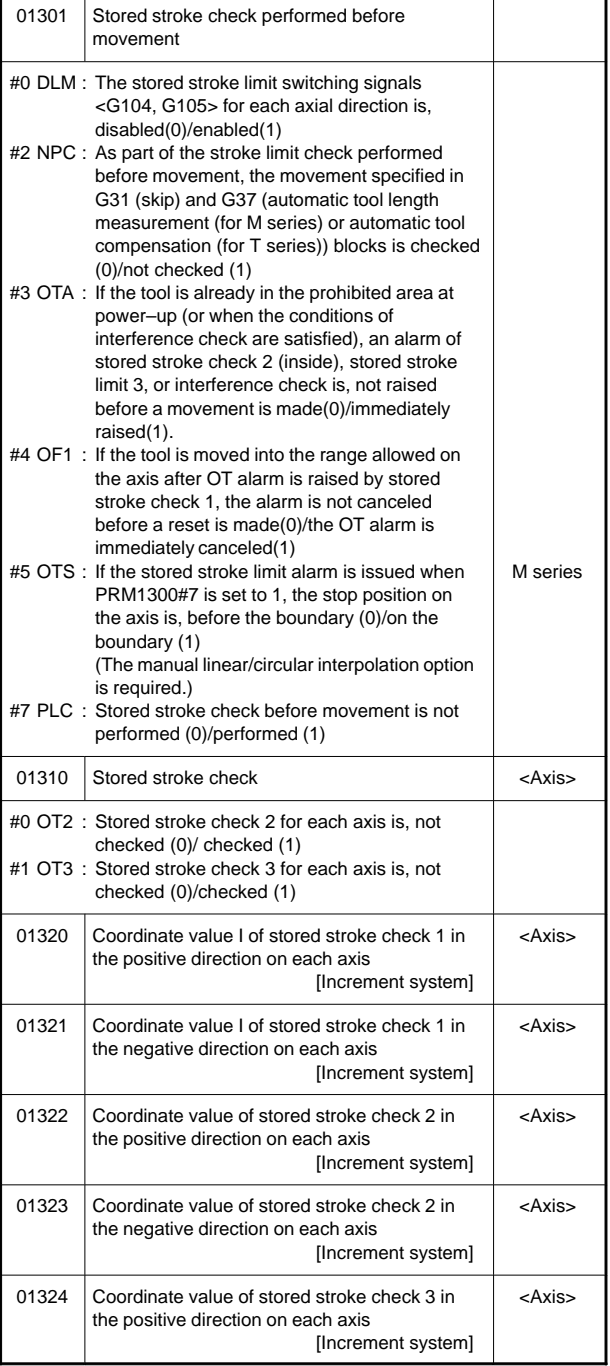

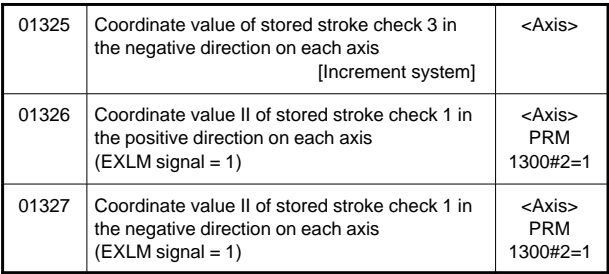

### 15) For chuck and tailstock barrier

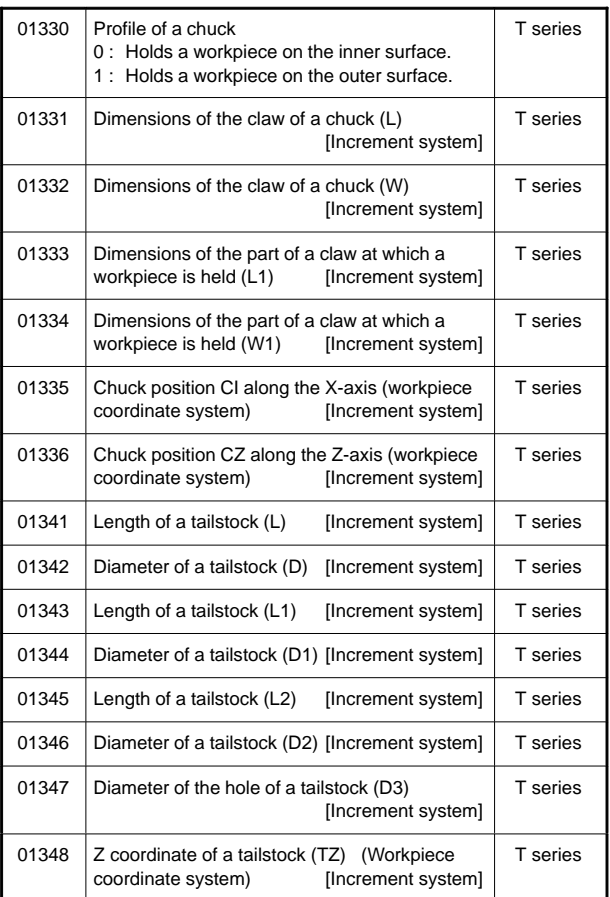

#### 16) For feedrate

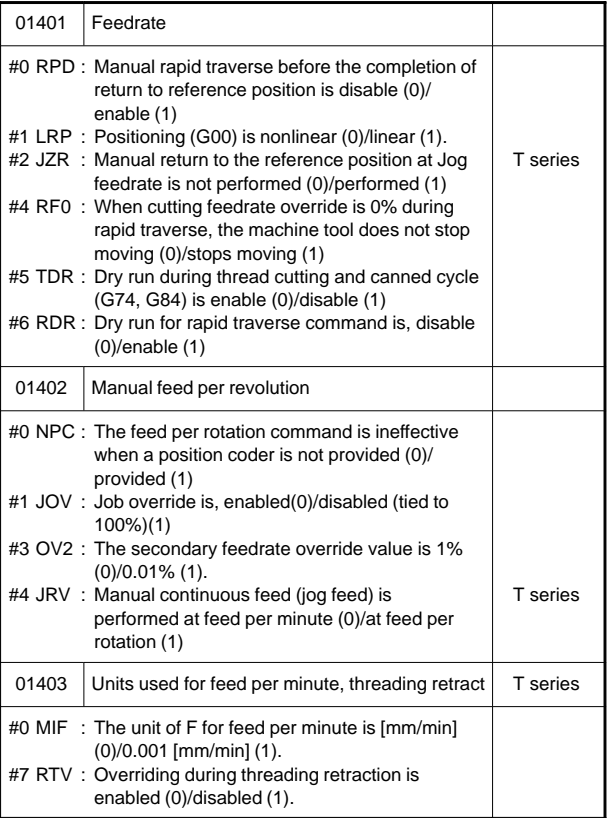

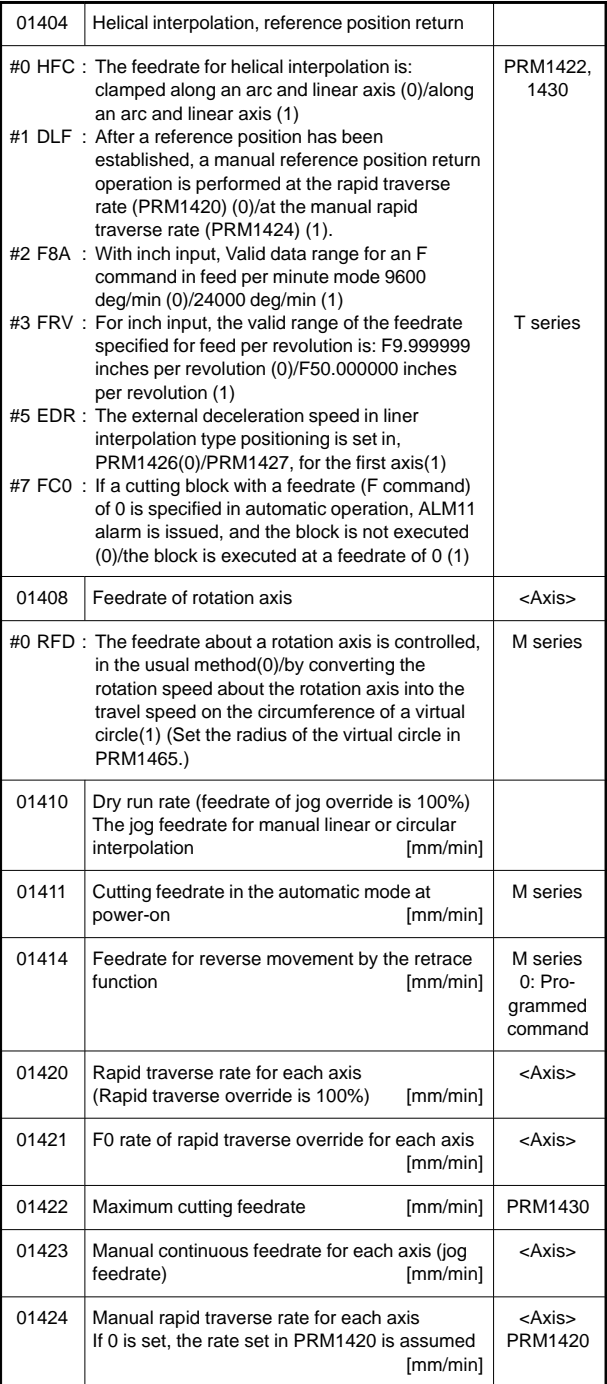

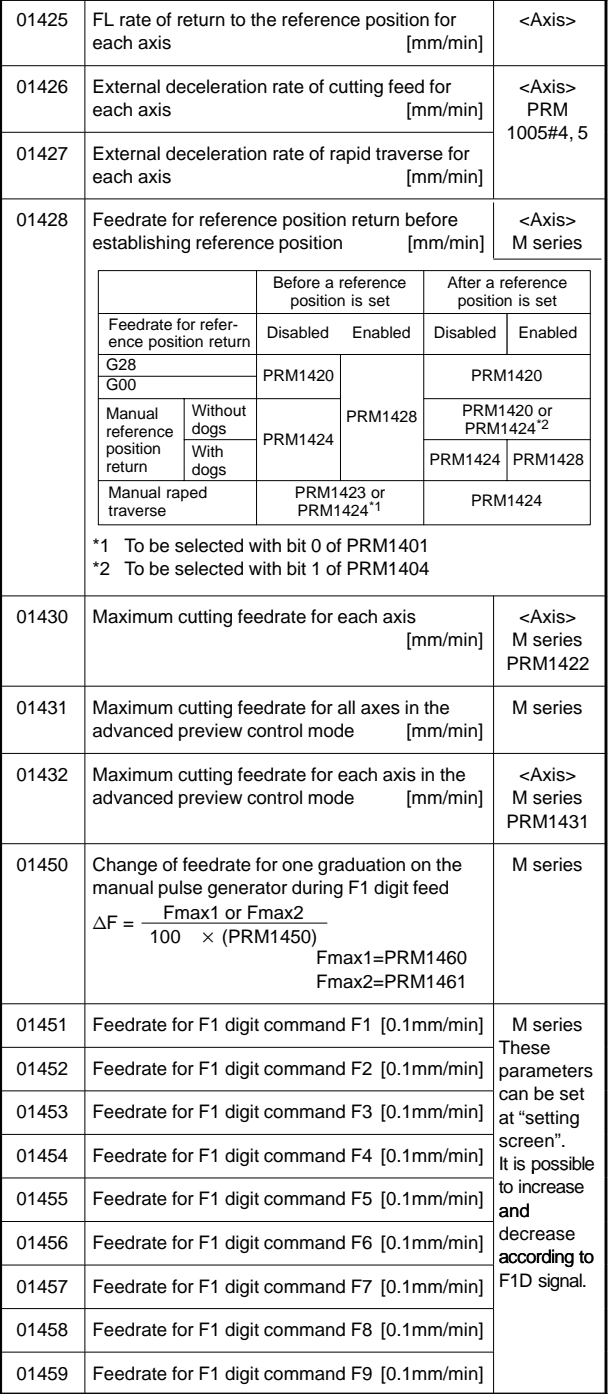

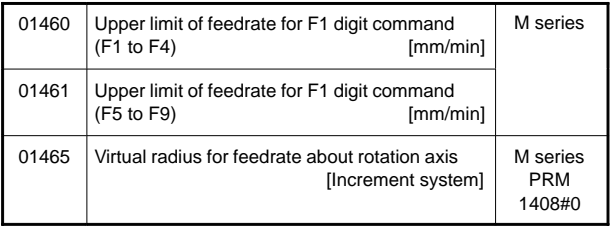

### 17) For acceleration/deceleration control

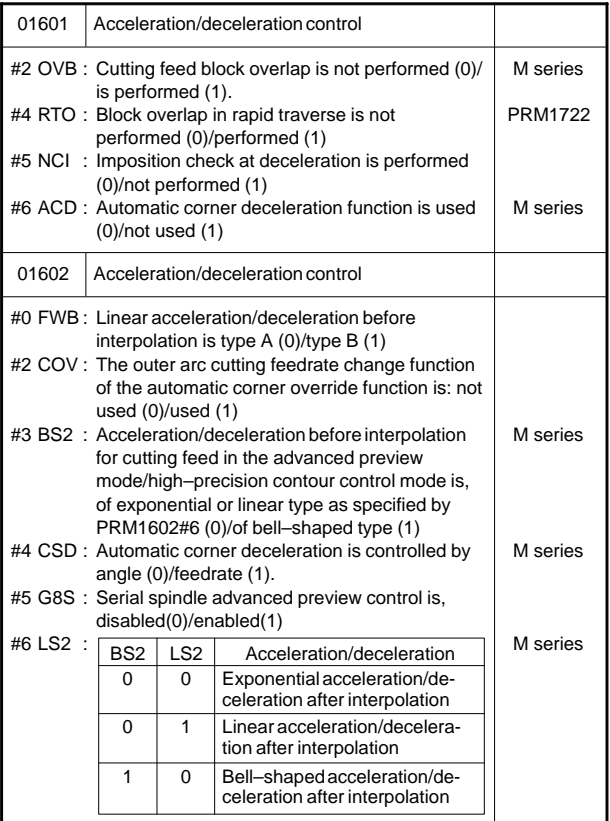

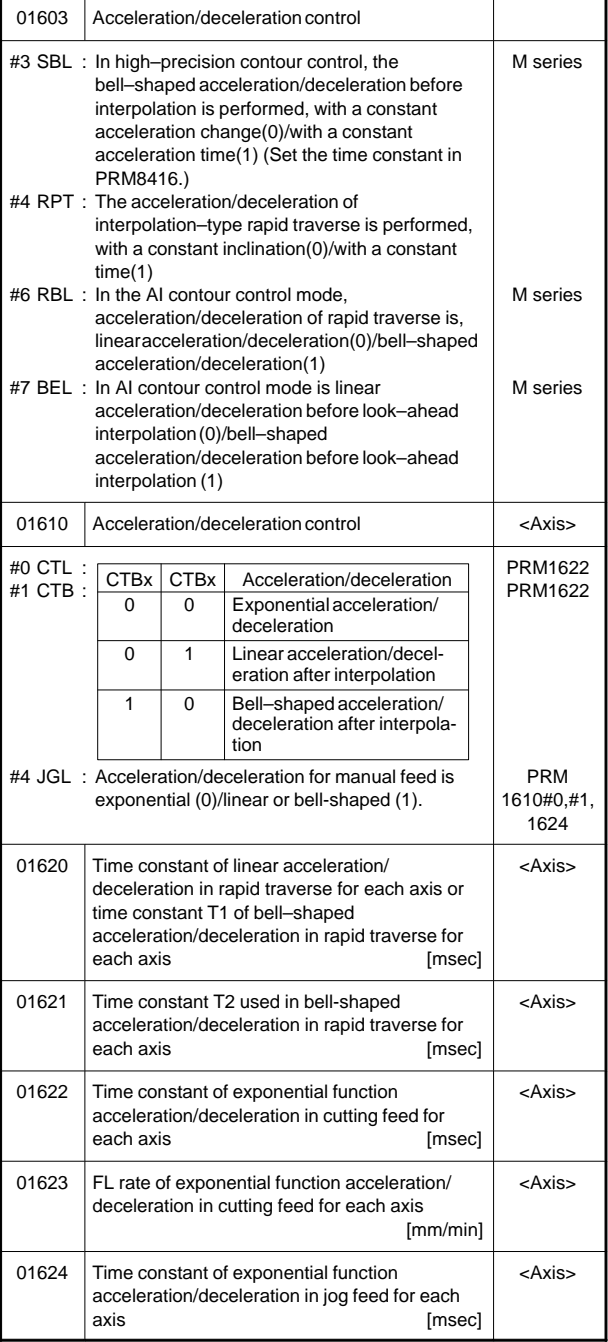

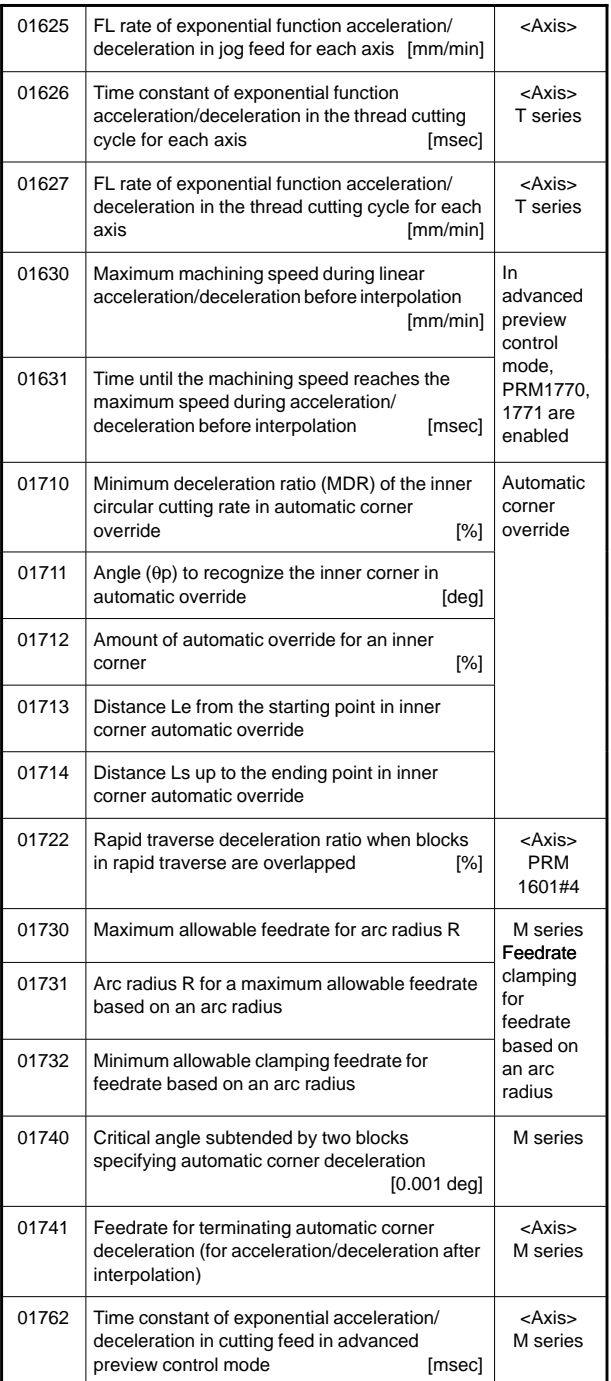

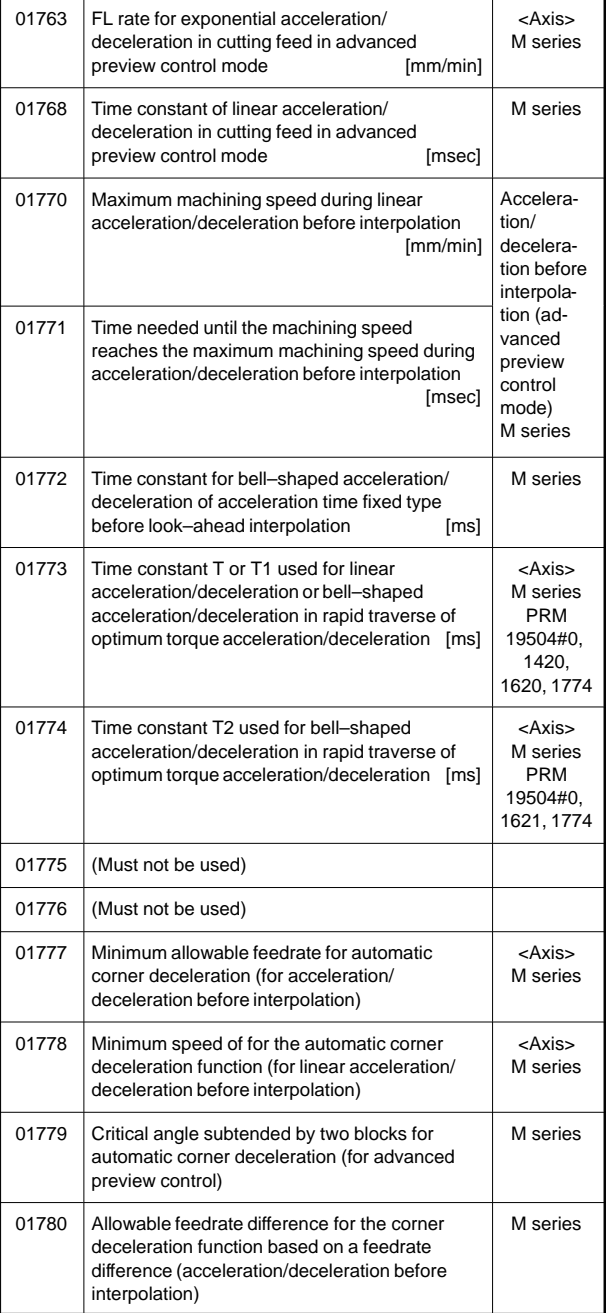

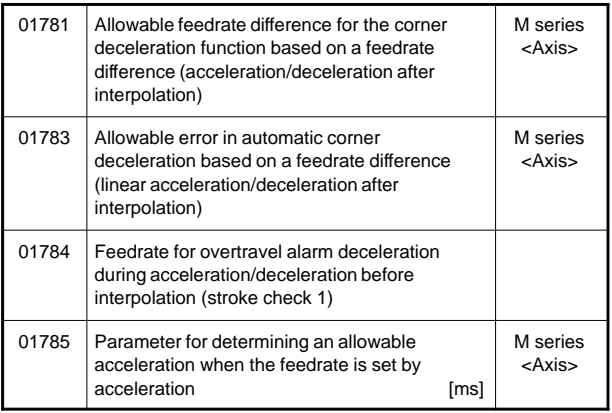

### 18) For servo

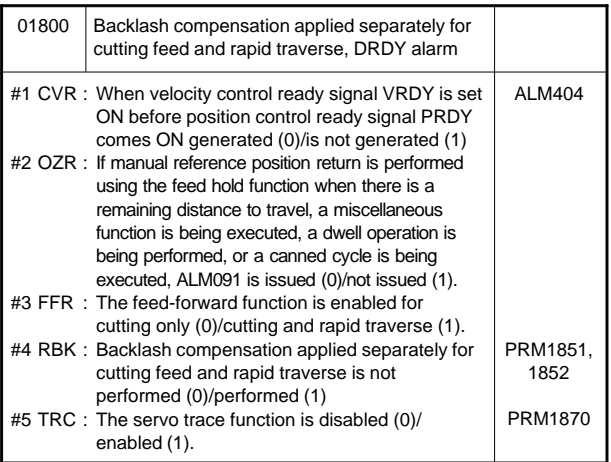

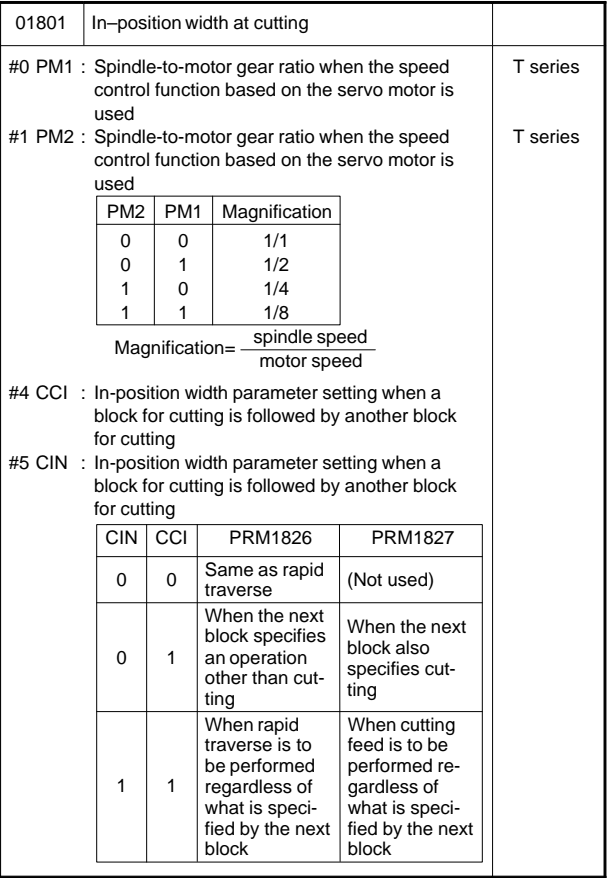

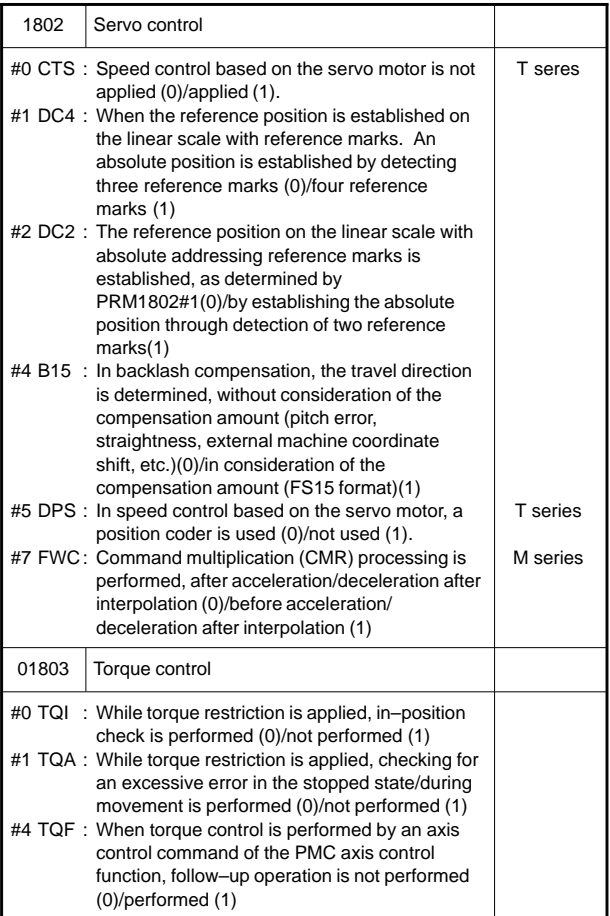

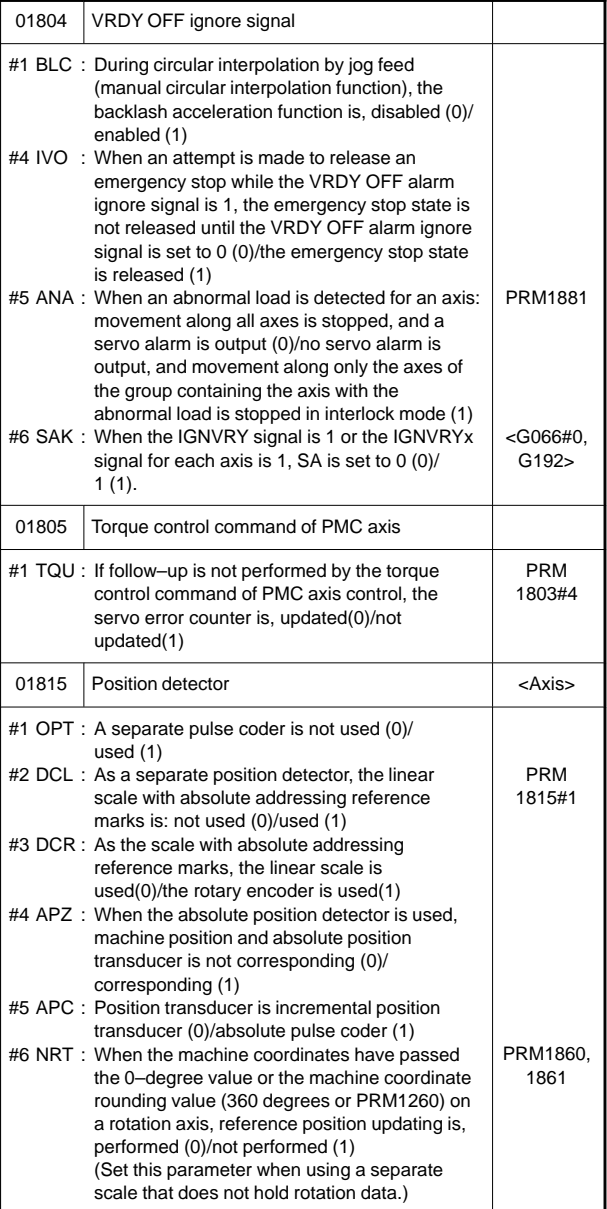

**7**

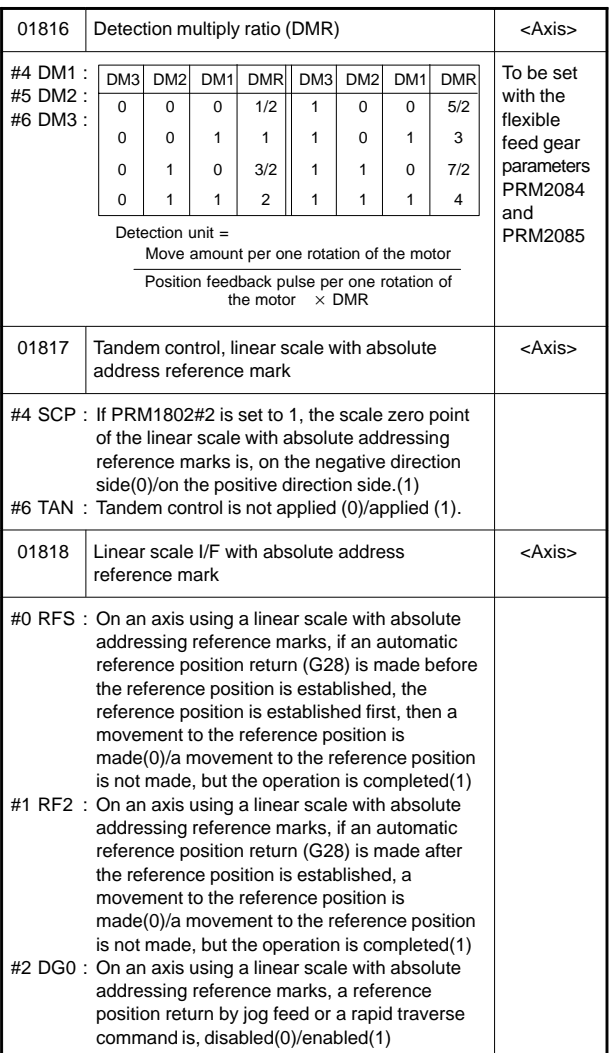

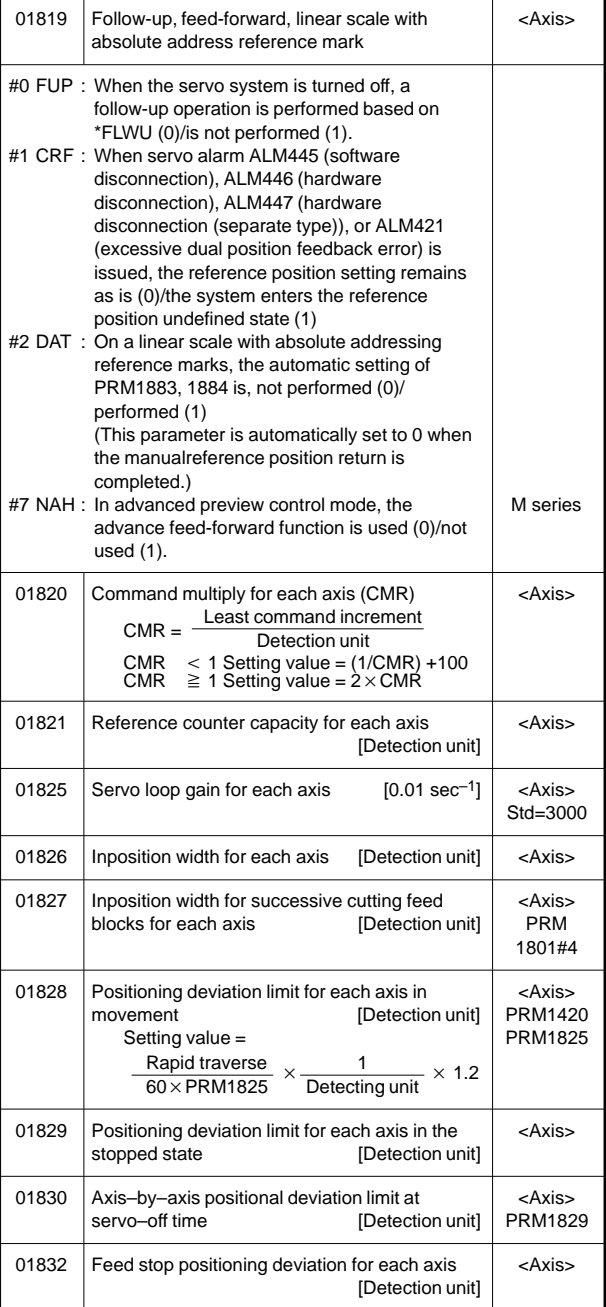

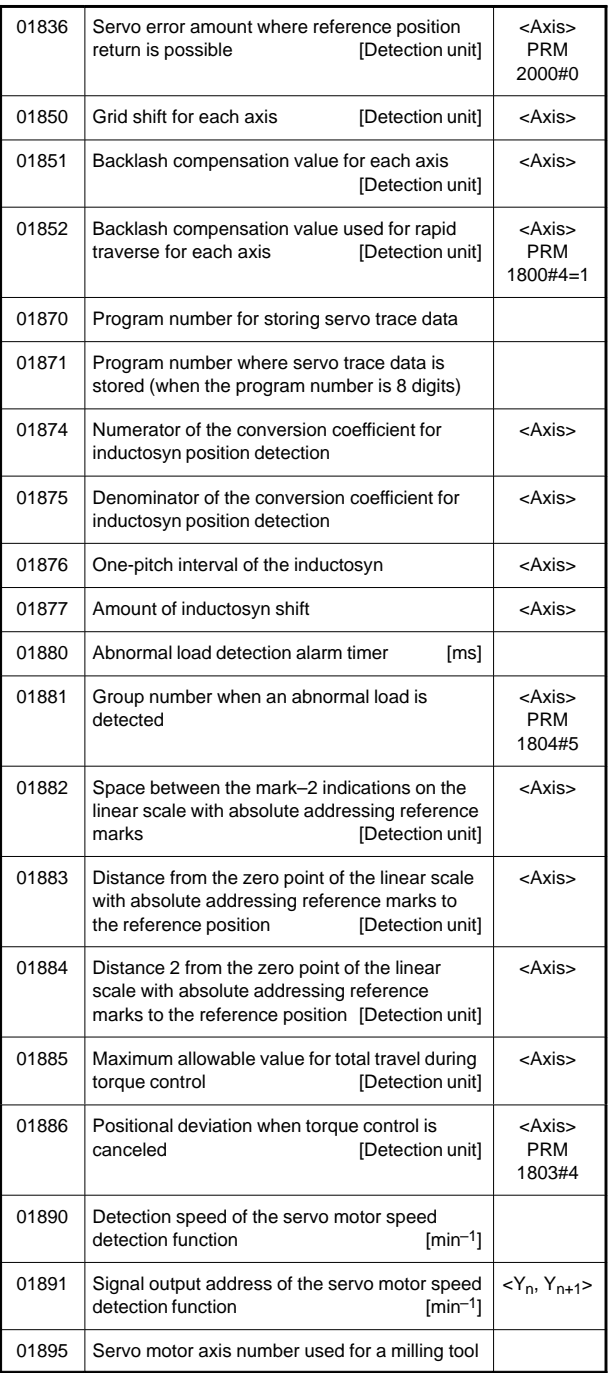

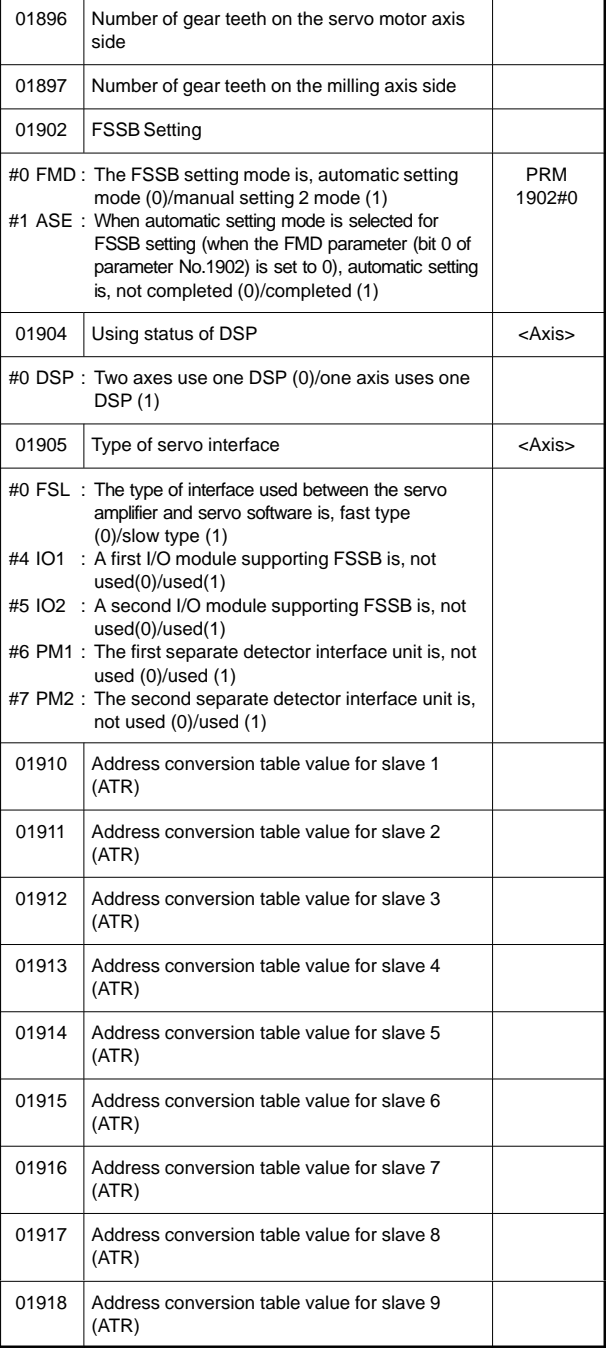

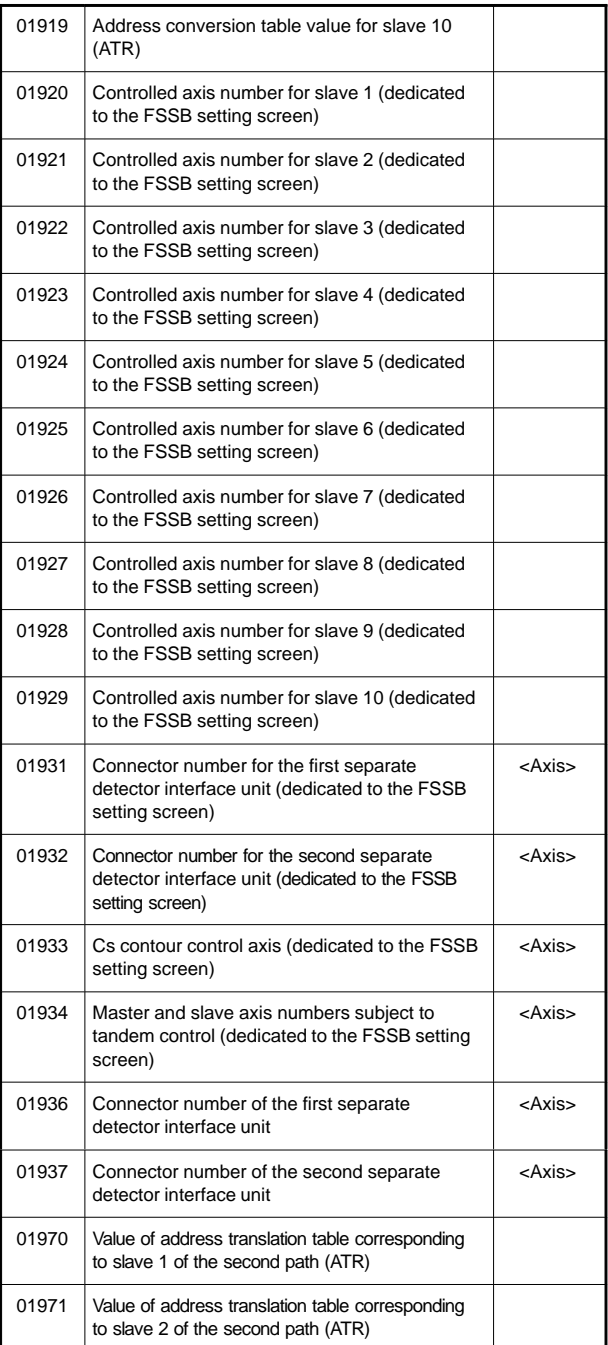
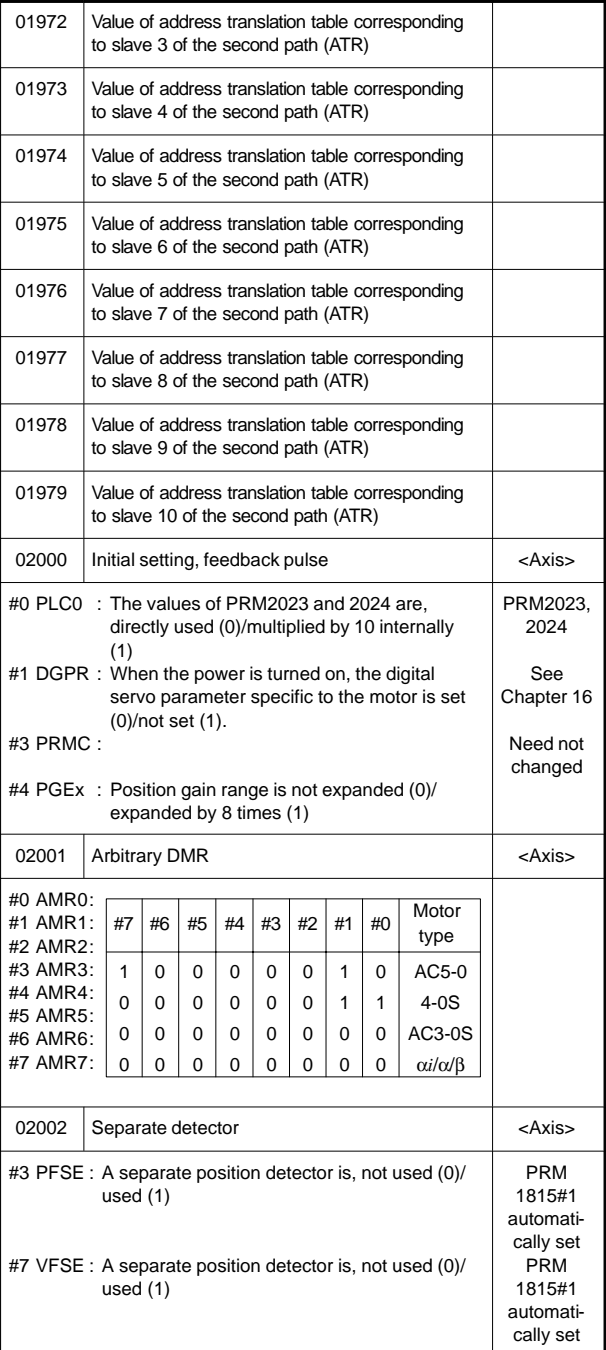

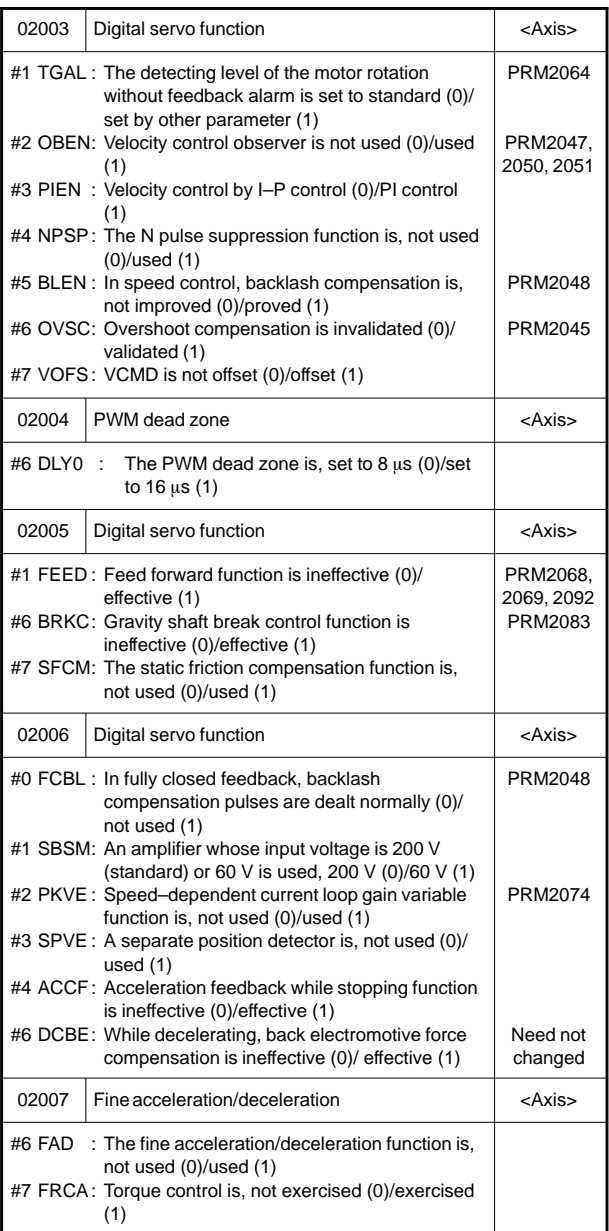

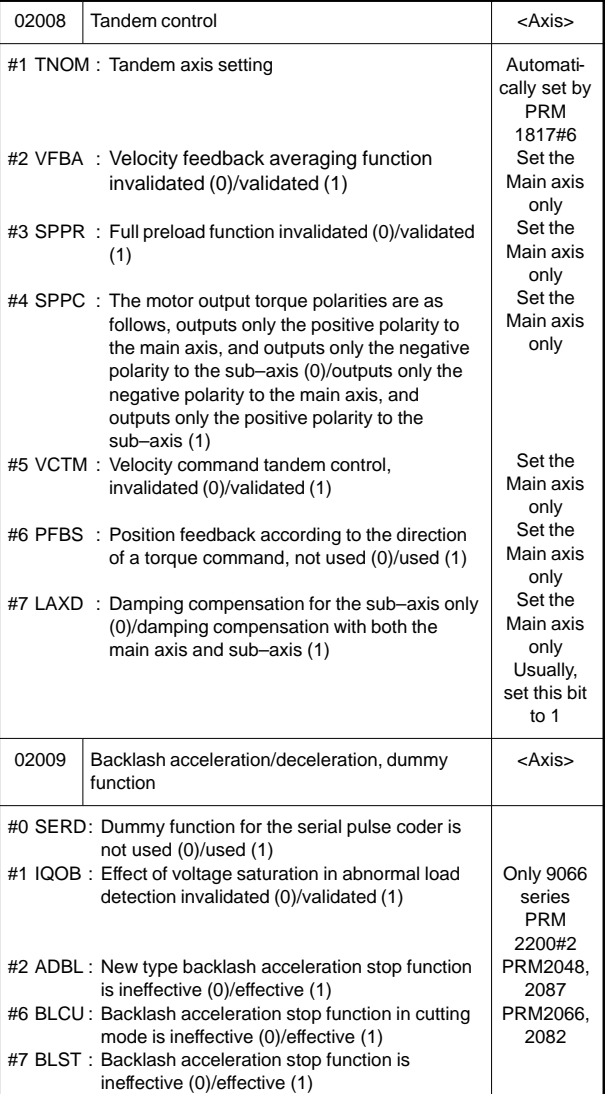

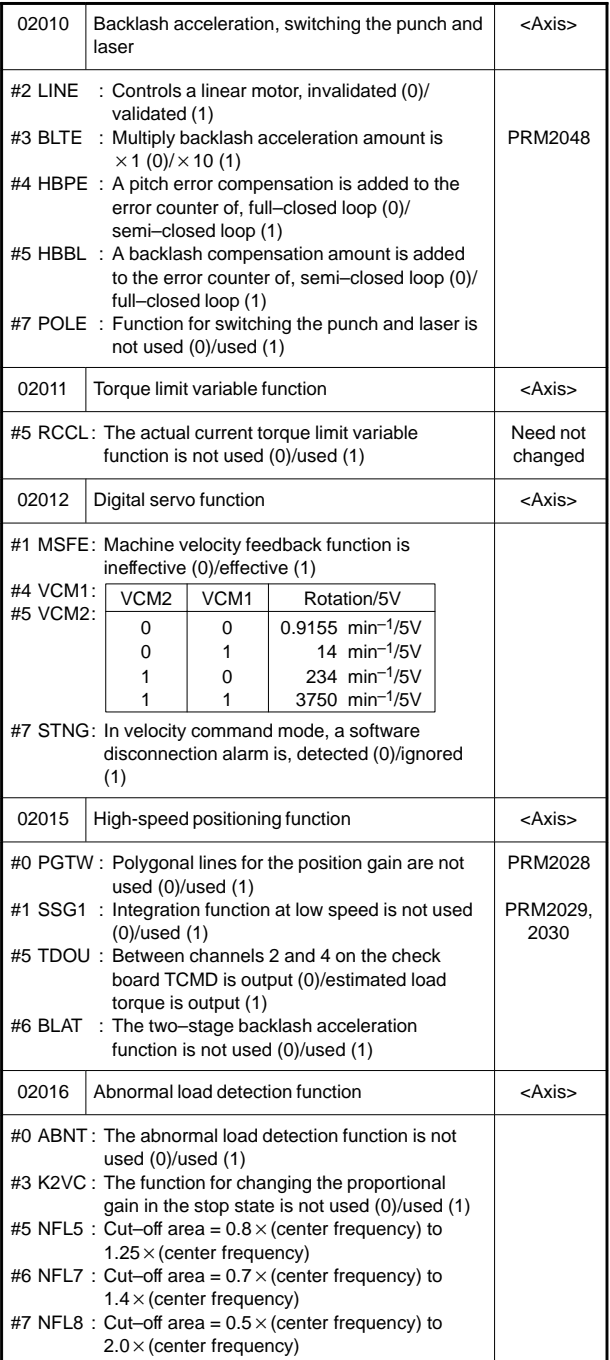

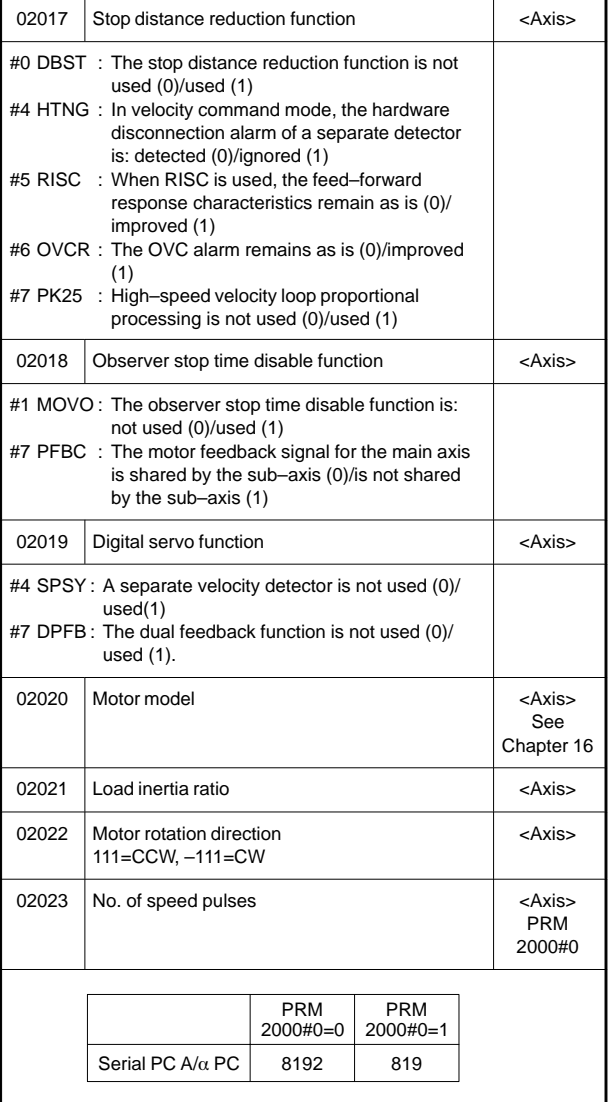

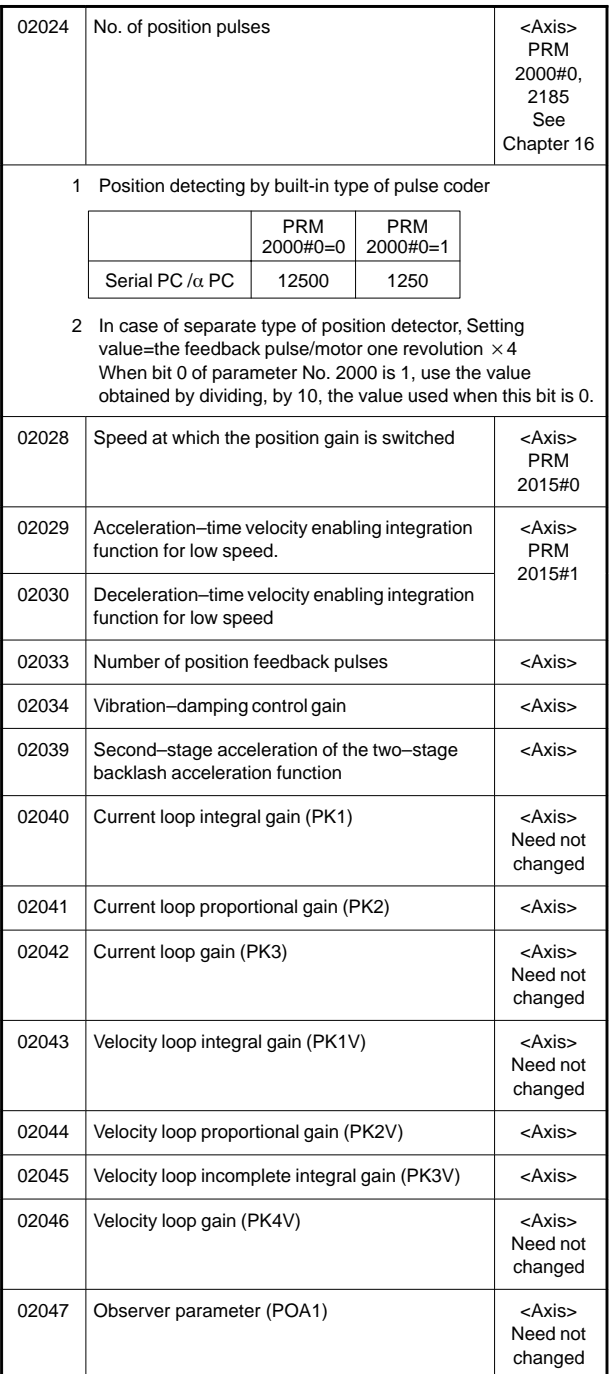

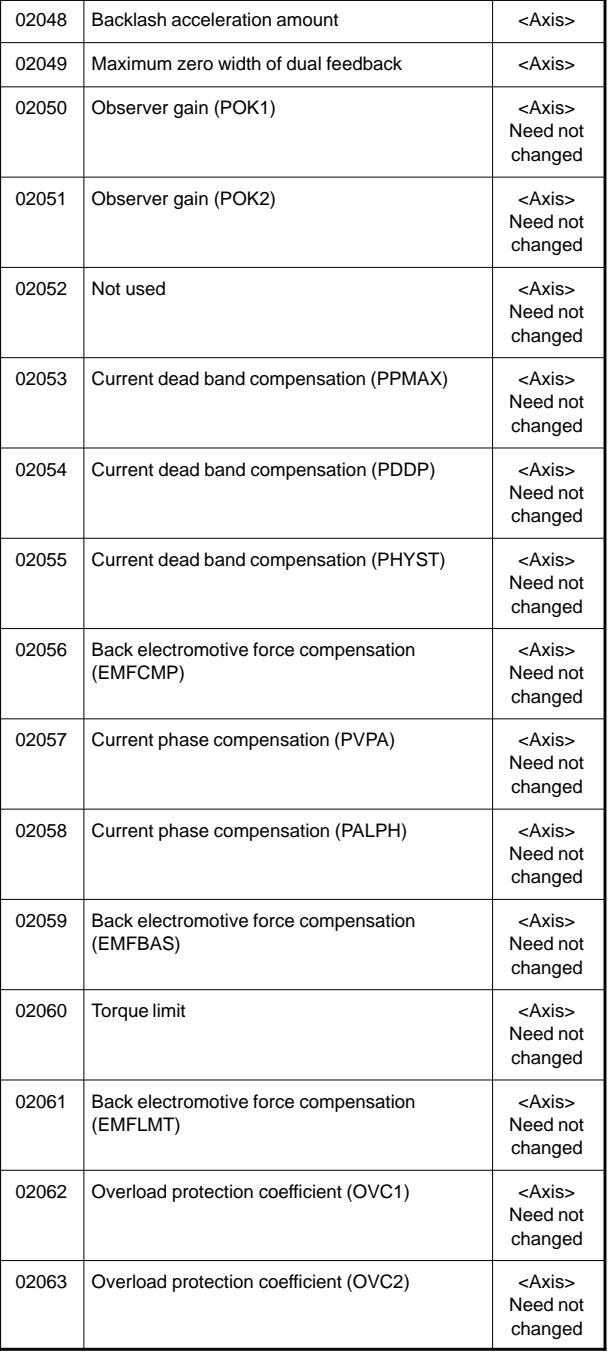

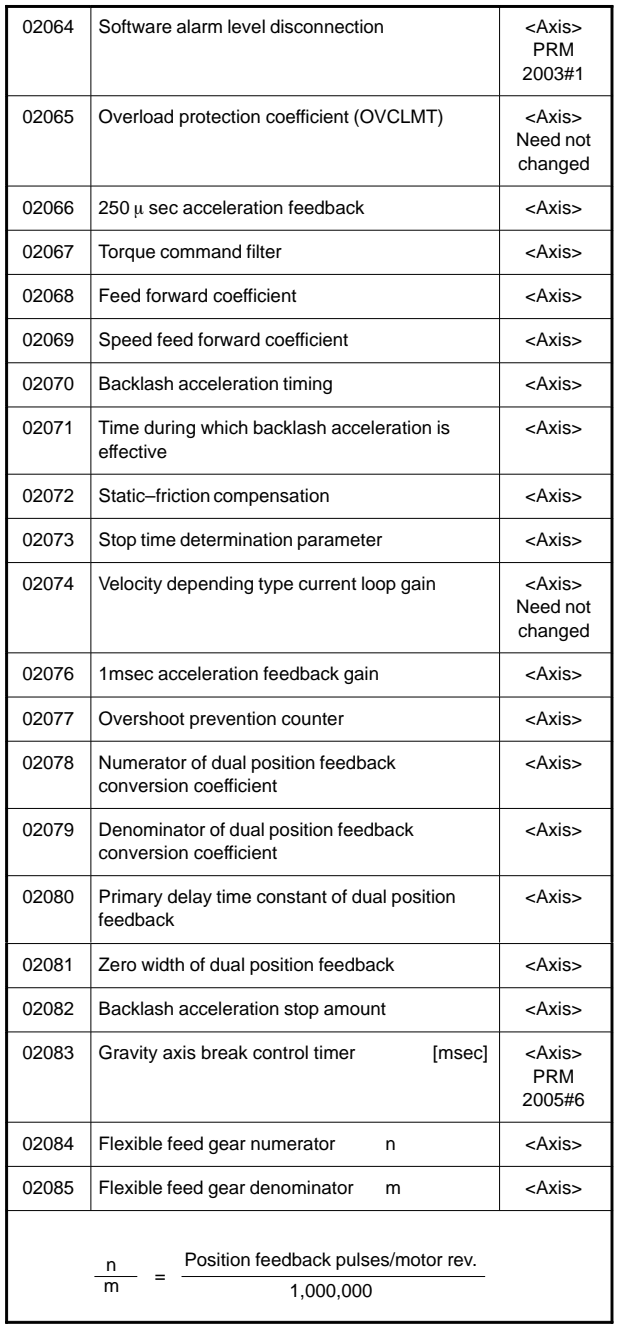

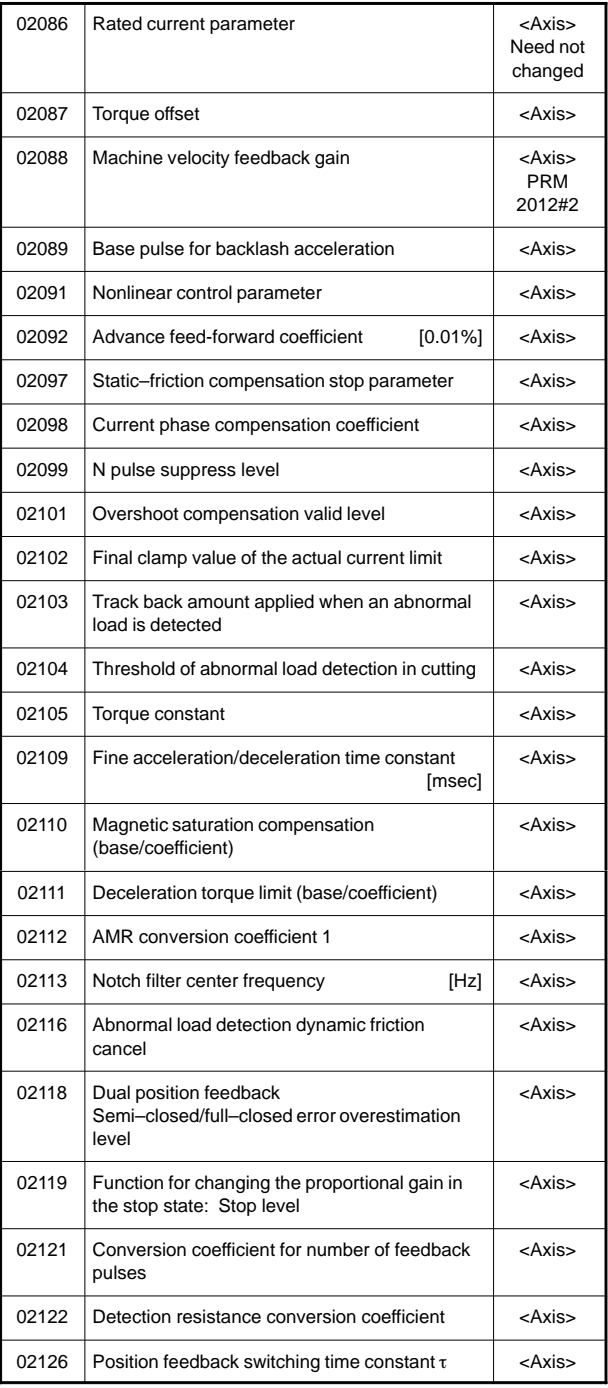

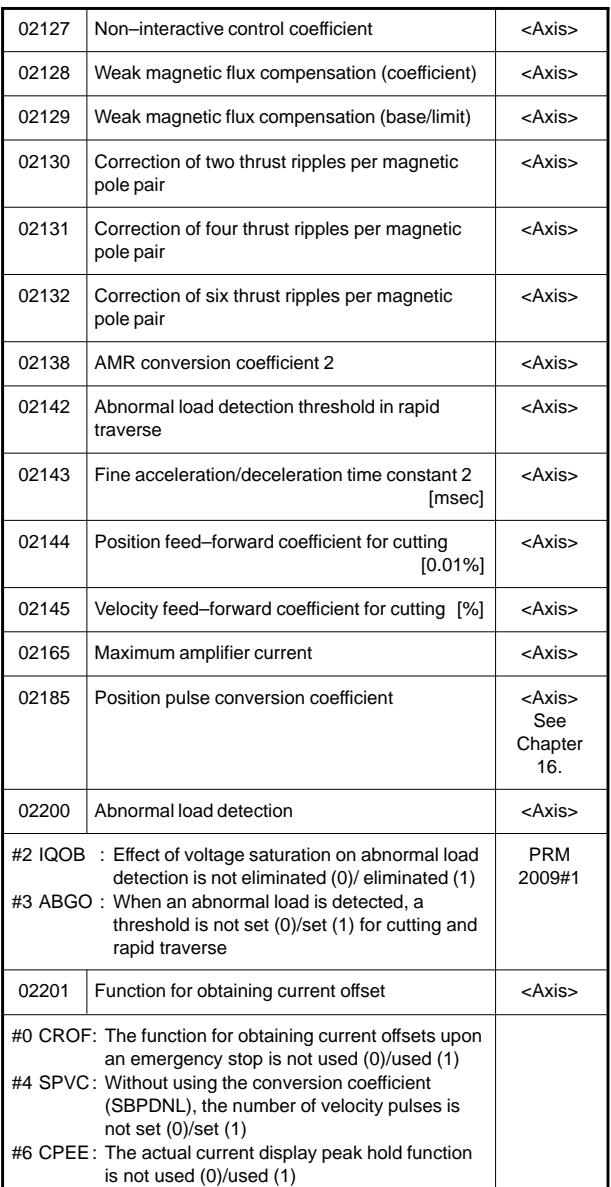

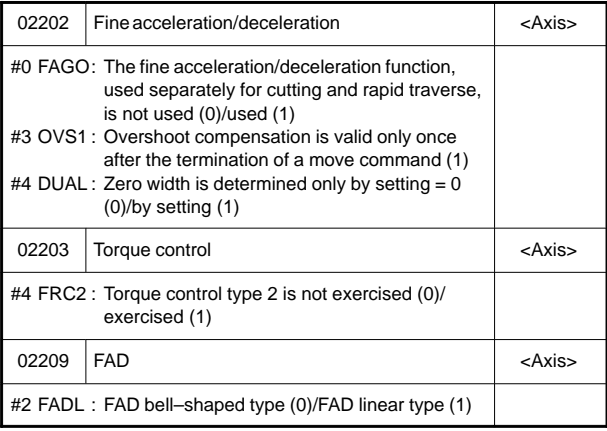

#### 19) For DI/DO

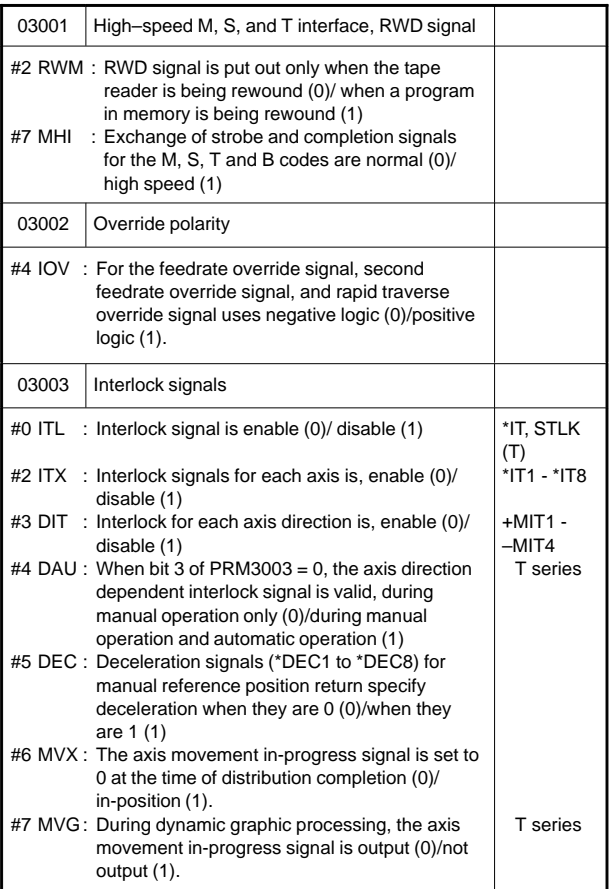

**7**

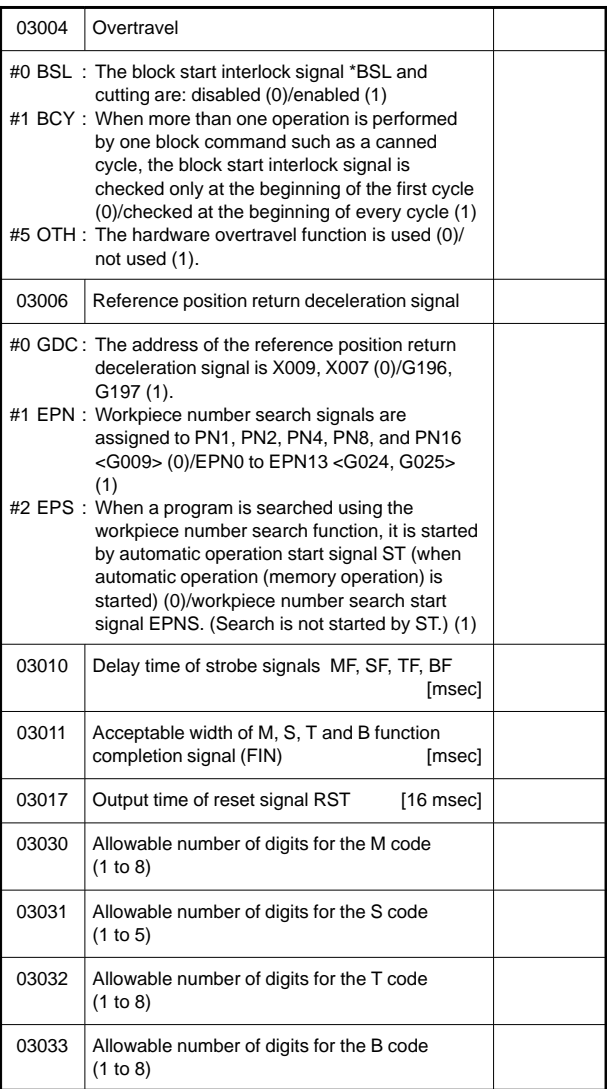

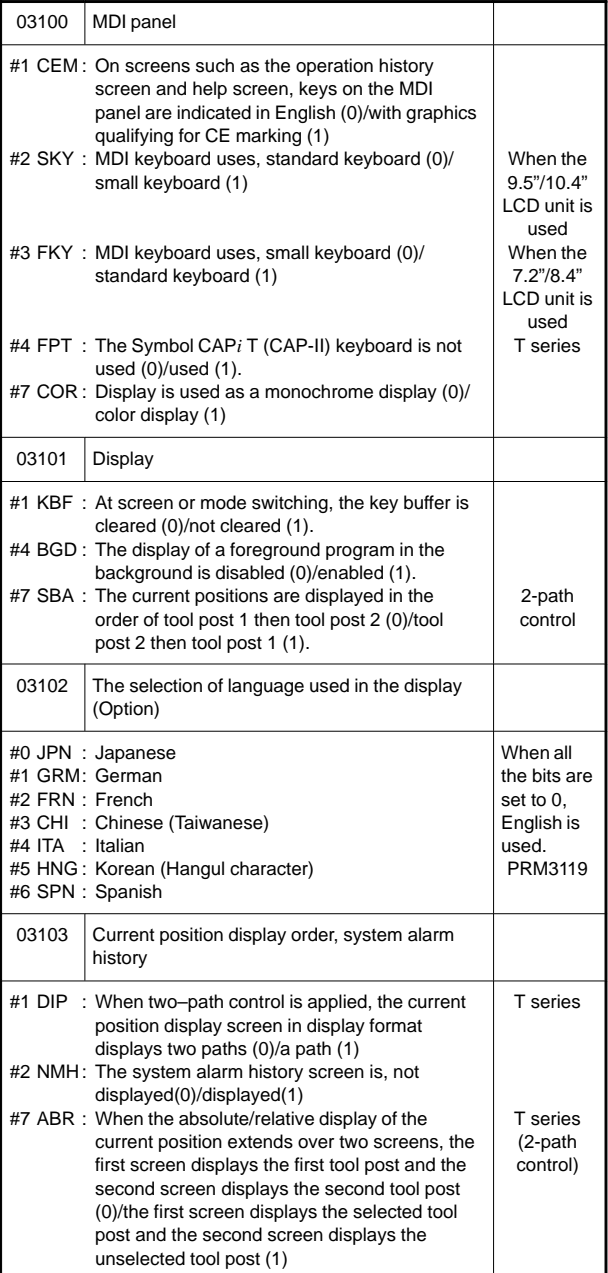

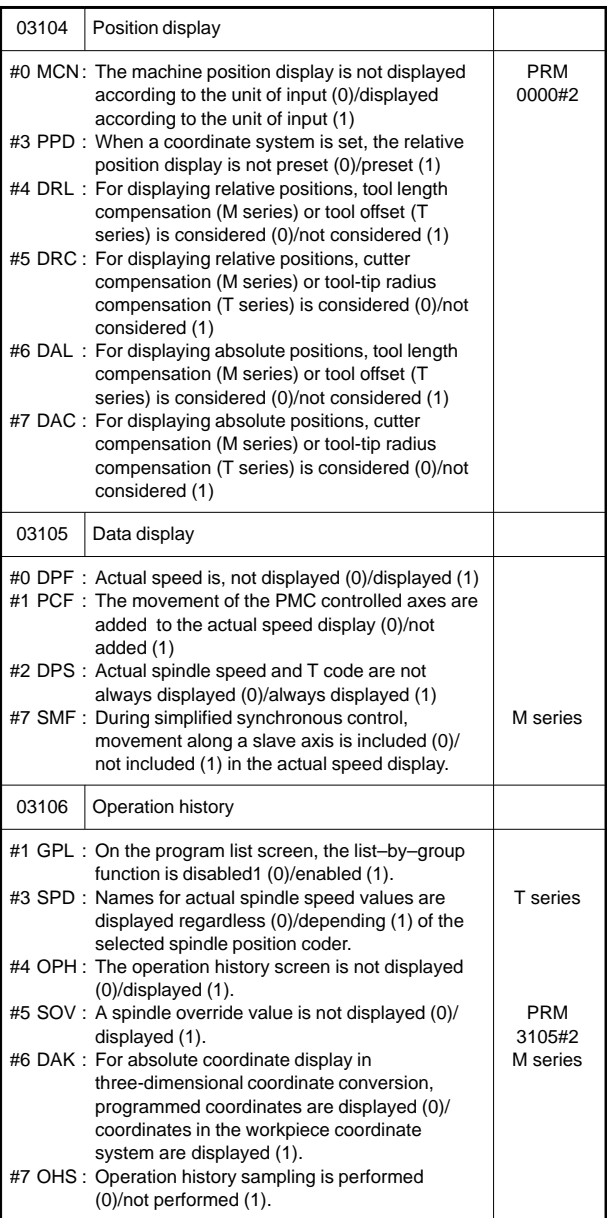

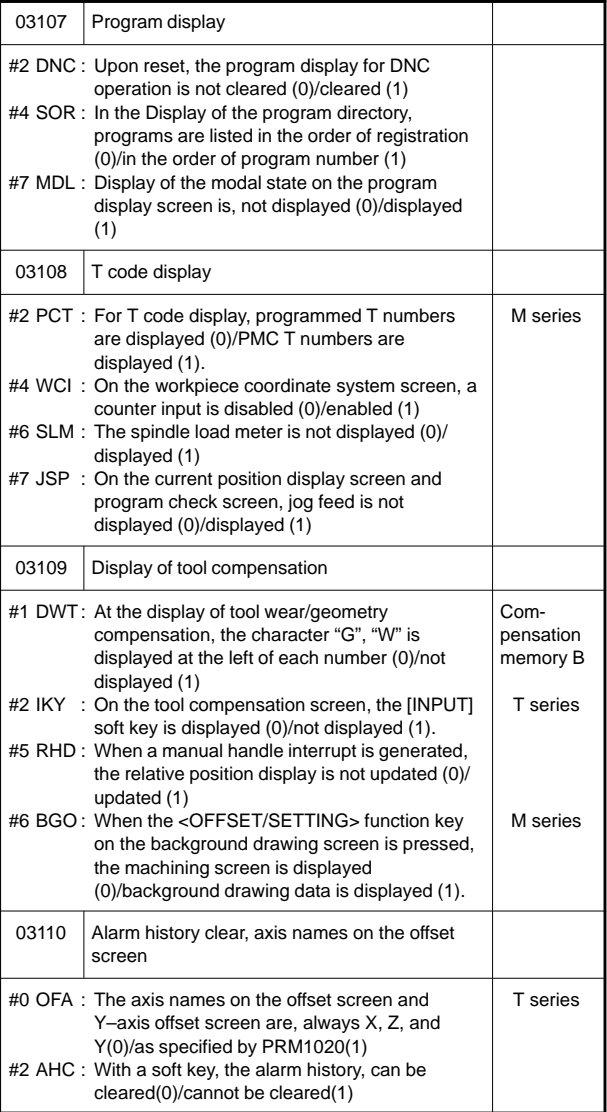

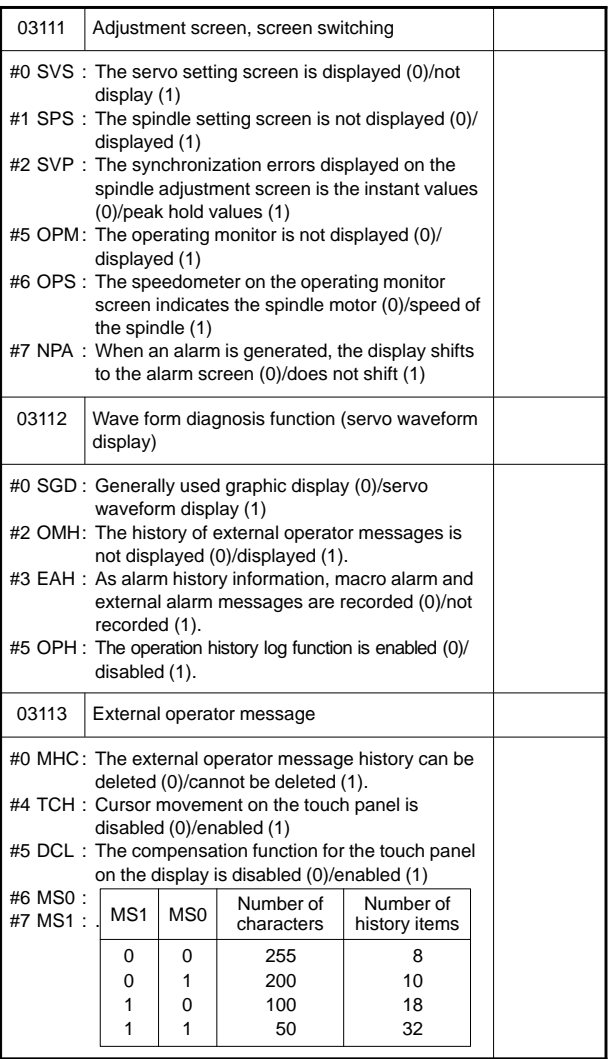

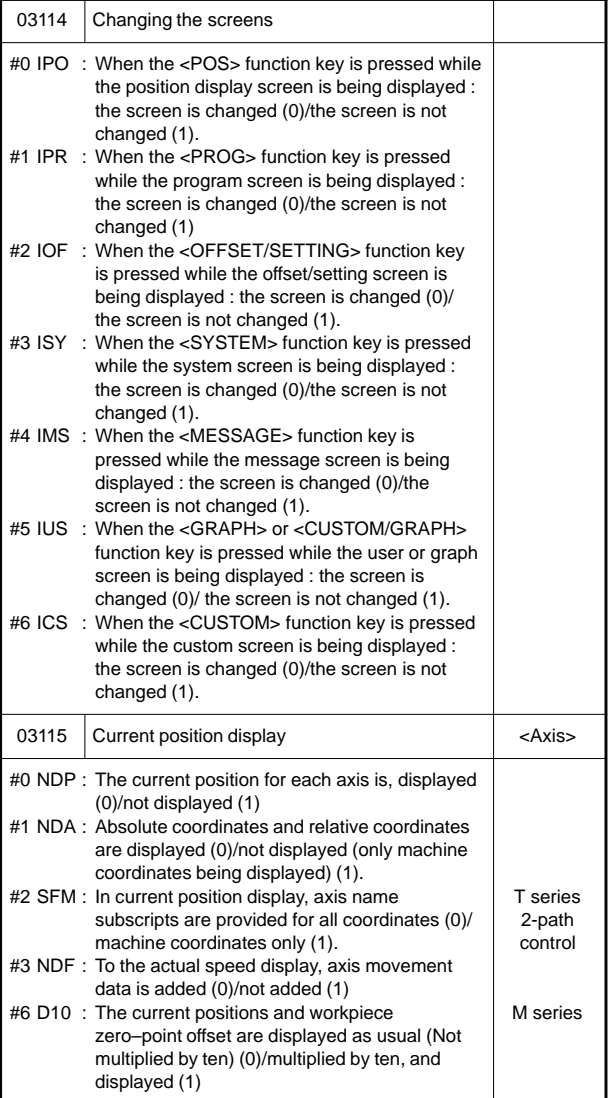

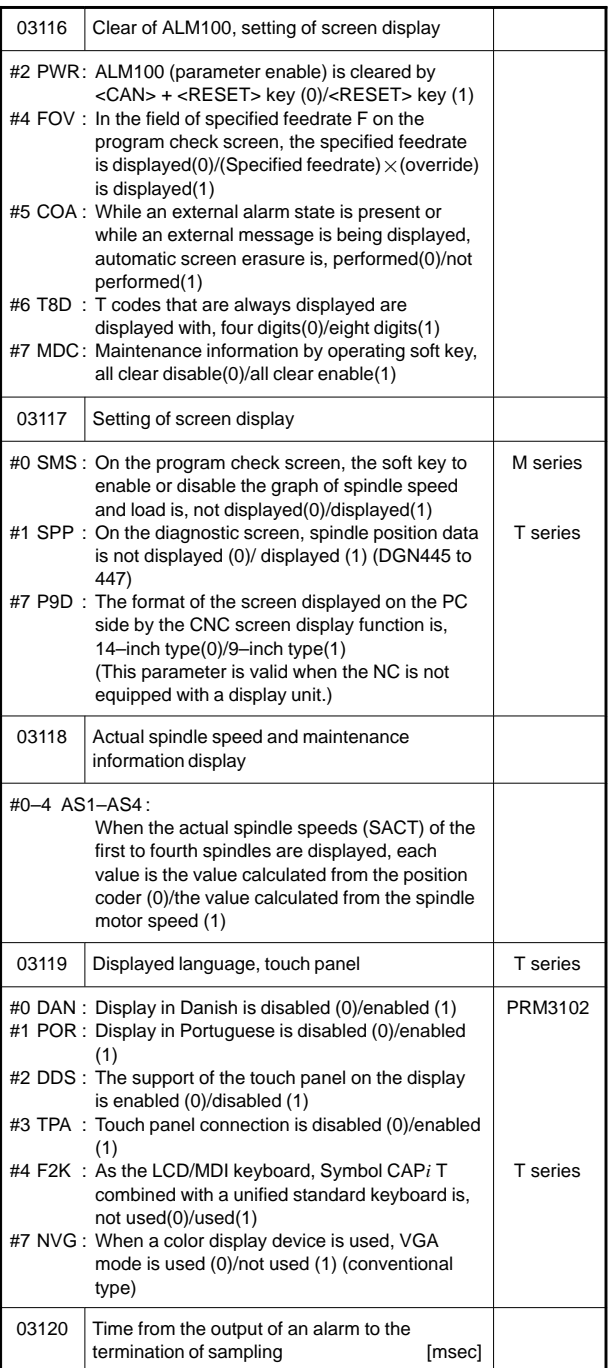

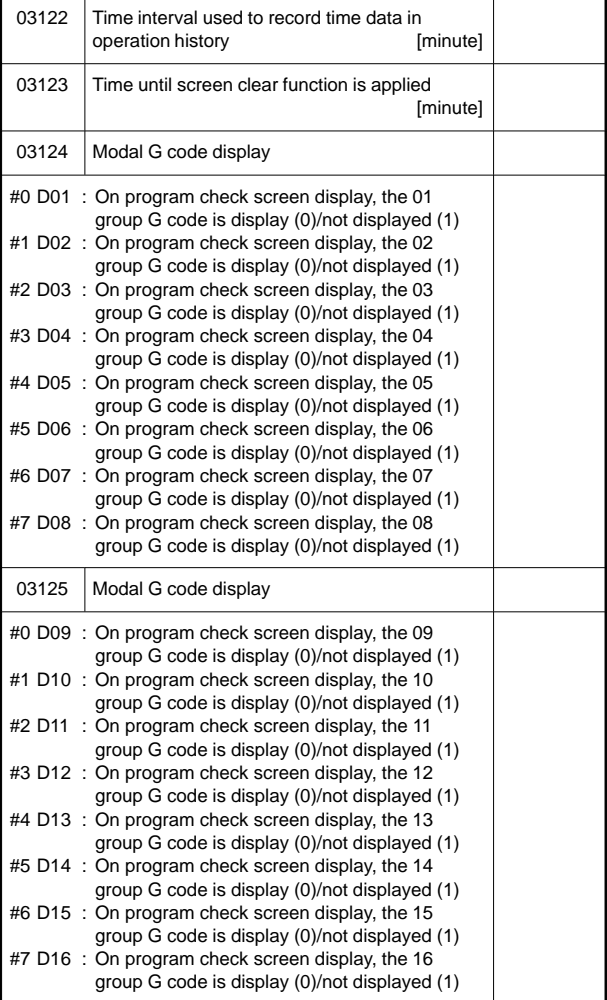

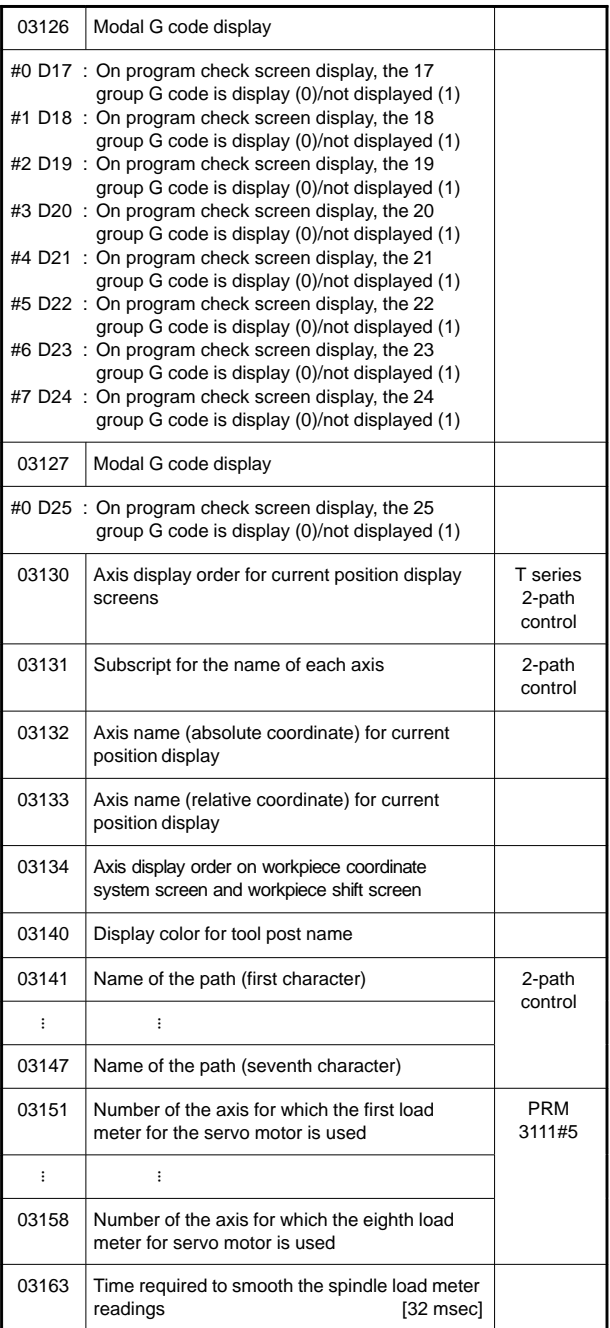

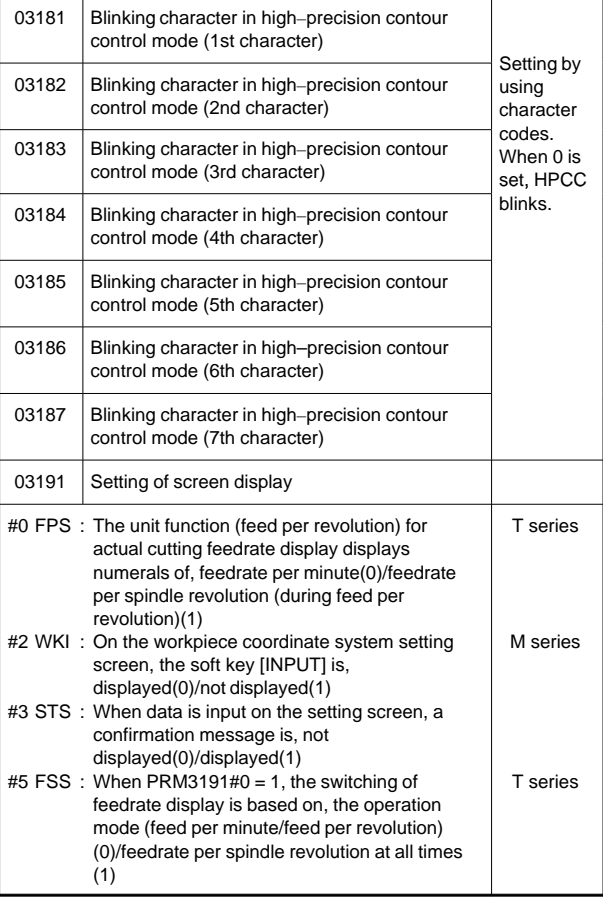

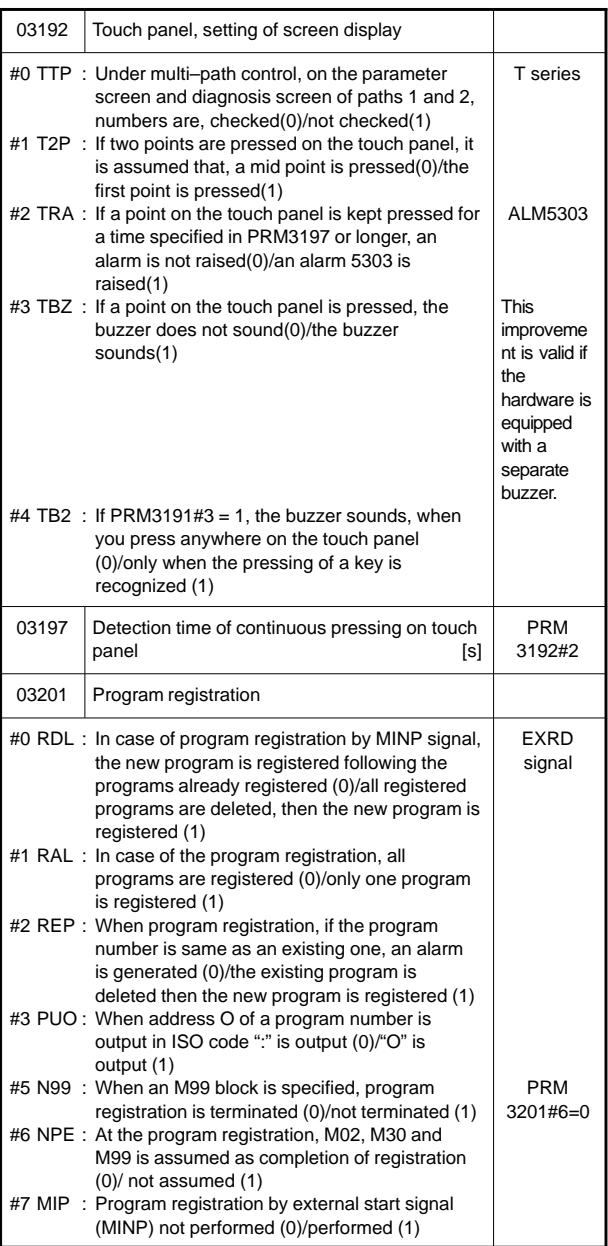

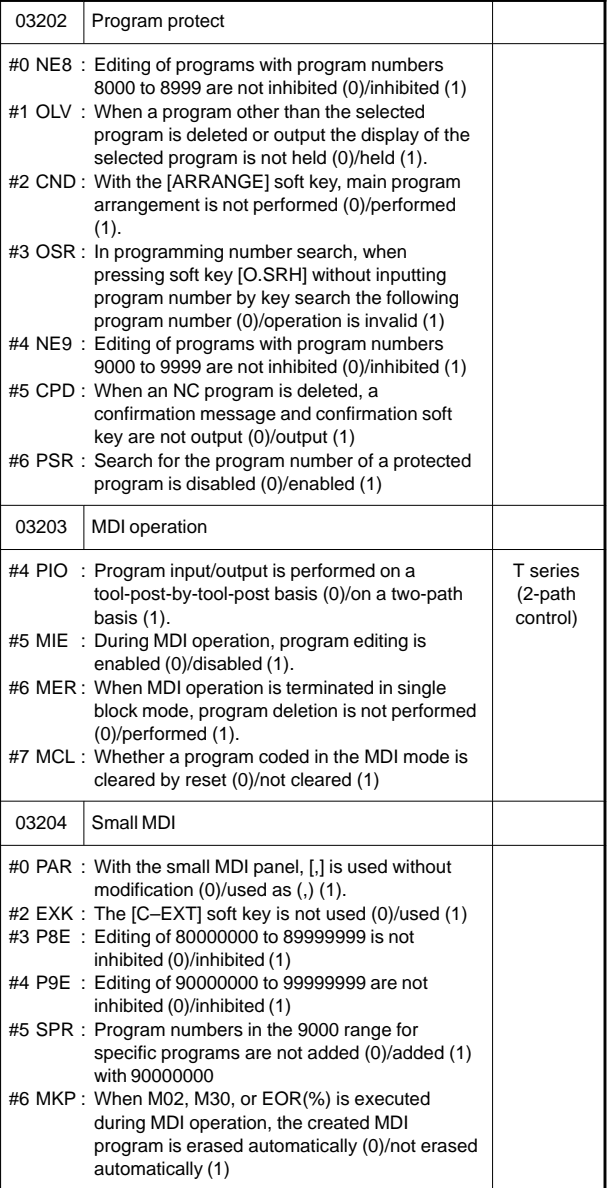

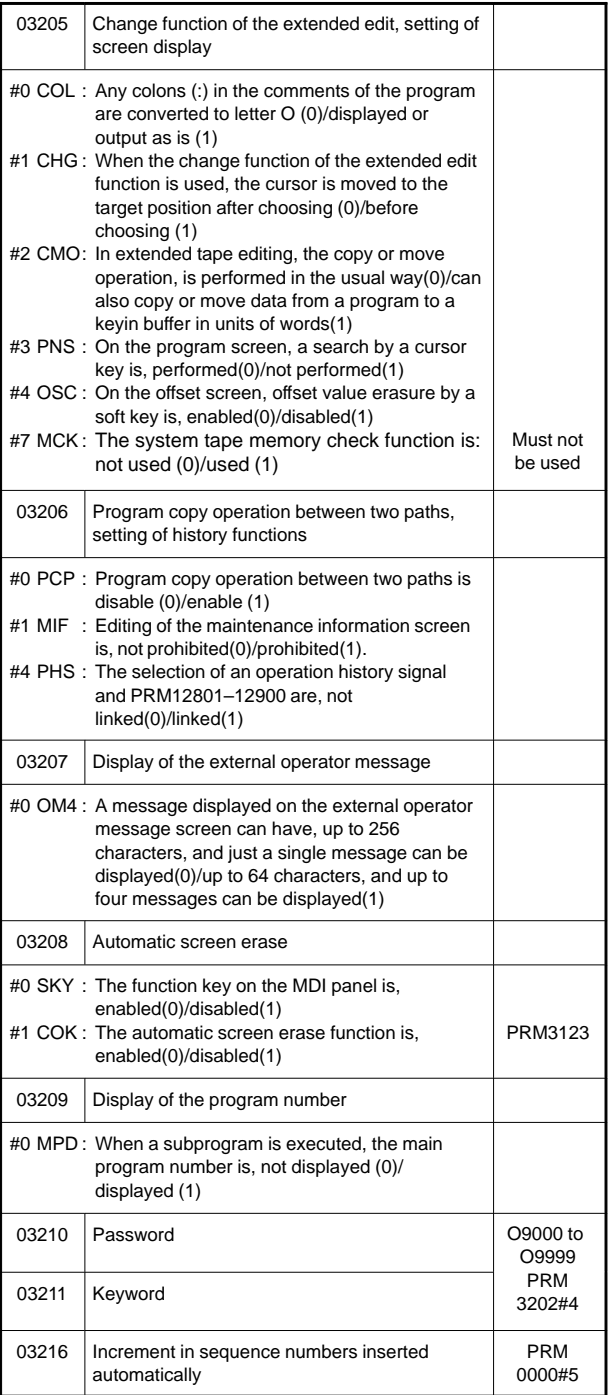

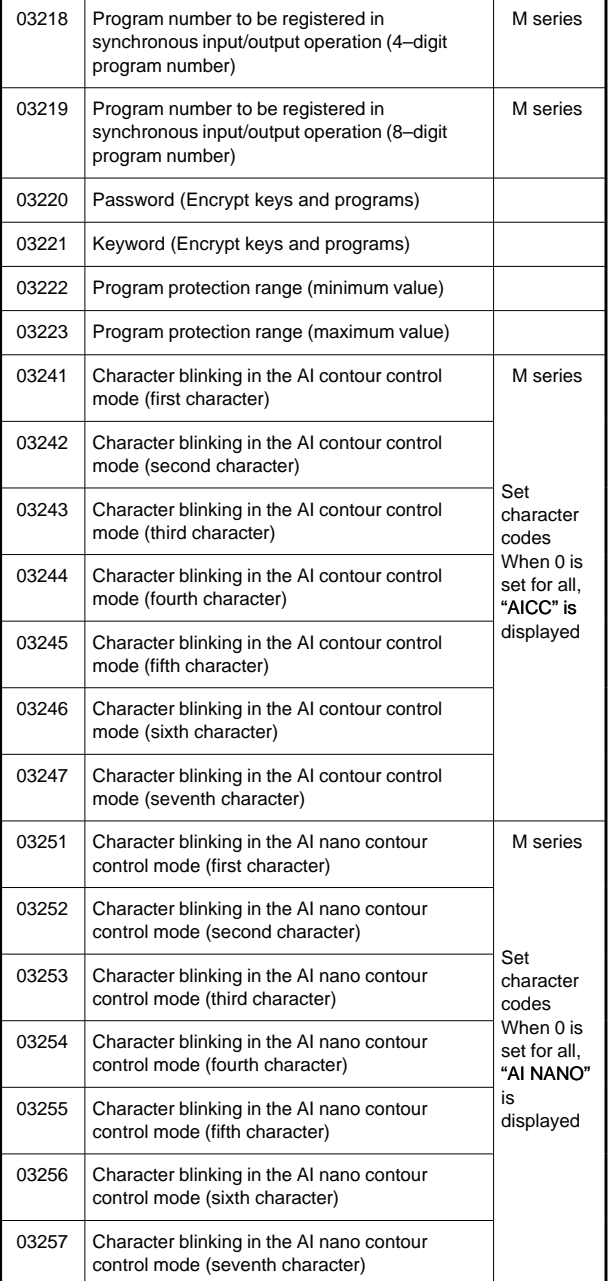

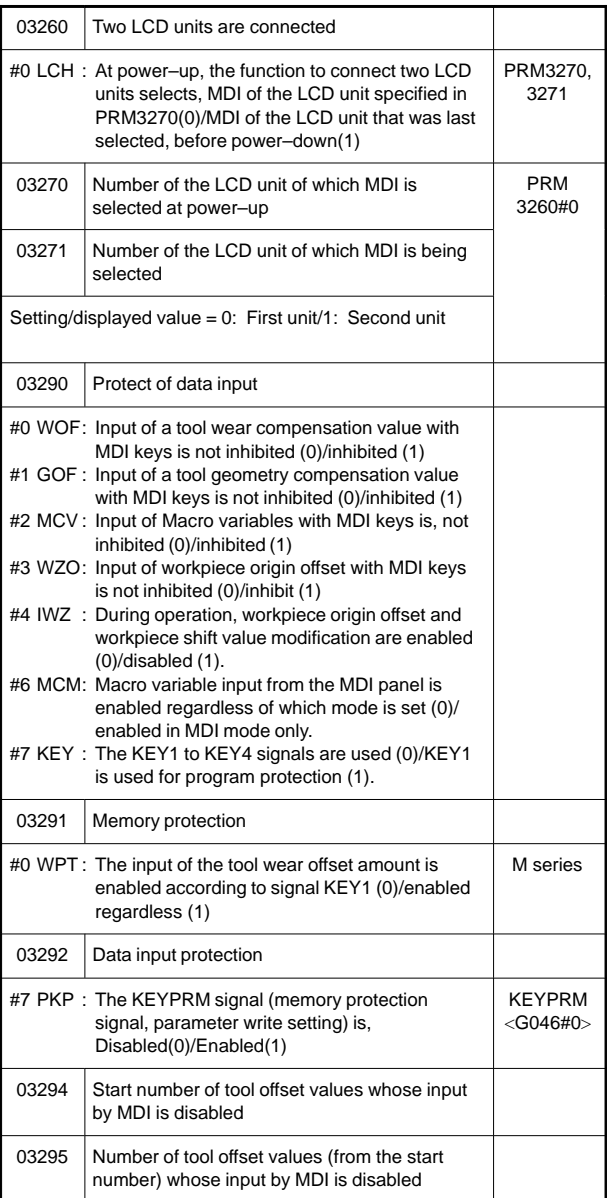

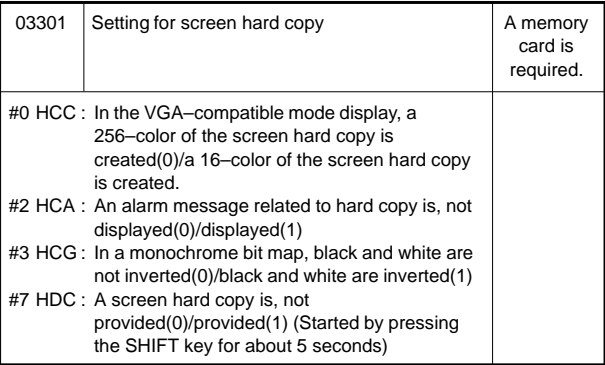

#### 21) For programs

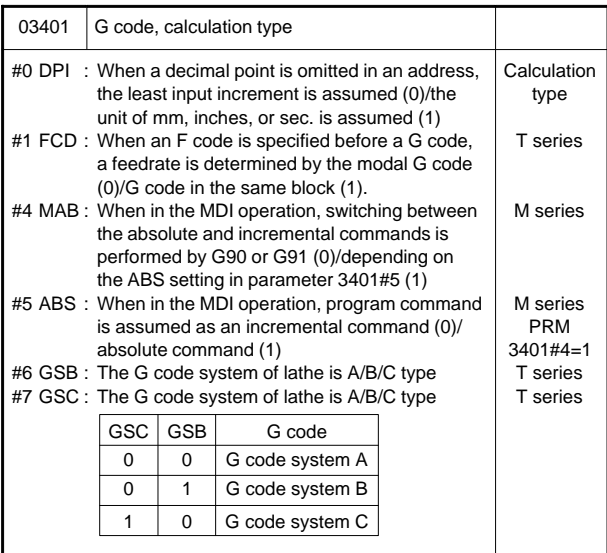

**7**

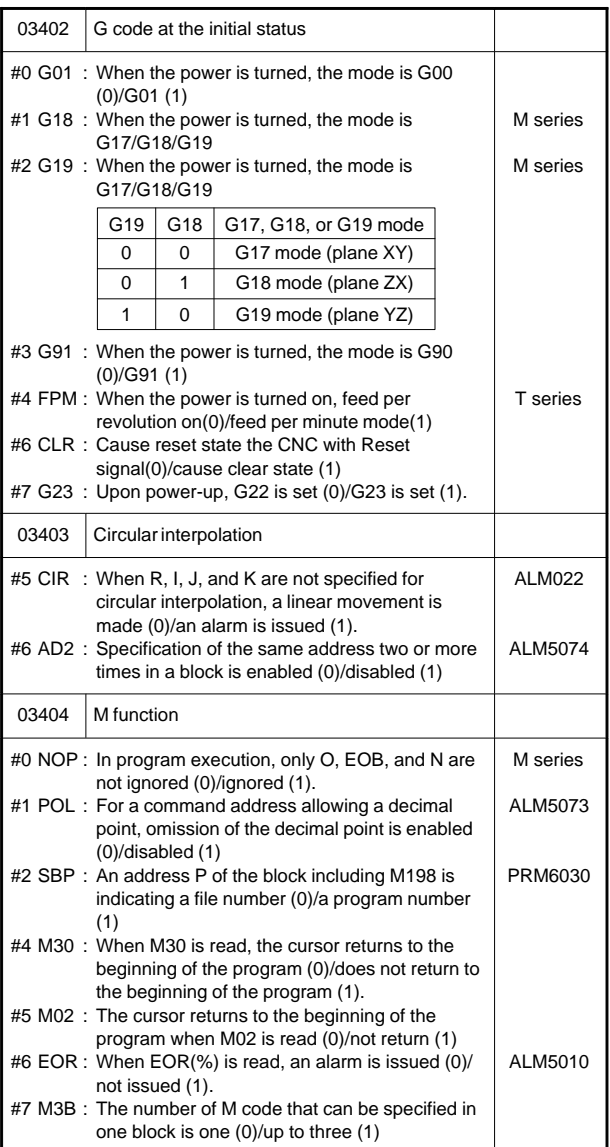

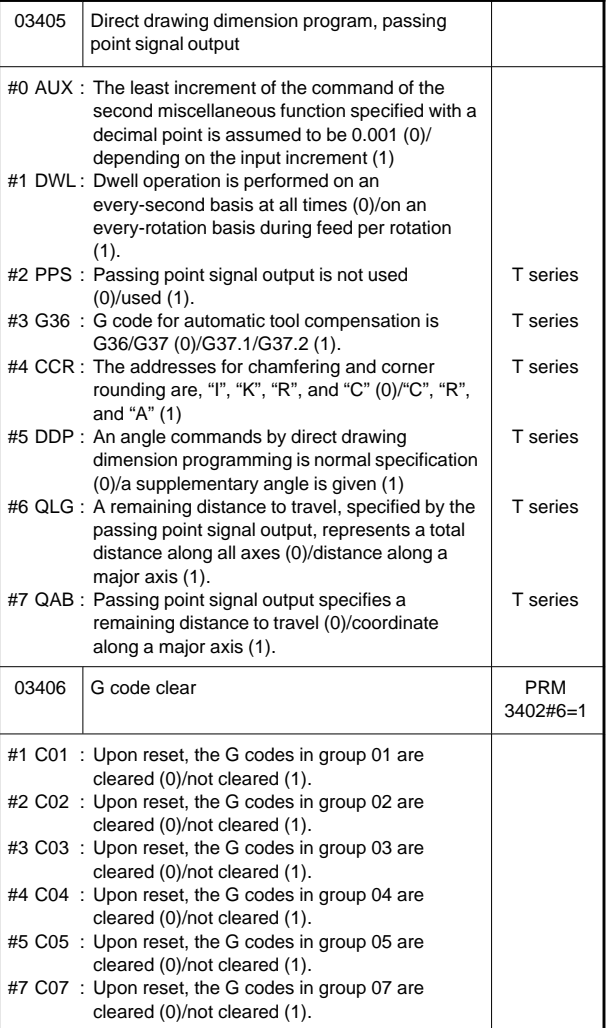

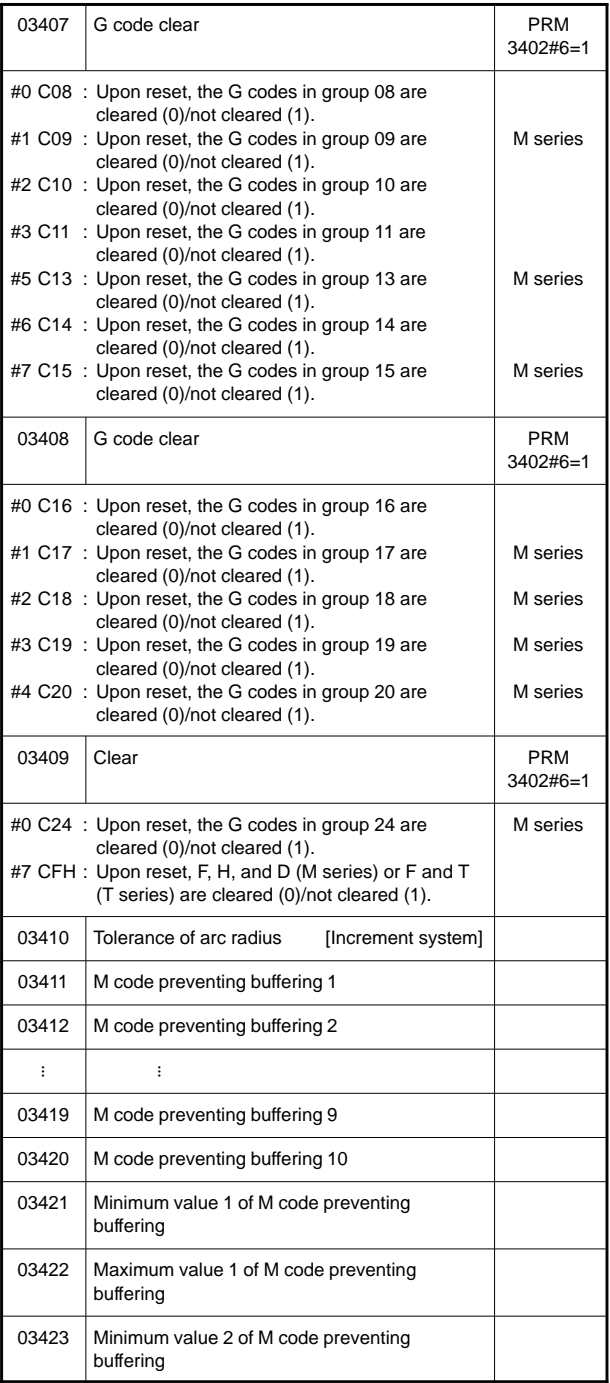

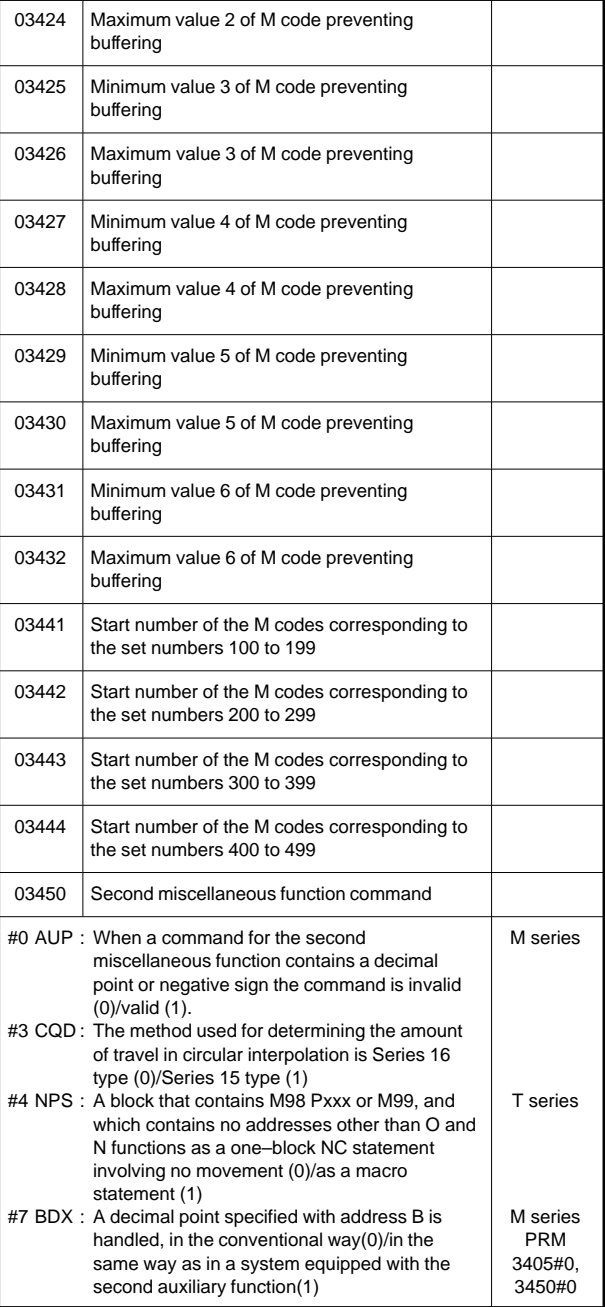

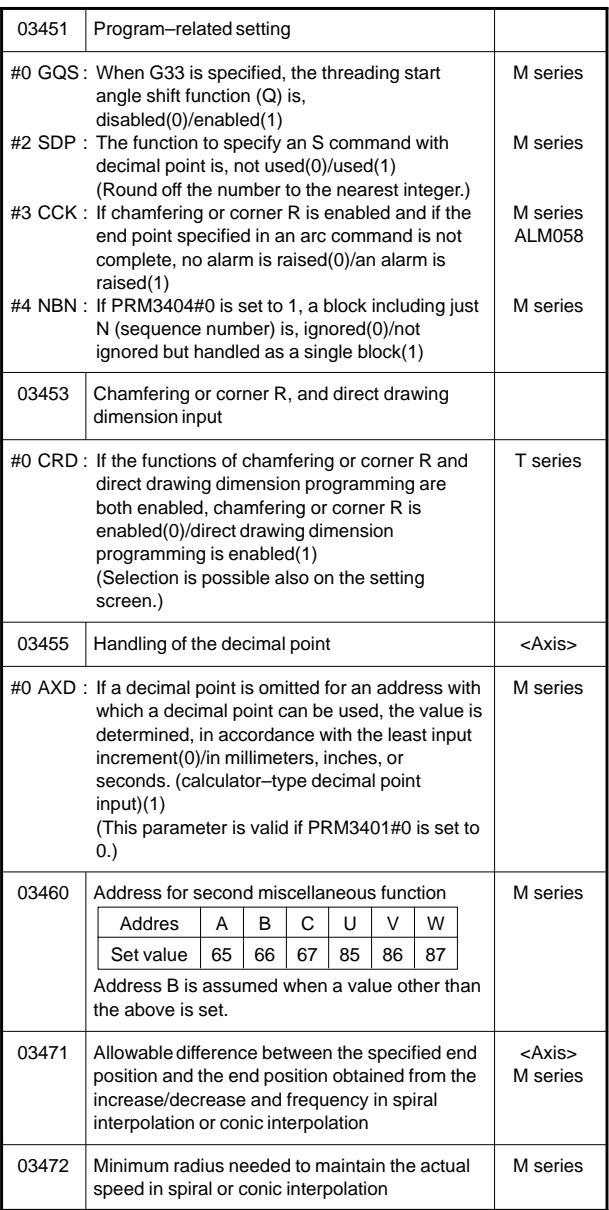

#### 22) For pitch error compensation

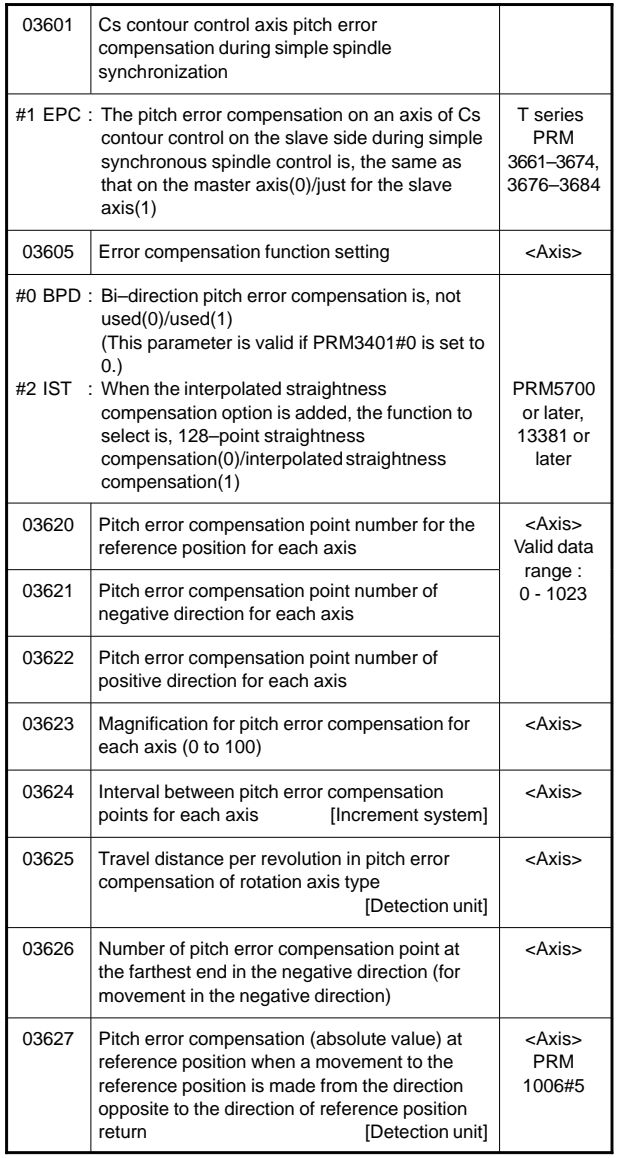

**7**

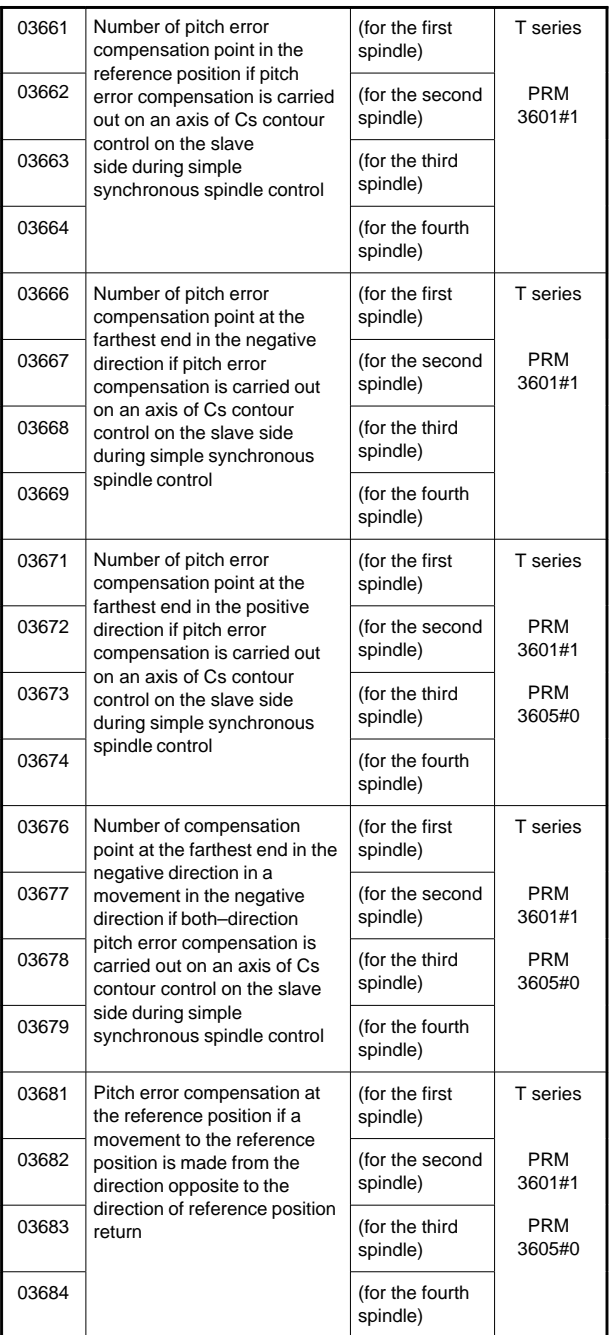

#### 23) For spindle control

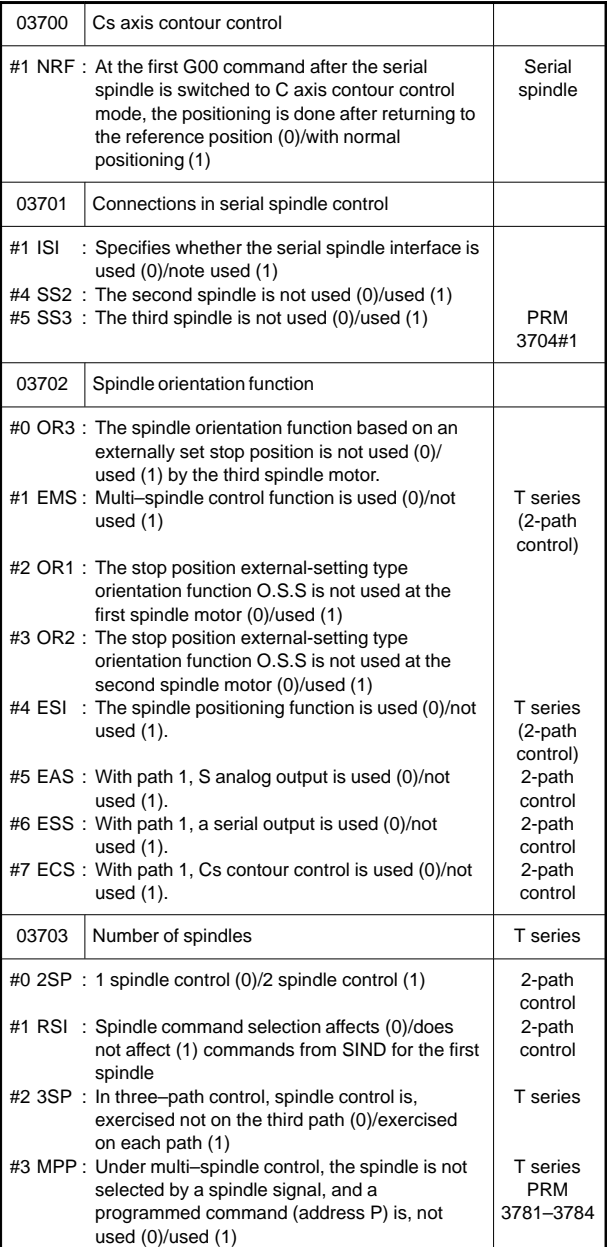

**7**

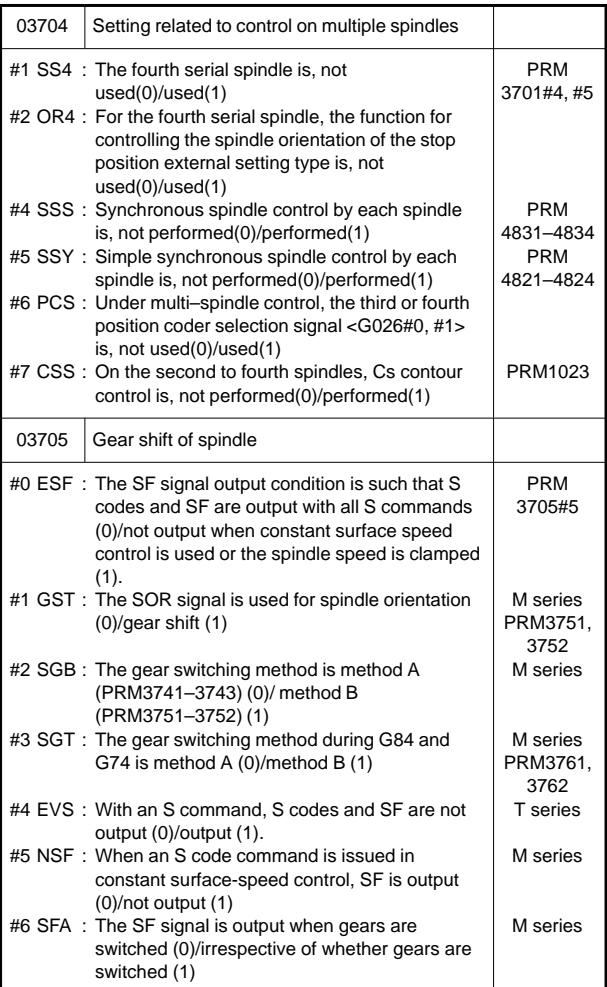
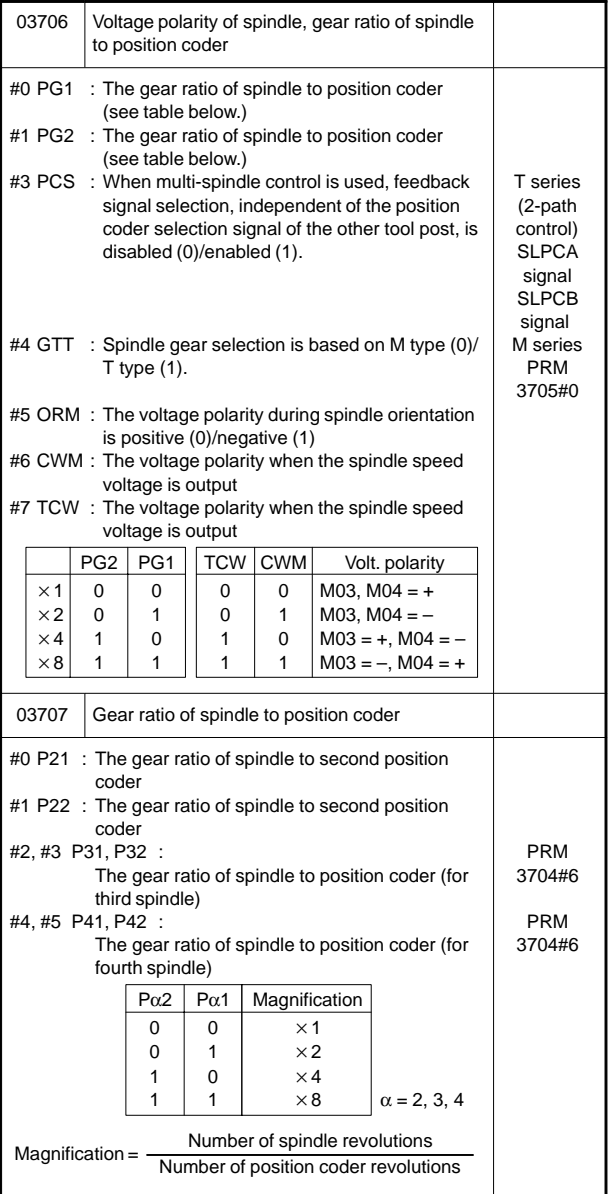

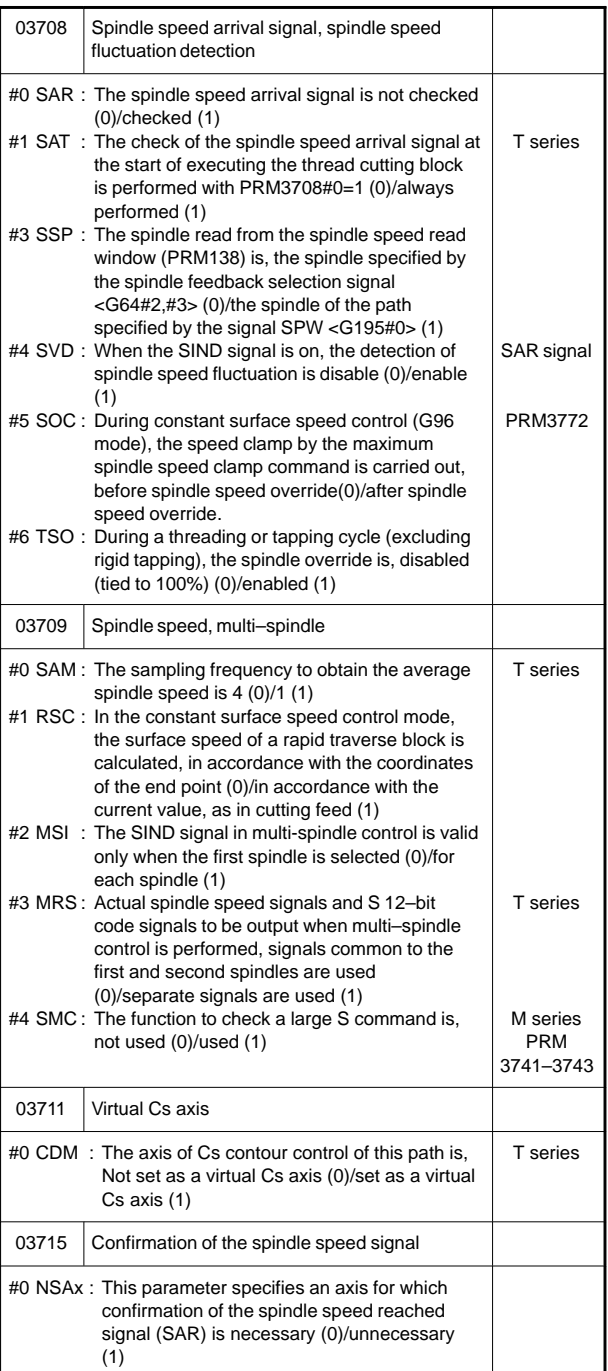

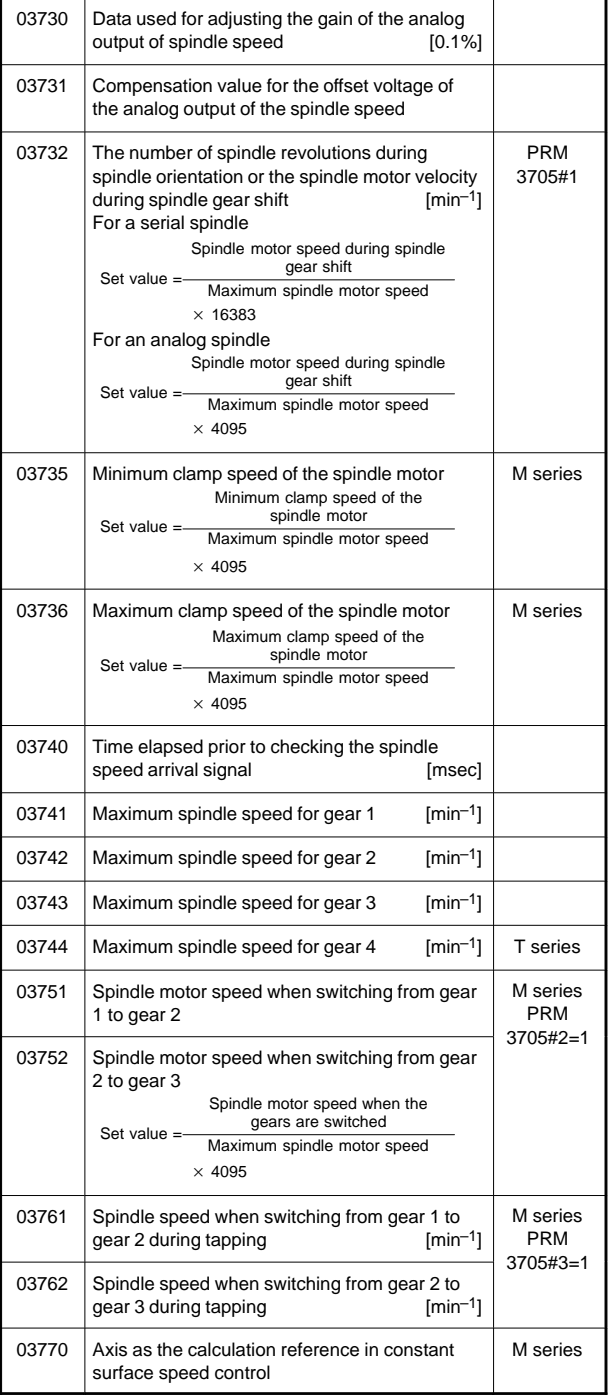

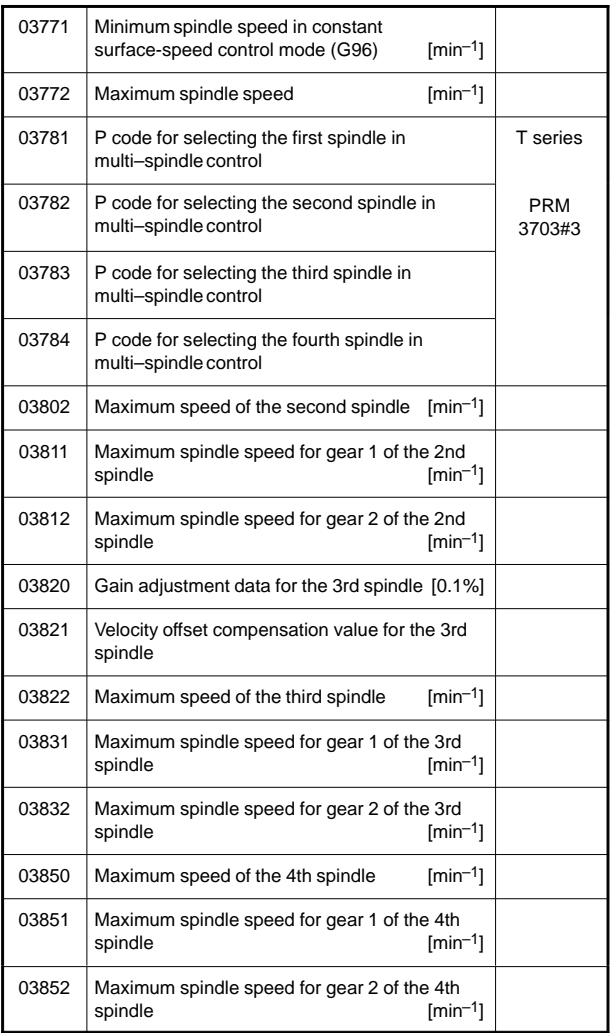

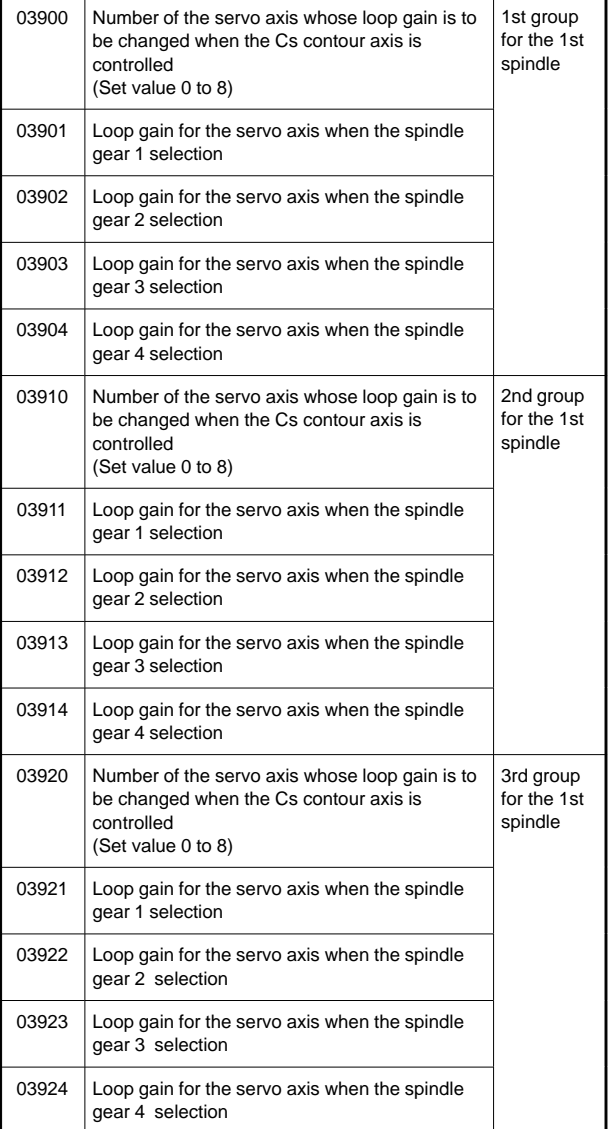

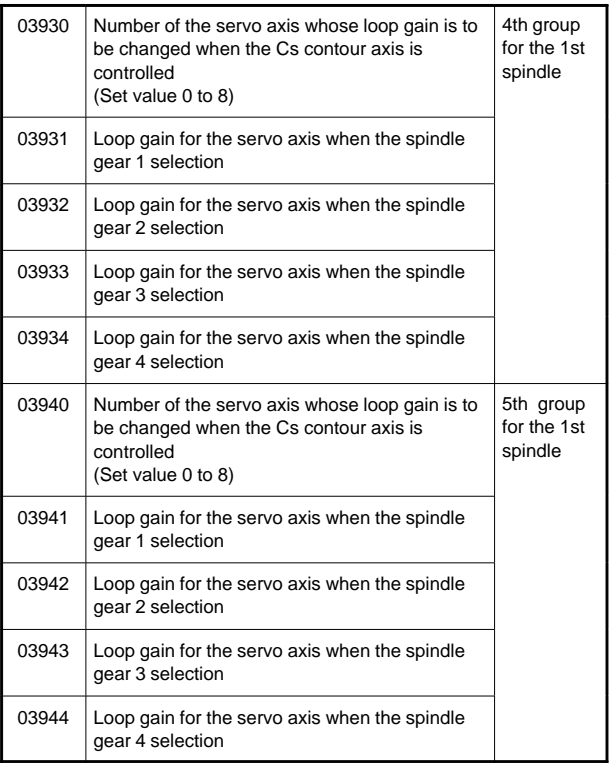

[Parameters for serial spindle ( $\alpha$  series spindle amplifier)]

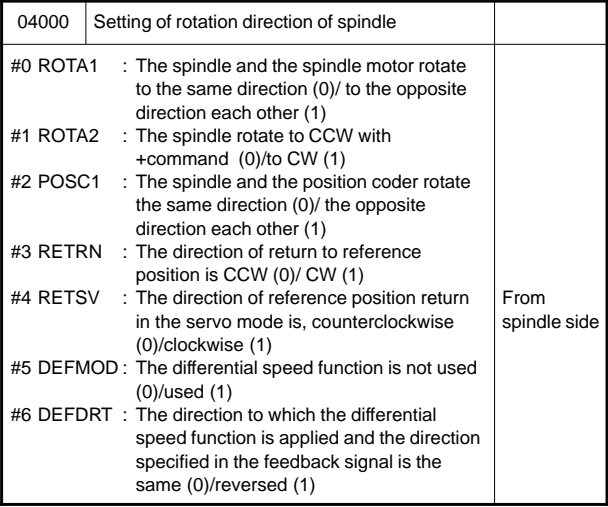

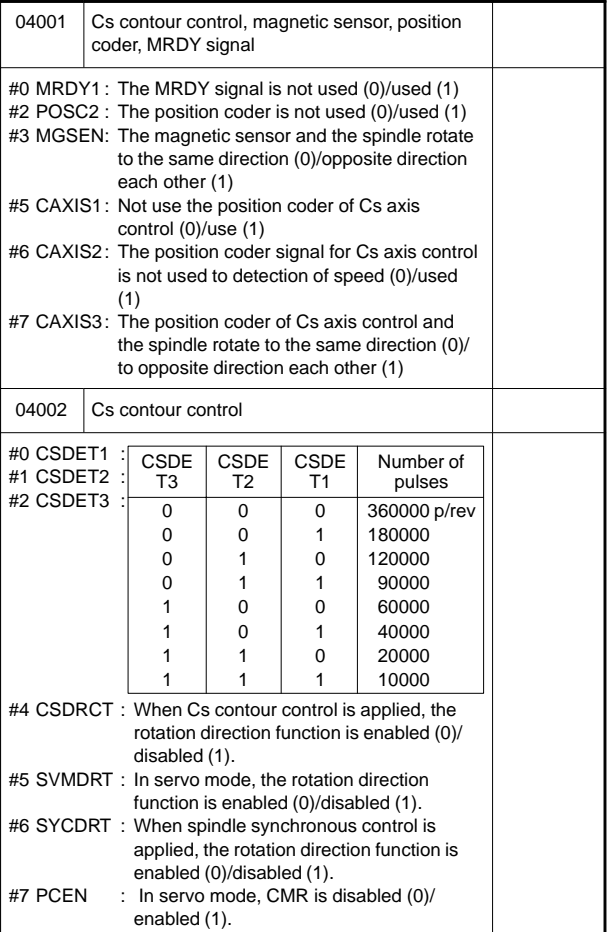

**7**

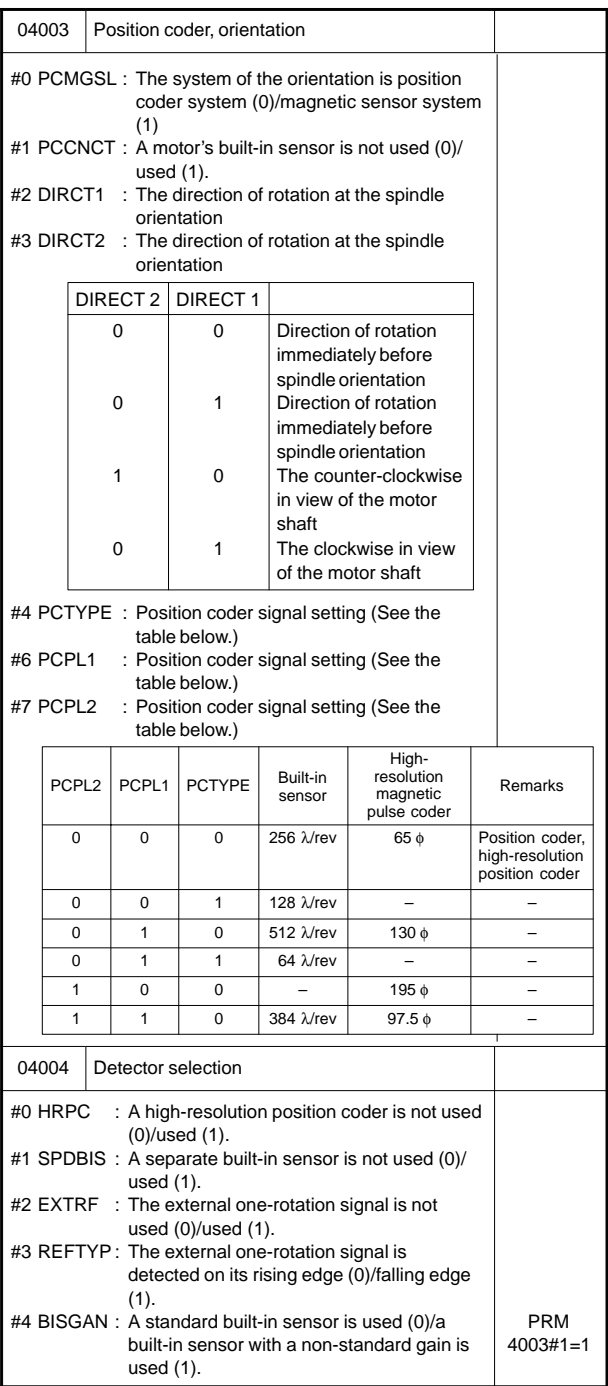

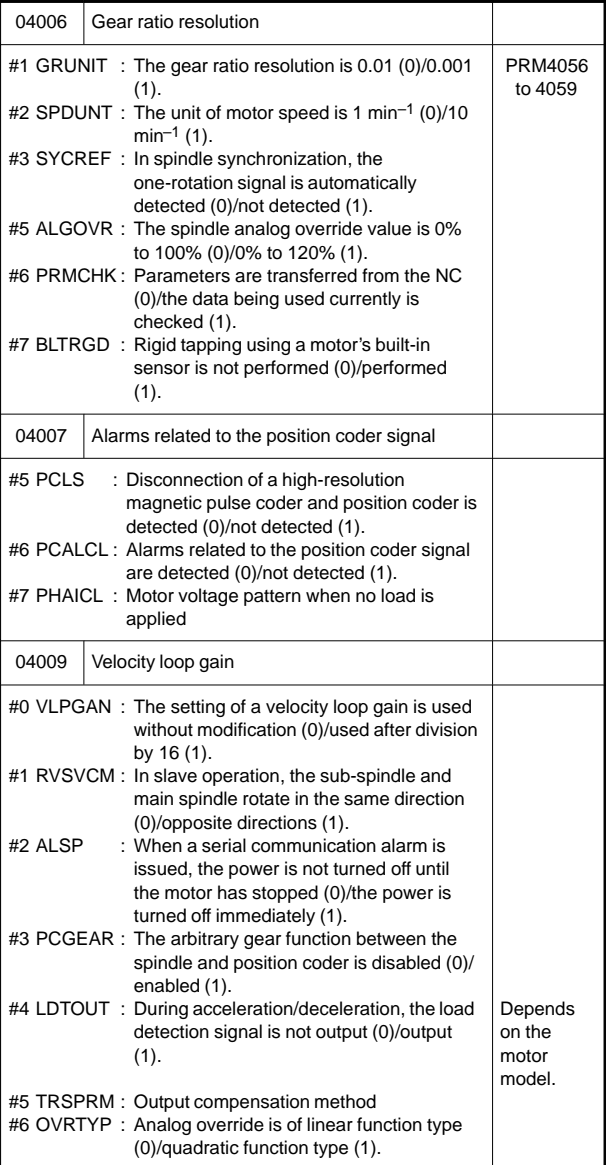

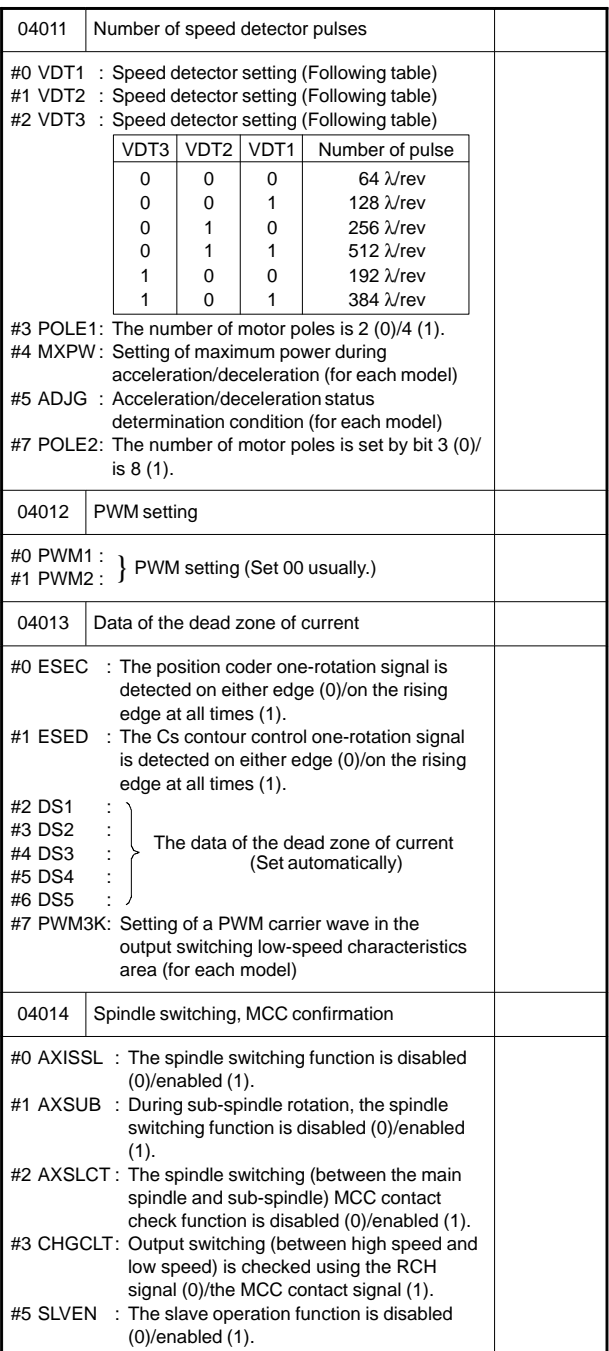

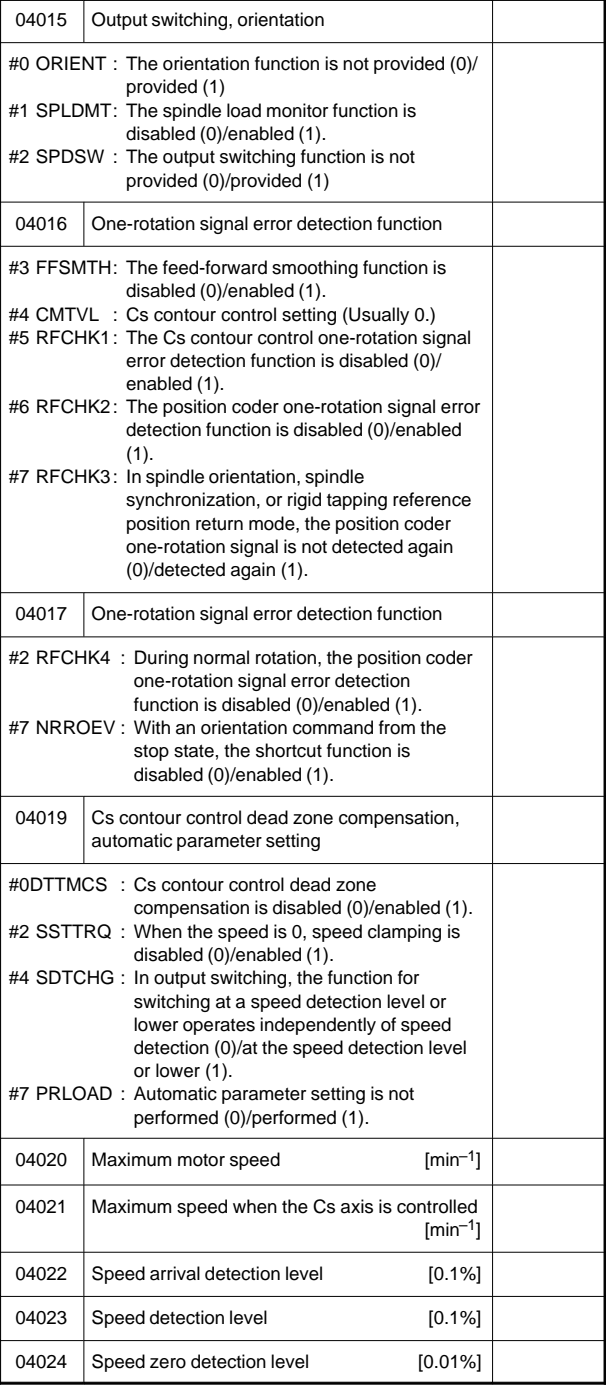

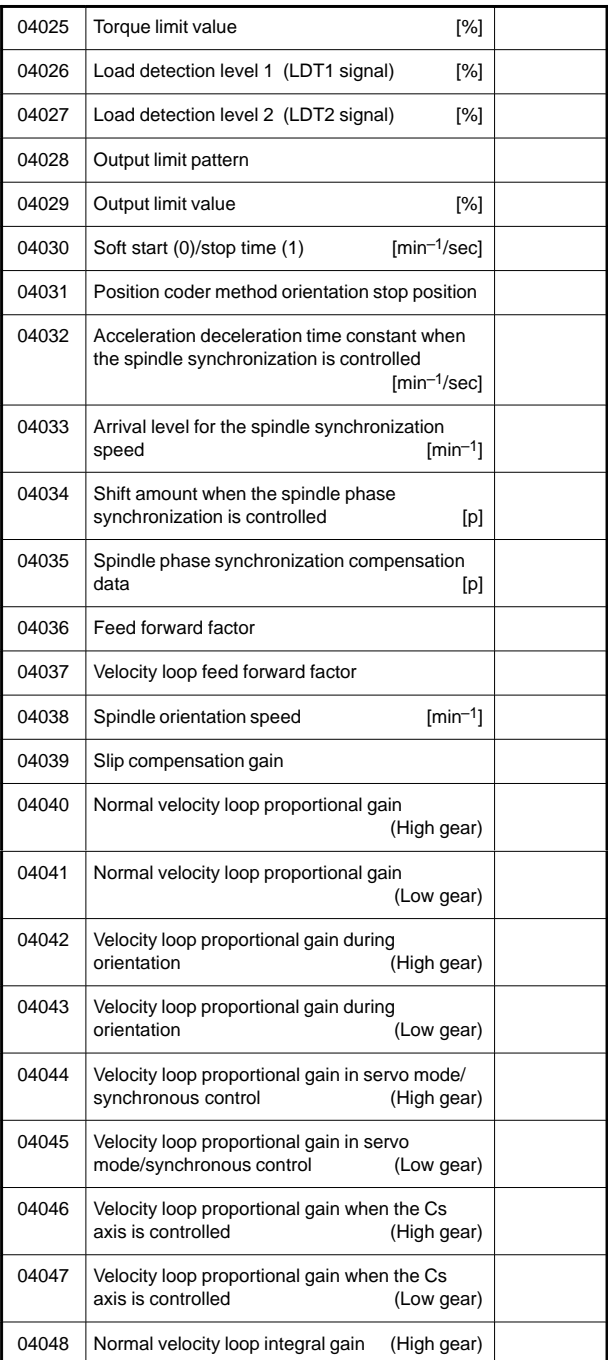

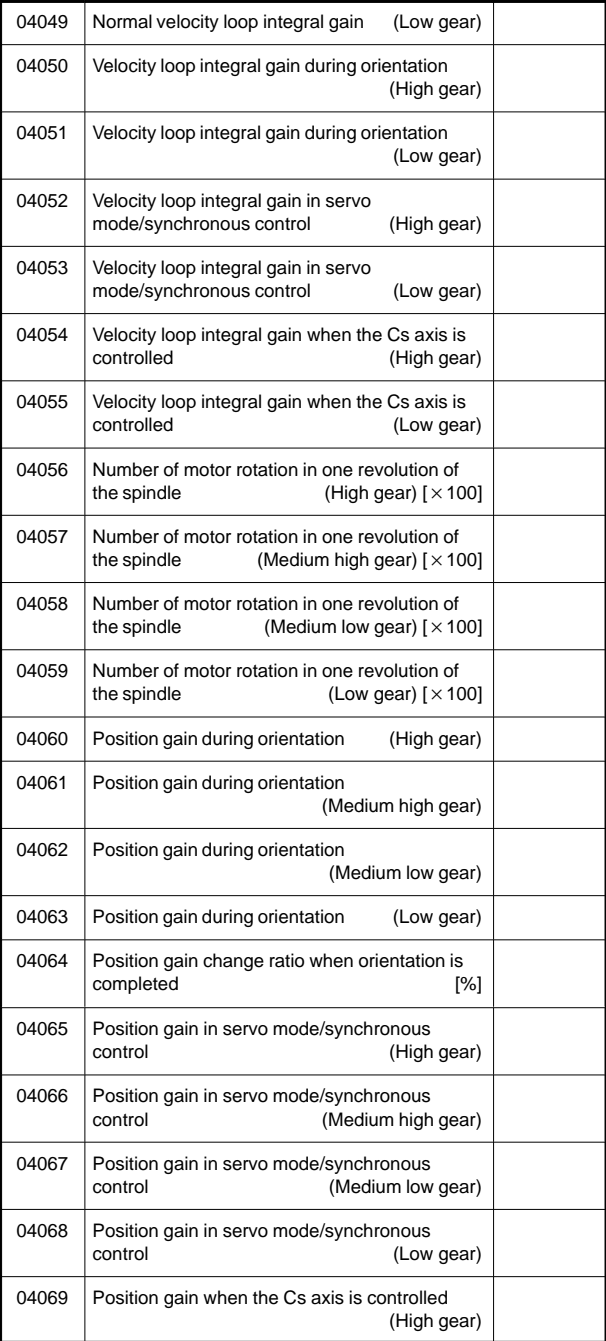

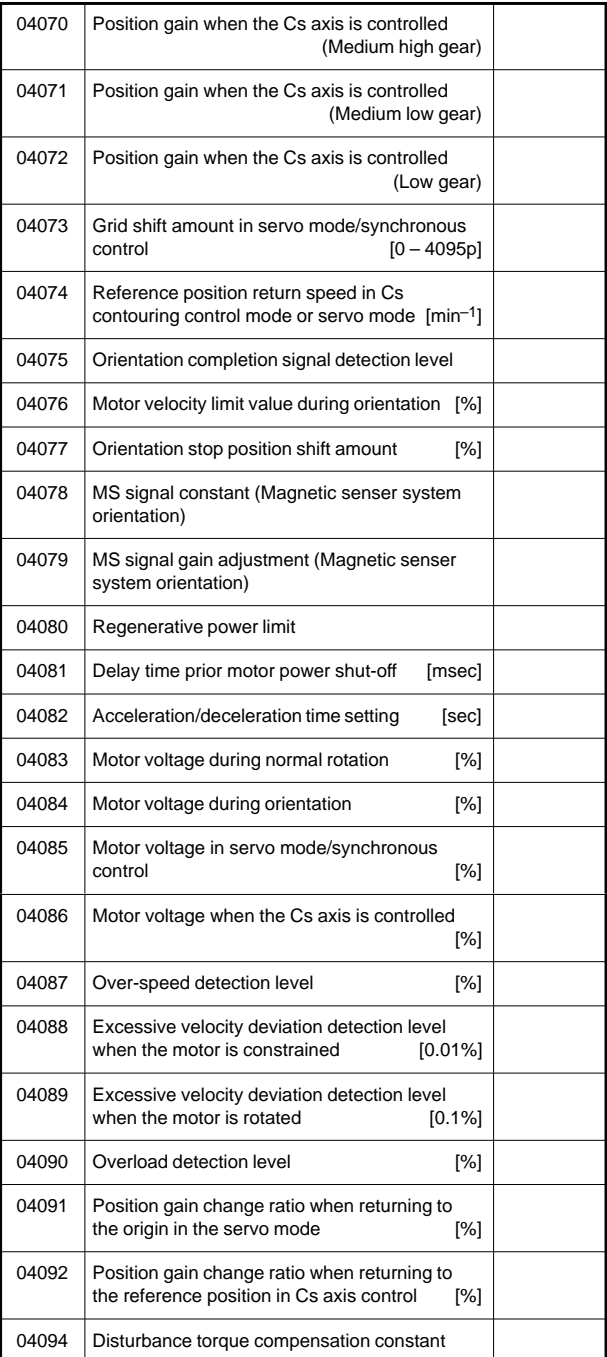

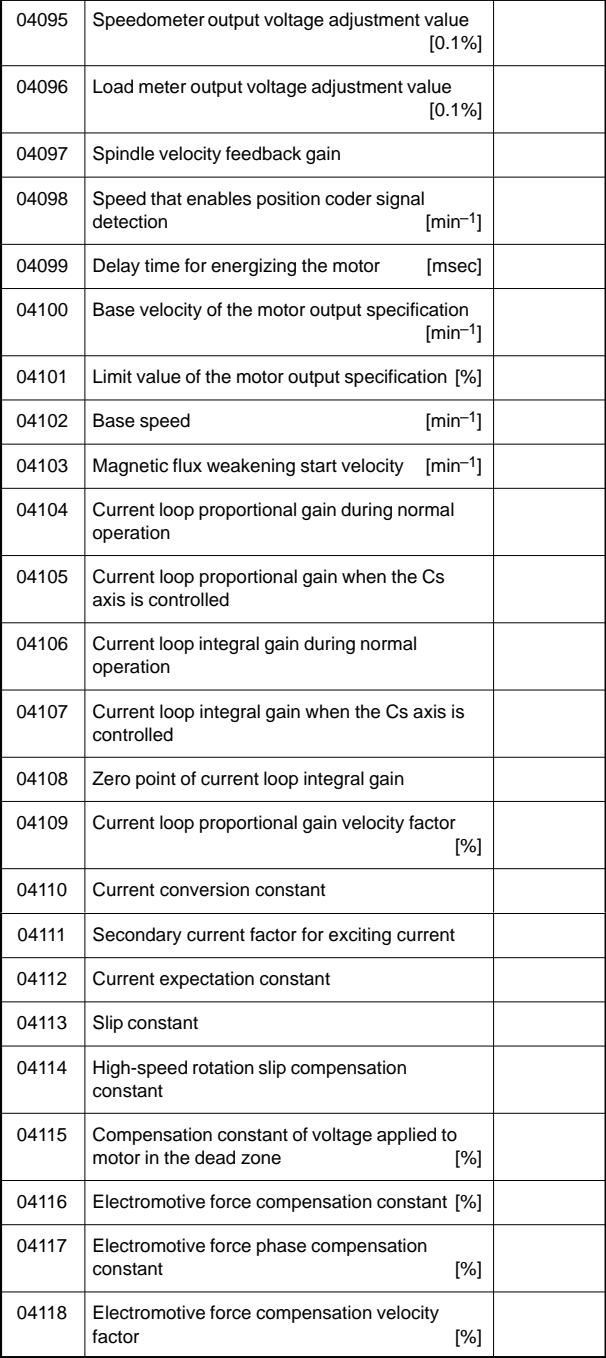

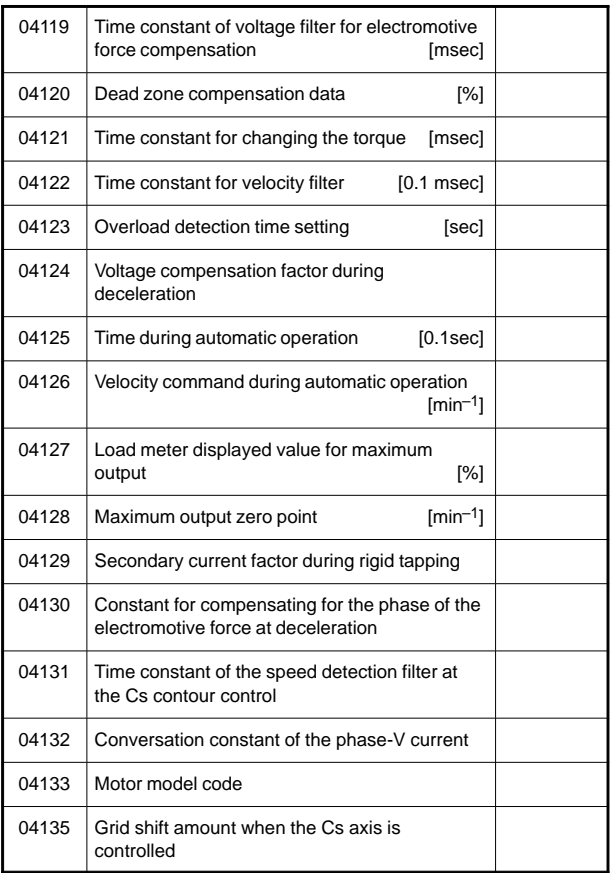

[Parameter for low speed driving when the output switching function is used] (PRM4136–4175)

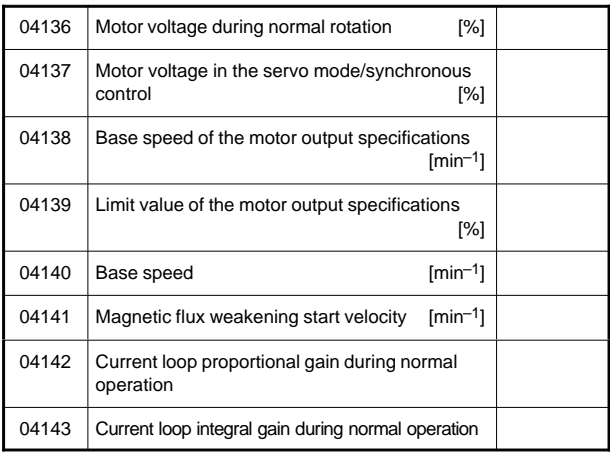

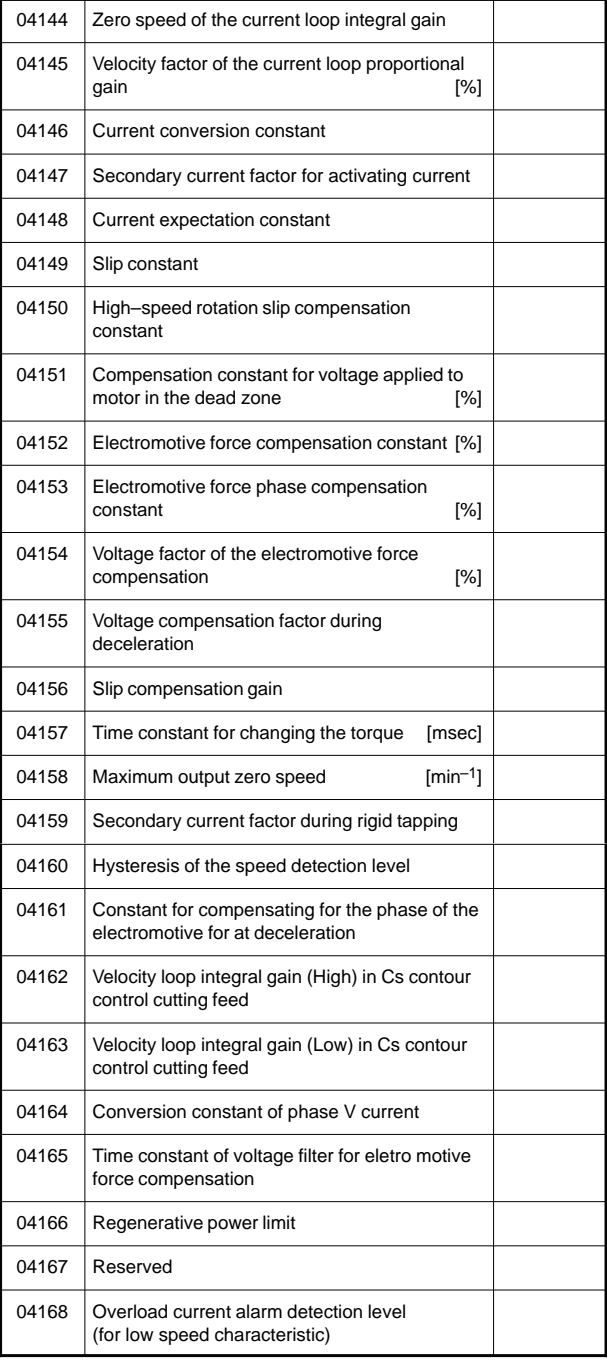

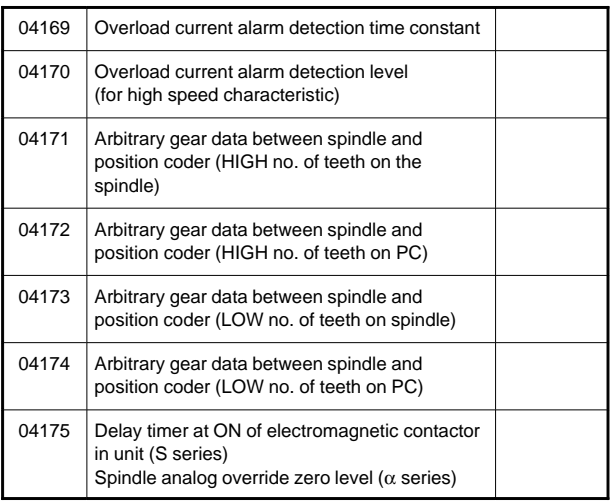

[Parameters for spindle switching function is used (Sub–spindle)] (PRM4176–4283)

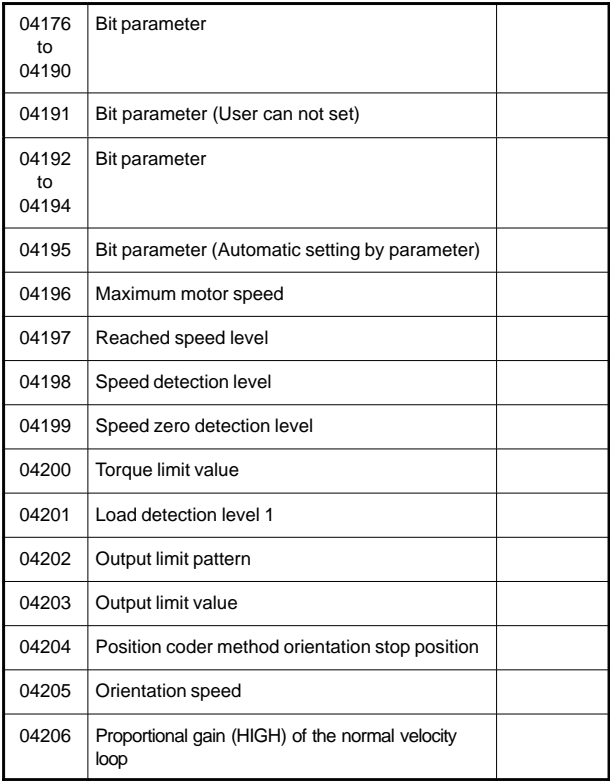

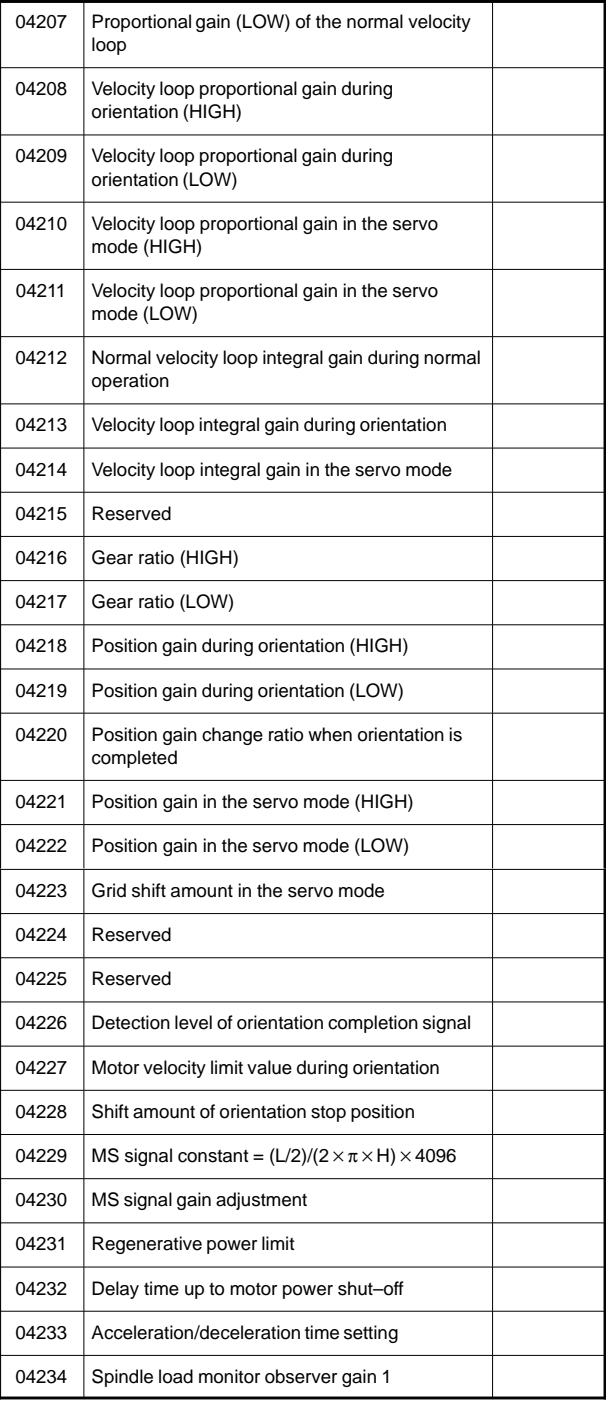

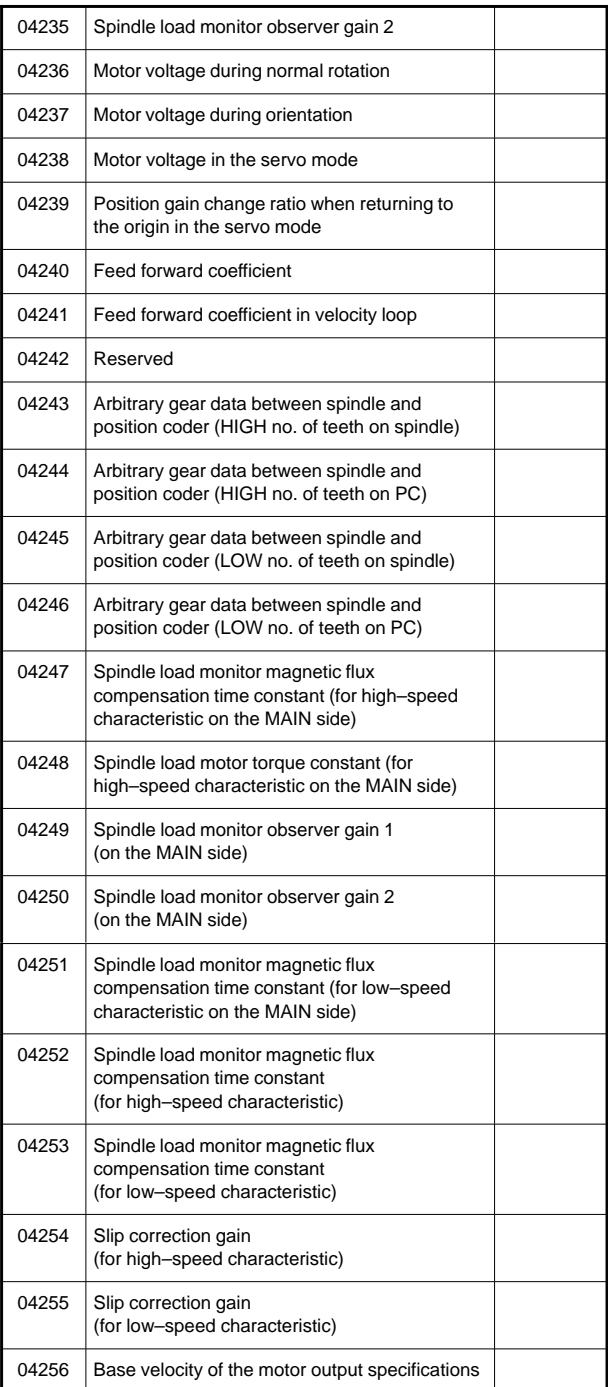

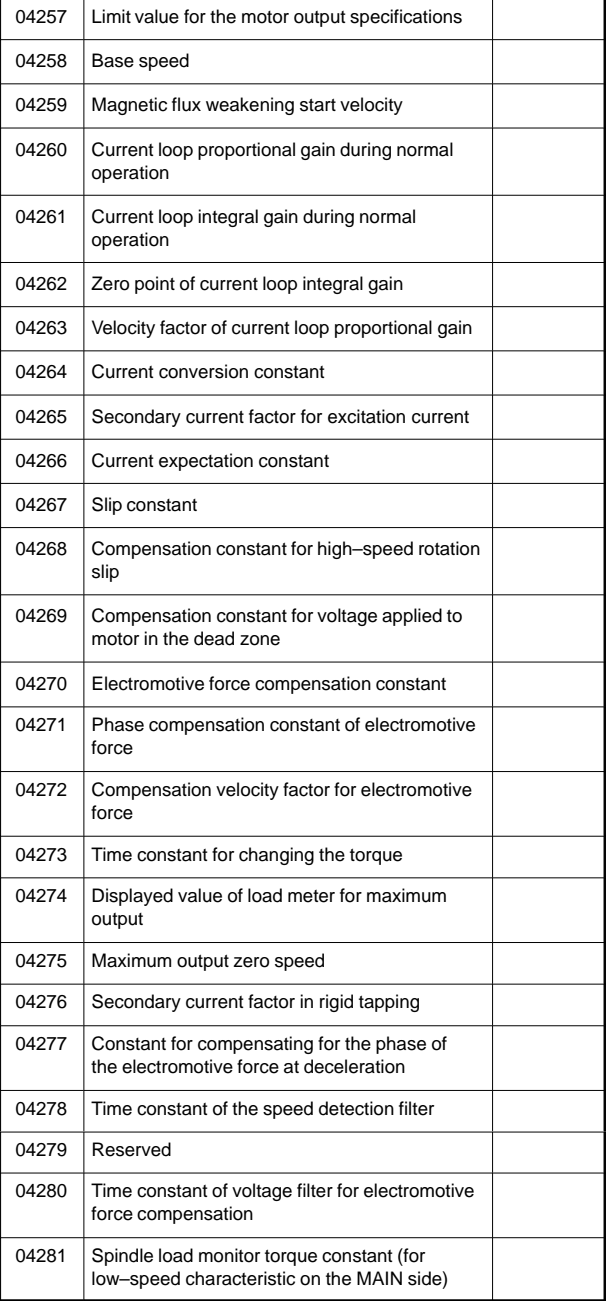

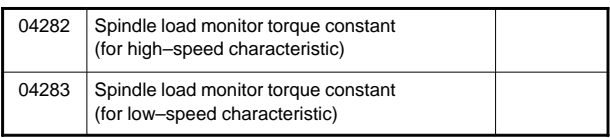

[For low–speed characteristics when the output switch function is also used on the sub–spindle side in the case where the spindle switch function is provided] (PRM4284–4351)

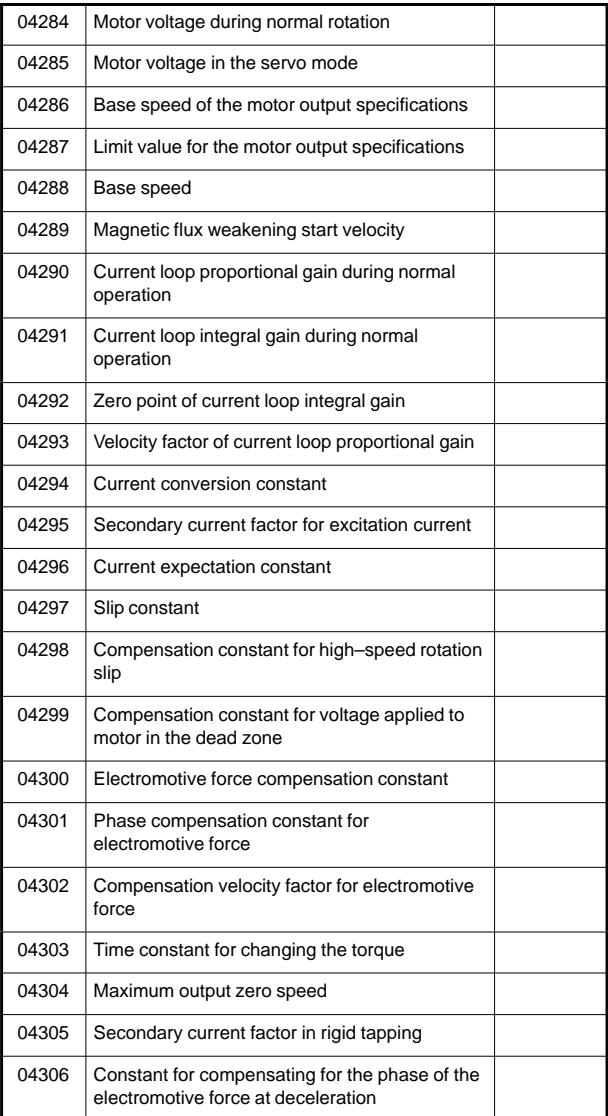

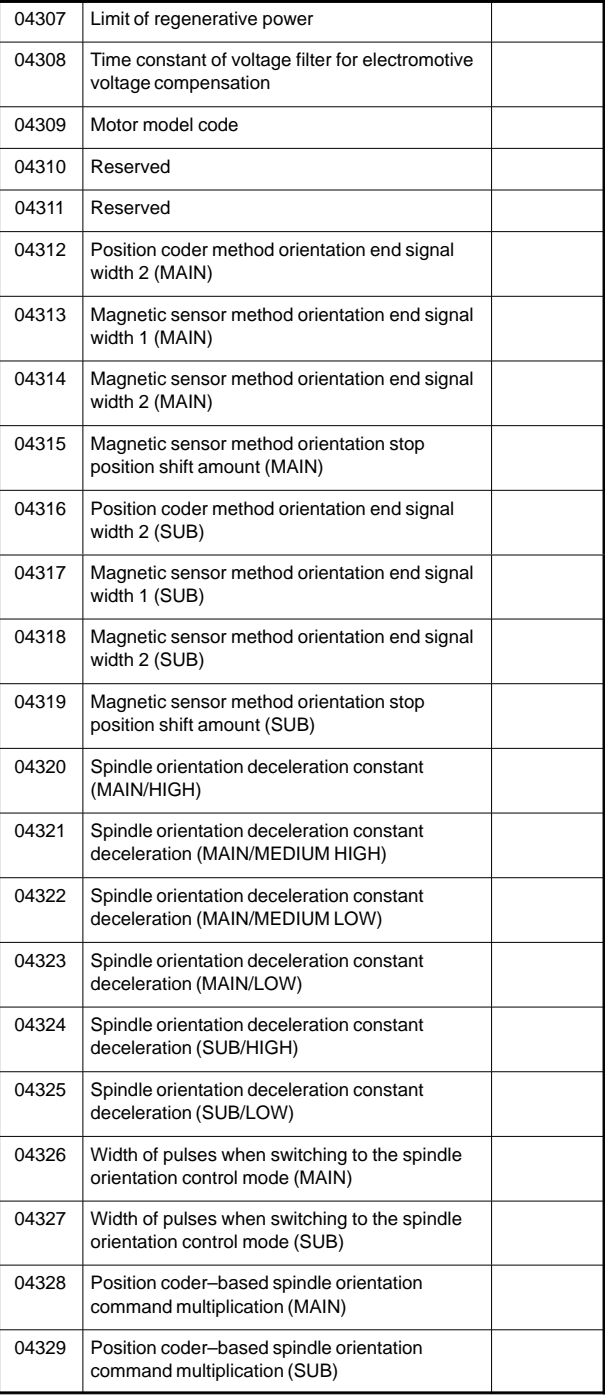

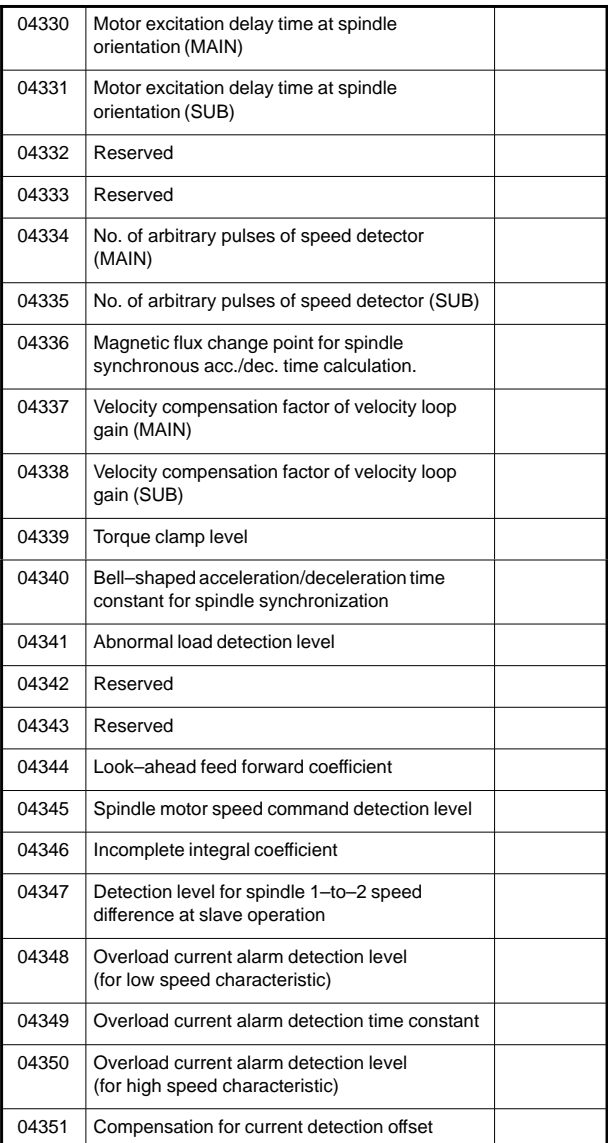

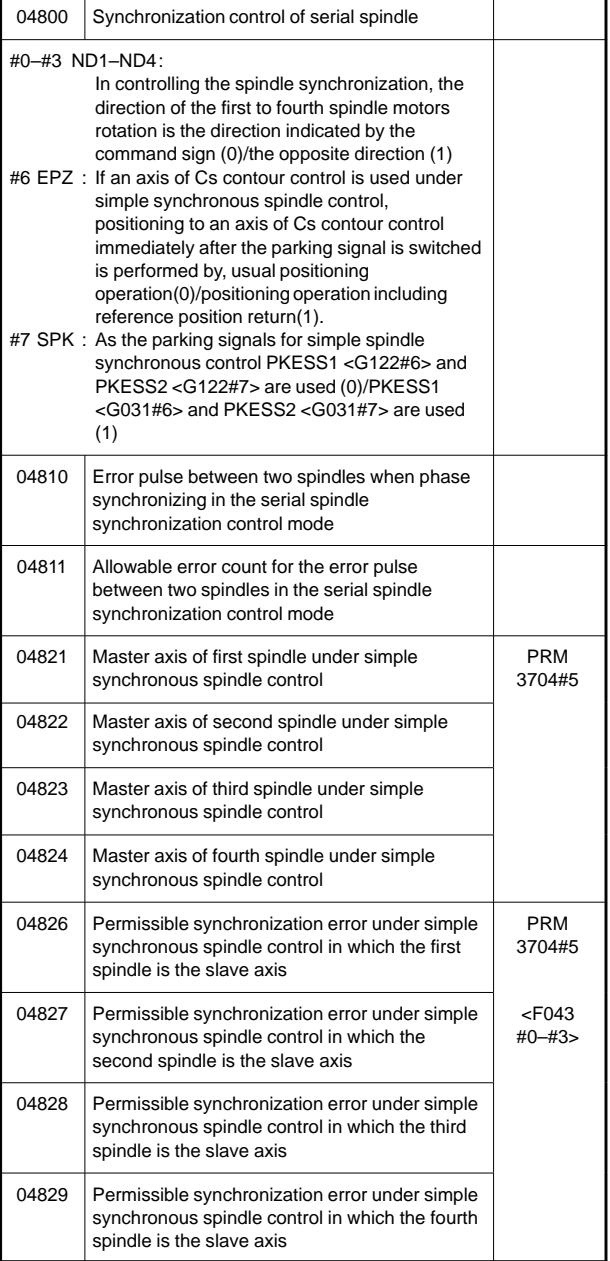

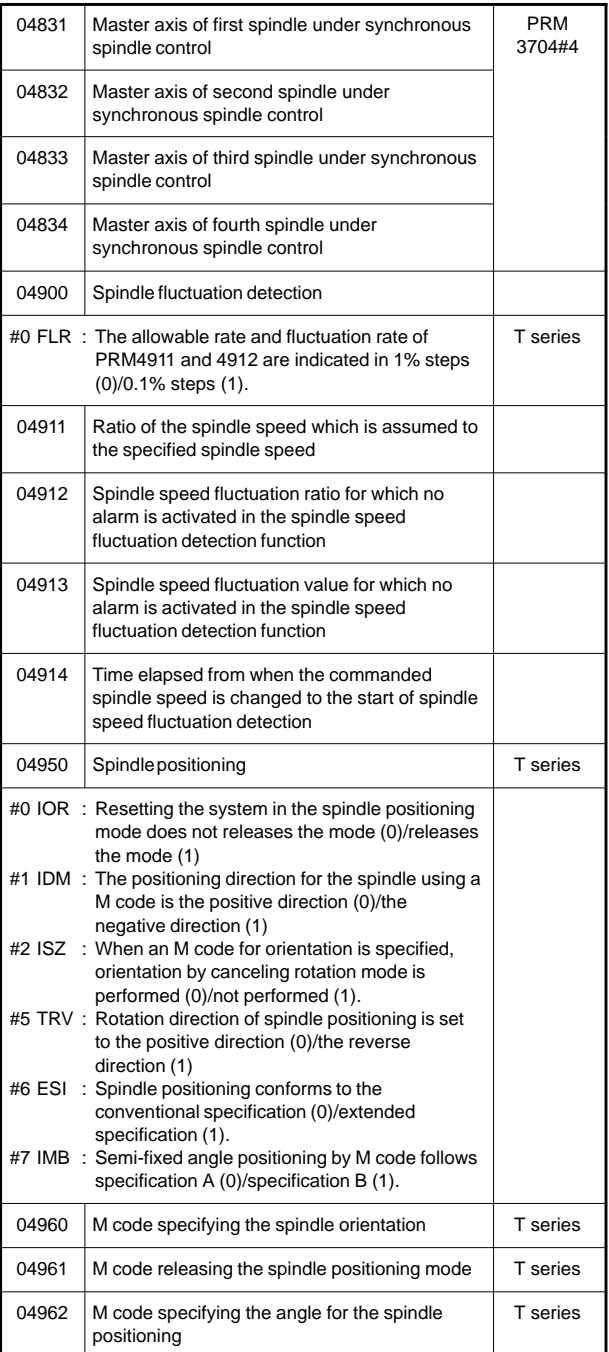

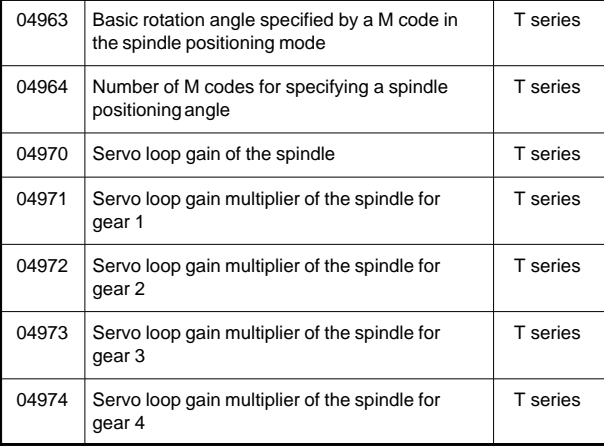

#### 24) For tool compensation

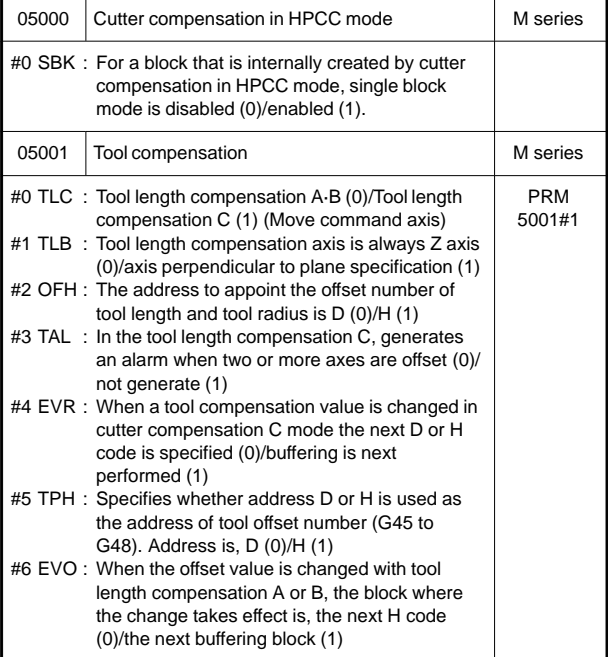

**7**

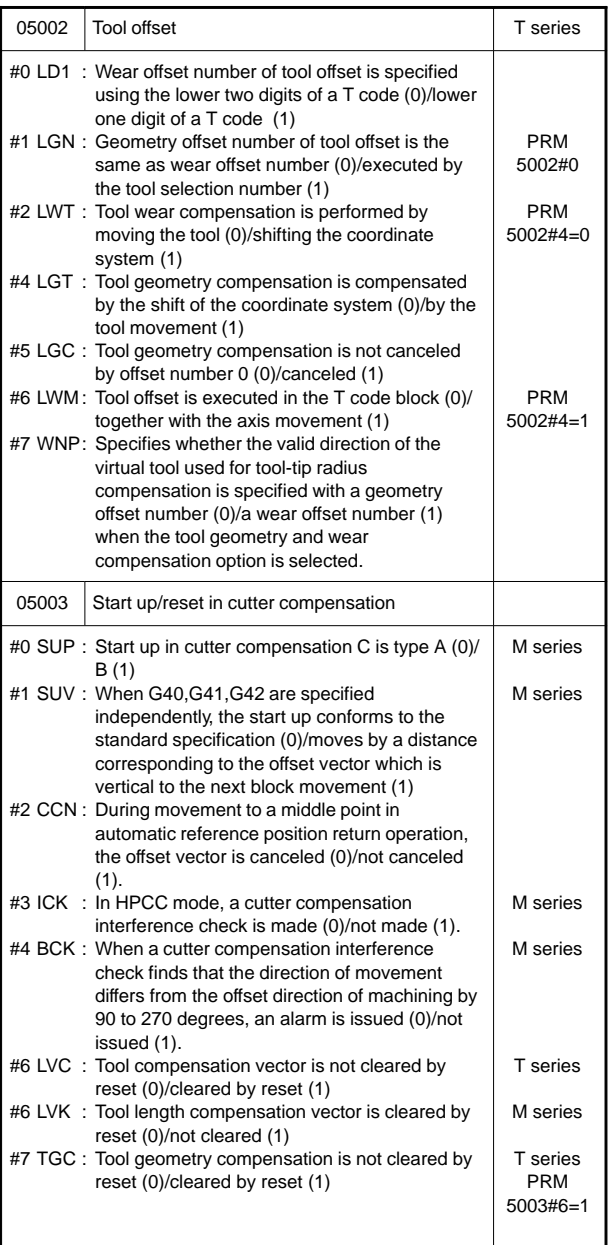

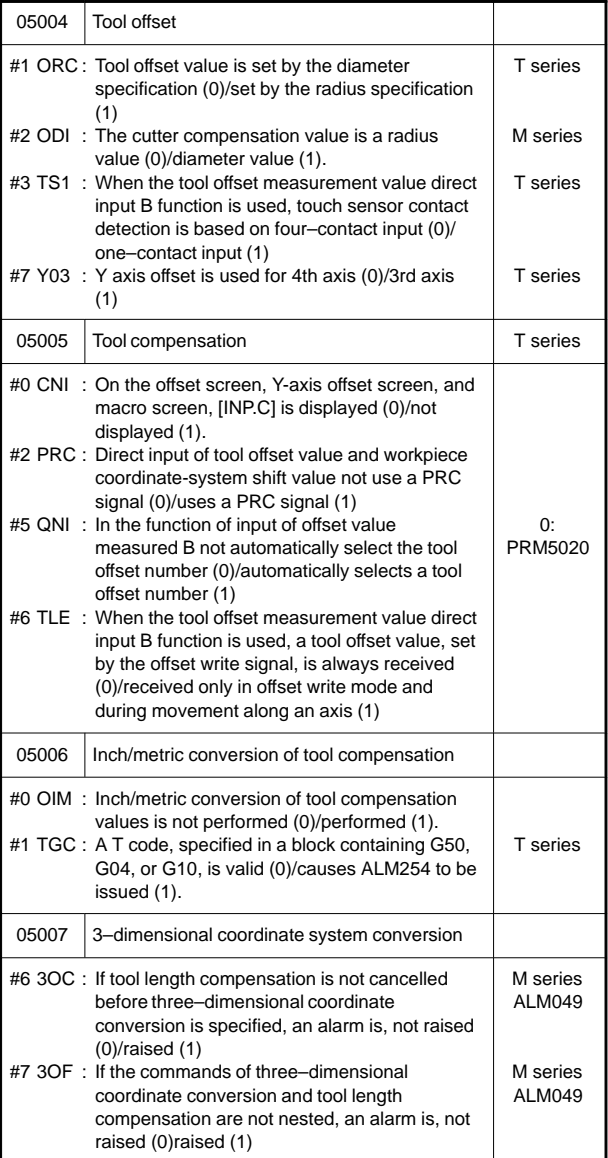

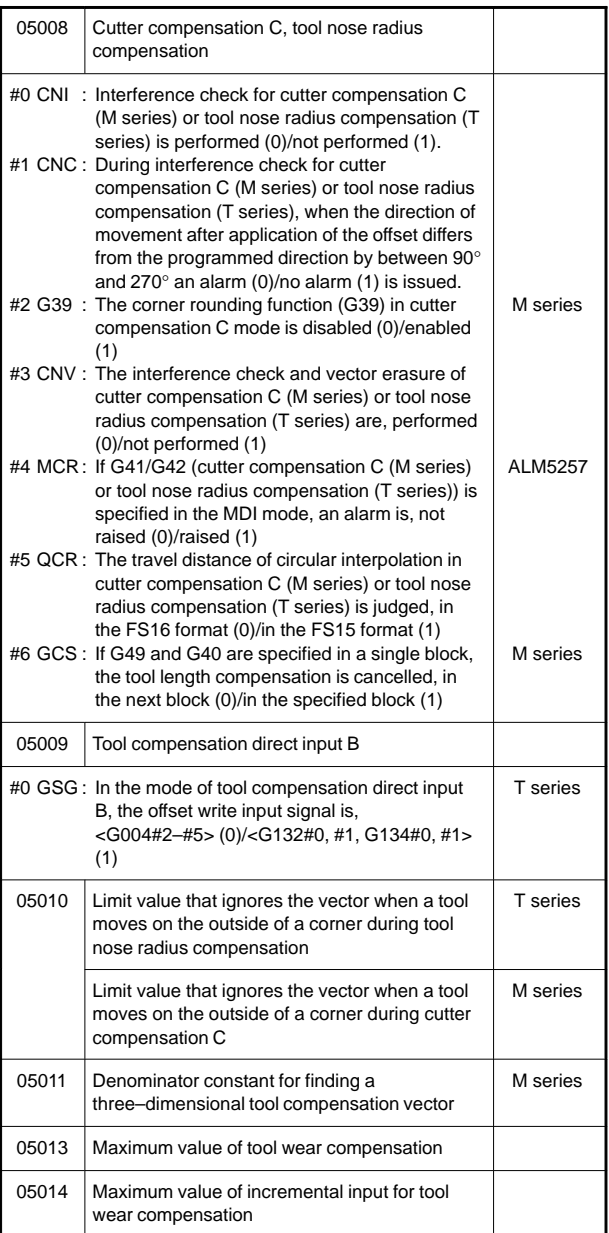

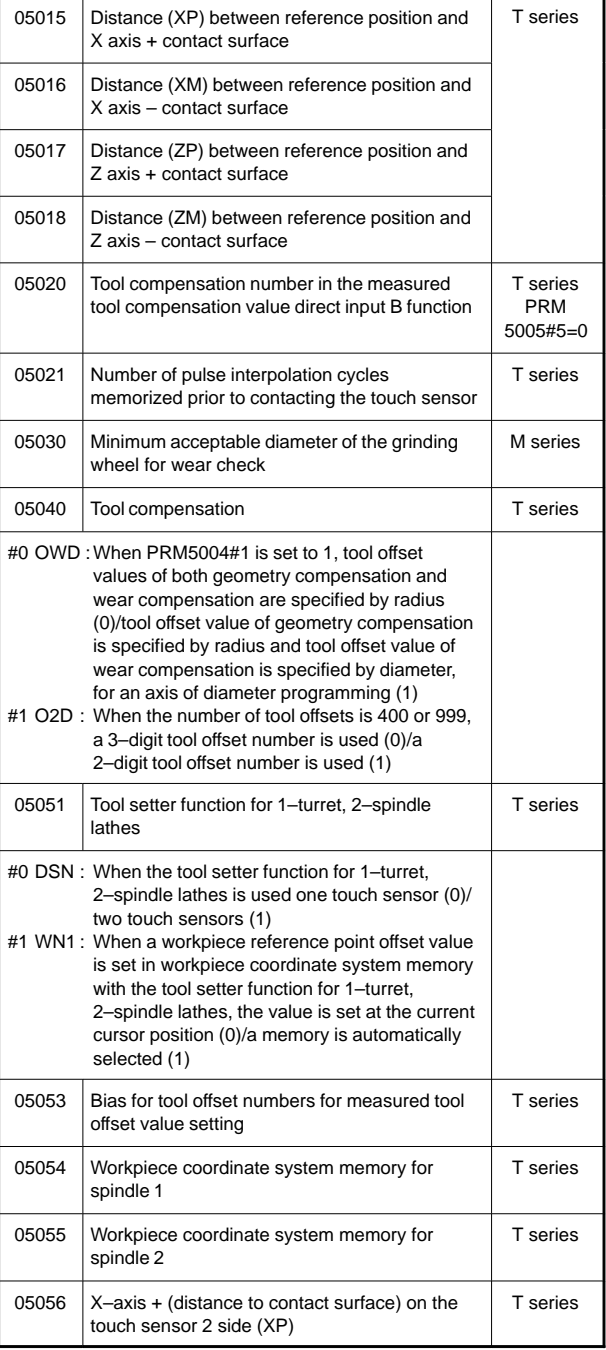

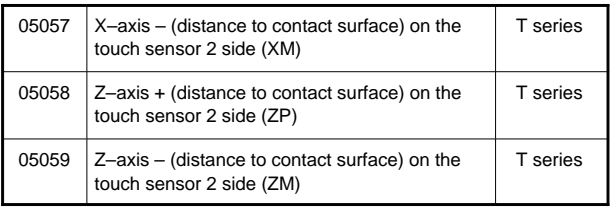

#### 25) For grinding–wheel wear compensation

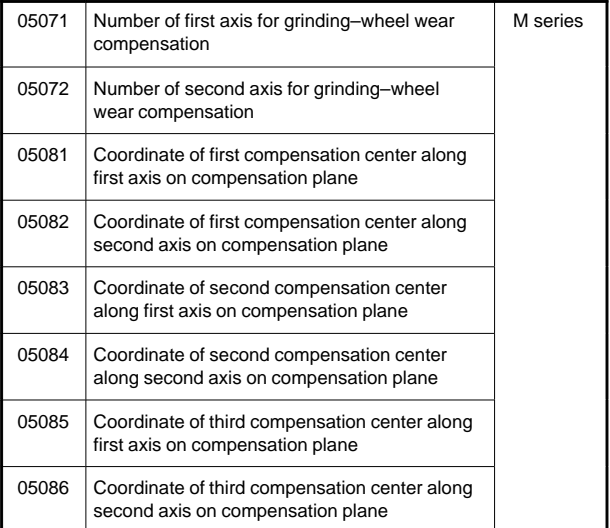

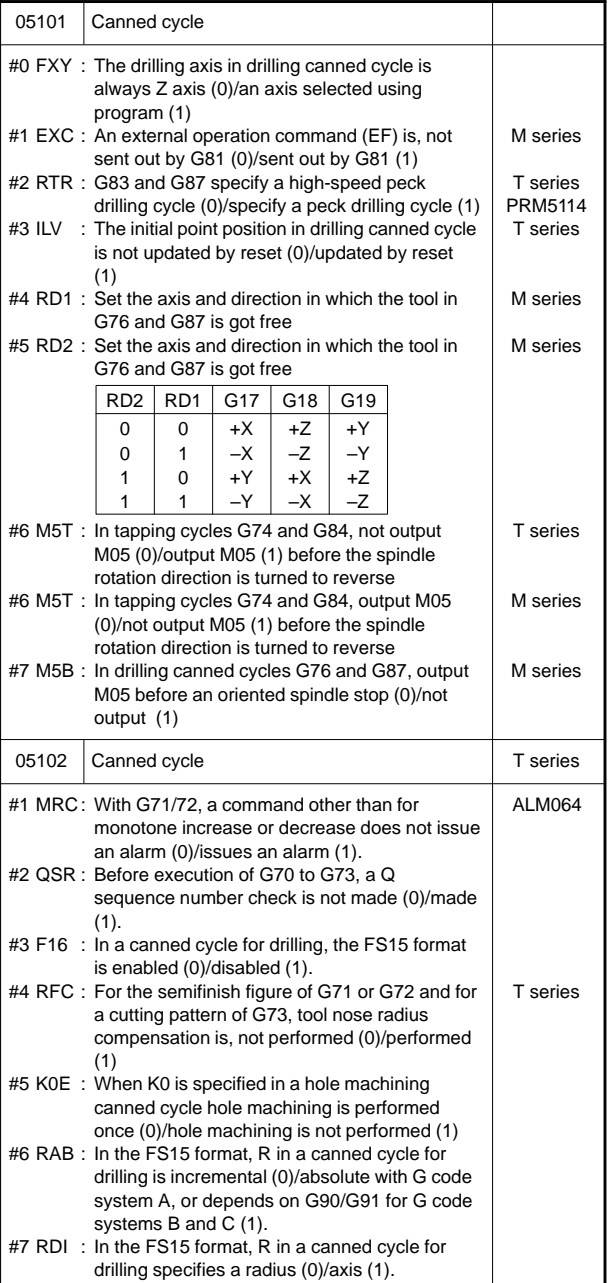

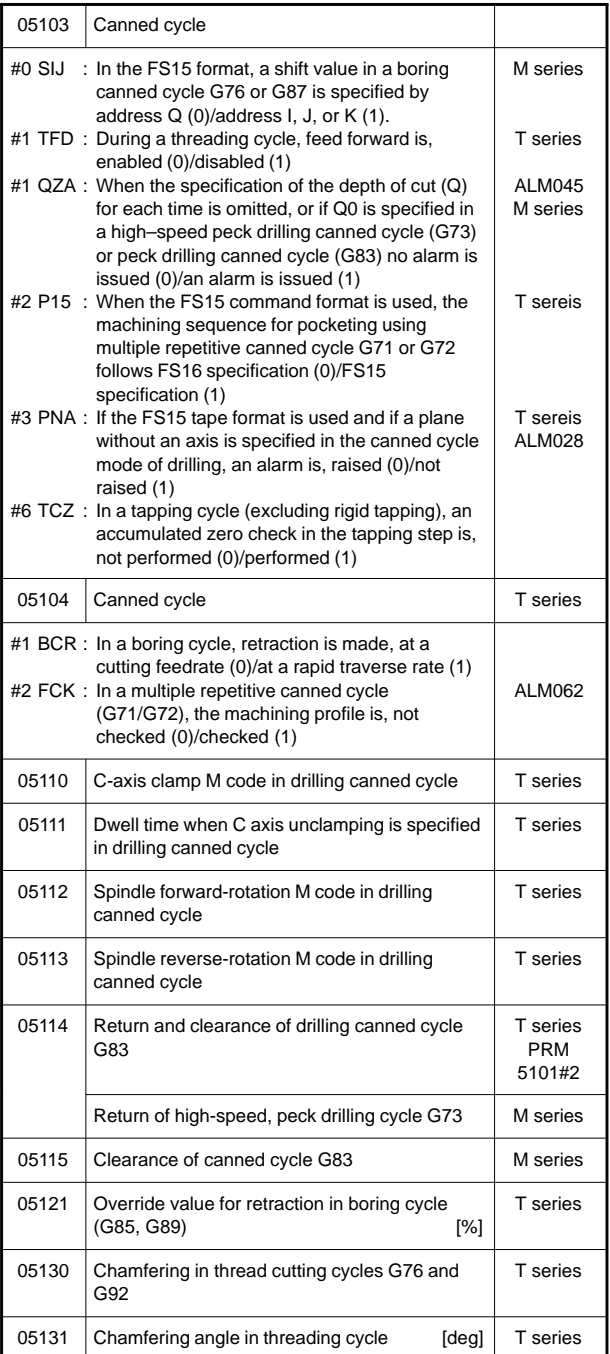

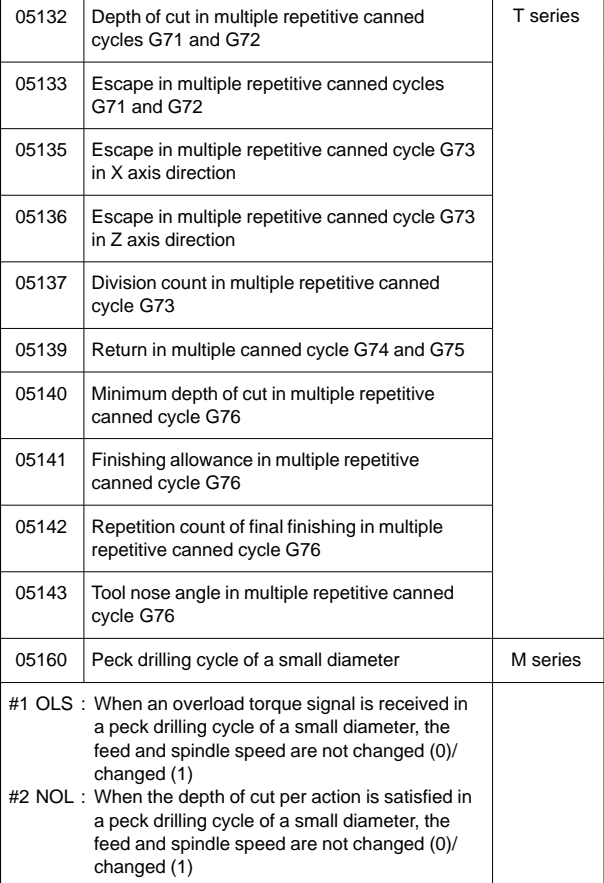

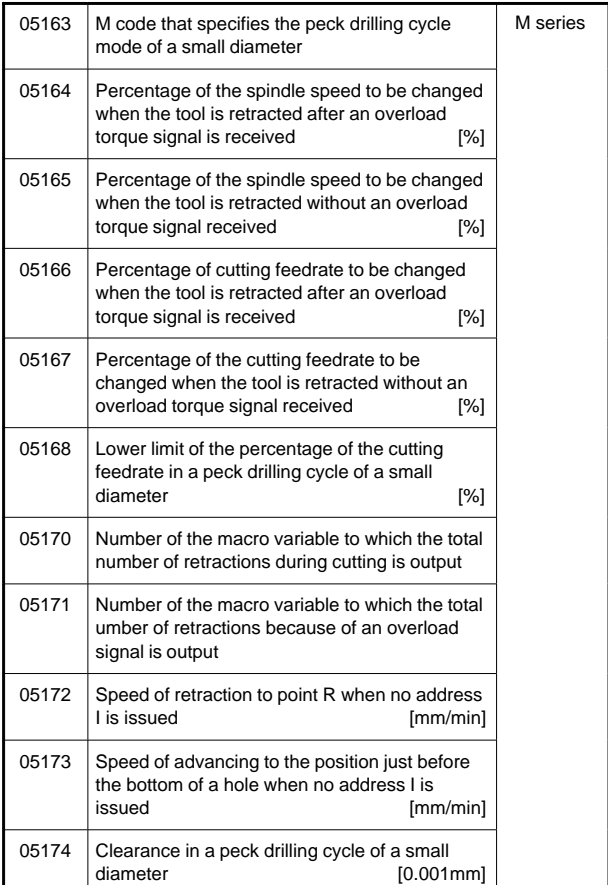
### 27) For rigid tapping

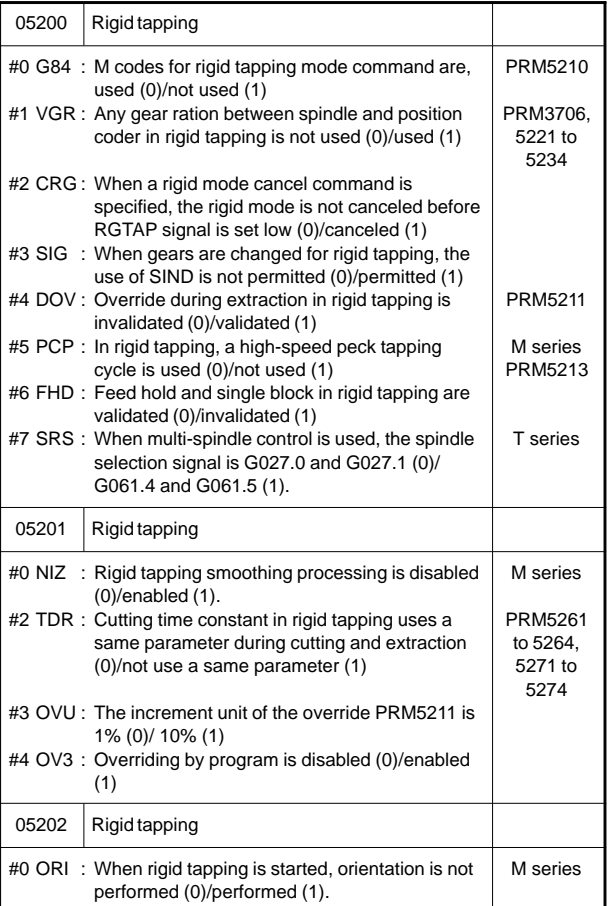

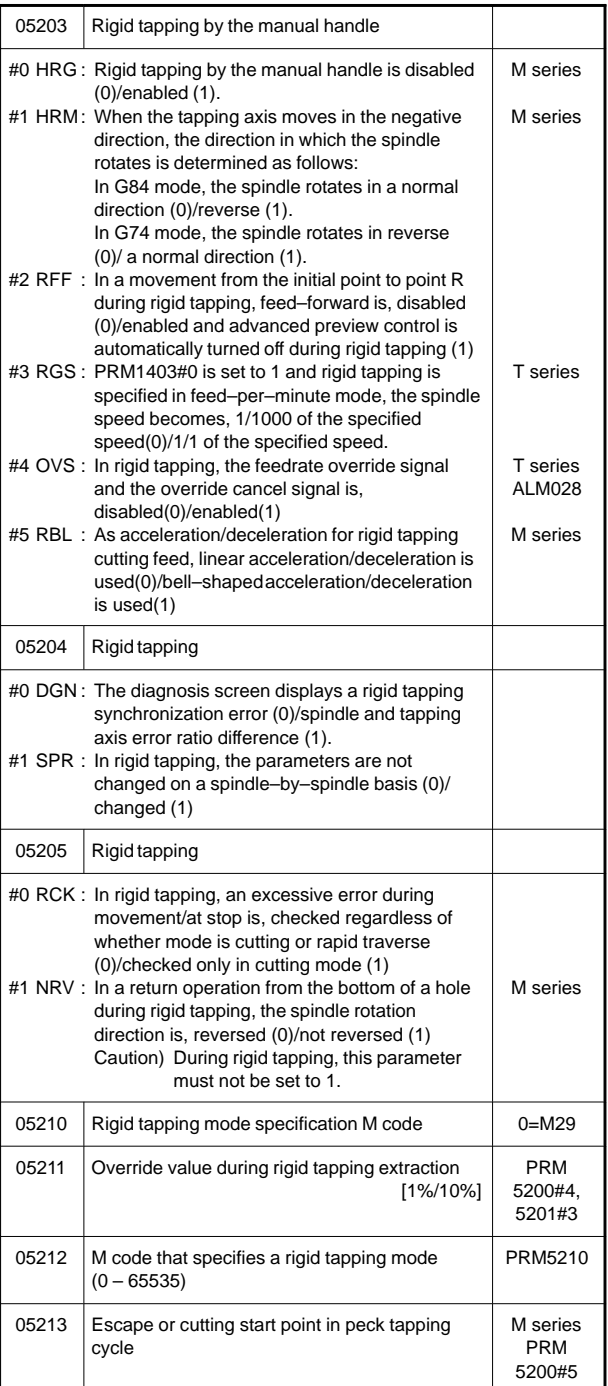

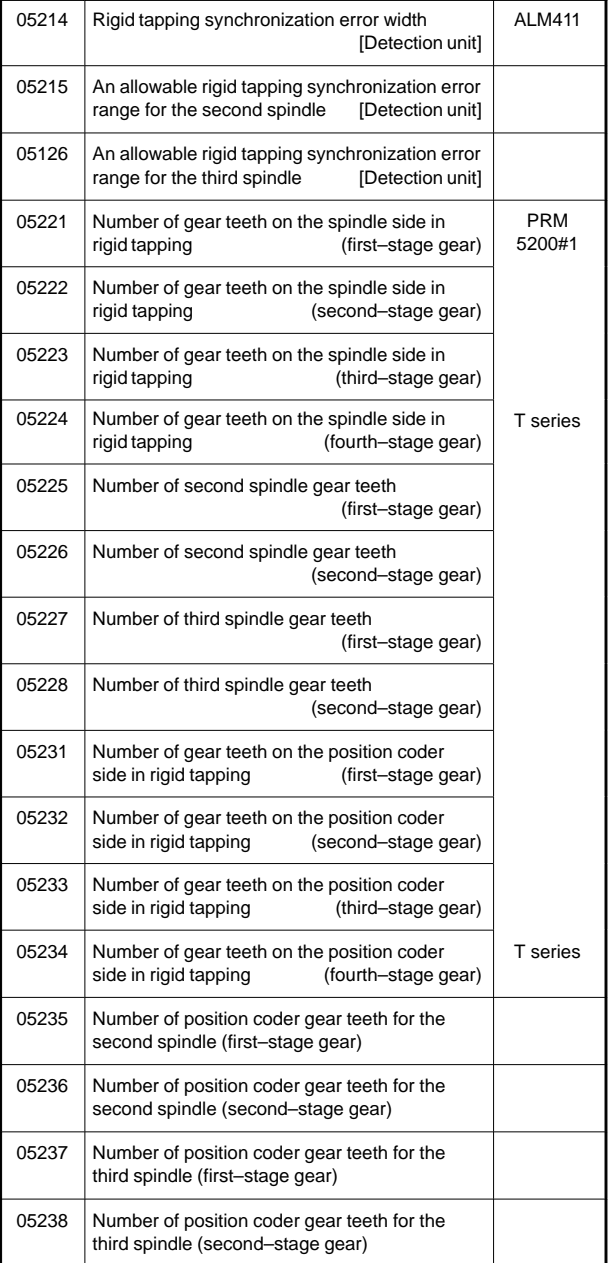

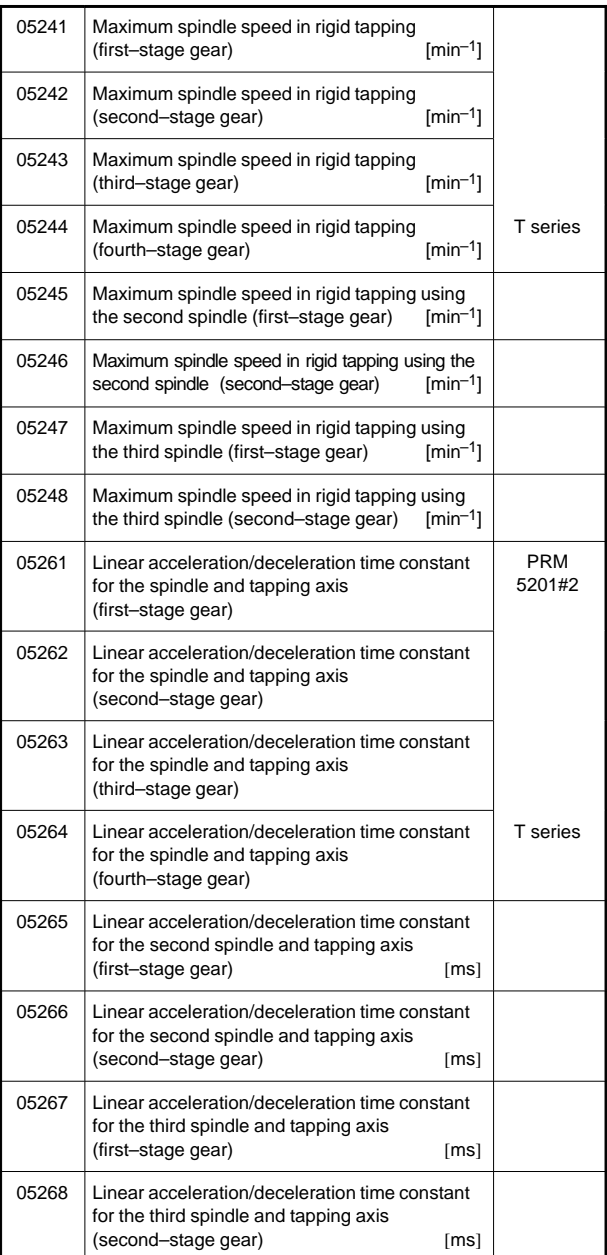

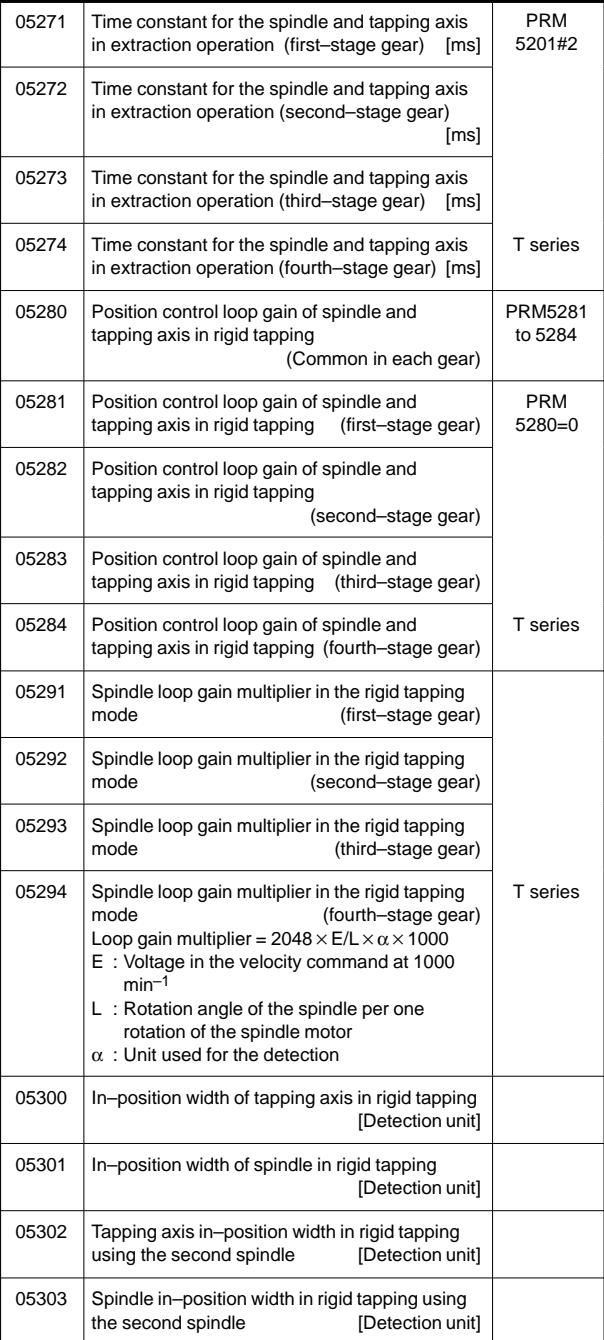

**7**

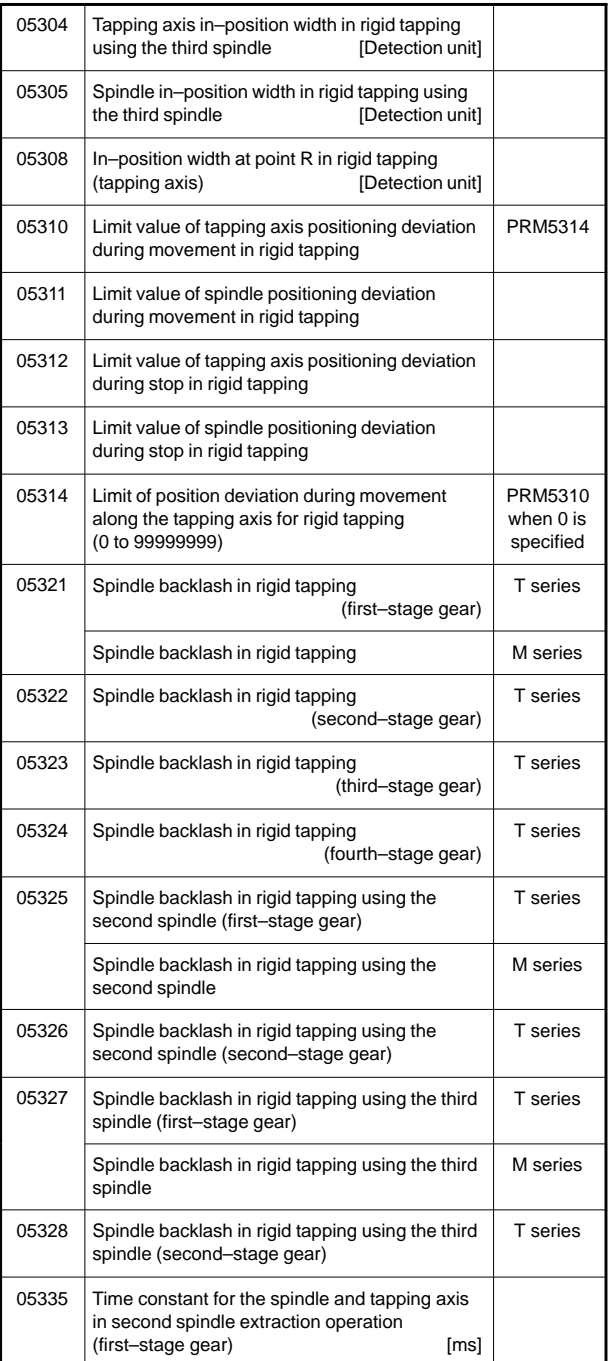

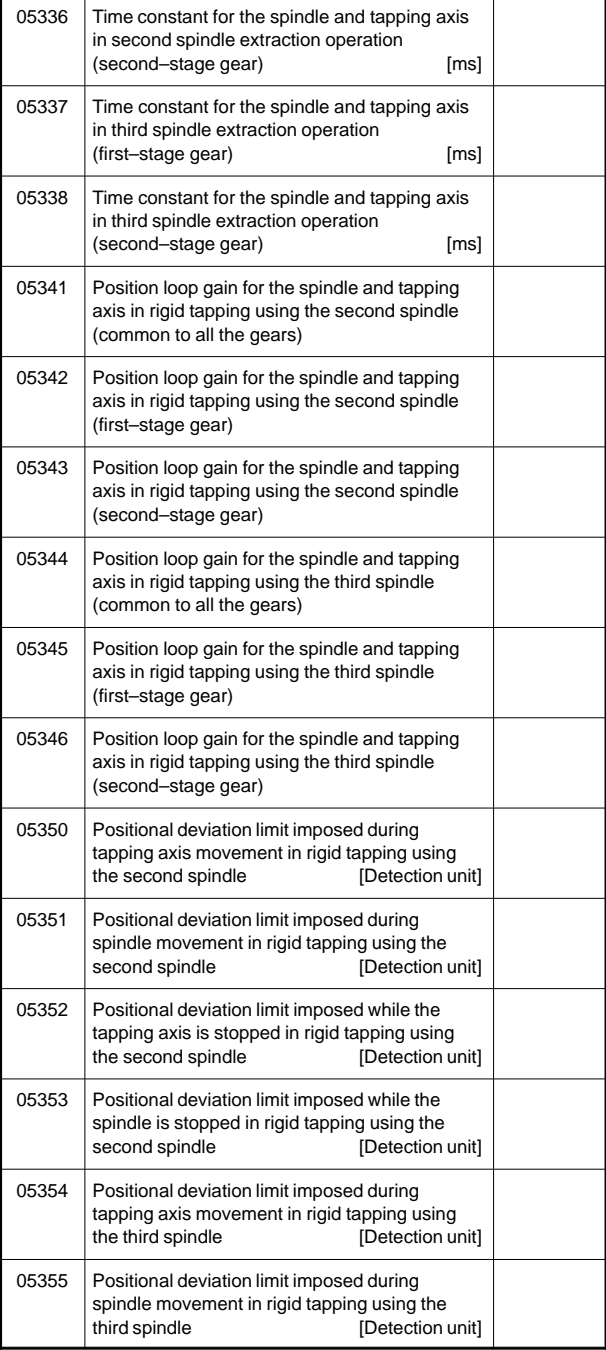

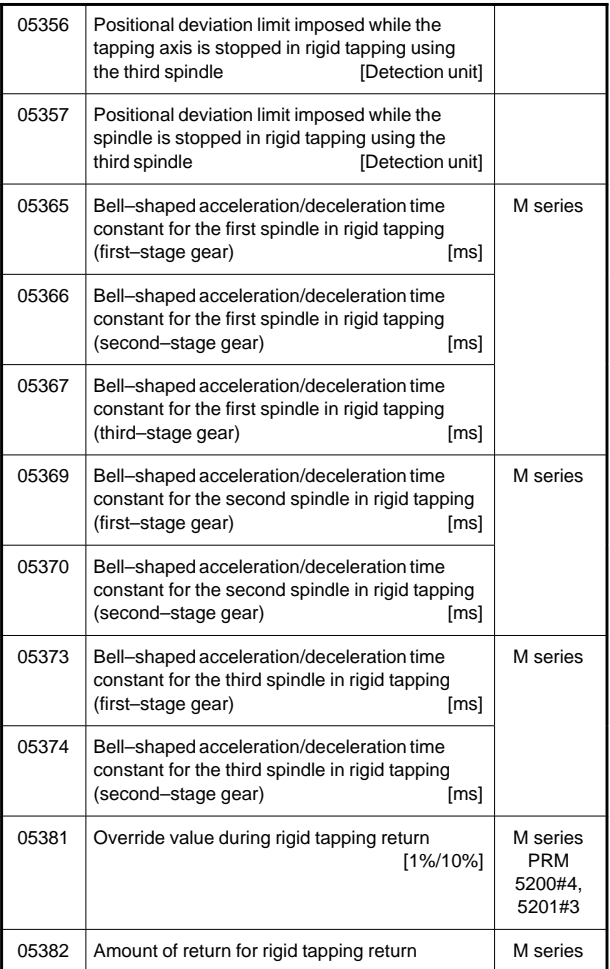

#### 28) For scaling, coordinate rotation

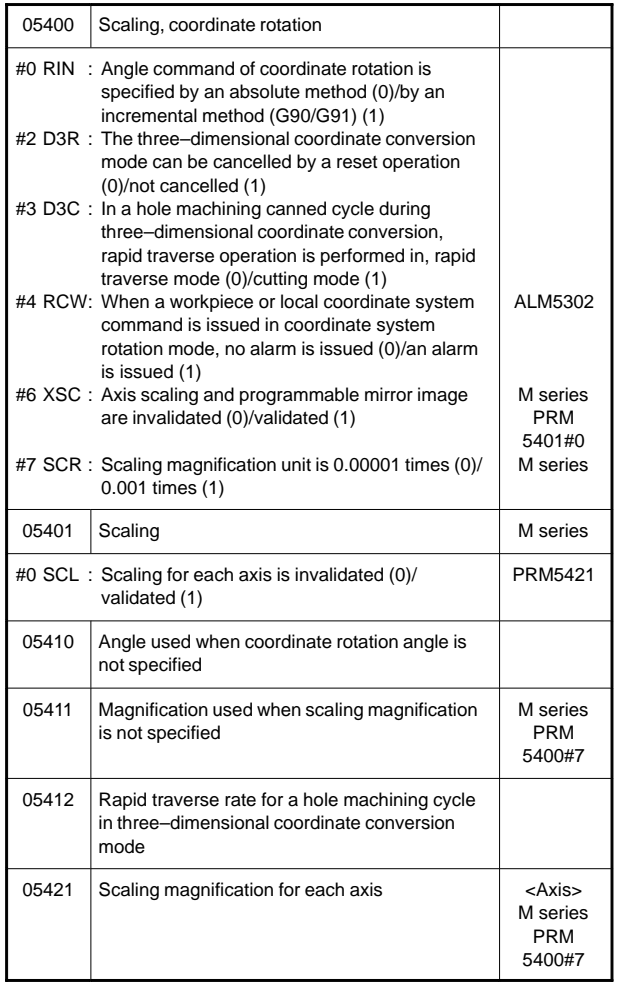

#### 29) For single direction positioning

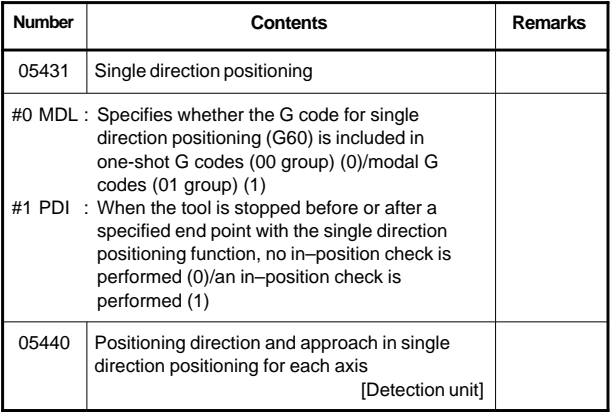

#### 30) For polar coordinate interpolation

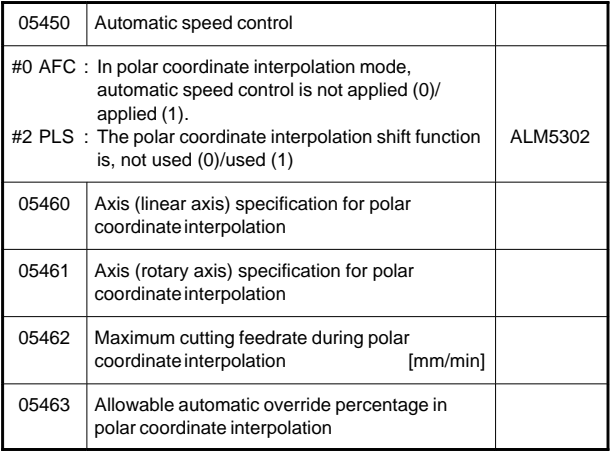

#### 31) For normal direction control

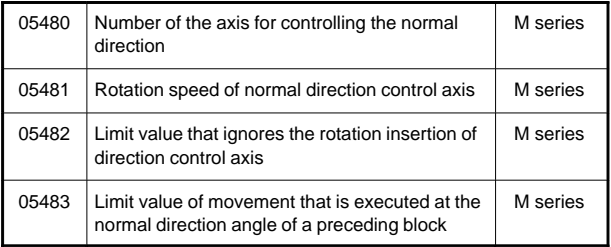

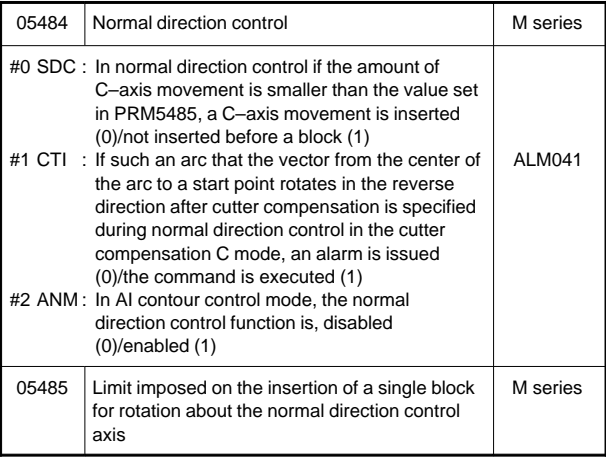

### 32) For index table indexing

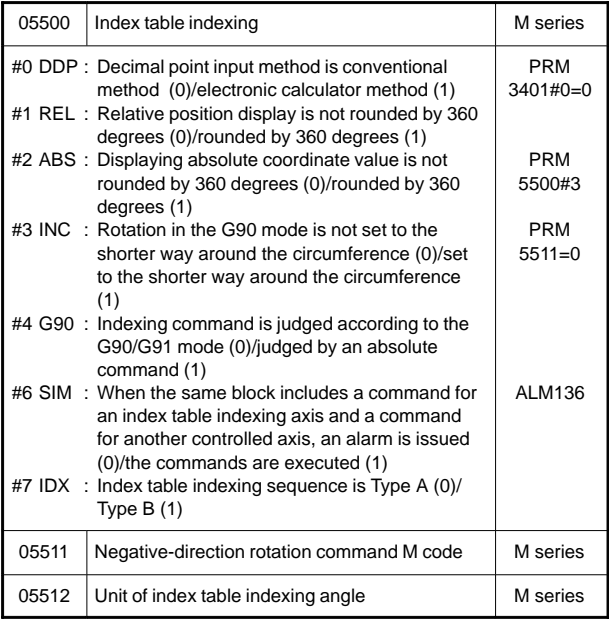

**7**

#### 33) For involute interpolation

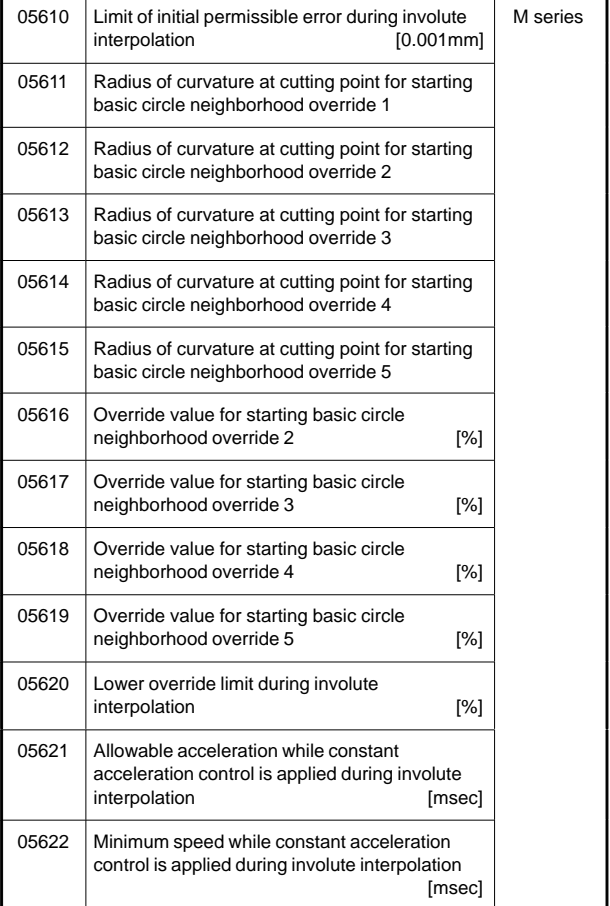

### 34) For exponential interpolation

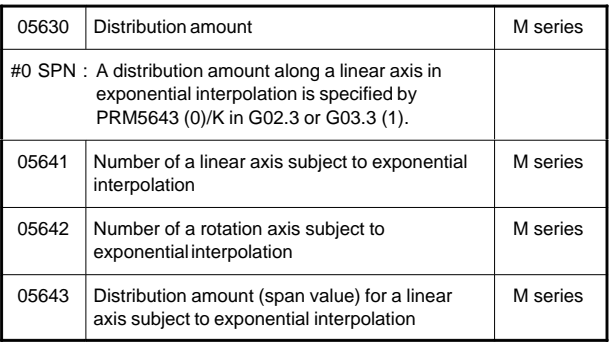

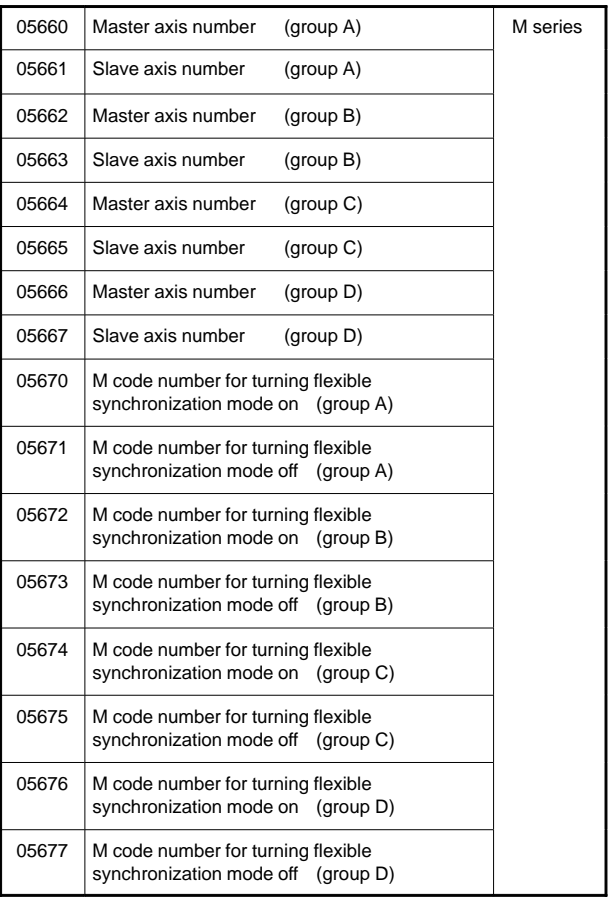

### 35) For flexible synchronization

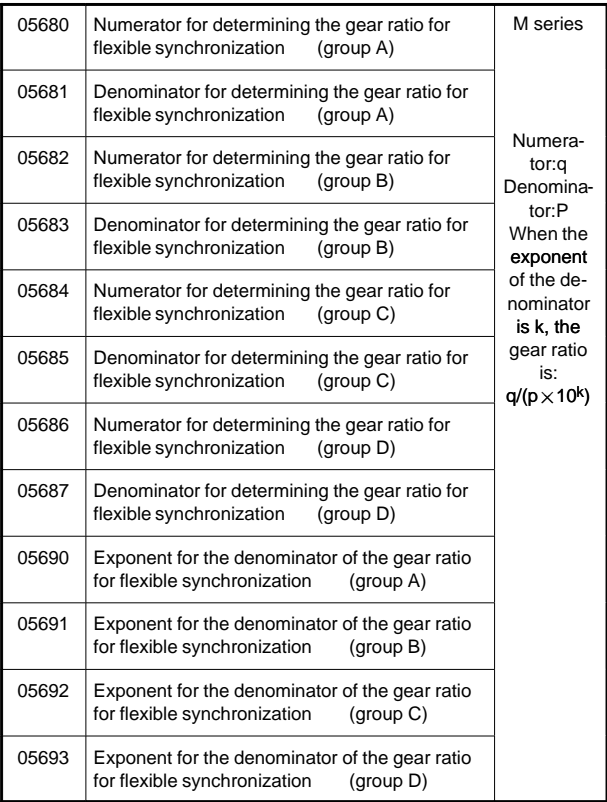

### 36) For straightness compensation

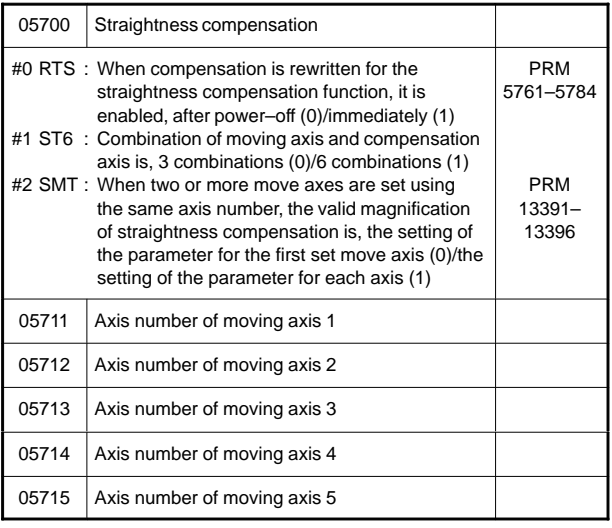

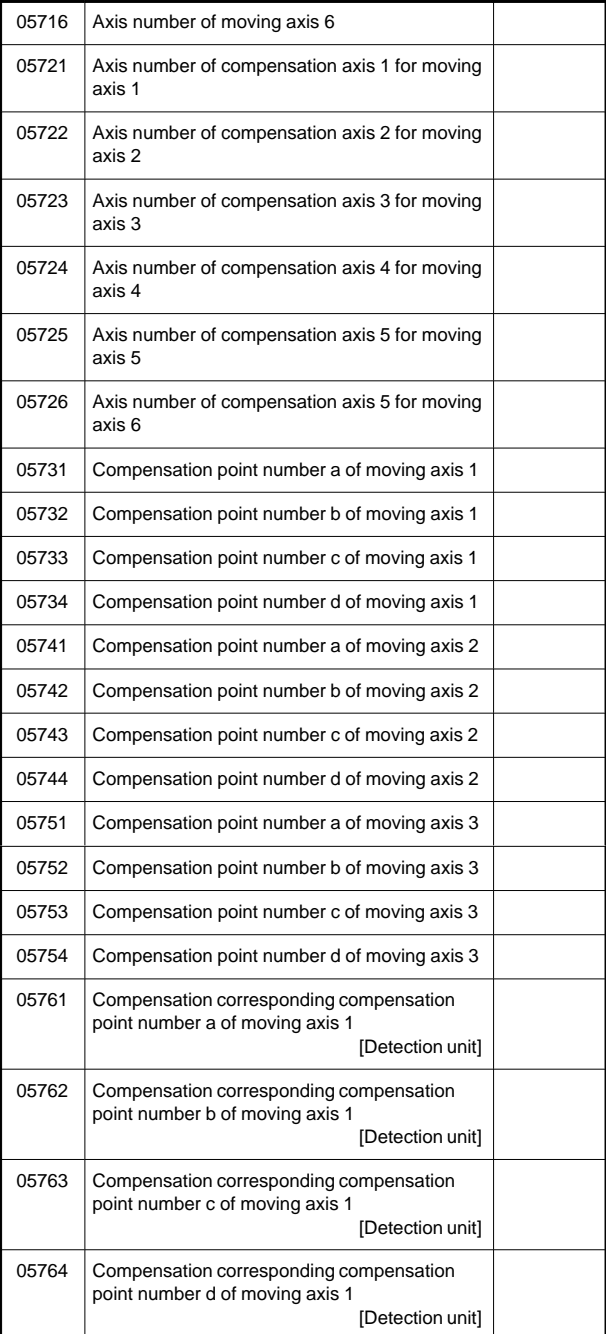

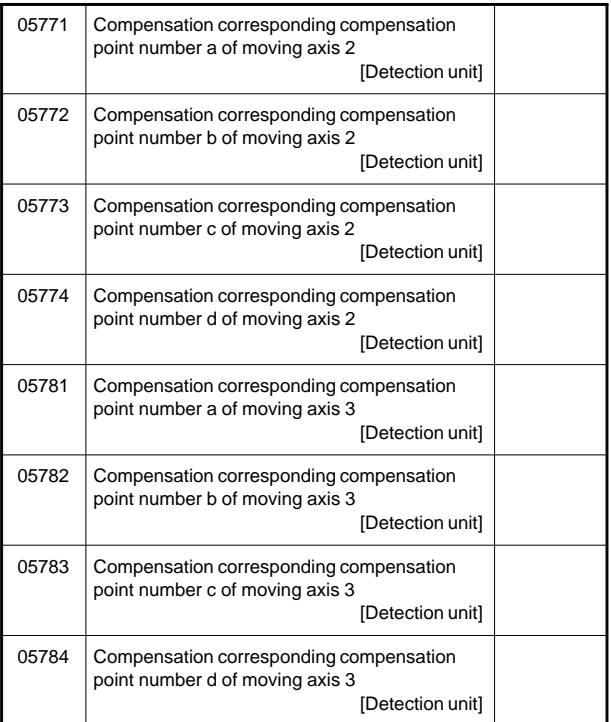

#### 37) For inclination compensation

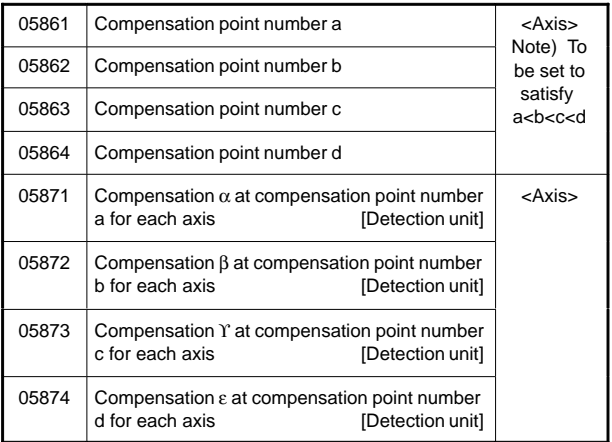

#### 38) For custom macro

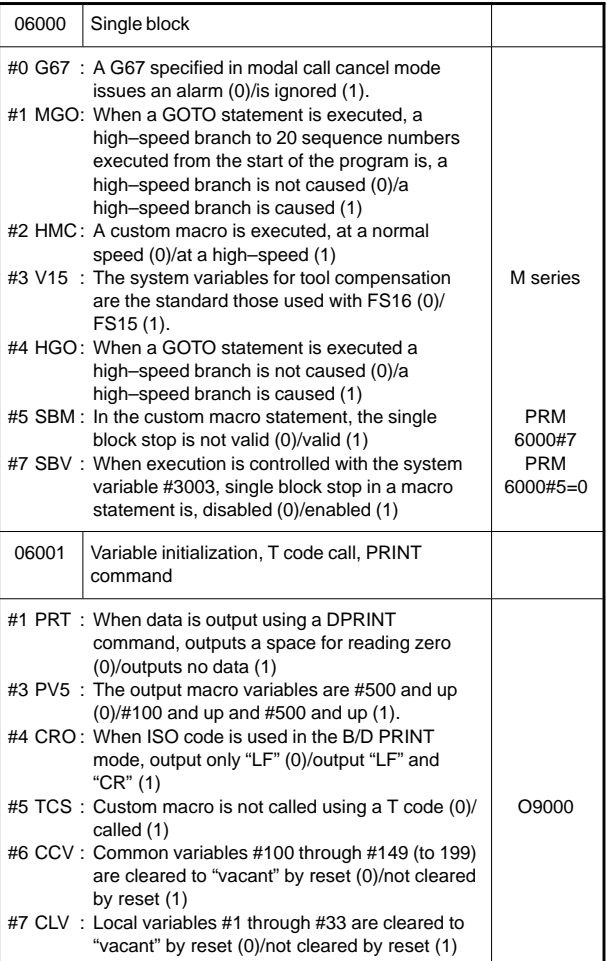

**7**

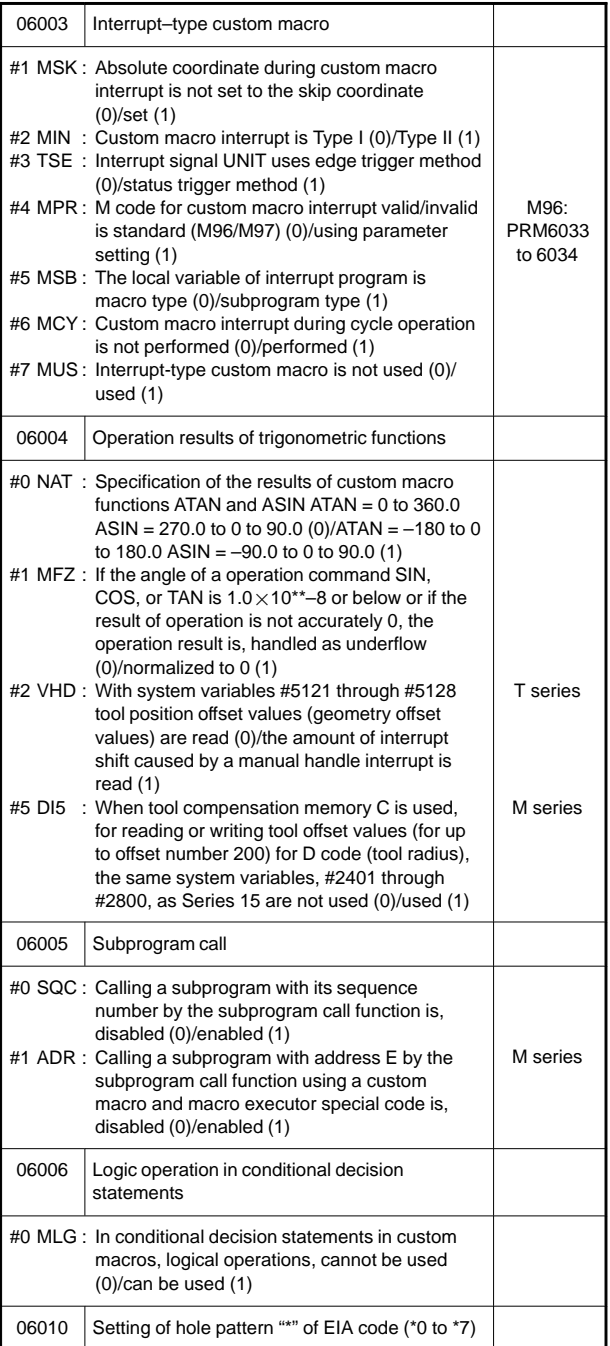

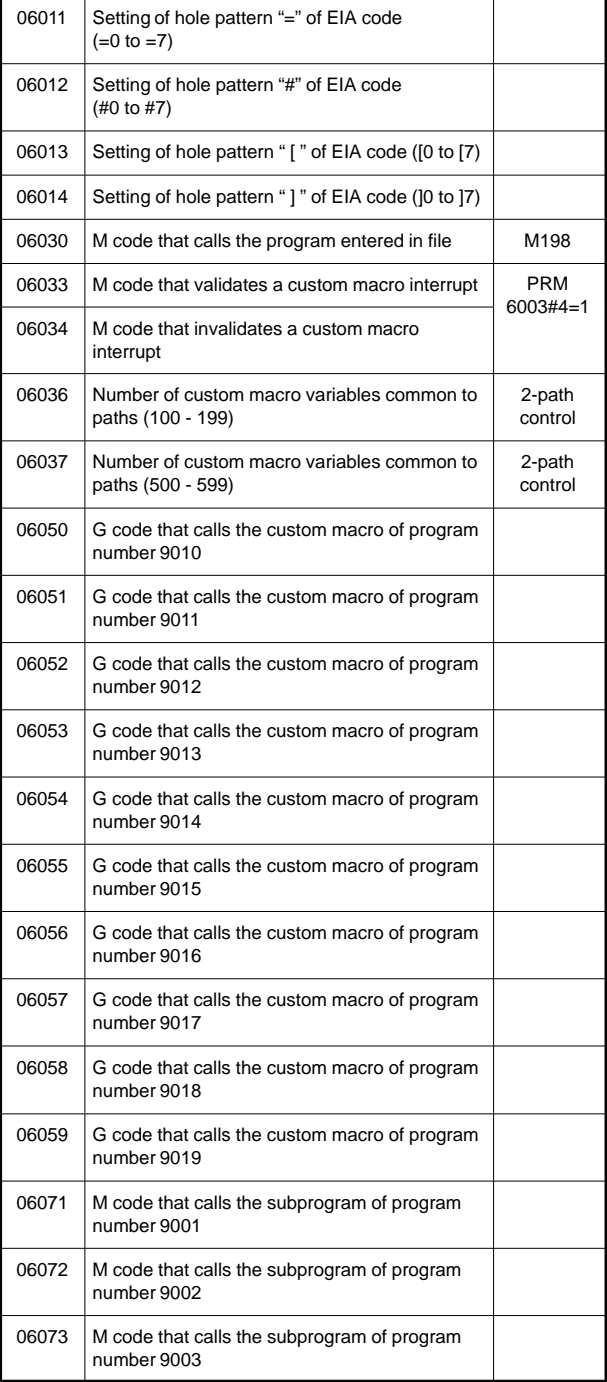

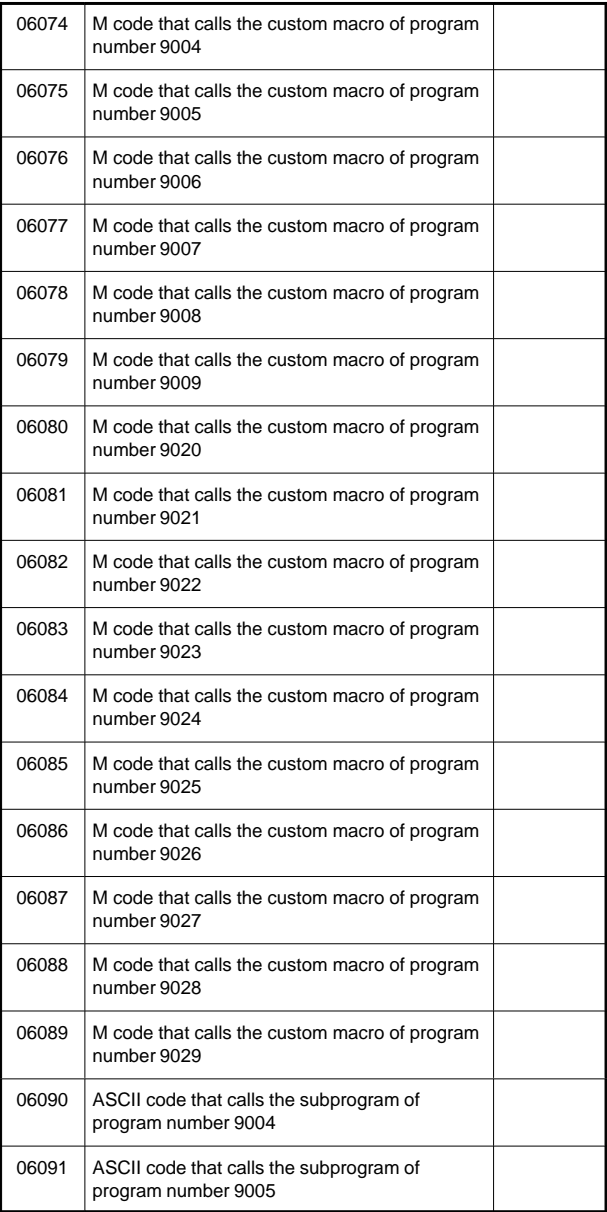

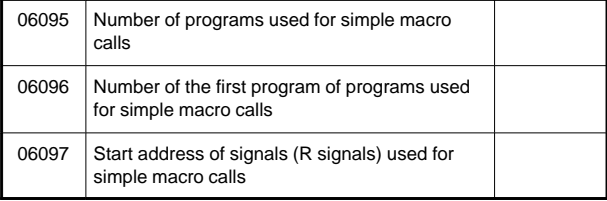

#### 40) For pattern data input

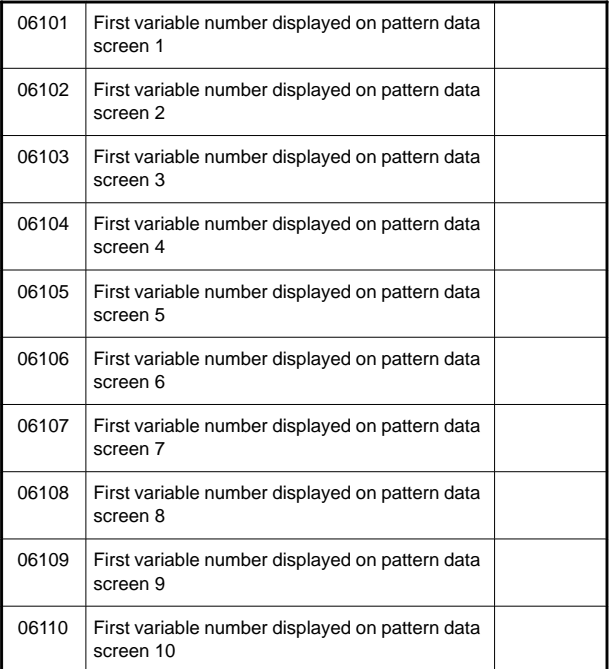

#### 41) For positioning by optimum acceleration

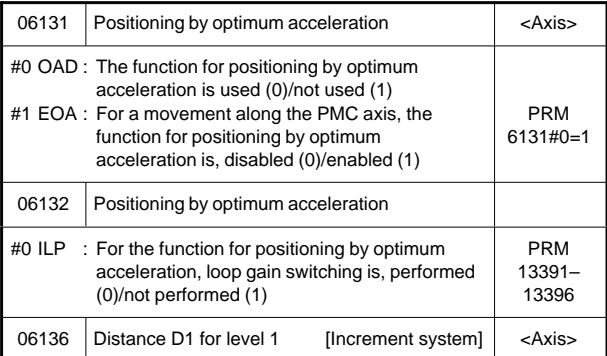

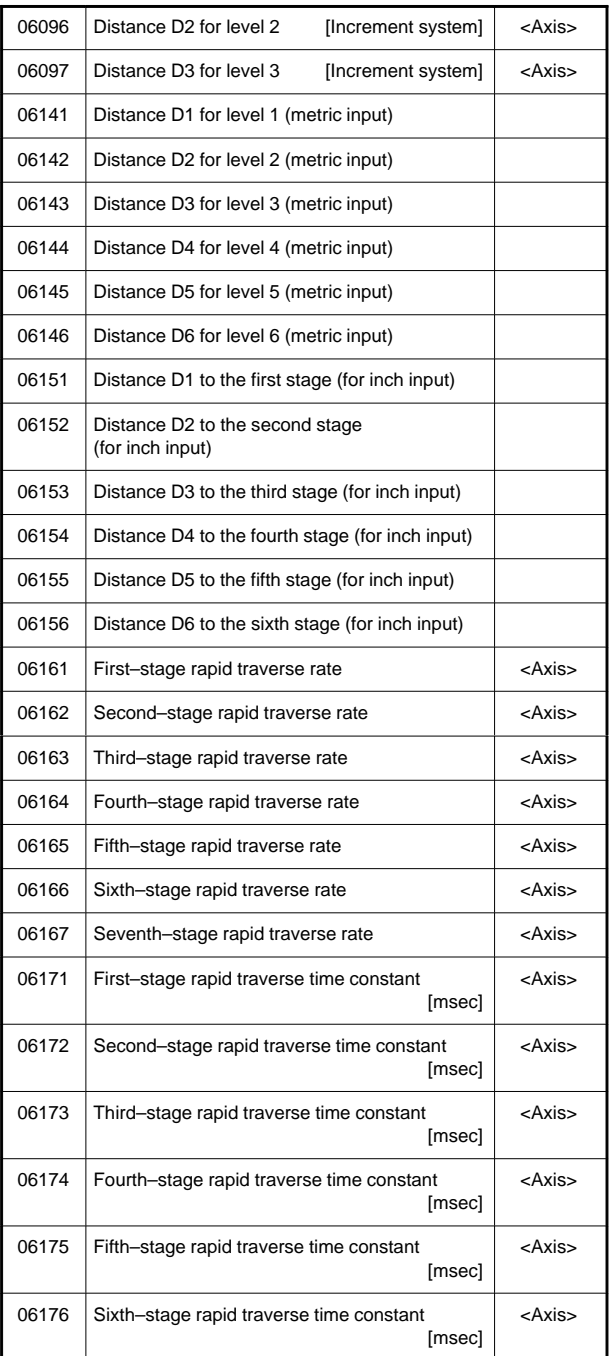

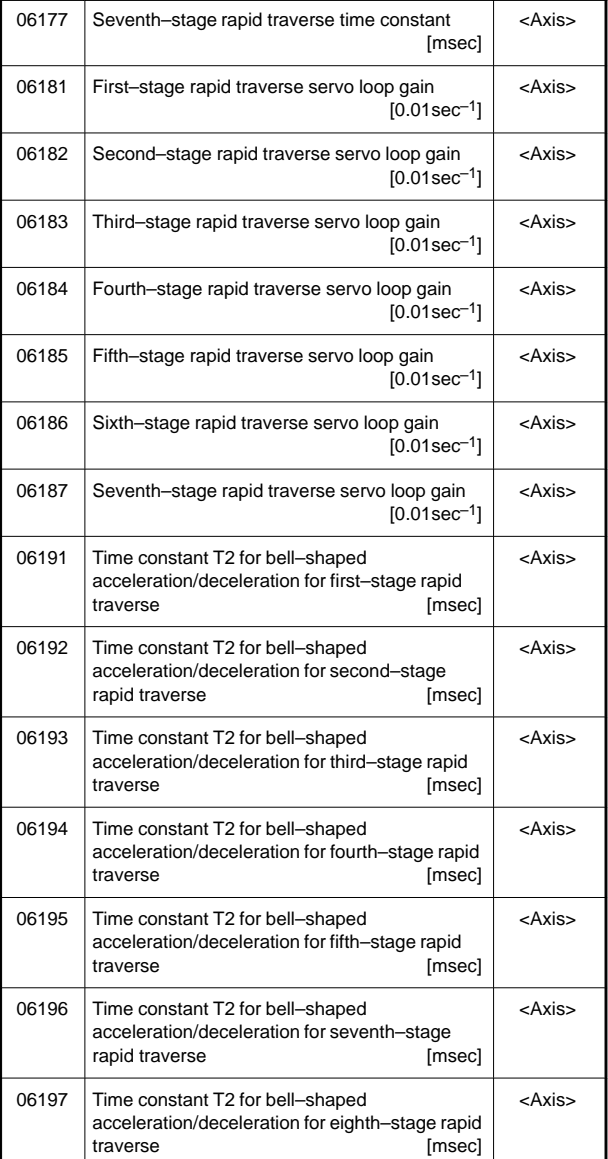

### 42) For skip function

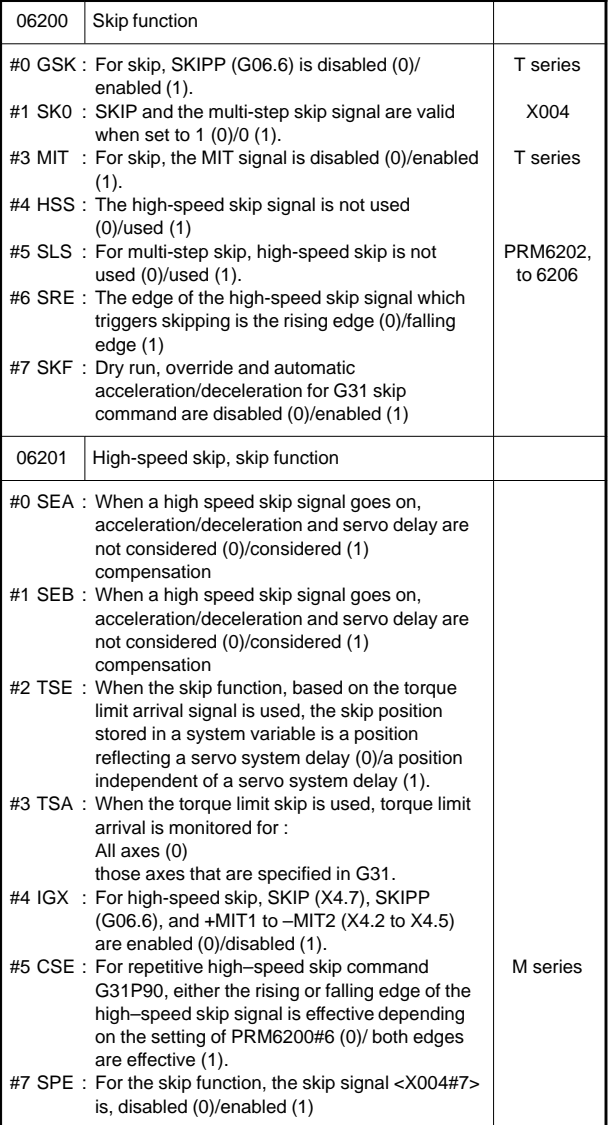

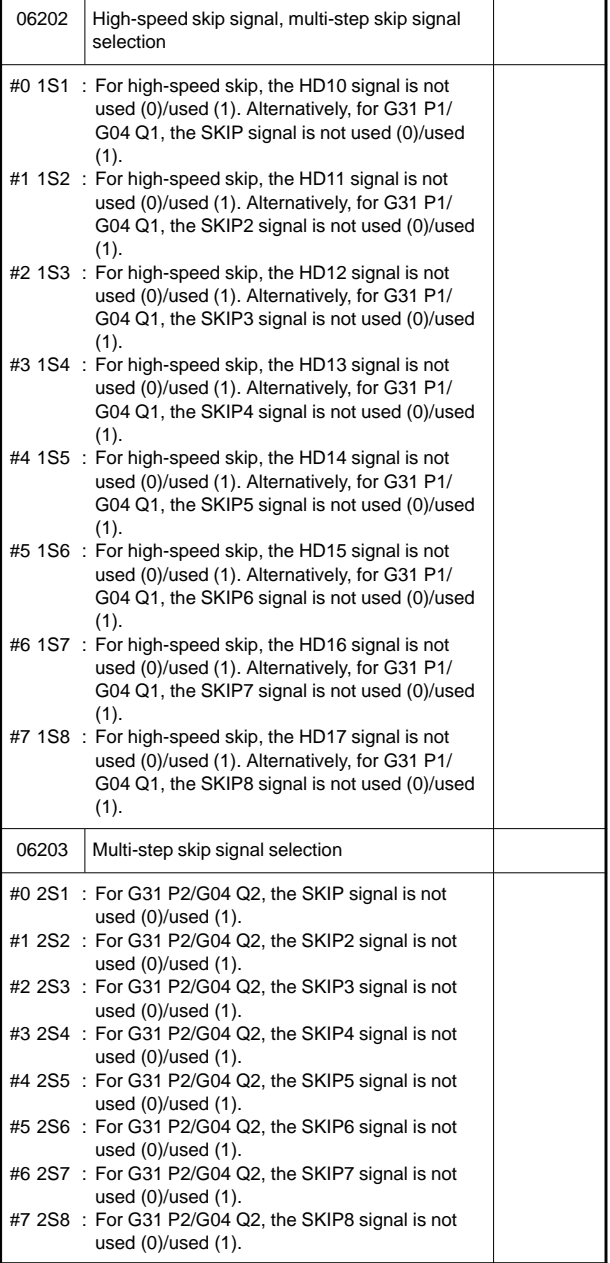

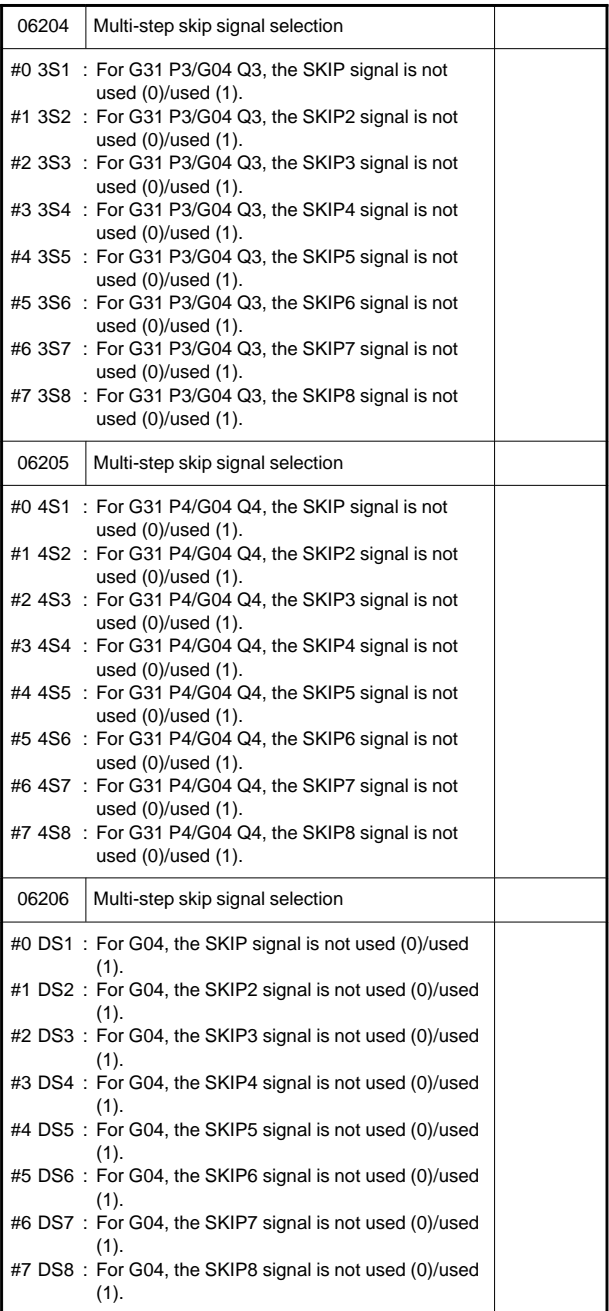

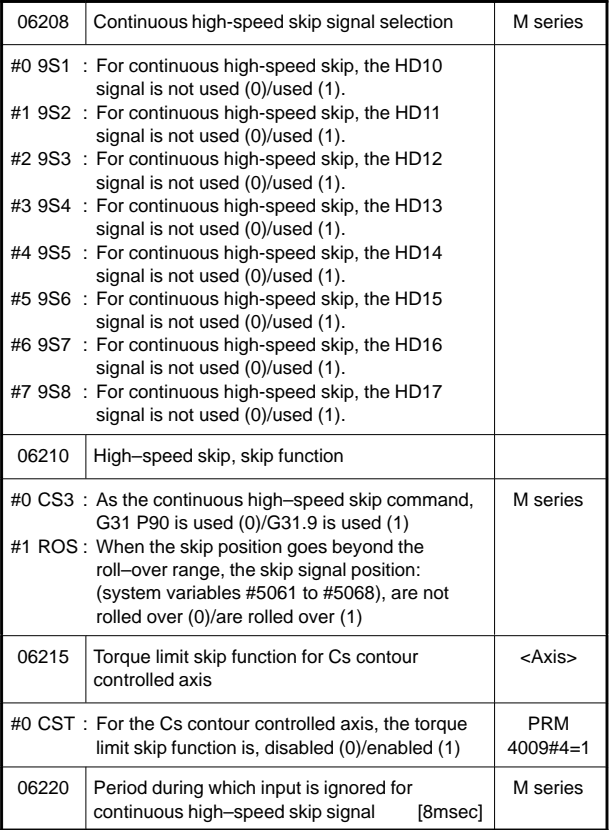

#### 43) For automatic tool compensation (T series) and automatic tool length measurement (M series)

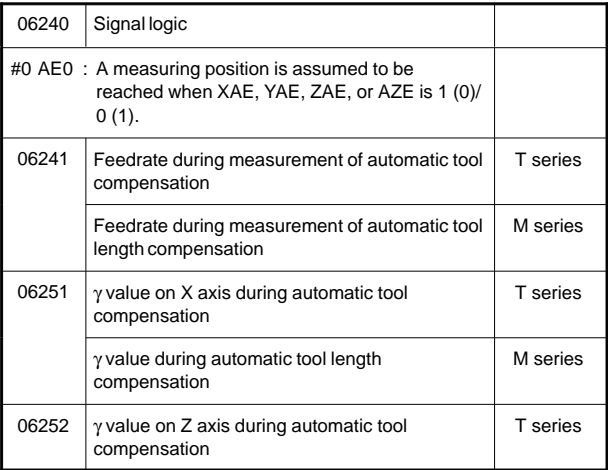

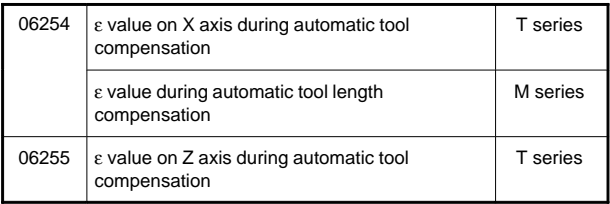

### 44) For external data input/output

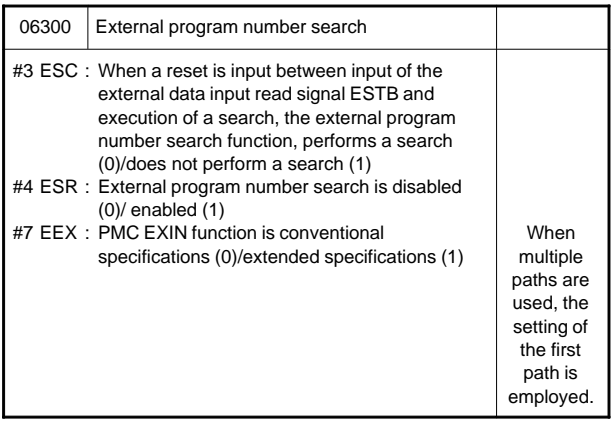

#### 45) For fine torque sensing

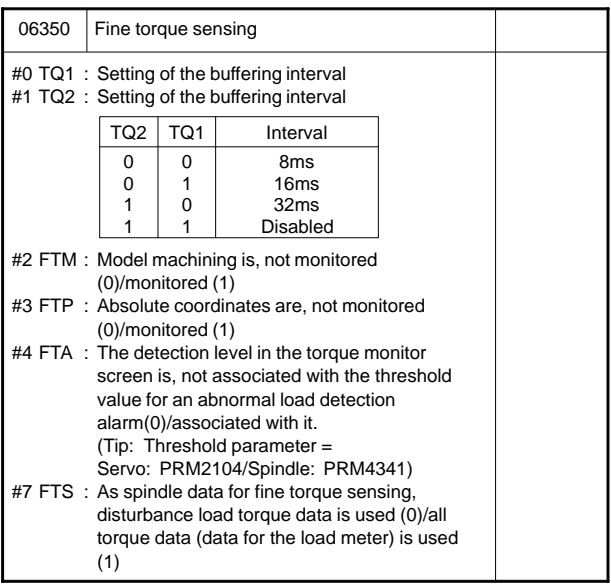

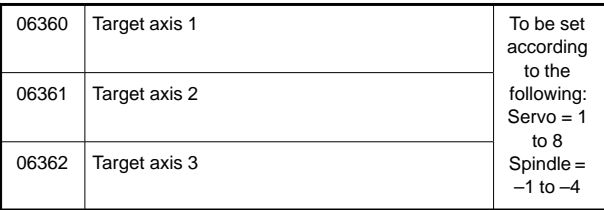

### 46) For manual handle retrace

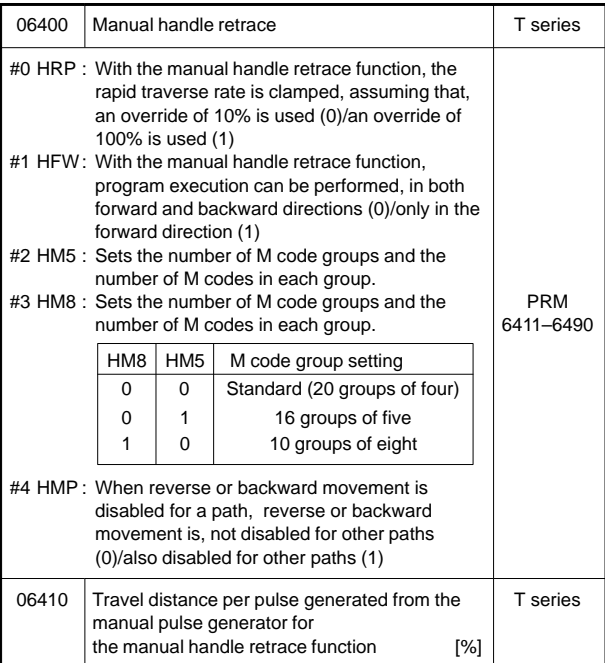

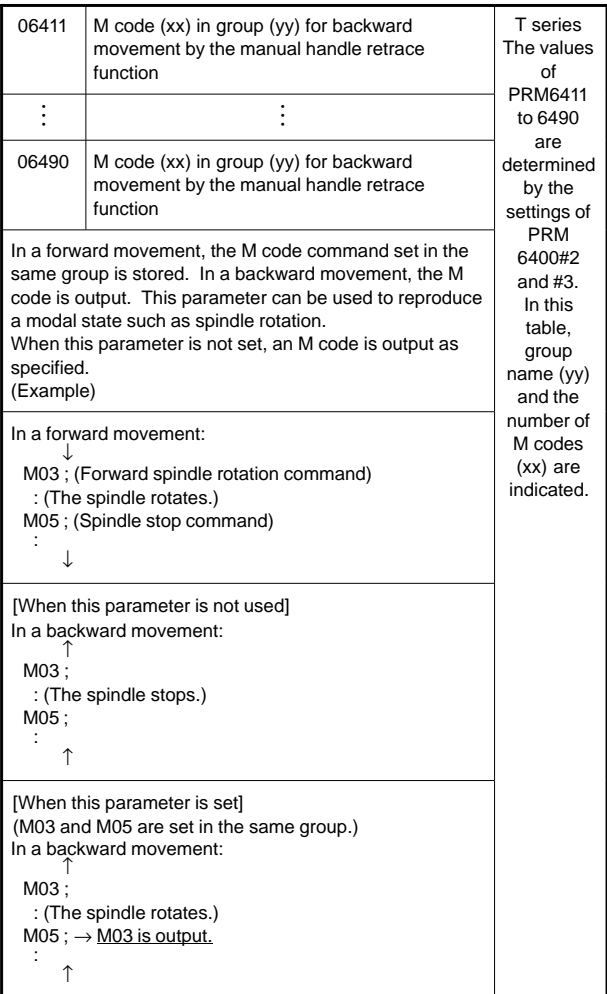

### 47) For graphic display

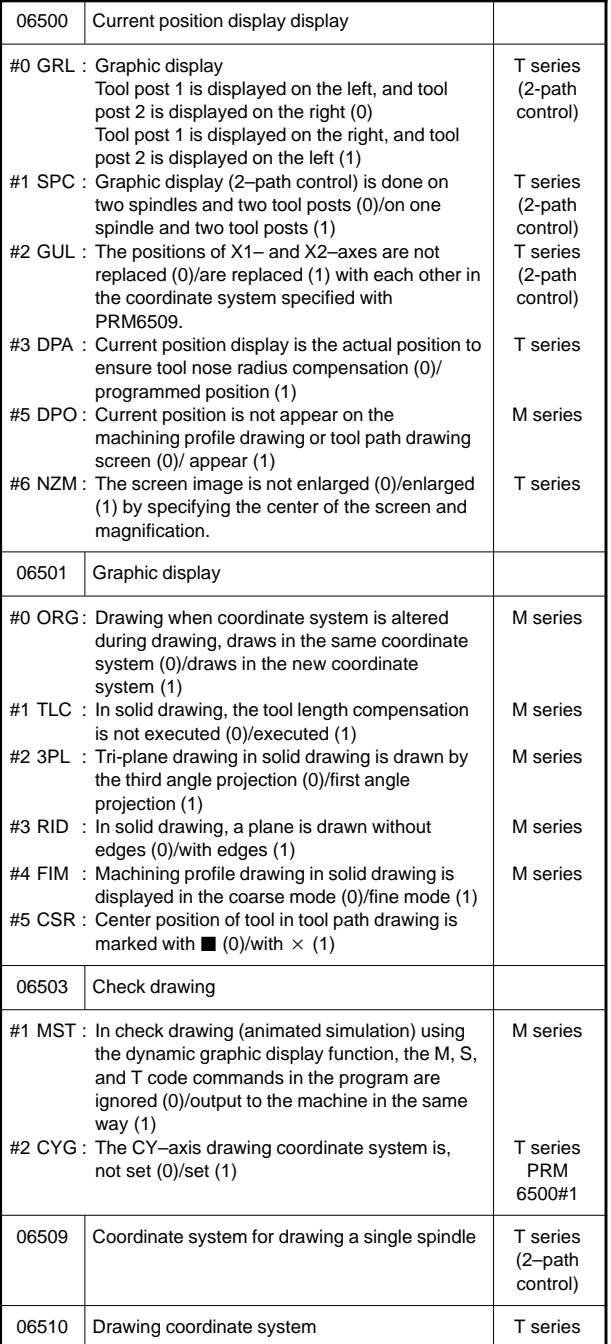

**7**

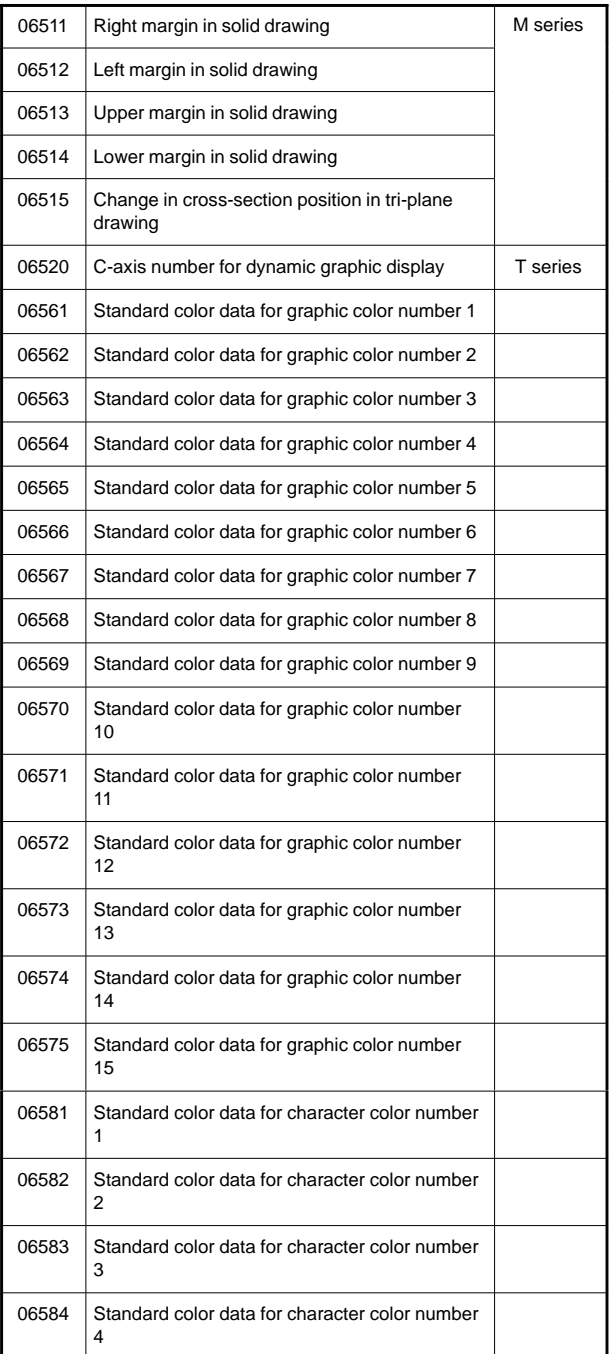

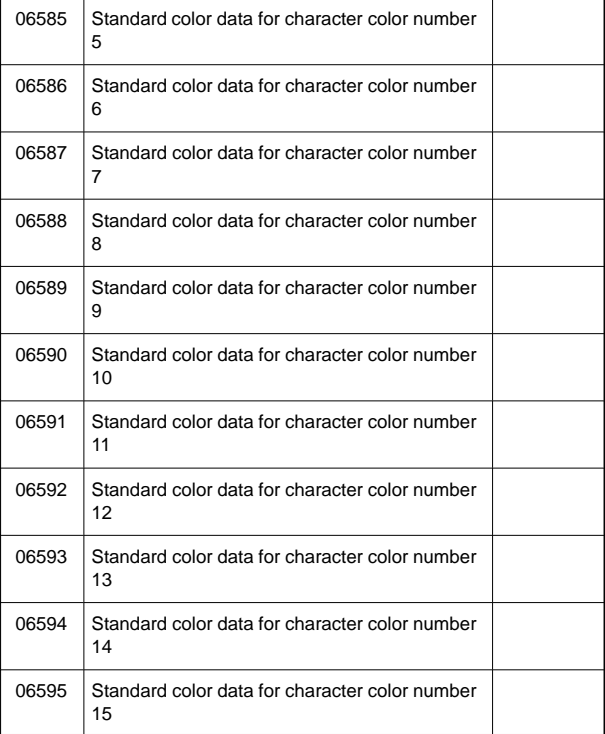

#### 48) For displaying operation time and number of parts

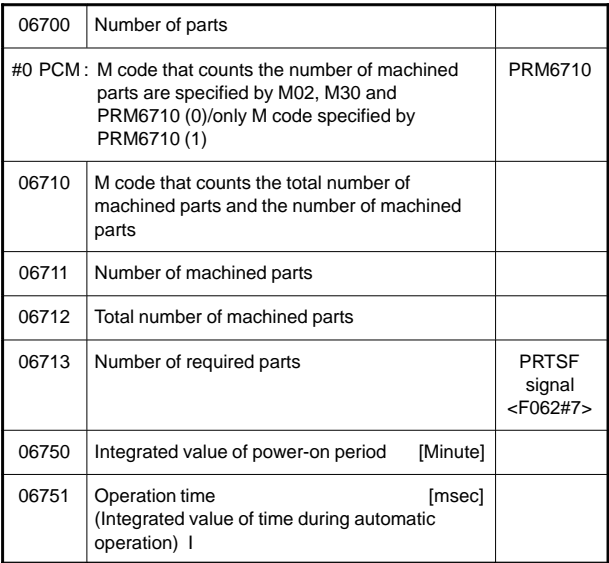

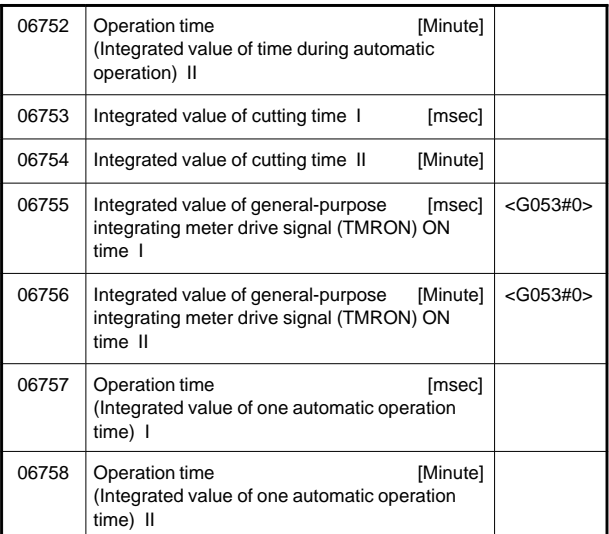

#### 49) For tool life management

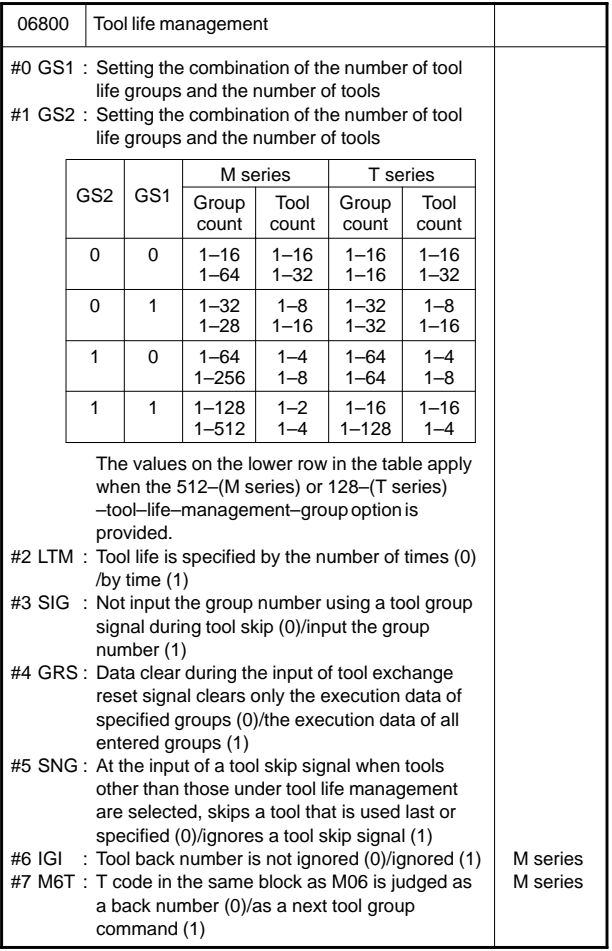

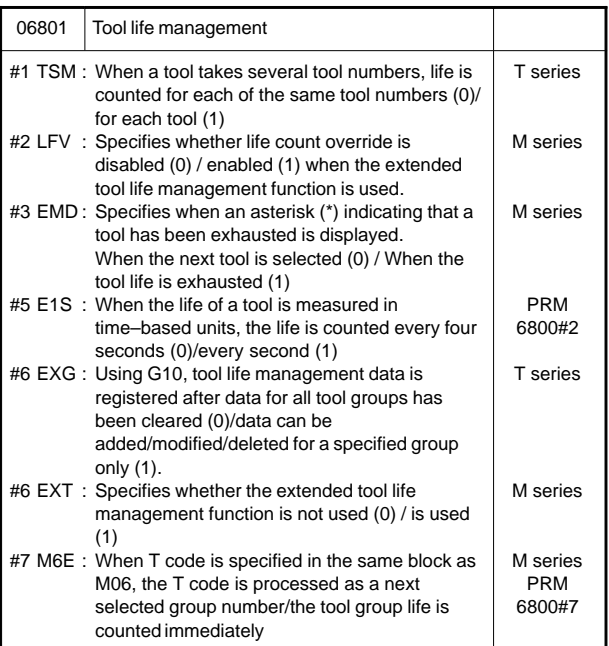
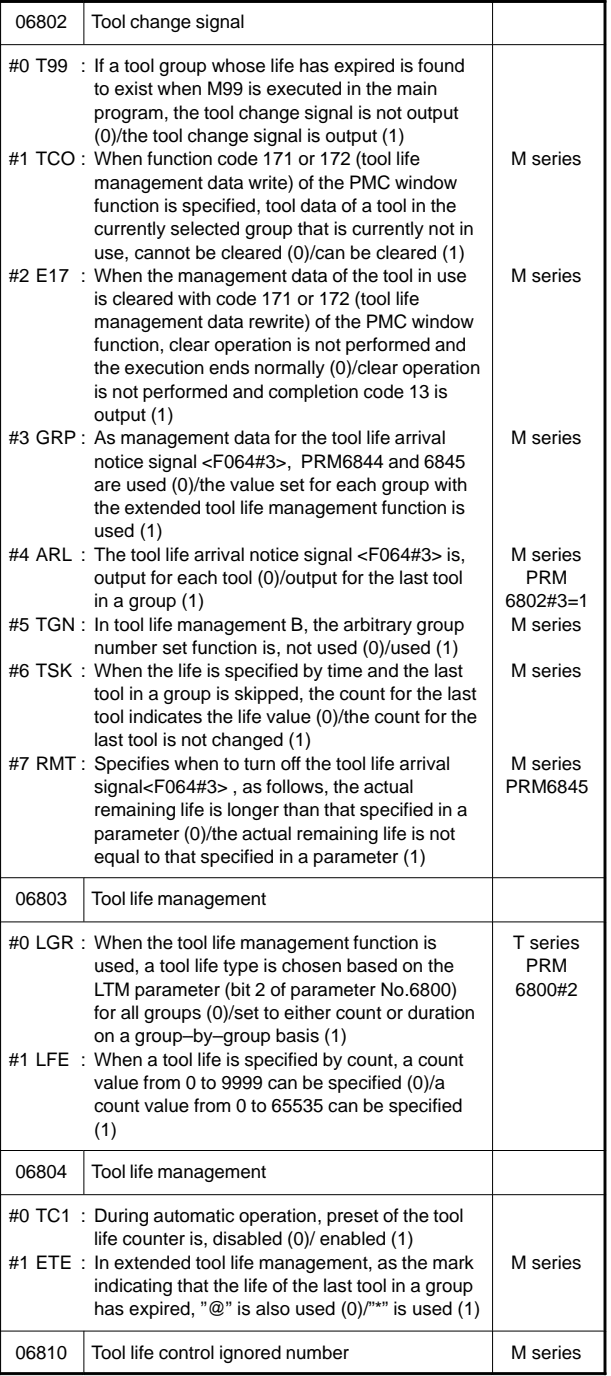

**7**

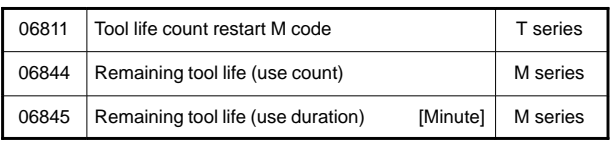

### 50) For position switch functions

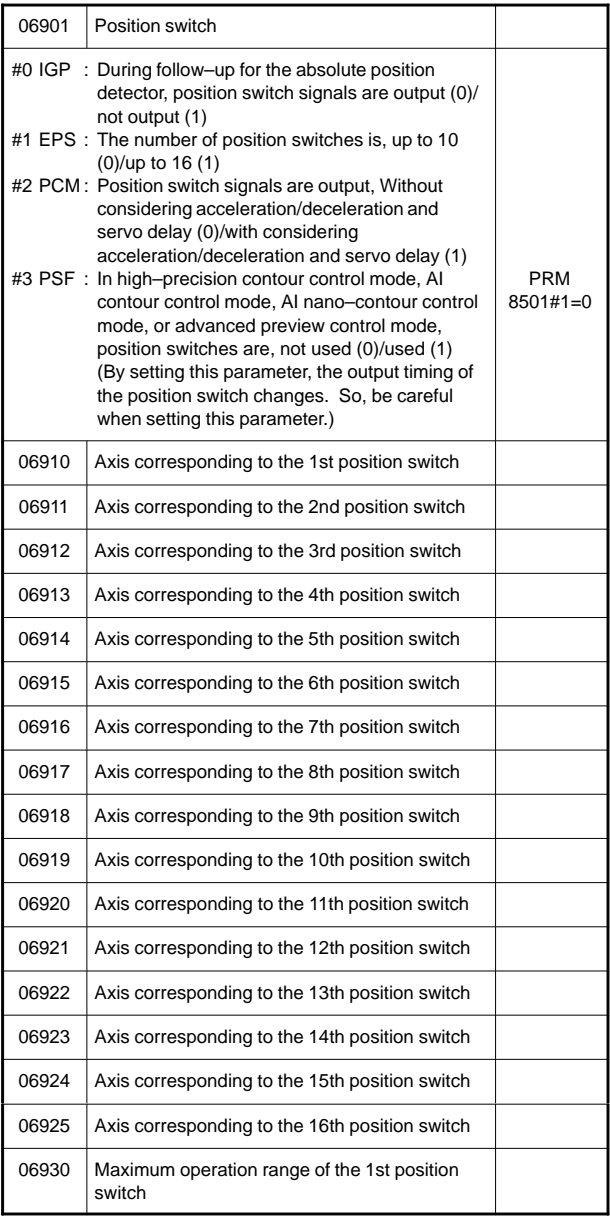

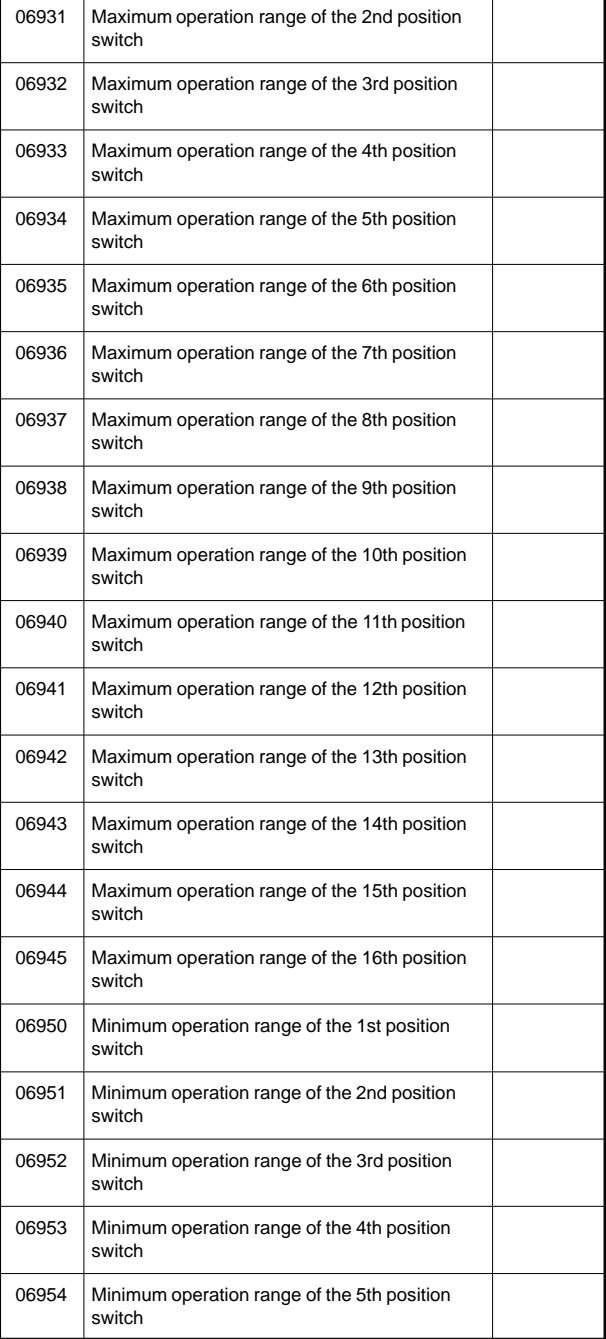

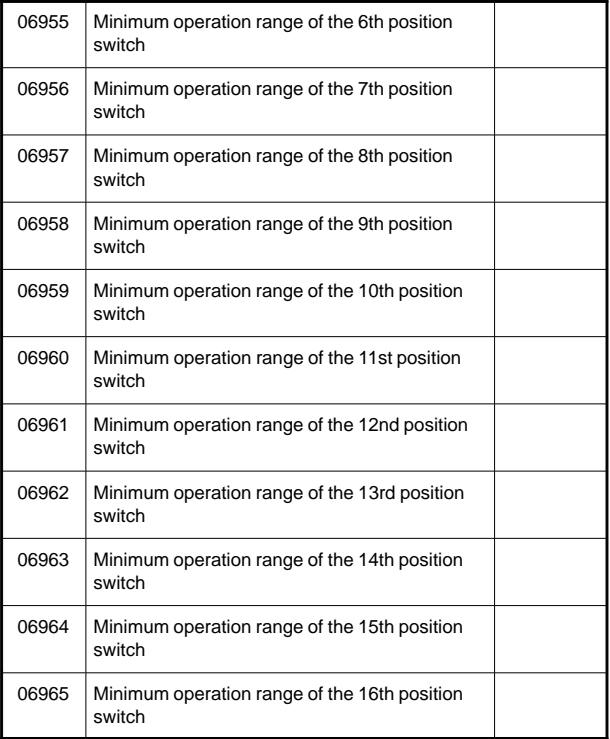

#### 51) For manual operation, automatic operation

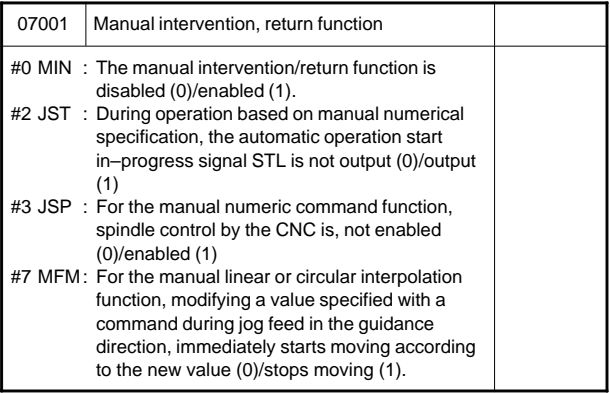

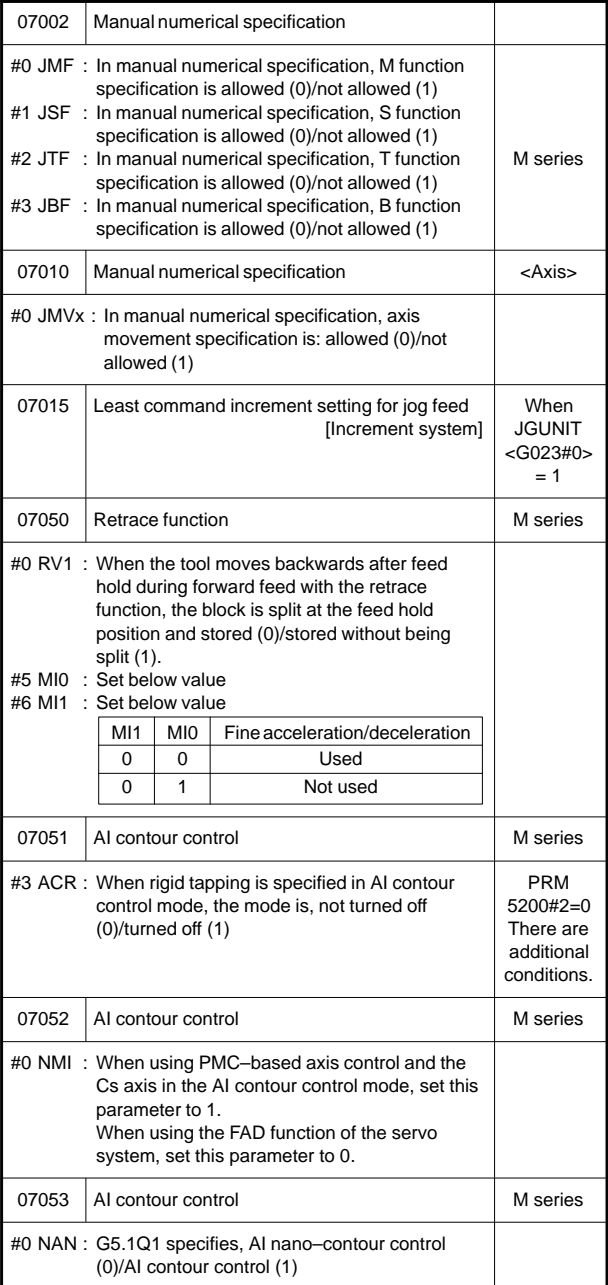

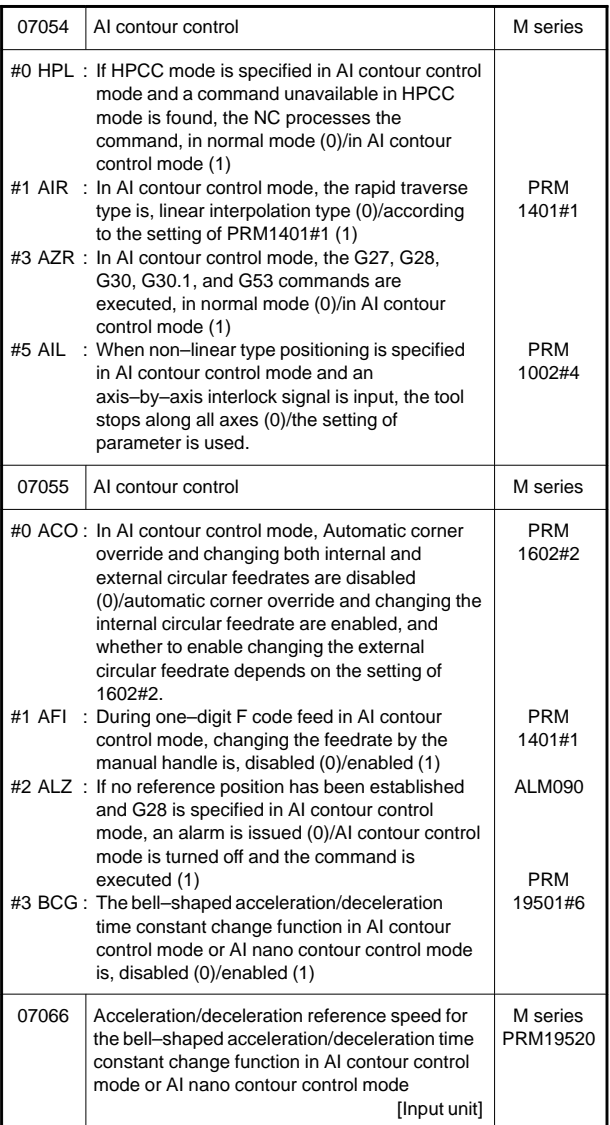

52) For manual handle feed, manual handle Interruption, tool axis direction handle feed

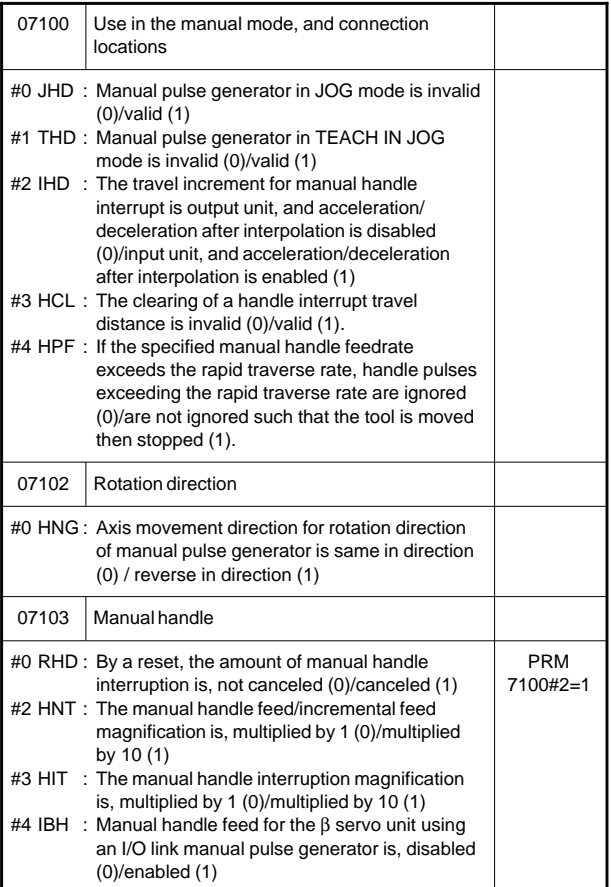

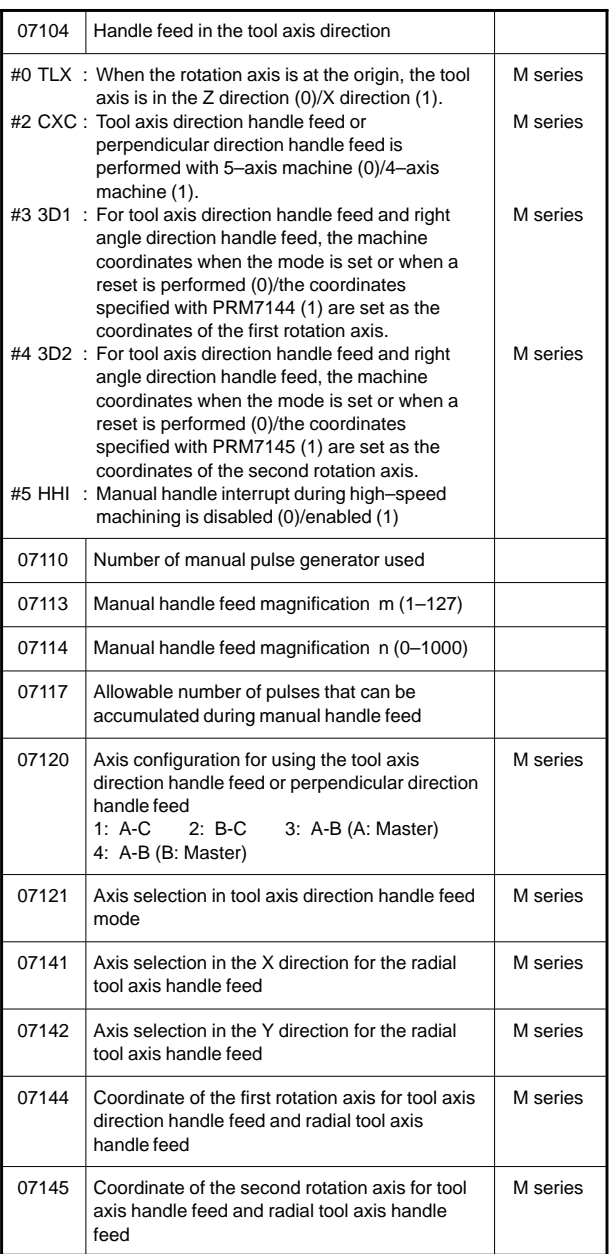

#### 53) For manual linear and circular functions

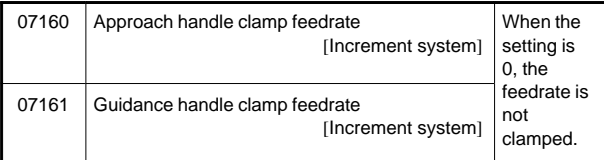

#### 54) For butt-type reference position setting

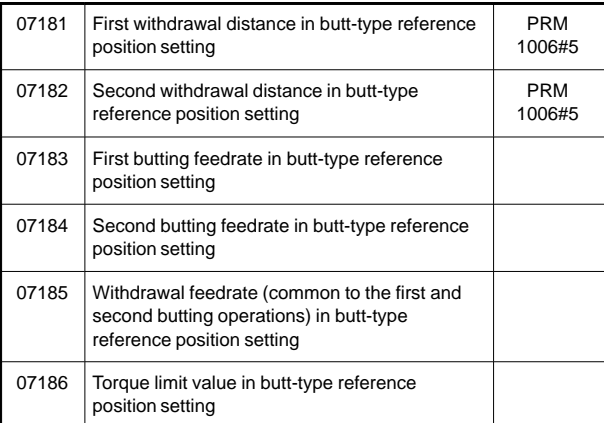

#### 55) For software operator's panel

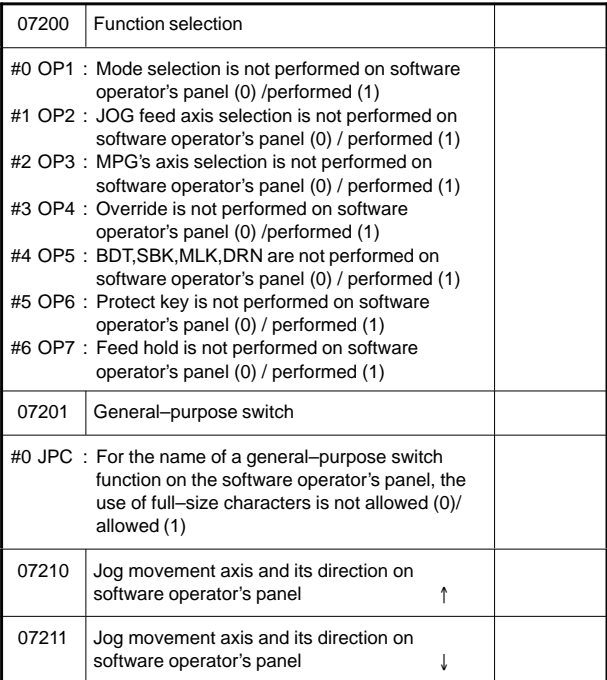

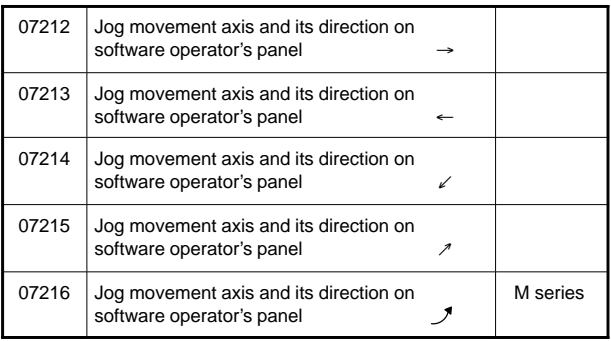

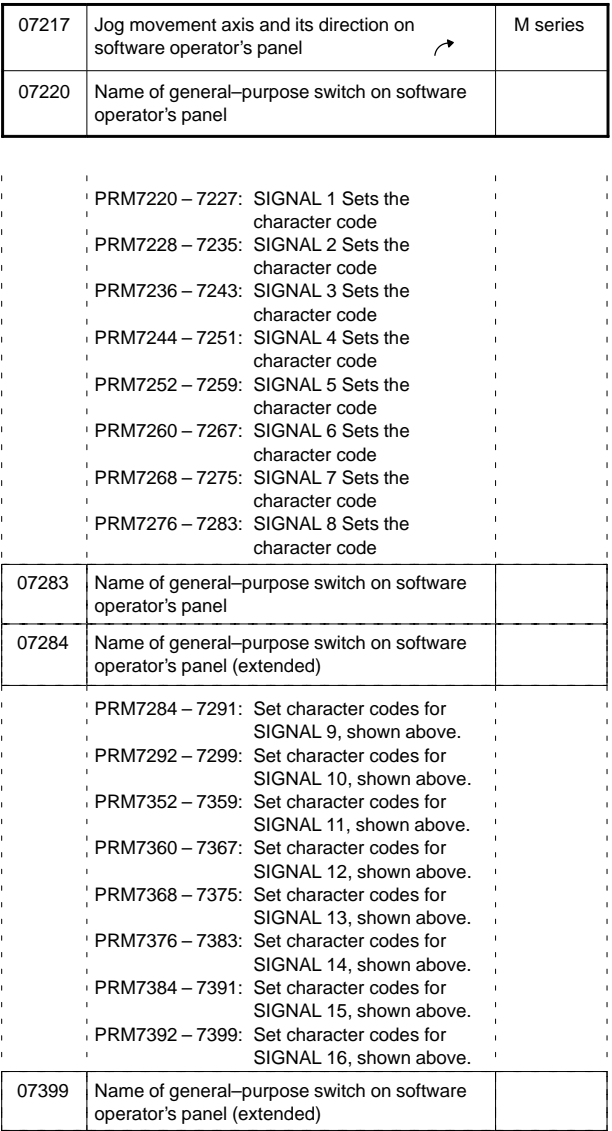

#### 56) For program restart

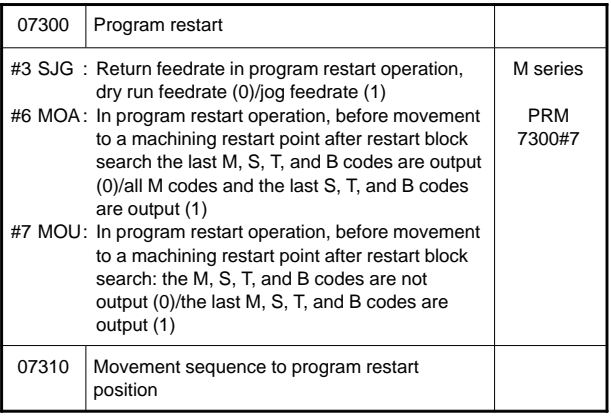

### 57) For high-speed machining

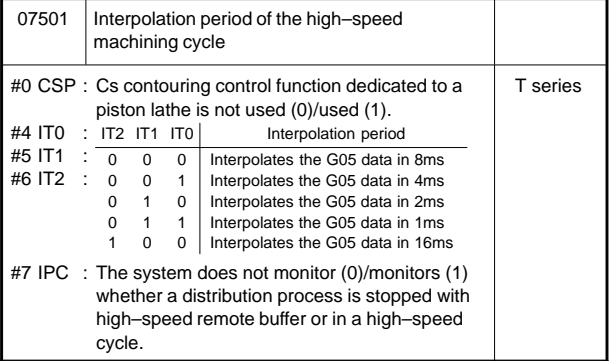

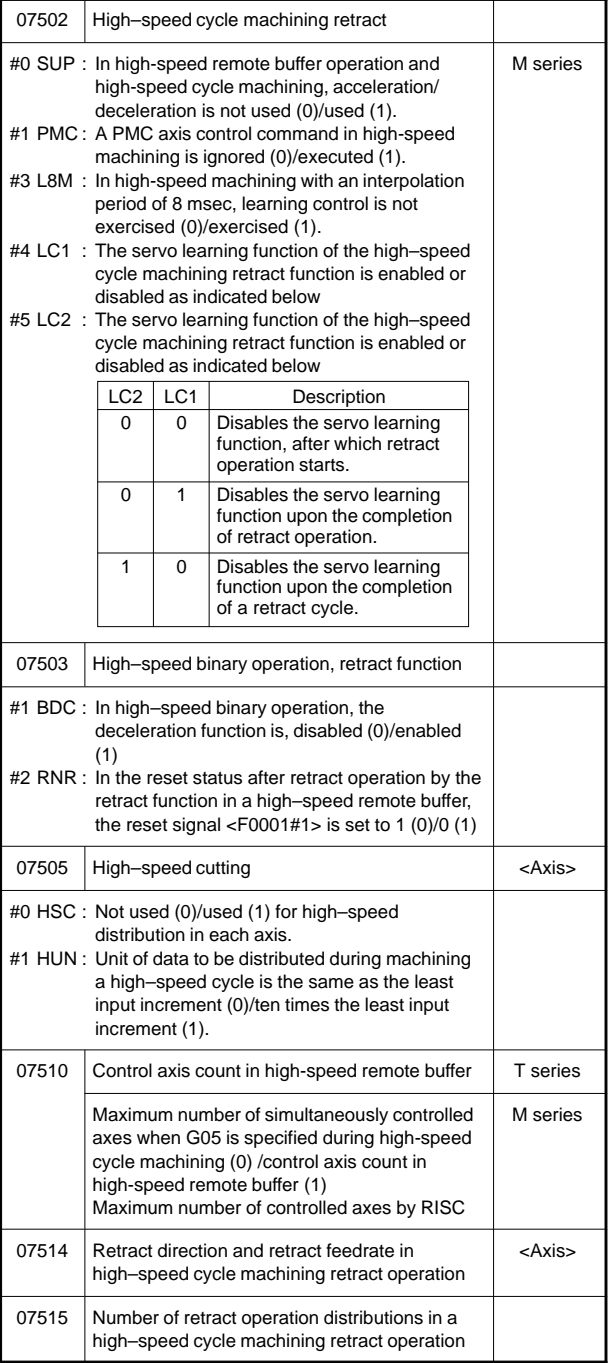

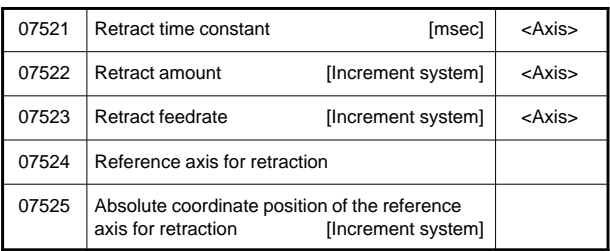

### 58) For rotary table dynamic fixture offset

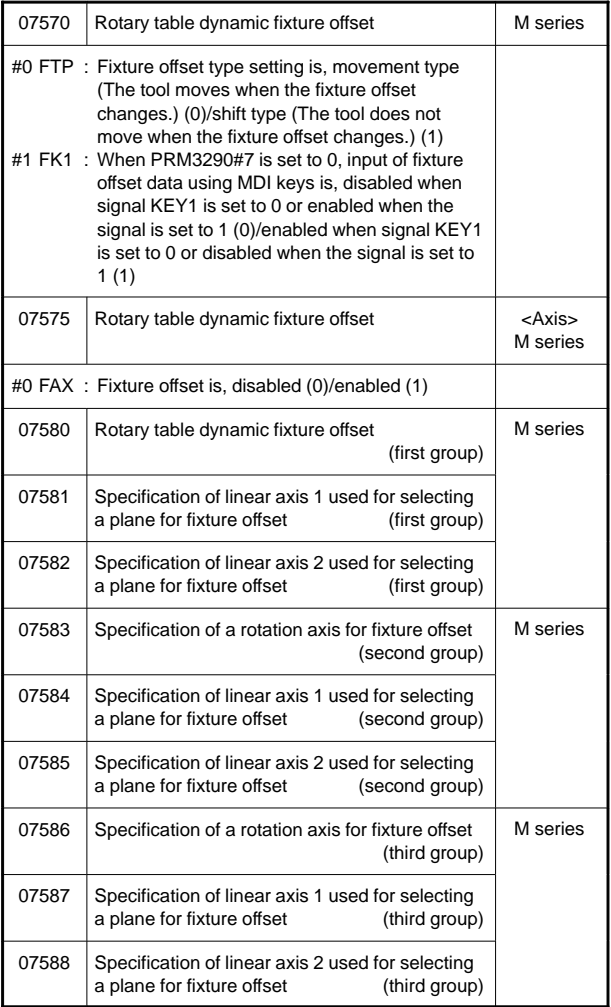

#### 59) For polygon turning

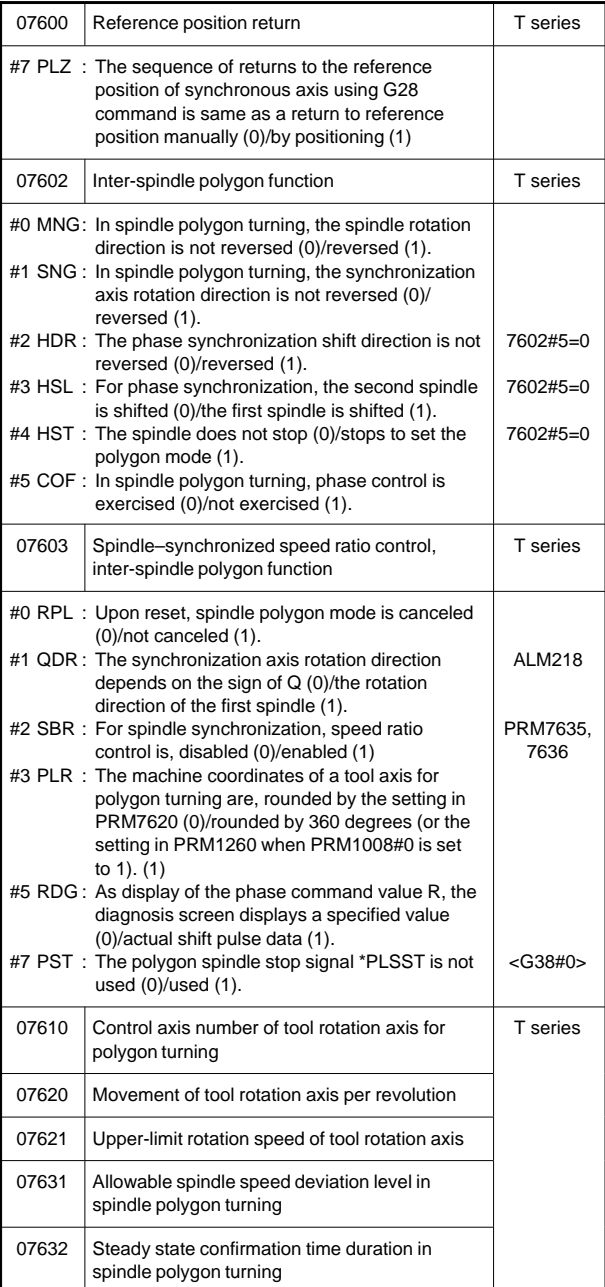

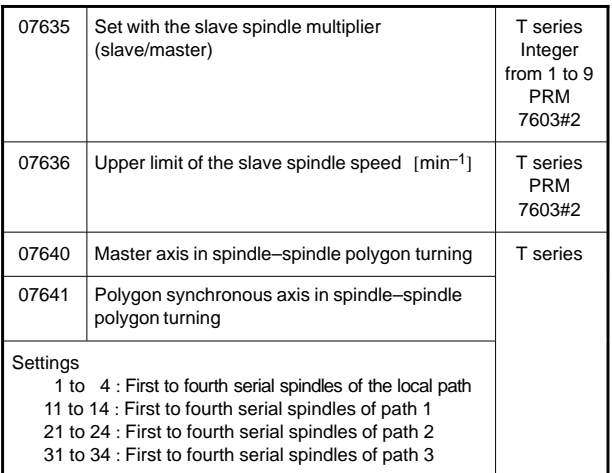

### 60) For the external pulse input

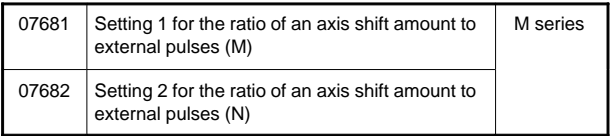

#### 61) For the hobbing machine and electronic gear box

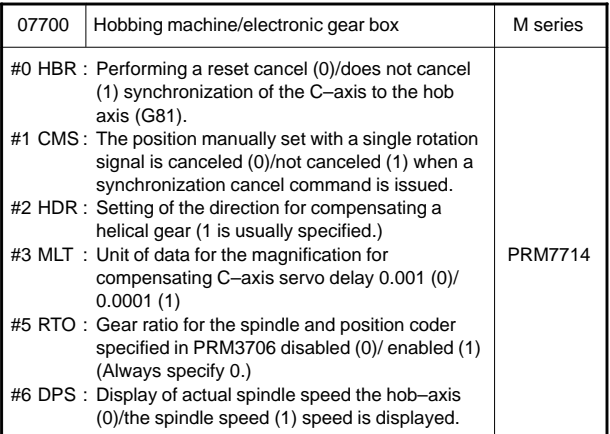

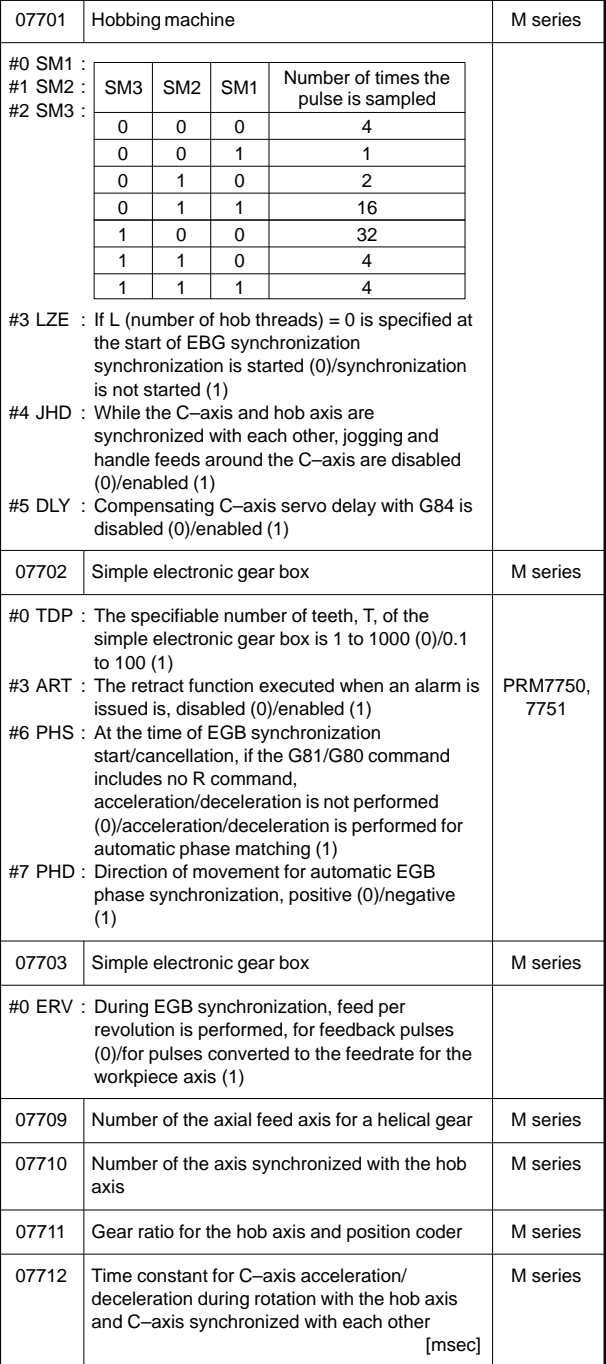

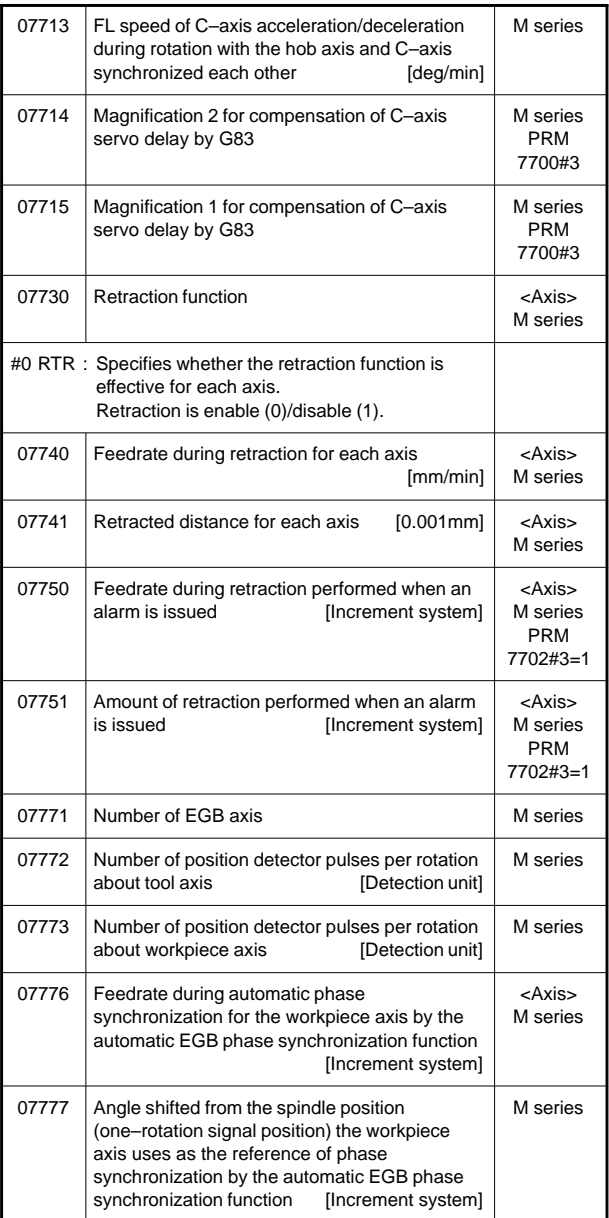

#### 62) For attitude control

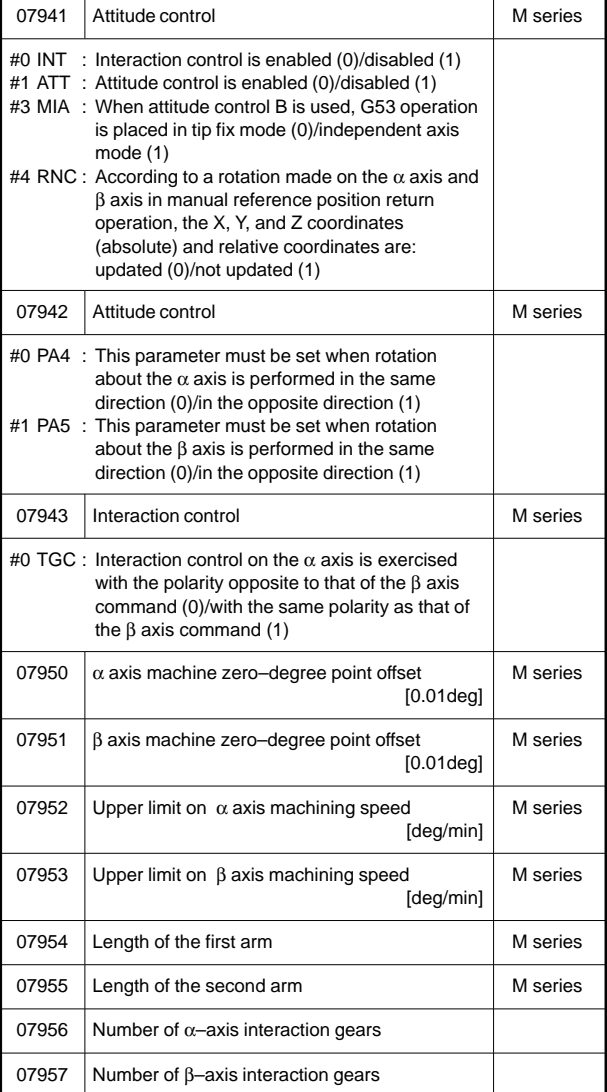

**7**

#### 63) For axis control by PMC

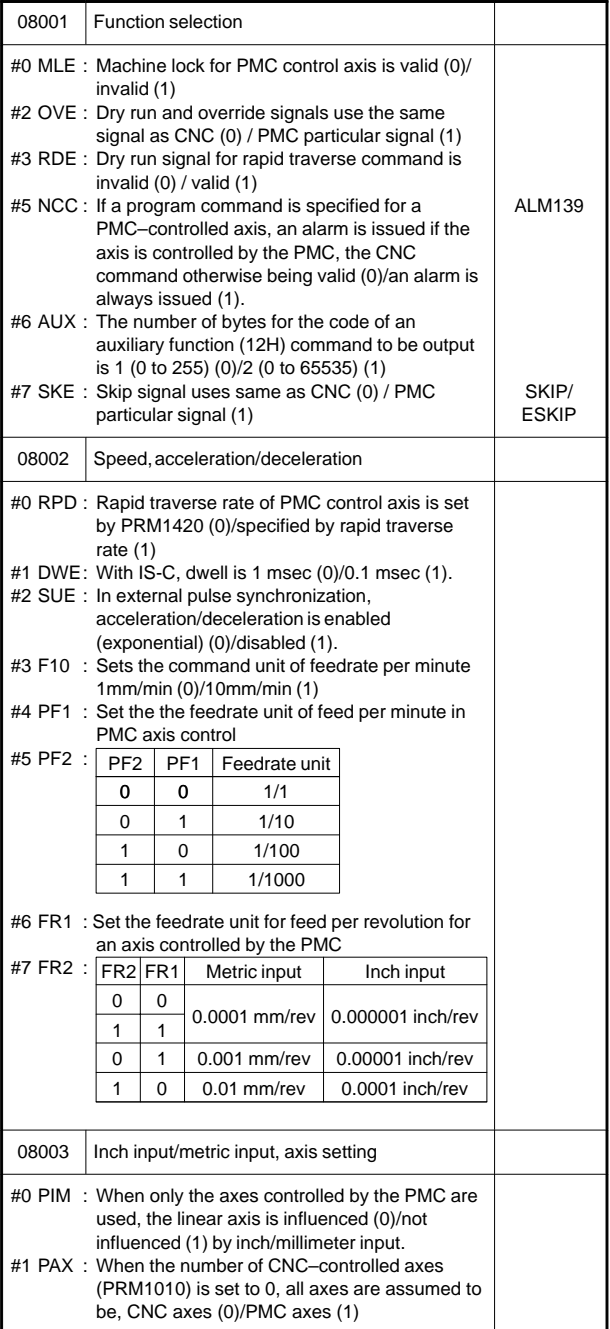

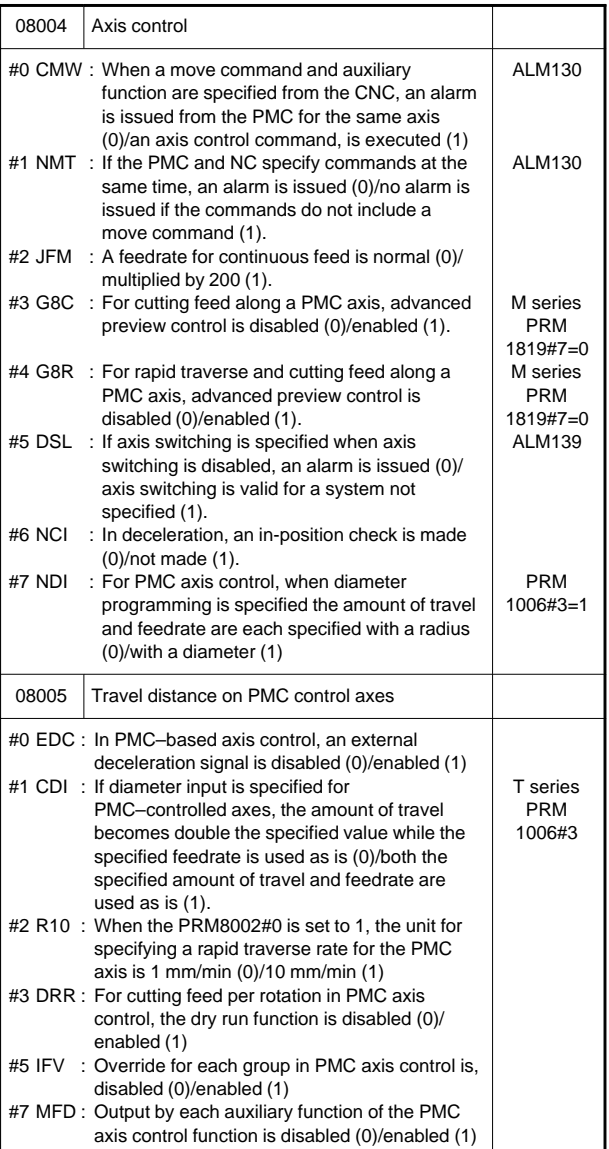

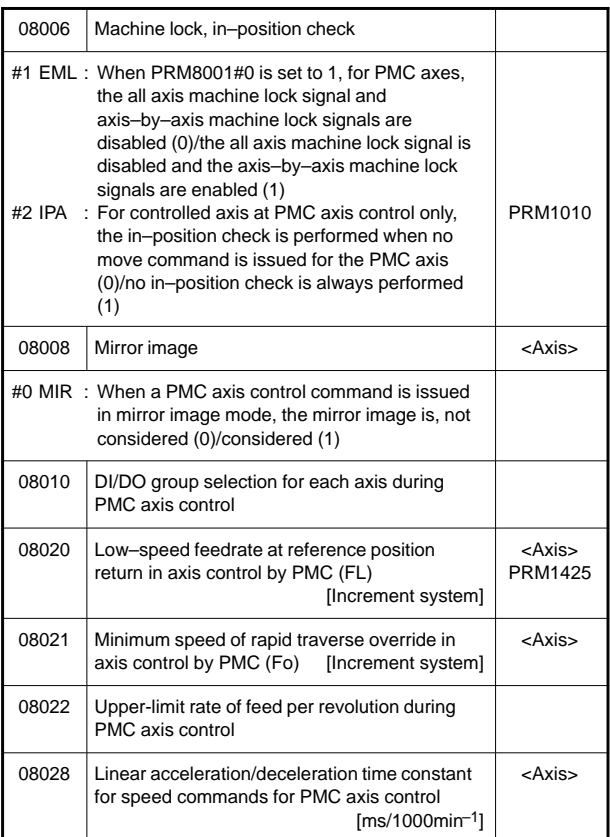

### 64) For two-path control

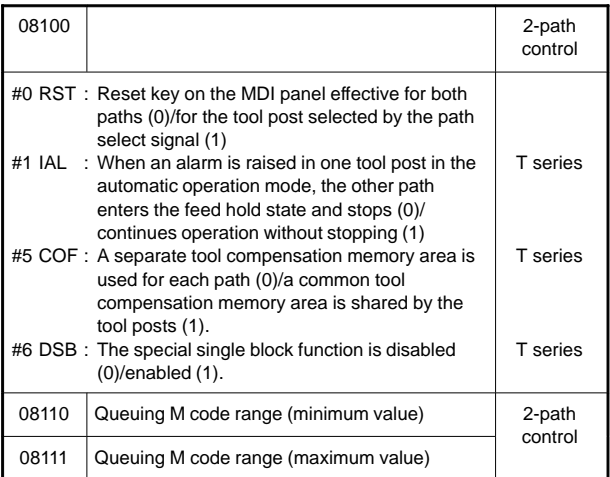

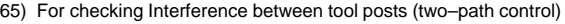

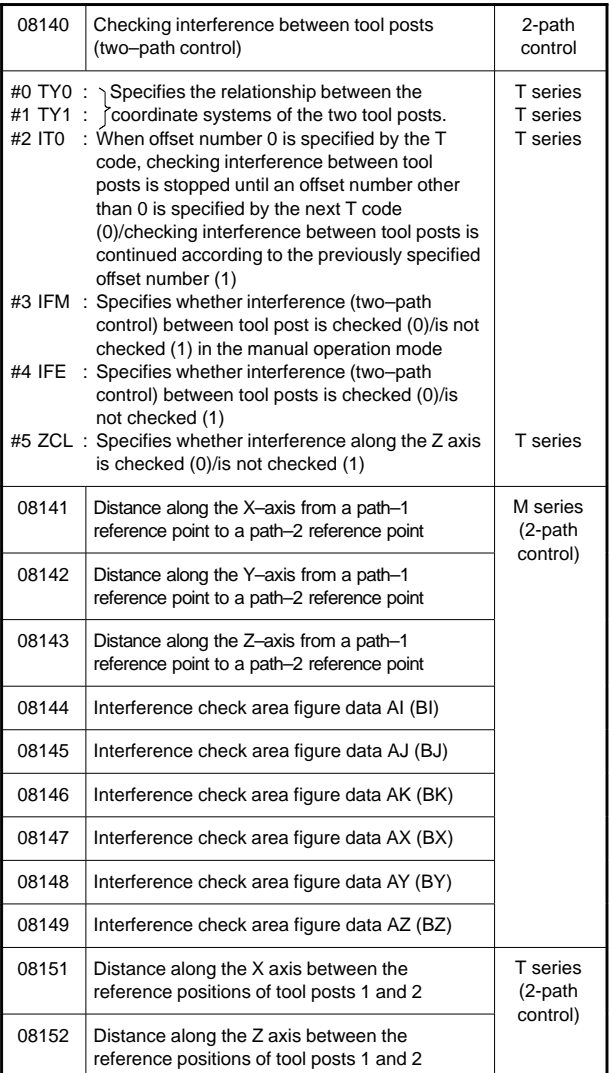

**7**

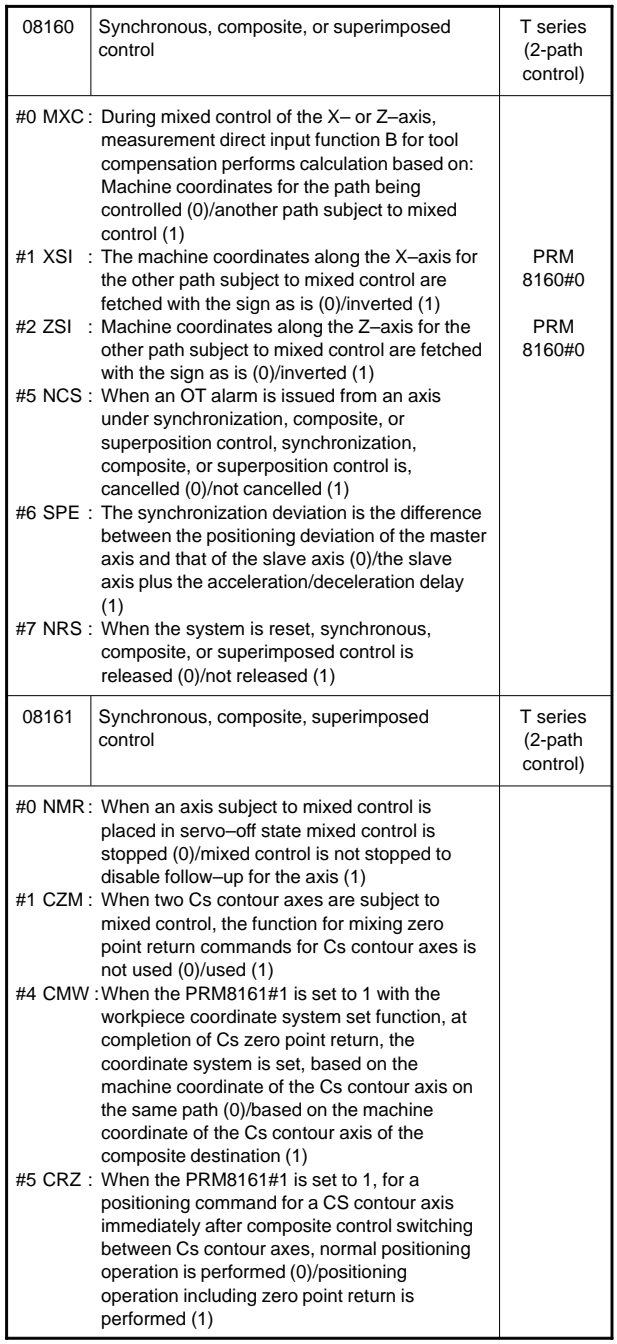

### 66) For synchronous, composite, superimposed control

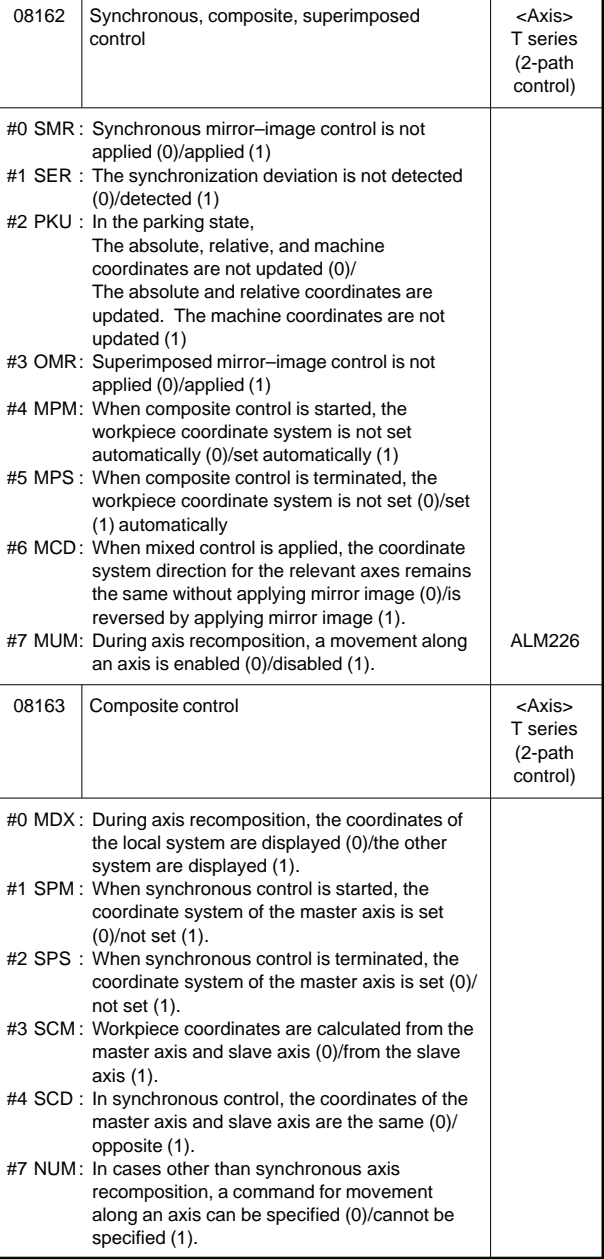

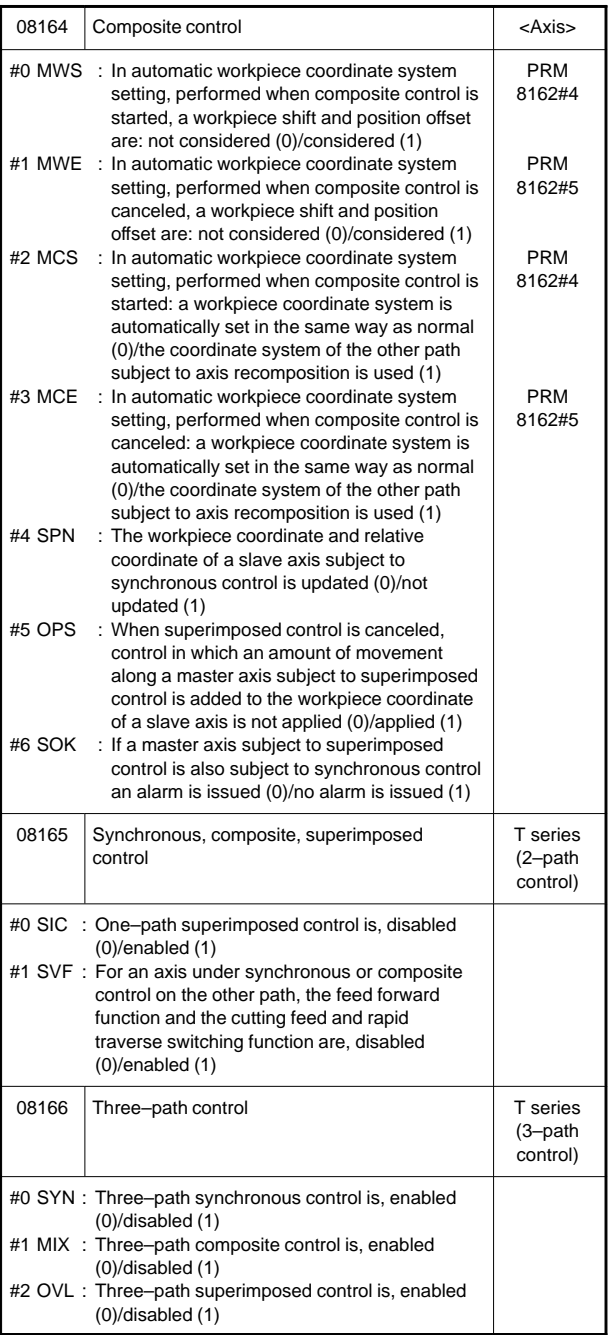

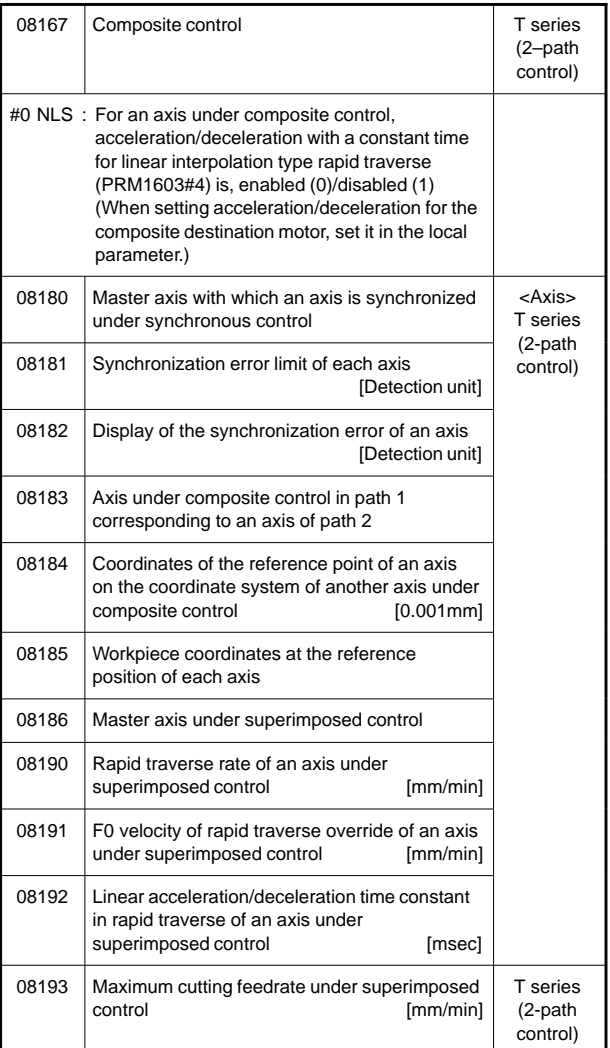

### 67) For inclined axis control

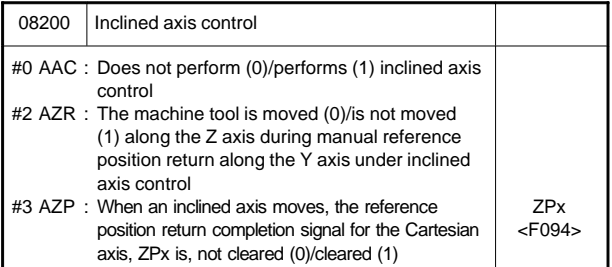

**7**

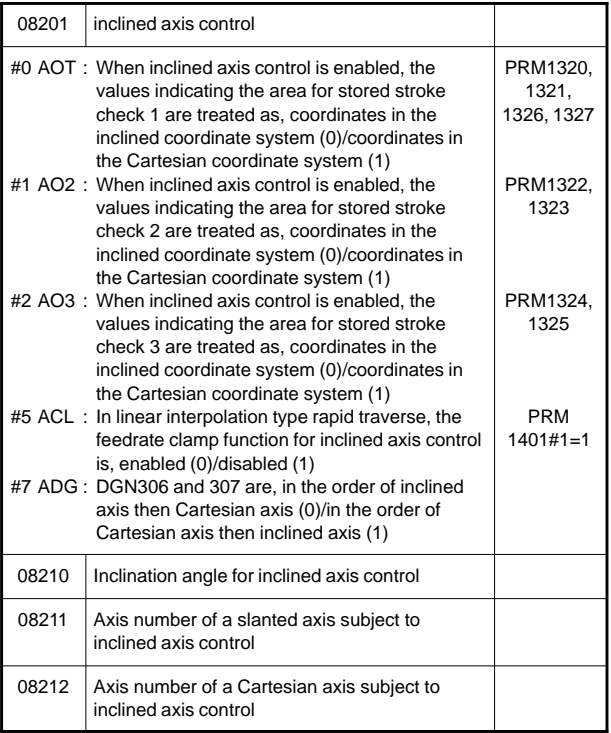

#### 68) For B-axis function (T series)

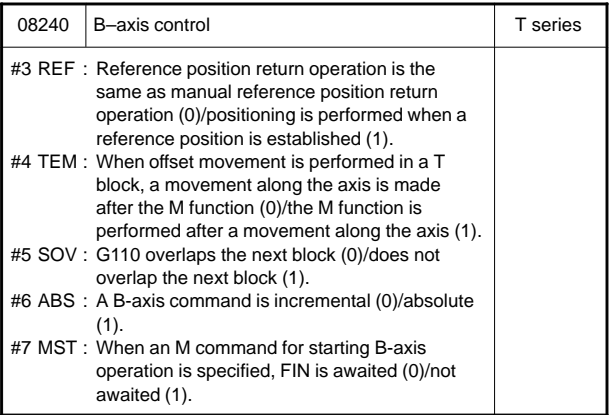

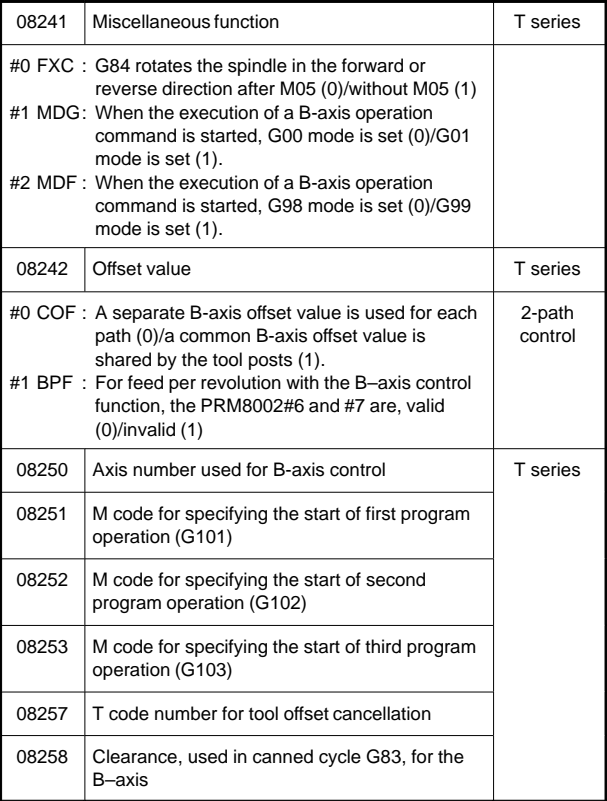

#### 69) For simple synchronous control

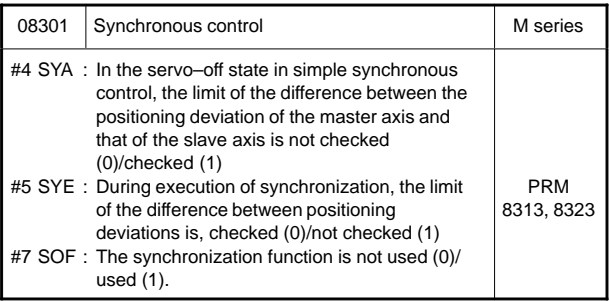

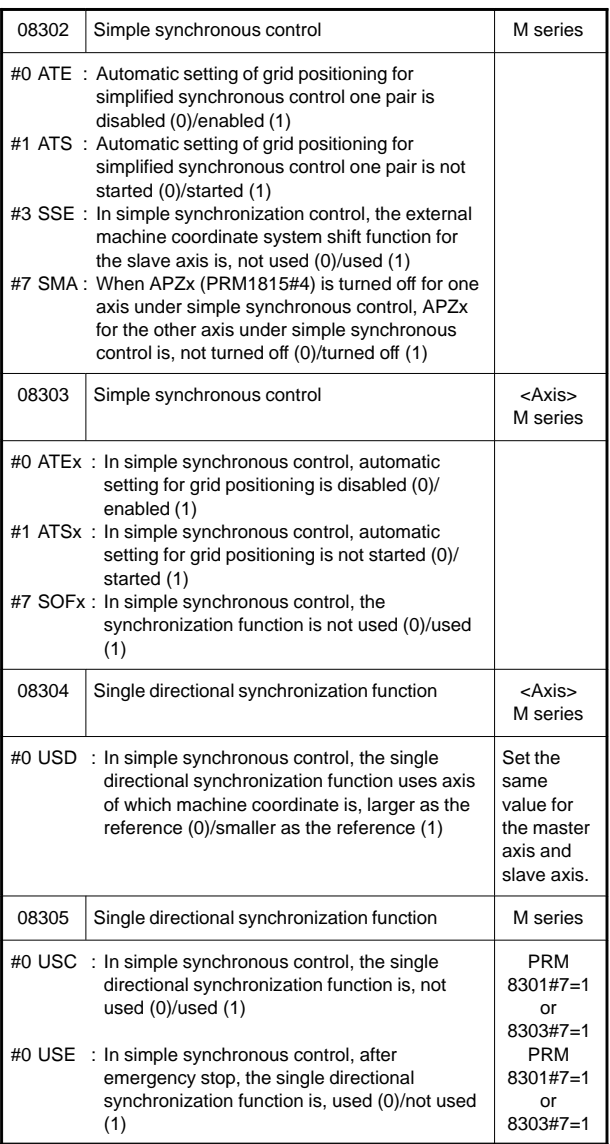

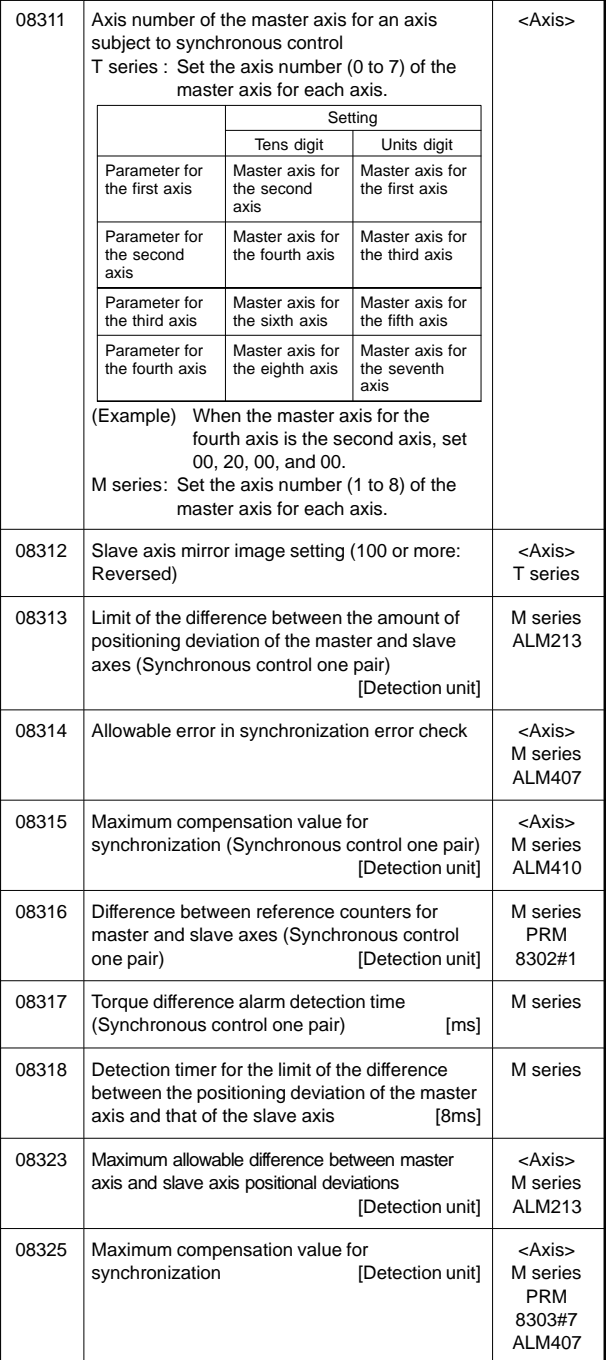

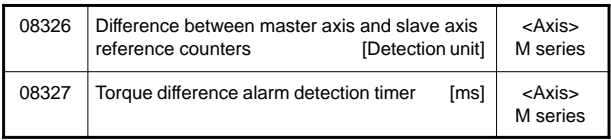

### 70) For sequence number comparison and stop

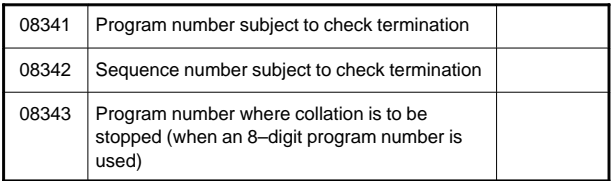

### 71) For chopping

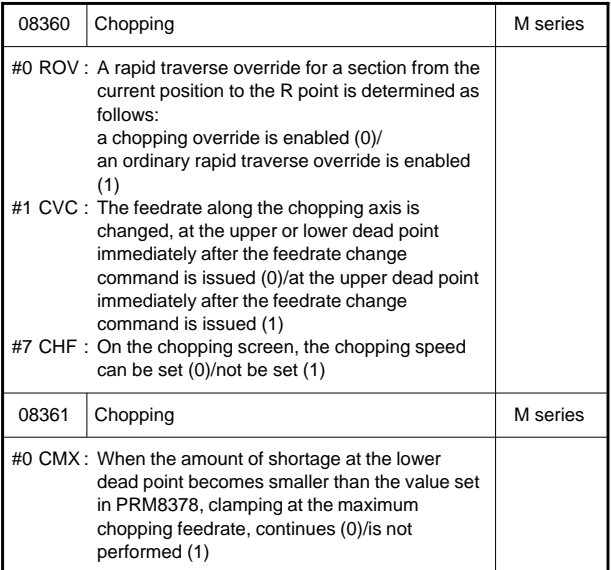

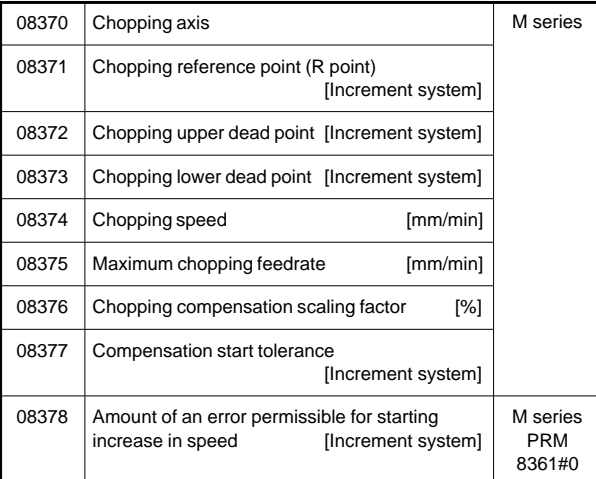

72) For high–speed high–precision contour control by RISC (HPCC)

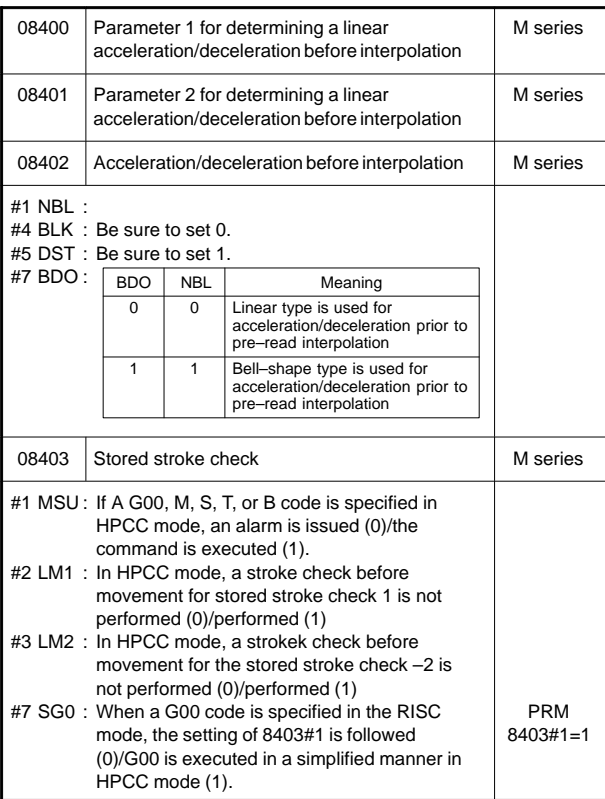

**7**

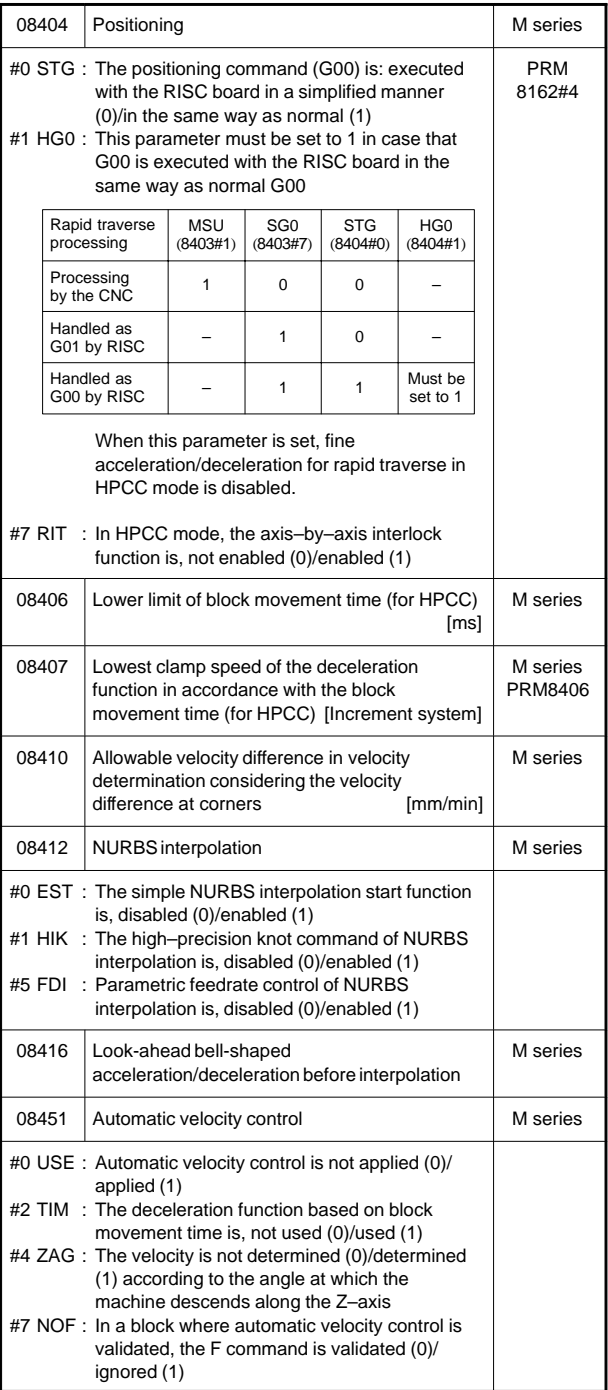

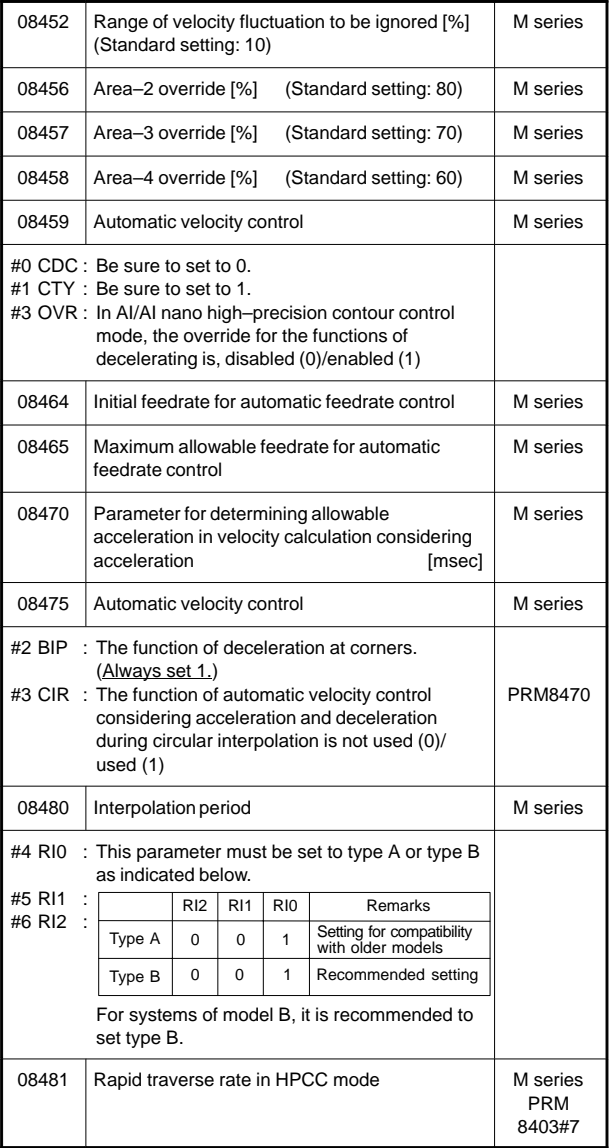

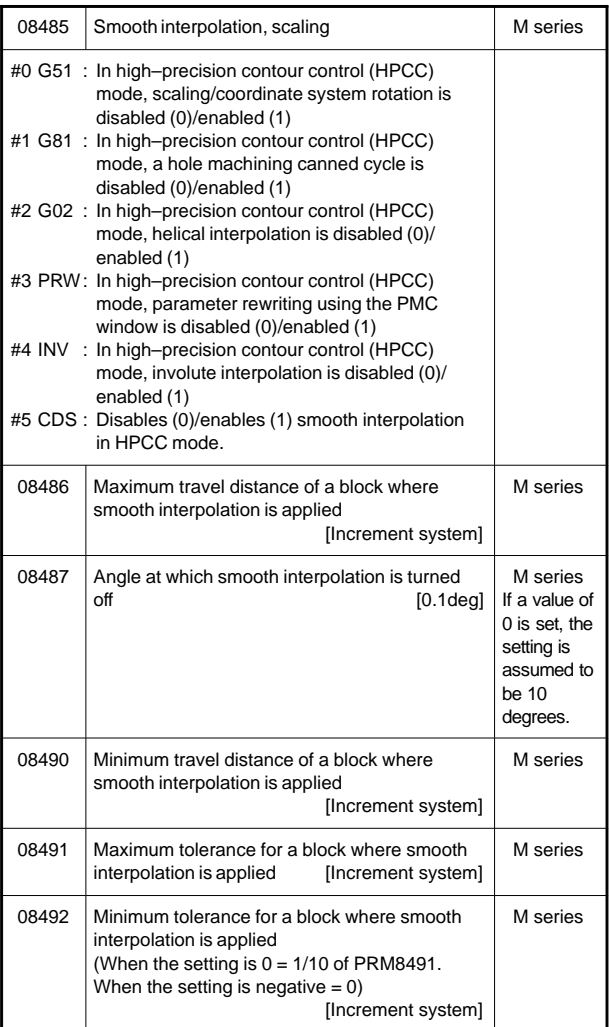

### 73) For high–speed position switch (1/2)

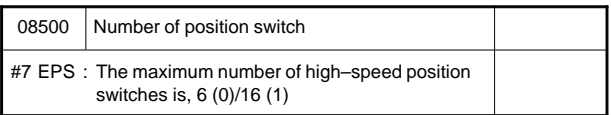
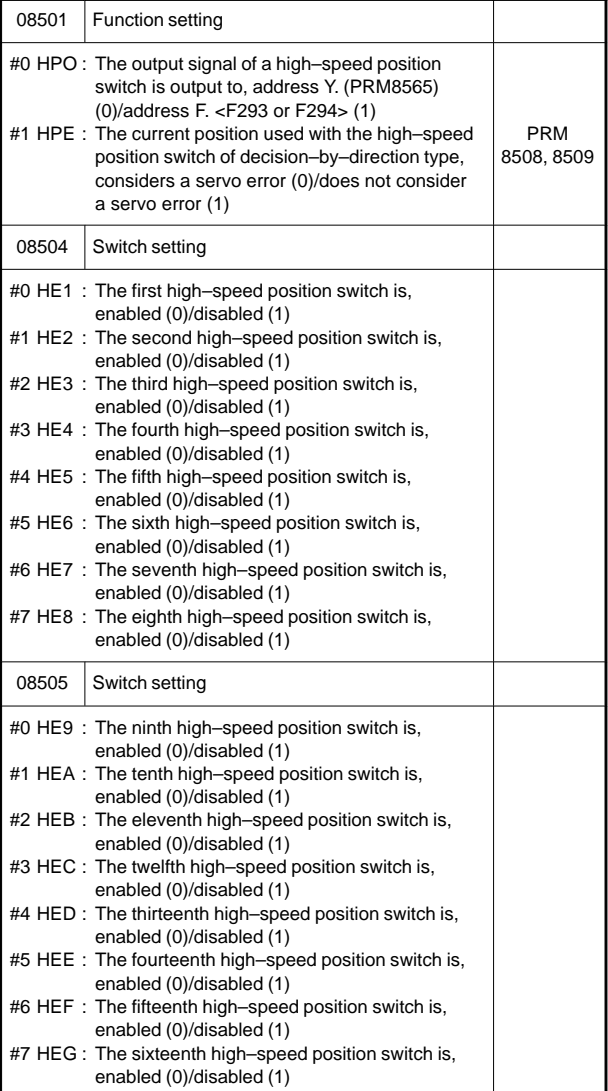

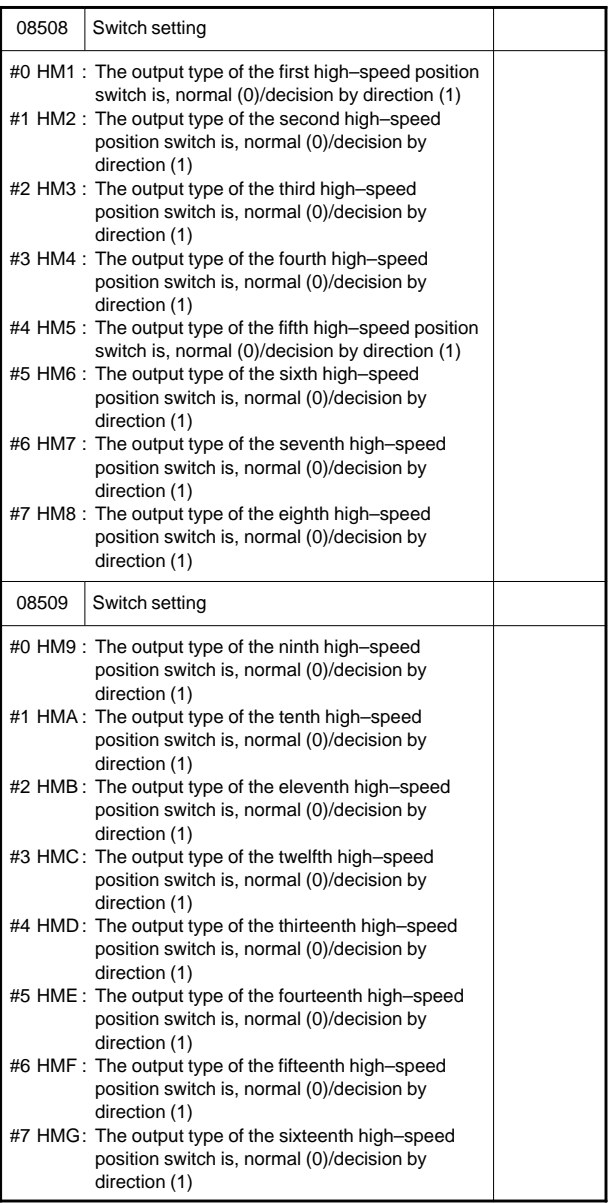

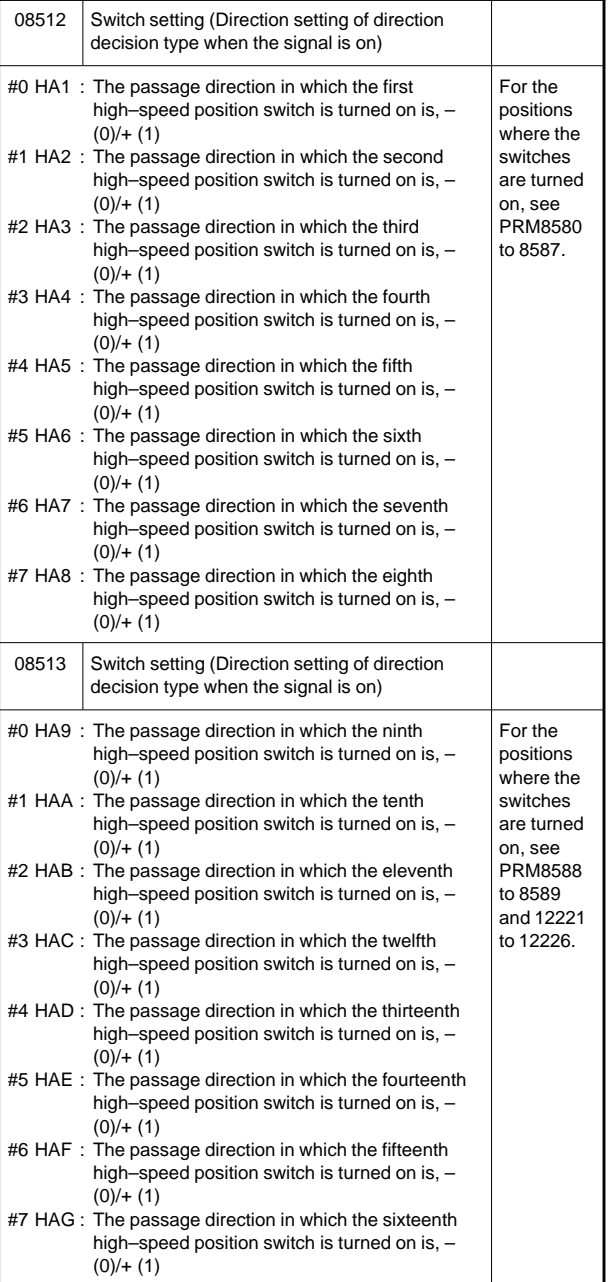

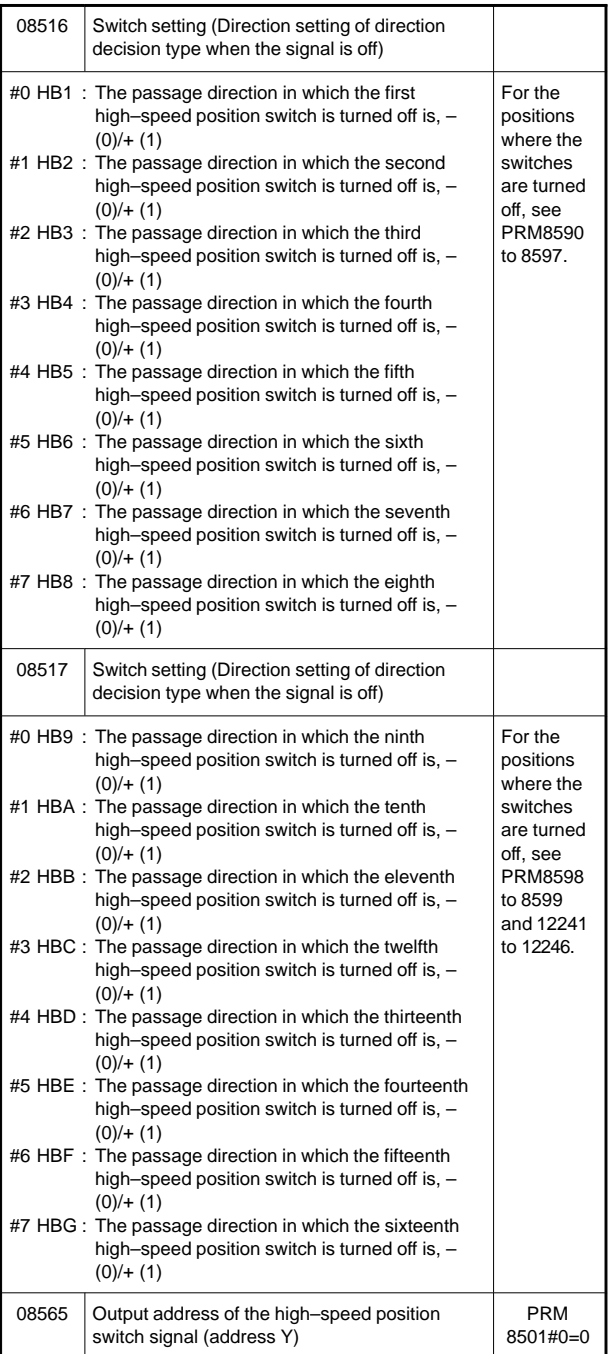

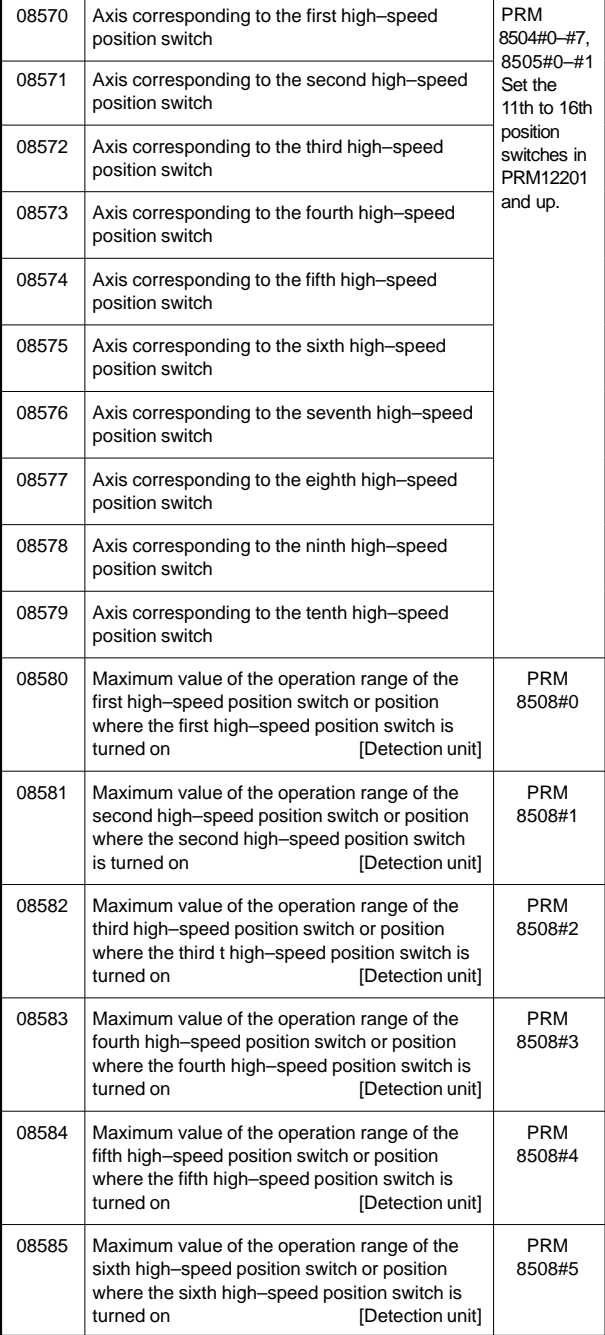

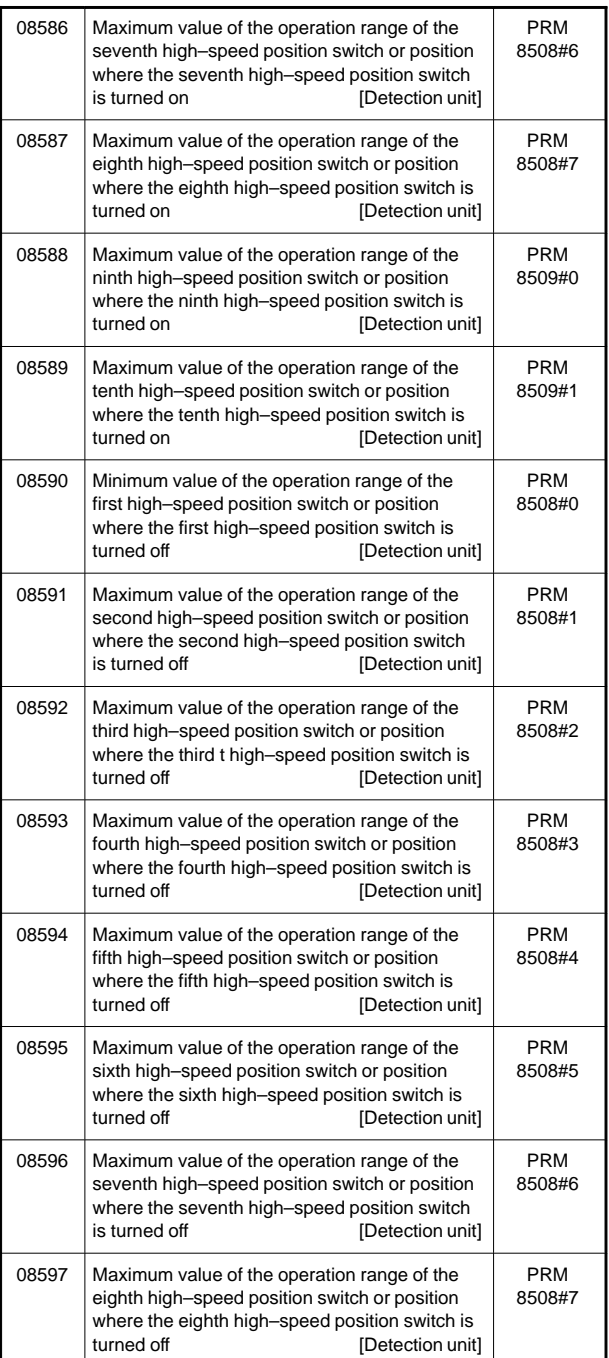

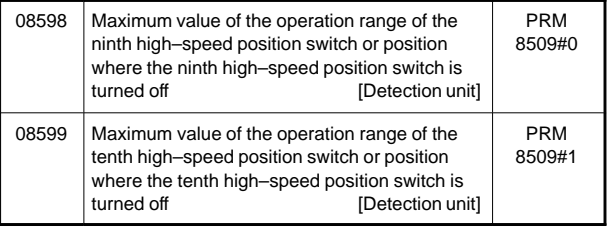

### 74) Others

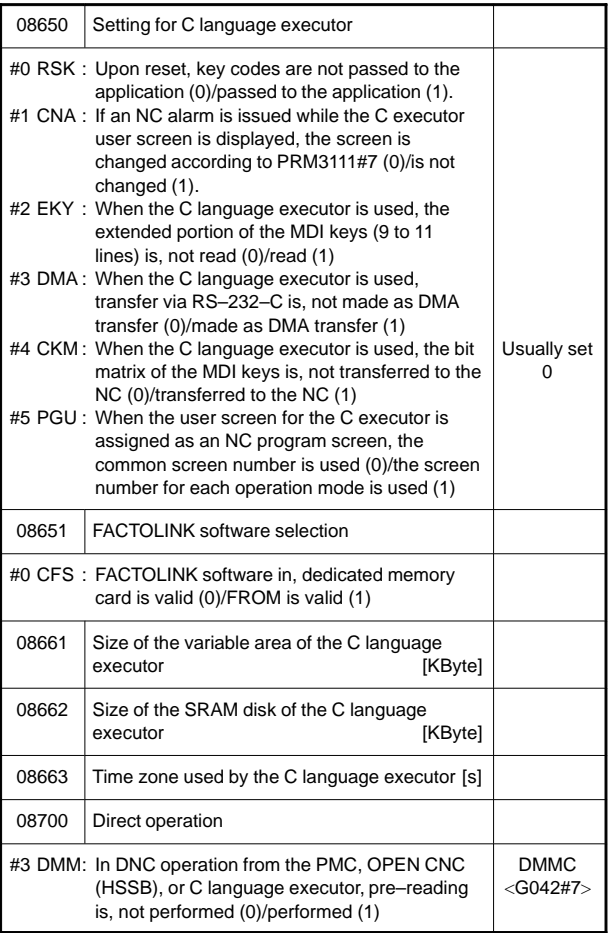

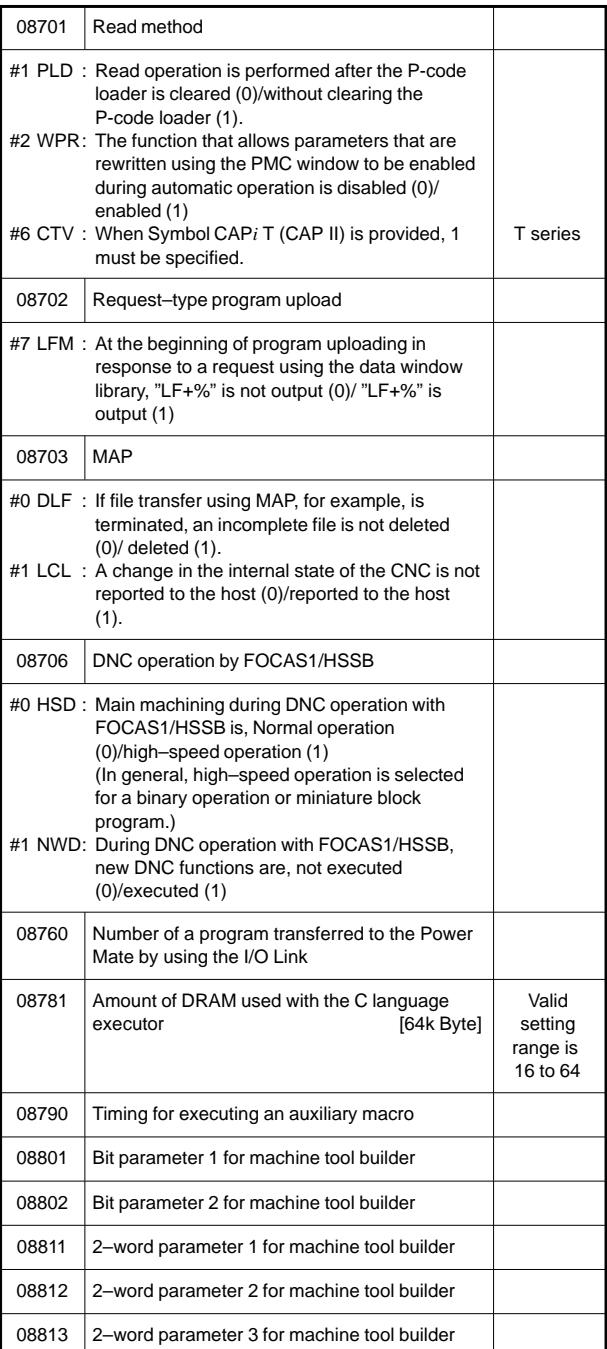

#### 75) For maintenance

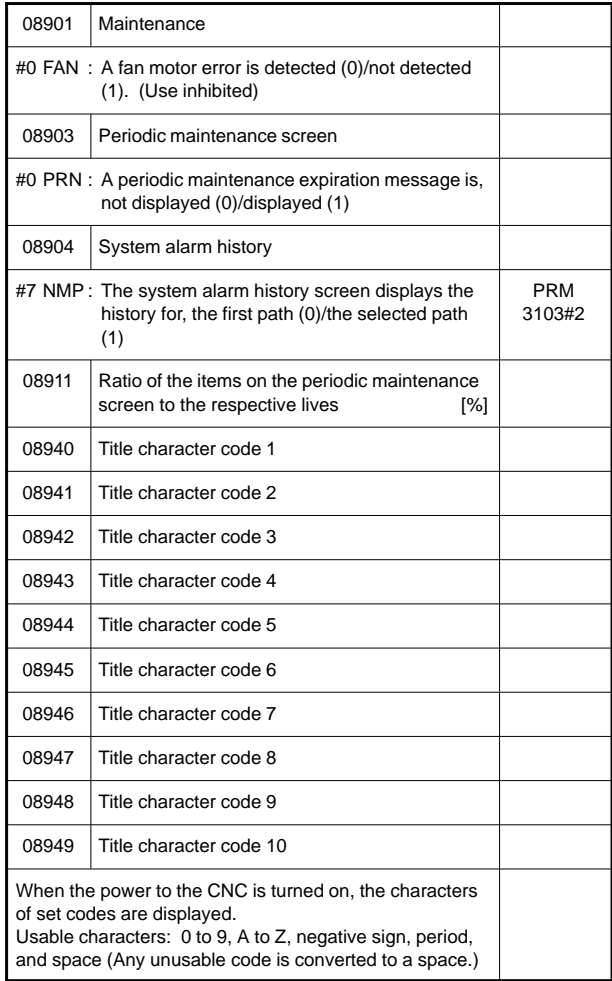

#### 76) For embedded macro

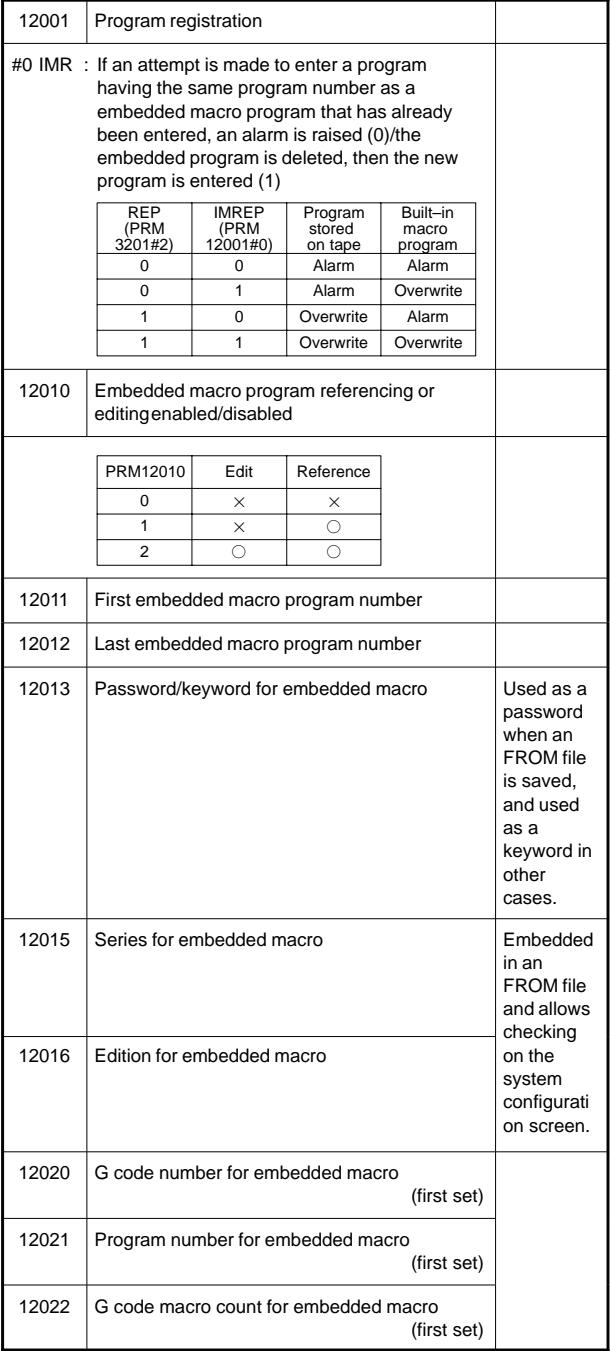

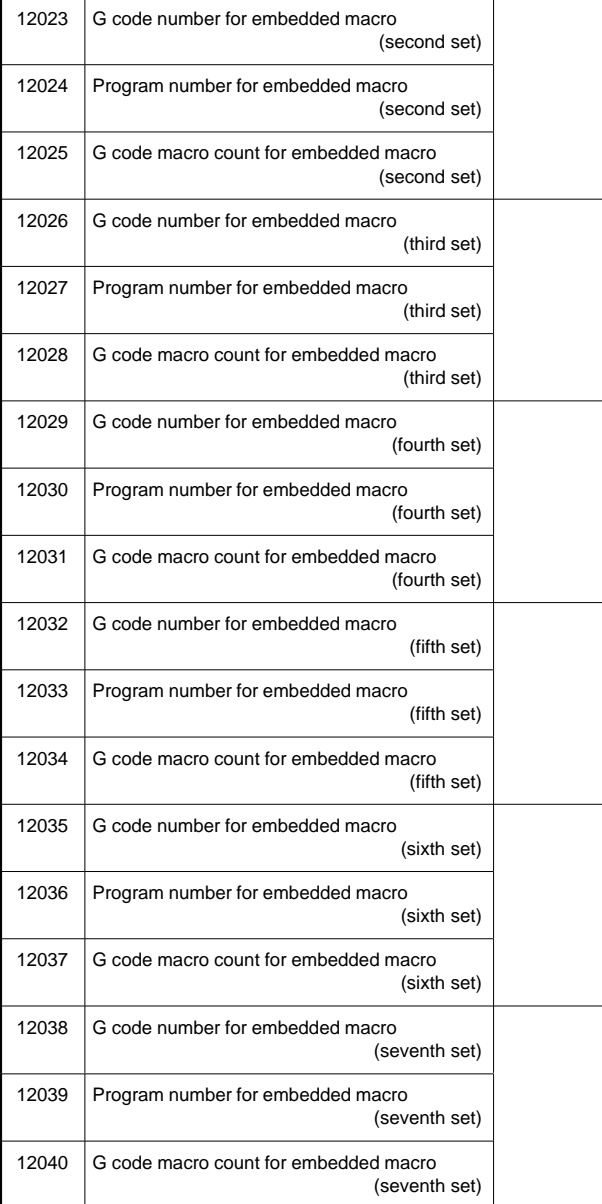

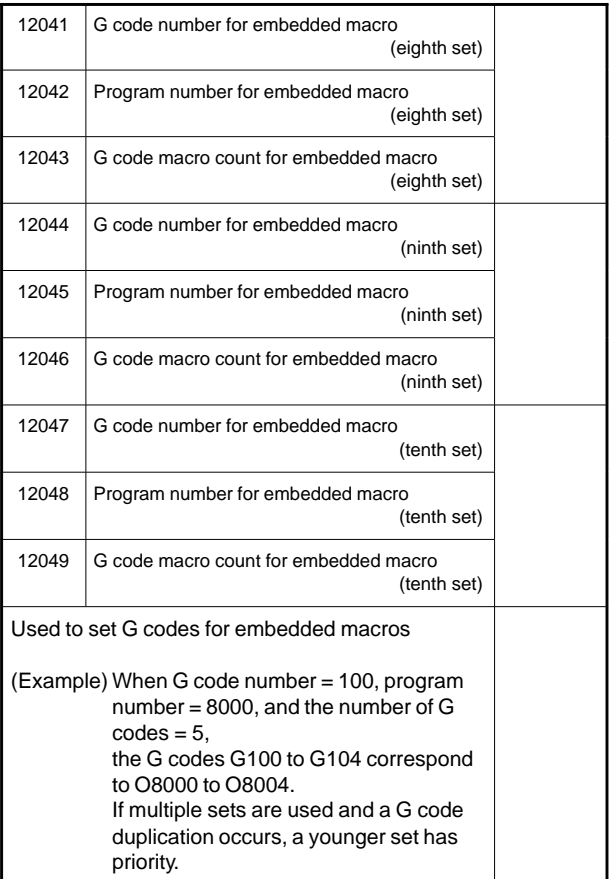

77) For high–speed position switch (2/2)

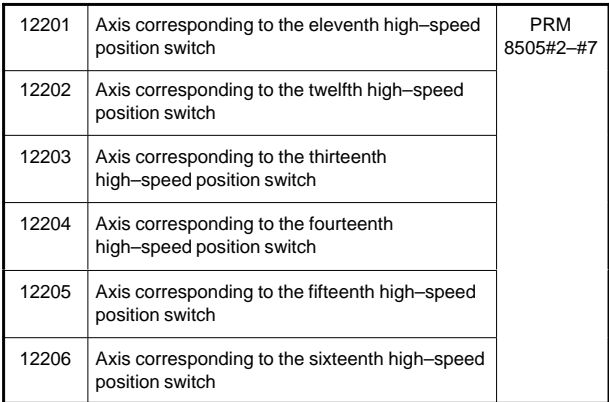

ż

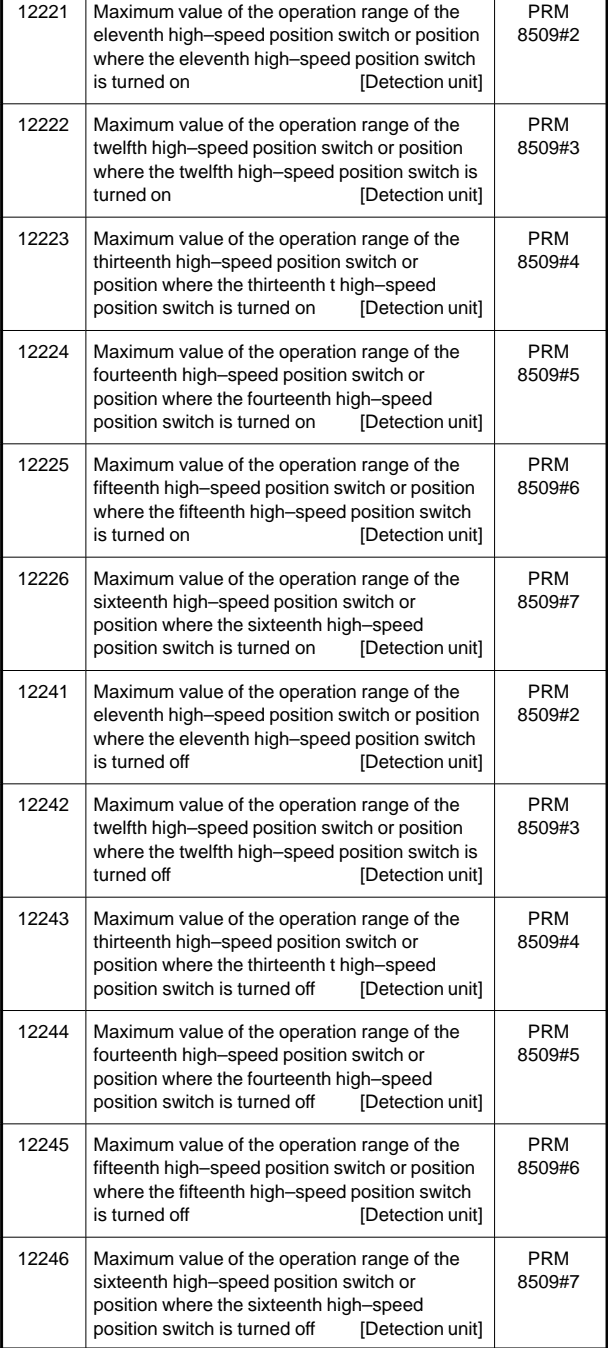

ń

#### 78) For operation history

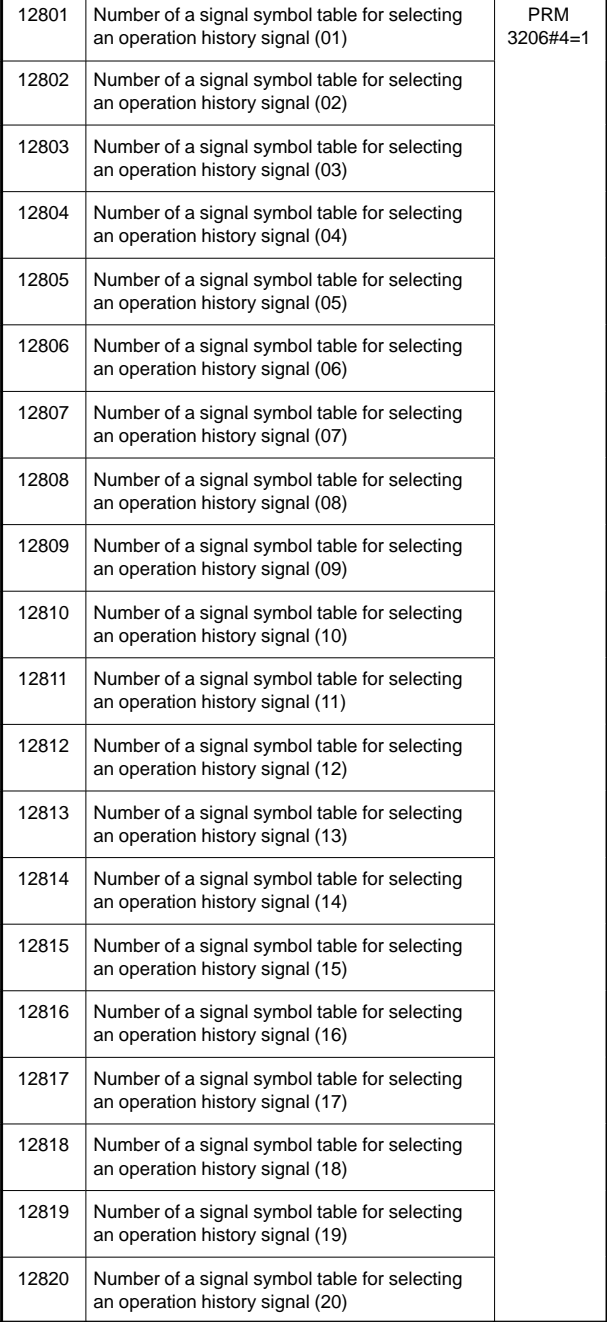

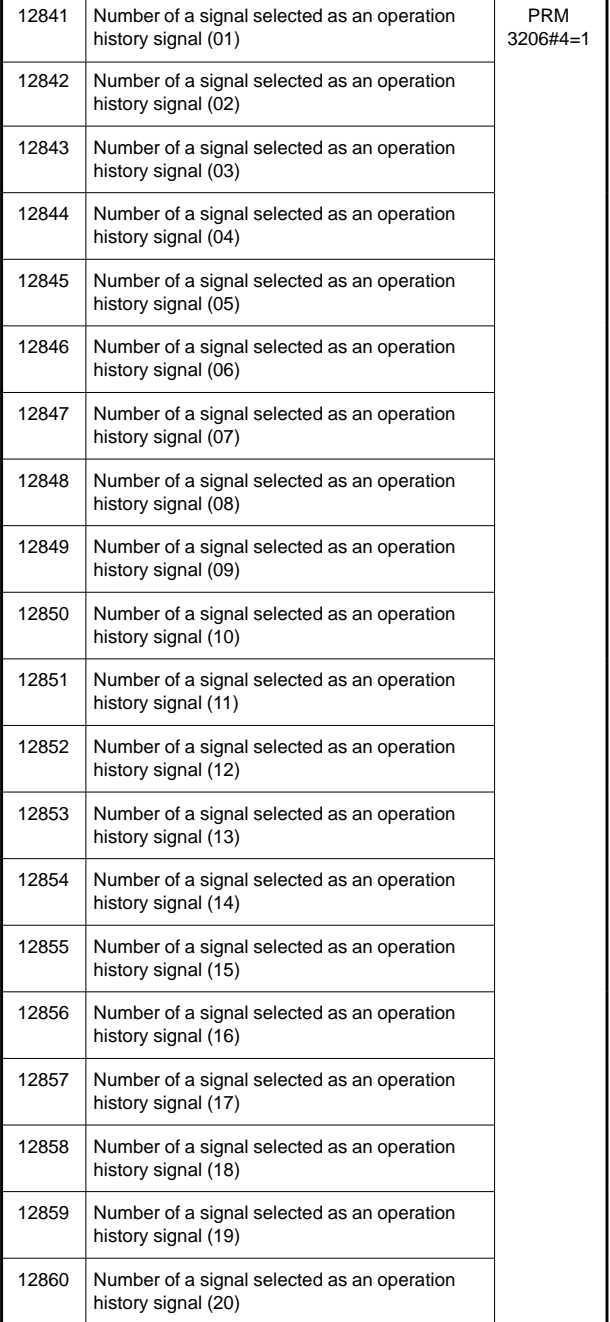

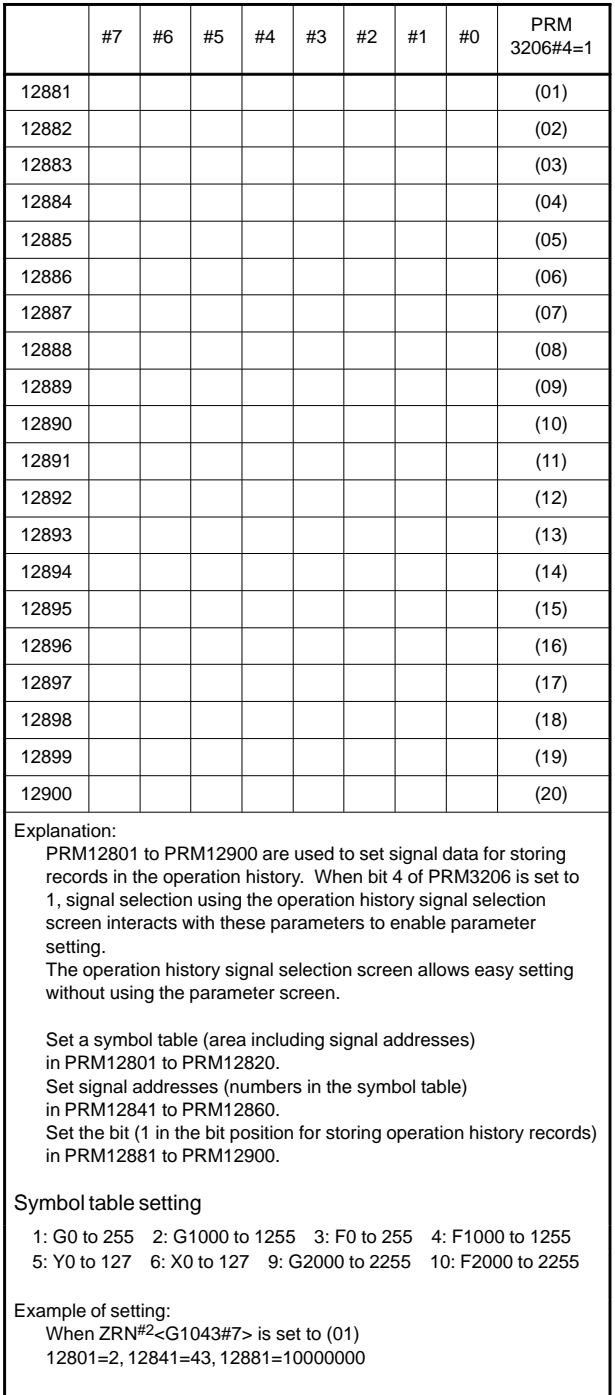

#### 79) For display and edit (2/2)

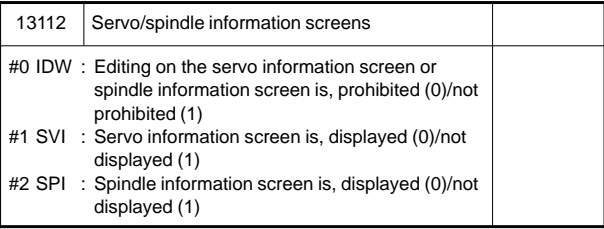

#### 80) For interpolation type straightness compensation

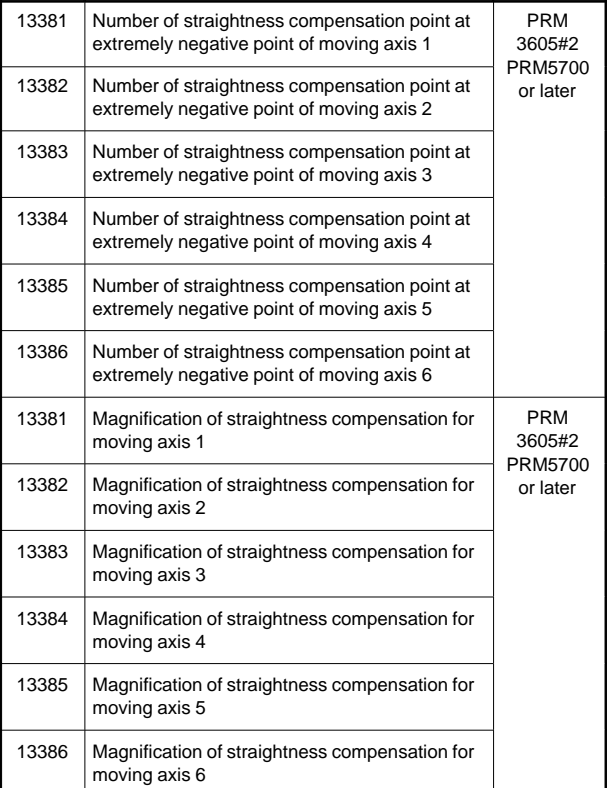

**7**

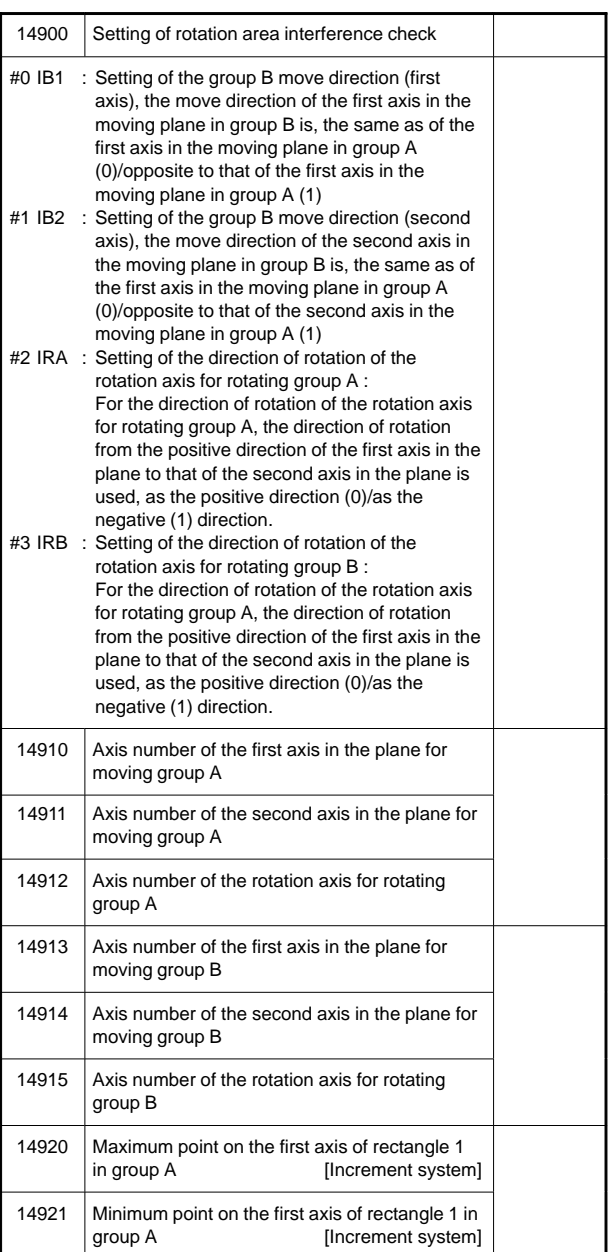

#### 81) For rotational area interference check

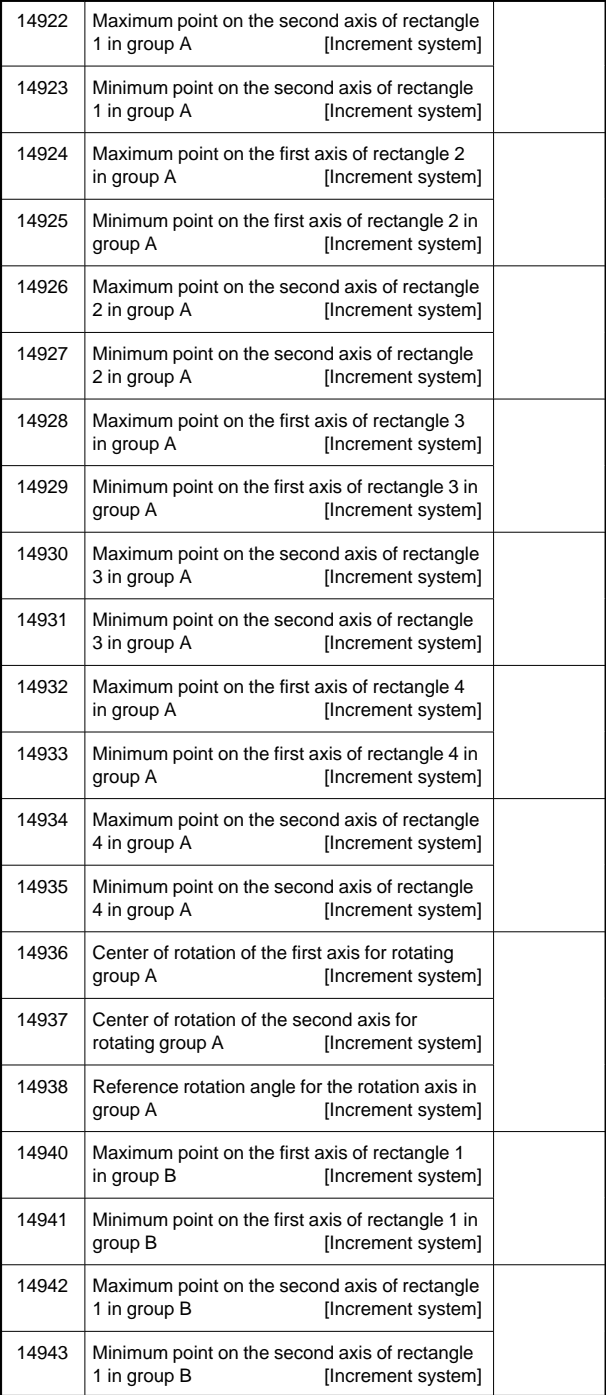

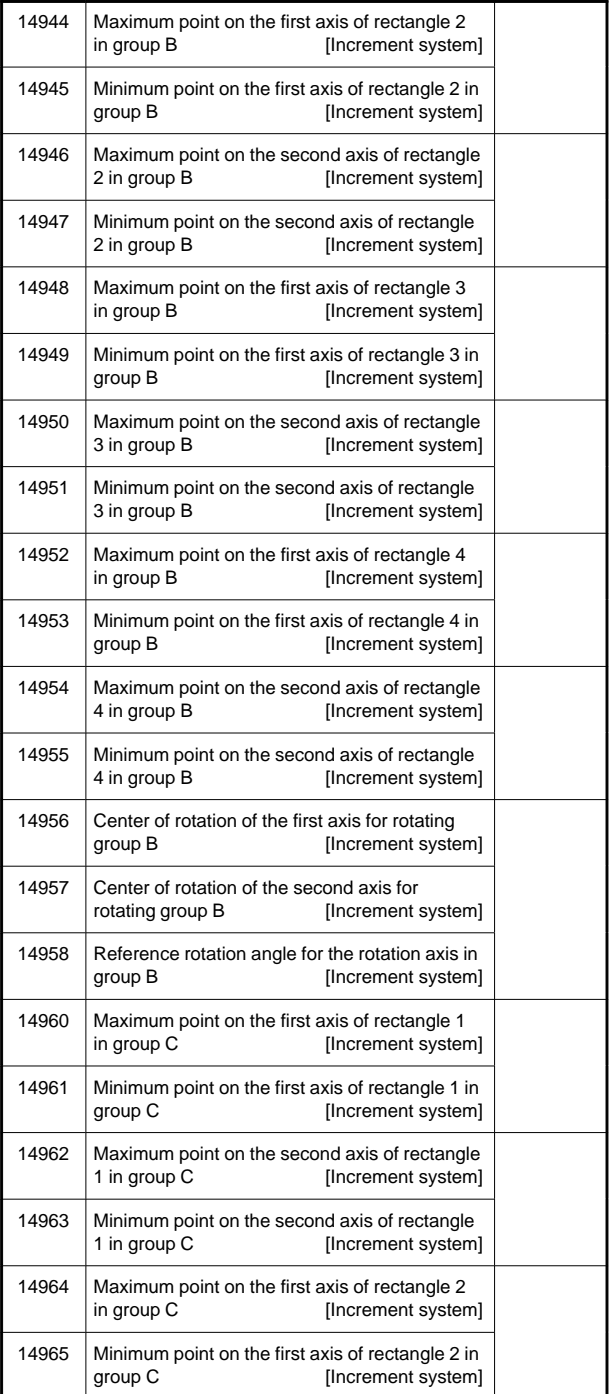

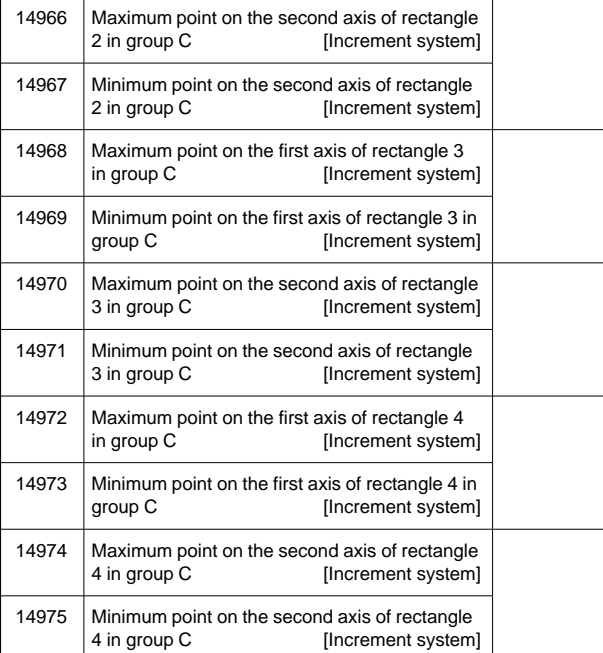

- 82) For AI/AI nano high–precision contour control and functions related
- for RISC processor operation AI/AI nano high–precision contour control

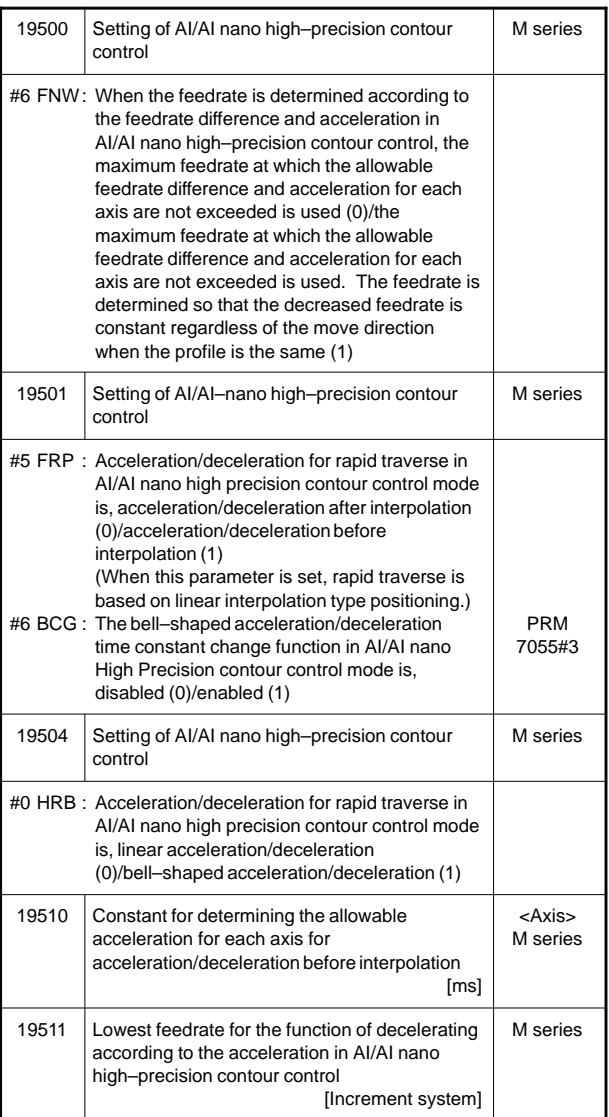

 Function of changing the time constant for bell–shaped acceleration/deceleration before interpolation

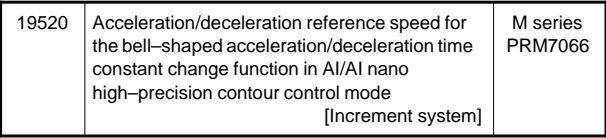

 Cylindrical interpolation cutting point compensation in the cylindrical interpolation

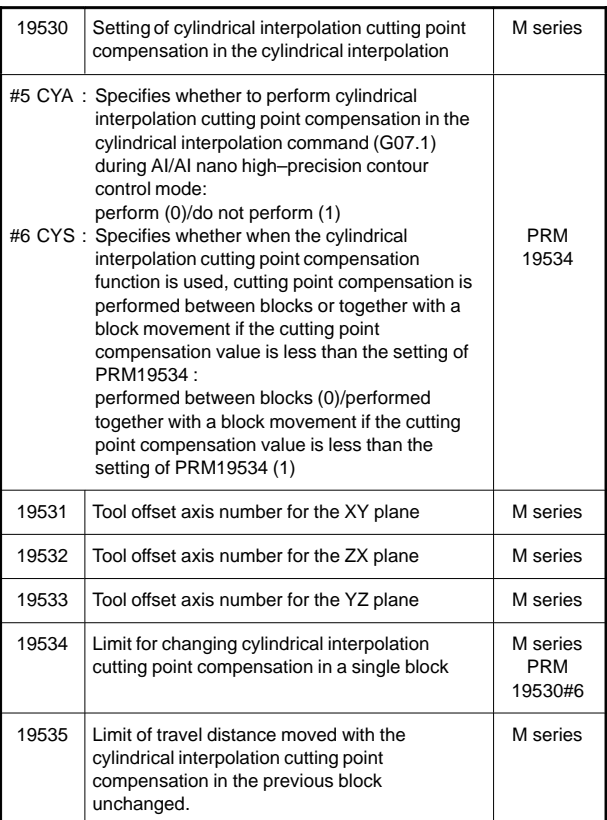

#### Optimum torque acceleration/deceleration

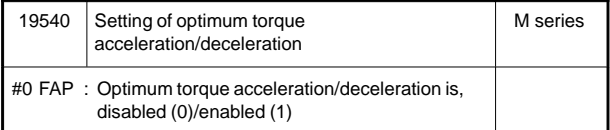

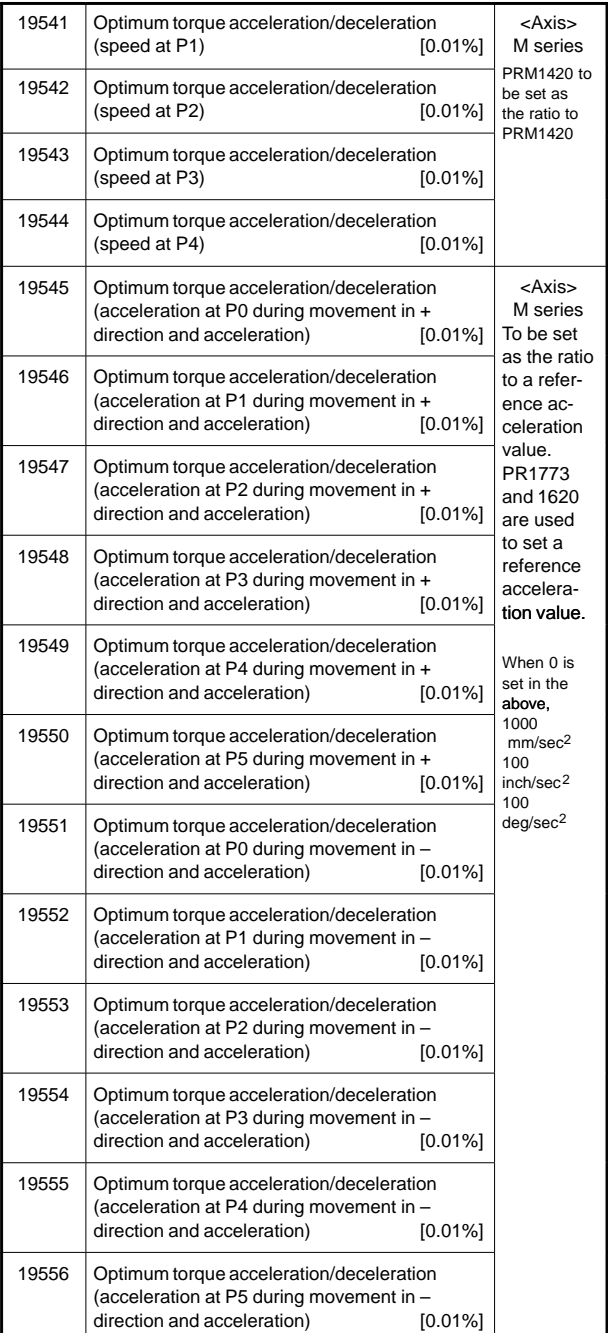

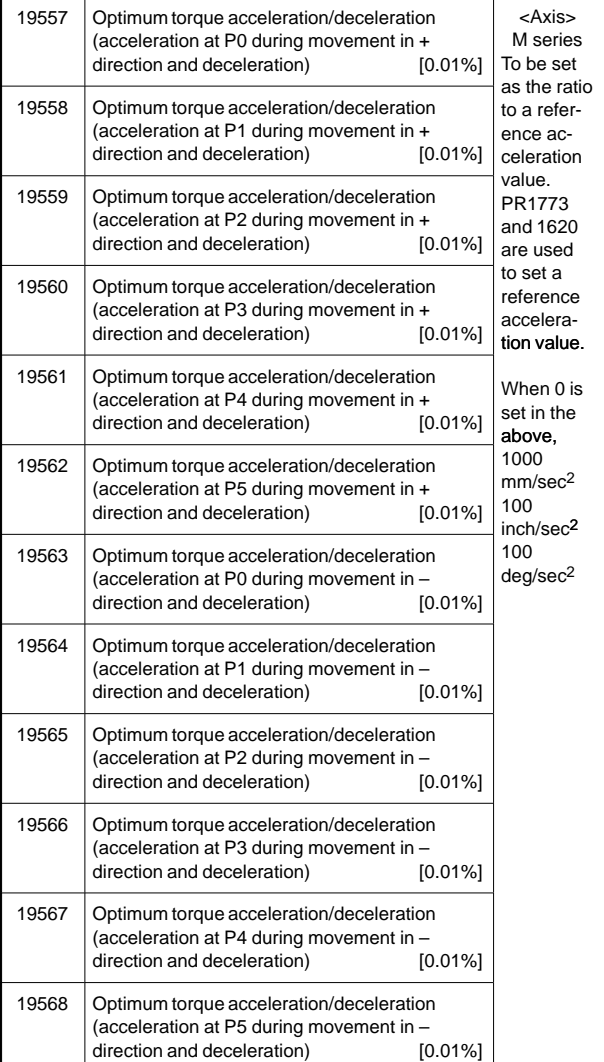

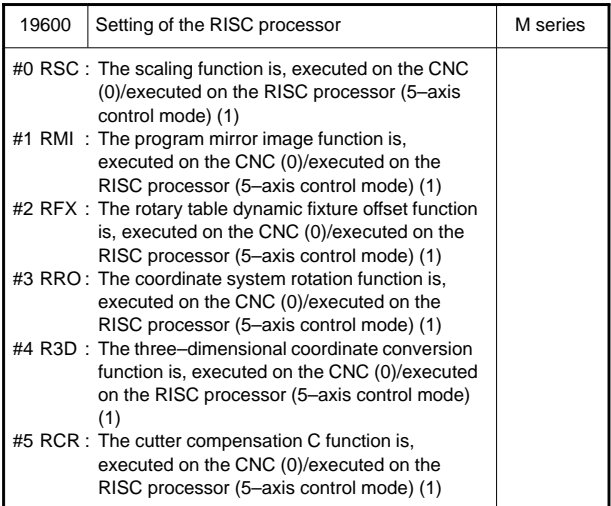

#### **•** Setting of RISC processing of each function

#### Three–dimensional cutter compensation

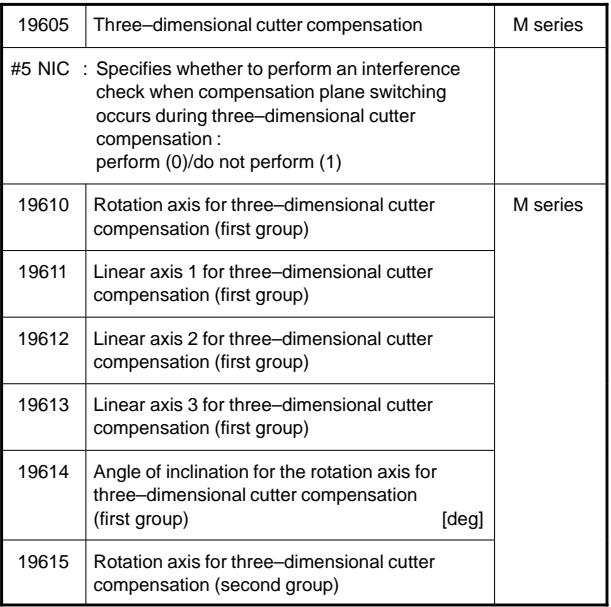

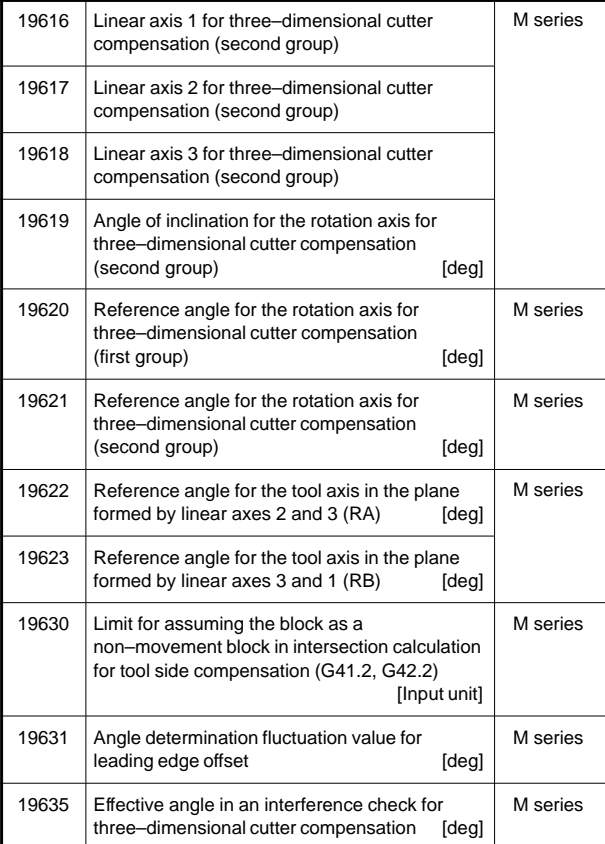

 Tool axis direction tool length compensation and tool center point control

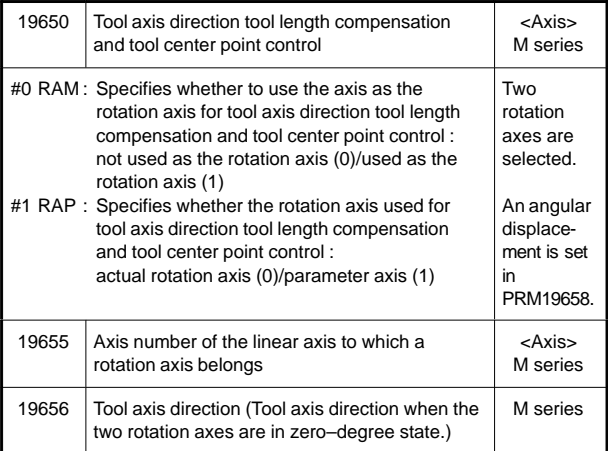

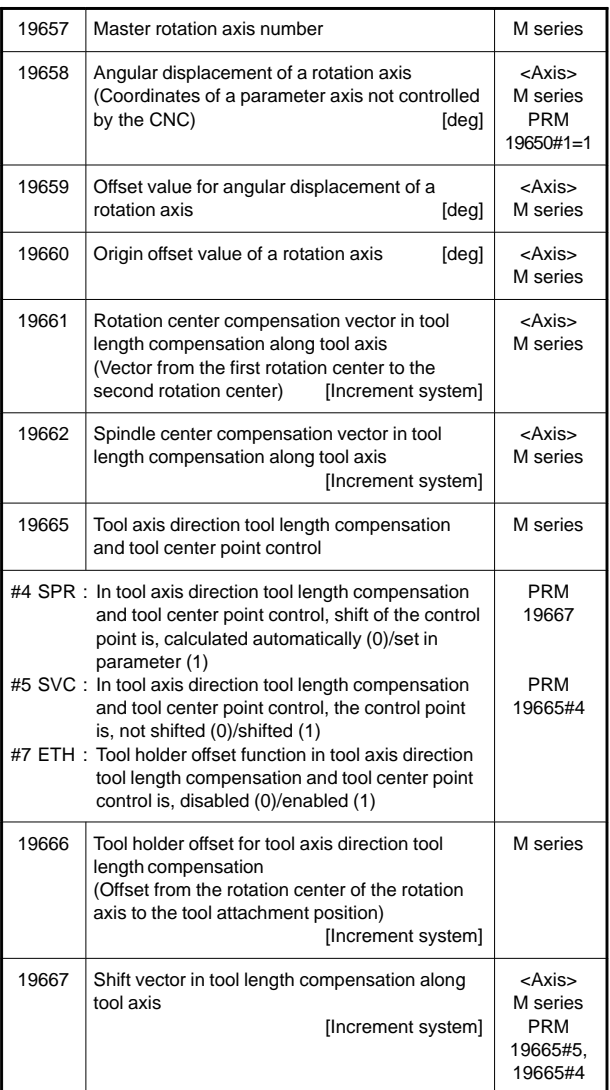

### **8.1 Alarms Displayed on NC Screen**

8.1.1 Program errors (P/S alarm)

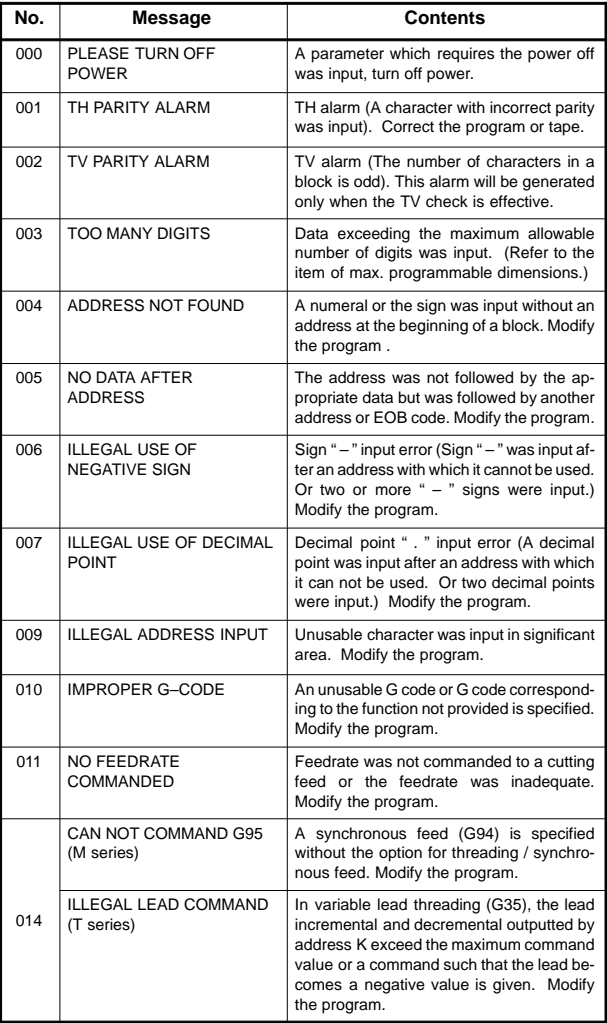

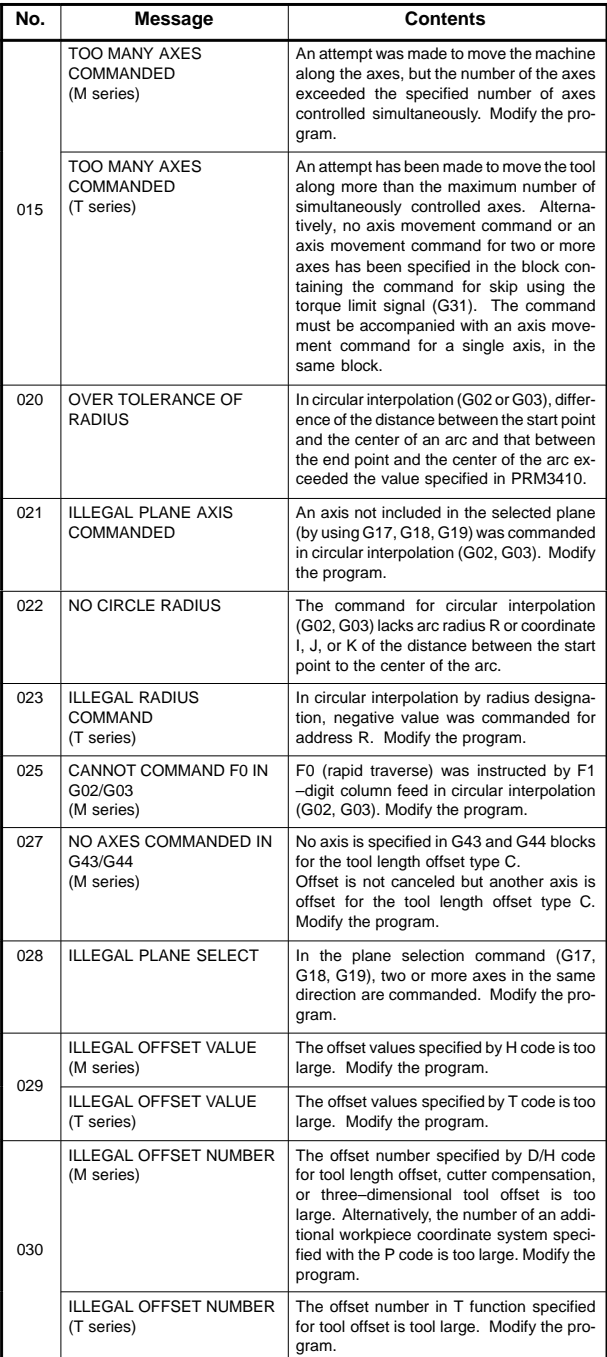

# **8.1 Alarms Displayed on NC Screen**

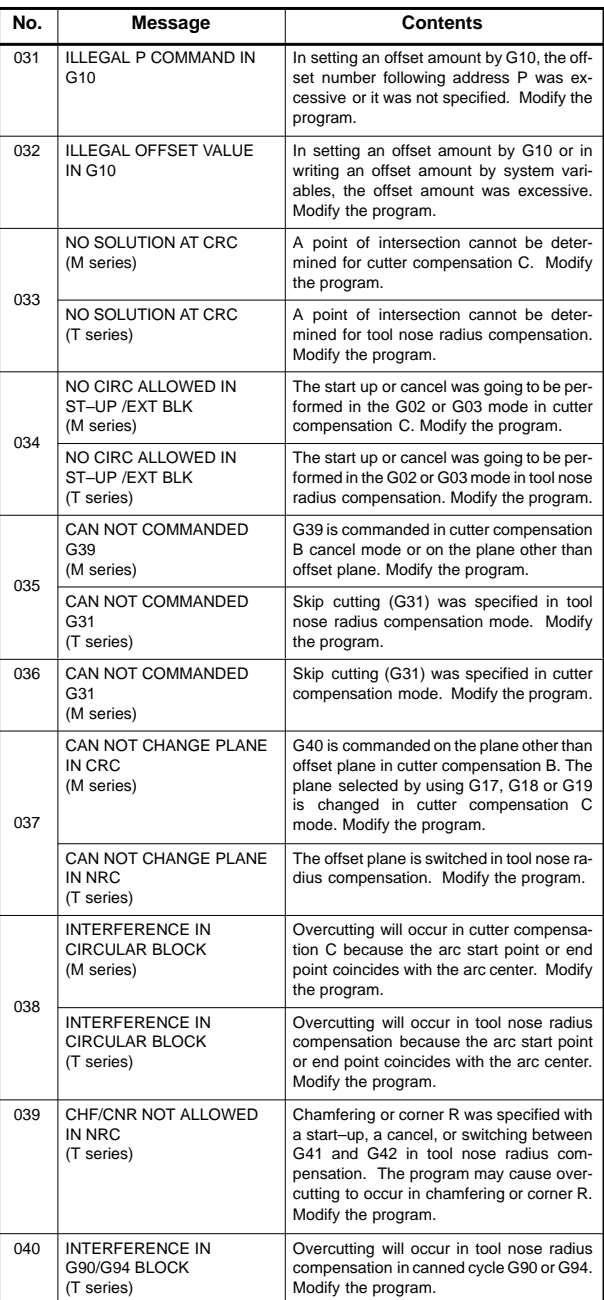

## **8. ALARM LIST**

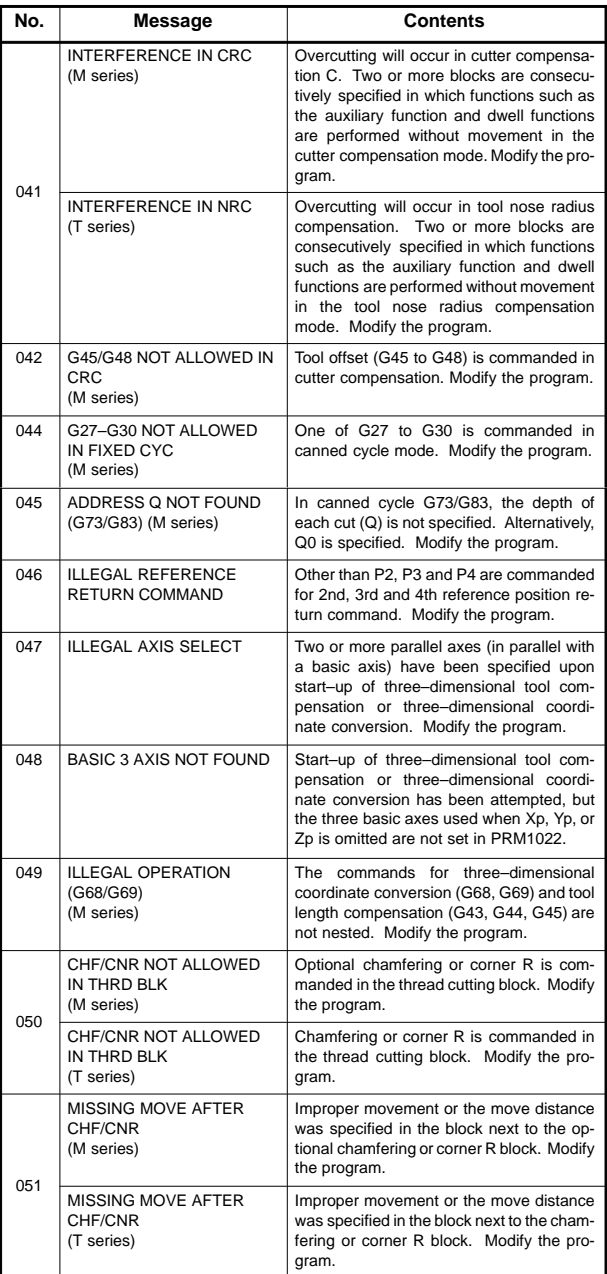

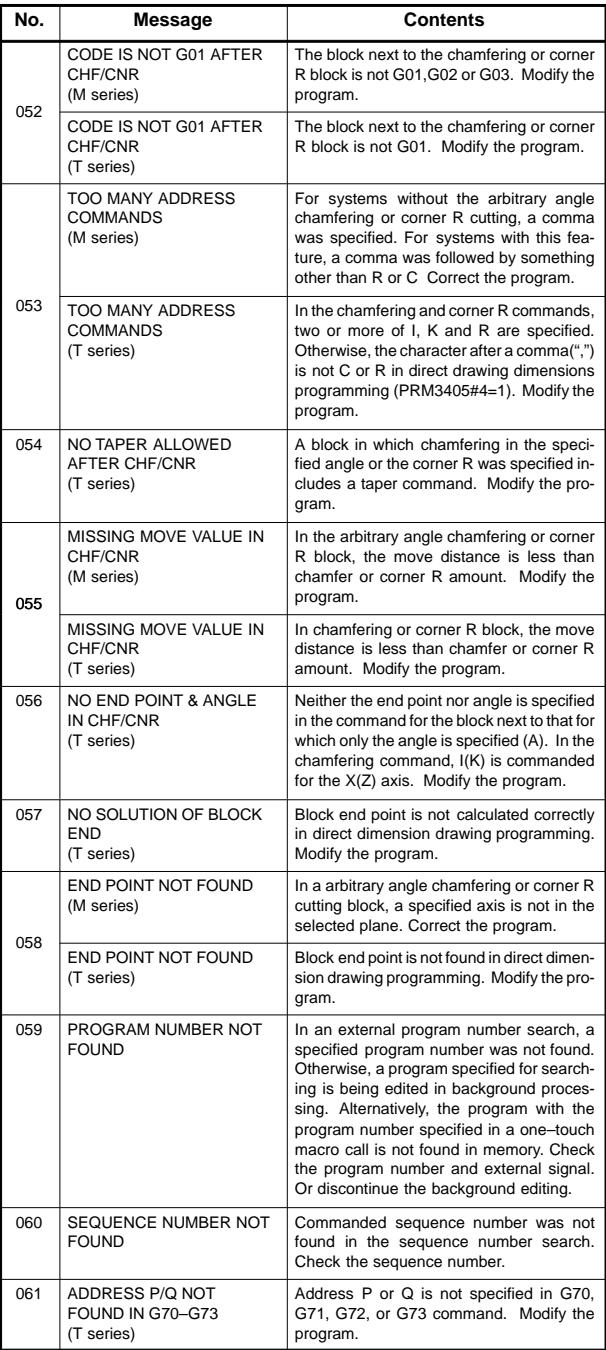

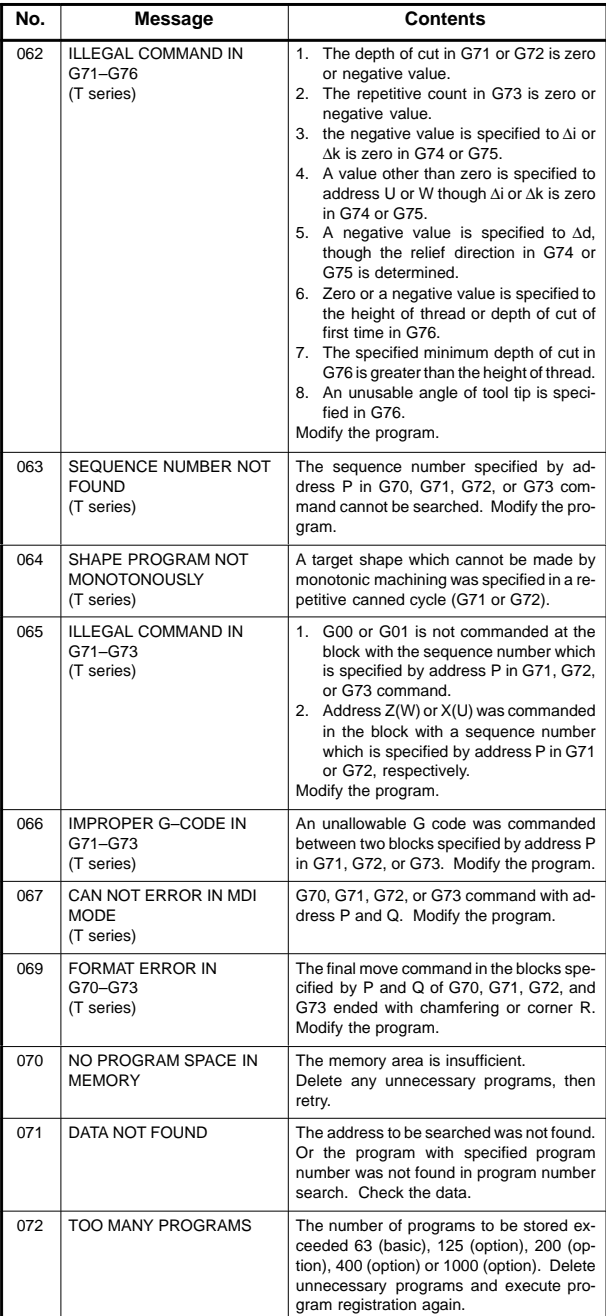

# **8.1 Alarms Displayed on NC Screen**

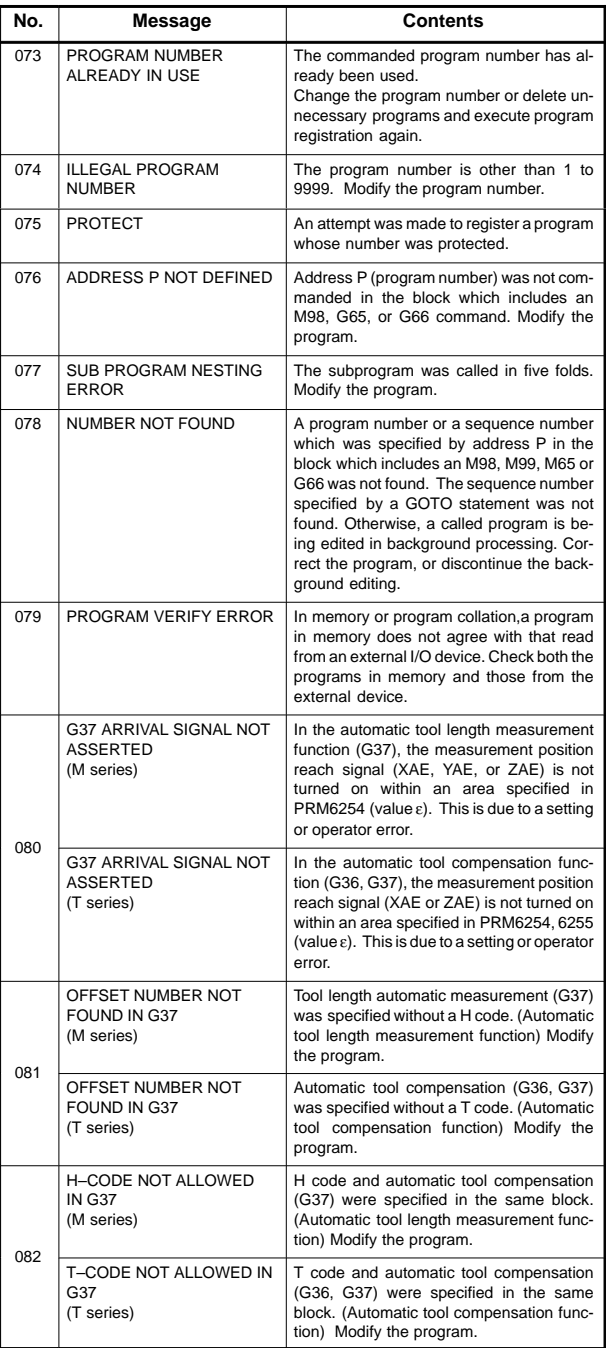

# **8. ALARM LIST**

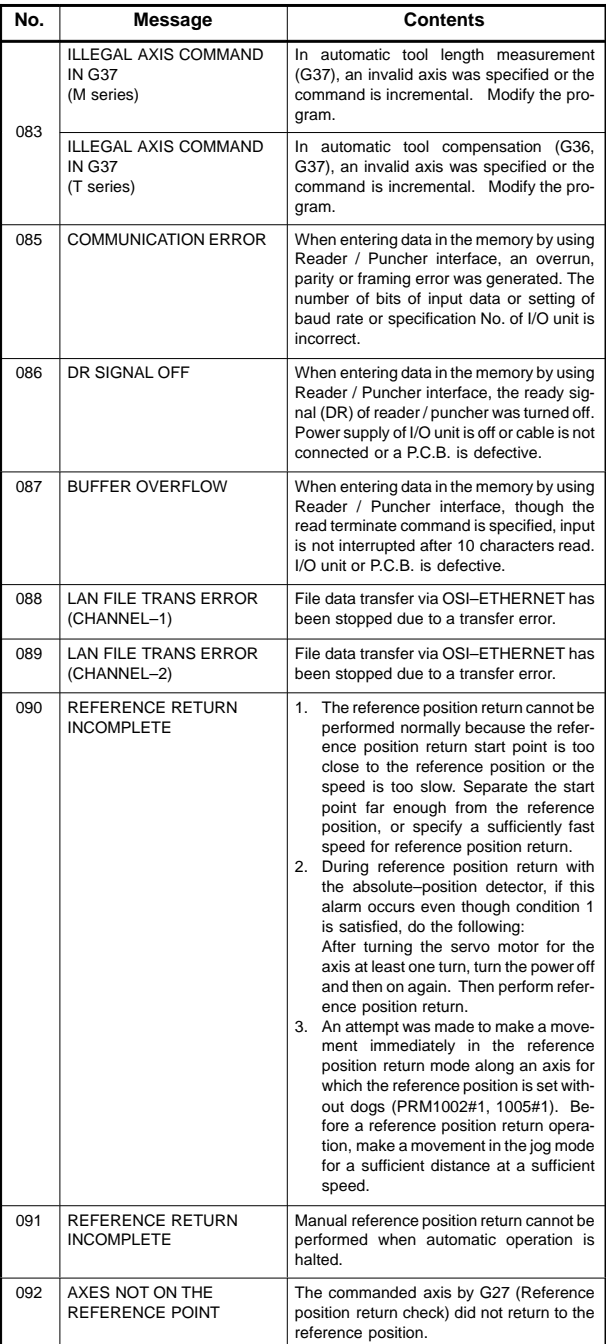
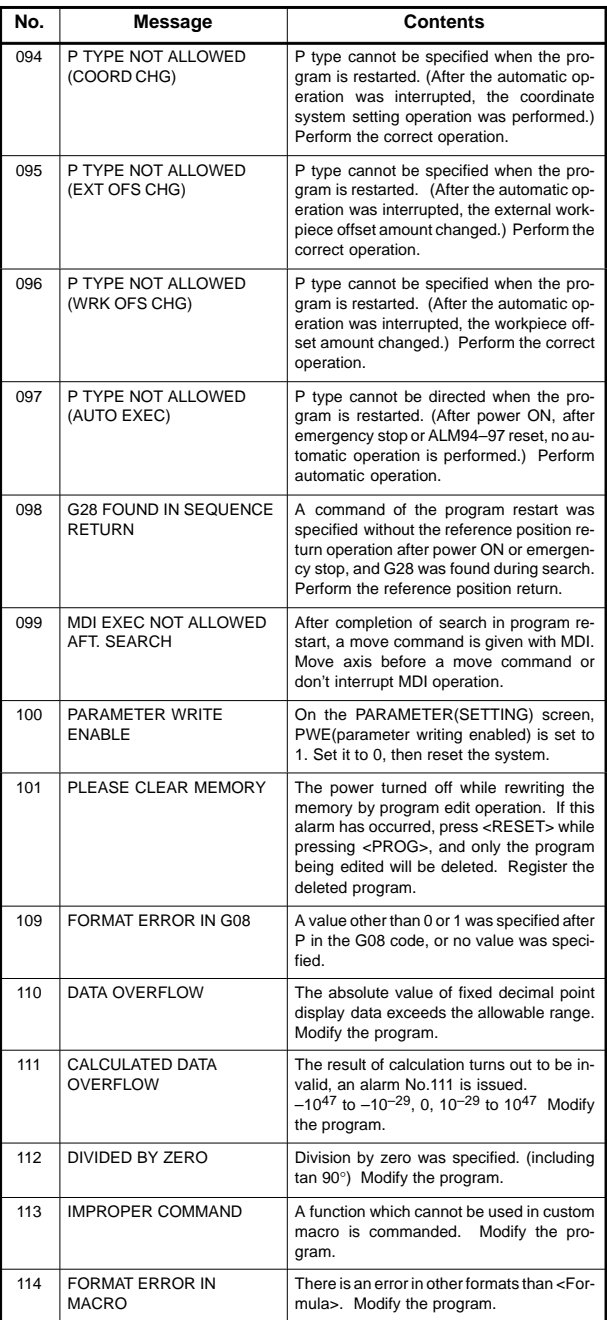

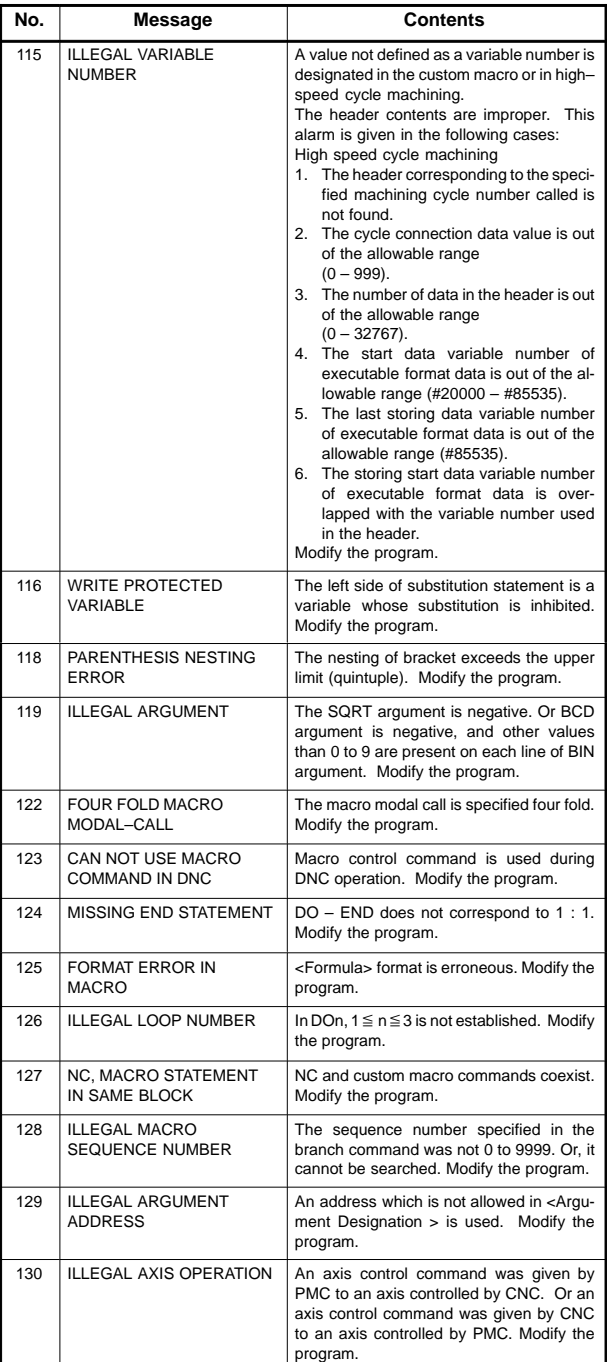

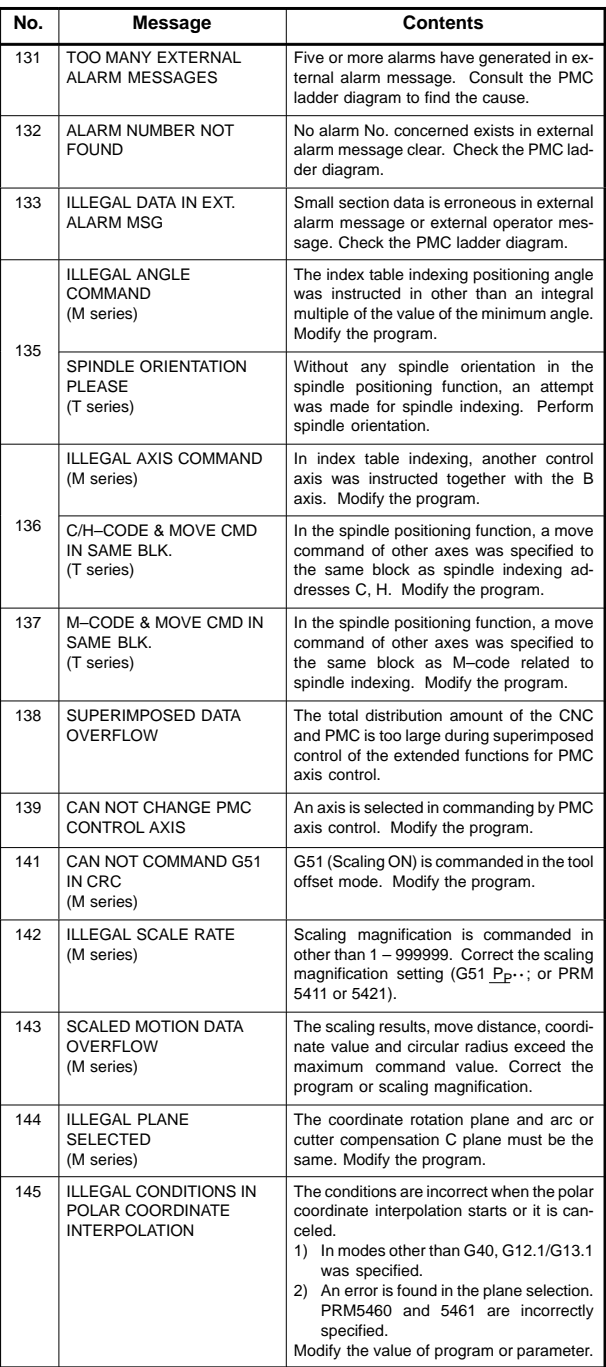

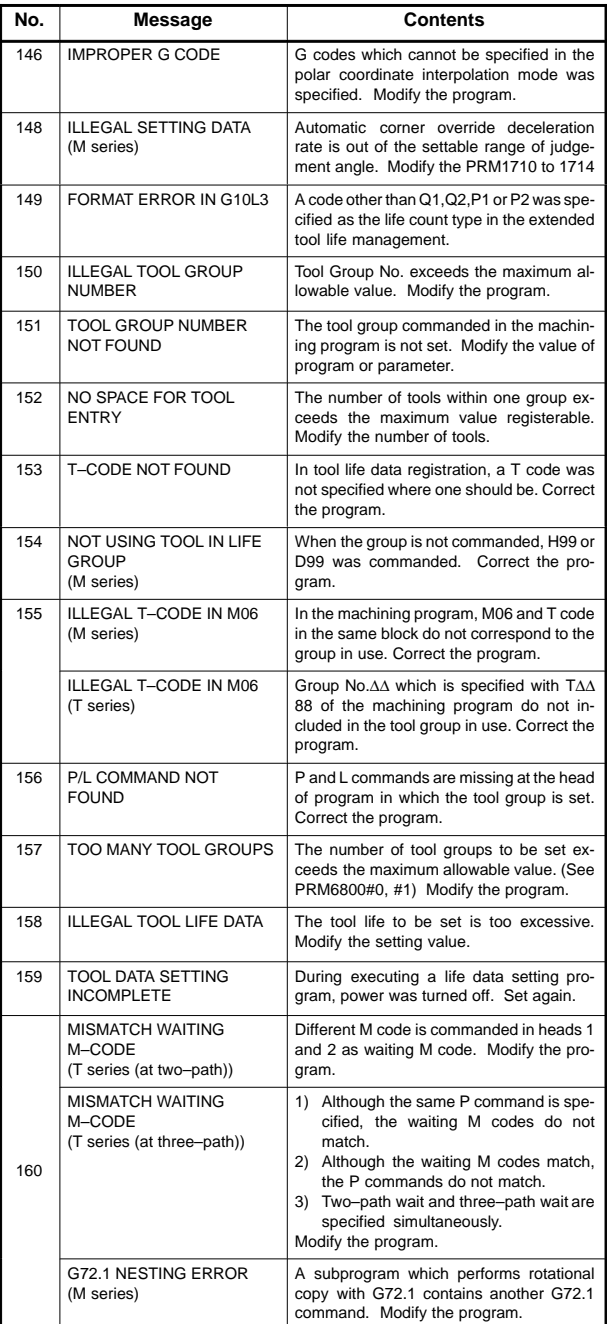

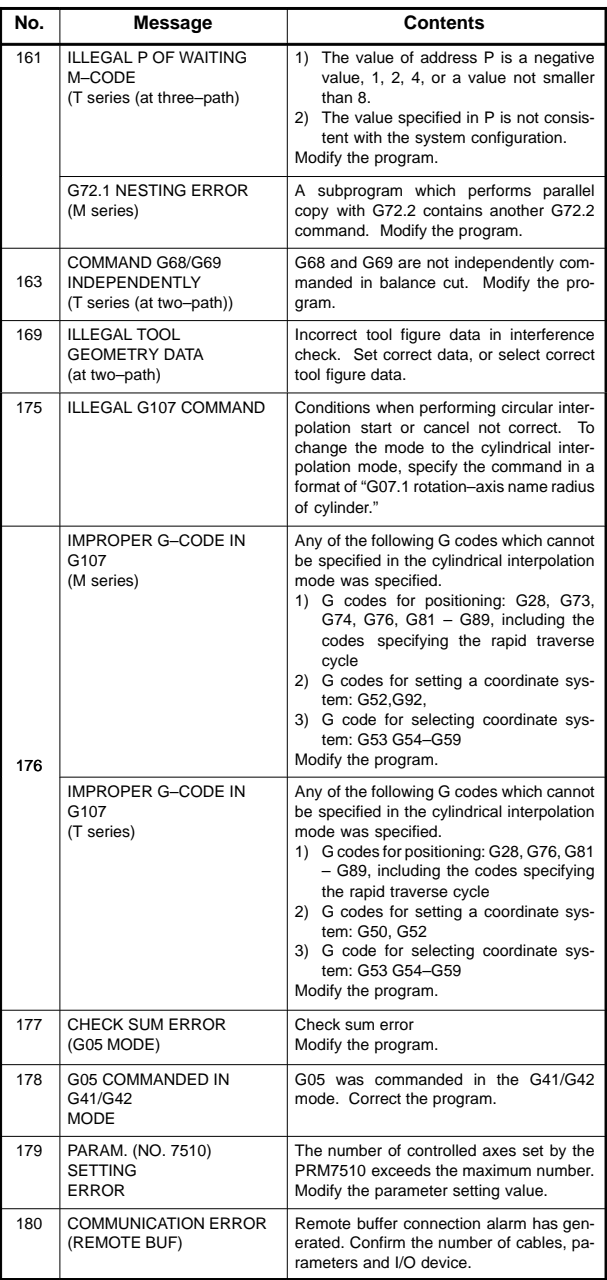

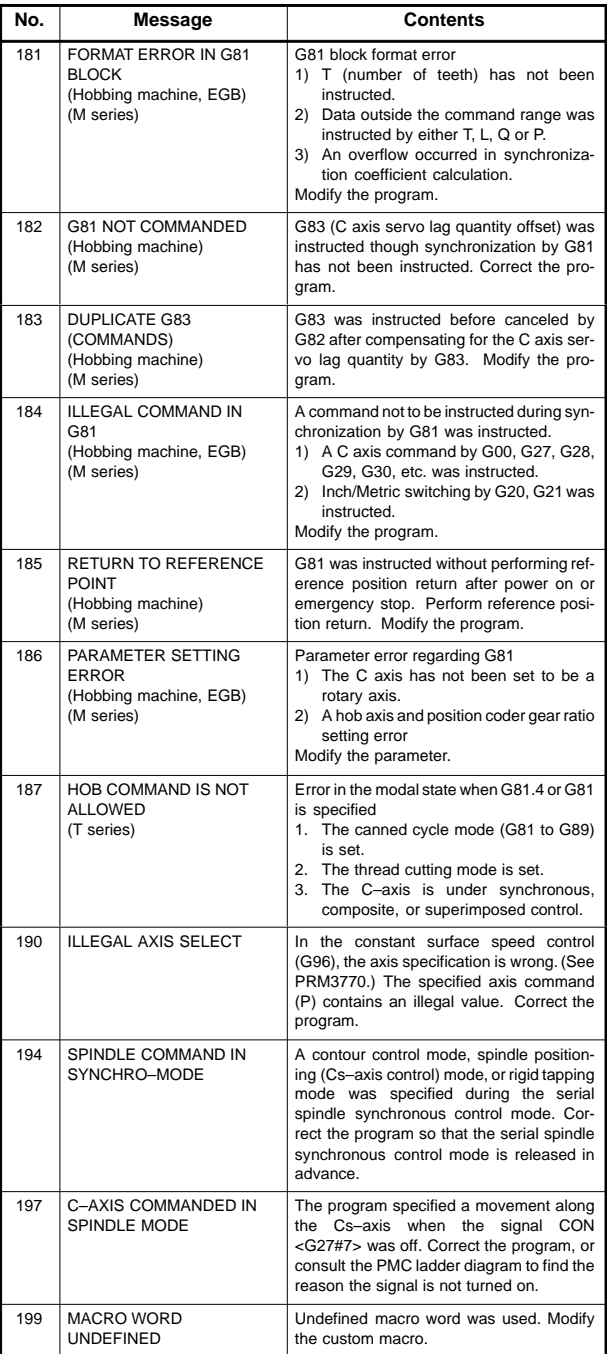

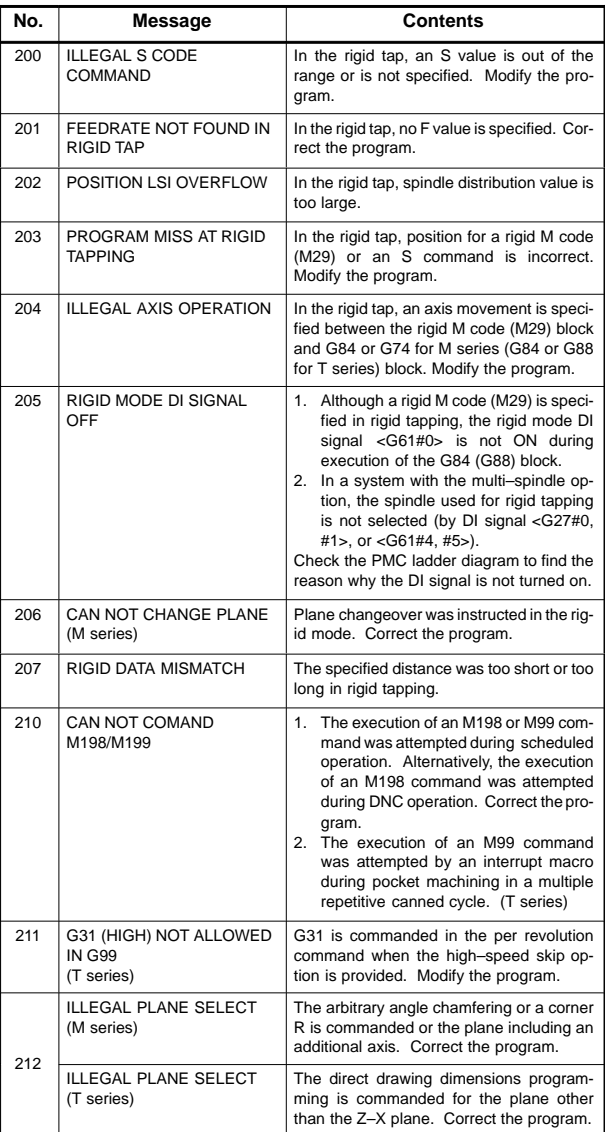

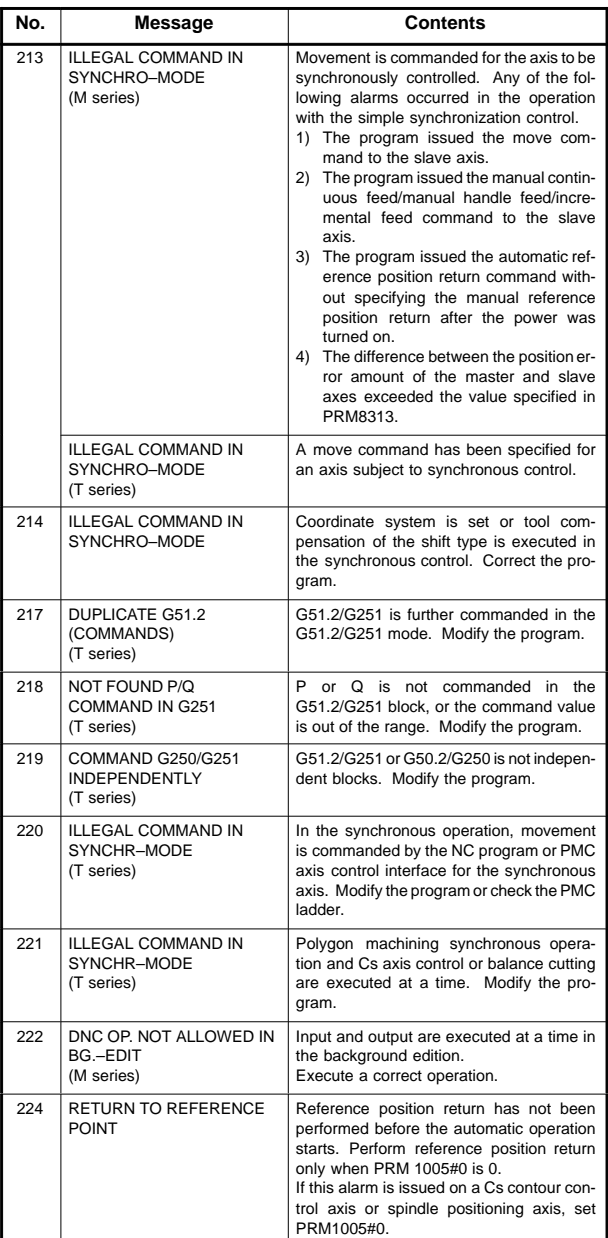

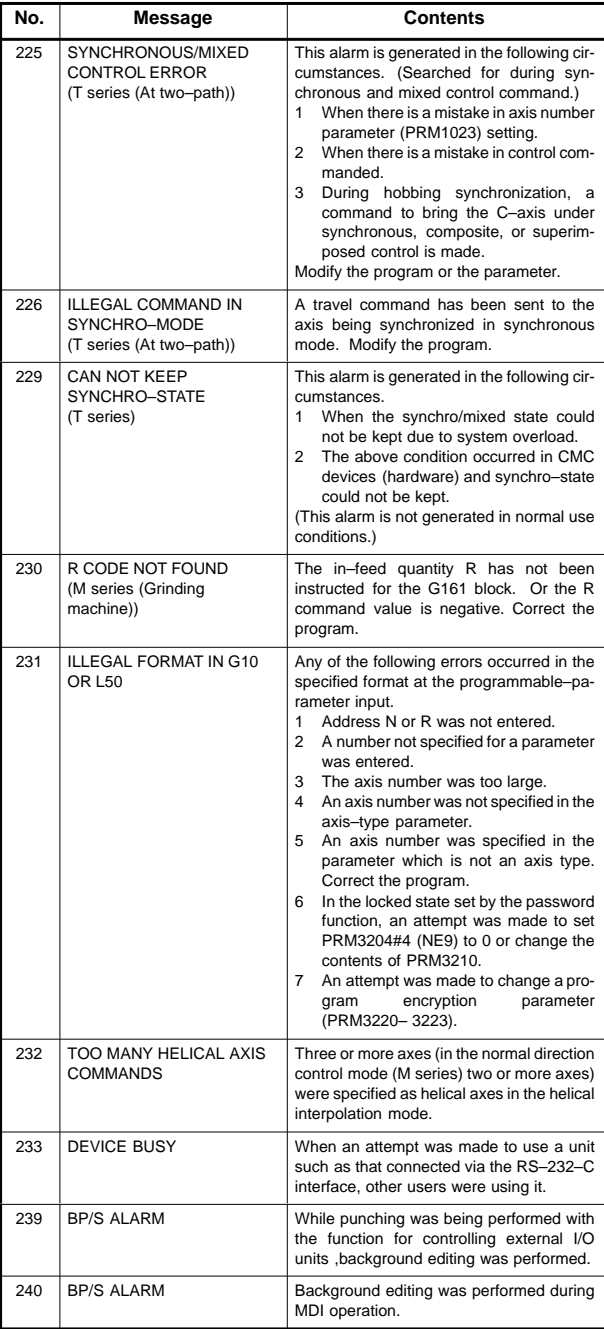

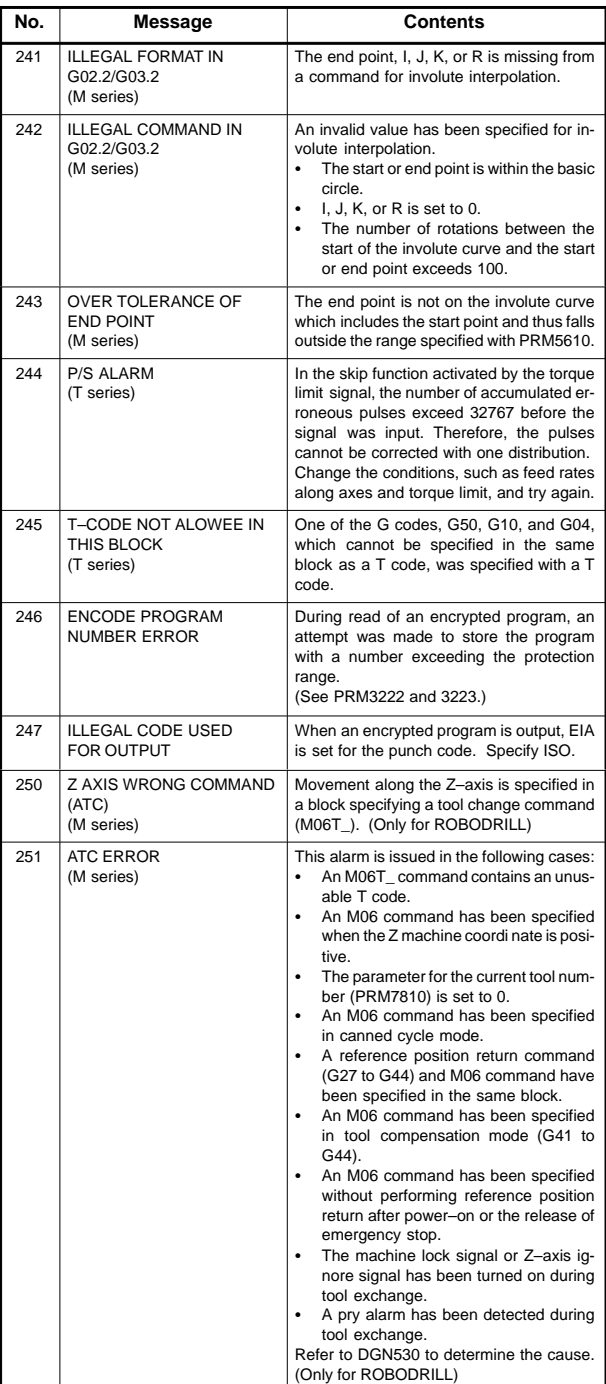

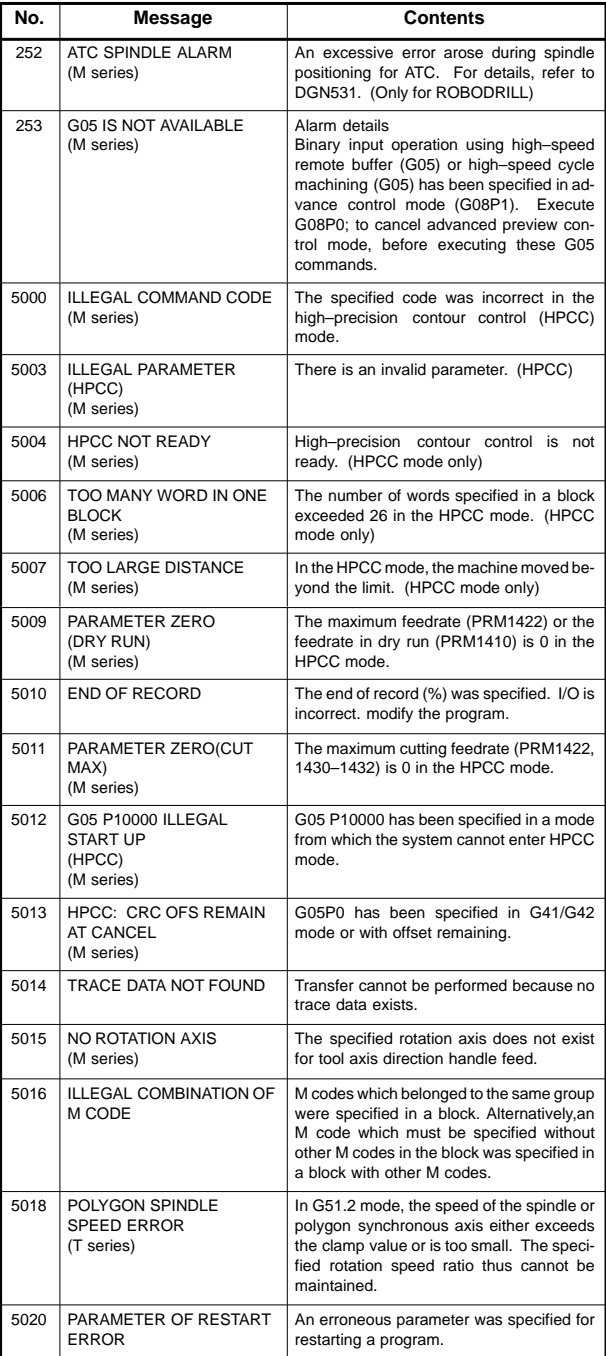

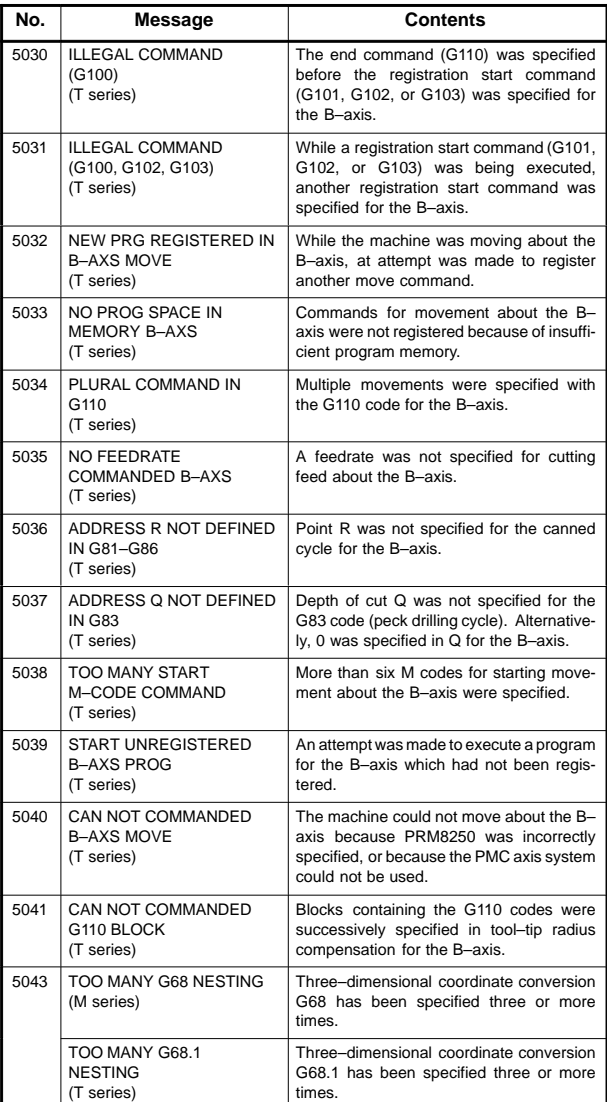

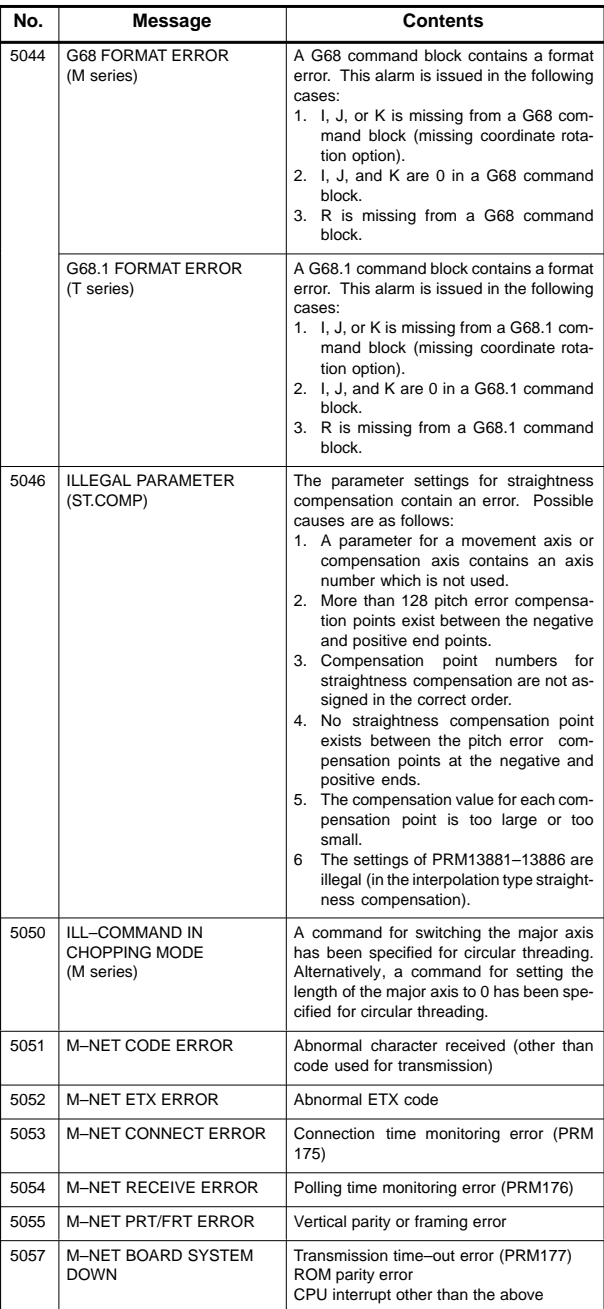

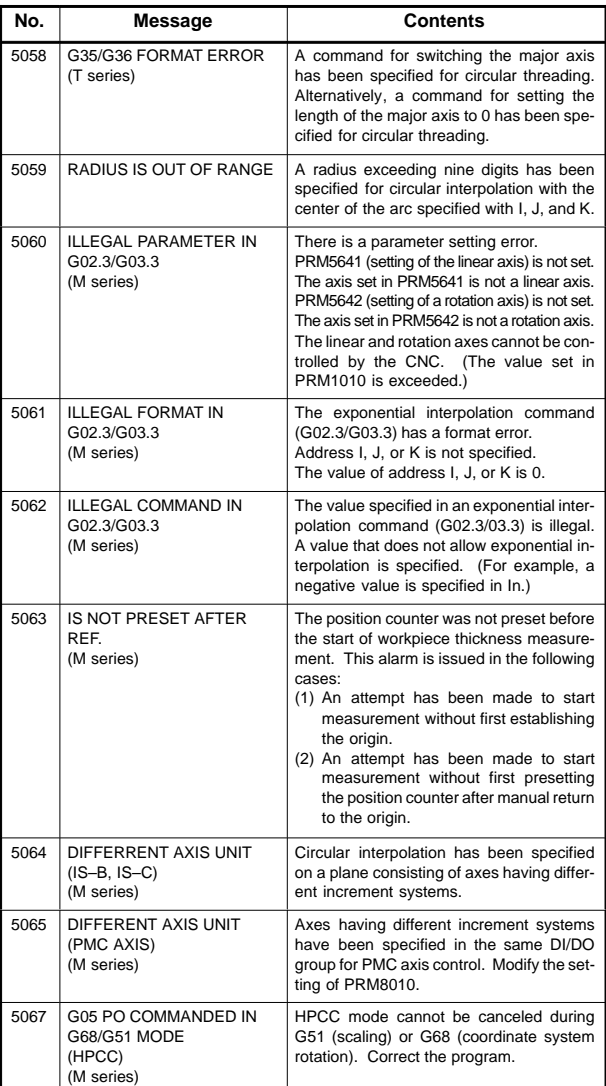

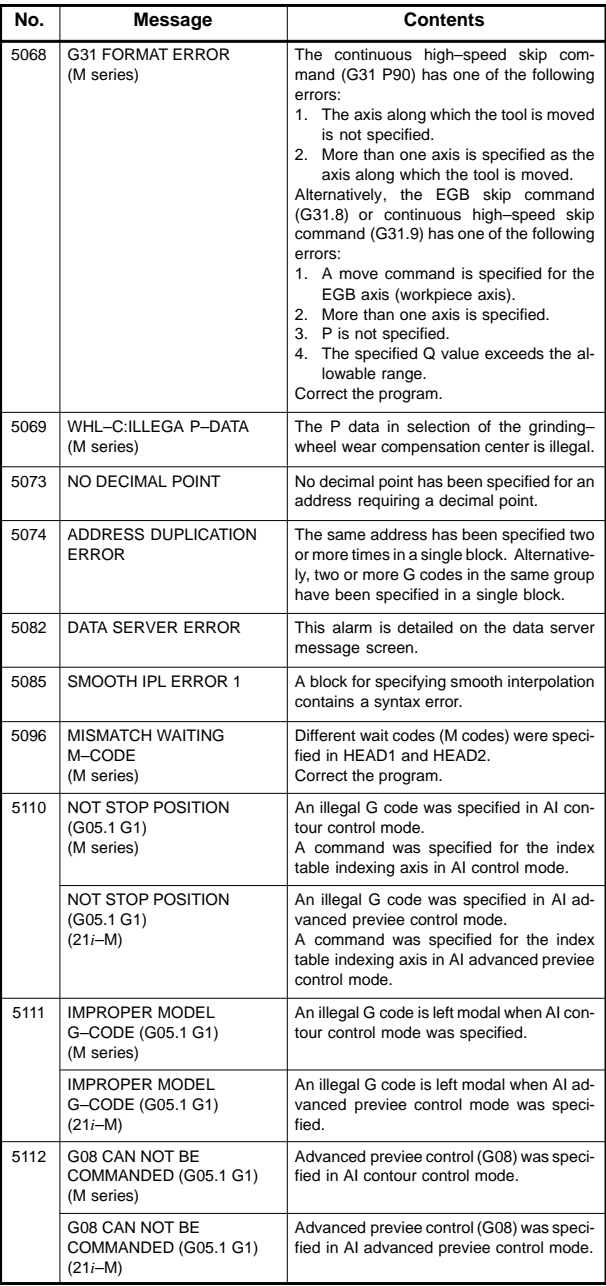

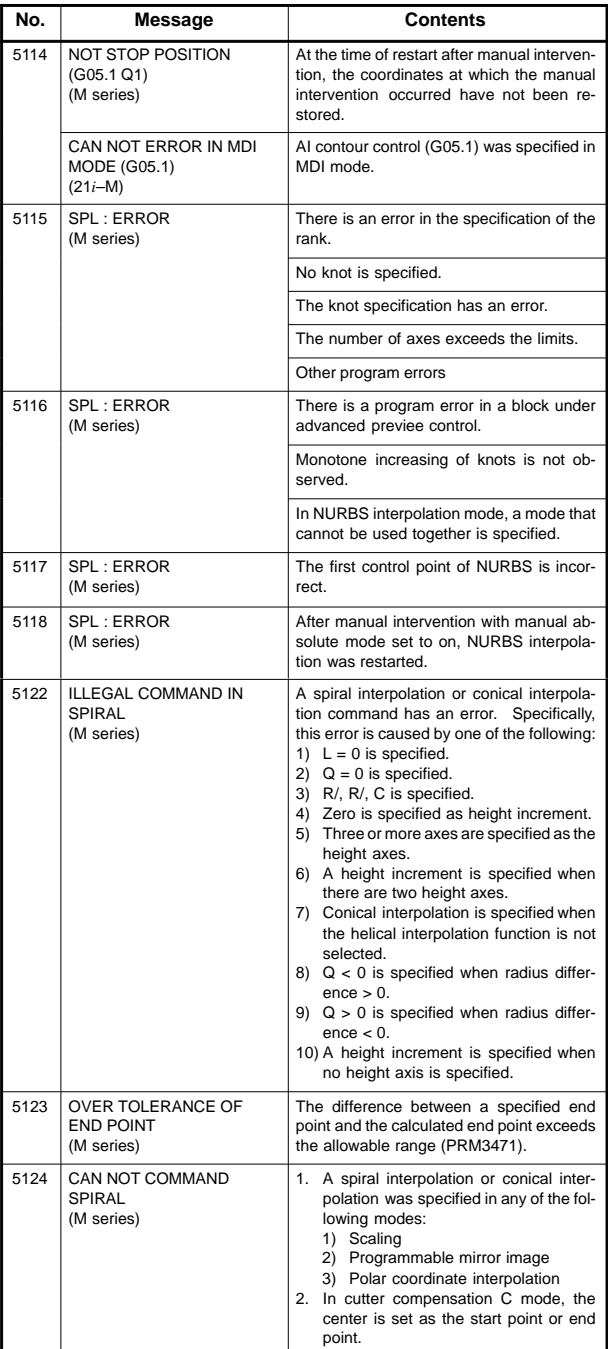

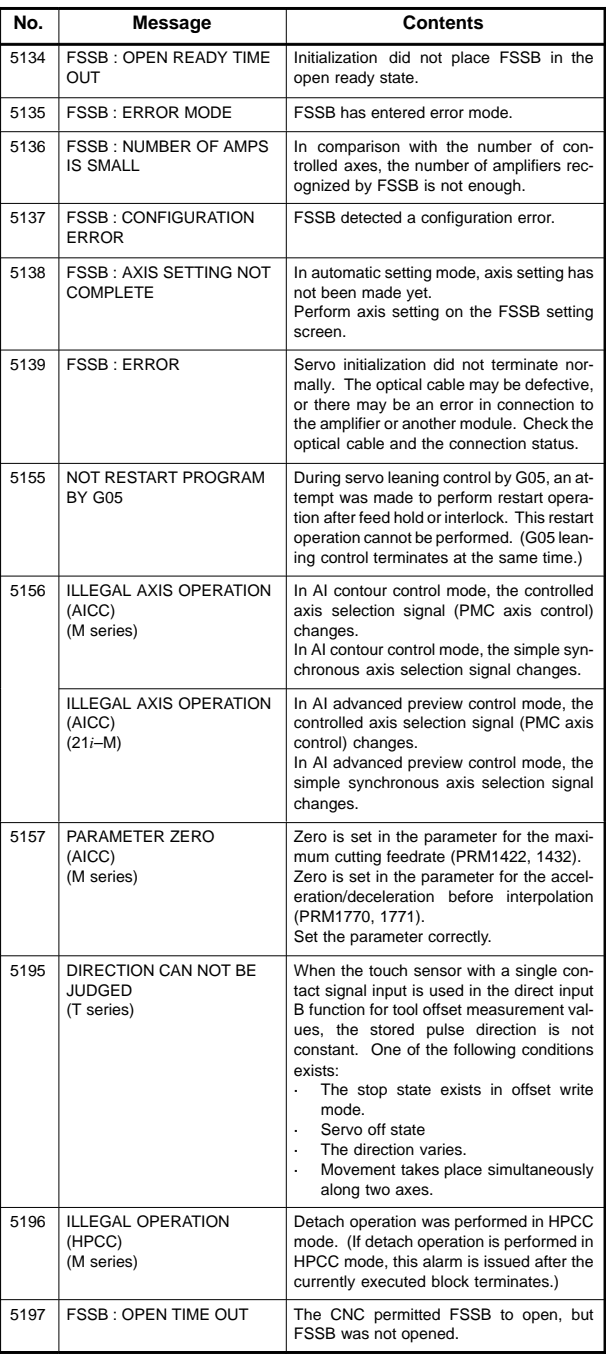

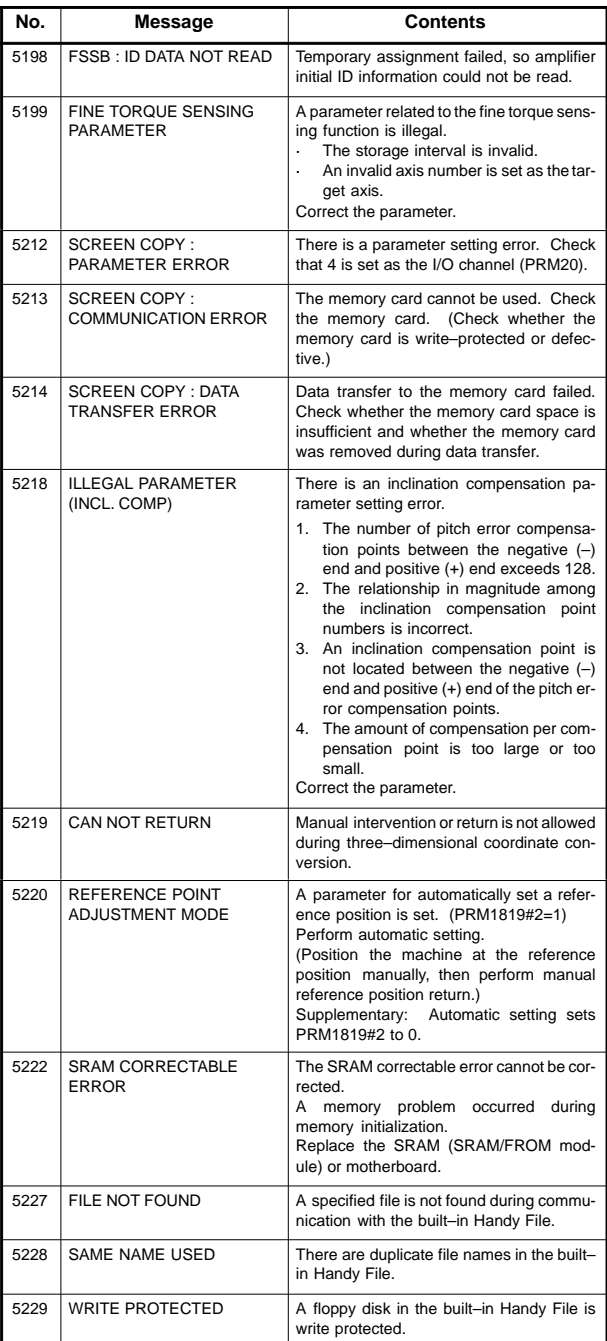

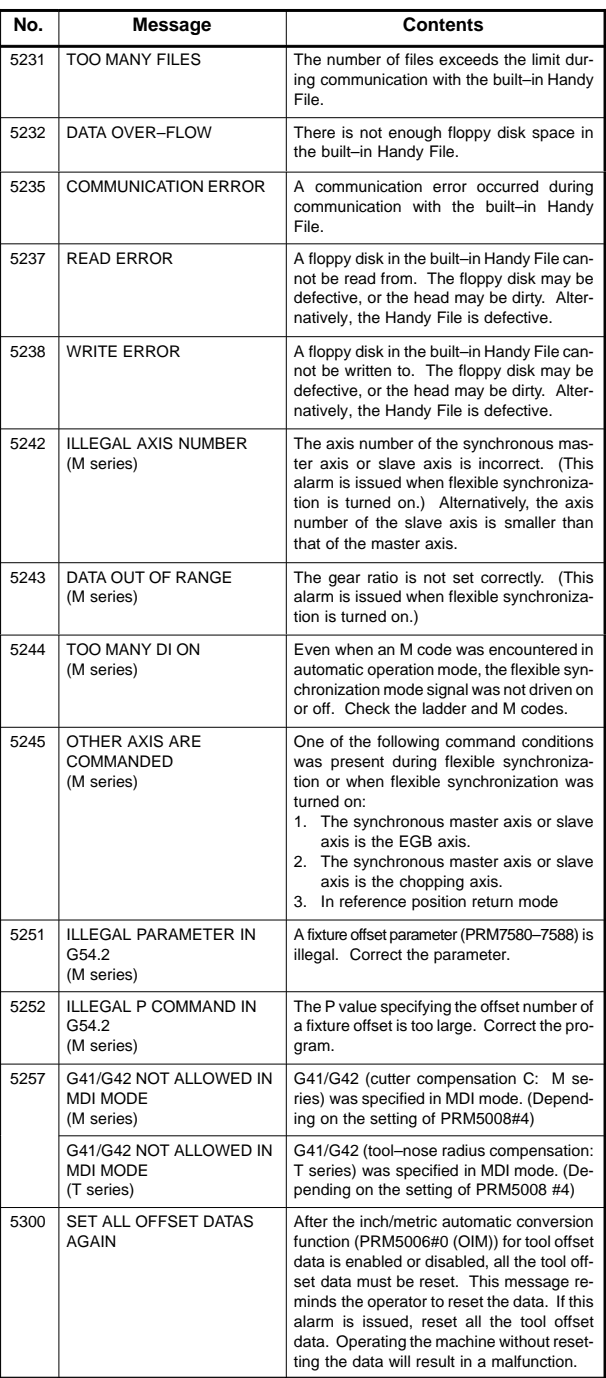

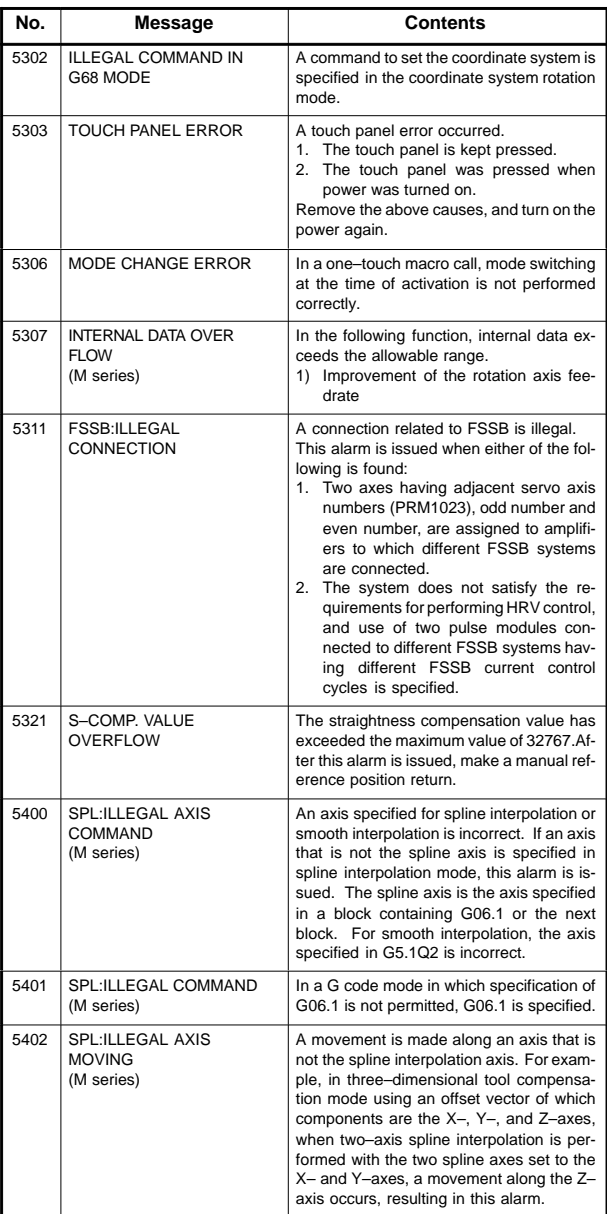

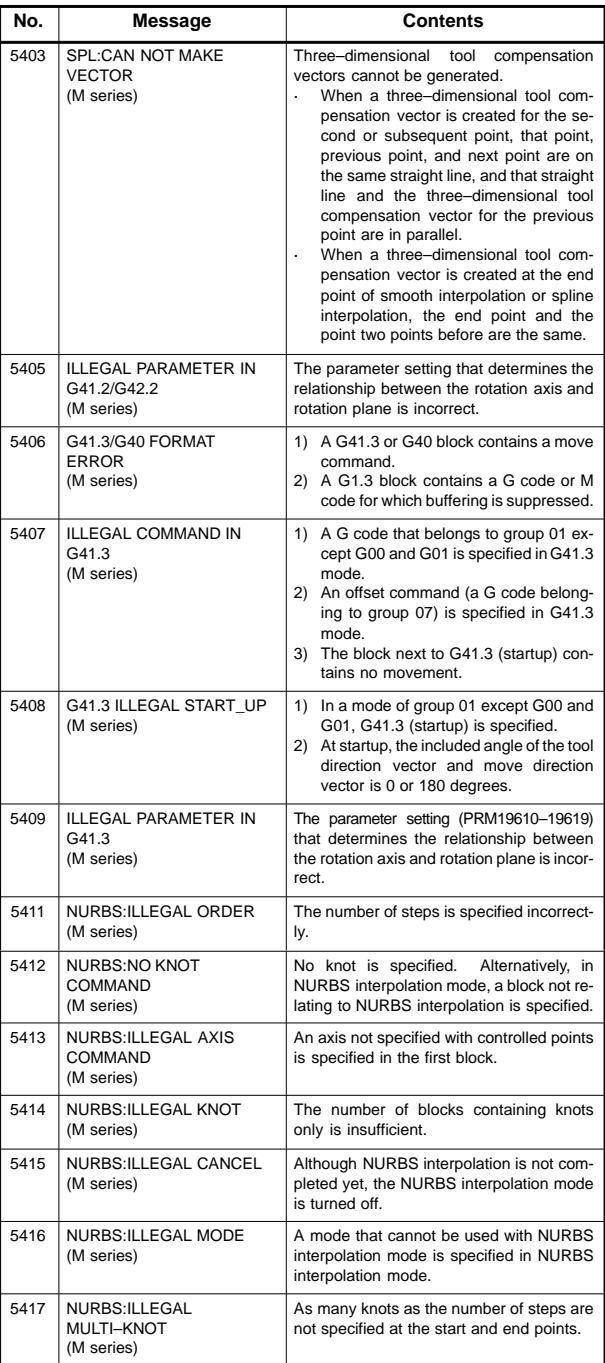

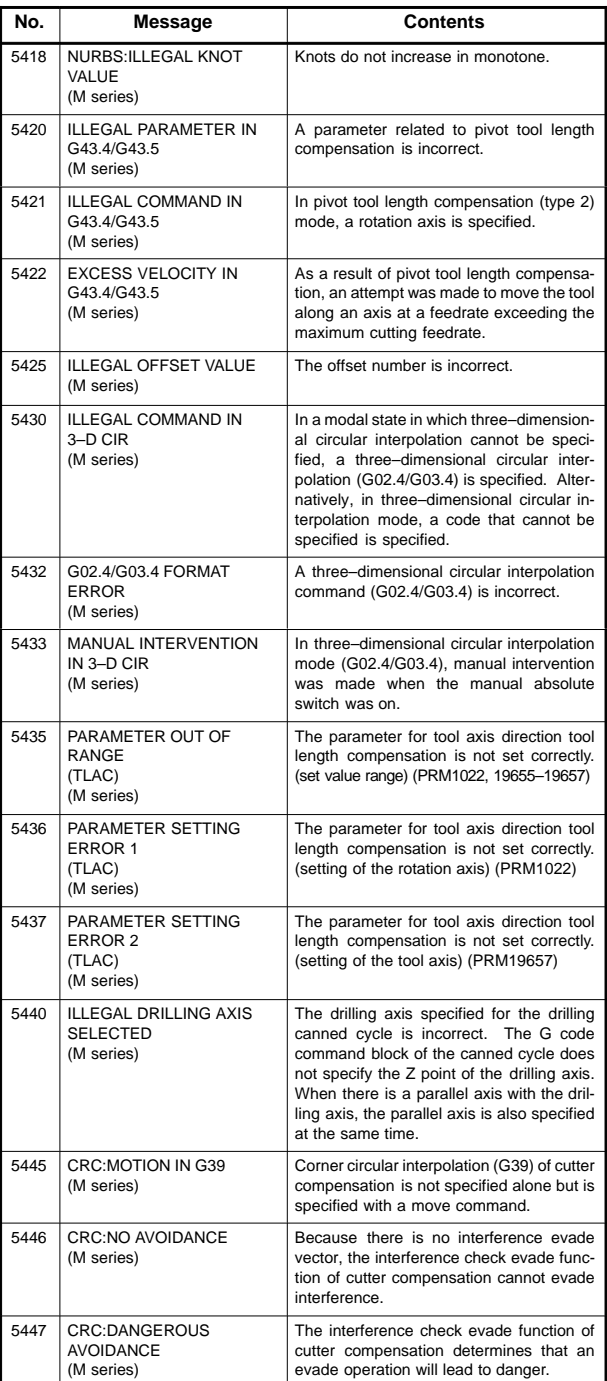

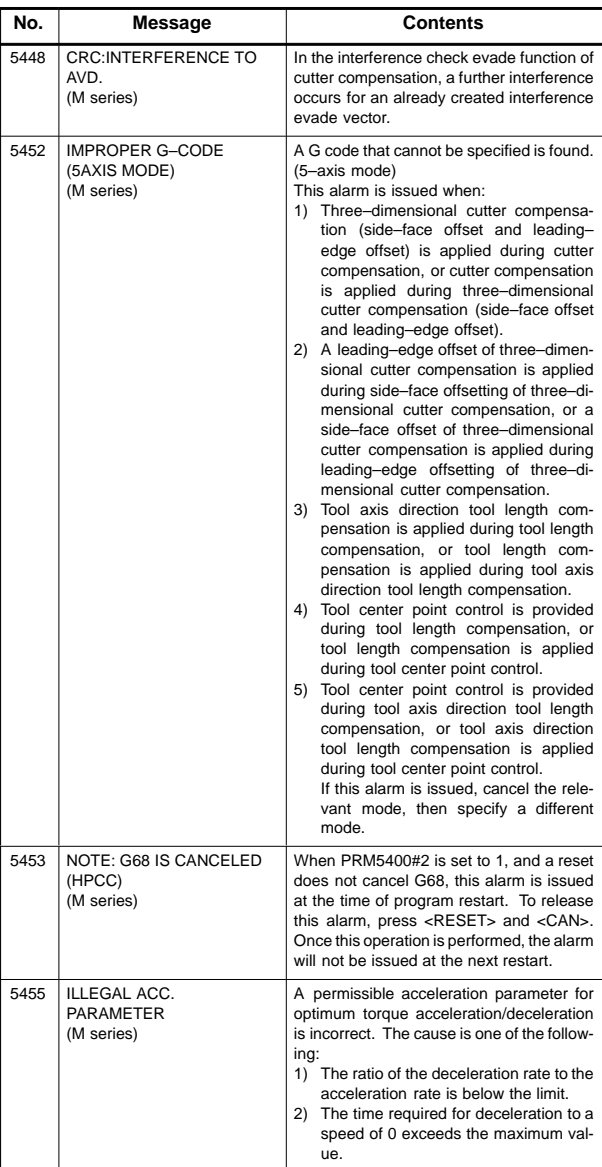

NOTE HPCC designates High–Precision Contour Control. AICC designates AI Contour Control.

#### 8.1.2 Background edit alarms (BP/S alarm)

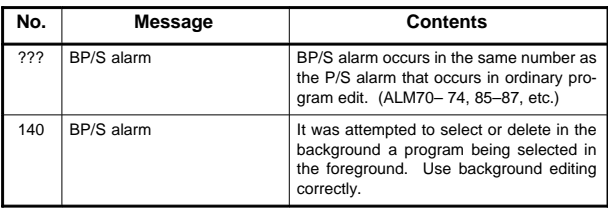

NOTE Alarm in background edit is displayed in the key input line of the background edit screen instead of the ordinary alarm screen and is resettable by any of the MDI key operation.

#### 8.1.3 Absolute pulse coder (APC) alarms

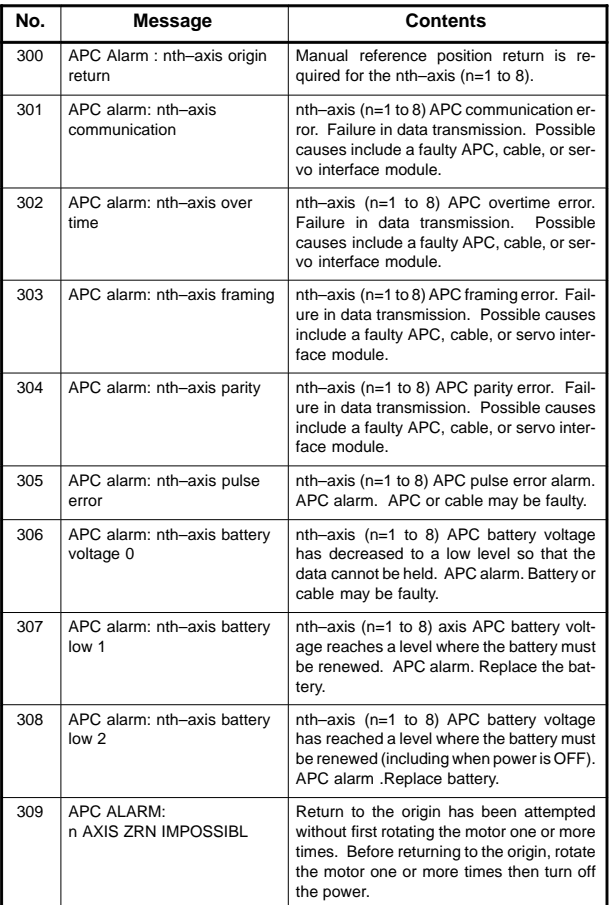

#### 8.1.4 Inductsyn alarms

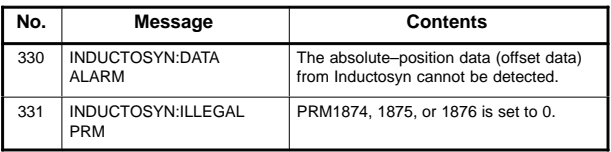

#### 8.1.5 Serial pulse coder (APC) alarms

When either of the following alarms is issued, a possible cause is a faulty serial pulse coder or cable.

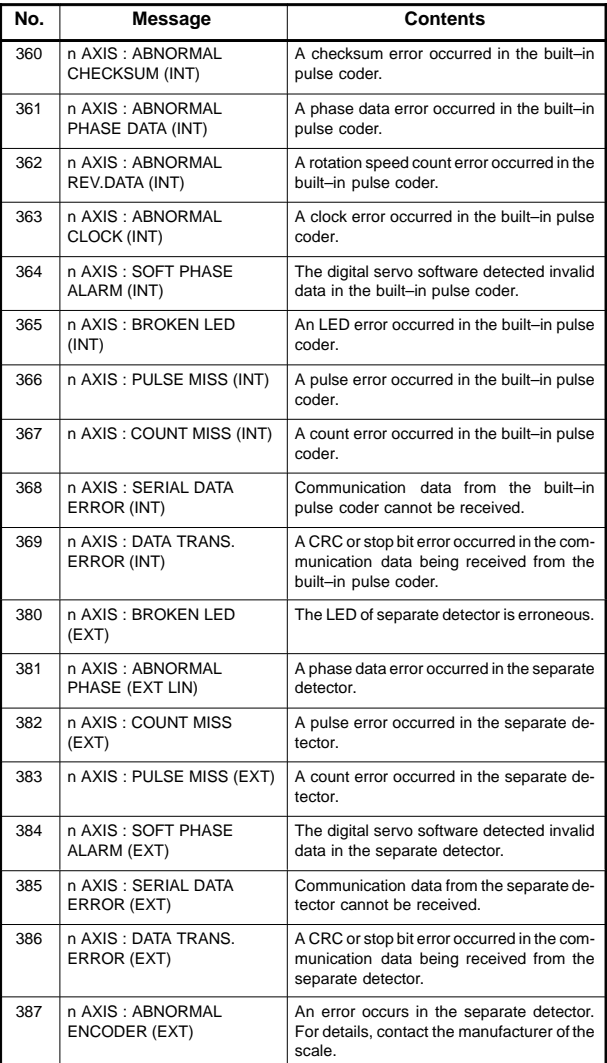

 $\bullet$ The details of serial pulse coder alarm

The details of serial pulse coder alarm are displayed in the diagnosis display (DGN202, 203) as shown below.

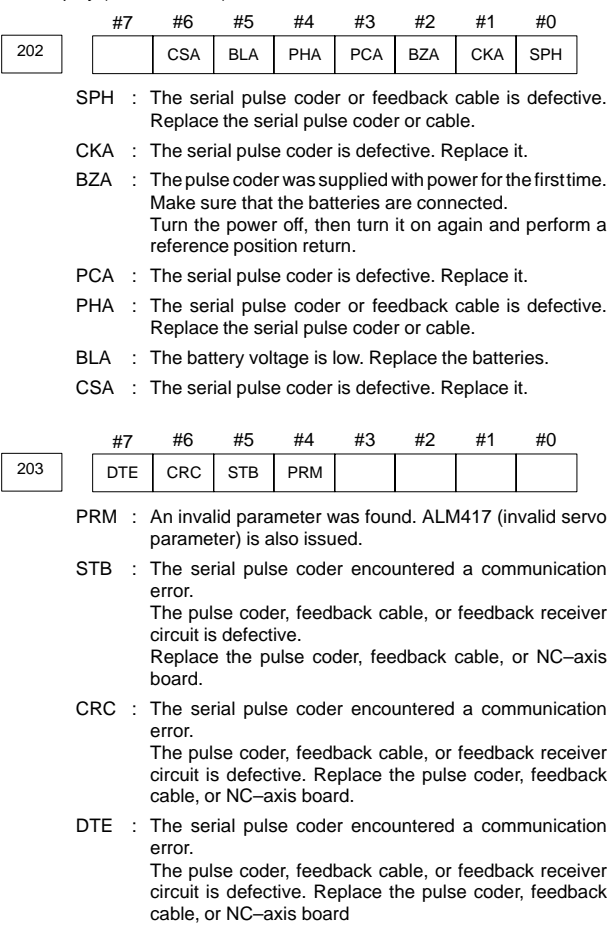

### 8.1.6 Servo alarms (1/2)

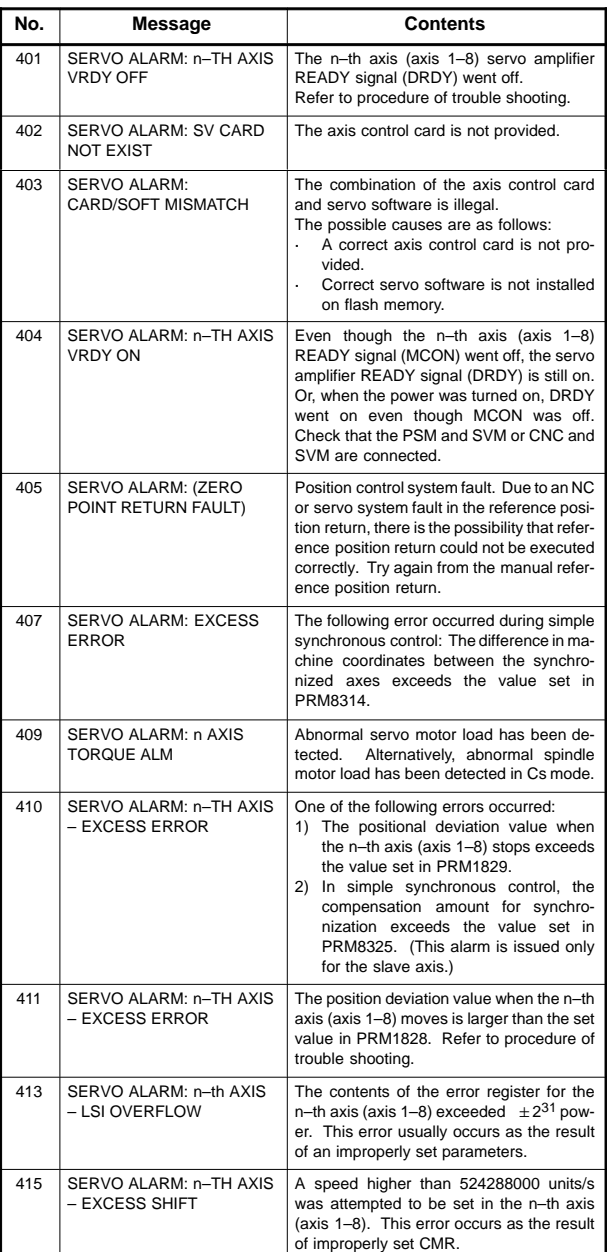

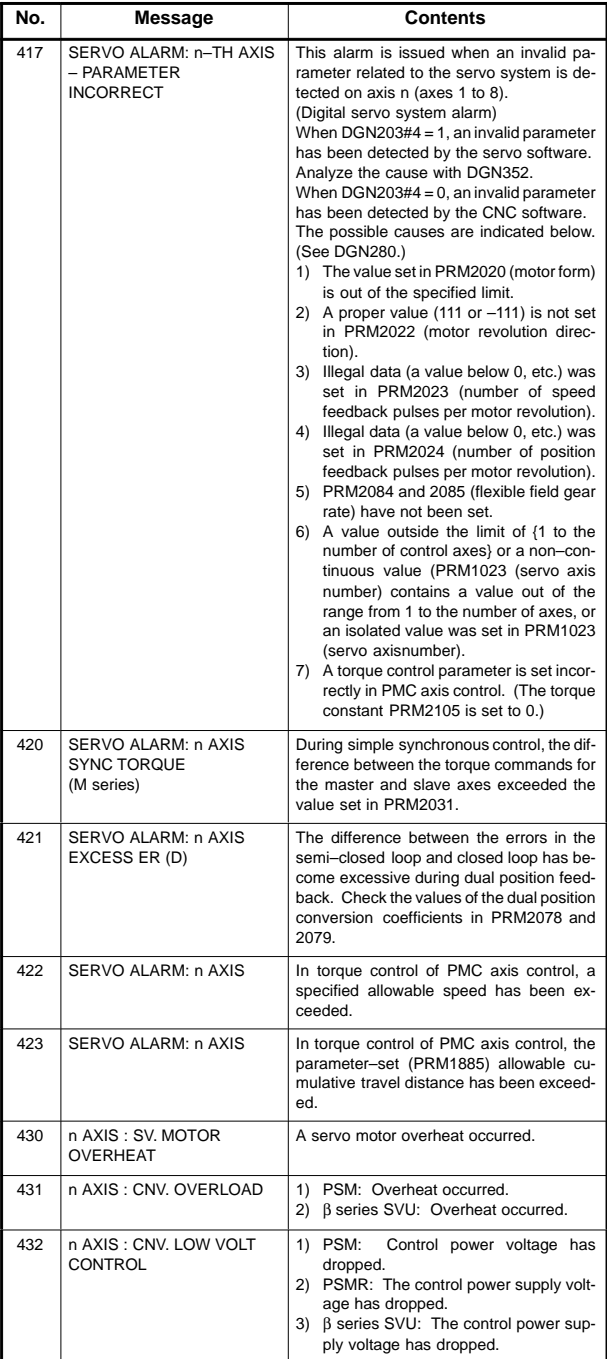

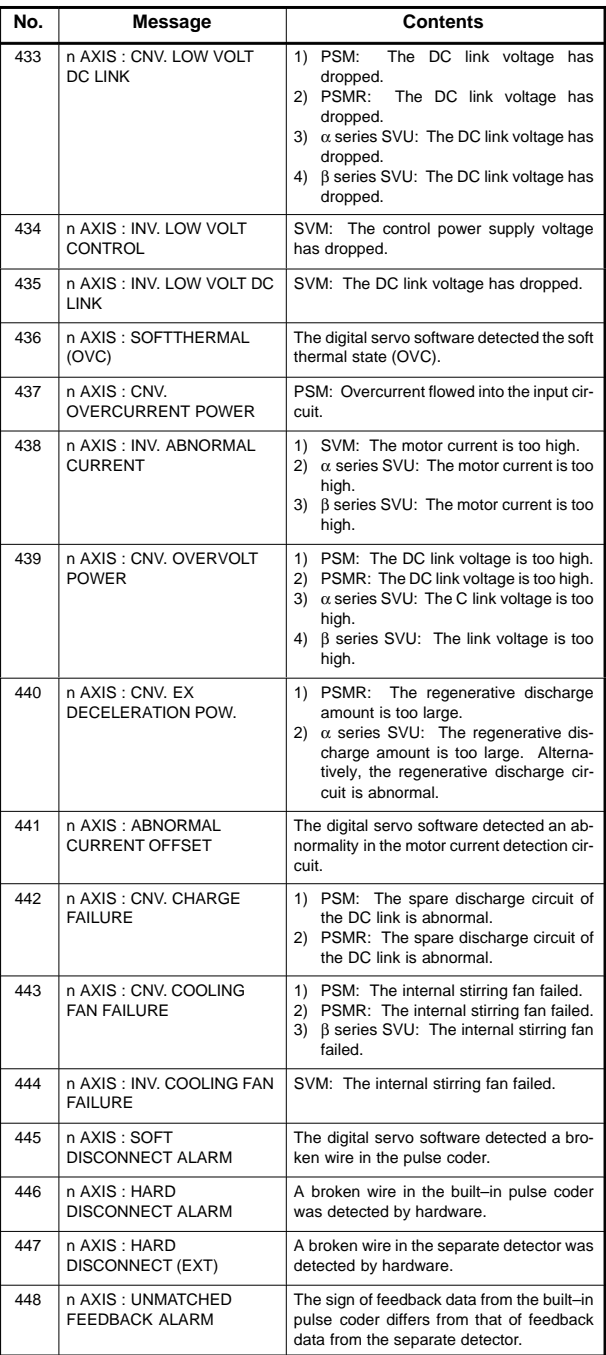

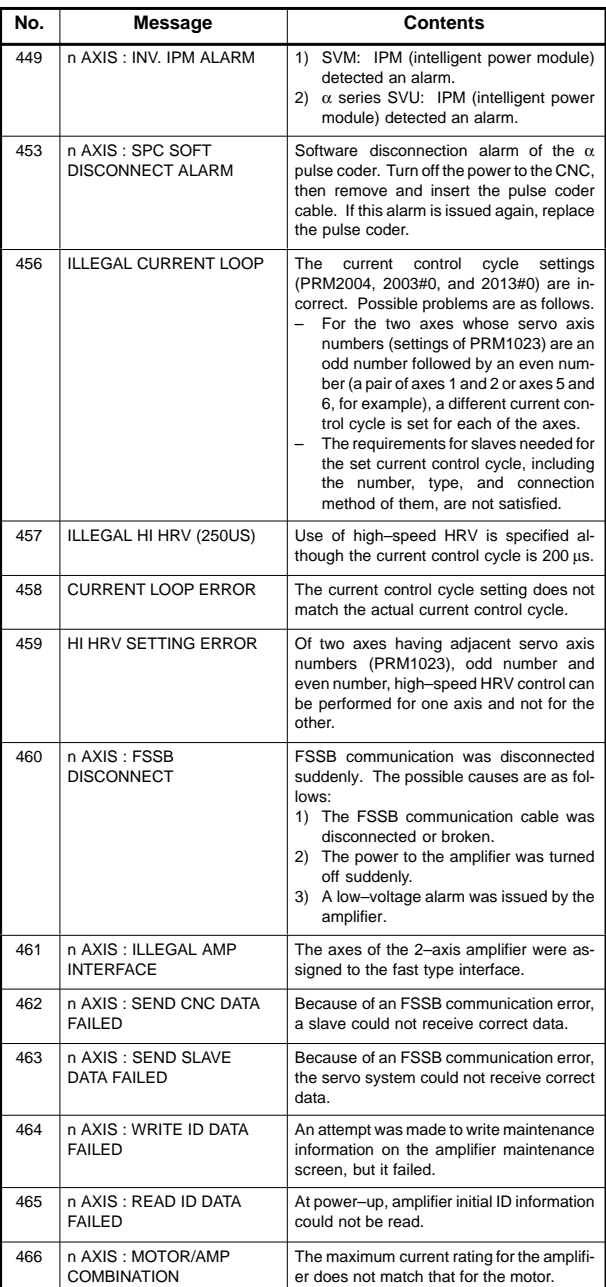

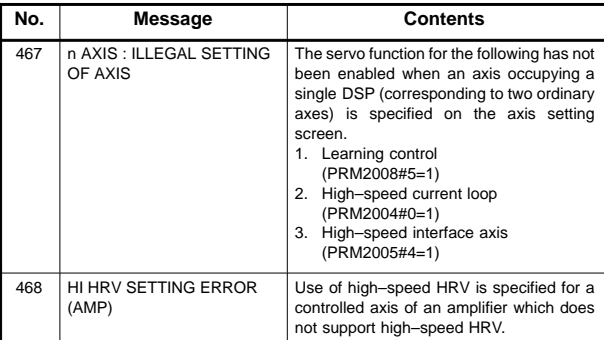

NOTE If any of servo ALM400 to 467 occurs, investigate the cause of the alarm and take appropriate action, as described in the maintenance manual.

#### -Details of servo alarm

The details of servo alarm are displayed in the diagnosis display (DGN200, 201, 203, 204) as shown below.

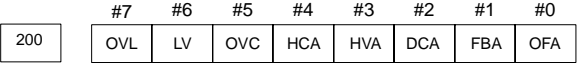

- OFA : An overflow alarm is being generated inside of digital servo.
- FBA : A disconnection alarm is being generated. Details are displayed in the DGN201.
- DCA : A regenerative discharge circuit alarm is being generated in servo amp. Check LED of servo amplifier.
- HVA : An overvoltage alarm is being generated in servo amp.
- HCA : An abnormal current alarm is being generated in servo amp. Check LED of servo amplifier.
- OVC : A overcurrent alarm is being generated inside of digital servo.
- LV : A low voltage alarm is being generated in servo amp. Check LED of servo amplifier.
- OVL : An overload alarm is being generated. Details are displayed in the DGN201.

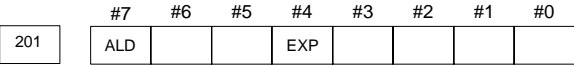

When DGN200#7 (OVL) equal 1 :

ALD 0 : Motor overheating

1 : Amplifier overheating

When DGN200#1 (FBA) equal 1 :

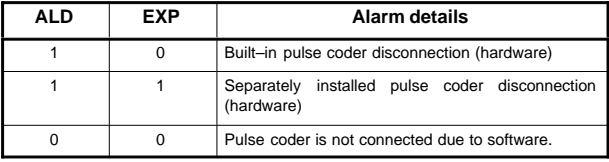

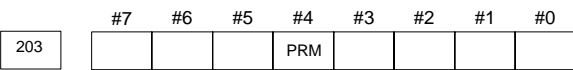

PRM : An invalid parameter was found. ALM417 (invalid servo parameter) is also issued. Refer to DGN352 for causes.

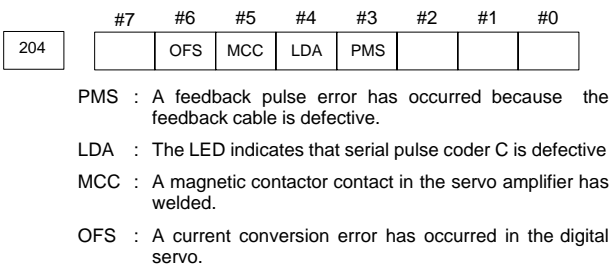

#### 8.1.7 Overtravel alarms

(If this alarm occurs, manually move the machine in the direction opposite to that in which the machine was moving when the alarm occurred, then reset the alarm.)

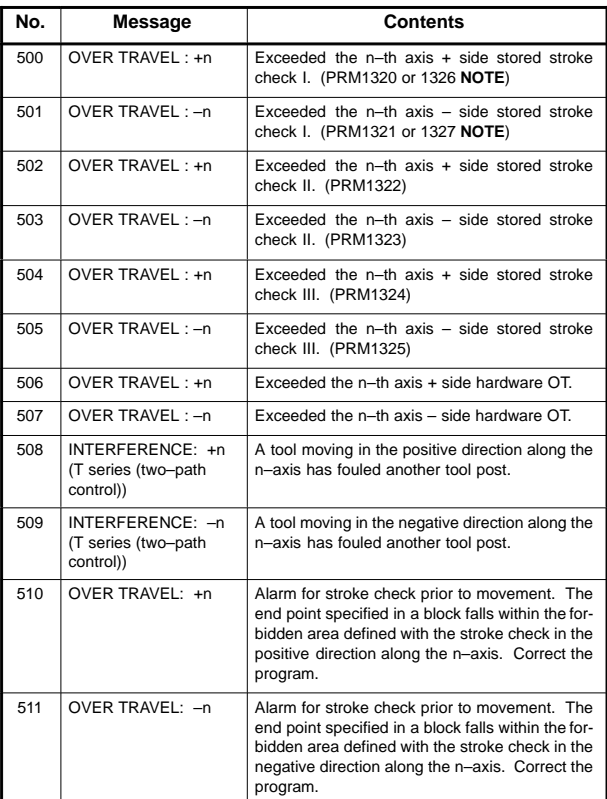

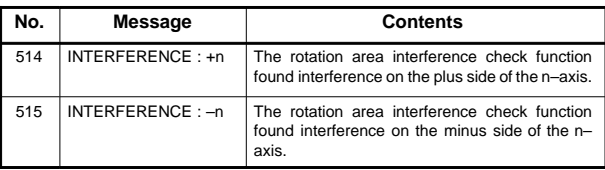

NOTE PRM1326 and 1327 are effective when EXLM (stroke check switch signal) is on.

#### 8.1.8 Servo alarms (2/2)

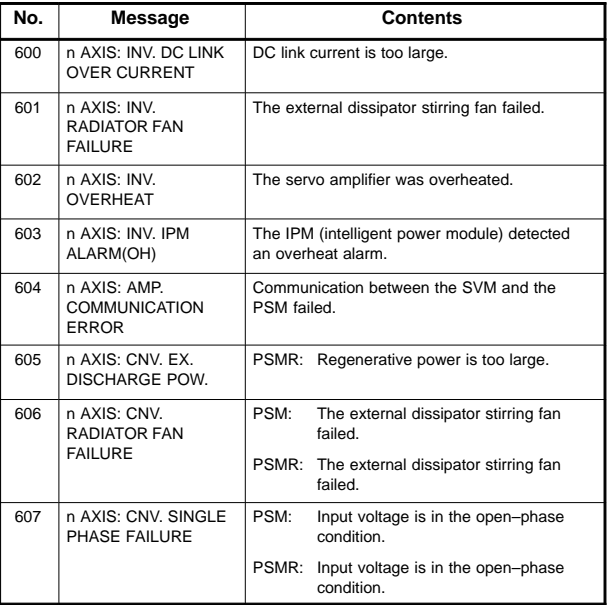

#### 8.1.9 Overheat alarms

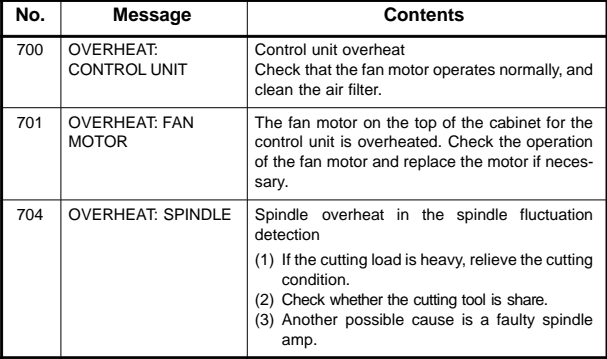

### 8.1.10 Rigid tapping alarms

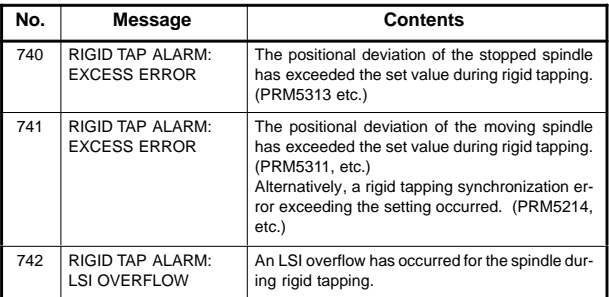

### 8.1.11 Serial spindle alarms

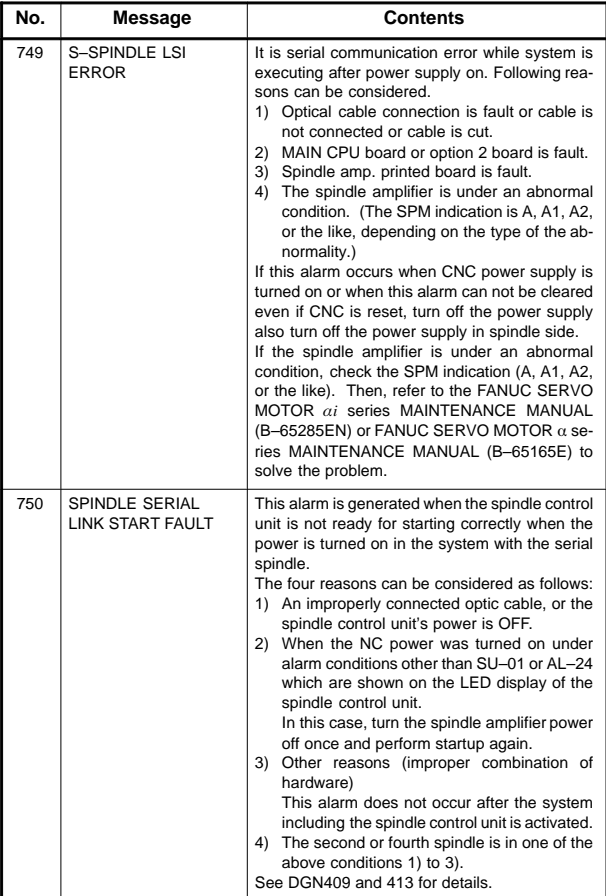

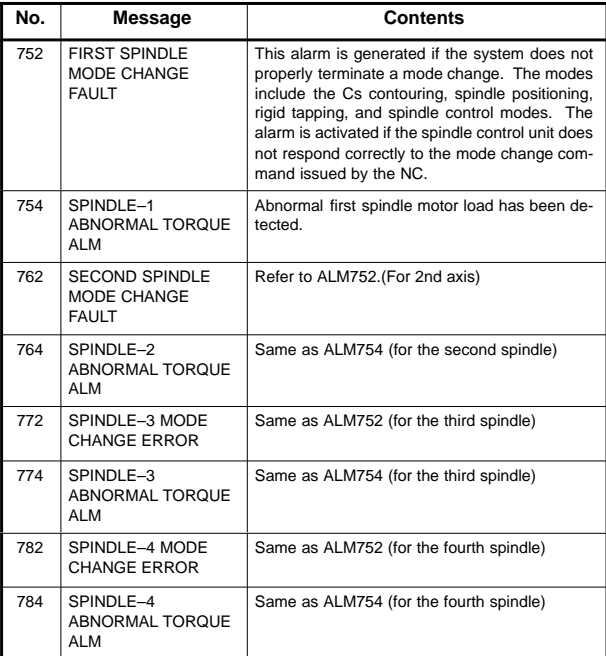

#### $\bullet$ 1st and 2nd spindles

The details of spindle ALM750 are indicated by DGN409 and 439.

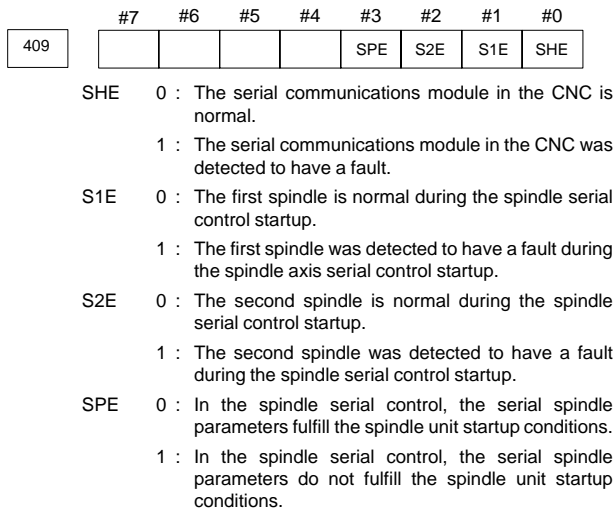

### • 3rd and 4th spindles

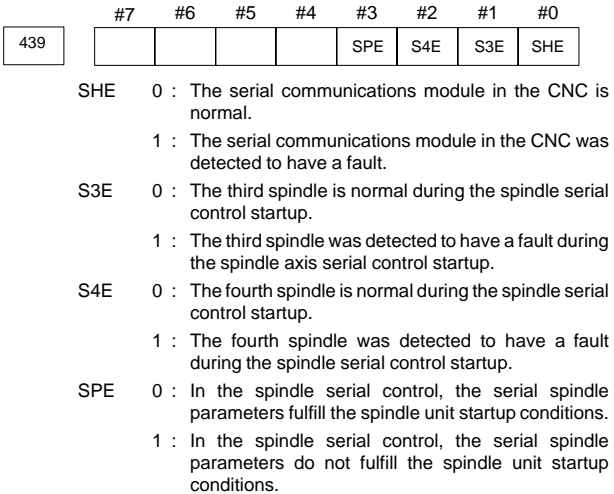

#### 8.1.12 System alarms

(These alarms cannot be reset with reset key.)

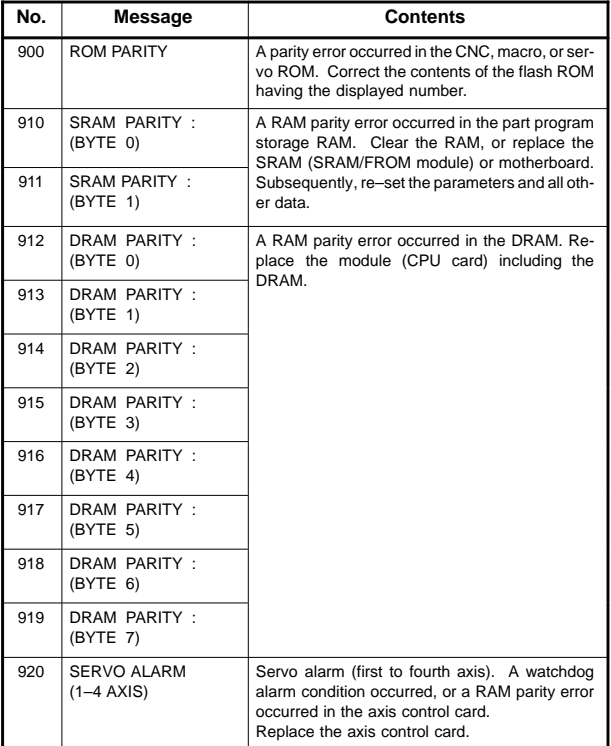
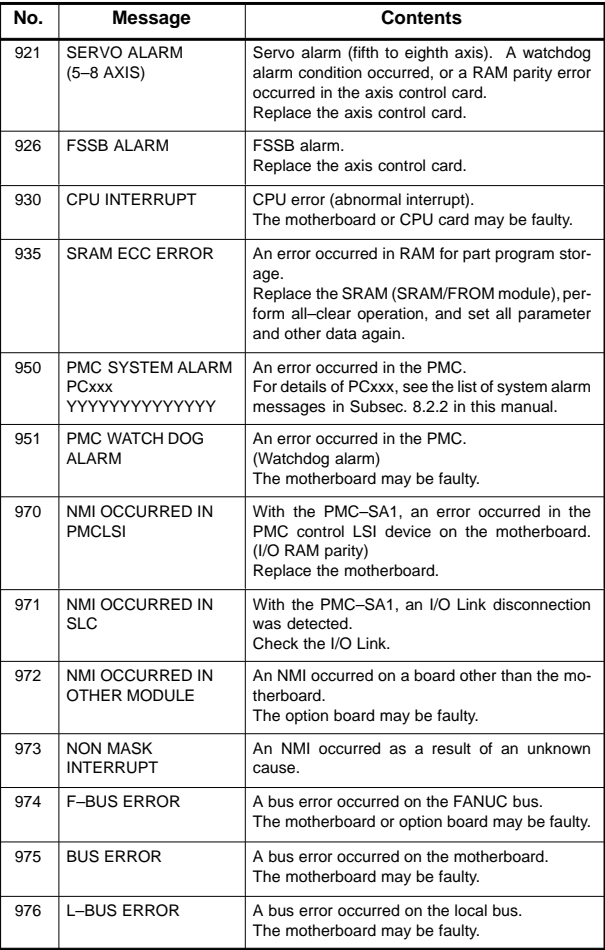

### **8.2 Alarms Displayed on the PMC Screen**

#### 8.2.1 PMC alarm message

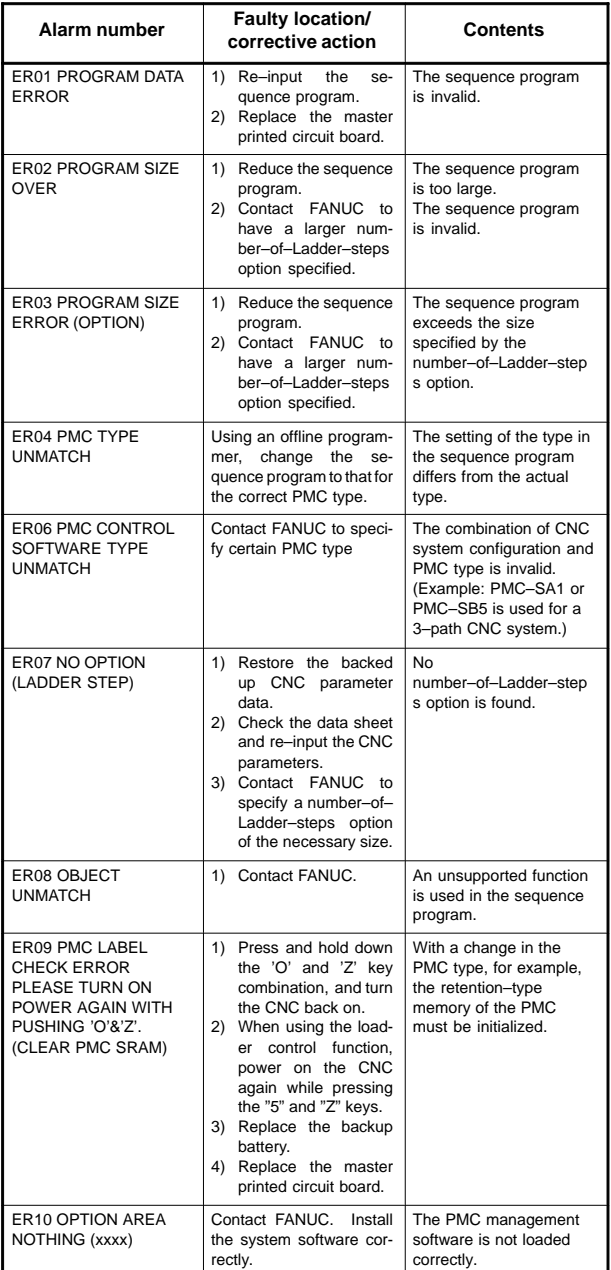

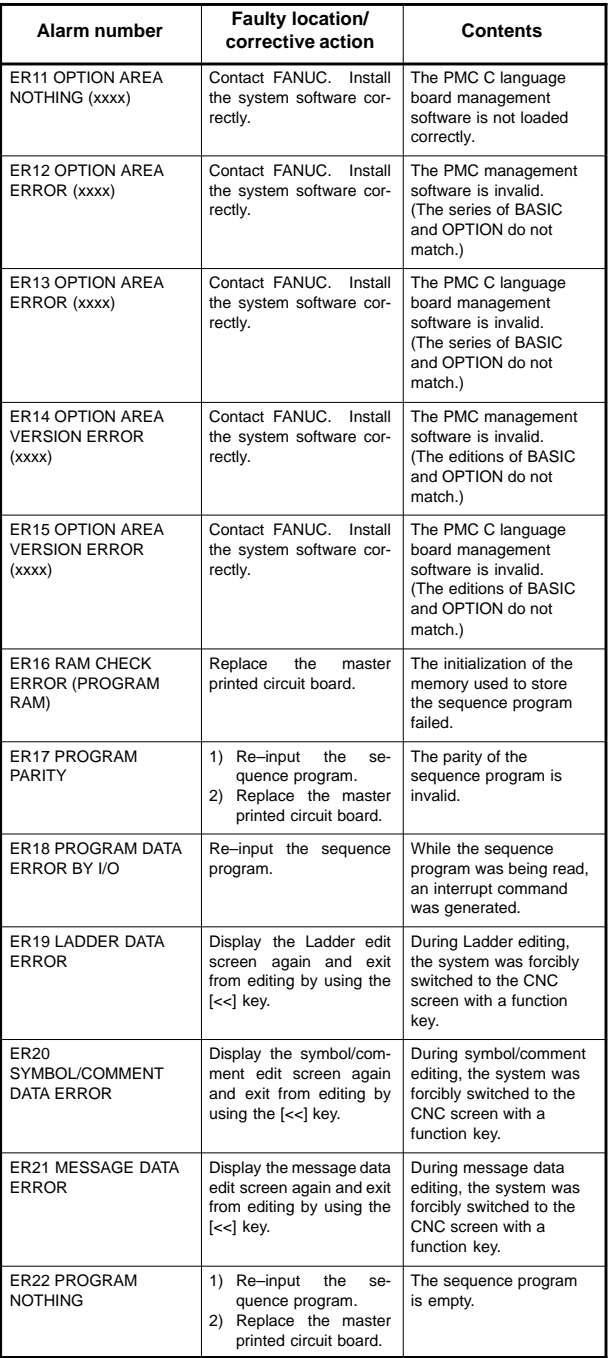

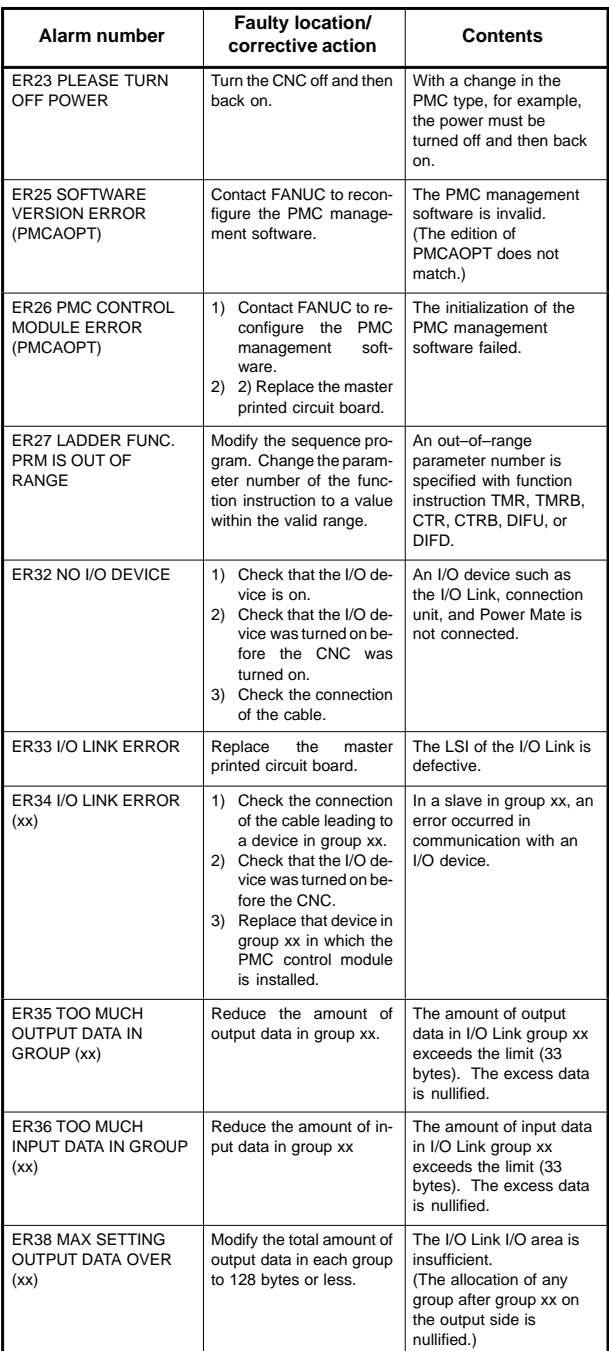

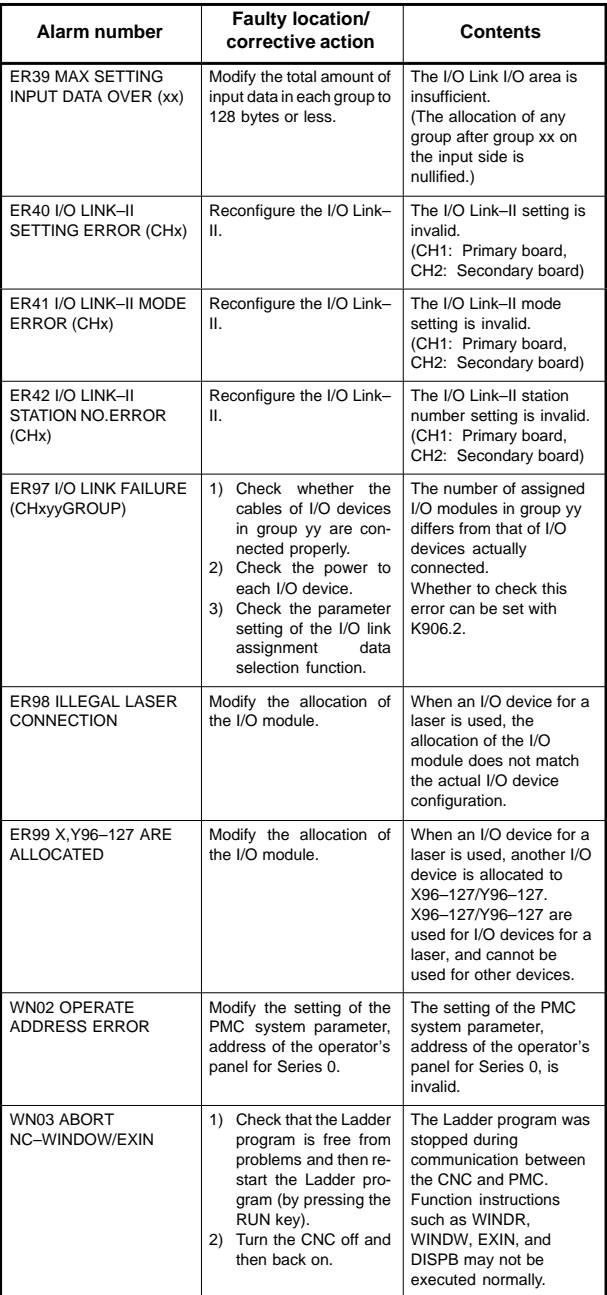

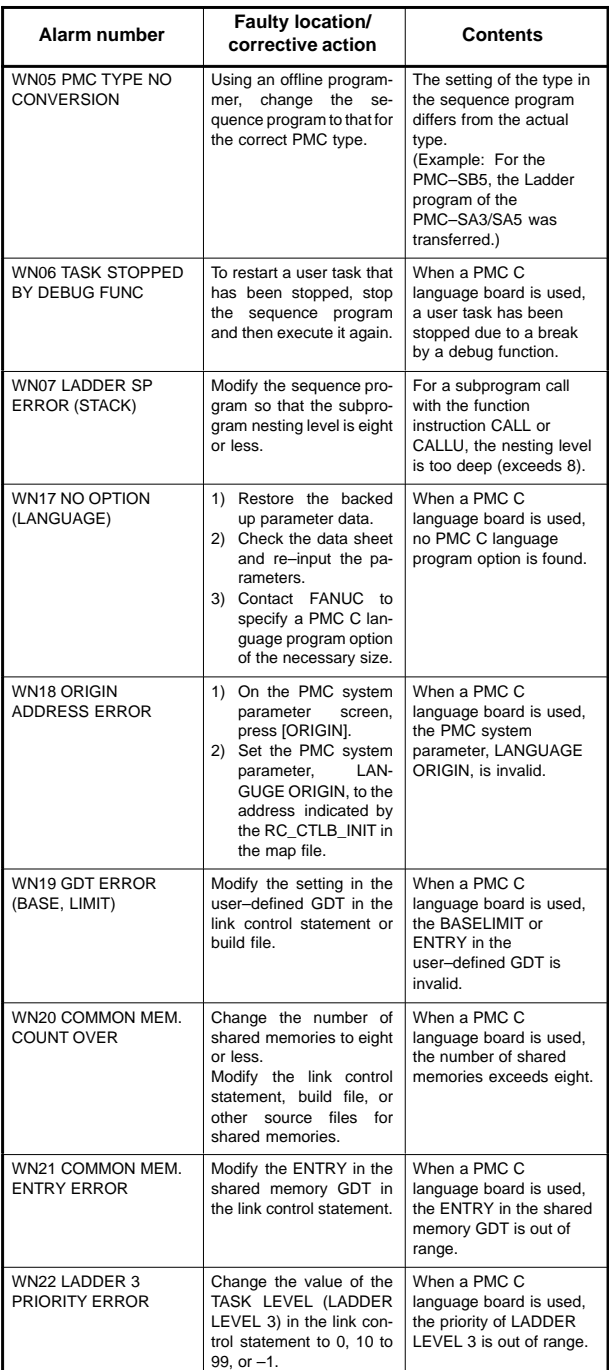

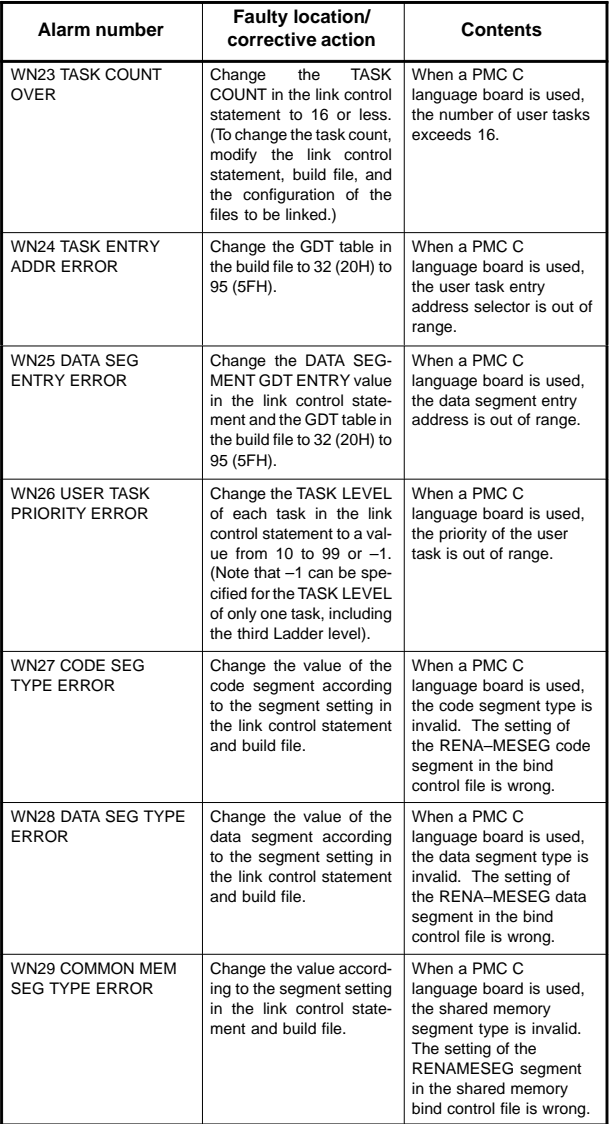

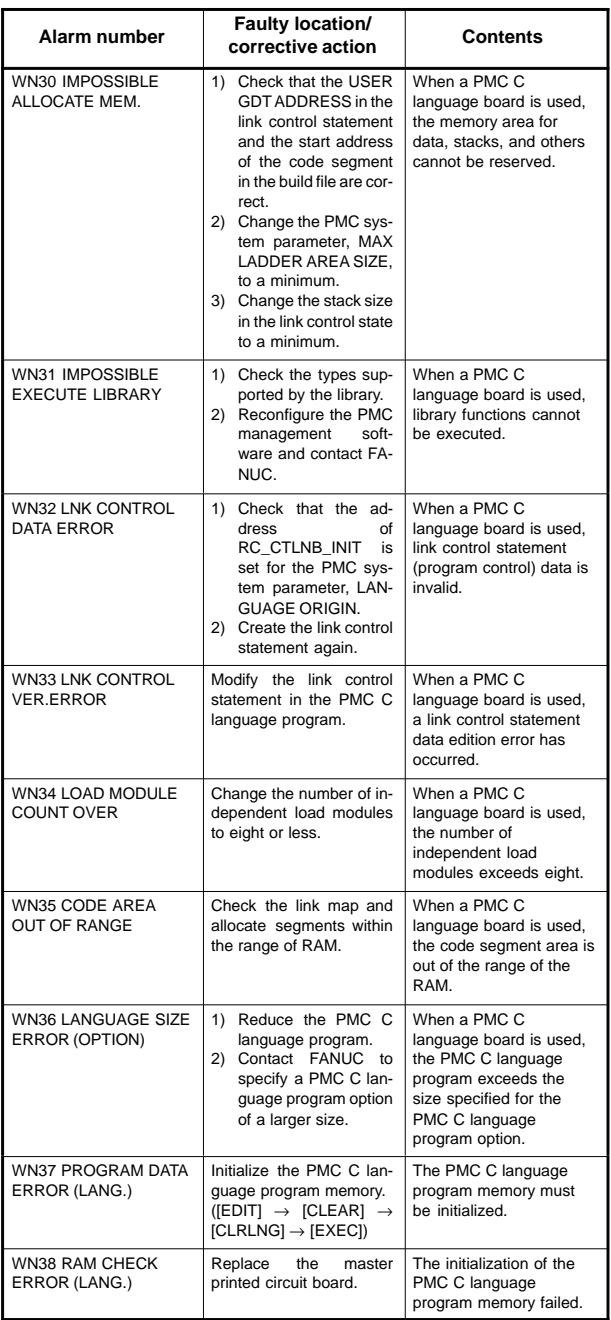

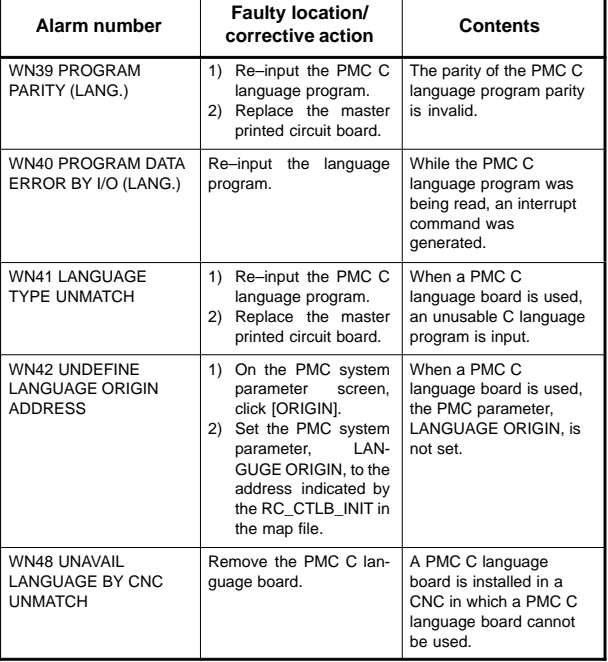

### 8.2.2 PMC system alarm messages

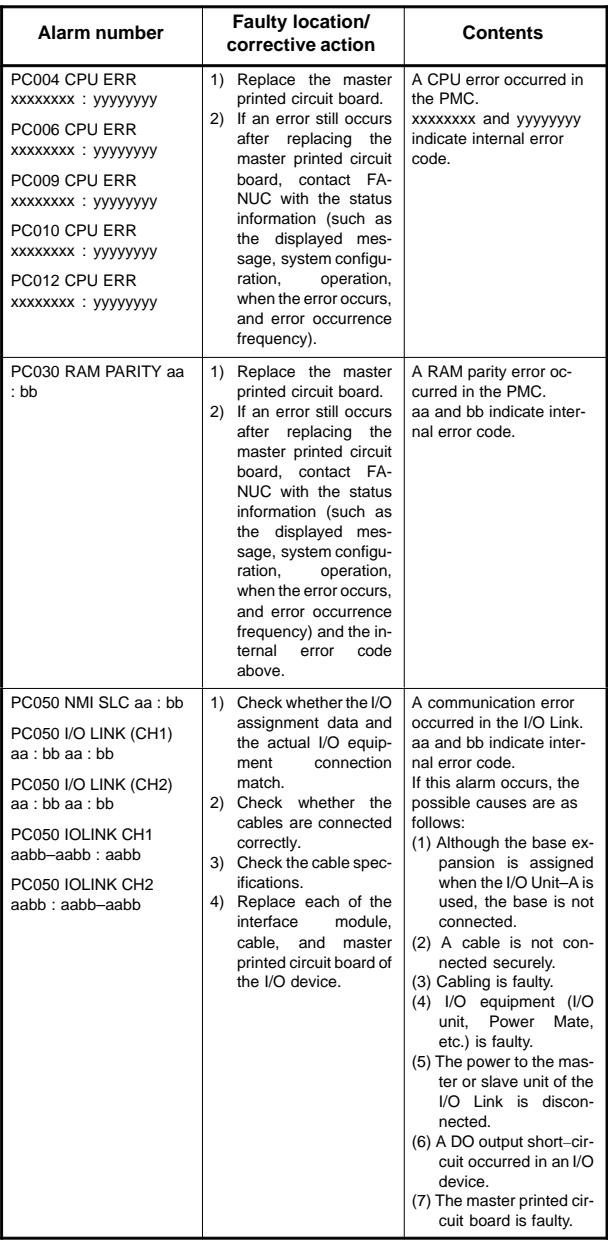

# **8.2 Alarms Displayed on the PMC Screen**

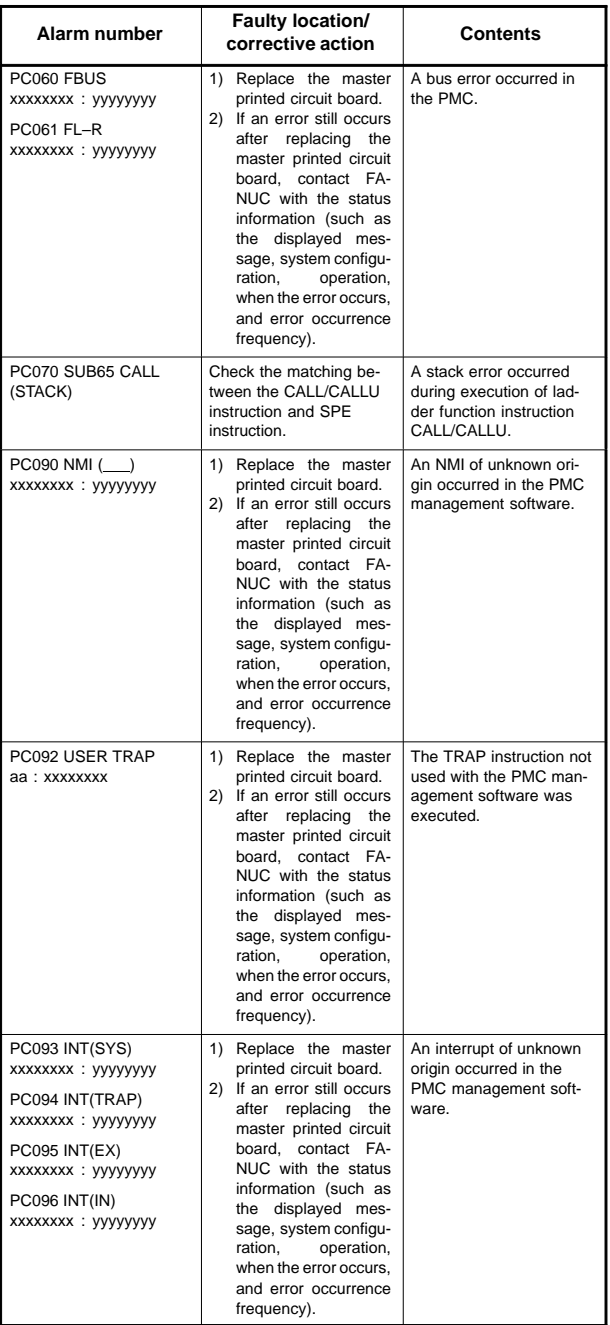

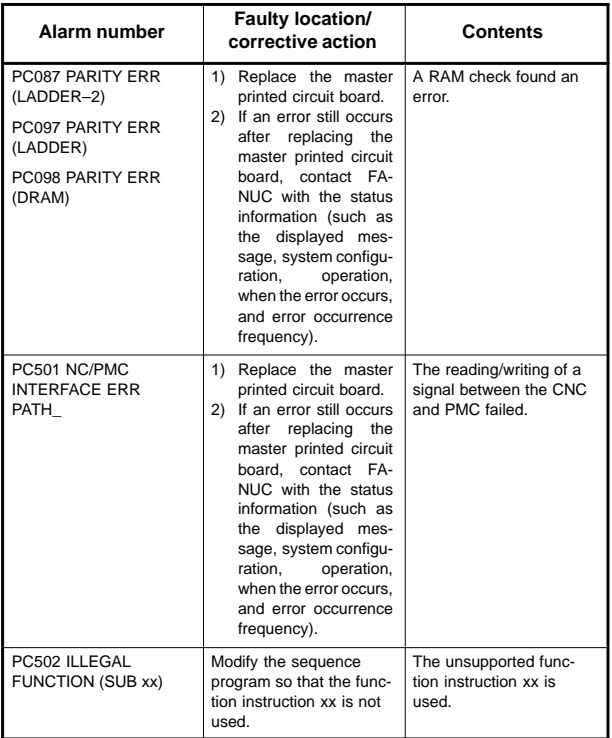

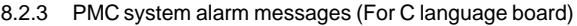

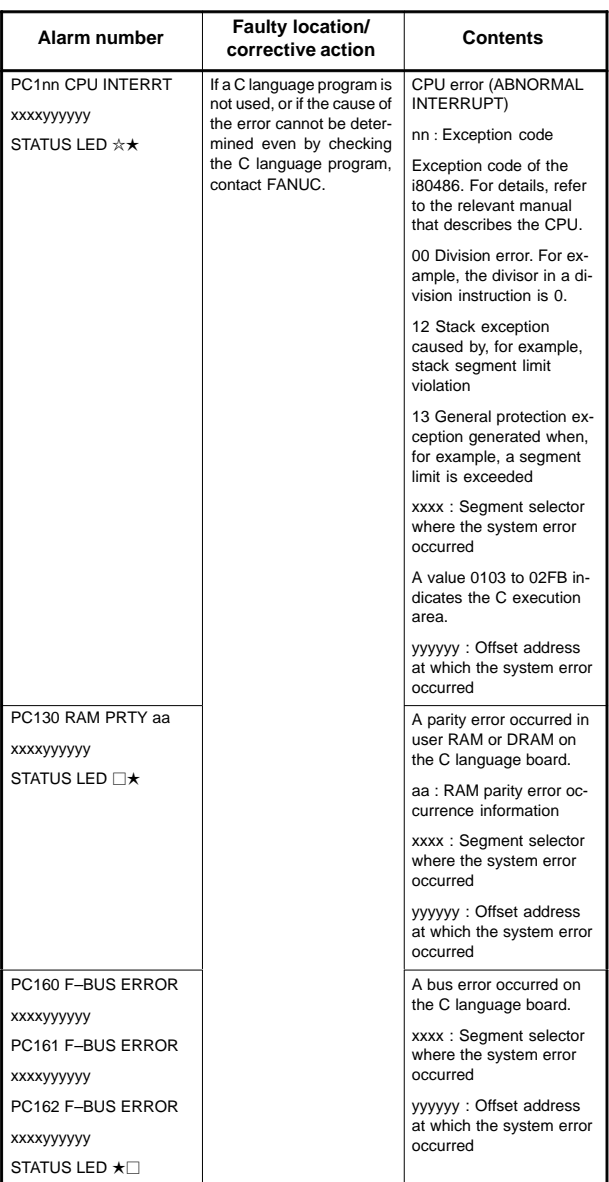

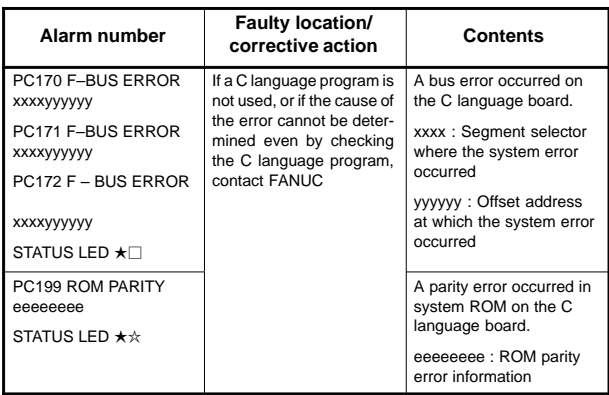

STATUS LED (green)

 $\Box$ : On,  $\blacksquare$ : Off,  $\star\star$ : Blink

#### 8.2.4 Error messages (For EDIT: PMC–SB7)

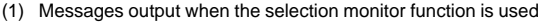

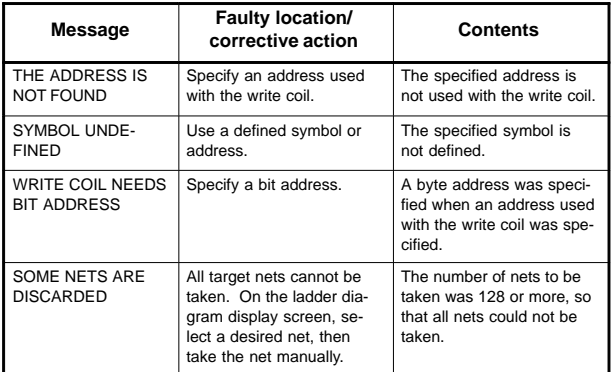

#### (2) Messages displayed during update of the ladder diagram editing

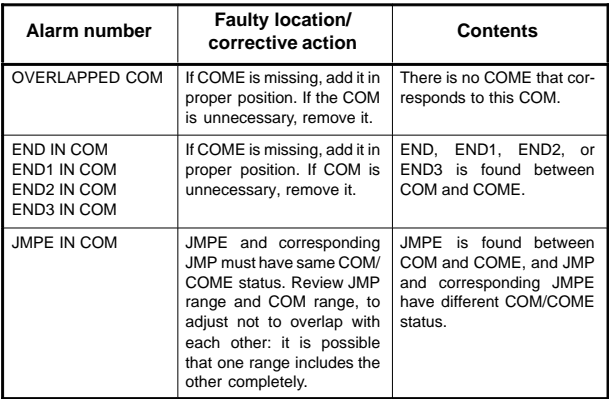

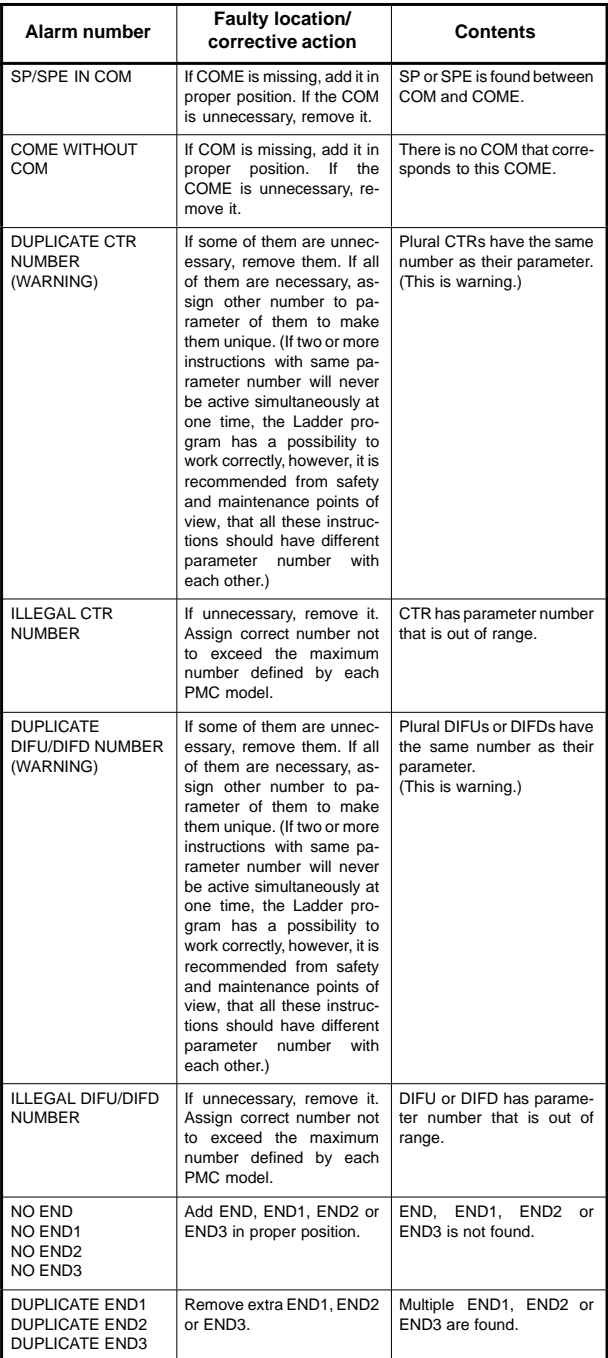

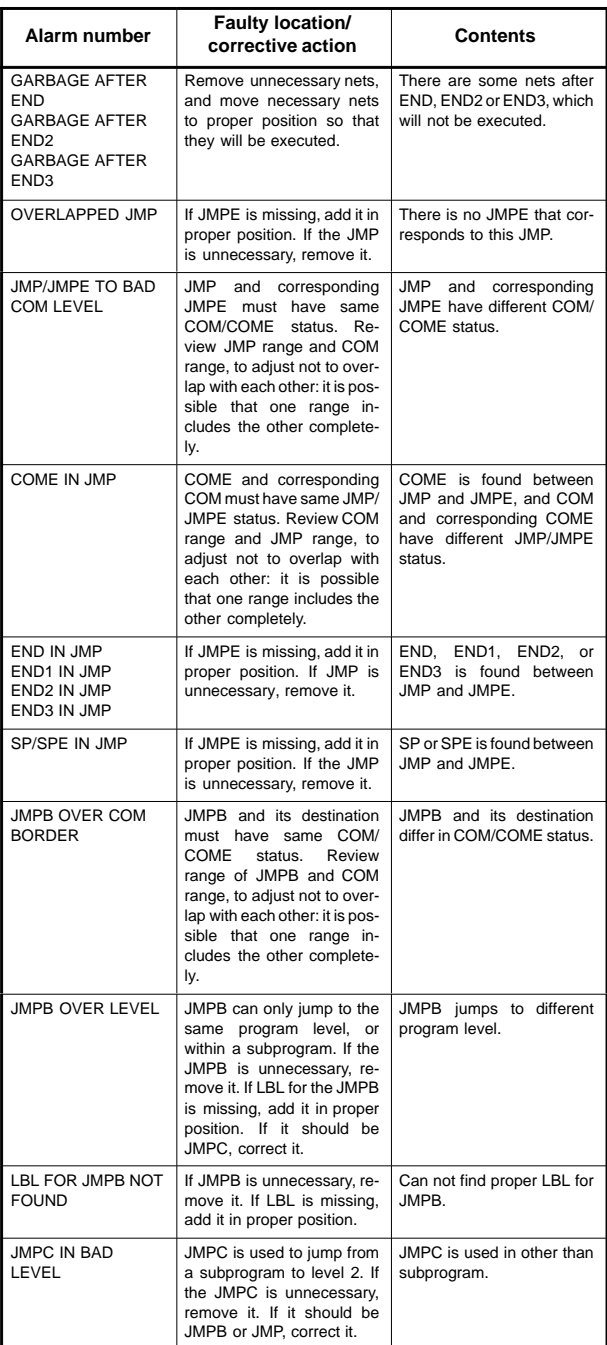

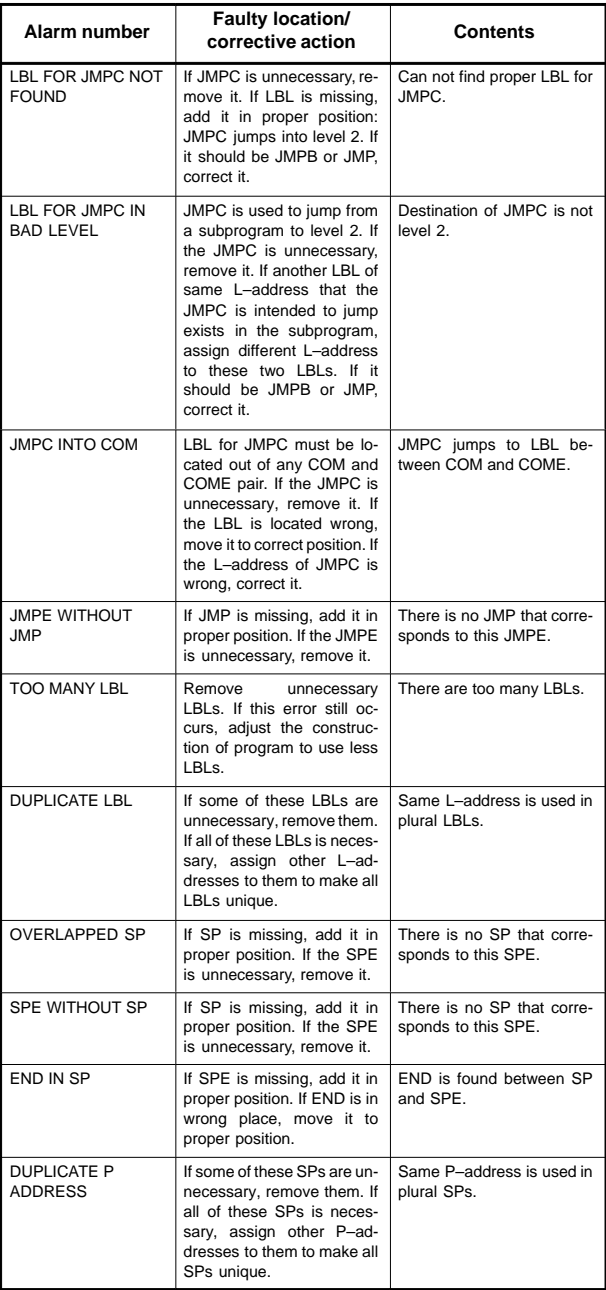

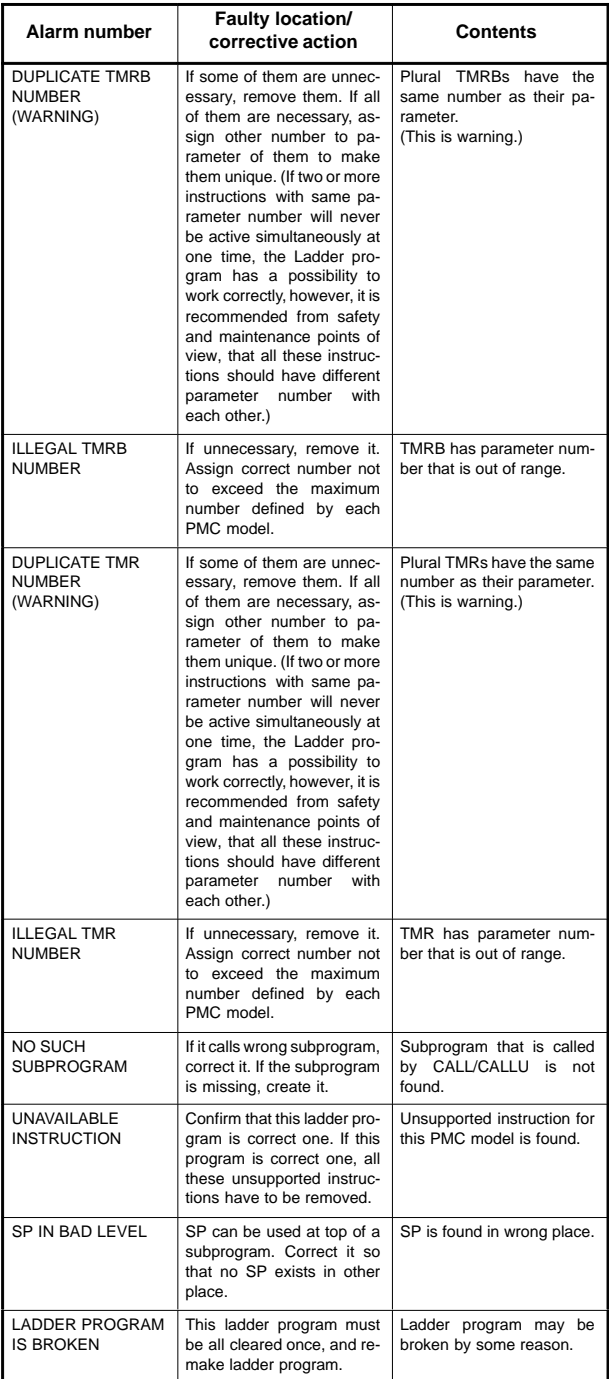

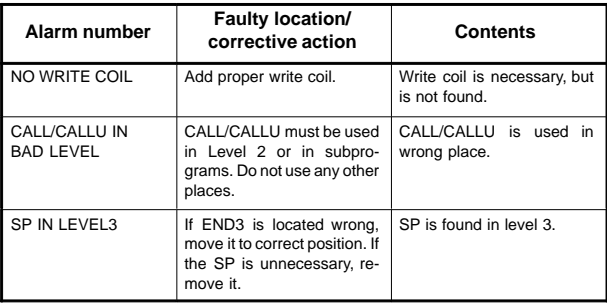

#### (3) Messages displayed during net editing of the PMC ladder diagram editing

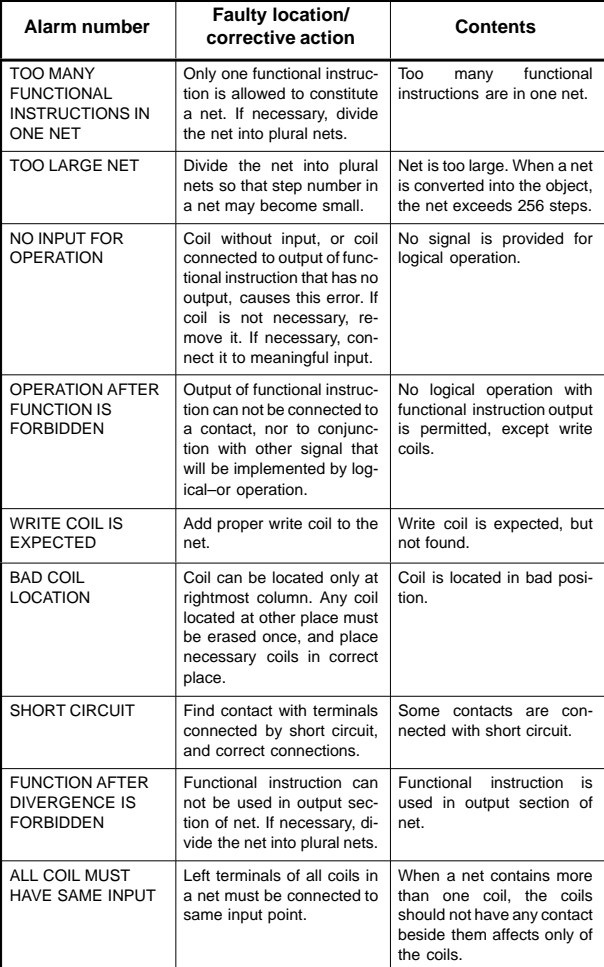

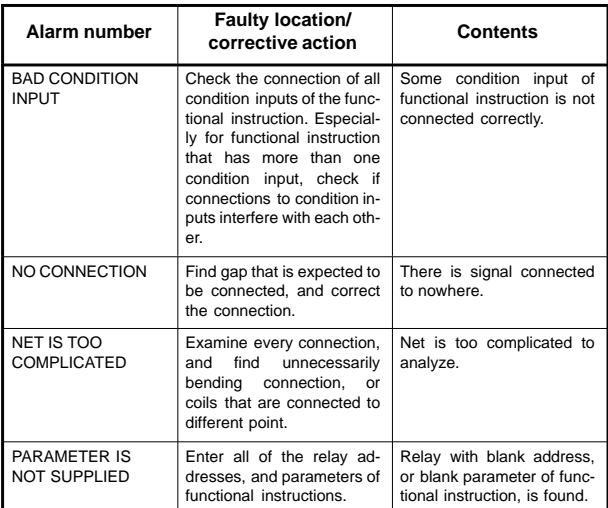

### 8.2.5 Error messages (For EDIT: PMC–SA1)

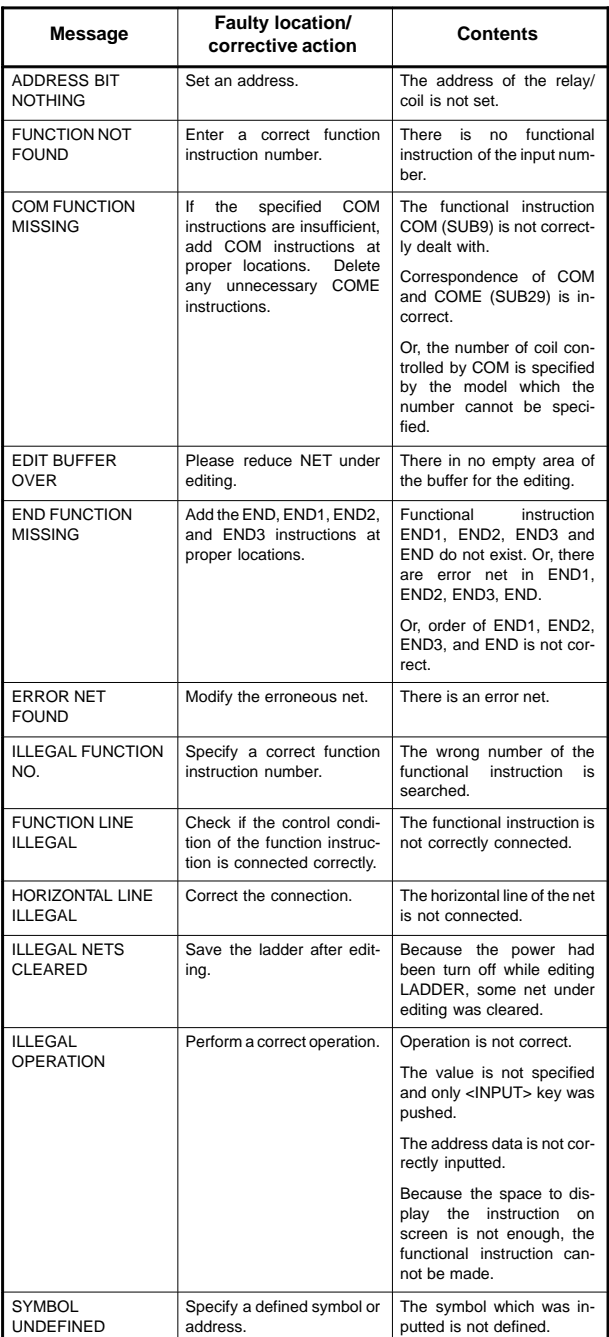

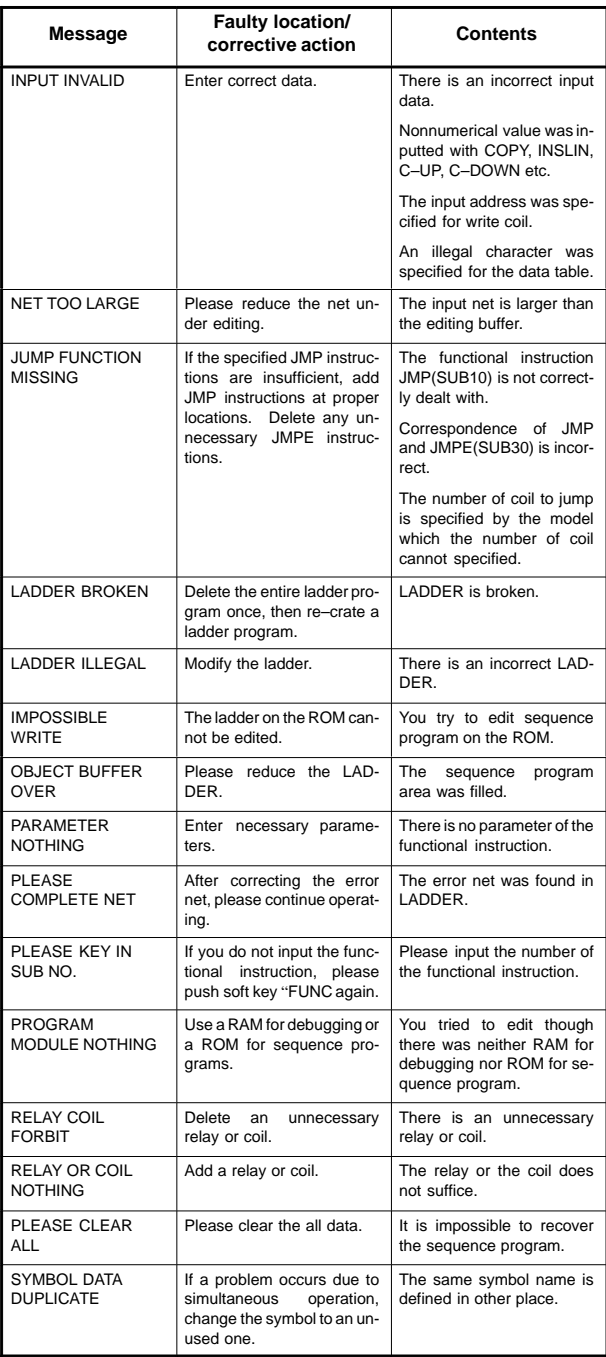

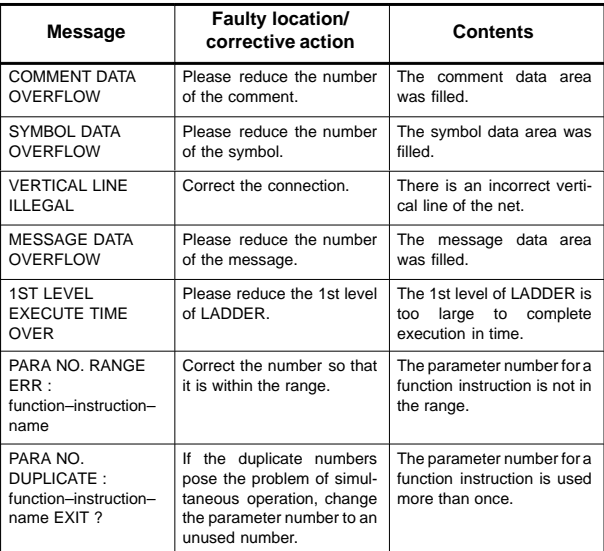

### 8.2.6 Error messages (at assignment data editing)

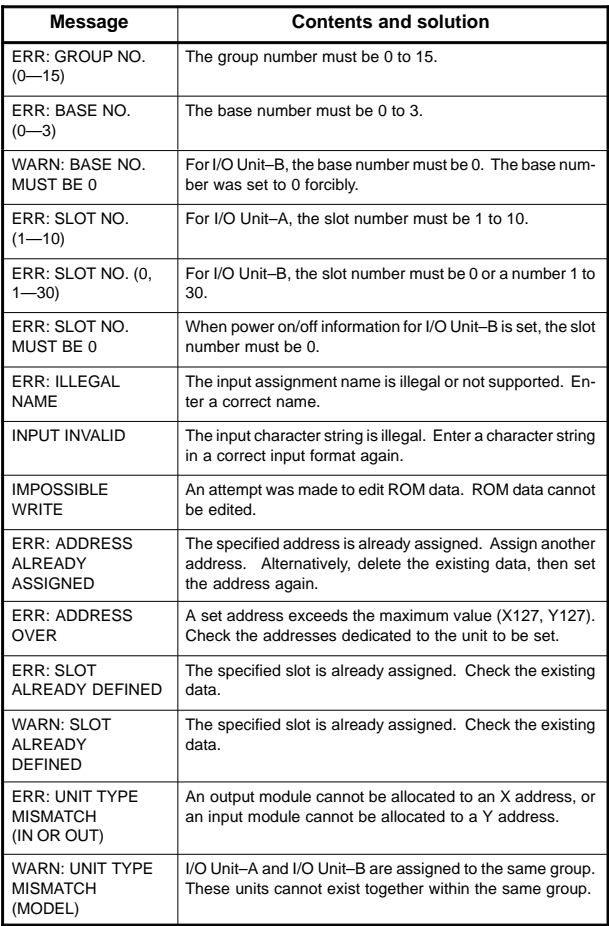

### 8.2.7 Error messages (for I/O)

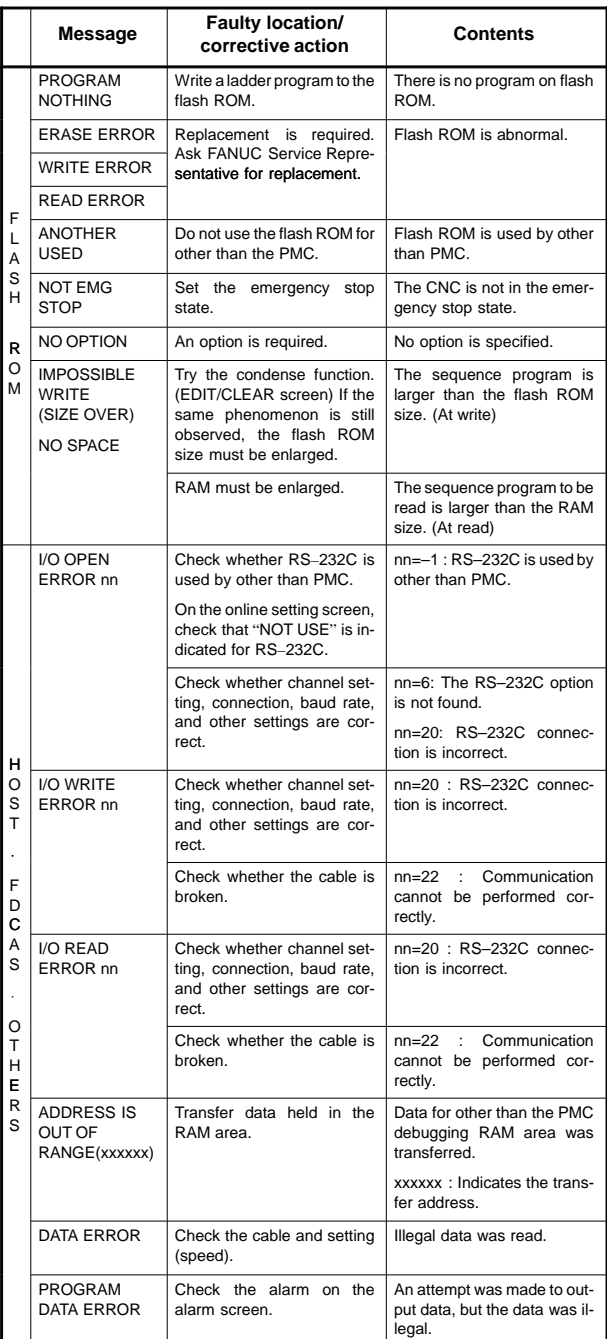

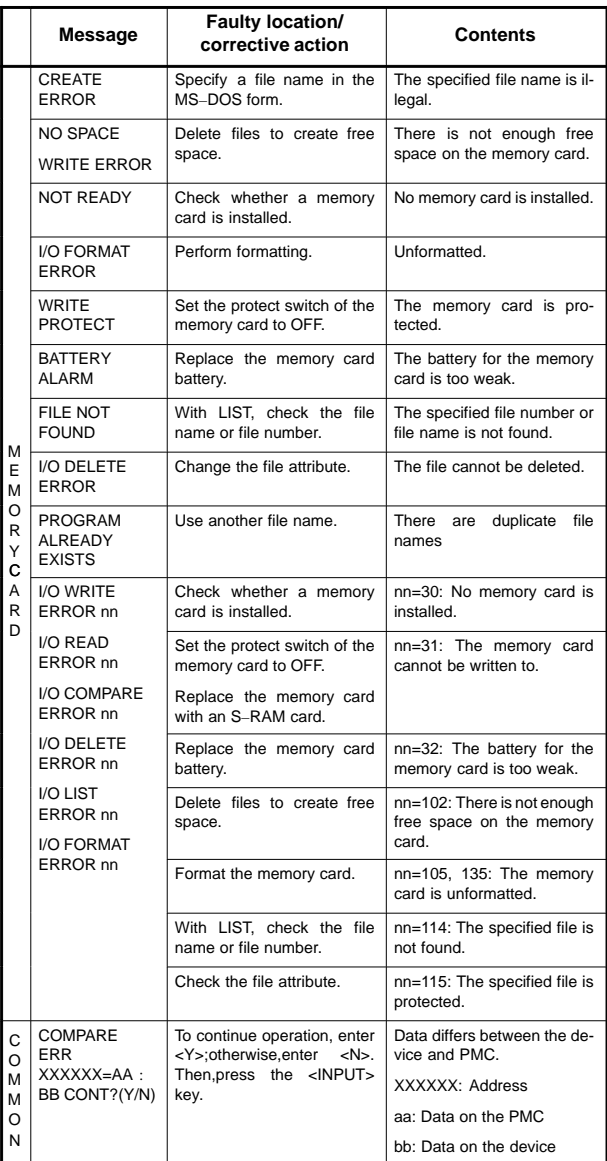

### **8.3 Alarms Indicated on the Screen of the Power Mate CNC Manager (FANUC Servo Motor Amplifier** β **Series (I/O Link Option))**

8.3.1 Alarms indicated on the "message line" of the power mate CNC manager screen

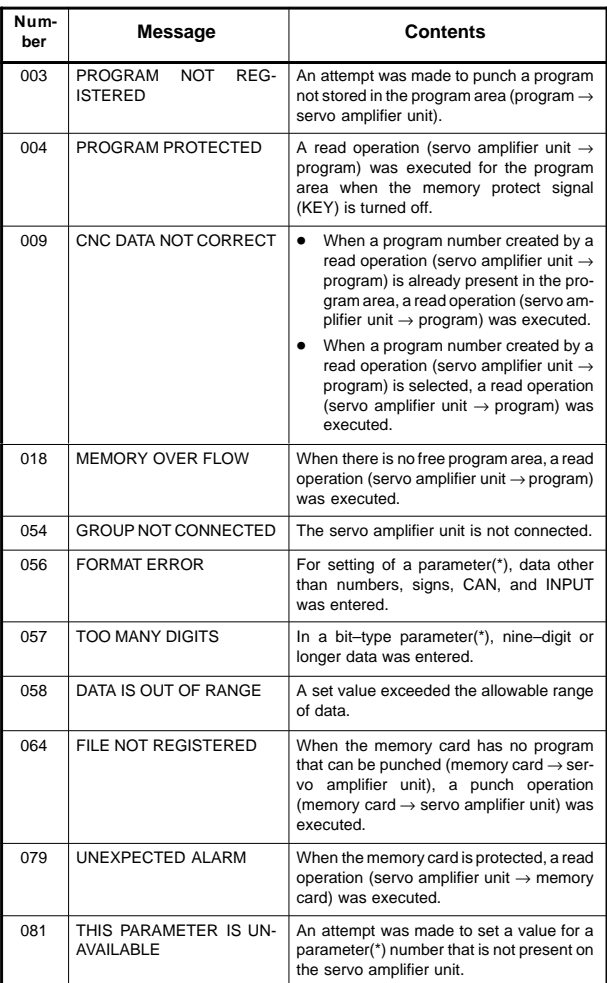

NOTE Parameter(\*) = Parameter to be set on the power mate CNC manager screen

#### 8.3.2 Alarms of the FANUC servo motor amplifier β series (I/O link option)

An alarm issued on the FANUC servo motor amplifier β series (I/O Link Option) (hereinafter referred to as the "I/O Link β Amplifier") can be checked with the power pate CNC manager.

#### Classification of alarms

The alarms of the I/O Link β Amplifier are classified as described below.

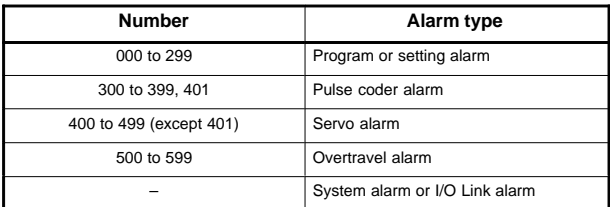

#### Alarm details

The alarm details of the I/O Link β Amplifier are as indicated below. These alarms can be checked using the method below.

- Number: Alarm screen of the power mate CNC manager
- **LED** indication: LED on the servo amplifier
- $\bullet$ Program or setting alarms (PS alarms)

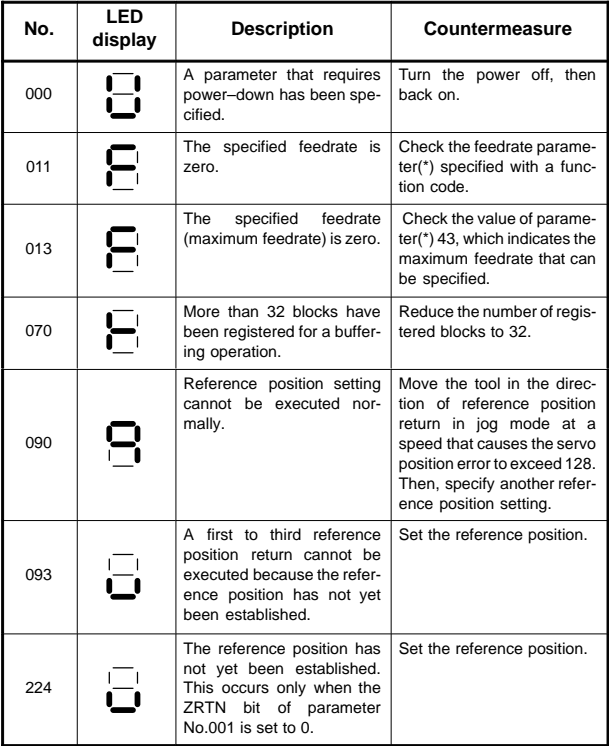

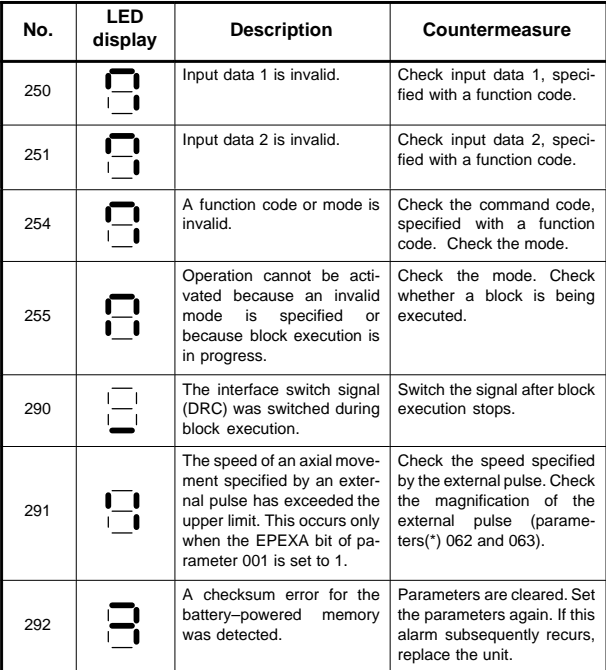

NOTE Parameter( $*$ ) = Parameter to be set on the power mate CNC manager screen

 $\bullet$ Pulse coder alarms

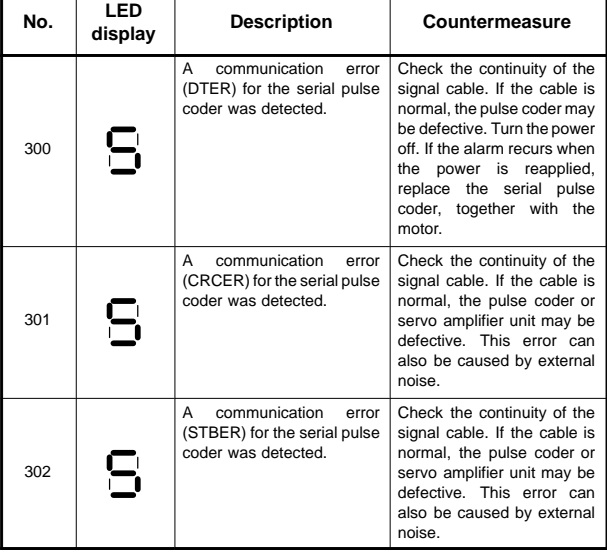

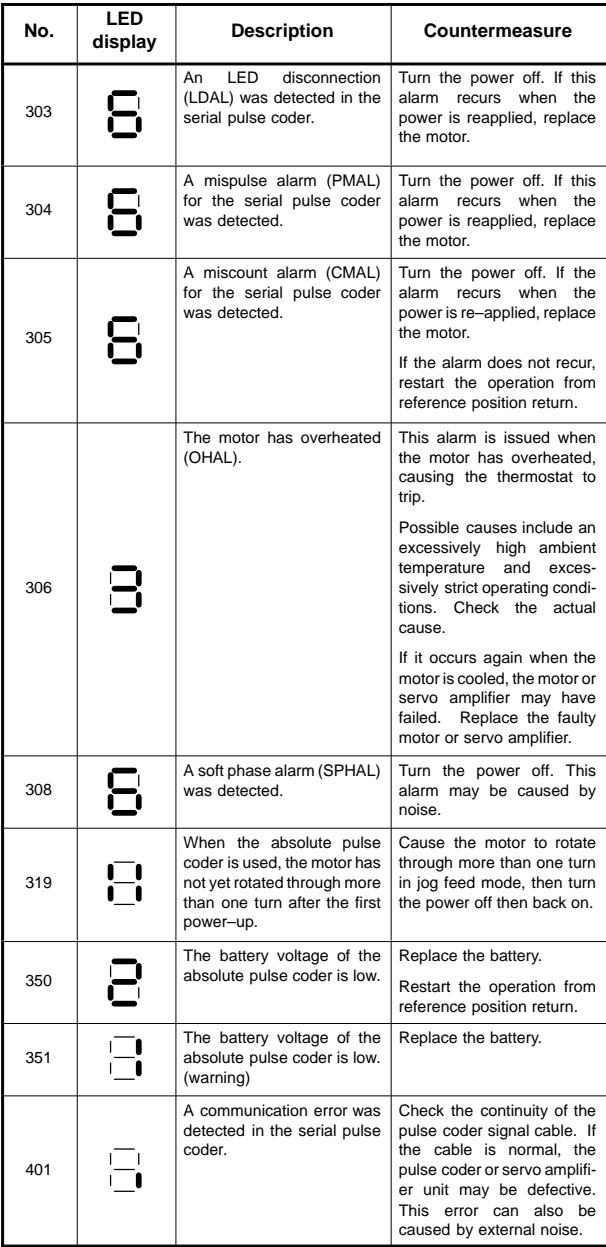

#### $\bullet$ Servo alarms

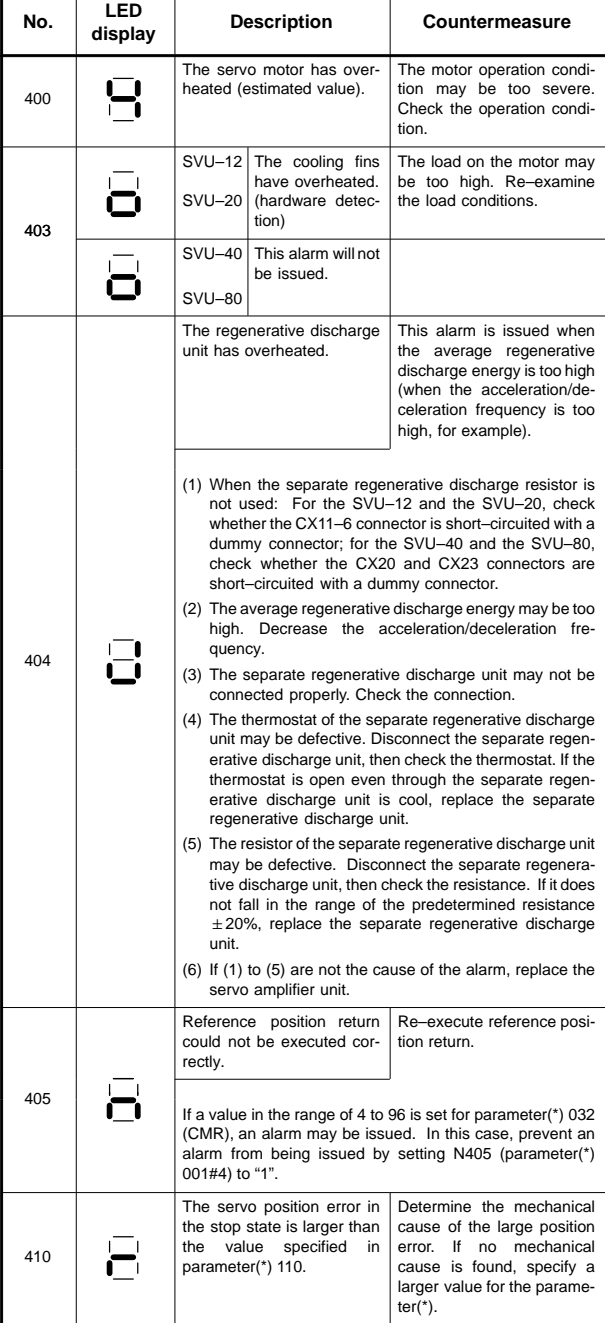

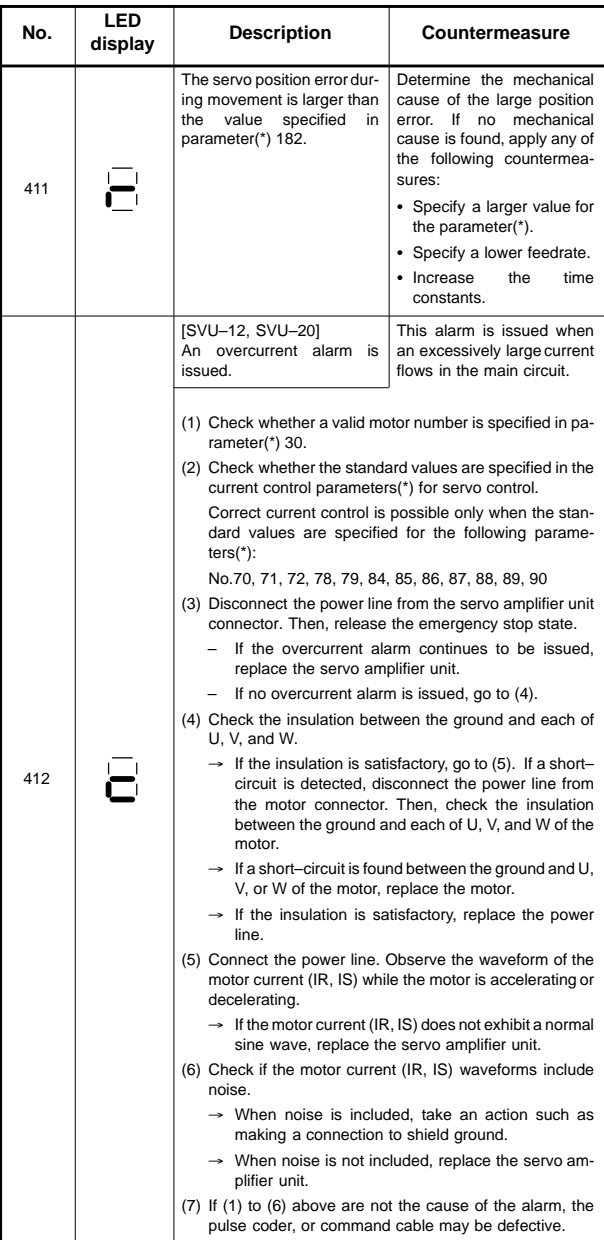

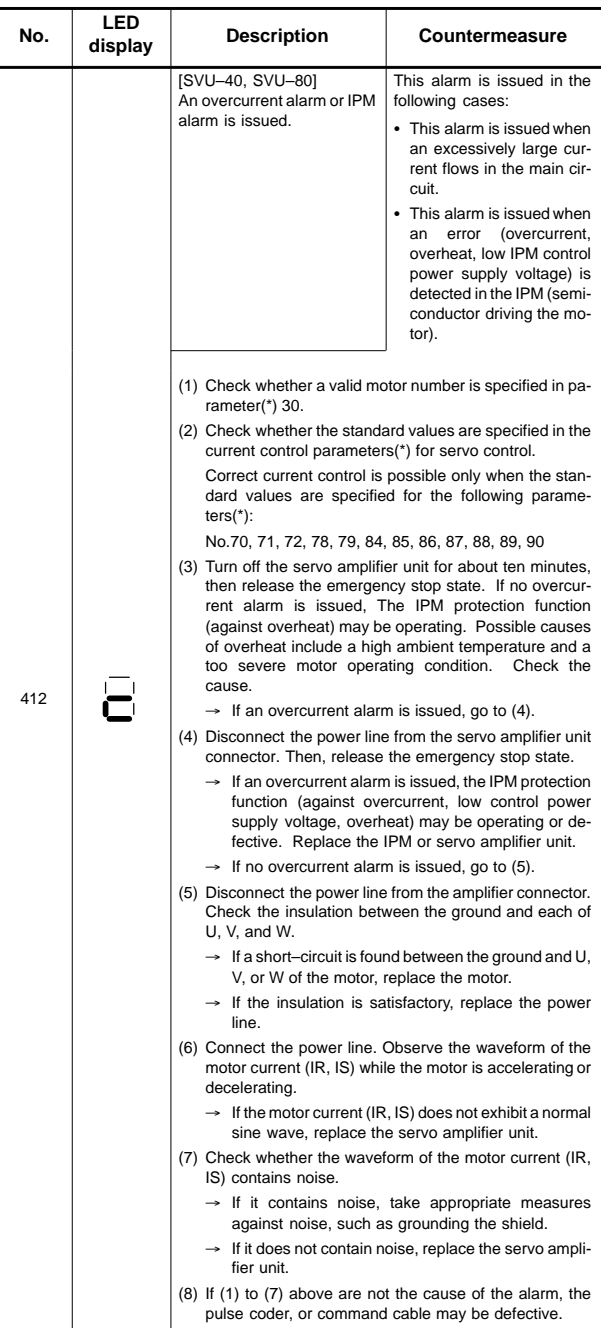

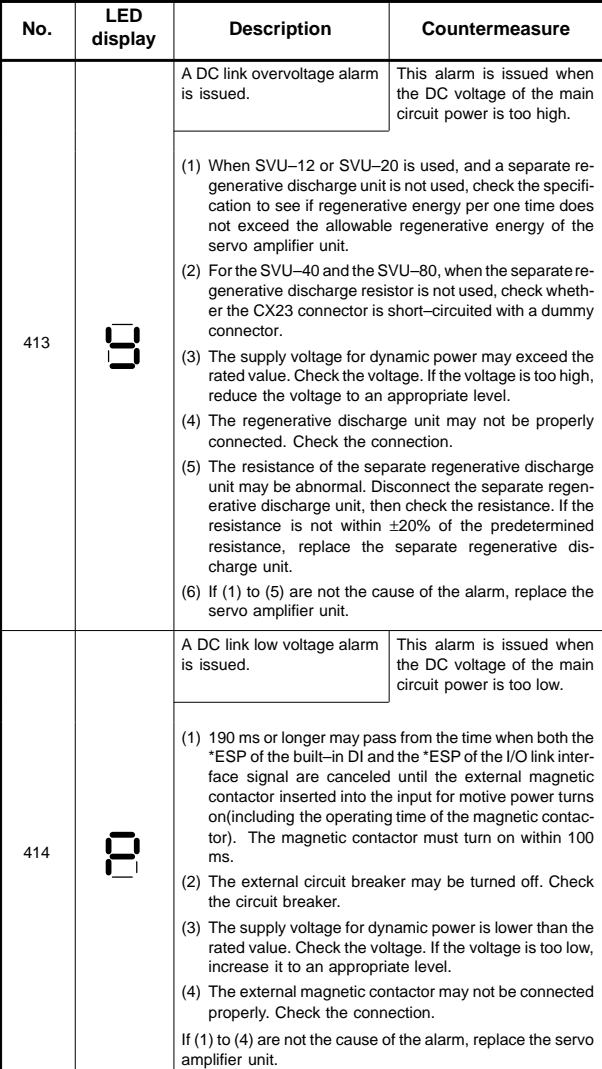

| No. | LED<br>display | <b>Description</b>                                                                                                    | Countermeasure                                                                                       |
|-----|----------------|----------------------------------------------------------------------------------------------------|----------------------------------------------------------------------------------------------------|
| 417 | Н              | A parameter(*) has been<br>specified incorrectly.                                                                                     | Check the following param-<br>eters(*):                                                              |
|     |                |                                                                                                    | No.030: Is the specified<br>motor type cor-<br>rect?                                                 |
|     |                |                                                                                                    | No.031: Is the specified<br>direction of rota-<br>tion of the motor<br>correct?                      |
|     |                |                                                                                                    | No.106: Is the denominator<br>of the number of<br>pulses per single<br>revolution of the<br>motor 0? |
|     |                |                                                                                                    | No.180: Is the specified<br>reference counter<br>capacity 0 or a<br>negative value?                  |
| 418 | $\blacksquare$ | A DO alarm is issued.                                                                                                    | Replace the servo amplifier<br>unit.                                                                 |
| 423 |                | The<br>specified<br>speed<br>exceeds 32767000 detec-<br>tion units per second.                                                        | Re-examine the CMR and<br>speed settings.                                                            |
| 425 | П              | The<br>cooling<br>fan<br>has<br>stopped.                                                                                              | This alarm is issued when<br>the fan motor built into the<br>servo<br>amplifier unit has<br>failed.  |
|     |                |                                                                                                    | The fan motor is consum-<br>able.                                                                    |
|     |                | (1) Check that the fan is not clogged with foreign matter.<br>(2) Check that the power connector of the fan is connected<br>properly. |                                                                                                    |
|     |                | (3) Replace the fan or servo amplifier unit.                                                                                          |                                                                                                    |
| 446 |                | The external pulse input line<br>is disconnected.                                                                                     | Connect the external pulse<br>input signal correctly.                                                |
| 447 |                | The velocity deviation is too<br>high (velocity control)                                                                              | Check the actual velocity.<br>See the settings of parame-<br>ter(*) 136.                             |

NOTE Parameter(\*) = Parameter to be set on the power mate CNC manager or I/O Link β amplifier

 $\bullet$ Overtravel alarms

| No. | LED<br>display | <b>Description</b>                                   | Countermeasure                                                                                                    |
|-----|----------------|------------------------------------------------------|----------------------------------------------------------------------------------------------------|
| 500 | Н              | The positive stroke limit has<br>been exceeded.      | Check whether *+OT and<br>*-OT are connected cor-<br>rectly. Check whether a cor-<br>rect move command is spe-<br>cified. Move the tool in the<br>opposite direction in jog<br>mode, then perform a reset.                             |
| 501 | Н              | The negative stroke<br>limit<br>has been exceeded.   |                                                                                                    |
| 510 | Н              | The positive soft stroke limit<br>has been exceeded. | Check whether appropriate<br>values have been specified<br>for parameters(*) 142 and<br>143. Check whether a valid<br>move command is speci-<br>fied. Move the tool in the<br>opposite direction in jog<br>mode, then perform a reset. |
| 511 | Н              | The negative soft stroke<br>limit has been exceeded. |                                                                                                    |

NOTE Parameter(\*) = Parameter to be set on the power mate CNC manager or I/O Link β amplifier

 $\bullet$ System alarms

| No. | LED<br>display | <b>Description</b>                                                                      | Countermeasure                                                                                                    |
|-----|----------------|-----------------------------------------------------------------------------------------|----------------------------------------------------------------------------------------------------|
|     |                | An error was detected in the<br>RAM write/read test at pow-<br>er-up.                   | Replace the servo amplifier<br>unit.                                                                                                    |
|     |                | An error was detected in the<br>data collation check for the<br>battery-powered memory. | Turn the power off then back<br>on. Then, re-enter the pa-<br>rameters(*). If this alarm<br>recurs, replace the servo<br>amplifier unit. |
|     |                | A data transfer alarm for the<br>battery-powered<br>memory<br>has been issued.          | Replace the servo amplifier<br>unit.                                                                                                    |
|     |                | A watchdog<br>alarm<br>was<br>issued.                                                   | Turn the power off then back<br>If this alarm recurs.<br>on.<br>replace the servo amplifier<br>unit.                                     |
|     |                | A checksum alarm for the<br>control software ROM is<br>issued.                          | Replace the servo amplifier<br>unit.                                                                                                    |
|     |                | A checksum alarm for the<br>ROM that is built into the<br>CPU is issued.                | Replace the servo amplifier<br>unit.                                                                                                    |
|     |                | An error was detected in the<br>control circuit.                                        | Replace the servo amplifier<br>unit.                                                                                                    |

NOTE Parameter(\*) = Parameter to be set on the power mate CNC manager or I/O Link β amplifier
#### $\bullet$ I/O link alarm

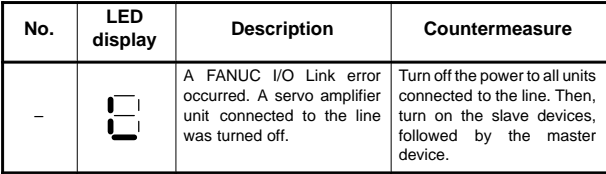

#### • No LED display

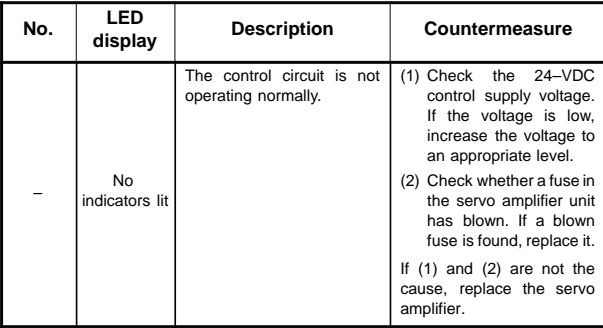

**8**

8.4.1 Alarms numbers and alarms displayed on the spindle amplifier

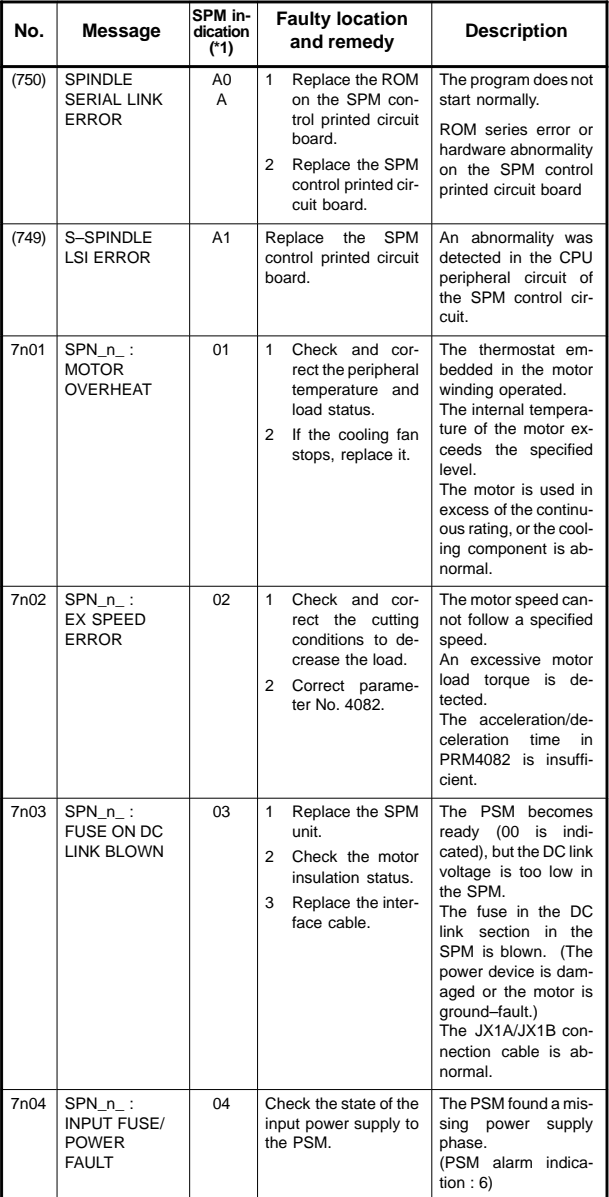

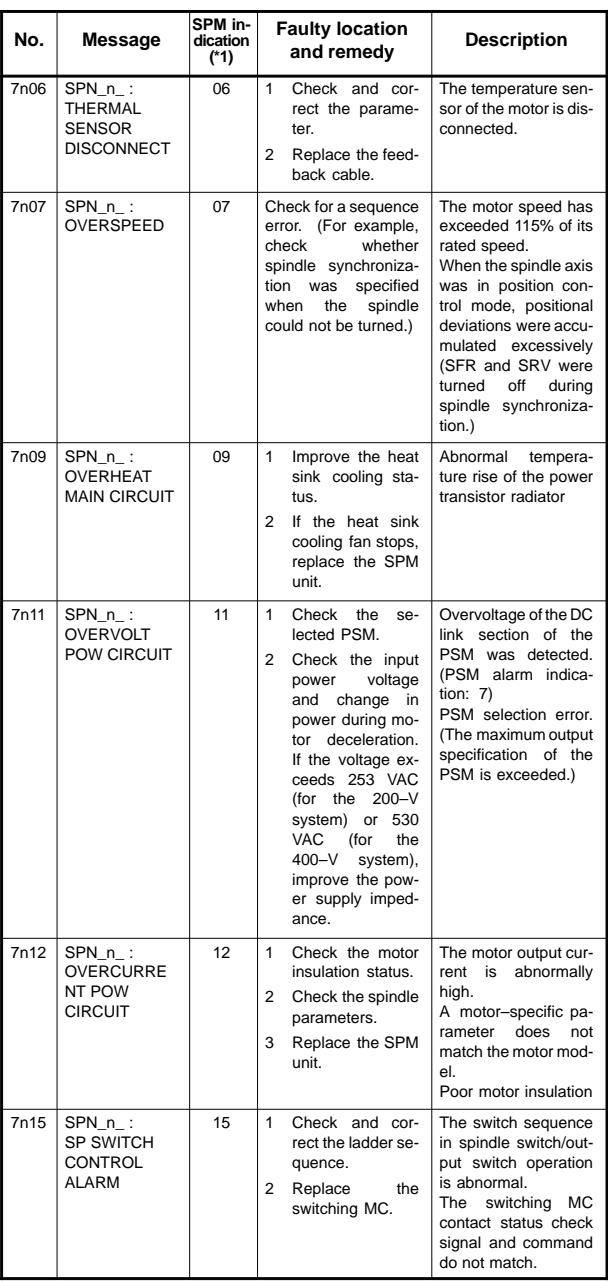

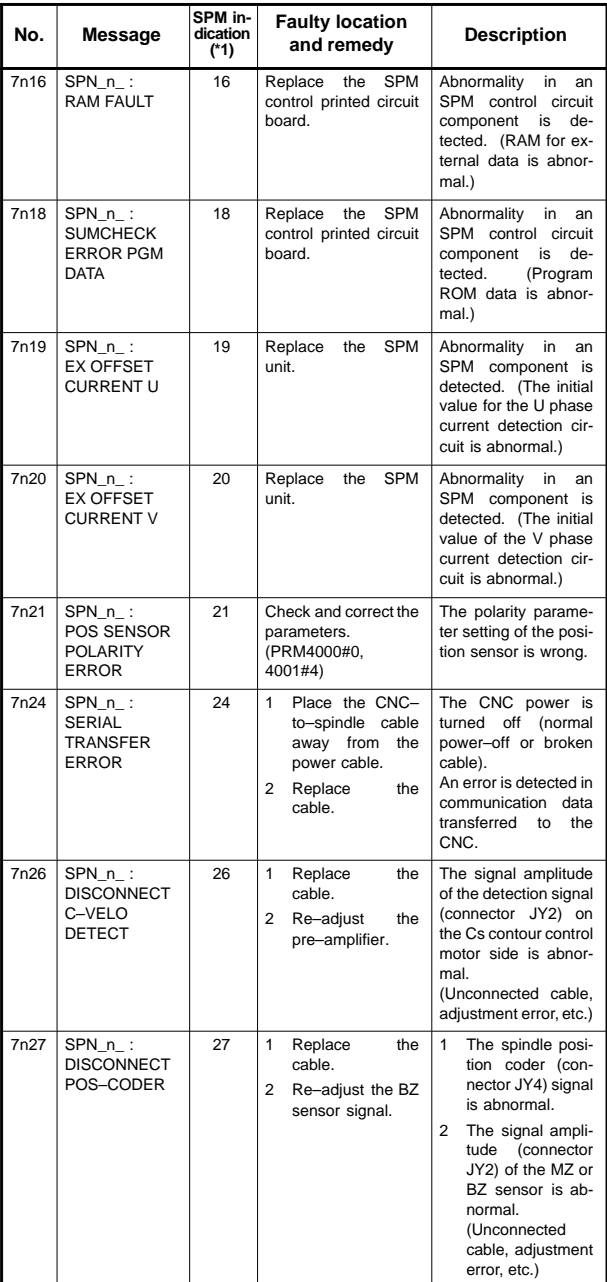

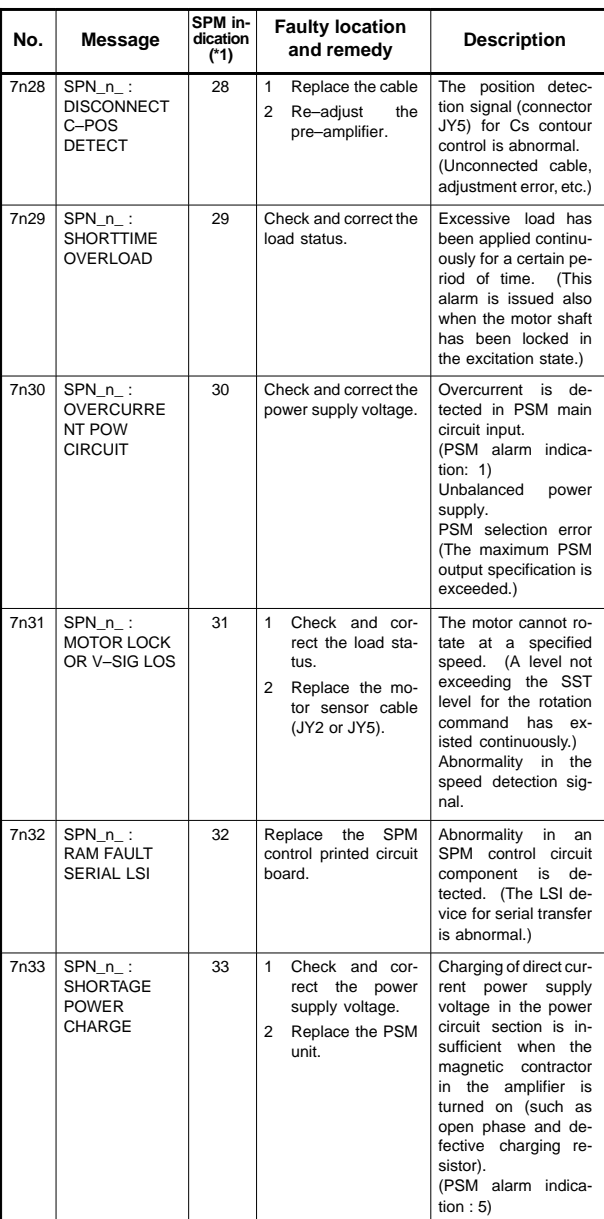

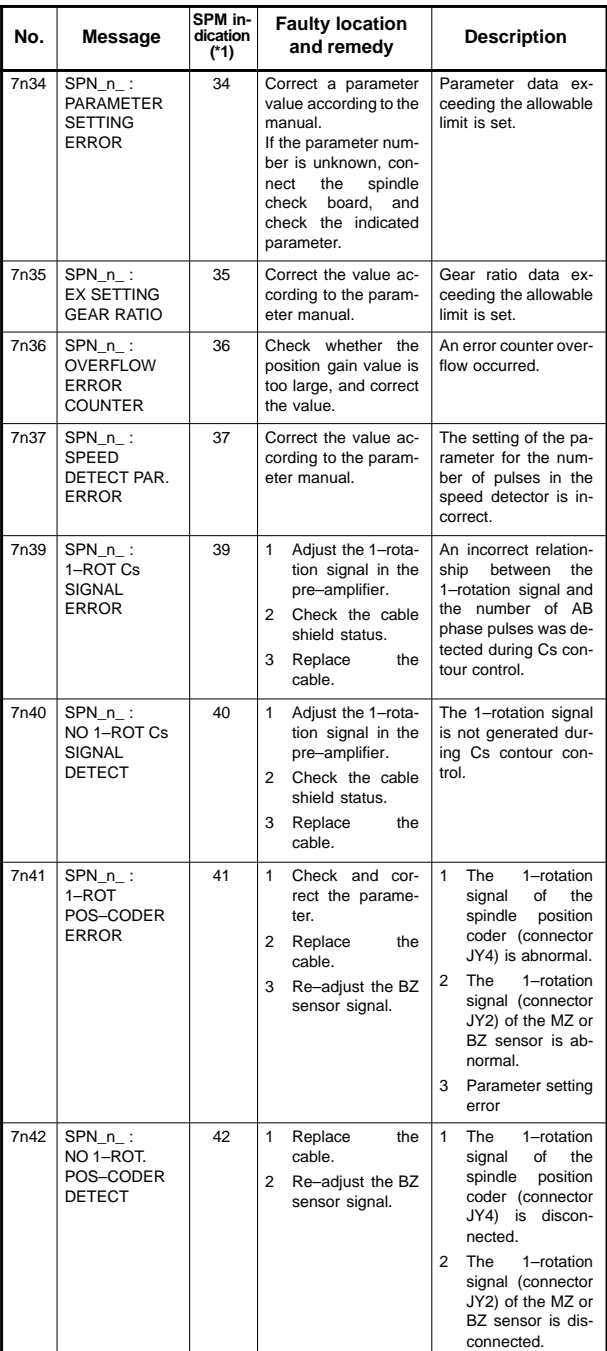

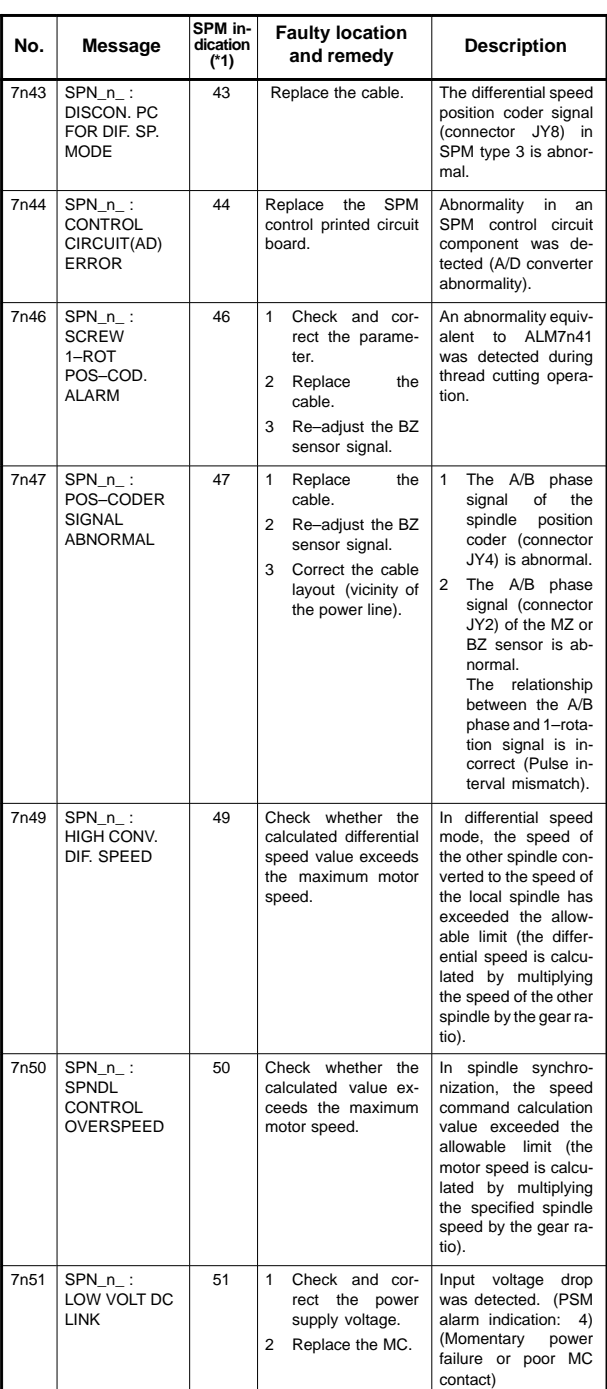

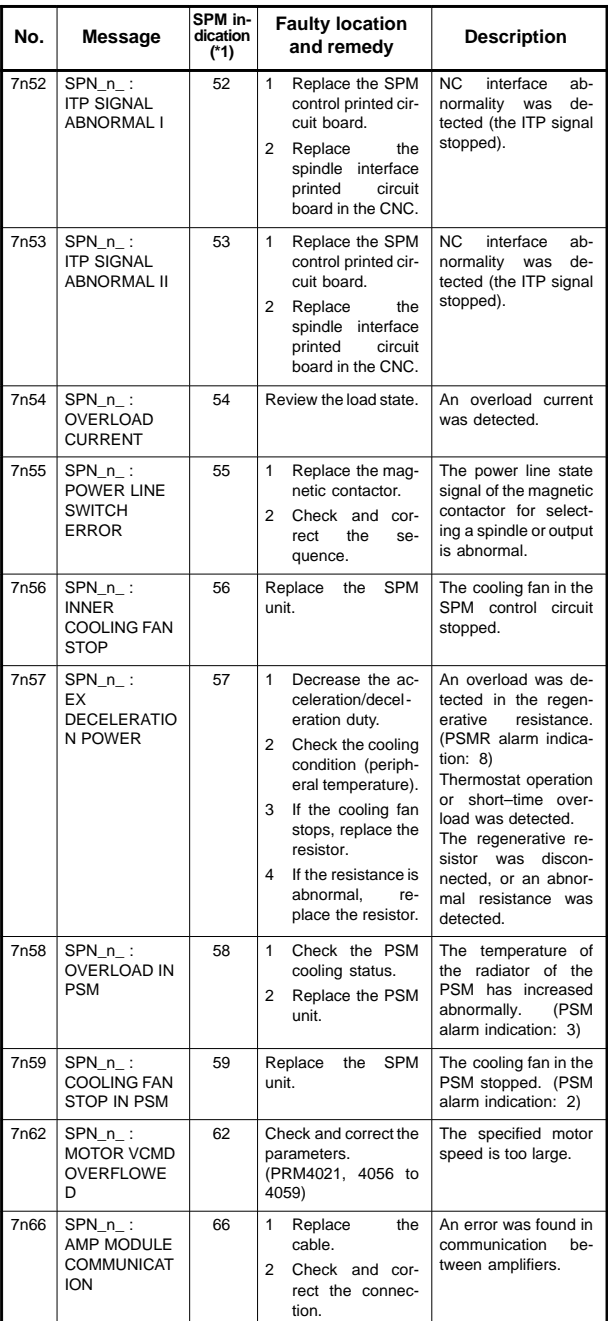

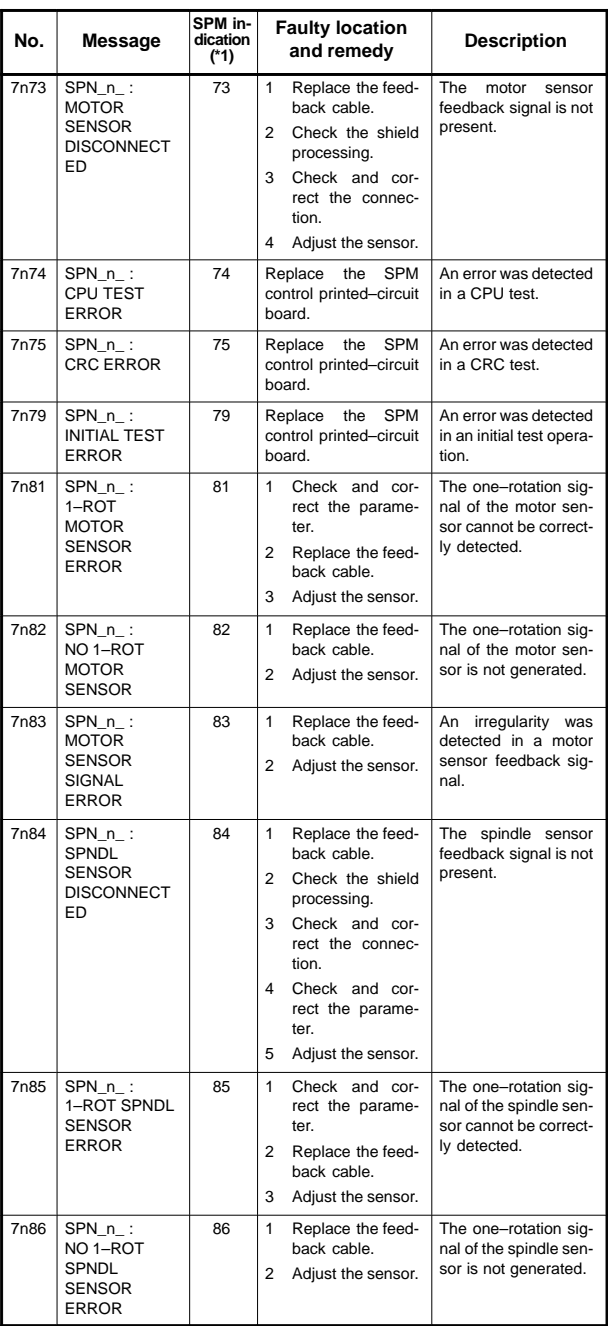

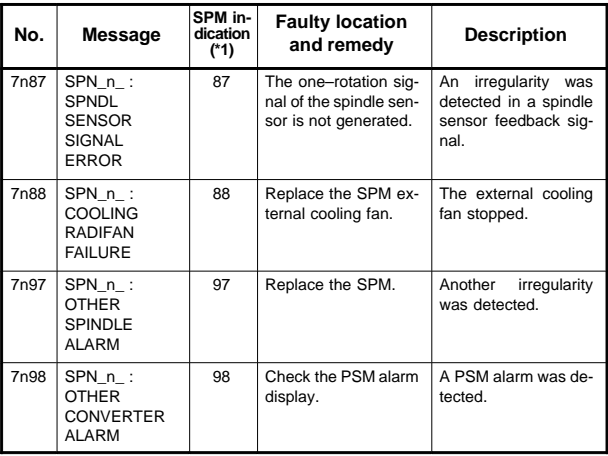

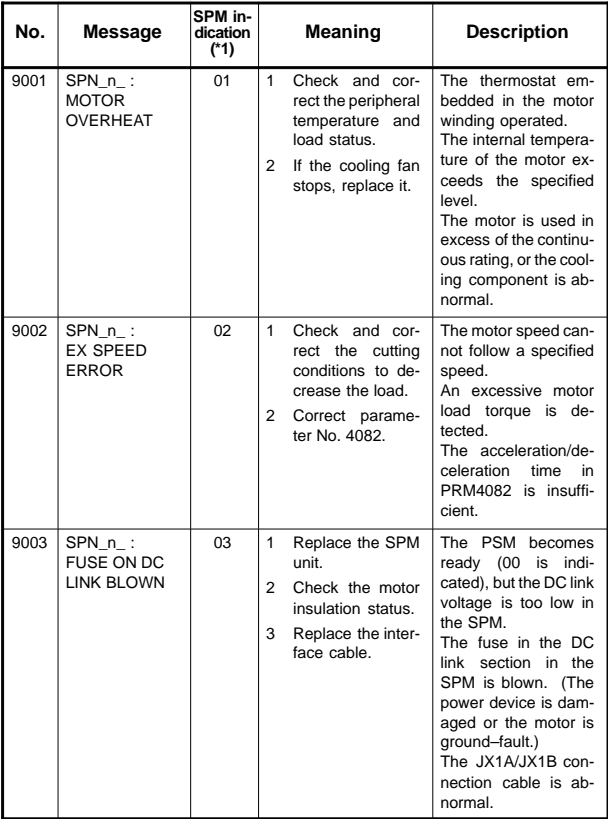

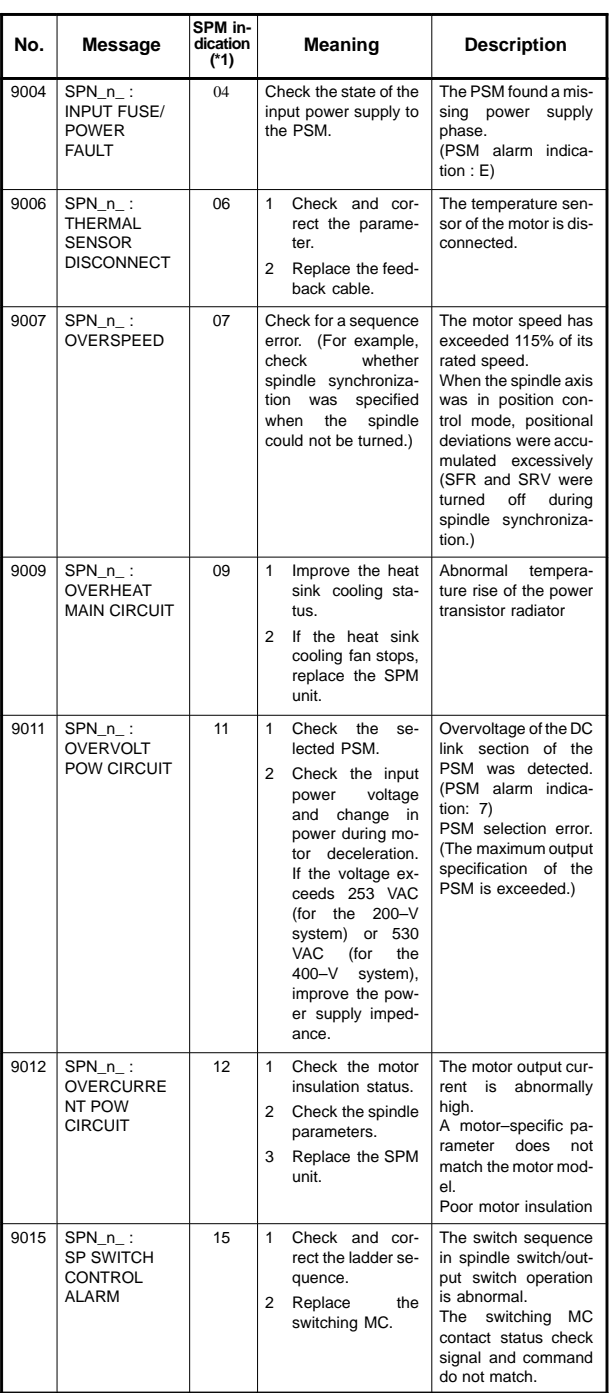

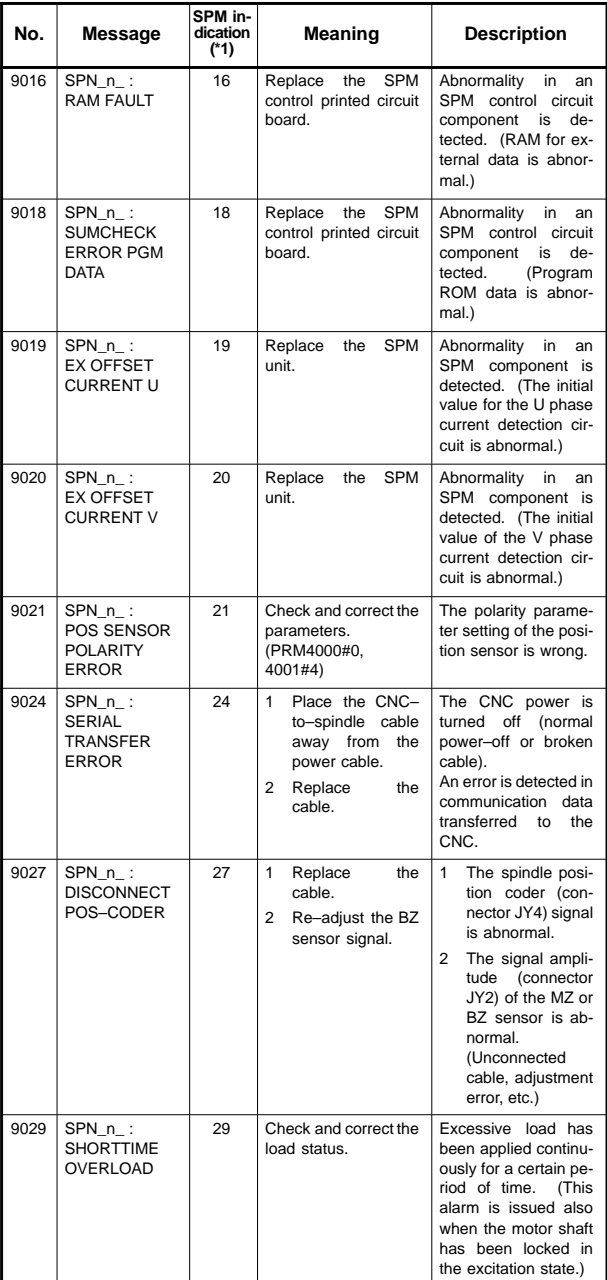

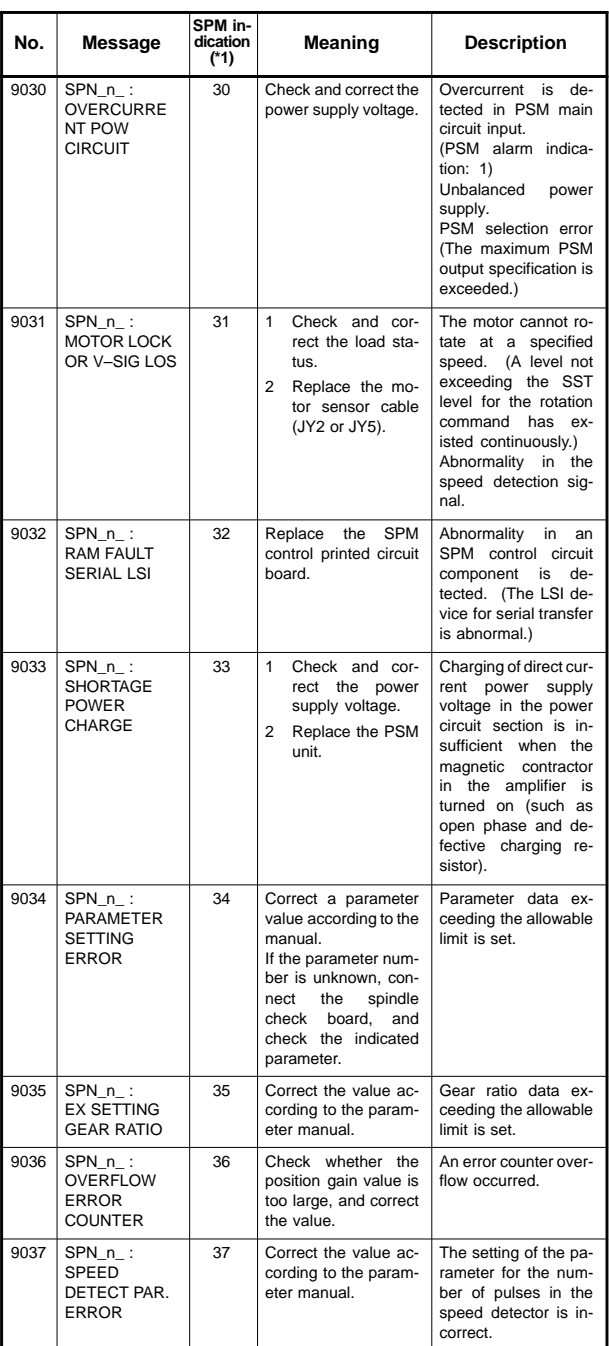

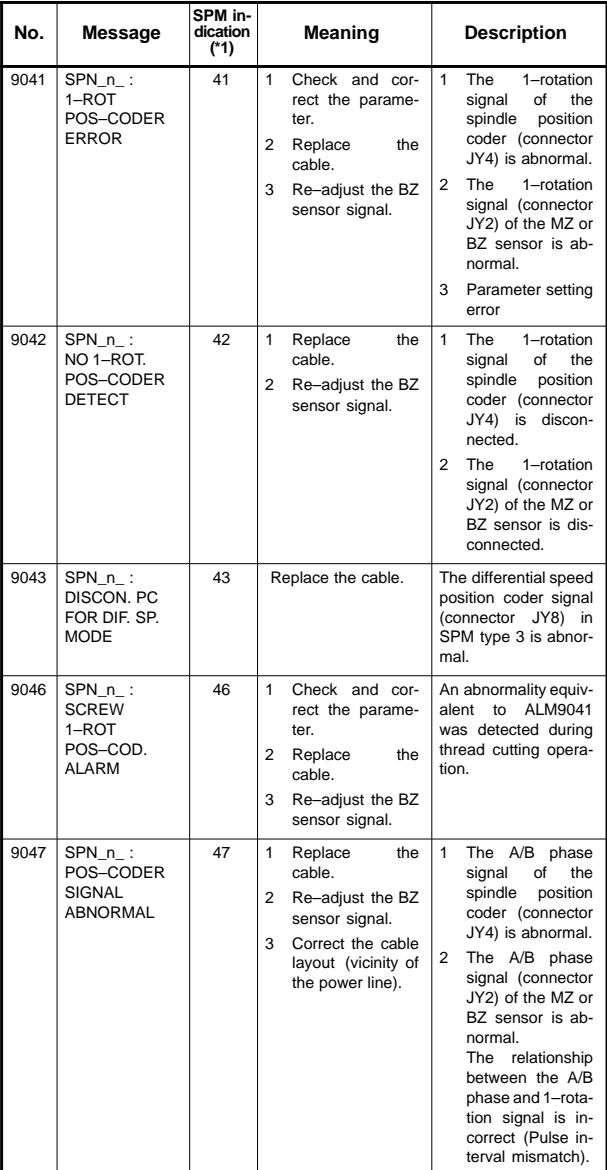

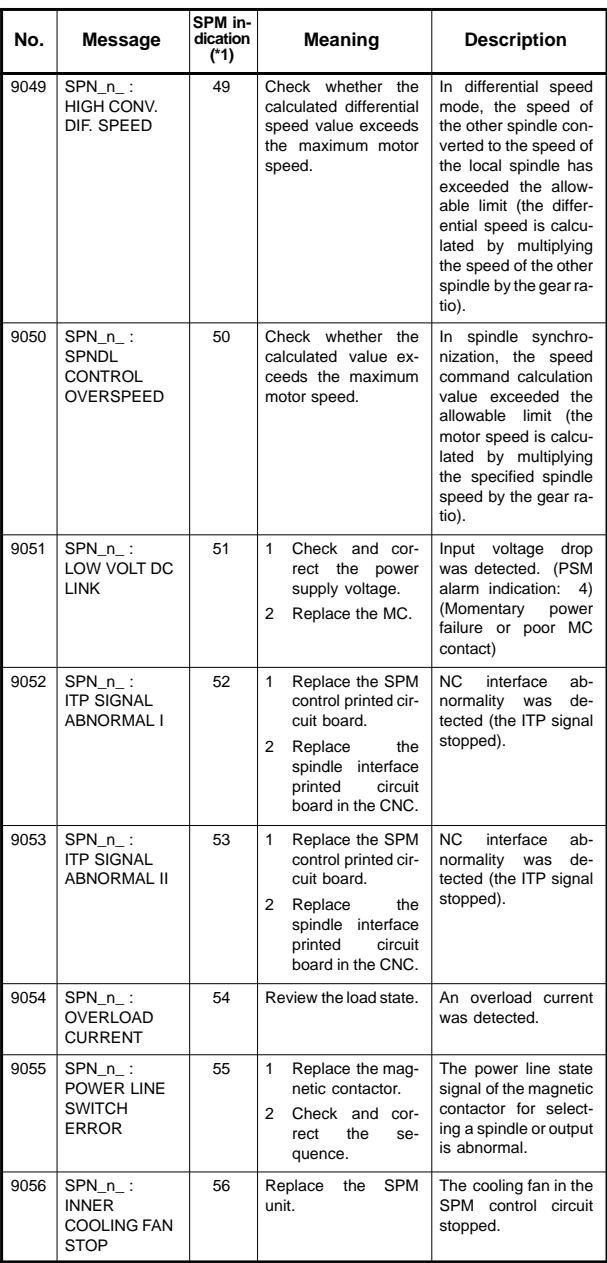

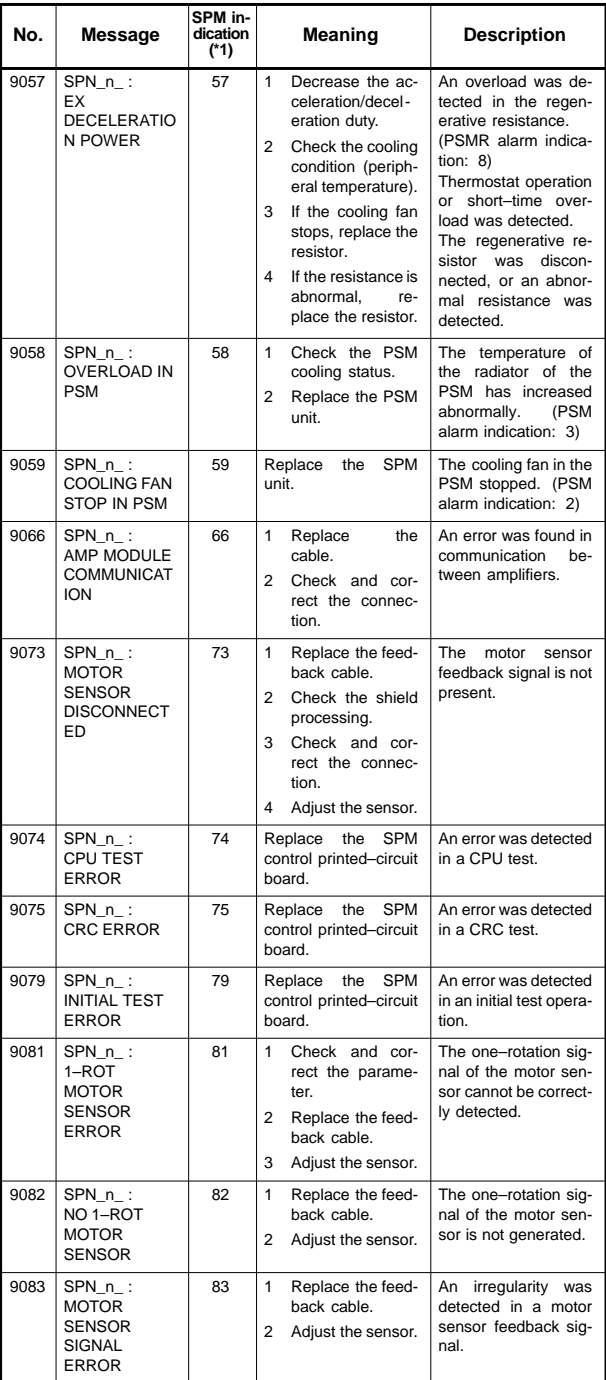

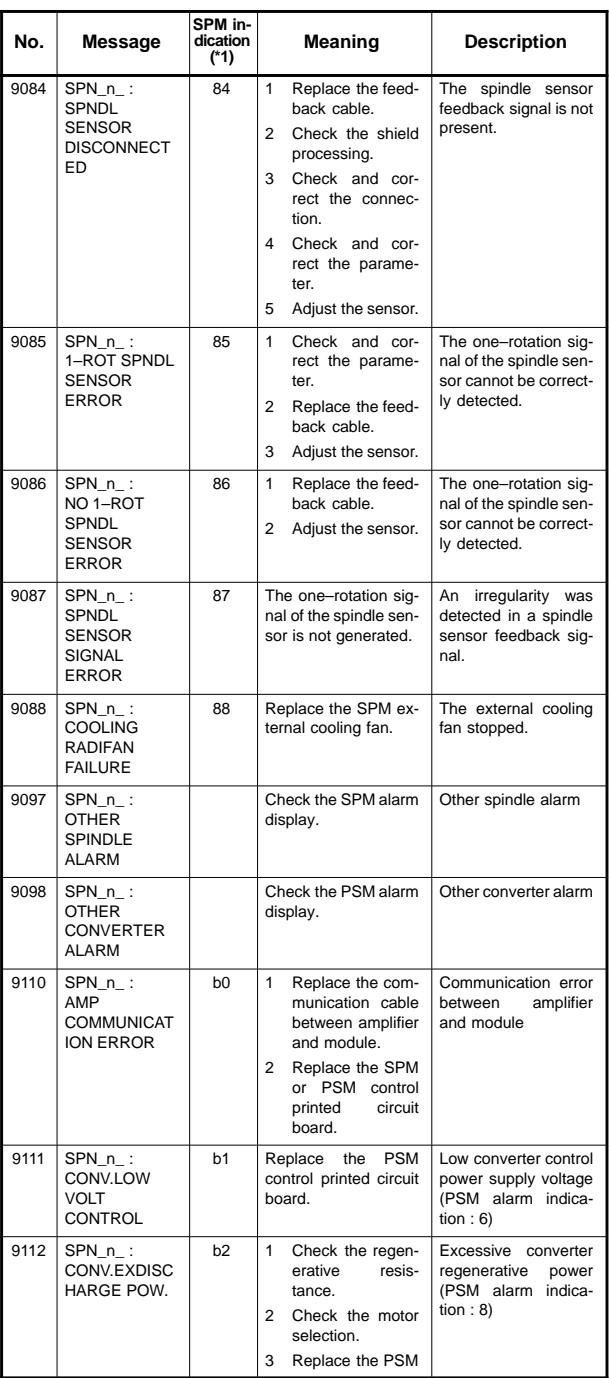

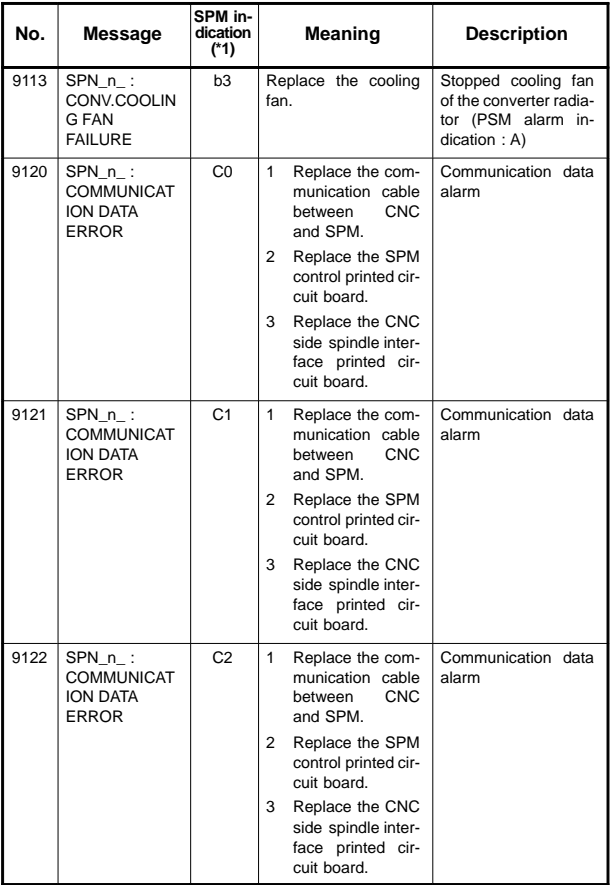

#### 8.4.2 Errors displayed on the spindle amplifier

NOTE\*1 Note that the meanings of the SPM indications differ depending on which LED, the red or yellow LED, is on. When the yellow LED is on, an error code is indicated with a 2–digit number. Error codes can be checked with diagnostic information (DGN710, 711, 730, and 731).

> When the red LED is on, the SPM indicates the number of an alarm generated in the serial spindle.

 $\rightarrow$  See "Subsec 8.4.1."

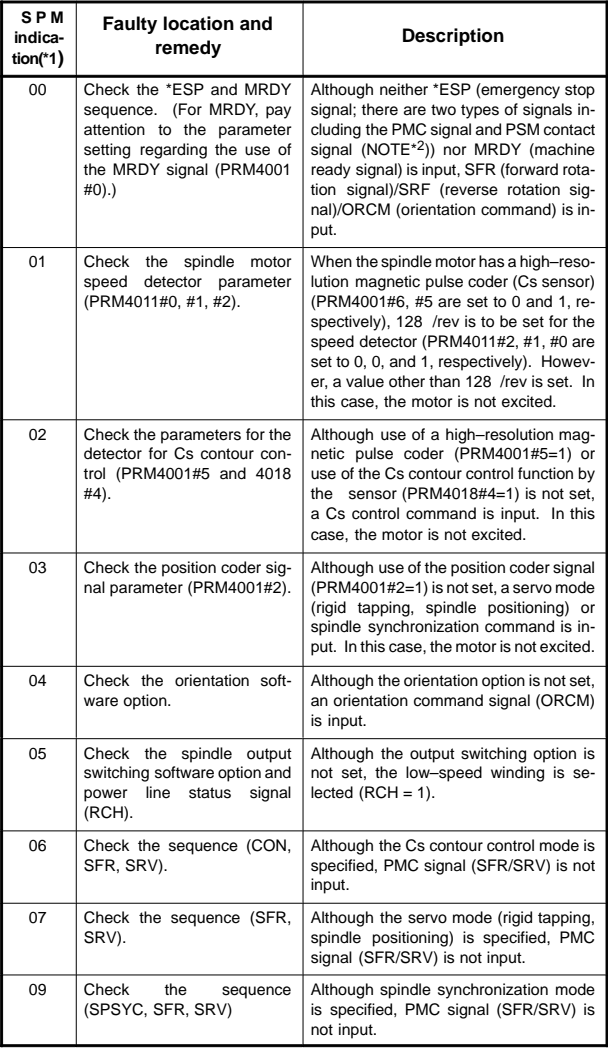

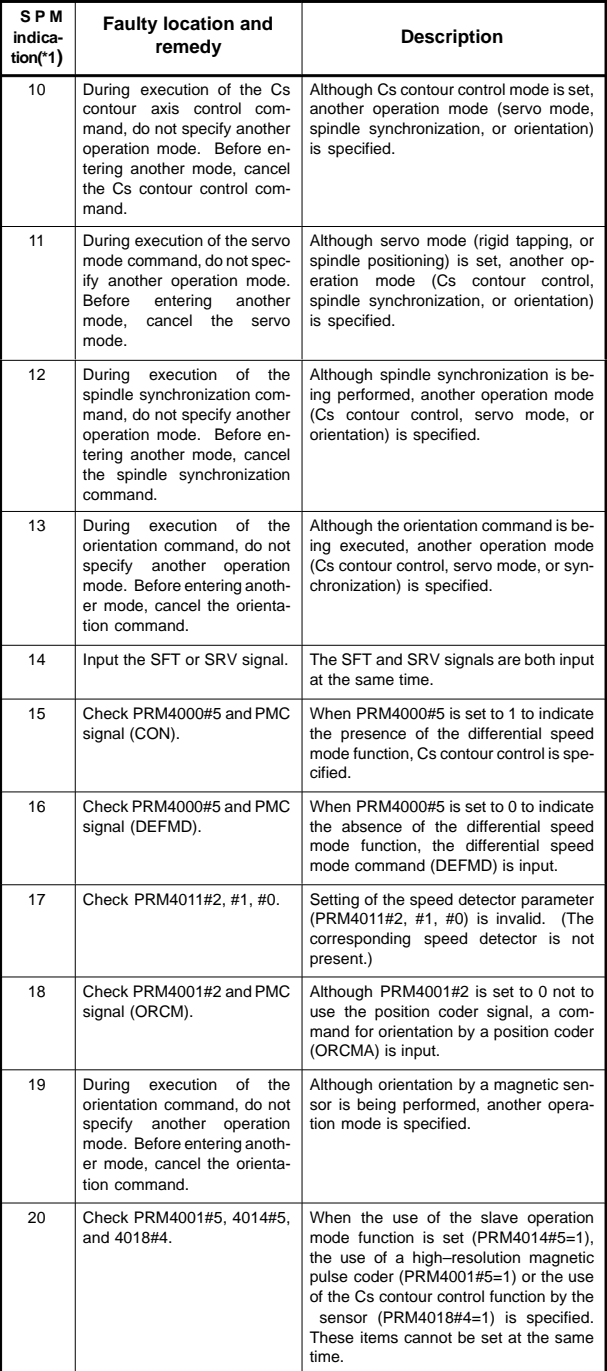

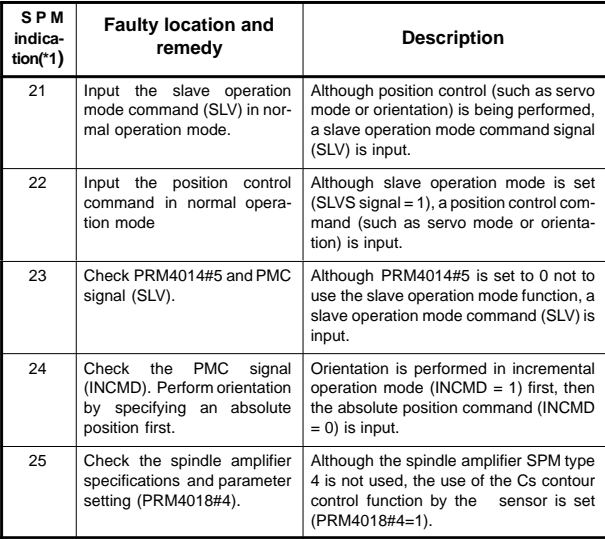

NOTE\*2 PSM contact signal

Between ESP1 and ESP2 on the PSM Contact open: Emergency stop Contact closed: Normal operation

#### **9.1 I/O Signals between CNC and PMC**

#### (1) One–path control

Addresses of interface signals between CNC and PMC/MT.

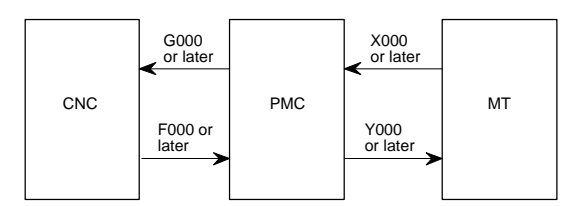

#### (2) Two-path control

The figure below shows the addresses of the interface signals between the CNC and the PMC.

Note, however, that some of signals common to paths 1 and 2 are allocated to path 1.

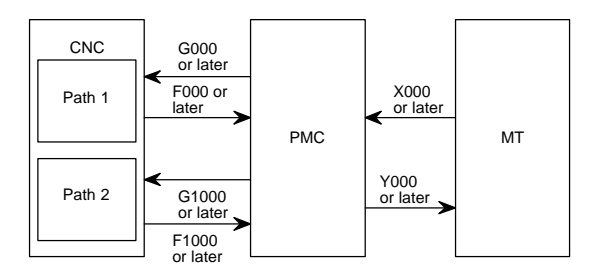

\* The states of these signals can be checked on the PMC screen.

#### **9.2 I/O Signal List**

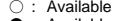

- : Available<br>● : Available only with<br>2-path control<br>- : Unavailable
	- -

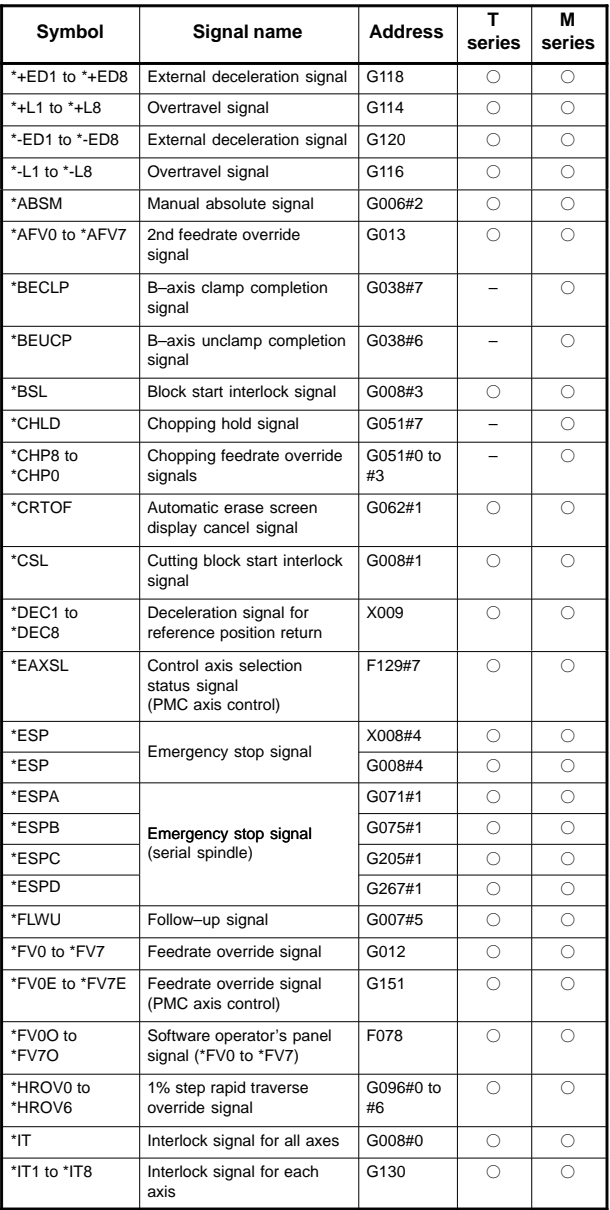

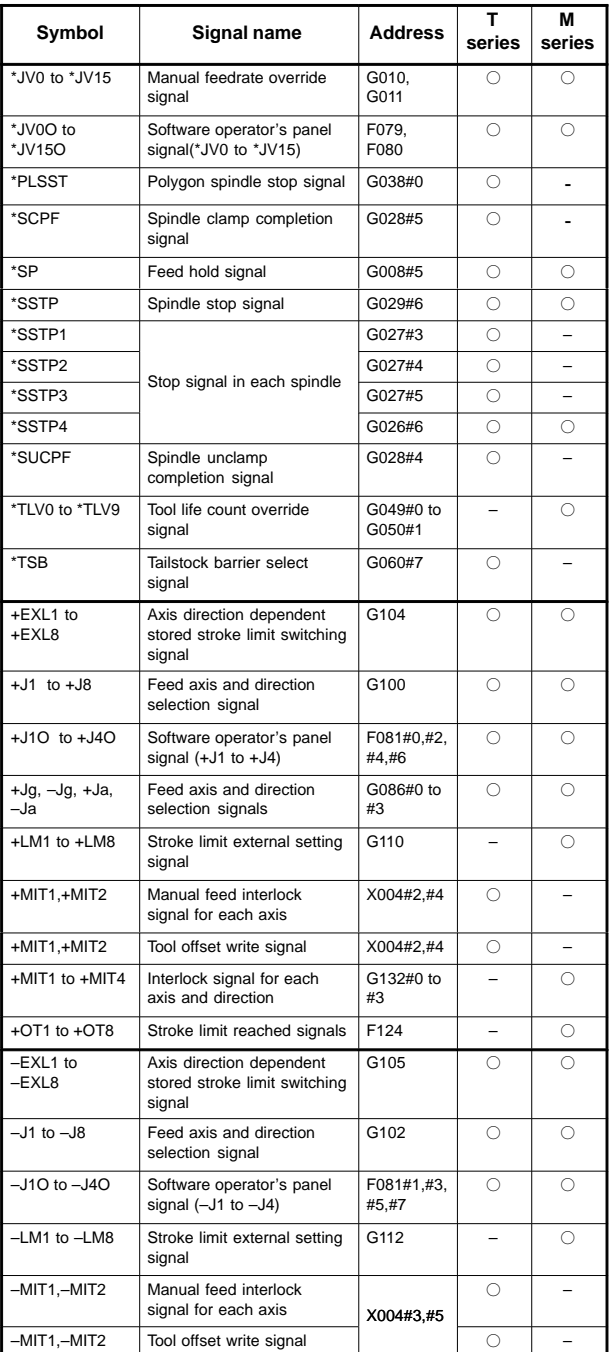

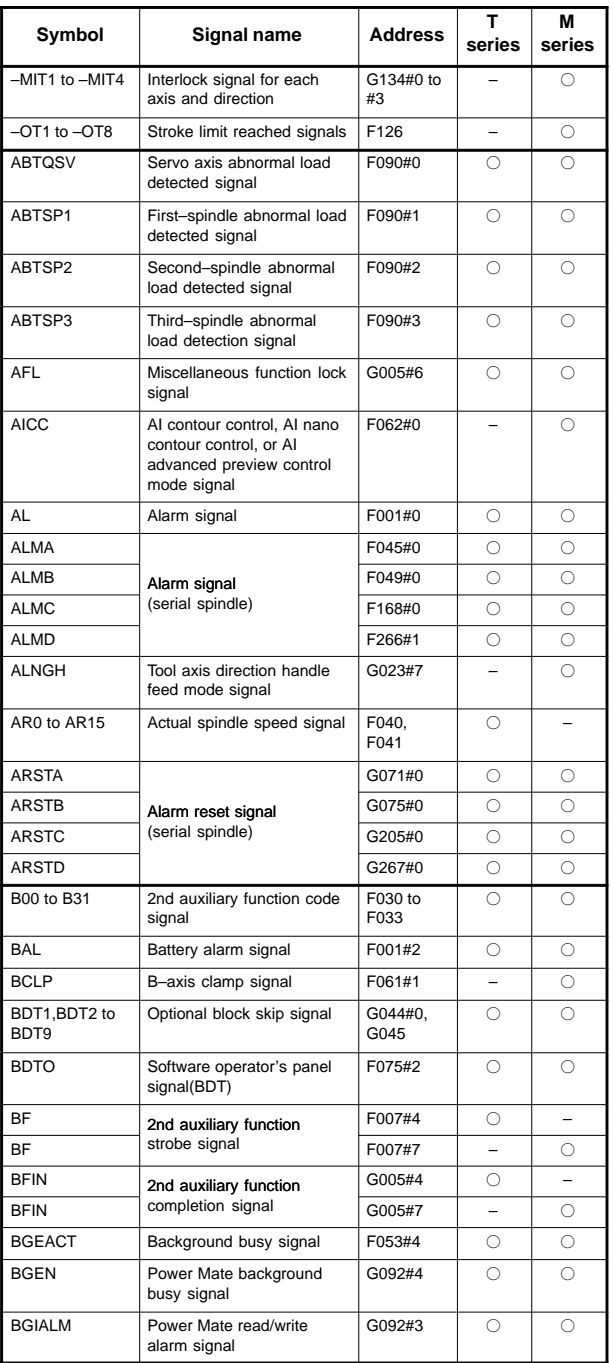

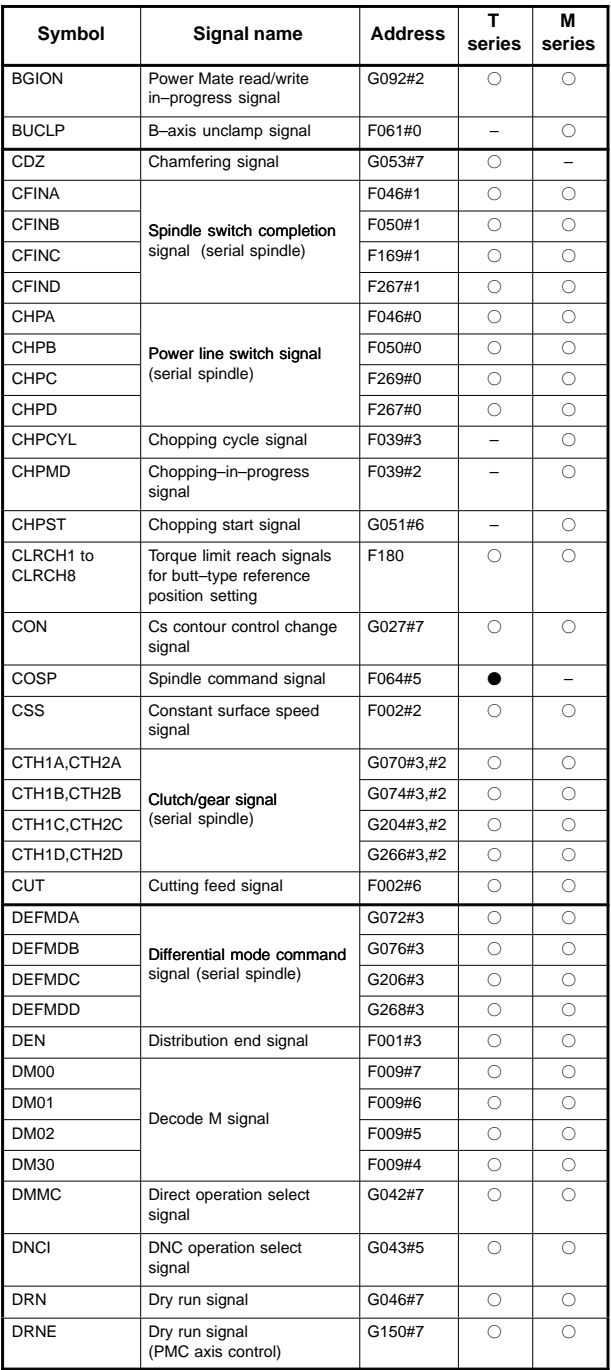

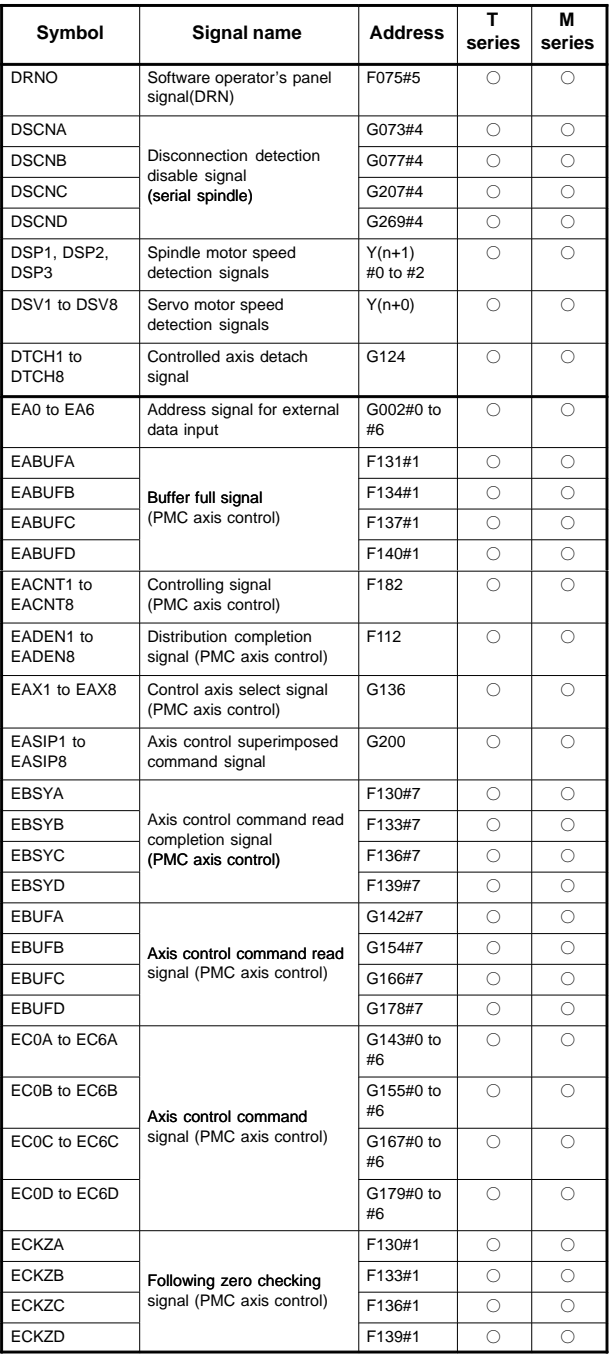

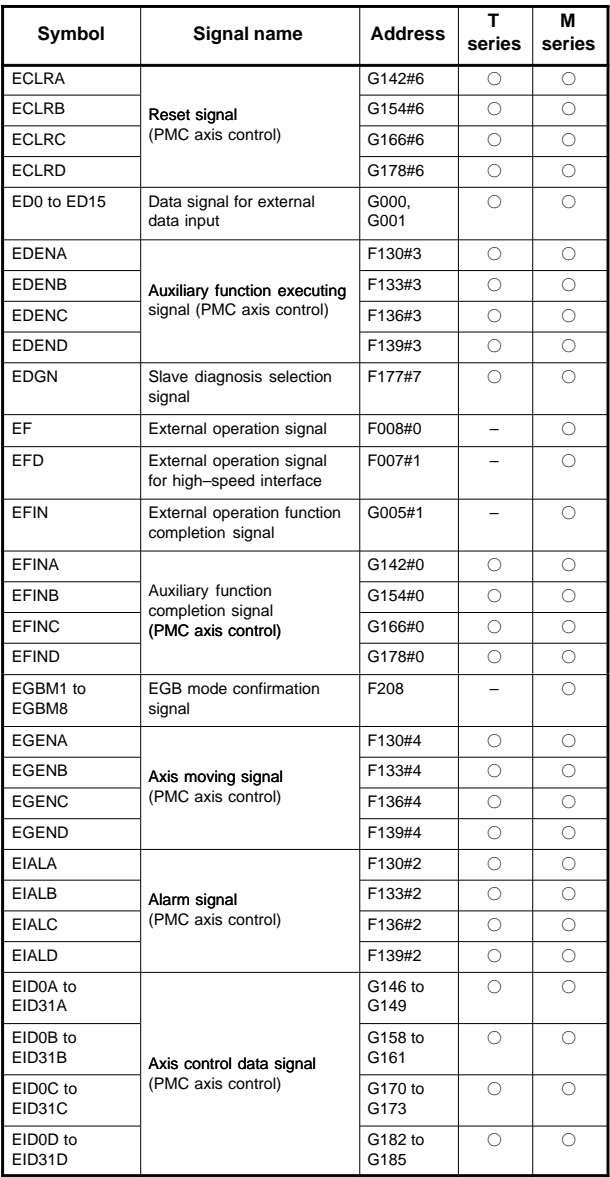

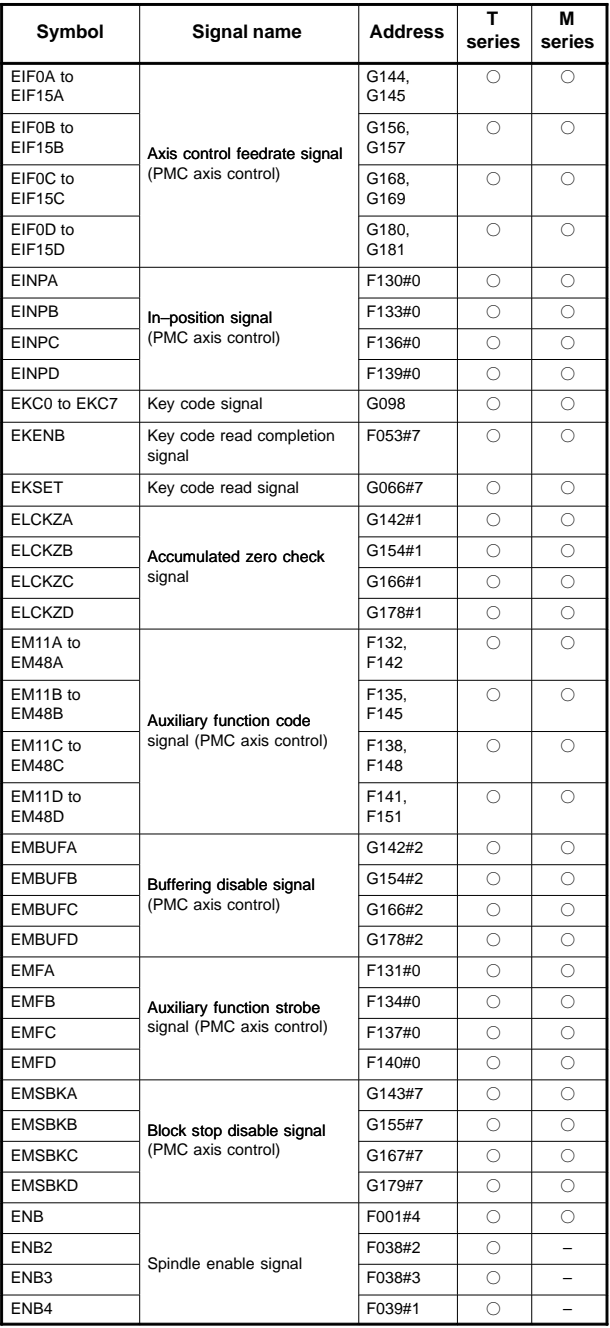

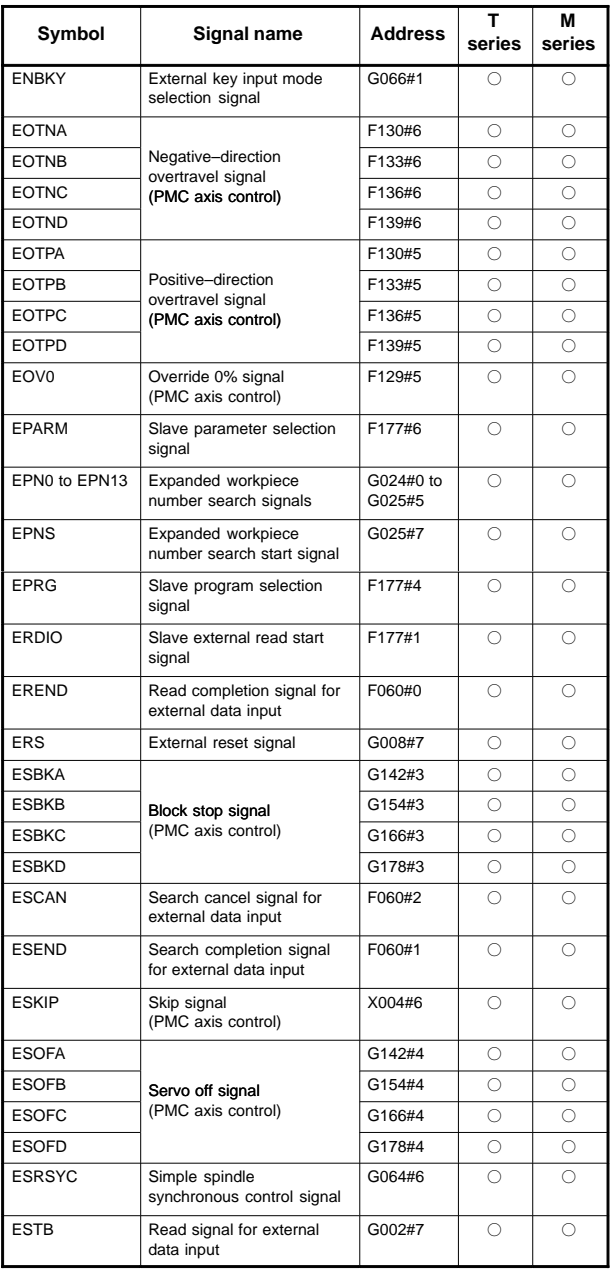

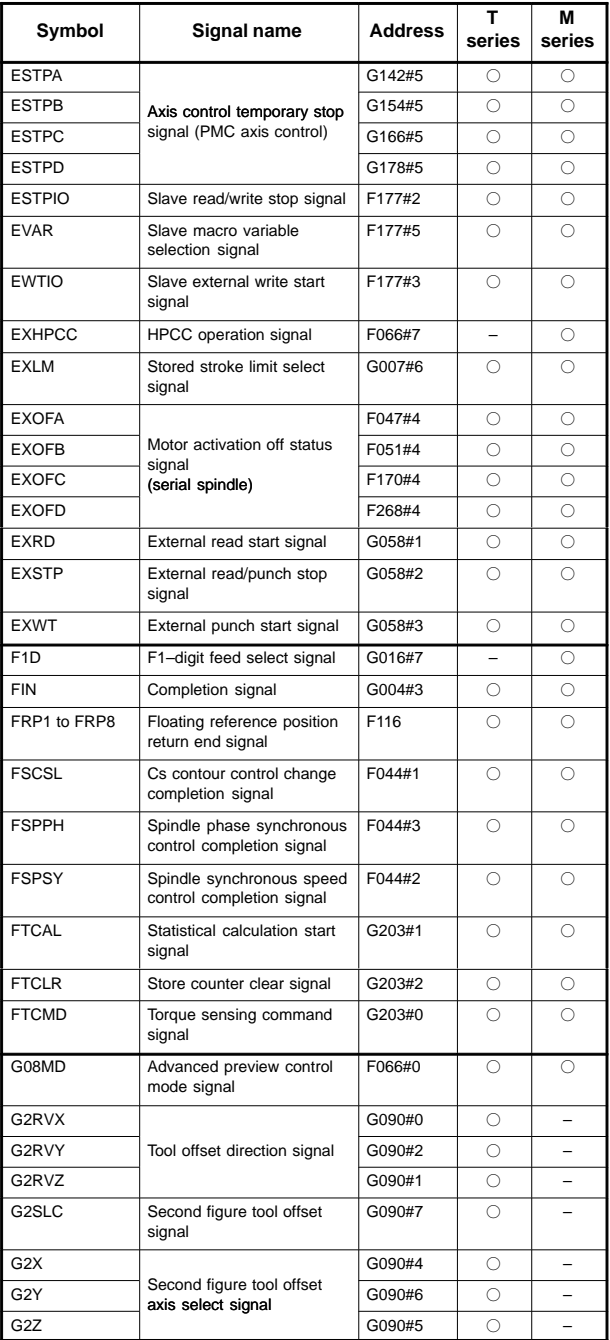

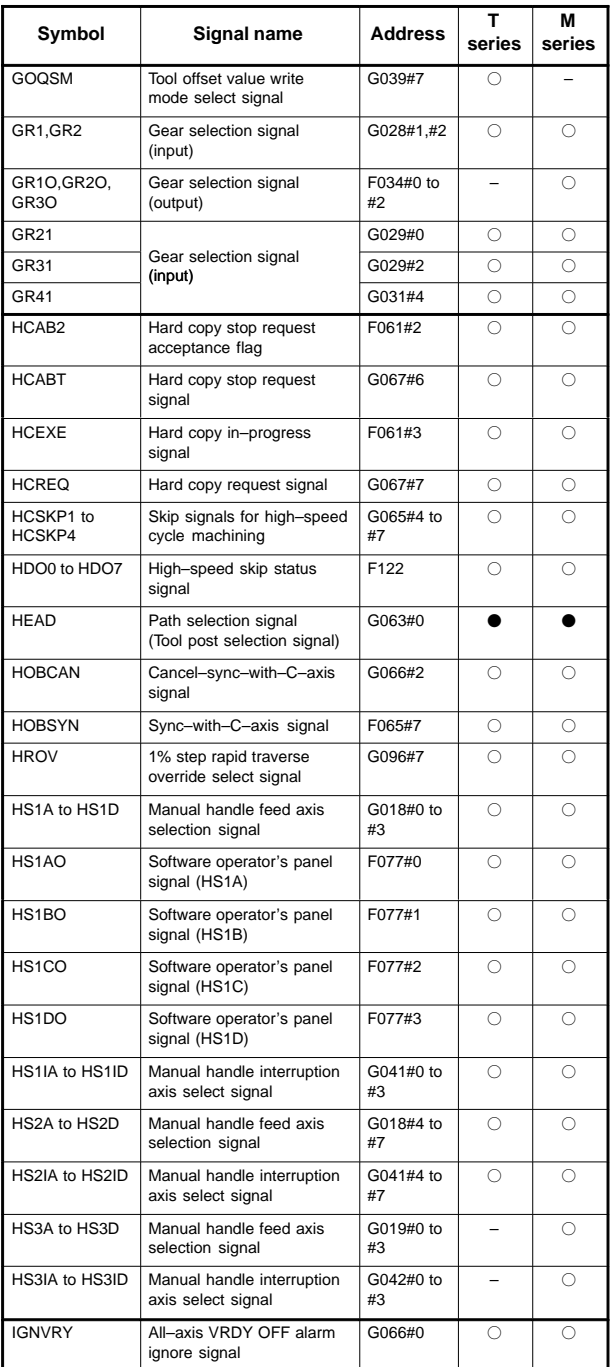

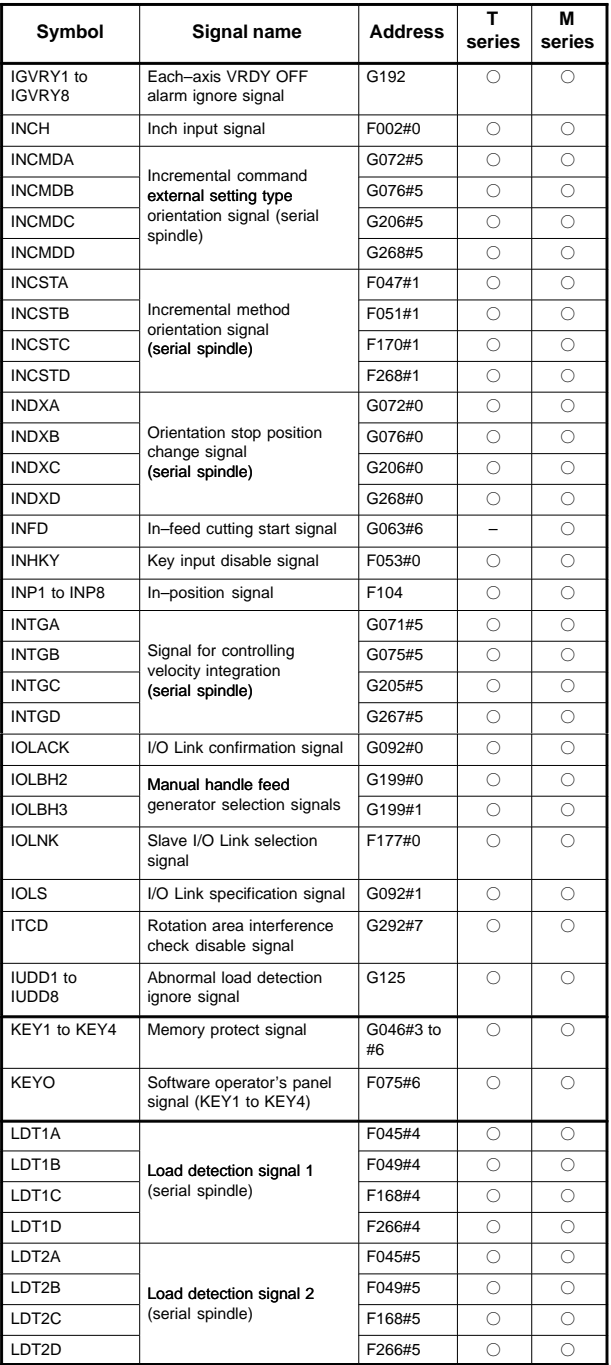

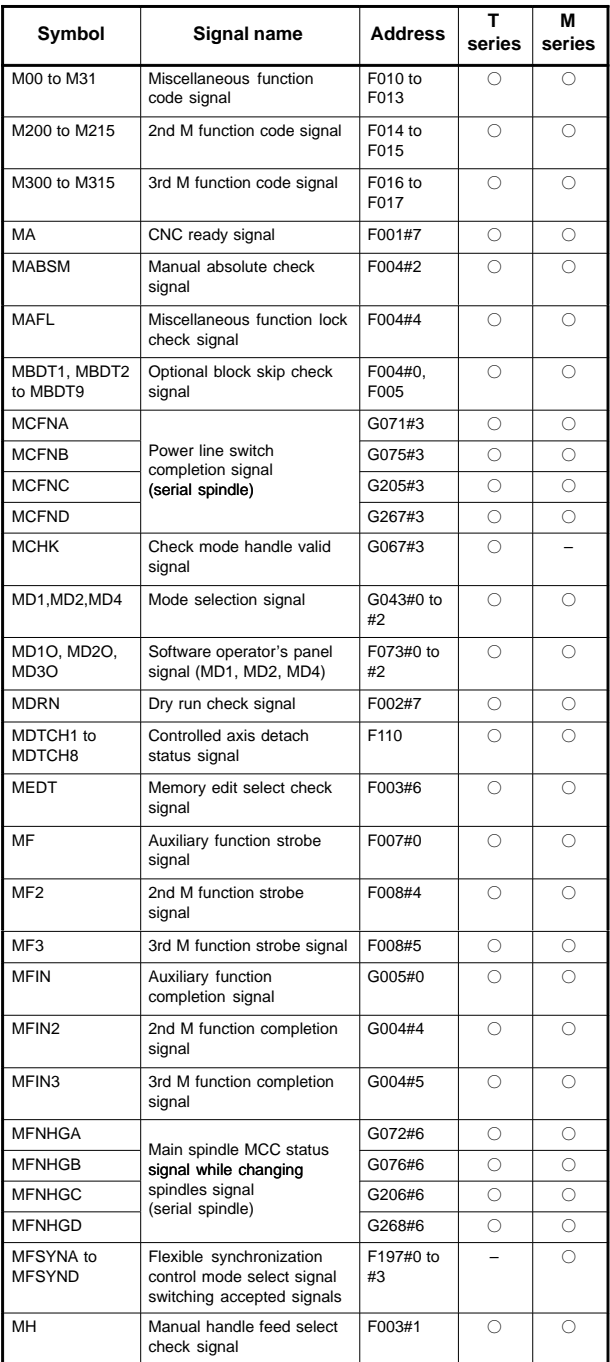

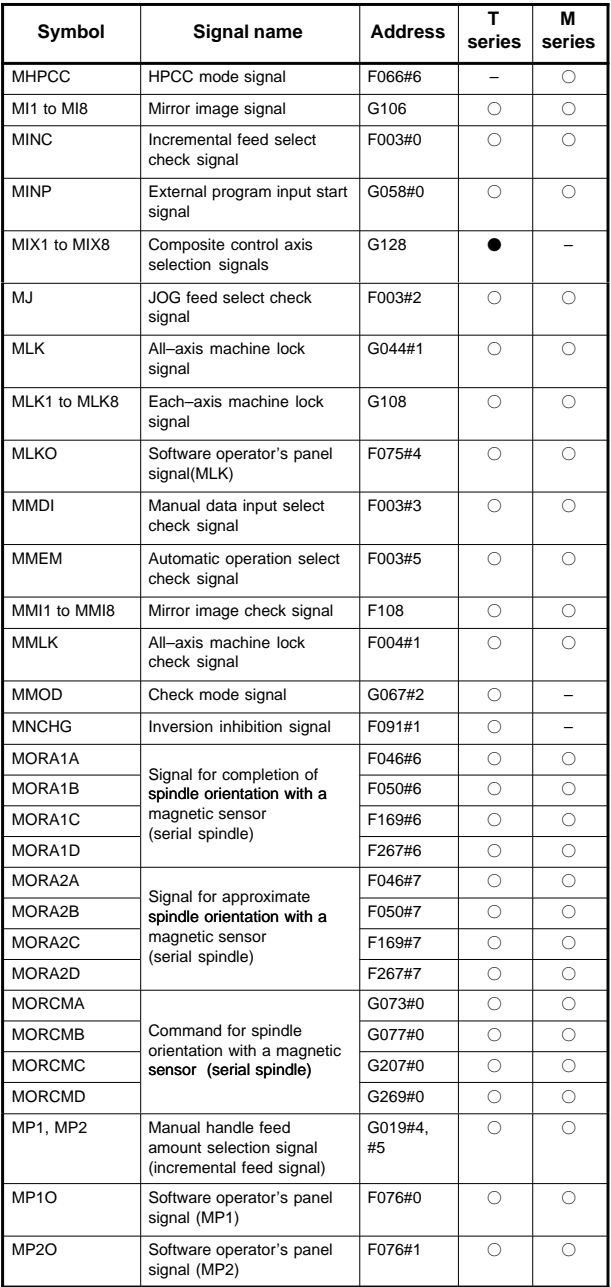

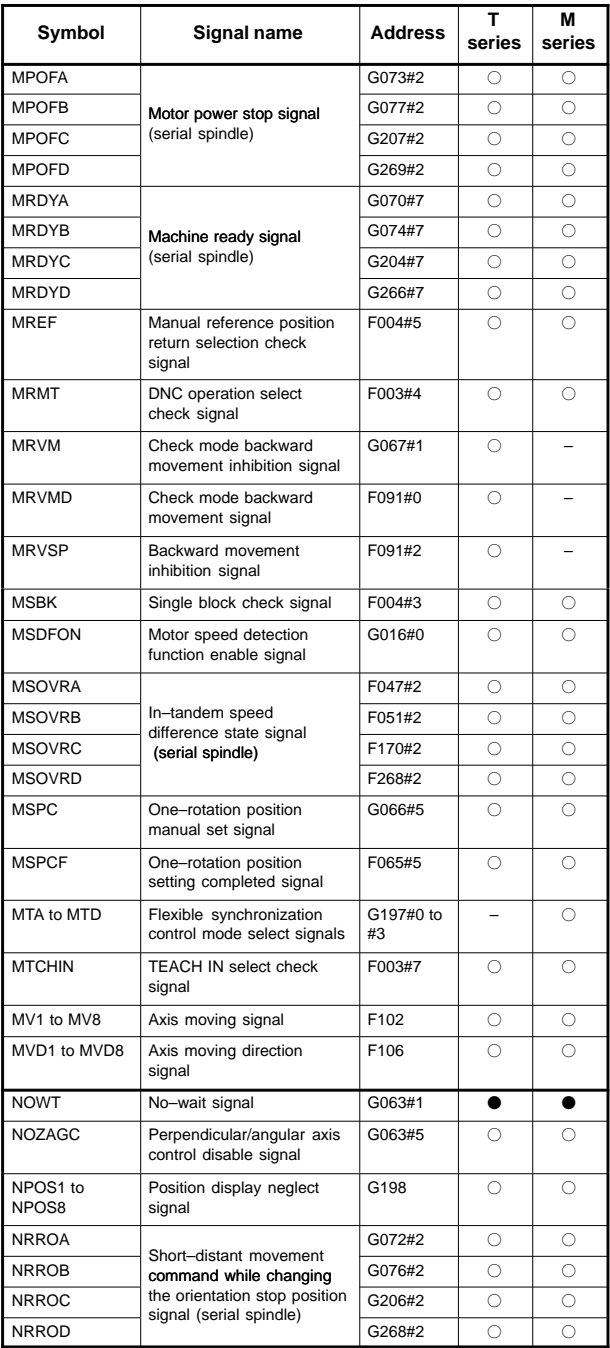
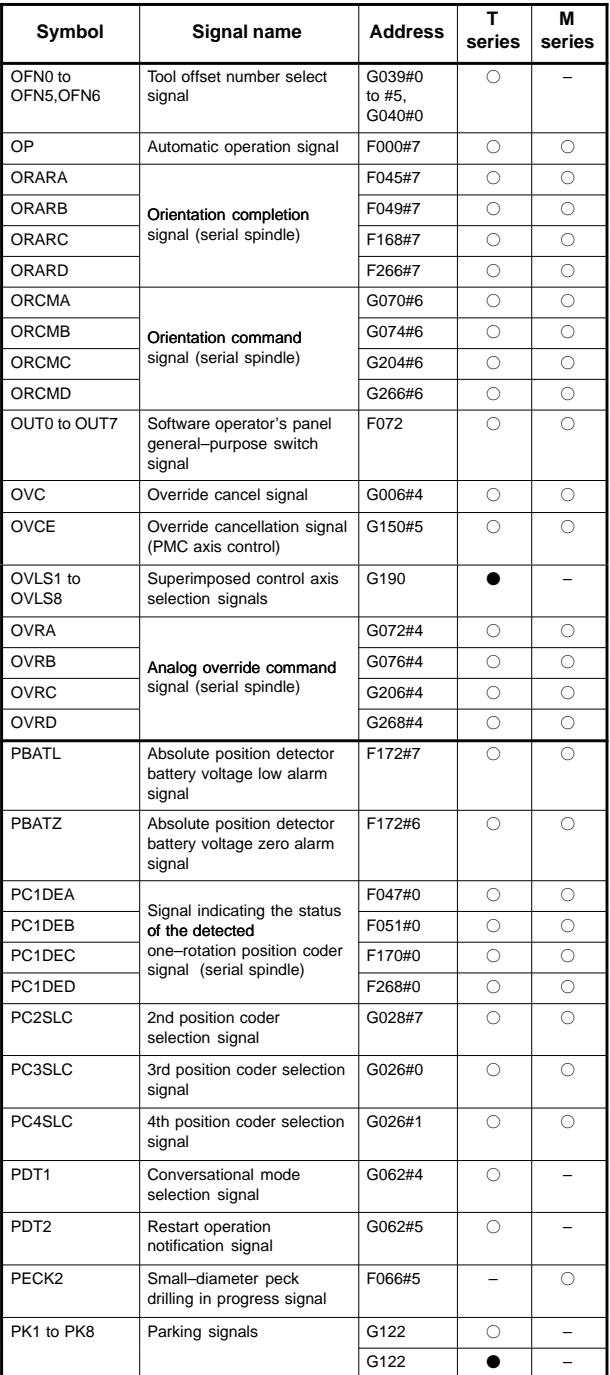

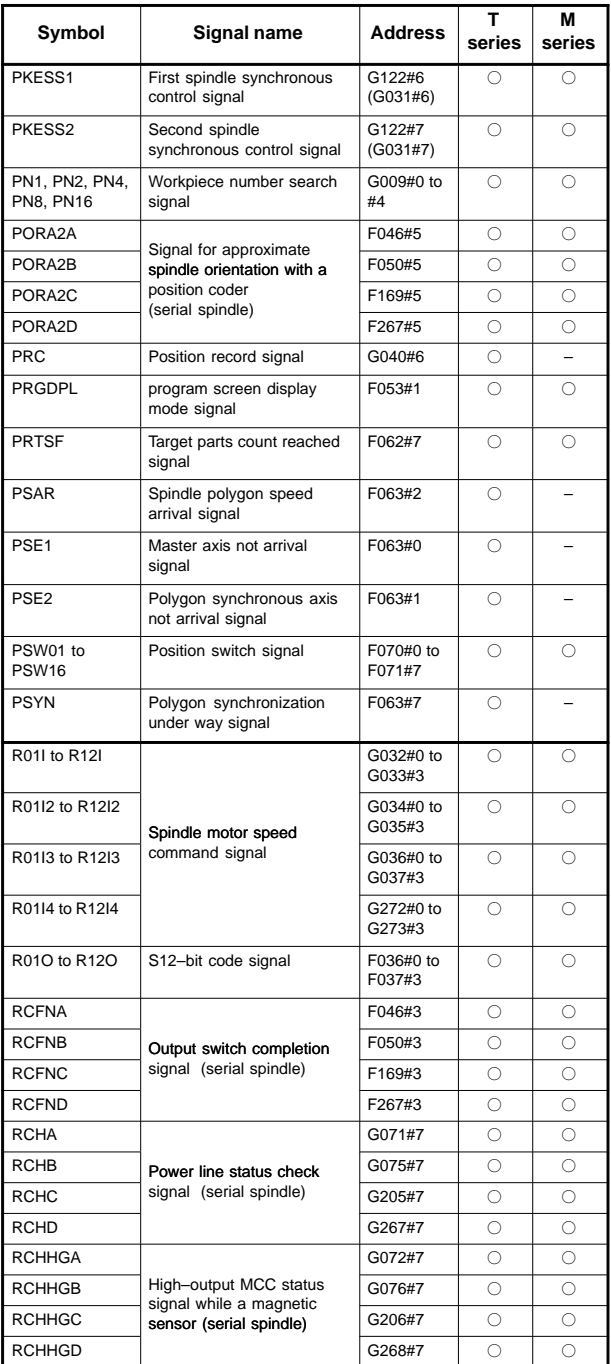

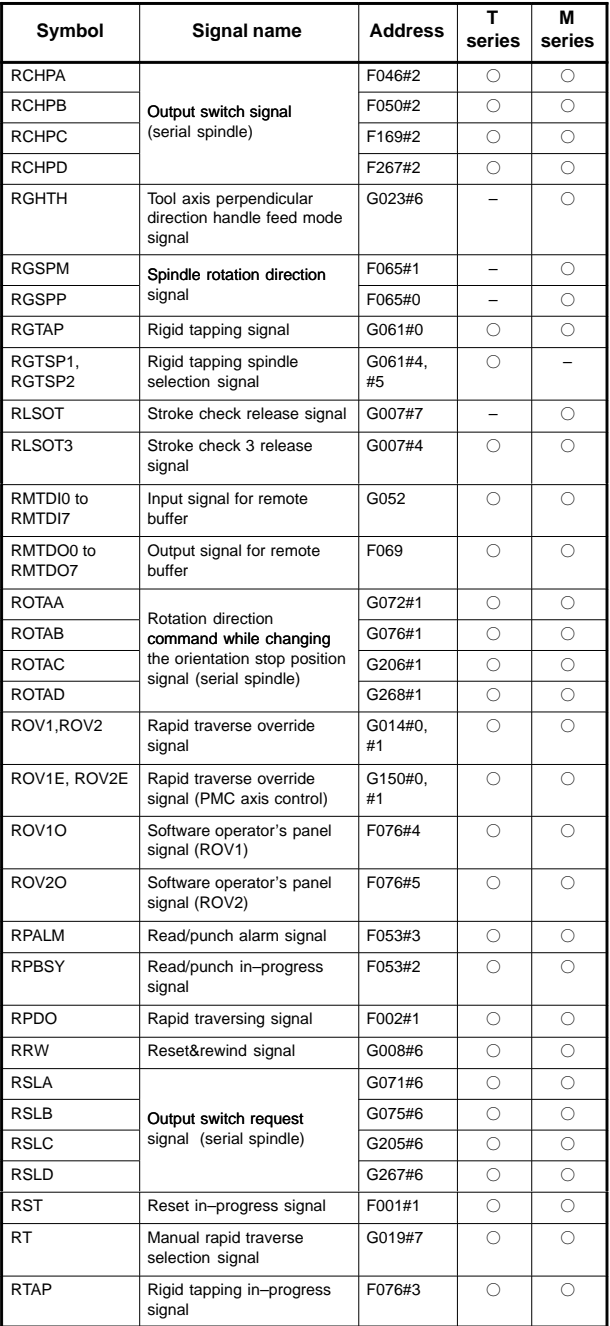

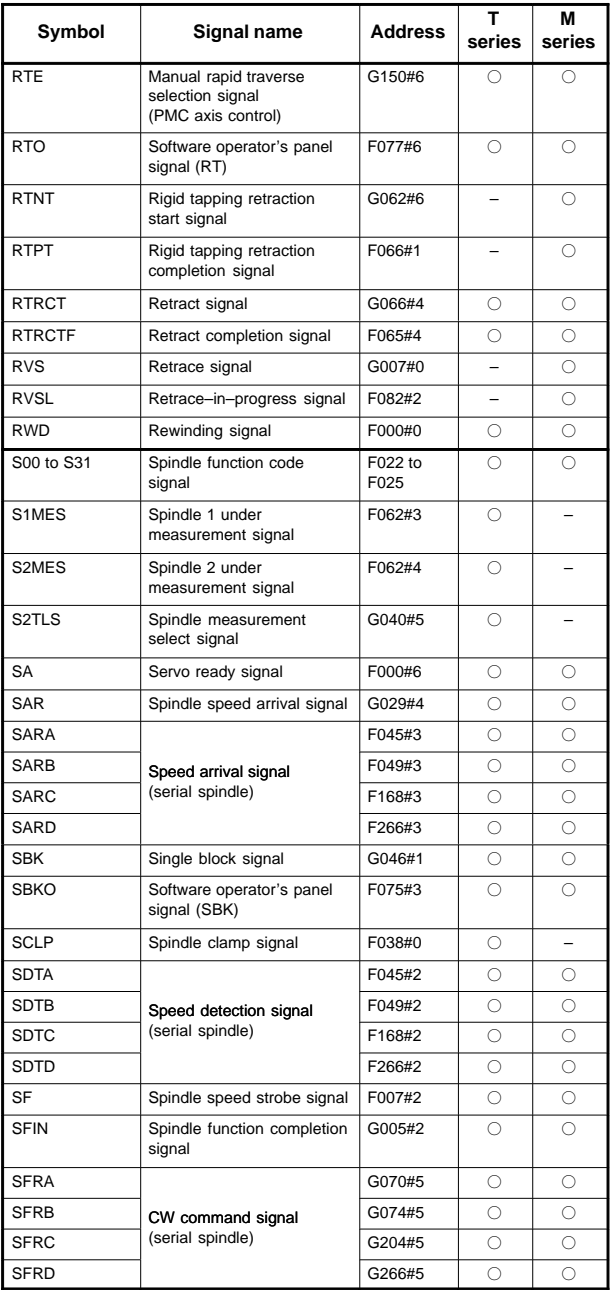

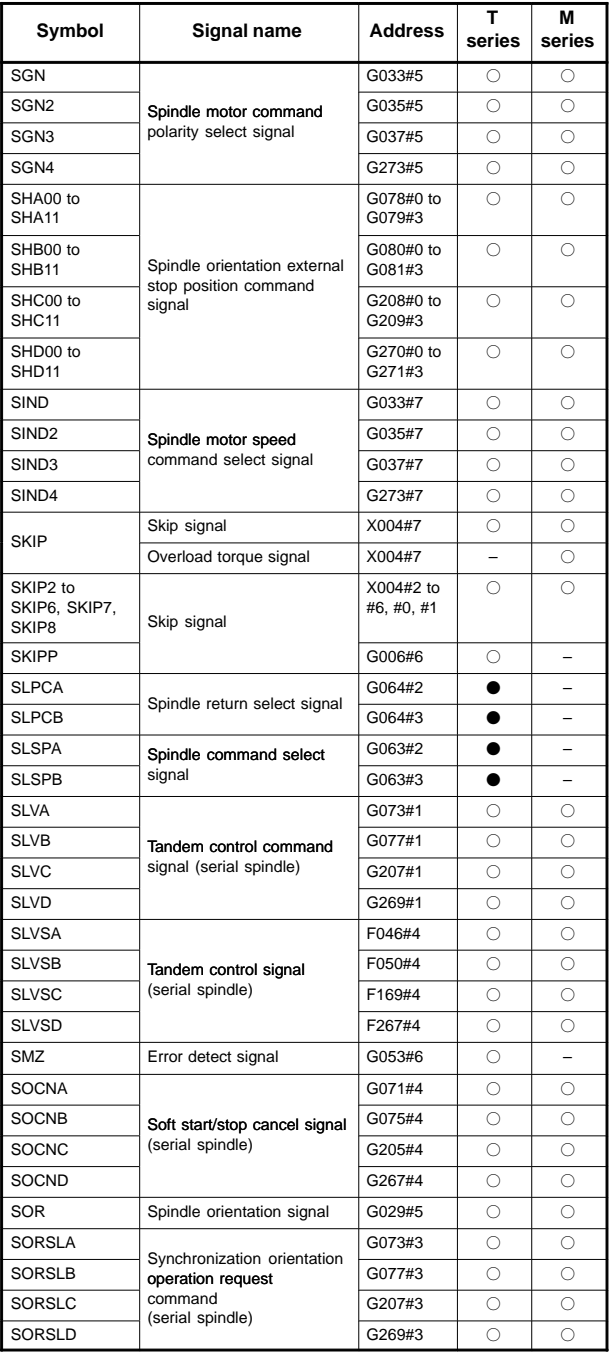

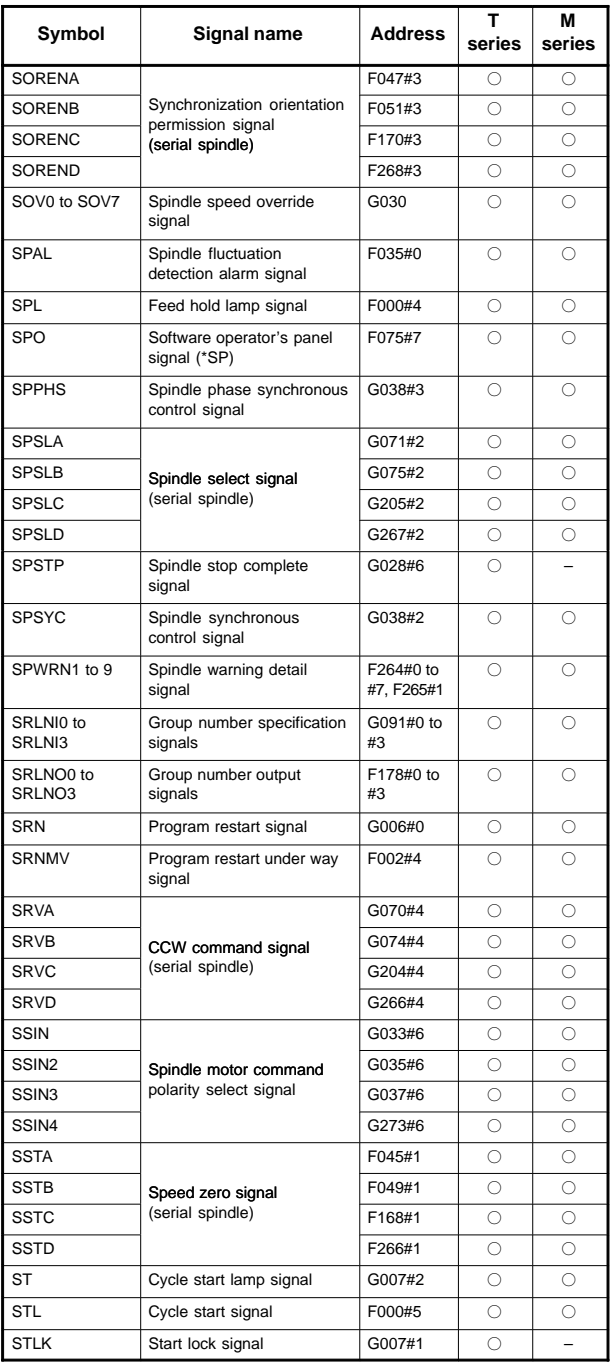

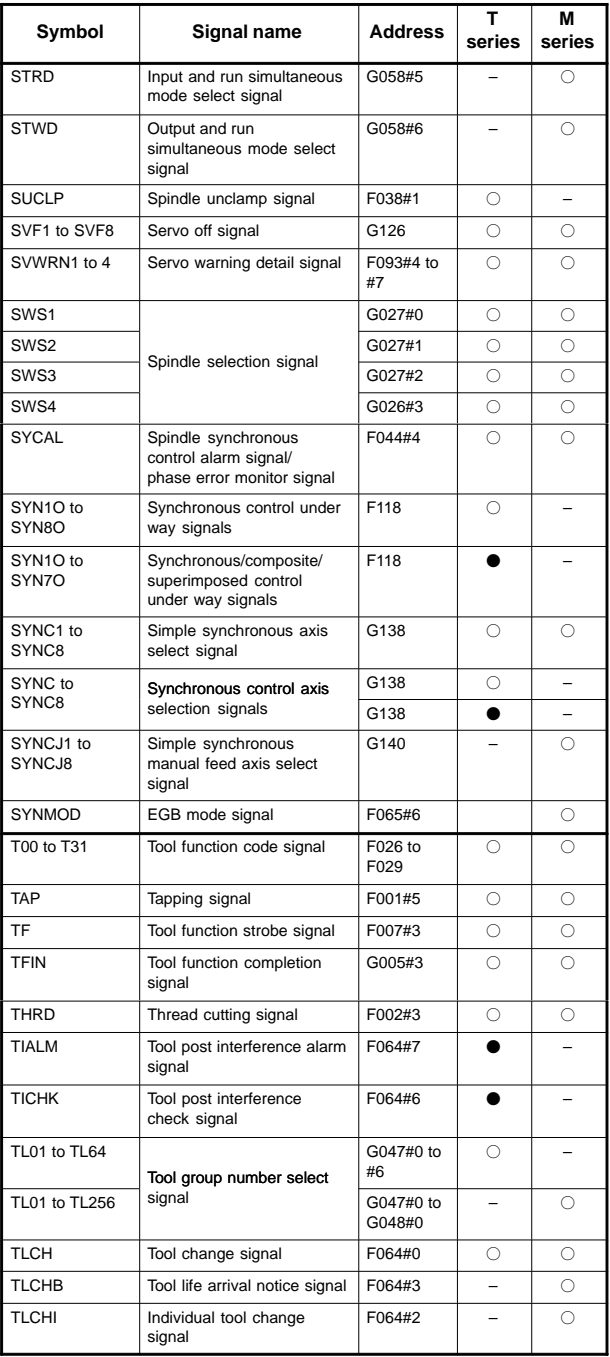

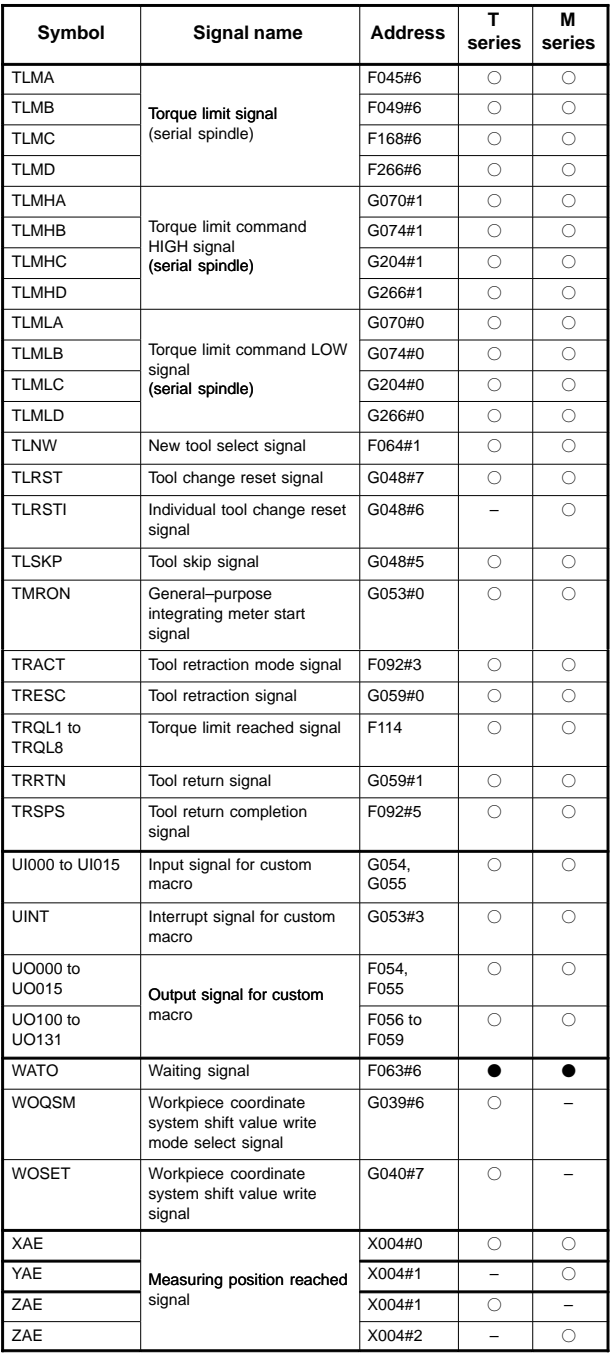

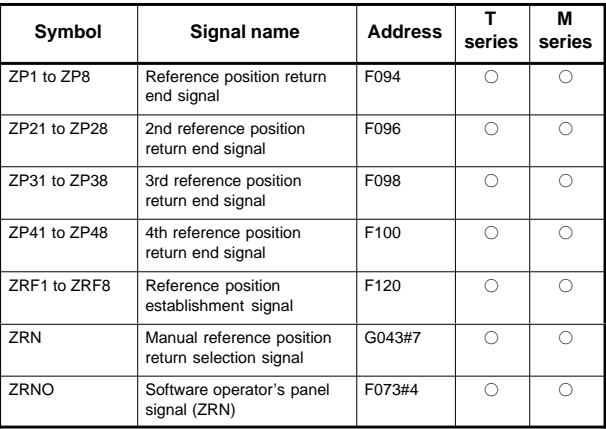

In an item where both T series and M series are described, some signals are covered with shade ( ) in the signal address figure as shown below. This means either T series or M series does not have this signal. Upper part is for T series and lower part is for M series.

#### **[Example 1]**

Signals EXLM and ST are common signals, STLK is for T series only and RLSOT and RVS are for M series only.

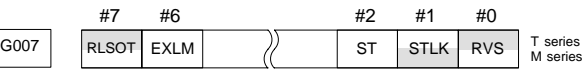

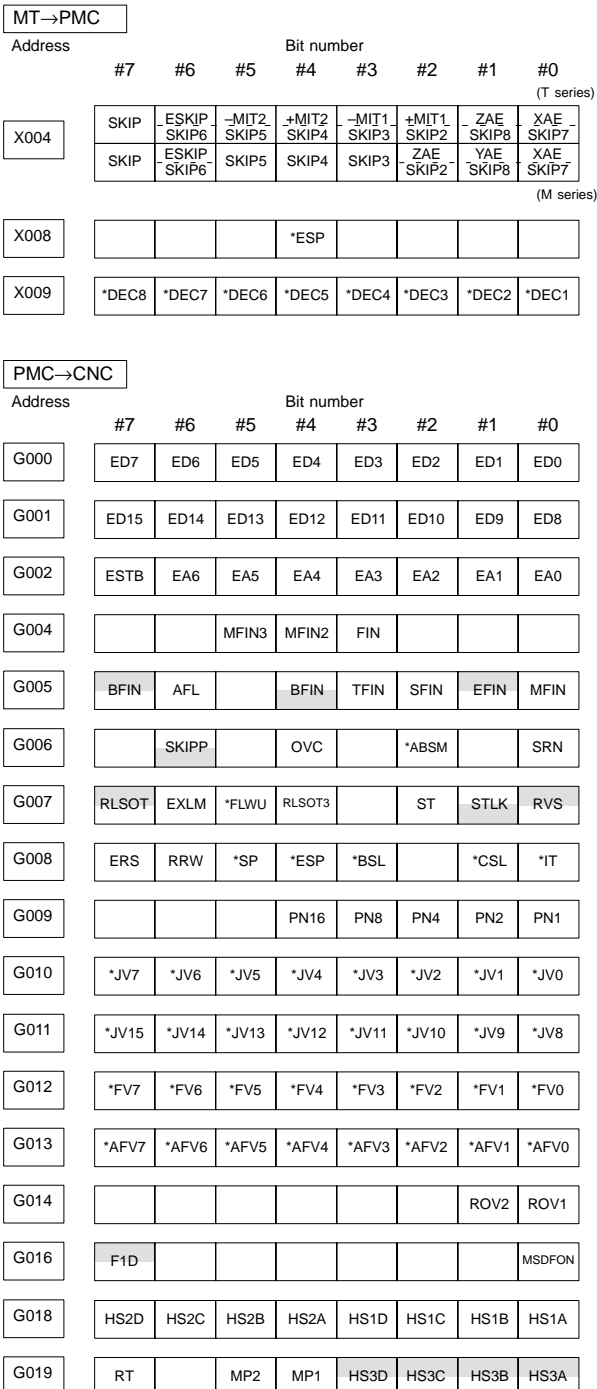

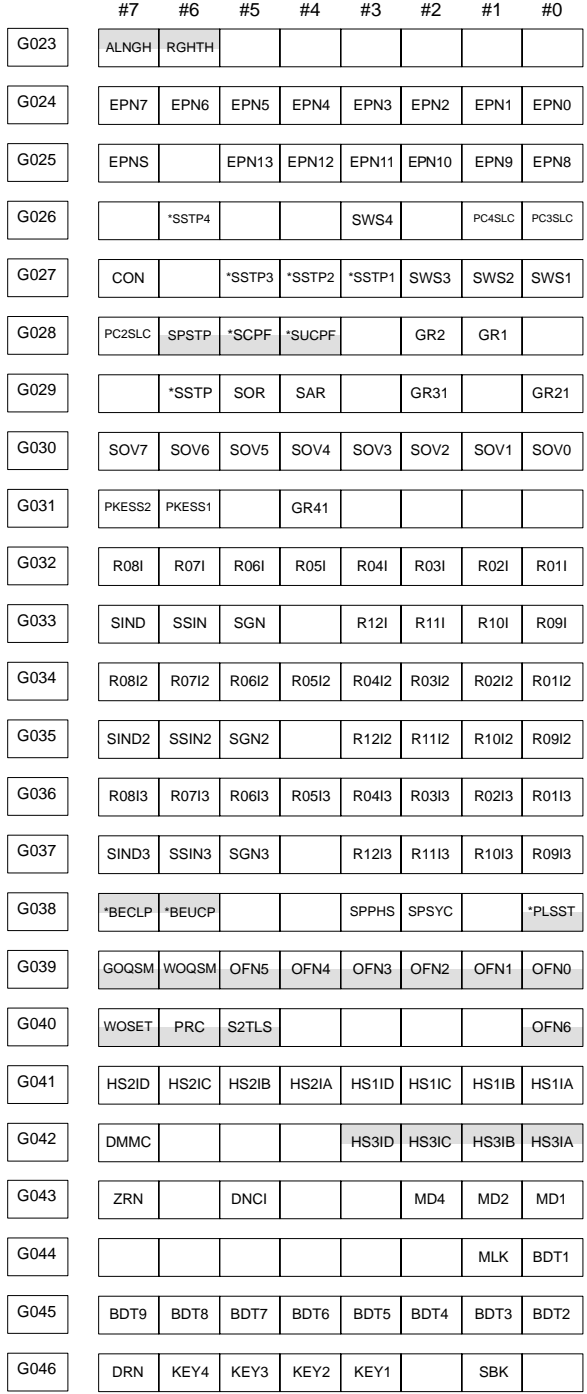

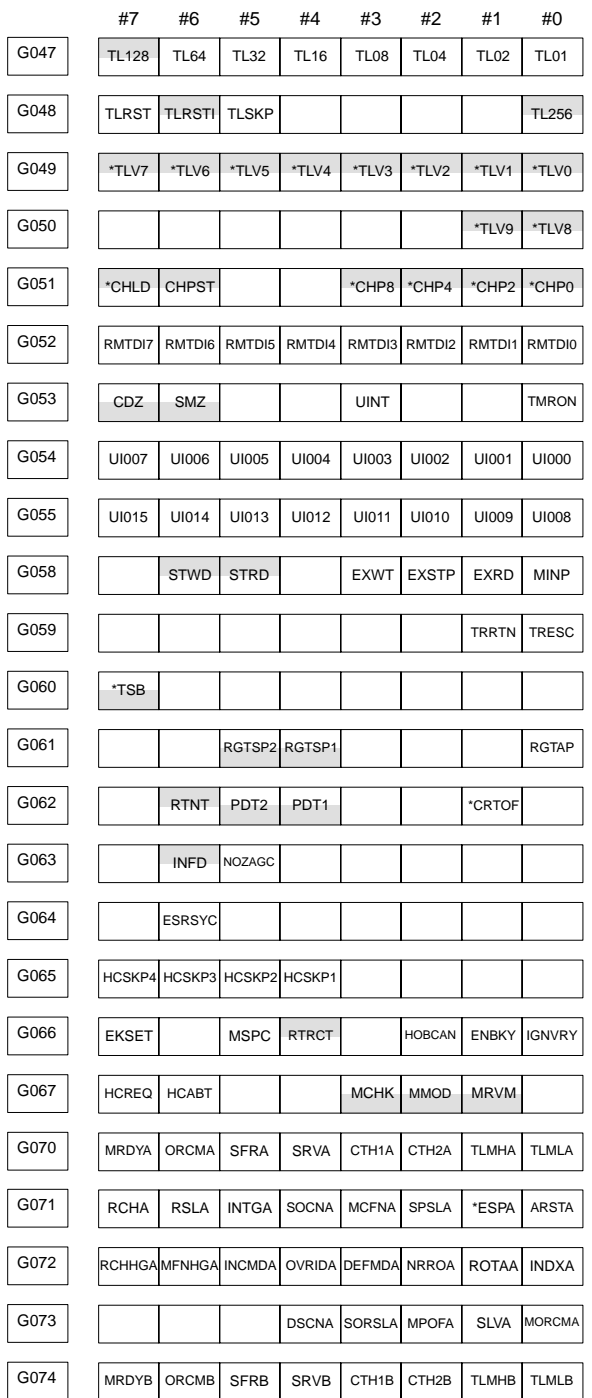

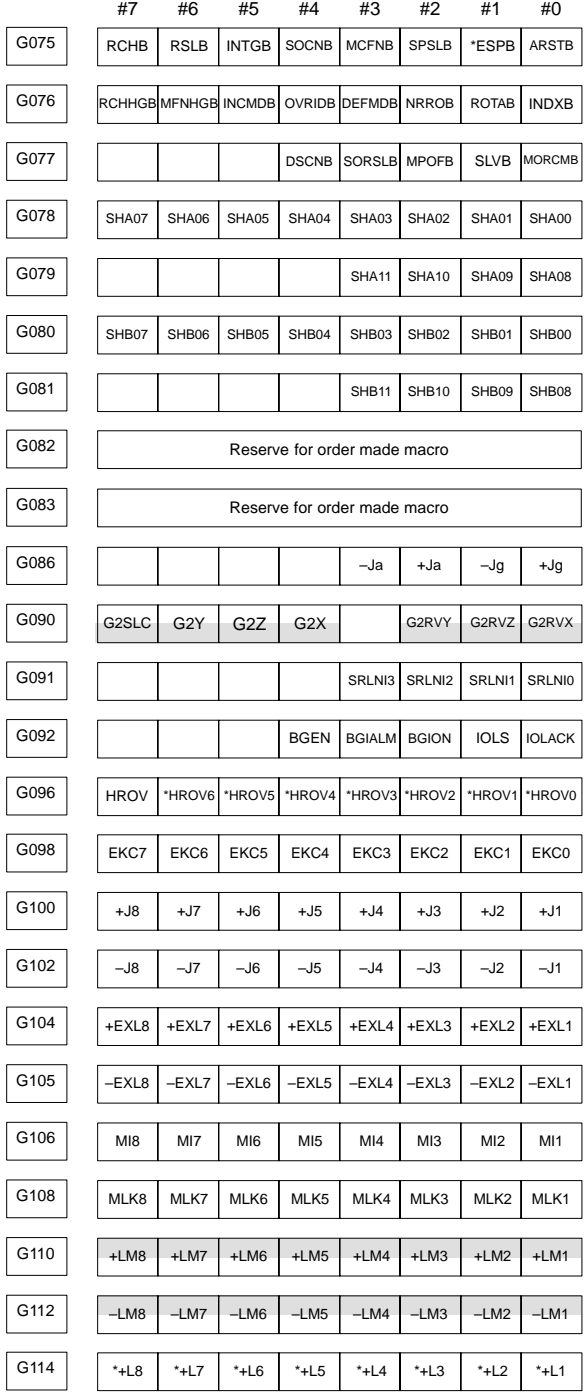

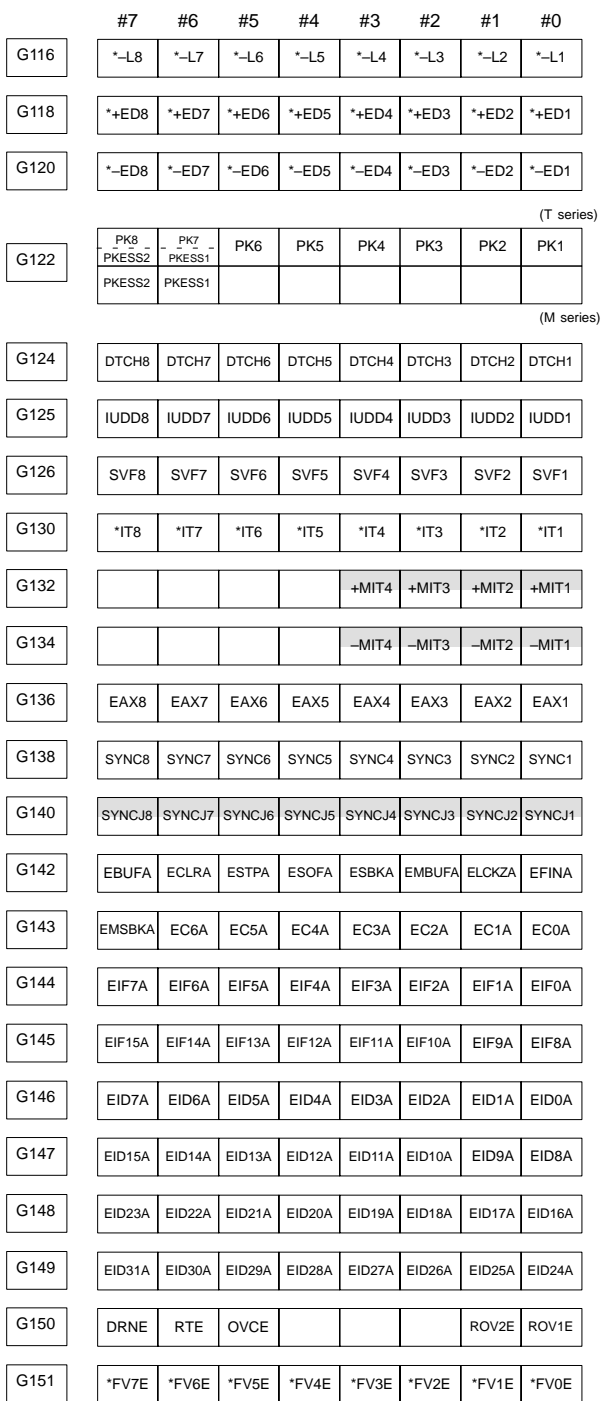

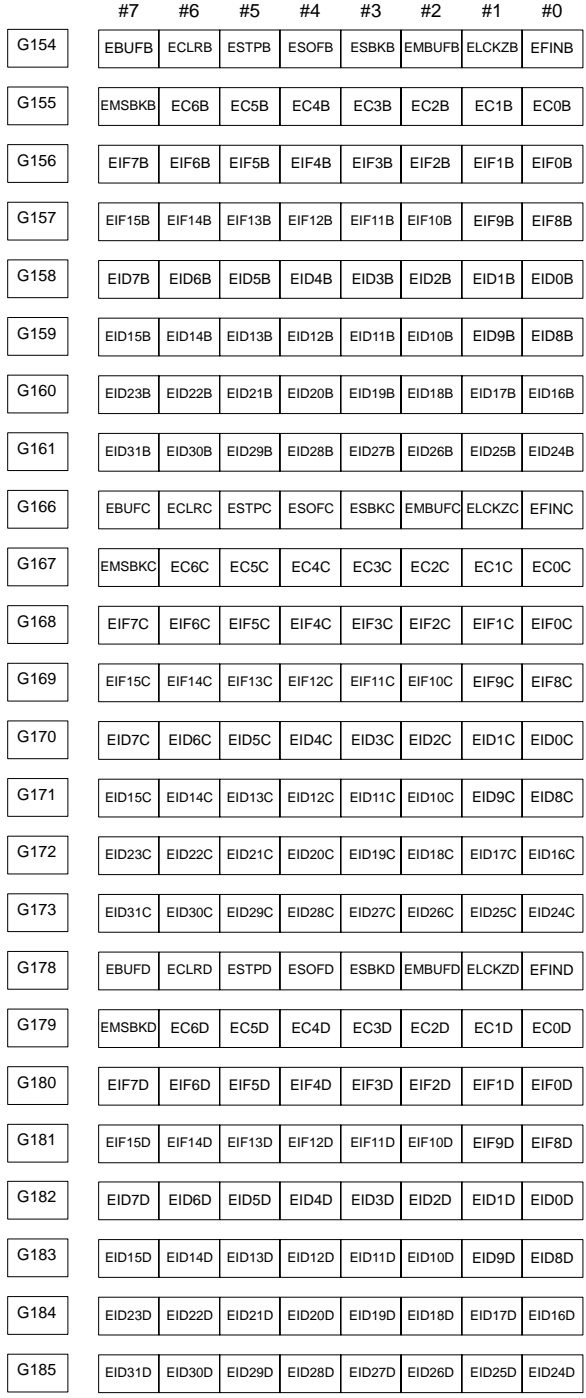

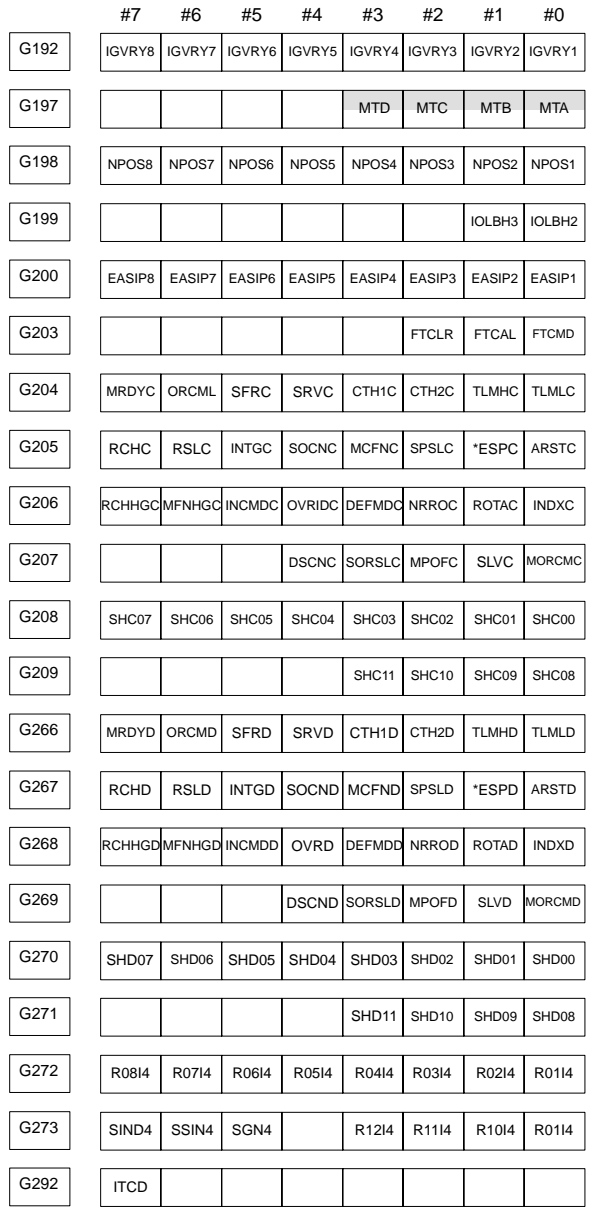

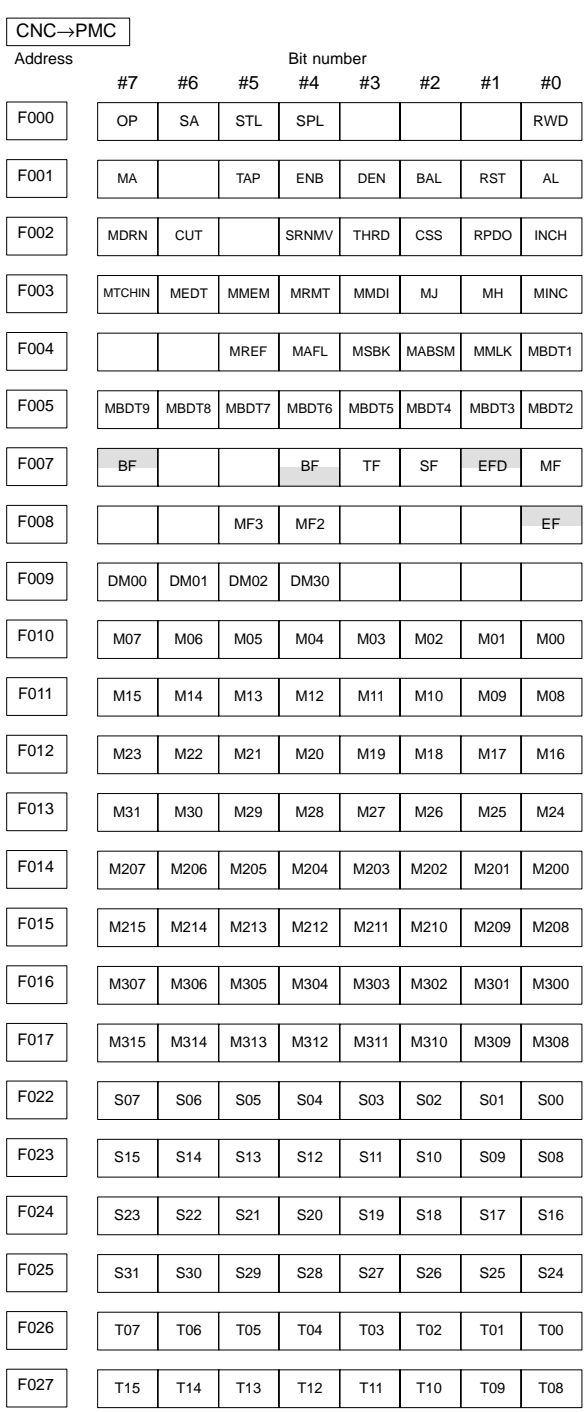

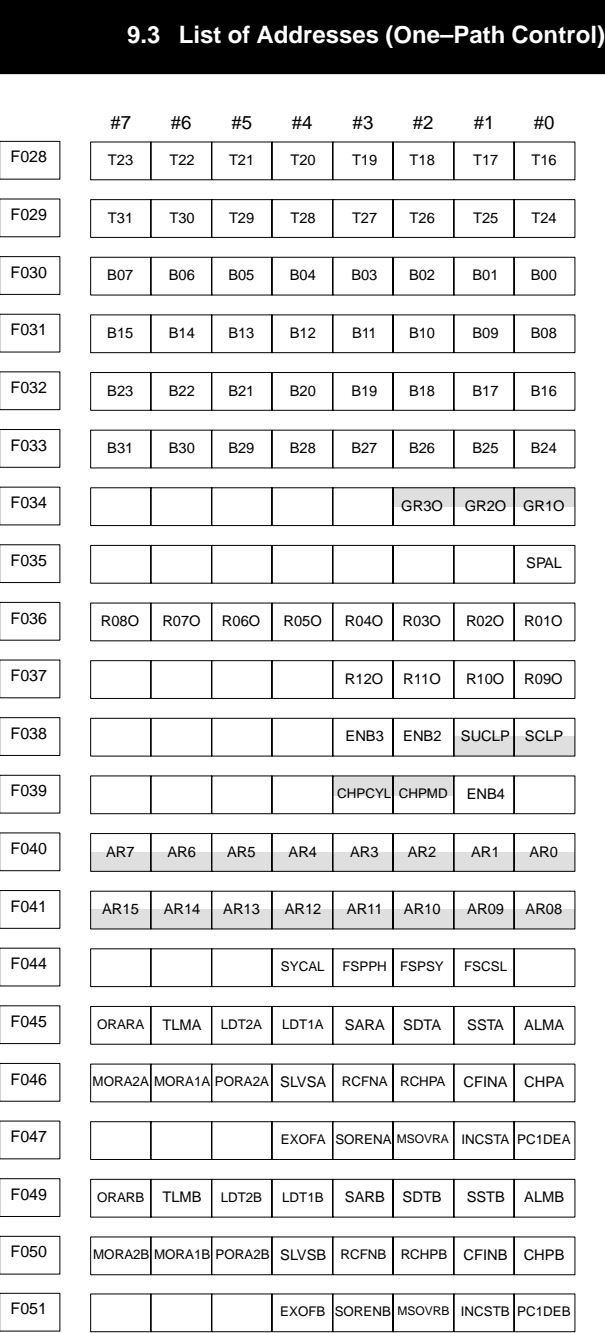

F053 EKENB BGEACT RPALM RPBSY PRGDPL INHKY

F054 UO007 UO006 UO005 UO004 UO003 UO002 UO001 UO000

F055 UO015 UO014 UO013 UO012 UO011 UO010 UO009 UO008

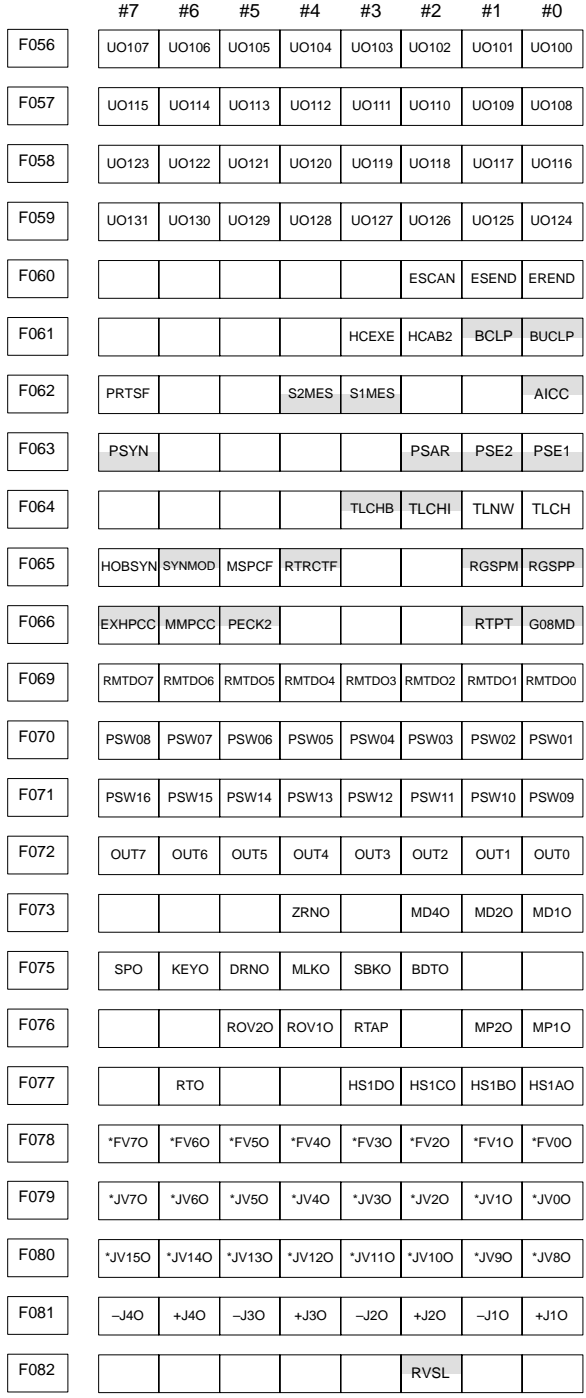

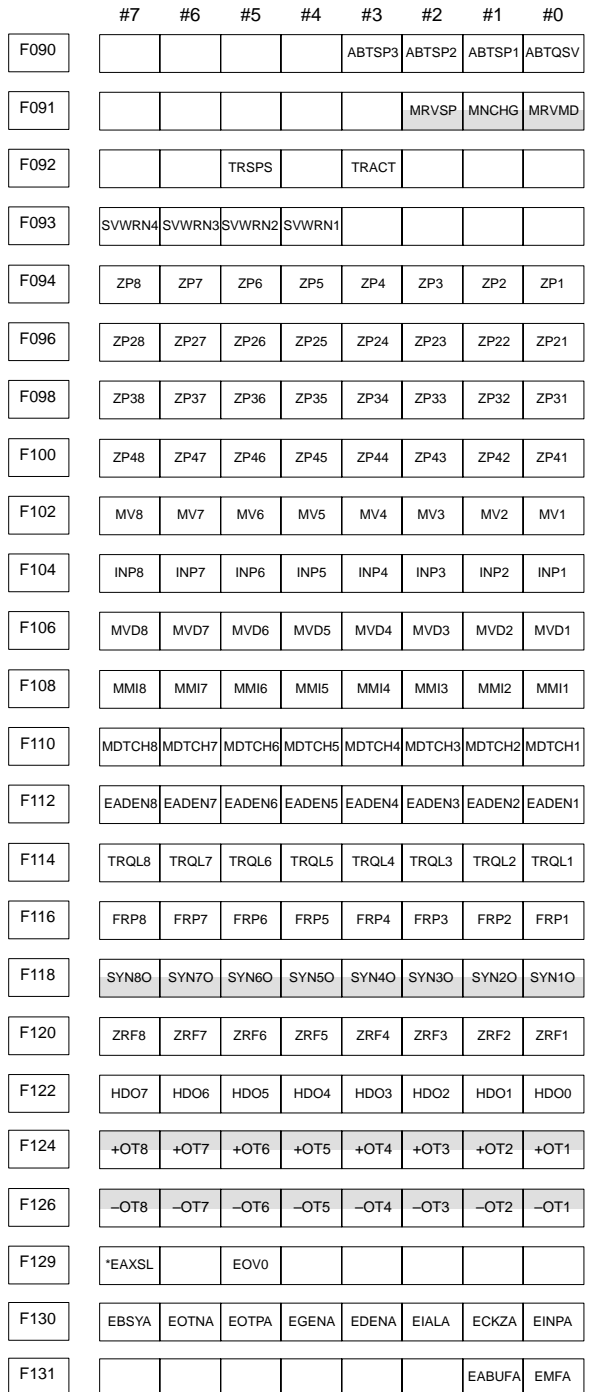

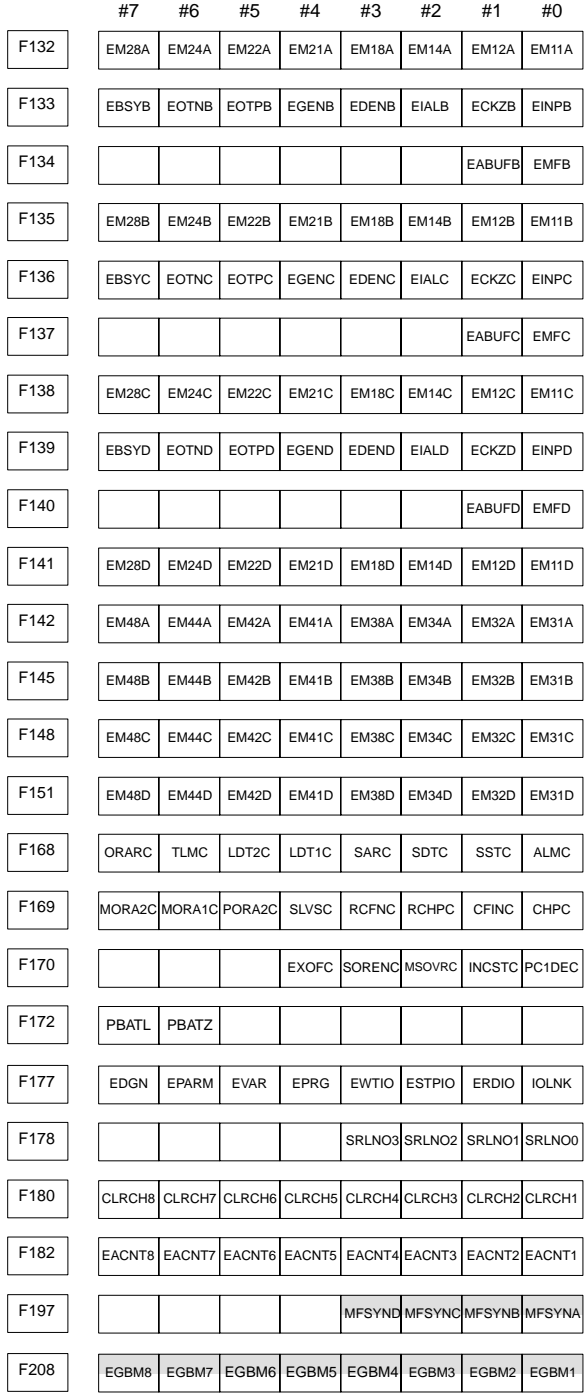

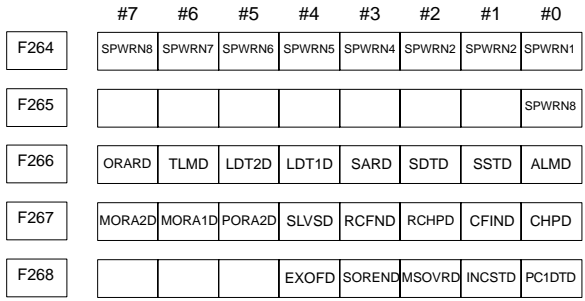

Signals addresses for each path are usually assigned as follows: However, for the signals common to both paths, those signals are assigned to path 1. Interface signals between the CNC and PMC are as shown below: The signals with suffix #1 are those for path 1 and the signals with suffix #2 are those for path 2.

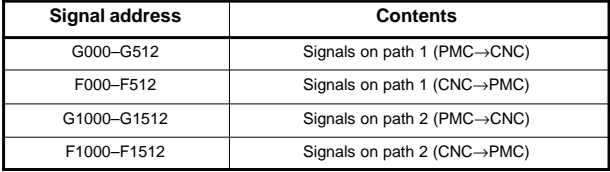

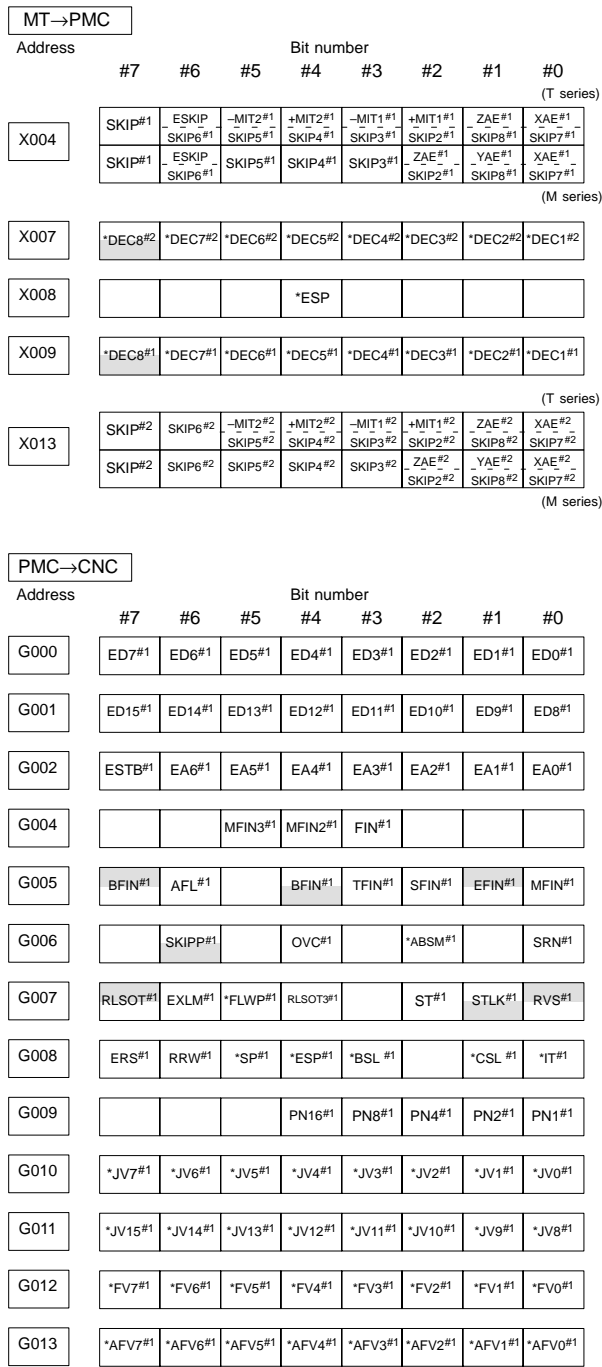

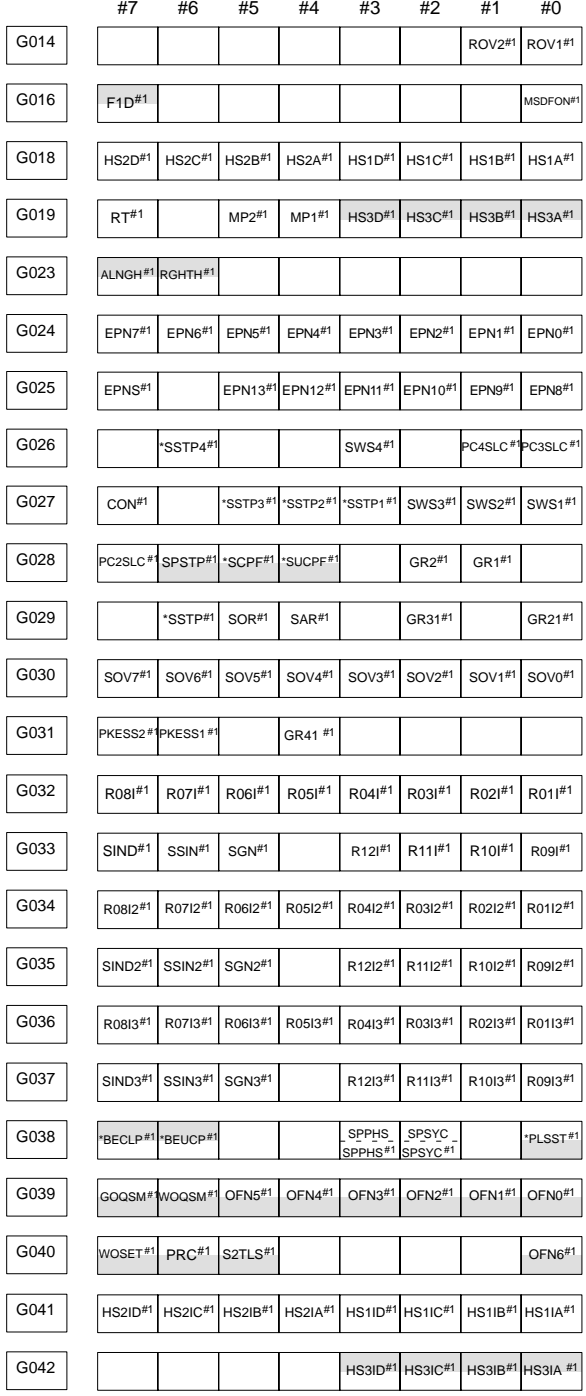

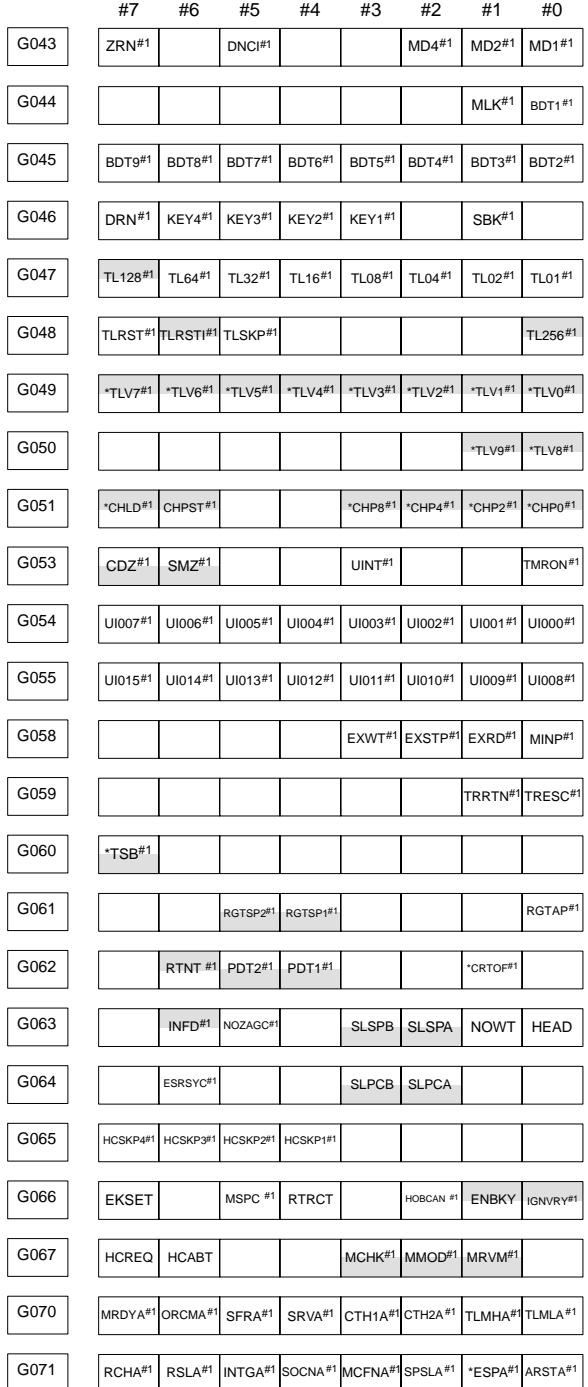

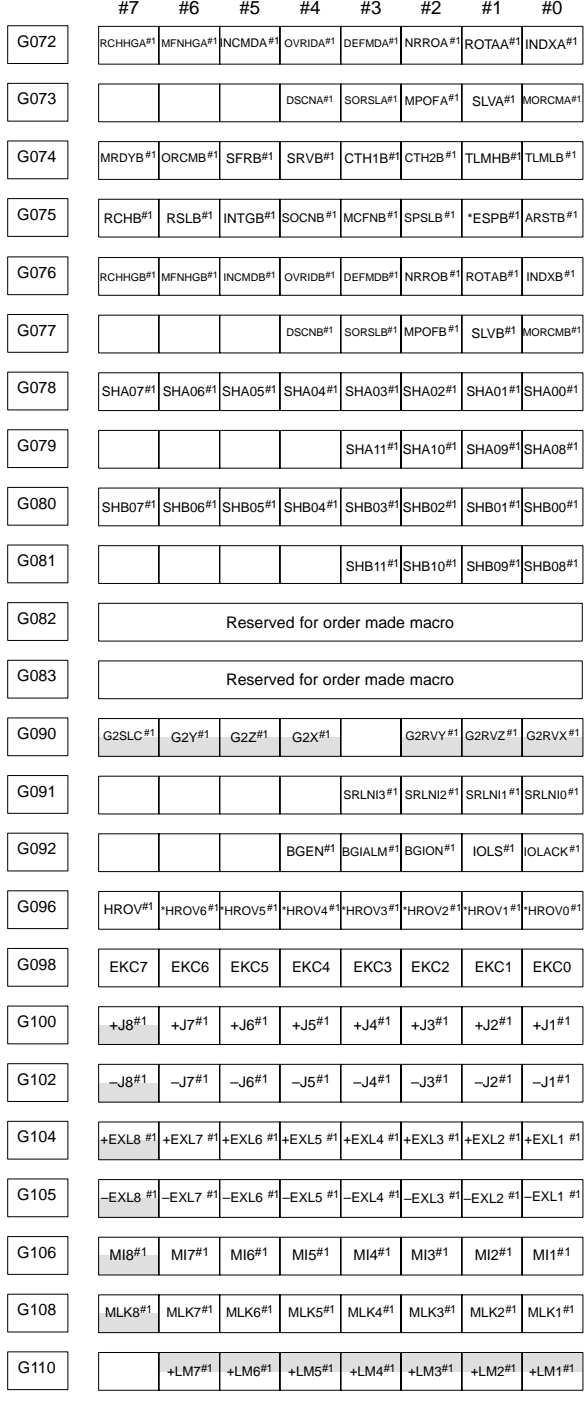

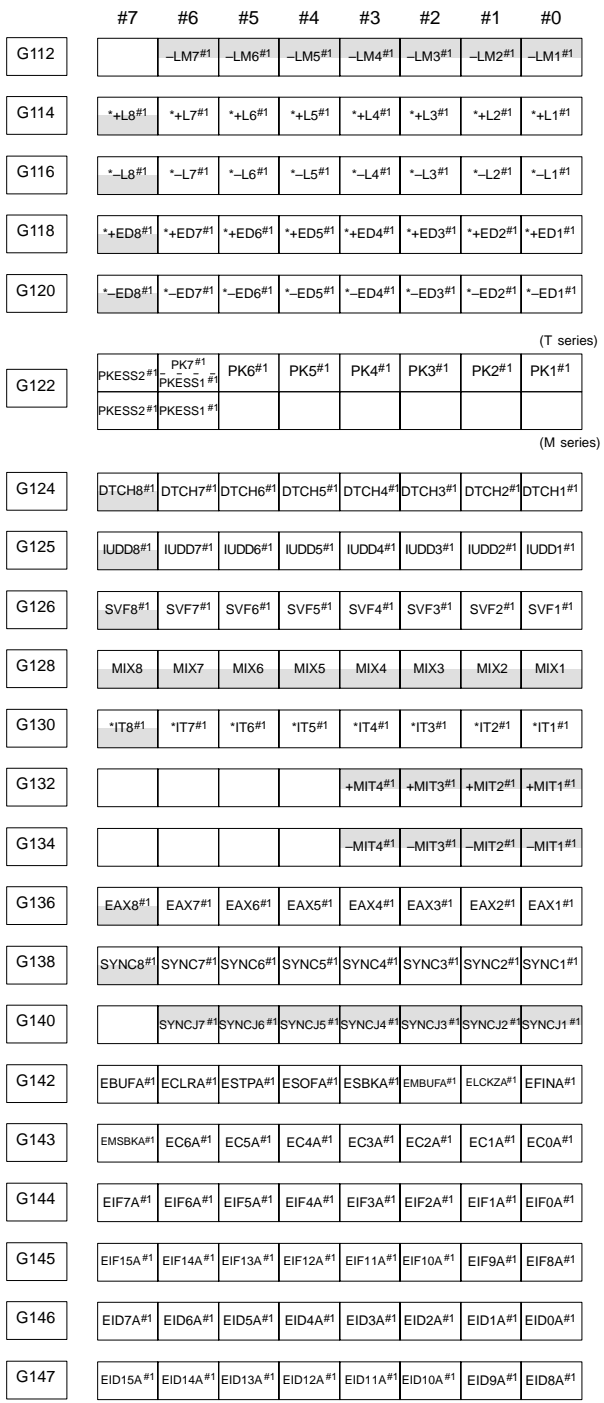

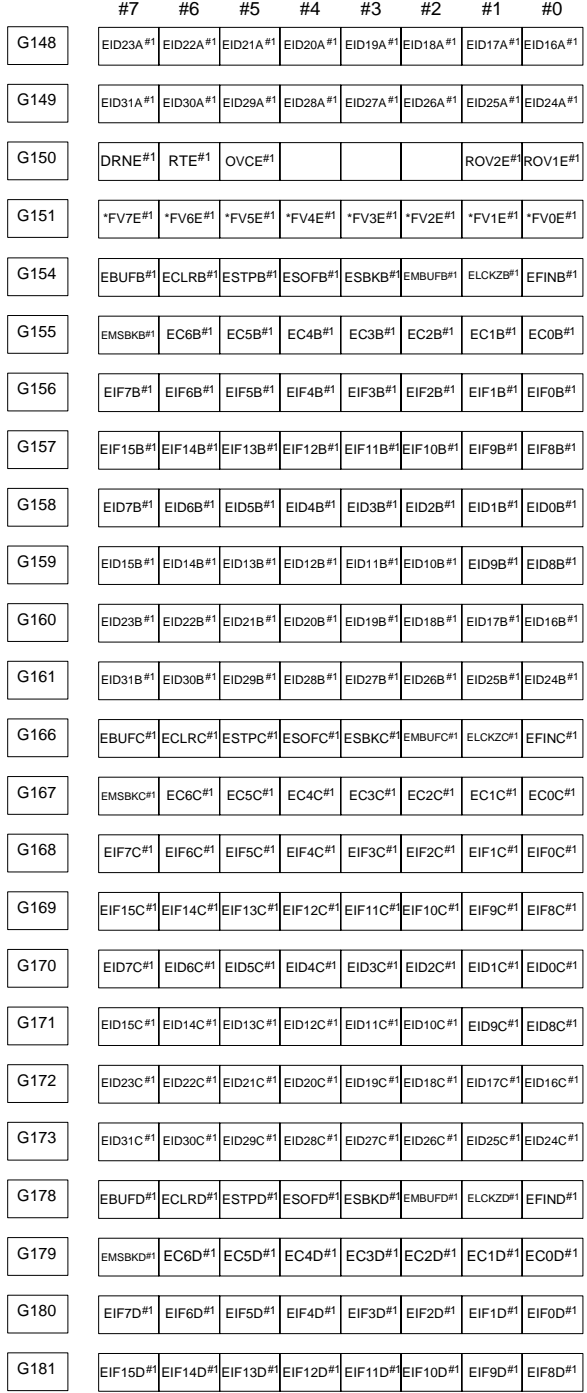

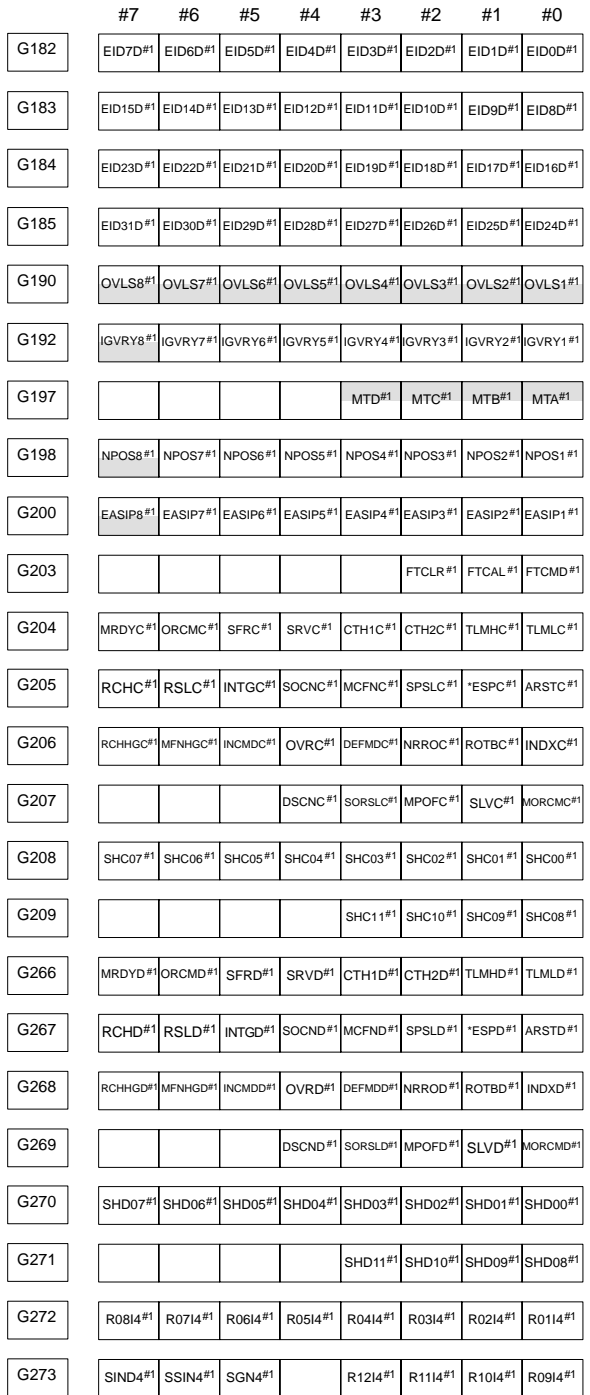

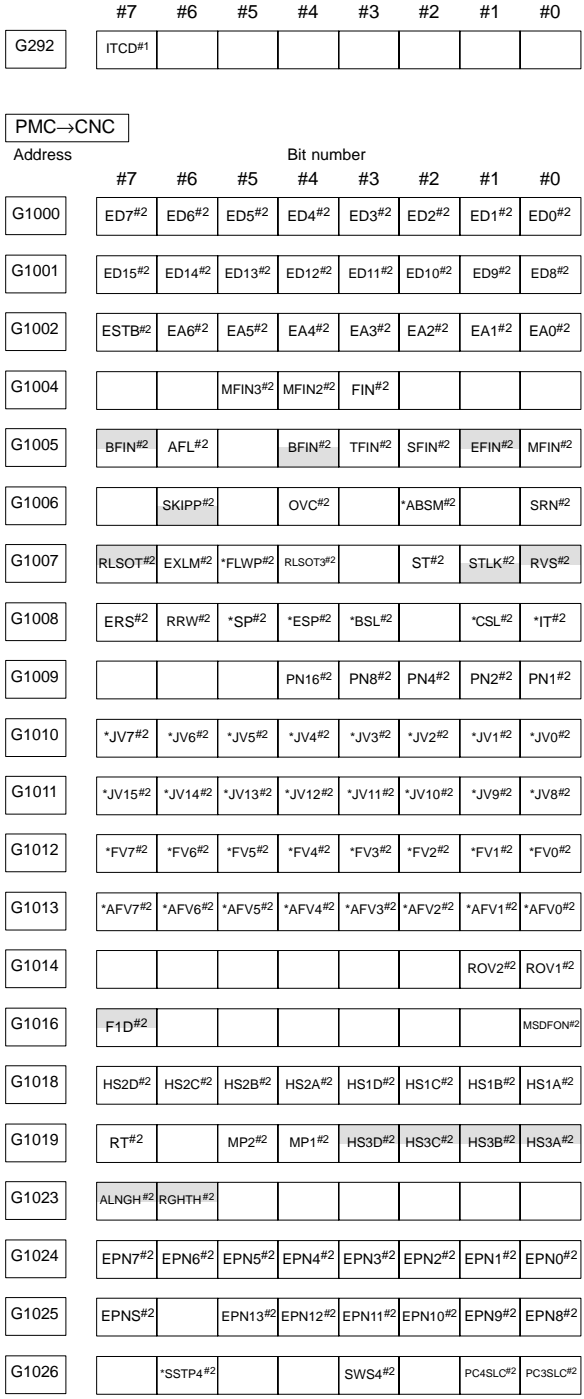

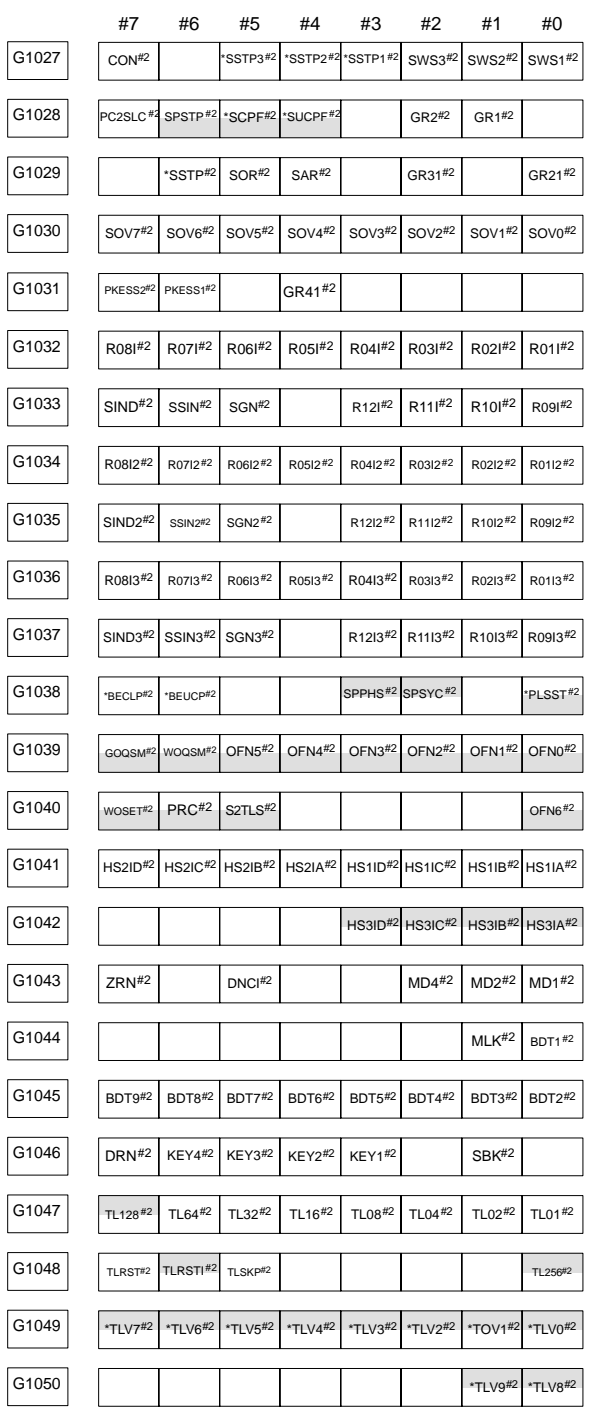

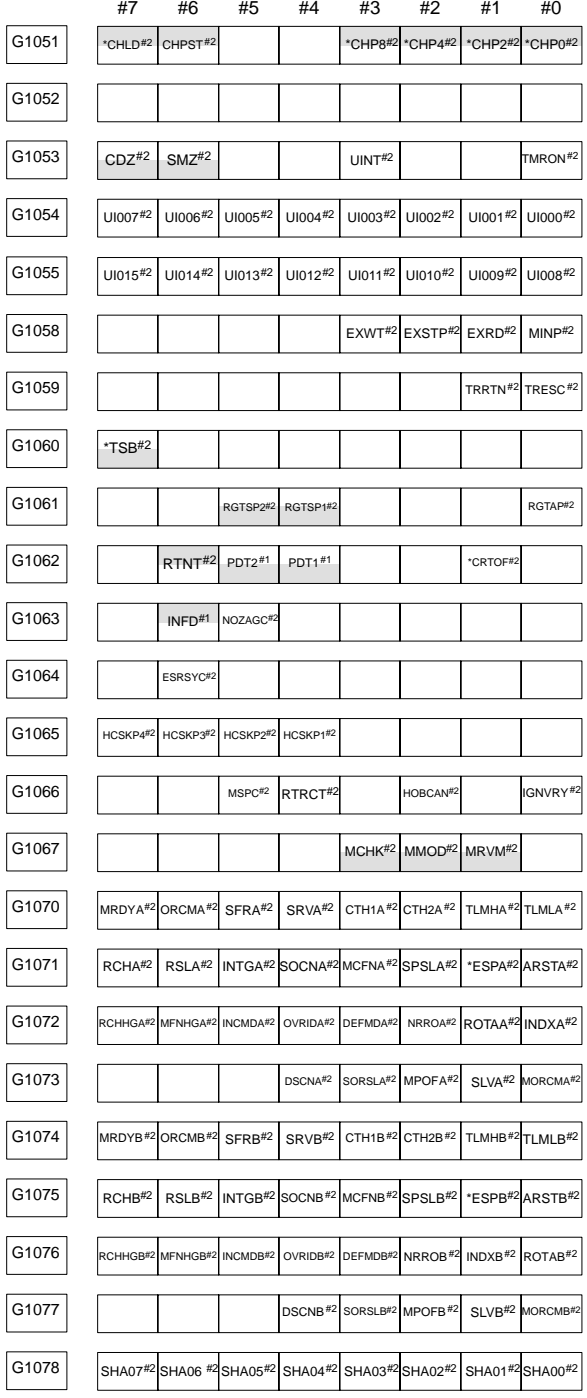

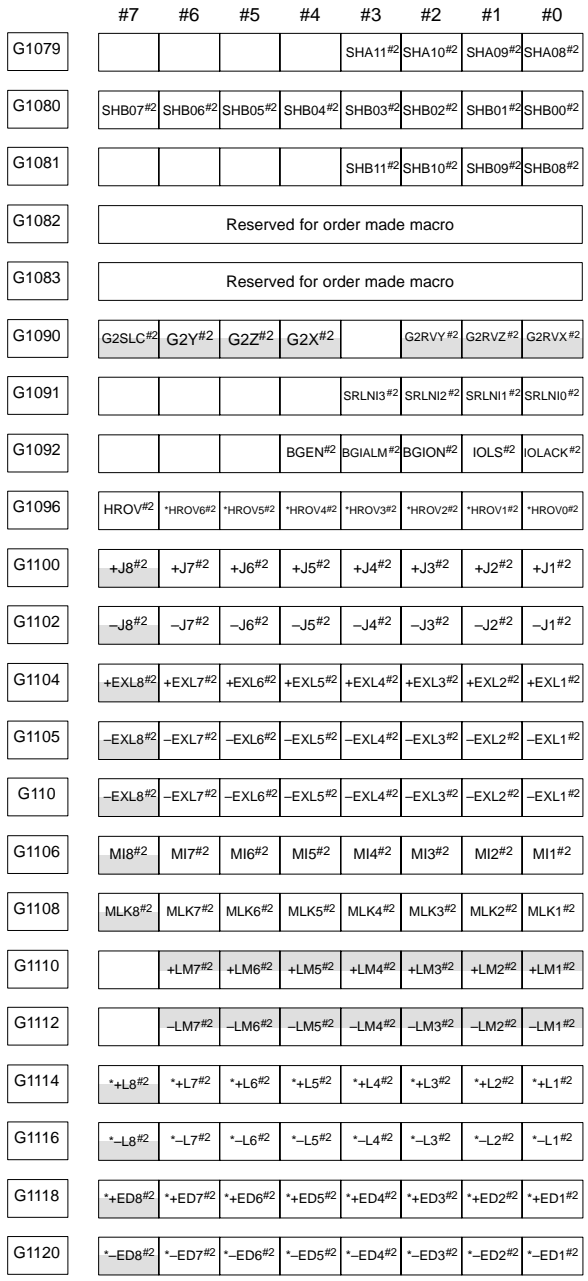

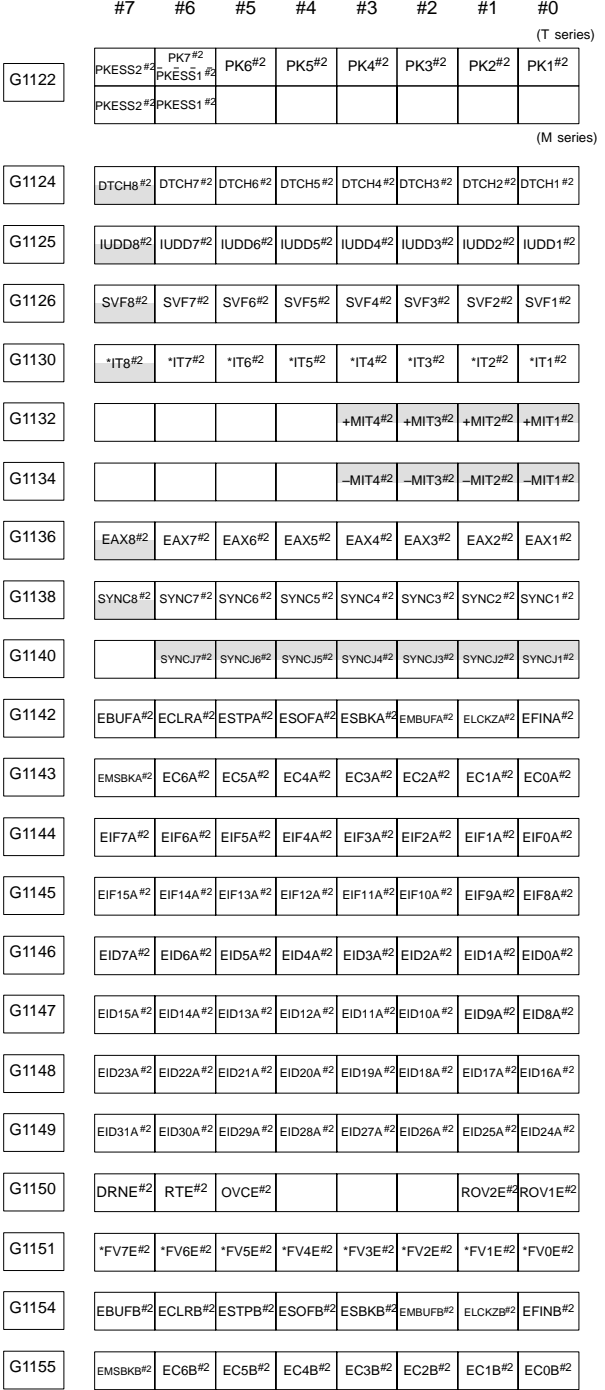
# **9.4 List of Addresses (Two–Path Control)**

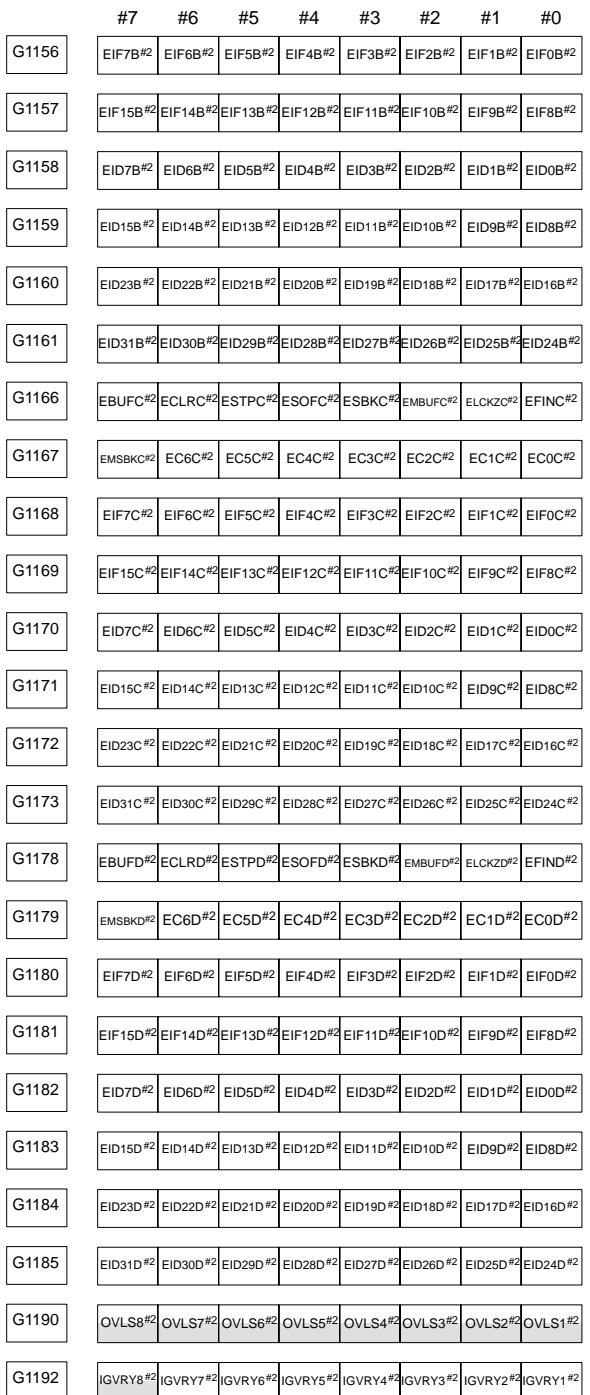

# **9. SIGNAL LIST (X/Y, G/F)**

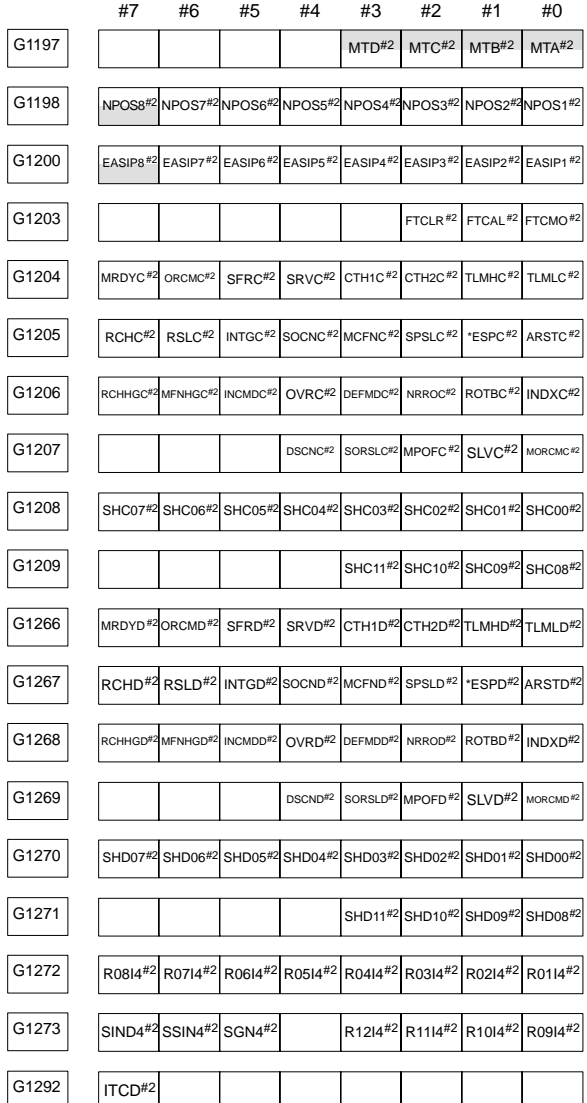

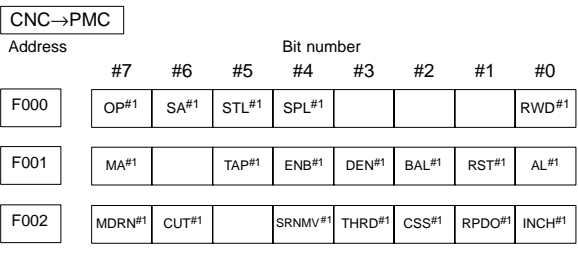

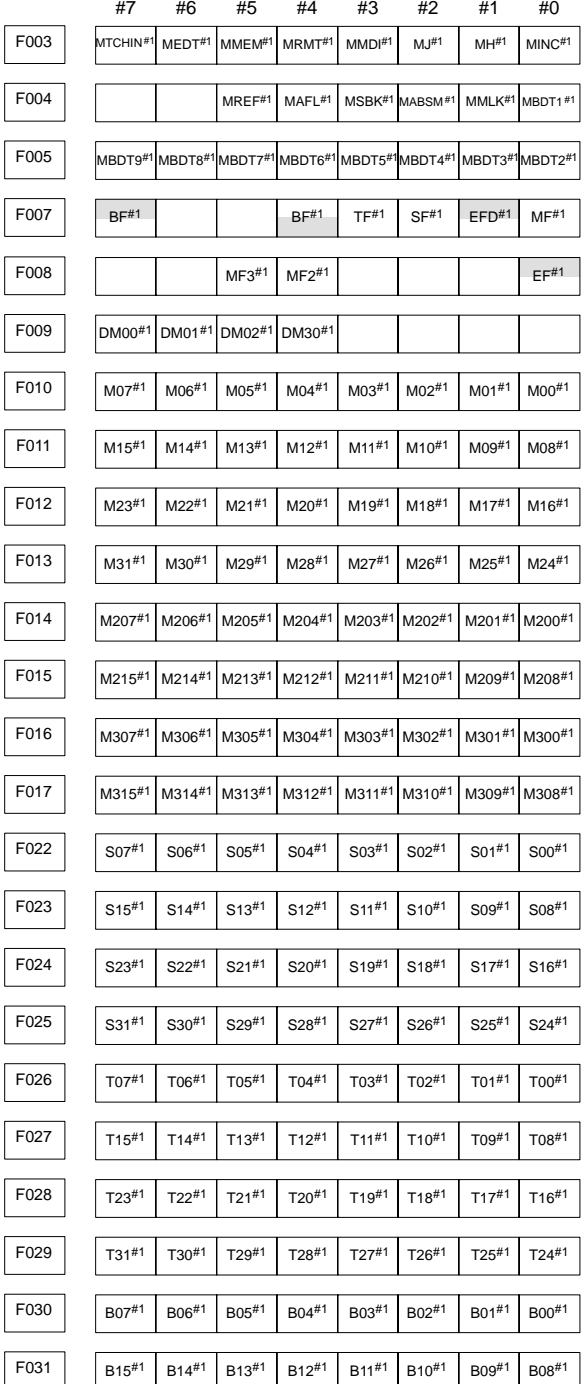

# **9.4 List of Addresses (Two–Path Control)**

**9**

# **9. SIGNAL LIST (X/Y, G/F)**

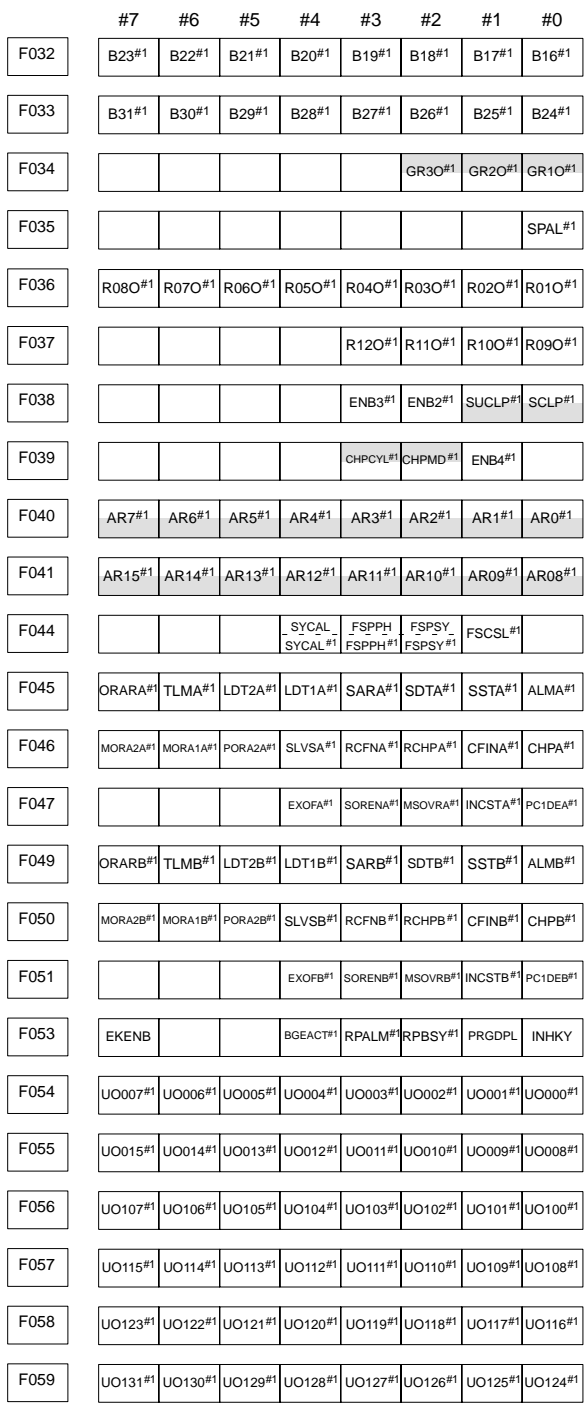

619

# **9.4 List of Addresses (Two–Path Control)**

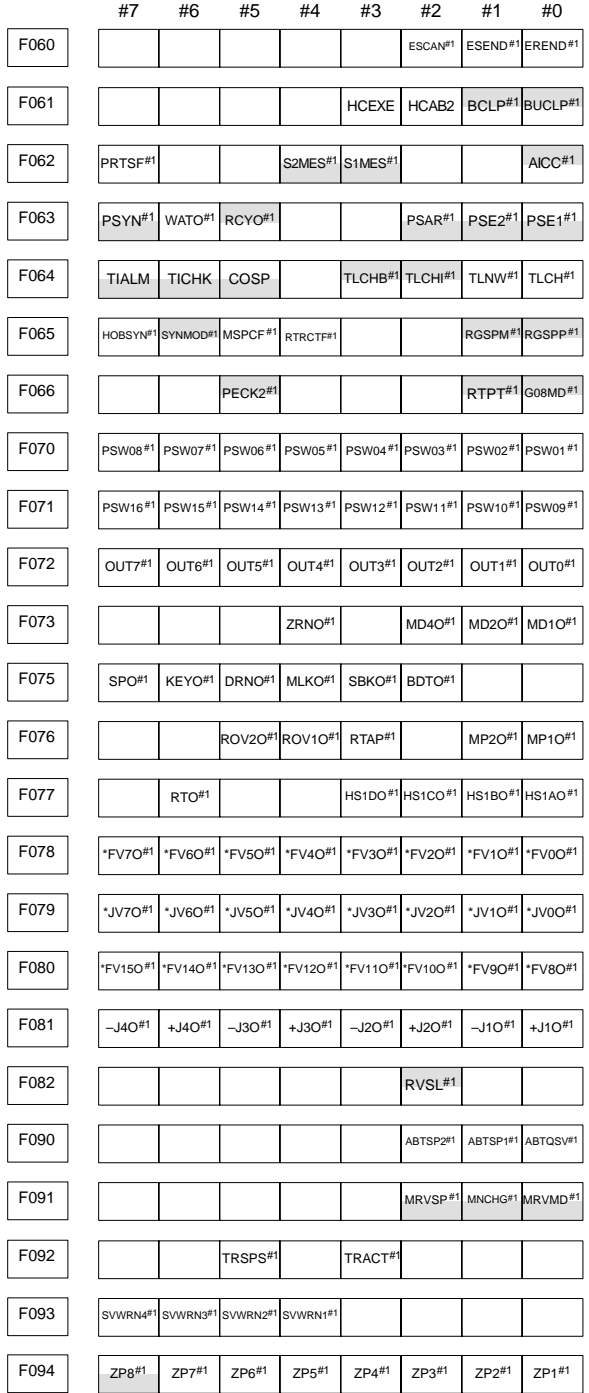

# **9. SIGNAL LIST (X/Y, G/F)**

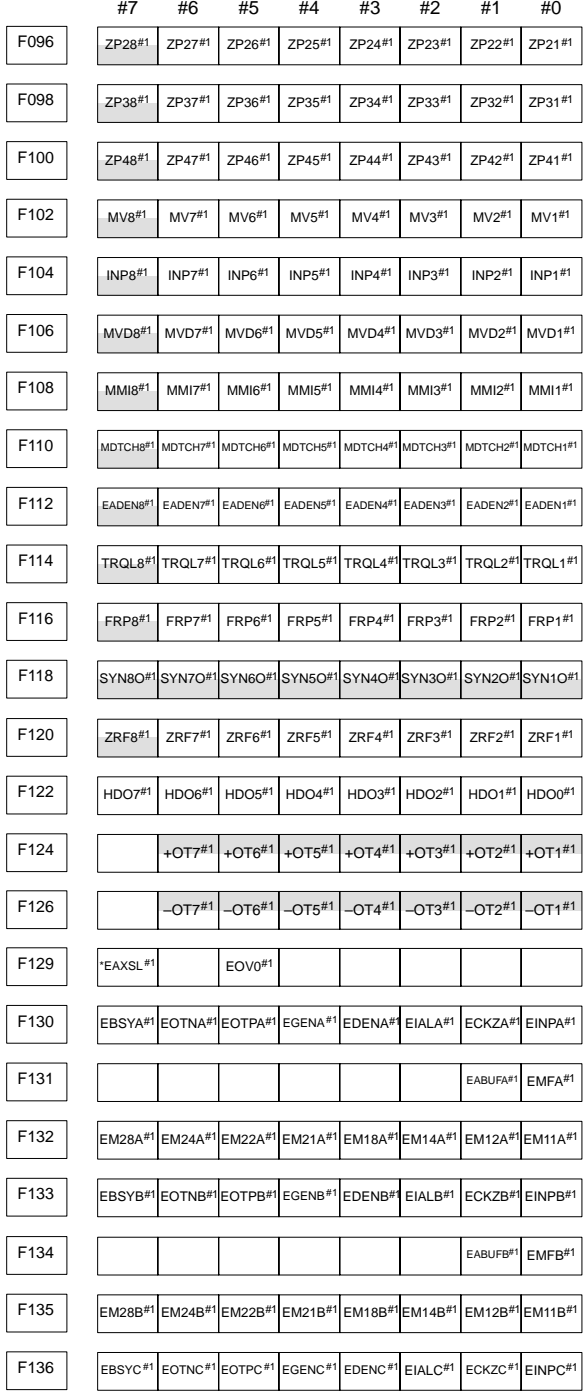

# **9.4 List of Addresses (Two–Path Control)**

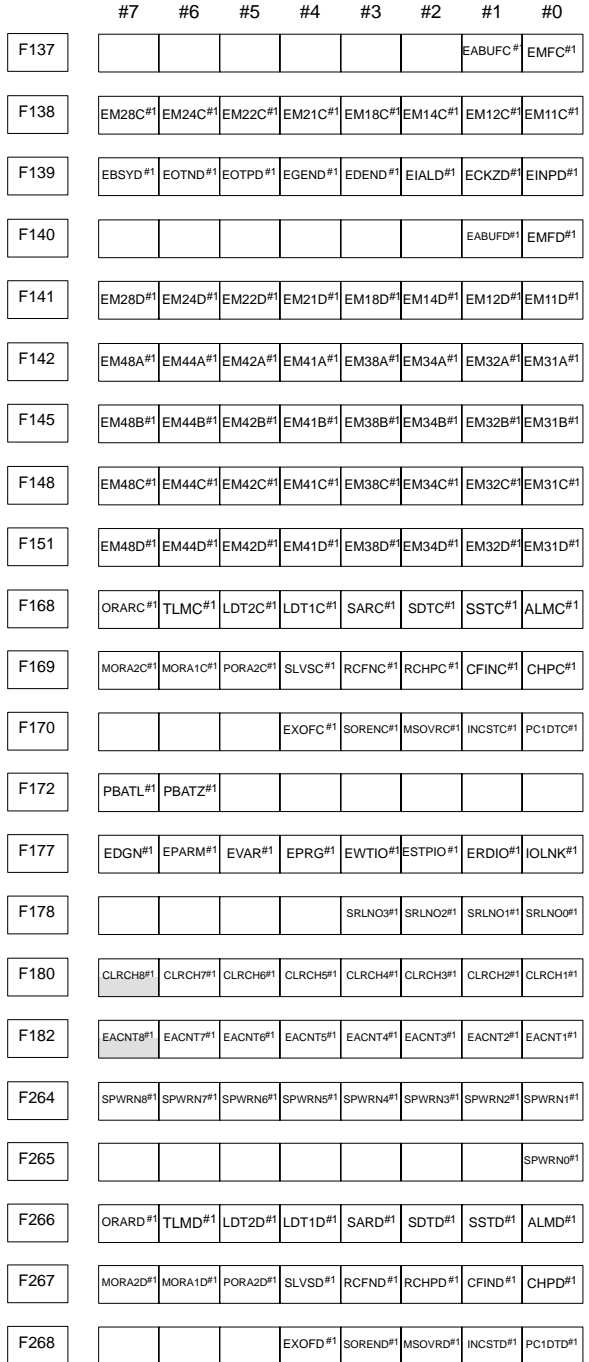

# **9. SIGNAL LIST (X/Y, G/F)**

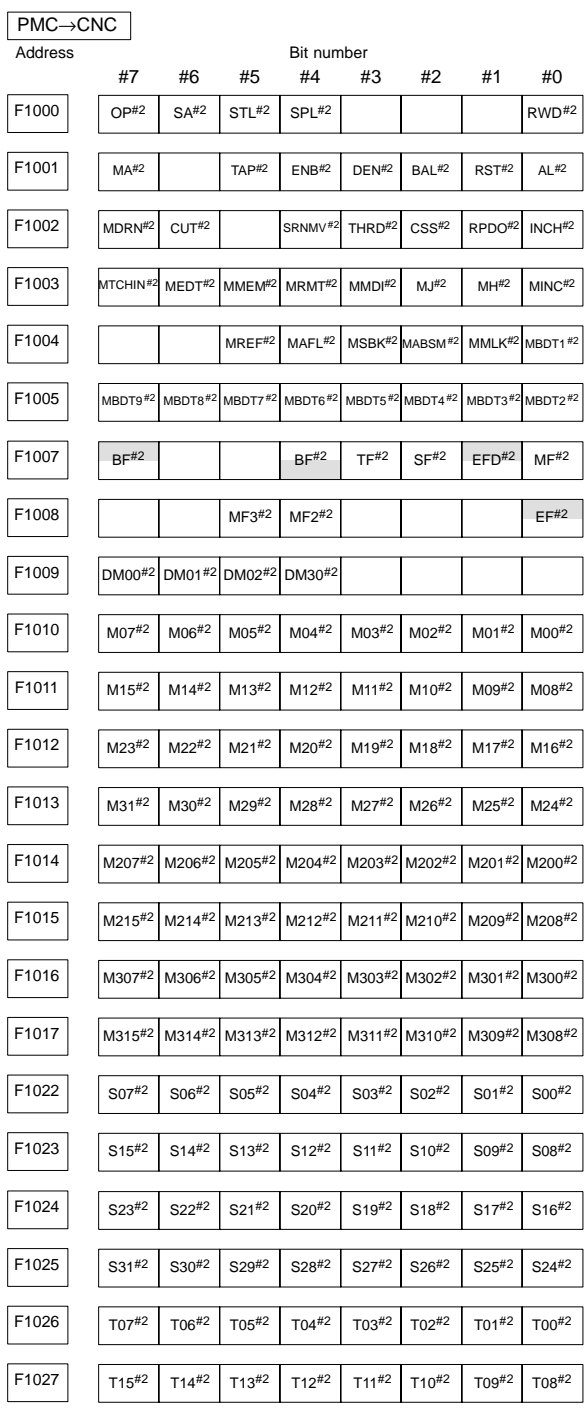

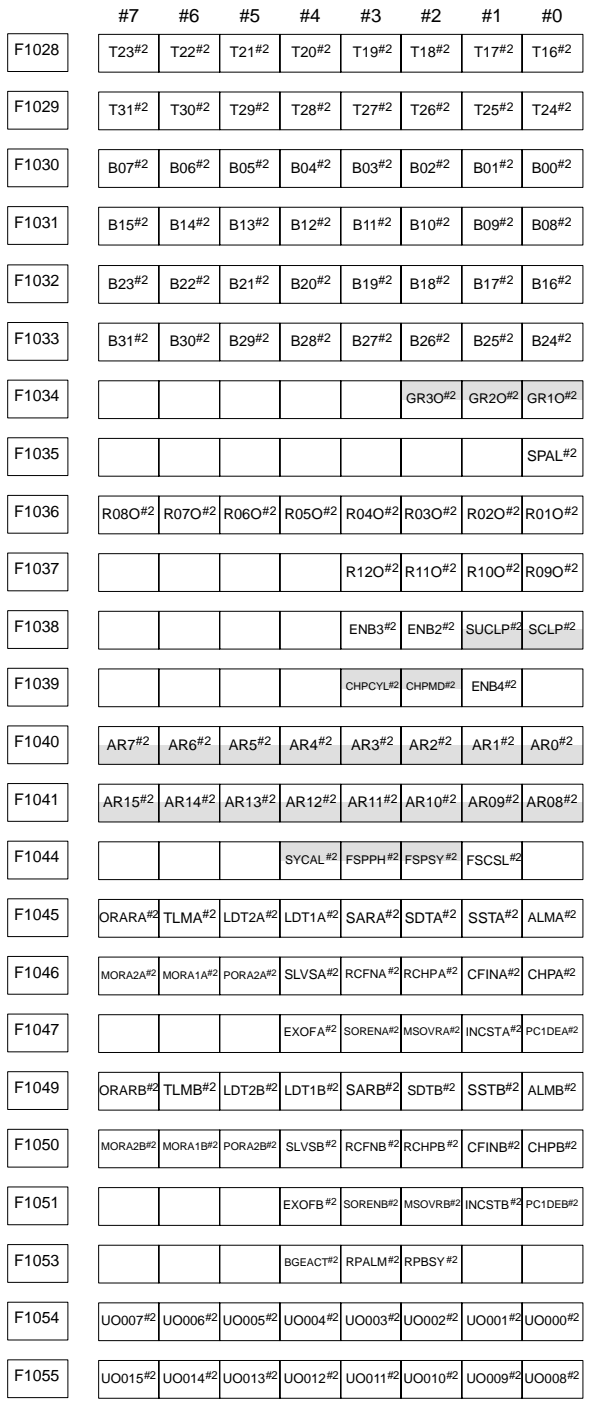

### **9.4 List of Addresses (Two–Path Control)**

# **9. SIGNAL LIST (X/Y, G/F)**

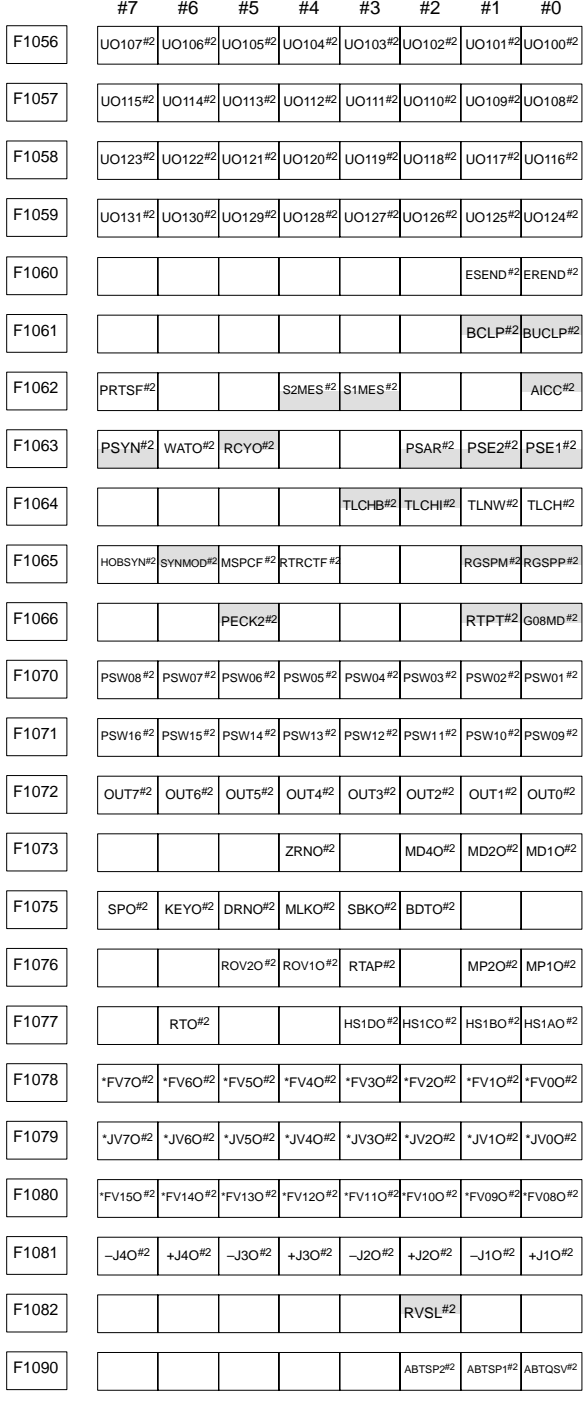

# **9.4 List of Addresses (Two–Path Control)**

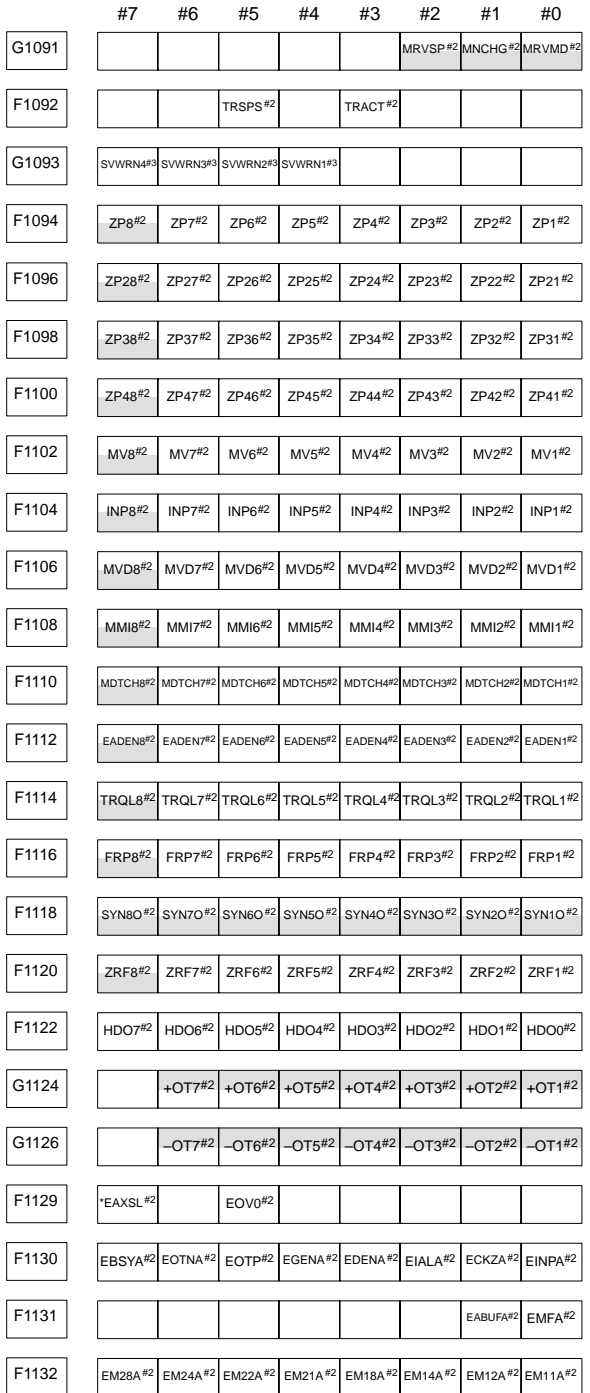

# **9. SIGNAL LIST (X/Y, G/F)**

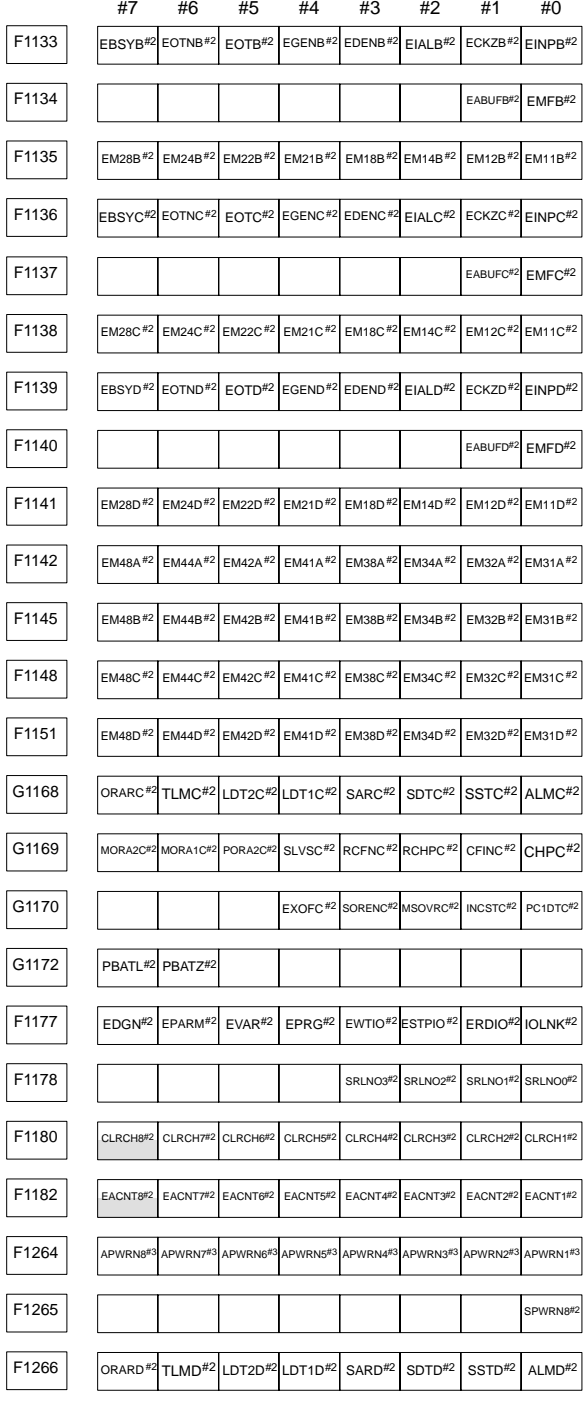

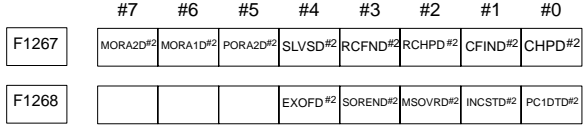

### **10. PMC**

### **10.1 PMC–SB7**

10.1.1 Dynamic display of sequence programs

(1) Display method

<1> Press the system key, then press the [PMC] soft key.

- <2> Press the [PMCLAD] soft key to enable dynamic display of sequence programs.
- (2) Display information

The ladder diagram display/editing function consists of the following screens:

- a) Ladder diagram display screen
- b) Selection monitor screen
- c) Ladder diagram editing screen
- d) Net editing screen
- e) Program list display screen
- f) Program list editing screen

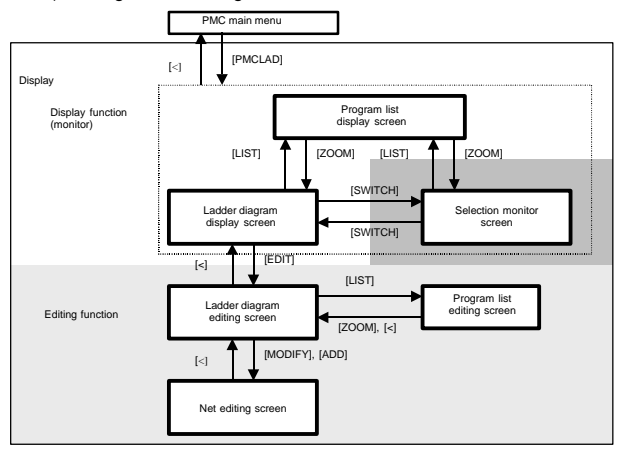

#### 10.1.1.1 Ladder diagram display screen

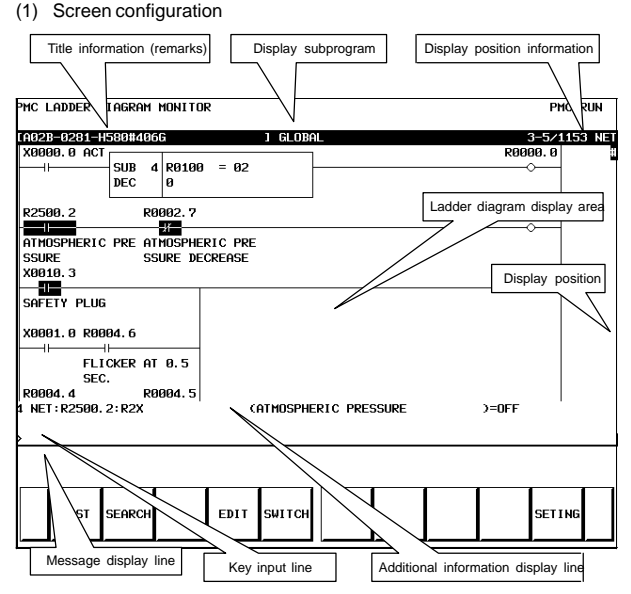

(2) Calling the program list display screen [LIST] The program list display screen allows you to select a subprogram to be displayed on the ladder diagram display screen.

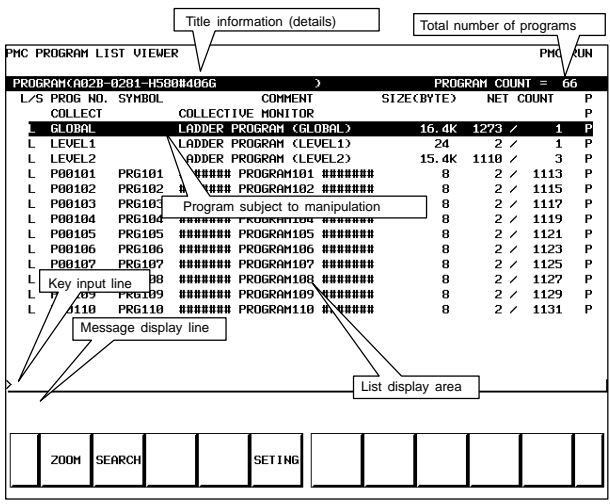

(3) Searching for a signal [SEARCH]

<1> Press the [SEARCH] soft key.

<2> Search for a signal by using the keys indicated below.

 $\bullet$ With  $\begin{bmatrix} \uparrow \\ \downarrow \end{bmatrix}$   $\begin{bmatrix} \downarrow \\ \downarrow \end{bmatrix}$ , the display area can be changed.

- $\bullet$ [TOPBTM] : The start/end of a ladder diagram is searched for.
- $\bullet$  "Address" + [SEARCH] or "Signal name" + [SEARCH]: A specified address or signal name is searched for.
- $\bullet$  "net–number" + [SEARCH]: A ladder is displayed from a specified net number.
- $\bullet$  "Address" + [W–SRCH] or "Signal name" + [W–SRCH]: The write coil is searched for a specified address or signal name.
- $\bullet$  "function–instruction–number" + [F–SRCH] or "function–instruction–name" + [F–SRCH]: A specified function instruction is searched for.
- $\bullet$  [PREV] : The previous search operation performed successfully is repeated towards the start.
- $\bullet$  $[NFXT]$  : The previous search operation performed successfully is repeated towards the end.
- $\bullet$ [GLOBAL]/[LOCAL] : The search range is switched.
- (4) Calling the function instruction data table display screen [TABLE]

The data table of a function instruction with a data table such as the COD instruction (SUB7) and the CODB instruction (SUB27) can be displayed.

(5) Setting the screen [SETING]

The setting screen for the ladder diagram display screen can be called. Various settings for ladder diagram display can be modified.

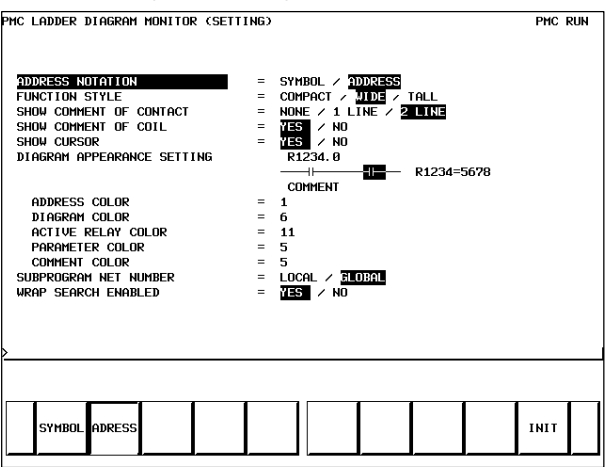

#### 10.1.1.2 Selection monitor screen

On the selection monitor screen, only a ladder net including a coil to be monitored can be specified for ladder net monitoring.

- (1) Display method
	- (a) Calling the screen from the program list display screen
		- <1> Display the program list screen.
		- <2> Move the cursor to the "COLLECT".
		- <3> Press the [ZOOM] soft key.
	- (b) Calling the screen from the ladder diagram display screen <1> Display the ladder diagram display screen.
		- <2> Press the [SWITCH] soft key.

#### (2) Display information

 $\bullet$ 

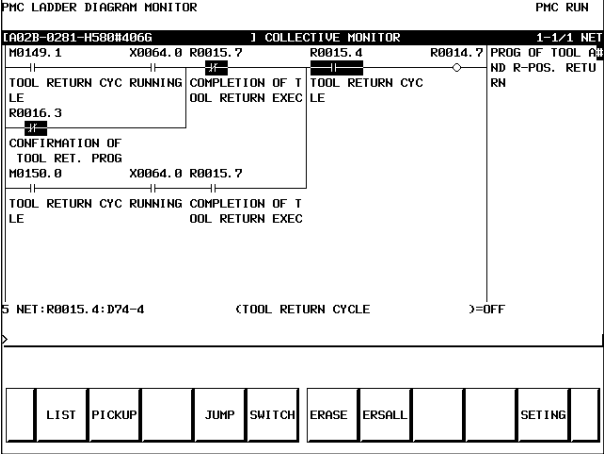

- (3) Specifying a ladder net to be monitored [PICKUP] By using the method described below, a ladder net to be monitored on the selection monitor screen can be read for display.
	- (a) Specifying a desired ladder net on the selection monitor screen
		- Typing the address used with the coil to read the net
			- <1> Enter the address to be monitored.
			- <2> Press the [PICKUP] soft key.
			- <3> The net that uses the address specified by <1> with a coil is read to the top of the screen.
		- $\bullet$  Specifying the ladder net on the selection monitor screen
			- <1> Move the cursor to the relay in the ladder net that uses an address to be monitored.
			- <2> Press the [PICKUP] soft key.
			- <3> The net that uses the address specified by <1> with a coil is read to the top of the screen, and the cursor moves to the coil position.
	- (b) Specifying a desired ladder net on the ladder diagram display screen
		- <1> Press the [SEARCH] soft key on the ladder diagram display screen.
		- <2> Move the cursor to the ladder net to be read.
		- <3> Press the [PICKUP] soft key.
- (4) Jumping to a ladder diagram on the ladder diagram display screen [JUMP]

Make a jump by finding, on the ladder diagram display screen, the ladder net where the cursor is placed on the selection monitor screen.

<1> Move the cursor to the net to which you want to jump.

<2> Press the [JUMP] soft key.

(5) Switching to the ladder diagram display screen [SWITCH]

The screen display can be switched to the ladder diagram display screen.

(6) Deleting the display of one ladder diagram net [ERASE]

One ladder net read into the selection monitor screen can be erased from the screen.

(7) Deleting the display of all ladder diagram nets [ERALL] All ladder nets read into the selection monitor screen can be erased from the screen.

#### 10.1.1.3 Ladder diagram editing screen

On the ladder diagram editing screen, a ladder diagram can be edited to change its operation.

- (1) Display method
	- <1> Display the ladder diagram monitor display screen by pressing the [PMCLAD] soft key.
	- <2> Press the [EDIT] soft key.
- (2) Display information

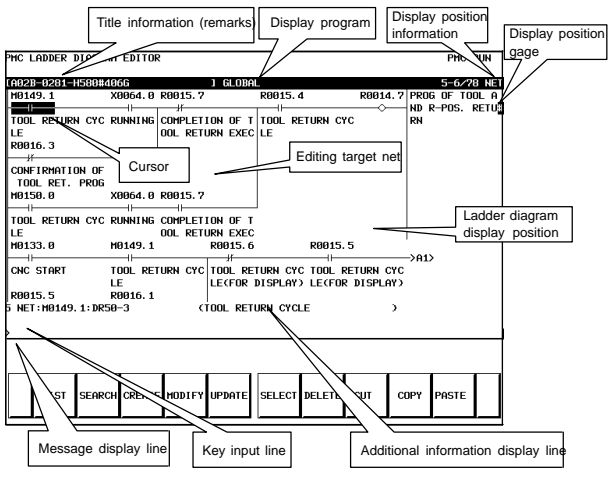

(3) Editing ladder programs

By using the keys below, a ladder diagram can be edited.

- $\blacksquare$  Selecting a subprogram to be edited
	- <1> Display the program list editing screen by pressing the [LIST] soft key.

<2> Move the cursor to a subprogram to be edited.

- $\bullet$  Searching for a specified address or function instruction
	- <1> Press the [SEARCH] soft key.

<2> Switch to the soft key display for search.

For the search function, see "(3) Searching for a signal [SEARCH]" in Subsection 10.1.1.1, "Ladder diagram display screen".

- $\bullet$  Adding a new net
	- <1> Move the cursor to the position where a new net is to be added.
	- <2> Press the [ADD] soft key to call the net editing screen. Perform creation and addition operations to build a new net.
- $\bullet$ Modifying the structure of a selected net

<1> Move the cursor to a net to be modified.

- <2> Call the net editing screen by pressing the [MODIFY] soft key.
- $\bullet$  Changing the bit address of a relay
	- <1> Move the cursor to a relay to be modified.
	- <2> Enter a desired bit address then press the ENTER key. The bit address of the relay where the cursor is placed is changed.
- $\bullet$  Modifying the parameter of a function instruction
	- <1> Move the cursor to the parameter of a function instruction to be modified.
	- <2> Enter a desired number or byte address then press the ENTER key. The parameter of the function instruction where the cursor is placed is modified.
- $\bullet$  Reflecting modifications
	- <1> On the ladder diagram editing screen, modify a ladder program.
	- <2> Press the [UPDATE] soft key. The results of editing performed so far are reflected in the ladder being executed. When the modifications have been reflected normally, the ladder after editing is executed.
- $\bullet$  Deleting a net
	- <1> Move the cursor to a net to be deleted.
	- <2> Press the [DELETE] soft key.
- $\bullet$  Moving a net
	- <1> Move the cursor to a net to be moved.
	- <2> By pressing the [CUT] soft key, cut the net.
	- <3> Move the cursor to the position to which the selected net is to be moved.
	- <4> Press the [PASTE] soft key.
- $\bullet$  Copying a net
	- <1> Move the cursor to a net to be copied.
	- <2> Press the [COPY] soft key.
	- <3> Move the cursor to the position to which the selected net is to be copied.
	- <4> Press the [PASTE] soft key.
- $\bullet$  Selecting multiple nets to be deleted/copied/moved
	- <1> Move the cursor to the start point of a desired net selection range.
	- <2> Press the [SELECT] soft key.
	- <3> Move the cursor to the end point of the desired net selection range.
	- <4> Press the [DELETE], [CUT], or [COPY] soft key to delete, move, or copy the selected nets.
- $\bullet$ Discarding changes

Press the [RESTOR] soft key.

The results of editing performed so far are discarded to return to the ladder present when you moved to the ladder diagram editing screen or when you performed the last [UPDATE] processing.

 $\bullet$  Modifying the setting of the ladder diagram editing screen Press the [SETING] soft key.

The setting screen of the ladder diagram editing screen is called.

 $\bullet$ Starting/stopping a ladder

Press the [START] or [STOP] soft key.

The execution of a ladder program is controlled. The [START] soft key starts the execution of a ladder program, and the [STOP] soft key stops the execution of a ladder program.

 $\bullet$ Ending the editing

Press the [<] key.

#### 10.1.1.4 Net editing screen

On the net editing screen, net editing operations such as the creation of a new net and the modification of an existing net can be performed.

- $\bullet$  Modification to an existing net If the net editing screen is displayed with the [MODIFY] soft key, the mode (modification mode) for modifying the net indicated by the cursor is set.
- $\bullet$  Addition of a new net If the net editing screen is displayed with the [CREATE] soft key, the mode (creation mode) for creating a new net from a free state is set.
- (1) Display method

<1> Display the ladder diagram editing screen.

<2> Press the [ADD] or [MODIFY] soft key.

(2) Display information

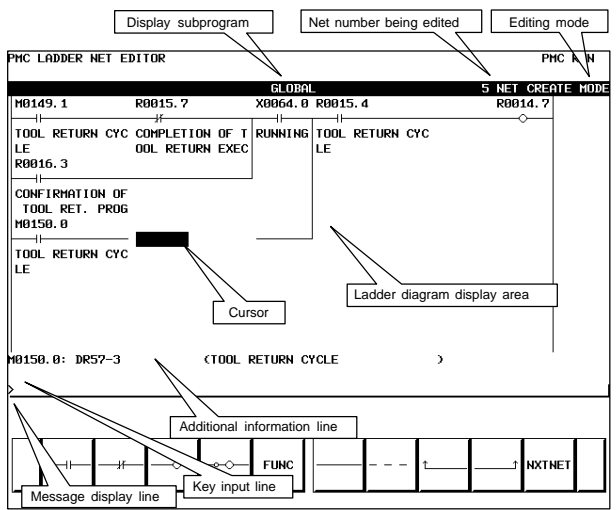

#### (3) Editing nets

By using the keys indicated below, a new net can be created, and an existing net can be modified.

- $\bullet$  Placing a new contact or coil
	- <1> Move the cursor to the position where a new contact or coil is to be placed.
	- $\langle 2 \rangle$  Enter a bit address, then press a soft key such as  $[-1]$ ,  $[-0-]$ .
- $\bullet$  Changing the type of a contact or coil
	- <1> Move the cursor to the position where the type of a contact or coil is to be changed.

 $<$ 2> Press a soft key such as  $\left[\rightarrow \leftarrow \right]$ ,  $\left[\rightarrow \leftarrow \right]$ .

- $\bullet$  Changing the address of a contact or coil <1> Move the cursor to a relay to be modified. <2> Enter a bit address, then press the ENTER key.
- $\bullet$  Placing a new function instruction <1> Move the cursor to the position where a new function instruction is to be placed.
	- <2> Enter a function instruction number, then press the [FUNC] soft key.

 $\bullet$ Changing the type of a function instruction

<1> Move the cursor to a function instruction to be modified.

<2> Enter a function instruction number.

- $\bullet$  Changing the parameter of a function instruction
	- <1> Move the cursor to the parameter of a function instruction to be modified.
	- <2> Enter a number or byte address, then press the ENTER key.
- $\bullet$  Adding/deleting a connection line
	- <1> Move the cursor to the position where a connection line is to be added or deleted.
	- <2> Press a soft key such as  $[-]$ ,  $[1, 1]$ ,  $[1, 1]$  for addition.
	- <3> When deleting an existing connection line, press a soft key such as  $[$   $\cdots$   $], [\hat{i}$  ],  $[$   $\cdots$   $]$ .
- $\bullet$  Deleting a contact, coil, or function instruction
	- <1> Move the cursor to the position where a contact, coil, or function instruction to be deleted is located.

<2> Press the [ ......... ] soft key.

 $\bullet$ Editing the next net

> Press the [NXTNET] soft key. The editing operation of the net currently being edited ends, and processing proceeds to the editing of the next net.

- $\bullet$  Editing a function instruction data table
	- <1> Move the cursor to the function instruction that has a data table to be edited.
	- <2> Press the [TABLE] soft key. The function instruction data table editing screen appears.
	- <3> Move the cursor to the data table to be edited.

<4> Modify the selected data.

- $\bullet$  Inserting a line/column
	- <1> Move the cursor to the position where a line/column is to be inserted.

<2> Press the [INSLIN], [INSCLM], or [APPCLM] soft key.

 $\bullet$  Discarding the results of editing Press the [RESTOR] soft key.

#### 10.1.2 Display of the PMC diagnosis screen

Display method

<1> Press the system key, then press the [PMC] soft key.

<2> Press the [PMCDGN] soft key. The PMC diagnosis screen appears.

#### 10.1.2.1 Title screen

The title data registered at the time of ladder program creation is displayed.

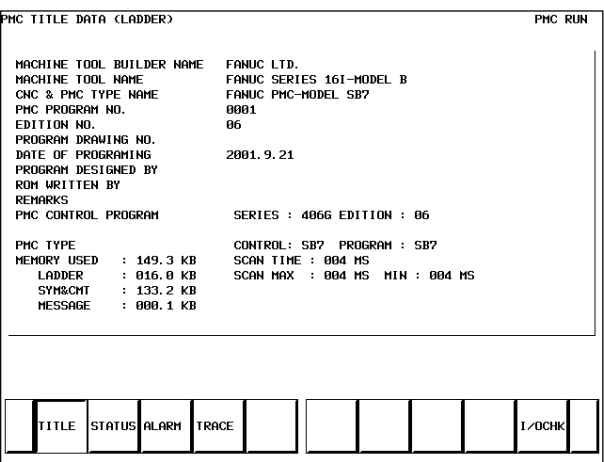

Title data is the title of a sequence program, and consists of ten items:

- $\bullet$ MACHINE TOOL BUILDER NAME (32 characters)
- $\bullet$ MACHINE TOOL NAME (32 characters)
- $\bullet$ CNC & PMC TYPE NAME (32 characters)
- $\blacktriangle$ PMC PROGRAM NO. (4 characters)
- $\bullet$ EDITION NO. (2 characters)
- $\bullet$ PROGRAM DRAWING NO. (32 characters)
- $\bullet$ DATE OF PROGRAMMING (16 characters)
- $\bullet$ PROGRAM DESIGNED BY (32 characters)
- $\bullet$ ROM WRITTEN BY (32 characters)
- $\bullet$ REMARKS (32 characters)

In addition, the following data is displayed:

- $\bullet$ Series and edition of the PMC basic software
- $\bullet$ Memory use status of each sequence data item
- $\bullet$  Type of the PMC basic software and the PMC type of the sequence program
- $\bullet$  Current execution time, maximum execution time, and minimum execution time of the ladder program

#### 10.1.2.2 Status screen

PMC STGNAL STATUS PHC RUN **ADDRESS**  $\overline{2}$  $\overline{\bf{6}}$  $\overline{\mathbf{5}}$  $\overline{a}$ 3  $\overline{a}$  $\mathbf{1}$ ø cagaa  $\overline{a}$ l.  $\overline{a}$  $\overline{a}$  $\overline{a}$  $\overline{a}$ l. 68881  $\ddot{\phantom{a}}$  $\overline{a}$  $\ddot{\phantom{a}}$  $\overline{\phantom{a}}$  $\ddot{\phantom{a}}$  $\ddot{\phantom{a}}$  $\ddot{\phantom{a}}$ Signal state 60002  $\ddot{\phantom{a}}$ ÷, l,  $\cdot$ J, .(period): Off 60003 l, I: On MFIN3M MFIN2M **FIN** 60004 Signal name **BFIN** HFIN<sup>4</sup> TETN **SFIN** 60005 l, l, 60006  $\ddot{\phantom{a}}$ EXLH \*FWUP .<br>ST 68882 L 60005.0 : MFIN : N COMMAND FINISH(HIGH SPEED) ٠, SEARC FORCE

The on/off state of I/O signals and the internal relay is displayed.

- $\bullet$ The diagnosis number can be increased or decreased by using  $\sqrt{\frac{P_{AGE}}{4}}$ 
	- $\boxed{\biguparrow_{\text{PAGE}}}$

10.1.2.3 Alarm screen

 $\bullet$  Enter an address and number or signal name, then press the [SEARCH] soft key. Then, the specified address or signal name is searched for.

An alarm issued from the PMC is displayed.

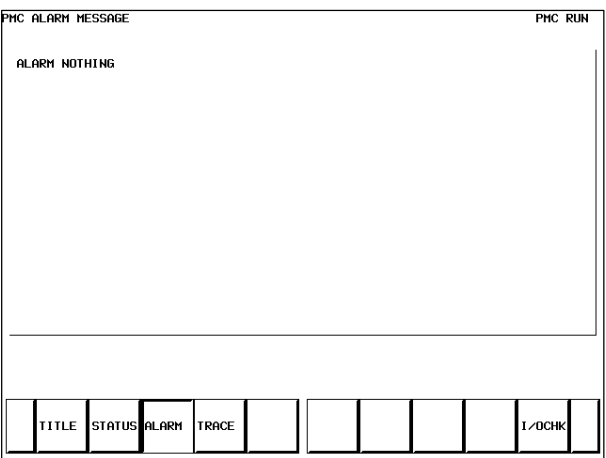

#### 10.1.2.4 Trace function

- (1) Trace parameter screen (first page)
	- <1> Press the system key, then press the [PMC] soft key.
		- <2> Press the [PMCDGN] soft key.
		- <3> Press the [TRACE] soft key.
		- <4> Press the [SETING] soft key on the signal trace screen.

```
.<br>PHC SIGNAL TRACE (PARAMETER SETTING)
                                                                            PMC RIIN
                                                                    CPAGE
                                                                             1/22SAMPL TNG
        \frac{10013}{10013} = \frac{11113}{60113} / Signal transition<br>RESOLUTION = 8 (8 - MAX 1000 MSEC)
                     = \frac{1004}{600} + \frac{1004}{600} + \frac{1004}{600} + \frac{1004}{600} + \frac{1004}{600} + \frac{1004}{600} + \frac{1004}{600} + \frac{1004}{600} + \frac{1004}{600} + \frac{1004}{600} + \frac{1004}{600} + \frac{1004}{600} + \frac{1004}{600} 
        TIME
                     = \frac{10.18}{20.18} / BUFFER FULL / TRIGGER
STOP CONDITION
    TRIGGER
        ADDRESS
        MODE
                     = RISING EDGE / FALLING EDGE / BOTH EDGE
        POSITION
                     = 0\overline{\langle}PUSITION = 8 \times 110N<br>SAMPLING CONDITION = TRIGGER / ANY CHANGE
    TRIGGER
        ODDPECC
                     = RISING EDGE / FALLING EDGE / BOTH EDGE / ON / OFF
        MODE
     TIME
           STENOL
                                                                           TNTT
         a) SAMPLING/MODE
              Set a sampling mode.
               \bullet TIME CYCLE : Sampling based on a period
                                                    of time
                    SIGNAL TRANSITION : Sampling based on signal 
              \bullettransitions
         b) SAMPLING/RESOLUTION
              Set the resolution of sampling.
         c) SAMPLING/TIME
              This item is displayed when "TIME CYCLE" is selected as the
              sampling mode. Set a time interval for sampling.
         d) SAMPLING/FRAME
              This item is displayed when "SIGNAL TRANSITION" is
              selected as the sampling mode. Set the number of sampling
              times.
         e) STOP CONDITION
              Set a trace stop condition.
                   NONE : Does not stop trace operation
              \bulletautomatically.
               \bullet BUFFER FULL : Stops trace operation automatically 
                                         when the sampling buffer becomes full.
              \bullet TRIGGER : Stops trace operation automatically by
                                         a trigger.
         f) STOP CONDITION/TRIGGER/ADDRESS
              This item becomes settable when "TRIGGER" is set as the
              trace stop condition. Set a trigger address for stopping trace
              operation.
         g) STOP CONDITION/TRIGGER/MODE
              This item becomes settable when "TRIGGER" is set as the
              trace stop condition. Set a trigger mode for stopping trace
```
operation.

- $\bullet$ RISING EDGE : Stops trace operation automatically on the rising edge of the trigger signal.
- $\bullet$ FALLING EDGE : Stops trace operation automatically on the falling edge of the trigger signal.
- $\bullet$ BOTH EDGE : Stops trace operation automatically on a transition of the trigger signal.
- h) STOP CONDITION/TRIGGER/POSITION This item becomes settable when "TRIGGER" is set as the trace stop condition. By using a ratio to the sampling time (or count), set where to place a stop trigger occurrence position in the entire sampling time (or count).
- i) SAMPLING CONDITION This item becomes settable when "SIGNAL TRANSITION" is set as the sampling mode. Set a sampling condition.
	- $\bullet$  TRIGGER : Performs sampling when the sampling trigger condition is satisfied.
	- $\bullet$  ANY CHANGE : Perform sampling when a sampling address signal transition occurs.
- j) SAMPLING CONDITION/TRIGGER/ADDRESS This item becomes settable when "SIGNAL TRANSITION" is set as the sampling mode and "Trigger" is set as the sampling condition. Set an address used to trigger sampling.
- k) SAMPLING CONDITION/TRIGGER/MODE This item becomes settable when "SIGNAL TRANSITION" is set as the sampling mode and "Trigger" is set as the sampling condition. Set a trigger condition mode.
	- $\bullet$  RISING EDGE : Performs sampling on the rising edge of the trigger signal.  $\bullet$ FALLING EDGE : Performs sampling on the falling
	- edge of the trigger signal.  $\bullet$ BOTH EDGE : Performs sampling on a signal transition.
	- $\bullet$  ON : Performs sampling when the trigger signal is on.
	- $\bullet$ OFF : Performs sampling when the trigger signal is off.

(2) Trace parameter screen (second page)

On the trace parameter screen (first page), press  $\Big[\begin{smallmatrix} \mathsf{PAGE} \ \mathsf{A}\mathsf{GE} \end{smallmatrix}\Big]$ PAGE . PHC SIGNAL TRACE (PARAMETER SETTING) PHC RUN **CROCE**  $\overline{ }$  $\sim$ SAMPLING ADDRESS 9 R9091.0  $1$  if  $315$  $12$  $25$  $\overline{z}$ **T16MS**  $\bullet$ 18 R9891.1  $\bullet$  $\overline{18}$  $\frac{1}{26}$ 3 T32MS  $\ddot{\bullet}$ 11 R9891.5  $\cdot$  $\overline{19}$  $\frac{27}{28}$ 4 T64MS  $\ddot{\phantom{a}}$  $\ddot{\phantom{0}}$  $\overline{2R}$ 13 R9891.2  $\frac{29}{29}$ 5 T12RHS  $\ddot{\phantom{0}}$  $\bullet$  $\overline{51}$ 13 K2021.2<br>14 R9091.3 -27<br>31ค 6 T256MS ÷ 55  $\bullet$ ŋ, **T512HS**  $\bullet$ 15 R9891.4 ÷  $\overline{23}$  $31$  $8$  T1824MS ÷ 16 R9091.7  $\overline{2}$  $rac{1}{32}$ E R9200.3 : T8MS : BMS TIMER ı DELETE ADRESS HV. IIP MU. DUN DELALI

a) Address setting

Set a signal address as a bit address. If you enter a byte address, bits 0 to 7 of the entered address are input. Up to 32 signal addresses can be set.

b) Soft keys

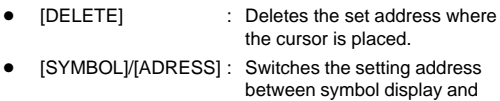

- address display.  $\bullet$ [MV.UP] : Replaces the set address with
- $\bullet$  [MV.DWN] : Replaces the set address with the lower line.

the upper line.

 $\bullet$ [DELALL] : Deletes all set addresses.

c) Trigger setting

When "SIGNAL TRANSITION" is set as the trace sampling mode and "BOTH EDGE" is set as the sampling condition, you can choose whether to use a set address as a trigger signal for sampling. To the right of a signal address set as a trigger, a " $\bullet$ " mark is indicated.

- $\bullet$ [TRGON] : Turns on a trigger setting.
- $\bullet$ [TRGOFF] : Turns off a trigger setting.

(3) Trace screen

<1> Press the system key, then press the [PMC] soft key.

<2> Press the [PMCDGN] soft key.

<3> Press the [TRACE] soft key.

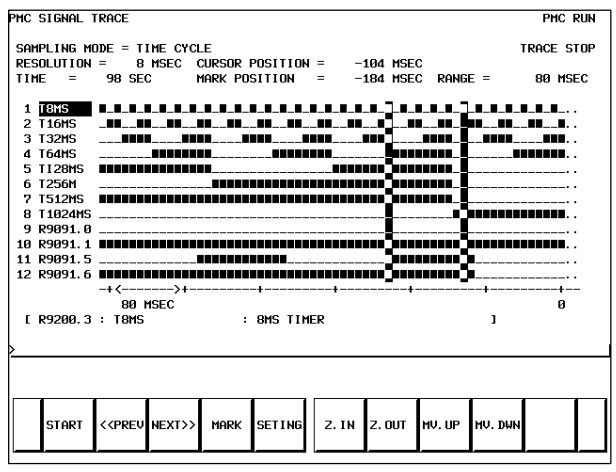

(a) Executing trace operation

[START] : Executes trace operation.

(b) Stopping trace operation

[STOP] : Stops trace operation. Trace operation ends also when the trace stop condition set on the trace parameter setting screen is satisfied.

(c) Checking trace results

Upon completion of trace execution, the results of trace operation can be checked.

 $\bullet$ Scrolling display

Cursor up/down key, page switch key:

Scrolls the set sampling signal addresses up and down.

[<<PREV], [NEXT>>] Soft key, current right/left key:

Scrolls the graphical display of trace results right and left.

 $\bullet$  Performing automatic calculation and display of a selected range [MARK] : Marks the current cursor position, and displays the mark cursor. To cancel the range selection,

press the [MARK] soft key again.

 $\bullet$ Enlarging/reducing display of trace results

[Z.IN]/[Z.OUT] : Enlarges/reduces graphical display.

- $\bullet$  Replacing display data
	- [MV.UP] : Replaces the address where the cursor is placed and the trace result of the address with the upper line.
		- [MV.DWN] : Replaces the display data with the lower line.

#### 10.1.2.5 I/O Link connection check screen

The type and ID code of an I/O device connected to the I/O Link are displayed for each group. No data is displayed when no I/O device is connected.

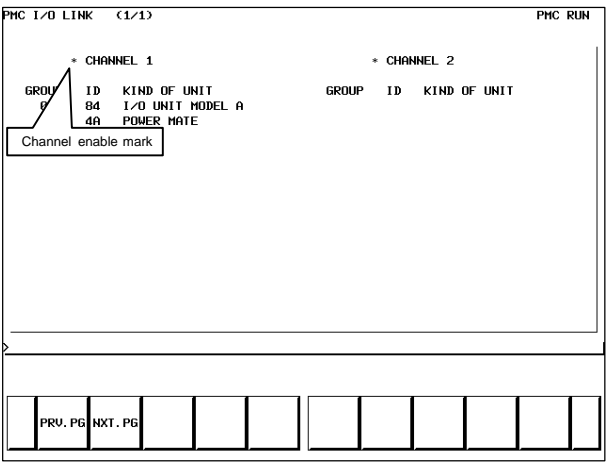

Channel enable mark : When a channel is usable, an "\*" mark is indicated. On the sample screen above, channel 2 is unusable.

#### 10.1.3 PMC parameters

#### 10.1.3.1 Parameter input/output method

<1> Place the NC in the MDI mode or in the emergency stop state.

<2> Set PWE of the NC setting screen to 1.

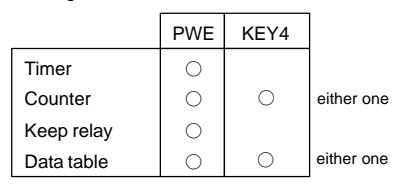

- <3> Alternatively, set the program protect signal (KEY4) to 1 only with the counter and data table.
- <4> Press a soft key and select a required screen.

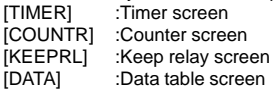

- <5> Press cursor key and move the cursor to a desired number.
- <6> Input a numeric key and press INPUT key and data is input.
- <7> After input, return PWE or the KEY4 signal to the previous state.

#### 10.1.3.2 TIMER screen

This screen is used for setting timer time of the Timer instruction (SUB 3).

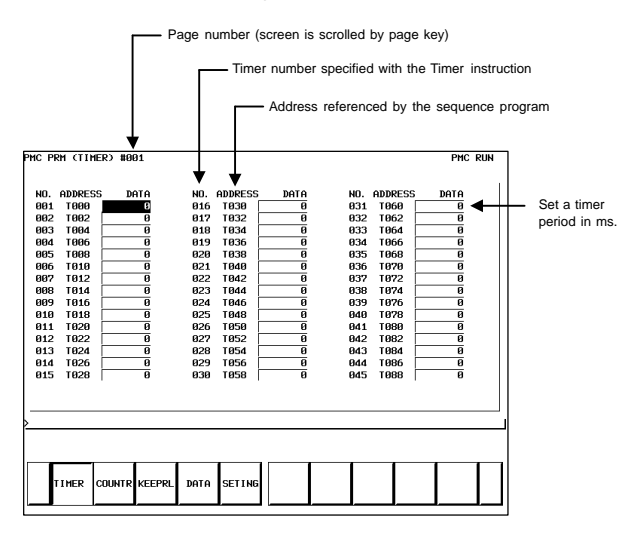

Timer set time : Timer No. 1–8 is max. 1572.8 sec and its accuracy is 48ms. Timer No. 9 to 250 is max. 262.1 sec and its accuracy is 8ms.

#### 10.1.3.3 COUNTER screen

This screen sets and displays max. value of counter and current value of the counter instruction (SUB 5).

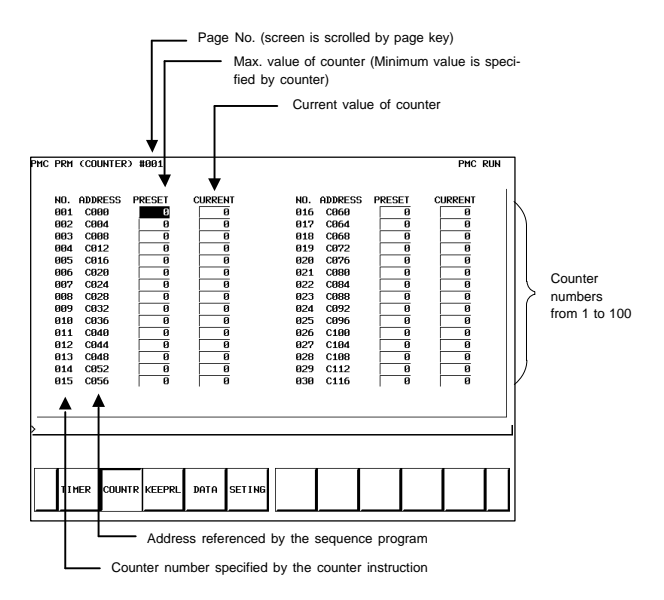

Counter formats and maximum values

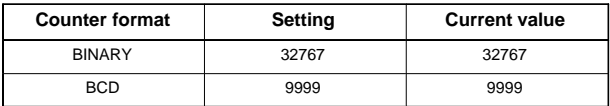

#### 10.1.3.4 KEEP RELAY screen

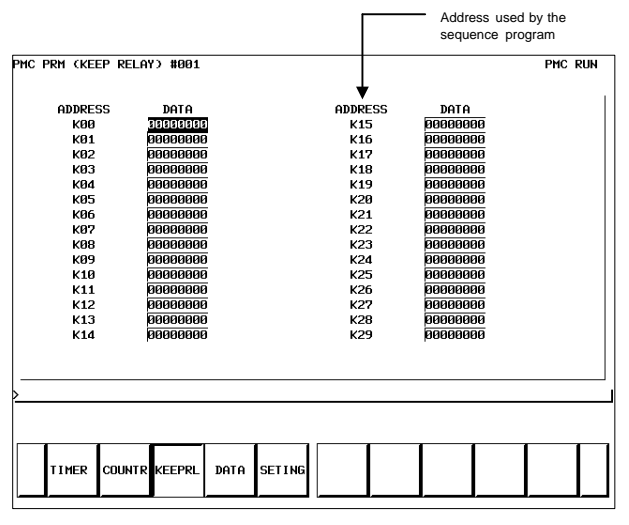

(i) Nonvolatile memory control

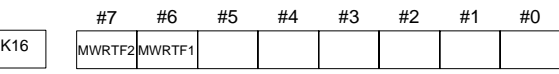

#7 MWRTF2

#6 MWRTF1 : Writing status in nonvolatile memory

(ii) PMC system parameters

The keep relays below are used by the system, so that the keep relays cannot be used by the sequence program.

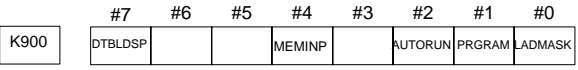

#### #0 LADMASK

0: Access by the sequence program is enabled.

- 1: Access by the sequence program is disabled.
- #1 PRGRAM
	- 0: The built–in programmer function does not operate. (Also, the programmer menu is not displayed.)
	- 1: The built–in programmer function operates. (The programmer menu is displayed.)
- #2 AUTORUN
	- 0: The sequence program automatically starts at power on.
	- 1: Pressing the soft key to sequence program execution starts the sequence program.
- #4 MEMINP
	- 0: The forcing function and override function are disabled.
	- 1: The forcing function and override function are enabled.
- #7 DTBLDSP
	- 0: The PMC parameter data table control screen is displayed.
	- 1: The PMC parameter data table control screen is not displayed.

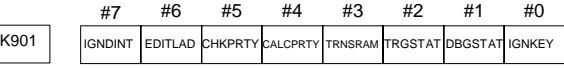

#### #0 IGNKEY

- 0: Function keys are enabled for a user program on the user screen.
- 1: Function keys are disabled for a user program on the user screen.
- This flag is useful when a user program is used. When this bit is set to 1, the user screen cannot be switched to the NC screen by using the function keys. Program which invariably sets this bit to 0, or which switches the user screen to the NC screen, must be prepared.
- #1 DBGSTAT
	- 0: The C language debug function does not start automatic break processing at power on.
	- 1: The C language debug function starts automatic break processing at power on.
- This flag is useful when a user program is used.
- #2 TRGSTAT
	- 0: The trigger stop function does not automatically start at power on.
	- 1: The trigger stop function starts automatically at power on.
- #3 TRNSRAM
	- 0: After on–line editing, the ladder program is not automatically transferred to the backup RAM.
	- 1: After on–line editing, the ladder program is automatically transferred to the backup RAM.
- #4 CALCPRTY
	- 0: A RAM parity calculation is made with the built–in programmer function.
	- 1: No RAM parity calculation is made with the built–in programmer function.
- #5 CHKPRTY
	- 0: The system ROM and program ROM/RAM are checked for parity errors.
	- 1: The system ROM and program ROM/RAM are not checked for parity errors.
- #6 EDITLAD
	- 0: The editing of a sequence program is disabled.
	- 1: The editing of a sequence program is enabled.
- #7 IGNDINT
	- 0: The system initializes the LCD when the screen is switched to the PMCMDI screen.
	- 1: The system does not initialize the LCD when the screen is switched to the PMCMDI screen.

This flag is useful when a user program is used. When the screen is switched to the PMCMDI screen, PMC control software determines whether the system initialize the LCD, by checking this flag. When this flag is on, an application program must initialize the LCD.

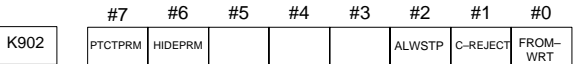

- #0 FROM–WRT
	- 0: After editing a ladder program, does not automatically write it to F–ROM.
	- 1: After editing a ladder program, automatically writes it to F–ROM.

#### #1 C–REJECT

- 0: The system activates a C program.
- 1: The system does not activate a C program.
- #2 ALWSTP
	- 0: The execution/stop operation of a sequence program is disabled.
	- 1: The execution/stop operation of a sequence program is enabled.

#### #6 HIDEPRM

- 0: The display of PMC parameters and the output of PMC parameters to the outside are enabled.
- 1: The display of PMC parameters and the output of PMC parameters to the outside are disabled.

#### #7 PTCTPRM

- 0: The modification and reading of PMC parameters are enabled.
- 1: The modification and reading of PMC parameters are disabled.

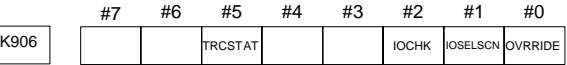

- #0 OVRRIDE
	- 0: Disables the override function.
	- 1: Enables the override function.
- #1 IOSELSCN
	- 0: Does not display the I/O assignment selection function setting screen.
	- 1: Displays the I/O assignment selection function setting screen.
- #2 IOCHK
	- 0: Enables the I/O Link connection check function. (Initial value).
	- 1: Disables the I/O Link connection check function.
- #5 TRCSTAT
	- 0: Starts trace operation with the trace function when the execution soft key is pressed.
	- 1: Starts trace operation with the trace function automatically after the power is turned on.

CAUTION Be sure to set any unused areas to 0.

#### 10.1.3.5 Data table screen

#### (1) Data group setting screen

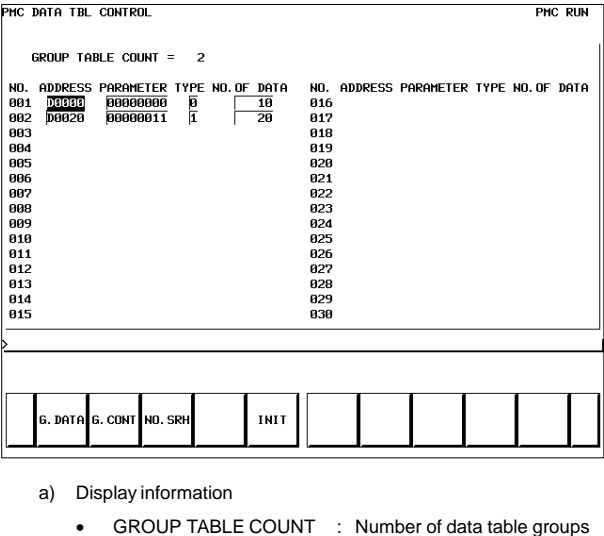

- NO. : Group number
	- ADDRESS : Data table start address
- PARAMETER : Table parameter

#7 #6 #5 #4 #3 #2 #1 #0 #0 0 : Binary format 1 : BCD format #1 0: Without input protection 1 : With input protection #2 0 : Binary or BCD format (Bit 0 is valid.) 1 : HEX format (Bit 0 is invalid.)

- TYPE : Data length (0: 1byte long, 1: 2bytes long, 2: 4bytes long)
	- NO. OF DATA : Number of data items of each data table
- b) Soft key
	- [G.DATA] : Switches the screen display to the data table screen.
	- Number of groups + [G.CONT] : Sets the number of data table groups.
	- Group number + [NO.SRH] : Moves the cursor to a specified group.
	- [INIT] : Initializes the setting of the data table.

#### (2) Data table screen

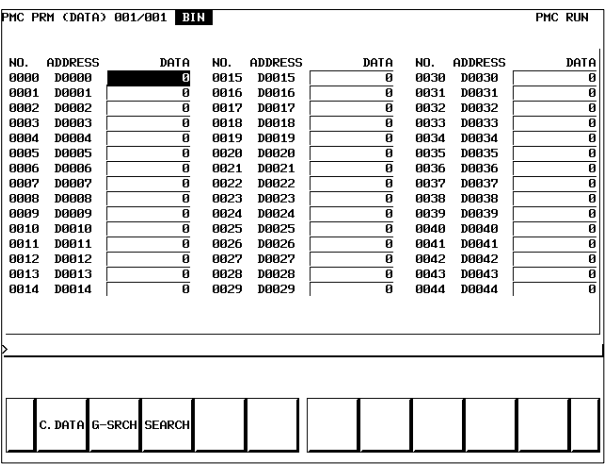

- [C.DATA] : Returns the screen display to the data group setting screen.
- Group number + [G–SRCH] : Moves the cursor to the start of a specified group.
- Address + [SEARCH] : Searches the currently selected group for a specified address.

#### 10.1.3.6 Setting screens

(1) Setting screen for general functions

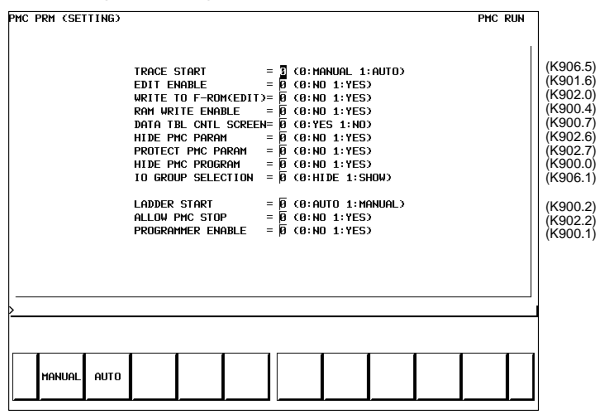

NOTE The parenthesized values to the right of the screen indicate keep relay addresses.

#### (2) Message function screen for each language

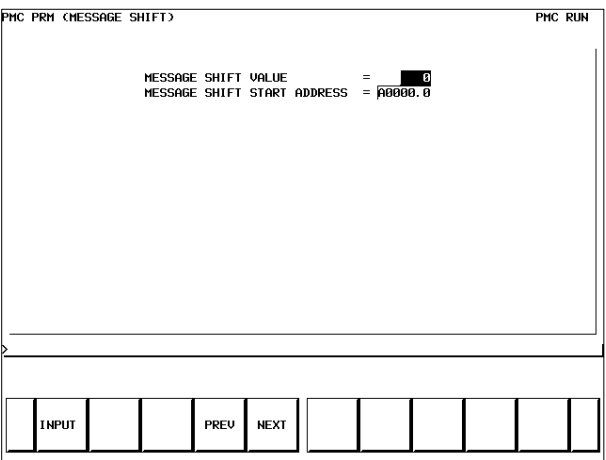

Display information

• MESSAGE SHIFT VALUE :

Enter a shift amount for a message display request. A value from 0 to 1999 can be specified. Even when the power is turned off, entered data is preserved.

• MESSAGE SHIFT START ADDRESS : Enter the start bit address of a shifted message display request bit area. An address in the A address area can be specified. Even when the power is turned off, entered data is preserved.

(3) Override mode screen of the forced input/output function

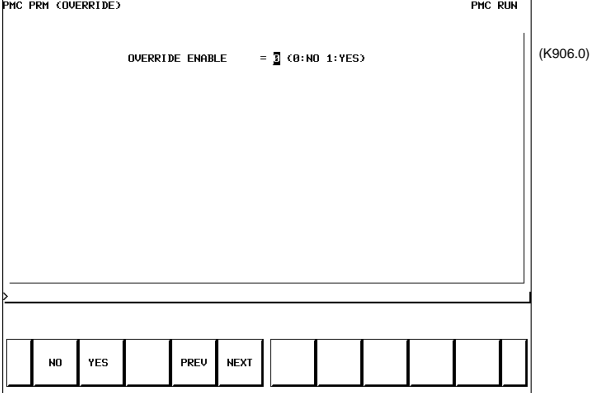

Display information

- OVERRIDE ENABLE
	- 0: Disables overriding.
	- 1: Enables overriding.

#### (4) I/O Link assignment data selection function setting screen

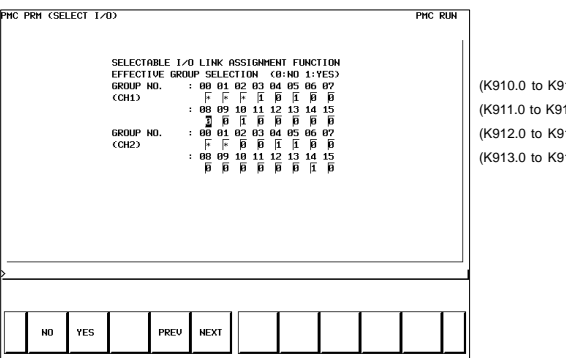

 $(10.7)$  $(1,7)$  $(12.7)$  $(3.7)$ 

In this setting parameter, set the group of an I/O device connected to each machine.

EFFECTIVE GROUP SELECTION (CH1: K910 to K911, CH2: K912 to K913): Select a group in which I/O Link assignment data is valid.

- 0: Disables assignment.
- 1: Enables assignment.

The basic group section set in "BASIC GROUP COUNT" on the system parameter screen is marked with \*, and disables this setting.

#### 10.1.4 PMC data input/output

#### 10.1.4.1 Starting the built–in programmer

- NOTE When data is input through the MDI keys, the operations below need not be performed:
- (1) Select the PMC screen. Press the [SYSTEM] soft key, then press the [PMC] soft key.
- (2) When the built–in programmer is started, the items below are displayed. When the items of RUN/STOP, EDIT, I/O, SYSPRM, and MONIT are displayed, the built–in programmer is already started.

| PMC CONTROL SYSTEM MENU                                                                                                    |                                                                                       |  |  |             |       |     |              | <b>PHC RUN</b> |  |
|----------------------------------------------------------------------------------------------------|---------------------------------------------------------------------------------------|--|--|-------------|-------|-----|--------------|----------------|--|
| SELECT ONE OF FOLLOWING SOFT KEYS                                                                                                    | PMCLAD : LADDER DIAGRAM<br>PMCDGN : DIAGNOSIS FUNCTION<br>PMCPRM : PARAMETER(T/C/K/D) |  |  |             |       |     |              |                |  |
| RUN/STOP : RUN/STOP SEQUENCE PROGRAM<br>: FDIT FUNCTION<br><b>FDIT</b><br>$: I \times \Omega$ sequence program<br>$L/\mathbb{D}$<br>: SYSTEM PARAMETER<br><b>SYSPRM</b><br>: PMC MONITOR<br><b>MONTT</b> |                                                                                       |  |  |             |       |     |              |                |  |
| PMCLAD PMCDGN PMCPRM                                                                                                    |                                                                                       |  |  | <b>STOP</b> | EDIT. | I/O | SYSPRM MONIT |                |  |

<sup>(3)</sup> When the built–in programmer is not started, set the keep relay K900.1 to 1.
#### 10.1.4.2 Input/outputmethod

(1) Press the [I/O] soft key.

(2) The screen shown below appears.

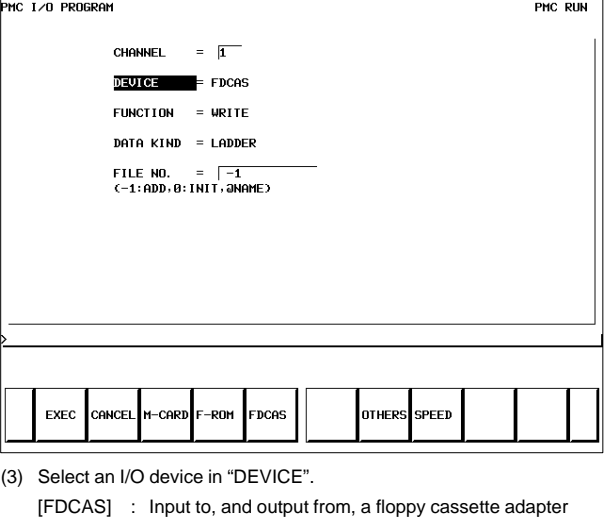

[F–ROM] : Input to, and output from, a flash EEPROM [M–CARD] : Input to, and output from, a memory card [OTHERS] : Input to, and output from, other I/O devices

(4) Set a channel number in "CHANNEL".

When [F–ROM] or [OTHERS] is selected in "DEVICE", set this item. Enter a channel number, then press the INPUT key or [(NO.)].

Main CPU board JD5A=1 JD5B=2

(5) Select a function in "FUNCTION".

[WRITE] : Outputs data. [READ] : Inputs data. [COMPAR]: Compares the data in an external device with the data in memory. [DELETE] : Deletes the files from the floppy disk or memory card. [LIST] Displays the directory of files in the floppy disk or memory card. [FORMAT] :

Initializes the memory card. (All data in the memory card is erased.)

(6) Select a type of output data in "DATA KIND".

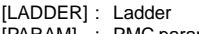

[PARAM] : PMC parameter

- (7) When [FDCAS] or [M–CARD] is selected, a file can be specified in "FILE NO.". A file can be specified by file number or by file name. When specifying a file name, prefix @ or # to the file name.
- (8) Select an RS–232C setting condition. [SPEED] For each "DEVICE", set a condition.
- (9) Check that the settings above are correct, then press the [EXEC] soft key.

#### 10.1.5 System parameters

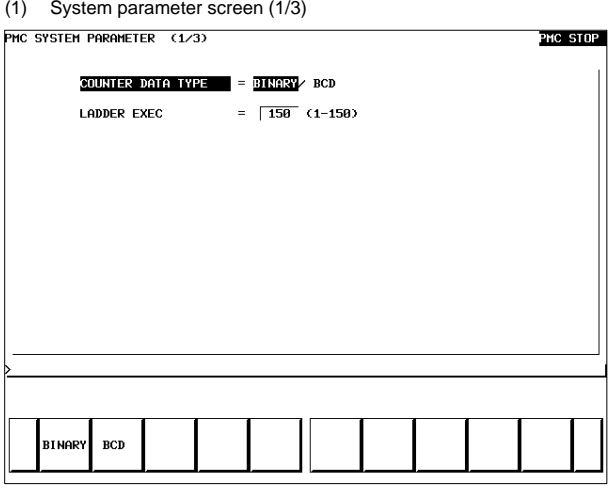

Display information

• COUNTER DATA TYPE :

Specify the binary format or BCD format for a counter value to be used with the function instruction CTR.

• LADDER EXEC :

Set a processing time for the first and second ladder levels (1% to 150%). This setting increases or decreases ladder scan time.

(2) System parameter screen (2/3)

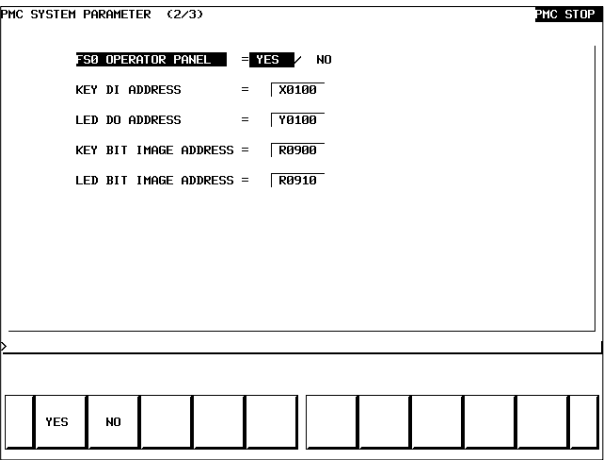

Display information

- FS0 OPERATOR PANEL : Set whether to connect an operator's panel for the FS0.
- KEY DI ADDRESS : Set the start address of an external DI actually connected.
- LED DO ADDRESS : Set the start address of an external DO actually connected.
- KEY BIT IMAGE ADDRESS : Set the start address of a key image referenced by a user program. Usually, set an arbitrary internal relay (R) area.
- LED BIT IMAGE ADDRESS : Set the start address of an LED image generated by a user program. Usually, set an arbitrary internal relay (R) area.

(3) System parameter screen (3/3)

On this screen, make settings related to the I/O Link assignment selection function.

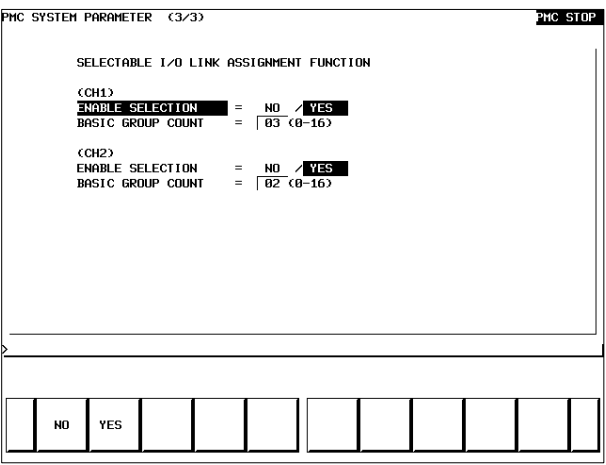

Display information

- ENABLE SELECTION
	- [NO] : Does not use the I/O Link assignment data selection function.

[YES] : Uses the I/O Link assignment data selection function.

When [NO] is specified for both of channel 1 and channel 2, the I/O Link assignment data selection function setting screen described in item (4) of Subsection 10.1.3.6, "Setting screens" is not displayed.

BASIC GROUP COUNT :

This parameter divides the I/O Link assignment data into the basic group section and the parameter selection group section. Set the number of groups in the basic group section. Enter a value from 0 to 16, then press the [INPUT] soft key.

#### Example

3 : BASIC GROUP COUNT 0 to 2 groups Parameter selection group section 3 to 15 groups

## 10.1.6 Online monitor setting screen

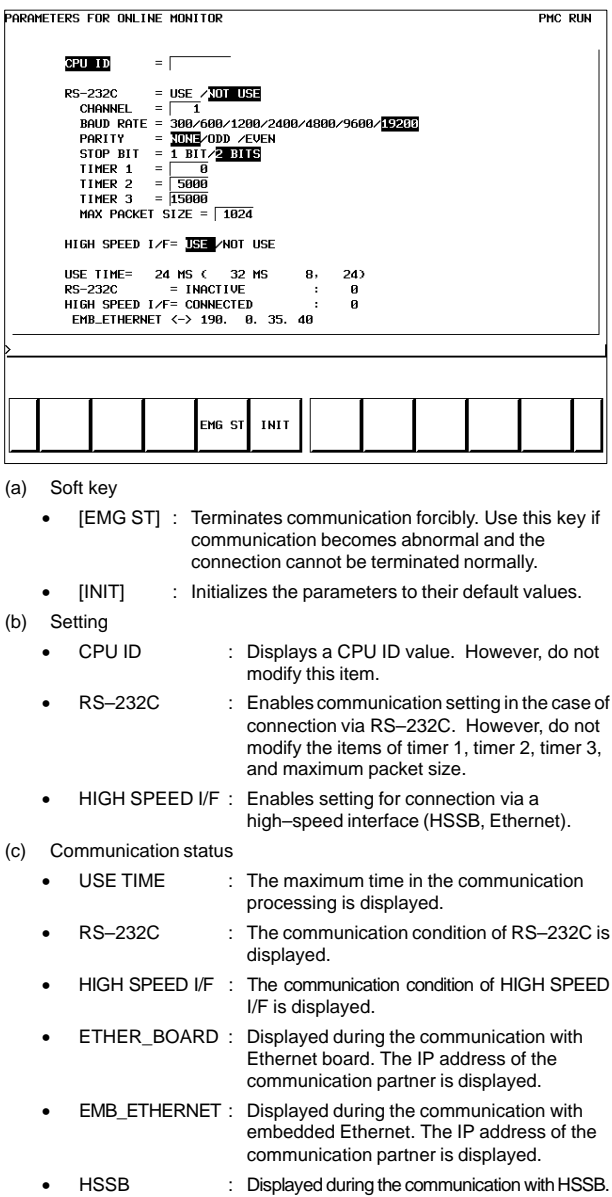

### Display messages and the meanings

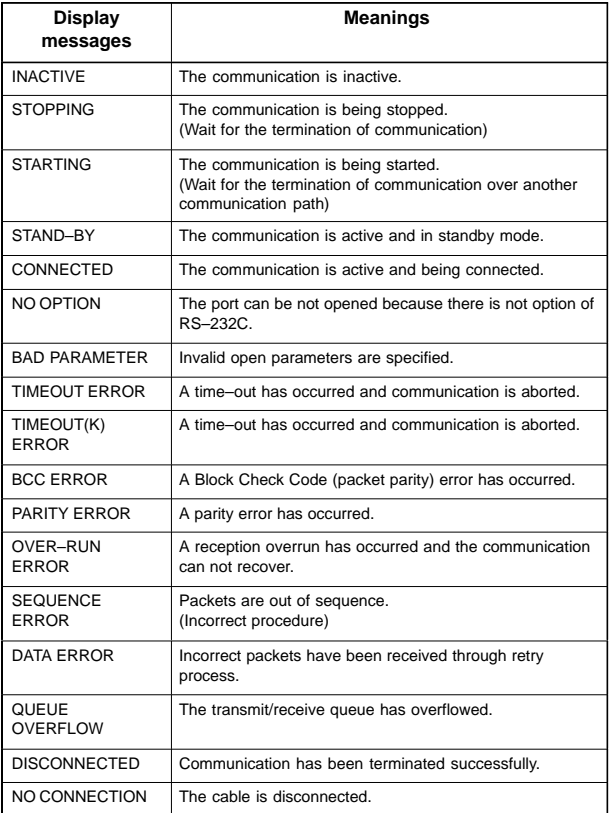

# **10.2 PMC–SA1**

10.2.1 Dynamic display of sequence program

- (1) Display method
	- 1 Press the system key, then press the soft key [PMC].
	- 2 Dynamic display of sequence program by pressing [PMCLAD] soft key.
- (2) Display information

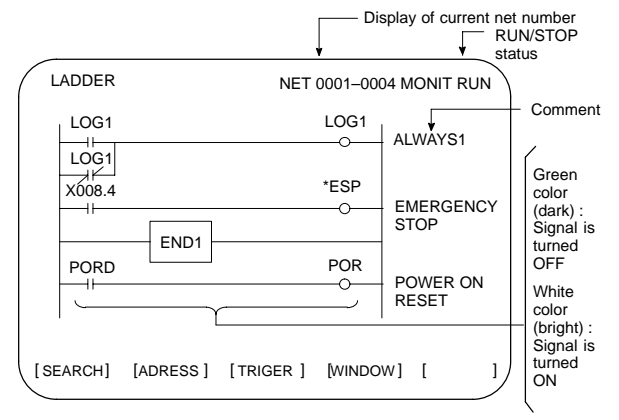

- (3) Searching for the signal (SEARCH)
	- 1 Press the [SEARCH] soft key.
	- 2 Using the following keys as described below, search for desired signal.
		- $\bullet$  The signals being displayed can be changed by using the  $\left[\begin{array}{c} \n\text{PAGE} \\
		\end{array}\right], \left[\begin{array}{c} \mathbf{t} \\
		\text{PAGE}\right], \end{array}\right]$  , and  $\left[\begin{array}{c} \mathbf{t} \\
		\end{array}\right]$  keys.
		- $\bullet$ [TOP]: Locates the top of the ladder program.
		- $\bullet$ [BOTTOM] : Locates the end of the ladder program.
		- $\bullet$  $\vert$  Address.bit  $\vert$  [SRCH] or  $\vert$  Single name  $\vert$  [SRCH] : Search a specified address unconditionally.
		- $\bullet$  $\vert$  Address.bit  $\vert$  [W-SRCH] or  $\vert$  Single name  $\vert$  or [W-SRCH] : Searches for a specified address, for the write coils.
		- $\bullet$ Net number | [N-SRCH]: Displays the ladder program from the specified net address.
		- $\bullet$  Function instruction number [F-SRCH] or Function instruction name [F-SRCH]: Searches for the specified function instruction.
		- $\bullet$  [ADRESS]: Displays the address and bit number of the specified signal.
		- $\bullet$  [SYMBOL]: Displays the symbol of the specified signal. (The address of the specified signal is displayed if a symbol was not specified when the program was created.)

# **10. PMC**

(4) Turning off the monitor display when the trigger signal changes (TRIGER)

When the preset trigger signal changes, the system turns off the monitor display. By using this function, the states of all signals can be accurately read when the trigger signal changes.

- 1 Press the [TRIGER] soft key.
- 2 Press the [INIT] soft key to initialize the trigger parameters.
- 3 Specify the trigger conditions.
	- $\bullet$  To turn off the monitor display at the signal's rising edge (as the signal changes from 0 to 1), enter the desired data and press the required keys in the order shown below.

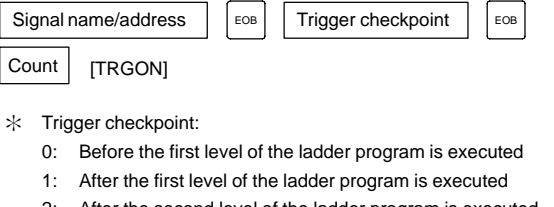

- 2: After the second level of the ladder program is executed
- 3: After the third level of the ladder program is executed

Example) To set the system so that it turns off the monitor display when the external reset signal (ERS) is input three times, enter the required data and press the required keys in the order shown below:

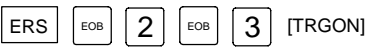

The specified trigger conditions are displayed at the top of the screen.

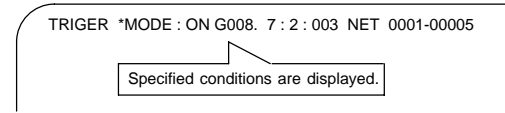

To turn off the monitor display at the signal's falling edge (as the signal changes from 1 to 0), enter the desired data and press the required keys in the order shown below.

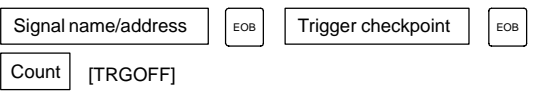

- 4 Press the [START] soft key to activate the trigger function.
	- $\rightarrow$  While the trigger function is operating, TRG is displayed at the lower right corner of the screen. When the trigger conditions are satisfied, TRG disappears and the monitor screen is locked.
- 5 To interrupt the trigger function, press the [STOP] soft key while the function is effective.
	- In this case, the specified trigger conditions remain effective. Pressing the [START] soft key reinstates the trigger function.
- 6 To search for the instruction where the program was stopped by the trigger function and blink that instruction, press the [TRGSRC] soft key.
- (5) Displaying a divided ladder program (WINDOW) A ladder program can be divided into up to six sections, and the individual sections displayed on the screen simultaneously.
	- 1 Press the [WINDOW] soft key.
	- 2 Press the [DIVIDE] soft key to divide the dynamic display screen into the desired number of sections.

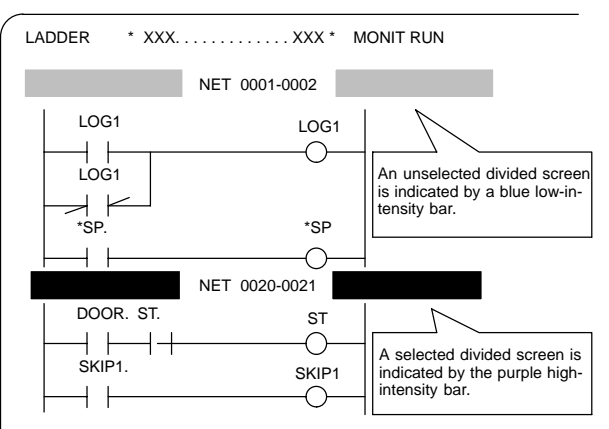

 $\star$ Each time the key is pressed, the screen is divided.

- 3 To select the desired divided screen, press the [SELECT] soft key as many times as necessary to move the purple bar to the desired screen.
	- $\ast$  The normal search function can be used within each divided screen.
- 4 To change the width of a selected divided screen, press the [WIDTH] soft key.
	- $\bullet$  Pressing the [EXPAND] soft key increases the number of lines displayed on a divided screen.
	- $\bullet$  Pressing the [SHRINK] soft key decreases the number of lines displayed on a divided screen.
- 5 To terminate the display of a selected divided screen, press the [DELETE] soft key.
	- $\ast$ To terminate screen division, press the [CANCEL] soft key.

#### (6) Dumping (DUMP)

The states of the signals corresponding to a ladder program can be displayed in hexadecimal, together with the ladder program itself.

1 Press the [DUMP] soft key.

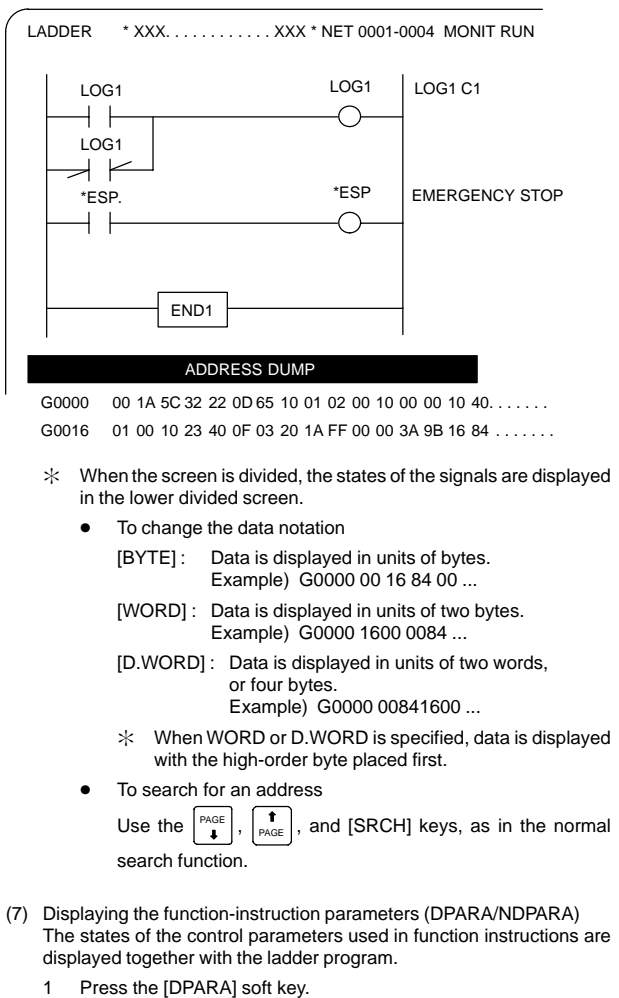

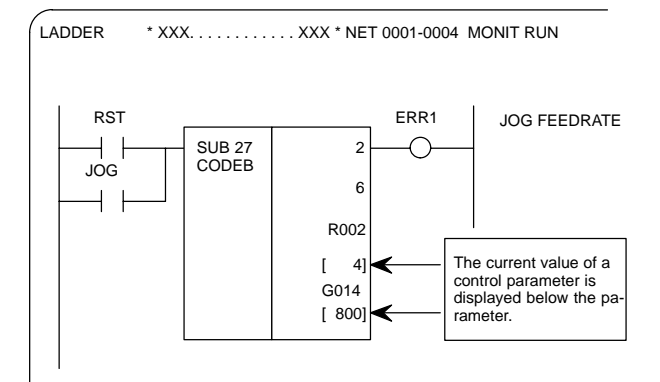

- $\ast$  The data notation (binary or BCD) varies with the function instructions.
- 2 To terminate the display of parameters, press the [NDPARA] soft key.
- (8) Editing the program being executed (ONLEDT: on-line editing) A sequence program can be edited while a program is being executed, without stopping its execution.
	- $\ast$ This function is available only while the edit function is enabled.
	- 1 Press the [ONLEDT] soft key to start the on-line editing function. The cursor appears on the screen.
	- 2 Modify the program, following the usual editing procedure. The following changes can be made by means of on-line editing.
		- $\bullet$ Changing the type of contacts  $( \ - \ | \ -, \ +)$
		- $\bullet$ Changing the addresses of contacts and coils
		- $\bullet$  Changing the addresses of control parameters used in function instructions
			- $\ast$  The operations that can be performed in on-line editing are restricted to those that do not change the memory size of the program. To perform other operations, such as addition, insertion, and deletion, use the ordinary editing function.
	- 3 To terminate on-line editing, press the  $\leq$  key.
		- $\ast$  Changes made in on-line editing are temporary. To save a changed program, set K18.3 to 1 or transfer the program to the DRAM by using the COPY function from the I/O screen. To enable the use of the program when the system is next turned on, write it to the FROM from the I/O screen.

#### PMCPRM

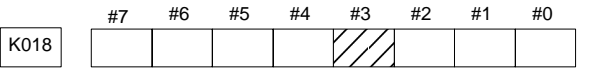

- #3 0: The ladder program is not transferred to the RAM after on-line editing.
	- To transfer the program, press the following keys in the order shown, using the COPY function from the I/O screen: [COPY], [EXELAD], [EXEC]
	- 1: A ladder program is automatically transferred to the RAM after on-line editing.

### 10.2.2 Display of PMC diagnosis screen

- (1) Display method
	- 1 Press the **SYSTEM** key.
	- 2 Press the [PMC] soft key.
	- 3 Display of PMC diagnosis screen by pressing [PMC/DGN] soft key.

### 10.2.2.1 Title screen (TITLE)

Display of the title data which is wrote at the ladder programming time.

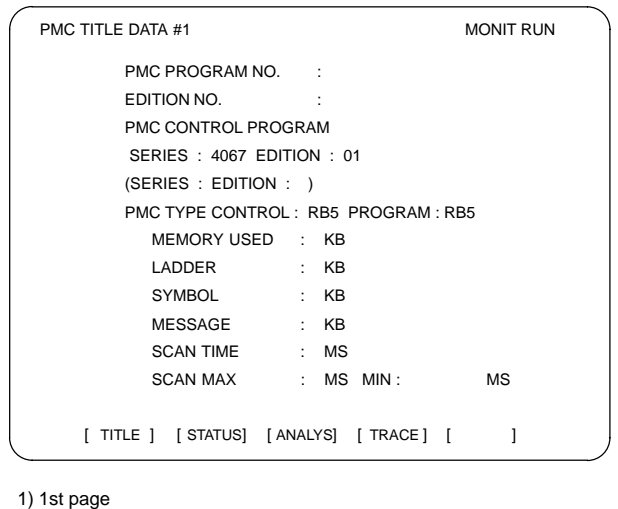

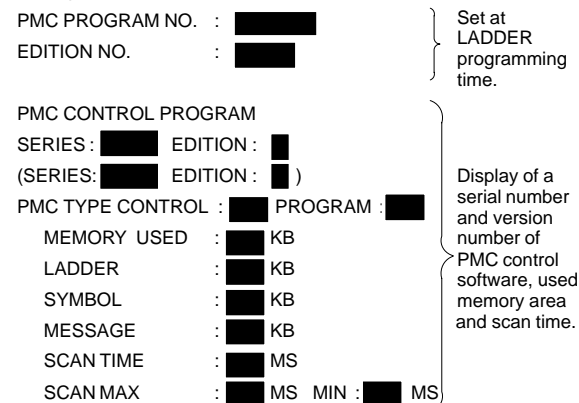

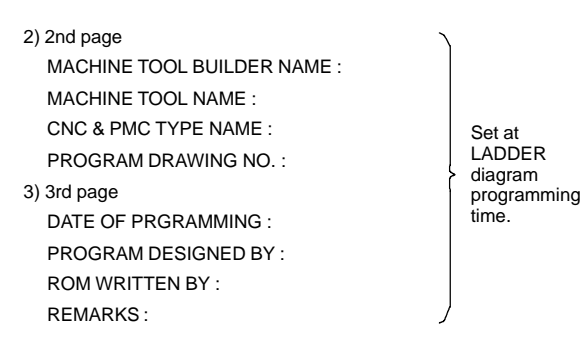

### 10.2.2.2 Status screen (STATUS)

[ SEARCH] [ ] [ ] [ ] [ ] PMC SIGNAL STATUS MONIT RUN ADDRESS 7 6 543210 ED7 ED6 ED5 ED4 ED3 ED2 ED1 ED0 G0000 0 0 001010 ED15ED14ED13ED12ED11ED10ED9ED8 G0001 0 0 000000 ESTBEA6 EA5 EA4 EA3 EA2 EA1 EA0 G0002 0 0 0 0 0 0 0 0 G0003 0 0 0 0 0 0 0 0 0 FIN  $G0003$  0 0 0 0 0 0 0 0 **Signal** name **Status** of signal  $0:$  OFF 1 : ON

Display of ON/OFF condition for I/O signals, internal relays, etc.

- 1 Search the diagnosis number by pressing  $\int_{\text{PAGE}}$  $\left|$  keys.
- 2 Searching the specified address or signal name by pressing [SEARCH] soft key when inputted of Address and number or Single name

### 10.2.2.3 Alarm screen (ALARM)

Display of an alarm when an alarm occurred in PMC program.

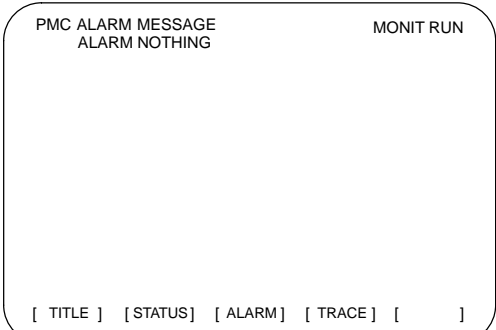

### 10.2.2.4 Trace screen (TRACE)

Record the signal status to the trace memory when the specified signal is changed.

(1) Trace parameter screen (TRCPRM)

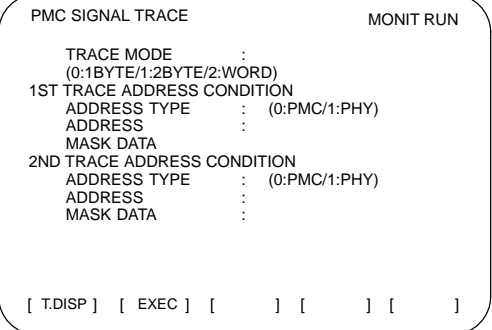

(a) TRACE MODE: Select the trace mode.

- 0= 1 byte address signal trace
- 1= Independent 2 byte address signal trace
- 2= Continuous 2 byte address signal trace
- (b) ADDRESS TYPE: 0= Set the trace address by PMC address
	- 1= Set the trace address by physical address (Using mainly by C language)
- (c) ADDRESS : Set the trace address
- (d) MASK DATA : Specify the trace bit by hexadecimal code. For example, set the "E1" when trace the bit 7, 6, 5 and 0. Not execute the tracing when the bit 4, 3, 2 and 1 is changed, but, the signal status should recorded at tracing time. (e.g) #7 #6 #5 #4 #3 #2 #1 #0
	- 1110000 1:E1
- Correspond table between binary and hexadecimal code

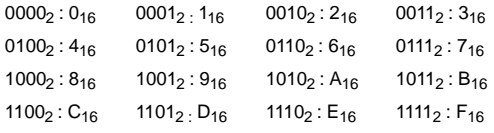

(e) [EXEC] soft key :

Start of tracing.

Clear the trace memory and trace memory contents are update when the specified signal are changed from previous ones.

The trace memory are always maintained up to the previous results for 256 bytes from the latest ones regardless of the time lapse.

(2 byte tracing = 128 times.)

(f) [T.DISP] soft key : Display of trace memory contents.

(2) Trace memory screen (T.DISP)

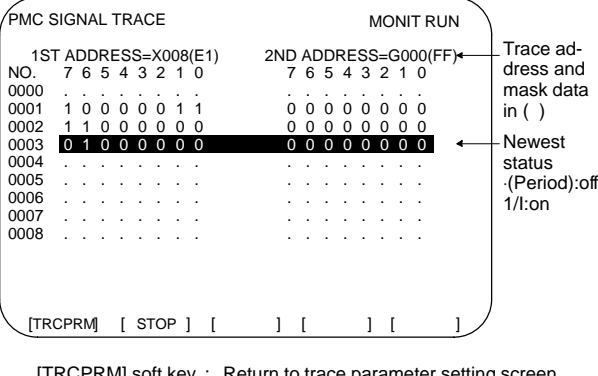

[TRCPRM] soft key : Return to trace parameter setting screen [STOP] soft key : Stop the trace operation. [EXEC] soft key : Re-start of tracing (Clear the memory).

- 10.2.3 PMC parameter
- 10.2.3.1 Input of PMC parameter from MDI
	- 1 Select MDI mode or depress EMERGENCY STOP button.
	- 2 [PWE] set to "1" on SETTING screen or PROGRAM PROTECT signal (KEY4) turn to "1".

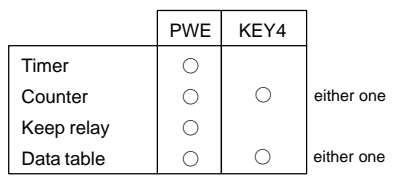

3 Select the display screen by soft key.

[TIMER] : Timer screen

[COUNTER] : Counter screen

- [KEEPRL] : Keep relay screen
- [DATA] : Data table screen
- 4 Move the cursor to desired number.
- 5 Input the | Numeral | and press | MPUT | key then the data inputted.
- 6 [PWE] on SETTING screen or [KEY4] return to "0" after data set.

#### 10.2.3.2 Timer screen (TIMER)

This screen is used for setting timer time of the Timer instruction (SUB 3).

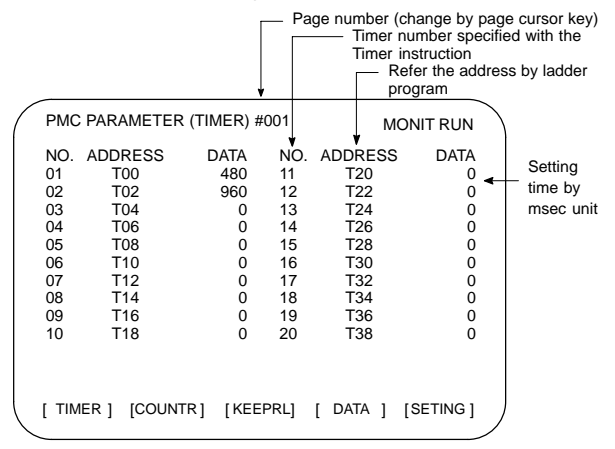

Setting time : Timer No.  $1 - 8 =$ Max.=1572.8 sec, each 48msec. Up to 262.1 seconds in units of 8 ms for timer Nos. 9 to 40 subsequent timers

### 10.2.3.3 Counter screen (COUNTER)

Set and display the preset values and integrated values of the counter instruction (SUB 5).

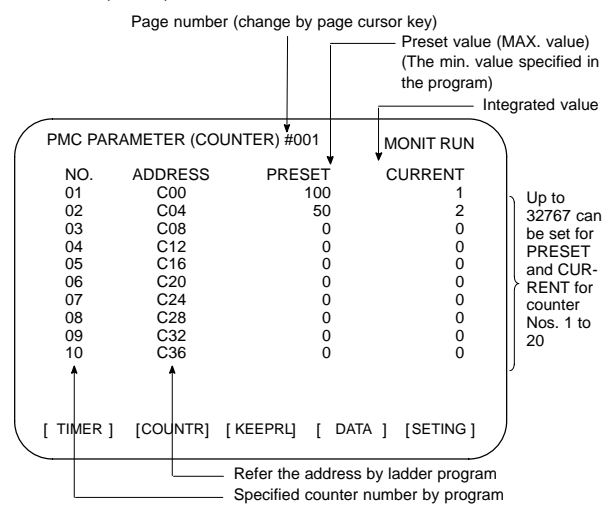

10.2.3.4 Keep relay screen (KEEPRL)

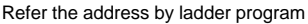

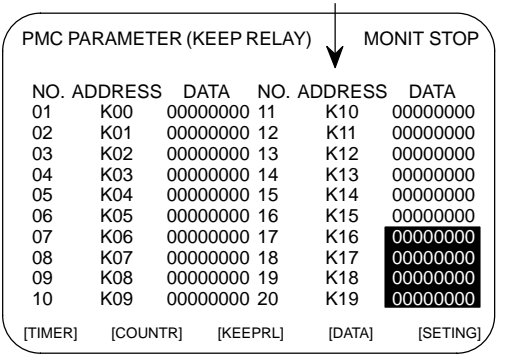

i) Control of battery-powered memory

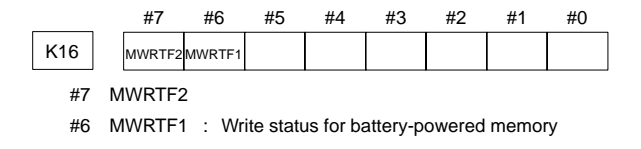

# **10. PMC**

#### ii) PMC system parameter Since the system uses keep relays K17 to K19, they cannot be used by a sequence program.

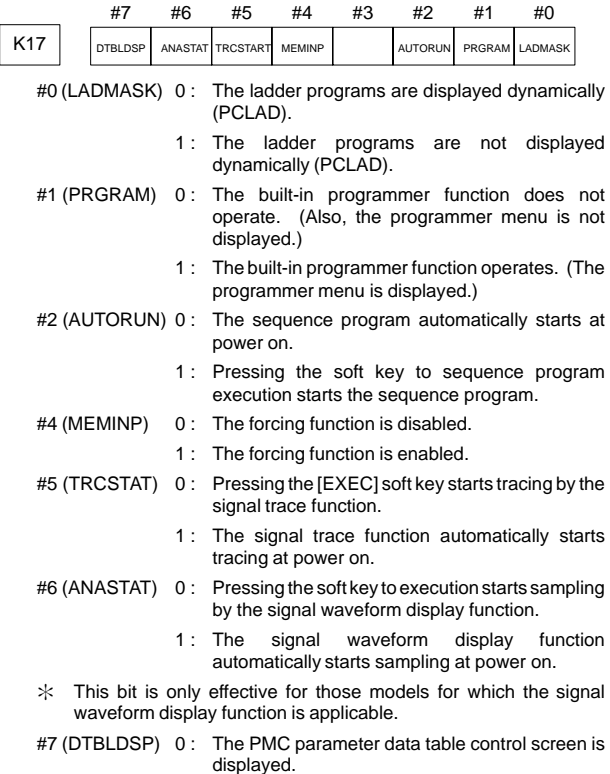

1 : The PMC parameter data table control screen is not displayed.

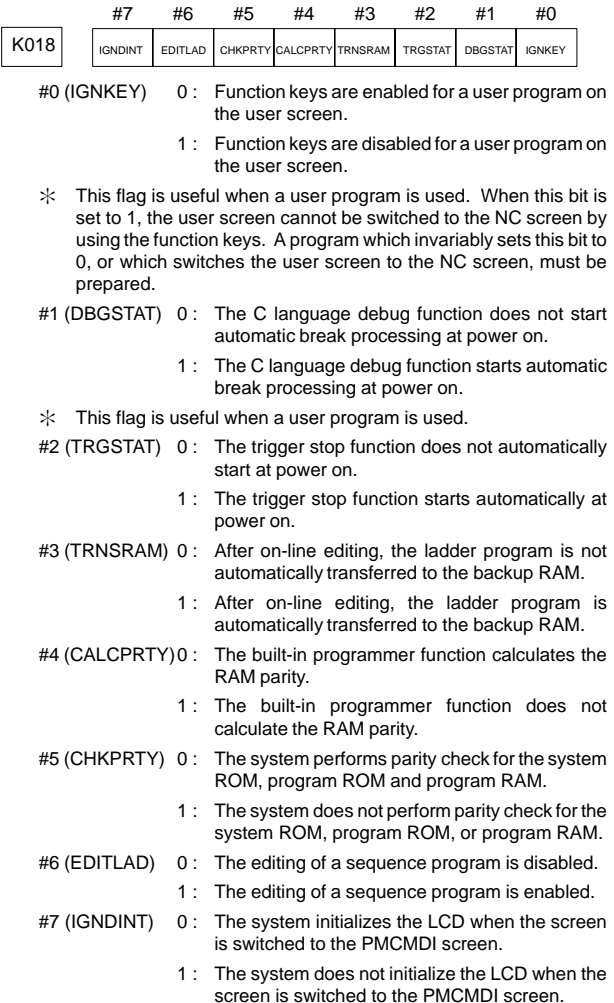

 $*$  This flag is useful when a user program is used. When the screen is switched to the PMCMDI screen, PMC control software determines whether the system initialize the LCD, by checking this flag. When this flag is on, an application program must initialize the LCD.

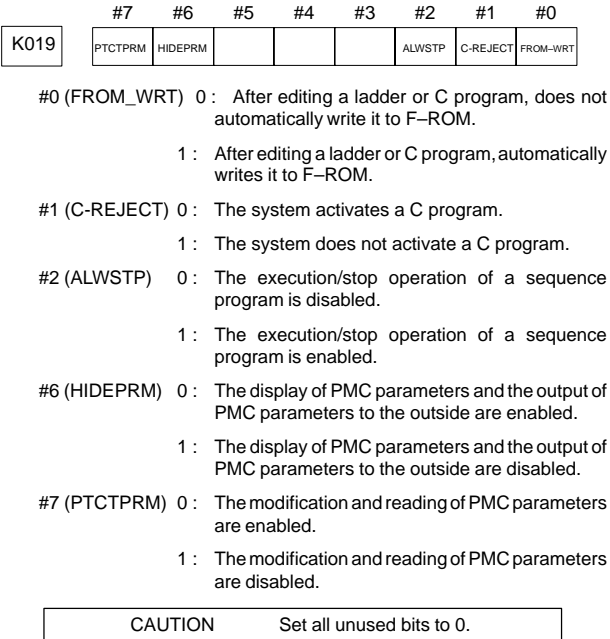

- 10.2.3.5 Data table screen (DATA)
- 1) DATA TABLE SETTING screen (C. DATA)

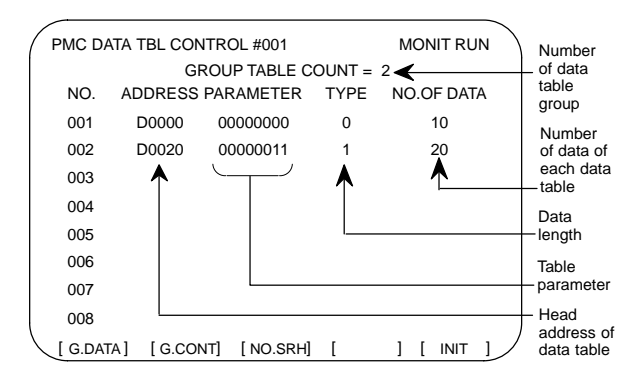

- (a) [G.DATA] soft key : Select the data display screen of data table.
- (b)  $\vert$  No. of group  $\vert$  [G.CONT] : Set the number of group for data table.
- (c)  $\vert$  No. of group  $\vert$  [NO.SRH] : Move the cursor to specified group.
- (d) [INIT] soft key : Initialize of data table setting.
- No. of group is 1, ADDRESS is D0000, PARAMETER is 00000000, TYPE is 0, NO. OF DATA is 1860.

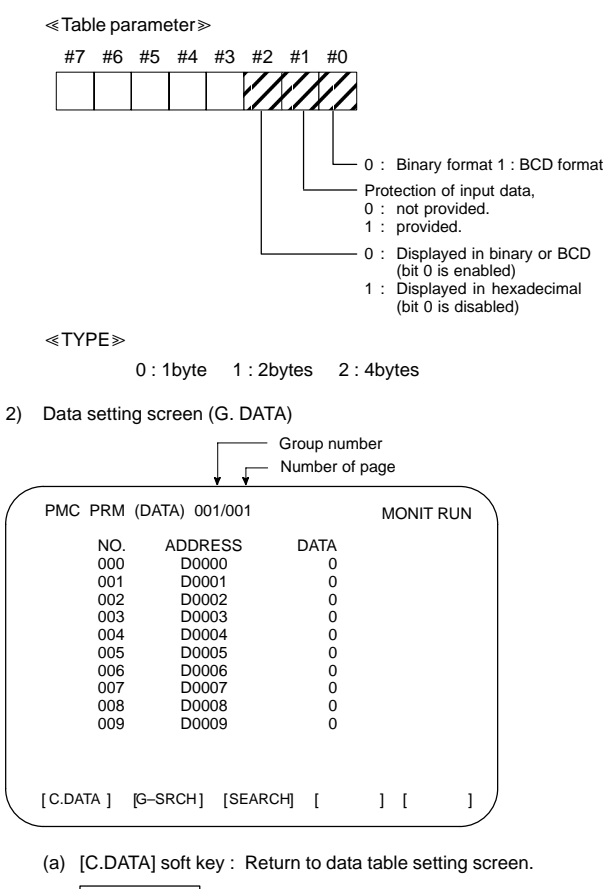

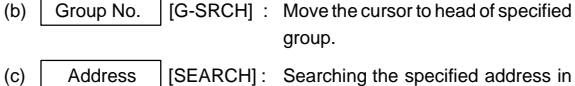

currentup group.

# 10.2.3.6 Setting screen

Some PMC system parameters can be set on this screen.

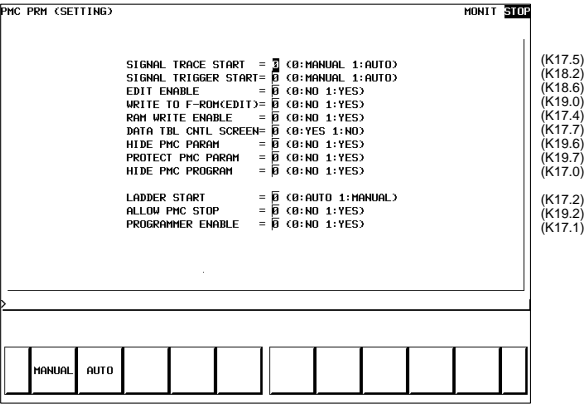

NOTE The parenthesized values to the right of the screen indicate keep relay addresses.

10.2.4 Input/output of PMC data

### 10.2.4.1 Start of the built-in type PMC programmer

When the PMC data are input/output with I/O device unit via reader/puncher interface, the built-in type PMC programmer should starts by as following operation.

- sk. As following operation is not required when the data set from MDI.
- 1 Select the PMC screen

Press | SYSTEM key and press [PMC] soft key.

2 Confirm to the built-in type PMC programmer is running.

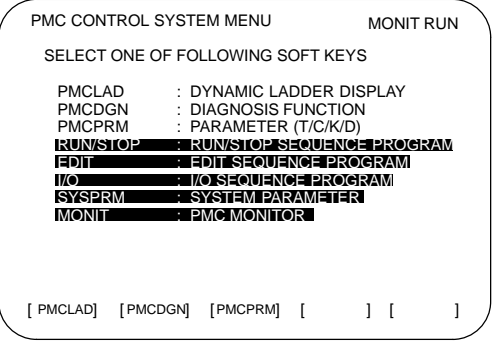

- 
- parts are displayed, starts of the built-in type PMC programmer. The card editor is not used on FS16 but it has PMC-SB system. This case, [RUN/STOP] and [I/O] function can used but editing of sequence program is impossible.
- 3 Keep relay K17.1 should set to "1" if the built-in type PMC programmer is not start yet.

4 Press  $\leq$  key to return to initial menu screen.

#### 10.2.4.2 Input/outputmethod

- 1 Press  $\Box$  key in the initial menu screen, then display to [I/O] soft key.
- 2 Display next screen

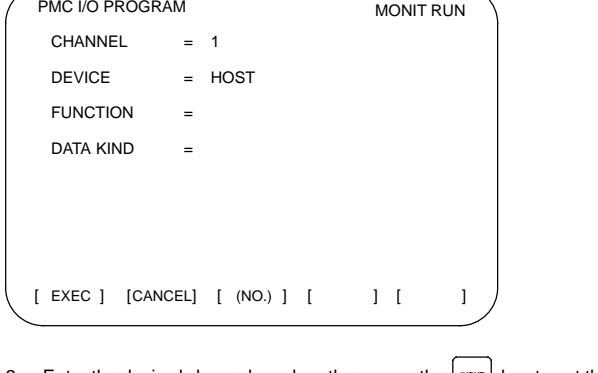

- 3 Enter the desired channel number, then press the **INPUT** key to set the number for CHANNEL.
	- 1 : JD5A of the main CPU board
	- 2 : JD5B of the main CPU board
- 4 Specify the I/O unit to be used for DEVICE.
	- HOST: I/O operation with FAPT LADDER (on the P-G, P-G Mate, or personal computer)
	- FDCAS: I/O operation with a Floppy Cassette Adaptor
	- F-ROM: I/O operation with a flash EEPROM
	- M-CARD: I/O operation with a memory card
	- OTHERS: I/O operation with other I/O units
- 5 Specify the desired function with FUNCTION.
	- WRITE: Outputting data
	- READ: Inputting data
	- COMPARE: Comparing data in memory with that in an external device
	- DELETE: Deleting files on a floppy disk or memory card
	- LIST: Listing the files on a floppy disk or memory card
	- BLANK: Checking whether the flash EEPROM is empty
	- ERASE: Clearing the data in the flash EEPROM
	- FORMAT: Formatting a memory card (all data on the memory card is deleted.)
- 6 Specify the desired type of data to be output at KIND DATA. LADDER: Ladder programs
	- PARAM: PMC parameters
- 7 When FDCAS or M-CARD is specified for the device, a file can be specified for FILE NO. by either its file number or file name.
- 8 Specify the RS-232C conditions for each device with SPEED.
- 9 Check that the settings are correct. Then, press the [EXEC] soft key.

# 10.2.4.3 Copy function (COPY)

Changes made during on-line editing are transferred to the corresponding editing ladder program.

### 10.2.5 System parameters

(1) System parameter screen (1/2)

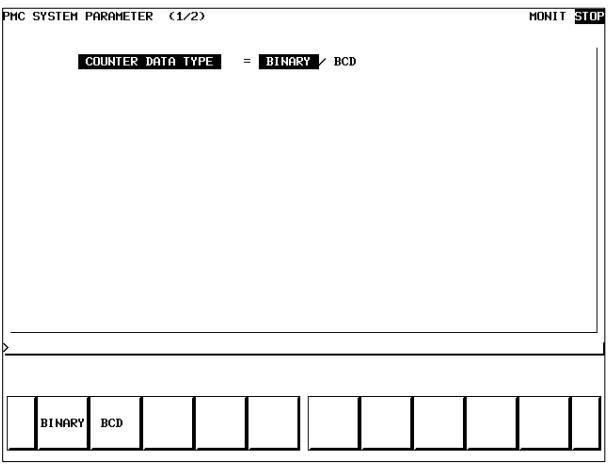

Display information

- COUNTER DATA TYPE :
	- Specify the binary format or BCD format for a counter value to be used with the function instruction CTR.

(2) System parameter screen (2/2)

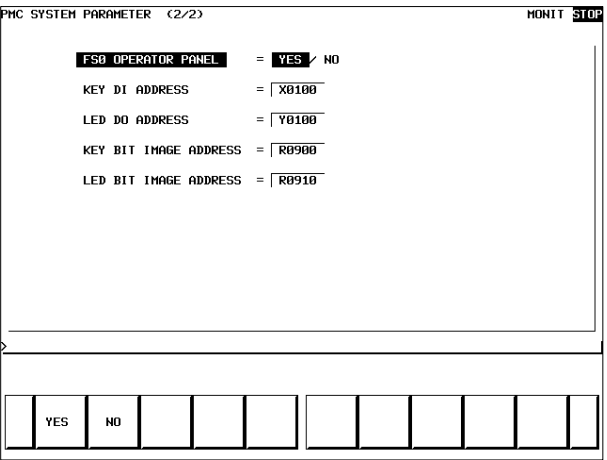

Display information

- FS0 OPERATOR PANEL : Set whether to connect an operator's panel for the FS0.
- KEY DI ADDRESS : Set the start address of an external DI actually connected.
- LED DO ADDRESS : Set the start address of an external DO actually connected.
- KEY BIT IMAGE ADDRESS : Set the start address of a key image referenced by a user program. Usually, set an arbitrary internal relay (R) area.
- LED BIT IMAGE ADDRESS : Set the start address of an LED image generated by a user program. Usually, set an arbitrary internal relay (R) area.

## 10.2.6 Online monitor setting screen

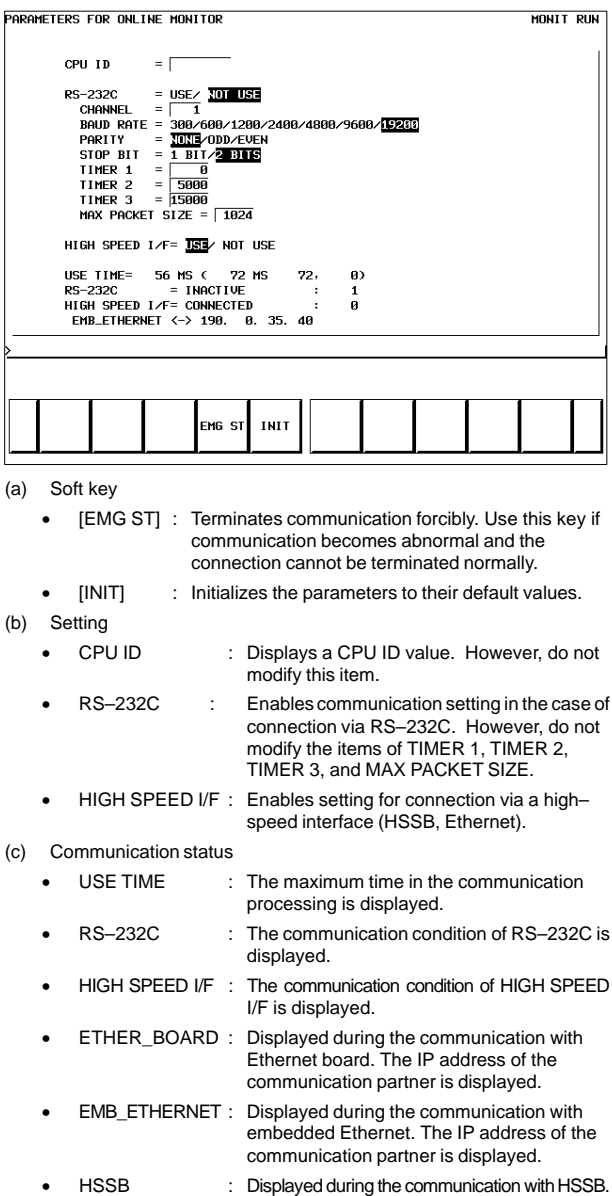

### Display messages and the meanings

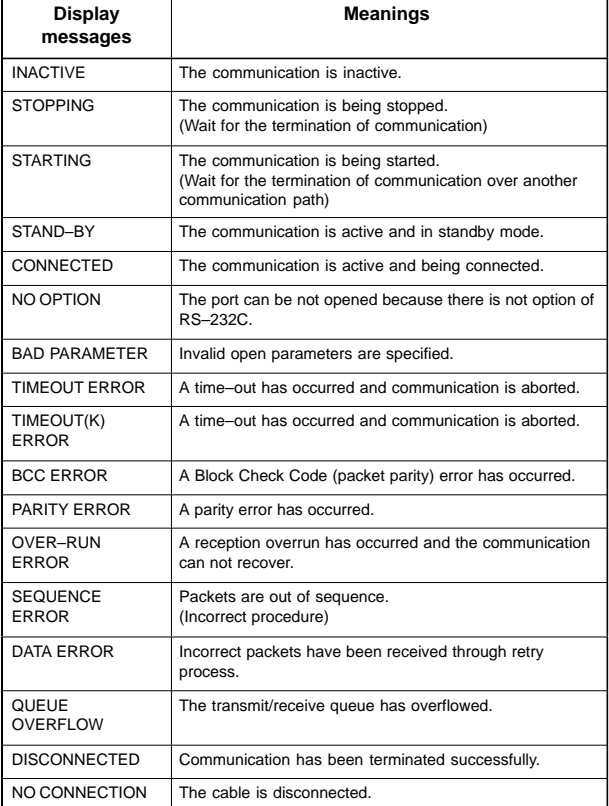

# **10.3 Functional Instruction**

10.3.1 Functional instruction list

(1) Kind of functional instruction and contents of processing

| Instruc-         | SUB            | <b>Contents of processing</b>       | Model       |             |
|------------------|----------------|-------------------------------------|-------------|-------------|
| tion             | num-<br>ber    |                                     | PMC-<br>SA1 | PMC-<br>SB7 |
| END <sub>1</sub> | $\mathbf{1}$   | 1st level program end               | O           | O           |
| END <sub>2</sub> | $\overline{2}$ | 2nd level program end               | 0           | 0           |
| END <sub>3</sub> | 48             | 3rd level program end               | $\times$    | 0           |
| <b>TMR</b>       | 3              | Variable timer                      | $\bigcirc$  | $\bigcirc$  |
| <b>TMRB</b>      | 24             | Fixed timer                         | $\circ$     | $\circ$     |
| <b>TMRC</b>      | 54             | Variable timer                      | $\circ$     | O           |
| DEC              | 4              | Decoding                            | $\circ$     | O           |
| DECB             | 25             | Binary code decoding                | $\circ$     | O           |
| <b>CTR</b>       | 5              | Counter                             | O           | 0           |
| <b>CTRB</b>      | 56             | Fixed counter                       | $\times$    | O           |
| <b>CTRC</b>      | 55             | Counter                             | $\circ$     | O           |
| <b>ROT</b>       | 6              | Rotation control                    | $\circ$     | O           |
| <b>ROTB</b>      | 26             | Binary rotation control             | $\bigcirc$  | O           |
| COD              | $\overline{7}$ | Code conversion                     | $\circ$     | 0           |
| CODB             | 27             | Binary code conversion              | $\bigcirc$  | 0           |
| <b>MOVE</b>      | 8              | Data transfer after logical product | $\bigcirc$  | 0           |
| <b>MOVOR</b>     | 28             | Data transfer after logical sum     | $\circ$     | $\circ$     |
| <b>MOVB</b>      | 43             | One-byte transfer                   | $\times$    | $\circ$     |
| <b>MOVW</b>      | 44             | Two-byte transfer                   | $\times$    | O           |
| <b>MOVD</b>      | 47             | Four-byte transfer                  | $\times$    | O           |
| <b>MOVN</b>      | 45             | Specified-byte transfer             | $\times$    | O           |
| COM              | 9              | Common line control                 | Ω           | Ω           |
| COME             | 29             | Common line control end             | 0           | Ω           |
| <b>JMP</b>       | 10             | Jump                                | $\circ$     | O           |
| <b>JMPE</b>      | 30             | Jump end                            | $\circ$     | O           |
| <b>JMPB</b>      | 68             | Label jump 1                        | $\times$    | O           |
| <b>JMPC</b>      | 73             | Label jump 2                        | $\times$    | O           |
| LBL              | 69             | Label designation                   | $\times$    | O           |
| PARI             | 11             | Parity check                        | $\circ$     | O           |
| <b>DCNV</b>      | 14             | Data conversion                     | $\circ$     | $\circ$     |
| <b>DCNVB</b>     | 31             | Binary data conversion              | $\circ$     | $\circ$     |
| <b>COMP</b>      | 15             | Comparison                          | $\circ$     | O           |
| <b>COMPB</b>     | 32             | Comparison for binary data          | O           | O           |
| <b>COIN</b>      | 16             | Coincidence check                   | $\circ$     | O           |

○: Provided ×: Not provided

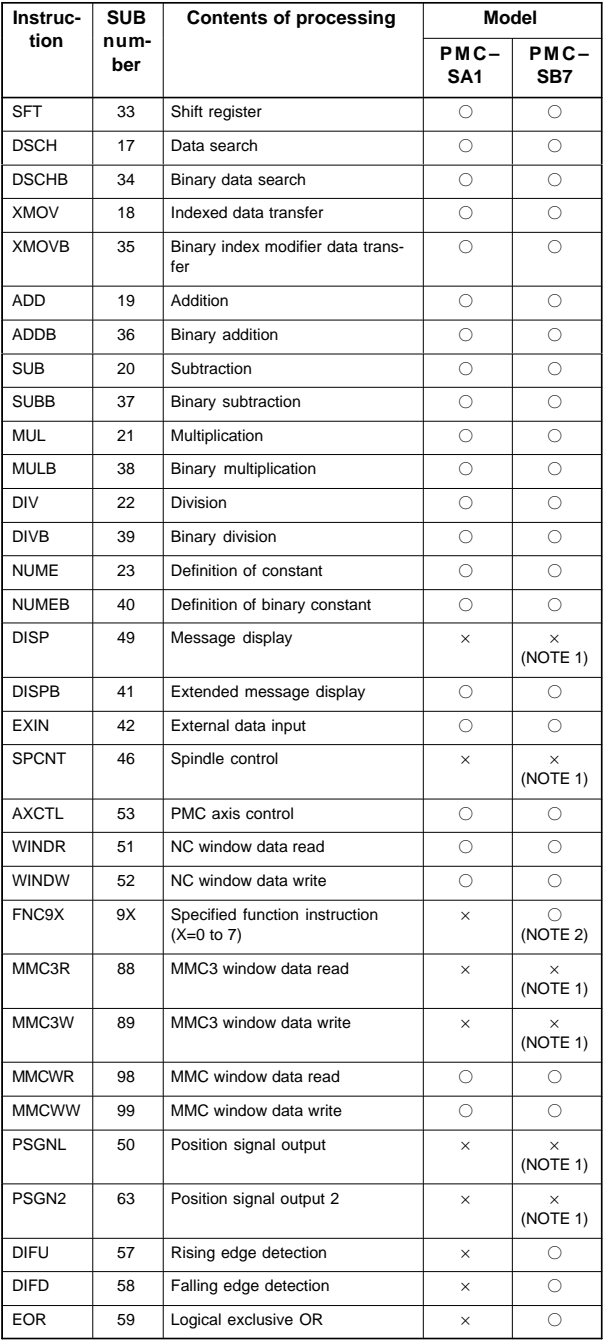

: Provided × : Not provided

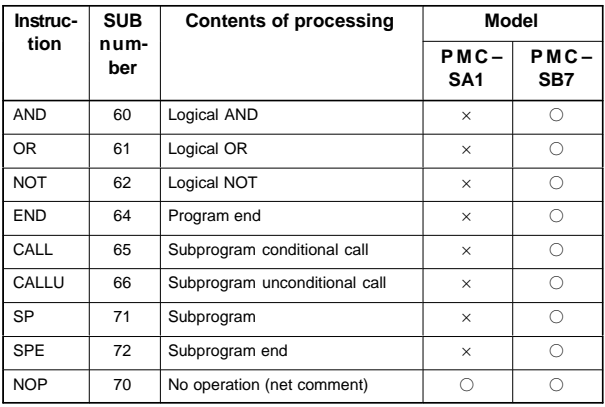

: Provided × : Not provided

- NOTE1 These instructions can be coded in a ladder program. At execution time, however, these instructions are handled as no operation, and their processing is not executed. These instructions can be used to share ladder source with the PMC of other models. For a function instruction with ACT input, be sure to set  $ACT = 0$ .
- NOTE2 The instruction can be used only when the PMC C language option is selected.

#### 10.3.2 Detail of function command

(1) 1st level program end

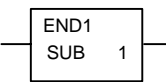

(2) 2nd level program end

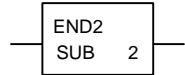

(3) 3rd level program end (PMC–SB7 only)

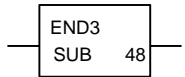

(4) Variable timer

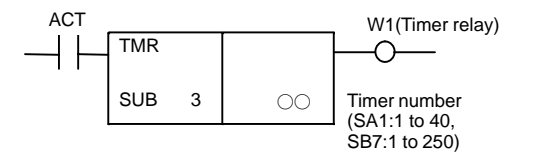

(5) Fixed timer

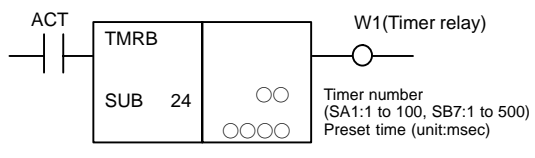

(6) Valiable timer

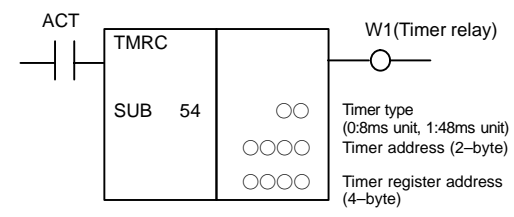

(7) Decoding

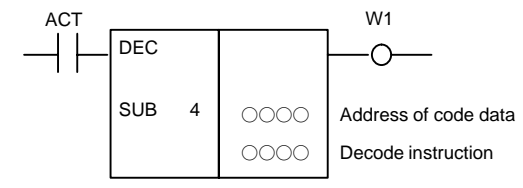

[Decode instruction]

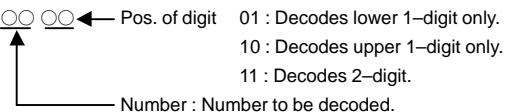

(8) Binary code decoding

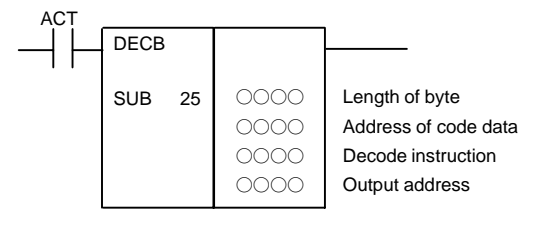

[Data format]

- $\bullet$  Basic specification 1 :1–byte, 2 : 2–byte, 4 : 4–byte
- $\bullet$ Extended specification (PMC–SB7 only)

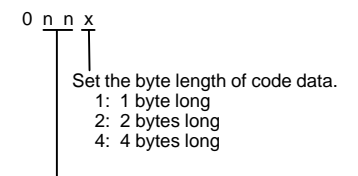

Setting of continuous decode length

00–01:

Successive eight numeric values are decoded. A one–byte memory area is required for a decode result output address.

02–99:

Successive  $8 \times$  nn numeric values are decoded. A nn–byte memory area is required for a decode result output address.

(9) Counter

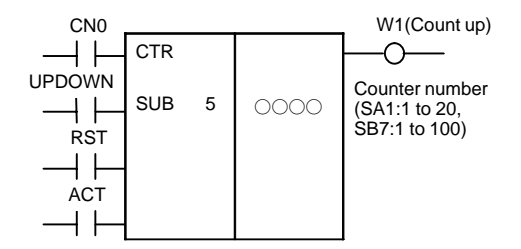

(10) Fixed counter (PMC–SB7 only)

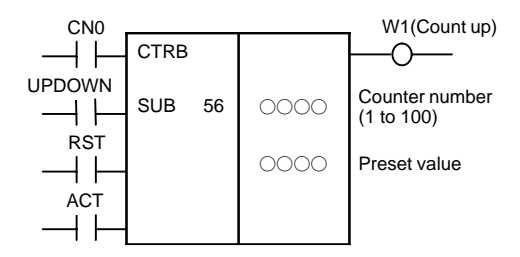

(11) Counter

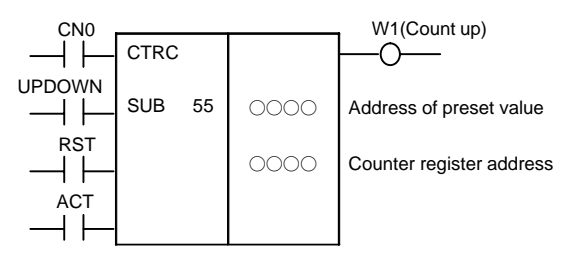

(12) Rotation control

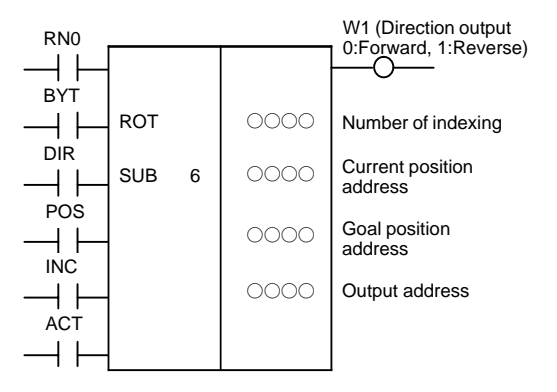

(13) Binary rotation control

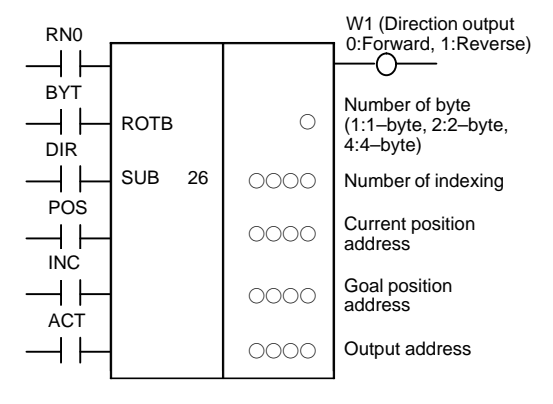

(14) Code conversion

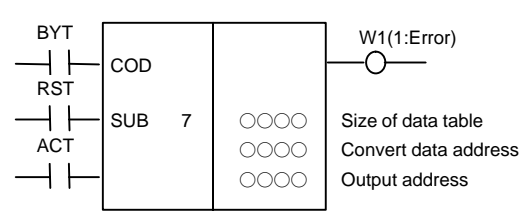

# **10. PMC**

(15) Binary code conversion

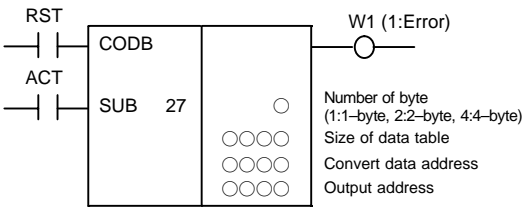

(16) Data transfer after logical product

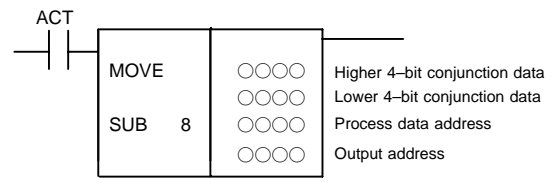

(17) Data Transfer after logical sum

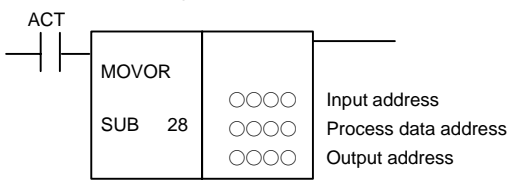

(18) One–byte transfer (PMC–SB7 only)

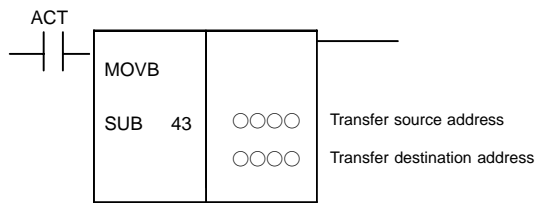

(19) Two–byte transfer (PMC–SB7 only)

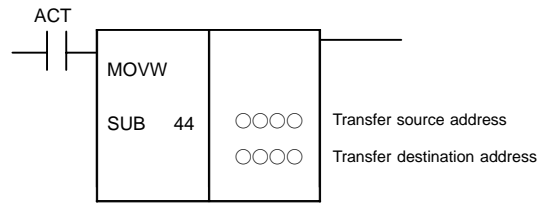

(20) Four–byte transfer (PMC–SB7 only)

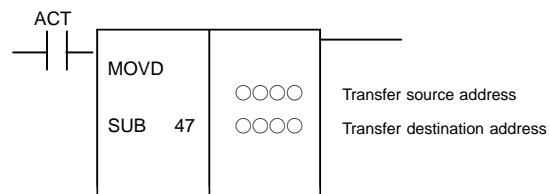

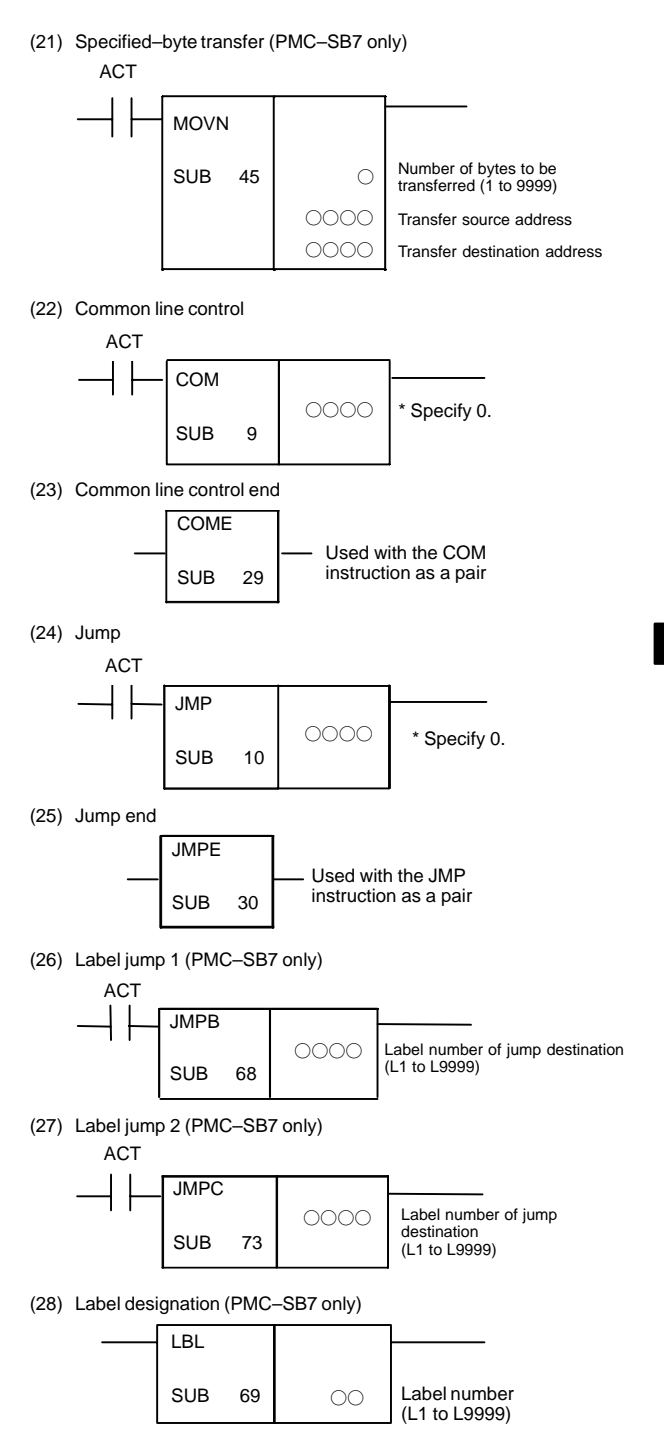

(29) Parity check

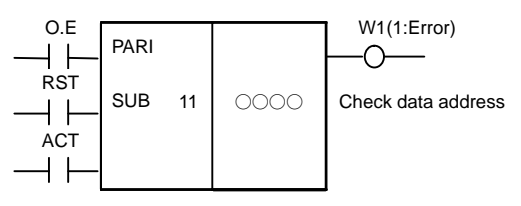

O.E = 0:Even–parity check, 1:Odd–parity check

(30) Data conversion

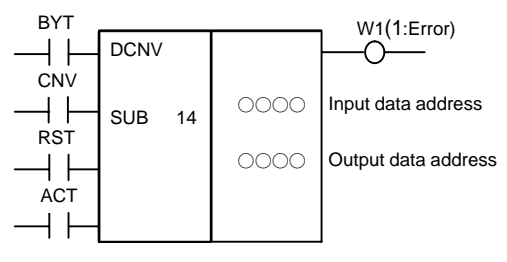

CNV = 0 : Binary to BCD–code, 1 : BCD to Binary–code

(31) Binary data conversion

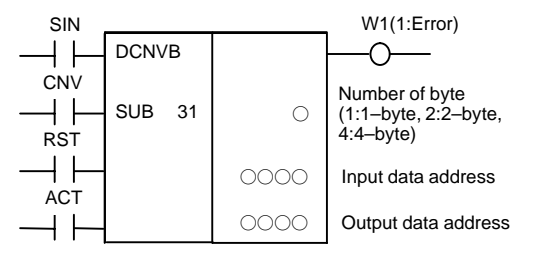

SIN = When converts BCD to binary ; 0 : Positive, 1 : Negative CNV = 0 : Binary to BCD–code, 1 : BCD to Binary–code

[Operation output register]

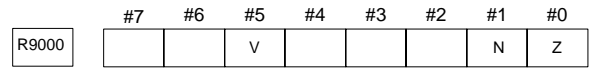

V : Overflow, Z : Zero, N : Negative

(32) Comparison

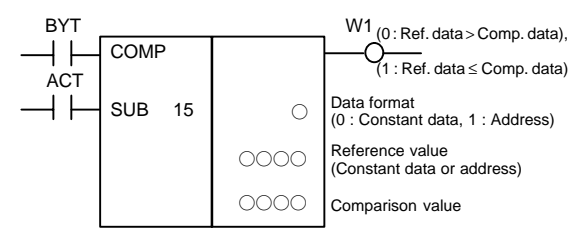
### (33) Comparison for binary data

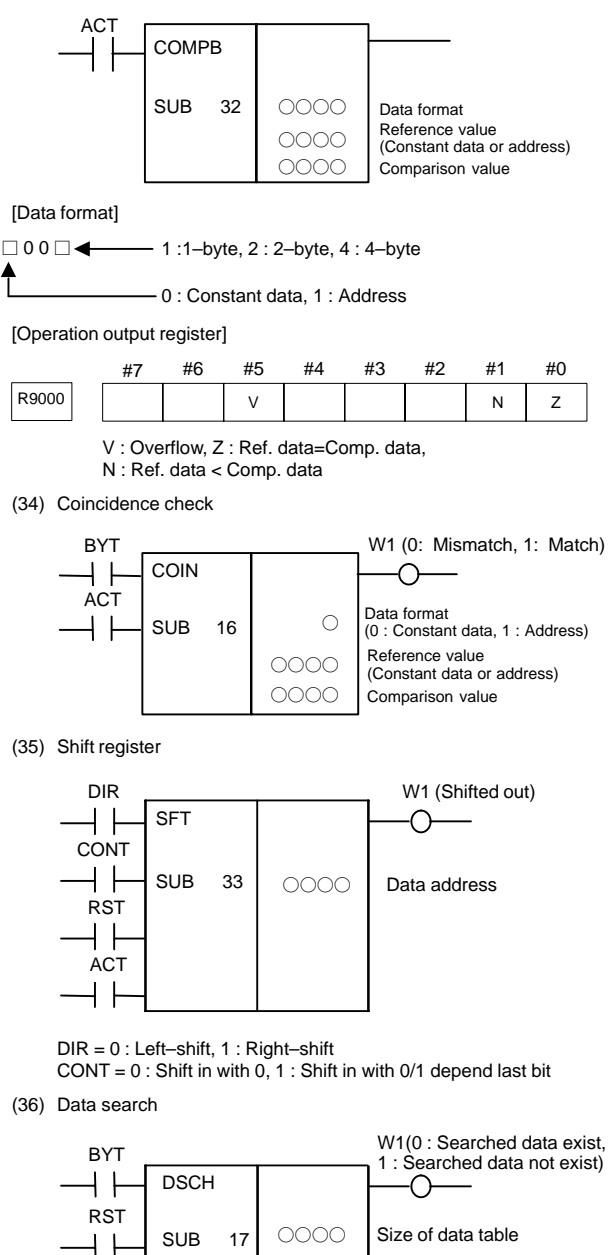

 $0000$  $0000$  $0000$  Starting address of data table Search data address

Output address

(37) Binary data search

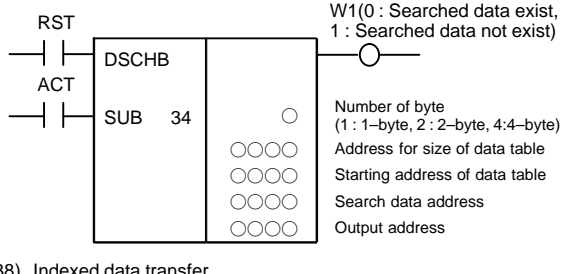

(38) Indexed data transfer

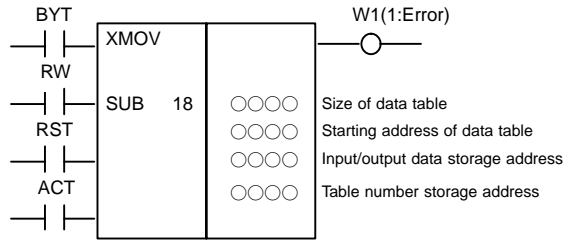

RW = 0 : Read mode, 1 : Write mode

(39) Binary index modifier data transfer

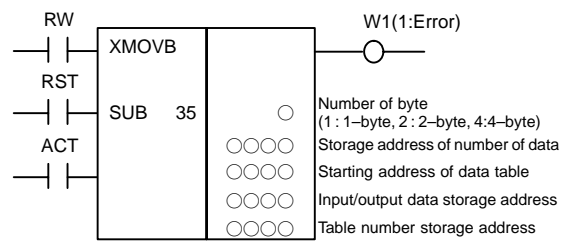

RW = 0 : Read mode, 1 : Write mode

(40) Addition

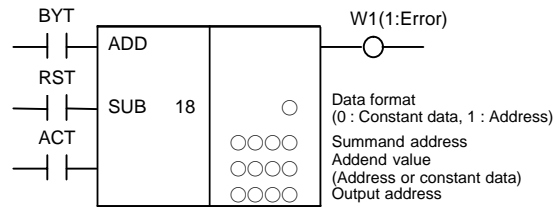

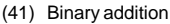

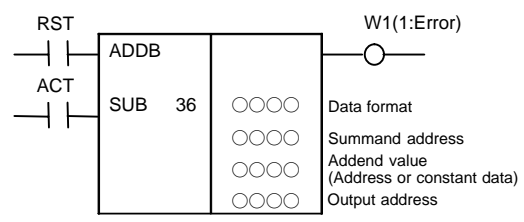

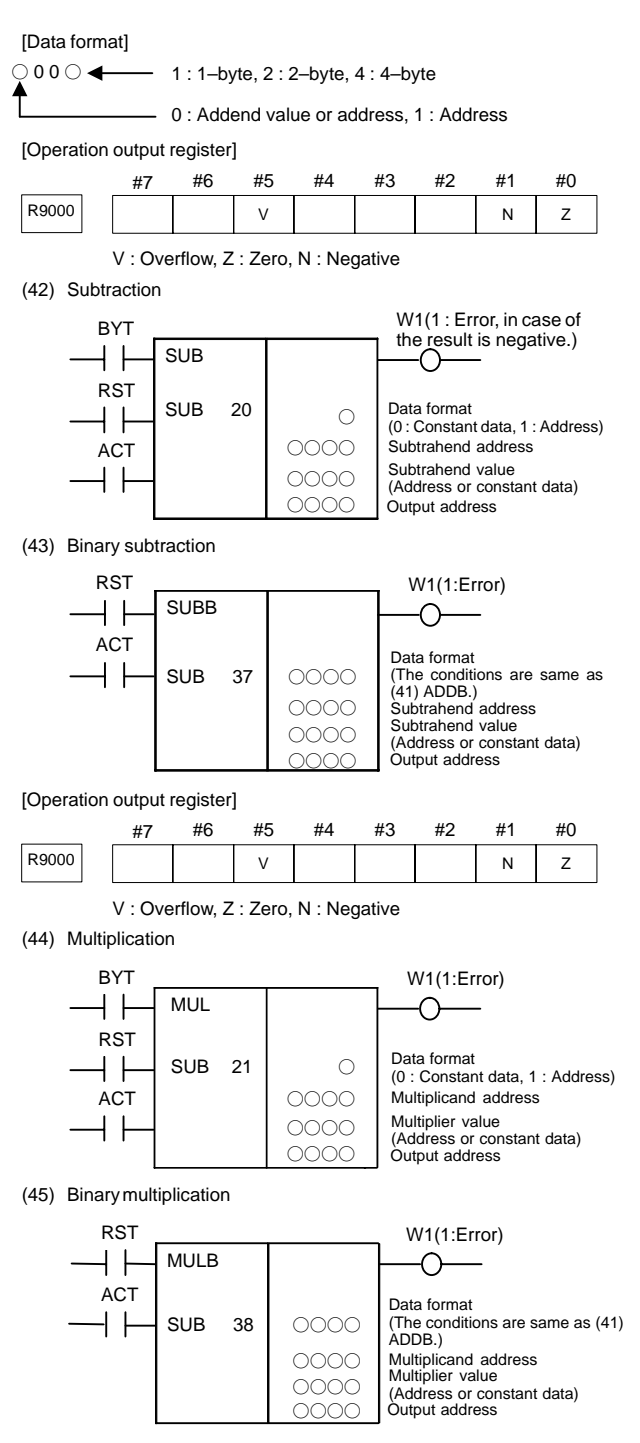

## **10. PMC**

[Operation output register]

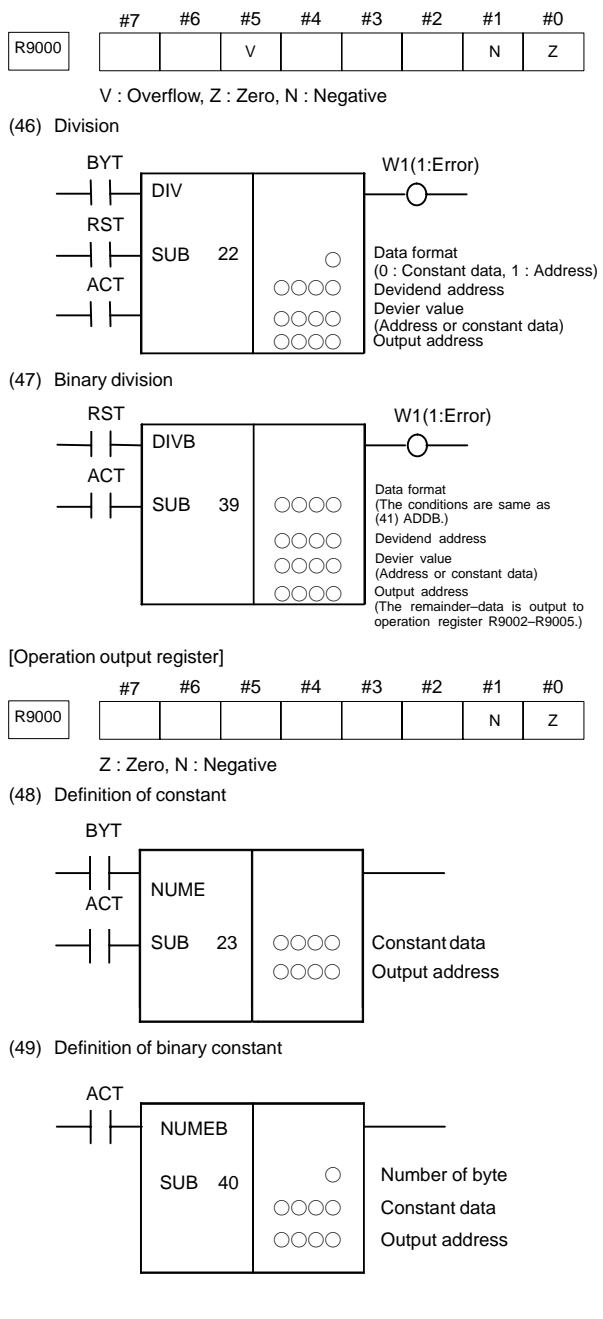

[Data format]

- $\blacksquare$  Basic specification 1 :1–byte, 2 : 2–byte, 4 : 4–byte
- $\bullet$ Extended specification (PMC–SB7 only)

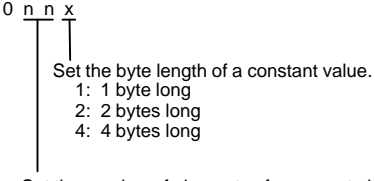

Set the number of elements of an array to be defined as a constant.

00–01:

Make a constant definition for one memory.

02–99:

Make a constant definition for an array that has nn elements.

(50) Message display (unusable)

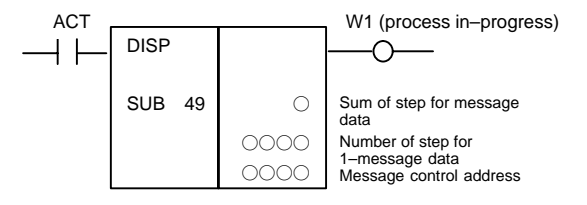

(51) Extended message display

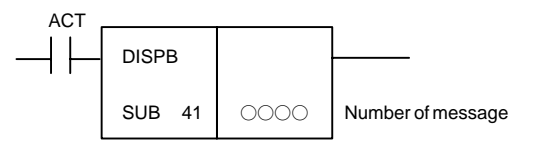

(52) External data input

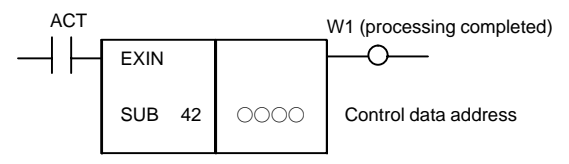

(53) Spindle control (unusable)

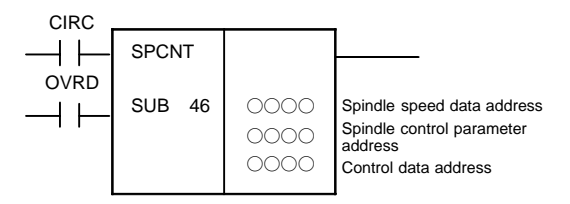

(54) PMC axis control

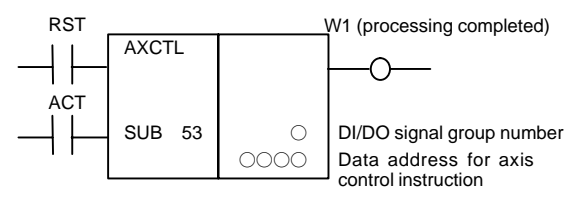

(55) NC window data read

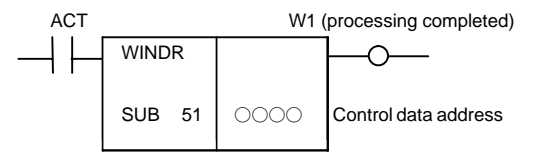

[Operation output register]

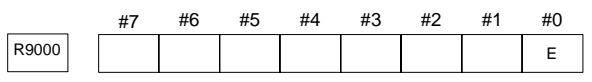

E : WINDR error

(56) NC window data write

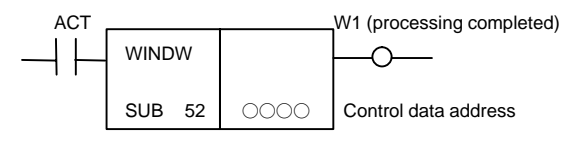

[Operation output register]

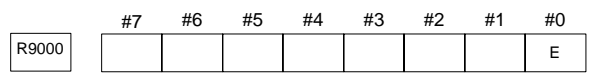

E : WINDR error

(57) Specified function instruction (PMC–SB7 only)

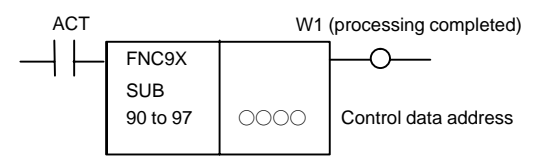

### (58) MMC3 window data read (unusable)

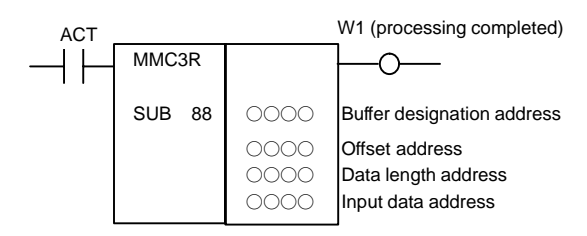

### (59) MMC3 window data write (unusable)

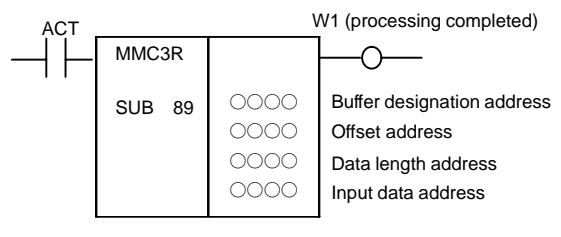

(60) MMC window data read

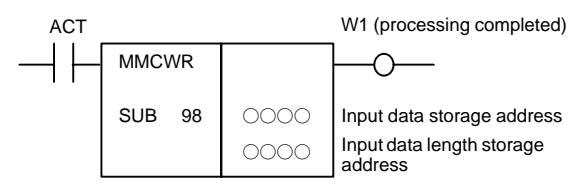

#### [Operation output register]

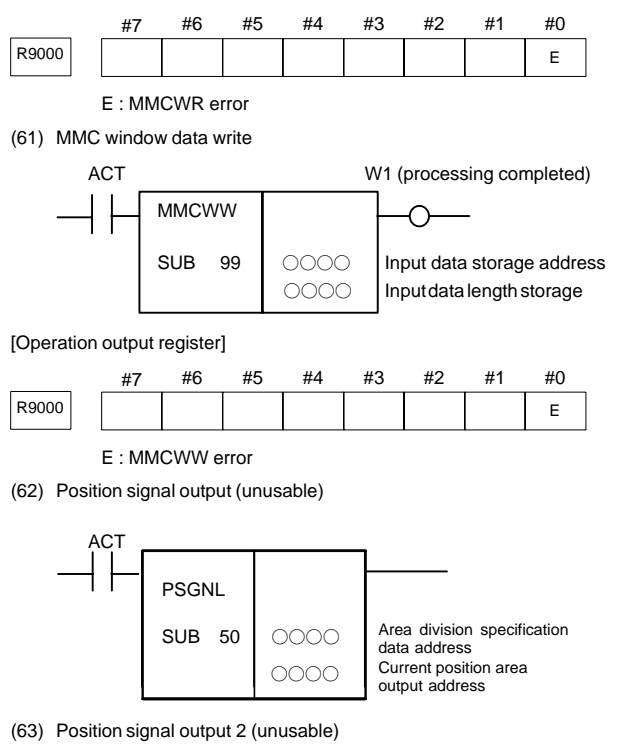

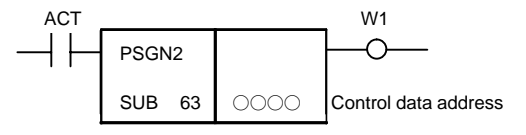

## **10. PMC**

(64) Rising edge detection (PMC–SB7 only)

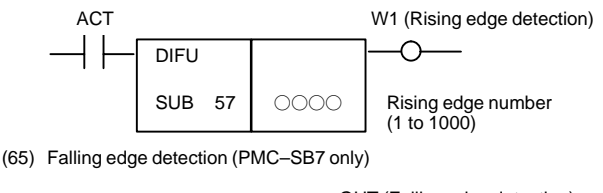

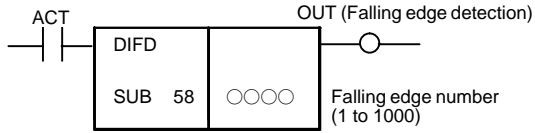

(66) Logical exclusive OR (PMC–SB7 only)

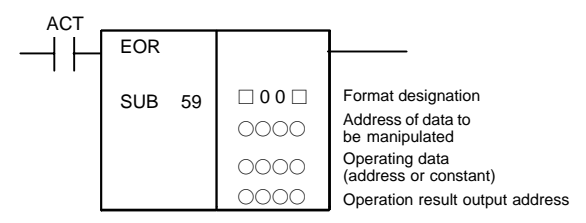

[Format designation]

- 0 : Constant data, 1 : Address  $\Box$  0 0  $\Box$   $\longrightarrow$  1:1–byte, 2:2–byte, 4:4–byte

(67) Logical AND (PMC–SB7 only)

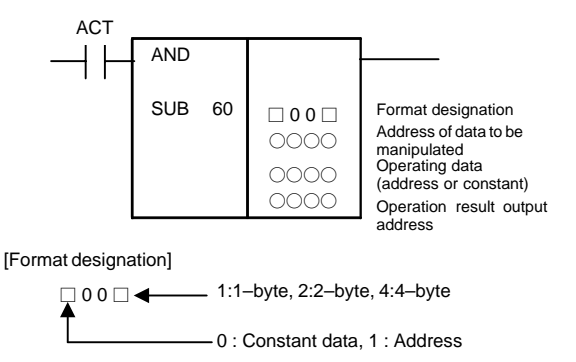

(68) Logical OR (PMC–SB7 only)

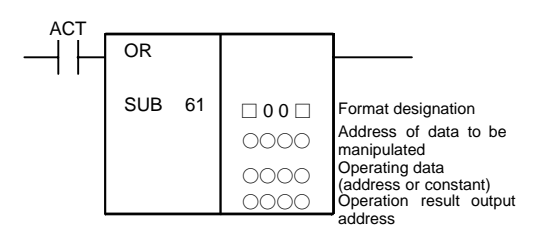

## **10.3 Functional Instruction**

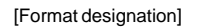

$$
1:1-byte, 2:2-byte, 4:4-byte
$$
\n
$$
0:Constant data, 1:Address
$$

(69) Logical NOT (PMC–SB7 only)

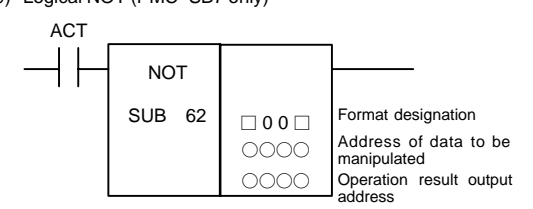

[Format designation]

$$
00 \Box \longrightarrow 1:1 \text{–byte, 2:2–byte, 4:4–byte}
$$
  
0: Constant data, 1 : Address

(70) Program end (PMC–SB7 only)

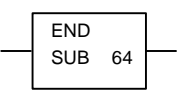

(71) Subprogram conditional call (PMC–SB7 only)

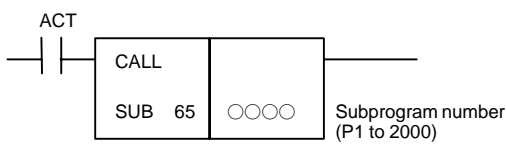

(72) Subprogram unconditional call (PMC–SB7 only)

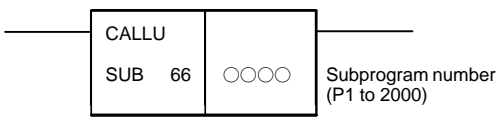

(73) Subprogram (PMC–SB7 only)

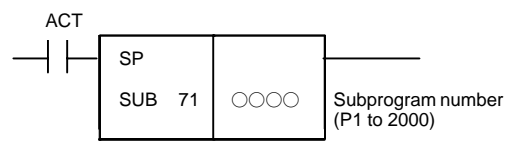

(74) Subprogram end (PMC–SB7 only)

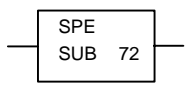

(75) No operation

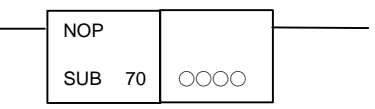

## **10.4 I/O Module Assignment Name List**

## (a) Input modules

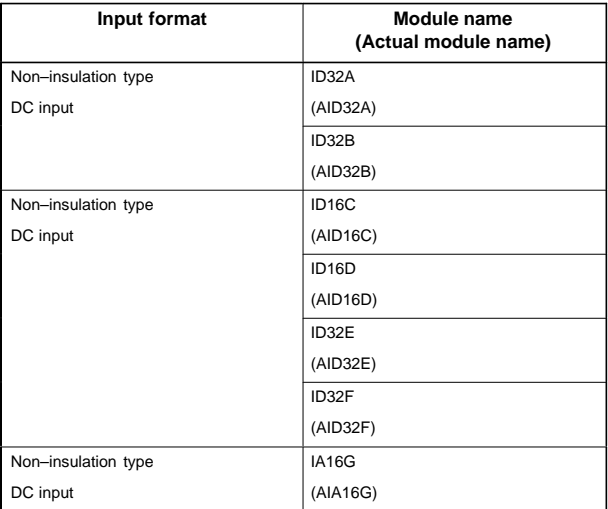

## (b) Output modules

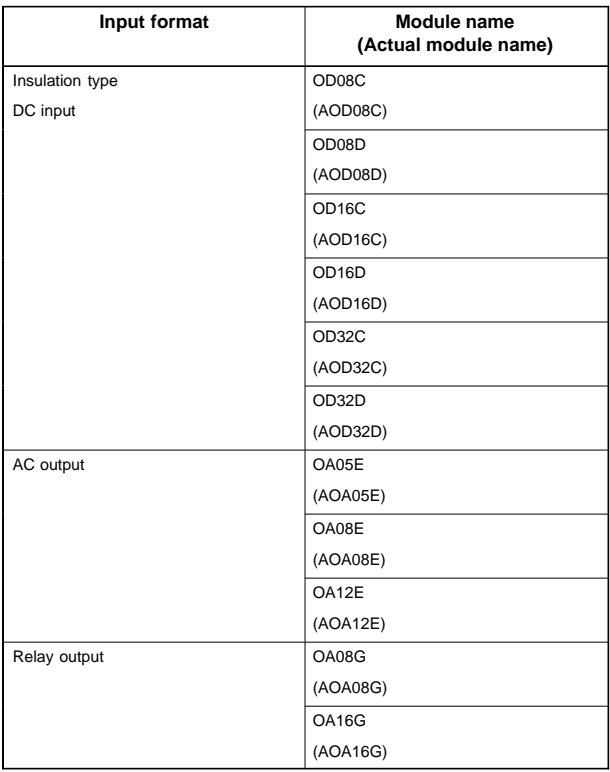

## (c) Other modules

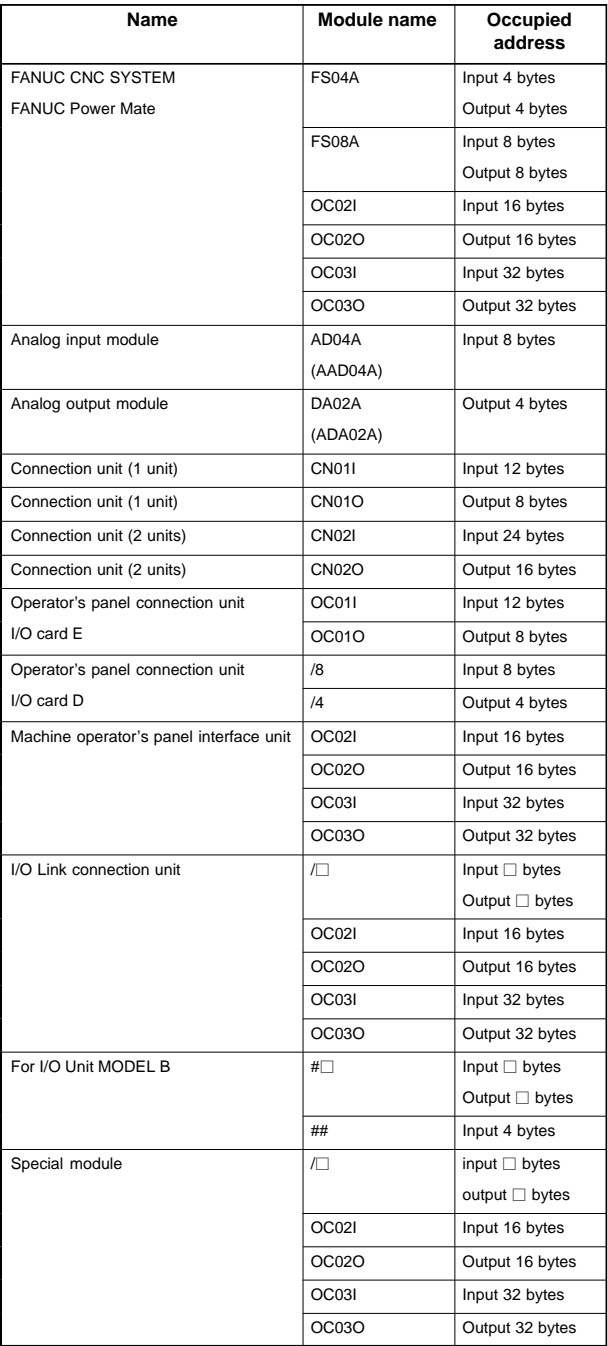

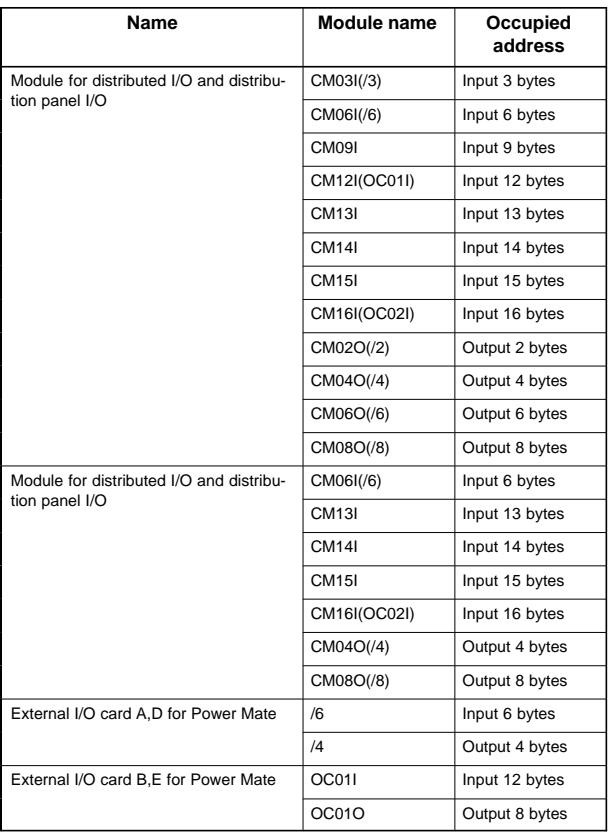

## **11.1 Overview**

 $\bullet$ 11.2 Ethernet Mounting Locations

The mounting locations of the embedded Ethernet and Ethernet optional board are described.

 $\bullet$ 11.3 List of Ethernet–related Screens

A list of screen operation procedures for the embedded Ethernet and Ethernet optional board is provided.

 $\bullet$ 11.4 Embedded Ethernet

> The parameter setting, operation, and maintenance screens of the embedded Ethernet are described. (The description is based on the common embedded port and PCMCIA card.)

 $\bullet$ 11.5 Ethernet Optional Board

> The parameter setting, operation, and maintenance screens of the fast Ethernet board/fast data server/Ethernet board/data server are described.

> (Specific descriptions are provided based on the fast Ethernet board/fast data server.)

- $\bullet$  11.6 Troubleshooting The check Items required when Ethernet trouble occurs are described.
- $\bullet$  11.7 Example of Setting Examples of Ethernet parameter settings are provided.

## **11.2 Ethernet Mounting Locations**

When the embedded Ethernet is used, you switch between the embedded port and PCMCIA card on the setting screen.

As the Ethernet optional board, one of the fast Ethernet board, fast data server, Ethernet board, and data server can be used.

The embedded Ethernet and Ethernet optional board can be used at the same time.

(1) For LCD–mounted type CNC

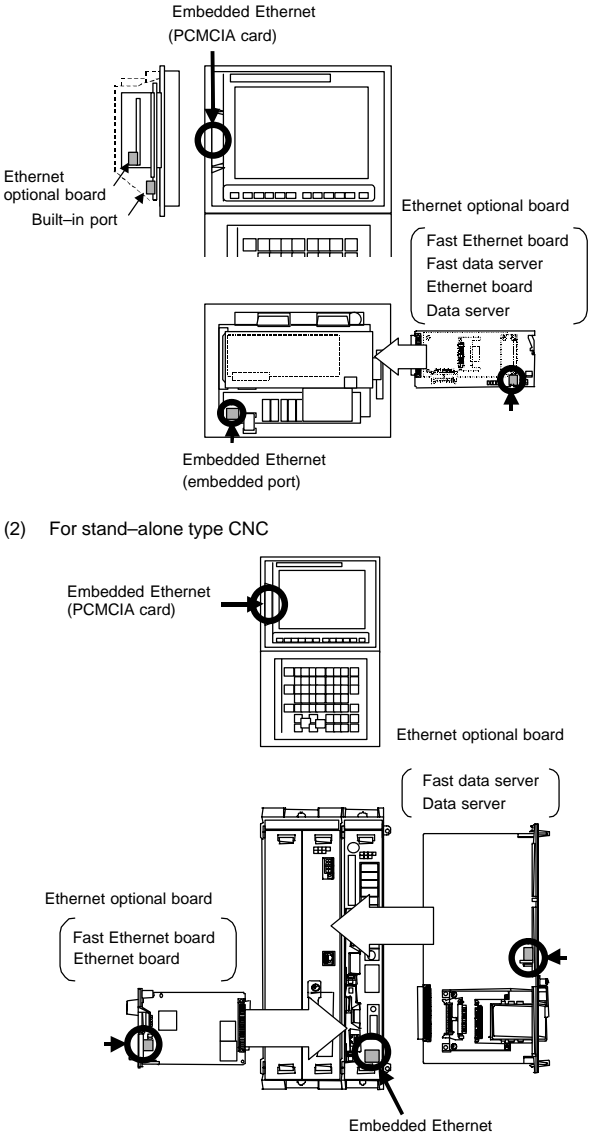

(embedded port)

## **11.3 List of Ethernet–related Screens**

## 11.3.1 Checking of valid Ethernet

Display the Ethernet parameter setting screen by pressing the <sup>SYSTEM</sup> key →

 $[ETHPRM]$  key  $\rightarrow$   $[ (OPRT)]$  key.

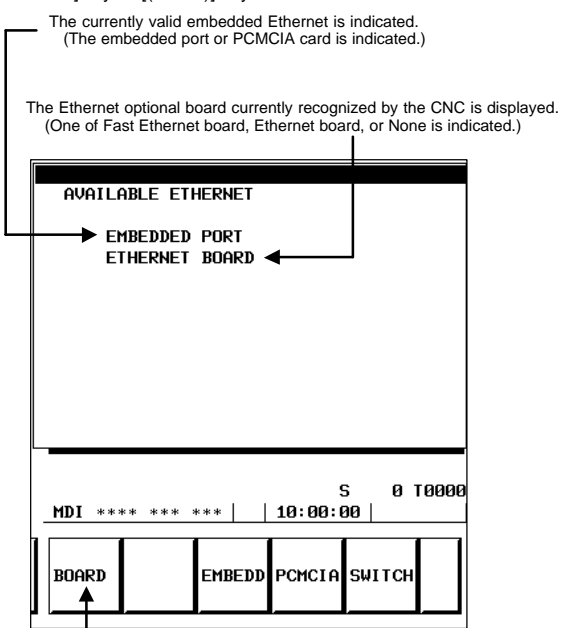

Displayed when the Ethernet option is valid.

(Even when the Ethernet optional board is mounted, and a board name is indicated for the valid Ethernet, this setting key is not displayed if the Ethernet option is invalid.)

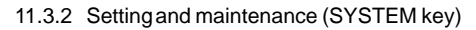

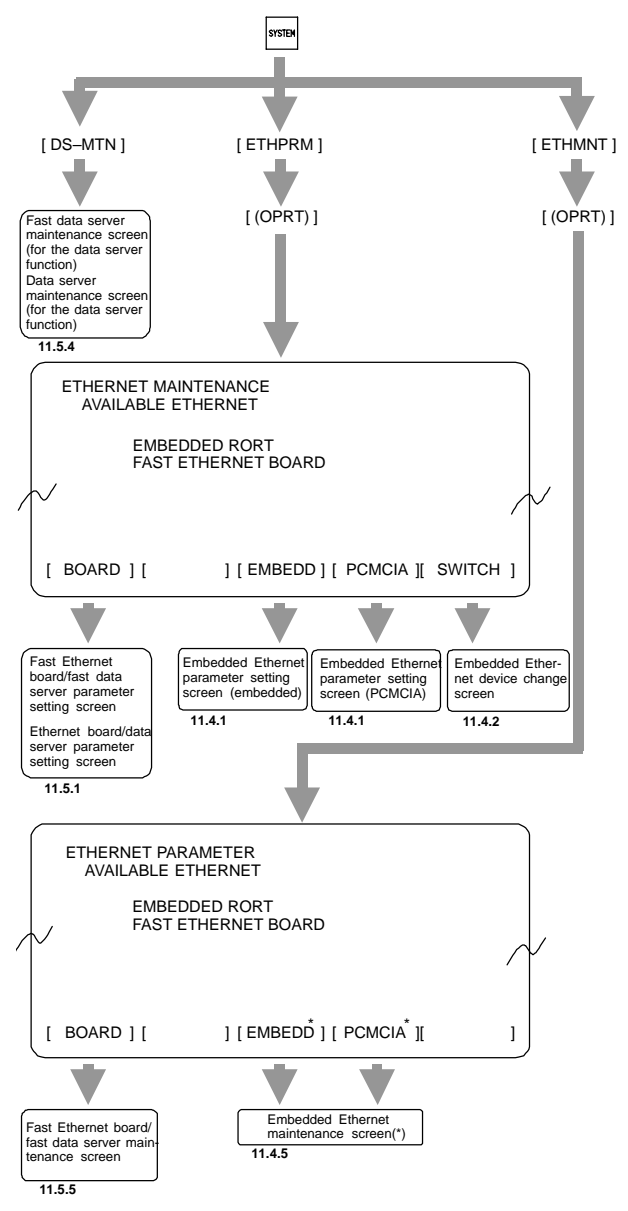

\* The currently valid embedded port or PCMCIA card only is displayed.

## 11.3.3 File operation (PROG key)

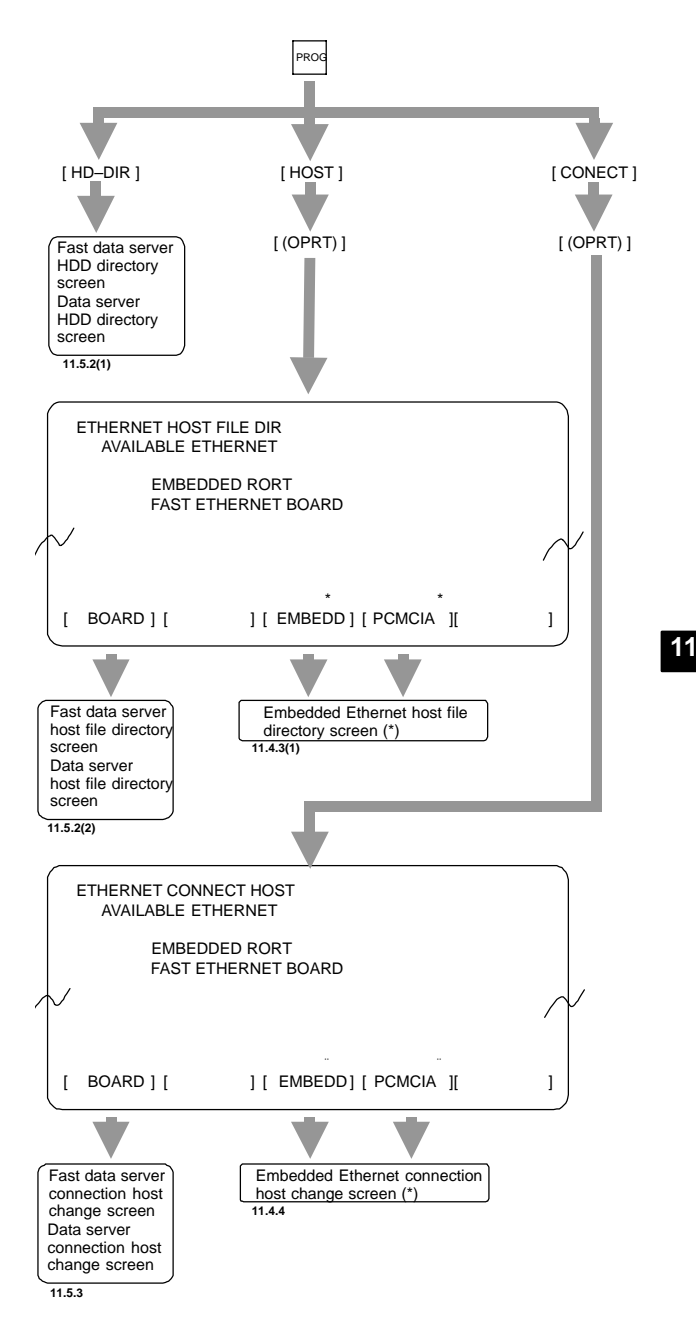

\* The currently valid embedded port or PCMCIA card only is displayed.

11.3.4 Error message (MESSAGE key)

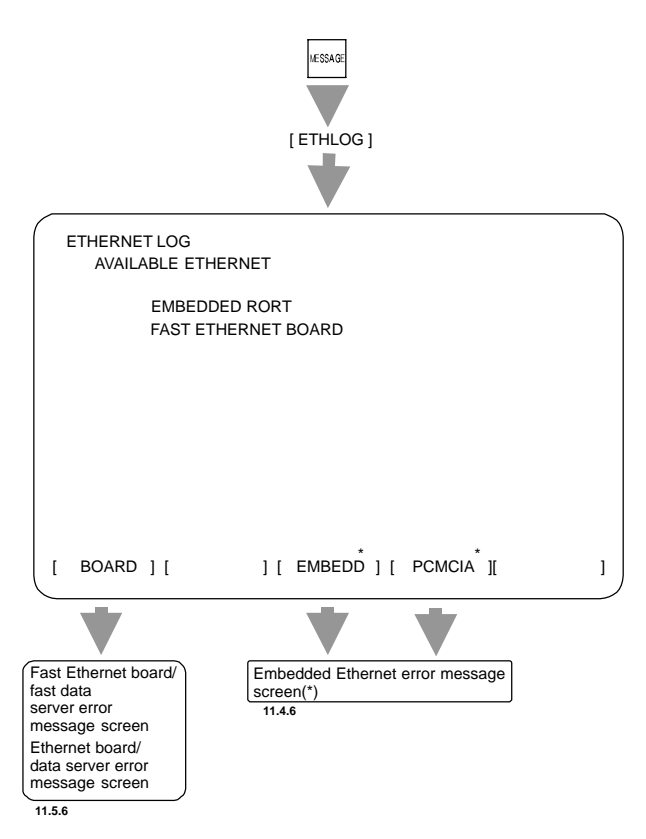

\* The currently valid embedded port or PCMCIA card only is displayed.

## **11.4 Embedded Ethernet**

### 11.4.1 Parameter setting screen

The embedded Ethernet parameters can be set separately for the embedded port and for the PCMCIA card.

You can switch between the parameter setting screens by using the page key.

(1) Common parameter

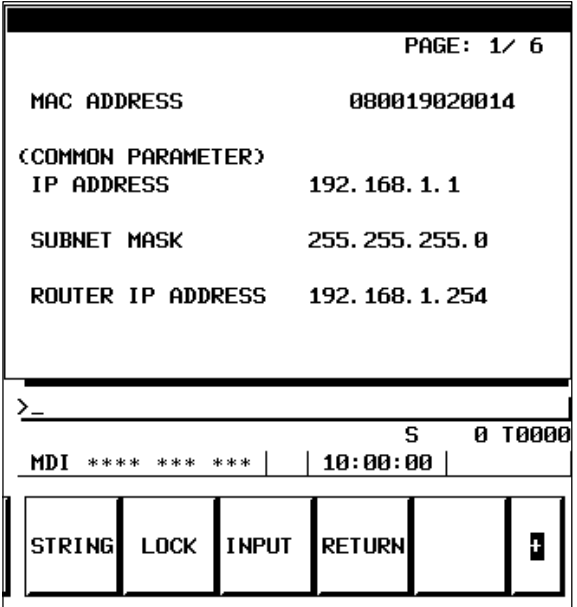

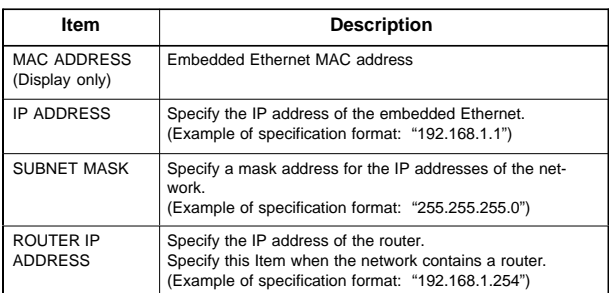

NOTE The parameter for an IP address or file name specified by entering characters can be cleared by entering spaces.

## (2) FACTOLINK parameter

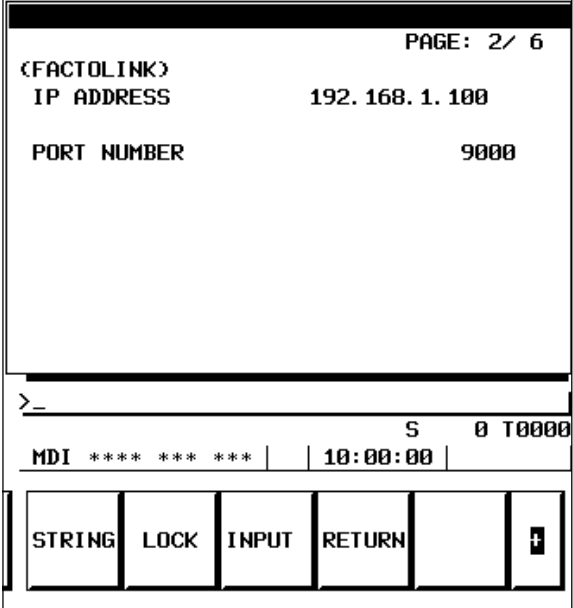

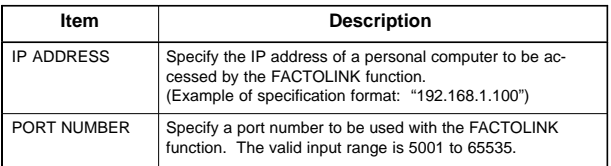

## (3) FOCAS1/Ethernet parameter

 $\overline{a}$ 

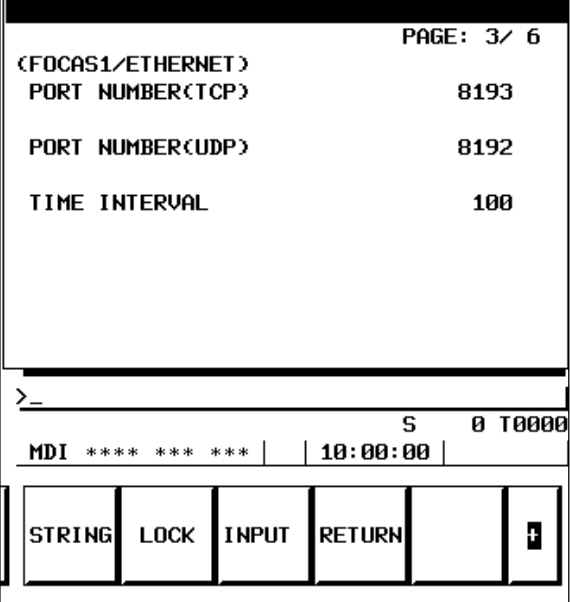

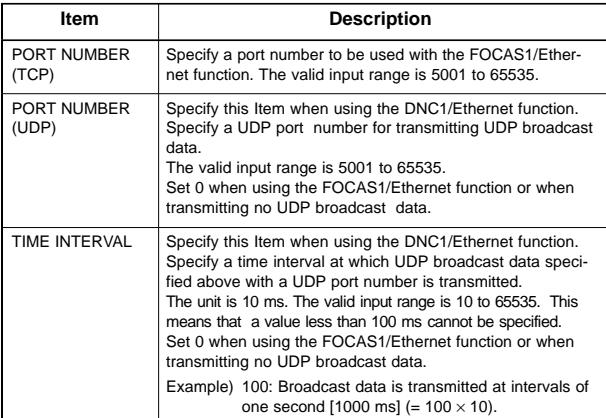

NOTE The DNC1/Ethernet function uses broadcast data, so that the personal computer and CNC must be placed in one Ethernet segment. Communications beyond the router cannot be performed.

 $\overline{a}$ 

### (4) FTP file transfer parameter

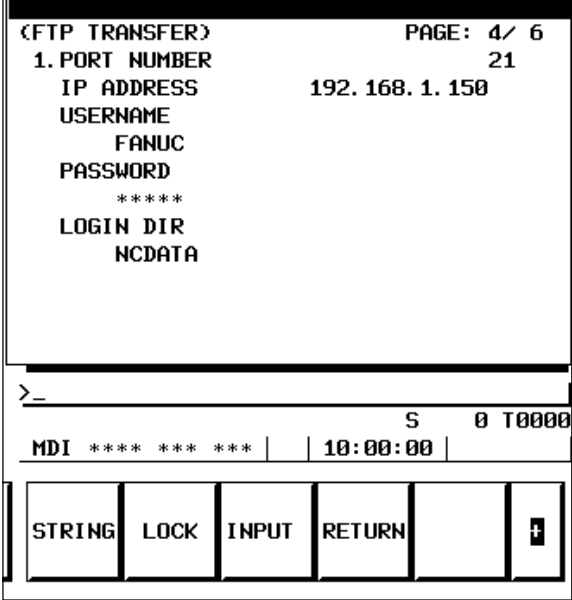

 $\overline{a}$ 

Settings for three host computers can be made. The connection host change screen is used to select hosts to be actually connected.

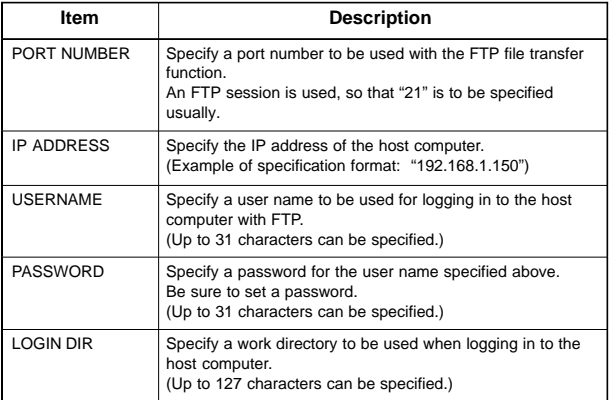

## (5) Ethernet–related NC parameters

Among the Ethernet parameters, the parameters for detailed setting are set using NC parameters.

Among the Ethernet parameters, the parameters for normal setting are set using the dedicated setting screens of (1) through (4).

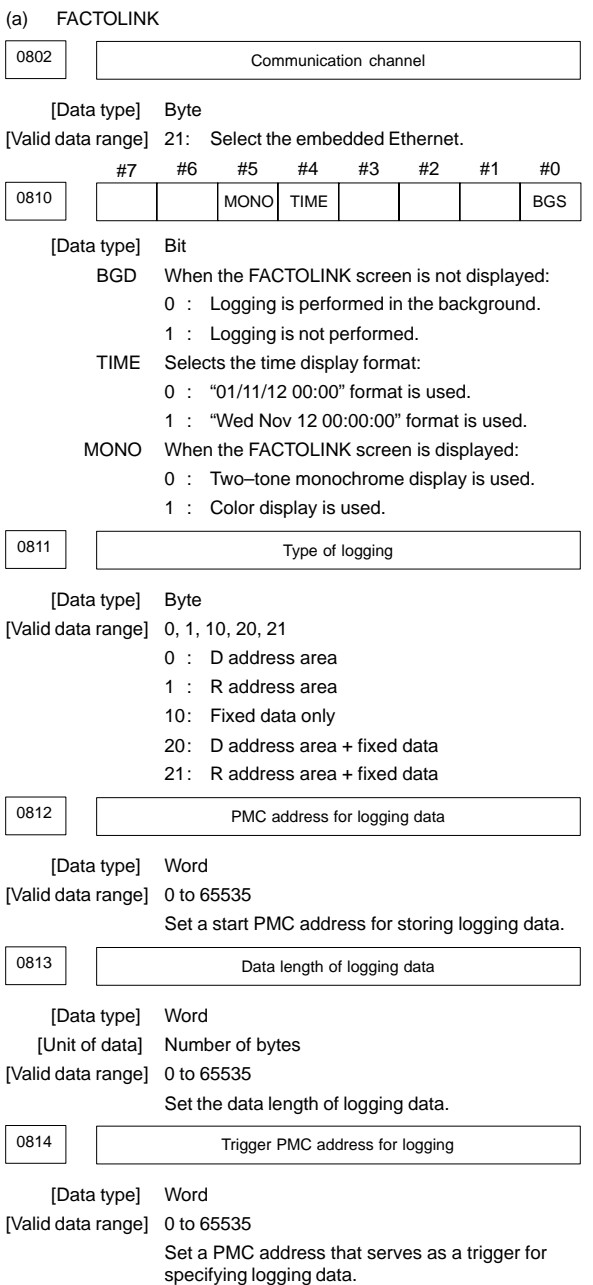

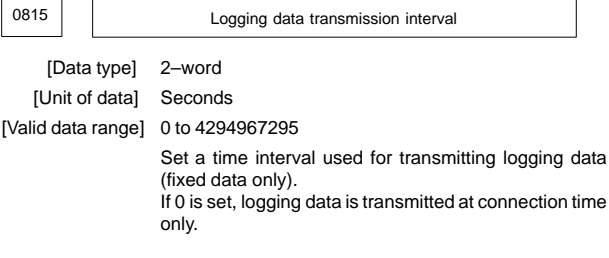

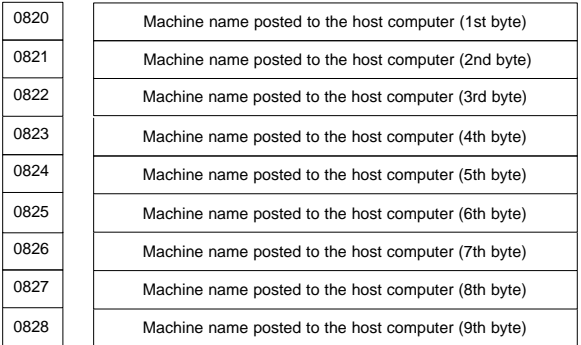

[Data type] Byte

[Valid data range] 32 to 126

Set a machine name that is unique to each CNC and is required for the host computer to identify each CNC. Use ASCII codes in decimal for alphanumeric characters and blanks to set a machine name.

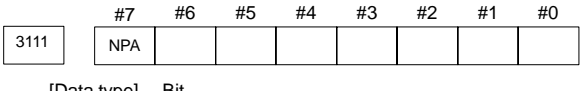

[Data type] Bit

 NPA When an alarm is issued while the FACTOLINK screen is displayed:

- 1 : The screen display does not switch to the alarm screen.
- 0 : The screen display switches to the alarm screen.

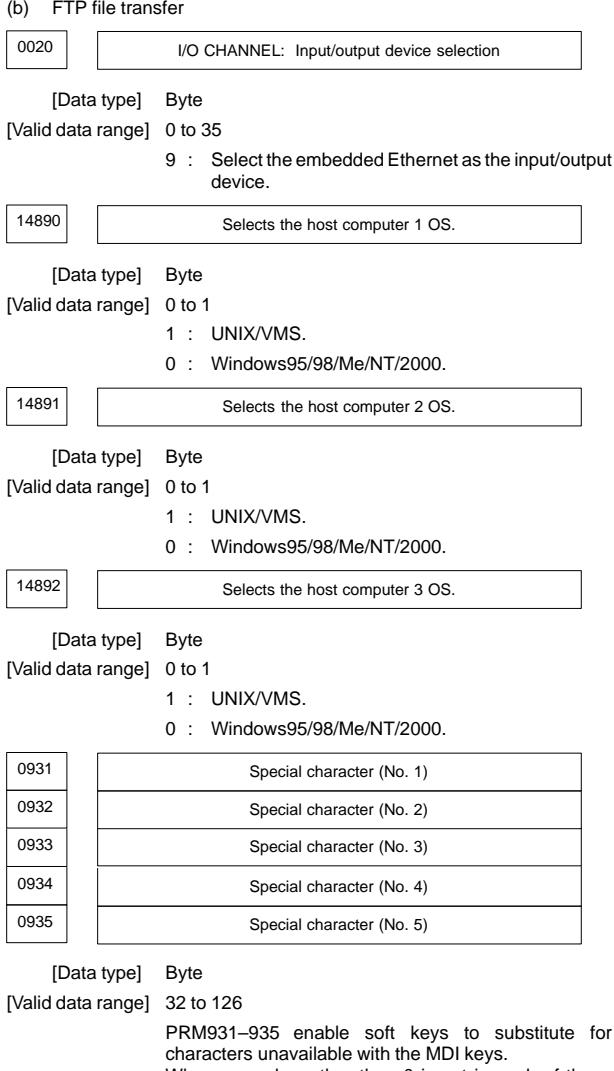

When a number other than 0 is set in each of these parameters, [CHAR–1] to [CHAR–5] are displayed in the input soft keys for special characters.

Example) When 33 is set in PRM931, pressing the [CHAR–1] soft key enters "!".

**11**

## 11.4.2 Device change screen

The currently valid embedded Ethernet device is indicated.

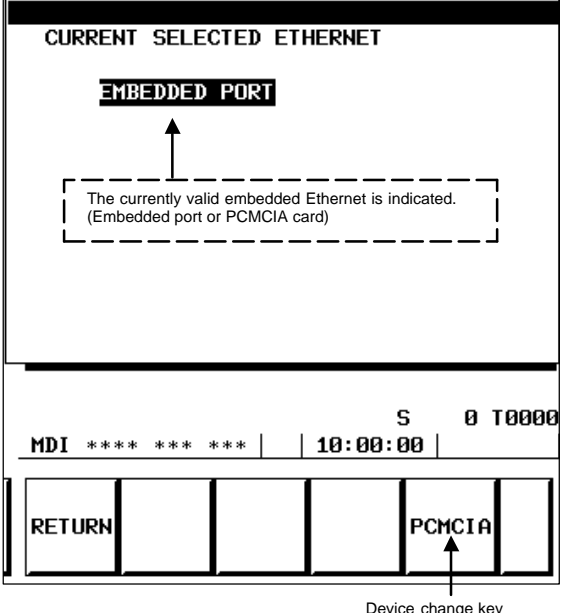

Device change key (EMBEDD or PCMCIA)

Example: When you press the [PCMCIA] soft key, the confirmation message appears. Pressing the [EXEC] soft key switches the valid embedded Ethernet to the PCMCIA card. (When the currently valid embedded Ethernet is the PCMCIA card, the device change key displays [EMBEDD].)

## 11.4.3 FTP transfer operation screen

#### (1) Host file directory screen

Number of registered program files

The number of files registered in the directory (folder) of the host computer currently connected is displayed.

#### Currently connected host

The number of the host currently connected is displayed.

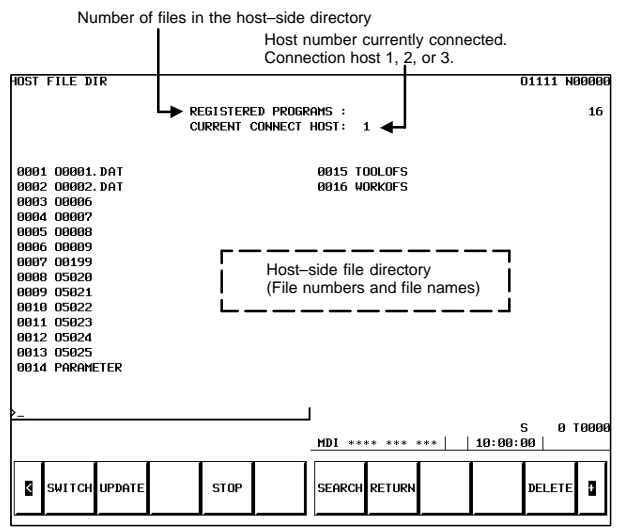

#### [SWITCH]

This operation switches between normal display and detail display.

#### [UPDATE]

This operation updates information displayed.

### **[STOP]**

This operation stops [SEARCH] operation.

#### **ISEARCHI**

This operation updates screen information so that a file specified by its file number is placed at the start of the list.

#### [DELETE]

This operation deletes a file held on the host computer.

#### [READ]

This operation reads a file held on the host computer to the CNC part program storage. This soft key is displayed only when 9 is set as the input/output device number of the CNC, and the CNC is placed in the EDIT mode.

#### [PUNCH]

This operation outputs a file held in the CNC part program storage to the host computer. This soft key is displayed only when 9 is set as the input/output device number of the CNC, and the CNC is placed in the EDIT mode.

With the FTP file transfer function, the data Items indicated below can be input/output.

- $\bullet$ NC parameter
- $\bullet$ Tool offset value
- $\bullet$ Workpiece zero point offset value
- $\bullet$ Pitch error compensation data
- $\bullet$ M code group
- $\bullet$ Operation history data

On each screen, a [READ] or [PUNCH] operation is performed.

NOTE With the embedded Ethernet, DNC operation is disabled.

#### 11.4.4 Connection host change screen

The Item displayed in reverse video indicates the connection host currently selected for the host list screen.

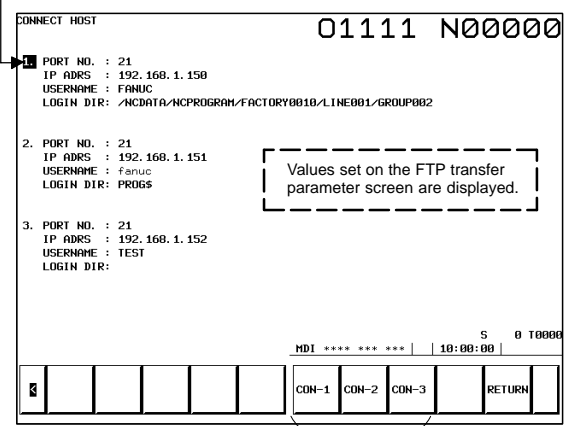

Connection host switch key

### 11.4.5 Maintenance screen

The operation of the embedded Ethernet can be checked. The page key is used for screen switching.

#### (1) Ping command transmission

By sending the ping command, the state of the communication cable and whether the communication destination exists can be checked.

Enter the IP address of the communication destination with the MDI keys, then press the [PING] soft key. Communications are performed three times with the specified communication destination, and the results are displayed.

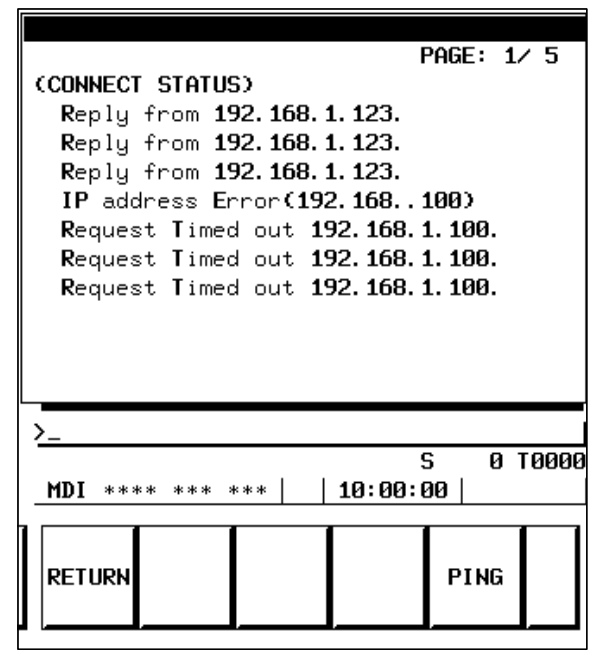

Reply from IP–address

This message indicates that a response was received from the specified communication destination and that the specified communication destination exists on the network.

#### Request Timed out IP–address

This message indicates that no response was received from the specified communication destination and that the specified communication destination does not exist on the network.

Check if the power to the communication destination equipment is turned on. Check also the parameter settings and network installation for errors.

#### IP address Error (IP–address)

The specified IP address is incorrect. Check the entered IP address.

Ping Service Error[224]

The Ethernet cannot be initialized. Check if the parameter settings are correct, and also check if the Ethernet cable is connected correctly.

### (2) Error detection count of the Ethernet controller

The error count detected by the Ethernet controller is displayed. When a high load is imposed on the LAN, the count of detected collisions increases. Usually, other errors do not occur.

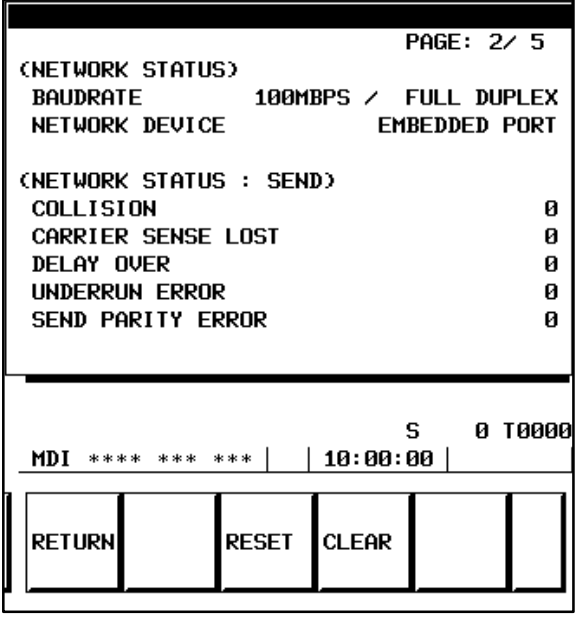

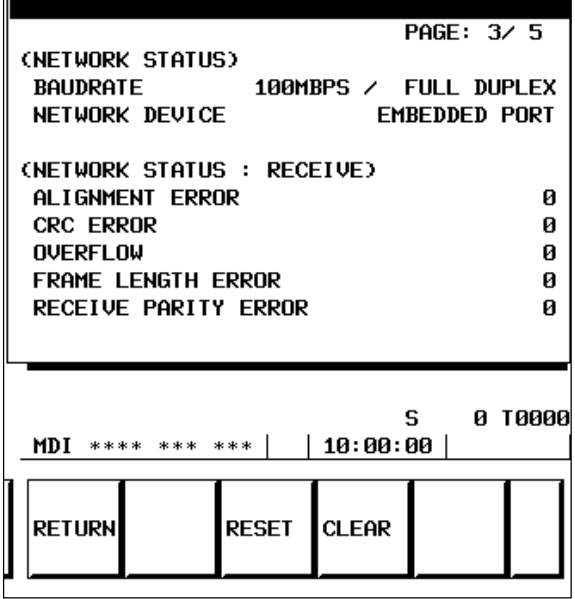

 $\overline{\phantom{a}}$ 

 $\overline{a}$ 

[CLEAR]

The error counter is cleared to 0.

[RESET]

The communication device can be initialized, then communications can be started from the initial state. Use this key when the communications based on the embedded Ethernet function are to be reset or when parameters have been modified.

(3) Operation states of the tasks internal to the embedded Ethernet function

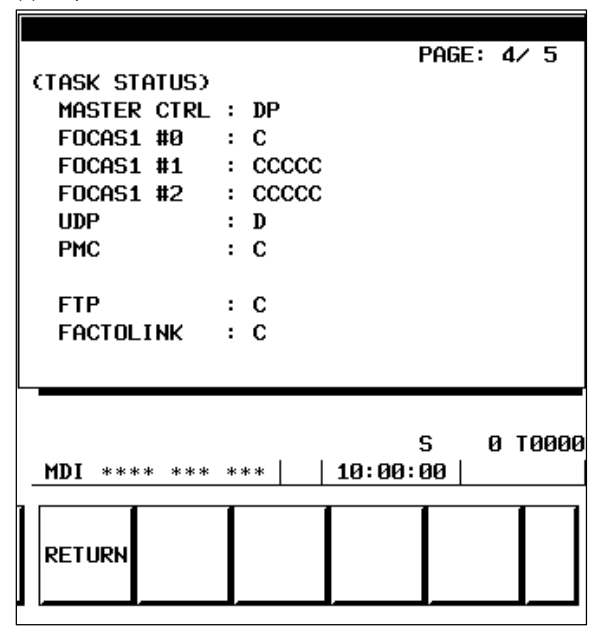

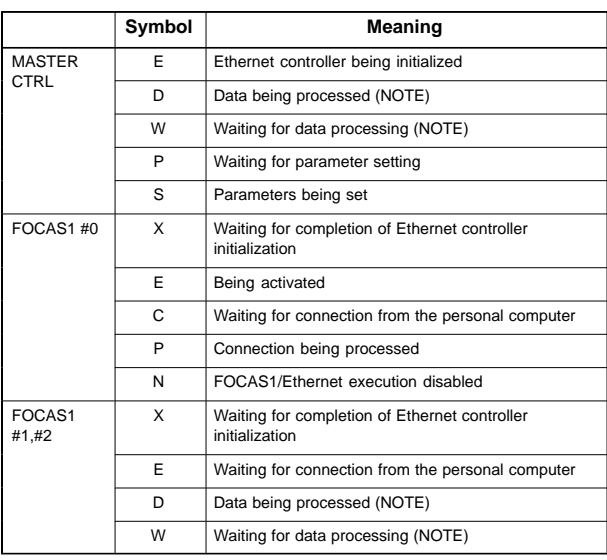

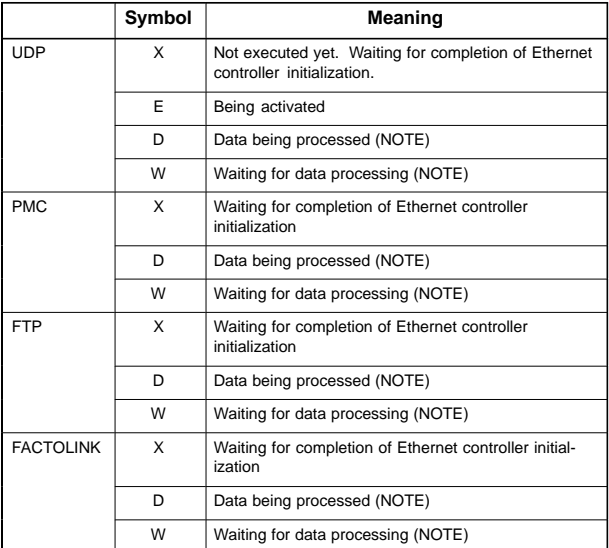

NOTE A state change occurs between the states "Data being processed" and "Waiting for data processing" even when communication is not performed actually.

5

(4) State of the FTP file transfer function

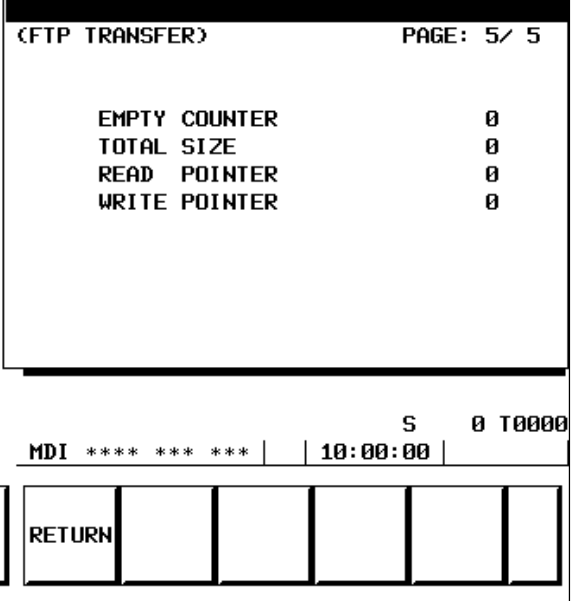

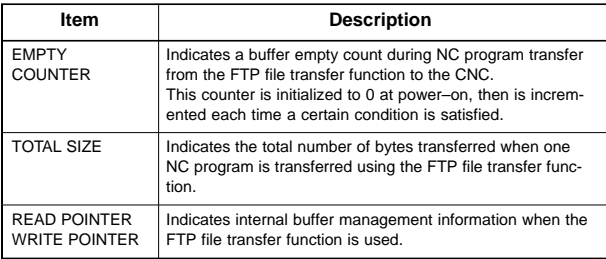

### 11.4.6 Error message screen

You can switch between the error message screens with the page key.

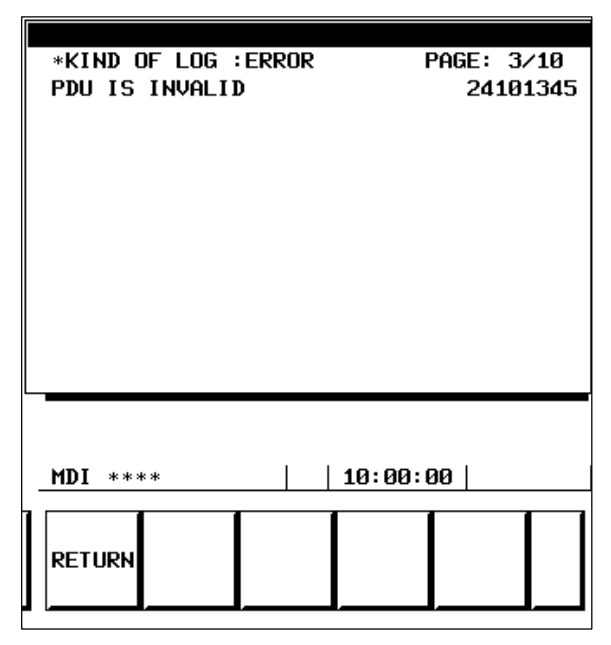

### (1) Errors on the EMB\_ETH MASTER CTRL LOG screen

This log screen is used to display an error message at the time of parameter setting and initialization of the embedded Ethernet function.

### OWN IP ADDRESS IS NOTHING

The IP address of the local node is not set. Set an IP address correctly. OWN IP ADDRESS(???) IS INVALID

The setting (???) of the IP address of the local node is incorrect. Correct the IP address.

## SUBNET MASK IS NOTHING

The subnet mask of the local node is not set. Set a correct subnet mask. SUBNET MASK(???) IS INVALID

The setting (???) of the subnet mask of the local node is incorrect. Correct the subnet mask.

#### ROUTER IP ADDRESS(???) IS INVALID

The setting (???) of the IP address of the router is incorrect. Correct the IP address of the router.

TCP PORT NUMBER(???) IS INVALID

The setting (???) of the TCP port number is incorrect. Correct the TCP port number.

#### UDP PORT NUMBER(???) IS INVALID

The setting (???) of the UDP port number is incorrect. Correct the UDP port number.

#### UDP INTERVAL TIME(???) IS INVALID

The setting (???) of the time interval for UDP transmission is incorrect. Correct the time interval.

### Embedded LANC SelfTest Error [???]

An error was detected when the LAN controller of the embedded Ethernet was initialized.

The error code is [???]. Hardware replacement is needed.

#### (2) EMB\_ETH FOCAS1/ETHER LOG screen

This log screen is used to display an error message of the FOCAS1/Ethernet function (DNC1/Ethernet function).

#### TCP PORT NUMBER(???) IS INVALID

The setting (???) of the TCP port number is incorrect. Correct the TCP port number.

#### Illegal Broadcast IP ADDRESS

The broadcast address for UDP transmission is incorrect. Correct the subnet mask and IP address of the local node.

#### Illegal Power–on Date or Time

The current time setting of the CNC is incorrect. Correct the clock of the CNC.

#### ALL TASKS(C1) ARE BUSY

The FOCAS1/Ethernet function or DNC1/Ethernet function is already engaged in communication with five applications. Terminate unnecessary communication applications on the personal computer. If the cable is disconnected before communication is completed, the embedded Ethernet may need to be reset and initialized.

#### Err accept() [???]

An error occurred when a connection request from the personal computer is being awaited. The error code is [???]. This error message is output, for example, when the embedded Ethernet is reset.

#### Err recv() [???]

An error occurred during data reception. The error code is [???]. This error message is output, for example, when the embedded Ethernet is reset before communication is closed.

#### (3) EMB\_ETH FTP TRANSFER LOG screen

This log screen is used to display an error message of the FTP file transfer function.

#### Login User is invalid

The setting of the user name or password is incorrect. Check the user name and password.

#### Parameters are invalid

The port number and IP address of the host computer set on the parameter setting screen are incorrect. Check the settings of the port number and IP address.

#### (???) is not found

The host computer with which an attempt is made to perform FTP communication cannot be found on the network. The IP address of the host computer to be connected with is indicated by (???). Check if the power to the host computer is turned on and if the host computer is connected to the network correctly.

#### (4) EMB\_ETH FACTOLINK LOG screen

This log screen is used to display an error message of the FACTOLINK function.

FACTOLINK#1 IP ADDRESS(???) IS INVALID

The setting of the IP address (???) of the FACTOLINK server is incorrect. Check the setting of the IP address.

FACTOLINK#1 PORT NUMBER(???) IS INVALID

The port number (???) of the FACTOLINK server is incorrect. Check the setting of the program number.

### Err ALREADY CONNECTED

An additional request is made for connection with a port already connected.

The embedded Ethernet needs to be reset.
# **11.5 Ethernet Optional Board**

This section provides a description based on the fast Ethernet board/fast data server.

The Ethernet board/data server of 10BASE–T type does not support the maintenance screen described in Subsection 11.5.5.

### 11.5.1 Parameter setting screen

The page key is used for screen switching.

(1) Common parameters

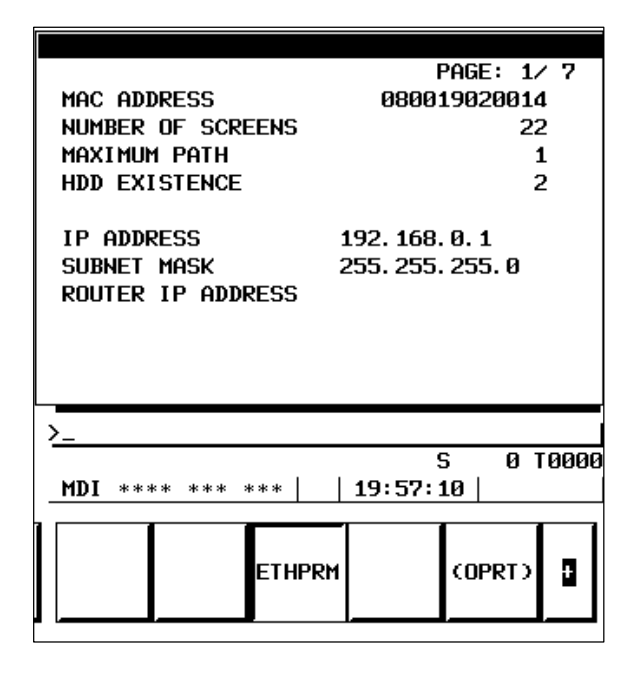

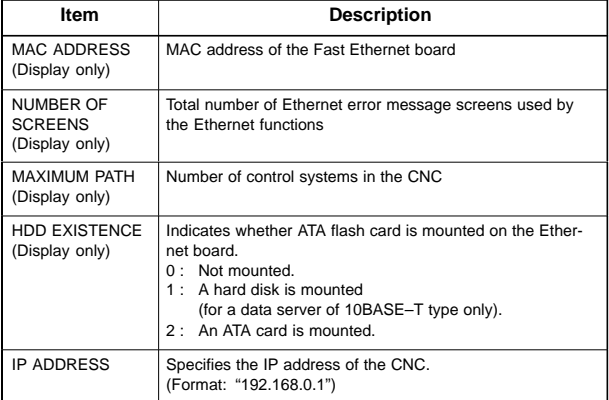

| Item                               | <b>Description</b>                                                                                                    |
|------------------------------------|----------------------------------------------------------------------------------------------------|
| <b>SUBNET MASK</b>                 | Specifies the mask address of the network IP address.<br>(Format: "255.255.255.0")                                                |
| <b>ROUTER IP</b><br><b>ADDRESS</b> | Specifies the router IP address.<br>Specify this address when the network incorporates a rout-<br>er.<br>(Format: "192.168.0.99") |

NOTE The parameter for an IP address or file name specified by entering characters can be cleared by entering spaces.

(2) FOCAS1/Ethernet parameter

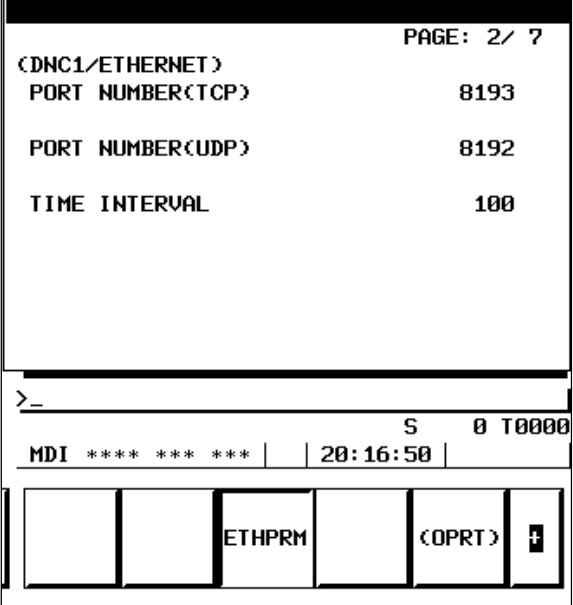

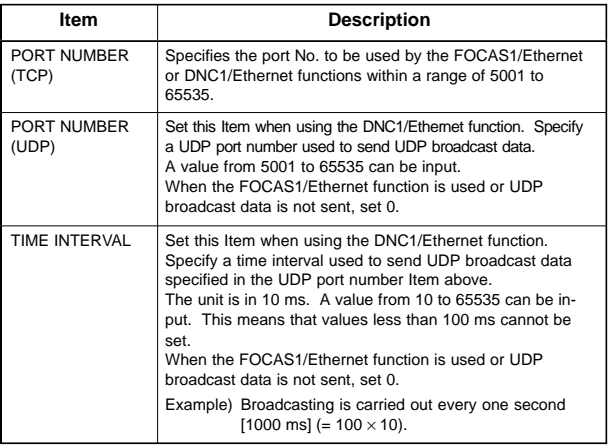

- NOTE The DNC1/Ethernet function uses broadcast data, so that the personal computer and CNC must be placed in one Ethernet segment. Communications beyond the router cannot be performed.
- (3) FACTOLINK parameter

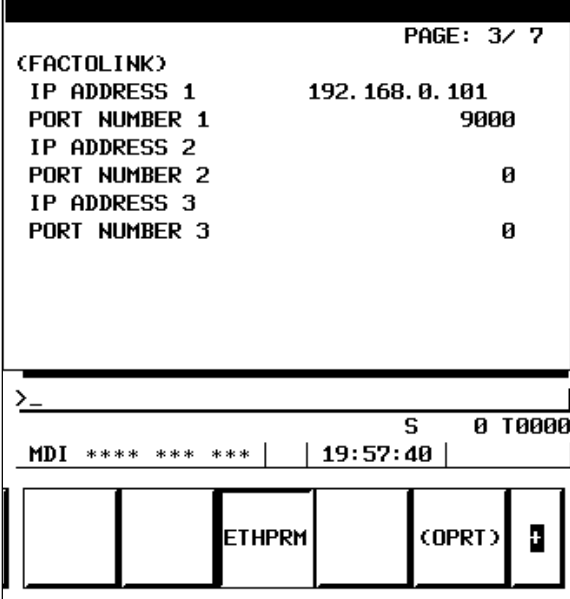

Settings for three host computers can be made. PRM802 is used to select actual connection destinations.

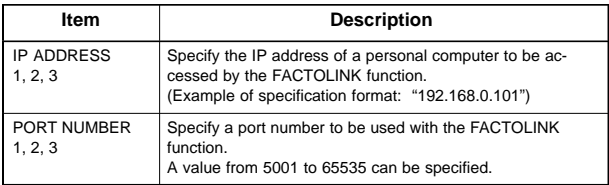

(4) Data server function parameter

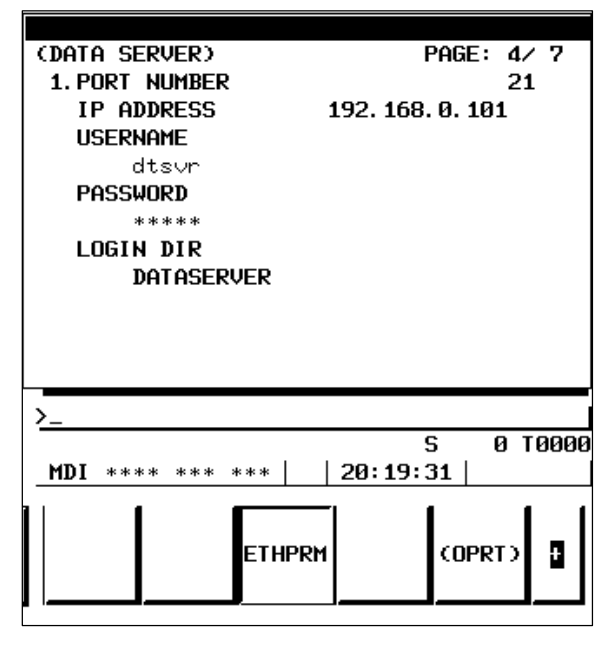

Settings for three host computers can be made. The connection host change screen is used to select hosts to be actually connected.

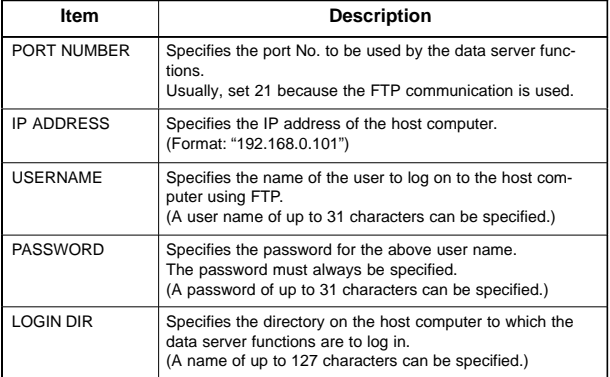

# **11.5 Ethernet Option Board**

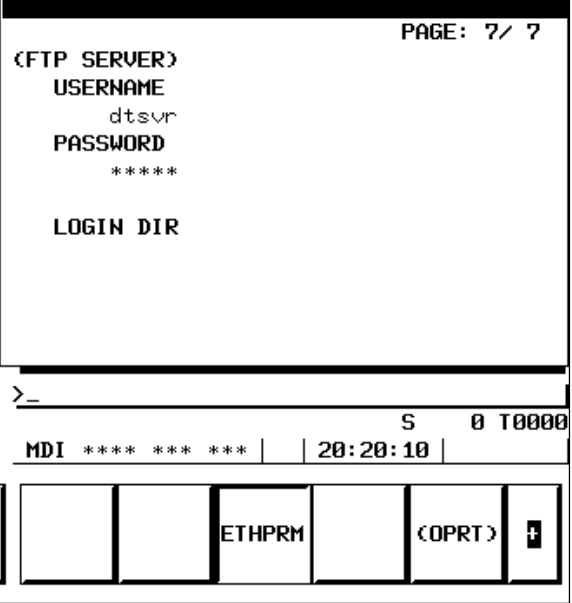

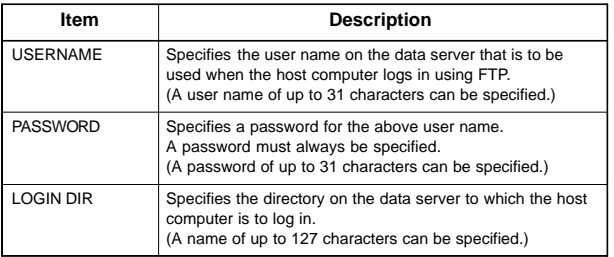

(5) Ethernet–related NC parameters

Among the Ethernet parameters, the parameters for detailed setting are set using NC parameters.

Among the Ethernet parameters, the parameters for normal setting are set using the dedicated setting screens of (1) through (4).

(a) FACTOLINK

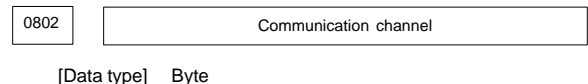

[Valid data range] 11 to 13

- 11 : Selects IP address 1.
- 12: Selects IP address 2.
- 13: Selects IP address 3.

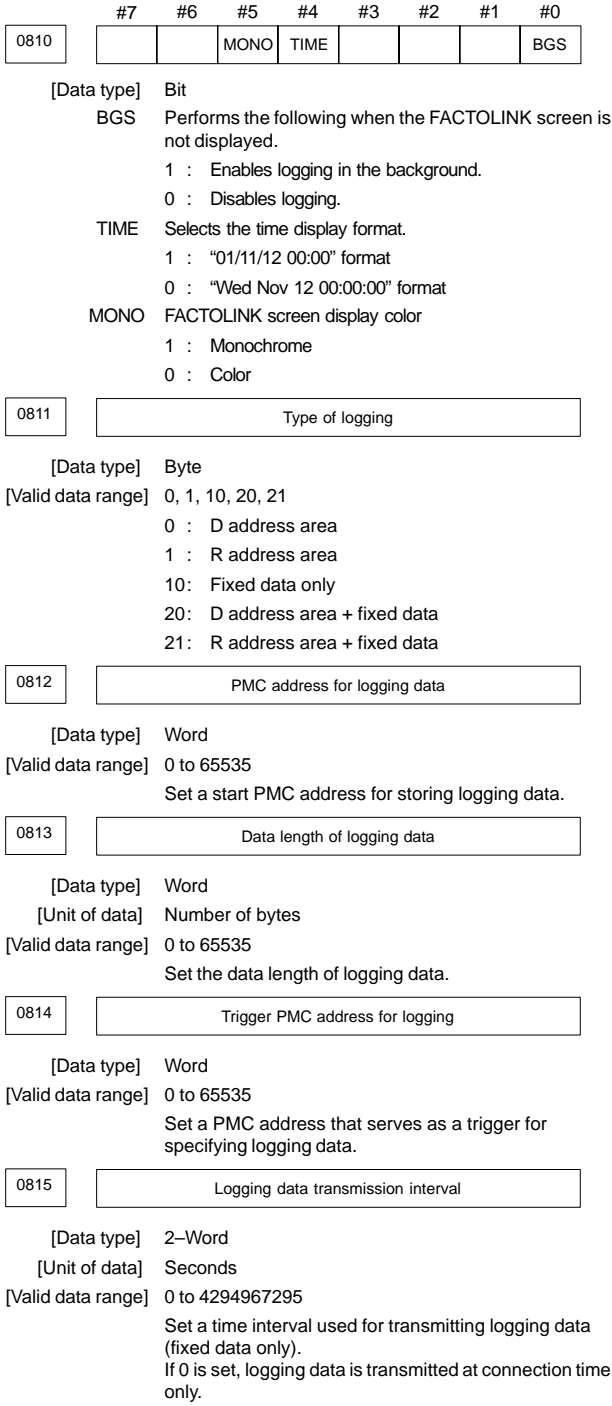

# **11.5 Ethernet Option Board**

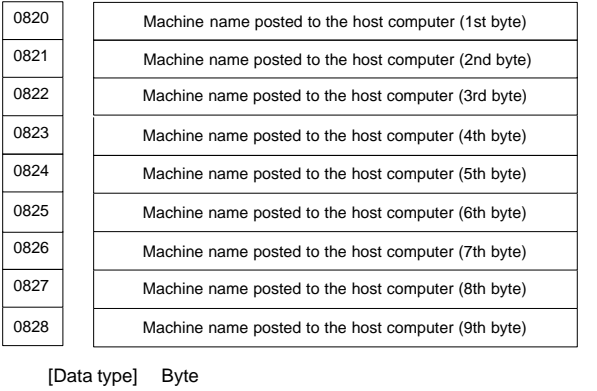

[Valid data range] 32 to 126

Set a machine name that is unique to each CNC and is required for the host computer to identify each CNC. Use ASCII codes in decimal for alphanumeric characters and blanks to set a machine name.

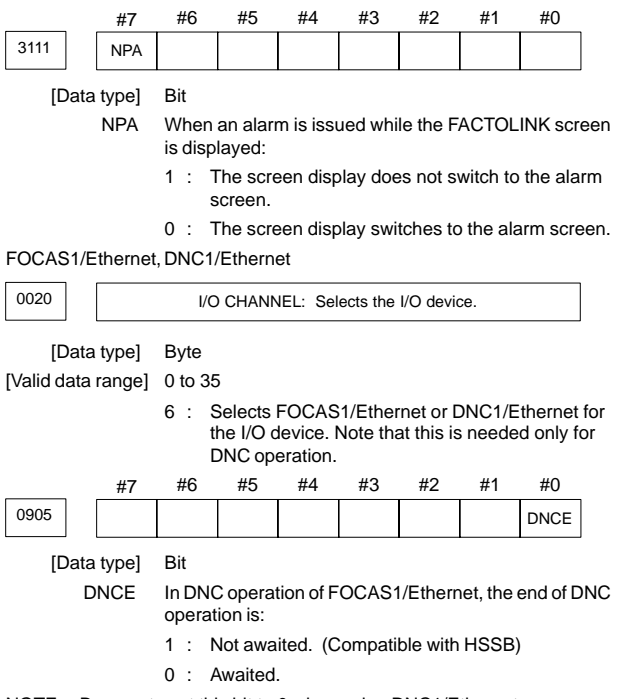

NOTE Be sure to set this bit to 0 when using DNC1/Ethernet.

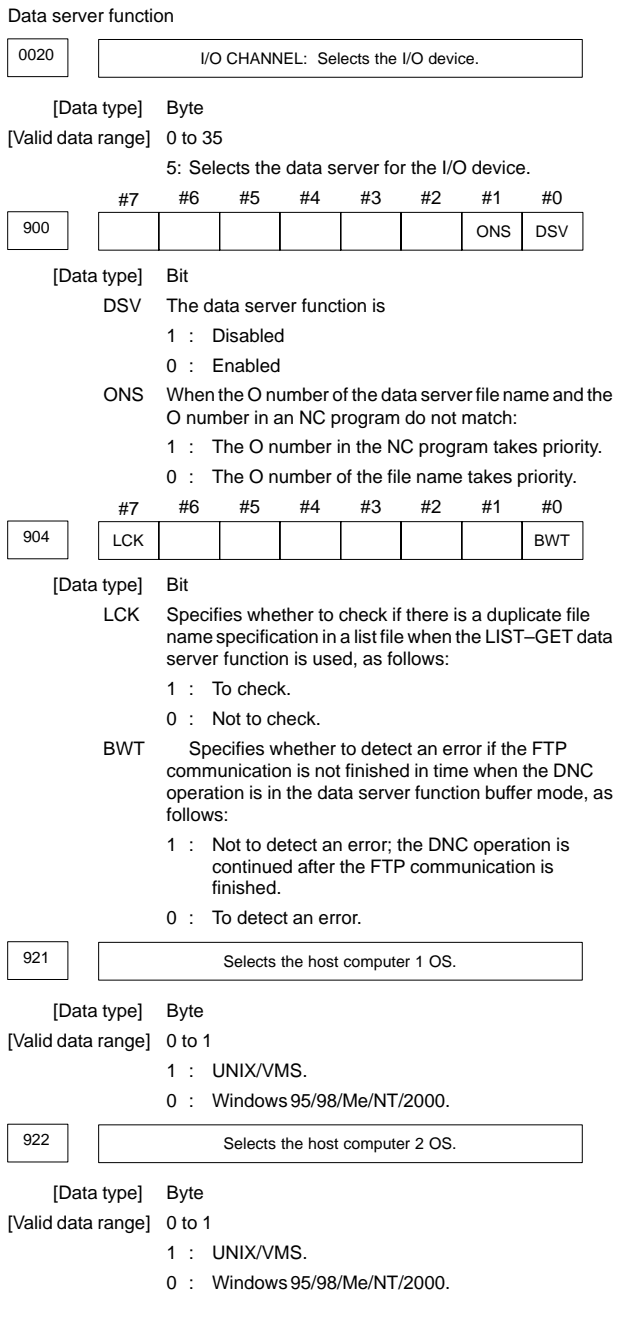

# **11.5 Ethernet Option Board**

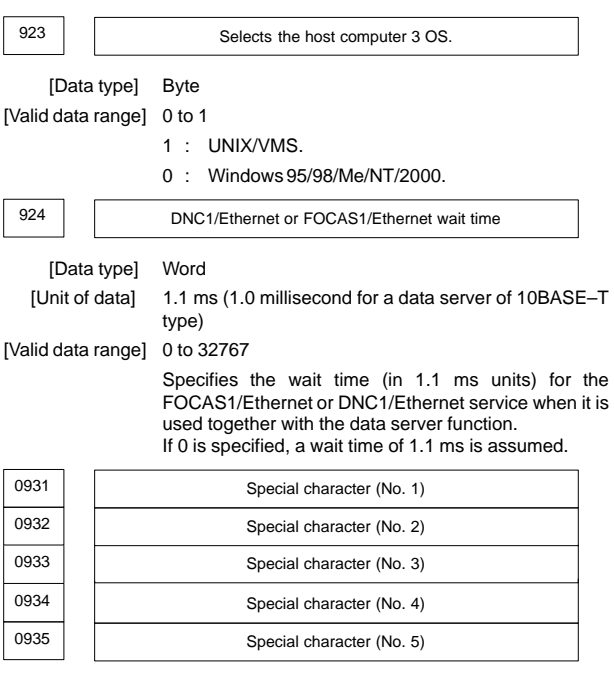

[Data type] Byte

[Valid data range] 32 to 126

PRM931–935 enable characters that cannot be entered using MDI keys to be entered using soft keys.

Enter non–zero numbers for these parameters. [CHAR–1] to [CHAR–5] are displayed as the special character input soft keys.

Example: When "33" is entered for PRM931, pressing soft key [CHAR–1] causes a "!" to be entered.

### 11.5.2 Fast data server operation screen

#### (1) Hard disk file directory screen

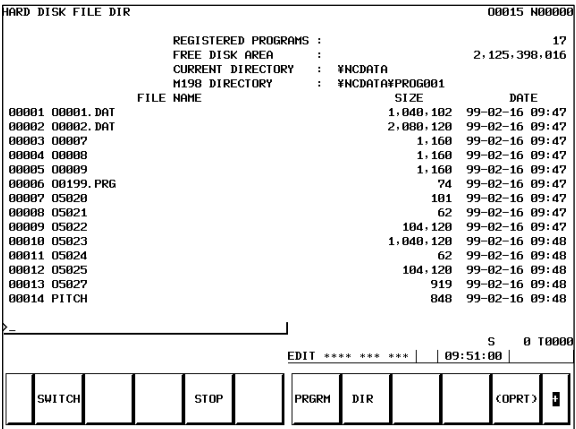

or

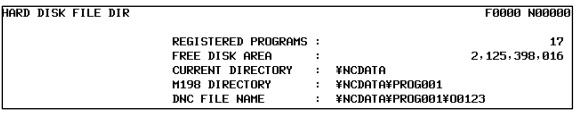

#### REGISTERED PROGRAMS

Displays the number of files stored in the current work directory.

#### FREE DISK AREA

Displays the amount of free space, in bytes, on the Fast data server built–in ATA card.

#### CURRENT DIRECTORY

Displays the work directory of the Fast data server built–in ATA card. M198 DIRECTORY

Displays the directory (folder) for a DNC operation by a subprogram call (M198).

### DNC FILE NAME

Displays the name of the file for which DNC operation is performed.

SIZE

Displays the file size, in bytes.

#### DATE

Displays the date and time at which the file was created.

### [SWITCH]

Switches between normal display and detailed display.

### **[STOP]**

Stops [F COPY], [F DEL], [PUT], [MPUT], [L–PUT], and [L–DEL] operations.

### [DISPLAY]

Updates the screen, using the file specified by the file number or name as the first one.

### [DNC SET]

Specifies the files needed for DNC operation. This operation is possible only when the data server is in the storage mode and the CNC is in the RMT mode.

### [F COPY]

Copies files from the Fast data server built–in ATA card.

#### **IFD CHAI**

Changes file names on the Fast data server built–in ATA card.

#### **IF DELI**

Deletes files from the Fast data server built–in ATA card.

#### [PUT]

Transfers a single file from the Fast data server built–in ATA card to the host computer built–in hard disk.

#### [MPUT]

Transfers two or more files from the Fast data server built–in ATA card to the host computer built–in hard disk. The file names can be specified by using wild cards (\*, ?).

#### [D MAKE]

Creates a directory (folder) on the Fast data server built–in ATA card. **ID MOVEI** 

Moves to another work directory (folder) on the Fast data server built–in ATA card.

#### [D DEL]

Deletes a directory (folder) from the Fast data server built–in ATA card.

#### [L–PUT]

Transfers files from the Fast data server built–in ATA card to the host computer built–in hard disk according to the list file.

#### [L–DEL]

Deletes files from the Fast data server built–in ATA card according to the list file.

#### [M198 D]

Specifies a directory (folder) for a DNC operation by a subprogram call (M198). This operation is possible only when the data server is in the storage mode.

#### [READ]

Inputs files from the Fast data server built–in ATA card to the CNC tape memory. This operation is possible only when the data server is in the FTP mode, the CNC is in the EDIT mode, and a data server is specified by an I/O device number of the CNC.

#### [PUNCH]

Outputs files from the CNC tape memory to the Fast data server built–in ATA card. This operation is possible only when the data server is in the FTP mode, the CNC is in the EDIT mode, and a data server is specified by an I/O device number of the CNC.

#### (2) Host file directory screen

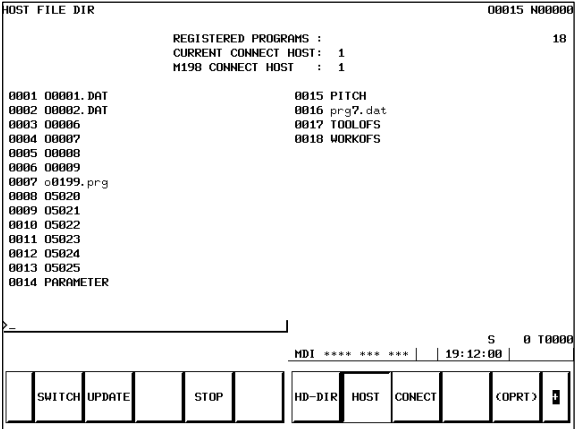

or

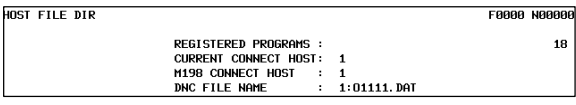

#### REGISTERED PROGRAMS

Displays the number of files registered with the currently connected host.

#### CURRENT CONNECT HOST

Displays the number of the currently connected host. The host number is currently fixed to No. 1.

### M198 CONNECT HOST

Displays the host number for a DNC operation by a subprogram call (M198).

### DNC FILE NAME

Displays the file name for which DNC operation is performed.

#### **ISWITCHI**

Switches between normal display and detailed display.

#### [UPDATE]

Updates the display contents.

### [STOP]

Stops the [GET], [MGET], and [L–GET] operations.

### **[DISPLAY]**

Updates the screen using the file specified by the file number or name as the first.

# **IDNC SETI**

Specifies the file for which DNC operation is performed. This operation is possible only when the data server and CNC are in the FTP and RMT modes, respectively.

### [M198 H]

Specifies the host number for a DNC operation by a subprogram call (M198). This operation is possible only when the data server is in the FTP mode.

### [F DEL]

Deletes files from the host computer.

#### [GET]

Transfers a single file from the host computer to the Fast data server built–in ATA card.

#### [MGET]

Transfers two or more files from the host computer to the Fast data server built–in ATA card. File names can be specified by using wild cards (\*, ?).

#### [L–GET]

Transfers files from the host computer to the Fast data server built–in ATA card according to the list file.

#### [READ]

Inputs files from the host computer to the part program storage memory of the CNC. This operation is possible only when the data server is in the FTP mode, the CNC is in the EDIT mode, and a data server is specified by an I/O device number of the CNC.

#### **IPUNCHI**

Outputs files from the part program storage memory of the CNC to the host computer. This operation is possible only when the data server is in the FTP mode, the CNC is in the EDIT mode, and a data server is specified by an I/O device number of the CNC.

With the data server function, the data Items indicated below can be input/output.

- $\bullet$ NC parameter
- ٠ Tool offset value
- $\bullet$ Custom macro variable
- ٠ Workpiece zero point offset value
- $\bullet$ Pitch error compensation data
- $\bullet$ M code group
- $\bullet$ Operation history data

On each screen, a [READ] or [PUNCH] operation is performed.

# 11.5.3 Connection host change screen

The Item displayed in reverse video indicates the connection host currently selected for the host list screen.

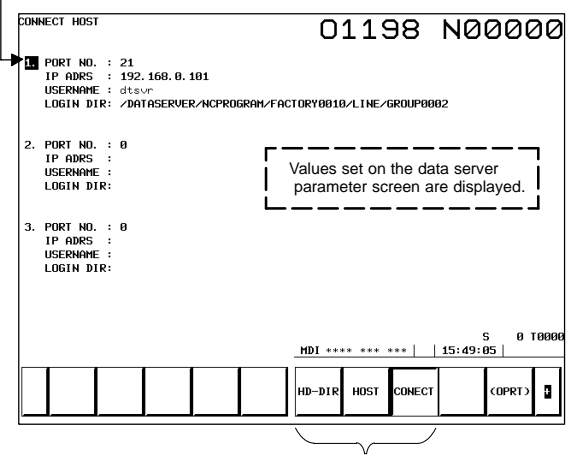

Connection host switch key

### 11.5.4 Data server maintenance screen

The current data server mode (storage mode, buffer mode, or FTP mode) is indicated.

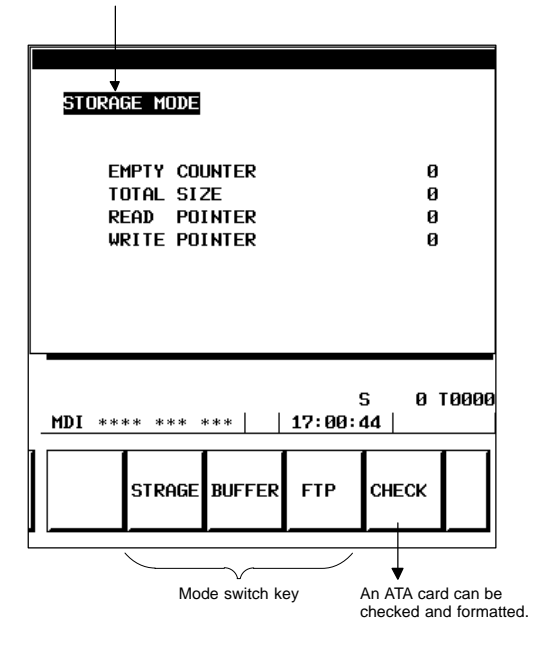

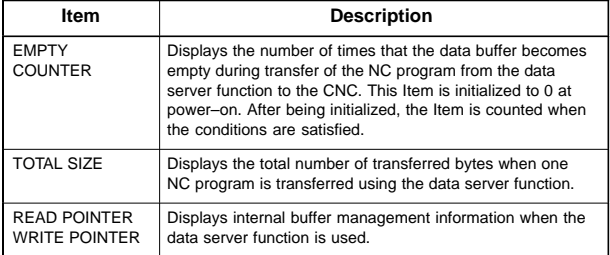

### 11.5.5 Maintenance screen

An operation check on the fast Ethernet board can be made. The page key is used for screen switching.

(1) Ping command transmission

By sending the ping command, the state of the communication cable and whether the communication destination exists can be checked. Enter the IP address of the communication destination with the MDI keys, then press the [PING] soft key. Communications are performed three times

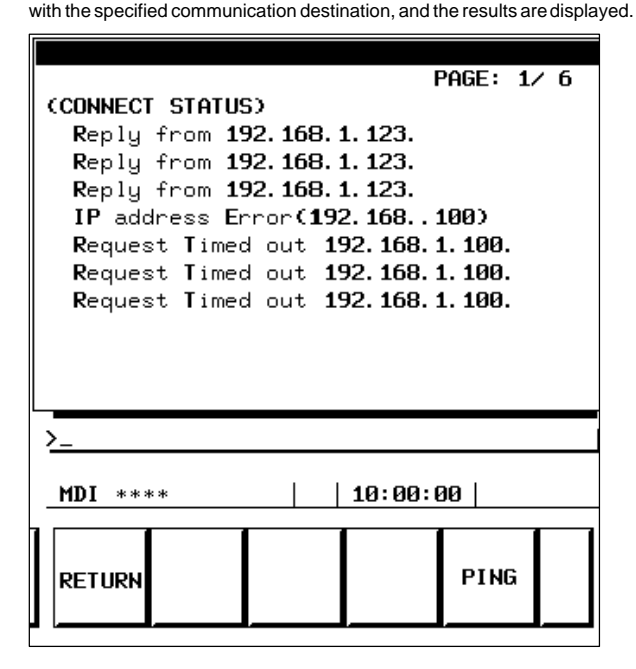

Reply from IP–address

A response was received from the specified communication destination device. The specified communication destination device exists on the network.

#### Request Timed out IP–address

No response was received from the specified communication destination device. The specified communication destination device does not exist on the network. Check if the power to the communication destination device is turned on, and check also if the parameters are set and the network is installed correctly.

#### IP address Error (IP–address)

The specified IP address is incorrect. Check the entered IP address.

NOTE The Ethernet board/data server of 10BASE–T type does not support the maintenance screen described in Subsection 11.5.5.

### (2) Error detection count of the Ethernet controller

 $\equiv$ 

The error count detected by the error detection controller is displayed. When a high load is imposed on the LAN, the count of detected collisions increases. Usually, other errors do not occur.

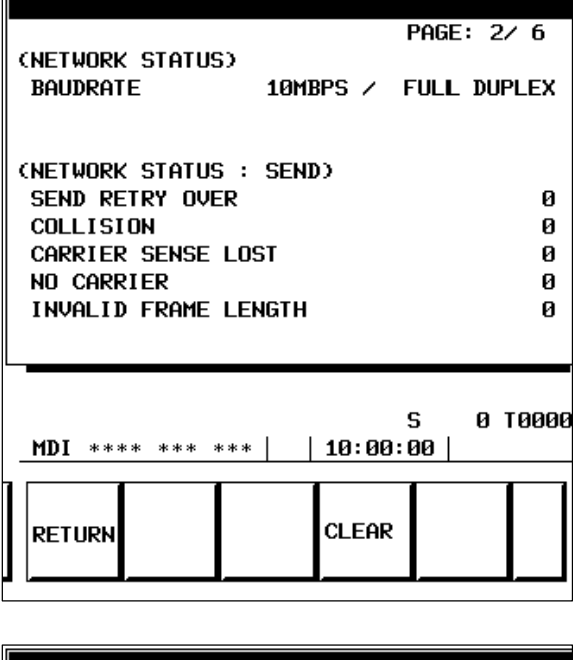

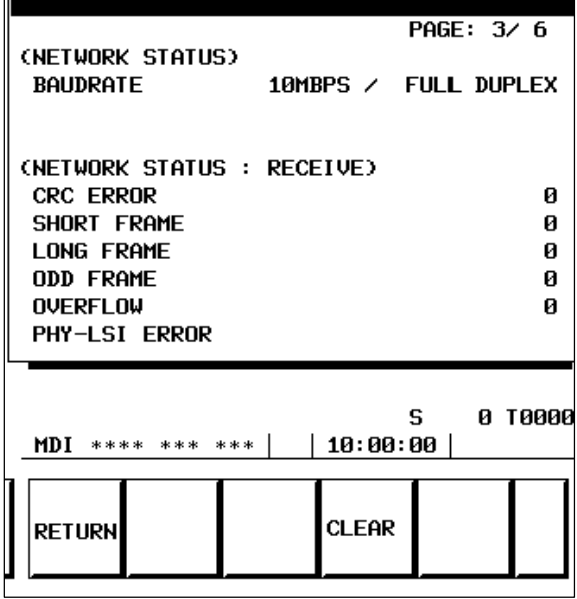

# [CLEAR]

The error counter is cleared to 0.

(3) Operation states of the tasks internal to the fast Ethernet

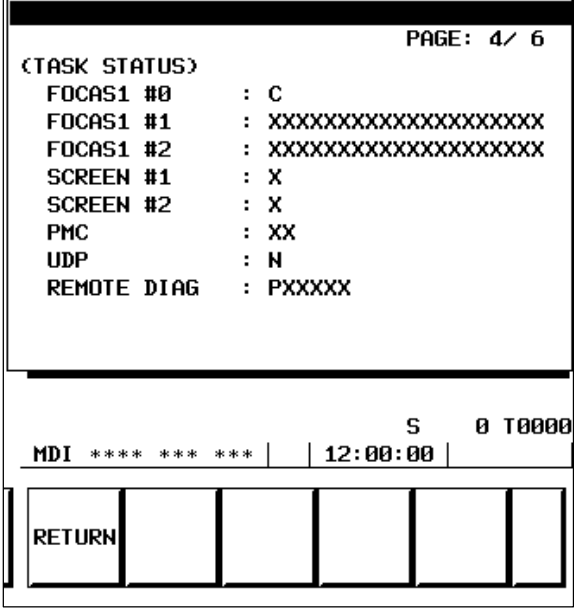

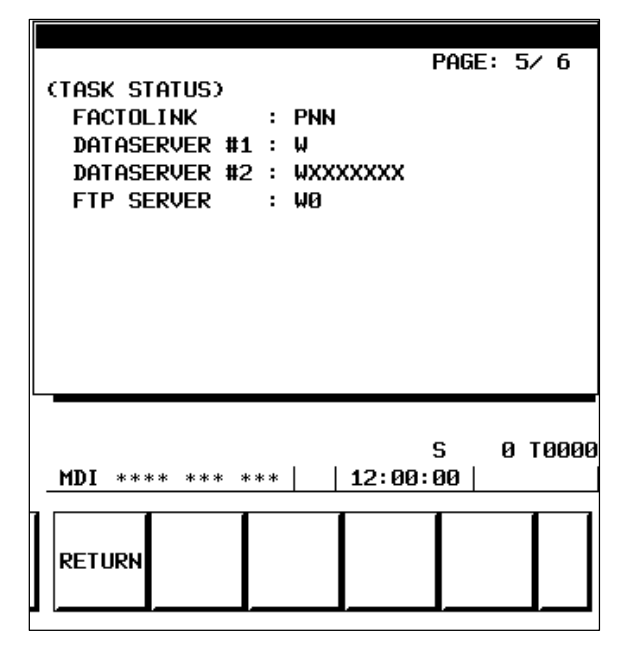

# **11.5 Ethernet Option Board**

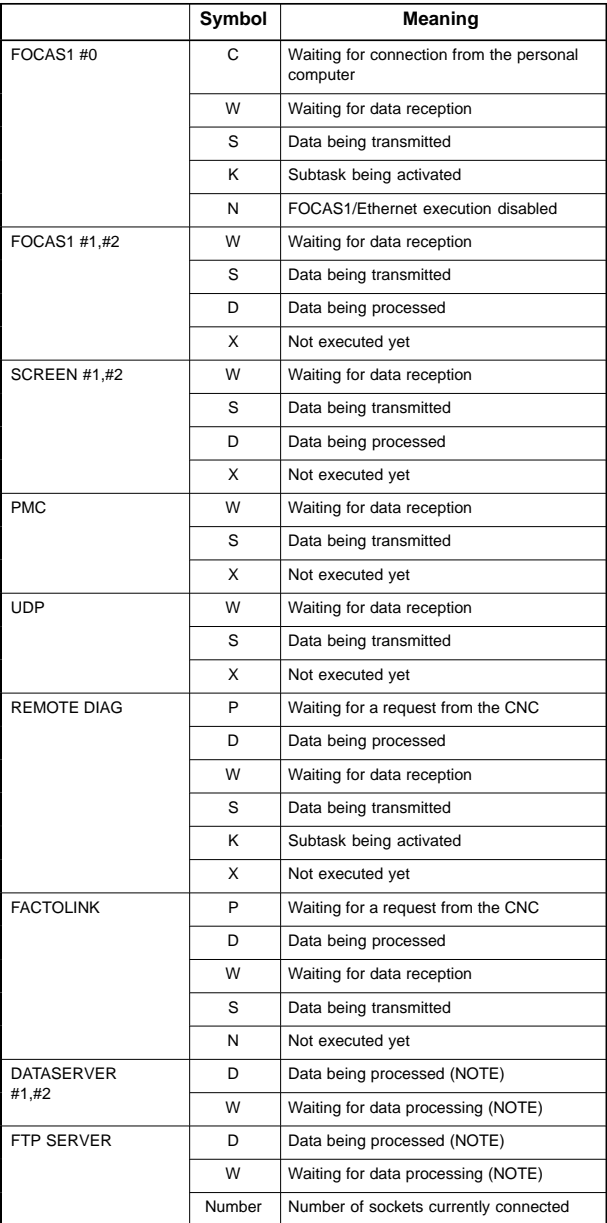

NOTE The state switches between "Data being processed" and "Waiting for data processing" even if actual communication is not performed.

# 11.5.6 Error message screen

You can switch between the error message screens with the page key.

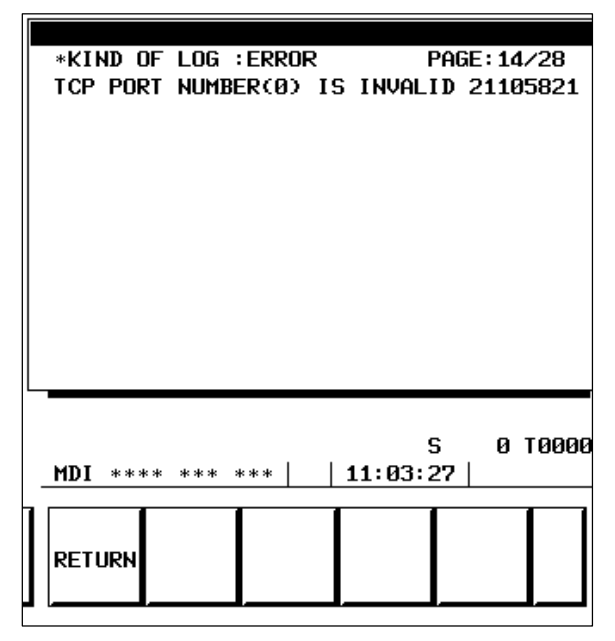

#### (1) FAST\_ETH PARAMETER LOG screen

This log screen is used to display an error message at the time of Ethernet parameter setting and Ethernet initialization.

#### OWN IP ADDRESS(???) IS INVALID

The set value (???) of the own IP address is in error. Set the own IP address to the correct value.

#### SUBNET MASK(???) IS INVALID

The set value (???) of the subnet mask is in error. Set the subnet mask to the correct value.

#### ROUTER IP ADDRESS(???) IS INVALID

The set value (???) of the router IP address is in error. Set the router IP address to the correct value.

### TCP PORT NUMBER(???) IS INVALID

The set value (???) of the TCP port No. by the DNC1/Ethernet or FOCAS1/Ethernet function is in error. Set the TCP port No. to the correct value.

### UDP PORT NUMBER(???) IS INVALID

The value (???) of the UDP port No. set with the DNC1/Ethernet function is incorrect. Set a correct UDP port No..

#### UDP INTERVAL TIME (???) IS INVALID

The value (???) of the UDP packet transmission interval set with the DNC1/Ethernet function is incorrect. Set a correct UDP packet transmission interval.

#### Err boot\_mmc() [xxxxx]

An attempt to initialize the DNC1/Ethernet function or FOCA1/Ethernet function failed. Replace the system with a CNC system or PMC system that supports the DNC1/Ethernet function or FOCA1/Ethernet function.

#### (2) FAST\_ETH FOCAS1 #0 LOG screen

This log screen is used to display an error message of the FOCAS1/Ethernet function (DNC1/Ethernet function).

#### ALL TASKS(Cxx) ARE BUSY

All tasks have been activated.

The number of sockets that are connectable with the DNC1/Ethernet function or FOCA1/Ethernet function was exceeded. Terminate unnecessary applications, then reexecute the service.

#### (3) FAST\_ETH FACTOLINK LOG screen

This log screen is used to display an error message of the FACTOLINK function.

#### FACTOLINK#? IS TERMINATED

The parameters are in error. Cancel the services currently active on this port. Check the set values of the own IP address, subnet mask, router IP address, and IP address and port No. of the server that is connected by the FACTOLINK function, and set these parameters to their correct values.

#### FACTOLINK#? IP ADDRESS(???) IS INVALID

The set value (???) of the IP address of the server that is connected by the FACTOLINK function is in error. Set the IP address of the server that is connected by the FACTOLINK function to the correct value.

#### FACTOLINK#? PORT NUMBER(???) IS INVALID

The set value (???) of the port No. of the server that is connected by the FACTOLINK function is in error. Set the port No. of the server that is connected by the FACTOLINK function to the correct value.

#### ALREADY CONNECTED.

The connection request was issued again to an already connected port.

#### FAIL TO CONNECT SOCKET.

Failed to connect to the FACTOLINK server.

Check if the personal computer of the FACTOLINK server is activated normally.

#### NOT CONNECTED.

A disconnection request or data send request was issued to a non–connected port.

#### (4) FAST\_ETH DATA SERVER L LOG screen / DATA SERVER F LOG screen

This log screen is used to display an error message of the data server function.

#### (???) IS NOT AVAILABLE

The host computer with the IP address (???) cannot be found on the network. Check if the power to the host computer is turned on. Check also if the data server and host computer are connected to the network correctly.

#### LOGIN USER IS INVALID

The login name is incorrect.

Check if a correct login name is set in the parameter for the data server.

# PARAMETERS ARE INVALID

The parameters for the connected host are incorrect.

Check if the parameters of the data server related to the connected host are set correctly.

#### CANNOT ESTABLISH CONNECTION(???)

An attempt to make a connection with the host computer failed. If the error code indicated by (???) is in the eighty–four hundreds, communication may be able to be performed by executing the service again.

#### CANNOT CHANGE DIRECTORY

An attempt to move the directory failed. Check if the directory specified by the parameter for the data server exists on the host computer.

#### LOGIN FAILED

An attempt to log into the host computer failed. Check if the password and login name specified by the parameters for the data server match those specified on the host computer. Note that the password and login name are case–sensitive.

#### GET ERROR

An attempt to get a file failed.

Check if the file exists on the host computer.

#### HOST–DELETE ERROR

An attempt to delete a file on the host computer failed. Check if the file exists.

#### FORMAT ERROR

An attempt to format an ATA flash card failed.

This error message is also displayed when this function is executed together with a separate data server function. So, reexecute this function after the separate data server function is terminated.

#### CHECK DISK ERROR(???)

The contents of the ATA flash card are incorrect.

This error message is also displayed when this function is executed together with a separate data server function. So, reexecute this function after the separate data server function is terminated.

If this error occurs, back up the data of the ATA flash card as soon as possible, then format the ATA flash card.

# **11.6 Troubleshooting**

11.6.1 Confirmation of connection with the hub unit

- 1) Are the hub unit and the CNC connected with each other via an STP cable? Is the STP cable connected correctly? In general, a straight cable is used to make a connection between a hub unit and communication unit.
- 2) Are the hub unit and cable grounded?
- 3) Is the power to the hub unit turned on?
- 4) Is the LED (LED for LINK) of the connected hub unit turned on? (Some hub units do not have an LED for LINK.) The LED is not turned on when the hub unit is not connected to the CNC or when the power to the CNC is not turned on.
- 5) Is the LIL LED of the fast Ethernet board turned on at all times? The LED is not turned on when the board is not connected to the hub unit or when the power to the hub unit is not turned on. The PCMCIA Ethernet card is dedicated to 10BASE–T. Is a hub unit dedicated to 10BASE–T used when the PCMCIA Ethernet card is used?
- 6) Is the LINK LED turned on when the embedded Ethernet port is used? The LED is not turned on when the port is not connected to the hub unit or when the power to the hub unit is not turned on.

#### 11.6.2 Confirmation of each parameter setting

- (1) Confirmation of settings on the CNC side
	- 1) Is an MAC address displayed? An MAC address can be checked on the parameter setting screen.
	- 2) Is the correct IP address set? Ensure that the IP address for each unit is unique.
	- 3) Is the correct subnet mask set? The setting must match that of the communication destination unit.
	- 4) When communications via a router are performed, is the IP address of the router set correctly?
- (2) Confirmation of settings on the personal computer side
	- 1) Is the correct IP address set? Ensure that the IP address for each unit is unique.
	- 2) Is the correct subnet mask set? The setting must match that of the communication destination unit.
	- 3) When communications via a router are performed, is the IP address of the router set correctly? (Communications beyond the router cannot be performed with the DNC1/Ethernet function.)

# 11.6.3 Confirmation of communications based on the ping command

(1) Confirmation from the CNC side

Use the ping command from the CNC side. For the embedded Ethernet, see Subsection 11.4.5(1), "Ping command transmission." For the fast Ethernet board/fast data server, see Subsection 11.5.5(1), "Ping command transmission".

When there is no response from the destination unit, a hardware connection and/or software setting may be faulty. Check the connection and settings for errors.

(This function is not supported by the Ethernet board/data server of 10BASE–T type.)

(2) Confirmation from the personal computer

An example below is used for explanation.

Check method:

At the command prompt, enter ping NC–IP–address. If a response is returned, a connection has been established.

The example below assumes that the IP address on the CNC side is 192.168.1.1.

1) If a response is returned (normal)

C:¥ >Ping 192.168.1.1

Pinging 192.168.1.1 with 32 bytes of data:

Reply from 192.168.1.1:bytes=32 time<10ms TIL=128 Reply from 192.168.1.1:bytes=32 time<10ms TIL=128 Reply from 192.168.1.1:bytes=32 time<10ms TIL=128

C:¥>

2) If no response is returned (abnormal)

C:¥ >Ping 192.168.1.1

Pinging 192.168.1.1 with 32 bytes of data:

Request timed out. Request timed out. Request timed out.

C:¥>

If the ping command is specified with the –t option, the transmission of ping packets continues until you press Ctrl+C.

### 11.6.4 Communication error confirmation

For the embedded Ethernet, check the communication error count according to Subsection 11.4.5(2), "Error detection count of the Ethernet controller". For the fast Ethernet/fast data server, check the communication error count according to Subsection 11.5.5(2), "Error detection count of the Ethernet controller".

When a high load is imposed on the LAN, the count of detected collisions increases. Usually, other errors do not occur. If the count of other errors increases, the cause may be a line problem such as noise.

#### 11.6.5 Error message confirmation

For the embedded Ethernet, check the error information on the error message screen described in Subsection 11.4.6. For the fast Ethernet/fast data server, check the error information on the error message screen described in Subsection 11.5.6.

# **11.7 Example of Setting**

An example of parameter setting for a system consisting of one personal computer and two CNCs is provided below.

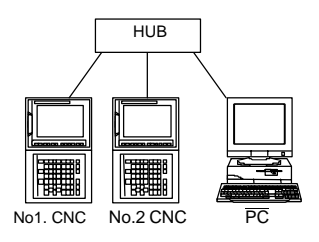

# (1) FACTOLINK

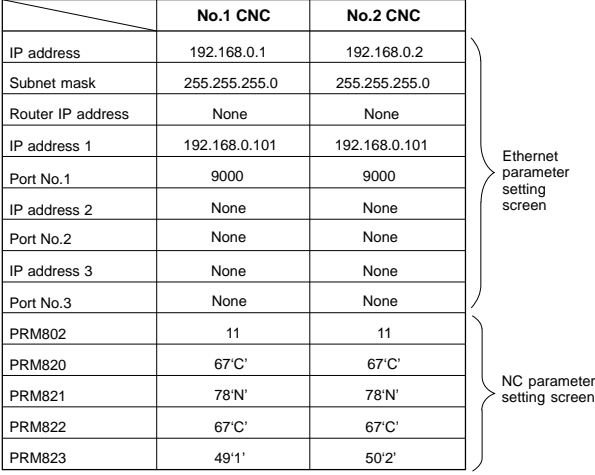

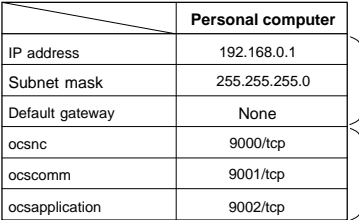

To be set with "Microsoft TCP/ IP Property" of the personal computer (Windows NT)

Refer to "FANUC FACTOLINK Script Function Operator's Manual".

# (2) FOCAS1/Ethernet

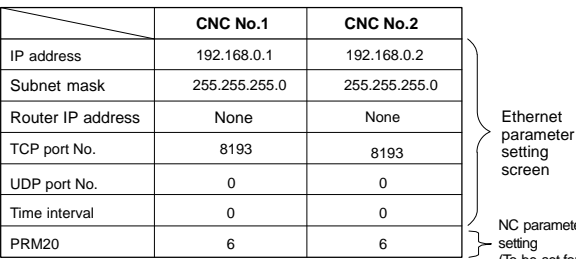

neter (To be set for

the optional board only)

To be set with "Microsoft TCP/ IP Property" of the personal computer (Windows 95/98/NT/2000)

To be specified with the argu-ment of the data window library function cnc\_allclibhndl3

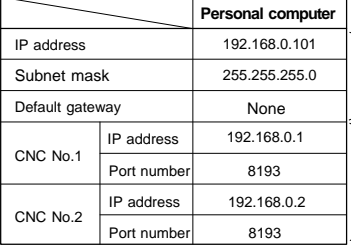

(3) DNC1/Ethernet

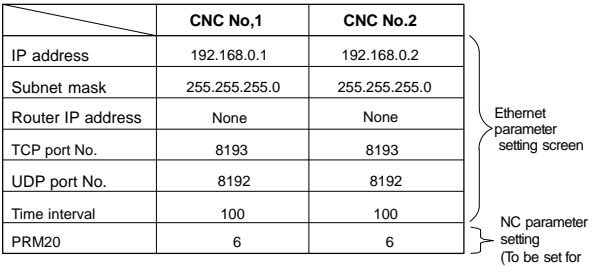

the optional

board only)

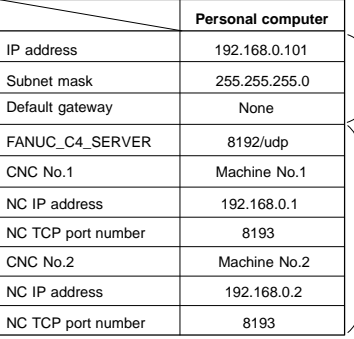

To be set with "Microsoft TCP/ IP Property" of the personal computer (Windows NT)

Refer to " FANUC FA SYSTEM FOR PC (Windows NT Version) Operator's Manual". <sup>8193</sup>

# (4) FTP file transfer

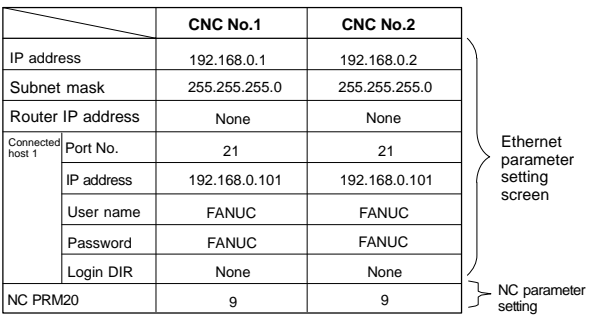

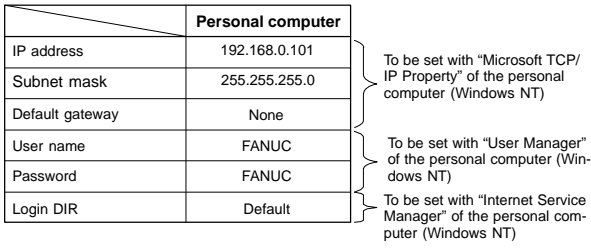

751

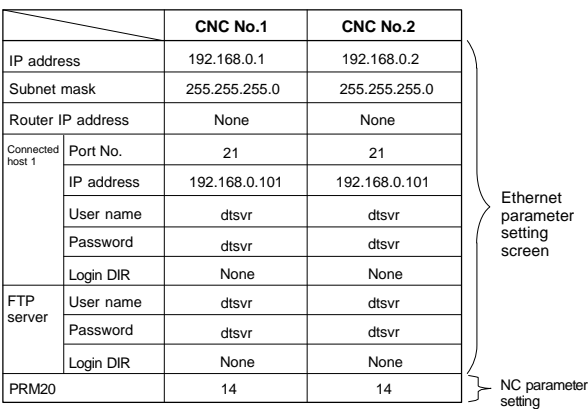

# (5) Data server function

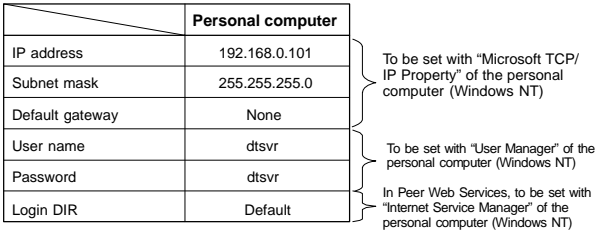

**11**

# **12. POWER MATE CNC MANAGER (FANUC SERVO MOTOR AMPLIFIER** β **SERIES (I/O LINK OPTION))**

With the Power Mate CNC Manager, position display and maintenance operation (such as parameter setting) can be performed for the FANUC SERVO MOTOR Amplifier β Series (I/O Link Option) (hereinafter referred to as the "I/O Link β amplifier").

# **12.1 Screen**

- (1) Screen display
	- 1 Function key [SYSTEM]
	- 2 Continuous menu key  $[\triangleright]$  (Press this key several times until the [PMM] soft key appears.)
	- 3 Soft key [PMM]

(Example of screen) System configuration screen

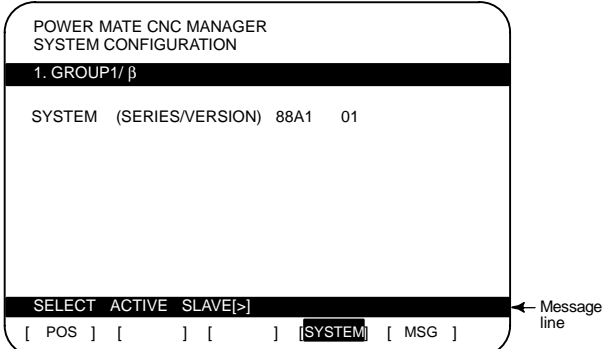

#### (2) Display information

- Position display
- System configuration screen (I/O Link β amplifier system software information)
- Parameter screen (setting and saving of I/O Link β amplifier parameters)
- Diagnosis screen (I/O Link β amplifier state)
- Alarm screen (I/O Link β amplifier alarm)

I/O Link β amplifier parameters

- Parameters can be read as a CNC program from an I/O Link  $β$ amplifier (The read parameters are saved in the part program storage memory or memory card on the CNC.)
- A parameter data file saved on the CNC can be written to the corresponding I/O Link β amplifier. This relationship is determined according to the connection of an I/O Link β amplifier and program number.

See the descriptions of PRM960#2, #1, and PRM8760.

Message line

- An alarm or guidance message from the Power Mate CNC Manager is displayed.
- If an alarm is issued from an I/O Link  $\beta$  amplifier, the group number of the slave where the alarm is issued is indicated at the right end of the message line. Details of the alarm can be checked on the alarm screen.

(3) Operation

Soft keys are mainly used for operation.

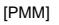

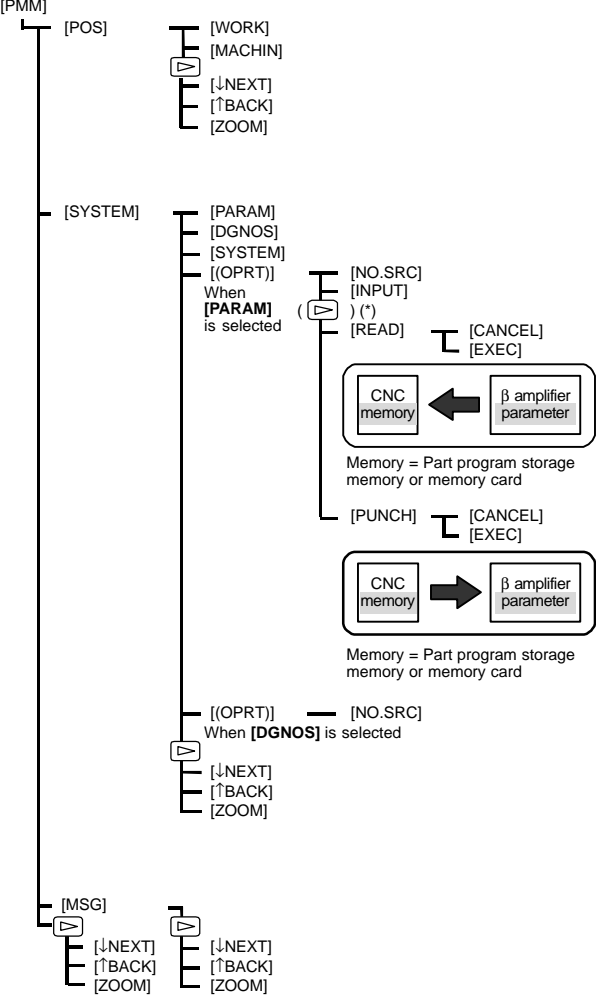

NOTE\* This operation is not required when an 9.5″/10.4″ liquid–crystal screen is used.

**12**

# **12. POWER MATE CNC MANAGER (FANUC SERVO MOTOR AMPLIFIER** β **SERIES (I/O LINK OPTION))**

# **12.2 Parameters**

The CNC parameters related to the Power Mate CNC Manager are described below. For the parameters related to the I/O Link β amplifier, refer to the manual of the servo amplifier.

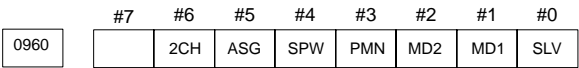

[Data type] Bit

SLV When the Power Mate CNC Manager is selected:

- 0 : The screen displays one slave (I/O Link β amplifier).
- 1  $\cdot$  The screen is divided into four sections to display up to four slaves (I/O Link β amplifiers) simultaneously.

MD1, MD2 Set a slave (I/O Link β amplifier) parameter input/output destination.

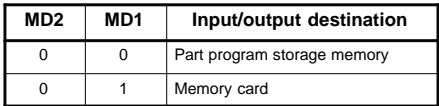

The Power Mate CNC Manager can read I/O Link β amplifier parameters into the CNC and can write a parameter file on the CNC to an I/O Link β amplifier. At this time, specify a memory area on the CNC.

Whichever is selected, a parameter file has the program format.

- PMN The Power Mate CNC Manager function is:
	- 0 : Enabled.
	- 1 : Disabled. (Communication with a slave (I/O Link β amplifier) is not performed.) Even when the function is disabled, the Power Mate CNC Manager screen can be displayed.
- SPW Writing of parameters by the Power Mate CNC Manager to a slave (I/O Link β amplifier) is:
	- 0 : Enabled at all times.
	- 1 : Dependent on the setting of PWE (setting) of the host CNC.
- ASG Whether the number of input/output address allocation bytes for a slave (I/O Link β amplifier) is 16 bytes is:
	- 0 : Not checked.
	- 1 : Checked.
- 2CH When a slave (I/O Link β amplifier) is also connected to I/O Link channel 2, the communication destination is set as:
	- 0 : Channel 2
	- 1 : Channel 1

If no slave (I/O Link β amplifier) is connected to channel 2, or I/O link channel 2 is absent, communication is performed with channel 1, regardless of this setting.

8760 **Program start number used when I/O Link β amplifier parameter data is** registered

[Data type] Word

[Valid data range]

0 to 9999

In accordance with the formula below, the correspondence between a program number used for parameter file registration and an I/O Link β amplifier is determined.

Setting of PRM8760 + (I/O Link β amplifier group  $number \times 10$ 

(Example) Example: When PRM8760 = 8000

At read time

The parameters of an I/O Link β amplifier of group 1 are registered with the CNC as a program of O8010.

At write time

When a parameter file is written on the parameter screen of an I/O Link β amplifier of group 1, the parameter file must be registered with the CNC as a program of O8010.

When the memory card is selected as the input/output destination, the file name is O8010.PMM.

# **12.3 Alarms**

Two types of alarms are used:

- Alarms of the Power Mate CNC Manager
	- →Displayed on the message line of the Power Mate CNC Manager screen
- Alarms of the I/O Link  $β$  amplifier
	- →On the alarm screen of the Power Mate CNC Manager, a number is displayed.
	- $\rightarrow$  On the I/O Link  $\beta$  amplifier, an LED indication is provided.

If an alarm is issued on an I/O Link β amplifier, the group number of the I/O Link β amplifier is displayed at the right end of the message line on the Power Mate CNC Manager screen. The number of an alarm issued can be checked on the alarm screen of the Power Mate CNC Manager.

For details of each alarm, see the chapter 8 "Alarms."

# **13.1 Procedure for Displaying Diagnostic Screen**

Using the procedure below, the internal state (diagnosis information) of the CNC can be displayed.

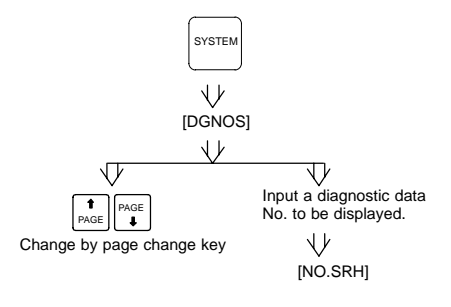

# **13.2 Diagnosis Information (DGN) List**

A number is assigned to each of the information items that are displayed on the diagnosis screen to indicate the internal statuses of the CNC. A list of numbers is provided below.

Supplement 1 : In this manual, the term diagnosis information, diagnosis number, or DGN may be used to indicate a number. Example : Diagnosis information 300, DGN201#1

Supplement 2: For display of CNC operating state, for example, see Section 18.3, "CNC STATE DISPLAY".

13.2.1 Display of status in which command is not apparently executed (DGN000 – 016)

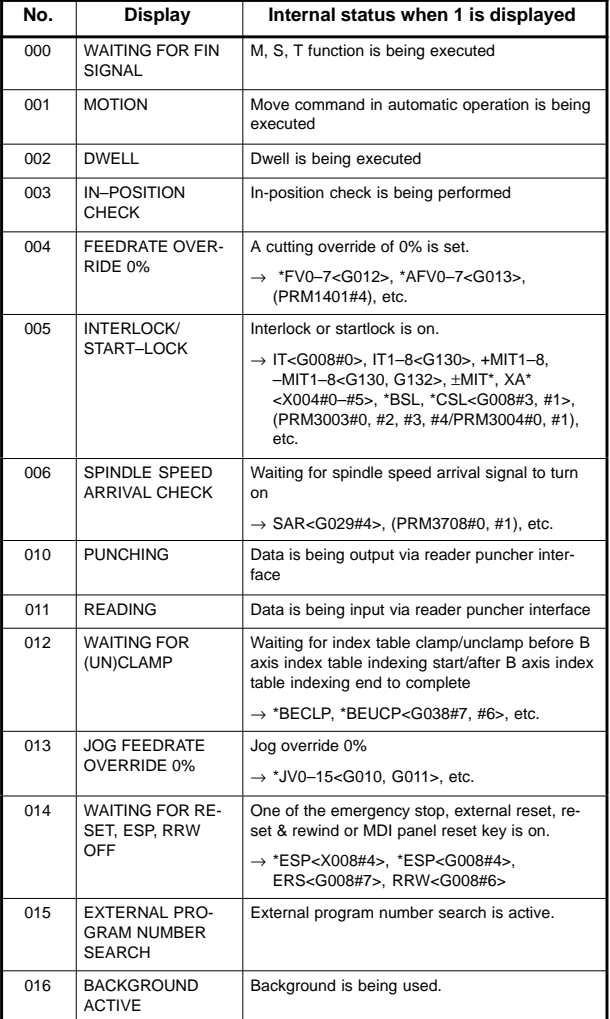

# 13.2.2 Information indicating automatic operation stop, automatic idle statuses (DGN020 – 025)

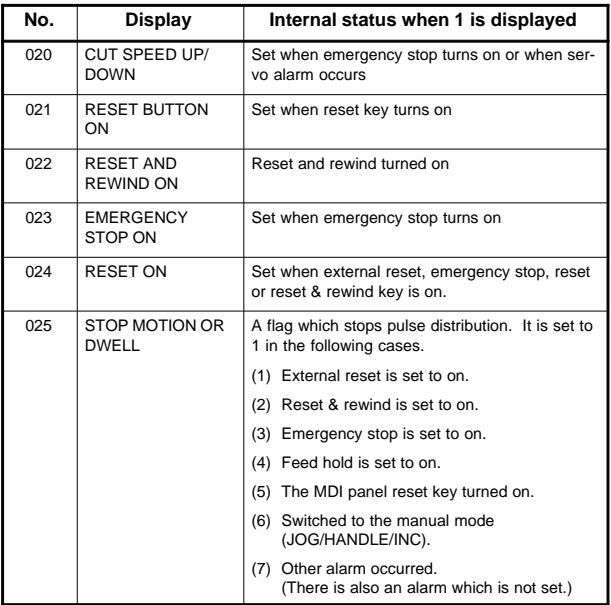

### Causes for cycle start LED turned off

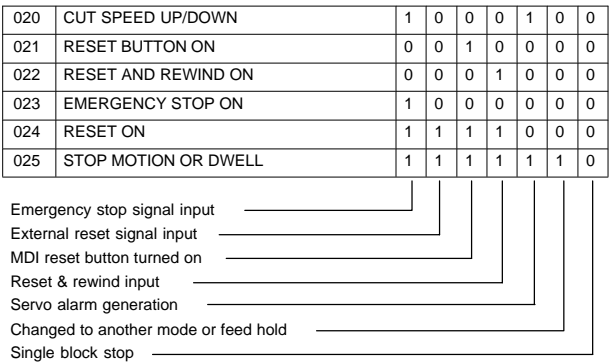

# 13.2.3 TH alarm statuses (DGN030, 031)

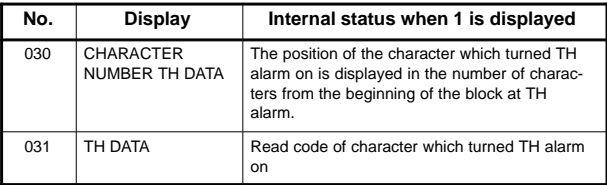
### 13.2.4 Screen hard copy status (DGN035)

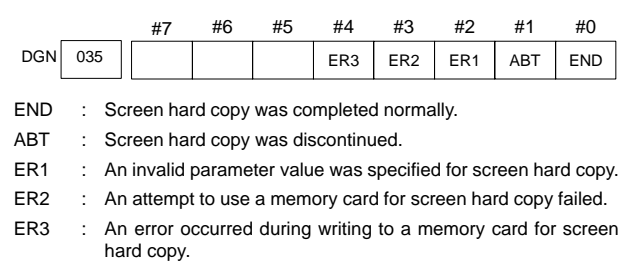

#### 13.2.5 C language executor status (DGN045)

DGN 045 | C language executor status

[Data type] Byte [Valid data range] 0 to 255

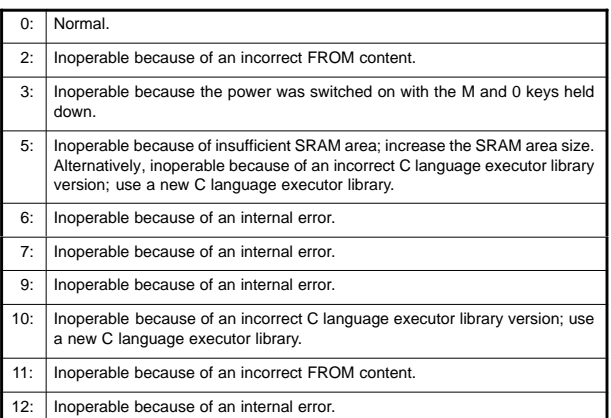

## 13.2.6 Digital servo or serial pulse coder alarm information (DGN200 – 280)

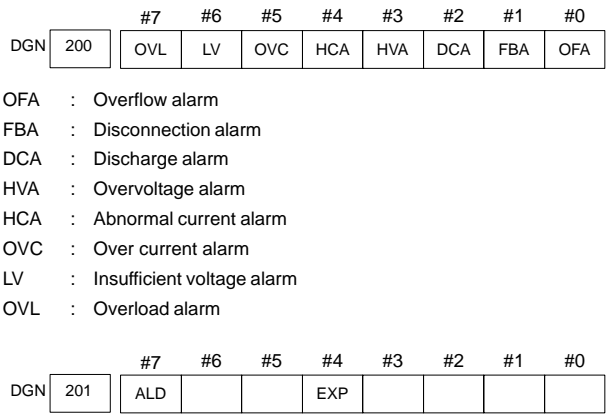

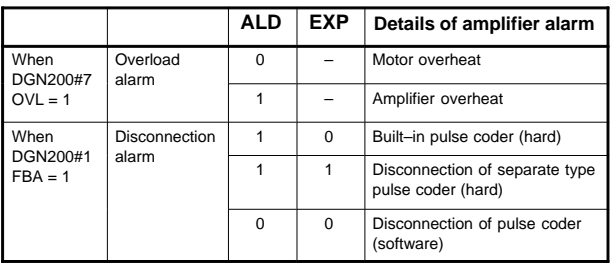

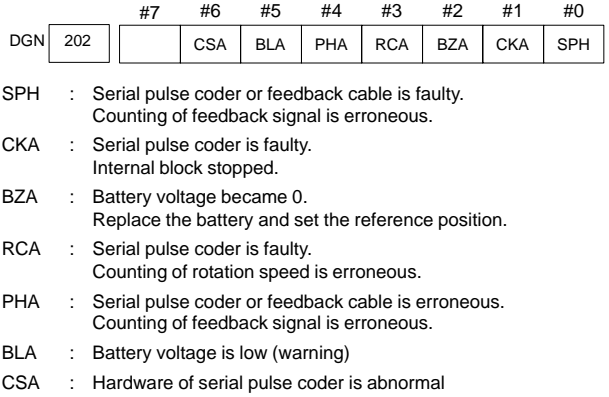

# **13.2 Diagnosis Information (DGN) List**

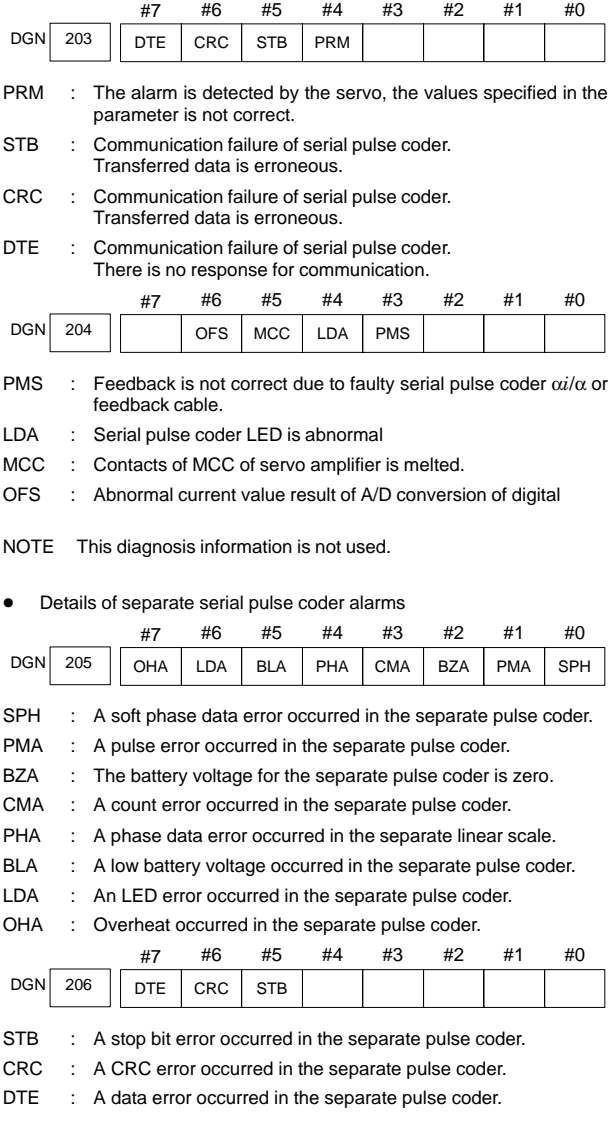

 $\bullet$ Details of invalid servo parameter alarms (on the CNC side)

This data indicates the cause of servo alarm ALM417, detected by the NC. If the alarm is detected by the servo, the DGN203#4 (PRM) is set to 1.

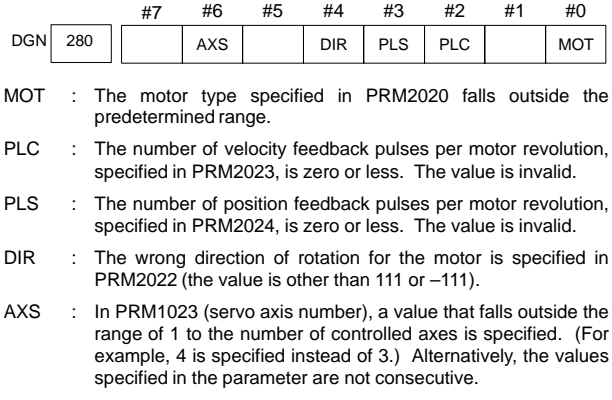

#### 13.2.7 Positional error display (DGN300)

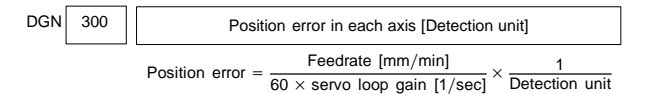

### 13.2.8 Machine position (DGN301)

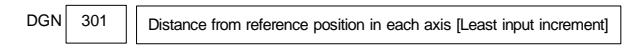

The machine position from the reference point is displayed in least command units.

### 13.2.9 Reference position shift function display (DGN302)

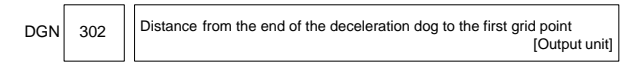

The distance from the deceleration dog to the first grid point is displayed.

## 13.2.10 Position deviation with fine acceleration/deceleration enabled (DGN303)

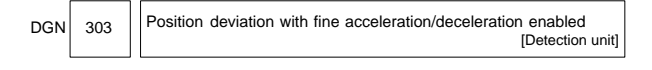

### 13.2.11 Reference counter (DGN304)

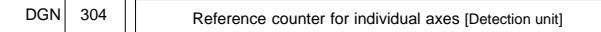

### 13.2.12 Displacement detection (DGN305)

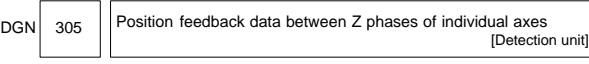

If displacement detection is enabled, the feedback data between the Z phases of different axes is represented.

## 13.2.13 Machine coordinates of inclined axis/orthogonal axis (DGN306, 307)

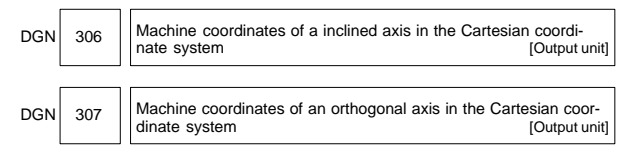

These parameters are updated only when PRM8200#0 (AAC) is set to 1, and any of the parameters below is set to 1:

- PRM8201#0 (AOT)
- PRM8201#1 (AO2)
- PRM8201#2 (AO3)
- PRM5009#3 (QSA) (T series only)
- The interference check option is selected.

#### 13.2.14 Servo motor temperature information (DGN308, 309)

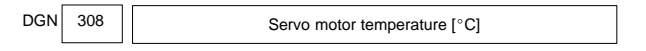

The α*i* servo motor coil temperature is indicated.

Information on axes other than the α*i* servo axis is not indicated. (Indicated by "0 $^{\circ}$ C.")

when the temperature reaches 140°C, an alarm about motor overheat is issued.

**13**

The temperature of the pulse coder printed circuit board is indicated.

DGN 309 | Pulse coder temperature [°C]

Information on axes other than the  $\alpha i$  servo axis is not indicated. (Indicated by "0 $^{\circ}$ C.")

When the temperature reaches 100°C (85°C for the atmosphere temperature in the pulse coder), an alarm about motor overheat is issued.

### 13.2.15 Display of cause of the PRM1815#4 (APZ) brought to 0 (DGN310)

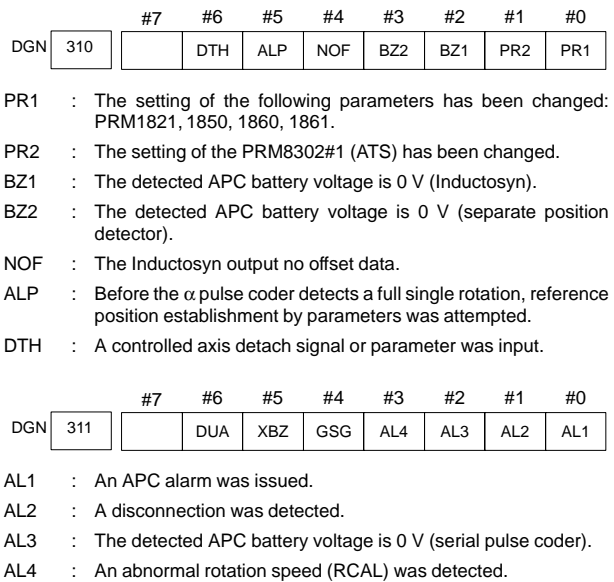

GSG : The G202 signal was brought from 0 to 1.

XBZ : The detected APC battery voltage is 0 V (serial separate position detector).

DUA : While the dual position feedback function was being used, the difference in error between the semi–closed loop side and the closed loop side became too large.

## 13.2.16 FSSB status (DGN320 – 349)

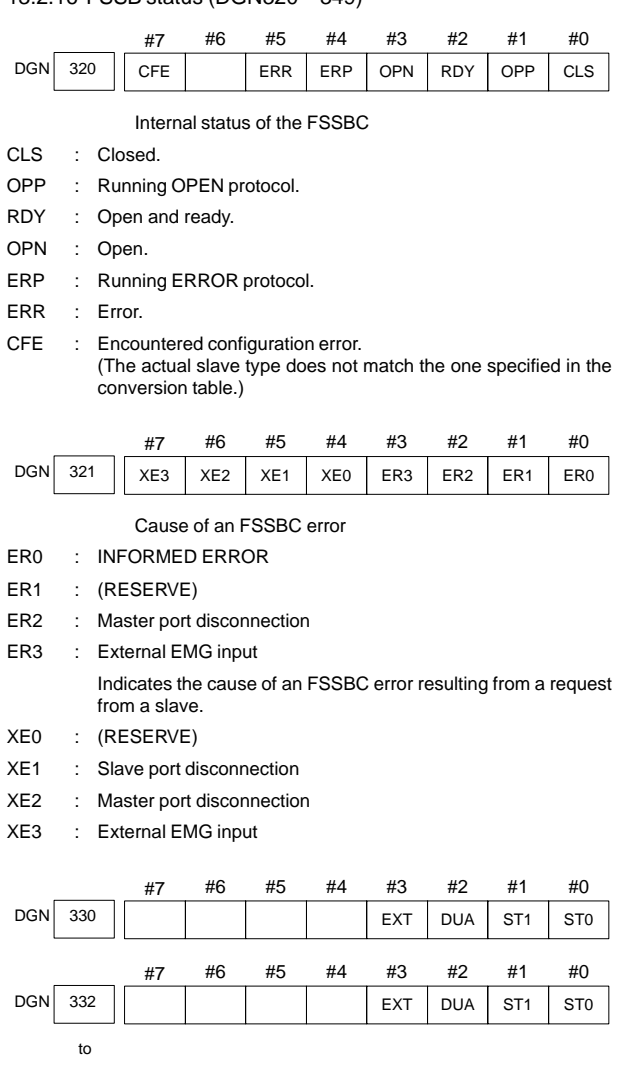

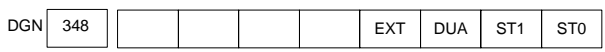

ST0, ST1 : Indicates the type code for an actually connected slave.

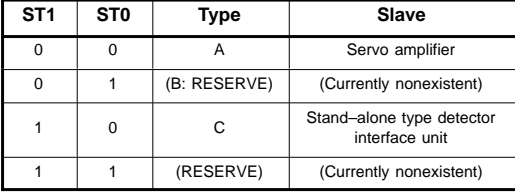

- DUA 0: The slave of interest is not on the first axis of the two–axis amplifier.
	- 1: The slave of interest is on the first axis of the two–axis amplifier.
- EXT 0: The slave of interest does not exist.

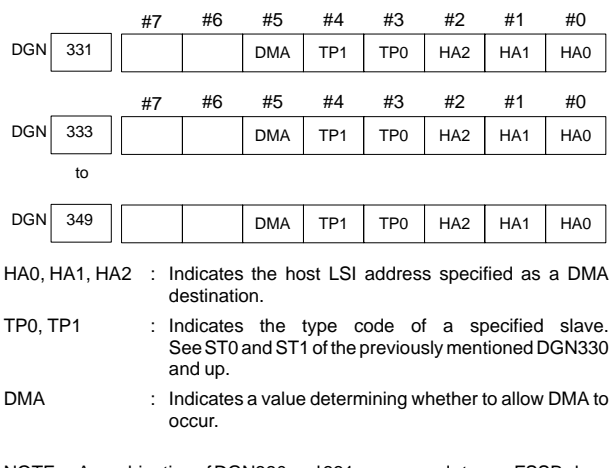

1: The slave of interest exists.

NOTE A combination of DGN330 and 331 corresponds to one FSSB slave unit. Up to ten slave units are available.

Slave units and the associated diagnosis numbers

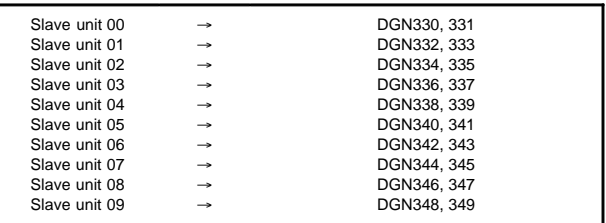

### 13.2.17 Maintenance information detected on the servo side (DGN352, 355 – 358)

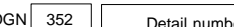

DGN 352 | Detail number for invalid servo parameter setting alarm

Indicates information that can be used to identify the location (parameter) and cause of an invalid servo parameter setting alarm (servo alarm ALM417).

This diagnosis information is valid when the following conditions are satisfied.

- Servo alarm ALM417 has occurred.
- $\bullet$  DGN203#4 (PRM) = 1

See the following table for the displayed detail numbers and the corresponding causes. For further detail information that could be used to take measures, refer to FANUC AC Servo Motor α*i* series Parameter Manual (B–65270EN).

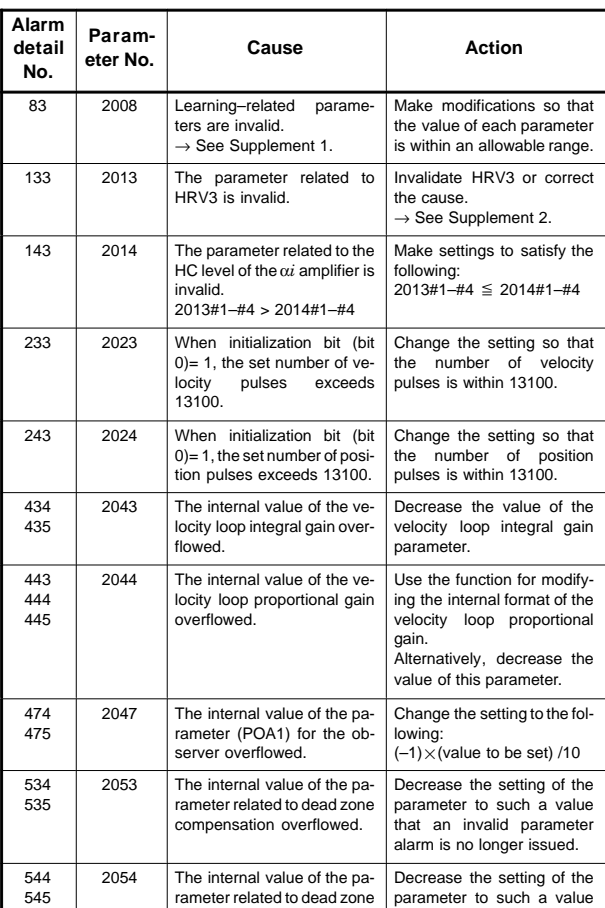

compensation overflowed.

Table Causes and corrective actions for servo parameter alarm details

that an invalid parameter alarm is no longer issued.

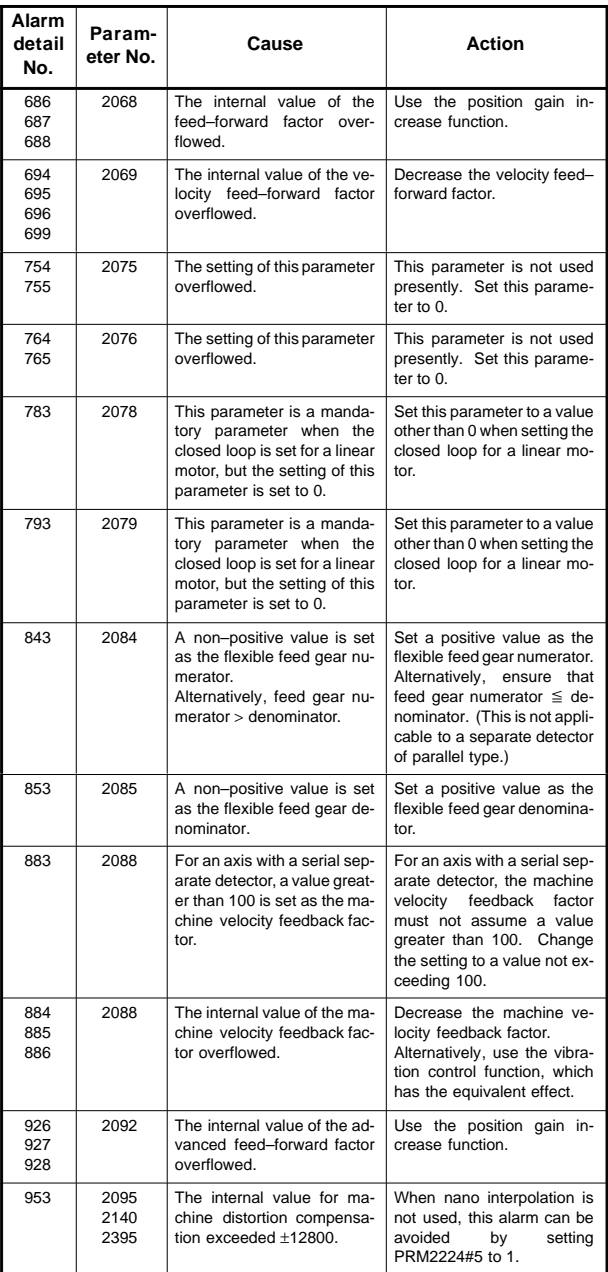

## **13.2 Diagnosis Information (DGN) List**

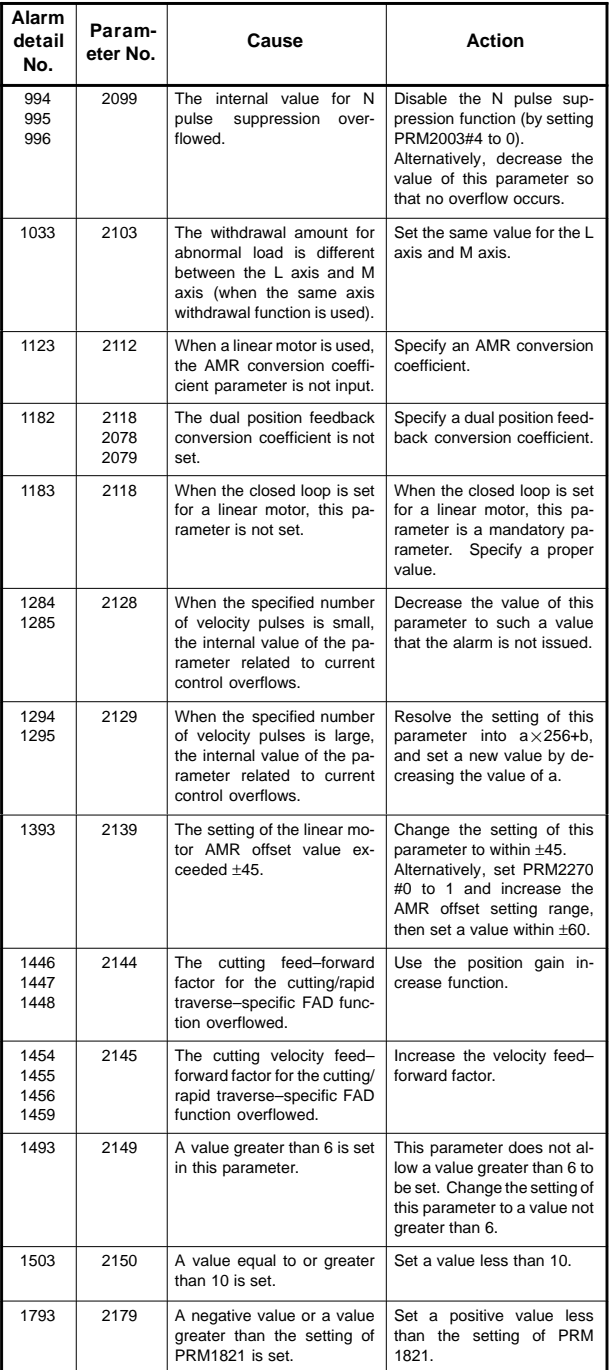

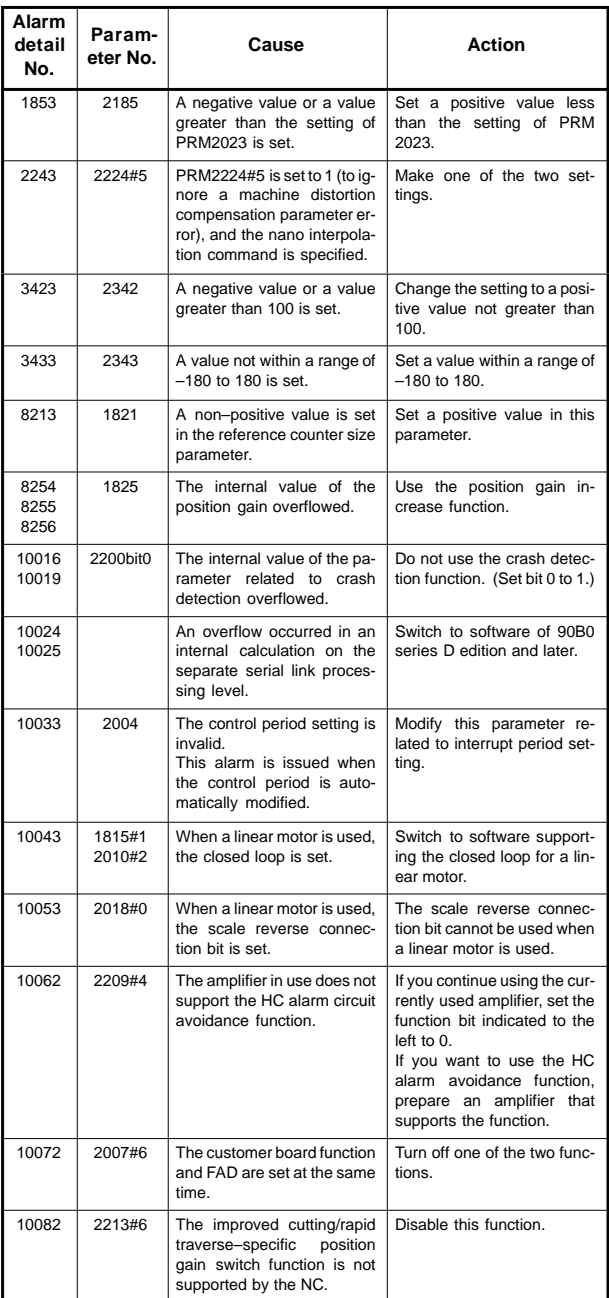

## **13.2 Diagnosis Information (DGN) List**

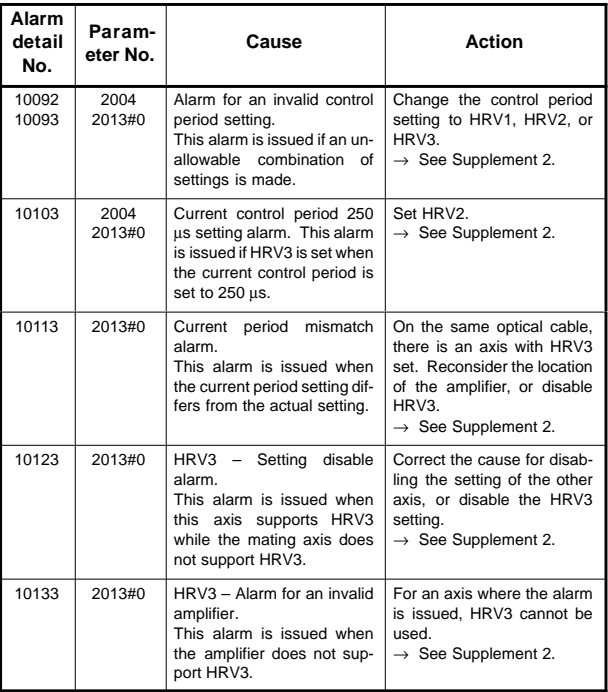

Supplement 1 : Details of invalid learning–related parameters

Set PRM2115 = 0 and PRM2151 = 1913, then convert the value of DGN353 to a binary value. The details of the cause can be known from the bit position (s) set to 1 in an obtained binary number.

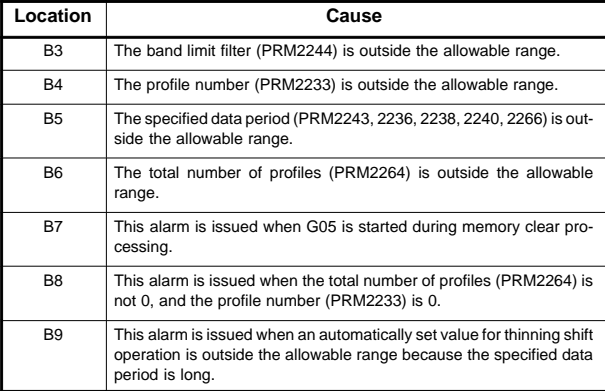

Supplement 2 : Control period setting

For control period setting, three options, HRV1, HRV2, and HRV3, are available. Each option is set as follows:

HRV1 : PRM2004=110

HRV2 : PRM2004=011, (PRM2013#0=0)

HRV3 : PRM2004=011, PRM2013#0=1

Supplement 3 : About the functions indicated in the column of Action For the following functions indicated in the table, refer to "FANUC AC SERVO MOTOR  $\alpha i$  series Parameter Manual (B-65270EN)":

- Function for changing the internal format of the velocity loop proportional gain
- Position gain expansion function
- Vibration–damping control function
- Runaway detection function

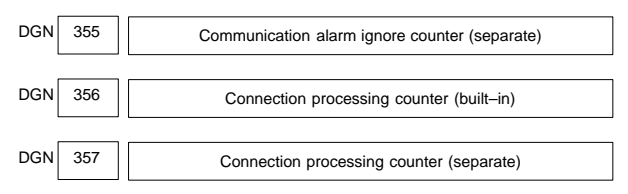

The number of communication errors that occur in serial communication with the detector is indicated. As long as no alarm is issued, communicated data is guaranteed. However, if any of these counters indicated in the diagnosis information above reaches a very large value rapidly, noise is probably disturbing serial communication. So, provide noise protection sufficiently.

NOTE For details, refer to the relevant manual of FANUC SERVO MO-TOR  $\alpha i$  Series.

DGN 358 V ready–off information

Information for analyzing the cause of the V ready–off alarm (servo alarm ALM401).

Convert an indicated value to a binary value, then check bits 5 to 14. When the amplifier is activated, bits 5 to 14 are set to 1 sequentially starting with bit 5 if the amplifier is started normally. When you check these bits sequentially from the lower bit to the higher bit, the processing of the bit first set to 0 has failed, indicating the cause of the V ready–off alarm.

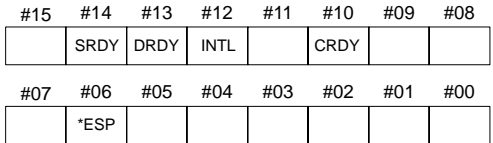

\*ESP : Converter emergency stop reset state

CRDY : Converter ready for operation

INTL : DB relay reset completed

DRDY : Amplifier ready for operation (amplifier)

SRDY : Amplifier ready for operation (software)

NOTE For details, refer to the relevant manual of FANUC SERVO MO-**TOR**  $\alpha$ *i* Series.

### 13.2.18 Display of error detection (DGN360 – 363)

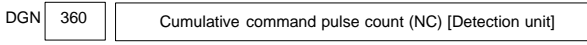

Indicates the cumulative count of movement commands distributed from the CNC since the power was switched on.

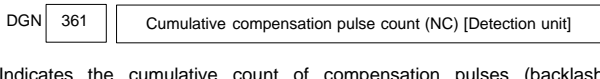

Indicates the cumulative count of compensation pulses (backlash compensation, pitch error compensation, etc.) distributed from the CNC since the power was switched on.

DGN 362 Cumulative command pulse count (SV) [Detection unit]

Indicates the cumulative count of movement command and compensation pulses received at the servo section since the power was switched on.

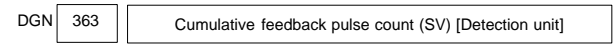

Indicates the cumulative count of position feedback pulses received from the pulse coder by the servo section.

### 13.2.19 Display of diagnostic data related to the Inductosyn absolute position detector (DGN380, 381)

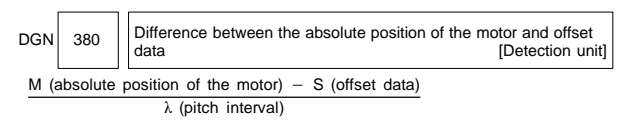

The remainder resulting from the division is displayed.

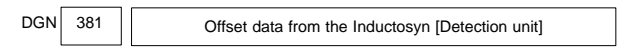

Off set data is displayed when CNC calculates the machine position.

13.2.20 Flexible synchronization error (DGN390 – 393)

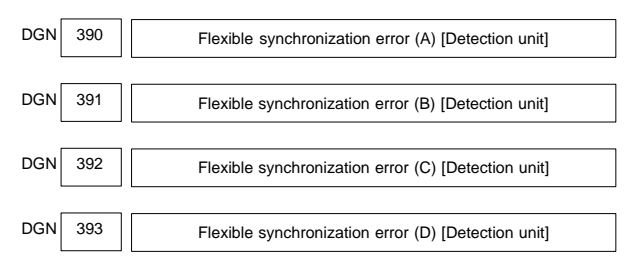

The difference between the error of the master axis of each group set with the flexible synchronization function and a master axis error found from the slave axis is displayed.

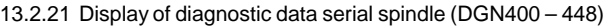

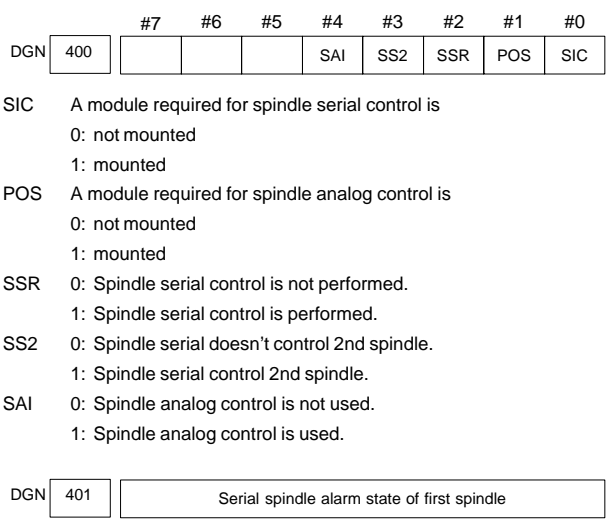

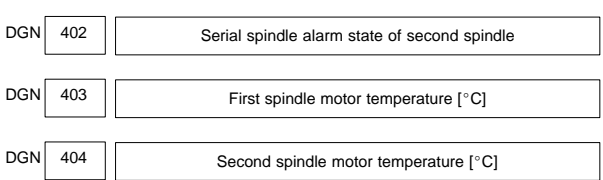

The  $\alpha i$  spindle motor coil temperature is indicated.

When the system configuration of the spindle (even another spindle) includes an additional spindle older than the  $\alpha i$  spindle, this function is invalid.

This temperature is used as a guideline for occurrence of the spindle overheat alarm.

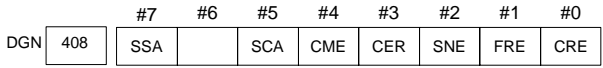

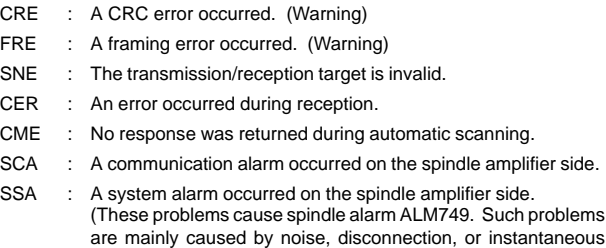

power–off).

## **13.2 Diagnosis Information (DGN) List**

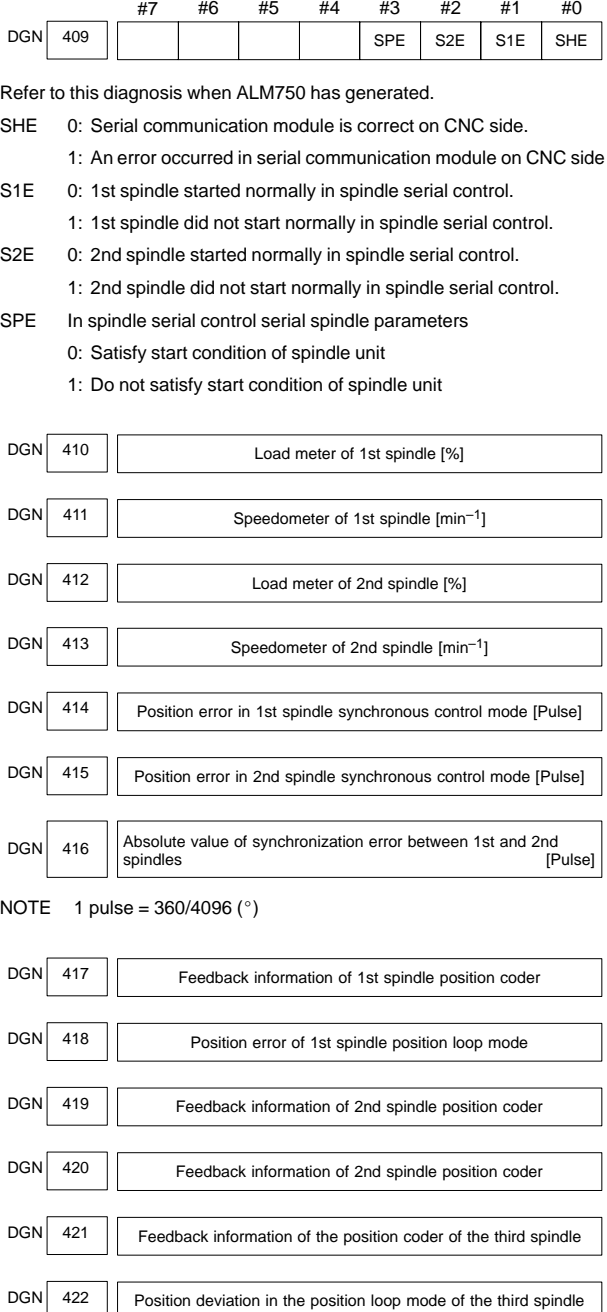

DGN 423 Feedback information of the position coder of the fourth spindle

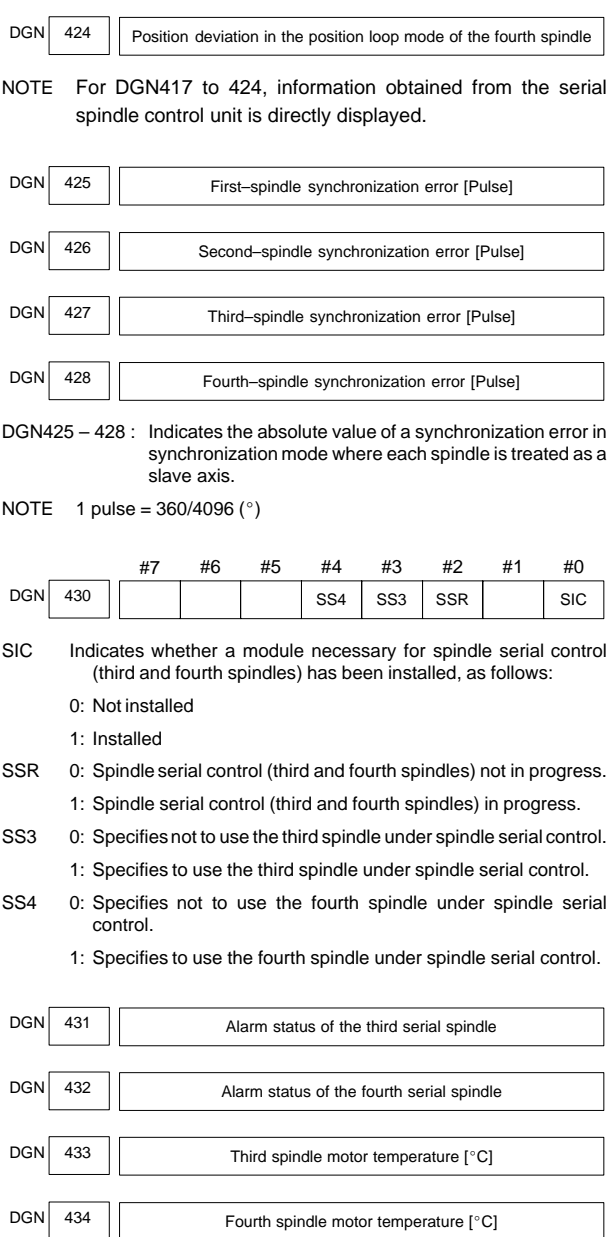

The  $\alpha i$  spindle motor coil temperature is indicated.

When the system configuration of the spindle (even another spindle) includes an additional spindle older than the  $\alpha i$  spindle, this function is invalid.

This temperature is used as a guideline for occurrence of the spindle overheat alarm.

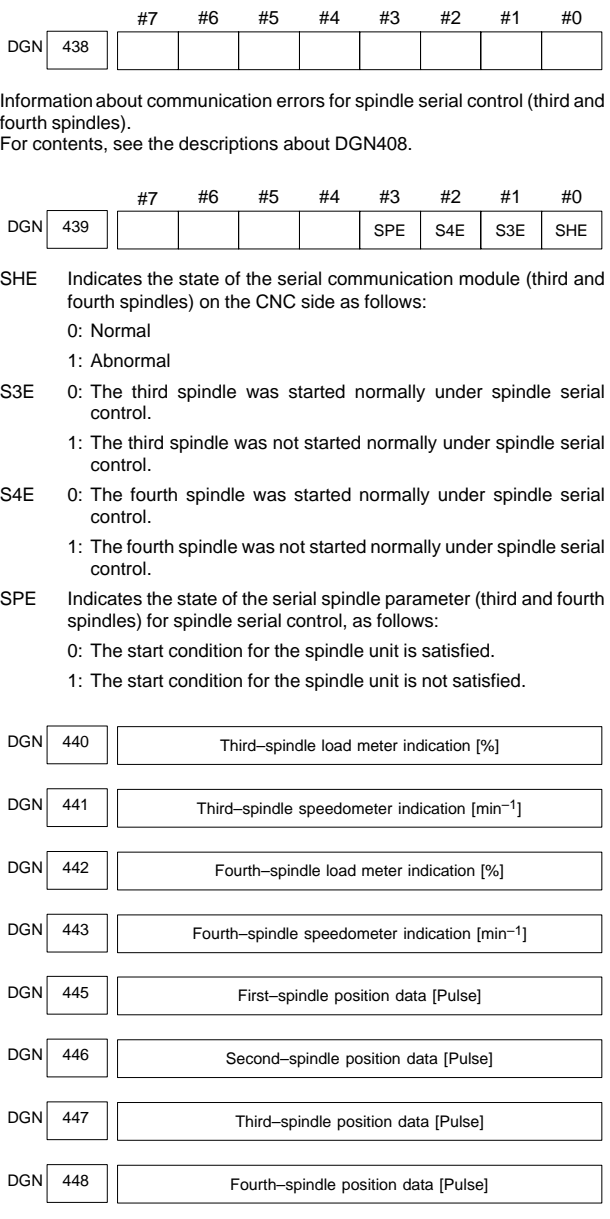

NOTE 1 pulse =  $360/4096$  (°)

This parameter is valid when  $PRM3117#1 = 1$ .

To display the position data of a spindle, execute spindle orientation.

## 13.2.22 Display of diagnostic data related to rigid tapping (DGN450 – 457)

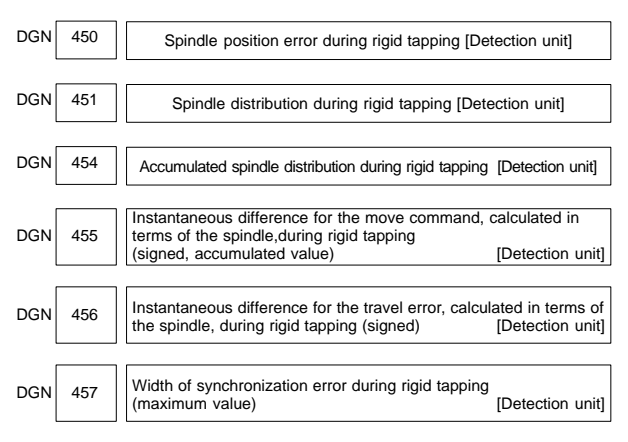

## 13.2.23 Status of the spindle polygon synchronization mode (DGN470 – 478)

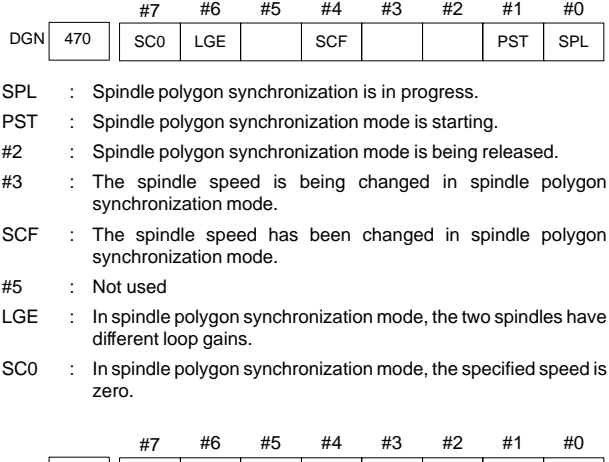

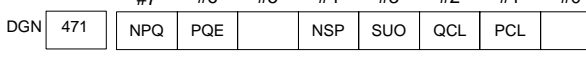

#### #0 to #3Cause of ALM5018

ALM5018 can be cleared by issuing a reset. The cause indication is retained until the cause is removed or until polygon synchronization mode is released.

#### #4 to #7Cause of ALM218

If ALM218 occurs, polygon synchronization mode is released. The cause indication, however, is retained until ALM218 is cleared by issuing a reset.

- #0 : The speed specified for spindle polygon synchronization is too low. (The unit speed becomes 0 for internal operations.)
- PCL : The first spindle (master axis in polygon synchronization) is clamped.

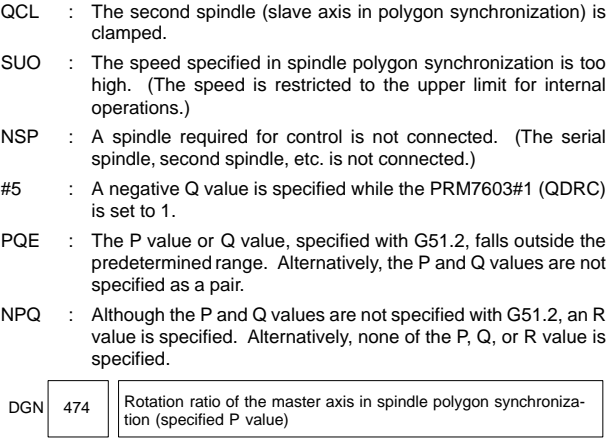

In spindle polygon synchronization mode, the rotation ratio (specified P value) of the current master axis (first spindle) is displayed.

475 Rotation ratio of the slave axis in spindle polygon synchronization (specified Q value) DGN

In spindle polygon synchronization mode, the rotation ratio (specified Q value) of the current slave axis (second axis) is displayed.

476 Phase difference between two spindles in spindle polygon synchronization (specified R value) DGN

In spindle polygon synchronization mode, the current phase difference (specified R value) is displayed.(The units are the minimum input increment for the rotation axis of the machine.)

If the PRM7603#5 (RDGN) is set to 1, the shift amount specified for the serial spindle (number of specified pulses, calculated at a rate of 4096 pulses per 360 degrees) is displayed.

$$
\mathsf{DGN} \Bigg| \Bigg|
$$

 $477$   $\vert$  Actual speed of the master axis for spindle polygon synchronization  $(min^{-1})$ 

In spindle polygon synchronization mode, the actual speed of the master axis (first spindle) is displayed.

$$
DGN
$$
 478 | **Actual speed of the slave axis in spindle polygon synchronization (min<sup>-1</sup>)**

 $\overline{a}$ 

In spindle polygon synchronization mode, the actual speed of the slave axis (second spindle) is displayed.

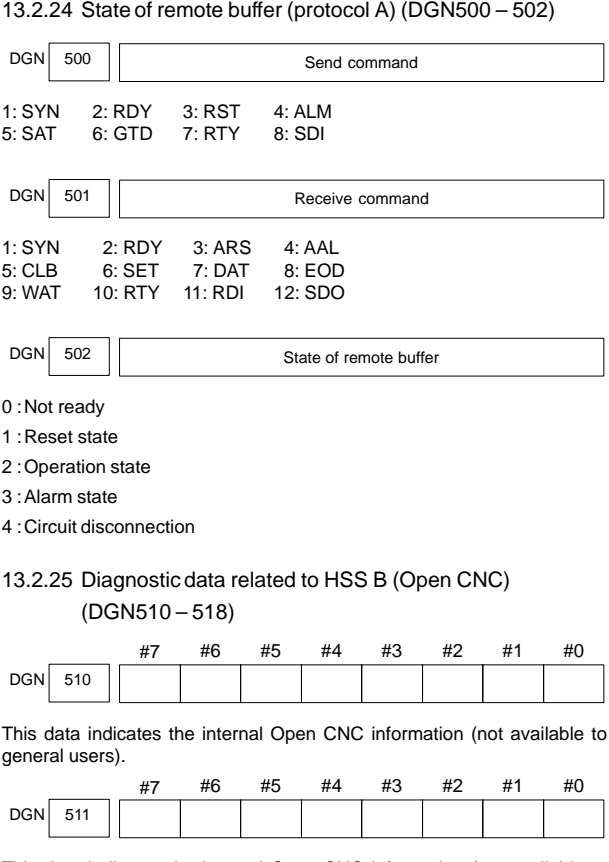

This data indicates the internal Open CNC information (not available to general users).

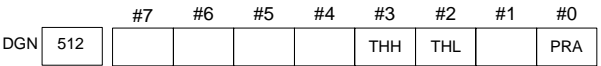

This data indicates the cause of a system alarm that has occurred in Open CNC.

PRA: 0: Normal

1: A RAM parity error occurred in shared RAM.

## **13.2 Diagnosis Information (DGN) List**

### THL, THH:

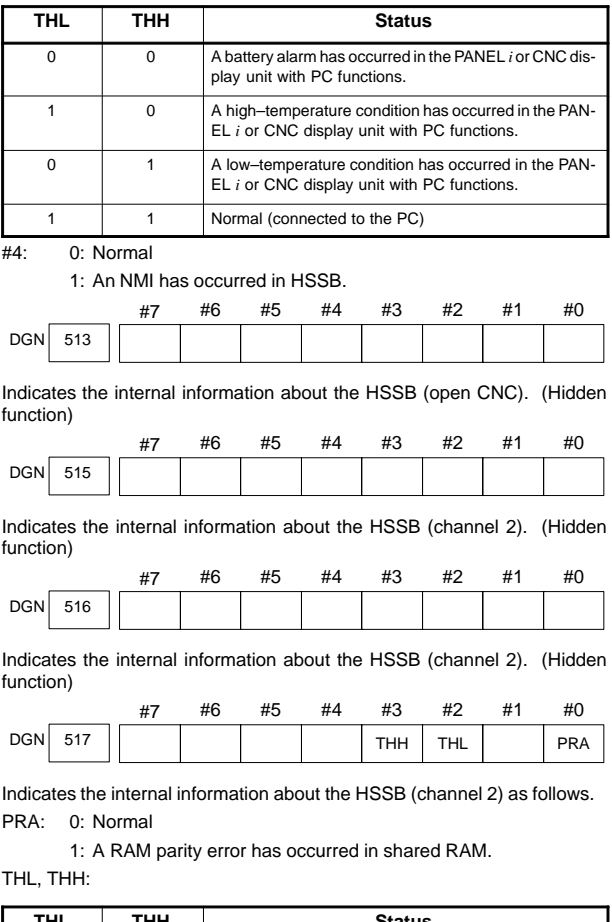

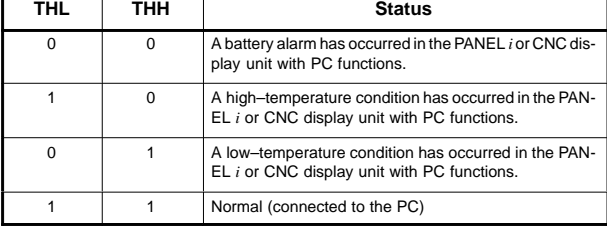

#4: 0: Normal

1: An NMI has occurred in the HSSB.

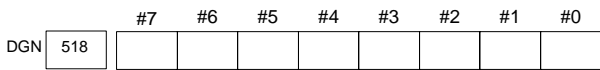

Indicates the internal information about the HSSB (channel 2). (Hidden function)

## 13.2.26 Diagnostic data related to a small–diameter peck drilling cycle (M series only) (DGN520 – 523)

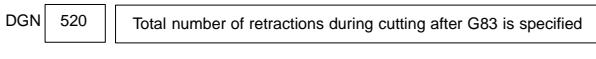

Executing the G83 command clears the value to zero.

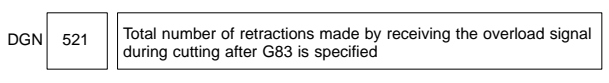

Executing the G83 command clears the value to zero.

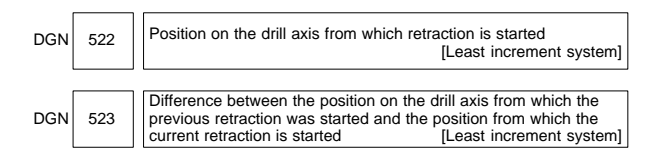

## 13.2.27 Diagnostic data related to ATC for ROBO DRILL  $\alpha$ (DGN530, 531)

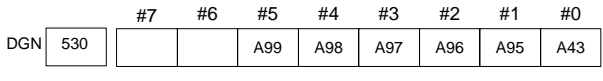

\* Check the contents of this data if ALM251 is output.

- A43 : A prohibited T code is specified after M06.
- A95 : M06 is specified while the Z-axis machine coordinate is positive.
- A96 : The current tool number parameter (PRM7810) is set to 0.
- A97 : M06 is specified in canned cycle mode. M06 is specified in a block containing the command instructing reference position return. M06 is specified in tool compensation mode.
- A98 : After the power was turned on or after an emergency stop was released, M06 was specified before the first reference position return. While the tool was being changed, machine lock was enabled for the Z–axis.
- A99 : A pry alarm occurred while the tool was being changed.

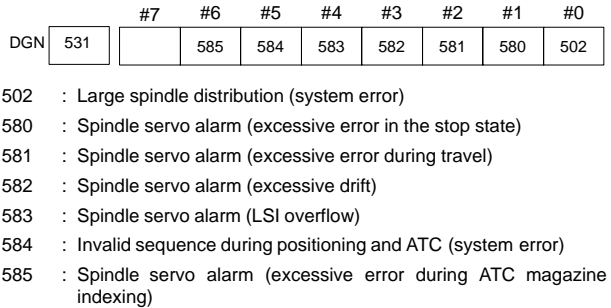

## 13.2.28 Diagnostic data related to simple synchronous control (DGN540, 541)

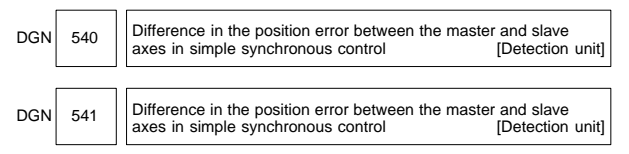

DGN540 indicates the difference in the position error between the master and slave axes when a single axis pair is subjected to simple synchronous control. DGN541 is used when two or more pairs are subjected to simple synchronous control. The position error is indicated for the master axis.

## 13.2.29 Diagnostic data related to the dual position feedback function (DGN550 – 553)

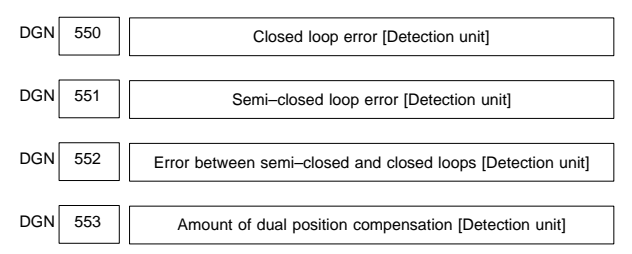

The data items displayed on the diagnosis screen are obtained at the following positions:

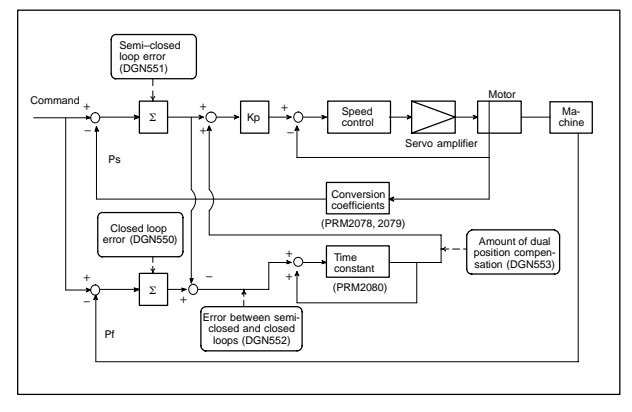

### 13.2.30 Status after execution of manual tool compensation (DGN560)

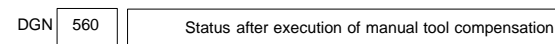

- 0 : Manual tool compensation ended normally.
- 1 : The data of the T code command is out of the allowable range.
- 2 : The offset value is out of the allowable range.
- 3 : The offset number is out of the allowable range.
- 4 : The CNC is running automatically or moving the axes.
- 5 : The CNC is in tool tip radius compensation mode.
- 6 : The CNC is not in JOG or HNDL (INCR) mode.
- 7 : The setting of a CNC parameter is invalid.

### 13.2.31 FSSB2 status (DGN620 – 649)

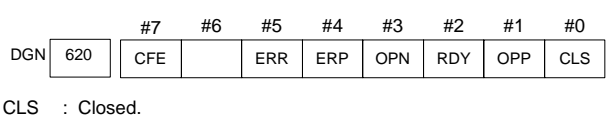

- OPP : Running OPEN protocol.
- RDY : Open and ready.
- OPN : Open.
- ERP : Running ERROR protocol.
- ERR : Error.

CFE : Encountered configuration error. (The actual slave type does not match the one specified in the conversion table.)

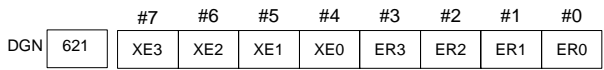

Indicates the cause of an FSSBC2 error.

- ER0 : INFORMED ERROR
- ER1 : (RESERVE)
- ER2 : Master port disconnection
- ER3 : External EMG input

Indicates the cause of an FSSBC2 error resulting from a request from a slave.

- XE0 : (RESERVE)
- XE1 : Slave port disconnection
- XE2 : Master port disconnection
- XE3 : External EMG input

## **13.2 Diagnosis Information (DGN) List**

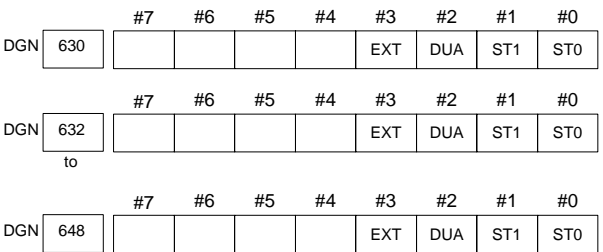

ST0, ST1 : Indicates the type code for an actually connected slave.

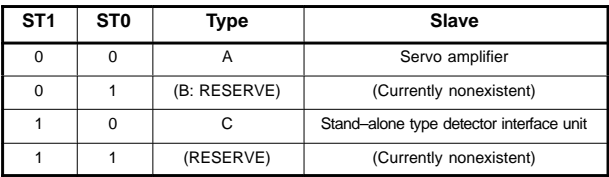

DUA : 0: The slave of interest is not on the first axis of the two–axis amplifier.

1: The slave of interest is on the first axis of the two–axis amplifier.

EXT : 0: The slave of interest does not exist.

1: The slave of interest exists.

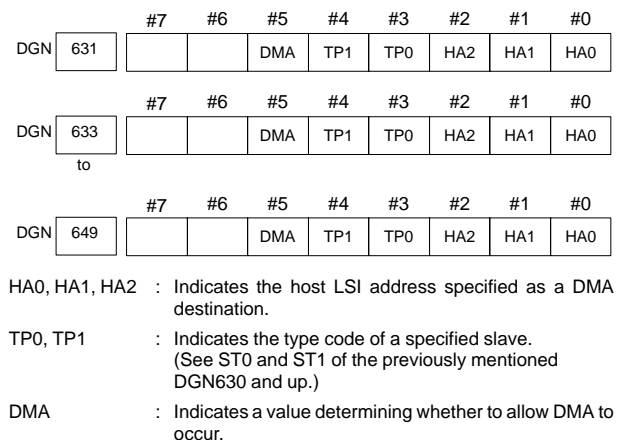

NOTE A combination of DGN630 and 631 corresponds to one FSSB2 slave unit. Up to ten slave units are available.

Slave units and the associated diagnosis numbers

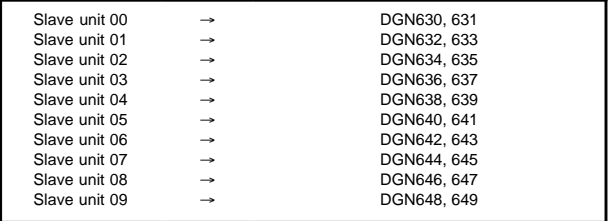

13.2.32 State of high–speed HRV current control

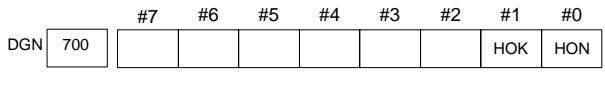

[Data type] Bit axis

The state of high–speed HRV current control is displayed.

- HON : The motor is controlled in the high–speed HRV current control mode.
- HOK : This bit is set to 1 when high–speed HRV current control is enabled. High–speed HRV current control is enabled when the following conditions are satisfied:
	- PRM2013#0 (HR3) is set to 1.
	- Servo software, servo modules, and servo amplifiers suitable for high–speed HRV current control are used.
	- When a separate detector interface unit is used, the separate detector interface unit is suitable for high–speed HRV current control.

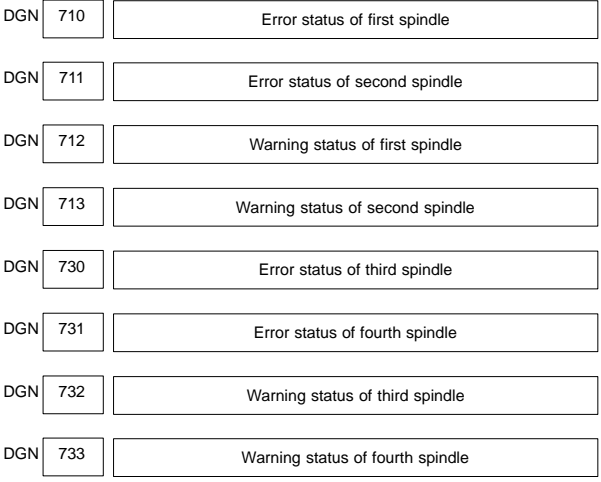

13.2.33 Error and warning statuses of the α*i* spindle

If an error (the yellow LED flashes and the error number appears) or warning occurred in the α*i* spindle amplifier module (SPM), the number is displayed on the diagnostic screen.

When there is no error or warning, "0" is indicated.

NOTE When the system configuration of the spindle (even another spindle) includes an additional spindle older than the  $\alpha i$  spindle, this function is invalid.

Refer to the FANUC SERVO MOTOR α*i* series Maintenance Manual (B-65285EN) for errors on the  $\alpha i$  spindle.

See Chapter 17 "AC SPINDLE" for warnings.

## **14. HISTORY FUNCTION**

The records of some alarms, messages, and operations can be referenced.

### **14.1 Alarm History**

Alarms generated in the NC are recorded. The latest 25 alarms generated are recorded. The 26th and former alarms are deleted.

- $\bullet$ Display of alarm history screen
- (1) Press **MESSAGE** key .
- (2) Press soft key [HISTRY] and an alarm history screen is displayed.
- (3) Other pages are displayed by  $\begin{bmatrix} \uparrow \\ \downarrow \\ PAGE \end{bmatrix}$  or  $\begin{bmatrix} PAGE \\ I \end{bmatrix}$  key.

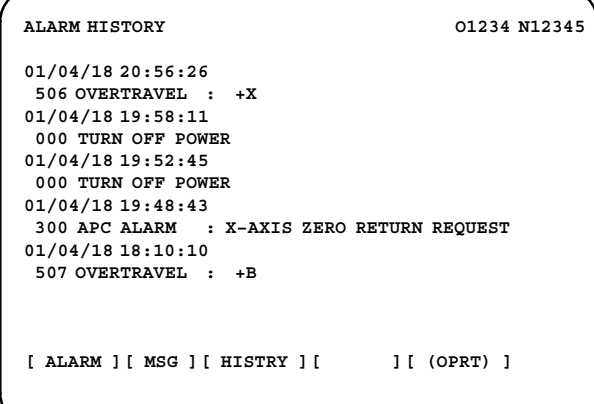

 $\bullet$ Clearing alarm history

(1) Press soft key [(OPRT)].

(2) Press soft key [CLEAR], then the alarm history is cleared.

The clearing of the alarm history can be disabled by setting PRM3110#2(AHC).

 $\bullet$ Alarm display

When an external alarm (ALM1000–1999) or a macro alarm (ALM3000– 3999) is output, the alarm history function can record the alarm message. If recording of the message is not set or if no message is input, only an external alarm or macro alarm is displayed.

 $\bullet$ Parameter

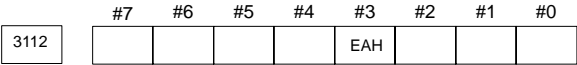

#3 (EAH) The alarm history function:

- 0 : Does not record the messages output with external alarms or macro alarms.
- 1 : Records the messages output with external alarms or macro alarms.

## **14.2 System Alarm History**

Up to three system alarms issued in the past are stored, and information about those alarms can be displayed on the system alarm history screen.

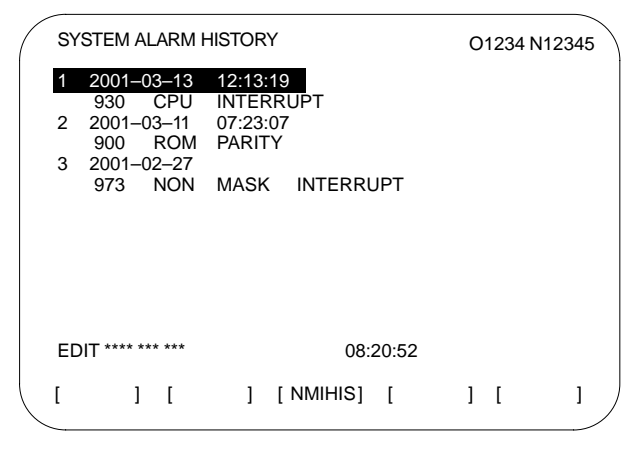

14.2.1 System alarm history screen (history list screen)

Information about up to three system alarms including the latest system alarm can be displayed. The latest system alarm information is displayed at the top of the list, and a lower item in the list indicates older system alarm information.

- (1) Set PRM3103#2 (NMH) to 1.
- (2) Press the **MESSAGE** .

(3) Press the [NMIHIS] soft key.

The following information is displayed:

- System alarm occurrence date and time
- System alarm number
- System alarm message (No message is displayed for some system alarms.)

By setting PRM8904#7(NMP) to 1, the system alarm history of the selected path can be displayed. Thus, detailed information about a condition in which a system alarm (for example, system alarm ALM972) was issued can be obtained.

## **14. HISTORY FUNCTION**

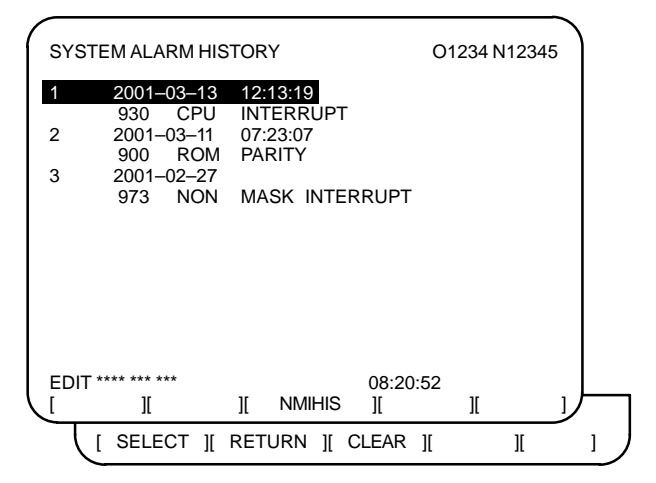

### [SELECT] soft key

This soft key displays the detail screen of a system alarm history. (See Subsec. 14.2.2.)

#### **Procedure**

- 1 Press the [(OPRT)] soft key on the system configuration screen.
- 2 By using the cursor keys  $\int_{\theta}^{\bullet}$  $\mathbb{P}^{\text{AGE}}$ , move the cursor to the system alarm number whose details are to be displayed.
- 3 Press the [SELECT] soft key.
- 4 The details of the selected system alarm are displayed.

#### [CLEAR] soft key

This soft key clears all system alarm information stored.

When 3110#4 (OPC) is set to 1, this soft key is displayed.

#### **Procedure**

- 1 Set 3110#4 (OPC) to 1.
- 2 Press the [(OPRT)] soft key on the system configuration screen.
- 3 Press the [CLEAR] soft key.
- 4 Information about all of the three system alarms stored is cleared.

#### **IRETURNI** soft key

Pressing the [RETURN] soft key while system alarm history screen (detail screen) is displayed returns the screen display to the system alarm list screen.

## 14.2.2 System alarm history screen (detail screen)

The system alarm history screen (detail screen) displays information items such as registers and stacks involved when a system alarm is issued.

The following items are displayed:

- (1) System alarm occurrence date and time
- (2) System alarm number
- (3) System alarm message (No message is displayed for some system alarms.)
- (4) System alarm occurrence series and edition
- (5) Number of display pages
- (6) General–purpose resistor, pointer index register, segment register, task register, LDT register, flag register, interrupt source, error code, error address
- (7) Contents of stacks (up to 32 stacks)
- (8) Contents of stacks of privilege level 3 (up to 48 stacks)
- (9) NMI information

You can switch among the information items (6) to (9) by the page keys

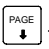

Pressing the [RETURN] soft key returns the screen display to the state alarm history list screen.

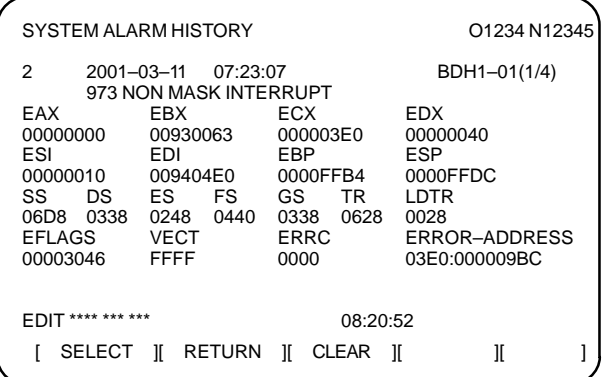

(Detail display screen 1:Example of information display screen of (6))

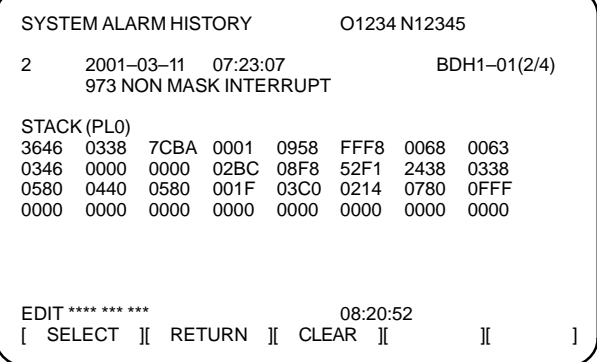

(Detail display screen 2:Example of information display screen of (7))

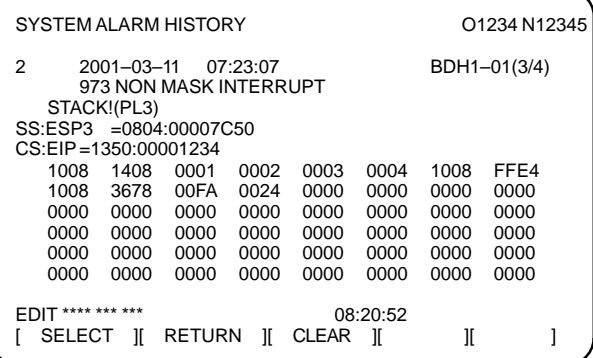

(Detail display screen 3:Example of information display screen of (8))

SYSTEM ALARM HISTORY **CONSUMING CONTRACT CONTROL** 2 2001–03–11 07:23:07 BDH1–01(4/4) 973 NON MASK INTERRUPT NMIC<br>00000000 00000000 00000000 00000000 00000000 SVL 11111111 11111111 SVR 11111111 11111111 11111111 11111111 11111111 11111111 11111111 11111111 ADRS 007F0000 EDIT \*\*\*\* \*\*\* \*\*\* 08:20:52  $[$  SELECT  $]$  RETURN  $]$  CLEAR  $]$   $]$   $]$ 

(Detail display screen 4:Example of information display screen of (9))

NOTE A screen equivalent to detail display screen 4 may not be displayed.

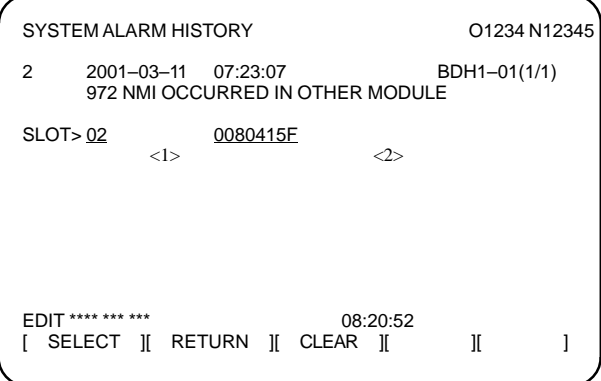

(Detail display screen 5:

Example of information display screen for system alarm ALM972)

- (1) NMI occurrence slot number
- (2) Address of message data set with the NMI occurrence slot (string address)
- NOTE On the history detail display screen for system alarm ALM972, no message is displayed. (Reference : PRM8904#7(NMP))

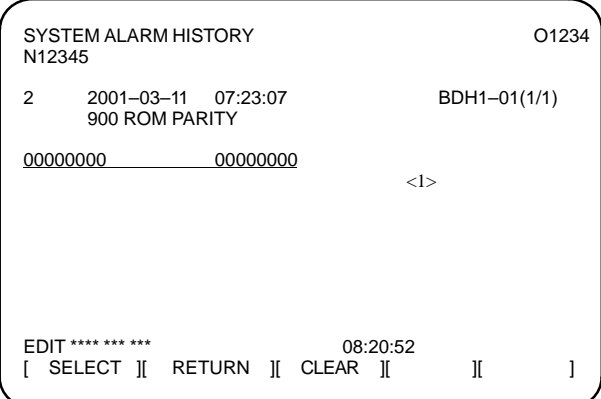

(Detail display screen 6:

Example of information display screen for system alarm ALM900)

- (1) ROM parity cause
- $\bullet$ Parameter

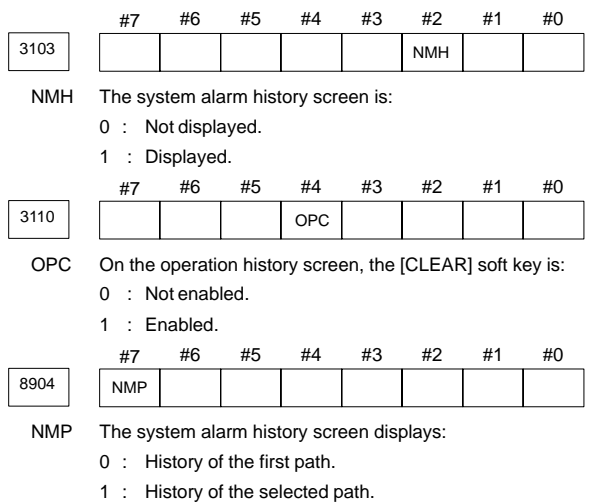

## **14.3 External Operator Messages History**

This function enables the saving of external operator messages as a record. The record can be viewed on the external operator message history screen.

The number of characters to be recorded as history information, and the number of history information items can be selected. (PRM3117#7 and #6(MS1 and MS0))

- $\bullet$ Display of external operator message history screen
- (1) Set the PRM3112#2 (OMH) to 1.
- (2) Press the **MESSAGE** function key.
- (3) Press the rightmost soft key  $\boxed{\triangleright}$ .
- (4) Press the [MSGHIS] soft key.
- (5) To display the previous or subsequent screen, press the  $\begin{bmatrix} \mathbf{r} \\ \mathbf{p}_{\text{AGE}} \end{bmatrix}$  or
	- key.

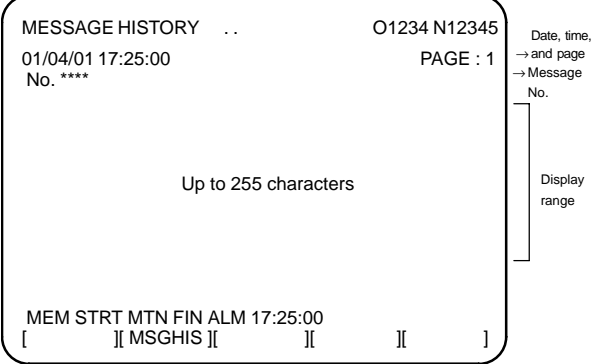

#### $\bullet$ **Deletion of external operator messages record**

- (1) The recorded external operator message can be deleted by setting the PRM3113#0 (MMC) to 1. Pressing the  $ICLEAR$ ] soft key erases all the records of the external operator message.
- (2) The PRM3113#7 and #6 (MS1 and MS0) specify the number of records to be displayed on the external operator message history screen. When the bits are changed, all external operator message records retained up to that point are erased.
#### $\bullet$ Parameter

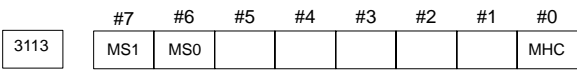

MHC The records of an external operator message:

0 : Cannot be erased.

- 1 : Can be erased.
- MS0,MS1 These bits set the number of characters to be retained in each record of an external operator message, as well as the number of records, as shown in the following table:

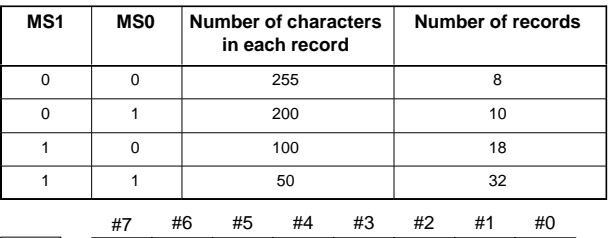

3112 OMH

OMH The external operator message history screen is:

- 0 : Not displayed.
- 1 : Displayed.

### **14.4 Operation History**

This function displays the key and signal operations performed by the operator, together with the corresponding alarms. This function records the following data:

- (1) MDI key operations performed by the operator
- (2) Status changes (ON/OFF) of input and output signals (only signals selected beforehand)
- (3) Details of alarms
- (4) Time stamp (date and time)

14.4.1 Displaying the operation history

- (1) Set the PRM3106#4 (OPH) to 1.
- (2) Press the system function key.
- (3) Press the continue menu key  $\boxed{\triangleright}$ . The [OPEHIS] (OPERATION HISTORY) soft key are displayed.
- (4) Press the [OPEHIS] soft key twice. The operation history screen is displayed.

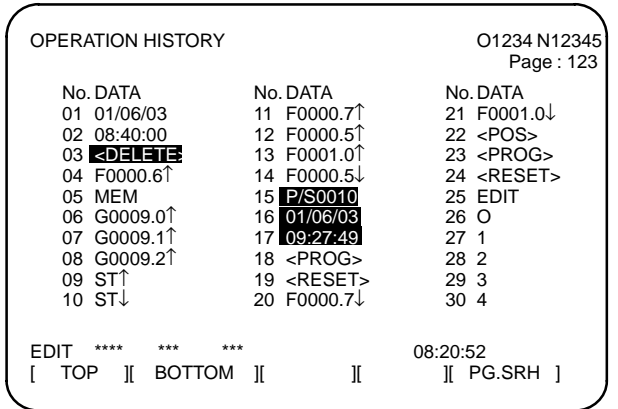

On the operation history screen, the soft keys are configured as shown below:

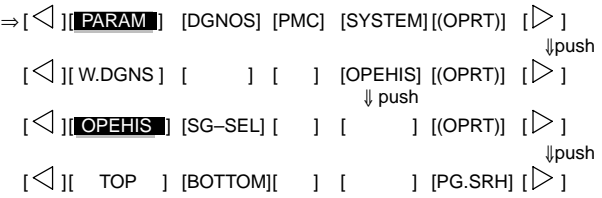

(5) To display the next part of the operation history, press the page down  $key \nightharpoonup R = 1$ . The next page is displayed.

To display the interface between two pages, press cursor key  $\rightarrow$  or

. The screen is scrolled by one row. On a 12–soft key type LCD, pressing the cursor key scrolls the screen by half a page.

These soft keys can also be used:

- 1) Pressing the [TOP] soft key displays the first page (oldest data).
- 2) Pressing the [BOTTOM] soft key displays the last page (latest data).
- 3) Pressing the [PG.SRH] soft key displays a specified page.

Example) By entering 50 then pressing the [PG.SRH] key, page 50 is displayed.

#### **Data displayed on the operation history screen**

(1) MDI keys

Address and numeric keys are displayed after a single space. Soft keys are displayed in square brackets ([]).

Other keys (RESET/INPUT, for example) are displayed in angle brackets (<>).

A key pressed at power–on is displayed in reverse video.

For two–path control, the operations of path 2 are displayed in the same way, but preceded by S.

1)Function key: <POS>, <PROG>, <OFFSET>, etc.

2) Address/numeric key: A to Z, 0 to 9, ; (EOB),  $+, -$ , (, etc.

3)Page/cursor key: <PAGE↑>, <CUR↓>, <CUR←>

4)Soft key: [SF1], [SF2], etc.

5)Other key: <RESET>, <CAN>, etc.

6)Key pressed at power–on: <RESET>

(2) Input and output signals

General signals are displayed in the following format: G 0 0 0 0 . 7 ↑

- Indicates the bit.  $\bar{\ }$  The  $\uparrow$  mark indicates that the signal is turned on. The ↓ mark indicates that the signal is turned off. Indicates the address.

Some signals are indicated by their symbol names. (Example)

SBK ↑ (Indicates that the single block switch is turned on.)

Mode selection signals and rapid traverse override signals are displayed as indicated below:

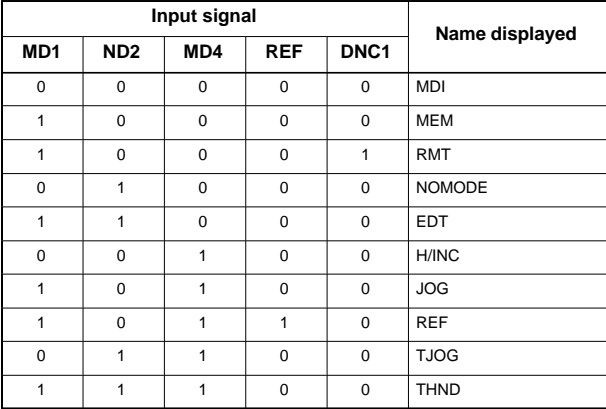

# **14. HISTORY FUNCTION**

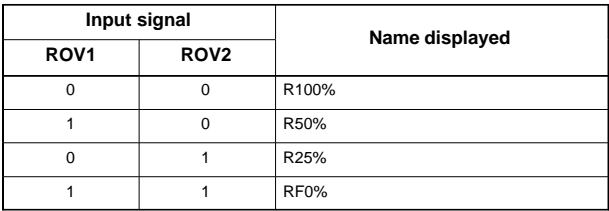

(3) NC alarms

NC alarms are displayed in reverse video.

P/S alarms, system alarms, and external alarms are displayed together with their numbers.

For other types of alarms, only the alarm type is displayed. (No details are displayed.)

For two–path control, the operations of path 2 are displayed in the same way, but preceded by S\_.

#### Example) P/S0050, SV\_ALM, S\_APC\_ALM

(4) Time stamp (date and time)

The following time data (date and time) is recorded:

- 1)Date and time of power–on
- 2)Date and time of power–off
- 3)Date and time when an NC alarm occurs
- 4)The clock time is recorded at predetermined intervals, together with each new calendar day.
	- 1)The power–on time is displayed as shown below:

01/01/20 ==== Year/Month/Day 09:15:30 ==== Hour:Minute:Second

2)The power–off time and the time when an NC alarm occurred are displayed in reverse video.

 $01/01/20$  ==== Year/Month/Dav 09:15:30 ==== Hour:Minute:Second

If a system alarm occurs, the date and time are not recorded.

3)At predetermined intervals, the clock time is displayed in reverse video. Set the interval in minutes in PRM3122. If zero is set, the time is stamped at ten–minute intervals.

 $09.1530$  ==== Hour:Minute:Second Each new calendar day is displayed in reverse video.  $01/01/20$  ==== Year/Month/Day

- CAUTION1 The clock time is recorded for a specified interval only when data is stored within that interval.
- CAUTION2 If a system alarm is issued, the system alarm occurrence time is used for power–off display.

### 14.4.2 Operation history signal selection screen

Before I/O signals can be recorded in the operation history, prior setting is required.

- $\bullet$ Input signal or output signal to be recorded in the operation history
- (1) Set the PRM3106#4 (OPH) to 1.
- (2) Press the system function key.
- (3) Press the continuous menu key  $\boxed{\triangleright}$ . The [OPEHIS] (operation history) soft key is displayed.
- (4) Press the [OPEHIS] soft key, then press the [SG–SEL] soft key. The operation history signal selection screen is displayed.

OP\_HIS SIGNAL SELECT Q1000 N02000

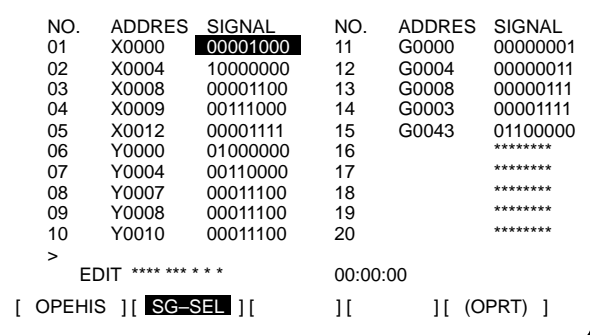

- $\bullet$  Setting the input signal or output signal to be recorded in the operation history
- (1) On the operation history signal selection screen, press the [(OPE)] soft key.

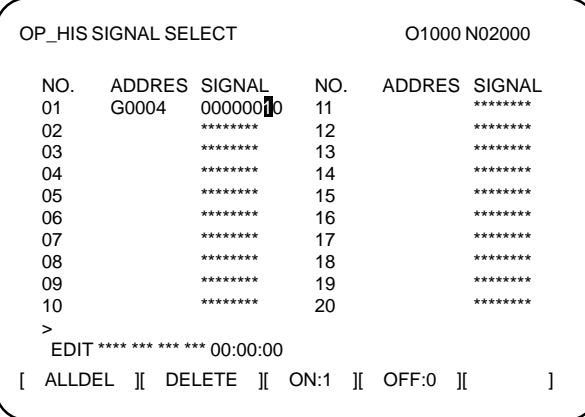

# **14. HISTORY FUNCTION**

(3) Key in a signal type (X, G, F, or Y) and an address, then press the

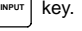

Example) G0004 | INPUT

Signal address G0004 is set in the ADDRES column. The corresponding position in the SIGNAL column is initialized to 000000000.

(4) Select the bit to be recorded.

To select all bits of the specified signal address, press the [ON:1] soft key while the cursor is positioned to **000000000**.

To select a particular bit, position the cursor to that bit by pressing the

cursor key  $\left| \leftarrow \right|$  or  $\left| \rightarrow \right|$ , then press the [ON:1] soft key. To cancel

a selection made by pressing the [ON:1] soft key or to cancel a previously selected signal, press the [OFF:0] soft key.

- (5) Up to 20 addresses can be specified by means of this signal selection. These addresses need not always be specified at consecutive positions, starting from No.1.
- (6) Pressing the [ALLDEL] and [EXEC] soft keys deletes all data. If the [ALLDEL] key is pressed by mistake, it can be cancelled by pressing the [CAN] kev.
- (7) To delete a selected signal address, position the cursor to the corresponding position then press the [DELETE] and [EXEC] soft keys. In the SIGNAL column, asterisks \*\*\*\*\*\*\*\* are displayed in place of the deleted data. In the ADDRES column, the corresponding position is cleared. If the [DELETE] key is pressed by mistake, it can be cancelled by pressing the [CAN] key.
- (8) Pressing the return menu key  $\boxed{\frown}$  causes the [OPEHIS] (OPE) soft key to be displayed again.
- $\bullet$ Parameter–based setting

By setting PRM3206#4 (PHS), setting and display on the operation history signal selection screen can be linked with PRM12801–12900. By this linking, setting information related to input and output signals subject to operation history processing can be input and output in the same way as ordinary parameters.

 $\bullet$ Input signals and output signals to be recorded in the history

Some signals cannot be recorded on the operation history screen. See the Maintenance Manual (B–63525EN) for details.

### 14.4.3 Inputting and outputting the operation history data

Recorded data can be output to an input/output unit connected via a reader/puncher interface. An output record can be input from the input/output unit.

Set the input/output unit to be used in PRM20, 100–135. To output the data, set a code in PRM20#1 (ISO).

- $\bullet$ **Output**
- (1) Select EDIT mode.
- (2) Press the **SYSTEM** key, then select the operation history display screen.
- (3) Press the soft keys  $[(\text{OPT})], [\triangleright]$ ,  $[\text{PUNCH}]$ , and  $[\text{EXEC}]$  in this order.

The data output to the FANUC Floppy Cassette or FANUC FA Card is stored under file name OPERATION HISTORY.

- $\bullet$ Input
- (1) Select EDIT mode.
- (2) Press the **SYSTEM** key, then select the operation history display screen.
- (3) Press the soft keys  $[(\text{OPT})], [\triangleright]$ ,  $[\text{READ}]$ , and  $[\text{EXEC}]$  in this order.
- 14.4.4 Notes related to the operation history
- (1) While the operation history screen is displayed, no information can be recorded to the history.
- (2) An input signal having an on/off width of up to 16 msec is not recorded in the history. Some signals are not recorded in the history.
- (3) Once the storage becomes full, old data is deleted, starting from the oldest record.
- (4) The recorded data is retained even after the power is turned off.
- (5) The operation history function cannot execute sampling when the PRM3106#7 (OHS) is set to 1.

#### 14.4.5 Parameter setting

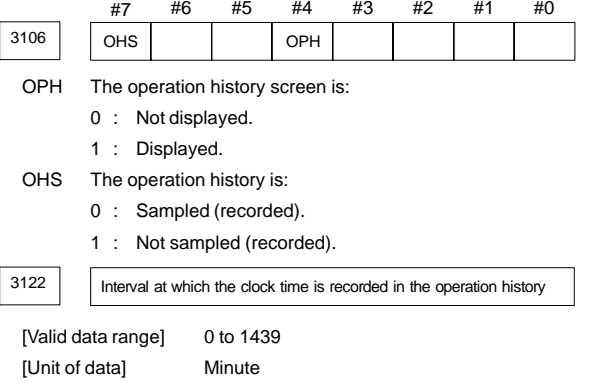

The clock time is recorded to the operation history at specified intervals. If zero is set as the interval, ten minutes is assumed. The time is recorded only when data is recorded within the corresponding interval.

# **14. HISTORY FUNCTION**

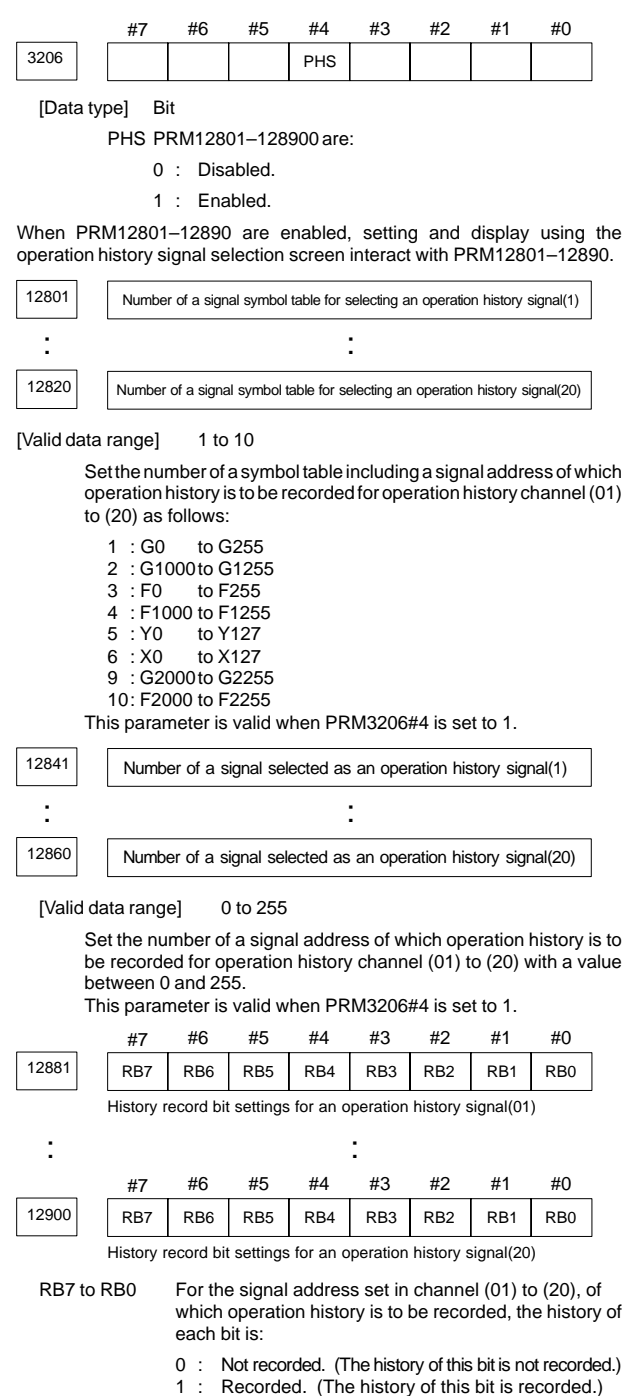

This parameter is valid when PRM3206#4 is set to 1.

#### $\bullet$ **Overview**

Servo positional deviations and torque commands can be graphically displayed.

The following two types of waveform diagnosis functions are supported:

(1) One–shot type

The one–shot type waveform diagnosis function can graphically display, as a waveform, any variation in those data items listed below. The start of data sampling can be triggered by the rising or falling edge of a machine signal. The following data can be sampled:

- a. Error, pulse distribution amount, torque, speed, current, and thermal simulation data for the servo motor of each axis
- b. Composite speed for the first, second, and third axes
- c. Spindle motor speed and load meter value
- d. On/off state of a machine signal specified with a signal address

#### (2) Storage type

The storage type waveform diagnosis function enables the storing of any variation in the data items listed below and, if a servo alarm occurs, the graphical display (as a waveform) of the stored data. With the storage type waveform diagnosis function, the end of data sampling can be triggered by the rising or falling edge of a machine signal in addition to the issue of a servo alarm. This function facilitates the estimation of erroneous locations. Stored data can be output via the reader/punch interface. The following data can be sampled:

 Error, pulse distribution amount, torque, speed, current, and thermal simulation data for the servo motor for each axis

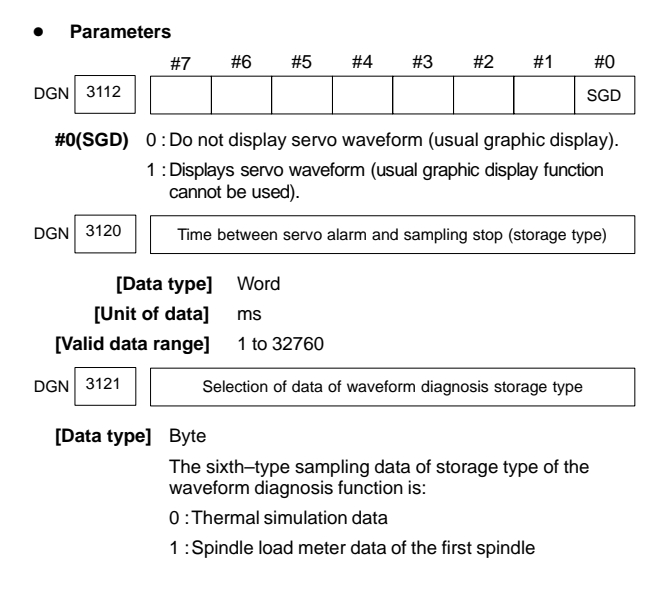

### **15.1 Waveform Diagnostic Parameter Screen**

- 1. Press the **SYSTEM** key.
- 2. Press the continuous menu key  $\Box$  several times, and the soft key [W.DGNS] is displayed.
- 3. Press [W.DGNS], then the parameter screen for the waveform diagnosis is displayed.

Set the necessary data items. Data items for which \*\*\*\*\* is displayed cannot be set. To assist in data setting, the frame on the right side of the screen displays help information for that data to which the cursor is positioned. Help information which cannot fit into a single frame is split into several pages,

which the user can scroll through using the page keys  $\begin{bmatrix} \mathbf{r} \\ \mathbf{p}_{\text{AGE}} \end{bmatrix}$  and

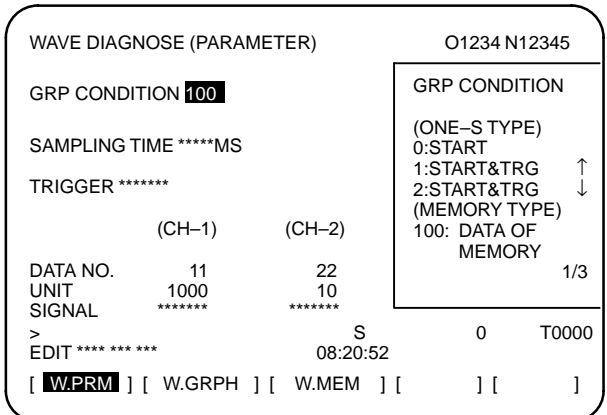

### 15.1.1 Waveform diagnosis parameters (one–shot type)

- (1) Display start condition
	- 0 : Starts data sampling upon the [START] key being pressed, samples data for the specified period, then draws a waveform.
	- 1 : Starts data sampling upon the detection of the first rising edge of the trigger signal after the [START] key is pressed, samples data for the specified period, then draws a waveform.
	- 2 : Starts data sampling upon the detection of the first falling edge of the trigger signal after the [START] key is pressed, samples data for the specified period, then draws a waveform.
- (2) Sampling period: Set the period during which data will be sampled.

Valid data range: 10 to 32760 Units: ms

(3) Trigger: Set the PMC address and bit for the signal used to trigger the start of data sampling, when 1 or 2 is set for the start condition.

```
Example) G0007.2: ST signal
```
(4) Data number: The table below lists the numbers of the data items for which a waveform can be displayed ( $n = 1$  to 8).

# **15.1 Waveform Diagnostic Parameter Screen**

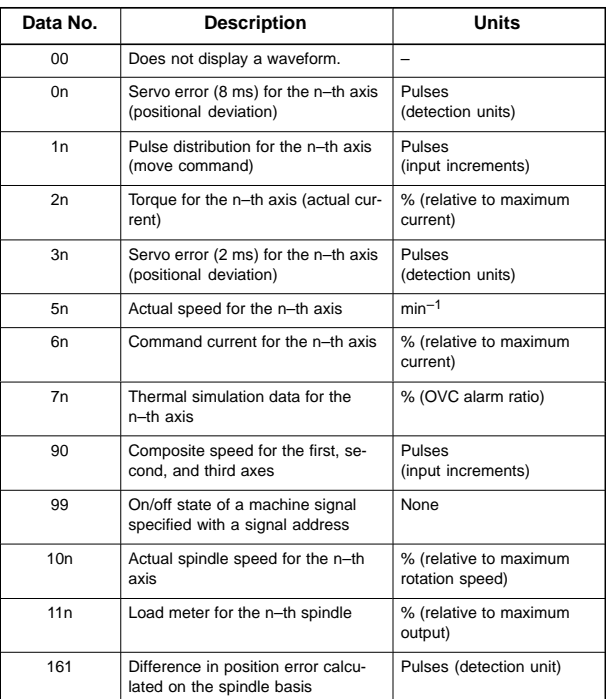

(5) Data units: Weight of data when 1 is specified. The data units are automatically specified for each data item and need not be set unless the units must be changed for some reason.

#### **[Valid data range]** 1 to 1000

**[Unit]** 0.001

(6) Signal address: PMC address and bit number. Set in the same way as that for trigger, when the data number is 99.

# **15. WAVEFORM DIAGNOSTIC FUNCTION**

### 15.1.2 Waveform diagnosis parameters (storage type)

- (1) Display start condition
	- 100 : Draws a waveform for the stored data.
- (2) Sampling period: Invalid
- (3) Trigger: Invalid
- (4) Data number: The table below lists the numbers of the data items for which a waveform can be displayed ( $n = 1$  to 8). Numbers for which no data is stored cannot be specified.

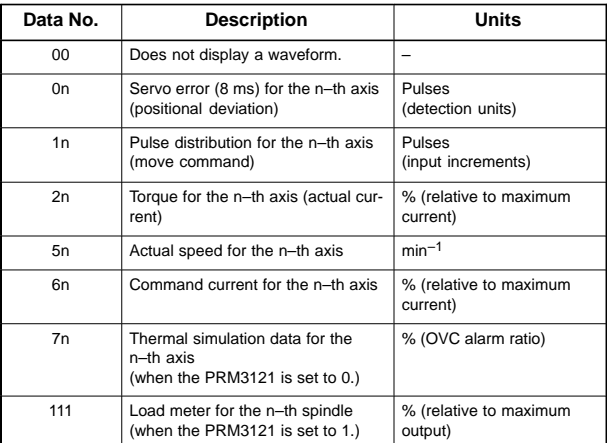

(5) Data units: Weight of data when 1 is specified. The data units are automatically specified for each data item and need not be set unless the units must be changed for some reason.

**[Valid data range]** 1 to 1000 **[Unit]** 0.001

(6) Signal address: Invalid

### **15.2 Graphic of Wave Diagnosis Data**

#### $\bullet$ Drawing operation

- The display of a waveform drawn by the method described later can be adjusted by the operation below.
- (1) Press soft key [W.GRPH], then graph of waveform diagnosis is displayed.

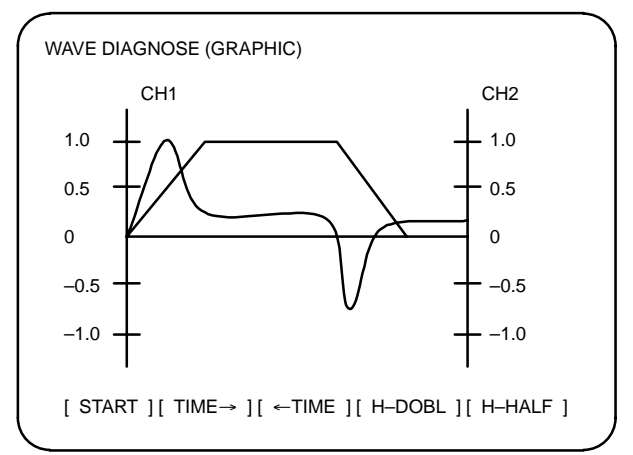

(2) Press soft key [(OPRT)], then the following soft keys are displayed. The following three sets of soft keys are displayed by the  $\lceil \geq \rceil$  key.

[START] [TIME→] [←TIME] [H–DOBL] [H–DOBL]

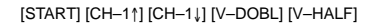

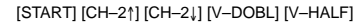

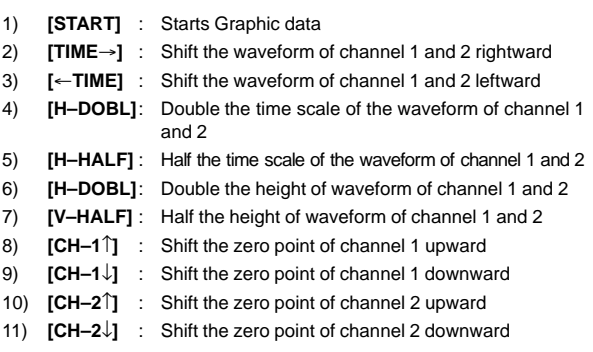

15.2.1 Drawing a waveform for one–shot type waveform diagnosis

The one–shot type waveform diagnosis function draws a waveform for a specified data item in real time as the data is sampled. The sampled data, however, is not stored and thus cannot be output later.

To sample data for one–shot type waveform diagnosis, press the [START] key on the WAVE DIAGNOS. (GRAPHIC) screen. Then, data is sampled when the specified start condition is satisfied. Data sampling continues for the specified period.

# **15. WAVEFORM DIAGNOSTIC FUNCTION**

Pressing the [SATART] soft key starts data sampling. While sampling is being performed, S0AMPLING blinks at the top of the screen. Once data sampling has been completed, a waveform is automatically displayed.

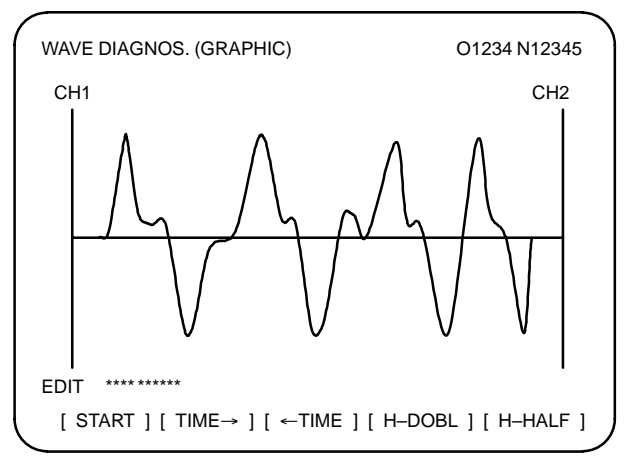

15.2.2 Drawing a waveform for storage type waveform diagnosis

To use storage type waveform diagnosis, set 100 for the display start condition. The maximum data width for storage type waveform diagnosis is 32760 ms. Data must be sampled before starting drawing. The next page explains sampling in detail.

Pressing the [START] soft key loads stored data. While the data is being loaded, SAMPLING blinks at the top of the screen. Once the data has been loaded, a waveform is displayed. The date on which the data was stored is displayed at the top left of the screen. If the [START] soft key is pressed while data is being stored, storage is stopped and the waveform for the data stored up to that point is displayed. The WAVE DIAGNOS. (MEMORY) screen indicates whether data is being stored.

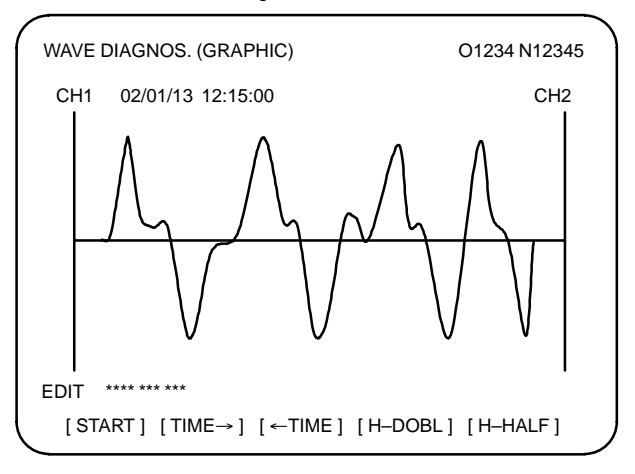

# **15.3 Data Sampling for Storage Type Waveform Diagnosis**

Before the storage type waveform diagnosis function can be used, prior setting related to data sampling is required.

- $\bullet$ Setting for sampling
- (1) Press the **SYSTEM** function key. Pressing the menu continuation key

 $\Box$  displays the [W.DGNS] soft key. Press this soft key to display the WAVE DIAGNOS. (PARAMETER) screen.

(2) Press the [W.MEM] soft key to display the WAVE DIAGNOS. (MEMORY) screen. The operation selection soft keys appear. The configuration of the operation selection soft keys is as follows:

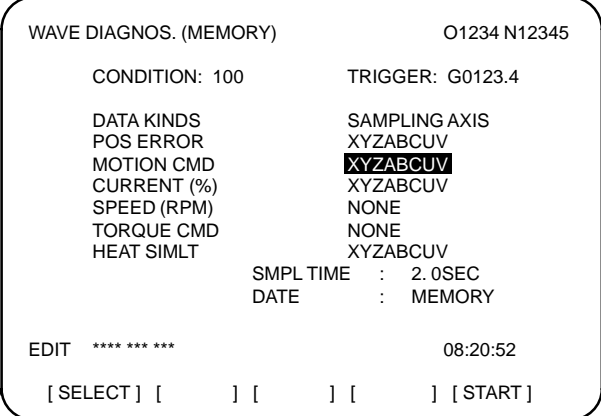

(3) The configuration of the operation selection soft keys is as follows:

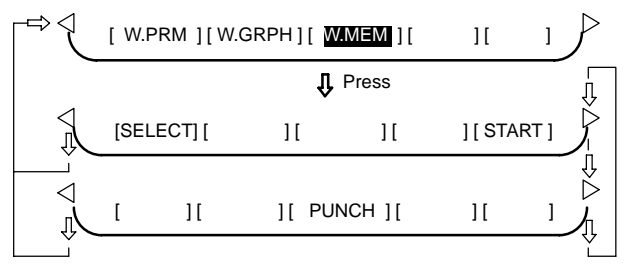

(4) Using the cursor, set the necessary data items. To set the sampling axes, position the cursor to the data item to be set, enter the names of the axes for which data will be sampled for that data item, then press [SELECT]

or  $\vert$ <sup>MPUT</sup> . The axis names are displayed to the right of the data items.

Example) XYZ + [SELECT] or | INPUT

(5) Once the sampling axes have been selected, the sampling period for each axis is displayed. Subsequently pressing the [START] soft key starts data sampling.

# **15. WAVEFORM DIAGNOSTIC FUNCTION**

- NOTE1 Data items for which \*\*\*\*\* is displayed cannot be set.
- NOTE2 To change the sampling axes, enter new axis names then press the [SELECT] soft key. Pressing the [SLELCT] soft key without entering an axis name results in no sampling axis being set.
- NOTE3 If the sampling axes are changed during data sampling, data sampling is stopped. In this case, press the [START] soft key to restart data sampling for the new sampling axes.
- NOTE4 Initially, no sampling axis is set.
- NOTE5 When the sixth–type sampling data is spindle load meter data  $(PRM3121 = 1)$ , set the axis name S.
- $\bullet$ Storage data parameters
- (1) Storage stop condition
	- 100: Stops data storage upon the issue of a servo alarm.
	- 101: Stops data storage upon the issue of a servo alarm or the detection of the rising edge of the trigger signal.
	- 102: Stops data storage upon the issue of a servo alarm or the detection of the falling edge of the trigger signal.

The maximum stored data width is 32760 ms. If the storage stop condition is not satisfied within 32760 ms, data is overwritten, starting with the oldest data.

PRM3120 can be used to delay data storage being stopped by a specified period (ms), after the issue of a servo alarm.

(2) Trigger: Set the PMC address and bit for the signal used to trigger the stopping of data storage, when 101 or 102 is set for the stop condition.

Example) G0007.2: ST signal

(3) Data type: The following table lists the types of data for which a waveform can be displayed.

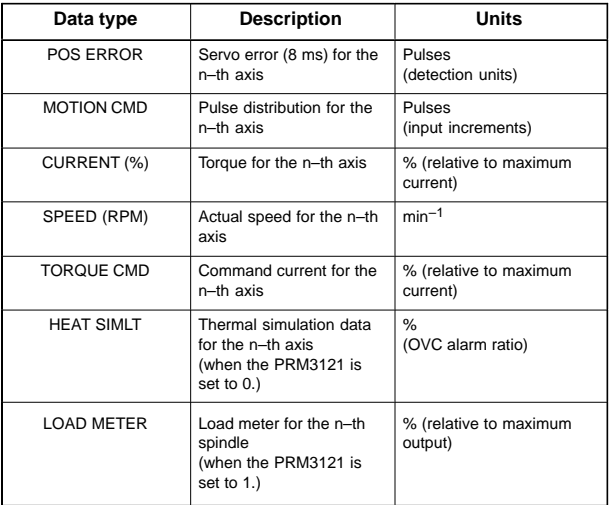

NOTE With PRM3121, choose whether the sixth–type sampling data is thermal simulation data or spindle load meter data. When spindle load meter is selected, the spindle data of the first axis is stored with each path.

### **15.3 Data Sampling for Storage Type Waveform Diagnosis**

- (4) Sampling axis: The axes along which data will be sampled are displayed.
- (5) Sampling period: The sampling period for each axis is displayed.
- (6) Date of storage: While data is being sampled, MEMORY blinks in this field. When data sampling stops, the date at that point appears in this field.

## **15.4 Output of Storage Type Waveform Diagnosis Data**

Storage type waveform diagnosis data can be output to an input/output unit connected to the reader/puncher interface. Set the input/output unit to be used for output in PRM20, 100–135.

In addition, set a code in PRM0#1 (ISO)

(a) Output of data

Storage type waveform diagnosis data can be output to an input /output unit, according to the procedure below.

- 1 Set the EDIT mode.
- 2 Press the system function key, then select the waveform diagnosis (memory data) screen.
- 3 Press the soft keys [W.MEM],  $\boxed{\triangleright}$ , [PUNCH] and [EXEC], in this order.

For an explanation of input/output to and from the FANUC Floppy Cassette or FA Card, see item (b).

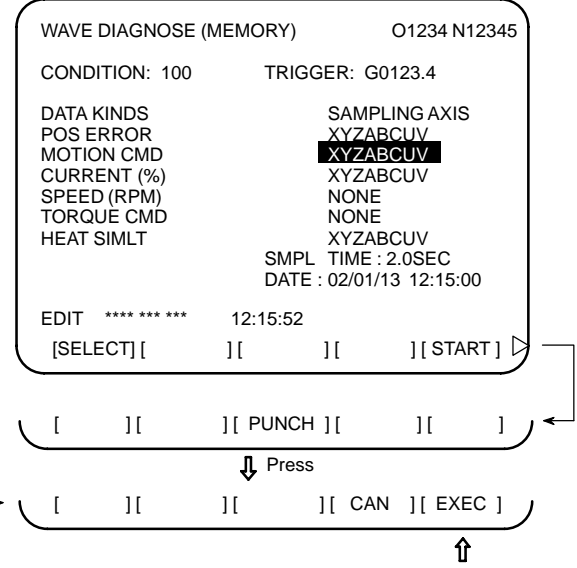

(b) Output to FANUC Floppy Cassette or FA Card

In the item below, a FANUC Floppy Cassette is referred to as a Cassette, and a FANUC FA Card as a Card.

(i) Directory

When the directory of a Cassette or Card is displayed, the name of a file containing storage type wave form diagnosis data is registered as WAVE DIAGNOS.

The procedure for displaying the directories is described later.

(ii) Output to the Cassette/Card

Servo alarm type waveform diagnosis data can be output to a Cassette or Card by following the procedure below.

1 Set the EDIT mode.

- 2 Press the **SYSTEM** function key, then select the waveform diagnosis (memory data) screen.
- 3 Open the write protect switch of the Cassette or Card.
- 4 Press the soft keys [W.MEM],  $\boxed{\triangleright}$ , [PUNCH] and [EXEC] soft keys, in this order.

Specify a file number at the end.

The file name WAVE DIAGNOS is assigned.

If the Cassette or Card used as the output destination already contains a file having the same name as that specified, ALM086 is issued. To a Cassette or Card, only one file of waveform diagnosis data of storage type can be output. When output to a Cassette or Card containing unnecessary storage type waveform diagnosis data is needed, delete the file having the same name from the Cassette or Card beforehand.

Deleting a file is described later.

(iii) Displaying the directory of a Cassette or Card

The directory of a Cassette or Card can be displayed by following the procedure below.

- 1 Set EDIT mode.
- 2 Press the PROG function key, then select the program screen.
- 3 Press  $\boxed{\triangleright}$ . Then press [FLOPPY].

4 Press the page change key  $P_{\text{AGE}}$ 

In this way, the directory is displayed.

(iv) Deleting a file from a Cassette or Card

A file can be deleted from a Cassette or Card by following the procedure below.

- 1 Set EDIT mode.
- 2 Press the  $|P_{ROG}|$  function key, then select the program screen.
- 3 Open the write protect switch of the Cassette or Card.
- 4 Press [FLOPPY].
- 5 Press [DELETE].
- 6 Type in a file number, then press [F SET].
- 7 Press [EXEC].

The file having the specified file number is deleted. After the file is deleted, all subsequent file numbers are decremented by 1.

NOTE The floppy directory display function is optional.

## **16.1 Initial Setting Servo Parameters (**α*i***/**α**)**

This section describes how to set initial servo parameters, which is used for field adjustment of machine tool.

- 1. Turn on power at the emergency stop condition.
- 2. Set the parameter to display the servo tuning screen.

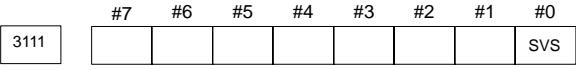

#0 (SVS) 0 :Servo setting tuning screen is not displayed.

1 :Servo setting tuning screen is displayed.

- 3. Turn off the power once then turn it on again.
- 4. Display the servo parameter setting screen by the following operation:

SYSTEM **key**  $\boxed{\triangleright}$  [SV.PARA].

Press  $\boxed{\triangleright}$  (continuous menu key) several times until the [SV.PARA] soft key appears.

- 5. Input data ((1) to (8) below) required for initial setting using the cursor key and page key.
- 6. Ensure that bit 1 of the initial set bit parameter is 0, and turn off the power then back on.

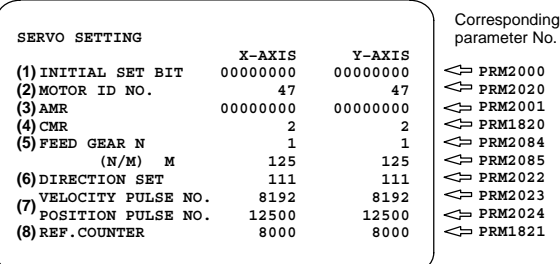

(1) Initial set bit

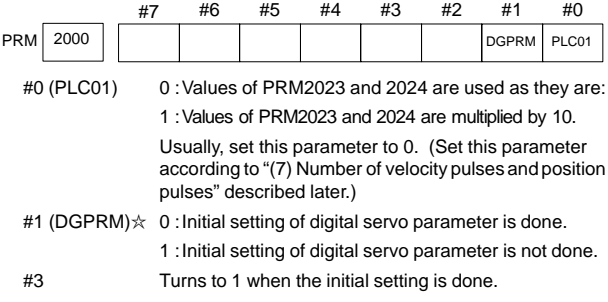

(2) Motor ID No.

Select the motor ID No. of the servo motor to be used, according to the motor model and drawing number (the middle four digits of A06B–XXXX–BXXX) listed in the tables on subsequent pages.

- NOTE Servo axes are controlled in groups of two axes. So, for successive servo control numbers (odd number and even number), motor type number unified for servo HRV1 or for servo HRV2 or HRV3 must be specified.
	- (2-1) α*i* series servo motor

In the following tables for  $\alpha i$  series servo motor. The motor type numbers not enclosed in parentheses are for servo HRV1, and the motor type numbers enclosed in parentheses are for servo HRV2 and HRV3.

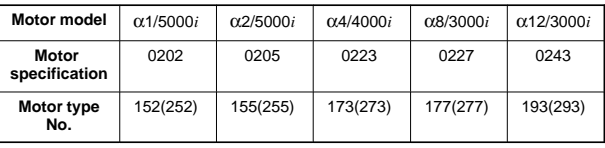

 $\Box$   $\alpha i$  series servo motor

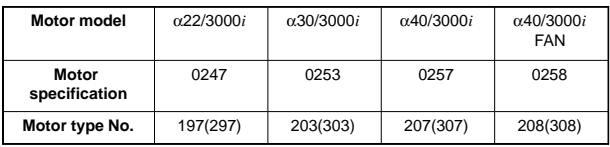

 $\Box$  αCi series servo motor

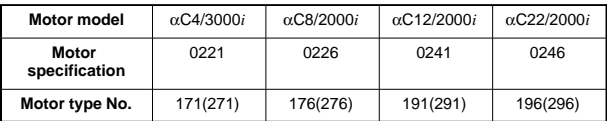

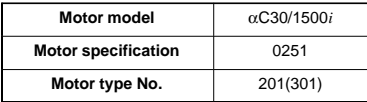

#### $\Box$  αM*i* series servo motor

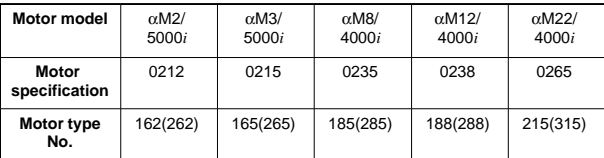

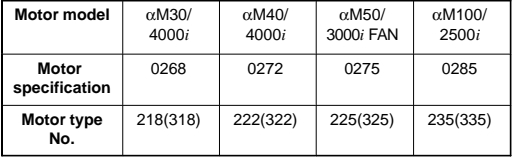

#### $\Box$  αM(HV)*i* series servo motor

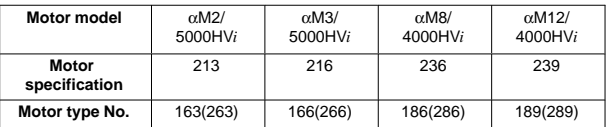

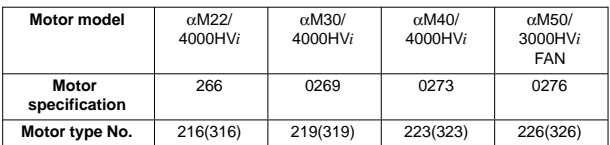

These motor type Nos. may not be supported depending on the servo software being used.

The following lists the motor type Nos. together with the applicable servo software series and editions (A or later).

 $\Box$   $\alpha i$  series servo motor

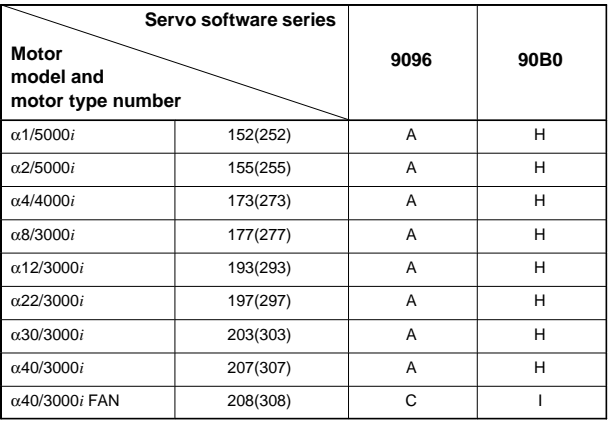

 $\Box$  αCi series servo motor

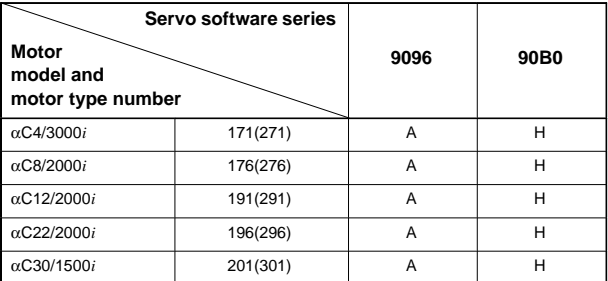

#### $\Box$  αM*i* series servo motor

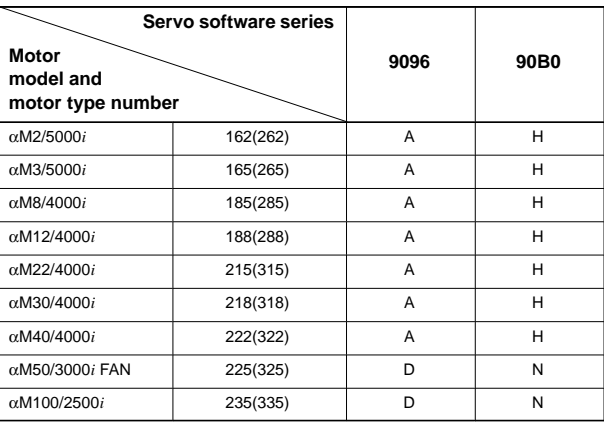

 $\Box$  αM(HV)*i* series servo motor

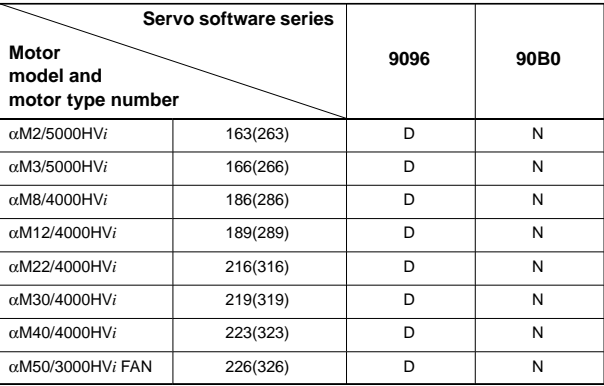

(2-2)  $\alpha$  series servo motor

 $\Box$   $\alpha$  series servo motor

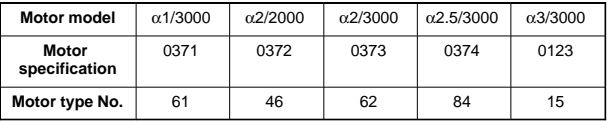

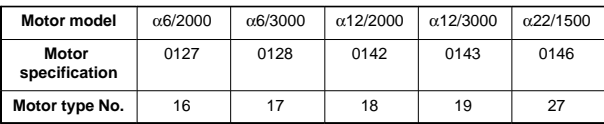

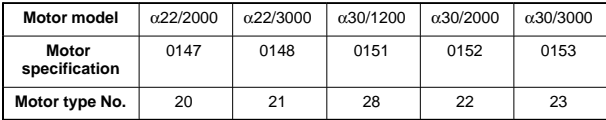

# **16. DIGITAL SERVO**

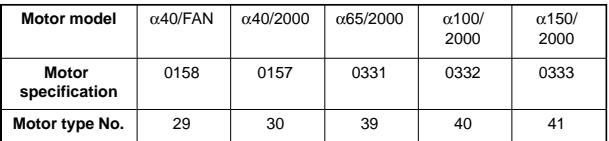

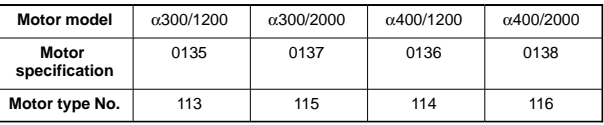

 $\Box$   $\alpha$ L series servo motor

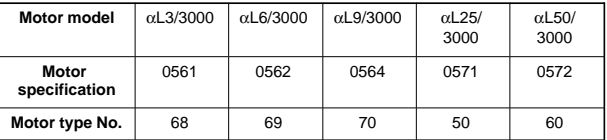

 $\Box$   $\alpha$ C series servo motor

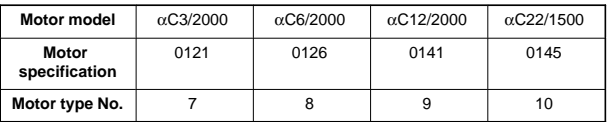

 $\Box$   $\alpha$ (HV) series servo motor

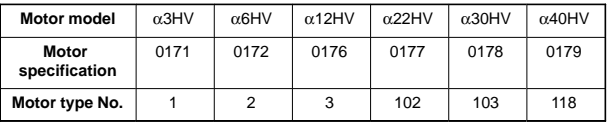

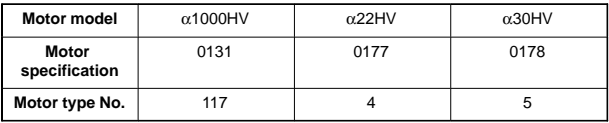

 $\Box$  αM series servo motor

40–A driving 40–A driving

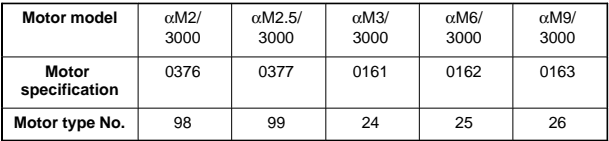

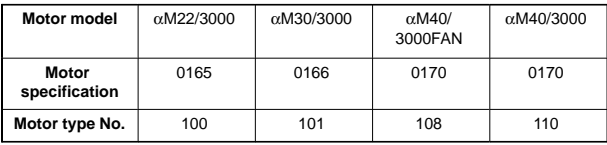

360–A driving 130–A driving

#### $\Box$   $\alpha$ M(HV) series servo motor

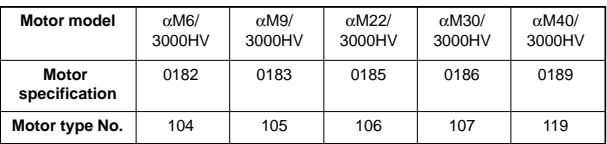

(2-3) β series servo motor

In the following tables for β series servo motor, The motor type numbers not enclosed in parentheses are for servo HRV1, and the motor type numbers enclosed in parentheses are for servo HRV2 and HRV3.

 $□$  β series servo motor

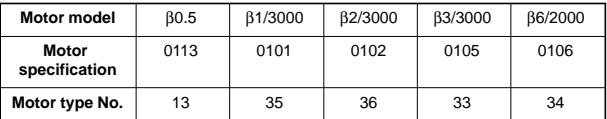

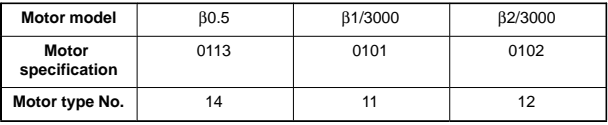

20–A driving 20–A driving 20–A driving

- βM series servo motor

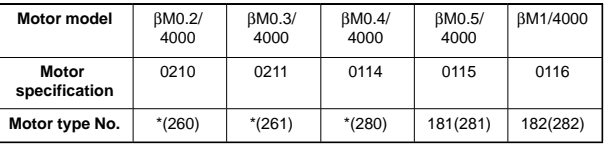

\* HRV1 control cannot be used. Only HRV2/3 control can be used.

These motor type Nos. may not be supported depending on the servo software being used.

The following lists the motor type Nos. together with the applicable servo software series and editions (A or later).

 $□$  β series servo motor

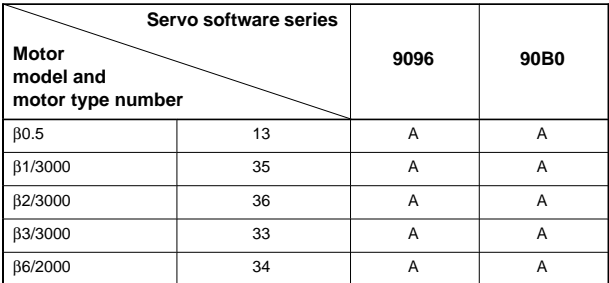

#### - βM series servo motor

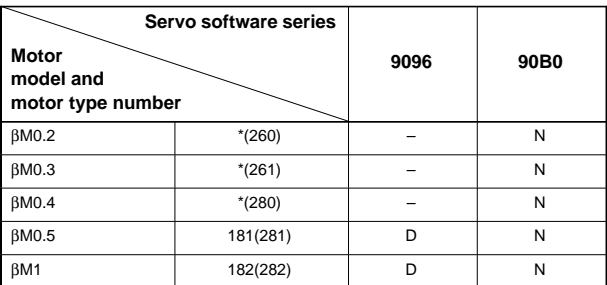

\* HRV1 control cannot be used. So, the 9096 series cannot be used.

### (2-4) Linear motor

**Linear motor** 

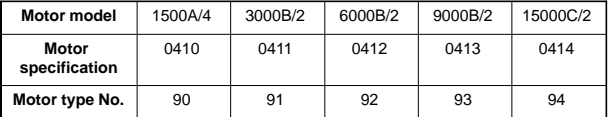

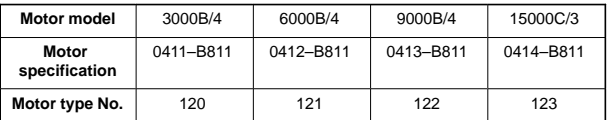

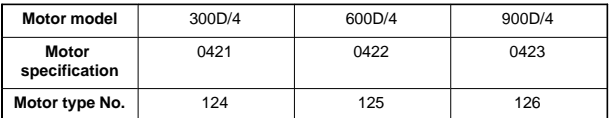

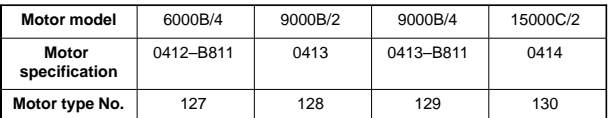

160–A driving 160–A driving 360–A driving 360–A driving

These motor type Nos. may not be supported depending on the servo software being used.

The following lists the motor type Nos. together with the applicable servo software series and editions (A or later).

**Linear motor** 

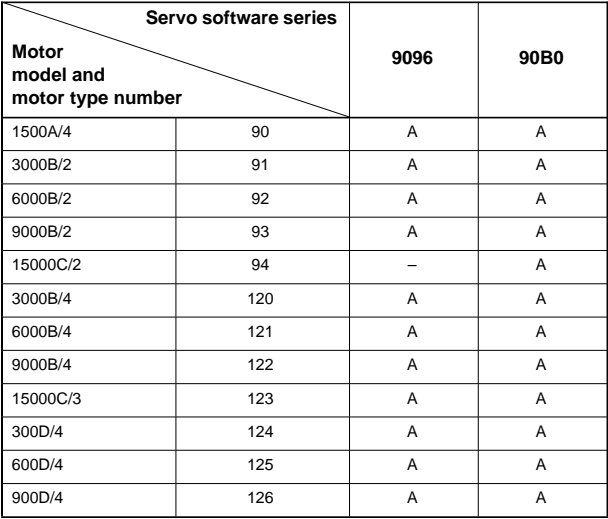

NOTE With the 9096 series, 15000C/2 cannot be used.

#### (2-5) Others

Parameters for driving the β series servo motors and linear motors with the α*i* series servo amplifier

With the β motors and linear motors indicated in the table below, the maximum amplifier current varies, depending on whether the α*i* series servo amplifier or the α*i* series servo amplifier is used for driving. So, the standard parameters need to be set differently.

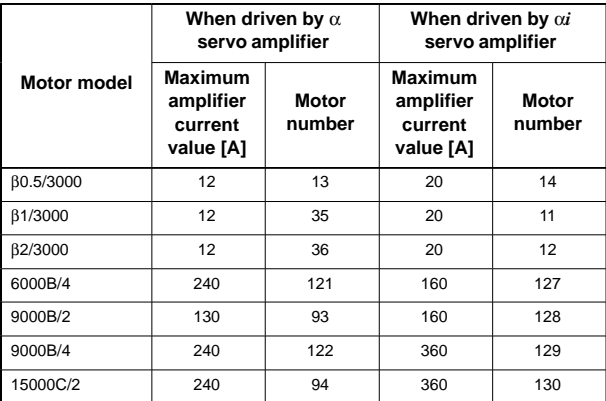

# **16. DIGITAL SERVO**

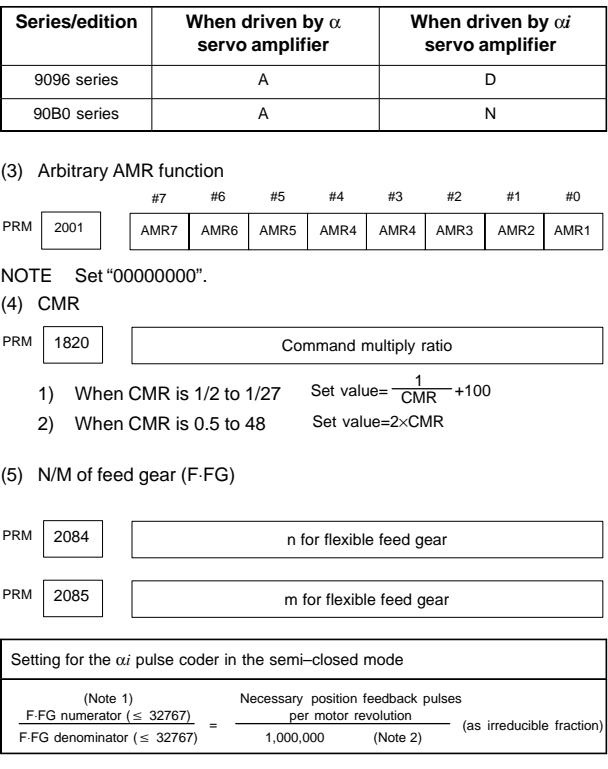

NOTE1 For both F⋅FG number and denominator, the maximum setting value (after reduced) is 32767.

NOTE2 α*i* pulse coders assume one million pulses per motor revolution, irrespective of resolution, for the flexible feed gear setting.

NOTE3 If the calculation of the number of pulses required per motor revolution involves  $\pi$ , such as when a rack and pinion are used, assume  $\pi$  to be approximately 355/113.

**[Example]** 

For detection in 1 µm units, specify as follows:

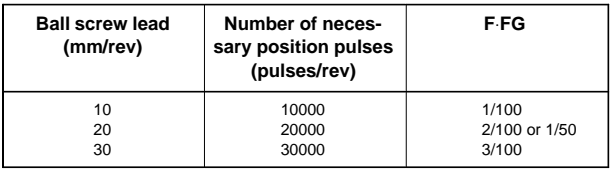

#### [Example]

If the machine is set to detection in 1,000 degree units with a gear reduction ratio of 10:1 for the rotation axis, the table rotates by 360/10 degrees each time the motor makes one turn.

1000 position pulses are necessary for the table to rotate through one degree.

The number of position pulses necessary for the motor to make one turn is:

 $360/10 \times 1000 = 36000$  with reference counter = 36000

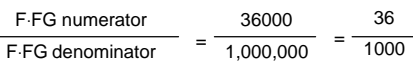

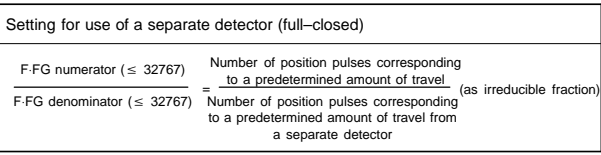

[Example]

To detect a distance of  $1-\mu m$  using a 0.5- $\mu m$  scale, set the following:

$$
\frac{\text{Numerator of F-FG}}{\text{Denominator of F-FG}} = \frac{L/1}{L/0.5} = \frac{1}{2}
$$

<<Examples of calculation>>

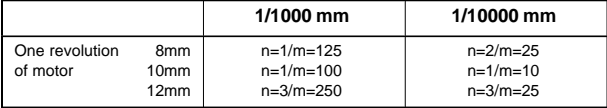

(6) Direction of travel

PRM 2022 | | Rotational direction of motor

111 : Normal (clockwise) –111 : Reverse (counterclockwise)

(7) Number of velocity pulses and position pulses

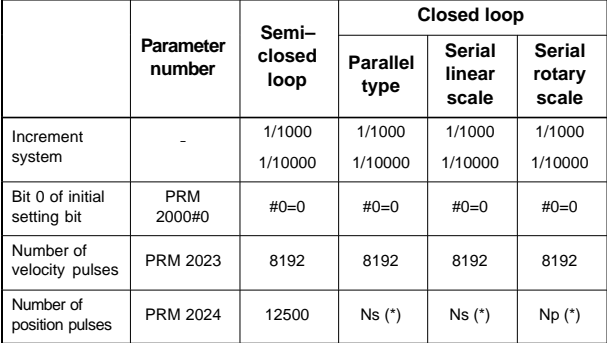

- **16**
- Ns: Number of position pulses from the separate detector counted when the motor makes one revolution (Value after multiplication by a factor of 4 not considering the flexible feed gear)
- Np: 12500  $\times$  (Deceleration rate or acceleration rate from motor to table) Example: When the motor makes 10 revolutions for one table revolution, Np = 12500/10 = 1250

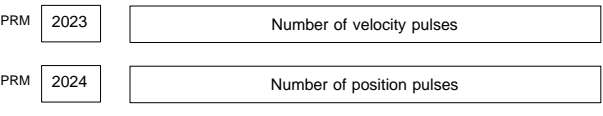

With the CNC, there is no dependency relationship between the increment system and the initialization bit (PRM2000#0). However, the conventional setting is also possible. See the note below.

# **16. DIGITAL SERVO**

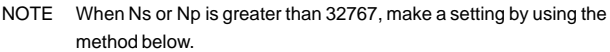

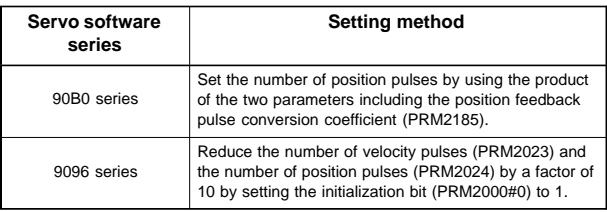

 Setting the number of position pulses by using the position feedback pulse conversion coefficient

When the number of position feedback pulses =  $A \times B$ , select B so that A is within 32767.

- A: Number of position feedback pulses (= PRM2024) Set a value not greater than 32767.
- B: Position feedback pulse conversion coefficient (= PRM2185) Set a value as small as possible not exceeding about 100 as a guideline. (When 0 is set, 1 is assumed.)

2185 Position feedback pulse conversion coefficient PRM

NOTE When the detector of the motor is an α*i* pulse coder (number of velocity pulses = 8192), set a 2 raised to a power (such as 2, 4, 8, and so forth) in this parameter.

> (The position gain value used in the servo control software becomes more accurate.)

(Example of setting)

When a linear scale with a minimum resolution of 0.1 um is used, and the travel distance per motor revolution is 16 mm

Ns = travel distance per motor revolution (mm)/minimum resolution of detector (mm)

 $= 16$  mm/0.0001 mm = 160000 (> 32767)

Suppose that you consider two sets of A and B values that satisfy  $A \times$  $B = 160000$  and  $A < 32767$ :

 $<1> A = 16000$ , B = 10 <2> A = 10000, B = 16

In  $<$ 1>, B = 10. This means that this value is not 2 raised to a power. In  $<$ 2>, B = 16 = 2^4. This means that this value is 2 raised to the forth power. So, by using the setting of <2>, set the following:

 $A (PRM2024) = 10000$  $B (PRM2185) = 16$ 

When servo control software of the 9096 series is used, the position feedback pulse conversion coefficient cannot be used.

(8) Reference counter

PRM | 1821 | Reference counter capacity for each axis (0 – 99999999)

Specify the grid interval for the reference position return in the grid method. Size of the reference counter  $=$  grid interval

detection unit

Grid interval = the amount of travel per rotation of the pulse coder

#### • Separate Type Pulse Coder or Linear Scale is Used

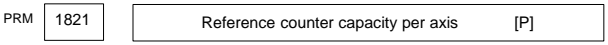

Normally, the number of feedback pulses per motor revolution is set to the reference counter capacity.

When plural reference marks are on a linear scale, a quotient of the distance between the reference marks divided by an integer may be used as a reference counter capacity:

#### Example)

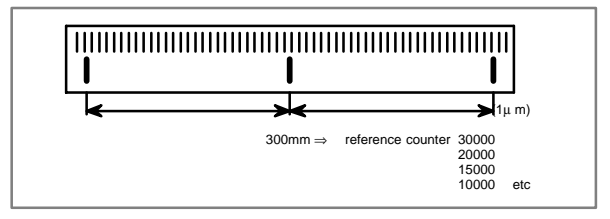

## **16.2 FSSB Setting Screen**

Connecting the CNC control unit to servo amplifiers via a high–speed serial bus (FANUC Serial Servo Bus, or FSSB), which uses only one fiber optics cable, can significantly reduce the amount of cabling in machine tool electrical sections.

Axis settings are calculated automatically according to the interrelationships between axes and amplifiers entered on the FSSB setting screen. PRM 1023, 1905, 1910 to 1919, 1936, and 1937 are specified automatically according to the results of the calculation.

However, when a servo amplifier connected to another path is controlled under multi–path control, automatic setting is unusable. For such a connection, refer to the maintenance manual (B–63525EN).

### 16.2.1 Display

The FSSB setting screen displays FSSB–based amplifier and axis information. This information can also be specified by the operator.

1. Press function key SYSTEM

- 2. To display [FSSB], press continuous menu key  $\mathbb{R}$  several times.
- 3. Pressing soft key [FSSB] causes the AMP SET screen (or the previously selected FSSB setting screen) to appear, with the following soft keys displayed.

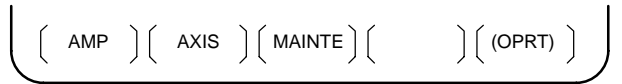

The FSSB setting screens include: AMP SET, AXIS SET, and AMP MAINTENANCE.

Pressing soft key [AMP] causes the AMP SET screen to appear. Pressing soft key [AXIS] causes the AXIS SET screen to appear. Pressing soft key [MAINTE] causes the AMP MAINTENANCE screen to appear.

1) Amplifier setting screen

The amplifier setting screen consists of two sections: the first section displays information about the slave, while the second section displays information about the separate detector interface units.

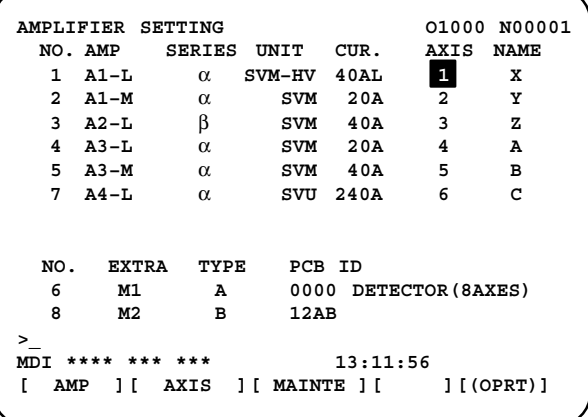

The amplifier setting screen consists of the following items:

NO. (slave number)

The numbers of up to ten slaves (up to eight amplifiers and up to two separate detector interface units) connected via the FSSB are displayed sequentially, with the one nearest to the CNC being number 1.

AMP (amplifier type)

The amplifier type display consists of the letter A, which stands for "amplifier," a number that indicates the placing of the amplifier, as counted from that nearest to the CNC, and a letter such as L (first axis) or M (second axis) indicating the placing of the axis in the amplifier.

AXIS NO. (controlled axis number)

The axis number of each controlled axis specified in PRM1920 – 1929 is displayed. If a number specified in these parameters falls outside the range of between 1 and the maximum number of controlled axes, 0 is displayed.

NAME (controlled axis name)

The axis name assigned to a PRM1020 corresponding to a particular controlled axis number is displayed. If the controlled axis number is 0, – is displayed.

- The following items are displayed as amplifier information:
	- ⋅ UNIT (servo amplifier unit type)
	- ⋅ SERIES (servo amplifier name)
	- ⋅ CURRENT (maximum rating)
- The following items are displayed as separate detector interface unit information:
	- ⋅ SEPARATE

This display consists of the letter M, which stands for "separate detector interface unit" and a number indicating the placing of the separate detector interface unit, as counted from that nearest to the CNC.

⋅ TYPE

This display is a letter indicating the type of the separate detector interface unit.

⋅ PCB ID

This display consists of four digits indicating the separate detector interface unit ID (hexadecimal). The separate detector interface unit ID is followed by DETECTOR (8–AXES) for the eight–axis separate detector interface unit or DETECTOR (4–AXES) for the four–axis separate detector interface unit.

#### 2) Axis setting screen

The axis setting screen displays the information shown below:

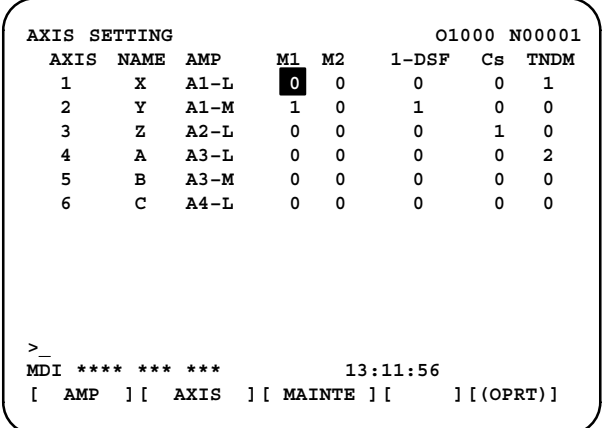

This axis setting screen displays the following items:

AXIS (controlled axis number)

This item is the placing of the NC controlled axis.

- NAME (controlled axis name)
- AMP (type of the amplifier connected to each axis)
- M1 (connector number for separate detector interface unit 1)

This item is the number of the connector for separate detector interface unit 1, specified in PRM1931.

M2 (connector number for separate detector interface unit 2)

This item is the number of the connector for separate detector interface unit 2, specified in PRM1932.

1–DSF

This item is the value specified in bit 0 (parameter 1 DSP) of PRM1904. It is 1 for an axis (such as a learning control axis, high–speed current loop axis, or high–speed interface axis) that exclusively uses a DSP, which is usually shared by two–axes.

Cs: Cs contour controlled axis

This item is the value specified in PRM1933. It is 1 for the Cs contour controlled axis.

TNDM (M series only)

This item is the number specified in PRM1934. Consecutive odd and even numbers are displayed for the master and slave axes for tandem control.

3) Amplifier maintenance screen

The amplifier maintenance screen displays maintenance information for servo amplifiers. This screen consists of the following two pages,

either of which can be selected by pressing the  $\left| \begin{array}{c} \overline{ } \\ \overline{ } \end{array} \right|$  or  $\left| \begin{array}{c} \overline{ } \\ \overline{ } \end{array} \right|$  key.

### **16.2 FSSB Setting Screen**

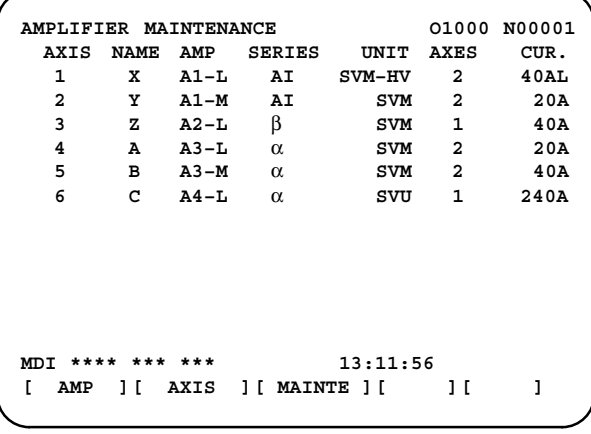

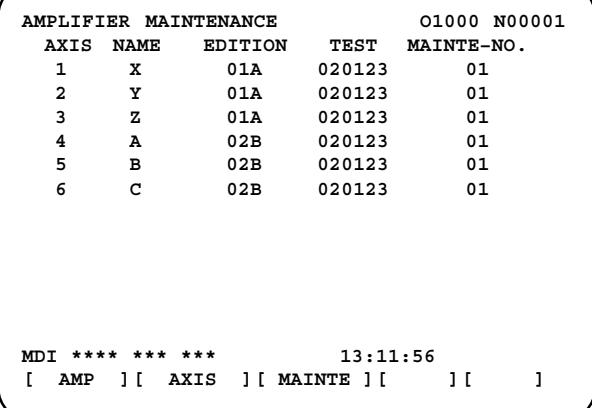

The amplifier maintenance screen displays the following items:

- AXIS (controlled axis number)
- NAME (controlled axis name)
- AMP (type of amplifier connected to each axis)
- SERIES (servo amplifier series of an amplifier connected to each axis)
- UNIT (unit type of a servo amplifier connected to each axis)
- AXES (maximum number of axes controlled by an amplifier connected to each axis)
- CUR. (maximum rating for amplifiers connected to each axis)
- EDITION (unit version number of an amplifier connected to each axis)
- TEST (date of test performed on an amplifier connected to each axis) Example) 020123 = January 23, 2002
- MAINTE–NO. (engineering change number for an amplifier connected to each axis)

# **16. DIGITAL SERVO**

### 16.2.2 Setting

NOTE When the servo of another system is controlled, FSSB cannot be set automatically.

Be careful when controlling two or three systems.

To control the servo of another system, make manual settings as

described in Appendix G of Maintenance Manual (B–63525EN).

On an FSSB setting screen (other than the amplifier maintenance screen), pressing soft key [(OPRT)] displays the following soft keys:

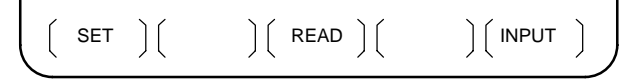

To enter data, place the machine in MDI mode or the emergency stop state, position the cursor to the point where a desired item is to be input, then enter

the desired data and press soft key [INPUT] (or the  $\vert$ <sup>neur</sup> key on the MDI

panel).

When soft key [SET] is pressed after data has been entered, a warning message is displayed if the entered data contains an error. When the data is satisfactory, the corresponding parameter is set up.

To restore the previous value of a parameter if, for example, an entered value is incorrect, press soft key [READ].

When the power is turned on, values are read from the parameters and displayed on the screen.

- NOTE1 For the parameters to be specified on the FSSB setting screen, do not attempt to enter values on the parameter screen using the MDI or a G10 command. Use only the FSSB screen to enter values for these parameters.
- NOTE2 If pressing soft key [SET] results in a warning message being displayed, retry data entry, or press soft key [READ] to clear the warning message. Note that pressing the reset key does not clear the warning message.
- 1) Amplifier setting screen

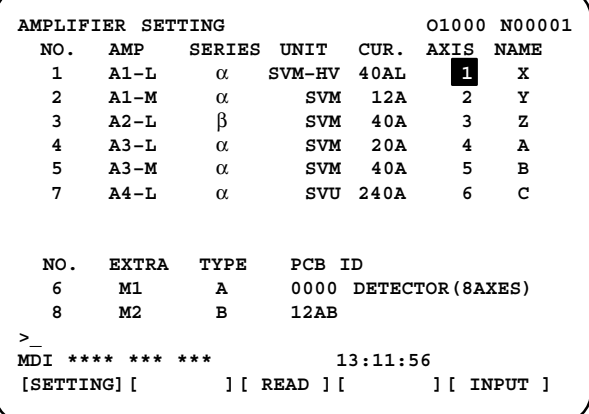
The amplifier setting screen displays the following items:

NO. (controlled axis number)

For this item, enter a value of between 1 and the maximum number of controlled axes. If a number that falls outside this range is entered, the warning message "INVALID FORMAT" appears. If the entered controlled axis number is duplicate or 0, the warning message "SPECIFIED DATA IS OUT OF RANGE" appears when soft key [SET] is pressed to assert the entered value. In this case, no value can be entered for the parameter.

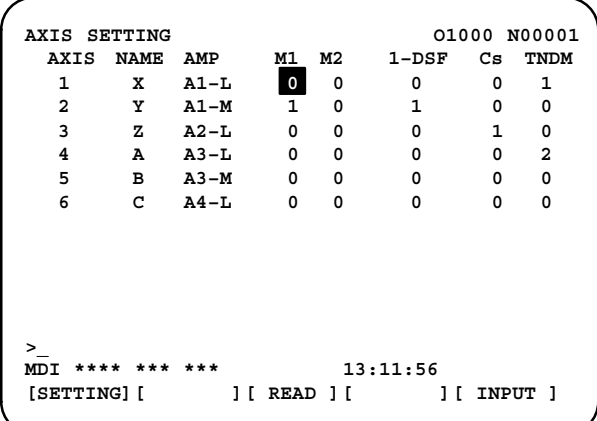

2) Axis setting screen

On the axis setting screen, the following items can be specified:

M1 (connector number for pulse module 1)

For an axis that uses pulse module 1, enter a connector number using a number in the range of between 1 and the maximum number of axes for pulse module 1. When pulse module 1 need not be used, enter 0. If a number that falls outside the valid range is entered, the warning message "INVALID FORMAT" is displayed.

M2 (connector number for pulse module 2)

For an axis that uses pulse module 2, enter a connector number using a number in the range of between 1 and the maximum number of axes for pulse module 2. When pulse module 2 need not be used, enter 0. If a number that falls outside the valid range is entered, the warning message "INVALID FORMAT" is displayed.

1–DSF

Enter 1 for the following axes, each of which exclusively uses a DSP, which is usually shared by two–axes. If a number other than 0 or 1 is entered, the warning message "INVALID FORMAT" is displayed.

- ⋅ Learning control axis
- ⋅ High–speed current loop axis
- ⋅ High–speed interface axis
- Cs (Cs contour controlled axis)

Enter 1 for the Cs contour controlled axis. If a number other than 0 or 1 is entered, the warning message "INVALID FORMAT" is displayed.

TNDM

Enter odd and even numbers for the master and slave axes for tandem control. These numbers must be consecutive and in the range of between 1 and 8. If a number that falls outside the valid range is entered, the warning message "INVALID FORMAT" is displayed.

When soft key [SET] is pressed on the axis setting screen after data entry, the warning message "SPECIFIED DATA IS OUT OF RANGE" is displayed if any of the following conditions is satisfied.

- ⋅ Both M1 and M2 are nonzero for an axis.
- ⋅ Any two of TWO–AXES, Cs, and TANDEM are nonzero for an axis.
- ⋅ A duplicate value is specified for M1.
- ⋅ A duplicate value is specified for M2.
- ⋅ A duplicate value is specified for Cs.
- ⋅ A duplicate value is specified for TANDEM.
- ⋅ An invalid master/slave axis pair is specified for TANDEM.

# **16.3 Servo Tuning Screen**

Main information about servo tuning can be displayed on a screen.

#### **Display method**

- 1. Set a parameter to display the servo tuning screen. (PRM3111#0=1)
- 2. Press  $\frac{1}{s}$  system  $\left| \text{key} \right| \geq \frac{1}{s}$  and soft key [SV. PARA] in this order. Press  $\lceil \triangleright \rceil$  (continuous menu key) several times until the [SV.PARA] soft key appears.
- 3. Press soft key [SV.TUN] to select the servo tuning screen.

#### **Display information**

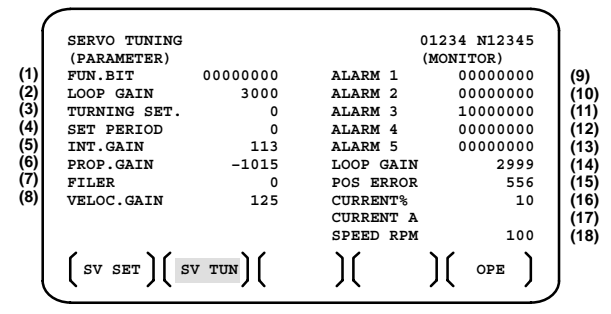

- (1) Function bit : PRM2003
- (2) Loop gain : PRM1825
- (3) Tuning start : (Not used)
- (4) Set period : (Not used)
- (5) Integral gain : PRM2043
- (6) Proportional gain : PRM2044
- (7) Filter : PRM2067
- (8) Velocity gain

Set value = 
$$
\frac{(PRM2021)+256}{256} \times 100
$$

- (9) Alarm 1 : DGN200 (Details of ALM400)
- (10) Alarm 2 : DGN201 (Details of disconnection alarm, overload)
- (11) Alarm 3 : DGN202 (Details of ALM319)
- (12) Alarm 4 : DGN203 (Details of ALM319)
- (13) Alarm 5 : DGN204 (Not used) →The meanings of alarms 1 through 5 of (9) to (13) can be checked in Chapter 13, "Diagnosis Information."
- (14) Loop gain : Actual loop gain
- (15) Position error : Actual position error(DGN300)
- (16) Current(%) : Indicate current with % to the rated value.
- (17) Current(A) : Indicate current with A.
- (18) Speed RPM :Number of motor actual rotation (unit : min–1) For a linear motor, the travel speed of the linear motor is indicated (unit : mm/min).

## **16.4** α*i* **Servo Information Screen**

In the  $\alpha i$  servo system. ID information output from each of the connected units is obtained and output to the CNC screen.

The units that have ID information are shown below.

(Remark: Some instances of these units do not have ID information.)

- Servo motor
- Pulse coder
- Servo amplifier module
- Power supply module

NOTE For axes that are not used by the α*i* servo system, ID information of connected units cannot be obtained.

ID information is automatically read from each of the connected units during first startup of the CNC and then recorded. During the second or later startup, the ID information recorded during first startup can be compared with the ID information read this time on the screen to check whether the configuration of the connected units is changed. (If there is a difference between them, the alarm mark (\*) appears.)

The recorded ID information can be edited. Therefore, the ID information of an unit that does not have ID information can be displayed. (However, the alarm mark (\*) indicating a difference between these IDs appears.)

Parameter

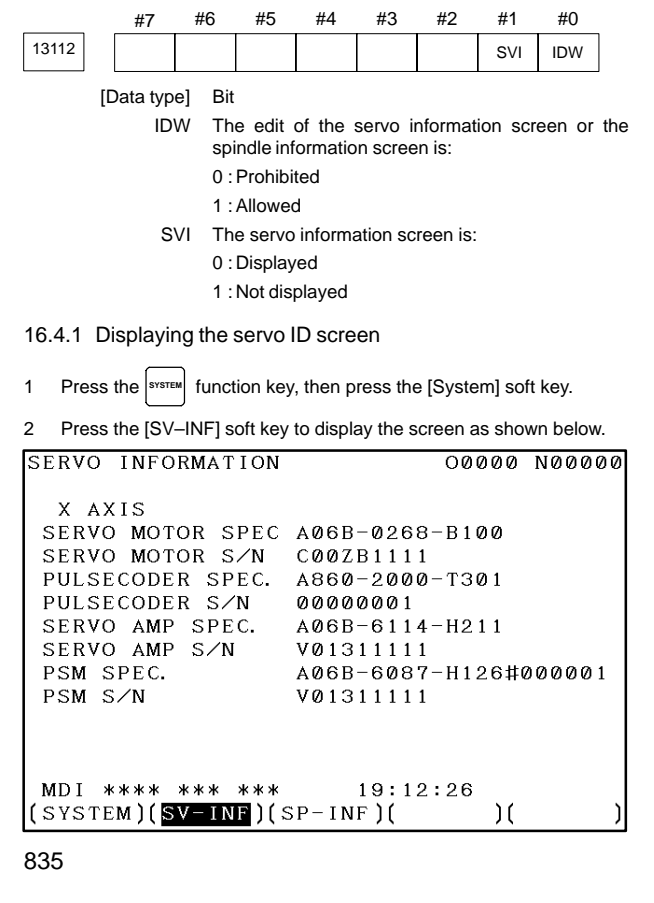

NOTE Servo information is stored in FROM. If there is a difference between the servo information in FROM and the actual servo information, the corresponding items are preceded by \*, as shown below.

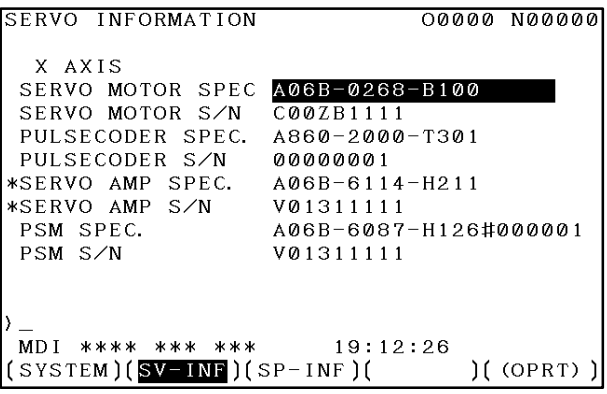

Additional Information

Even if replacement is performed reasonably such as for repairing, this function incorrectly indicates the \* mark when it detects the replacement.

To clear the \* mark, follow the steps below to update the registered data, as described in the editing section later.

- (1) Make the registered data editable.  $(PRM13112\#0(IDW) = 1)$
- (2) On the edit screen, place the cursor on the item from which you want to delete the \* mark.
- (3) Operate the soft keys [CHANGE], [INPUT], and [SAVE] in that order.
- 16.4.2 Editing the servo ID screen
- 1 Assume that PRM13112#0(IDW) = 1.
- 2 Press the MDI switch on the machine operator's panel.
- 3 Follow the steps shown in "Displaying the servo ID screen" to display the screen as shown below.

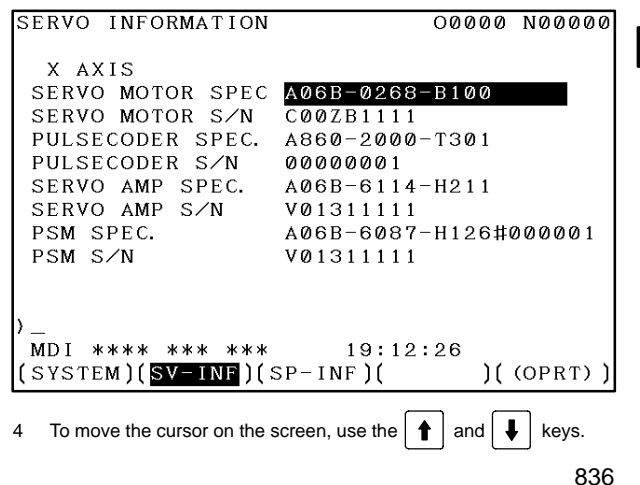

# **16. DIGITAL SERVO**

#### 16.4.3 Screen operation

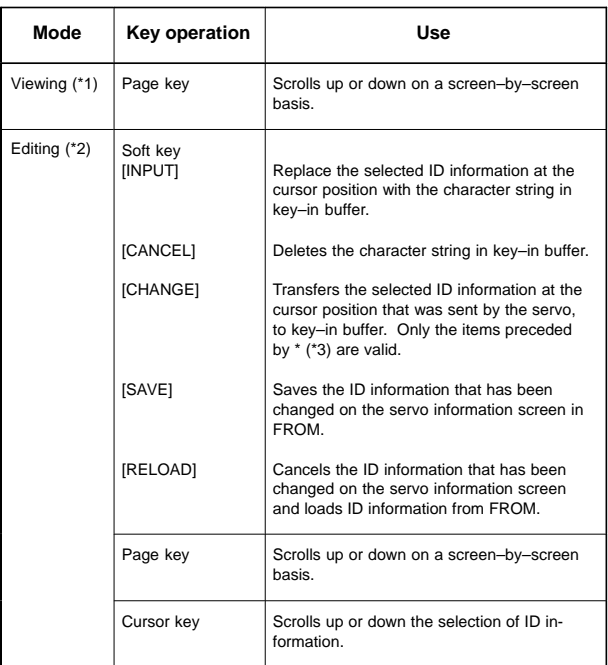

\*1 Viewing mode: when PRM13112#0 = 0

\*2 Editing mode: when PRM13112#0 = 1

\*3 Servo information is stored in FROM (in the MINFO file). If there is a difference between the servo information in FROM and the actual servo information, the corresponding items are preceded by \*.

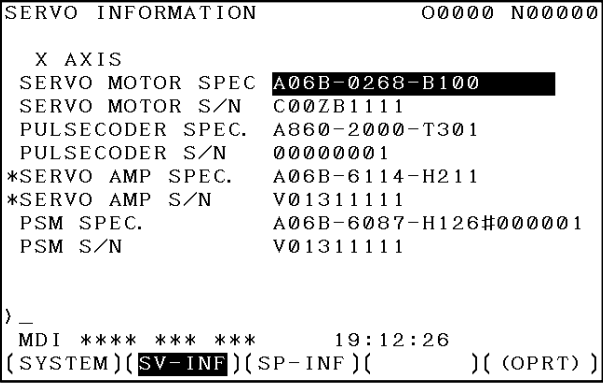

## **16.5** α*i* **Servo Warning Interface**

The α*i* servo system can report the warning status before one of the following target alarms occurs.

When the warning status is entered, a report to the PMC is issued.

For example, this signal can be used by the machine for retracting tools from the time a warning occurs by the time a servo alarm occurs.

#### **Signal**

Servo warning detail signals SVWRN1 to 4 <F093#4 to #7>

- [Classification] output signal
	- [Function] reports the warning signal corresponding to the state of the servo amplifier.
- [Output condition] The following table shows the warning statuses of the servo amplifier and their corresponding warning signals.

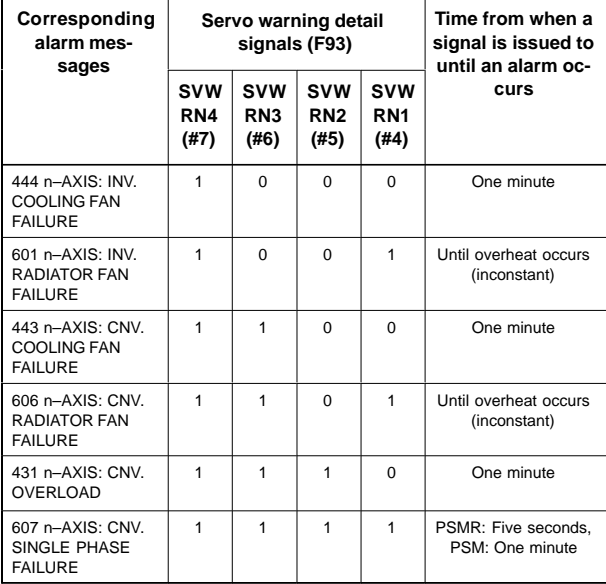

A timing chart for handling a warning is shown below.

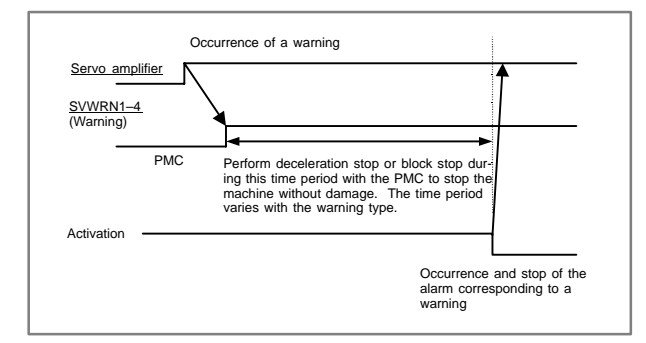

# **16.6 Reference Position Return**

#### 16.6.1 Manual reference position return

The tool is moved in the direction specified by PRM1006#5(ZMI) setting the feed axis and direction select signal to "1" during manual reference position return mode. Movement will continue until the reference position is obtained.

The following signals relate with the manual reference position return:

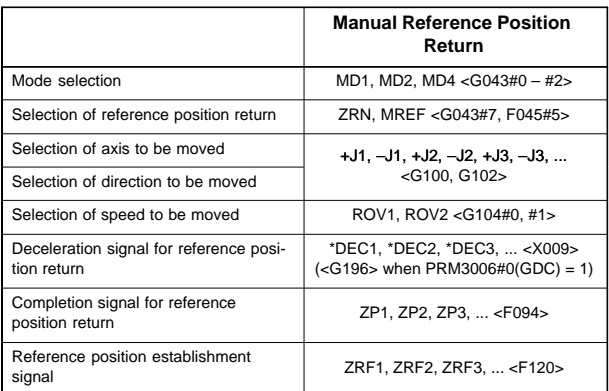

### 16.6.1.1 Basic procedure for manual reference position return (dog–based method)

- (1) Select JOG mode or TEACH IN JOG mode, and the manual reference position return selection signal ZRN to "1".
- (2) Feed a target axis toward the reference position by setting an appropriate feed axis and direction selection signal (+J1, –J1, +J2,  $-J2,...$ ) "1".
- (3) While the feed axis and direction selection signal is "1", rapid traverse takes place along that axis. Although the rapid traverse override signals (ROV1, ROV2) are valid, the override is generally set to 100%.
- (4) When the reference position is approached, a limit switch installed on the machine is activated, making the deceleration signal (\*DEC1, \*DEC2, \*DEC3,…) for reference position "0". Consequently, the feedrate is decelerated to 0, then the tool is fed at a constant low speed (reference position return FL feedrate specified by PRM1425 setting).
- (5) When the deceleration signal returns to "1" again after the limit switch is passed, the tool is continues to feed, until the tool stops at the first grid point (electric grid point).
- (6) Upon confirmation that the current position is at the in–position area, the reference position return end signal (ZP1, ZP2, ZP3,…) and the reference position establishment signal (ZRF1, ZRF2, ZRF3,…) turn to "1".

These steps are repeated for each axis. The number of simultaneously controlled axes is usually one, but it becomes three by setting PRM1002#0(JAX). If the feed axis direction selection signal (+J1, –J1, +J2, –J2,…) turns to "0" between step (2) and (4) , the tool is stopped at once, and reference position return is canceled. If the signal turn to "1" again, operation resumes from step (3) (rapid traverse).

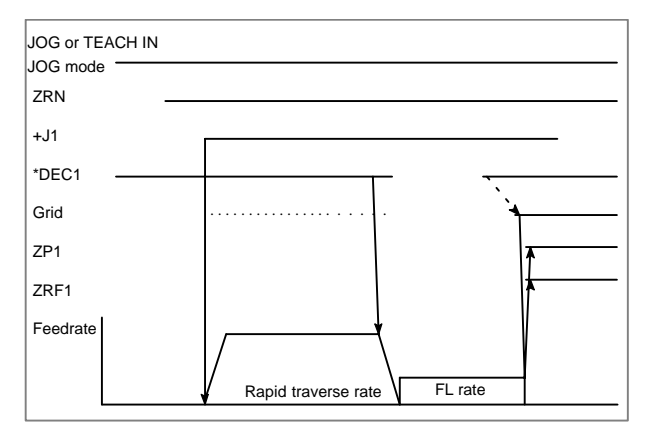

The timing charts for the basic procedures are given below.

#### 16.6.1.2 Reference position return location adjustment

Grid shift

The electronic grid can be shifted by the distance set in PRM1850, thus shifting the reference position. The grid shift to be set in the parameter must not exceed the reference counter capacity (PRM1821) (grid interval).

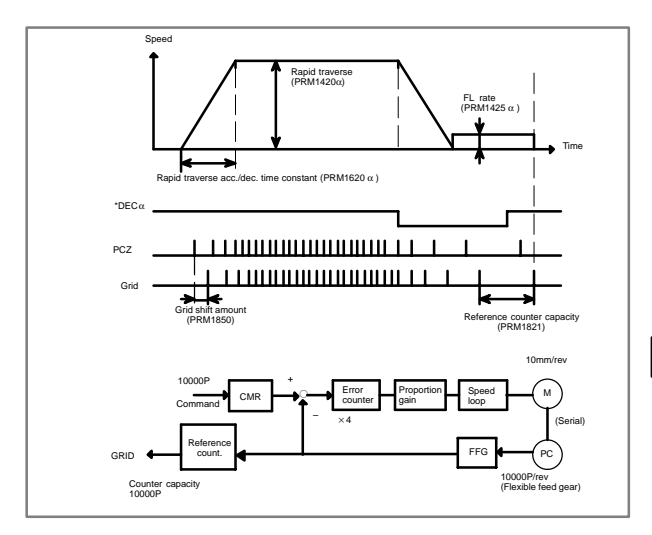

#### Separate Type Pulse Coder or Linear Scale is Used

PRM 1821 | Reference counter capacity per axis [P]

Normally, the number of feedback pulses per motor revolution is set to the reference counter capacity.

 $*$  When plural reference marks are on a linear scale, a quotient of the distance between the reference marks divided by an integer may be used as a reference counter capacity:

Example)

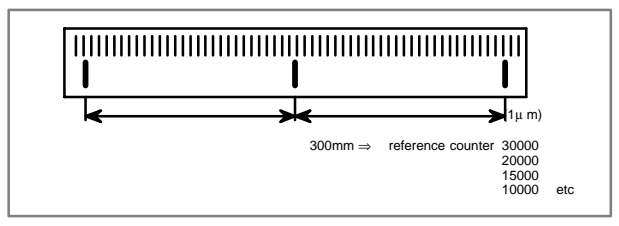

#### 16.6.1.3 Reference position shift

When reference position return is performed using the grid method, the reference position can be shifted by a parameter–set distance without having to move the deceleration dog.

- How to adjust the reference position
- (1) Set the PRM1002#2(SFD) to 1, and set the PRM1850 for reference position shift amount to 0. Then, perform reference position return.

After the deceleration dog is turned off, the tool stops when the first grid point is reached. Distance L<sub>DEC</sub> is indicated on the DGN302.

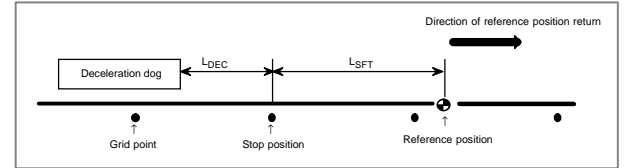

L<sub>SFT</sub>: Reference position shift amount

- $L_{\text{DEC}}$ : Distance from the position where the deceleration dog is turned off to the first grid point (grid point when the shift amount is 0)
- (2) Determine the distance  $L_{\text{SFT}}$  (reference position shift amount) from the stop position to the reference position, and set it in PRM1850.

This completes the adjustment of the reference position.

(3) Perform reference position return again. The tool stops when it reaches the reference position.

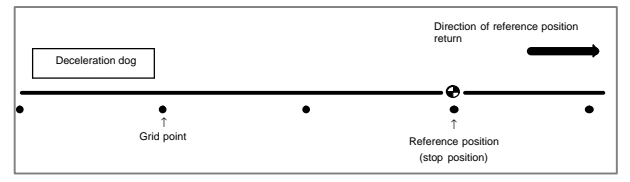

- NOTE1 The reference position can be shifted only in the direction of reference position return.
- NOTE2 When the PRM1002#2(SPD) is 0, only the distance from the position where the deceleration dog is turned off to the first grid point (the grid point after grid shift) is indicated.

#### 16.6.2 Dogless reference position setting

When there are no dog nor limit switch for reference position return, this function enables the tool to return the reference position that is set by MTB. When compared with the dog–based method, an additional operation for reference position setting is required. However, when an absolute–position detector is used, a reference position once set is preserved even if the power is turned off. So, this function is generally applicable when an absolute–position detector is used.

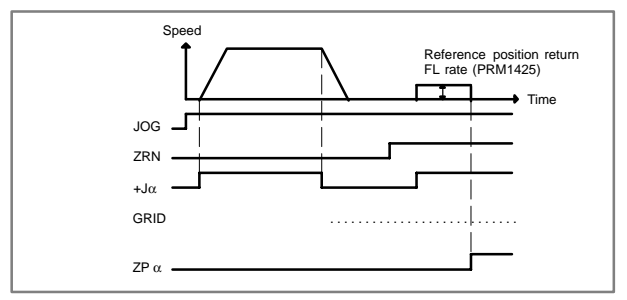

- Operation procedure
- (1) Move the tool near the reference position using a manual operation. Even if the tool is located near the reference position on the axis, move the tool away from the reference position once, then move back the tool toward the reference position. Otherwise, ALM90 occurs in (3) below.
- (2) Select the reference position return mode or switch.
- (3) Press a button for an axis–and–direction–select–signal + or –, and the machine moves to the next grid, then stops. (This position is set as the reference position).
	- After the reference position has been set, select the reference position return mode(ZRN signal is 1) and turn on an axis–and–direction– select signal, then the tool returns to the reference position.

The following figure shows the positional relation between the reference position and the point to which the tool is positioned by manual continuous feed.

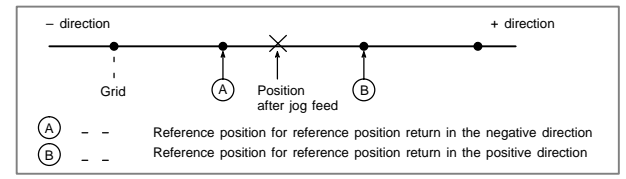

Grid shift

To shift the reference position, the grid can be shifted by the distance set in PRM1850. The grid shift to be set in the parameter must not exceed the reference counter capacity (PRM1821).

NOTE ALM090 is issued when G28 is specified and the reference position has not yet be established.

### 16.6.3 Butt–type reference position setting

This function automates the procedure of butting the tool against a mechanical stopper on an axis to set a reference position. The purpose of this function is to eliminate the variations in reference position setting that arise depending on the operator, and to minimize work required to make fine adjustments after reference position setting.

Select the axis for which the reference position is to be set, then perform cycle start. Then, the following operations are performed automatically:

- (1) The torque (force) of the selected axis is reduced to make the butting feedrate constant, and the tool is butted against the mechanical stopper. Then, the tool is withdrawn a parameter–set distance from the mechanical stopper.
- (2) Again, the torque (force) of the selected axis is reduced, and the tool is butted against the mechanical stopper. Then, the tool is withdrawn a parameter–set distance from the mechanical stopper.
- (3) The withdrawal point on the axis is set as the reference position.
- Basic procedure for butt–type reference position setting
- (1) First, set the parameters required for butt–type reference position setting.

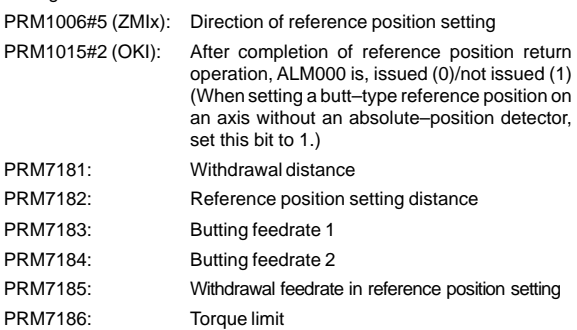

- (2) Select manual reference position return mode.
- (3) By using a manual handle feed axis select signals (HS1A–D <G018#0–#3>), select the axis on which the reference position is to be set.
- (4) Perform cycle start.

This starts the cycle operation for reference position setting.

(5) During the cycle operation, the automatic operation start signal OP is 1.

Cycle operation

When no reference position has been set, operations (A) to (E), below, are performed automatically to set a reference position.

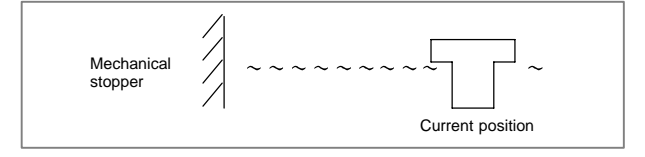

(A) The tool is moved along a specified axis with a limited torque until it butts against the mechanical stopper.

The tool is moved in the direction specified with PRM1006#5(ZMIx), at the feedrate specified with PRM7183, at the torque specified with PRM7186 (until the tool strikes the mechanical stopper).

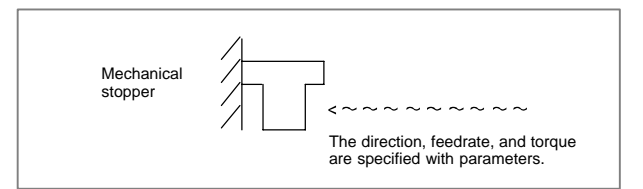

(B) After the tool strikes the mechanical stopper, the tool is withdrawn in the direction opposite to the butting direction, along the axis for a parameter–set distance.

The tool is moved in the direction opposite to that specified with PRM1006#5(ZMIx), at the feedrate specified with PRM7185, for the distance specified with PRM7181.

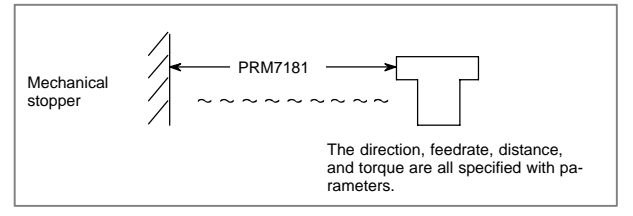

- (C) Operations (D) and (E) are performed from the withdrawal point, such that the tool is butted against the mechanical stopper at a constant feedrate in reference position setting.
- (D) The tool moves along the specified axis at a specified torque until it butts against the mechanical stopper.

The tool moves in the direction specified with PRM1006#5(ZMIx), at the feedrate specified with PRM7184, at the torque specified with PRM7186 (until the tool strikes the mechanical stopper).

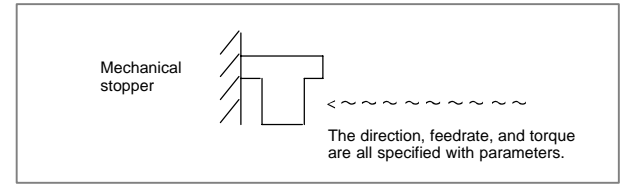

(E) After the tool strikes the mechanical stopper end on the axis, the tool is withdrawn in the direction opposite to the butting direction, along the axis for a parameter–set distance.

The tool is moved in the direction opposite to that specified with PRM1006#5(ZMIx), at the feedrate specified with PRM7185, for the distance specified with PRM7182.

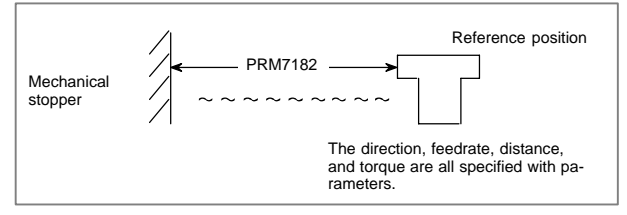

For PRM7183 and 7184, set the feedrates at which the tool is moved toward the mechanical stopper with a limited torque, considering the machine accuracy.

After the tool strikes the mechanical stopper, and the tool is withdrawn the distance specified with PRM7182, the withdrawal point is set as the reference position on the specified axis. Then, the reference position return end signal and reference position establishment signal are set to 1.

When PRM1015#2(OKI) is set to 0, ALM000 is issued after completion of reference position return operation. Turn the power off then back on before continuing operation.

After the reference position is set

When the reference position has already been set, performing butt–type reference position setting causes the tool to be positioned to the reference position at the rapid traverse rate without the cycle operation. Upon the completion of positioning, the reference position return end signal is set to 1.

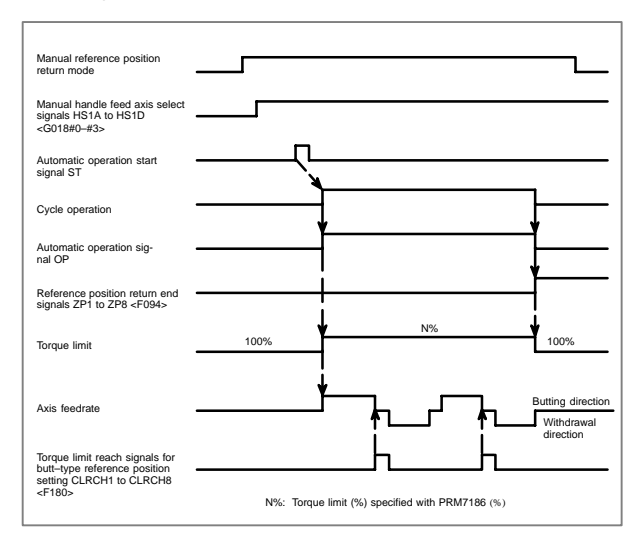

The timing chart for the cycle operation is shown below.

### 16.6.4 Related parameters

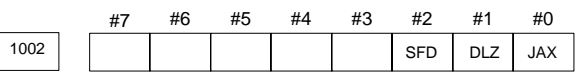

JAX Number of axes controlled simultaneously in manual continuous feed, manual rapid traverse and manual reference position return

- $0:1$  axis
- $1 \cdot 3$  axes
- DLZ Function for setting the reference position without dog (all axes) 0 :Disabled
	- 1 :Enabled
- NOTE PRM1002#1(DLZ) is used to make common settings for all axes. This function can be specified for each axis by PRM1005#1(DLZx).

SFD The function for shifting the reference position is

- 0 :Not used
- 1 :Used

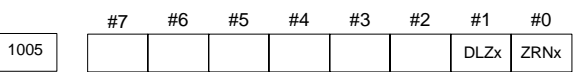

- ZRNx When a command specifying the movement (except for G28) is issued in automatic operation (MEM, RMT, or MDI) and when a return to the reference position has not been performed since the power has been turned on
	- 0 :An alarm is generated (ALM224).
	- 1 :An alarm is not generated.
- DLZx Function for setting the reference position without dogs (each axis)
	- 0 :Disabled
	- 1 :Enabled

NOTE PRM1005#1(DLZx) is used to make settings for each axis.

When PRM1002#1(DLZ) is 0, DLZx is enabled. When PRM1002#1(DLZ) is 1, DLZx is disabled, and the function for setting the reference position without dogs is enabled for all axes.

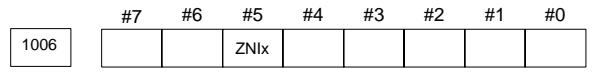

ZMIx The direction of reference position return and the direction of initial backlash at power–on

- 0 :Positive direction
- 1 :Negative direction

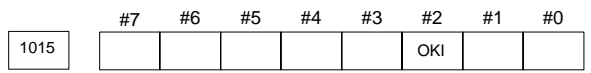

- OKI After completion of reference position return in butt–type reference position setting:
	- 0 :ALM000 is generated.
	- 1 :ALM000 is not generated.

By setting this parameter, power–off is not required to release ALM000 after butt–type reference position setting.

This allows the use of butt–type reference position return regardless of whether an absolute–position detector is used.

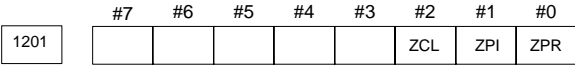

- ZPR Automatic setting of a coordinate system when the manual reference position return is performed
	- 0 :Not set automatically
	- 1 :Set automatically
- ZPI Coordinates at the reference position when a coordinate system is set automatically
	- 0 :Value set in PRM1250 is used.
	- 1 :For input in mm, the value set in PRM1250 is used, or for input in inches, the value set in PRM1251 is used.

# **16. DIGITAL SERVO**

- ZCL Local coordinate system when the manual reference position return is performed
	- 0 :The local coordinate system is not canceled.
	- 1 :The local coordinate system is canceled.

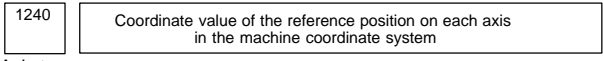

Axis type

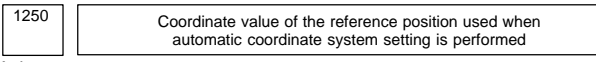

Axis type

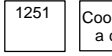

1251 Coordinate value of the reference position on each axis used for setting a coordinate system automatically when input is performed in inches

Axis type

#### NOTE This parameter is valid when PRM1201#1(ZPI) is set to 1.

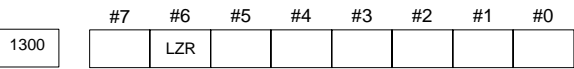

LZR Stored stroke check during the time from power–on to the manual position reference return

0: The stroke check is performed.

1: The stroke check is not performed.

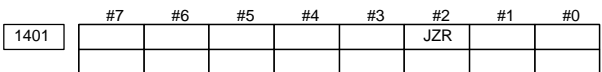

JZR The manual reference position return at JOG feedrate

- 0 :Not performed
- 1 :Performed

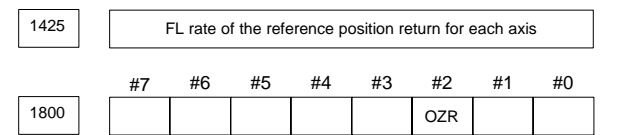

OZR When manual reference position return is attempted in the halt state during automatic operation (feed hold stop state) under any of the conditions listed below:

- 0 :Manual reference position return is not performed, with ALM091.
- 1 :Manual reference position return is performed without an alarm occurring.

< Conditions >

- When there is a remaining distance to travel.
- When an auxiliary function (miscellaneous function, spindle–speed function, tool function) is being executed.
- When a dwell or cycle such as a canned cycle is being executed.

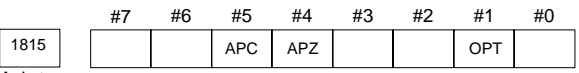

Axis type

- OPT 0 :Position detection is performed by the pulse coder built in the motor.
	- 1 :Separate type pulse coder or linear scale is used.
- APZ Zero position of absolute pulse coder is :
	- 0 :Not established
	- 1 :Established
		- (Turns to 1 after establishment)

To manually change the value of the APZ bit from 0 to 1 without first returning to the reference position when using serial pulse coder  $\alpha$ , follow this procedure: Back up the data with the battery and give the motor one or more turns. Turn the power off then on again, then change the APZ bit setting from 0 to 1.

APC 0 : Position detector is other than absolute pulse coder.

1 :Position detector is absolute pulse coder.

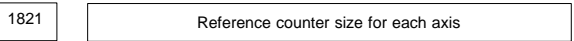

Axis type

Set the size of the reference counter.

To set the size of the reference counter, specify the grid interval for the reference position return in the grid method.

Size of the reference counter  $=$   $\frac{grid\text{ interval}}{1}$ detection unit

Grid interval = the amount of travel per rotation of the pulse coder

1836 | Servo error amount where reference position return is possible

Axis type

This parameter sets the servo error used to enable reference position return in manual reference position return.

In general, set this parameter to 0. (When 0 is set, 128 is assumed as the default.)

1850 **Grid shift for each axis, shift of reference position** 

**16**

Axis type

A grid shift is set for each axis.

To shift the reference position, the grid can be shifted by the amount set in this parameter. Up to the maximum value counted by the reference counter can be specified as the grid shift. When PRM1002#2(SFD) is set to 1, this parameter specifies a reference position shift amount.

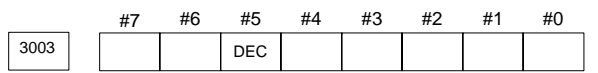

DEC Deceleration signal (\*DEC1 to \*DEC8) for manual reference position return

0 :Deceleration is applied when the signal is 0.

1 :Deceleration is applied when the signal is 1.

# **16. DIGITAL SERVO**

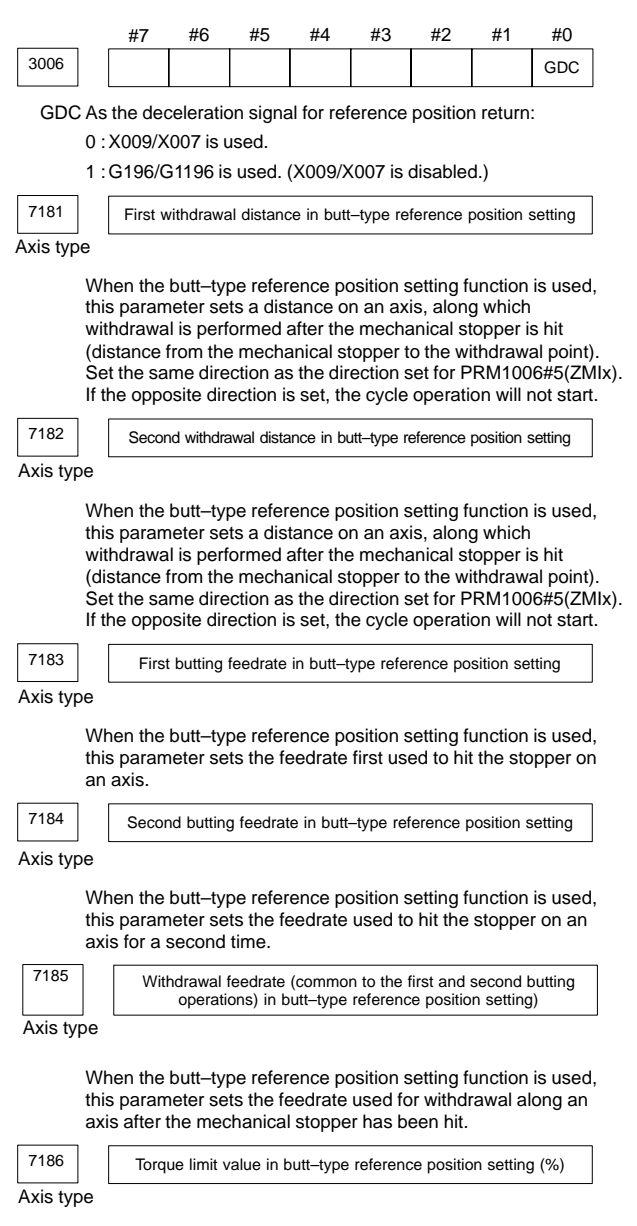

This parameter sets a torque limit value in butt–type reference position setting.

When 0 is set in this parameter, 100% is assumed.

# **17.1 Overview of Serial Interface AC Spindle Control**

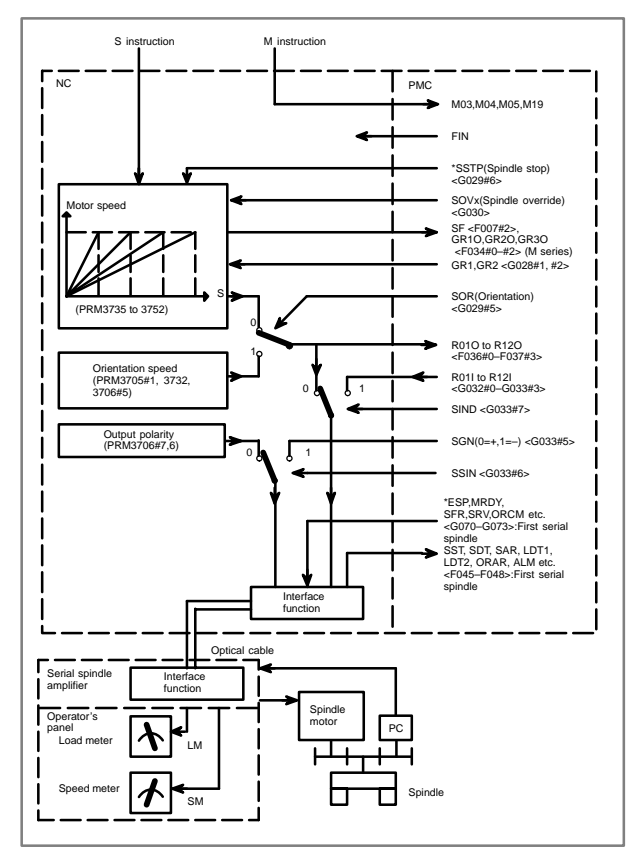

# **17.2 Gear Change**

There are two types of gear switching: M type and T type.

 $\bullet$ M type

The CNC selects a gear according to an S command, then outputs signals to the PMC.

- $\bullet$ Signals are output to GR3O, GR2O, and GR1O <F034#2–#0>.
- $\bullet$  Method A and method B are supported, which differ in how gear switching points are specified.
- $\bullet$ T type

You should send the information about the desired gear to the CNC via the PMC.

 $\bullet$  Enter information to GR2 and GR1 <G028#2, #1> (for the first spindle).

For the M series CNC, M type or T type can be selected.

- $\bullet$ Use PRM3706#4 (GTT) (0: M type/1: T type) for selection.
- $\bullet$ Select T type when the constant surface speed control or multispindle control option is used.

For the T series CNC, only T type can be used.

 $\bullet$ Method A of gear change for machining center (PRM3705#2=0)

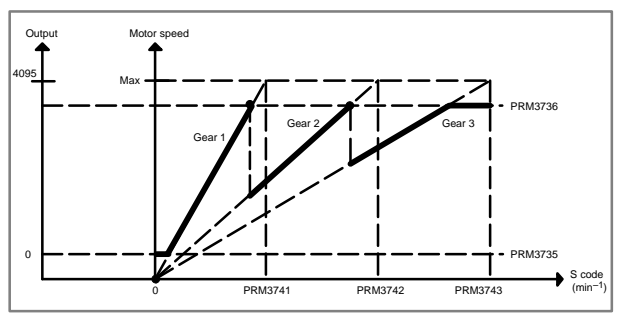

#### $\bullet$ Method B of gear change for machining center (PRM3705#2=1)

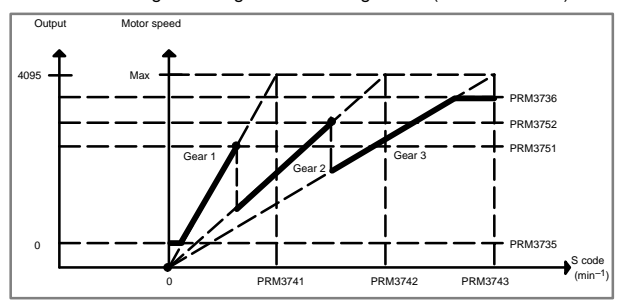

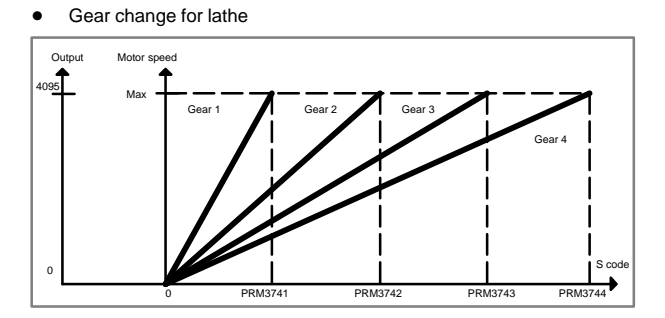

## **17.3 Automatic Setting of Standard Parameters**

The standard parameters related to each serial spindle motor model can be set automatically.

 $\bullet$  The specifications for controlling a motor depend on the specifications defined by the machine tool builder. The parameters defined by the machine tool builder are set as the standard values (initial values) by this automatic setting function.

Therefore, when performing automatic operation, always set parameters properly according to the parameter list (parameters 4000 and later).

- 1. Turn on the power in the emergency stop state.
- 2. Set PRM4019#7 to 1.

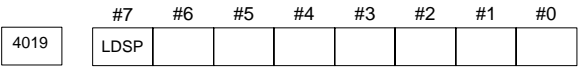

LDSP The parameters for the serial interface spindle are:

0 : Not set automatically.

☆ 1: Set automatically.

3. Set a motor model code to the PRM4133.

4133 Motor model code

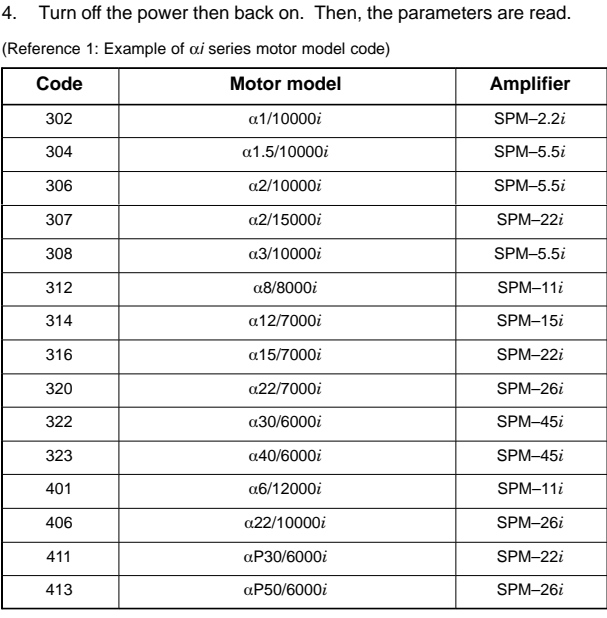

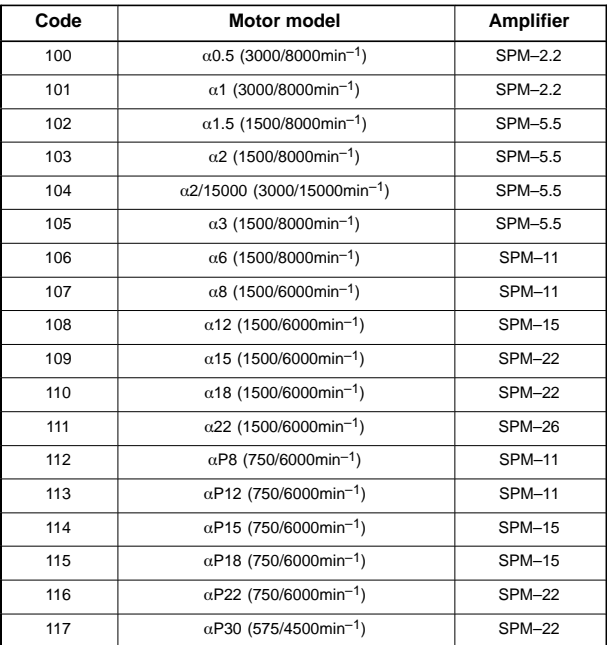

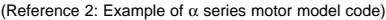

# **17.4 Spindle Setting and Tuning Screen**

### 17.4.1 Display method

(1) Confirm the parameters

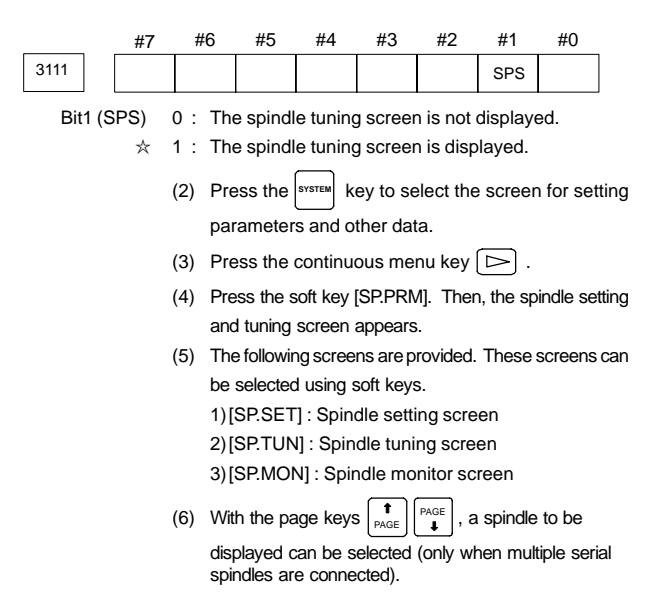

### 17.4.2 Spindle setting screen

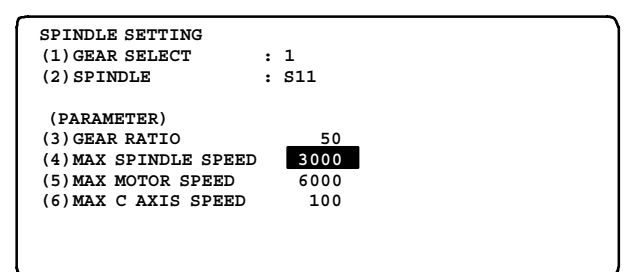

 $\bullet$ Gear selection

The gear select status on the machine side is displayed.

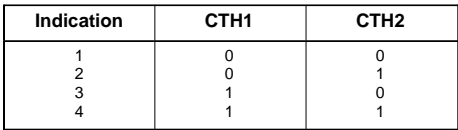

#### $\bullet$ Spindle

Select a spindle for which data is to be set. S11: Main spindle amplifier for the 1st spindle S12: Sub spindle amplifier for the 1st spindle S21: Main spindle amplifier for the 2nd spindle S22: Sub spindle amplifier for the 2nd spindle

#### $\bullet$ Parameters

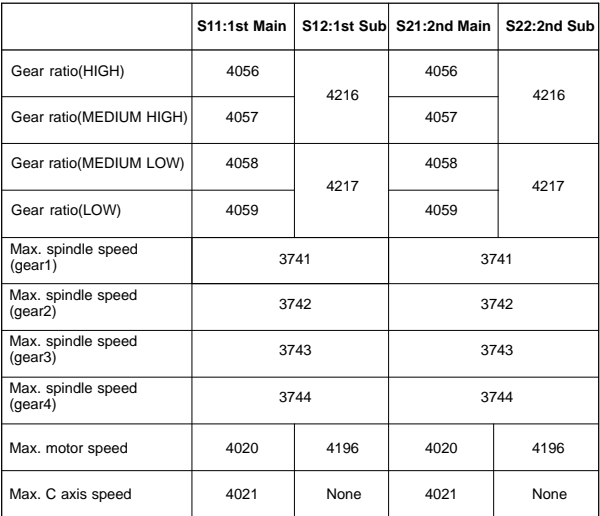

#### 17.4.3 Spindle tuning screen

#### **SPINDLE TUNING**

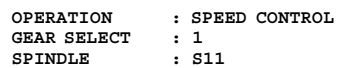

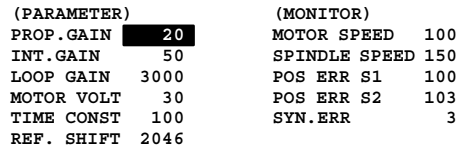

- $\bullet$ Operation mode
- 1 : Normal operation
- 2 : Orientation
- 3 : Synchronization control
- 4 : Rigid tapping
- 5 : Cs contour control
- 6 : Spindle positioning control

# **17. AC SPINDLE**

#### $\bullet$ Displayed parameters

The displayed parameters vary depending on the operation mode.

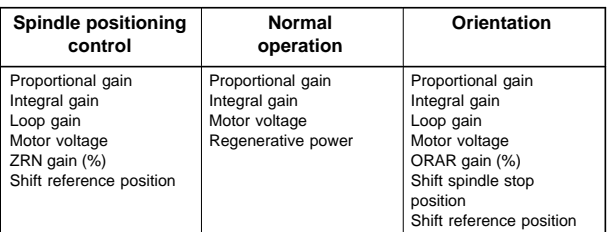

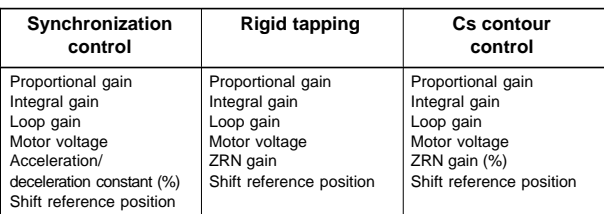

#### NOTE For the parameter numbers corresponding to the displayed parameter items, see Subsec. 17.4.5.

 $\bullet$ Displayed monitoring items

The displayed monitoring items vary depending on the operation mode.

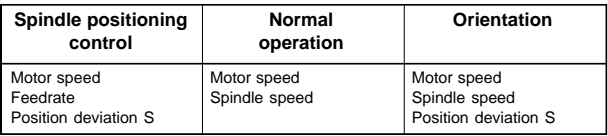

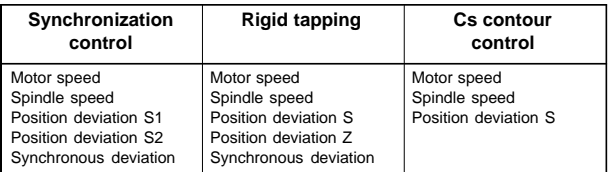

#### NOTE1

Motor speed  $\left[\min^{-1}\right] = \frac{|\text{Spindle data}|}{16383} \times \text{Max. Motor speed.}$  (\* 1) d [min<sup>-1</sup>] =  $\frac{1}{16383}$  × Max. Motor<br>(\*1) PRM4020: Main spindle, PRM4196: Sub spindle

NOTE2 The spindle speed in Cs contour control mode is in degrees/min.

#### 17.4.4 Spindle monitor screen

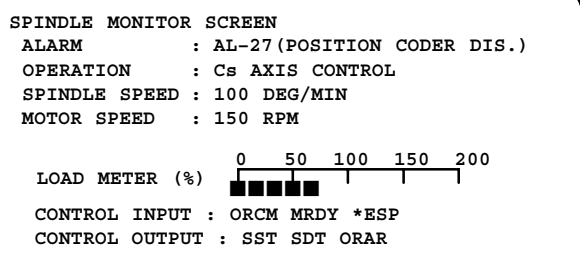

- $\bullet$ Spindle alarm
- 1: Motor overheated<br>2: Speed deviation e
- 2: Speed deviation excessive<br>3: Fuse blow of DC link
- 3: Fuse blow of DC link<br>4: Power phase missing
- 4: Power phase missing<br>5: Fuse blow of DC volta
- 5: Fuse blow of DC voltage<br>7: Excessive speed
- Excessive speed
- 9: Main circuit overload
- 10: Low voltage of AC input
- 11: Excess voltage in DC link
- 12: Excess current in DC link
- 13: CPU internal data memory error
- 15: Spindle switch/output switch alarm
- 16: RAM error
- 18: ROM SUM check error
- 19: U phase current offset excessive
- 20: V phase current offset excessive
- 21: Position sensor polarity setting error
- 24: Serial data transmission abnormal
- 25: Serial data transmission stop
- 26: Cs axis speed detecting signal failure
- 27: Position coder signal disconnection
- 28: Cs pos. detect signal disconnection
- 29: Short time overload
- 30: Input circuit excess current
- 31: Motor binding
- 32: SLC LSI internal RAM abnormal
- 33: DC link charging insufficient
- 34: Parameter abnormal setting
- 35: Gear ratio data excessive
- 36: Error counter overflow
- 37: Speed detecting unit error setting
- 38: Magnetic sensor signal abnormal
- 39: Erroneous detection of one revolution signal for Cs axis control
- 40: Undetection of one revolution signal for Cs axis control
- 41: Erroneous detection of the position coder one revolution signal
- 42: Undetection of the position coder one revolution signal
- 43: Differential speed position coder disconnection
- 46: Erroneous detection of one revolution signal on threading
- 47: Abnormal position coder signal
- 49: Excessive differential speed conversion value
- 51: DC link under voltage
- 52: ITP signal error
- 53: ITP signal error
- 54: Overload current
- 55: Power line state signal error
- 56: Internal cooling fan stopped

# **17. AC SPINDLE**

- 57: Excessive deceleration power
- 58: Converter main circuit overload
- 59: Converter cooling fan stopped
- 66: Inter–spindle–amplifier communication error
- 73: Motor sensor disconnection
- 74: CPU test alarm
- 75: CRC test alarm
- 79: Initial test alarm
- 81: Motor sensor one–rotation signal detection error
- 82: Motor sensor one–rotation signal undetected
- 83: Motor sensor signal error
- 84: Spindle sensor disconnection
- 85: Spindle sensor one–rotation signal detection error
- 86: Spindle sensor one–rotation signal undetected
- 87: Spindle sensor signal error
- 88: Cooling fan stopped
- 110: Inter–amplifier–module communication error
- 111: Converter control power under voltage
- 112: Excessive converter regenerative power
- 113: Converter heat sink cooling fan stopped
- 120:Communication data alarm
- 121:Communication data alarm
- 122:Communication data alarm
- $\bullet$ Operation

Following 6 modes are available:

- a. Normal operation
- b. Orientation
- c. Synchronous operation
- d. Rigid tapping
- e. Cs contour control
- f. Spindle positioning control
- $\bullet$ Load meter

The load meter displays spindle load in a unit of 10%.

- 1) Load meter[%] =  $\frac{\text{Load meter data}}{32767} \times \text{of load meter (*)}$ 
	- (\*) PRM4127:Main high–speed winding PRM4274:Sub low–speed winding PRM4093:Main high–speed winding PRM4279:Sub low–speed winding

#### $\bullet$ Control input signal

Max.10 signals those are ON are displayed from the following signals:

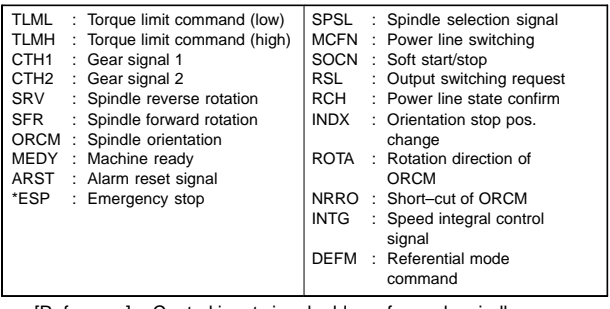

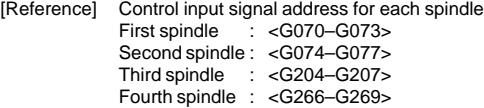

• Control output signals

Max. 10 signals those are ON are displayed from the following signals:

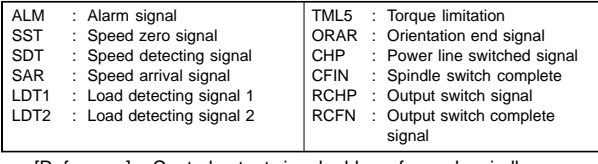

[Reference] Control output signal address for each spindle

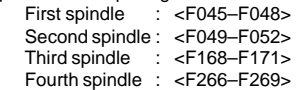

### 17.4.5 Corresponding parameters

### • Normal operation mode

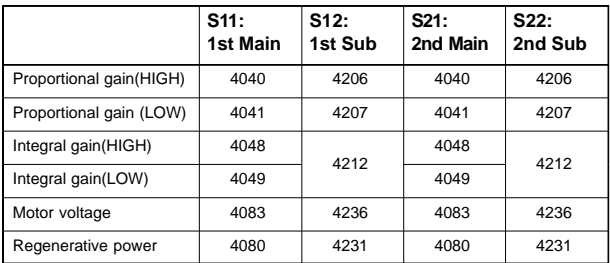

Supplement 1 For a low–speed winding that uses winding switching, tune the parameters related to motor voltage below on the parameter screen.

> Main (low–speed winding) = 4136, Sub (low–speed winding)  $= 4284$

Supplement 2 Usually, regenerative power need not be tuned.

**•** Orientation mode

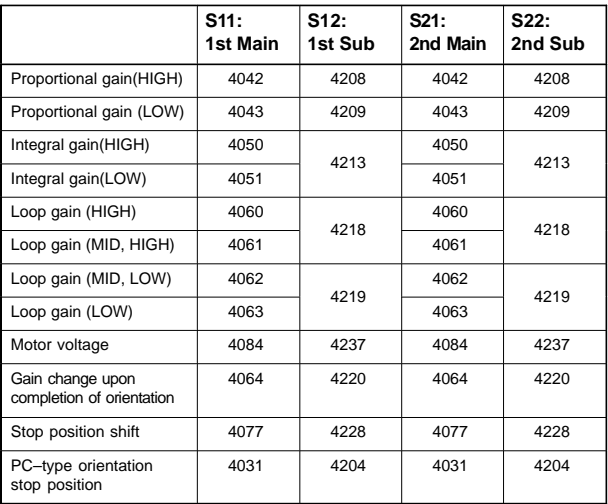

#### $\bullet$ Synchronization control mode

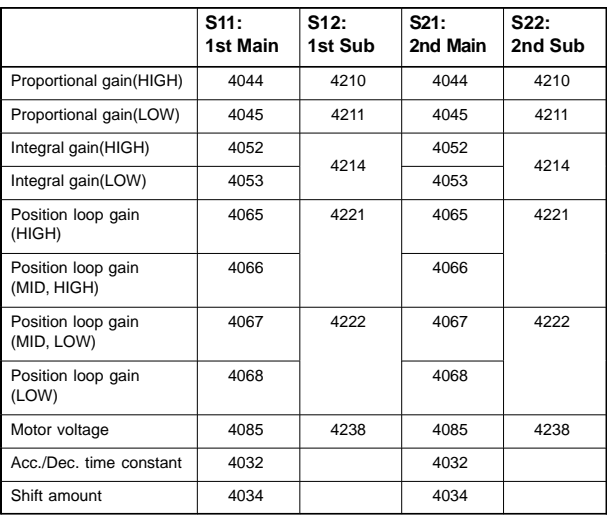

### • Rigid tapping mode

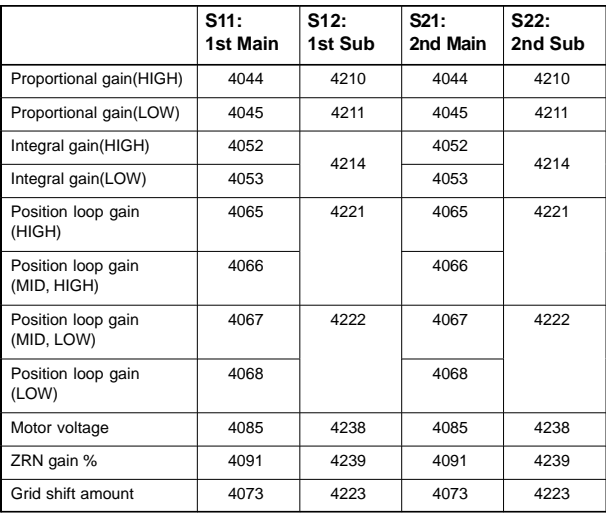

#### $\bullet$ Cs axis contour control mode

Numerals are parameter numbers :

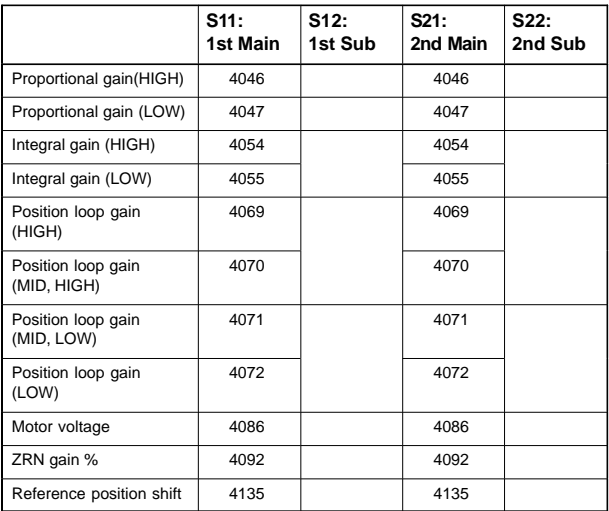

#### $\bullet$ Spindle positioning control mode

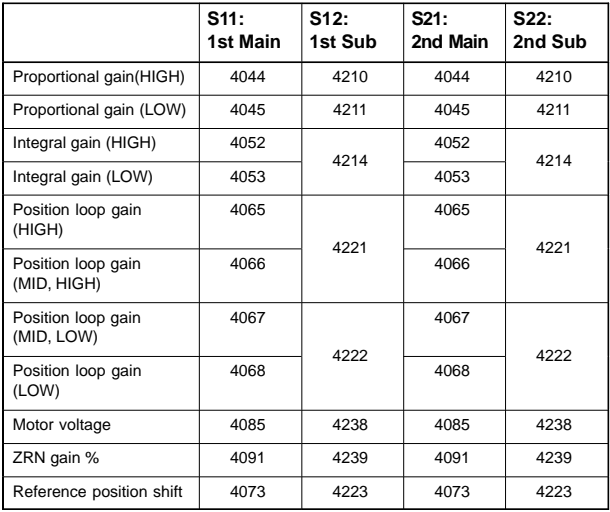

## **17.5** α*i* **Spindle Information Screen**

In the  $\alpha i$  spindle system. ID information output from each of the connected units is obtained and output to the CNC screen.

The units that have ID information are shown below. (Remark: Some instances of these units do not have ID information.)

- . Spindle amplifier (SPM)
- . Power supply module (PSM)

ID information is automatically read from each of the connected units during first startup of the CNC and then recorded. During second or later startup, the ID information recorded during first startup can be compared with the ID information read this time on the screen to check whether the configuration of the connected units is changed. (If there is a difference between them, the alarm mark (\*) appears.)

The recorded ID information can be edited. Therefore, the ID information of an unit that does not have ID information can be displayed. (However, the alarm mark (\*) indicating a difference between these IDs appears.)

Parameter

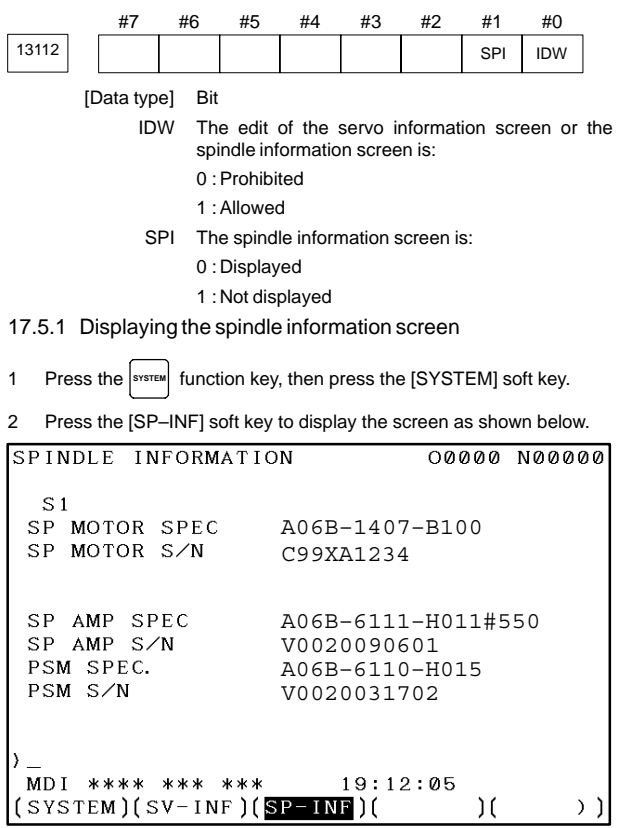

NOTE Spindle information is stored in flash ROM. If there is a difference between the spindle information in flash ROM and the actual spindle information, the corresponding items are preceded by \*, as shown below.

# **17. AC SPINDLE**

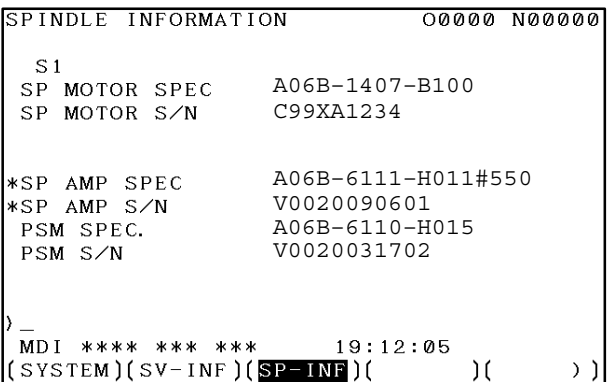

#### Additional Information

Even if replacement is performed reasonably such as for repairing, this function incorrectly indicates the \* mark when it detects the replacement.

To clear the \* mark, follow the steps below to update the registered data, as described in the editing section later.

- (1) Make the registered data editable.  $(PRM13112#0(IDW) = 1)$
- (2) On the edit screen, place the cursor on the item from which you want to delete the \* mark.
- (3) Operate the soft keys [CHANGE], [INPUT], and [SAVE] in that order.
- 17.5.2 Editing the spindle information screen
- 1 Assume that PRM13112#0(IDW) = 1.
- 2 Press the MDI switch on the machine operator's panel.
- 3 Follow the steps shown in "Displaying the spindle ID screen" to display the screen as shown below.

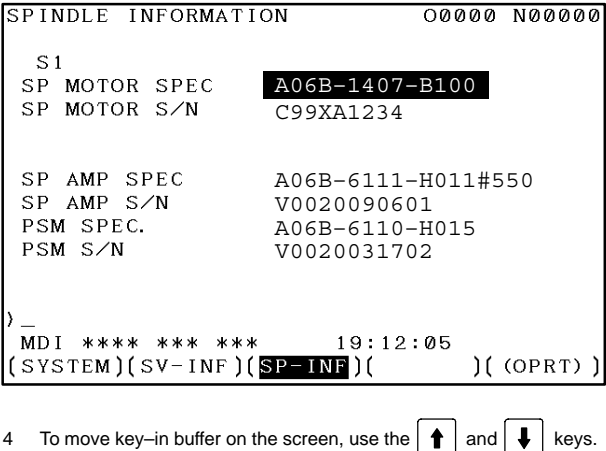

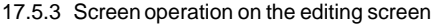

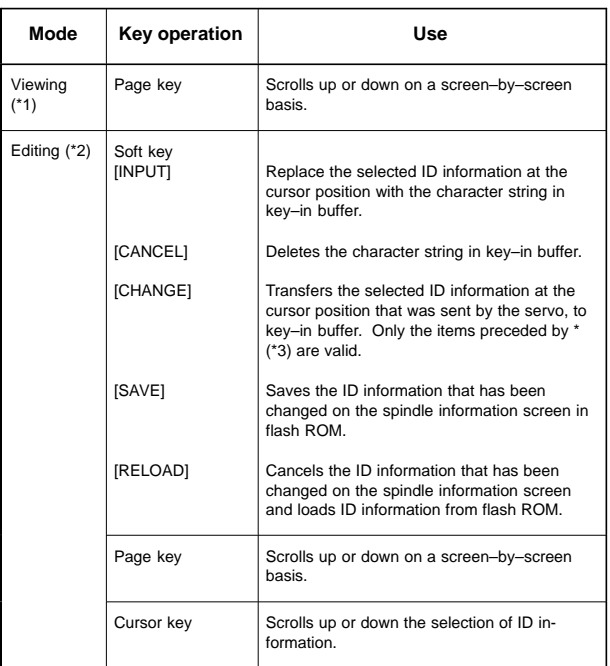

\*1 Viewing mode: when  $PRM13112\#0 = 0$ 

- \*2 Editing mode: when  $PRM13112\#0 = 1$
- \*3 Spindle information is stored in flash ROM. If there is a difference between the spindle information in flash ROM and the actual spindle information, the corresponding items are preceded by \*.

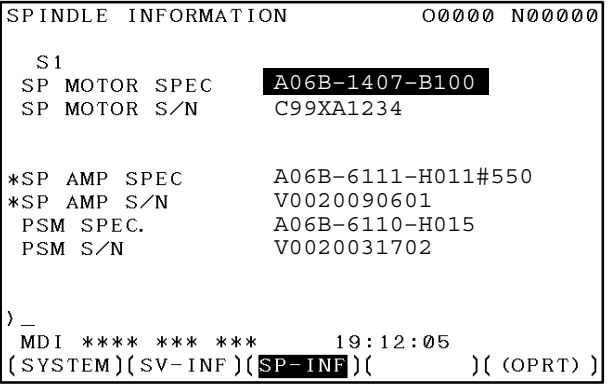

NOTE For mixed connection of an  $\alpha i$  spindle and a spindle that does not belong to the  $\alpha i$  spindle system, ID information of connected units for serial spindle including  $\alpha i$  spindles cannot be obtained.

# **17.6 Warning Interface for the** α*i* **Spindle**

For the  $\alpha i$  spindle, the warning state can be reported before an alarm is issued. When the warning state is entered, a report to the PMC is sent. For example, this signal can be used for retracting tools or reducing cutting load from the time a warning occurs by the time an overheat alarm occurs. In addition, diagnostic information also contains warning numbers.

#### **Signal**

Spindle warning detailed signals SPWRN1 to 9 <F264#0 to #7, F265#0>

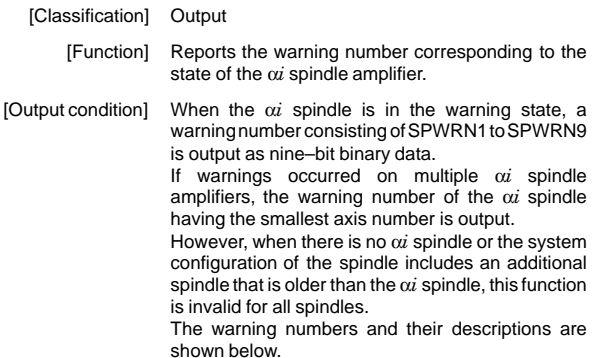

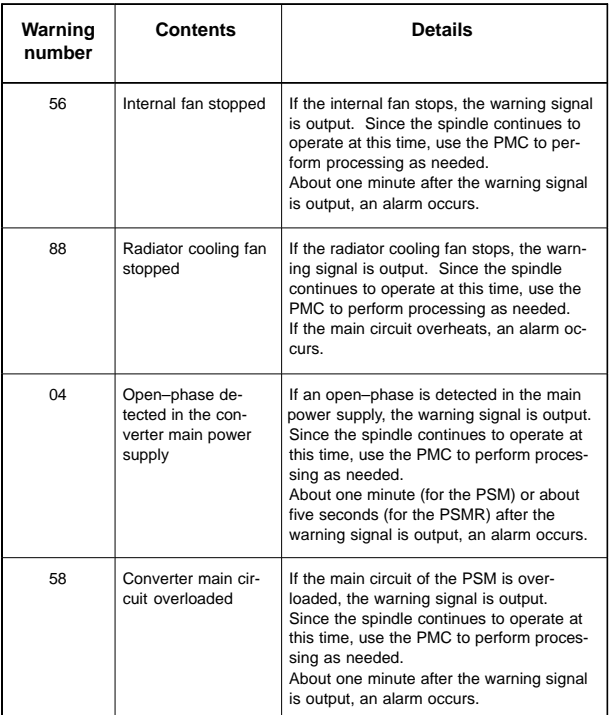
# **17.6 Warning Interface for the** α*i* **Spindle**

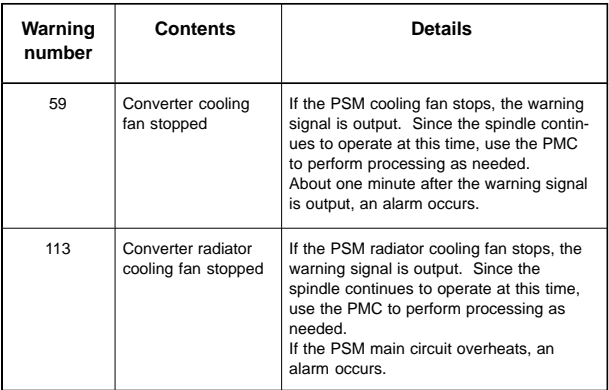

Diagnosis number

Warning states are indicated by diagnosis numbers 712 (first spindle, 713 (second spindle), 732 (third spindle), and 733 (fourth spindle).

## **18.1 Screen Display at Power On**

18.1.1 Display until the CNC starts

### (1) The BOOT system starts.

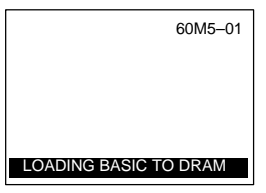

If the CNC basic software stored on the FROM has a problem, the system monitor screen appears, and the start operation stops. (For the system monitor screen, see the descriptions of the BOOT system in Chapter 19.)

(2) Graphic system (load  $\rightarrow$  start)

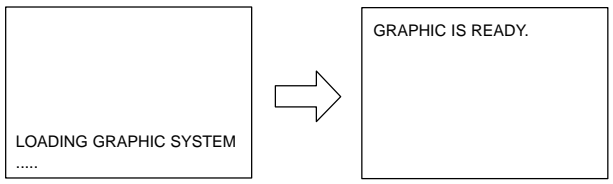

After the graphic system starts, the CNC starts and checks the slot state.

### 18.1.2 Slot configuration display

PCB modules mounted on the slots are displayed. The LCD displays this screen when a hardware trouble or invalid leading of PCB has occurred.

(a) Screen display

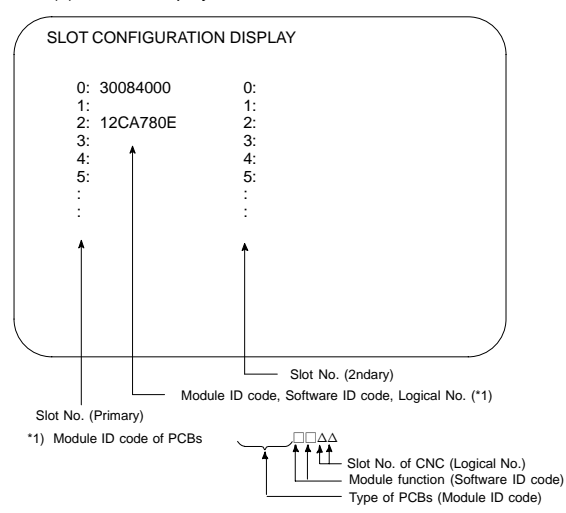

### (b) Module ID code

(b–1) For LCD–mounted type CNC

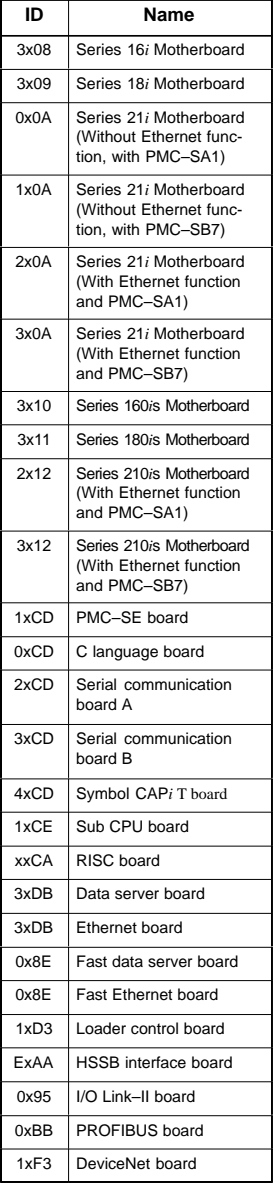

x: Represents a character from 0 to F (hexadecimal).

(b–2) For stand–alone type CNC

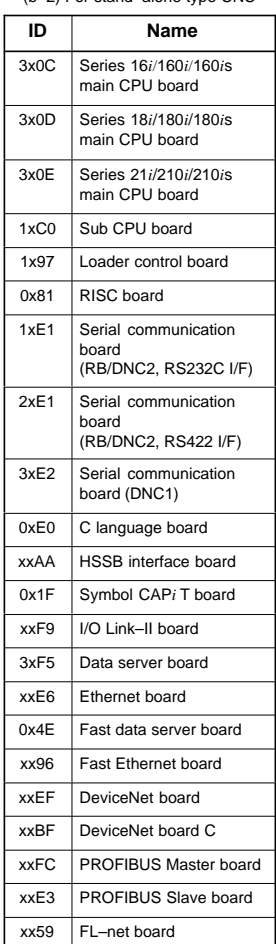

x: Represents a character from 0 to F (hexadecimal).

**18**

# **18. MAINTENANCE INFORMATION**

- (c) Software ID code
	- 40 : main CPU
	- 41 : PMC C language
	- 43 : Sub CPU
	- 49 : Symbol CAP*i* T
	- 4A : Remote buffer
	- 4F : PMC–RE
	- 53 : Loader control
	- 78 : RISC
	- 5E : HSSB interface (PC)
	- 77 : HSSB interface (second board)
- 56 : M–NET
- 69 : PROFIBUS DP slave
- 6A : PROFIBUS DP master
- 6D : Ethernet
- 76 : FL–net
- 70 : DeviceNet master function
- 71 : DeviceNet slave function (1)
- 79 : DeviceNet slave function (2)

### 18.1.3 Screen of waiting for setting module configuration information

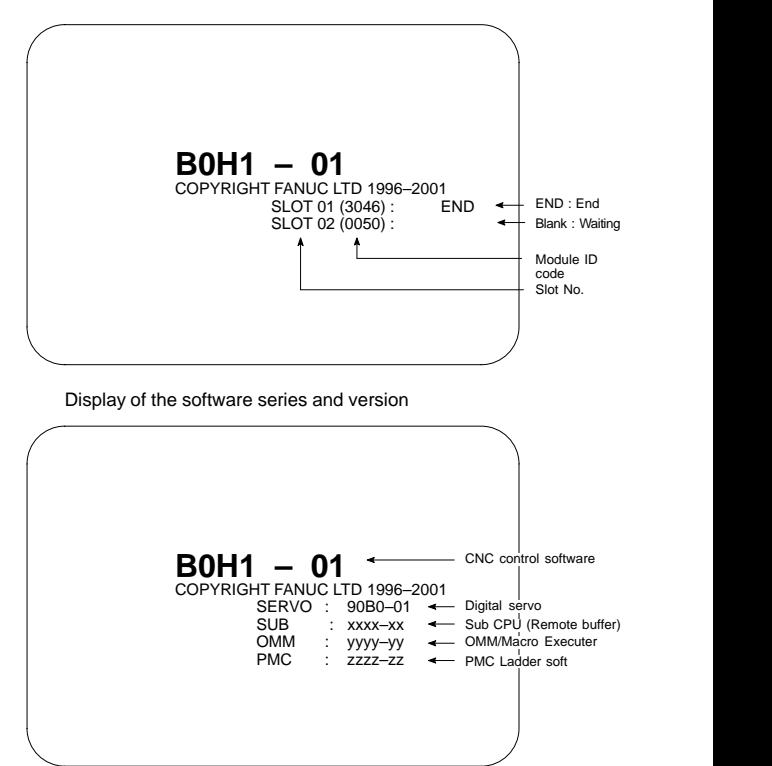

OMM : Order–Made Macro

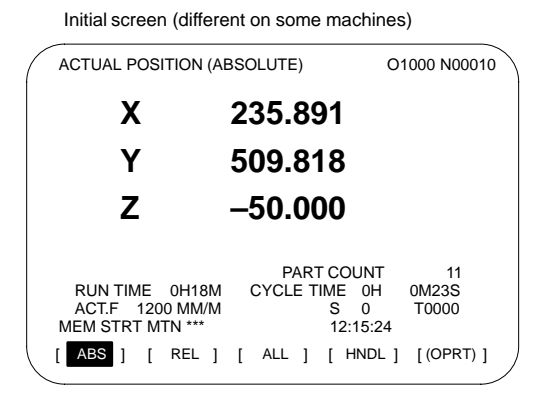

### 18.1.4 Warning screen displayed when system software is replaced (system label check error)

When an attempt is made to turn on the power to the CNC after replacing the system software, the screen shown below is displayed, and the system is not started if the replacing new system software is not compatible with the replaced system software.

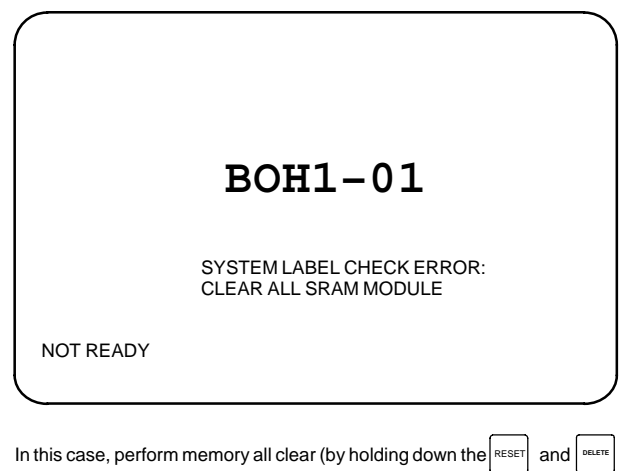

MDI keys then turning on the power) or reinstall the original system software.

## **18.2 System Configuration Screen**

Once the system has started normally, you can check the types of installed PCBs and software by displaying the system configuration screen.

(1) Display method

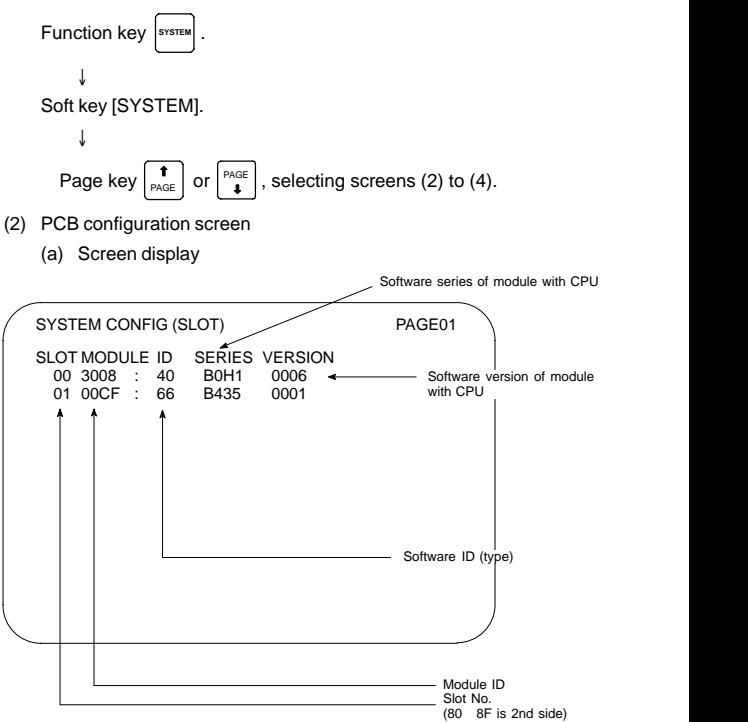

### (b) Module ID code

(b–1) For LCD–mounted type CNC

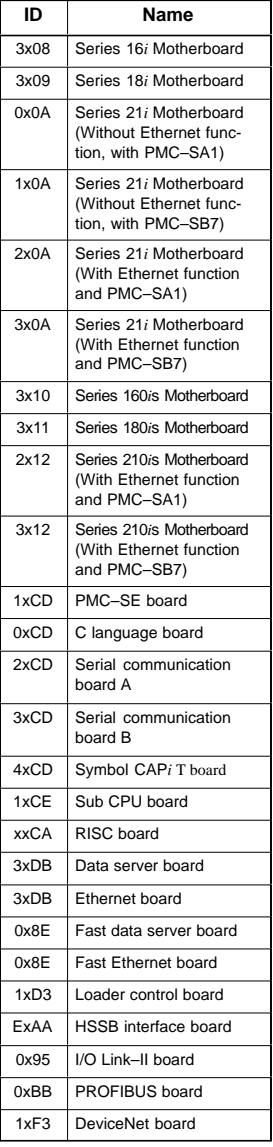

x: Represents a character from 0 to F (hexadecimal).

(b–2) For stand–alone type CNC

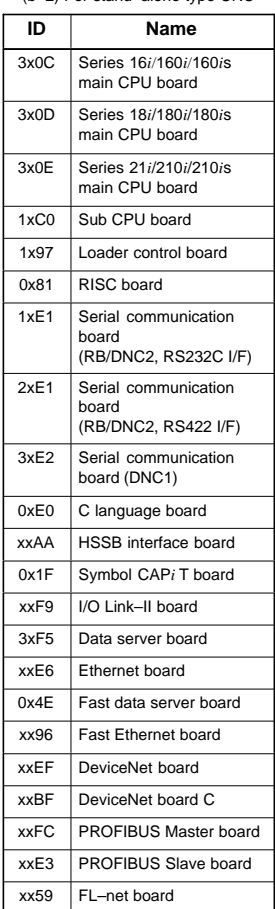

x: Represents a character from 0 to F (hexadecimal).

**18**

# **18. MAINTENANCE INFORMATION**

- (c) Software ID code
	- 40 : main CPU
	- 41 : PMC C language
	- 43 : Sub CPU
	- 49 : Symbol CAP*i* T
	- 4A : Remote buffer
	- 4F : PMC–RE
	- 53 : Loader control
	- 78 : RISC
	- 5E : HSSB interface (PC)
	- 77 : HSSB interface (second board)
- (3) Software configuration screen
- 56 : M–NET
- 69 : PROFIBUS DP slave
- 6A : PROFIBUS DP master
- 6D : Ethernet
- 76 : FL–net
- 70 : DeviceNet master function
- 71 : DeviceNet slave function (1)
- 79 : DeviceNet slave function (2)

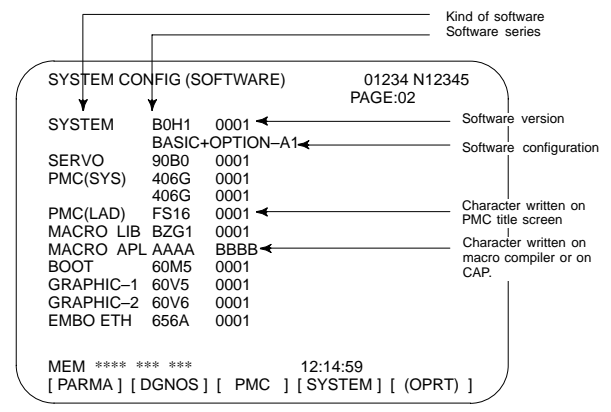

(4) Module configuration screen

The configuration of the modules mounted on each board is displayed.

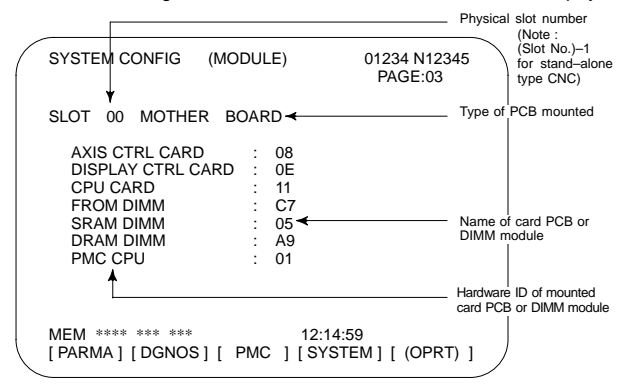

System configuration of another PCB is displayed by page key

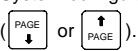

NOTE See Chapter 6 for display of each module.

875

## **18.3 CNC State Display**

After the system starts up, the current state of the CNC is displayed as described below.

When the execution of a machining program stops, and the cause cannot be determined from this information, for example, see Chapter 13, "DIAGNOSIS INFORMATION" as well.

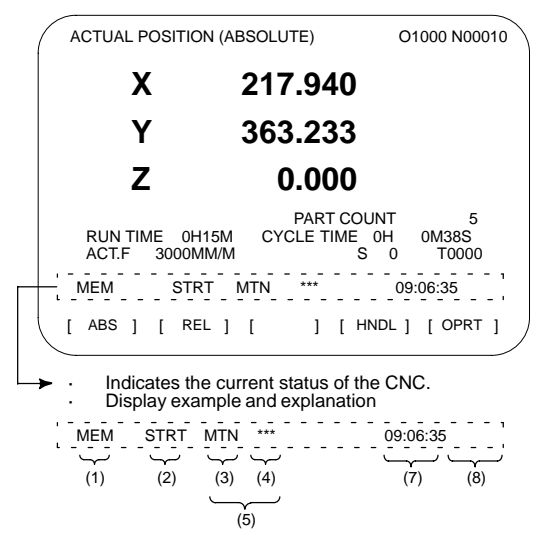

- (1) Mode selection status
	- MEM: Automatic operation (memory operation)
	- MDI: Manual data input/MDI operation
	- EDIT: Program editing
	- RMT: Remote operation
	- JOG: Jog feed
	- REF: Reference position return
	- INC: Incremental feed mode = step feed (if no manual pulse generator is available)
	- HND: Manual handle feed mode

TJOG:TEACH IN JOG (Teaching in jog feed mode)

THND: TEACH IN HANDLE (Teaching in handle feed mode)

- (2) Automatic operation status
	- STRT: Automatic operation has started (and program execution is under way).
	- HOLD:Automatic operation has been suspended (execution of a block has been discontinued, and automatic operation has stopped).
	- STOP:Automatic operation has stopped (a block has been finished, and automatic operation has stopped).
	- MSTR:The tool is returning or being repositioned when the tool retract and return function is executed.
	- \*\*\*\*: Other status (when the power is switched on, or automatic operation has ended)
- (3) Automatic operation status

MTN: Program–specified axis movement is under way.

# **18. MAINTENANCE INFORMATION**

- DWL: Program–specified dwell command (G04) is being executed.
- \*\*\*: Other status
- (4) Auxiliary function status
	- FIN: The completion signal FIN for an auxiliary function is being awaited.
	- \*\*\*: Other status
- (5) Emergency stop and reset status (displayed at the location of items mentioned in (3) and (4))

**––EMG––** : Emergency stop status

- –RESET–: CNC reset status (The state in which the reset signal or the MDI (RESET) key remains active.)
- (6) Alarm status

ALM : An alarm condition has been detected.

**BAT:** The lithium battery (CNC back–up battery) voltage is low (the battery is to be replaced).

Blank: Other status

- (7) Clock display: Hour:minute:second
- (8) Program editing/running status
	- Input: Data is being input.
	- Output: Data is being output.
	- SRCH: A data search is under way.
	- EDIT: Editing such as insertion or modification is under way.
	- LSK: Label skip enabled at data input (until valid information is read).
	- PTRR: Retract or return/re–positioning is under way when the tool retract and recover function is used.
	- HPCC: High–precision contour control mode.
	- AICC: AI contour control mode.
	- AI NANO: AI nano contour control mode
	- AI HPCC: AI high–precision contour control mode

NANO HP: AI nano high–precision contour control mode

- AIAPC: AI advanced preview control mode
- RVRS: Reversing based on the retrace function.
- RTRY: Re–advancing based on the retrace function.
- RVED: Reversing based on the retrace function has ended.
- Blank: Editing is not under way.

# **18.4 Warning Screen Displayed When an Option Is Changed**

-Warning screen

This CNC displays a warning screen when the configuration of the options using the SRAM area is changed. The data for the function indicated on the screen is cleared the next time the system is turned on.

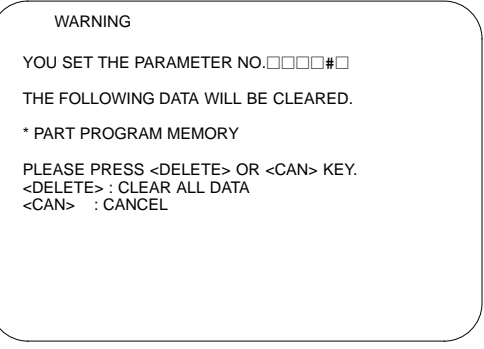

NOTE Mark\* varies with the parameter settings. Two or more function names may be displayed.

 $\bullet$ Allocation error screen

When an option which uses the SRAM area is added, the system software may require more SRAM than is currently installed in the system. In this case, an allocation error screen appears the first time the system is turned on after the addition of the option, thus restoring the state existing before the addition.

 FILE ALLOCATION ERROR S–RAM CAPACITY IS NOT SUFFICIENT. ADDITIONAL S–RAM IS NECESSARY. PLEASE PRESS <CAN> KEY : RETURN TO THE STATE BEFORE OPTION PARAMETER IS CHANGED.

NOTE When replacing SRAM, perform all memory clear.

(When turning on the power, press the MDI keys  $\left| \text{Reser} \right|$  and

### **18.5 Periodic Maintenance Screens**

Setting the name and service life of consumables, and the countdown method to be used for them enables counting of the remaining service time according to the specified countdown method and displaying of the result.

### 18.5.1 Overview

 $\bullet$ Screen configuration

The following periodic maintenance screens are available:

- (1) Status screen: Displays item names, remaining service time, countdown status, and lets you specify item names.
- (2) Setting screen: Lets you specify service life, remaining service time, and count type (countdown method).
- (3) NC system menu screen: Displays the names of registered consumables used in the NC.
- (4) Machine system menu screen: Enables registering the names of consumables used in the machine.
- $\bullet$ Procedure

To use this function, follow the steps below:

- (1) Select a number for registration (using the cursor key on the status screen).
- (2) Specify an item name. The following two methods are available.
	- Selecting a name from a menu screen (machine or NC system menu screen).
	- Entering a name to the status screen directly from the MDI.

Using the machine system menu screen requires that item names be registered previously.

- (3) Specify the service life, remaining service time, and count type for a target item.
- (4) Consider the setting of PRM8911.

After the setting of (1) through (3), the remaining service time can be checked on the status screen.

### 18.5.2 Display and operation

- 1 Press the | SYSTEM| function key.
- 2 Press the  $\boxed{\triangleright}$  continuous menu key several times. Soft key [MAINTE] appears.
- 3 Press soft key [MAINTE]. A periodic maintenance screen appears.

There are two periodic maintenance screens, status and setting screens. Either screen can be selected using soft key [CHANGE].

### 18.5.3 Status screen display and setting

Up to 10 consumable items can be registered for management. Their remaining service time and count status are displayed on the status screen.

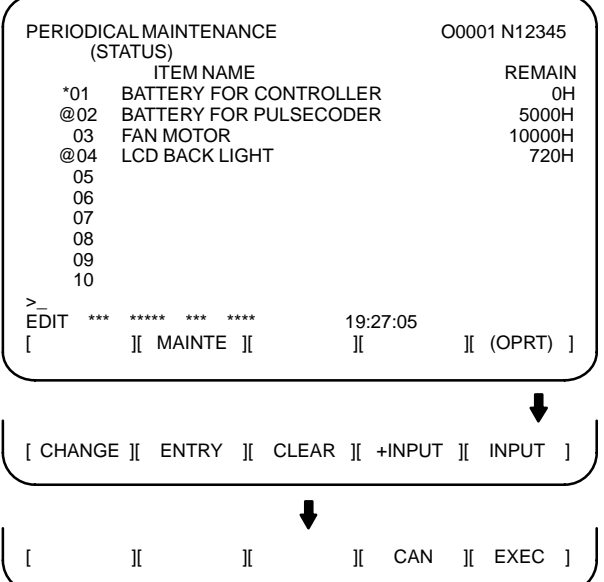

(1) Item name

The name of an item to be subjected to periodic maintenance is specified under "Item name."

The first method uses the menu screen, and the second, the MDI keyboard.

- (1) Method of using the menu screen
	- 1 Place the cursor on the target item name, and press soft key [ENTRY]. A menu screen appears. The menu screen is either the machine or NC system menu screen.
	- 2 Press soft key [MACHIN] or [NC]. A machine system menu appears. It holds the names of consumables typical to the machine system or NC system.
	- 3 Place the cursor on a registered item name, and press soft key [SELECT], then soft key [EXEC]. On the status screen, the item name is set.
	- 4 Press soft key [CAN]. The previous soft key displays appear again.
	- 5 Press soft key [MAINTE]. The status screen appears again.

# **18. MAINTENANCE INFORMATION**

### [NC system] menu screen

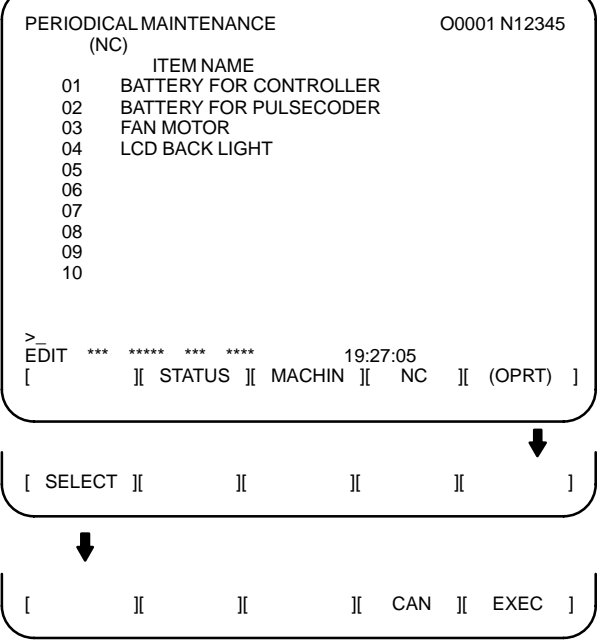

NOTE On the NC system screen, no item name can be registered, erased, input, or output.

(2) MDI keypad–based setting

An item name can be registered on the status screen by first entering it in the following format using keys, then pressing soft key [INPUT] (or

the | INPUT | key).

Pressing soft key [+INPUT] adds the item name to the list of previously registered item names.

Format

Alphanumeric characters\*two–byte characters\*alphanumeric characters

The two–byte characters shall comply with the FANUC code. When entering a two–byte character using keys, sandwich it with an  $"$  pair.

The item name can consist of up to 24 alphanumeric characters (if no two–byte character is included) or 12 two–byte characters (if no alphanumeric character is included).

Example) To register "LCD backlight," enter: >LCD\*110E10F410CC114010B610FE\_

NOTE "\*" cannot be used in item names, because it is used as control

code. "[", "]", "(", or ")" also cannot be used in item names.

To erase the registered data for an item, place the cursor on the target item name, press soft key [CLEAR], then [EXEC].

When an item name is deleted, the related service life, remaining service time, and count type are also deleted.

(2) Remaining service time

The remaining service time of an item (the time allowed before the item is replaced) is obtained by count–down and displayed under "Remaining service time." When the remaining service time decreases to a specified percentage (specified in PRM8911) of the service life or lower, it is displayed in red.

Count–down continues even after the service life has expired.

NOTE It should be done on the setting screen.

#### (3) Count status

The count status is displayed at the left of the corresponding item number, as listed below:

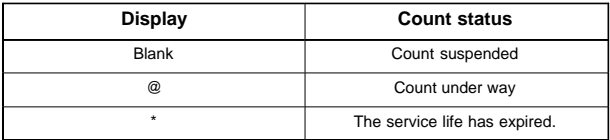

#### $\bullet$ About the machine system menu screen

Using the machine system menu screen requires that item names be registered on the screen previously.

- This can be done using two methods, (a) and (b).
- (a) Program–based registration Executing a program in the following format enables item names to be registered on the machine system menu screen.

Format

G10 L61 Px [n]

- x… Registration number
- n… Item name [Alphanumeric characters\*two–byte characters\*alphanumeric characters]

(b) MDI keypad–based registration On the machine system menu screen as well, the method of setting through the MDI keys mentioned in (2) above can be used for registration. To erase the registered data for an item, place the cursor on the target item name, and press soft key [CLEAR], then soft key [EXEC].

# **18. MAINTENANCE INFORMATION**

### [Machine system] menu screen

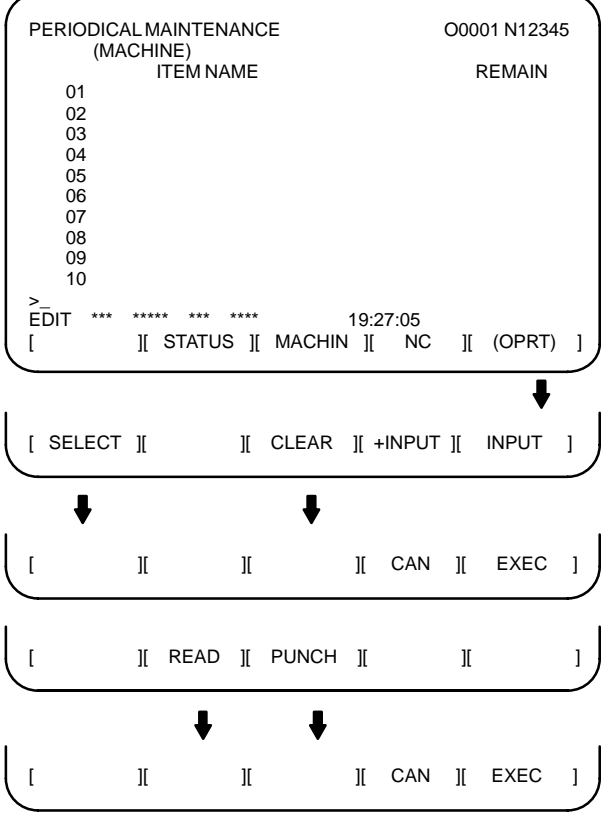

### 18.5.4 Setting screen display and setting

The setting screen lets you specify the service life, the remaining service time, and count type for a registered item name.

It also displays the same count status information as displayed on the status screen.

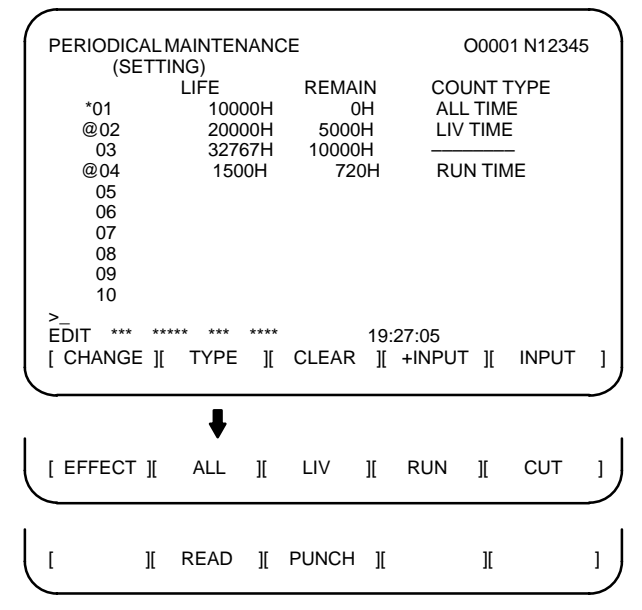

(1) Service life

The service life of a consumable item is to be specified under "Service life."

First place the cursor on the service life of a target registration number, enter a desired service life value. At this time, the same value is also set for the remaining service time, and the count type is displayed as  $"$ .

The valid data range for the service life is: 0 to 65535 (hours)

(2) Remaining service time

The remaining service time of an item (the time allowed before the item is replaced) is determined by count–down and displayed under<br>"Remaining service time." When the remaining service time When the remaining service time. decreases to a specified percentage (specified in PRM8911) of the service life or lower, it is displayed in red.

Count–down continues even after the service life has expired.

First place the cursor on the remaining service time of a target registration number, enter a desired remaining service time value.

#### (3) Count type

The type of a selected count method is specified.

After the cursor is placed on the count type of a target registration number, pressing soft key [TYPE] displays the next count type as a soft key. Select it and press soft key [EXEC].

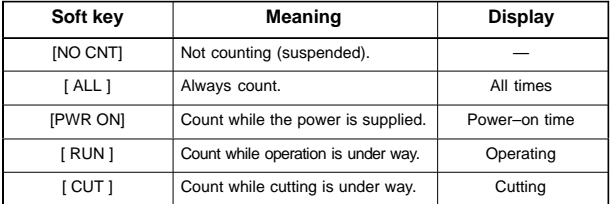

### 18.5.5 Parameter

8911

Percentage to the service life of each item displayed on the periodic<br>maintenance screen [%] maintenance screen

[Valid data range] 0 to 100

On the periodic maintenance screens, any remaining service time value smaller than the specified percentage to the service life is displayed in red for warning purposes.

### 18.5.6 Registered data input/output

Registered data can be input/output through an external device. These operations can be done on the status, setting, and machine system menu screens.

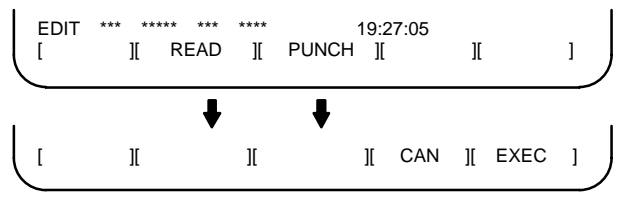

 $\bullet$ Data input/output operation

Set the EDIT mode, then press the [PUNCH] soft key to output data. Set the EDIT mode, then press the [READ] soft key to input data. (Information such as item names is registered.)

### **18.6 Maintenance Information Screen**

The maintenance information screen is provided to record the history of maintenance performed by a service person of FANUC or machine tool builder.

- $\bullet$  MDI alphabetical input is allowed.
- The recording screen can be scrolled in units of lines.
- Edited maintenance information can be read and punched.
- $\bullet$  The screen can be saved in flash ROM.

### 18.6.1 Screen display and editing

- $\bullet$ Screen display
- 1. Press the **SYSTEM** function key.
- 2. Press the continuous menu key  $\Box$  several times. [M–INFO] soft key appears.
- 3. Press the [M–INFO] soft key. The maintenance information screen appears.

When selected, the maintenance screen shows the latest information.

The recording screen has an input area of 40 characters by 11 lines.

The status (mode, number of empty character spaces, cursor line, column number) is displayed at the bottom of the screen.

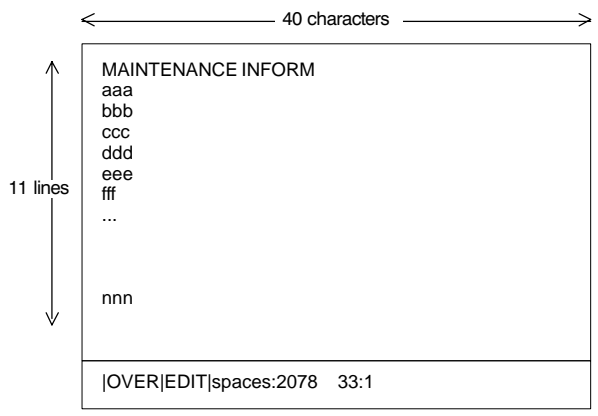

Status display

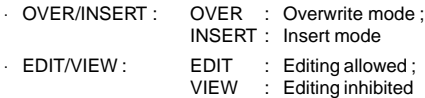

- ⋅ Number of empty character spaces
- ⋅ Current cursor line
- ⋅ Current cursor column

#### $\bullet$ Editing operation

The maintenance information screen has view mode and edit mode, which are selected by pressing the [END] or [EDIT] soft key.

To start editing, select edit mode by pressing the [(OPRT)] and [EDIT] keys. When the editing is completed, press the [END] key. Then, select [STORE] or [IGNORE]. Unless [STORE] is selected, the edited data will be lost.

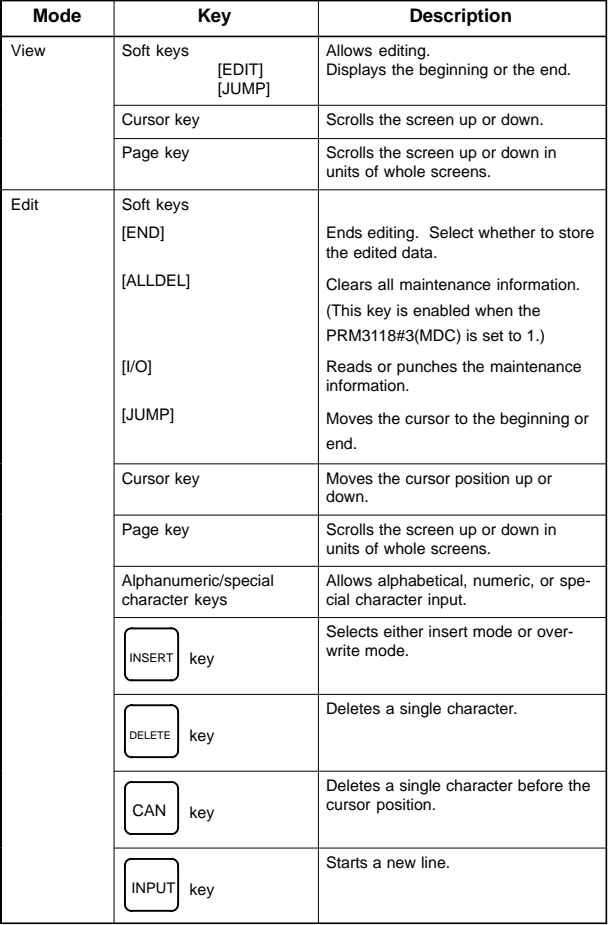

Maintenance information screen (editing) operation table

## **18.6 Maintenance Information Screen**

#### Operation of the soft keys

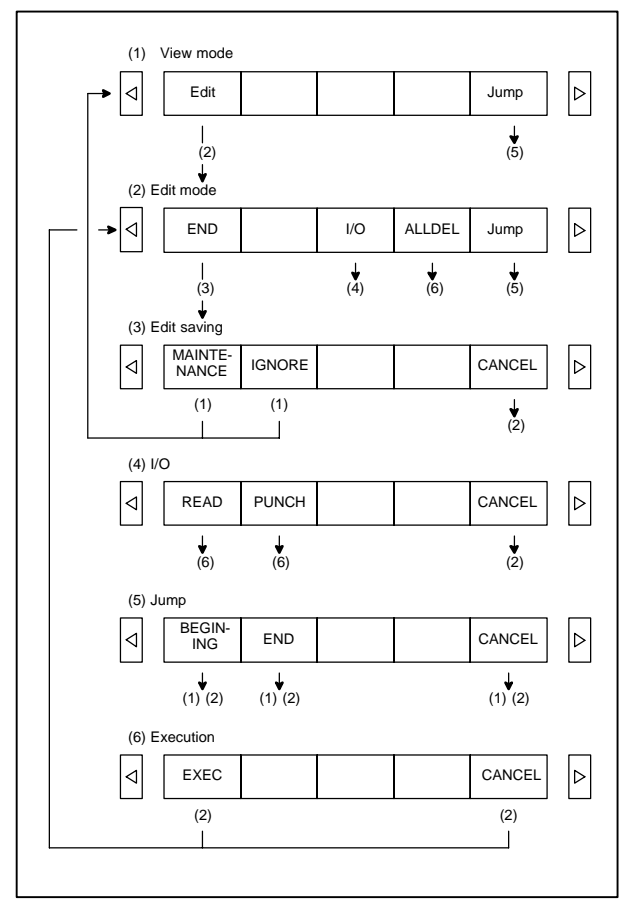

**18**

# **18. MAINTENANCE INFORMATION**

### 18.6.2 Maintenance information input/output

The maintenance information can be read and punched. When the maintenance information is input from or output to a memory card, a file name MAINTINF.DAT is used.

# (1) Format %% Data

(2) Reading

When a MAINTINF.DAT file generated in the format shown above is read, the data is added at the end of the existing maintenance information.

(3) Punching

All maintenance information is output in the format shown above.

## **19.1 Inputting/Outputting Data**

The main CPU memorized the following data. Outputting the data I/O device while the CNC is running normally

- (1) CNC parameter
- (2) PMC parameter
- (3) Pitch error compensation amount
- (4) Custom macro variable values
- (5) Tool compensation amount
- (6) Part program (machining program, custom macro program)

### 19.1.1 Parameters required for data input/output

NOTE Note that data may not be output in the alarm state.

Parameters required for input/output are as follows :

In addition,  $\star$  indicates the standard setting for input/output devices made by FANUC. Change these settings according to the unit you actually use. (Parameter can be changed in MDI mode or emergency stop status.)

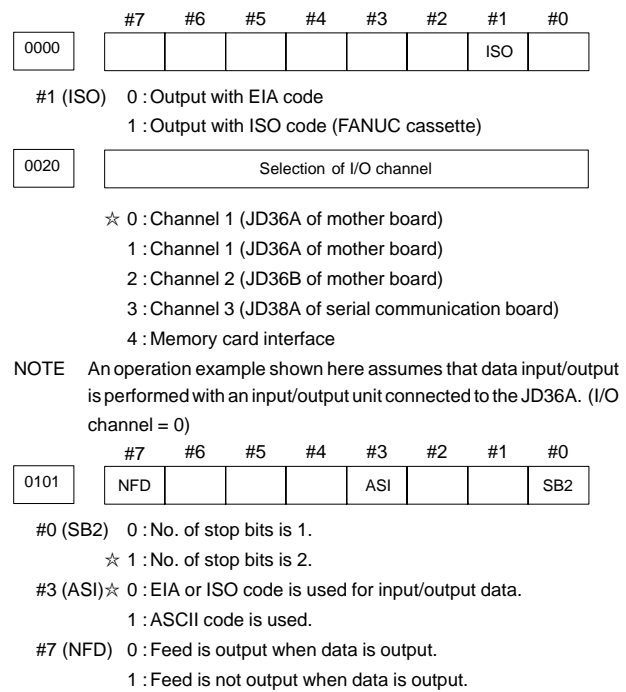

# **19. MAINTENANCE FUNCTION**

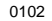

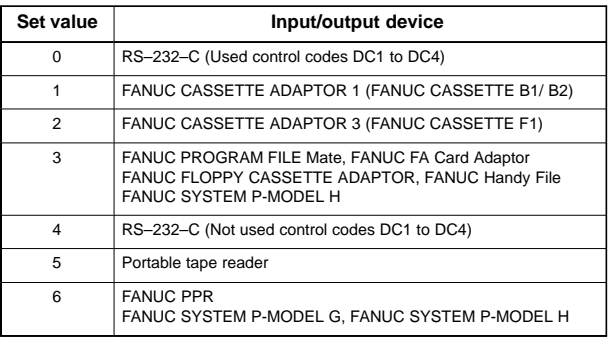

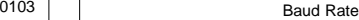

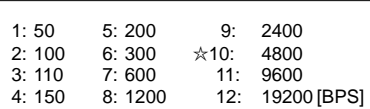

### 19.1.2 Output of data

\* In the alarm state, data output is disabled in some cases.

### 19.1.2.1 Outputting CNC parameters

- 1. Enter EDIT mode or the emergency stop condition.
- 2. Press **SYSTEM** key and soft key [PARAM] to display parameter screen.
- 3. Press soft key  $[(\text{OPRT})]$ , and soft key  $\Box$ .
- 4. Press soft key [PUNCH] and [EXEC],and the parameters are started to be output.

### 19.1.2.2 Outputting PMC parameters

- 1. Select MDI mode.
- 2. Press SETTING key then soft key [SETTING] to select a setting screen.
- 3. Set the cursor to PARAMETER WRITE and input  $\vert 1 \vert$  and this time, alarm 100 will be generated.
- 4. Press s<sup>system</sup> key and soft key [PMC].
- 5. Press soft key [PMCPRM] and soft key [KEEPRL]
- 6. Set the cursor to K900 (on the SB7) or K17 (on the SA1) and set the first bit to 1.

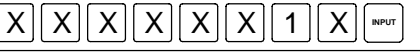

Where, mark x is a former value

Thus, data input/output screen has been selected.

7. Select EDIT mode.

- 8. Press soft key  $\boxed{\leq}$  then key  $\boxed{\triangleright}$ .
- 9. Press soft key [I/O] and set the parameters on I/O. Item selection cursor moves to the following item after data of an item is set.
- 10. In CHANNEL NO item, input  $\begin{bmatrix} 1 \end{bmatrix}$   $\begin{bmatrix} \text{MPU} \end{bmatrix}$  to select I/O channel 1.
- 11. In DEVICE item, press soft key [FDCAS] to select the floppy cassette.
- 12. In KIND DATA item, press soft key [PARAM].
- 13. In FUNCTION item, press soft key [WRITE].
- 14. In FILE No item, specify a file name. In this example input as follows: @ | | **P** | | M|| C
- 15. Press soft key [EXEC]. Then PMC parameters are started to be output.
- 16. After the PMC parameters have been output, set PARAMETER WRITE to 0.
- 17. Press  $\left|\right.^{RESET}\right|$  to release alarm 100.
- 19.1.2.3 Outputting pitch error compensation amount
- 1. Select EDIT mode.
- 2. Press  $\frac{1}{s}$  system key several times, press soft key [PARAM],  $\boxed{\triangleright}$  and [PITCH] to select the SETTING screen for pitch error amount.
- 3. Press soft key  $[(\text{OPRT})]$  and  $[\gg]$ .
- 4. Press soft key [PUNCH] and [EXEC], then pitch error compensation amount is started to be output.
- 19.1.2.4 Outputting custom macro variable values

When custom macro function is equipped, values of variable No. 500 and later are output.

- 1. Press **SETTING** key.
- 2. Press  $\triangleright$  key and soft key [MACRO] to select custom macro variable screen.
- 3. Press soft key [(OPRT)] and then key  $\boxed{\triangleright}$ .
- 4. Press soft key [PUNCH] and [EXEC], then custom macro variable values are output.

19.1.2.5 Outputting compensation (tool compensation amount)

- 1. Select EDIT mode.
- 2. Press **DEFSET** key and soft key [OFFSET] to display the tool compensation amount screen.
- 3. Press  $[(\text{OPRT})]$  key and soft key  $\boxed{\triangleright}$ .
- 4. Press soft key [PUNCH] an [EXEC] key, and the tool compensation amount is started to be output.

### 19.1.2.6 Outputting part program

1. Confirm the following parameters. If this parameter is set to 1, rather than the value indicated by  $\star$ , change to MDI mode and then reset to 0.

However, if you changed the parameter setting, restore the original value after finishing this work.

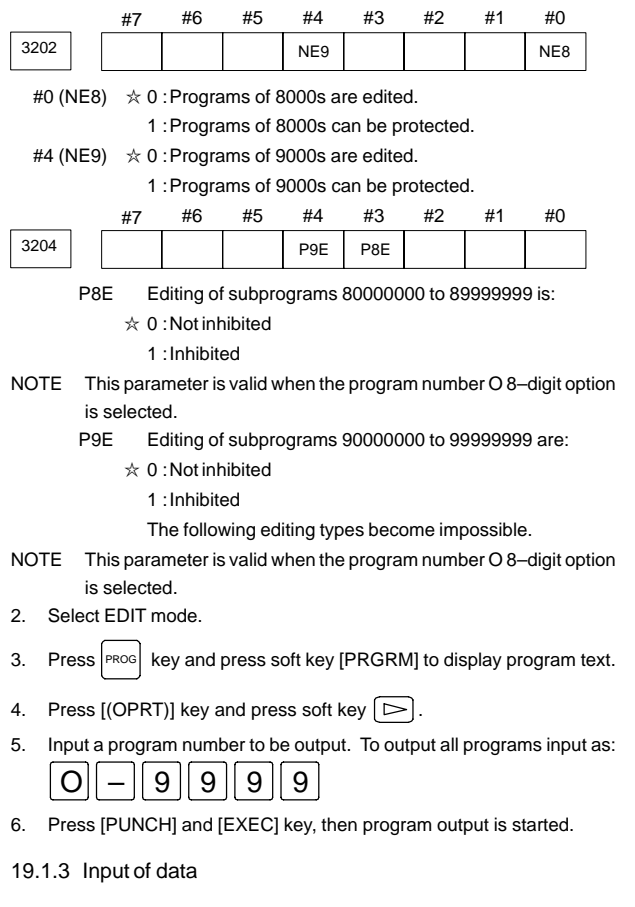

19.1.3.1 Inputting CNC parameters

NOTE If an absolute pulse coder is attached, ALM300 is issued when a CNC parameter is input. At this time, perform a reference position return operation again.

Procedure

- 1. Set to the emergency stop state.
- 2. Confirm that the parameters required to input data is correct. (See Subsec 19.1.1.)
- 3. Press soft key  $\boxed{\triangleright}$ .
- 4. Press soft key [READ] and [EXEC]. Then input of parameters are started.
- 5. After the parameter has been inputted, turn off power and turn it on.
- 6. ALM300 is issued if the system employs an absolute pulse coder. In such a case, perform reference position return again.

### 19.1.3.2 Inputting PMC parameters

Set the emergency stop state.

- 1. Turn off (KEY4=1) the program protect key.
- 2. Press SETTING key and soft key [SETING] to select the SETTING screen.
- 3. Confirm that PARAMETER WRITE=1.
- 4. Press | SYSTEM key and soft key [PMC].
- 5. Press soft key [PMCPRM] and soft key [KEEPRL].
- 6. Set the cursor to K900 (on the SB7) or K17 (on the SA1) and set bit 1 to 1.

# 0  $||0||0||0||0||0||1||0||$  \*\*\*\*  $|.$

- 7. Press  $\leq$  key and  $\geq$  key.
- 8. Press soft key [I/O] and set the parameters required for I/O. Item selection cursor displays the next item after an item is set.
- 9. In CHANNEL item, press  $\begin{bmatrix} 1 \end{bmatrix}$  NPUT to select channel 1.
- 10. In DEVICE item, press [FDCAS] key to select the floppy cassette.
- 11. In FUNCTION item, press soft key [READ] to input data
- 12. Press soft key [EXECT] and the PMC parameters are started to be input.
- 13. After data has been read, turn off power and turn it on.
- 19.1.3.3 Inputting pitch error compensation amount
- 1. Release the emergency stop and select EDIT mode.
- 2. Confirm that PARAMETER WRITE=1 on the setting screen.
- 3. Press PROG key and soft key [PRGRM] to display program contents.
- 4. Press soft key  $[(\text{OPT})], \boxed{\triangleright}$ ,  $[\text{F S RH}]$ , and  $\boxed{3}$   $[\text{EXEC}]$  to select the pitch error compensation file.
- 5. Press **SYSTEM** key several times, soft key [PARAM],  $\lceil \gg \rceil$  and [PITCH] to select the screen for pitch error compensation amount.
- 6. Press soft key  $[(\text{OPRT})]$  and  $[\infty]$  key.
- 7. Press soft key [READ] and [EXEC], then the pitch error compensation amount is started to be input.
- 8. After data has been input, press  $\frac{5}{85}$ TTING key twice to display the SETTING screen and return the PARAMETER WRITE to 0.

# **19. MAINTENANCE FUNCTION**

### 19.1.3.4 Inputting custom macro variable values

If the system is equipped with the custom macro function, input the variable values.

- 1. Confirm that EDIT mode is selected.
- 2. Turn off the program protect key (KEY2=1).
- 3. Press PROG key then soft key [PRGRM] to display program contents.
- 4. Press soft key  $[(\text{OPRT})]$  and key  $\Box$ .
- 5. Press address  $\overline{O}$ , a program number (0001 for example), soft key [READ] and [EXEC] key, then custom macro variable values are started to be input.
	- Input a program number that is not used.
- 6. Select MEMORY mode on the machine operator's panel and press cycle start button.

When the program is executed, macro variables are set.

- 7. Press  $key, \lceil \triangleright \rceil$  key and soft key [MACRO] to select the custom macro variable screen.
- 8. Press 500 and soft key [NO SRH] to display variable number 500 and confirm the custom macro variables are set correctly.
	- Of the data displayed, 0 and vacant differ in meaning. Vacant is an undefined variable. To set vacant, press soft key [INPUT].
- 9. Select EDIT mode again.
- 10. Press  $P_{ROS}$  key to select the program display screen.
- 11. Press address  $\overline{O}$  and a program number (0001 for example), then

press **DELETE** to delete the program.

### 19.1.3.5 Inputting tool compensation amount

- 1. Select the EDIT mode.
- 2. Turn off the program protect (KEY=1).
- 3. Press PROG key, and press soft key[PRGRM] to display the program contents screen.
- 4. Press key, and soft key [OFFSET] to display the tool compensation amount screen.
- 5. Press soft key  $[(\text{OPRT})]$  and  $[\infty]$  key.
- 6. Press [READ] key and [EXEC] key and data input is started.

### 19.1.3.6 Inputting part programs

Confirm the following parameters. If the setting is different from the value indicated by  $\star$ , reset to the specified value only during this work. (Change it in MDI mode).

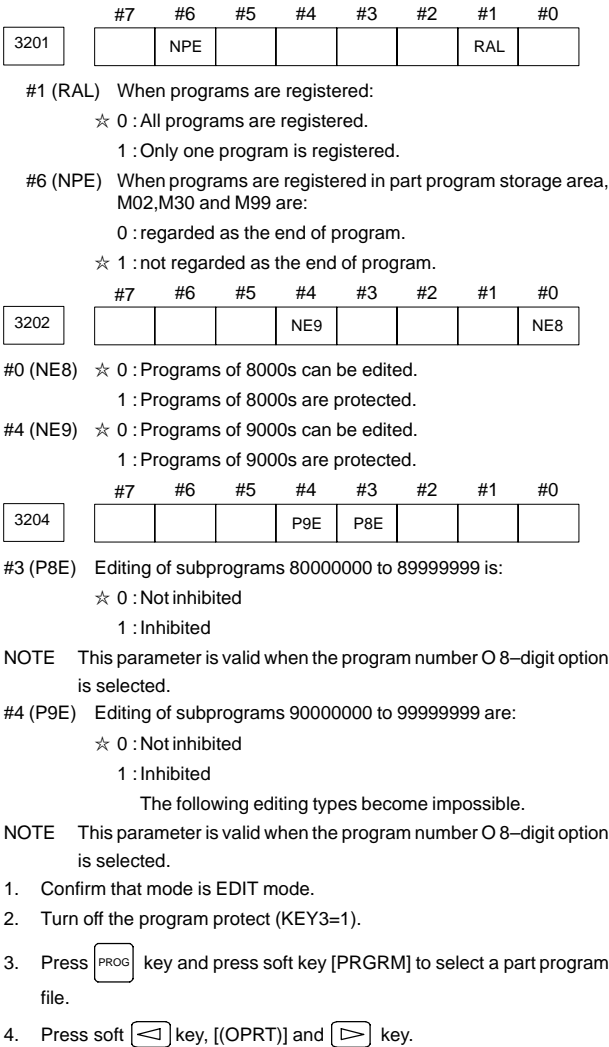

5. Press soft key [READ] and [EXEC], then data input is started.

**19**

### 19.1.4 ALL IO screen (data input/output in a batch)

Programs, parameters, offset data, and macro variables can all be input and output using a single common screen, that is, the ALL IO screen.

| READ/PUNCH (PROGRAM)                                                                                                    |                                                                                           | O1234 N12345                                                                                                    |                                                                                                    |
|----------------------------------------------------------------------------------------------------|-------------------------------------------------------------------------------------------|----------------------------------------------------------------------------------------------------|----------------------------------------------------------------------------------------------------|
| I/O CHANNEL<br>DEVICE NUM.<br><b>BAUDRATE</b><br><b>STOP BIT</b><br><b>NULL INPUT (EIA)</b><br>TV CHECK (NOTES)<br>CD CHECK (232C)<br>PARITY BIT<br><b>INTERFACE</b><br>END CODE | 3<br>O<br>4800<br>$\mathfrak{p}$<br>NO.<br>ON<br>OFF<br>OFF<br><b>RS422</b><br><b>FXT</b> | TV CHECK<br>PUNCH CODE<br><b>INPUT CODE</b><br><b>FEED OUTPUT</b><br>EOB OUTPUT (ISO)<br><b>BAUDRATE CLK.</b><br><b>RESET/ALARM</b><br><b>SAT COMMAND</b><br>COM PROTCOL<br>COM CODE | OFF<br><b>ISO</b><br>ASCII<br>FEED<br><b>CR</b><br><b>INNER</b><br>ON<br><b>HOST</b><br>А<br>ASCII |
| (0:EIA 1:ISO)>1                                                                                                    |                                                                                           |                                                                                                    |                                                                                                    |
| MDI<br>[ PRGRM]<br>[ PARAM]                                                                                                    | I OFFSETI                                                                                 | 12:34:56<br>[ MACRO]                                                                                                    | $[$ (OPRT) $]$                                                                                     |

ALL IO screen (example when I/O channel 3 is used)

### 19.1.4.1 Settinginput/output–related parameters

Input/output–related parameters can be set on the ALL IO screen. Parameters can be set, regardless of the mode.

- $\bullet$ • Procedure
- 1 Press function key syste
- 2 Press the rightmost soft key  $\boxed{\triangleright}$  (continuous menu key) several times.
- 3 Press soft key [ALL IO] to display the ALL IO screen.

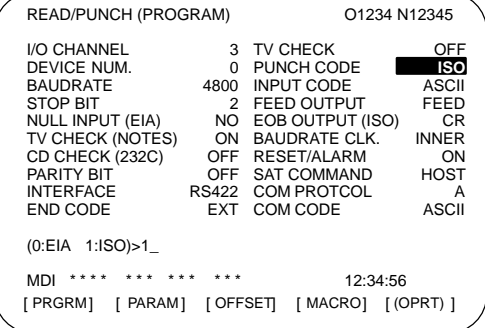

- 4 Select the soft key corresponding to the desired type of data (program, parameter, and so forth).
- 5 Set the parameters corresponding to the type of input/output unit to be used. (Parameter setting is possible regardless of the mode.)

Tip

First, set an I/O channel. The parameters on this screen change to those corresponding to a specified I/O channel.

## **19.1 Inputting/Outputting Data**

#### $\bullet$ I/O channel (0 to 3)

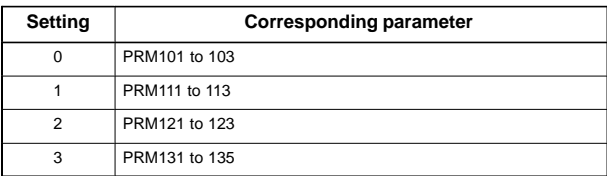

#### -Device number

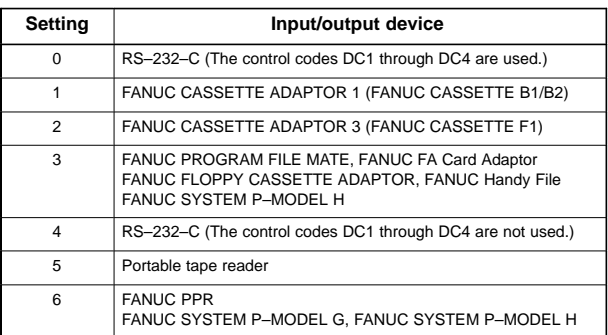

#### $\bullet$ Baud rate (bps)

Set a desired baud rate value indicated below.

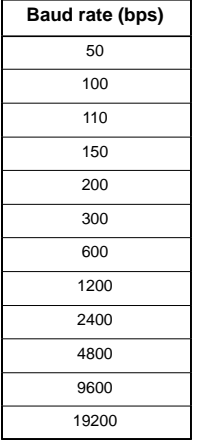

### 19.1.4.2 Inputting and outputting programs

A program can be input and output using the ALL IO screen. When entering a program using a cassette or card, the user must specify the input file containing the program (file search).

(1) File search

- 1 Press soft key [PRGRM] on the ALL IO screen.
- 2 Select EDIT mode. A program directory is displayed.
- 3 Press soft key [(OPRT)]. The screen and soft keys change as shown below.
	- A program directory is displayed only in EDIT mode. In all other modes, the ALL IO screen is displayed.

**19**

# **19. MAINTENANCE FUNCTION**

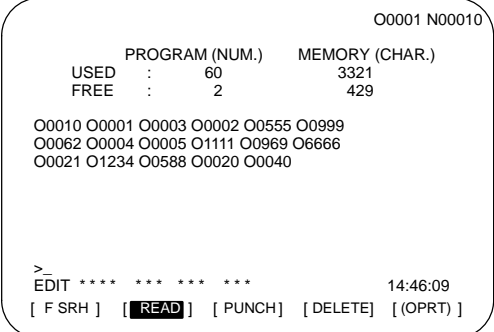

- 4 Enter address N.
- 5 Enter the number of the file to be found.
	- $N<sub>0</sub>$ 
		- The first floppy file is found.
	- One of N1 to N9999
	- Among the files numbered from 1 to 9999, a specified file is found. ⋅ N–9999
	- The file immediately after that used most recently is found.
	- ⋅ N–9998
		- When –9998 is specified, the next file is found. Then, each time a file input/output operation is performed, N–9999 is automatically inserted. This means that subsequent files can be sequentially found automatically.
			- This state is canceled by specifying N0, N1 to N9999, or N–9999, or upon a reset.
- 6 Press soft keys [F SRH] and [EXEC]. The specified file is found.

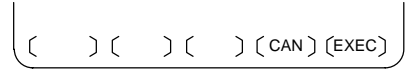

- (2) Inputting a program
- 1 Press soft key [PRGRM] on the ALL IO screen.
- 2 Select EDIT mode. A program directory is displayed.
- 3 Press soft key [(OPRT)]. The screen and soft keys change as shown below.
	- A program directory is displayed only in EDIT mode. In all other modes, the ALL IO screen is displayed.

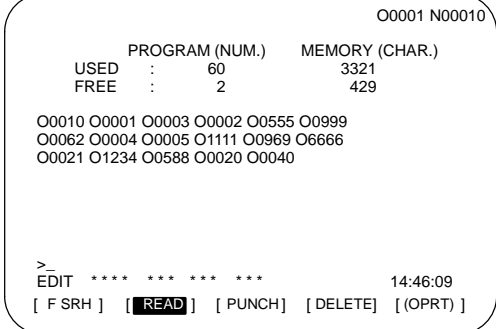

- 4 To specify a program number to be assigned to an input program, enter address O, followed by the desired program number. If no program number is specified, the program number in the file or on the NC tape is assigned as is.
- 5 Press soft key [READ], then [EXEC]. The program is input with the program number specified in step 4 assigned. To cancel input, press soft key [CAN].

To stop input prior to its completion, press soft key [STOP].

 $[STOP]$   $[CAN]$   $[EXEC]$ 

(3) Outputting programs

 $\bigcap$ 

 $\mathcal{L}_{\mathcal{L}}$ 

- 1 Press soft key [PRGRM] on the ALL IO screen.
- 2 Select EDIT mode. A program directory is displayed.
- 3 Press soft key [(OPRT)]. The screen and soft keys change as shown below.
	- A program directory is displayed only in EDIT mode. In all other modes, the ALL IO screen is displayed.

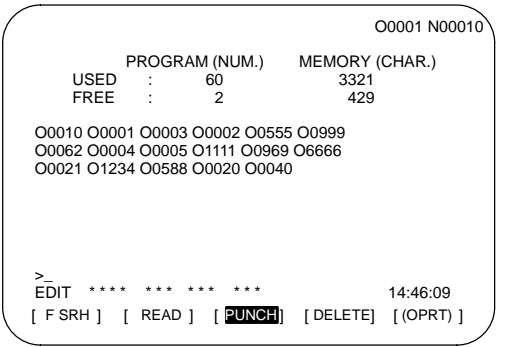

- 4 Enter address O.
- 5 Enter a desired program number.

If –9999 is entered, all programs in memory are output.

To output a range of programs, enter O∆∆∆∆, O□□□□.. The programs numbered from ∆∆∆∆ to **allerged** are output.

When PRM3107#4(SOR) for sorted display is set to 1 on the program library screen, programs are output in order, starting from those having the smallest program numbers.

**19**

# **19. MAINTENANCE FUNCTION**

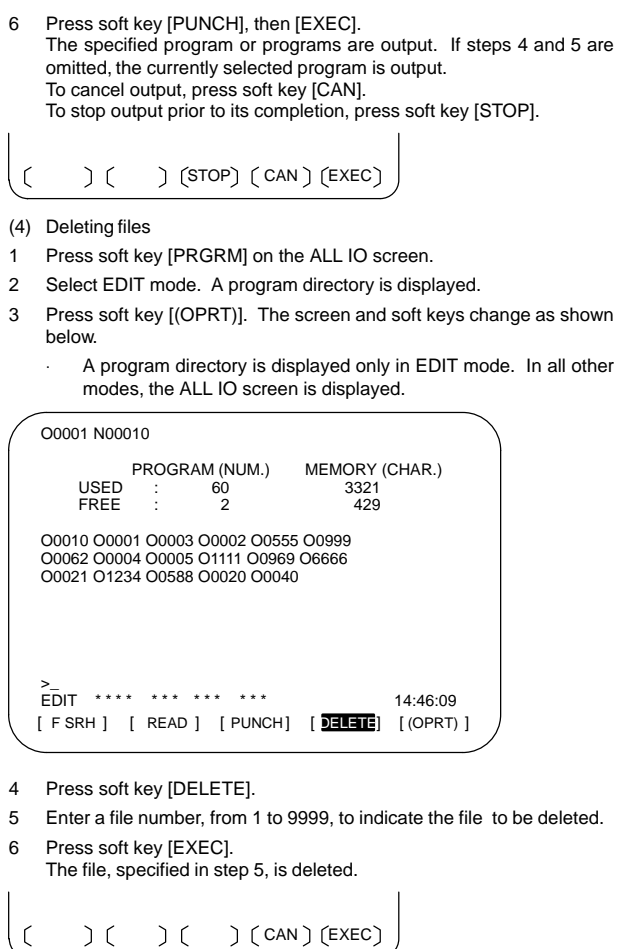

### 19.1.4.3 Inputting and outputting parameters

Parameters can be input and output using the ALL IO screen.

- -Common operation
- 1 Press soft key [PARAM] on the ALL IO screen.
- 2 Select EDIT mode.
- 3 Press soft key [(OPRT)]. Soft keys change as shown below.

$$
\begin{pmatrix}\n\begin{pmatrix}\n\end{pmatrix} (READ) (PUNCH) (1)(1)\n\end{pmatrix}
$$

 $\bullet$ For parameter input

Press soft key [READ], then [EXEC].

The parameters are read, and the "INPUT" indicator blinks at the lower–right corner of the screen. Upon the completion of input, the "INPUT" indicator is cleared from the screen.

To cancel input, press soft key [CAN].

901

 $\mathbf{I}$ 

#### $\bullet$ For parameter output

Press soft key [PUNCH], then [EXEC].

The parameters are output, and the "OUTPUT" indicator blinks at the lower–right corner of the screen. Upon the completion of output, the "OUTPUT" indicator is cleared from the screen.

To cancel output, press soft key [CAN].

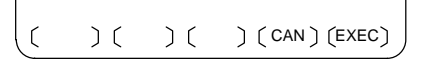

### 19.1.4.4 Inputting and outputting offset data

Offset data can be input and output using the ALL IO screen.

- $\bullet$ Common operation
- 1 Press soft key [OFFSET] on the ALL IO screen.
- 2 Select EDIT mode.

3 Press soft key [(OPRT)]. Soft keys change as shown below.

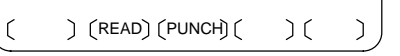

 $\bullet$ For offset data input

Press soft key [READ], then [EXEC].

The offset data is read, and the "INPUT" indicator blinks at the lower–right corner of the screen.

Upon the completion of input, the "INPUT" indicator is cleared from the screen.

To cancel input, press soft key [CAN].

 $\bullet$ For offset data output

Press soft key [PUNCH], then [EXEC].

The offset data is output, and the "OUTPUT" indicator blinks at the lower–right corner of the screen. Upon the completion of output, the "OUTPUT" indicator is cleared from the screen.

To cancel output, press soft key [CAN].

 $(C)$   $(CAN)$   $(EXEC)$ C

### 19.1.4.5 Outputting custom macro common variables

Custom macro common variables can be output using the ALL IO screen.

- $\bullet$ Outputting custom macro common variables
- 1 Press soft key [MACRO] on the ALL IO screen.
- 2 Select EDIT mode.

 $\epsilon$ 

- 3 Press soft key [(OPRT)]. Soft keys change as shown below.
	- $R$  (READ)  $($  PUNCH $)$  $($
- 4 Press soft key [PUNCH], then [EXEC]. The custom macro common variables are output, and the "OUTPUT" indicator blinks at the lower–right corner of the screen. Upon the completion of output, the "OUTPUT" indicator is cleared from the screen. To cancel output, press soft key [CAN].

 $( ) ( )$   $( )$   $( )$   $( )$   $($  EXEC  $)$  $\mathcal{L}_{\mathcal{L}}$  $\big)$  (

# **19. MAINTENANCE FUNCTION**

NOTE To input a macro variable, read the desired custom macro statement as a program, then execute the program.

### 19.1.4.6 Inputting and outputting floppy files

The ALL IO screen supports the display of a directory of floppy files, as well as the input and output of floppy files.

- (1) Displaying a file directory
- 1 Press the rightmost soft key  $\boxed{\triangleright}$  (continuous menu key) on the ALL IO screen.
- 2 Press soft key [FLOPPY].
- 3 Select EDIT mode. The floppy screen is displayed.
- 4 Press soft key [(OPRT)]. The screen and soft keys change as shown below.
	- The floppy screen is displayed only in EDIT mode. In all other modes, the ALL IO screen is displayed.

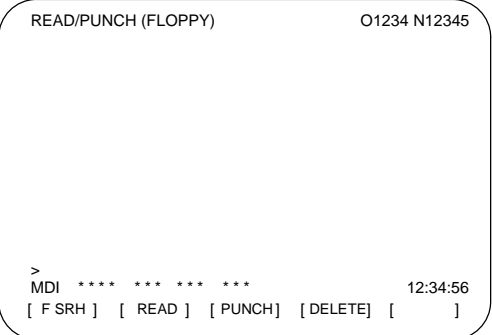

5 Press soft key [F SRH].

6 Enter the number of the desired file, then press soft key [F SET].

 $(FSET)$  ( ) ( ) (CAN ) (EXEC)

7 Press soft key [EXEC]. A directory is displayed, with the specified file uppermost. Subsequent files in the directory can be displayed by pressing the page key.

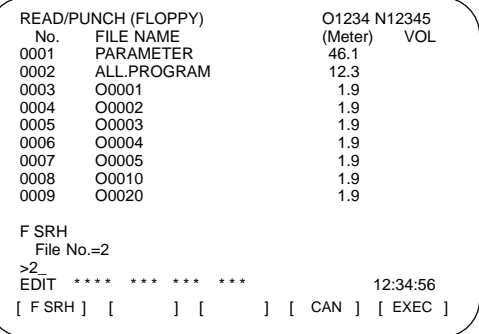

A directory in which the first file is uppermost can be displayed simply by pressing the page key. (Soft key [F SRH] need not be pressed.)
- (2) Inputting a file
- 1 Press the rightmost soft key  $\boxed{\triangleright}$  (continuous menu key) on the ALL IO screen.
- 2 Press soft key [FLOPPY].
- 3 Select EDIT mode. The floppy screen is displayed.
- 4 Press soft key [(OPRT)]. The screen and soft keys change as shown below.

The floppy screen is displayed only in EDIT mode. In all other modes, the ALL IO screen is displayed.

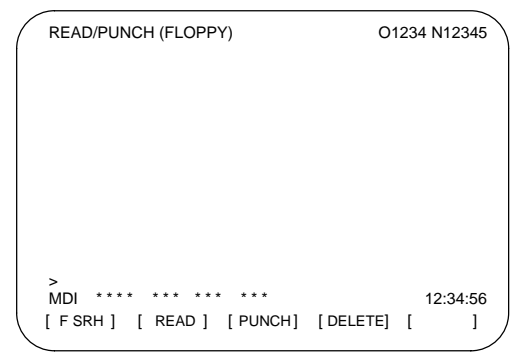

- 5 Press soft key [READ].
- 6 Enter the number of a file or program to be input.
	- Setting a file number: Enter the number of the desired file, then press soft key [F SET].
	- Setting a program number: Enter the number of the desired program, then press soft key [O SET].

 $(F SET)$   $(O SET)$   $(STOP)$   $(CAN)$   $(EXEC)$ 

- 7 Press soft key [EXEC]. The specified file or program is read, and the "INPUT" indicator blinks at the lower–right corner of the screen. Upon the completion of input, the "INPUT" indicator is cleared from the screen.
- (3) Outputting a file
- 1 Press the rightmost soft key  $\Box$  (continuous menu key) on the ALL IO screen.
- 2 Press soft key [FLOPPY].
- 3 Select EDIT mode. The floppy screen is displayed.

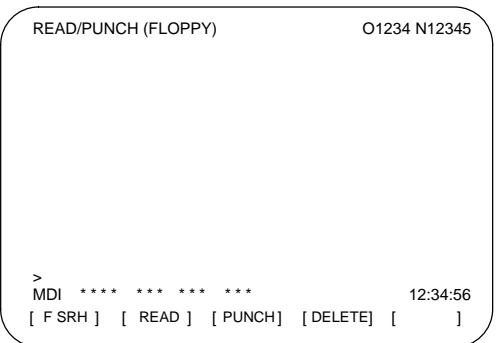

- 4 Press soft key [(OPRT)]. The screen and soft keys change as shown below. The floppy screen is displayed only in EDIT mode. In all other modes, the ALL IO screen is displayed.
- 5 Press soft key [PUNCH].
- 6 Enter the number of the program to be output, together with a desired output file number.
	- Setting a file number: Enter the number of the desired file, then press soft key [F SET].
	-
- Setting a program number: Enter the number of the desired program, then press soft key [O SET].

 $F$  F SET  $)$   $($  O SET $)$   $($  STOP $)$   $($  CAN $)$  $($  EXEC $)$ 

- 7 Press soft key [EXEC]. The specified program is output, and the "OUTPUT" indicator blinks at the lower–right corner of the screen. Upon the completion of output, the "OUTPUT" indicator is cleared from the screen. If no file number is specified, the program is written at the end of the currently registered files.
- (4) Deleting a file
- 1 Press the rightmost soft key  $\boxed{\triangleright}$  (continuous menu key) on the ALL IO screen.
- 2 Press soft key [FLOPPY].
- 3 Select EDIT mode. The floppy screen is displayed.
- 4 Press soft key [(OPRT)]. The screen and soft keys change as shown below.

The floppy screen is displayed only in EDIT mode. In all other modes, the ALL IO screen is displayed.

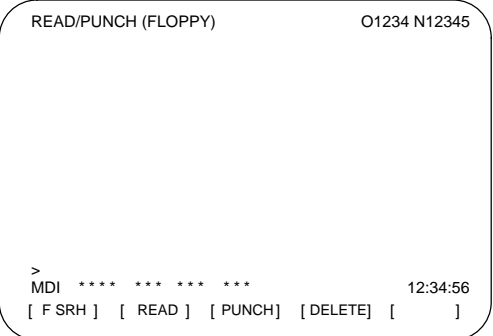

5 Press soft key [DELETE].

 $\overline{1}$ 

6 Enter the number of the desired file, then press soft key [F SET].

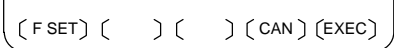

7 Press soft key [EXEC]. The specified file is deleted. After the file has been deleted, the subsequent files are shifted up.

### 19.1.5 Data input/output using a memory card

By setting the I/O channel (PRM20) to 4, files on a memory card can be referenced, and different types of data such as part programs, parameters, and offset data on a memory card can be input and output in text file format. The major functions are listed below.

- Displaying a directory of stored files The files stored on a memory card can be displayed on the directory screen.
- Searching for a file A search is made for a file on a memory card and, if found, it is displayed on the directory screen.
- Reading a file Text–format files can be read from a memory card.
- Writing a file Data such as part programs can be stored to a memory card in text file format.
- Deleting a file

A file can be selected and deleted from a memory card.

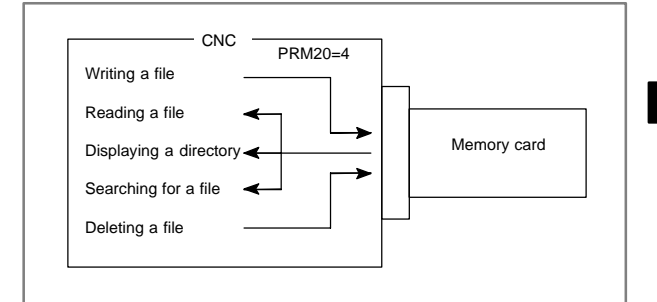

19.1.5.1 Displaying a directory of stored files

- 1 Press the EDIT switch on the machine operator's panel.
- 2 Press function key PROG.
- 3 Press the rightmost soft key  $\boxed{\triangleright}$  (continuous menu key).
- 4 Press soft key [CARD]. The screen shown below is displayed. Using page keys  $\begin{bmatrix} \uparrow \\ \downarrow \end{bmatrix}$  and  $\begin{bmatrix} \rho_{AGE} \\ \downarrow \end{bmatrix}$ , the screen can be scrolled.

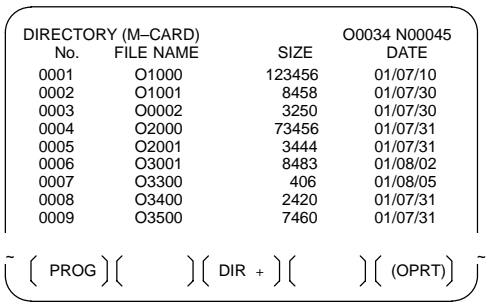

5 Comments relating to each file can be displayed by pressing soft key  $IDIR+1$ .

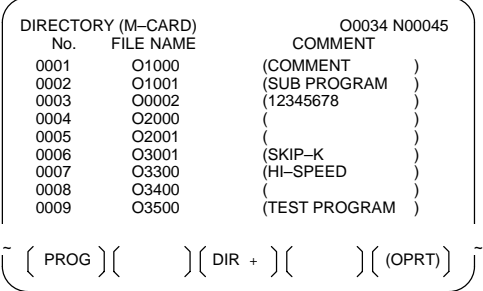

6 Repeatedly pressing soft key [DIR+] toggles the screen between the display of comments and the display of sizes and dates. A comment, if included after an O number in the file, is displayed. Up to 18 characters can be displayed on the screen.

#### 19.1.5.2 Searching for a file

- 1 Press the EDIT switch on the machine operator's panel.
- 2 Press function key  $\lceil \text{PROG} \rceil$ .
- 3 Press the rightmost soft key  $\boxed{\triangleright}$  (continuous menu key).
- 4 Press soft key [CARD]. The screen shown below is displayed.

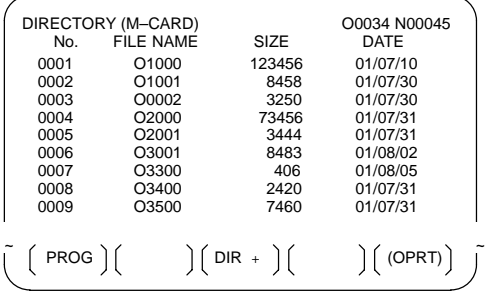

5 Press soft key [(OPRT)].

$$
\left(\text{F S RH}\right)\left(\text{F READ}\right)\left(\text{N READ}\right)\left(\text{PUNCH}\right)\left(\text{DELETE}\right)
$$

6 Set the number of the desired file number with soft key [F SRH]. Then, start the search by pressing soft key [EXEC]. If found, the file is displayed at the top of the directory screen.

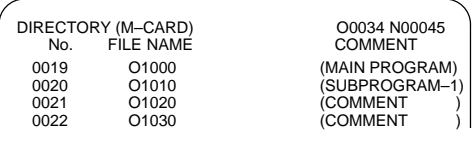

When a search is made for file number 19

#### 19.1.5.3 Reading a file

- 1 Press the EDIT switch on the machine operator's panel.
- 2 Press function key  $|PROG|$ .
- 3 Press the rightmost soft key  $\boxed{\triangleright}$  (continuous menu key).
- 4 Press soft key [CARD]. Then, the screen shown below is displayed.

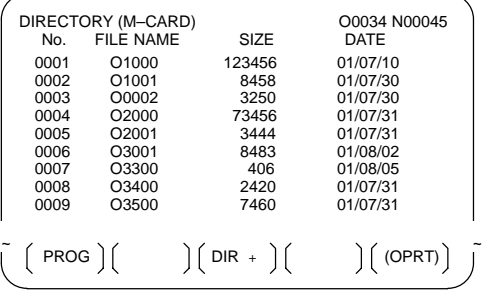

5 Press soft key [(OPRT)].

 $(F SRH)$   $(F READ)$   $(N READ)$   $(PUNCH)$   $(DELETE)$ 

6 To specify a file number, press soft key [F READ]. The screen shown below is displayed.

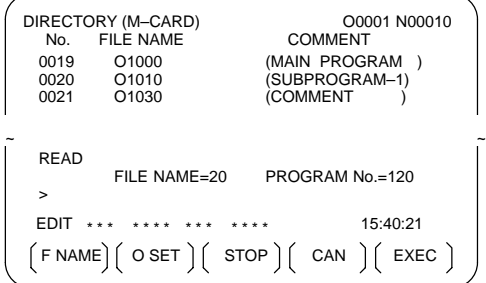

- 7 Enter file number 20 from the MDI panel, then set the file number by pressing soft key [F SET]. Next, enter program number 120, then set the program number by pressing soft key [O SET]. Then, press soft key [EXEC].
	- File number 20 is registered as O0120 in the CNC.
	- Set a program number to register a read file with a separate O number. If no program number is set, the O number in the file name column is registered.
- 8 To specify a file with its file name, press soft key [N READ] in step 6 above. The screen shown below is displayed.

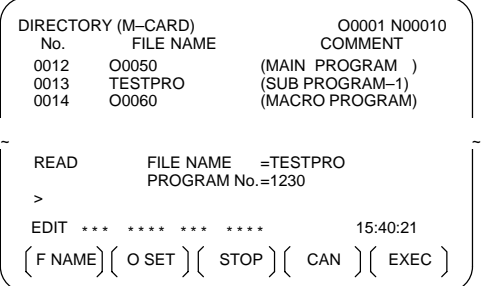

9 To register file name TESTPRO as O1230, enter file name TESTPRO from the MDI panel, then set the file name with soft key [F NAME]. Next, enter program number 1230, then set the program number with soft key [O SET]. Then, press soft key [EXEC].

19.1.5.4 Writing a file

- 1 Press the EDIT switch on the machine operator's panel.
- 2 Press function key  $P_{\text{ROS}}$ .
- 3 Press the rightmost soft key  $\boxed{\triangleright}$  (continuous menu key).
- 4 Press soft key [CARD]. The screen shown below is displayed.

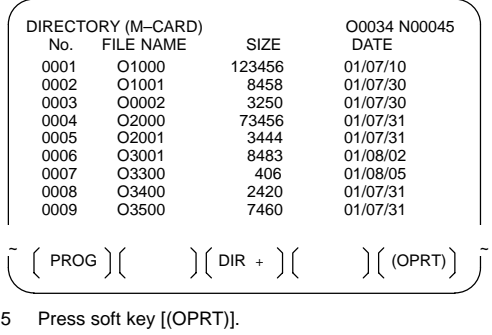

 $(F SRH)$   $(F READ)$   $(N READ)$   $(PUNCH)$   $(DELETE)$ 

6 Press soft key [PUNCH].

7 Enter a desired O number from the MDI panel, then set the program number with soft key [O SET]. When soft key [EXEC] is pressed after the setting shown below has been made, for example, the file is written under program number O1230.

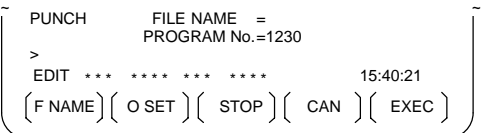

8 In the same way as for O number setting, enter a desired file name from the MDI panel, then set the file name with soft key [F SET]. When soft key [EXEC] is pressed after the setting shown below has been made, for example, the file is written under program number O1230 and file name ABCD12.

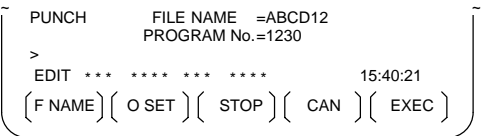

19.1.5.5 Deleting a file

- 1 Press the EDIT switch on the machine operator's panel.
- 2 Press function key PROG.
- 3 Press the rightmost soft key  $\boxed{\triangleright}$  (continuous menu key).
- 4 Press soft key [CARD]. The screen shown below is displayed.

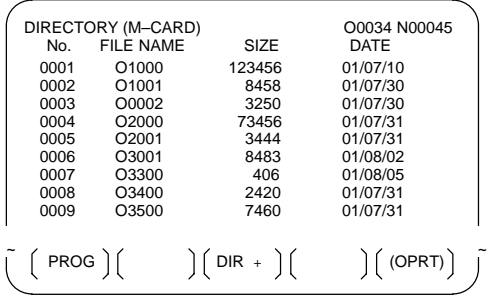

5 Press soft key [(OPRT)].

 $(F$  SRH $)$   $(F$  READ $)$   $(N$  READ $)$   $(P$ UNCH $)$   $(D$ ELETE $)$ 

6 Set the number of the desired file with soft key [DELETE], then press soft key [EXEC]. The file is deleted, and the directory screen is displayed again.

When file number 21 is deleted

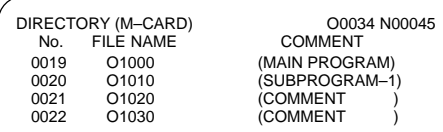

File name O1020 is deleted.

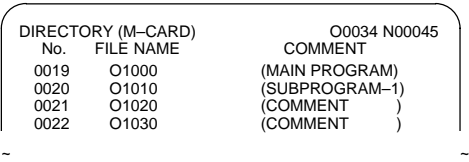

File number 21 is assigned to the next file name.

## 19.1.5.6 Batch input/output with a memory card (ALL I/O screen)

On the ALL IO screen, different types of data including part programs, parameters, offset data, pitch error data, custom macros, and workpiece coordinate system data can be input and output using a memory card; the screen for each type of data need not be displayed for input/output.

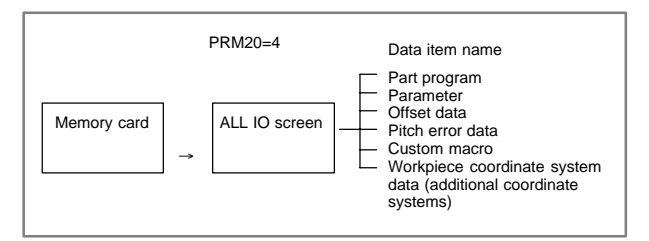

Procedure

- 1 Press the EDIT switch on the machine operator's panel.
- 2 Press function key system .
- 3 Press the rightmost soft key  $\boxed{\triangleright}$  (continuous menu key) several times.
- 4 Press soft key [ALL IO]. The screen shown below is displayed.

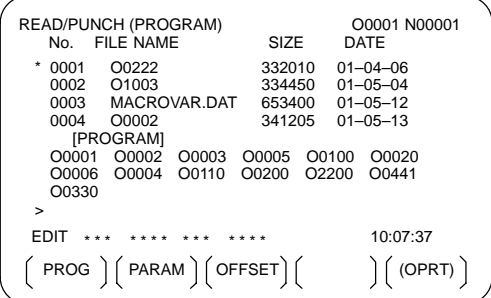

Upper part : Directory of files on the memory card Lower part : Directory of registered programs

5 With cursor keys  $\|\bullet\|$  and  $\|\bullet\|$ , the user can choose between upper

part scrolling and lower part scrolling. (An asterisk (\*) displayed at the left edge indicates the part for which scrolling is possible.)

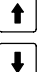

: Used for memory card file directory scrolling.

: Used for program directory scrolling.

- 6 With page keys  $\begin{bmatrix} \uparrow \\ \downarrow \\ \downarrow \end{bmatrix}$  and  $\begin{bmatrix} \rho_{\text{AGE}} \\ \downarrow \end{bmatrix}$ , scroll through the file directory or program directory.
- 7 When this screen is displayed, the program data item is selected. The soft keys for other screens are displayed by pressing the rightmost soft  $key \geq$  (continuous menu key).

 $[$  PITCH  $]$  $[$  WORK  $]$  $[$   $]$  $[$   $]$  $[$   $]$  $[$  (OPRT) $]$ 

When a data item other than program is selected, the screen displays only a file directory.

A data item is indicated, in parentheses, on the title line.

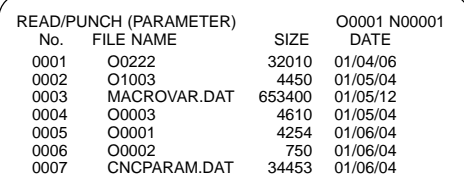

~ ~

8 Display the following soft keys with soft key [(OPRT)].

 $(F SRH \rvert \rvert F READ \rvert \rvert N READ \rvert FUNCH \rvert DELETE)$ 

The operation of each function is the same as on the directory (memory card) screen. Soft key [O SET], used for program number setting, and the "PROGRAM NUMBER =" indication are not displayed for data items other than program.

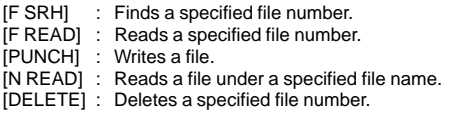

### 19.1.5.7 Related parameters

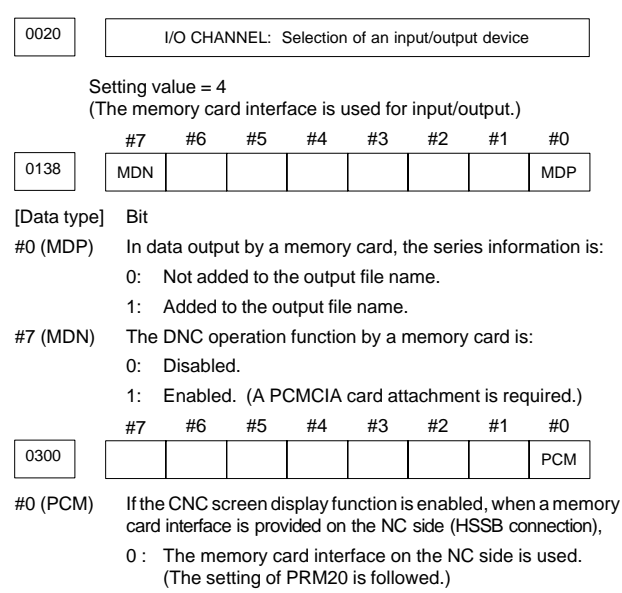

1 : The memory card interface on the PC side is used.

### 19.1.5.8 Error codes

### **Memory card error codes**

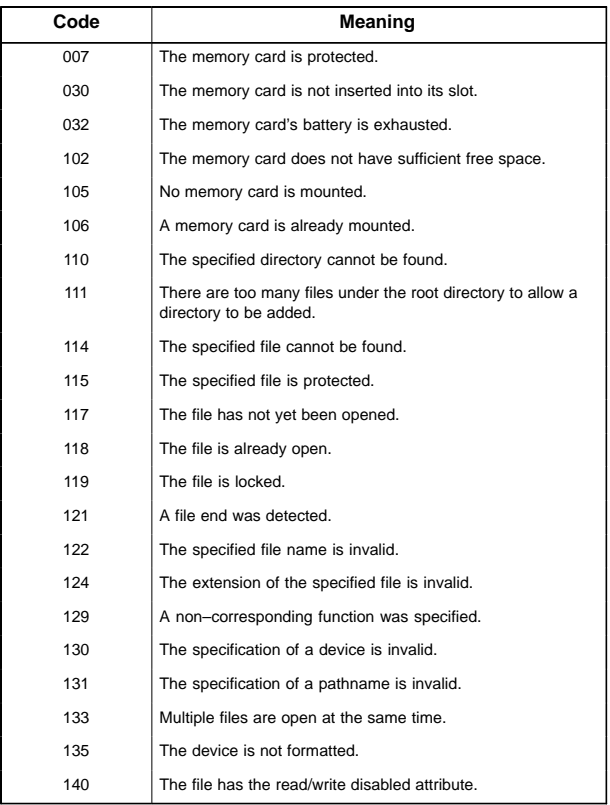

# **19.2 Memory Card Slot**

### 19.2.1 Overview

Whether a memory card slot is provided or not depends on the hardware configuration. See the following table:

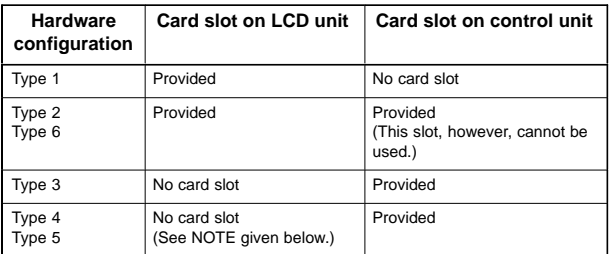

(Supplementary)

- Types 1 to 6 indicate hardware configuration. See Subsec. 19.2.2.
- When both the LCD unit and control unit have a memory card slot, only the memory card slot on the LCD unit can be used.
- NOTE When the hardware configuration is type 4 or type 5, software write operation and other operations are implemented by open CNC functions. ( $\rightarrow$  See Section 19.5.)
- $\bullet$ Memory card types (functions)

SRAM memory card- $FROM$  memory card  $\Box$  Data I/O Flash ATA card Modem card (for remote diagnosis)

### 19.2.2 Hardware configuration

 $\bullet$ Type 1

LCD–mounted type

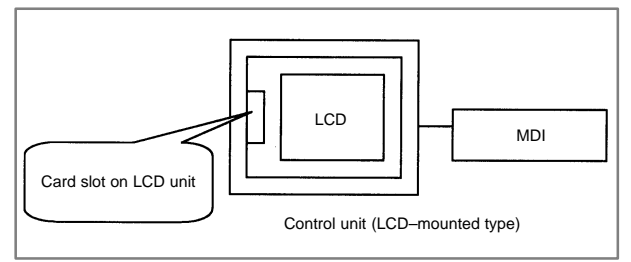

 $\bullet$ Type 2

Stand–alone type (with an LCD unit)

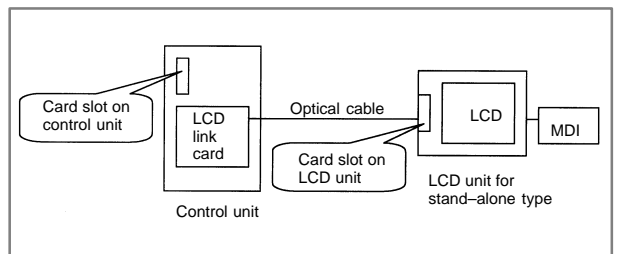

#### $\bullet$ Type 3

Stand–alone type (with a CRT/MDI unit)

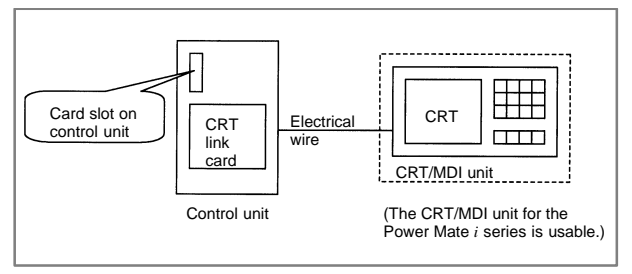

#### -Type 4

Stand–alone type (with CNC display unit with PC functions or an PANEL *i* and FA keyboard or PC)

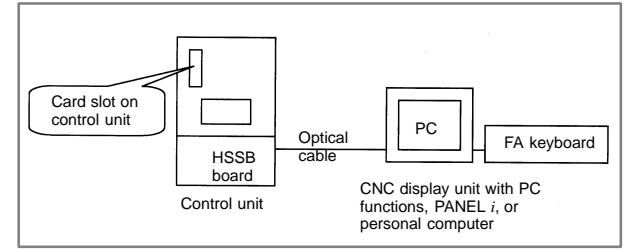

#### $\bullet$ Type 5

Stand–alone type (with CNC display unit with PC functions or an PANEL *i* and FA keyboard or PC)

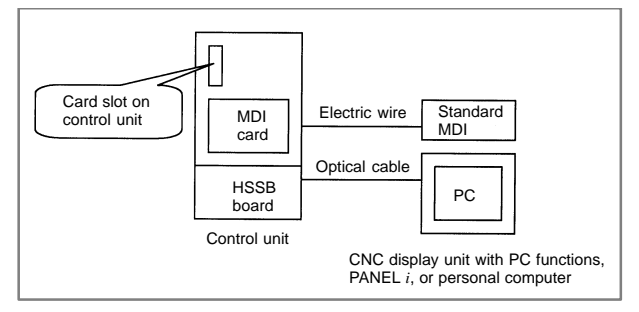

#### $\bullet$ Type 6

Stand–alone type (with an LCD unit and MDI, CNC display unit with PC functions or an PANEL *i* and FA keyboard or PC)

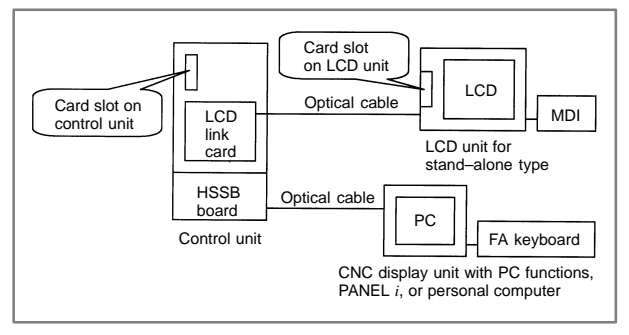

## **19.3 Boot System (System Monitor)**

- For operation of the Series 16*i*/18*i*/21*i*–B, the BOOT system loads the software for the display function, NC control software, and macro executor (P–CODE programs) from the FROM (flash ROM) to the DRAM when the power is turned on.
- The BOOT system includes the system monitor as well. The BOOT system supports the following functions:
	- -Writing files in a memory card to the FROM
	- - Displaying a directory and contents (series/edition, etc.) of files in the FROM
	- $\bullet$ Deleting files from the FROM
	- $\bullet$ Writing user files, stored in the FROM, to a memory card
	- $\bullet$ Inputting/outputting data to and from the SRAM as a batch
	- $\bullet$ Deleting files stored on a memory card
	- $\bullet$ Formatting a memory card

#### 19.3.1 Operation of the BOOT system monitor

Displaying the SYSTEM MONITOR MAIN MENU screen

1 Turn on the power while holding down both the rightmost soft key  $\Box$  (continuation key) and the soft key to its left.

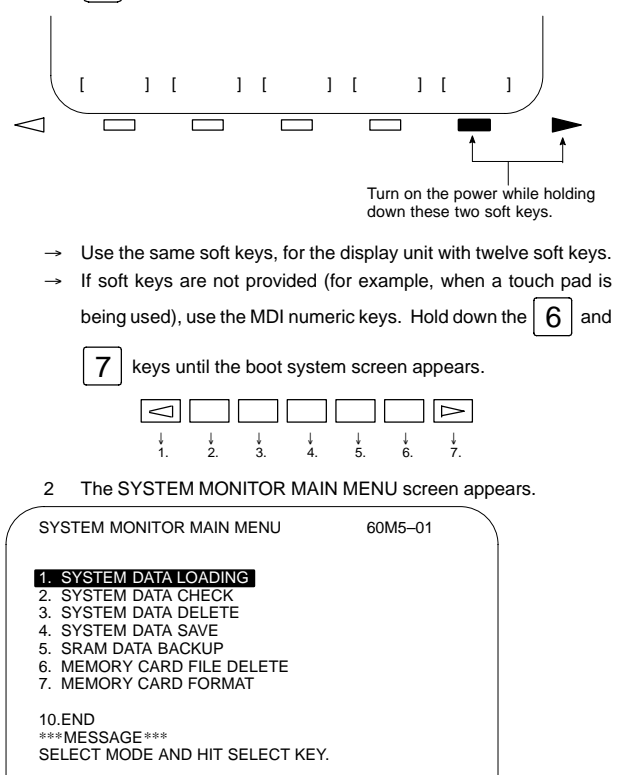

[ ] [ ][ ][ ][ ] SELECT YES NO UP DOWN

918

- 3 Using the [UP] or [DOWN] soft key, position the cursor to the desired item.
- $\bullet$ The functions of the items are as follows.

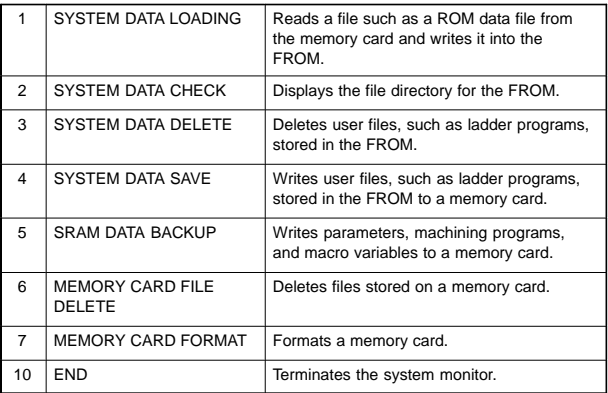

4 Press the [SELECT] soft key.

The selected item is executed.

When the correct basic NC software (NC BASIC FILE) has not been written into the FROM, the SYSTEM MONITOR MAIN MENU screen automatically appears at power on.

- Selecting the board to be accessed (BOOT SLOT CONFIGURATION screen)
- (1) When the BOOT SLOT CONFIGURATION screen is displayed
	- 1 When Symbol CAPi T (CAP II) board or LCB (loader control board) is mounted on the CNC, we have to access to SRAM that mounted on additional board. So, the boot system displays BOOT SLOT CONFIGURATION screen that to select a access board.
	- 2 Using the [UP] or [DOWN] key, position the cursor to the board to be accessed, then press the [SELECT] key.

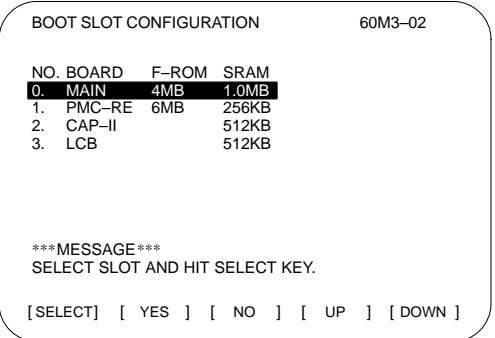

#### 19.3.2 Input

- Reading files from a memory card (SYSTEM DATA LOADING screen)
- (1) Display the SYSTEM DATA LOADING screen by following the procedure below.
	- 1 On the SYSTEM MONITOR MAIN MENU screen, use the [UP] or [DOWN] soft key to position the cursor to 1. SYSTEM DATA LOADING.
	- 2 Press the [SELECT] soft key. (When more than one board is connected to the NC, the BOOT SLOT CONFIGURATION screen appears.)
	- appears.)<br>  $\rightarrow$  The file directory is displayed.

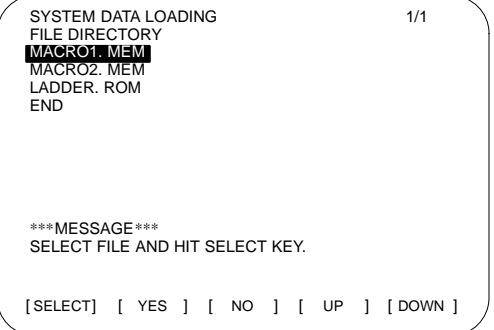

- (2) From the file directory, select the file to be read by following the procedure below.
	- 1 Using the [UP] or [DOWN] soft key, position the cursor to the file to be read.

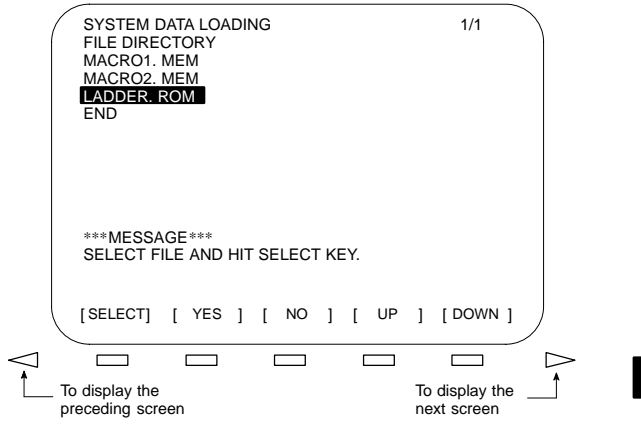

- $\bullet$  When the file directory is too large to fit on the screen, the screen can be scrolled by pressing the  $\leq$  or  $\leq$  or  $\leq$  soft key.
- - To return to the SYSTEM MONITOR MAIN MENU screen, position the cursor to END, then press the [SELECT] soft key.

#### 2 Press the [SELECT] soft key.

Any file name can be assigned to the files stored on a memory card. The system automatically determines the type of a file from its contents when reading that file.

- (3) A confirmation sign appears at the bottom of the screen. To continue the operation, press the [YES] soft key. To abandon the operation, press the [NO] soft key.
- (4) While a file is being read, the following message is displayed on the screen.

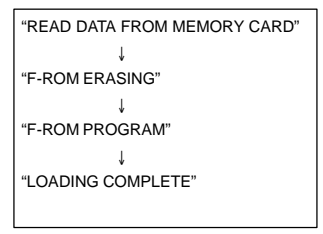

Displayed messages are changed as shown on the left.

- → When reading is terminated, the message, "HIT SELECT KEY," appears at the bottom of the screen.
- (5) Press the [SELECT] soft key to return to the SYSTEM DATA LOADING screen.

#### 19.3.3 Information display

Displaying the FROM file list (SYSTEM DATA CHECK screen)

- (1) A directory of files stored on the FROM is displayed.
	- 1 Using the [UP] or [DOWN] soft key, position the cursor to 2. SYSTEM DATA CHECK on the SYSTEM MONITOR MAIN MENU screen.
	- 2 Press the [SELECT] soft key. When more than one board is connected to the NC, the SLOT CONFIGURATION screen appears.
		- FROM files are listed on the screen as follows:

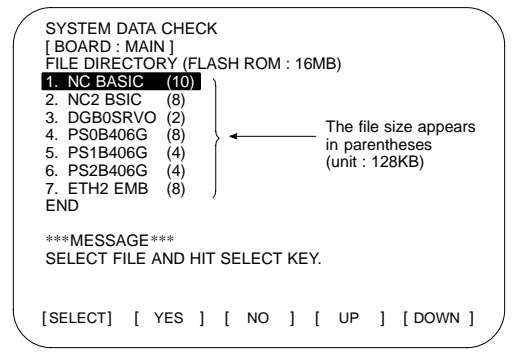

- $\bullet$ The names and applications of the FROM files are as follows:
- (a) System file

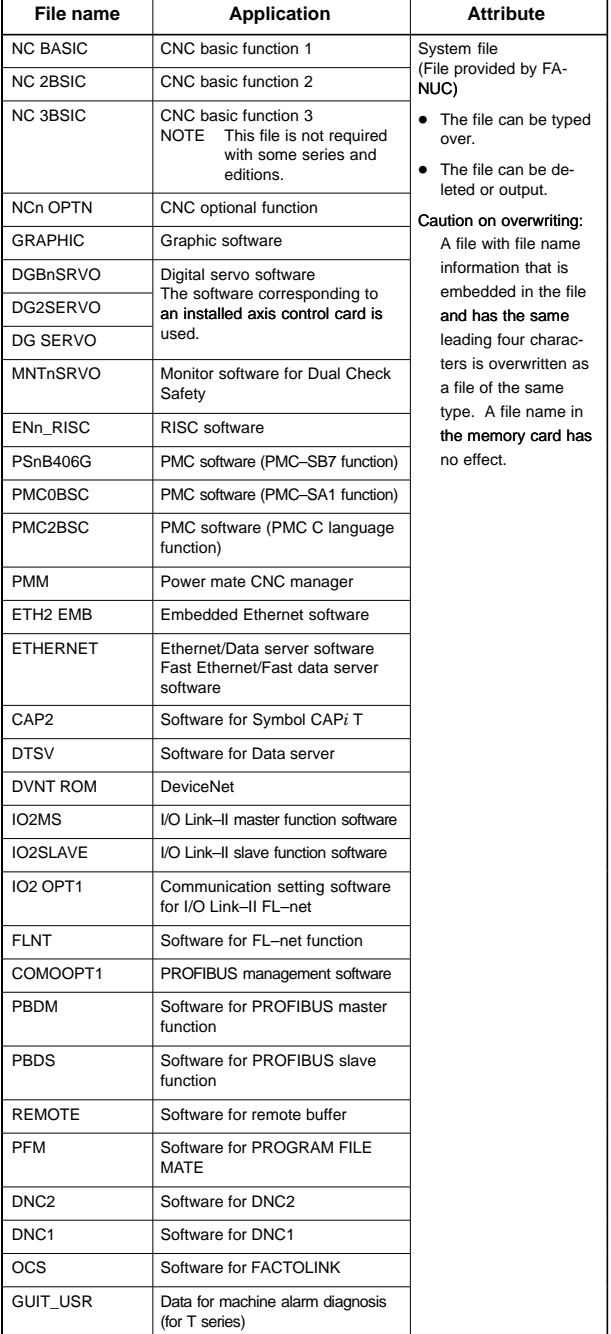

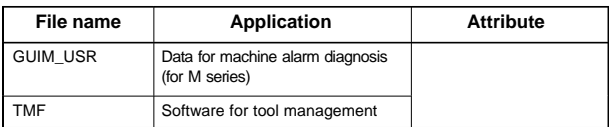

n: One–digit number x: One alphabetic character

The major files are described. The file names are subject to change.

#### (b) User file

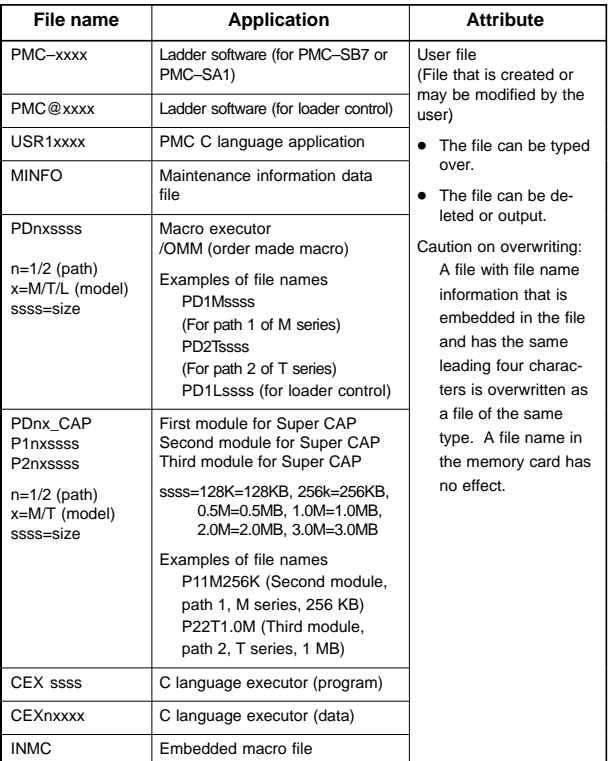

n: One–digit number x: One alphabetic character ssss: Size (Example:  $1 \text{ MB} \rightarrow 1.0 \text{M}$ )

The major files are described. The file names are subject to change.

- $\bullet$  The object files of the macro executor (macro P-CODE program) and the C executor can be saved to the memory card, but cannot be decompiled into their corresponding source code.
- (2) To obtain detailed information about a particular system file, such as its software series and edition, perform the following:
	- 1 By pressing the [UP]/[DOWN] soft key, move the cursor to the file name for which the detail screen is to be displayed.
	- 2 Press the [SELECT] soft key.
		- Note that this function is valid for system files only.

Example screen (when NC BASIC of M series has been selected)

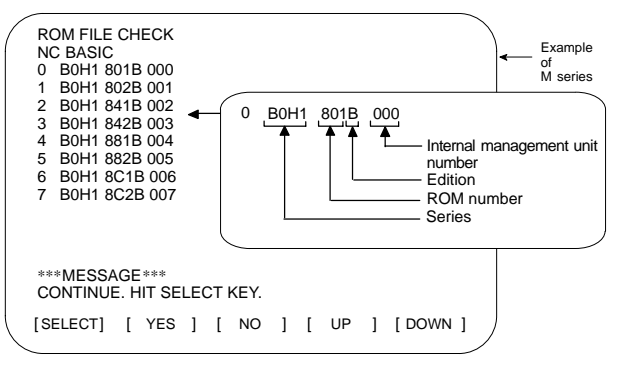

- - When details of system file (NC BASIC, etc) are display : Any non-ASCII code, or the symbol @, appearing in the displayed file name indicates that the contents of FROM or the data in the read file has been destroyed. Perform "1. SYSTEM DATA LOADING" again.
- 3 Press the [SELECT] soft key to return to the SYSTEM DATA CHECK screen.
- (3) Return to the SYSTEM MONITOR MAIN MENU screen.
	- 1 Position the cursor to END.
	- 2 Press the [SELECT] soft key.

#### 19.3.4 Deleting

● Deleting a FROM file (SYSTEM DATA DELETE screen)

- NOTE Only user files, such as the ladder and macro P-code programs, can be deleted. System files, such as NC BASIC, cannot be deleted.
- (1) Select the SYSTEM DATA DELETE screen.
	- 1 Using the [UP] or [DOWN] soft key, position the cursor to 3. SYSTEM DATA DELETE.
	- 2 Press the [SELECT] soft key. When more than one board is connected to the NC, the SLOT CONFIGURATION screen appears.
		- FROM files are listed on the screen as follows:

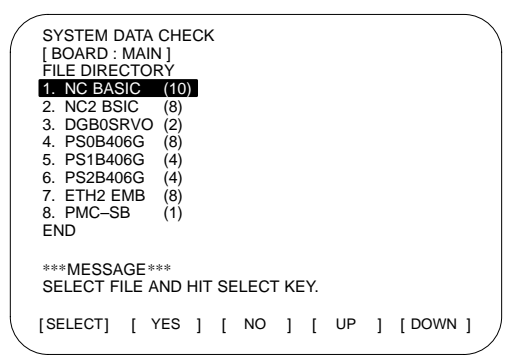

- (2) Select the file to be deleted.
	- Using the [UP] or [DOWN] soft key, position the cursor to the desired file name.
	- 2 Press the [SELECT] soft key.
		- $\bullet$  To quit and return to the SYSTEM MONITOR MAIN MENU screen, position the cursor to END, then press the [SELECT] soft key.
	- 3 A confirmation message appears at the bottom of the screen. To delete the file, press the [YES] soft key. To abandon the deletion, press the [NO] soft key.

Upon pressing the [YES] soft key, the specified file is deleted.

- Once the file has been deleted, "HIT SELECT KEY" appears at the bottom of the screen.
- (3) Press the [SELECT] soft key to return to the SYSTEM DATA CHECK screen.

19.3.5 Output

- Saving a FROM file to a memory card (SYSTEM DATA SAVE screen)
- NOTE Only user files, such as the ladder and macro P-code programs, can be saved to a memory card. System files, such as NC BASIC, cannot be saved.
- (1) Select the SYSTEM DATA SAVE screen.
	- Using the [UP] or [DOWN] soft key, position the cursor to 4. SYSTEM DATA SAVE.
	- 2 Press the [SELECT] soft key. When more than one board is connected to the NC, the SLOT CONFIGURATION screen appears.
		- $\rightarrow$  FROM files are listed on the screen as follows:

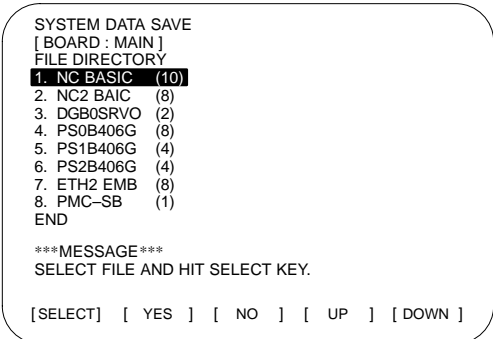

- (2) Select the file to be saved.
	- 1 Using the [UP] or [DOWN] soft key, position the cursor to the desired file name.
	- 2 Press the [SELECT] soft key.
		- $\bullet$  To quit and return to the SYSTEM MONITOR MAIN MENU screen, position the cursor to END, then press the [SELECT] soft key.

3 A confirmation message appears at the bottom of the screen. To save the file, press the [YES] soft key. To abandon the saving, press the [NO] soft key.

Upon pressing the [YES] soft key, the specified file is saved to the memory card.

 Once the file has been saved, "HIT SELECT KEY" appears at the bottom of the screen, together with the name assigned to that saved file.

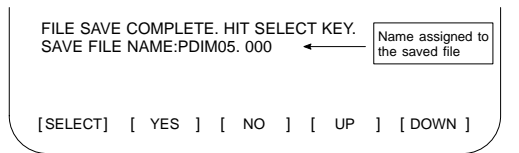

**File FROM file name Memory card file name** Ladder program PMC-SB PMC-SB. xxx Ladder program (for loader control) PMC@SA PMC@SA. xxx PMC C language application USR1 USR1. xxx

Macro P–CODE pro-<br>
PD1M 0.5 PD1M\_05.xxx

C language executor CEX 1.0M CEX\_10M.xxx

Embedded macro file INMC INMC.xxx

 $\bullet$ Saved files are named as follows:

xxx: Represents an extension.

Maintenance information data file

> $\bullet$  The table above indicates examples of some files. The memory card file names indicated are converted from FROM file names according to the following rule:

MINFO MINFO.xxx

P12T 1.0 | P12T 10.xxx

CEX 2.0M CEX 20M.xxx

" " (space)  $\rightarrow$  "\_" (underscore)/"." (period)  $\rightarrow$  Deleted Example:  $CEX$  1.0M  $\rightarrow$  CEX\_10M

For the FROM file names, see the descriptions of file names in the FROM and their usage provided earlier.

- $\bullet$  A three-digit number (000 to 031) is automatically assigned to a saved file as the file extension. The file extension will be 000 when no other files having the same file name have been saved to the memory card. When a file having the same file name has already been saved to the memory card, the lowest number currently available will be assigned.
- $\bullet$  The most recently saved file need not necessarily have the highest extension number because it may be assigned a number that was previously skipped. Carefully check the file name, displayed at the bottom of the screen, once saving has been completed.
- (3) Press the [SELECT] soft key to return to the SYSTEM DATA SAVE screen.

#### 19.3.6 SRAM memory backup

Dumping SRAM data to a memory card (SRAM DATA BACKUP screen)

- (1) Select the SRAM DATA BACKUP screen.
	- 1 Using the [UP] or [DOWN] soft key, position the cursor to 5. SRAM DATA BACKUP.
	- 2 Press the [SELECT] soft key. When more than one board is connected to the NC, the SLOT CONFIGURATION screen appears.
		- The SRAM DATA BACKUP screen is displayed.

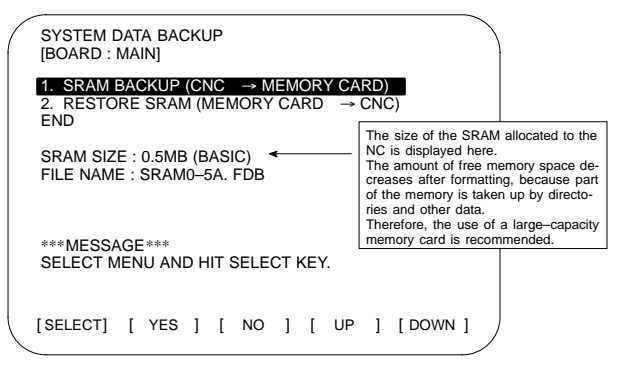

- (2) Select whether to dump data to the memory card (BACKUP), or to load data from the memory card (RESTORE).
	- Using the [UP] or [DOWN] soft key, position the cursor to the desired function.
	- 2 Press the [SELECT] soft key.
		- $\bullet$  To quit and return to the SYSTEM MONITOR MAIN MENU screen, position the cursor to END, then press the [SELECT] soft key.
	- 3 A confirmation message appears at the bottom of the screen. To perform the selected operation, press the [YES] soft key. To abandon the operation, press the [NO] soft key. Upon pressing the [YES] soft key, data transfer between the SRAM and memory card starts.
	- During data transfer, the name of the file being transferred blinks as follows:

When dumping data to the memory card

FILE NAME : SRAM0\_5A. FDB → MEMORY CARD

When loading data from the memory card

FILE NAME : SRAM0\_5A. FDB → CNC

- $\bullet$  Backup file data is dumped to the memory card in blocks of 520KB.
	- Backup file data can also be dumped to multiple memory cards.

 $\bullet$ A backup file is named as follows:

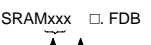

An alphabetic character, representing the file size in units of 512KB, is assigned sequentially, starting from A.

Symbols indicating the size of an installed SRAM

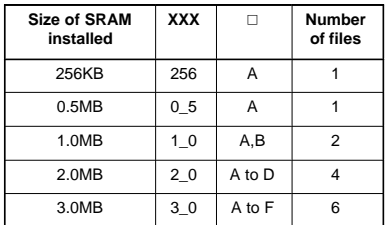

When a board (PMC–RE, CAP II or LCB) other than the main board is connected to the CNC, one of the following extensions will be assigned to an SRAM backup file:

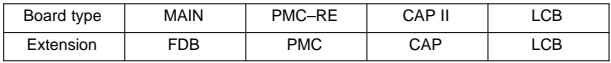

- $\bullet$  If there is a file with the same name on the memory card, an indication for confirmation is output to check if the file may be overwritten.
- (3) Press the [SELECT] soft key to return to the SRAM DATA BACKUP screen.

#### 19.3.7 Deleting memory card files

- Deleting a file from a memory card (MEMORY CARD FILE DELETE screen)
- (1) Select the MEMORY CARD FILE DELETE screen.
	- 1 Using the [UP] or [DOWN] soft key, position the cursor to 6. MEMORY CARD FILE DELETE on the SYSTEM MONITOR MAIN MENU screen.
	- 2 Press the [SELECT] soft key.
		- Files stored on the memory card are listed on the screen as follows:

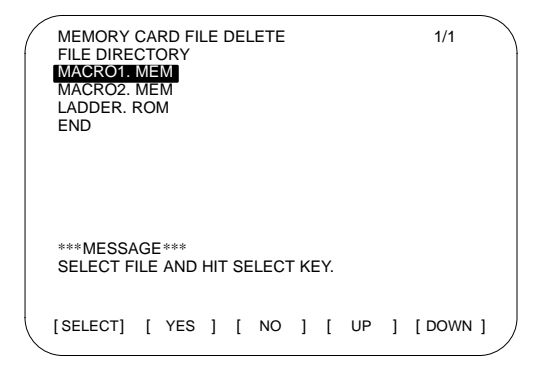

- (2) Select the file to be deleted.
	- Using the [UP] or [DOWN] soft key, position the cursor to the desired file name.

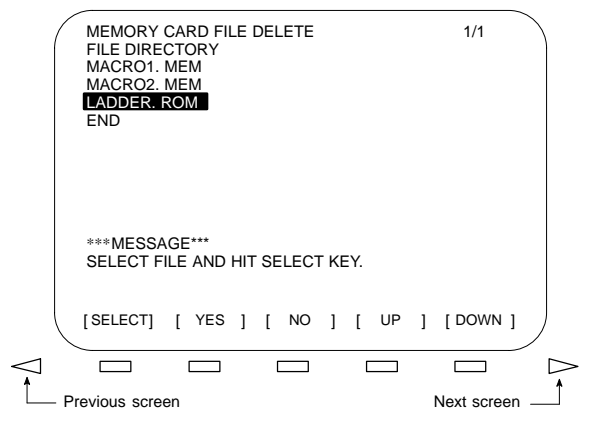

- $\bullet$  When the file list is too large to be displayed on one screen, the previous and subsequent pages can be viewed by using the  $\leq$ and  $\left[\infty\right]$  soft keys.
- $\bullet$  To return to the SYSTEM MONITOR MAIN MENU screen, position the cursor to END, then press the [SELECT] soft key.
- 2 Press the [SELECT] key.
- (3) A confirmation message appears at the bottom of the screen. To delete the file, press the [YES] soft key. To abandon the deletion, press the [NO] soft key.
	- $\bullet$  Once the file has been deleted, "HIT SELECT KEY" appears at the bottom of the screen.
- (4) Press the [SELECT] soft key to return to the MEMORY CARD FILE DELETE screen.

#### 19.3.8 Memory card format

- Formatting a memory card (MEMORY CARD FORMAT screen)
	- A newly purchased memory card must be formatted before it can be used. Also, a memory card must be formatted if its contents are destroyed or lost due to battery failure.
- (1) Select the MEMORY CARD FORMAT screen.
	- 1 Using the [UP] or [DOWN] soft key, position the cursor to 7. MEMORY CARD FORMAT on the SYSTEM MONITOR MAIN MENU screen.
	- 2 Press the [SELECT] key.
- (2) A confirmation message appears at the bottom of the screen. To format the memory card, press the [YES] soft key. To abandon the formatting, press the [NO] soft key.
	- $\bullet$  While the memory card is being formatted, the message "FORMATTING MEMORY CARD" is displayed at the bottom of the screen.
	- $\bullet$  Once formatting has been completed, "FORMATTING COMPLETE HIT. SELECT KEY" appears at the bottom of the screen.
- (3) Press the [SELECT] soft key to return to the SYSTEM MONITOR MAIN MENU screen.

### 19.3.9 Quitting BOOT

- **Quit system monitoring**
- (1) Quit system monitoring.
	- 1 Using the [UP] or [DOWN] soft key, position the cursor to 10. END on the SYSTEM MONITOR MAIN MENU.
	- 2 Press the [SELECT] soft key.

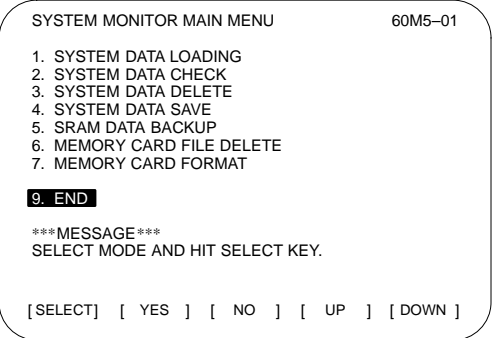

(2) To quit system monitoring, press the [YES] soft key.

To continue system monitoring, press the [NO] soft key.

 $\rightarrow$  The NC system starts in the same way as when the power is first turned on. The following messages are displayed on the screen:

> "CHECK CNC BASIC SYSTEM" J "LOADING BASIC CNC TO DRAM"

Displayed messages are changed as shown on the left.

NOTE If the correct NC basic software (NC basic file) is not written into the FROM, the system monitor screen is displayed again.

### 19.3.10 Error message list

 $\bullet$  The following table lists and describes the error messages for BOOT which may be output by the system.

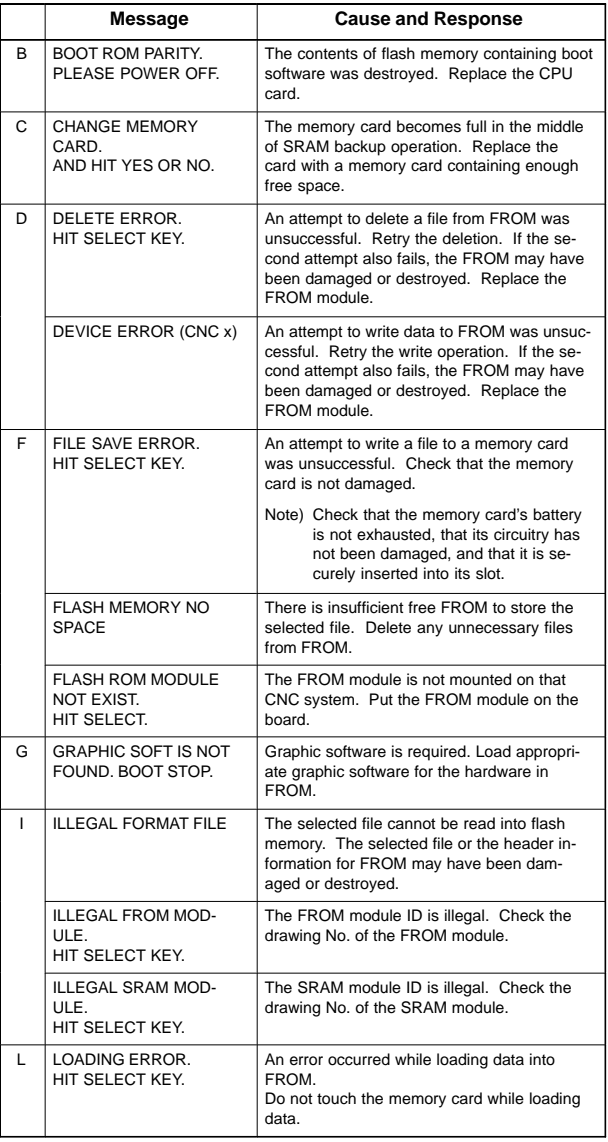

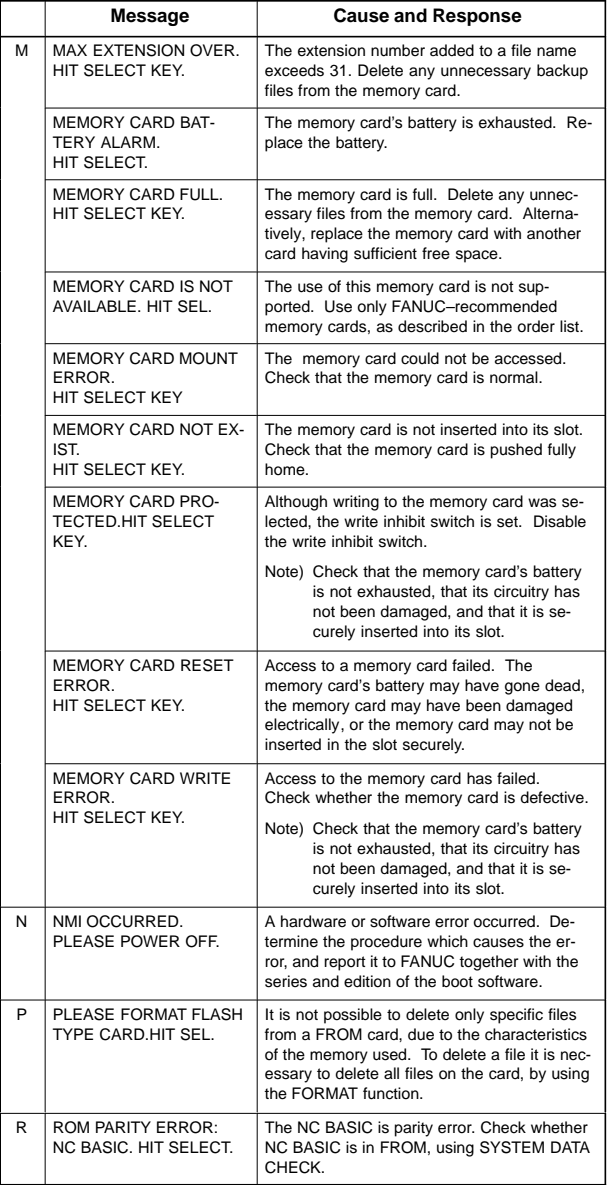

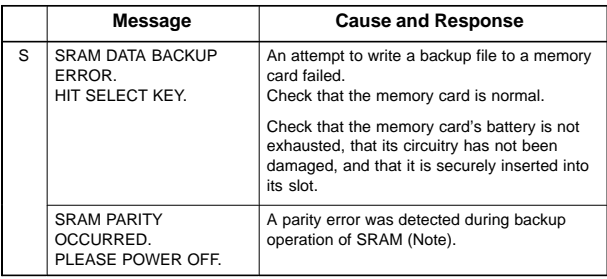

NOTE Action to be taken when an SRAM parity error is detected during backup of SRAM in the boot system

> The SRAM area of each CNC shipped from the factory is cleared and is free of parity errors. However, shock applied to the CNC during transportation may cause a parity error in the SRAM area. If the backup battery of the CNC is dead, a parity error can occur in the SRAM area. If a parity error occurs in the SRAM area, the data held in the SRAM area is not guaranteed. However, the CNC does not always use the entire SRAM area. A parity error is not detected by hardware unless the part containing the error is read. Therefore, if a parity error occurs in an area not accessed by the CNC, the CNC may operate normally. The SRAM backup function of the boot system reads the entire SRAM area. So, a parity error may occur in the middle of backup operation even when the CNC has operated normally. In this case, the SRAM data of the CNC is not guaranteed, and the data cannot be backed up using the SRAM backup function of the boot system. Nevertheless, the CNC may operate normally. So, it is recommended that necessary data be backed up using the Floppy Cassette or Handy File, data all clear operation be performed, then the backed up data be restored in the CNC. Once all clear operation is performed, the parity error can be removed. Then, the SRAM backup function of the boot system can be used.

 $\bullet$  If an error occurs, the corresponding error message appears on the screen, together with the message "HIT SELECT KEY." Note that the [SELECT] soft key is disabled for errors whose clearing requires that the power be turned off.

# **19.4 LED Indication and Maintenance Operation of the Stand–Alone Type Unit**

#### -**Overview**

FANUC Series 16*i*/18*i*/21*i* of stand–alone type is equipped with a 7–segment LED, rotary switch, and push switch.

When no MDI is included in the system configuration or when the MDI becomes defective and cannot be used, battery backed–up data can be saved and restored by using the rotary switch and push switch.

When the MDI can be used, use these switches for maintenance by system monitor of the boot function.

 $\bullet$ Layout of the 7–segment LED and switches

The 7–segment LED, rotary switch, and push switch are located as shown below.

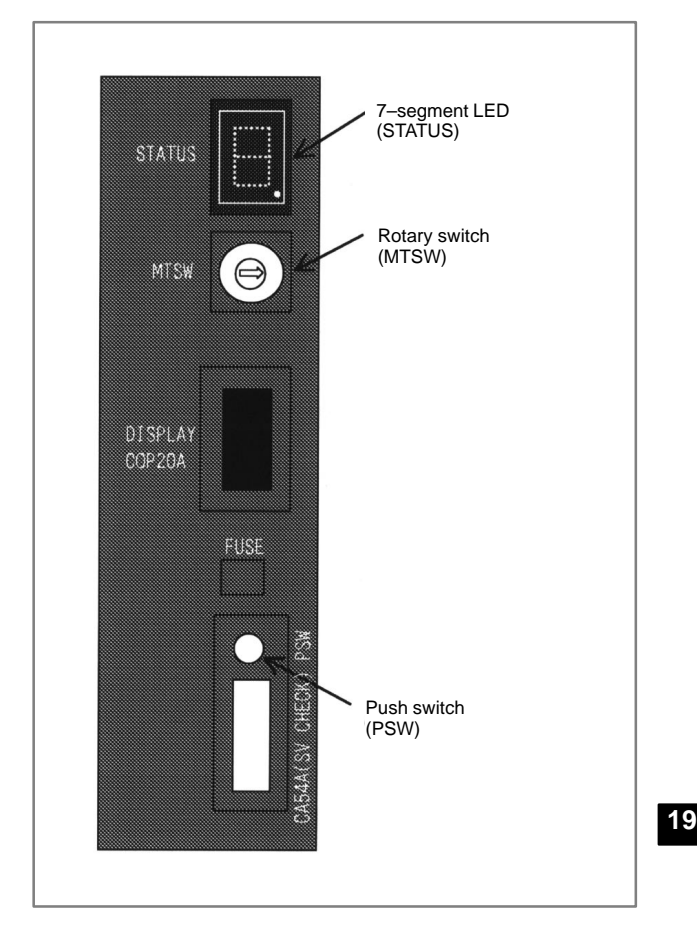

## 19.4.1 Seven–segment LED display

## 19.4.1.1 NC status display

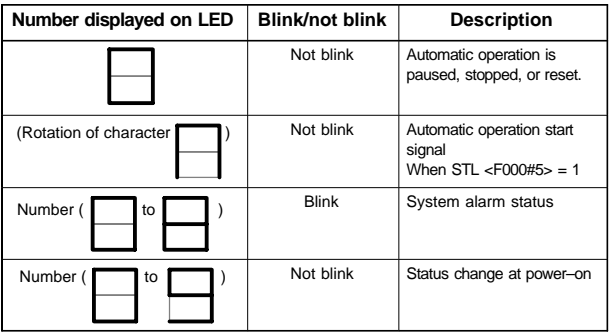

### 19.4.1.2 LED display during automatic operation

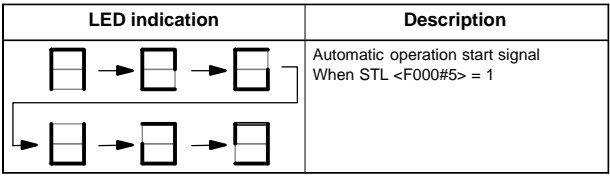

### 19.4.1.3 LED display when the push switch is pressed

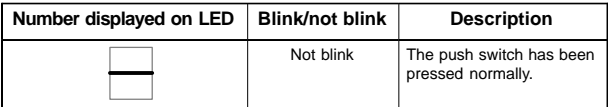

#### 19.4.1.4 LED display when a system alarm is issued

When a system alarm is issued, a number blinks on the 7–segment LED.

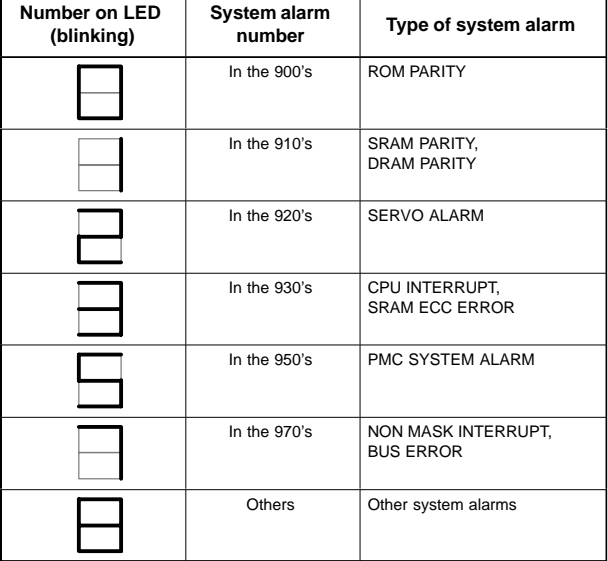

## 19.4.1.5 Display on the 7–segment LED at power–on

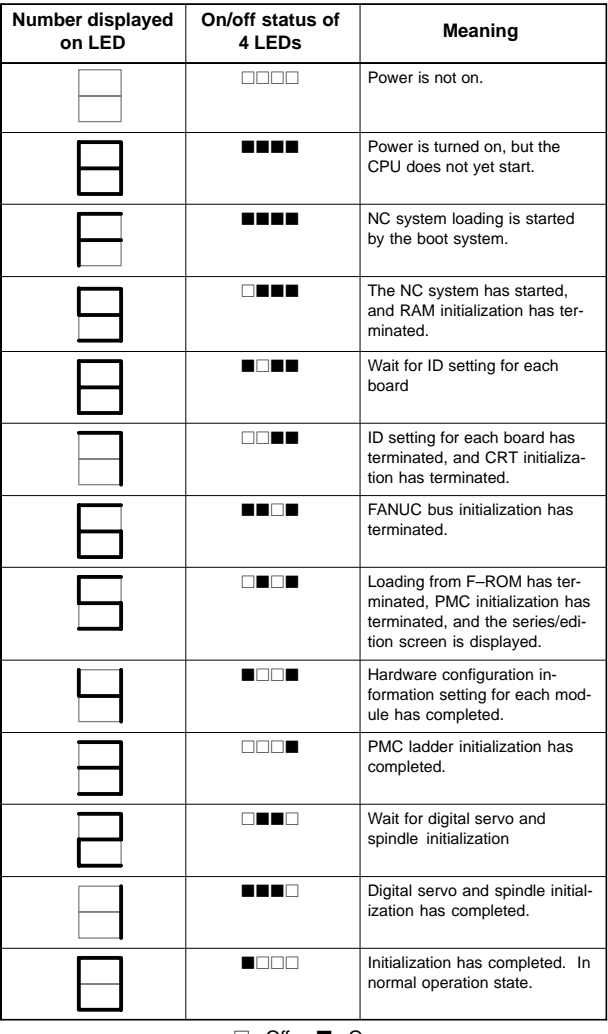

 $\Box$ : Off  $\Box$ : On

#### 19.4.2 Maintenance operation method

#### 19.4.2.1 Operation before power–on

Before turning on the power, select a function number by using the rotary switch. When the power is turned on after the selection with the rotary switch, the number corresponding to the selected function number is indicated on the LED. The indication blinks at intervals of about one second.

 $\bullet$ Function Number

Each function is assigned a number. This number is called a function number hereinafter in this manual. The function numbers that can be selected with the rotary switch are listed below. Do not set the reserved function numbers. (If a reserved function number is set, the system operates as if function number 0 were selected. However, a function may be added in the future.)

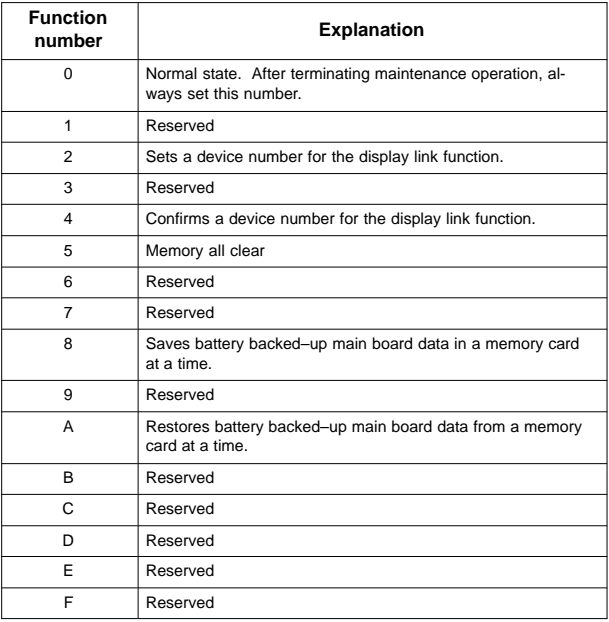

### 19.4.2.2 Operation of function number 2 (device number setting of the display link function)

This function sets a device number for the display link function.

- (1) Check that number 2 blinks on the LED, and press the push switch.
- (2) Number 2 is displayed on the LED. Press the push switch.
- (3) Sixteen numbers from 0 to F are displayed on the LED one by one at intervals of about one second. When the device number you want to set appears on the LED, press the push switch.
- (4) The selected device number blinks on the LED. Press the push switch.
- (5) The device number used for the display link function is set and displayed on the LED.

### 19.4.2.3 Operation of function number 4 (checking a device number used for the display link function)

This function displays a device number used for the display link function.

- (1) Check that number 4 blinks on the LED. Press the push switch.
- (2) Number 4 is displayed on the LED. Press the push switch.
- (3) Number 0 is displayed on the LED. Press the push switch.
- (4) Numbers 0 and 2 are displayed alternately on the LED at intervals of about one second. When 2 is displayed, press the push switch.
- (5) The device number used for the display link function is displayed on the LED.

#### 19.4.2.4 Operation of function number 5 (memory all clear)

This function clears all the battery backed–up SRAM data. The device number for the display link function is also cleared. Once the device number has been cleared, the device number is set to 0.

- (1) Check that number 5 blinks on the LED. Press the push switch.
- (2) Number 5 is displayed on the LED. Press the push switch.
- (3) The display on the LED changes from to F to 9 to 8 to 7 to 6 to 5 to 4 to 3 to 2 to 1 to 0 in this order.
- (4) After all–clear operation terminates normally, the LED display stops changing at number 0.
- (5) Turn off the power, set the rotary switch to 0 (normal state), then turn on the power again.
### 19.4.2.5 Operation of function number 8 (saving to the memory card in a batch)

This function saves battery backed–up main board data in a memory card at a time. The data saved using this function can be restored at a time by performing the operation for function number A or by using the SRAMDATABACKUP function of the boot function.

- (1) In the memory card slot (MEMORY CARD CNM1B) of the control unit, insert a formatted memory card having at least 512 KB of available space.
- (2) Check that number 8 blinks on the LED, and press the push switch.
- (3) While data is being saved in the memory card, the LED indication turns clockwise.
- (4) If the data cannot fit in one memory card, number 3 blinks. Replace the memory card with another one, and press the push switch.
- (5) If the protect switch of the memory card is not released or if the battery capacity of the memory card is insufficient, number 2 blinks on the LED. Replace the memory card with another one, and press the push switch.
- (6) When the data has been saved normally, number 0 is displayed on the LED. If the data cannot be saved normally, number 1 is displayed on the LED.
- (7) If SRAM PARITY occurs during data save operation, number 1 blinks on the LED. In this case, it is impossible to save the data at a time. Back up individual data items one by one, then perform all–clear operation.

### 19.4.2.6 Operation of function number A (restoration from the memory card in a batch)

This function restores battery backed–up main board data from a memory card at a time.

- (1) Insert the memory card in the memory card slot (MEMORY CARD CNM1B) of the control unit.
- (2) Check that A blinks on the LED, and press the push switch.
- (3) While data is being restored from the memory card, the LED indication turns counterclockwise.
- (4) If the entire data cannot be restored from the single memory card, number 3 blinks. Replace the memory card with the next memory card, and press the push switch.
- (5) If the memory card cannot be recognized correctly, number 2 blinks on the LED. Check the memory card status, and press the push switch.
- (6) When the data has been restored normally, number 0 is displayed on the LED. If the data cannot be restored normally, number 1 is displayed on the LED.

### **19.5 Maintenance of Open CNC (Boot–up and IPL)**

#### **Overview**

When the 160*i*/180*i*/210*i* is used or the CNC is connected to the PC over HSSB, Ncboot32.exe can be used for the maintenance of the CNC. When the 160*i*s/180*i*s/210*i*s is used, Ncbootis.exe can be used for the maintenance of the CNC. Unless otherwise specified, the following examples assume the use of Ncboot32.

Ncboot32.exe provides the following functions:

- BOOT screen (for CNC system data maintenance, SRAM backup, and so forth)
- IPL screen (for clearing SRAM, and so forth)
- Display of the CNC power-on screen
- Display of CNC alarm screen
- Re–connection in case of the occurrence of a communication error
- Start of a registered application program

Ncboot32.exe is copied in the System folder of Windows (System32 folder in Windows NT) at driver installation. At the start of Windows, Ncboot32.exe starts automatically, and resides in the system tray.

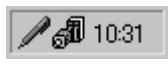

(Icon at the center)

Supplementary 1: Multi–connection

Ncboot32.exe supports HSSB multi–connection. The CNCs connected by HSSB are managed as nodes. The boot, IPL, and system alarm screens are displayed in windows that are opened independently for each node.

Supplementary 2: Termination method

Normally, Ncboot32.exe need not be terminated. However, to terminate Ncboot32.exe, right–click the icon in the system tray, and click End in the popup menu. When the Ncboot32.exe window is open, End cannot be selected.

NOTE When the CNC is connected to the PC over Ethernet, use the standard LCD/MDI for the maintenance of the CNC.

### 19.5.1 Changing start sequences

With the rotary switch on the HSSB board on the CNC side (when the CNC does not have the PC function) or on the motherboard of the CNC (when the CNC has the PC function), the start sequence can be changed.

Position 0 can be selected as required to perform maintenance using the boot and IPL screens.

Position 0 (maintenance)

- 1. Wait until communication with the CNC is established.
- 2. Display the boot screen.
- 3. Display the IPL screen.
- 4. Display the CNC power–on screen.
- 5. Initialize the work area for the data window library.
- 6. Start a registered application program.
- 7. Perform monitoring for communication errors and CNC system alarms.

Position 1 (normal operation)

- 1. Wait until communication with the CNC is established.
- 2. Initialize the work area for the data window library.
- 3. Start a registered application program.
- 4. Perform monitoring for communication errors and CNC system alarms.

#### Position 2 (asynchronous start)

- 1. The CNC starts without waiting for communication to be established.
- 2. After communication is established, the PC performs initialization described below.
- 3. Initialize the work area for the data window library.
- 4. Start a registered application program.
- 5. Perform monitoring for communication errors and CNC system alarms.
- $\bullet$ HSSB interface board of LCD–mounted type 16*i*/18*i*/21*i*

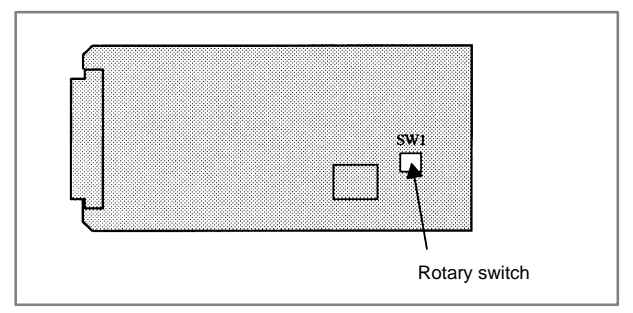

# **19. MAINTENANCE FUNCTION**

- HSSB interface board of stand–alone type 16*i*/18*i*/21*i*/160*i*/180*i*/210*i*/ 160*i*s/180*i*s/ 210*i*s

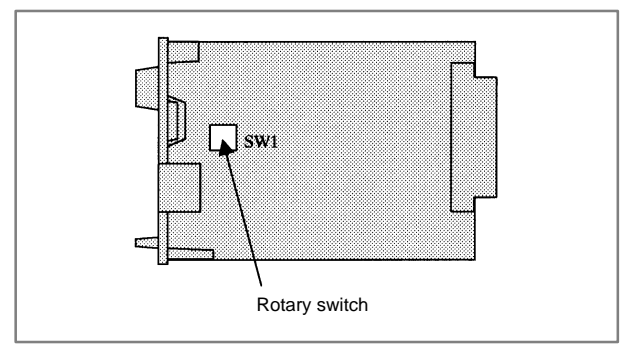

 $\bullet$ Stand–alone type 160*i*s/180*i*s/210*i*s

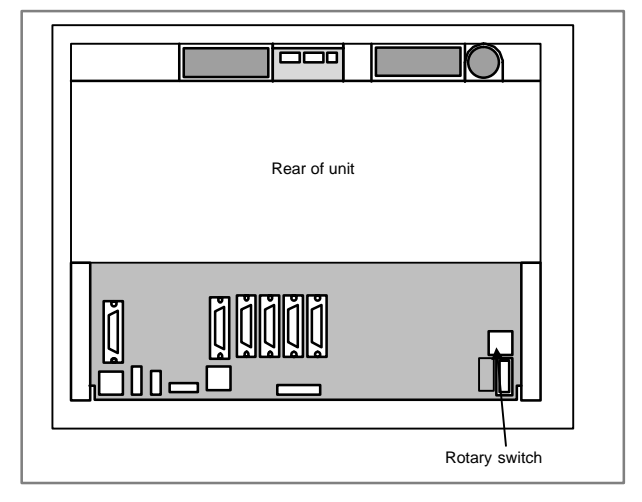

### 19.5.2 Explanation of boot screens

NOTE A mouse is required to display Ncboot32.exe screens.

### 19.5.2.1 Boot screen

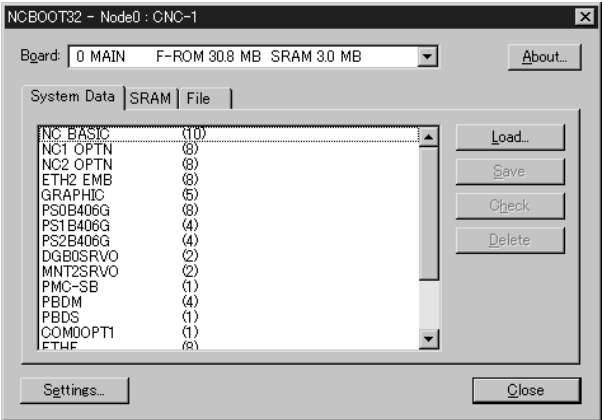

When the sub–board is provided, select a board in the [Board] list.

The area where the file is to be placed can be changed by using the [Setting...] button.

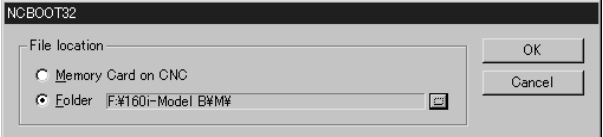

Select the memory card on the CNC or a PC folder. The file location may be changed at any time.

### 19.5.2.2 System data manipulation (system data tab)

The following screen is used for manipulating system data (including control software and ladder programs) on the NC.

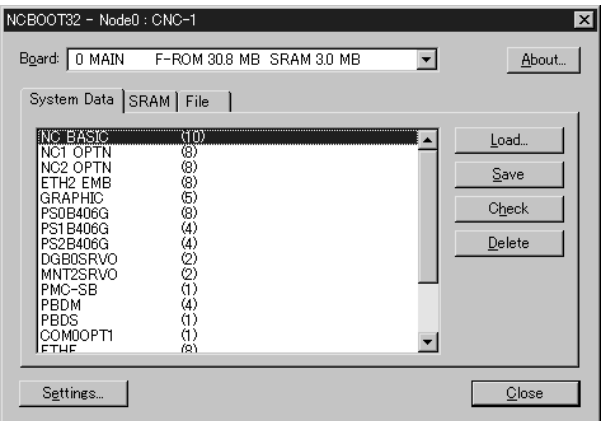

[Load...] opens the file selection screen. Specify a file to be loaded.

[Save] saves the selected NC system data in a file.

[Check] checks the selected NC system data.

[Delete] deletes the selected NC system data.

### 19.5.2.3 SRAM operation (SRAM tab)

This screen is used to store and restore NC SRAM data.

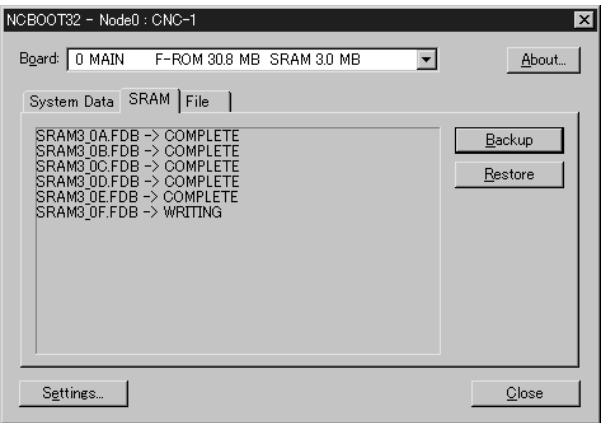

[Backup] stores SRAM data, and [Restore] restores SRAM data. In the center of the screen, the progress status is displayed. As with the NC, the backup file name is determined automatically from the SRAM size, and cannot be renamed.

### 19.5.2.4 File operation (file tab)

The following screen is used for operating files on a memory card in the CNC or in a folder of the PC.

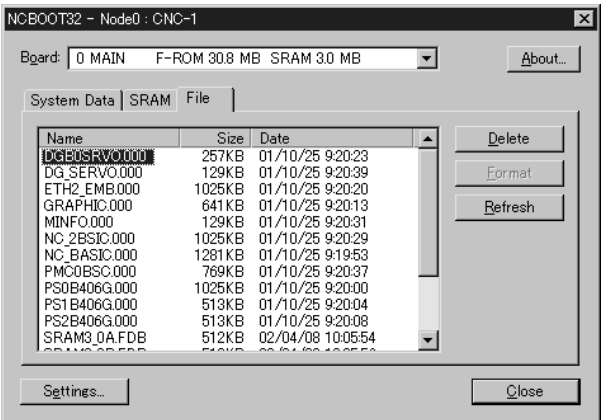

[Delete] deletes a selected file.

[Format] formats the memory card. This button is valid when the memory card is selected by [Setting...]

[Refresh] updates the file list to the latest state. After changing memory cards or floppy disks, click this button.

### 19.5.3 IPL screen

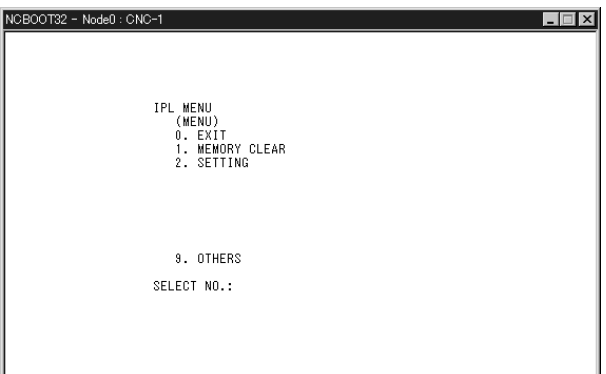

NOTE The contents of the IPL screen vary depending on the CNC model. Follow the instructions displayed in the menu.

The CNC allows functions to be performed according to the key status set at power–on.

The open CNC does not allow this operation. On the IPL screen, however, equivalent functions can be executed.

For details of the menu on the IPL screen and supported functions, see the table given in Subsec. 19.5.3.1.

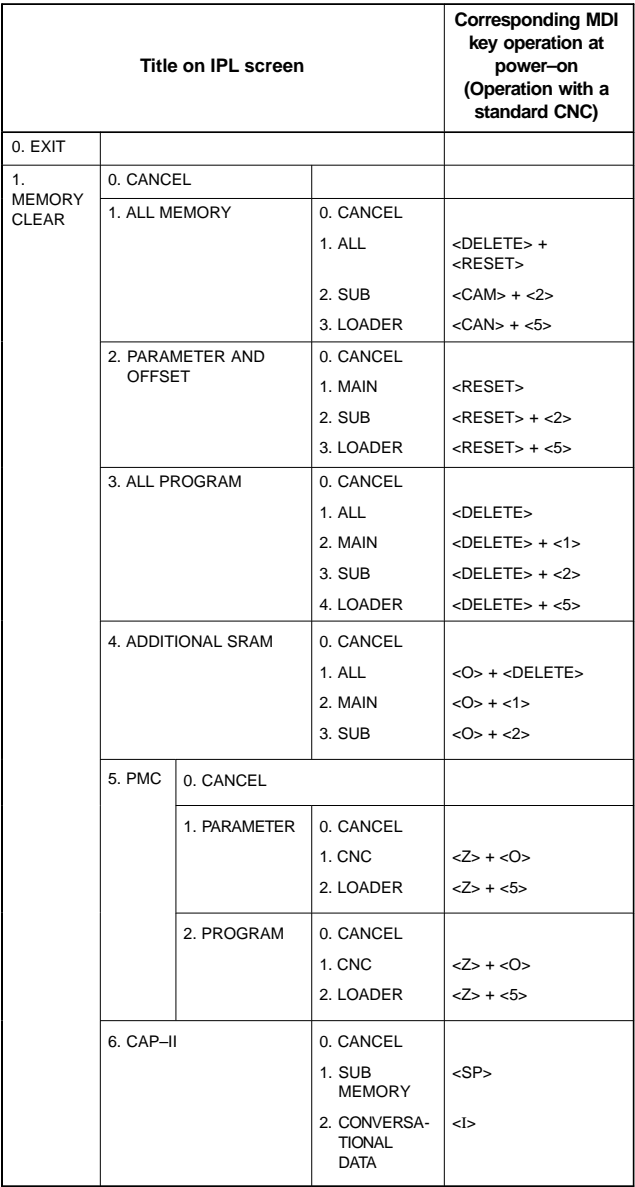

### 19.5.3.1 Functions on the IPL screen

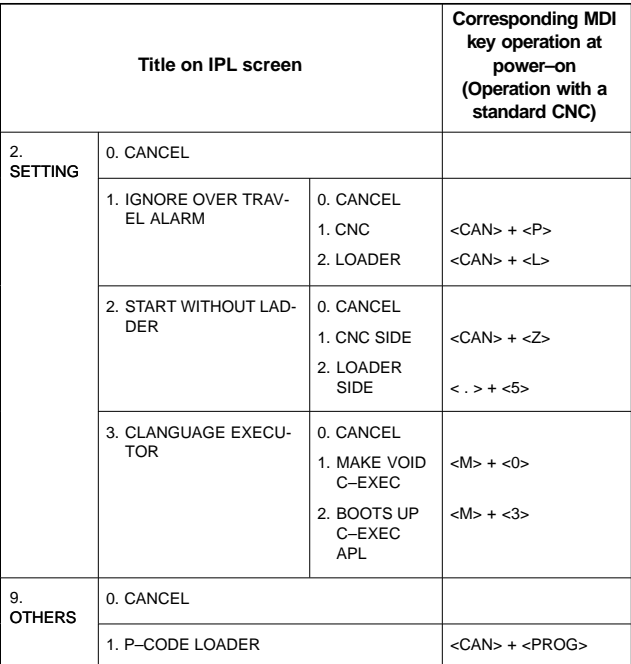

#### 19.5.4 Other screens

### 19.5.4.1 CNC alarm screen

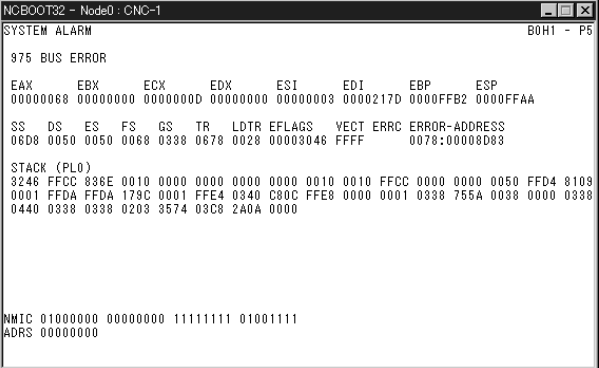

This screen appears when a system alarm is issued in the CNC. (The above screen is an example. The displayed information varies depending on the system alarm issued in the CNC.)

### 19.5.4.2 Status screen (160*i*/180*i*/210*i*)

To open the status screen, double–click the icon in the system tray. Alternatively, in the menu popped up by right–clicking, click OPEN.

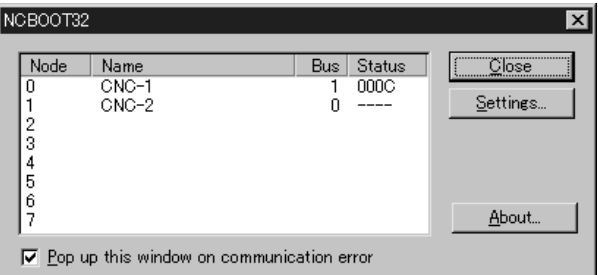

Node: Node number

- Name: Node name. (Define the node name in advance by using the device manager in Windows 95/98 or the HSSB applet on the control panel in Windows NT.)
- Bus: Hardware communication status (0: Communication error, 1: Communication established)
- Status: Status (in hexadecimal)
	- Bit 1: Rotary switch position 1
	- Bit 2: End of boot processing
	- Bit 3: End of IPL processing
	- Bit 4: Rotary switch position 2
	- Bit 8: CNC system alarm

Pop up this window on communication error: By checking this item, this screen (status screen) is opened automatically when a communication error occurs.

Clicking the [Close] button closes the screen.

Clicking the [Setting...] button opens the option setting screen.

Clicking the [About...] button opens the version information screen.

### 19.5.4.3 Status screen (160*i*s/180*i*s/210*i*s)

The status screen appears when the system tray icon is double–clicked or NCBOOTis is restarted. This screen can be used to change the list of files to save, restore, or start as well as to check the execution result.

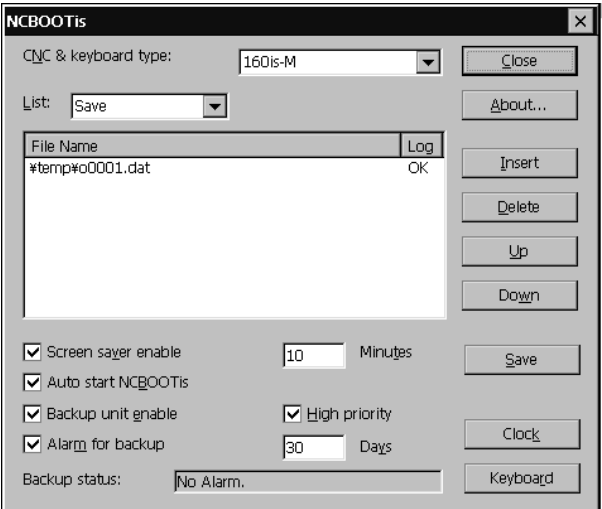

To close the screen, press the [Close] button.

[About...] When this button is pressed, the version information screen appears.

[CNC & keyboard type] This list is used to select the type of the CNC.

[List] This list is used to select the type of registered data to display or edit. [Save] is used to select the files to be saved during power–down. [Load] is used to select the files to be restored during power–up. [Start] is used to select the files to be started during power–up.

[Insert] This button is used to newly register data.

[Delete] This button is used to delete the registered data from the selected line.

[Up] This button is used to push forward the registration place of the selected line.

[Down] This button is used to push back the registration place of the selected line.

[Save] This button is used to save the registered files to the "\Storage Card\Backup" folder. When automatic backup failed, restoration is performed with the files.

[Clock] This button is used to adjust the calendar and clock. It also sets the time difference (time zone) from Universal Coordinated Time.

[Screen saver enable] When this check box is checked, the screen saver is enabled.

[Auto start NCBOOTis] When this check box is checked, NCBOOTis automatically starts the next time.

[Backup unit Enable] When this check box is checked, the registry and files are automatically saved during power–down. After power–down, the special battery is used to supply the power during saving.

[High Priority] This check box is used to set the priority of automatic backup task. To save some files with an application, uncheck this check box.

# **19. MAINTENANCE FUNCTION**

[Alarm for backup] This check box is used to set the interval in days at which a message appears to prompt the user for manual saving when the system operates for an extended period of time.

### 19.5.4.4 Option setting screen (160*i*/180*i*/210*i* only)

On the option setting screen, application programs can be registered. When a program uses the data window library, the program does not run unless it is started after the work area for the data window library is initialized. By registering such a program in Ncboot32.exe, it can be executed after the initialization of the work area for the data window library.

Application programs are registered for each node.

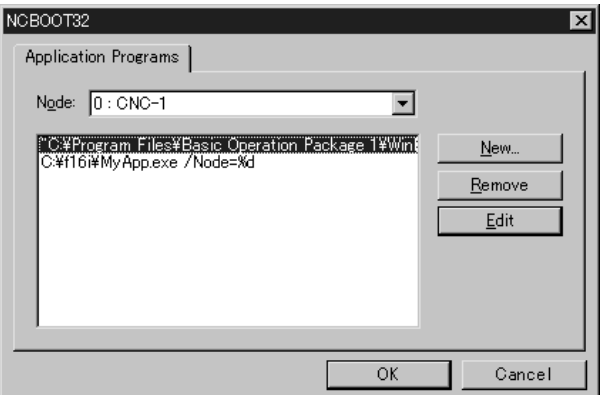

[Node] selects a node. In the list box in the center of the screen, the programs registered for the selected node are displayed.

[New...] registers a new program. When a blank character is included in the path, it is enclosed with double quotation marks.

[Remove] deletes a selected line.

[Edit] allows editing of a selected line. This button is used to edit arguments. The character string %d in the command line is replaced by a node number. To represent % itself, describe %%.

- Example: To start basic operation package 1 after initialization of the work area for the data window library of the node, describe the following: "C:\Program Files\Basic Operation Package 1\WinBOP32.exe" /Node=%d
- NOTE For the 160*i*s/180*i*s/210*i*s, the option setting screen is not provided.

## **19.6 Color Setting Screen**

When VGA screen display is selected, the color scheme of the VGA screen can be changed on the color setting screen.

The color setting screen cannot be used when PRM3119#7 is set to 1.

#### 19.6.1 Screen display

- 1. Press the system function key.
- 2. Press the continuous menu key  $\boxed{\triangleright}$  several times. The [COLOR] soft key appears.
- 3. Press the [COLOR] soft key. The color setting screen appears.

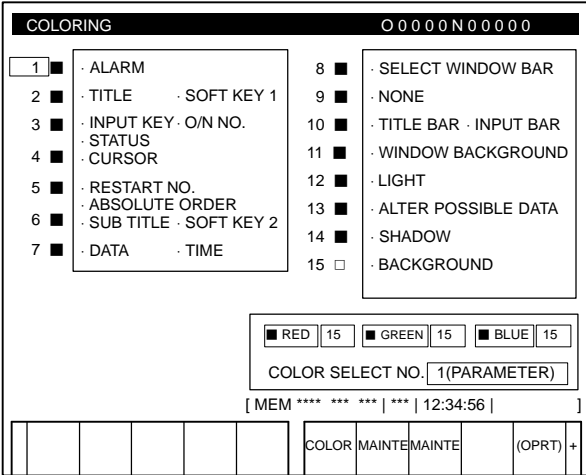

### 19.6.2 Color setting

- $\bullet$ Changing a color (color palette value)
- 1. Press the [(OPRT)] soft key. The following operation soft keys appear.

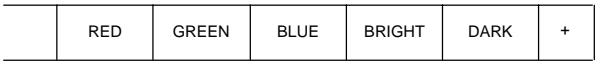

2. Move the cursor to the color number corresponding to the color palette value to be changed.

The current color palette values of individual color elements are displayed.

3. Select a desired color element by pressing the [RED], [GREEN], or [BLUE] operation soft key.

Two or more color elements can be simultaneously selected.

Each time the [RED], [GREEN], or [BLUE] operation soft key is pressed, the selection is made or canceled.

(If the [RED], [GREEN], and [BLUE] operation soft keys are not displayed, press the rightmost soft key.)

4. Press the [LIGHT] or [DARK] operation soft key to change the luminance of the selected color element.

 $\bullet$ Storing colors (color palette values)

A specified color palette value can be stored.

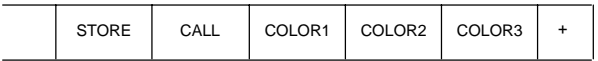

1. Select a desired storage area by pressing the [COLOR1], [COLOR2], or [COLOR3] operation soft key.

(If the [COLOR1], [COLOR2], and [COLOR3] operation soft keys are not displayed, press the rightmost soft key.)

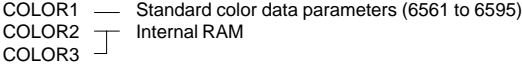

2. Press the [STORE] operation soft key. The following operation soft keys appear.

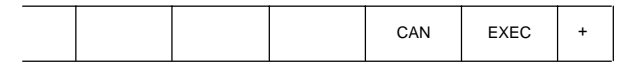

- 3. To store the current color palette values in the selected area, press the [EXEC] operation soft key. To cancel the storage, press the [CAN] operation soft key or the leftmost key.
- $\bullet$ Calling colors (color palette values)

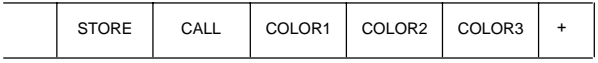

1. Select a color palette storage area by pressing the [COLOR1], [COLOR2], or [COLOR3] operation soft key. (If the [COLOR1], [COLOR2], and [COLOR3] operation soft keys are

not displayed, press the rightmost soft key.)

2. Press the [CALL] operation soft key. The following operation soft keys appear.

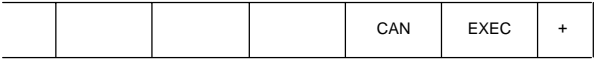

3. To call the color palette values from the selected area, press the [EXEC] operation soft key. If no color palette value is stored, this step cannot be executed.

To stop calling, press the [CAN] operation soft key or the leftmost key.

- $\bullet$ Notes
- (1) At power–up, the color scheme of the screen is determined by the setting in the COLOR1 area (parameters). If no data is stored in the COLOR1 area, the last color scheme before power–down is applied.
- (2) The standard color data specified in PRM6561–6595 must not be changed by direct MDI key input. When changing the parameter data, set and store the new data on the color setting screen.
- (3) When a wrong value is specified in a standard color data parameter, the screen may not be displayed. If this occurs, turn the power on again,

while pressing the  $|\text{det}$  and  $|\text{det}$  keys. This clears the whole stored

color scheme and restores the FANUC standard color scheme instead. Be very careful when performing this operation, as all memory contents such as parameters and programs are lost.

### **19.7 Contrast Adjustment**

The contrast of a monochrome LCD can be adjusted.

### 19.7.1 Adjustment procedure

- 1. Press the  $\frac{DFFSET}{BETTING}$  function key.
- 2. Press the [SETTING] chapter selection soft key. The LCD contrast item is displayed on the setting (handy) screen.

```
SETTING (HANDY)
PARAMETER WRITE = 1 (0:DISABLE 1: ENABLE)
TV CHECK = 0 (0:OFF 1:ON)
PUNCH CODE = 0 (0:EIA 1:ISO)<br>INPUT UNIT = 0 (0:MM 1:INCH
INPUT = 0 (0:MM 1:INCH)I/O CHANNEL = 0 (0-3: CHANNEL NO.)
SEQUENCE NO. = 0 (0:OFF 1:ON)
TAPE EORMAT = 0 (0:NO CNV 1:F15)
SEQUENCE STOP = 0 (PROGRAM NO.)
SEQUENCE STOP = 0 (SEQUENCE NO.)
[ CONTRAST ]( + = [ ON:1 ] – = [ OFF:0 ])
>_
MDI **** *** *** 00:00:00
[NO.SRH] [ ON:1 ] [OFF:0] [+INPUT] [INPUT]
```
3. Move the cursor to "CONTRAST".

4. Adjust the contrast by pressing the operation soft key [ON:1] or [OFF:0].

19.7.2 7.2–inch monochrome LCD (CRT link) adjustment

The 7.2–inch monochrome LCD (connecting using CRT Link) is provided with a contrast adjustment potentiometer and video signal adjustment switches.

The contrast is adjusted when the LCD adapter or panel is replaced. Otherwise, it should not be necessary to use the adjustment switches.

 $\bullet$ Adjustment points

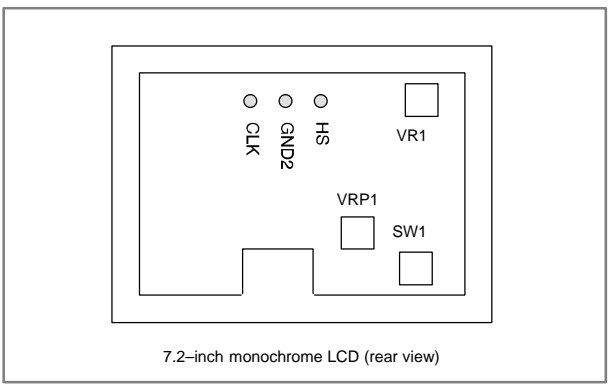

- $\bullet$ Adjustment procedure
- (1) Contrast adjustment (Potentiometer VRP1)

This adjustment is made to compensate for variations between, individual LCD adapters and LCD panels. When an LCD adapter or panel is replaced, the following adjustment must be made. If the entire LCD unit is replaced, however, no adjustment is needed.

- (a) First, adjust potentiometer VRP1 until the displayed characters (all black areas) appear white.
- (b) Rotate the potentiometer in the opposite direction until the characters appear clear and black.
- (2) Flicker adjustment (Potentiometer VR1)

This potentiometer is factory–set and normally need not be adjusted by the user. If the setting is changed by mistake, re–adjust it according to the following procedure. Note that some versions of this printed–circuit board do not have this potentiometer; adjustment is performed automatically.

- (a) Using the check pins, observe HS and CLK on an oscilloscope.
- (b) Over part of the range of potentiometer VR1, the positive–going edge of HS will be almost in phase with the positive–going edge of the CLK. Rotating the potentiometer a little does not change the phase difference. Set the potentiometer to the midpoint of this range.
- (c) After completing the adjustment, confirm that the display does not flicker.

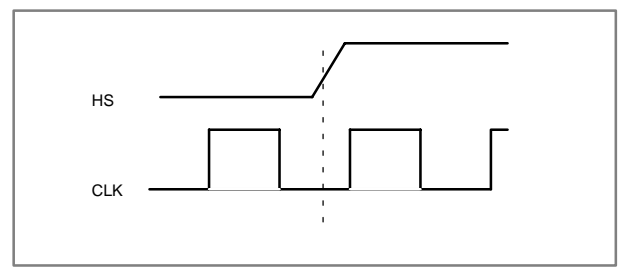

(3) Horizontal position adjustment (Switch SW1)

This switch is factory–set and normally need not be adjusted by the user. If the setting is changed by mistake, re–adjust it according to the following procedure.

- (a) Switch SW1 is used to move the display horizontally in units of dots.
- (b) Set the switch to the point between 8 and B where the entire display is visible.
- (c) The default setting is 9.
- NOTE If the ambient temperature is low, the brightness of the LCD decreases (immediately after the power is turned on, in particular). This is due to the characteristics of the LCD, and does not indicate a fault. As the ambient temperature rises, the LCD becomes brighter.